SAP® PowerDesigner® Document Version: 16.6 – 2016-02-22

# **Data Modeling**

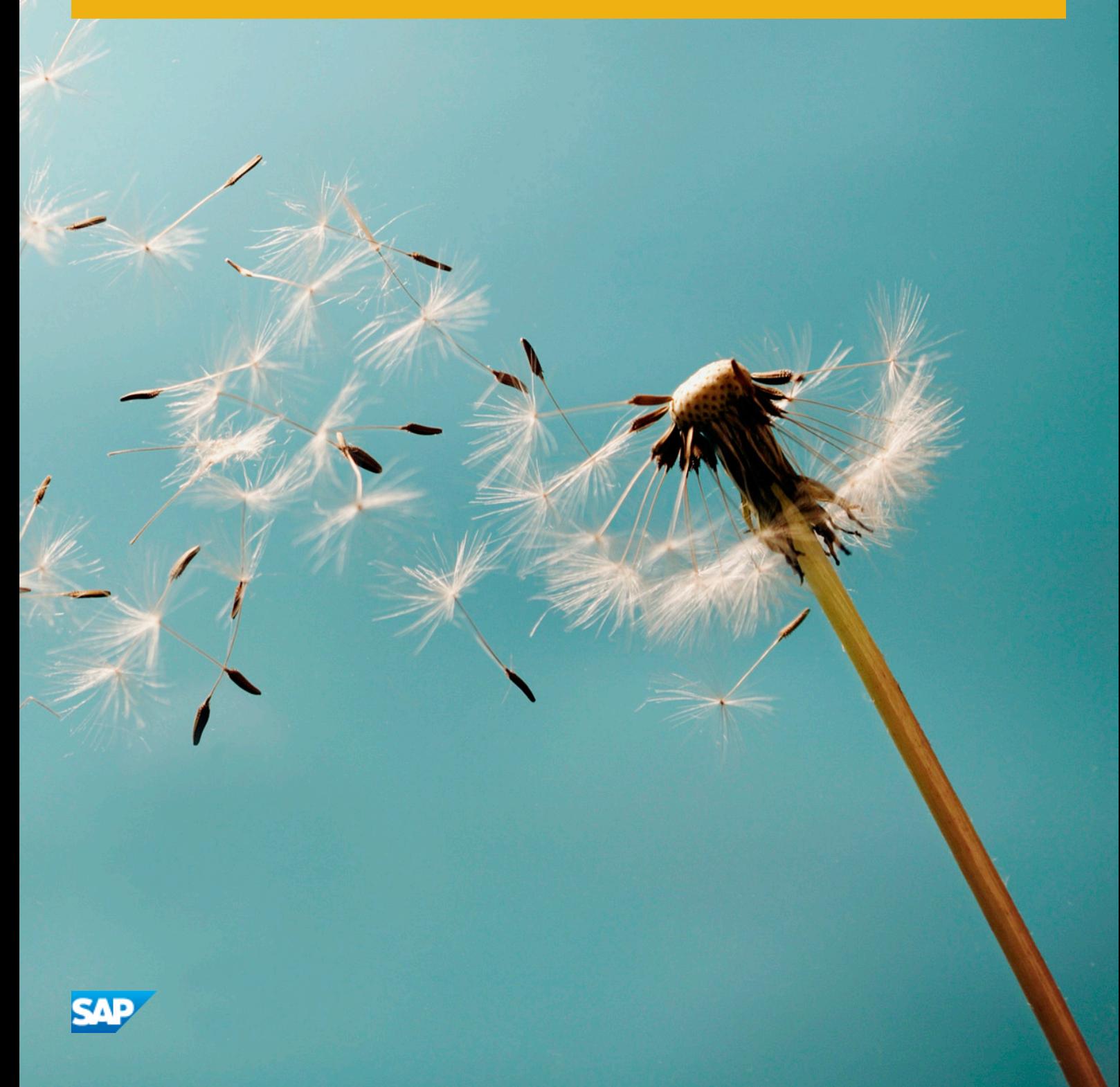

# **Content**

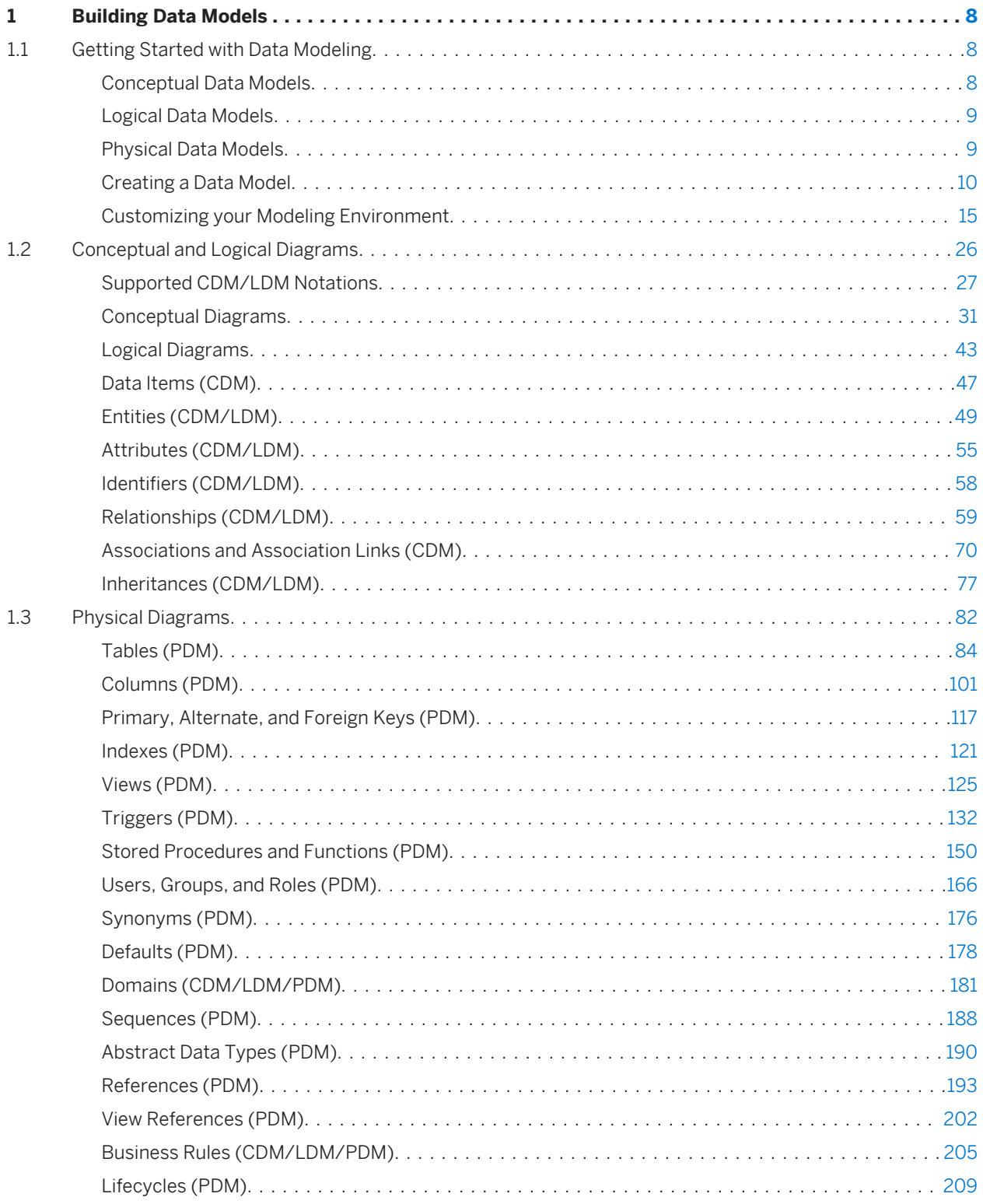

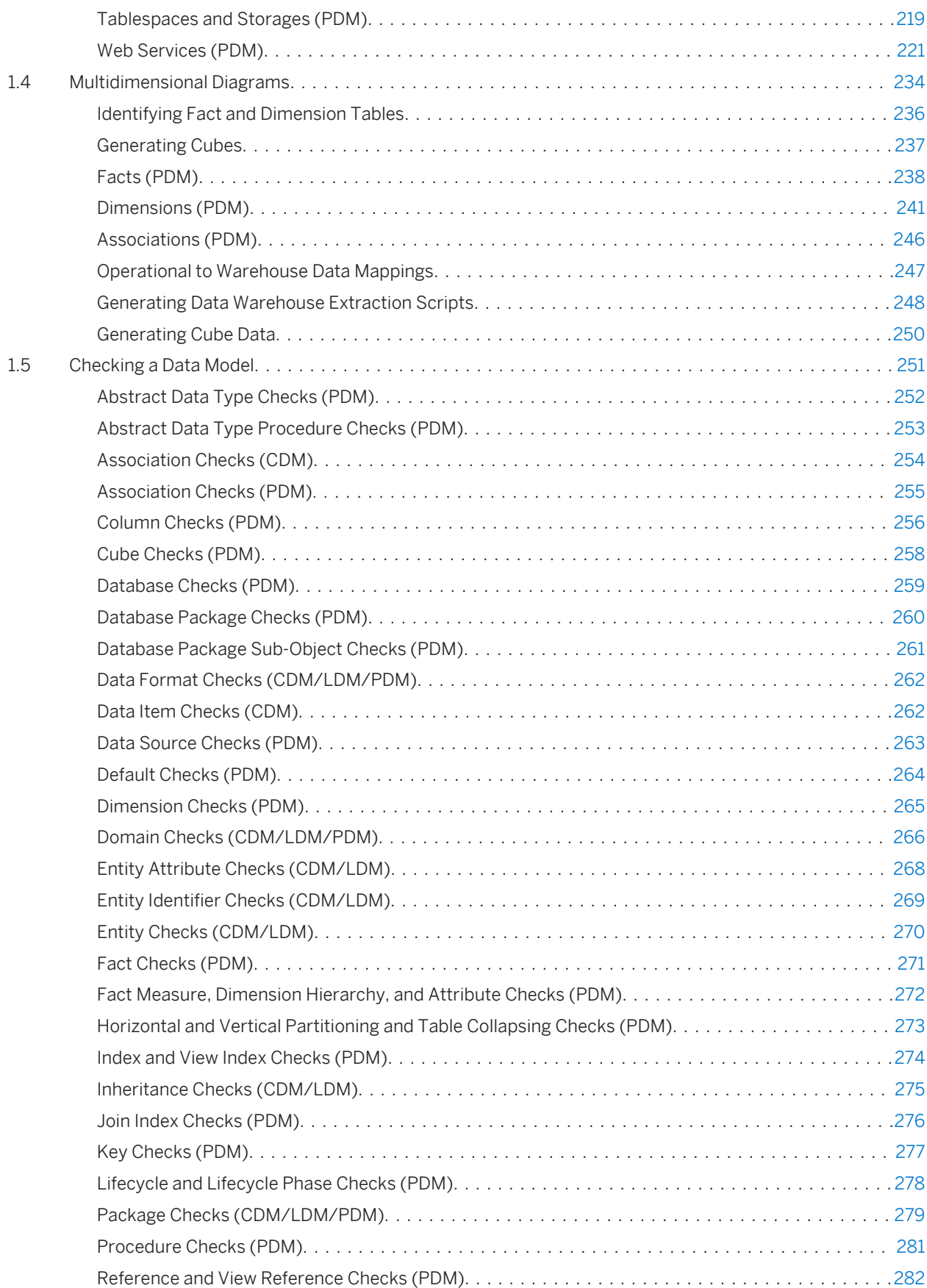

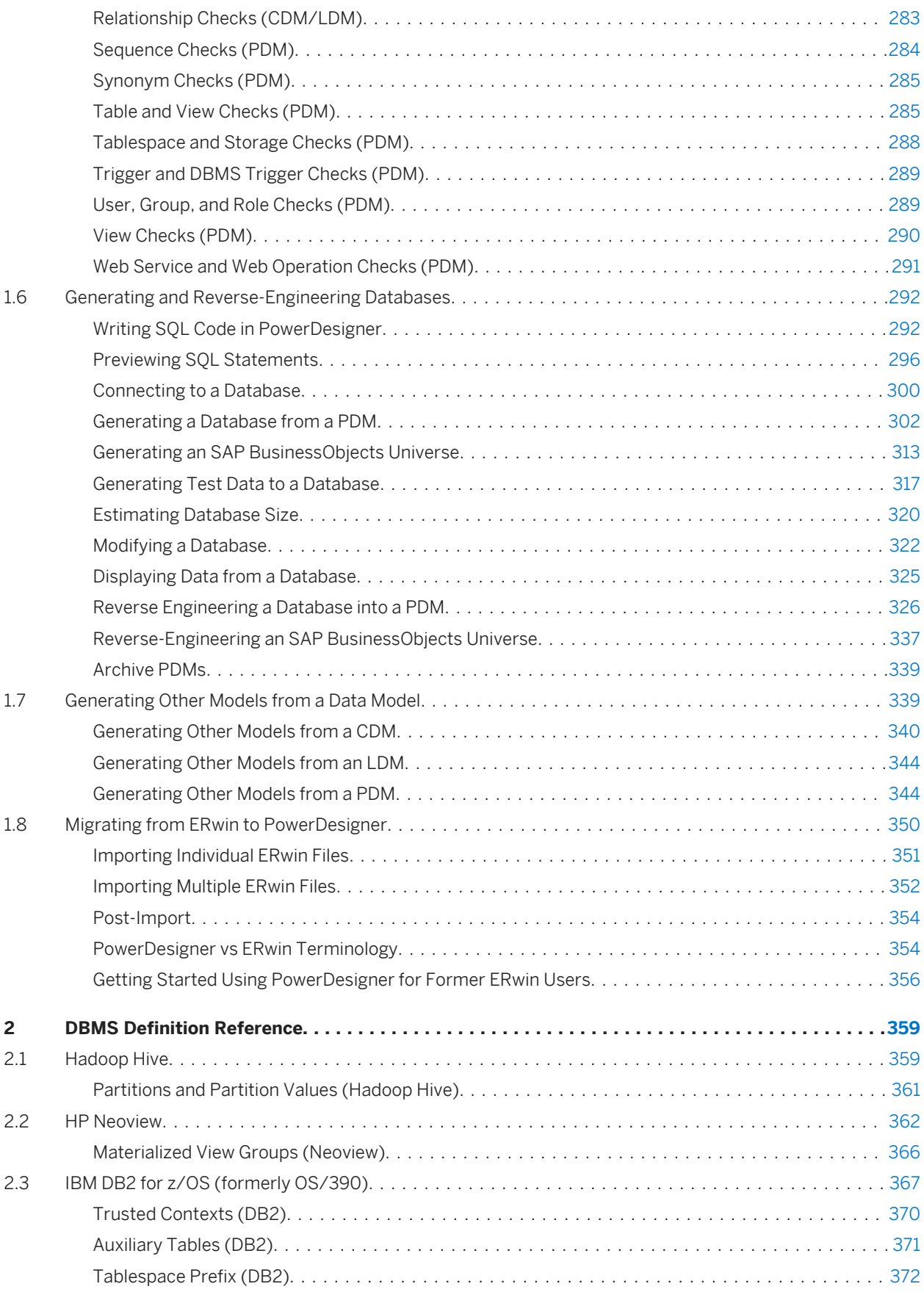

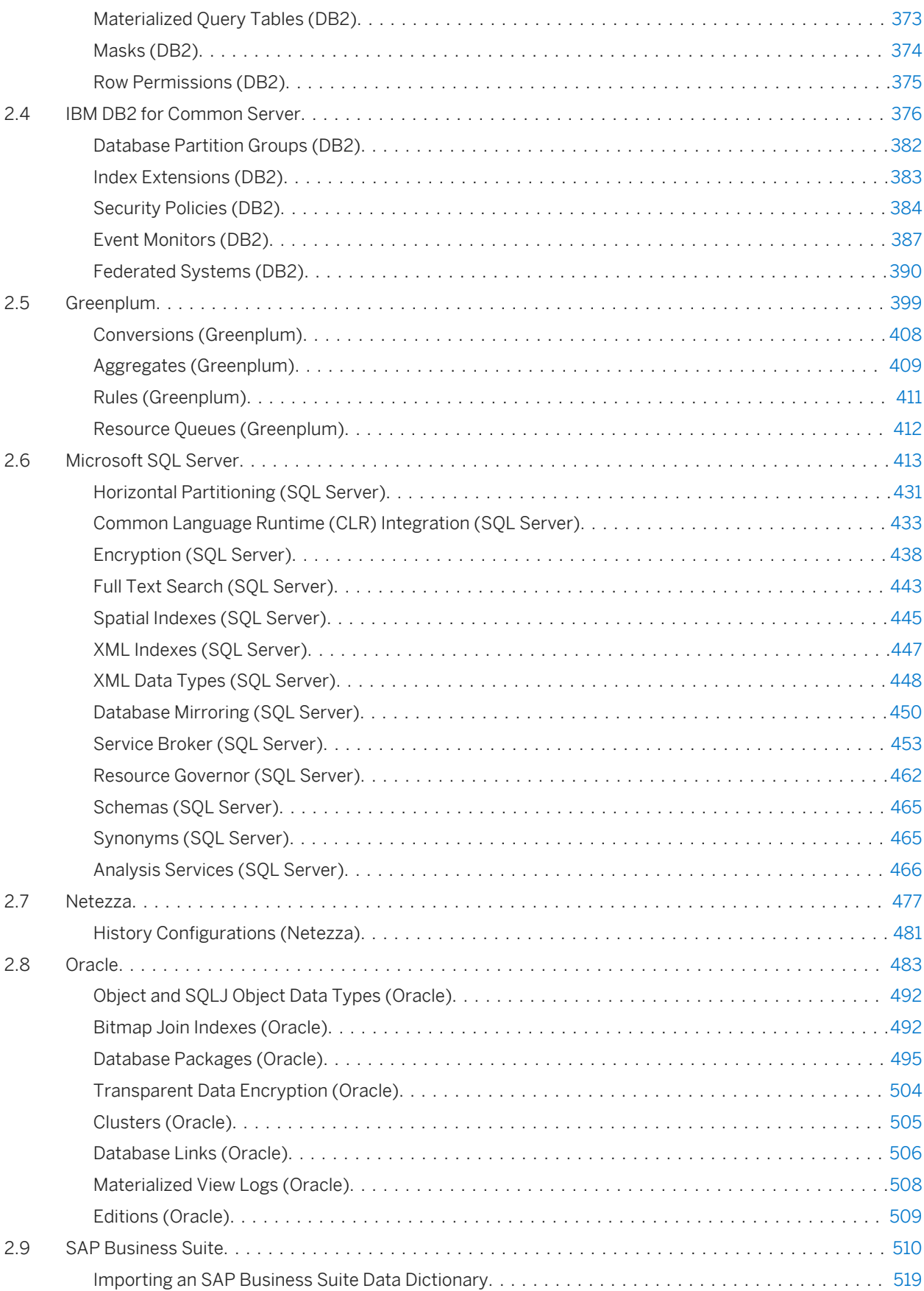

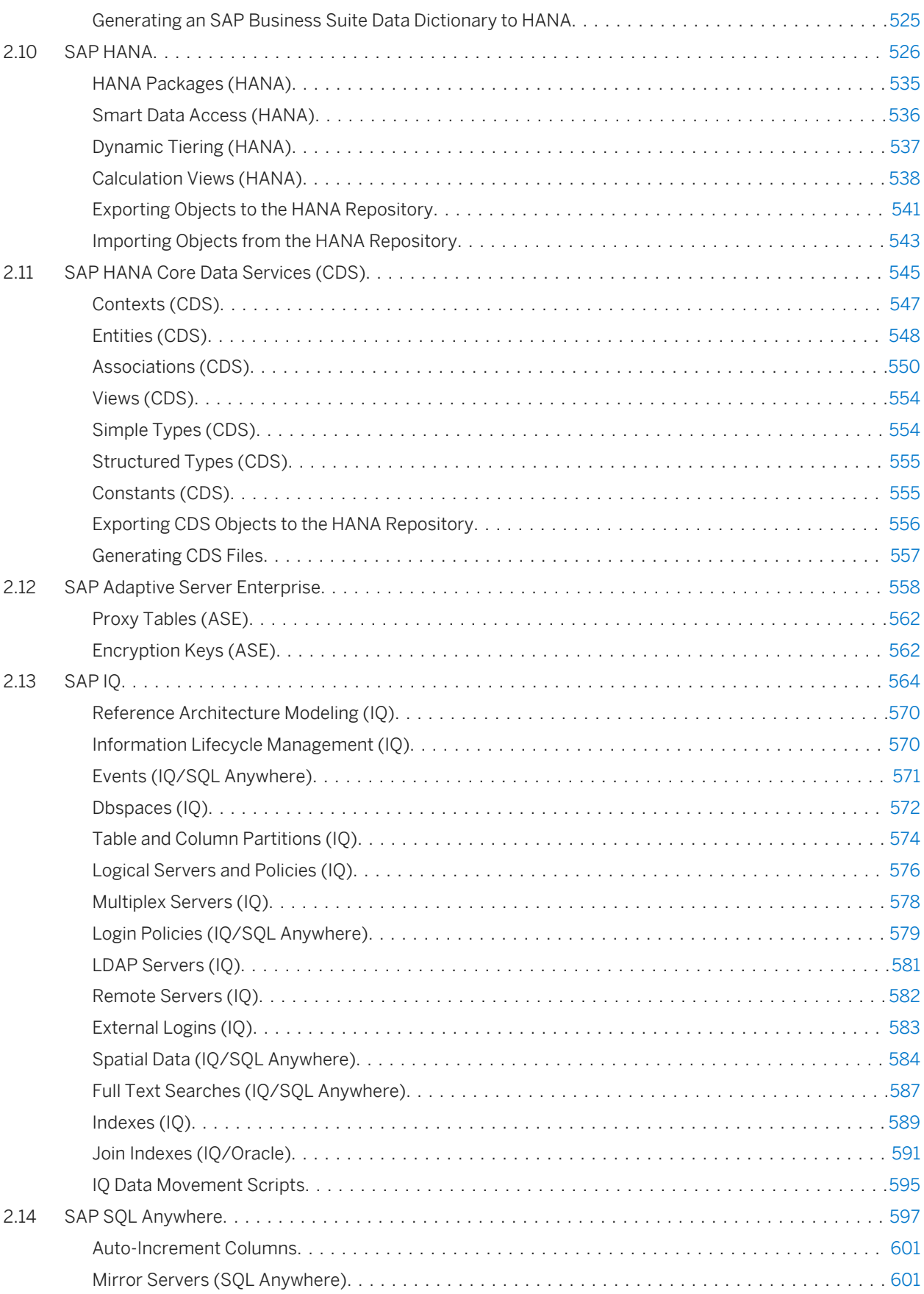

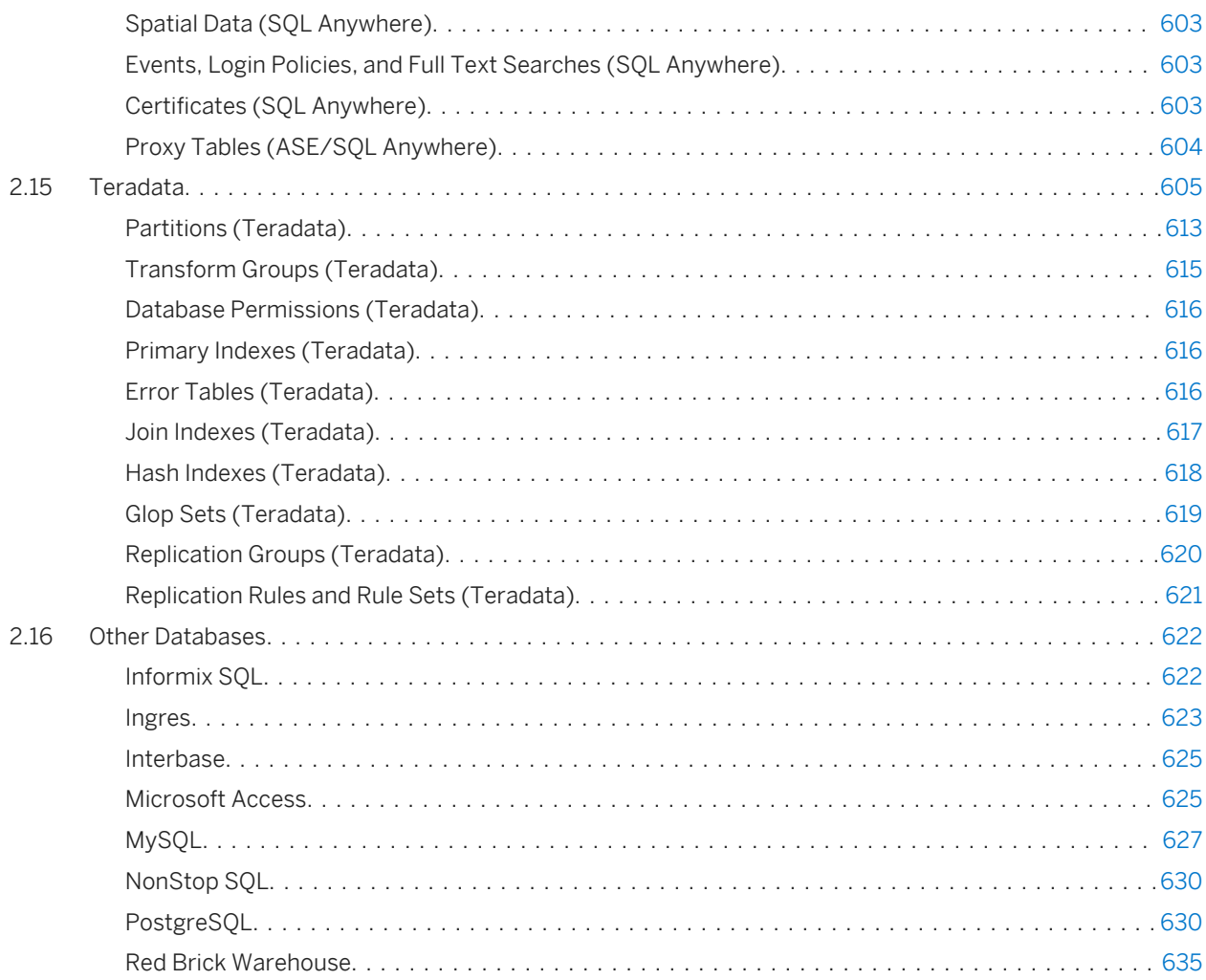

# <span id="page-7-0"></span>**1 Building Data Models**

The chapters in this part explain how to model your data systems in SAP® PowerDesigner®.

### **1.1 Getting Started with Data Modeling**

A data model is a representation of the information consumed and produced by a system, which lets you analyze the data objects present in the system and the relationships between them. PowerDesigner provides conceptual, logical, and physical data models to allow you to analyze and model your system at all levels of abstraction.

#### **Suggested Bibliography**

- Graeme Simsion, Van Nostrand Reinhold, *Data Modeling Essentials*, 1994, 310 pages; paperbound; ISBN 1850328773
- James Martin, Prentice Hall, *Information Engineering*, 1990, three volumes of 178, 497, and 625 pages respectively; clothbound, ISBN 0-13-464462-X (vol. 1), 0-13-464885-4 (vol. 2), and 0-13-465501-X (vol. 3).
- Joe Celko, *Joe Celko's SQL for Smarties* (Morgan Kaufmann Publishers, Inc., 1995), 467 pages; paperbound; ISBN 1-55860-323-9.

## **1.1.1 Conceptual Data Models**

A conceptual data model (CDM) helps you analyze the conceptual structure of an information system, to identify the principal entities to be represented, their attributes, and the relationships between them. A CDM is more abstract than a logical (LDM) or physical (PDM) data model.

A CDM allows you to:

- Represent the organization of data in a graphic format to create Entity Relationship Diagrams (ERD).
- Verify the validity of data design.
- Generate a Logical Data Model (LDM), a Physical Data Model (PDM) or an Object-Oriented Model (OOM), which specifies an object representation of the CDM using the UML standard.

To create a CDM, see [Creating a Data Model \[page 10\].](#page-9-0) For detailed information about conceptual diagrams, see [Conceptual Diagrams \[page 31\].](#page-30-0)

# <span id="page-8-0"></span>**1.1.2 Logical Data Models**

A logical data model (LDM) helps you analyze the structure of an information system, independent of any specific physical database implementation. An LDM has migrated entity identifiers and is less abstract than a conceptual data model (CDM), but does not allow you to model views, indexes and other elements that are available in the more concrete physical data model (PDM).

You can use a logical model as an intermediary step in the database design process between the conceptual and physical designs:

- Start with a CDM containing entities, attributes, relationships, domains, data items and business rules. If need be, you may develop the CDM in several design steps starting from a high level model to a low level CDM
- Generate an LDM. Create indexes and specify FK column names and other common features
- Generate one or more PDMs, each targeted to a specific DBMS implementation

This design process allows you to keep everything consistent in a large development effort.

To create an LDM, see [Creating a Data Model \[page 10\]](#page-9-0). For detailed information about logical diagrams, see [Logical Diagrams \[page 43\]](#page-42-0).

## **1.1.3 Physical Data Models**

A physical data model (PDM) helps you to analyze the tables, views, and other objects in a database, including multidimensional objects necessary for data warehousing. A PDM is more concrete than a conceptual (CDM) or logical (LDM) data model. You can model, reverse-engineer, and generate for all the most popular DBMSs.

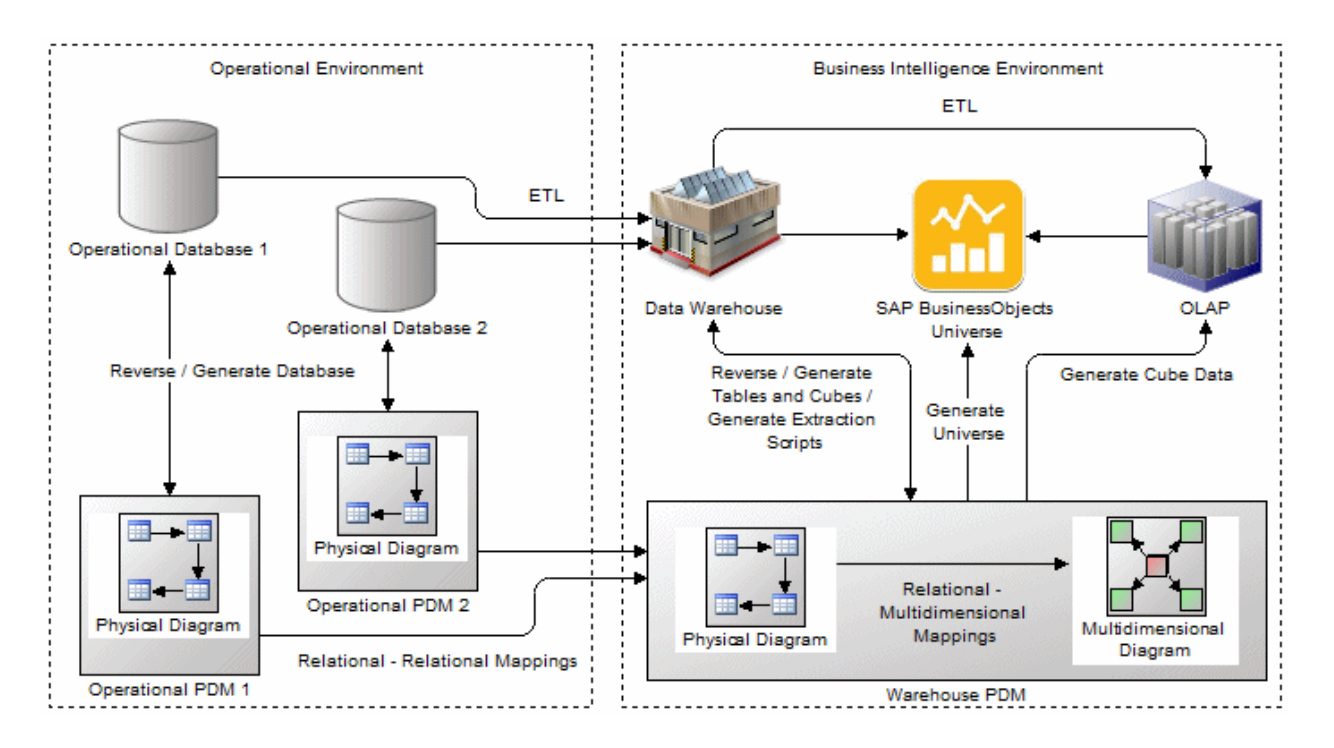

PowerDesigner provides you with tools for modeling your operational and business intelligence environments:

- <span id="page-9-0"></span>● Operational/relational environment - modeled in physical diagrams (see [Physical Diagrams \[page 82\]\)](#page-81-0). The physical analysis may follow a conceptual and/or logical analysis, and addresses the details of the actual physical implementation of data in a database, to suit your performance and physical constraints.
- Business intelligence environment:
	- Data warehouse or data mart database tables can be modeled in physical diagrams and mapped to their source operational tables to generate data extraction scripts.
	- Data warehouse cubes (in ROLAP or HOLAP environments) can be modeled in multidimensional diagrams (see [Multidimensional Diagrams \[page 234\]](#page-233-0)) and mapped to their source warehouse tables.
	- SAP® BusinessObjects™ Universes can be generated from warehouse PDMs for direct consumption or for editing in BusinessObjects environments (see [Generating an SAP BusinessObjects Universe \[page](#page-312-0) [313\]\)](#page-312-0).
	- OLAP cubes can be modeled in multidimensional diagrams and mapped to their source operational or warehouse tables to generate cube data.

PowerDesigner provides support for a wide range of database families through DBMS definition files (\*.xdb, located in Resource Files\DBMS inside your installation directory), which customize the metamodel to support the specific syntax of a DBMS, through extended attributes, objects, and generation templates. To view and edit the resource file for your DBMS, select *Database Edit Current DBMS* . For detailed information about working with these files, see *Customizing and Extending PowerDesigner > DBMS Definition Files*.

## **1.1.4 Creating a Data Model**

You create a new data model by selecting **File** New Model .

#### **Context**

#### i Note

In addition to creating a data model from scratch with the following procedure, you can also:

- create a CDM by importing an ERwin model (.ERX) or by generating it from another PowerDesigner model.
- create an LDM by generating it from another PowerDesigner model.
- create a PDM by reverse-engineering it from an existing database (see [Reverse Engineering a Database](#page-325-0)  [into a PDM \[page 326\]](#page-325-0)) or generating it from another PowerDesigner model.

The New Model dialog is highly configurable, and your administrator may hide options that are not relevant for your work or provide templates or predefined models to guide you through model creation. When you open the dialog, one or more of the following buttons will be available on the left hand side:

- *Categories* which provides a set of predefined models and diagrams sorted in a configurable category structure.
- *Model types* which provides the classic list of PowerDesigner model types and diagrams.
- *Template files* which provides a set of model templates sorted by model type.

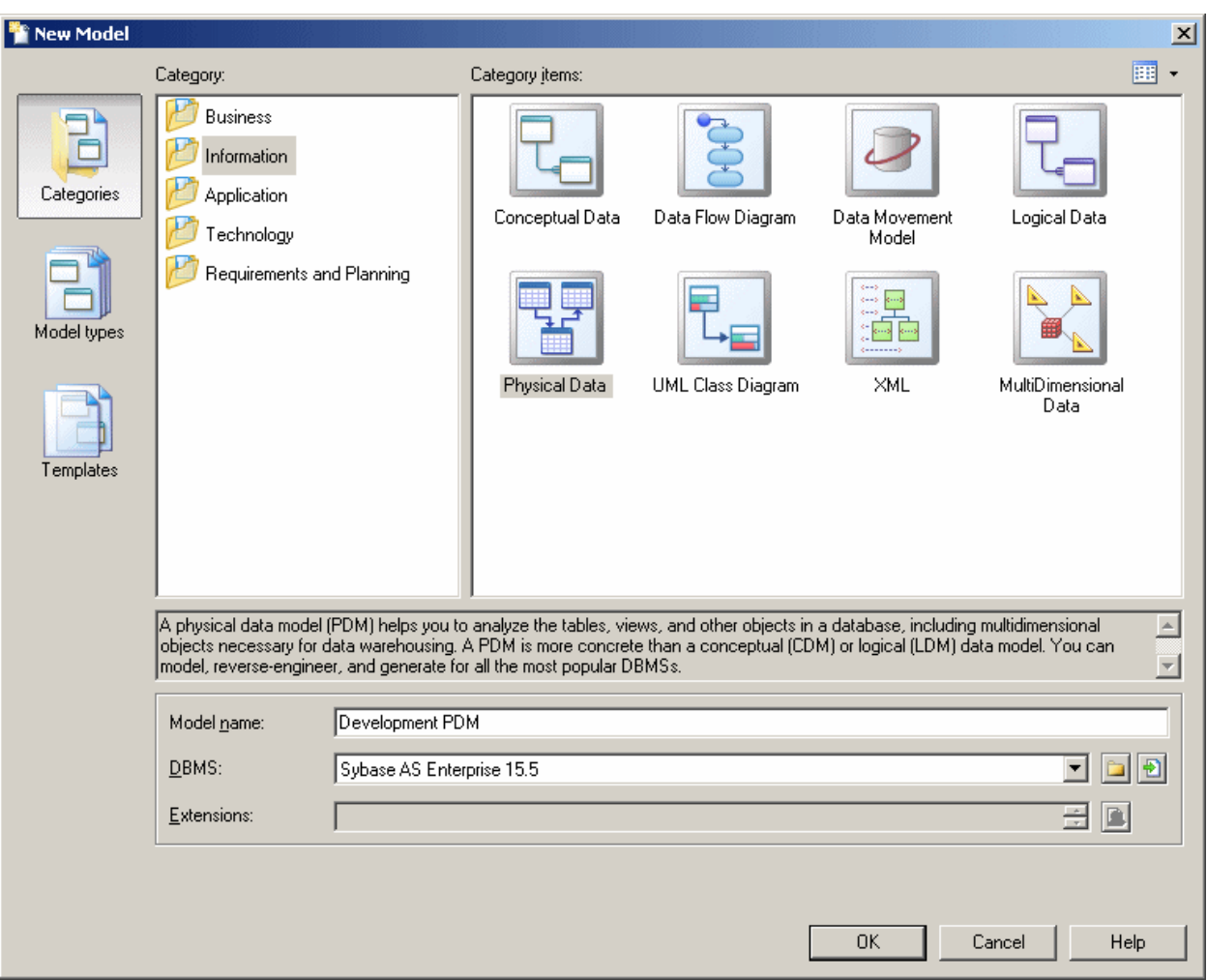

#### **Procedure**

- 1. Select **File** *File* New Model to open the New Model dialog.
- 2. Click a button, and then select a category or model type ( *Conceptual Data Model, Logical Data Model or Physical Data Model* ) in the left-hand pane.
- 3. Select an item in the right-hand pane. Depending on how your New Model dialog is configured, these items may be first diagrams or templates on which to base the creation of your model.

Use the *Views* tool on the upper right hand side of the dialog to control the display of the items.

- 4. Enter a model name. The code of the model, which is used for script or code generation, is derived from this name using the model naming conventions.
- 5. [PDM only] Select a target DBMS , which customizes PowerDesigner's default modifying environment with target-specific properties, objects, and generation templates.

By default, PowerDesigner creates a link in the model to the specified file. To copy the contents of the resource and save it in your model file, click the *Embed Resource in Model* button to the right of this field. Embedding a file in this way enables you to make changes specific to your model without affecting any other models that reference the shared resource.

- 6. [optional] Click the *Select Extensions* button and attach one or more extensions to your model.
- 7. Click *OK* to create and open the data model .

#### i Note

Sample data models are available in the Example Directory.

### **1.1.4.1 Data Model Properties**

You open the model property sheet by right-clicking the model in the Browser and selecting *Properties*.

Each data model has the following model properties:

Table 1:

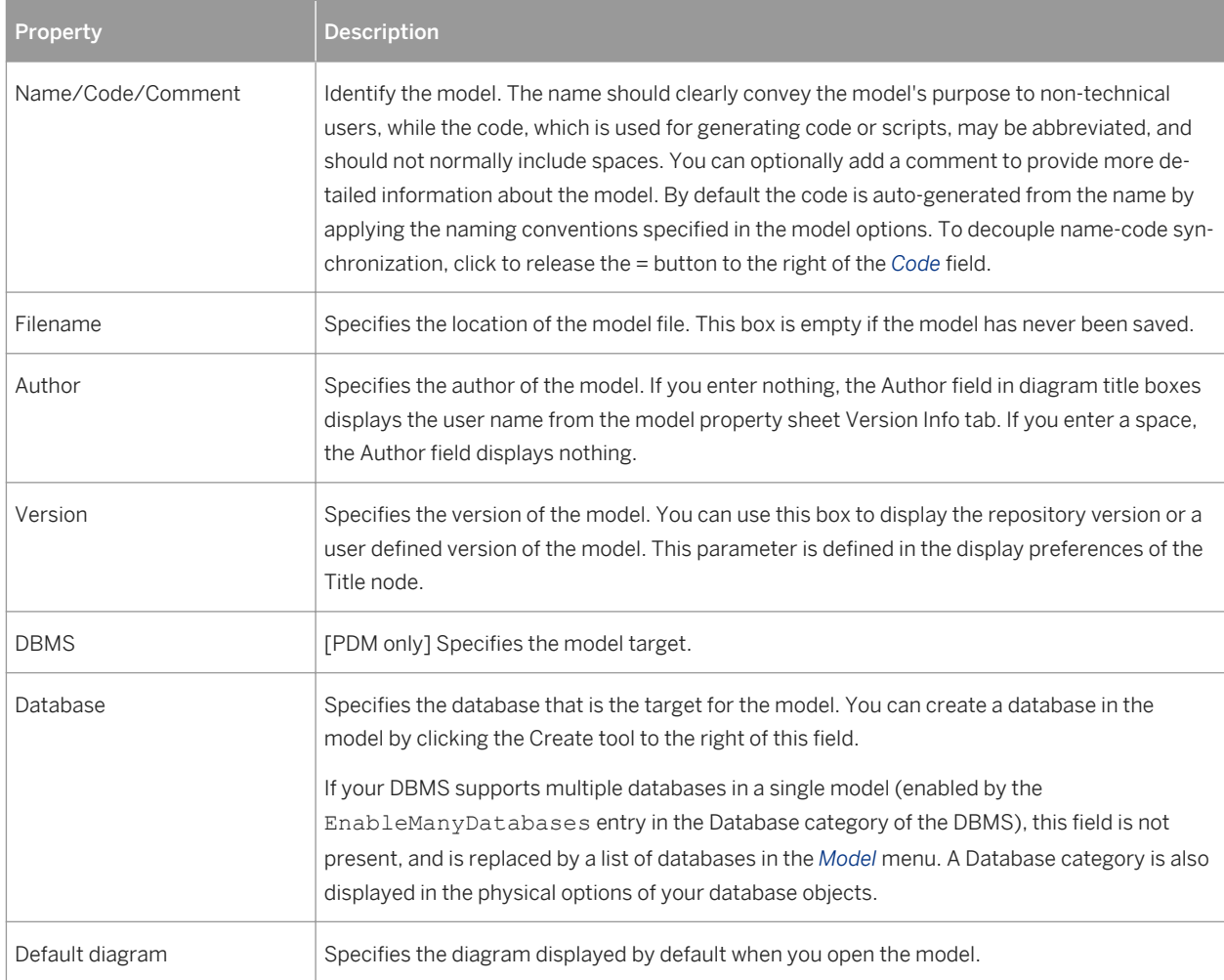

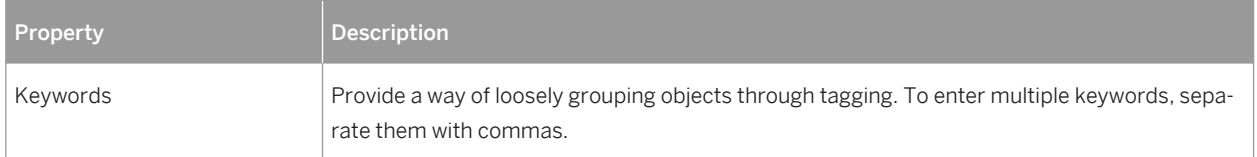

## **1.1.4.1.1 Creating a Database in the Model**

You can create a database from the *General* tab of the model property sheet or, if your DBMS supports multiple databases in a single model, from the list of databases in the Model menu.

#### **Context**

Creating a database in your model allows you to specify physical options for it and to reference the database in the physical options of other objects. For example, you can specify that a table is created in a particular tablespace with the **in [<db>.<tablespace>]** physical option:

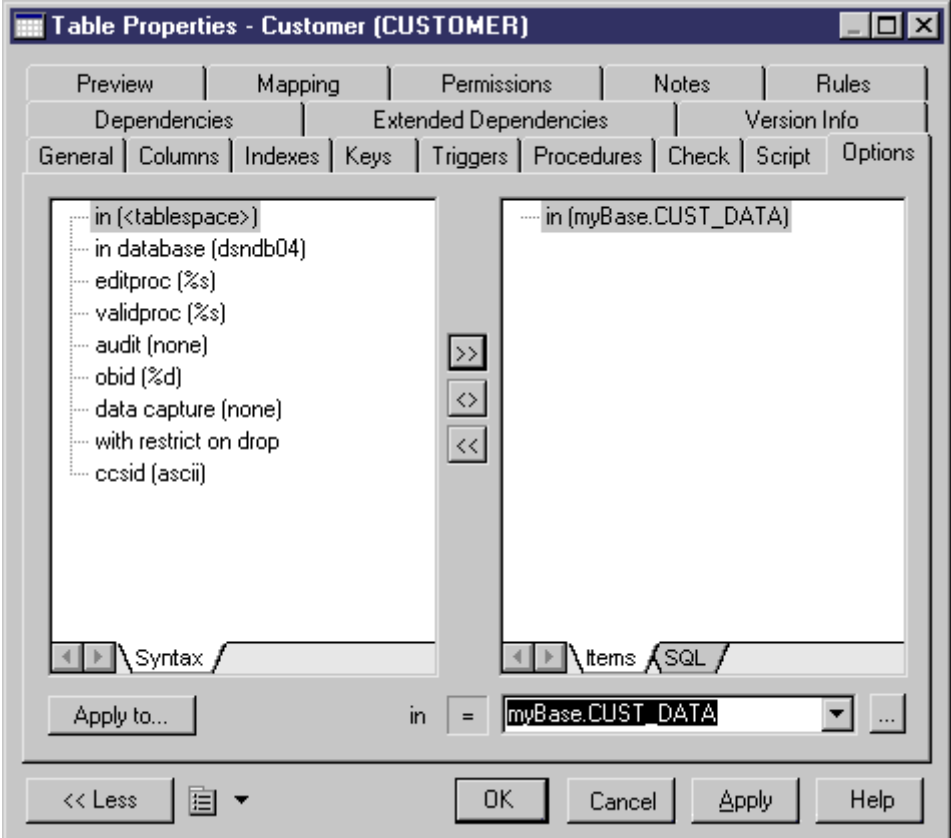

#### **Procedure**

- 1. Select **Model** *Model Properties* or right-click the diagram background and select Properties.
- 2. Click the *Create* tool to the right of the *Database* field and click *Yes* in the confirmation dialog to open the database property sheet.
- 3. Enter the following properties for the database as appropriate:

Table 2:

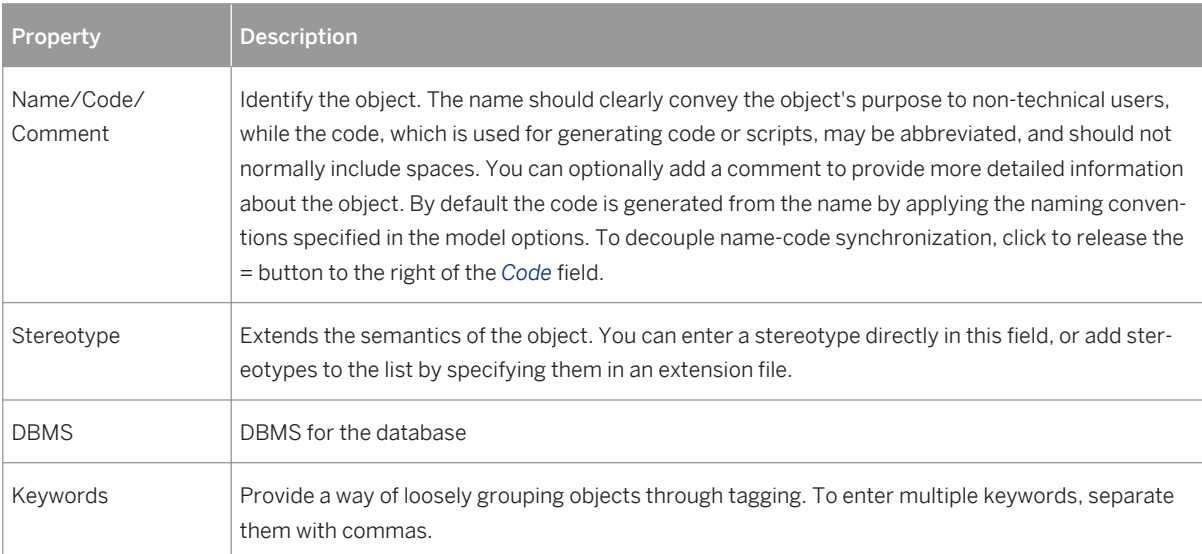

The following tabs are also available:

- *Physical Options*/*Physical Options (Common)* Specifies the physical options associated with the database (see [Physical Options \(PDM\) \[page 98\]](#page-97-0)).
- *Script* Specifies begin and end scripts to bookend the database creation script (see [Customizing](#page-311-0)  [Creation Statements \[page 312\]](#page-311-0)).
- *Rules* Specifies the business rules associated with the database (see [Business Rules \(CDM/LDM/PDM\)](#page-204-0) [\[page 205\]](#page-204-0)).
- *Dependencies* Lists the objects that reference the database in their physical options.

# <span id="page-14-0"></span>**1.1.5 Customizing your Modeling Environment**

The PowerDesigner data model provides various means for customizing and controlling your modeling environment.

## **1.1.5.1 Setting CDM/LDM Model Options**

You can set CDM/LDM model options by selecting **F** Tools > Model Options > or right-clicking the diagram background and selecting *Model Options*.

You can set the following options on the *Model Settings* page:

Table 3:

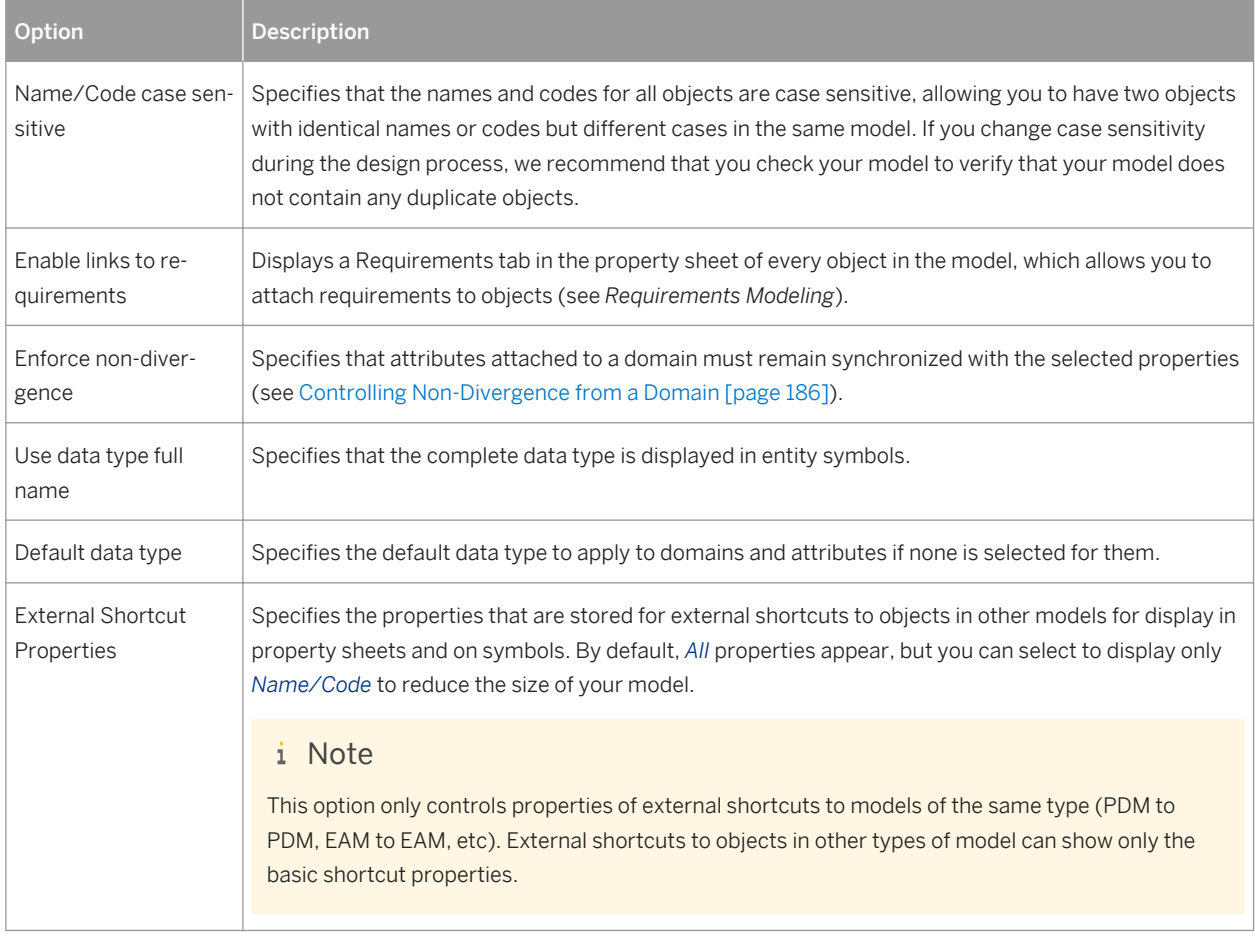

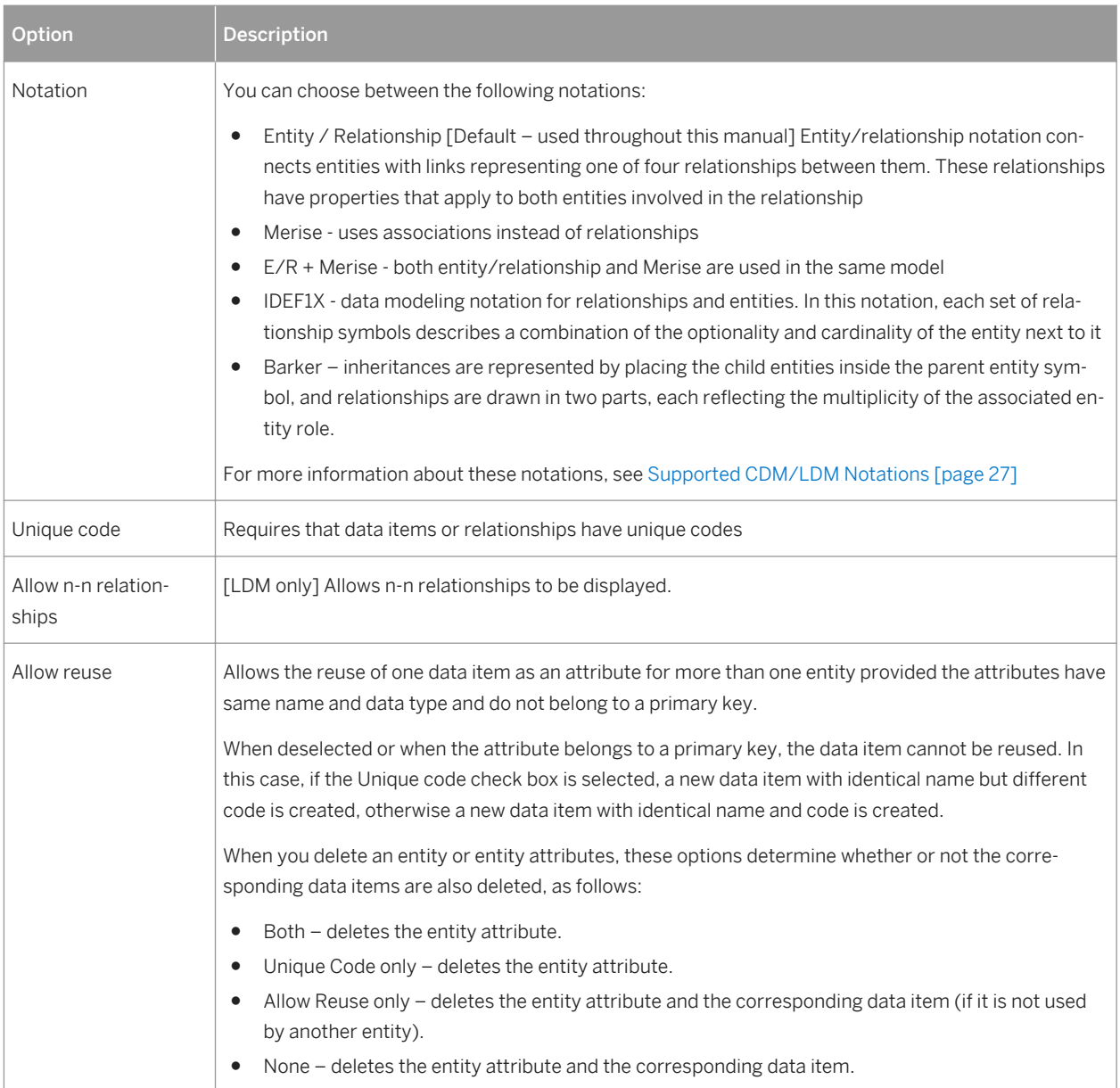

For information about controlling the naming conventions of your models, see *Core Features Guide > Modeling with PowerDesigner > Objects > Naming Conventions*.

## **1.1.5.1.1 Assertion Template**

The assertion template is a GTL template used to automatically generate sentences from the role names you specify on the *Cardinalities* tab of relationship property sheets. To review or edit the template, select *Tools Model Options Assertion Template* .

The PowerDesigner Generation Template Language (GTL) is used to generate text from the objects, properties, and relationships defined in the PowerDesigner metamodel and in extensions to it.

The GTL code in the template extracts various properties of the relationship object and the entities it connects to generate the assertion statements. The mandatory property and cardinalities are evaluated in each direction in order to generate the appropriate wording around the entity and role names.

You can edit the assertion template as necessary, to change the wording or to reference other properties. To reference extended attributes or other extensions, you must specify the extension file for the template to use in the *Assertion Extension* list.

A sample extension file, Relationship Assertion with Plural Entity Names, is provided, which provides support for using plural entity names in assertions. For information about attaching this or any other xem to your model, see [Extending your Modeling Environment \[page 25\]](#page-24-0)

For detailed information about working with GTL, see *Customizing and Extending PowerDesigner > Customizing Generation with GTL* .

## **1.1.5.1.2 Migration Settings (LDM)**

To set migration settings, select *Tools Model Options* , and select the Migration settings sub-category under *Model Settings*.

These options control the migration of identifiers along relationships:

Table 4:

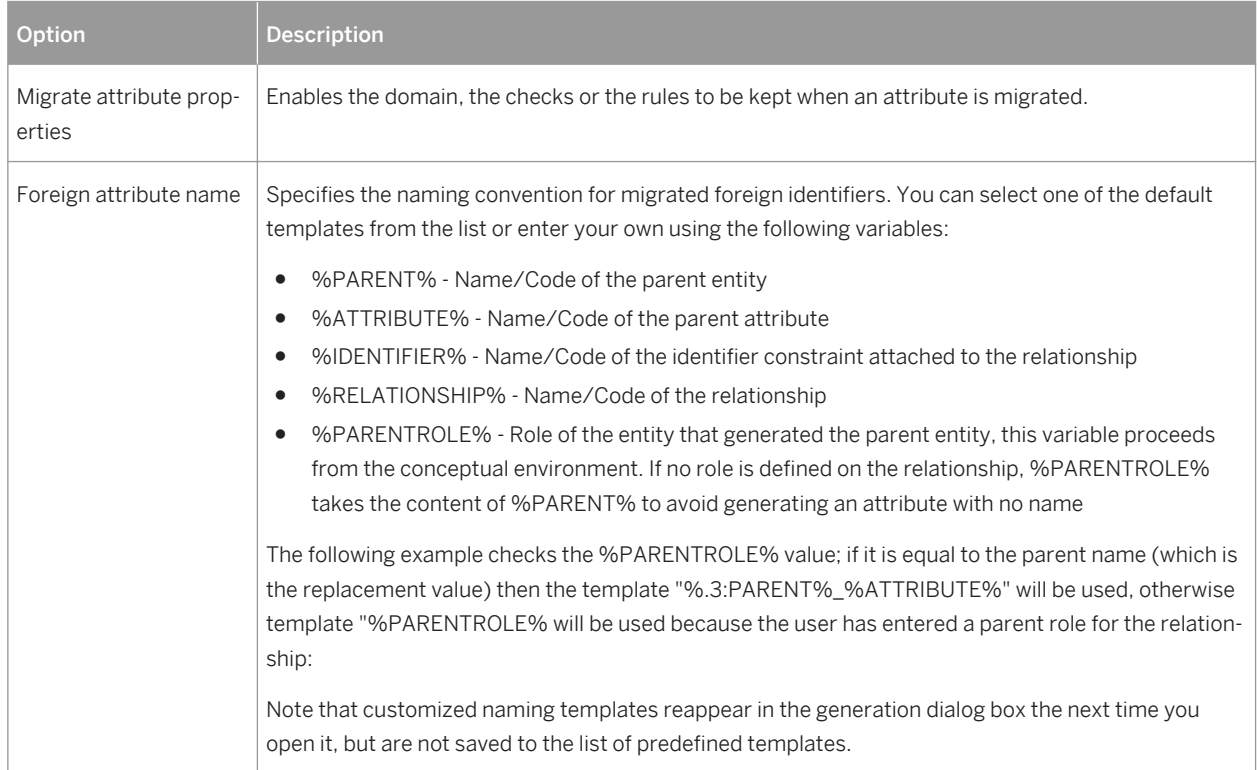

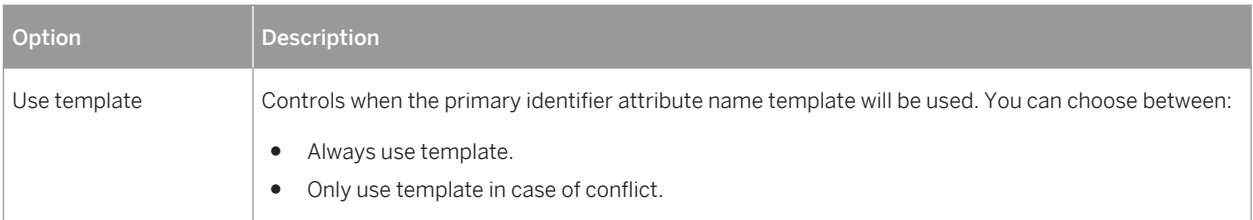

# **1.1.5.2 Setting PDM Model Options**

You can set PDM model options by selecting *Tools* Model Options or right-clicking the diagram background and selecting *Model Options*.

You can set the following options on the *Model Settings* page:

#### Table 5:

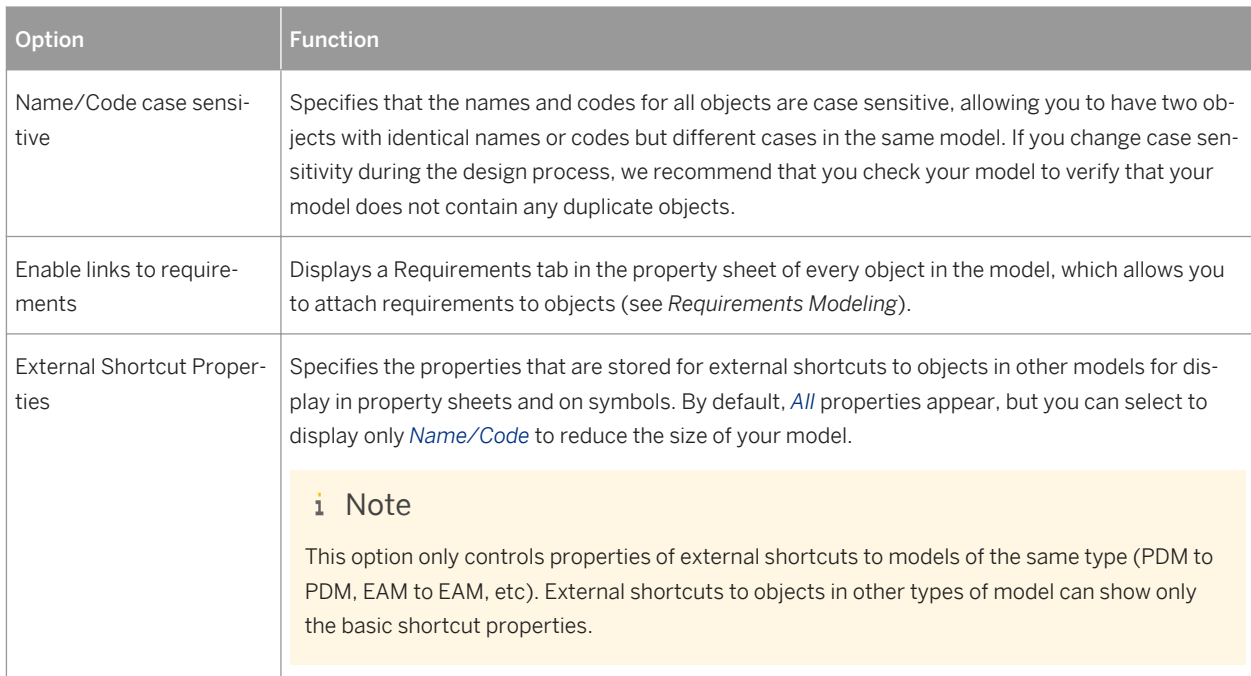

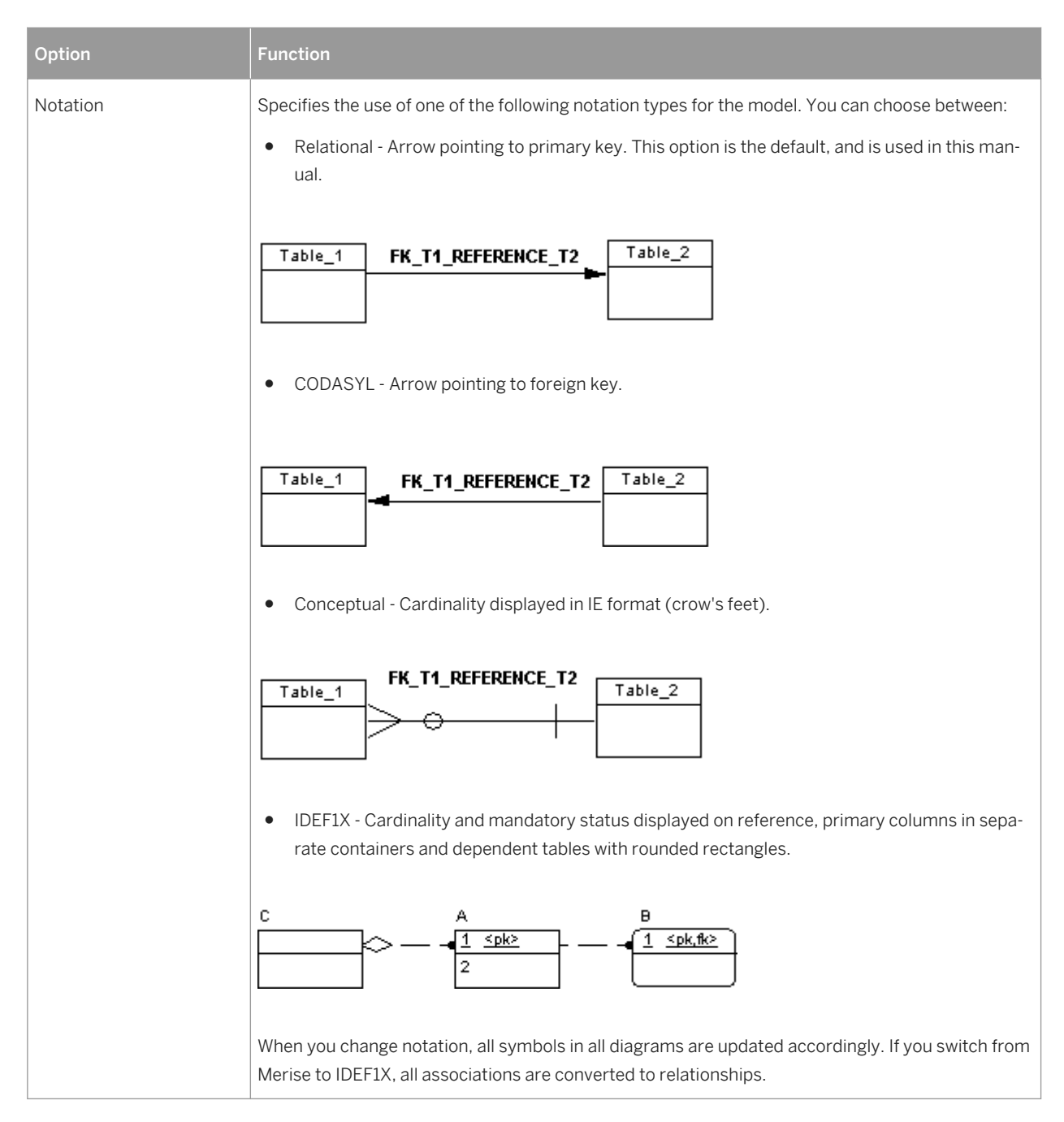

For information about controlling the naming conventions of your models, see *Core Features Guide > Modeling with PowerDesigner > Objects > Naming Conventions*.

# **1.1.5.2.1 Column and Domain Model Options**

To set model options for columns and domains, select *Tools Model Options* , and select the Column & Domain sub-category in the left-hand Category pane.

You can set the following options on this tab:

Table 6:

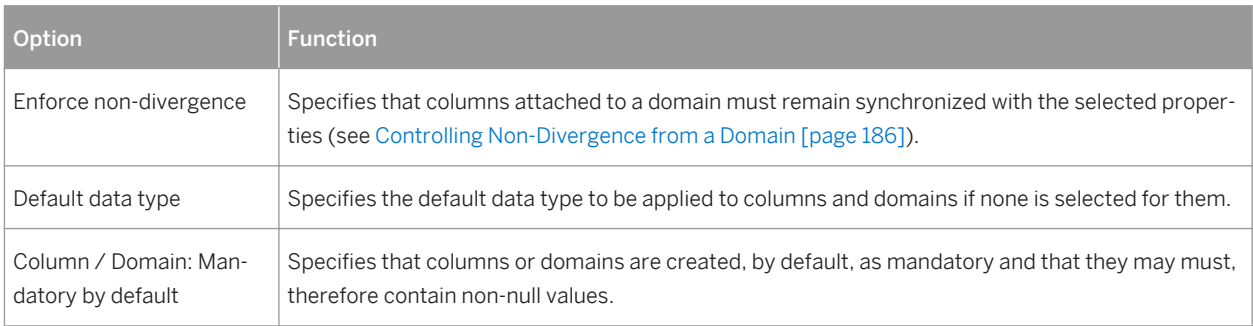

# **1.1.5.2.2 Reference Model Options**

To set model options for references, select *Tools Model* Options, and select the Reference sub-category in the left-hand Category pane.

You can set the following options on this tab:

Table 7:

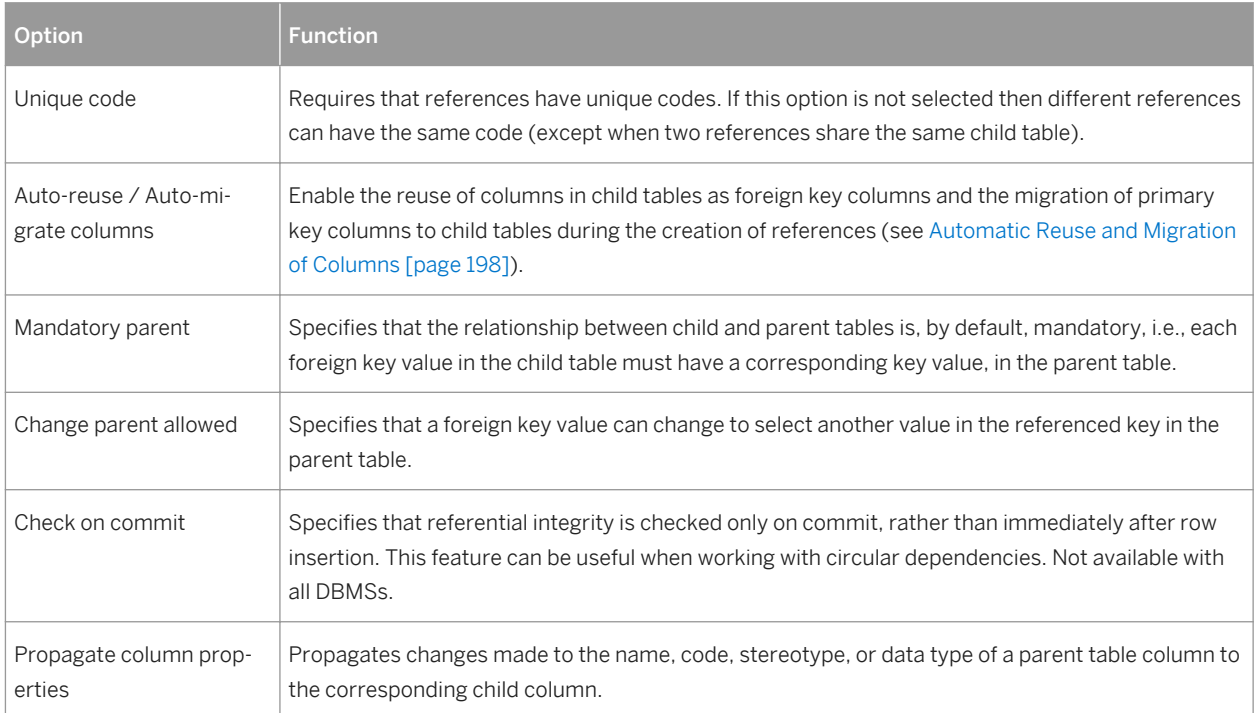

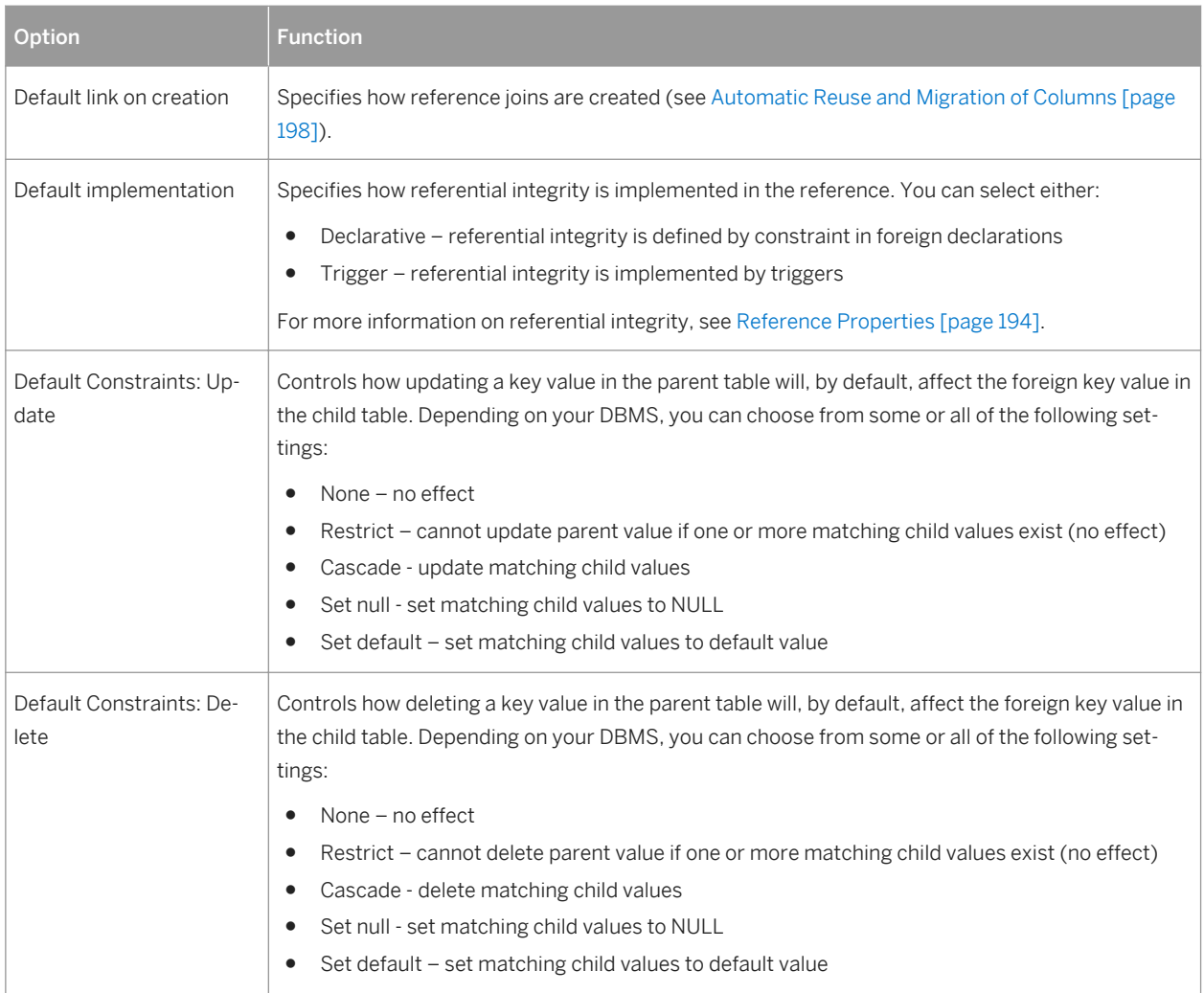

# **1.1.5.2.3 Other Object Model Options**

To set model options for tables and views, indexes, join indexes, procedures, sequences, triggers, and database packages select *Tools Model Options* , and select the appropriate sub-category under *Model Settings*. You can set the following options for these objects:

Table 8:

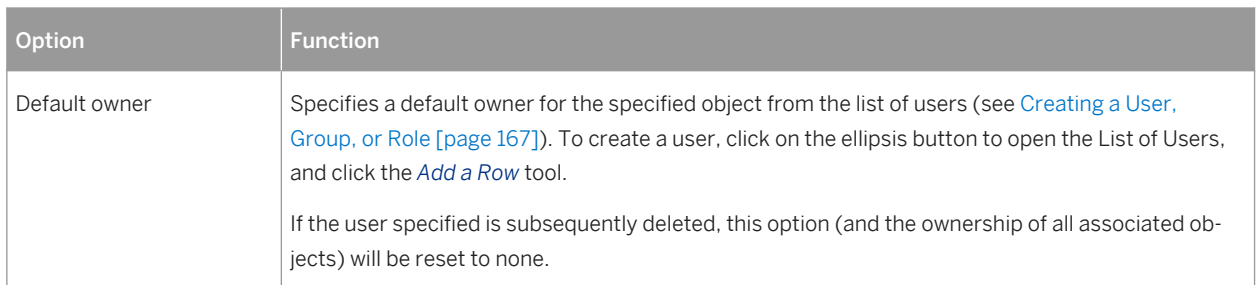

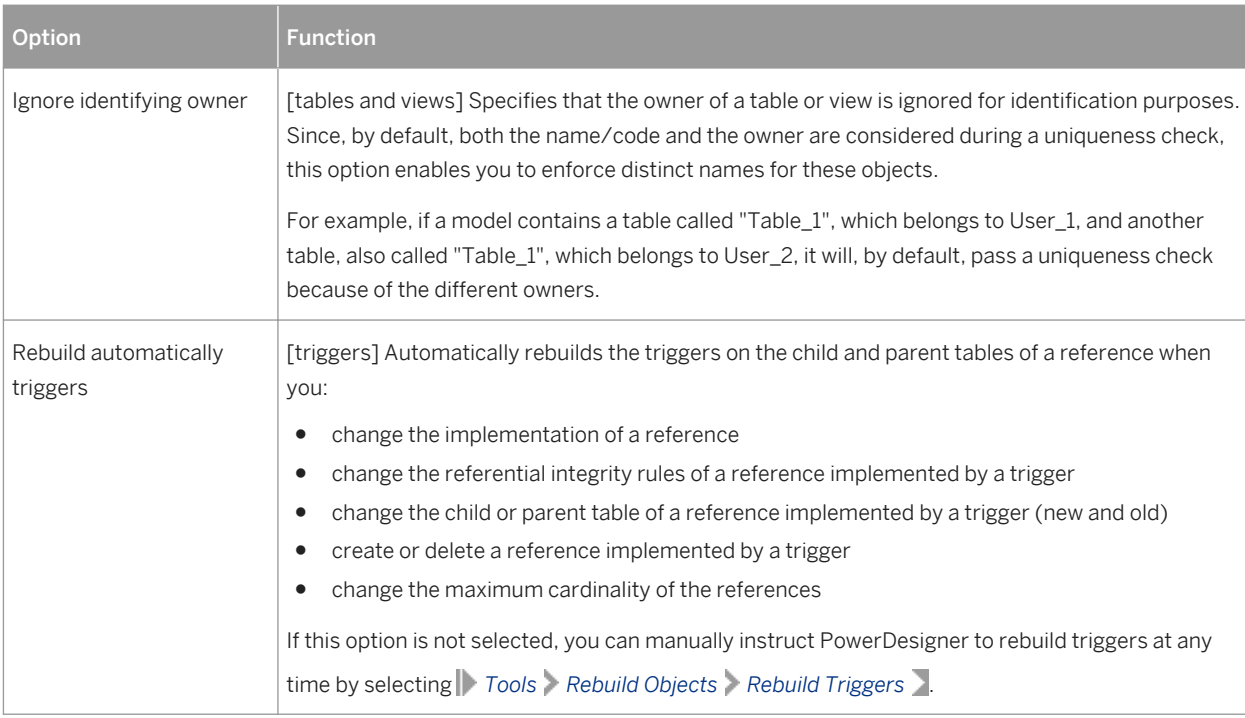

# **1.1.5.3 Setting Data Model Display Preferences**

PowerDesigner display preferences allow you to customize the format of object symbols, and the information that is displayed on them. To set data model display preferences, select **F** Tools > Display Preferences > or right-click the diagram background and select *Display Preferences*.

In the *Display Preferences* dialog, select the type of object in the list in the left pane, and modify its appearance in the right pane.

You can control what properties it will display on the *Content* tab, and how it will look on the *Format* tab. If the properties that you want to display are not available for selection on the *Content* tab, click the *Advanced* button and add them using the *Customize Content* dialog.

For detailed information about controlling the appearance and content of object symbols, see *Core Features Guide > Modeling with PowerDesigner > Diagrams, Matrices, and Symbols > Display Preferences*.

## **1.1.5.4 Viewing and Editing the DBMS Definition File**

Each PDM is linked to a definition file that extends the standard PowerDesigner metamodel to provide objects, properties, data types, and generation parameters and templates specific to the language being modeled. Definition files and other resource files are XML files located in the Resource Files directory inside your installation directory, and can be opened and edited in the PowerDesigner Resource Editor.

#### **A** Caution

The resource files provided with PowerDesigner inside the Program Files folder cannot be modified directly. To create a copy for editing, use the *New* tool on the resource file list, and save it in another location. To include resource files from different locations for use in your models, use the *Path* tool on the resource file list.

To open your model's definition file and review its extensions, select *Database Edit Current DBMS* **2**.

For detailed information about the format of these files, see *Customizing and Extending PowerDesigner > DBMS Definition Files*.

#### i Note

Some resource files are delivered with "Not Certified" in their names. We will perform all possible validation checks, but we do not maintain specific environments to fully certify these resource files. We will support them by accepting bug reports and providing fixes as per standard policy, with the exception that there will be no final environmental validation of the fix. You are invited to assist us by testing fixes and reporting any continuing inconsistencies.

### **1.1.5.4.1 Changing the DBMS**

You can change the *DBMS* being modeled in your PDM at any time.

#### **Context**

If you change the DBMS being modeled, the model will be altered to conform with the new DBMS as follows:

- All data types specified in your model will be converted to their equivalents in the new DBMS.
- Any objects not supported by the new DBMS will be deleted
- Certain objects, whose behavior is heavily DBMS-dependent may lose their values.

#### i Note

You may be required to change the DBMS if you open a model and the associated definition file is unavailable.

#### **Procedure**

1. Select *Database Change Current DBMS* :

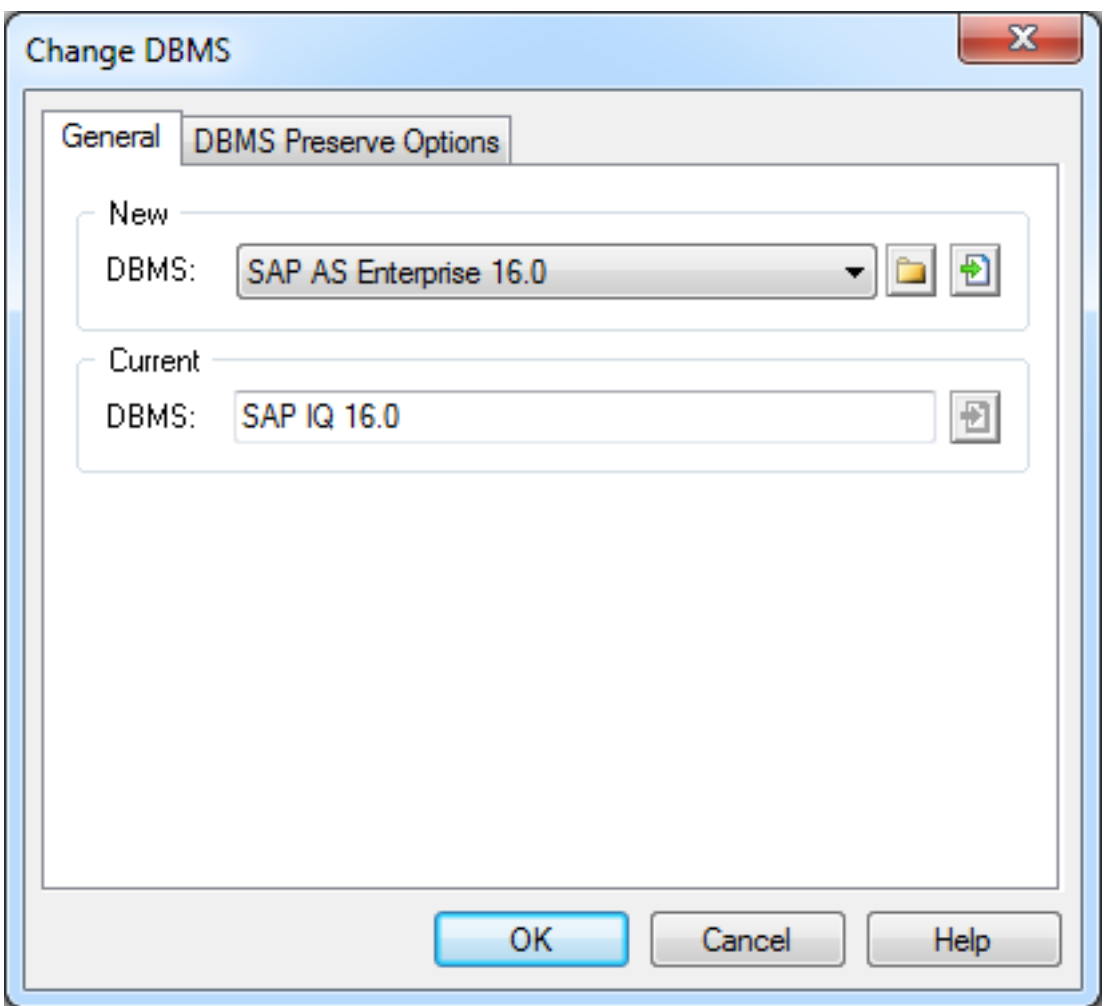

2. Select a *DBMS* from the list.

By default, PowerDesigner creates a link in the model to the specified file. To copy the contents of the resource and save it in your model file, click the *Embed Resource in Model* button to the right of this field. Embedding a file in this way enables you to make changes specific to your model without affecting any other models that reference the shared resource.

- 3. [optional] Click the *DBMS Preserve Options* tab, and select the check boxes for the objects and options that you want to preserve:
	- Triggers and stored procedures triggers are always rebuilt when you change DBMS.
	- Physical options if the syntax of an option is incompatible with the new DBMS, the values will be lost, even if you have selected to preserve the physical option. For example, the physical option *in* used by ASA is not supported by Oracle and any values associated with that option will be lost.
	- DBMS-specific objects databases, storages, tablespaces, abstract data types, sequences.
	- Extended attributes which are defined for a particular DBMS.

<span id="page-24-0"></span>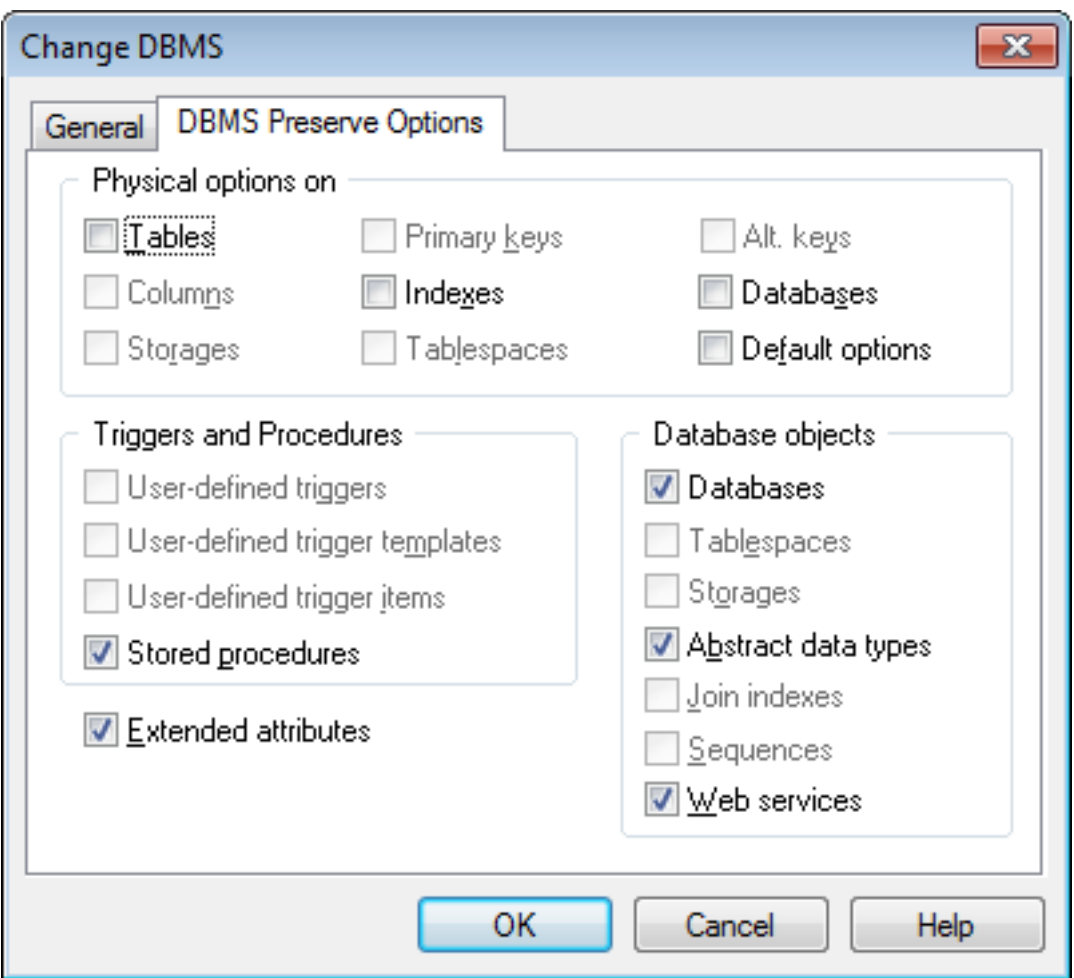

#### i Note

If you are changing DBMS within a database family, for example between SAP® Adaptive Server® Enterprise 12.5 and 15, all preserve options available are selected by default. The database objects not supported by the old and new DBMSs are disabled.

4. Click *OK*.

A message box opens to tell you that the DBMS has been changed.

5. Click *OK* to return to the model.

### **1.1.5.5 Extending your Modeling Environment**

You can customize and extend PowerDesigner metaclasses, parameters, and file generation with extensions, which can be stored as part of your model or in separate extension files (\*.xem) for reuse with other models.

To access extensions defined in a  $*$ .  $x$ em file, simply attach the file to your model. You can do this when creating a new model by clicking the *Select Extensions* button at the bottom of the New Model dialog, or at any time by selecting *Nodel Extensions* to open the List of Extensions and clicking the Attach an Extension tool.

<span id="page-25-0"></span>In each case, you arrive at the Select Extensions dialog, which lists the extensions available, sorted on sub-tabs appropriate to the type of model you are working with:

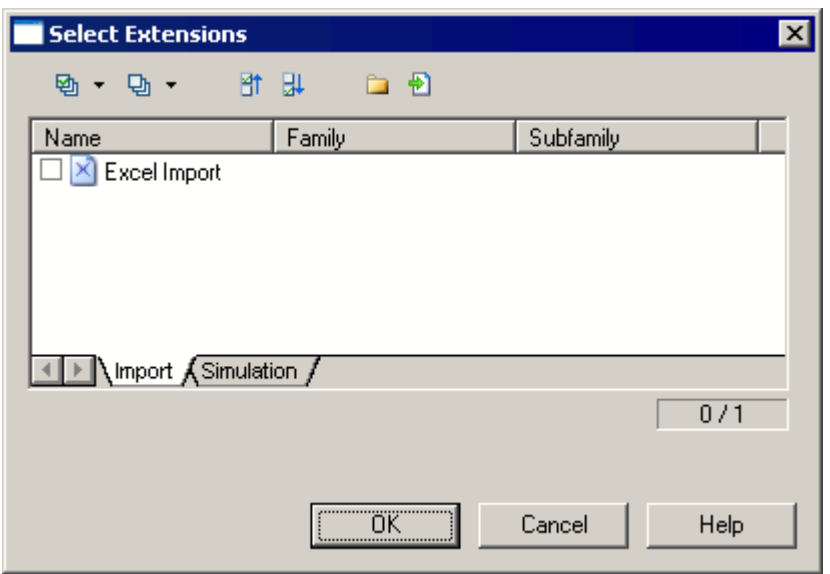

To quickly add a property or collection to an object from its property sheet, click the menu button in the bottomleft corner (or press F11) and select *New Attribute* or *New List of Associated Objects*. For more information, see *Core Features Guide > Modeling with PowerDesigner > Objects > Extending Objects*.

To create a new extension file and define extensions in the Resource Editor, select *Model Extensions* , click *Add a Row*, and then click *Properties*. For detailed information about working with extensions, see *Customizing and Extending PowerDesigner > Extension Files*.

### **1.1.5.6 Traceability Links**

Traceability links have no formal semantic meaning, but can be followed when performing an impact analysis or otherwise navigating through the model structure.

# **1.2 Conceptual and Logical Diagrams**

The data models in this chapter allow you to model the semantic and logical structure of your system.

PowerDesigner provides you with a highly flexible environment in which to model your data systems. You can begin with either a CDM (see [Conceptual Diagrams \[page 31\]\)](#page-30-0) or an LDM (see [Logical Diagrams \[page 43\]](#page-42-0)) to analyze your system and then generate a PDM (see the [Physical Diagrams \[page 82\]\)](#page-81-0) to work out the details of your implementation. Full support for database reverse-engineering allows you to take existing data structures and analyze them at any level of abstraction.

For more information about intermodel generation, see [Generating Other Models from a Data Model \[page 339\].](#page-338-0)

# <span id="page-26-0"></span>**1.2.1 Supported CDM/LDM Notations**

PowerDesigner supports the most popular data modeling notations in the CDM and LDM. You can choose your notation by clicking *Tools Model Options* and selecting it in the *Notation* list.

#### **Entity/relationship Notation**

In the Entity/relationship notation, entities are represented as rectangles and divided in three compartments: name, attributes, and identifiers.

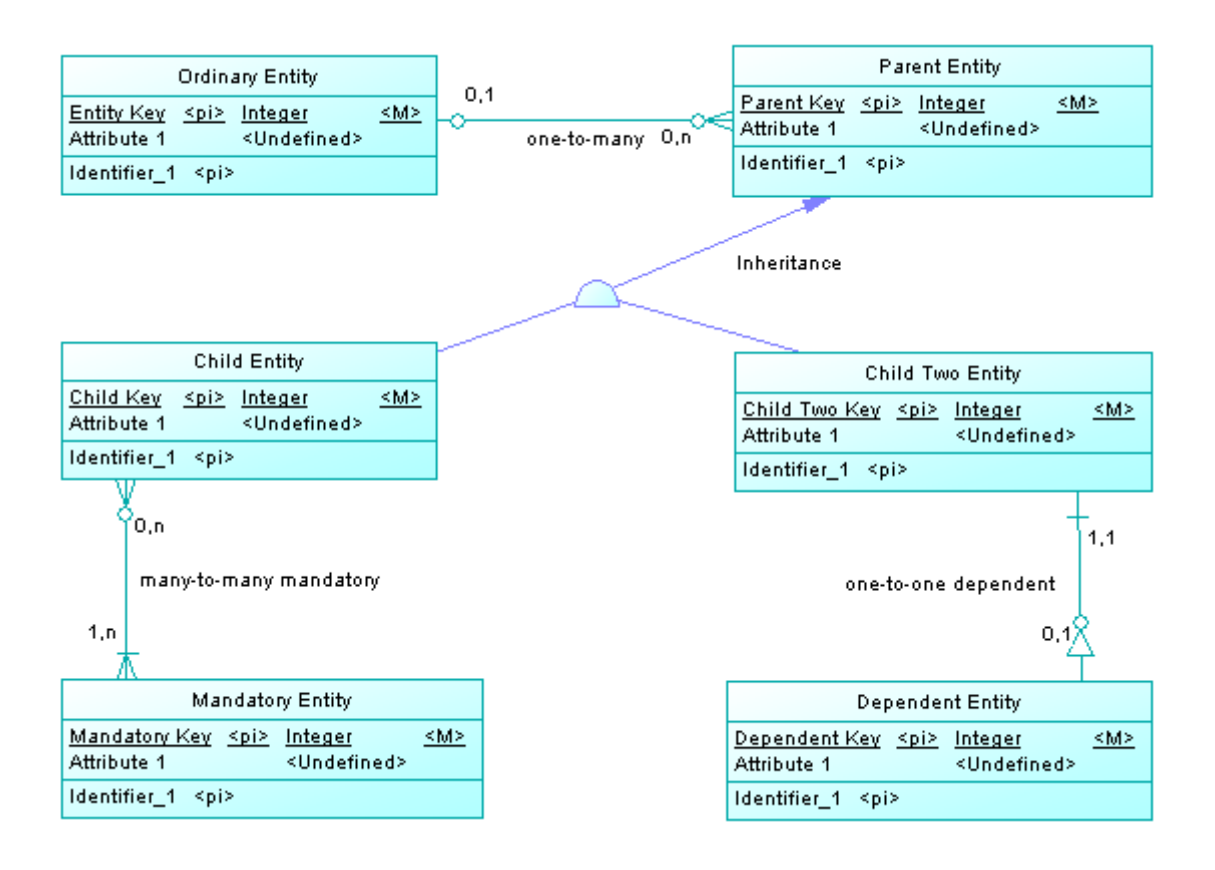

The termination points of relationships indicate the cardinality as follows:

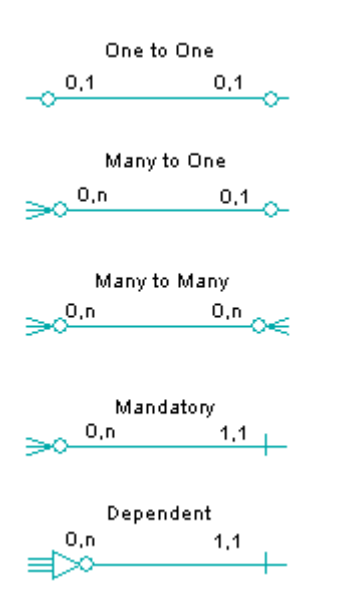

(Note that the Merise notation uses associations instead of relationships):

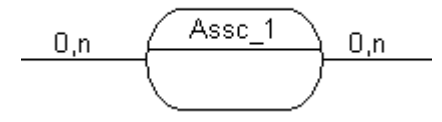

Inheritance symbols indicate if they are complete and if they have mutually exclusive children:

Table 9:

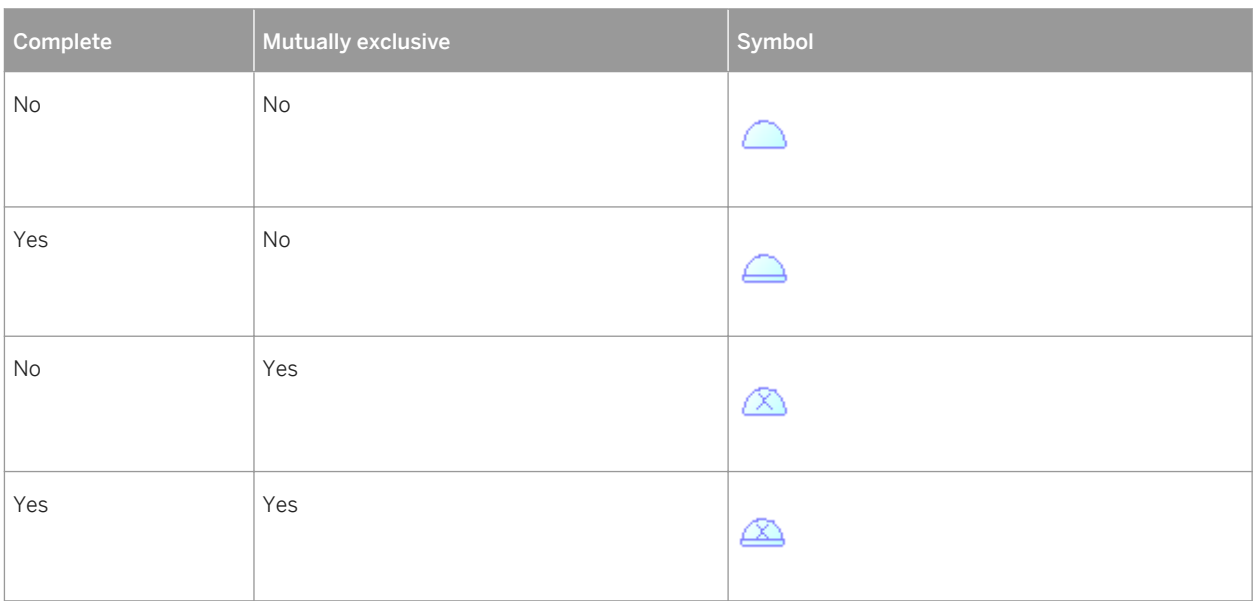

#### **IDEF1X Notation**

In the Idef1x notation, entity names are displayed outside the symbol, and dependent entities are drawn with round corners.

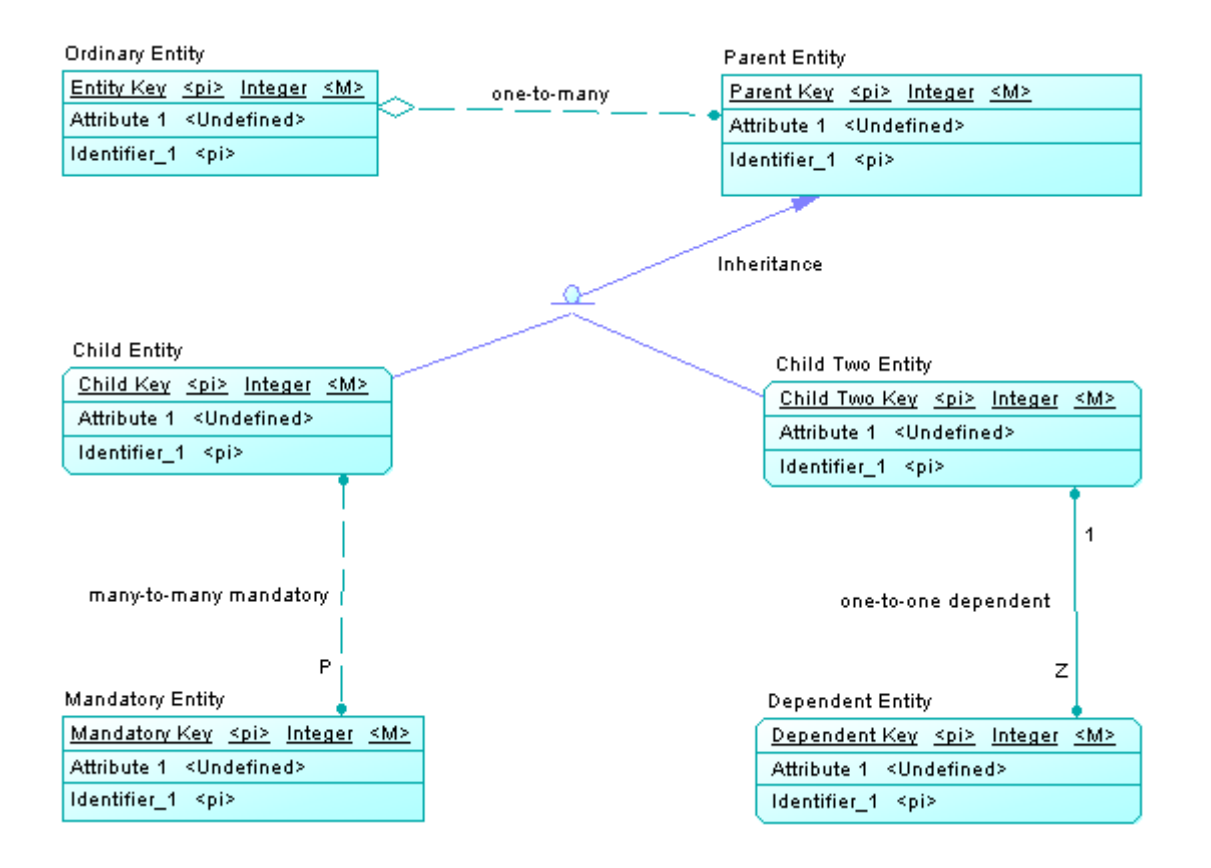

Relationship symbols indicate the cardinality as follows:

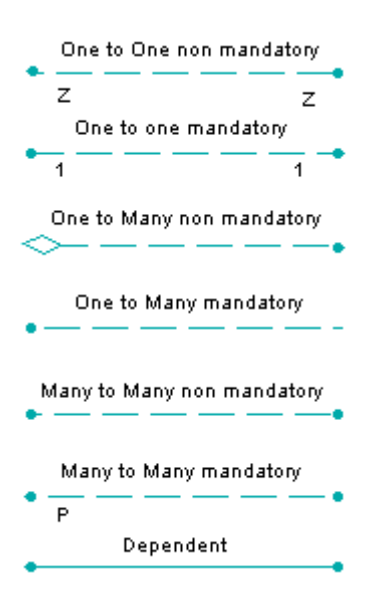

Inheritance symbols indicate if the inheritance is complete:

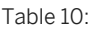

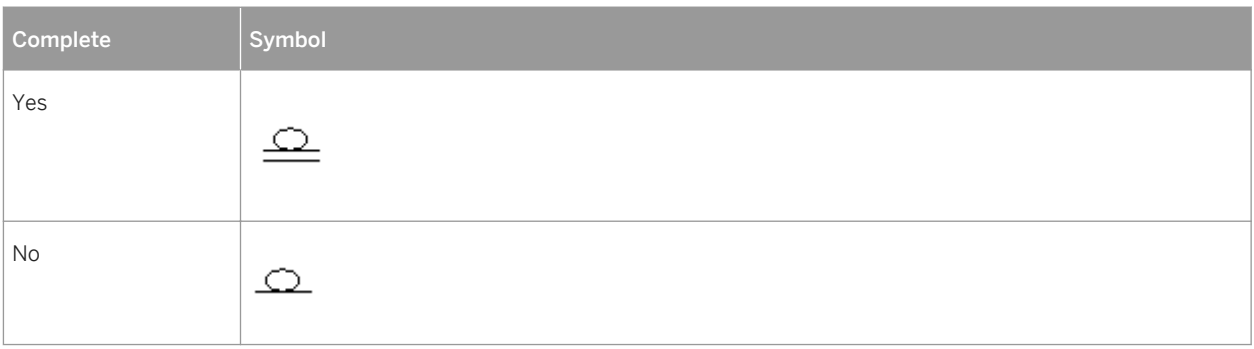

#### **Barker Notation**

In the Barker notation, entities are drawn with round corners, and inheritances are displayed by placing children inside the parent entity.

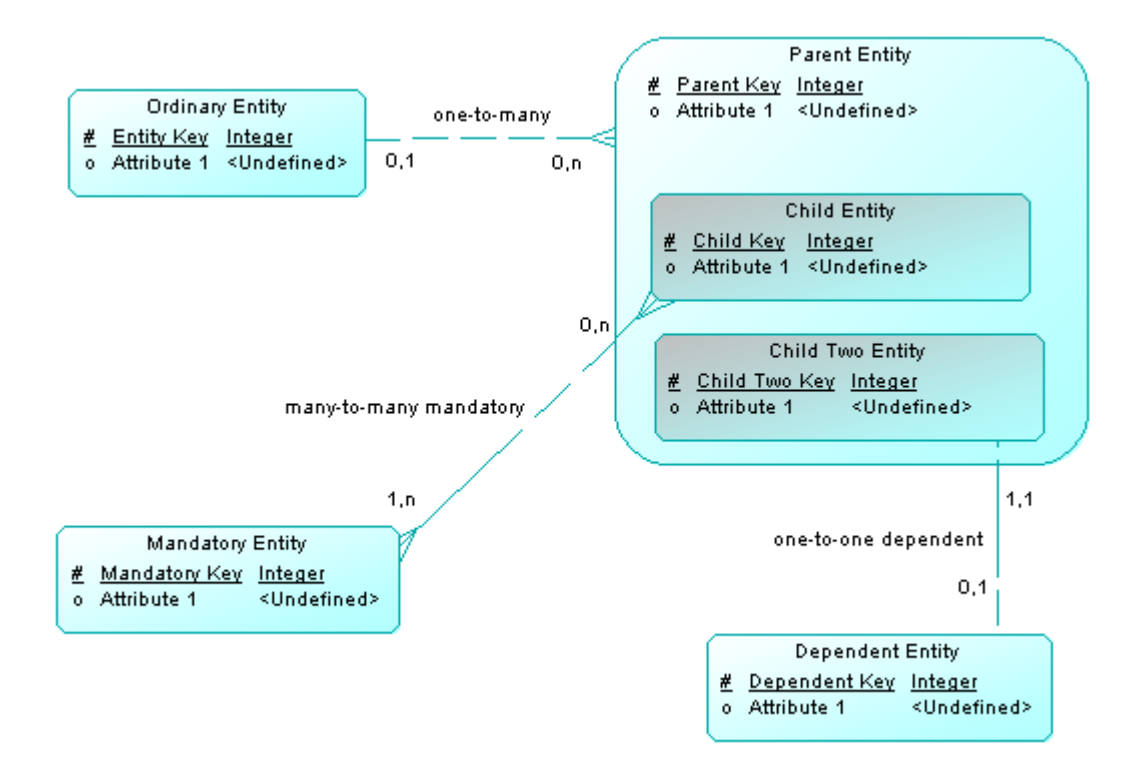

Only attributes are listed and a symbol specifies whether each attribute is a key, a mandatory or an optional attribute as follows:

- Primary #
- Mandatory
- Optional  $\circ$

<span id="page-30-0"></span>Relationship symbols indicate the cardinality as follows:

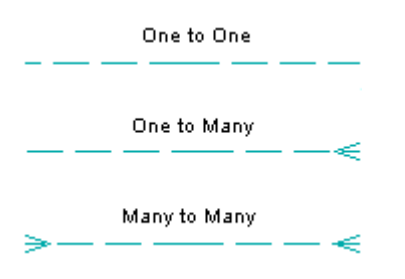

The line style specifies if a relationship is mandatory:

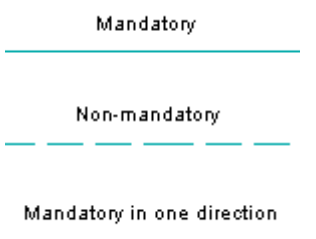

### **1.2.2 Conceptual Diagrams**

A conceptual data diagram provides a graphical view of the conceptual structure of an information system, and helps you identify the principal entities to be represented, their attributes, and the relationships between them.

In the following example, the Teacher and Student entities inherit attributes from the Person parent entity. The two child entities are linked with a one-to-many relationship (a teacher has several students but each student has only one main teacher) and the other entities are linked through one-to-many or many-to-many relationships:

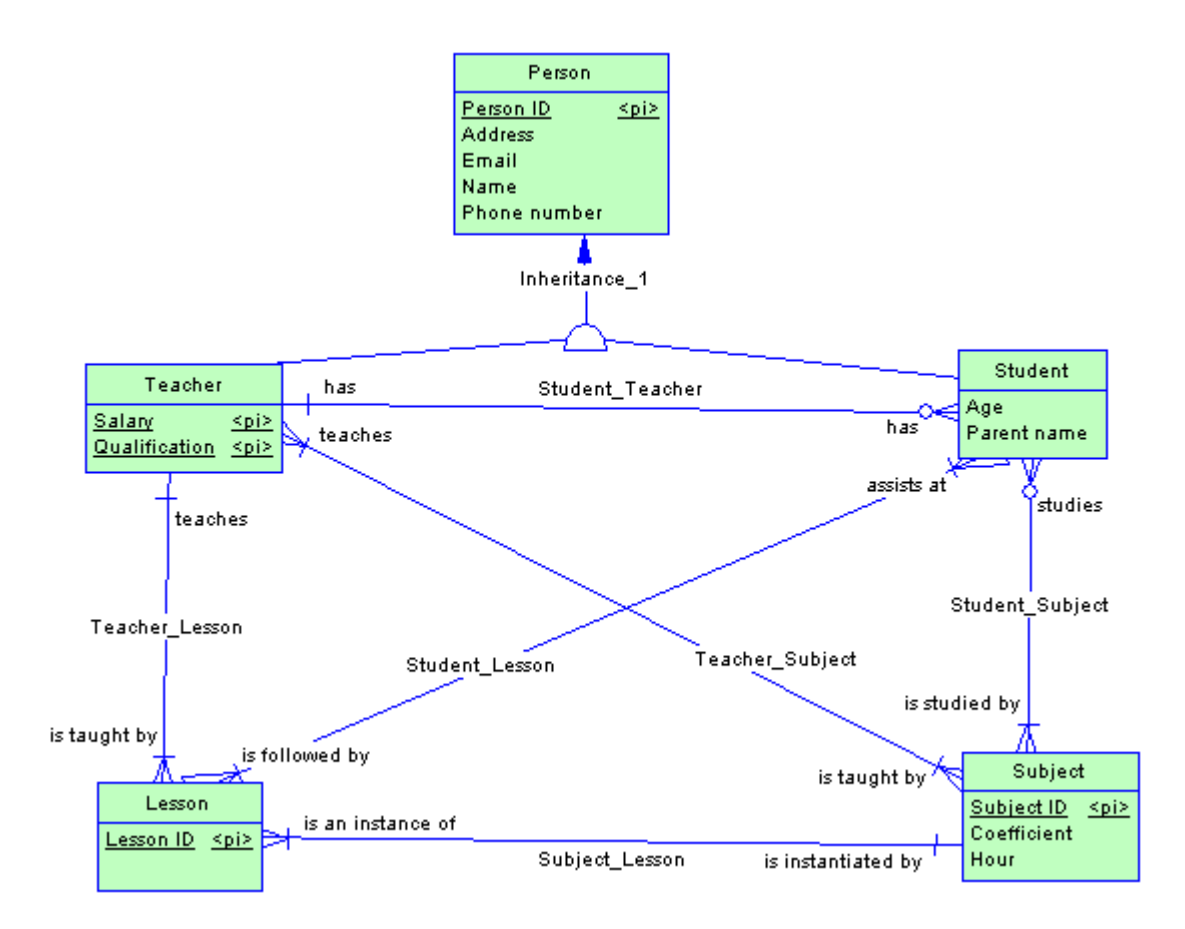

#### i Note

To create a conceptual diagram in an existing CDM, right-click the model in the Browser and select **New** *Conceptual Diagram* . To create a new model, select **File** Mew Model , choose Conceptual Data Model as the model type and *Conceptual Diagram* as the first diagram, and then click *OK*.

The following objects can be created in a conceptual diagram:

#### Table 11:

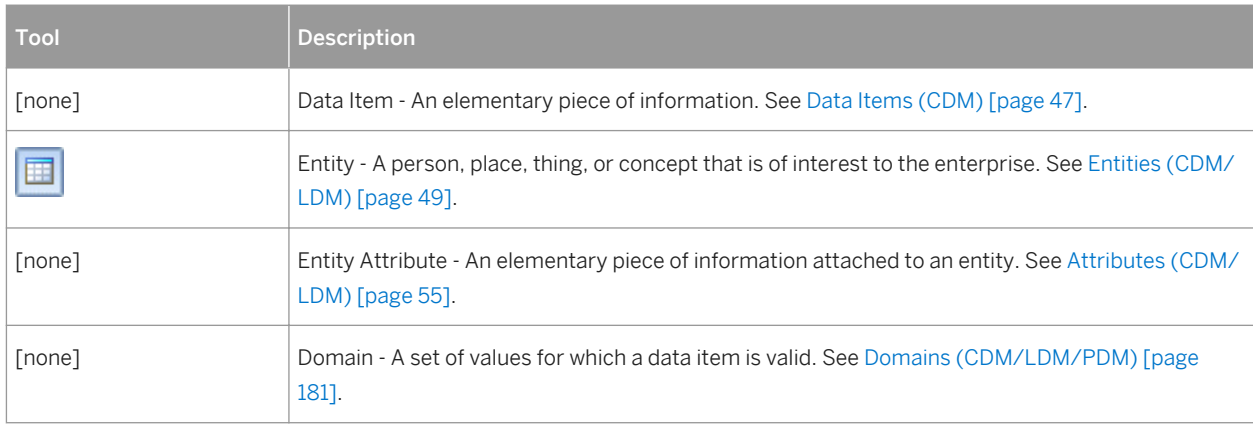

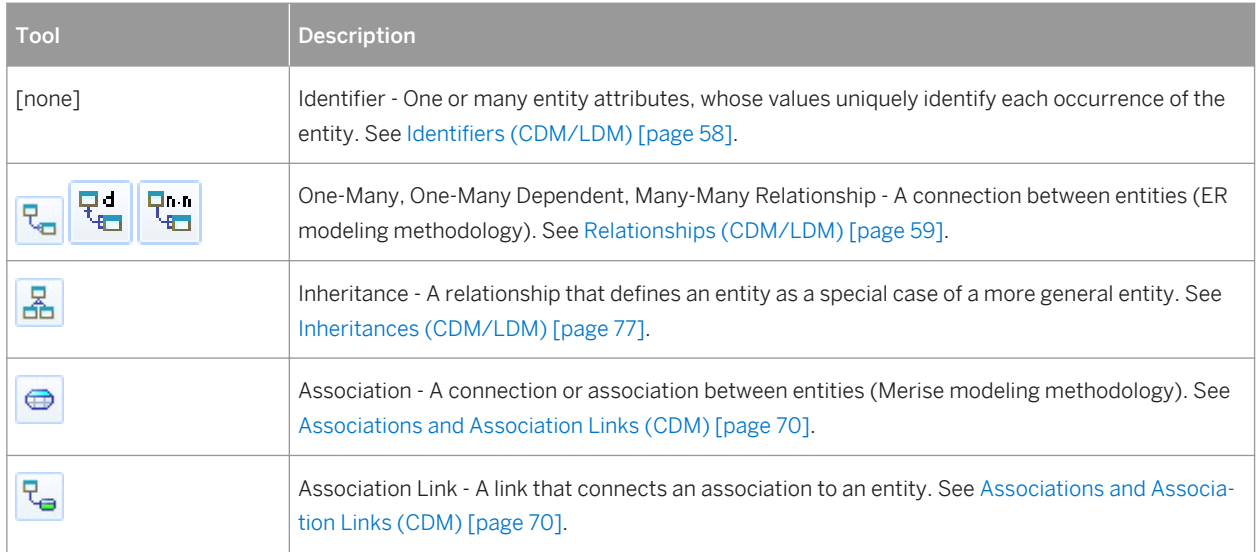

# **1.2.2.1 Example: Building a Data Dictionary in a CDM**

PowerDesigner supports the definition and maintenance of an enterprise data dictionary in a CDM. A data dictionary defines the data items, entities and attributes of the enterprise, and by managing it in a CDM and linking it (through generation or through the mapping editor) with your data and other models, you can ensure consistency of use and benefit from sophisticated impact analysis and "where used" reporting.

#### **Context**

Data dictionaries ensure consistency of use by providing a single authoritative definition for all common data elements used across the enterprise. They are used to standardize data content, context, and definitions and to achieve consistency and reusability while increasing the quality of the data used throughout the organization. By clearly defining and delineating the objects that comprise the enterprise and its systems, they enable:

- easier integration and communication between systems
- more standardized messaging between applications
- higher quality business intelligence and analytics
- better understanding between all subject matter experts
- more agile response to change and more complete impact analysis

A data dictionary defined in a PowerDesigner CDM provides:

- a unique list of entities and data items
- data items as descriptions of data artifacts
- entities connected to data items through attributes
- entity-to-entity relationships
- traceability from the data dictionary to logical and physical data models and other models
- impact analysis and "where used" reporting capabilities

#### **Procedure**

1. Select **File** > New > to open the New Model dialog, select to create a new CDM and give it an appropriate name, for example, **Enterprise Data Dictionary**.

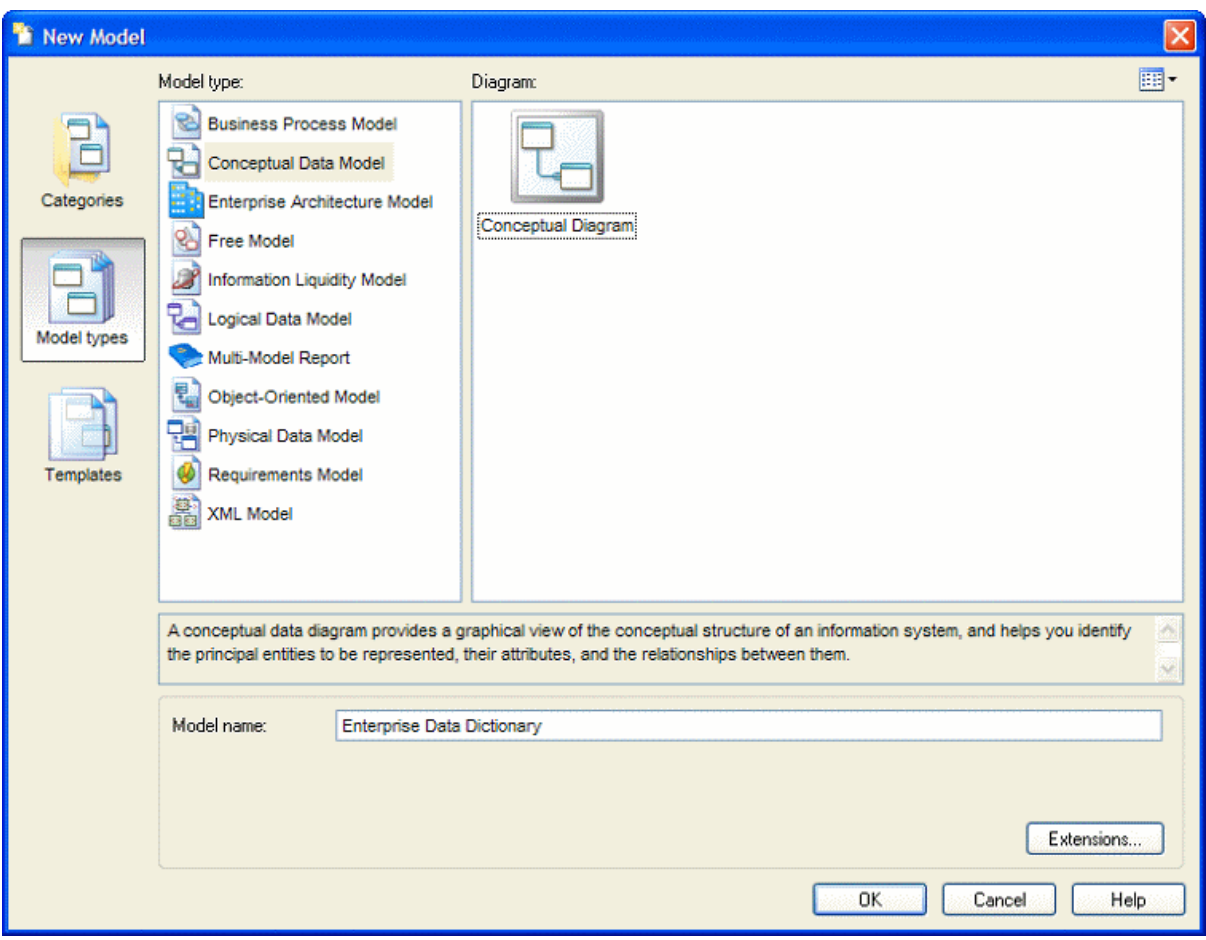

2. Select **Model** *Data Items* to open the List of Data Items and enter some concepts that you want to define. Each data item is an elementary piece of information, which represents a fact or a definition defined using business terms.

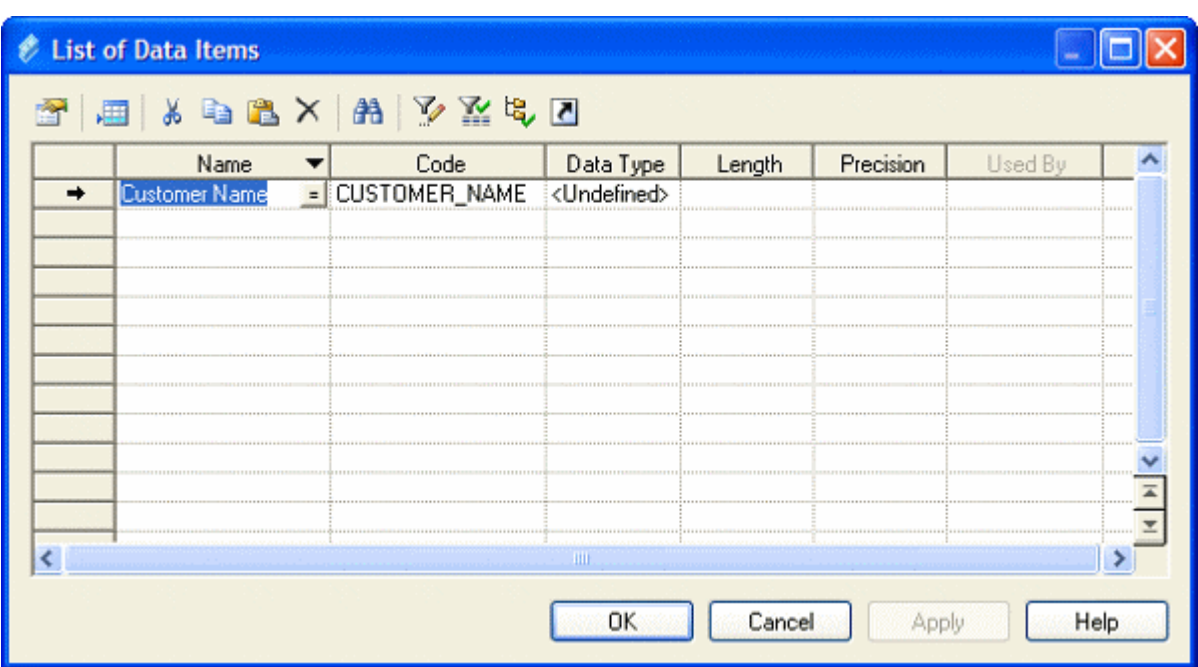

Some examples of data items are **Customer Name**, **Order Description**, and **Zip Code**. Data items exist independently of any containing entity, which is important in a data dictionary as you are seeking to define atomic business data and terms, independent of how they may ultimately be used by entities. For more information about defining data items, see [Data Items \(CDM\) \[page 47\]](#page-46-0).

3. Select **Model** *Entities* to open the List of Entities and enter some of the entities that you want to define. Entities represent more complex business structures composed of one or more attributes (which are associated with data items).

Some examples of entities are **Customer**, **Product**, **Order**. When you create entities, a symbol for each one will be created in the CDM diagram. While such a graphical representation is not strictly necessary for the purposes of creating a data dictionary, you may find this diagram useful to help you visualize the content and structure of business concepts.

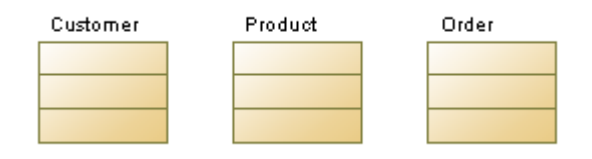

For more information about defining entities, see [Entities \(CDM/LDM\) \[page 49\].](#page-48-0)

4. Double-click an entity in the Browser or diagram to open its property sheet, and click the *Attributes* tab. Entity attributes provide the link between an entity and a data item:

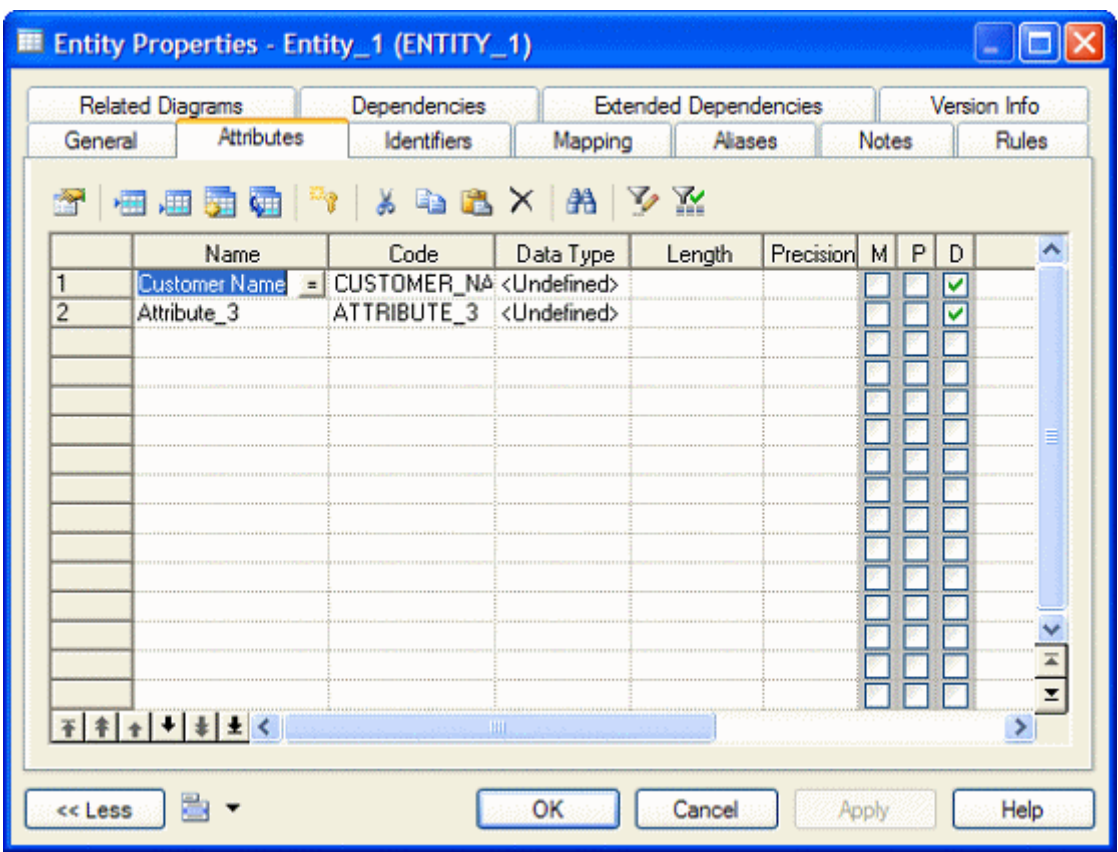

Create a new attribute by reusing an existing data item by clicking the *Reuse Data Item* tool and selecting the data item that you want to reuse. By default, PowerDesigner allows you to reuse a data item for more than one entity attribute so that, for example, you can define a **Zip Code** data item once, and reuse it in whatever entities contain addresses. If you then update the data item, your changes will simultaneously cascade down to all the entity attributes that use it. This is a great way to enforce consistency throughout the data dictionary model.

You can also create data items in this list by clicking the *Insert a Row* or *Add a Row* tool to add a new line in the list and entering an appropriate name. PowerDesigner will create the attribute and an associated data item. You can also create a new attribute by creating a copy of an existing data item. Click the *Add Data Item* tool and select the data item that you want to copy. Any changes made through this attribute or directly to this copy of the data item will only affect this attribute and no others.

5. Double-click one of your entity symbols (or its Browser entry) to open its property sheet so that you can provide a precise definition for it. The *Comment* field on the *General* tab is intended for a simple, short description in unformatted text, while the *Description* field on the Definition tab allows for fully formatted text, and is intended to contain the complete, detailed definition from the business:
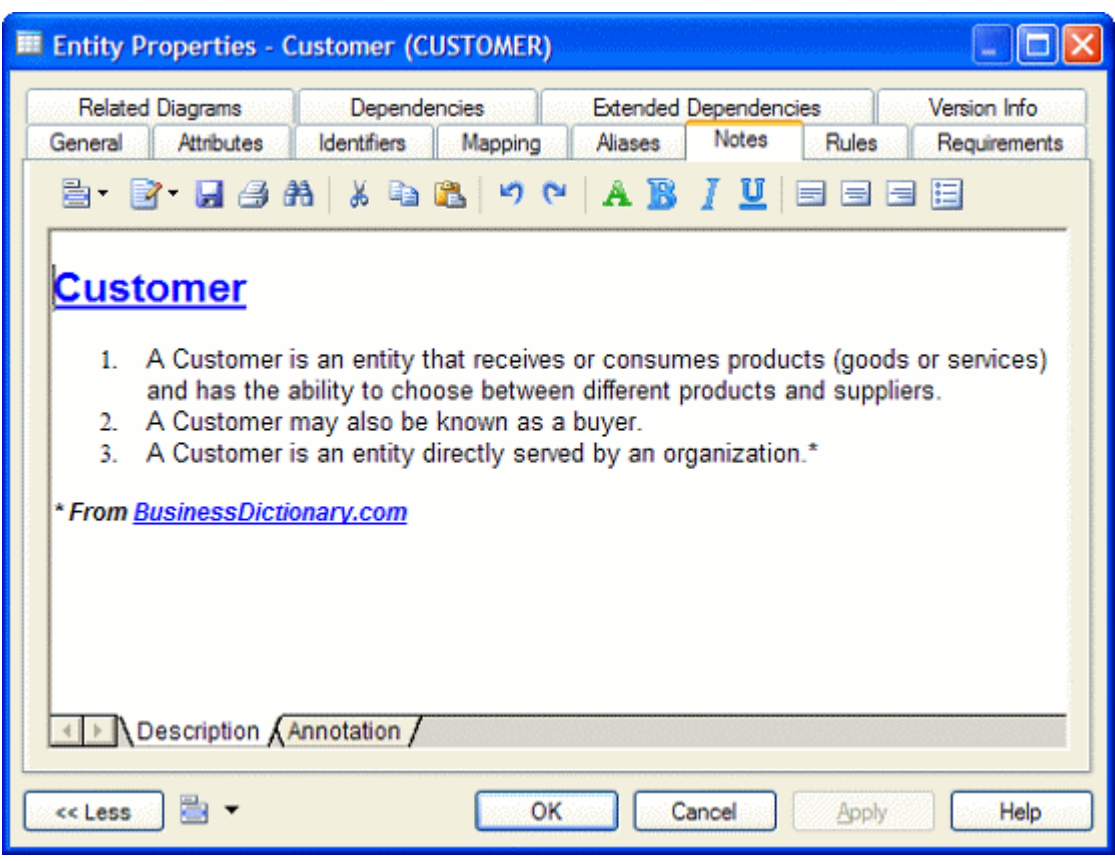

6. [optional] Select the *Relationship* tool in the pallet and create relationships between the entities in your data dictionary. Click and hold in one entity, then drag the cursor to a second entity and release the mouse button. Draw other relationships as necessary and then right-click anywhere in the diagram to drop the tool. Doubleclick a relationship line to open its property sheet and specify properties such as role name and cardinality.

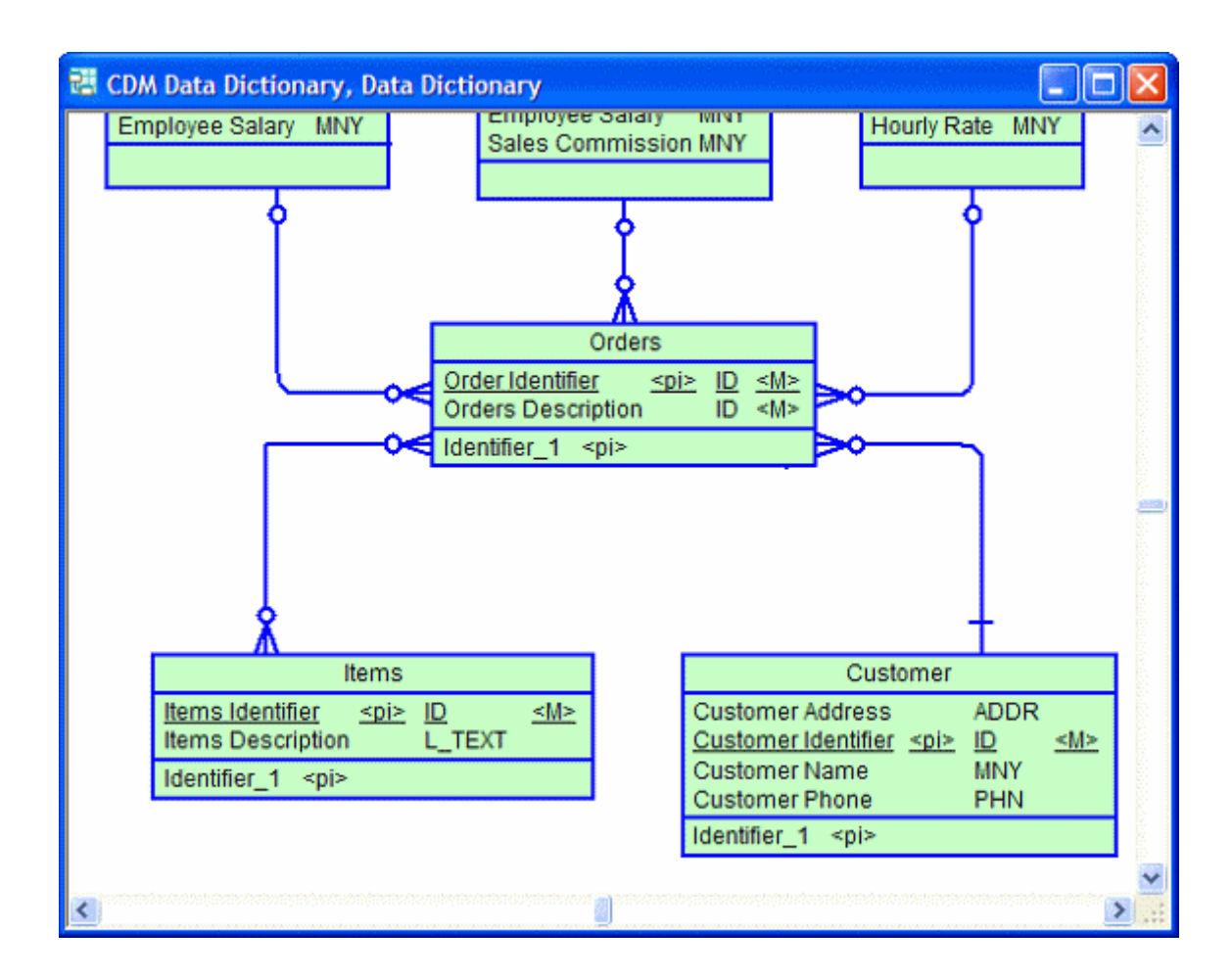

For detailed information about defining relationships, see [Relationships \(CDM/LDM\) \[page 59\].](#page-58-0)

- 7. The purpose of a data dictionary is to map the concepts that it defines to the concepts, logical entities, and physical tables that make up the implementation of these ideas in the enterprise. PowerDesigner provides two complementary methods for connecting the data dictionary with your other models:
	- Generation If you have no existing PDM, you can generate a new model from your data dictionary. Click **Tools** Generate Physical Data Model lo open the Generate dialog, select the *Generate new...* option, and specify a name for the model to generate. Click the *Selection* tab and select the concepts you want to generate to the new model, and then click *OK*.

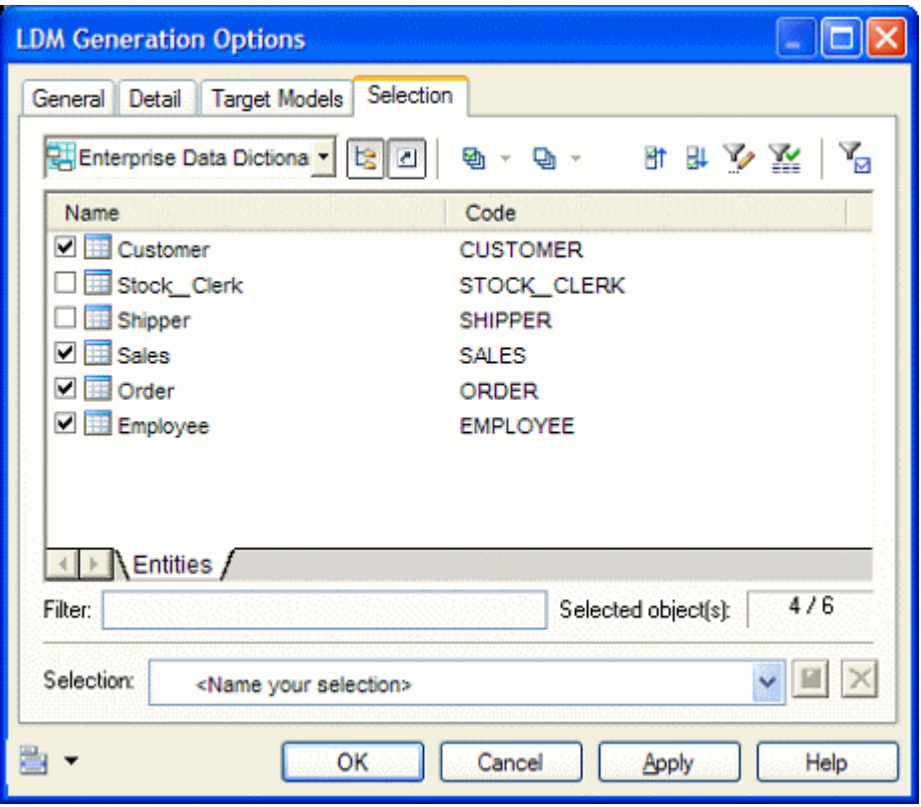

You can review the links created between the data dictionary and your other models in the Generation Links Viewer (select *Tools Generation Links Derived Models* ).

You can regenerate whenever necessary to propagate updates or additions in the data dictionary to your other models. The Merge Models dialog (see *Core Features Guide > Modeling with PowerDesigner > Comparing and Merging Models*) will appear, which lets you review and approve (or reject) the changes that will be propagated from the data dictionary to the model.

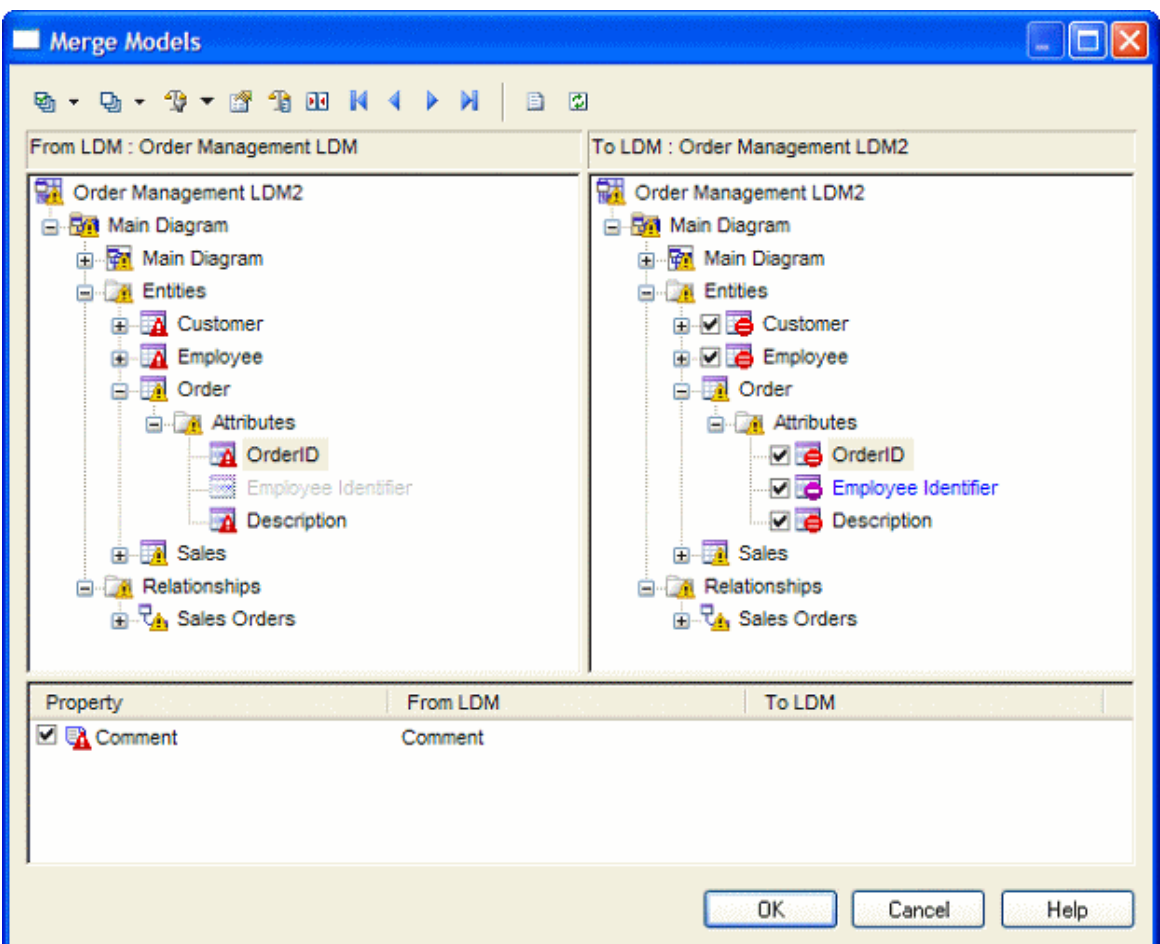

For detailed information about generating models, see [Generating Other Models from a Data Model \[page](#page-338-0)  [339\]](#page-338-0).

○ Mapping Editor - If you have an existing PDM or other model it may be more appropriate to map your data dictionary concepts to your PDM objects using the Mapping Editor, which provides a finer degree of control and a simple drag and drop interface.

Open the model containing the objects you want to link with your data dictionary and select *Tools Mapping Editor* . In the Data Source Creation Wizard, enter **Data Dictionary** in the *Data Source* field, select **Conceptual Model** in the *Model type* list, and click *Next*. Select your data dictionary CDM and click *Next*. Select the *Create default mapping* option to instruct PowerDesigner to auto-create mappings where possible based on shared names, and click *Finish* to open your model and the data dictionary in the Mapping Editor:

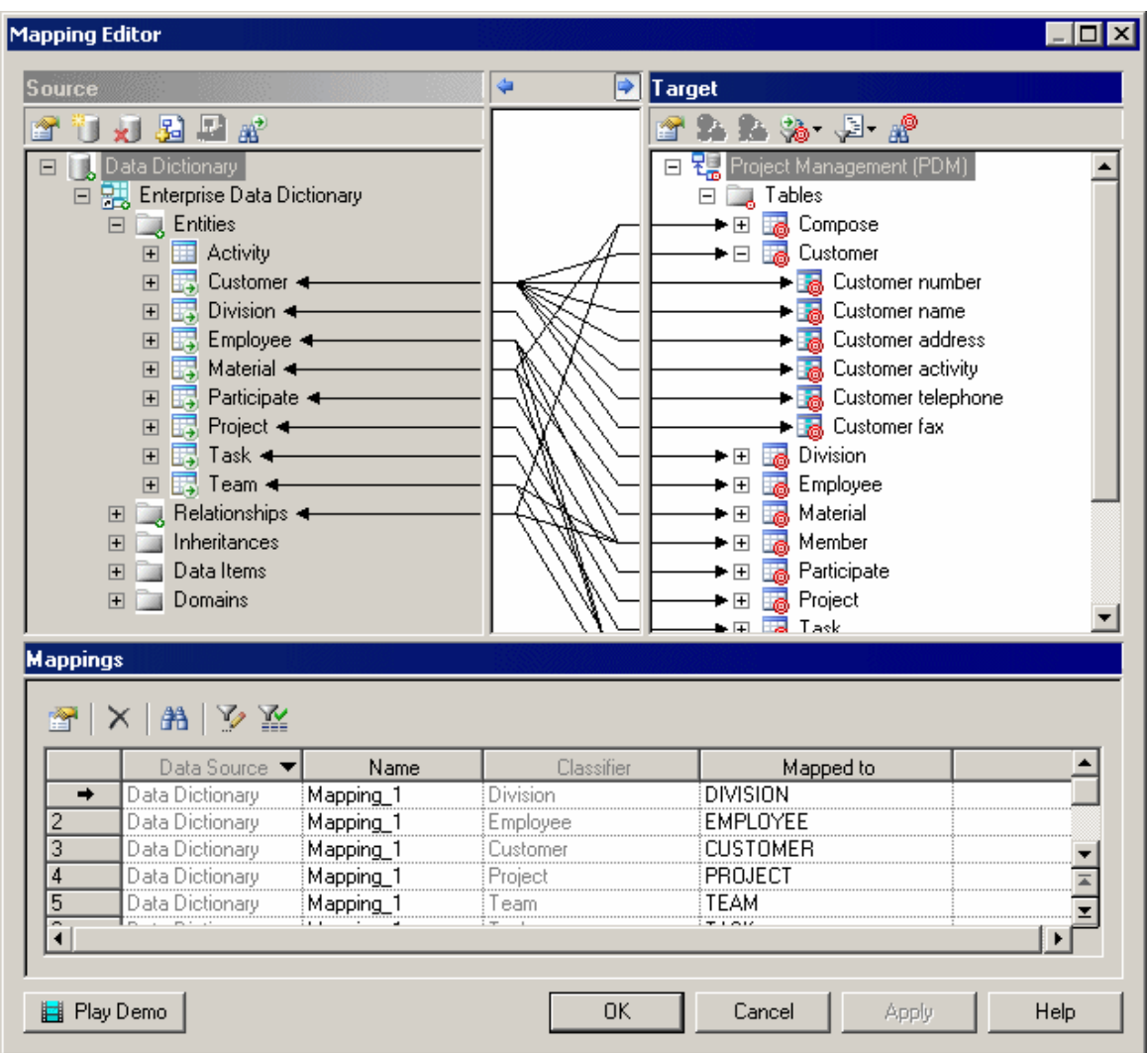

You can create additional mappings as necessary by dragging and dropping entities and attributes from the data dictionary onto objects in the target model. Note that mappings created in this way will not automatically propagate changes.

For detailed information about using the Mapping Editor, see *Core Features Guide > Linking and Synchronizing Models > Object Mappings*.

8. Once the data dictionary is established and linked to the other models used in the enterprise to define the information architecture, you will need to manage changes to it. New concepts will be added and existing elements updated due to refinements in understanding the business or changes to business operations. Some elements may also be removed (though this will probably be rare). Maintaining your data dictionary in a PowerDesigner CDM enables you to leverage sophisticated impact analysis tools to help you understand the time, cost and risk associated with proposed changes.

To launch an impact analysis, select one or more objects in a diagram or the Browser and select *Tools Impact and Lineage Analysis* :

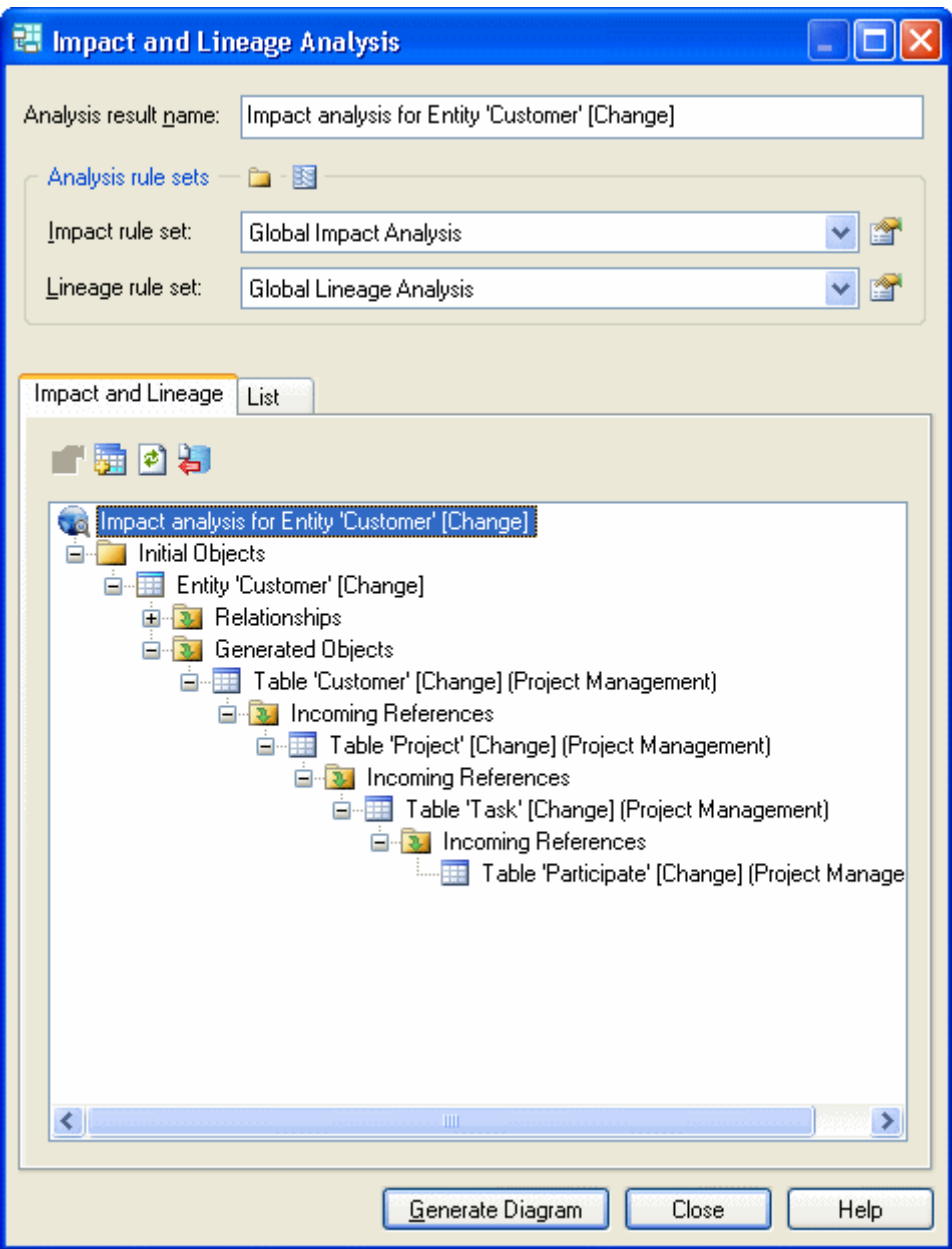

You can edit the rule sets used to control the analysis and manually adjust the tree view by right-clicking items. Once the analysis view contains the level of detail you want, click the *Generate Diagram* button to create an impact analysis diagram. This diagram, which can be saved and compared to other impact analysis snapshots, shows the connections that link your dictionary concepts through intermediate objects and models to the physical objects that implement them, providing a graphical "where used" report:

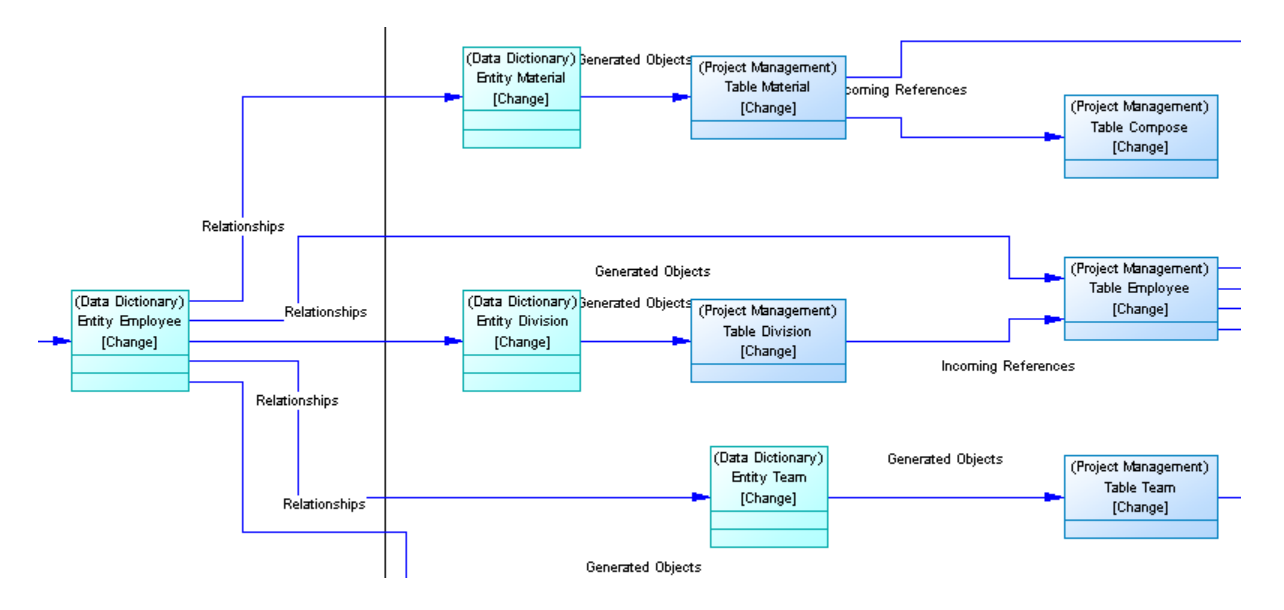

The diagram helps you plan the implementation of a change, as everything defined in the diagram will require further assessment to ensure the change does not invalidate any specific work we have done at the implementation level.

For detailed information about working with impact analysis, see *Core Features Guide > Linking and Synchronizing Models > Impact and Lineage Analysis*.

- 9. Share your data dictionary with your modeling team and ensure that the latest version is always available to them, by checking it into your PowerDesigner repository library as a reference model (see *Core Features Guide > Administering PowerDesigner > Deploying an Enterprise Glossary and Library*).
- 10. Share your data dictionary with other members of your organization through the *PowerDesigner Portal* (see *Core Features Guide > Modeling with PowerDesigner > The Repository > Repository Web Clients > The PowerDesigner Portal*) or by publishing it to HTML or RTF (see *Core Features Guide > Modeling with PowerDesigner > Reports*).

### **1.2.3 Logical Diagrams**

A logical data diagram provides a graphical view of the structure of an information system, and helps you analyze the structure of your data system through entities and relationships, in which primary identifiers migrate along one-to-many relationships to become foreign identifiers, and many-to-many relationships can be replaced by intermediate entities.

To create a logical diagram in an existing LDM, right-click the model in the Browser and select *New Logical Diagram* . To create a new model, select *File New Model* , choose Logical Data Model as the model type and *Logical Diagram* as the first diagram, and then click *OK*.

The following logical diagram represent the same system as that in our CDM example (see [Conceptual Diagrams](#page-30-0)  [\[page 31\]\)](#page-30-0), but primary identifiers have migrated along one-to-many relationships to become foreign identifiers, and many-to-many relationships are replaced with an intermediary entity linked with one-to-many relationships to the extremities.

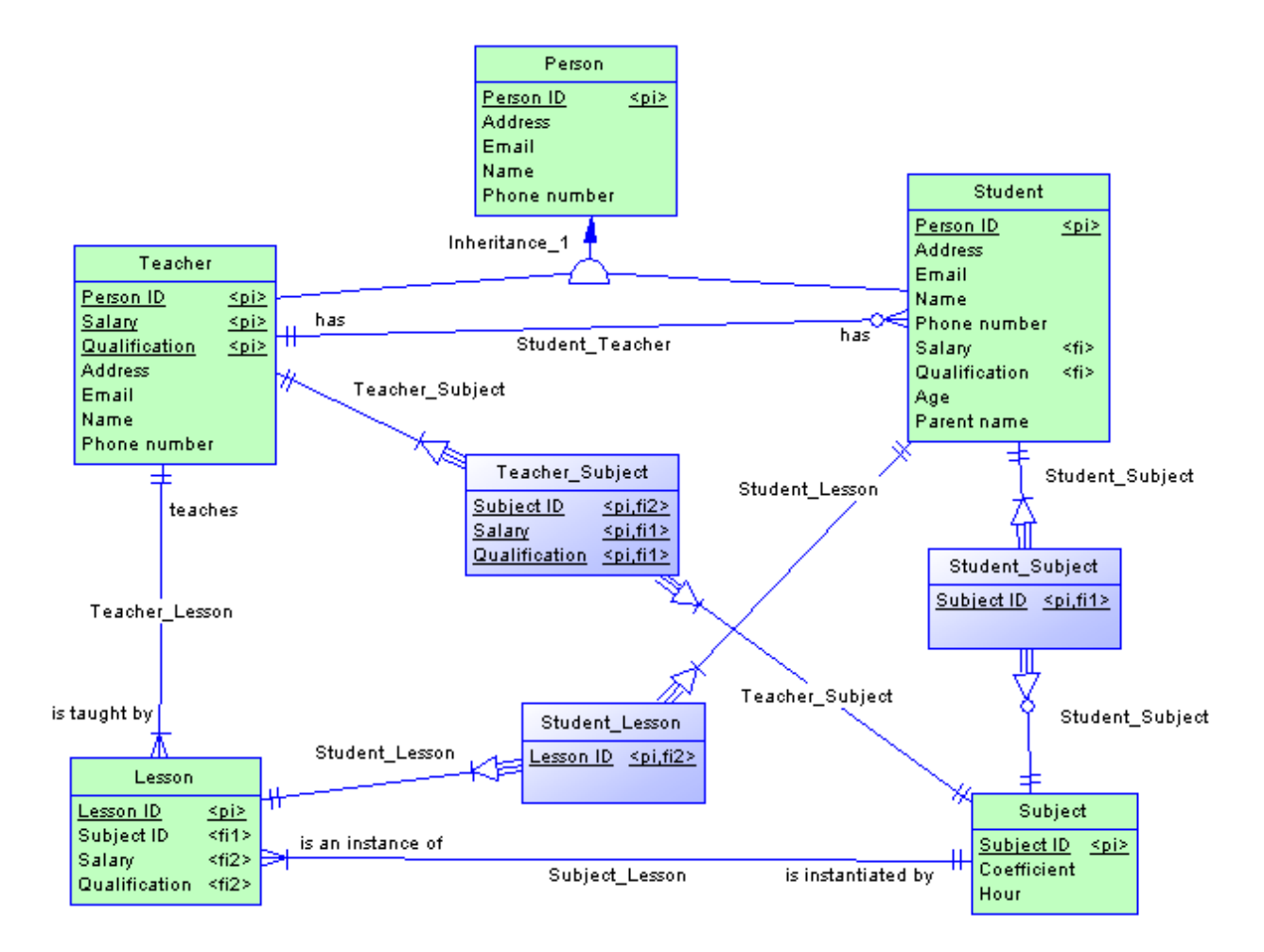

The following objects can be created in a conceptual diagram:

#### Table 12:

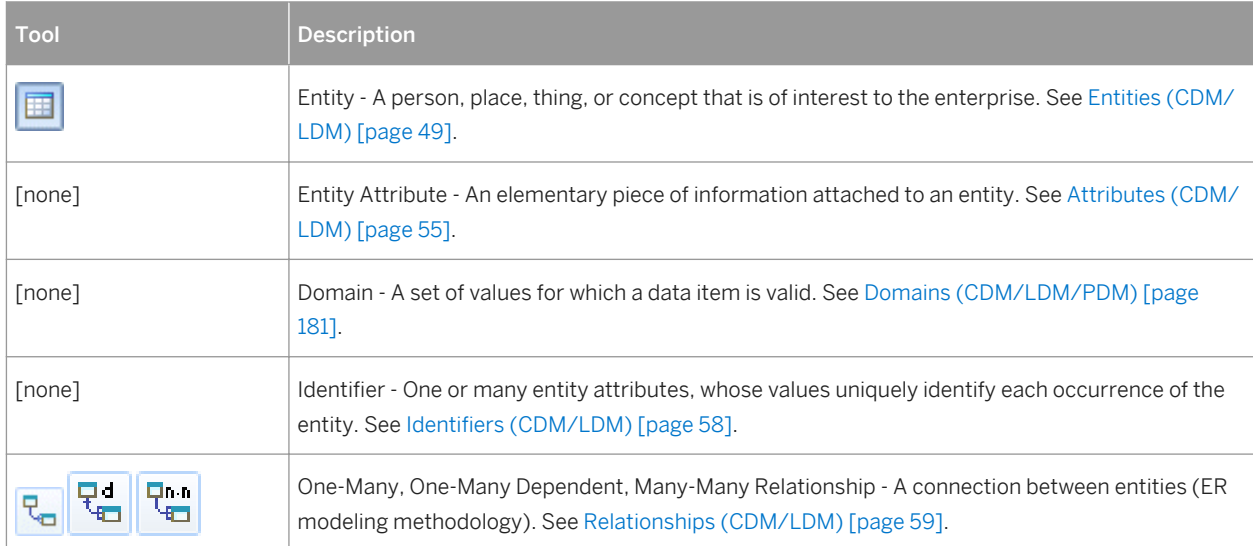

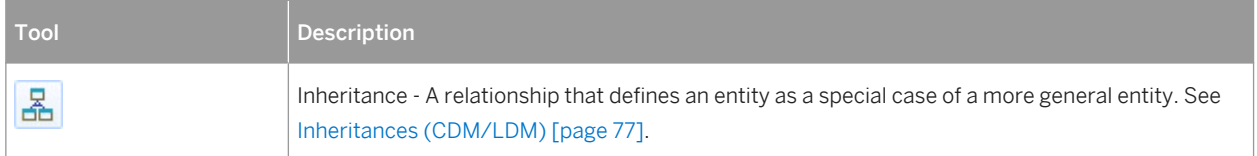

### **1.2.3.1 Importing a Deprecated PDM Logical Model**

If you have previously created a PDM with the logical model DBMS, you will be invited to migrate to an LDM when you open it.

### **Procedure**

- 1. Select **File** Open and browse to the PDM logical model to open.
- 2. Click *Open* to display the Import Logical Data Model dialog:

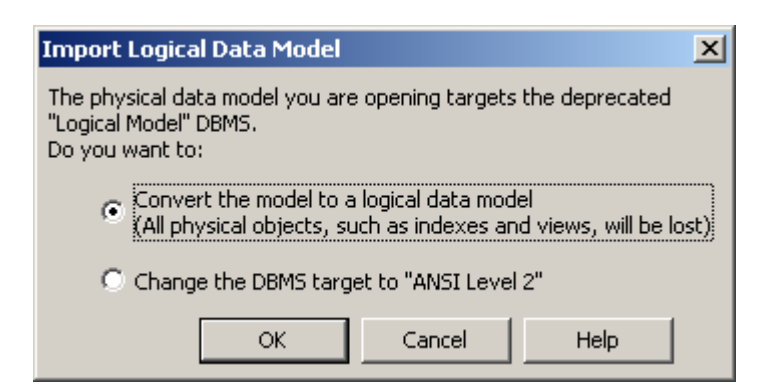

- 3. Choose one of the following options:
	- Convert the model to a logical data model Note that only tables, columns, keys and references are preserved
	- Change the DBMS target to "ANSI Level 2" and open it as a PDM
- 4. Click *OK* to open the model.

### **Results**

### i Note

A PDM with the logical model DBMS that had been generated from a CDM will retain its links to the source CDM when you convert it to an LDM. However, for any PDM generated from the old LDM, you will need to restore the

generation links by regenerating the PDM from the new LDM, using the Update existing PDM option (see *Core Features Guide > Linking and Synchronizing Models > Generating Models and Model Objects*).

### **1.2.3.2 Importing Multiple Interconnected PDM Logical Models**

If you have previously created multiple PDMs with the logical model DBMS, and these models are connected by shortcuts and generation or other links, you can convert them en masse to logical data models and preserve their interconnections.

### **Procedure**

1. Select *File Import Legacy Logical Data Models* to open the Import Logical Data Models dialog:

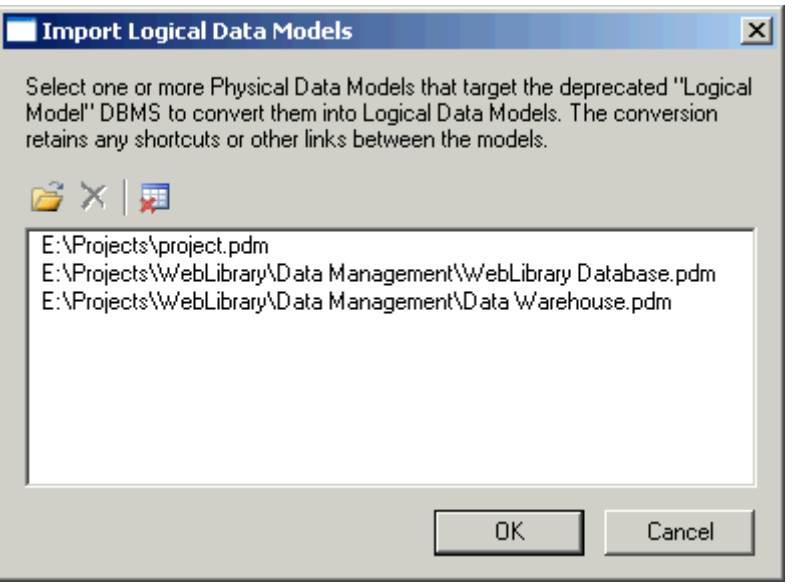

- 2. Click *Open*, browse to the legacy PDMs you want to import, select them, and then click *OK* to add them to the list. You can, if necessary, add multiple PDMs from multiple directories by repeating this step.
- 3. When you have added all the necessary PDMs to the list, click *OK* to import them into interconnected LDMs.

# <span id="page-46-0"></span>**1.2.4 Data Items (CDM)**

A data item is an elementary piece of information, which represents a fact or a definition in an information system, and which may or may not have any eventual existence as a modeled object.

You can attach a data item to an entity (see [Entities \(CDM/LDM\) \[page 49\]](#page-48-0) ) in order to create an entity attribute (see [Attributes \(CDM/LDM\) \[page 55\]](#page-54-0)), which is associated with the data item.

There is no requirement to attach a data item to an entity. It remains defined in the model and can be attached to an entity at any time.

Data items are not generated when you generate an LDM or PDM.

### **Example**

In the information system for a publishing company, the last names for authors and customers are both important pieces of business information. The data item LAST NAME is created to represent this information. It is attached to the entities AUTHOR and CUSTOMER, and becomes entity attributes of those entities.

Another piece of information is the date of birth of each author. The data item BIRTH DATE is created but, as there is no immediate need for this information in the model, it is not attached to any entity.

## **1.2.4.1 Creating a Data Item**

You can create a data item from the Browser or *Model* menu. Data items are automatically created when you create entity attributes.

- Select *Model Data Items* to access the List of Data Items, and click the *Add a Row* tool.
- Right-click the model (or a package) in the Browser, and select **New** > Data Item **7**.
- Create an entity attribute (see [Attributes \(CDM/LDM\) \[page 55\]](#page-54-0)). A data item will be automatically created.

For general information about creating objects, see *Core Features Guide > Modeling with PowerDesigner > Objects*.

# **1.2.4.2 Data Item Properties**

To view or edit a data item's properties, double-click its Browser or list entry. The property sheet tabs and fields listed here are those available by default, before any customization of the interface by you or an administrator.

The *General* tab contains the following properties:

#### Table 13:

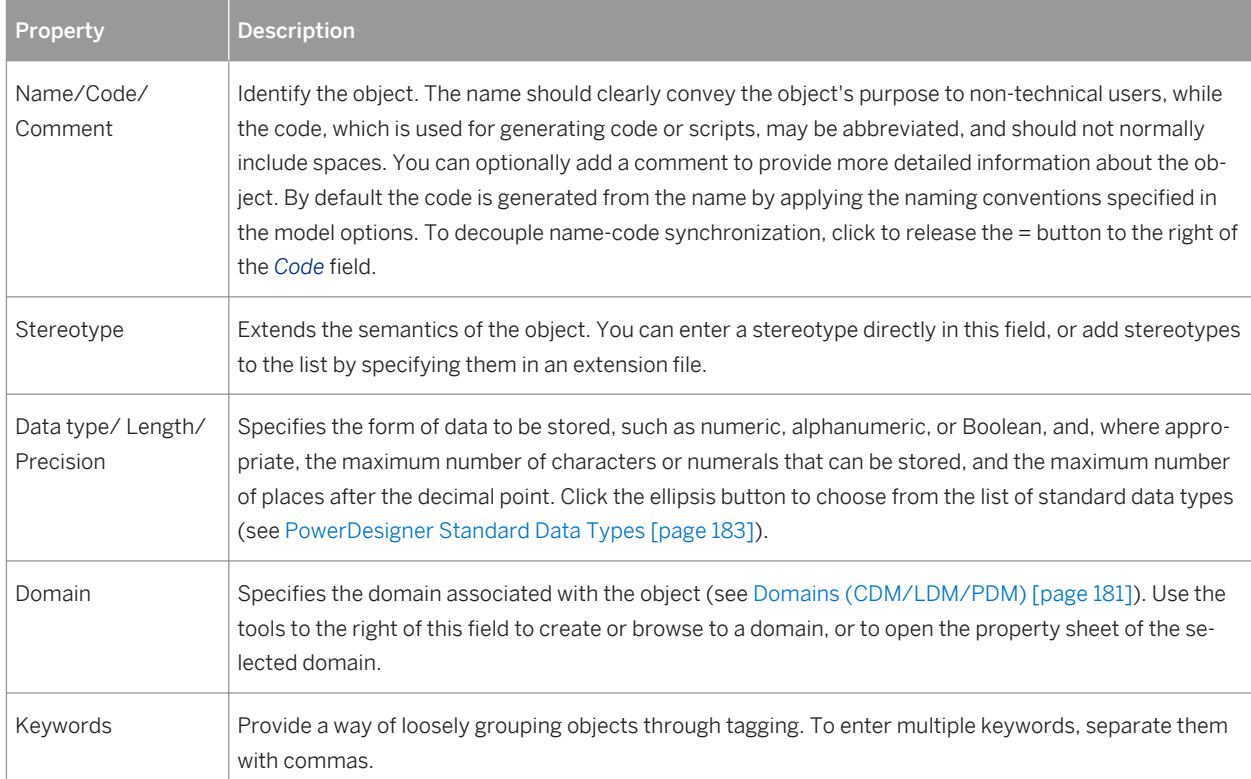

The following tabs are also available:

- *Standard Checks* Specifies constraints to control the range and format of permitted data (see [Setting Data](#page-103-0) [Profiling Constraints \[page 104\]\)](#page-103-0)
- *Additional Checks* Displays an editable SQL statement, initialized with the standard checks, which can be used to generate more complex constraints (see [Specifying Advanced Constraints \[page 108\]](#page-107-0)).
- *Rules* Lists the business rules associated with the object (see [Business Rules \(CDM/LDM/PDM\) \[page](#page-204-0)  [205\]](#page-204-0)).

# <span id="page-48-0"></span>**1.2.4.3 Controlling Uniqueness and Reuse of Data Items**

You can control naming restraints and reuse for data items with CDM model options, by selecting **Tools** *Model Options* .

### **Context**

Table 14:

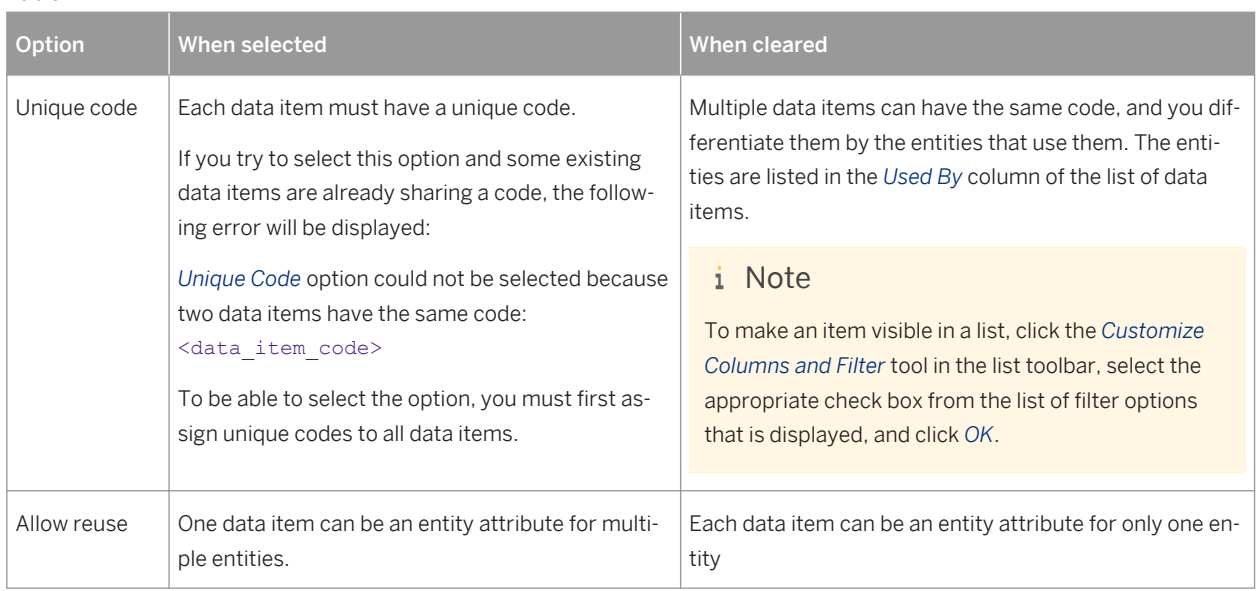

For more information about CDM model options, see [Setting CDM/LDM Model Options \[page 15\]](#page-14-0).

# **1.2.5 Entities (CDM/LDM)**

An entity represents an object about which you want to store information. For example, in a model of a major corporation, the entities created may include Employee and Division.

When you generate a PDM from a CDM or LDM, entities are generated as tables.

# **1.2.5.1 Creating an Entity**

You can create an entity from the Toolbox, Browser, or *Model* menu.

- Use the *Entity* tool in the Toolbox.
- Select **Model** *Entities* to access the List of Entities, and click the *Add a Row* tool.
- Right-click the model (or a package) in the Browser, and select *New Entity* .

For general information about creating objects, see *Core Features Guide > Modeling with PowerDesigner > Objects*.

## **1.2.5.2 Entity Properties**

To view or edit an entity's properties, double-click its diagram symbol or Browser or list entry. The property sheet tabs and fields listed here are those available by default, before any customization of the interface by you or an administrator.

The *General* tab contains the following properties:

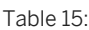

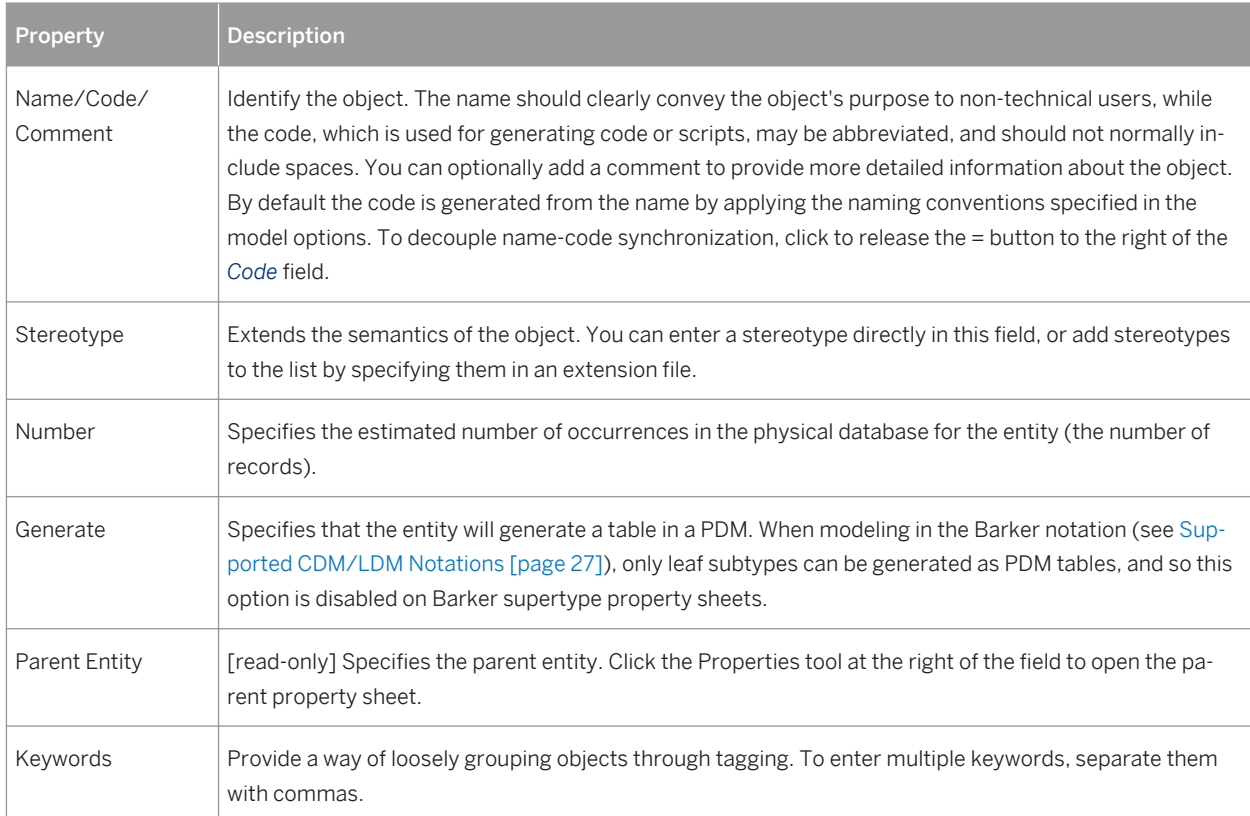

The following tabs are also available:

- Attributes lists the attributes associated with the entity (see [Attributes \(CDM/LDM\) \[page 55\]\)](#page-54-0).
- Identifiers lists the attributes associated with the entity (see [Identifiers \(CDM/LDM\) \[page 58\]\)](#page-57-0).
- Rules lists the business rules associated with the entity (see [Business Rules \(CDM/LDM/PDM\) \[page 205\]](#page-204-0)).
- Subtypes [Barker only] lists the subtypes that inherit from the entity.

# **1.2.5.3 Copying Entities**

You can make a copy of an entity within the same model or between models. When you copy an entity, you create a new entity with a new name and code, attributes, and identifiers. Model options control whether you create new data items or reuse the data items that are attached to the original entity.

### **Procedure**

- 1. Select an entity in the CDM/LDM, and then select  $\mathbf{F}$  Edit  $\mathbf{C}$  Copy  $\mathbf{C}$  (or press  $\boxed{\text{ctrl}} + \boxed{\text{c}}$ ).
- 2. Select the diagram or model to where you want to copy the entity and select *Edit Paste* (or press  $\boxed{\text{ctrl}}$  $+$   $\boxed{\nabla}$ .

The entity is copied and the new entity is displayed in the Browser and diagram.

#### i Note

When copying an entity to the same model, a new entity with a new name and code, attributes, and identifiers is always created, but the creation of new data items is controlled by data item model options (see [Setting CDM/LDM Model Options \[page 15\]\)](#page-14-0). Select:

- *Allow reuse* to attach the original data items to the new entity attributes. If this option is not selected, the original data items will be copied and these copies will be attached to the new entity attributes.
- *Unique code* to force all data items to have unique codes (though two or more data items can have the same name). If neither this option nor *Allow reuse* is selected, then duplicate data items will be created with the same names and codes.

## **1.2.5.4 Displaying Attributes and Other Information on an Entity Symbol**

To set display preferences for entities, select *Tools Display Preferences* , and select the Entity sub-category in the left-hand Category pane.

### **Entity**

By default the following properties can be displayed on entity symbols:

#### Table 16:

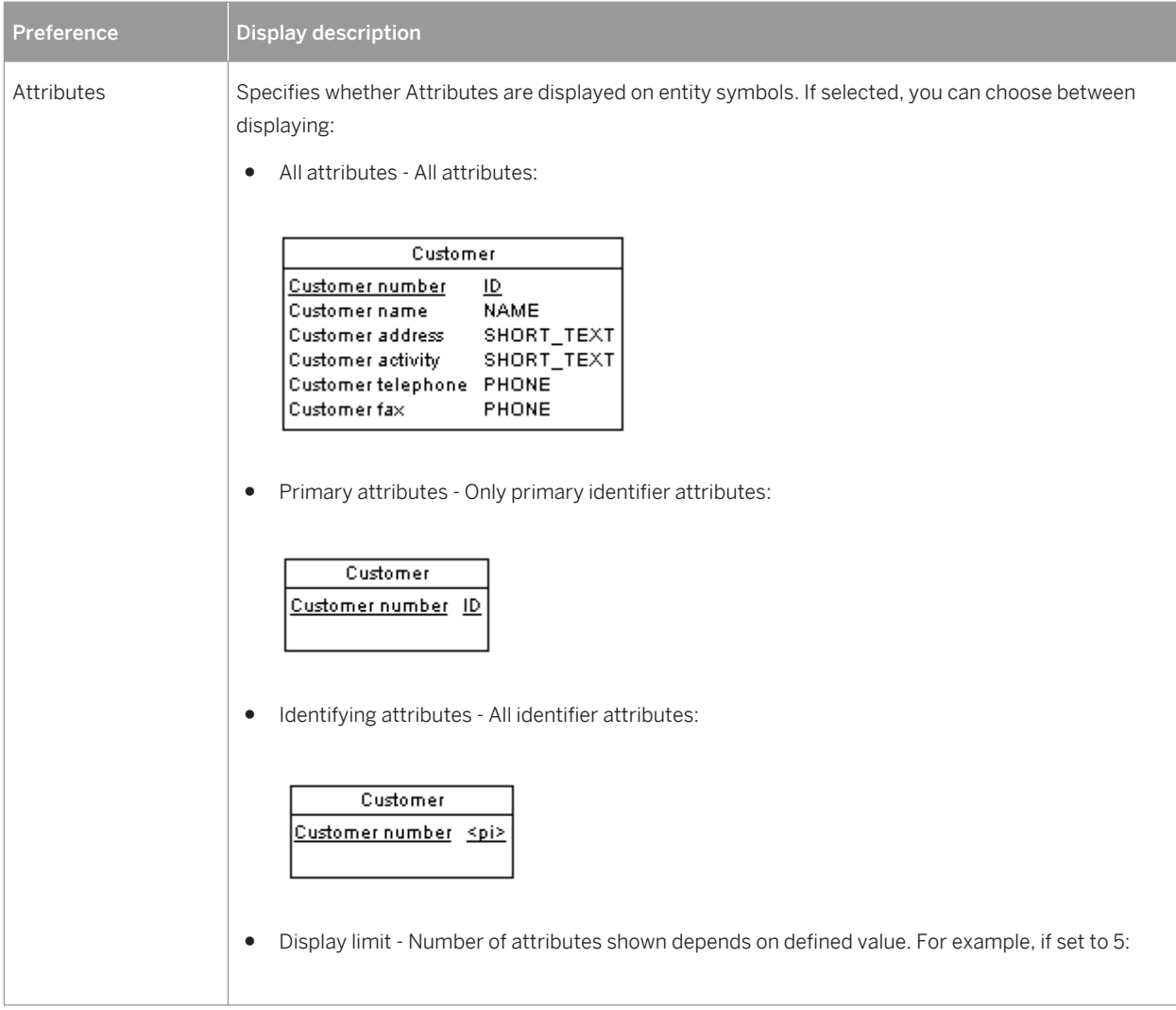

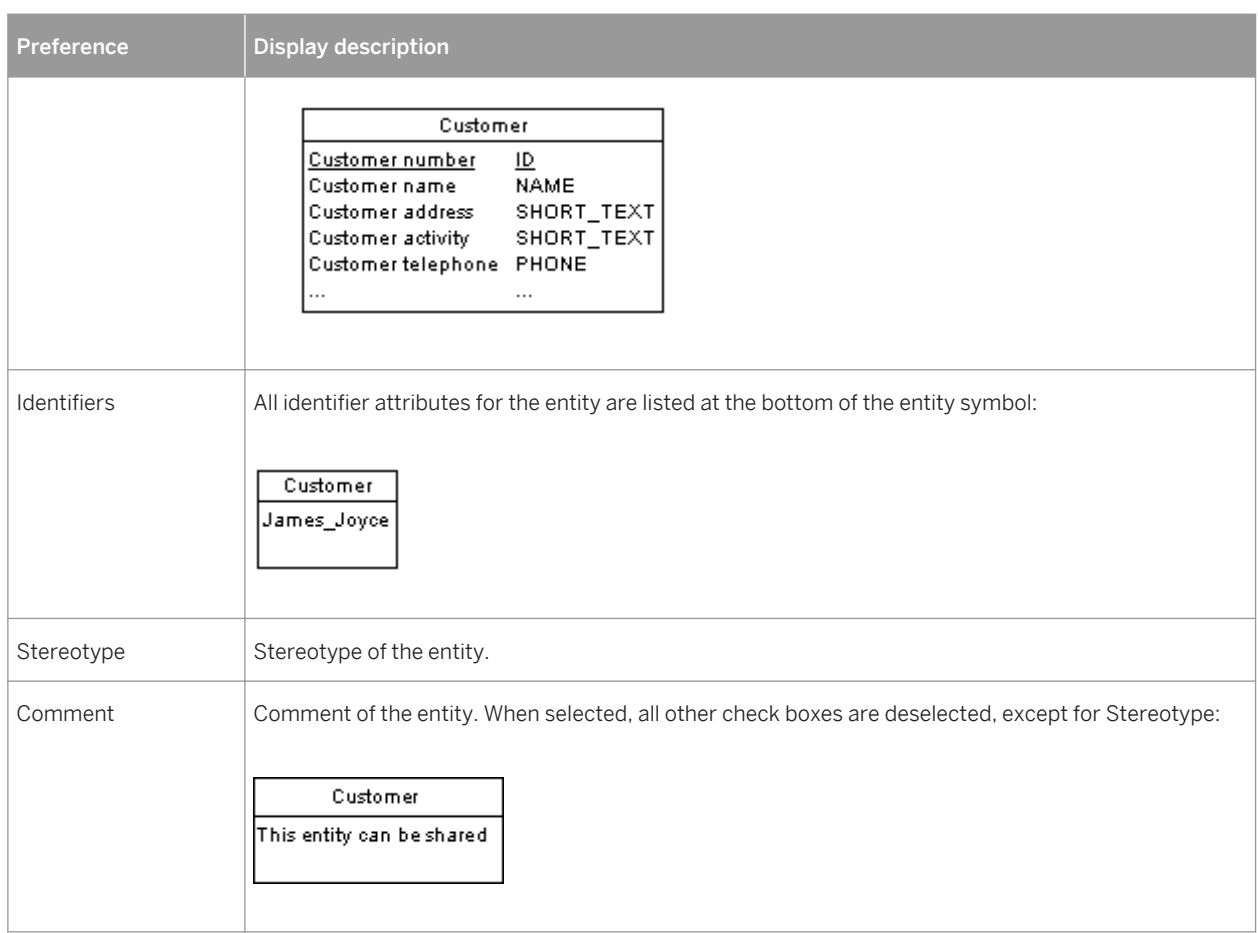

### **Entity Attributes**

By default the following properties can be displayed for entity attributes:

Table 17:

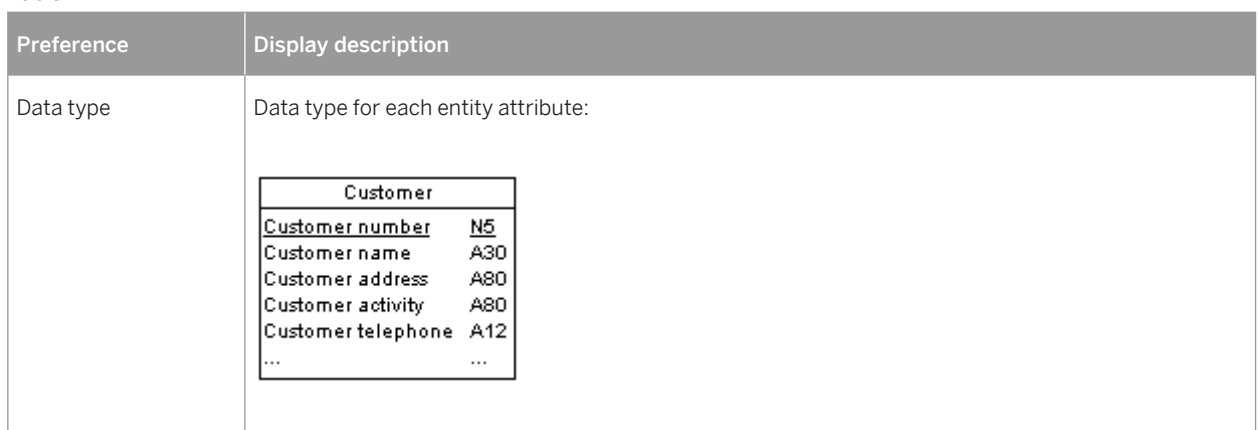

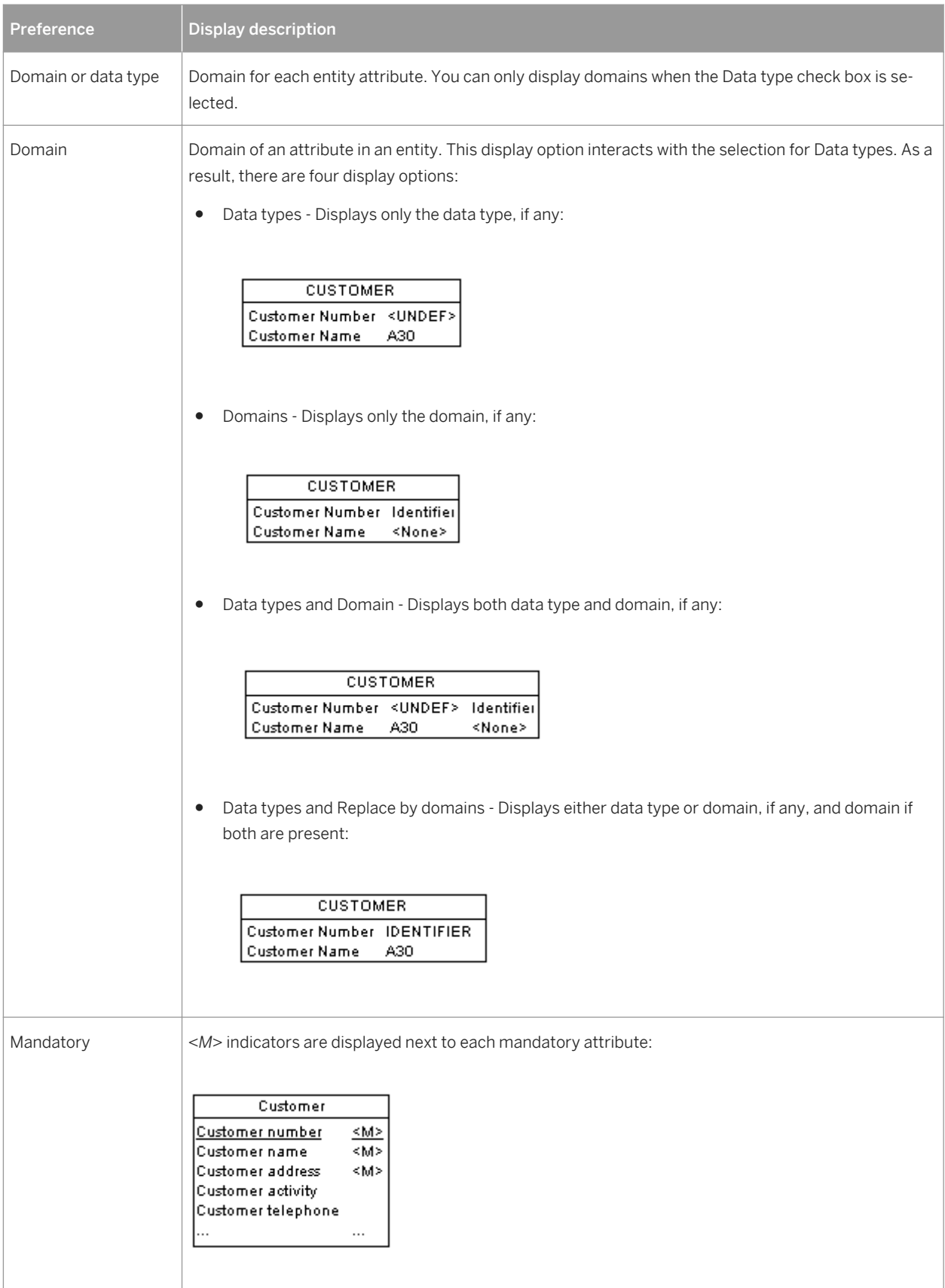

<span id="page-54-0"></span>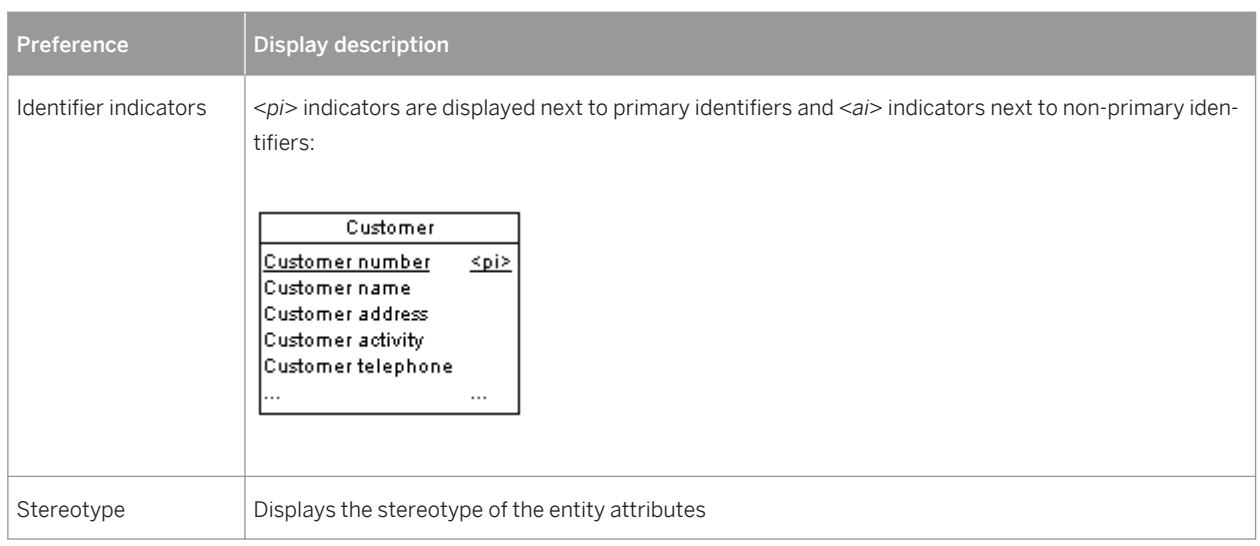

### i Note

For information about selecting other properties to display, see *Core Features Guide > Modeling with PowerDesigner > Diagrams, Matrices, and Symbols > Display Preferences*.

# **1.2.6 Attributes (CDM/LDM)**

In a CDM, attributes are data items attached to an entity, association, or inheritance. In an LDM, there are no data items, and so attributes exist in entities without a conceptual origin.

When you generate a PDM from a CDM or LDM, entity attributes are generated as table columns.

# **1.2.6.1 Creating an Attribute**

You can create an entity attribute from the *Attributes* tab in the property sheet of an entity, association, or inheritance.

You can use the following tools, available on the *Attributes* tab:

Table 18:

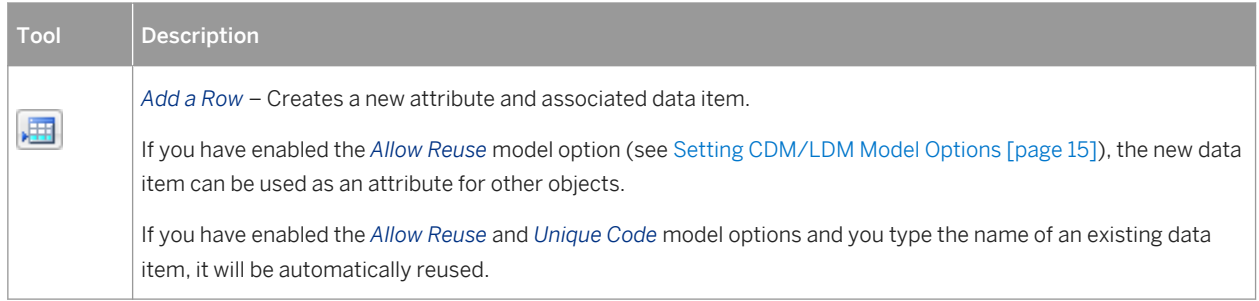

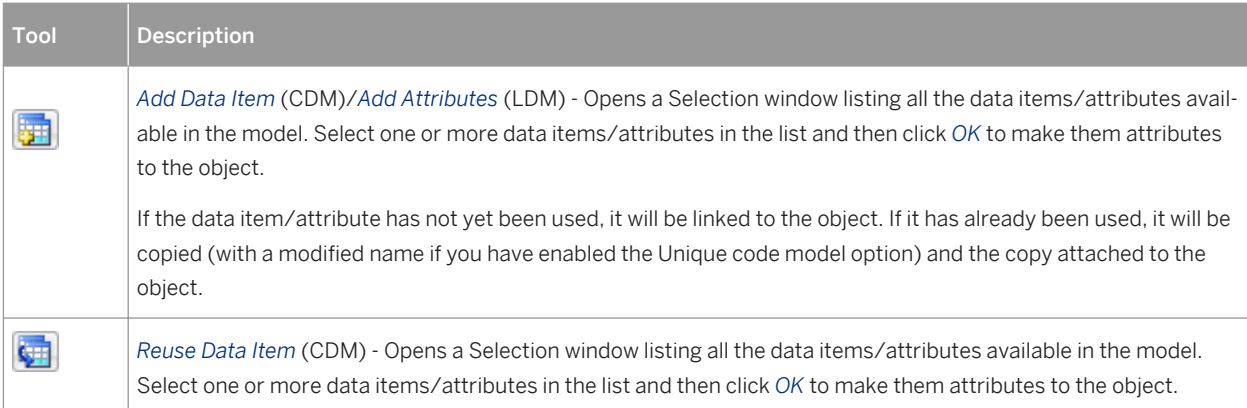

For general information about creating objects, see *Core Features Guide > Modeling with PowerDesigner > Objects*.

# **1.2.6.2 Attribute Properties**

To view or edit an attribute's properties, double-click its Browser or list entry. The property sheet tabs and fields listed here are those available by default, before any customization of the interface by you or an administrator.

The *General* tab contains the following properties:

### i Note

Unlike the majority of PowerDesigner objects, entity attributes do not support new properties or other extensions.

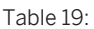

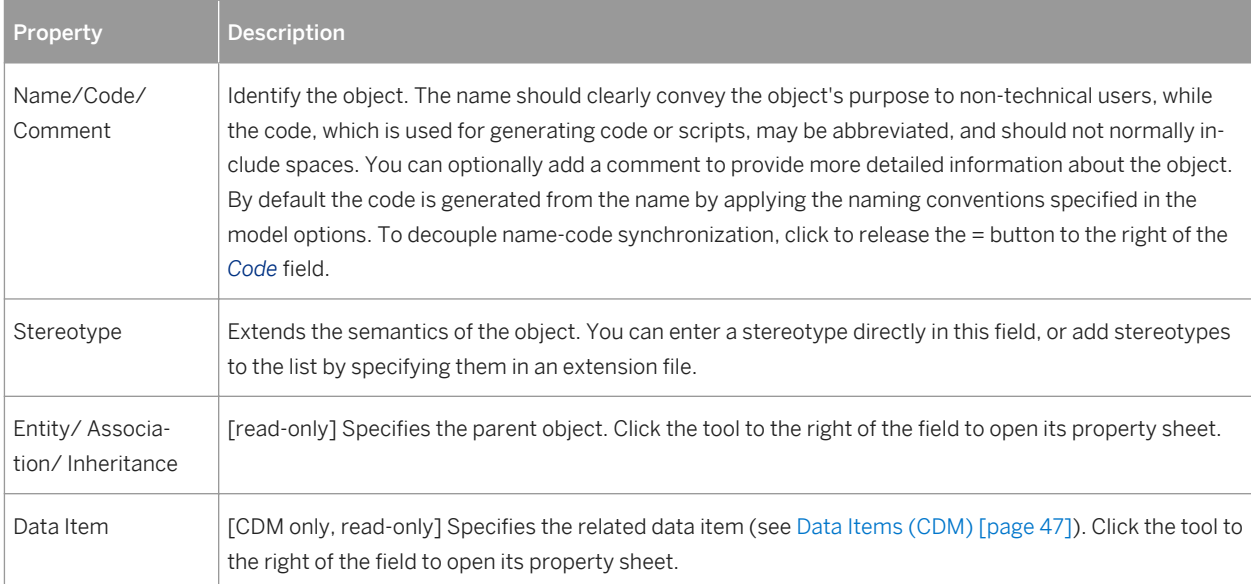

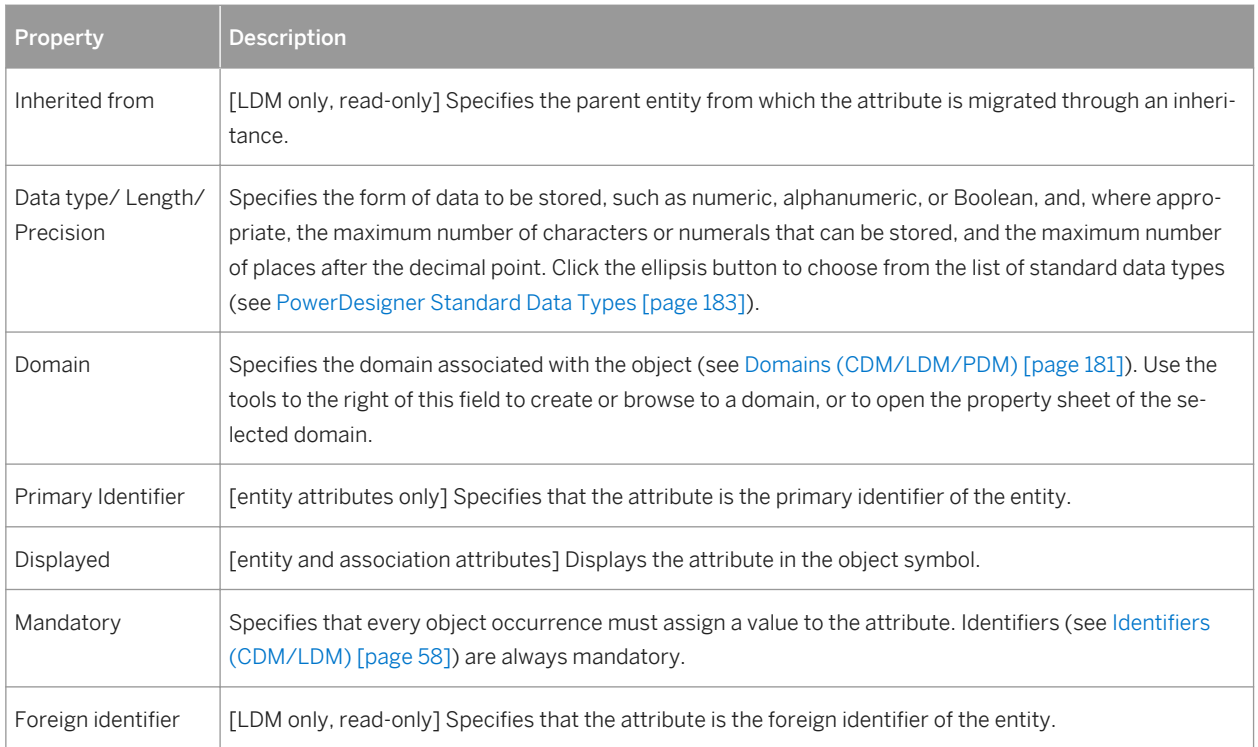

The following tabs are also available:

- *Standard Checks* Specifies constraints to control the range and format of permitted data (see [Setting Data](#page-103-0)  [Profiling Constraints \[page 104\]](#page-103-0))
- *Additional Checks* Displays an editable SQL statement, initialized with the standard checks, which can be used to generate more complex constraints (see [Specifying Advanced Constraints \[page 108\]\)](#page-107-0).
- *Rules* Lists the business rules associated with the object (see [Business Rules \(CDM/LDM/PDM\) \[page](#page-204-0) [205\]\)](#page-204-0).

## **1.2.6.3 Deleting Attributes (CDM)**

When you delete an attribute, model options determine whether or not the corresponding data items are also deleted:

Table 20:

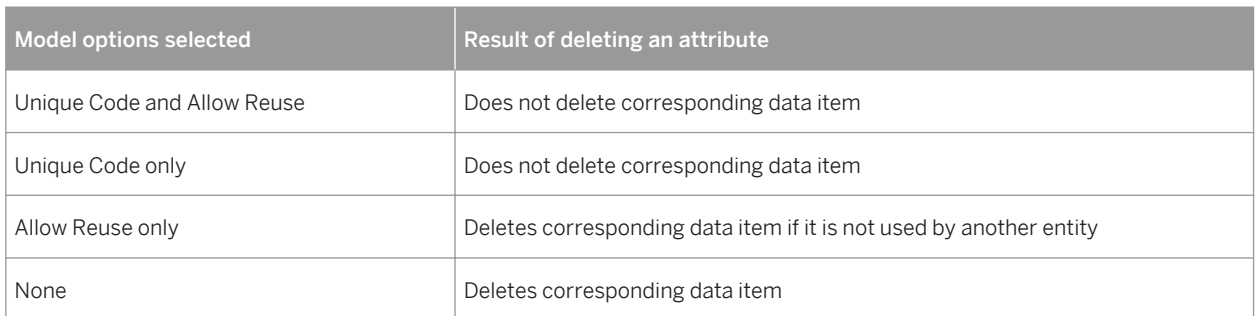

# <span id="page-57-0"></span>**1.2.7 Identifiers (CDM/LDM)**

An identifier is one or many entity attributes, whose values uniquely identify each occurrence of the entity.

Each entity must have at least one identifier. If an entity has only one identifier, it is designated by default as the primary identifier.

When you generate a PDM from a CDM or LDM, identifiers are generated as primary or alternate keys.

# **1.2.7.1 Creating an Identifier**

You can create an identifier from the property sheet of an entity.

- Open the *Attributes* tab in the property sheet of an entity, select one or more attributes, and click the *Create Identifier* tool. The selected attributes are associated with the identifier and are listed on the attributes tab of its property sheet.
- Open the *Identifiers* tab in the property sheet of an entity, and click the *Add a Row* tool.

For general information about creating objects, see *Core Features Guide > Modeling with PowerDesigner > Objects*.

# **1.2.7.2 Identifier Properties**

To view or edit an indentifier's properties, double-click its Browser or list entry. The property sheet tabs and fields listed here are those available by default, before any customization of the interface by you or an administrator.

The *General* tab contains the following properties:

Table 21:

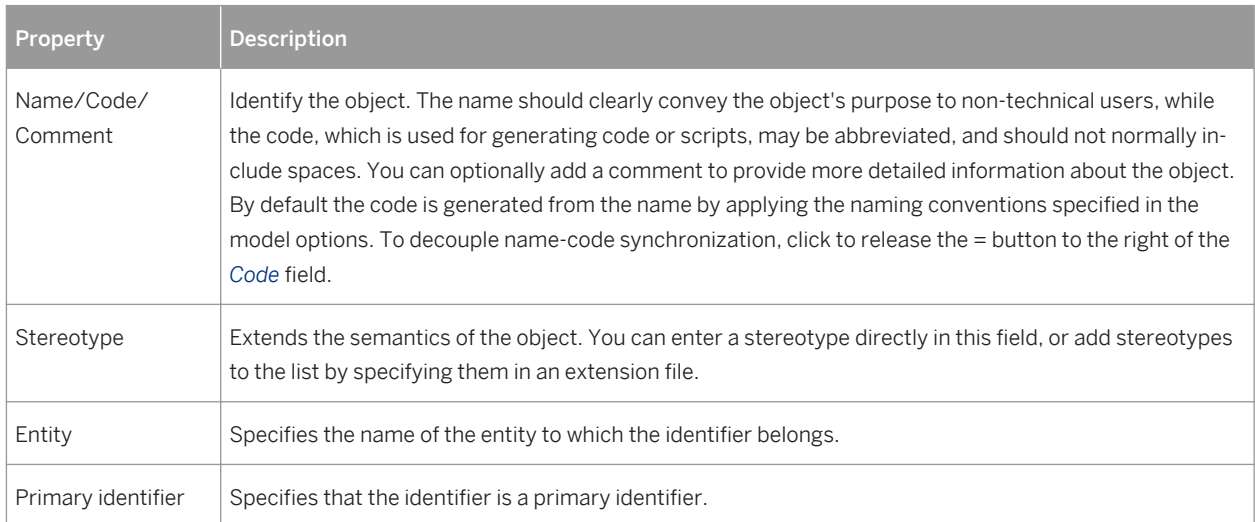

<span id="page-58-0"></span>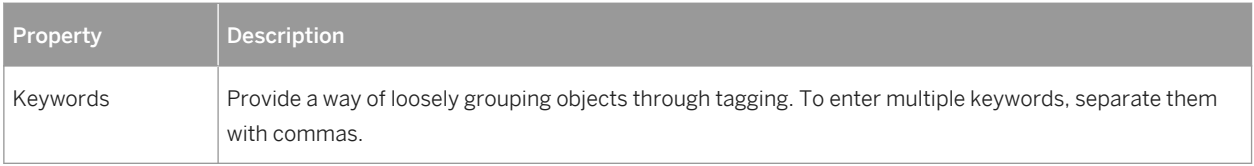

The following tabs are also available:

● Attributes - lists the attributes (see [Attributes \(CDM/LDM\) \[page 55\]](#page-54-0)) associated with the identifier: Click the *Add Attributes* tool to add an attribute.

# **1.2.8 Relationships (CDM/LDM)**

A relationship is a link between entities. For example, in a model that manages human resources, the **Member**  relationship links the **Employee** and **Team** entities and expresses that each employee works in a team, and each team has employees.

For example, *the employee Martin works in the Marketing team* is one occurrence of the **Member** relationship.

When you generate a PDM from a CDM or LDM, relationships are generated as references.

#### i Note

Relationships are used to link entities in the ER, Barker, and IDEF1X methodologies, while Merise uses associations (see [Associations and Association Links \(CDM\) \[page 70\]](#page-69-0)). PowerDesigner lets you use relationships or associations exclusively, or combine the two methodologies in the same model. The following examples use the ER format. For more information about the other notations, see [Supported CDM/LDM](#page-26-0) [Notations \[page 27\].](#page-26-0)

A one-to-many relationship links one instance of the first entity to multiple instances of the second entity. Additional properties can make one or both sides of this relationship mandatory and define identification rules:

Table 22:

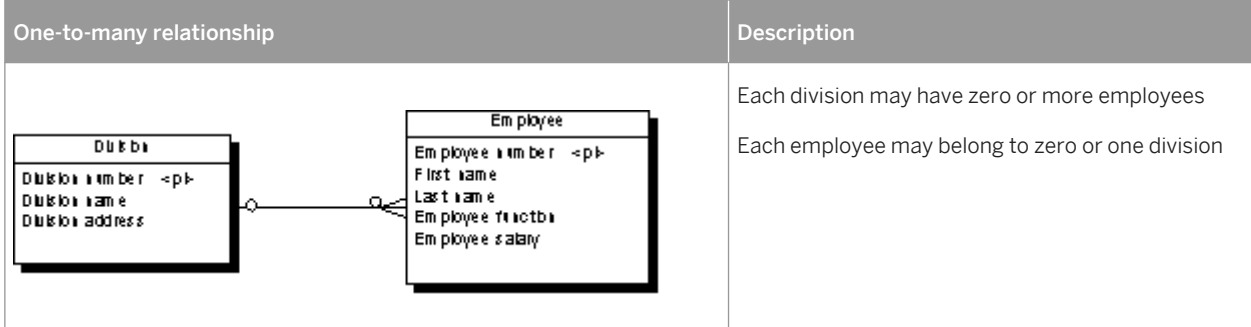

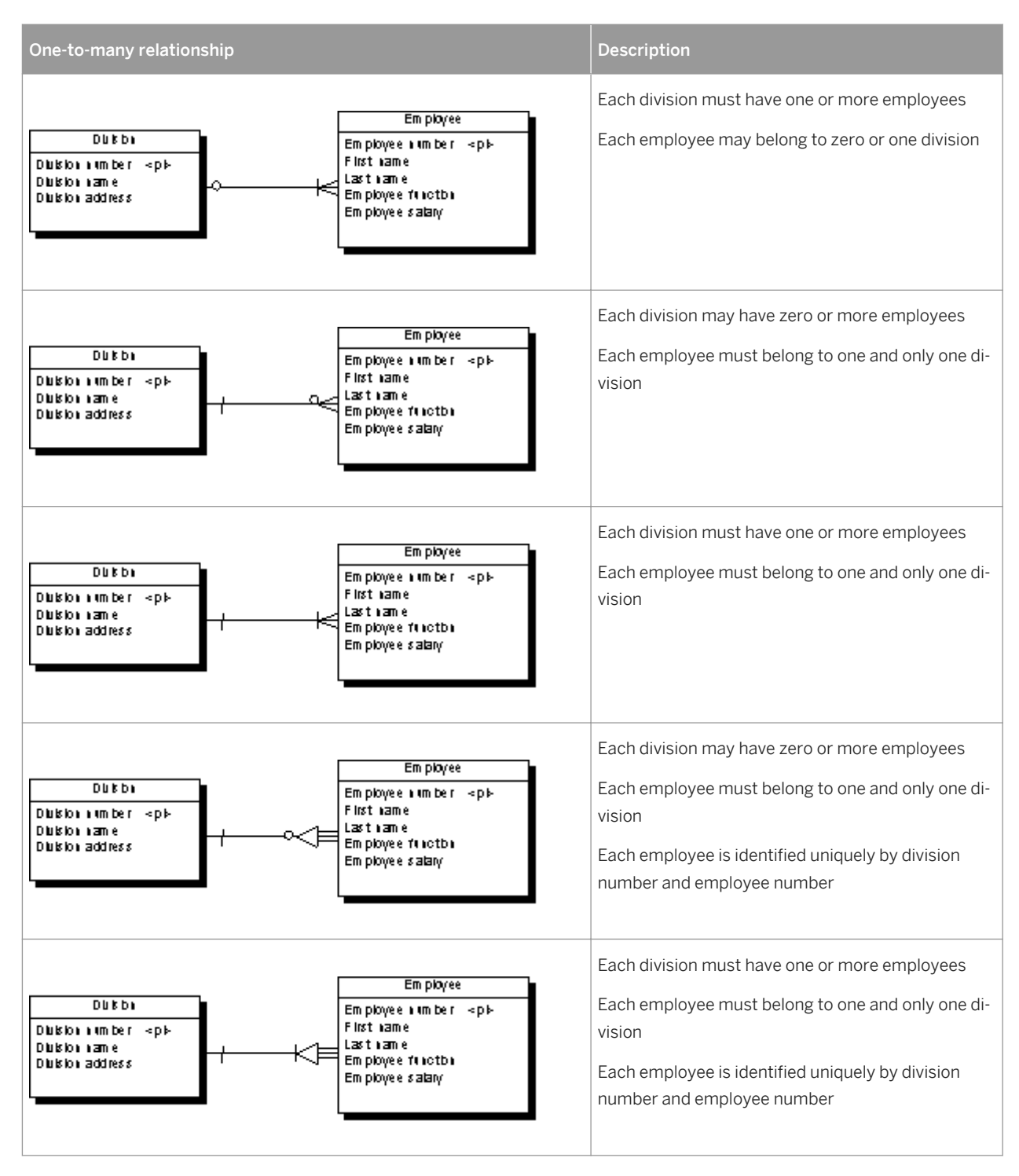

A one-to-one relationship links one instance of the first entity with one instance of the second entity:

#### Table 23:

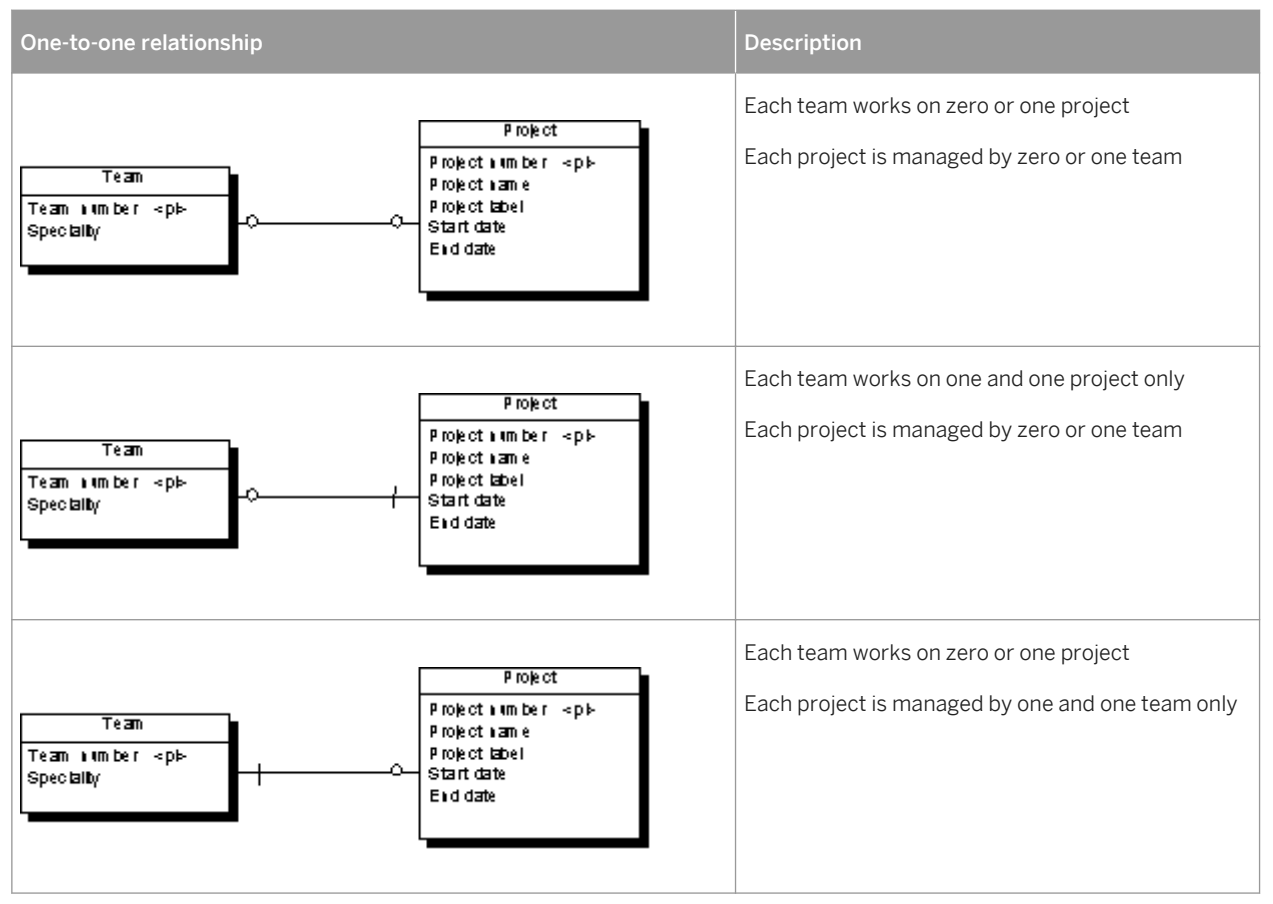

A many-to-many relationship links multiple instances of the first entity to multiple instances of the second entity. This type of relationship is not permitted, by default, in the LDM (see [Enabling Many-to-many Relationships in an](#page-66-0) [LDM \[page 67\]](#page-66-0)):

#### Table 24:

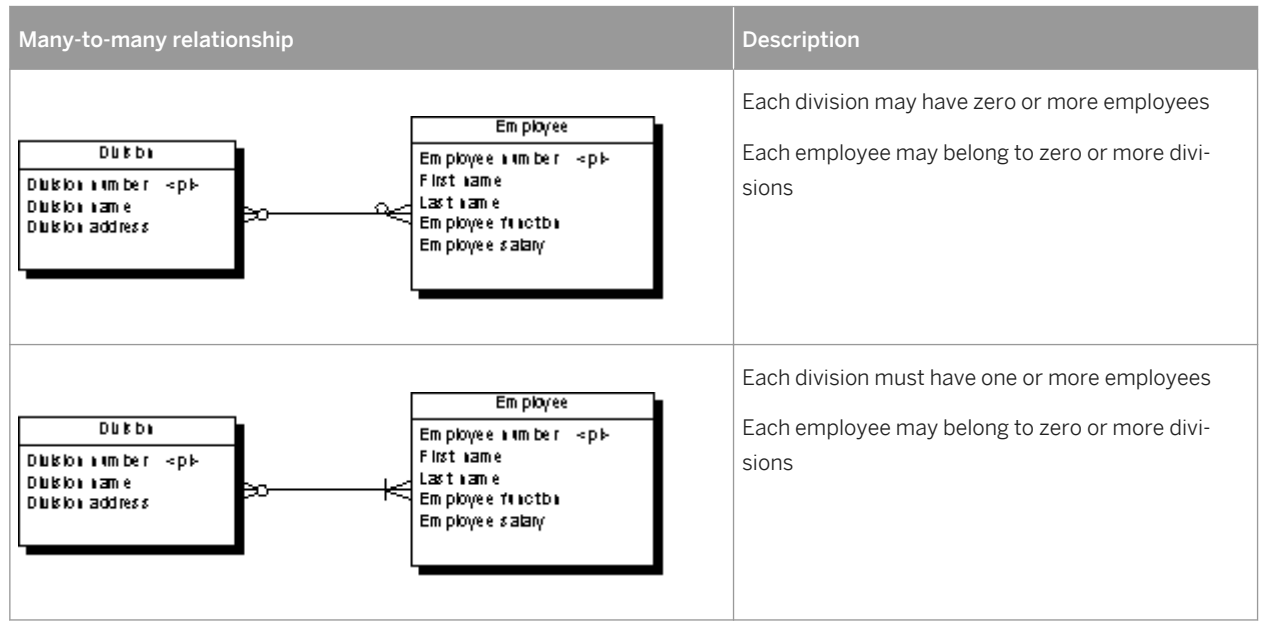

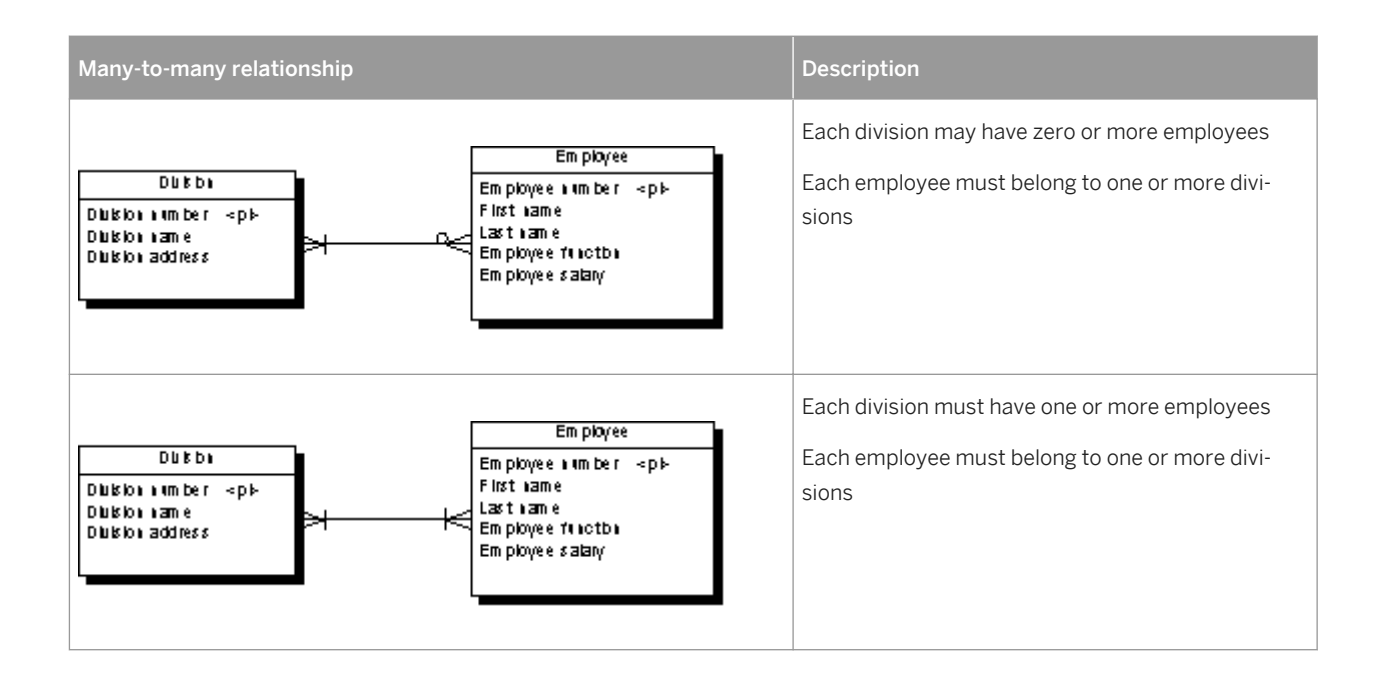

# **1.2.8.1 Creating a Relationship**

You can create a relationship from the Toolbox, Browser, or *Model* menu.

● Use one of the *Relationship* tools in the Toolbox. Click inside the first entity and drag to the second entity:

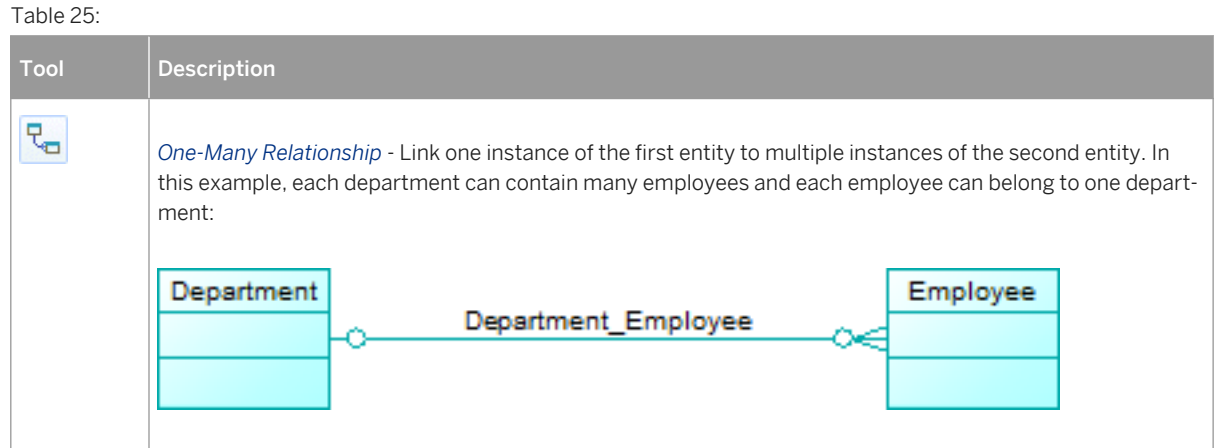

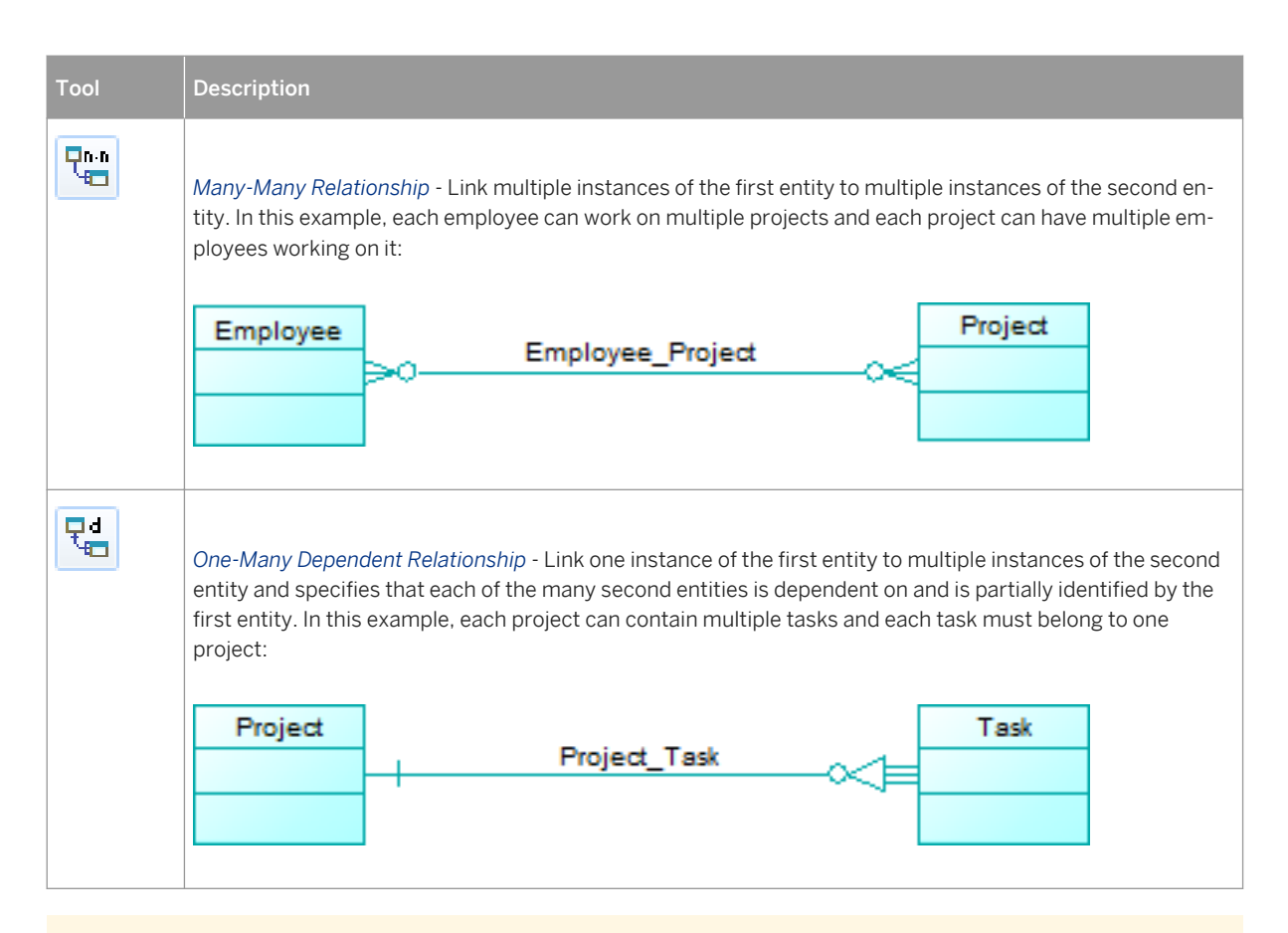

#### i Note

You can further refine or change the nature of the relationship in its property sheet.

- Select *Model Relationships* to access the List of Relationships, and click the *Add a Row* tool.
- Right-click the model (or a package) in the Browser, and select **New** *Relationship* .

For general information about creating objects, see *Core Features Guide > Modeling with PowerDesigner > Objects*.

# **1.2.8.2 Relationship Properties**

To view or edit a relationship's properties, double-click its diagram symbol or Browser or list entry. The property sheet tabs and fields listed here are those available by default, before any customization of the interface by you or an administrator.

The *General* tab contains the following properties:

#### Table 26:

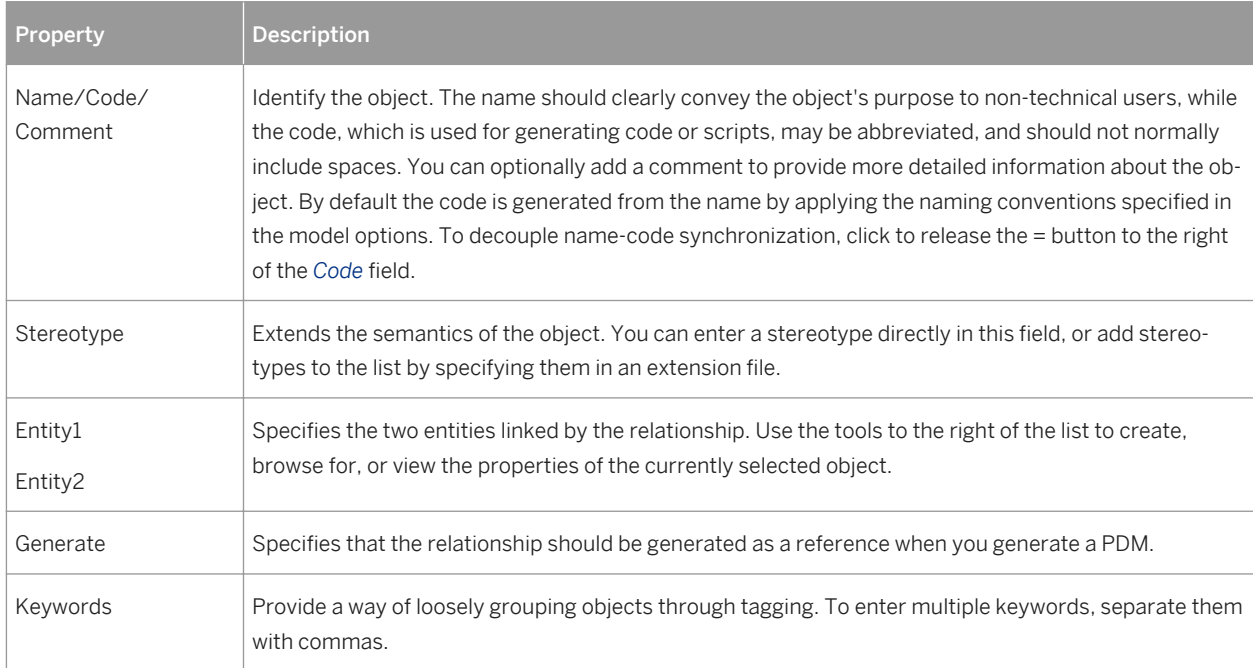

### **Cardinalities Tab**

The *Cardinalities* tab allows you to specify the nature of the relationship between the two entities. The following properties are available:

Table 27:

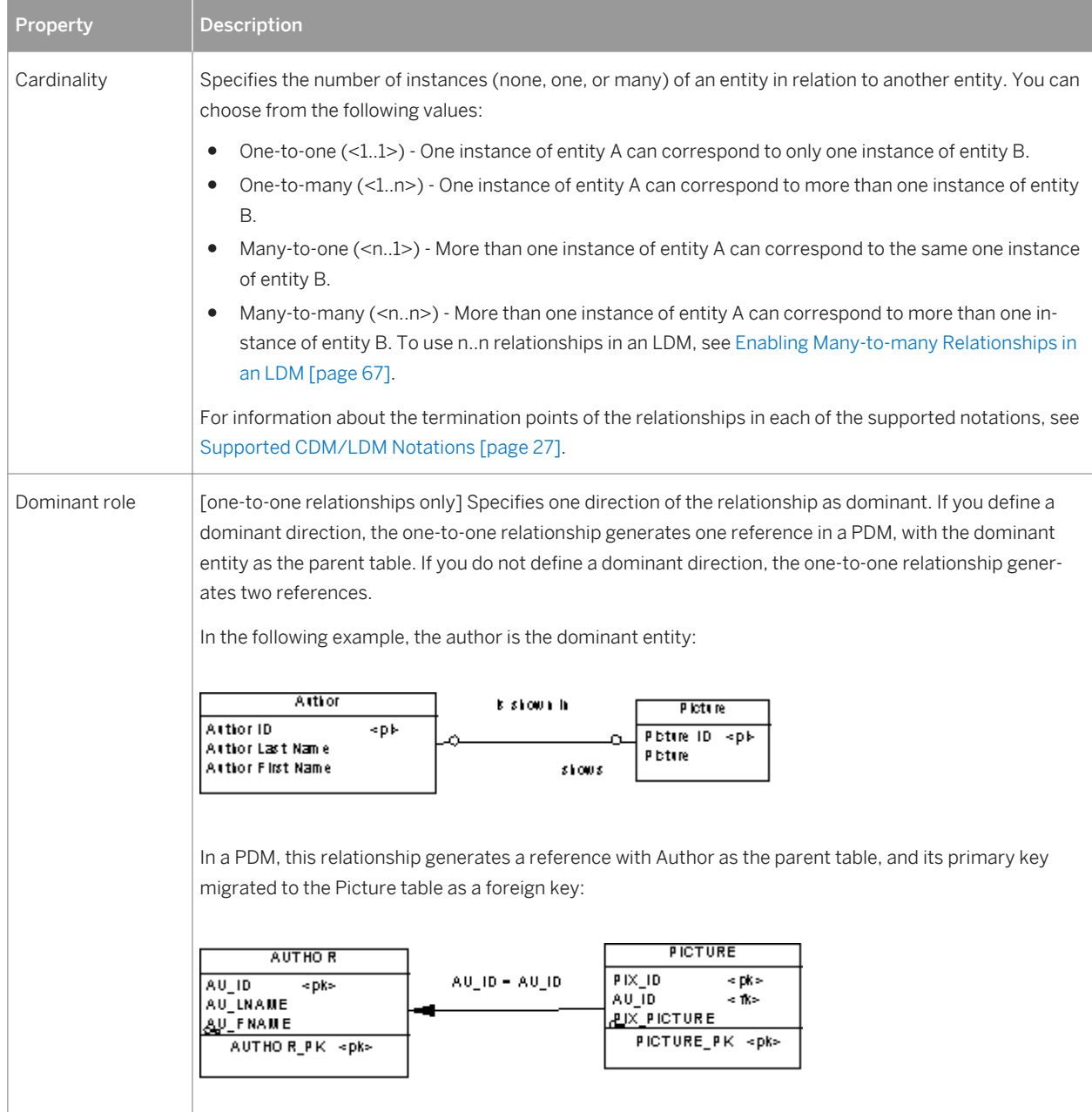

In addition, this tab contains a groupbox for each direction of the relationship, containing the following properties:

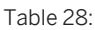

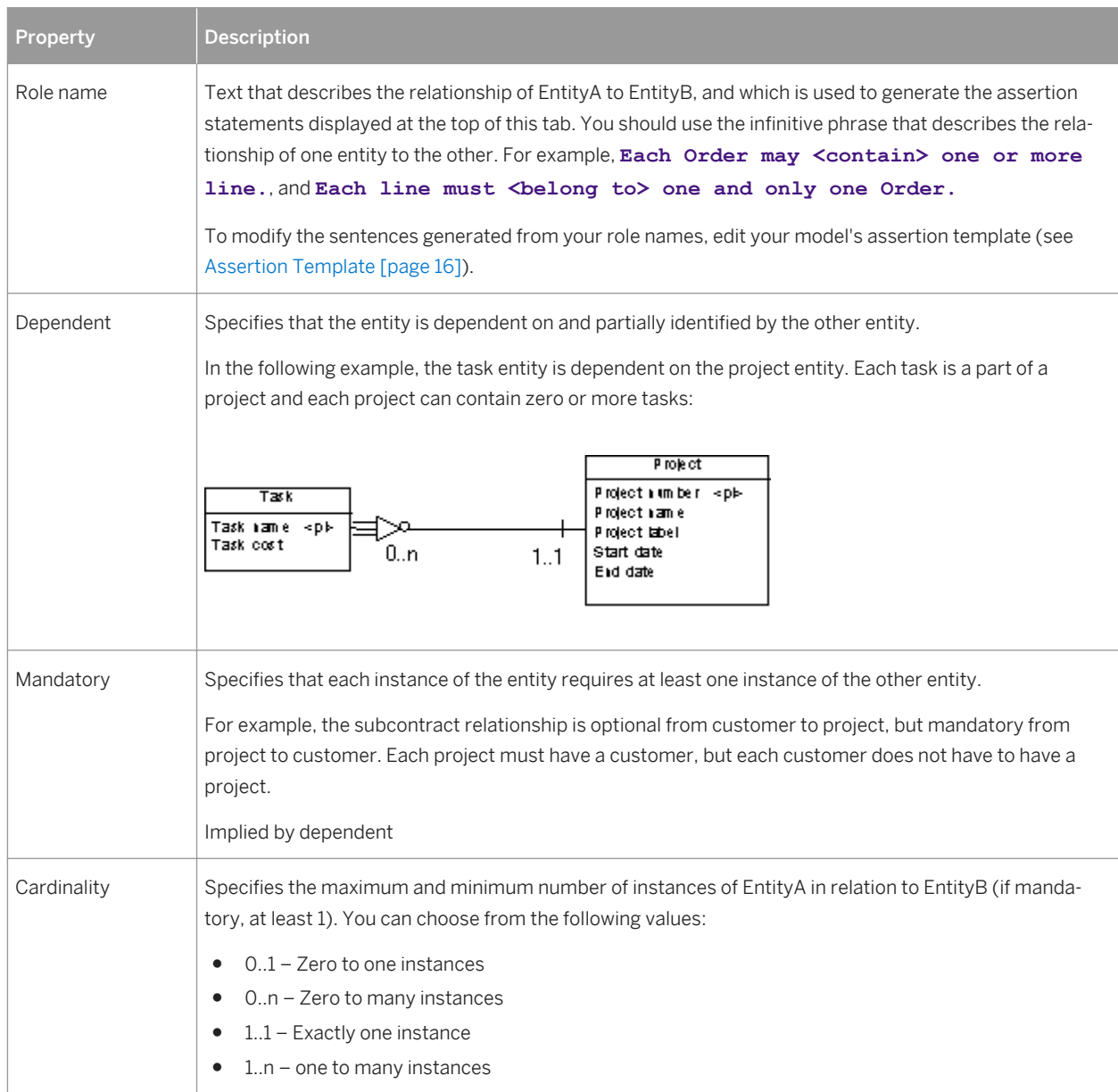

### **Joins Tab (LDM)**

The *Joins* tab lists the joins defined between parent and child entity attributes. Joins can link primary, alternate, or foreign identifiers, or any user-specified attributes.

On this tab, you can either:

● Select an identifier from the parent entity in the *Parent* field on which to base the join to autopopulate the list with its associated parent and child attributes. If necessary, you can modify the specified child attributes.

<span id="page-66-0"></span>● Specify **<None>** in the *Parent* field and specify your own attribute pairs on which to base the join using the following tools:

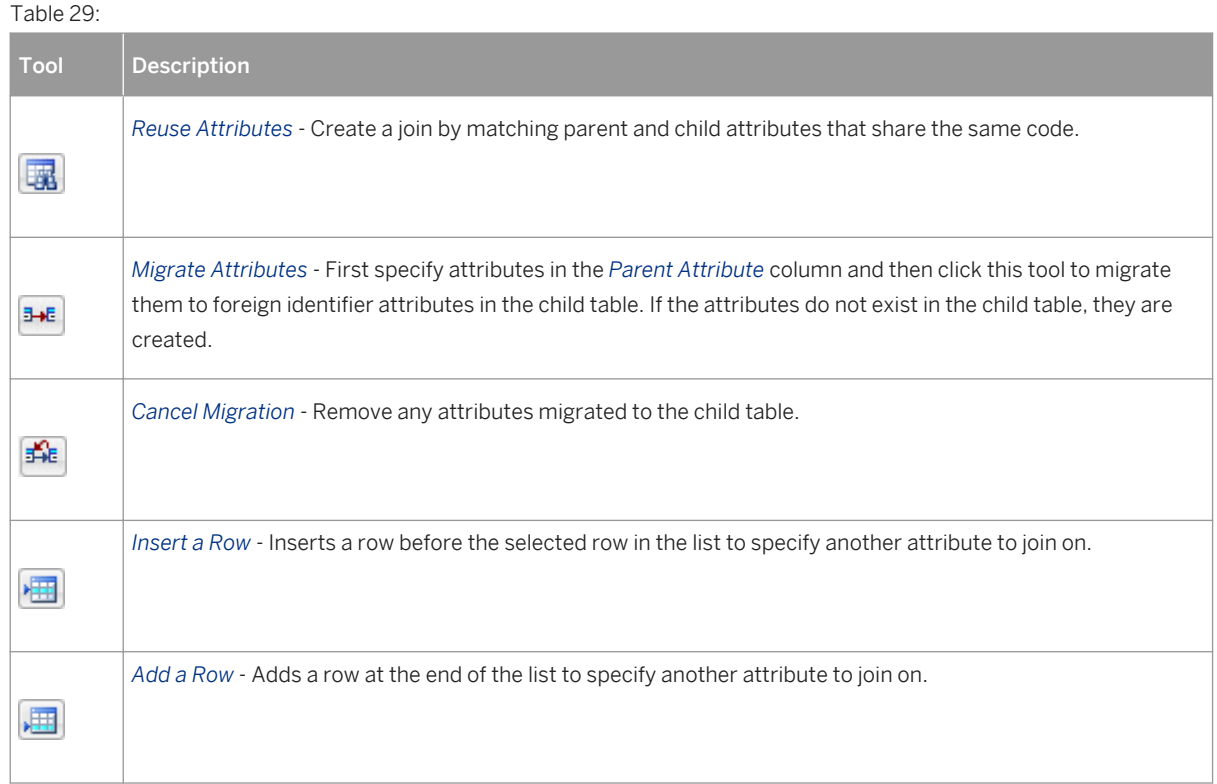

# **1.2.8.3 Enabling Many-to-many Relationships in an LDM**

In an LDM, many-to-many relationships are, by default, not permitted and are represented with an intermediary entity. If you allow many-to-many relationships, you can select the many-to-many value in the cardinalities tab.

### **Procedure**

- 1. Select *Tools Model Options* .
- 2. Select the *Allow n-n relationships* check box in the Relationship groupbox, and then click *OK* to return to the model.

### i Note

When generating an LDM from a CDM, you can authorize the generation of many-to-many relationships by clicking the *Configure Model Options* button on the *General* tab of the generation dialog, and selecting the *Allow n-n relationships* option.

# **1.2.8.4 Creating a Reflexive Relationship**

A reflexive relationship is a relationship between an entity and itself.

### **Context**

In the following example, the reflexive relationship <supervise> expresses that an employee (Manager) can supervise other employees.

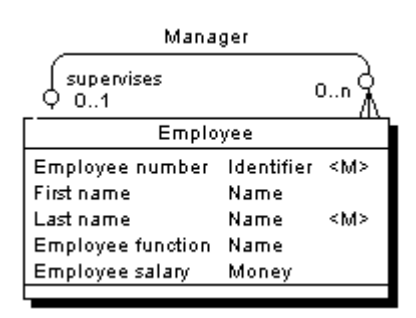

### i Note

To obtain clean lines with rounded corners when you create a reflexive relationship, select *Display Preferences Format Relationship* and modify the Line Style with the appropriate type from the Corners list.

### **Procedure**

- 1. Click the *Relationship* tool in the Toolbox.
- 2. Click inside the entity symbol and, while continuing to hold down the mouse button, drag the cursor a short distance within the symbol, before releasing the button.

A relationship symbol loops back to the same entity.

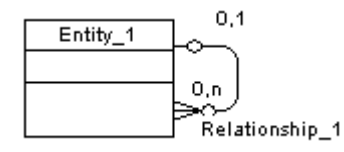

### **Results**

### i Note

In the Dependencies page of the entity, you can see two identical occurrences of the relationship, this is to indicate that the relationship is reflexive and serves as origin and destination for the link

# **1.2.8.5 Defining a Code Option for Relationships**

You can control naming restraints for relationships so that each relationship must have a unique code.

### **Context**

If you do not select *Unique Code*, two relationships can have the same code, and you differentiate them by the entities they link.

The following error message is displayed when the option you choose is incompatible with the current CDM:

Table 30:

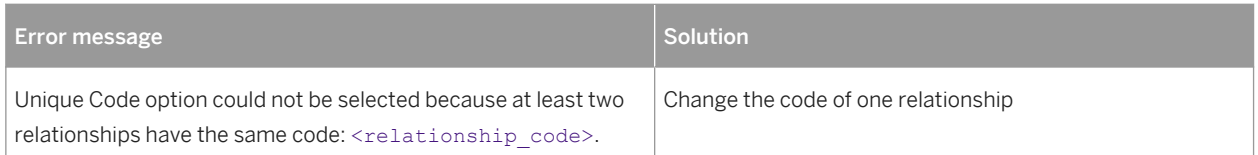

### **Procedure**

- 1. Select *Tools Model Options* to open the Model Options dialog box:
- 2. Select or clear the *Unique Code* check box in the *Relationship* groupbox, and then click *OK* to return to the model.

# <span id="page-69-0"></span>**1.2.8.6 Changing a Relationship into an Associative Entity**

You can transform a relationship between two entities into an associative entity linked by two relationships, and then attach entity attributes to the associative entity that you could not attach to the relationship.

### **Procedure**

1. Right-click a relationship symbol and select **Change to Entity** .

The original relationship is split in two and an associative entity is created between the two new relationships, taking the name and code of the original relationship.

2. Open the property sheet of the associative entity or one of the new relationships to modify their properties as appropriate.

## **1.2.8.7 Identifier Migration Along Relationships**

Migrations are made instantaneously in an LDM or during generation if you generate a PDM from a CDM.

Table 31:

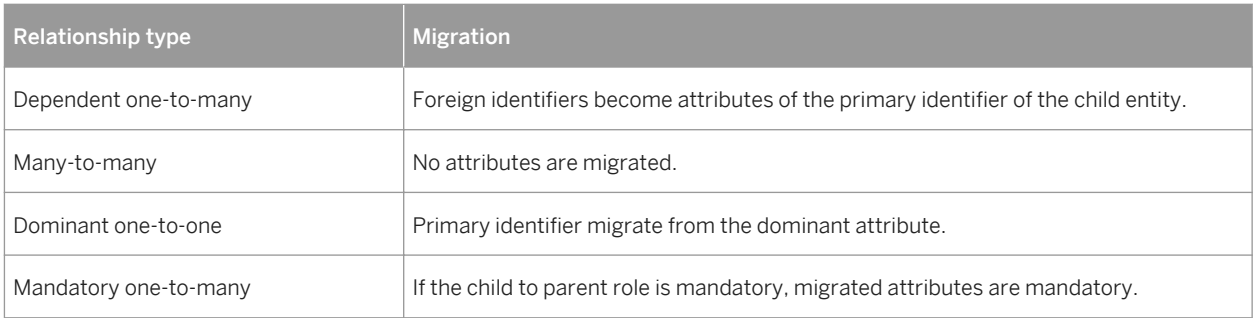

## **1.2.9 Associations and Association Links (CDM)**

In the Merise modeling methodology an association is used to connect several entities that each represents clearly defined objects, but are linked by an event, which may not be so clearly represented by another entity.

Each instance of an association corresponds to an instance of each entity linked to the association.

When you generate a PDM from a CDM, associations are generated as tables or references.

In the following example, three entities *VIDEOK7*, *CLIENT*, and *STORE* contain video cassette, client, and store information. They are linked by an association which represents a video cassette rental (*K7RENTAL*). The *K7RENTAL* association also contains the attributes *DATE* and *STAFF\_ID*, which give the date of the rental, and the identity of the staff member who rented out the video cassette.

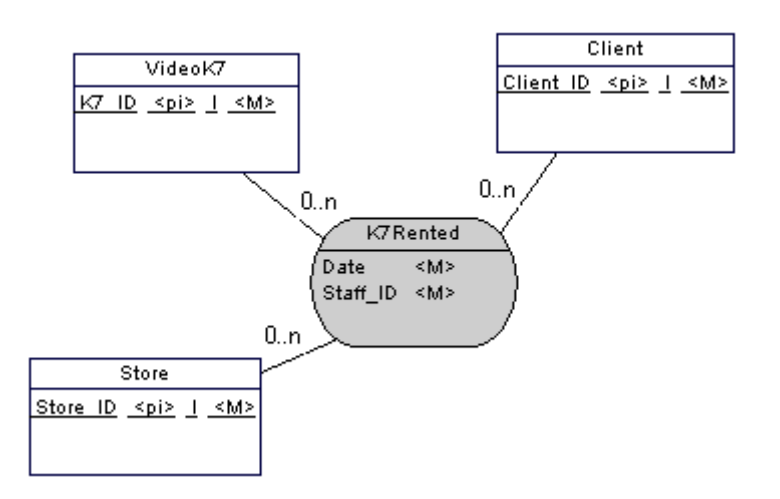

When you generate a PDM, *K7RENTED* is generated as a table with five columns, STORE\_ID,K7\_ID, CLIENT\_ID, DATE, and STAFF\_ID.

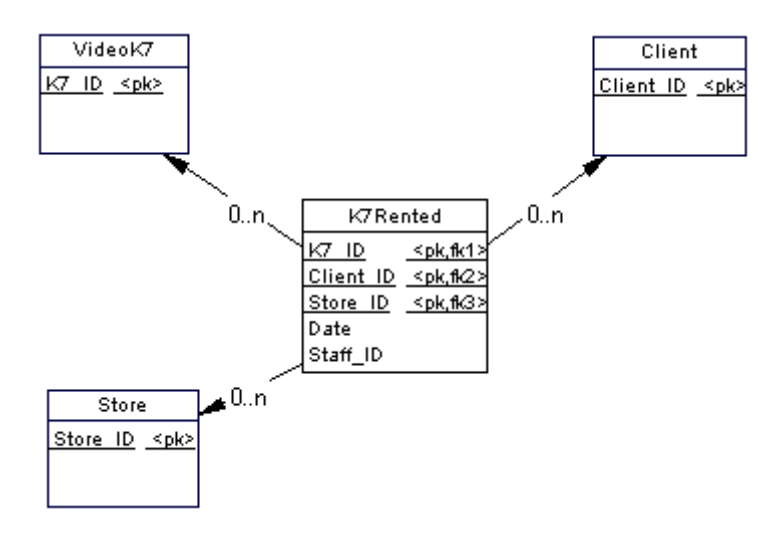

You can use associations exclusively in your CDM, or use both associations and relationships.

### **Association Links**

An association is connected to an entity by an association link, which symbolizes the role and the cardinality between an association and an entity.

# **1.2.9.1 Creating an Association with Links**

The easiest way to create an association between entities is to use the Association Link tool, which will create the association and the necessary links as well.

### **Procedure**

- 1. Click the *Association Link* tool in the Toolbox.
- 2. Click inside the first entity and while continuing to hold down the mouse button, drag the cursor to a second entity. Release the mouse button.

An association symbol is created between the two entities.

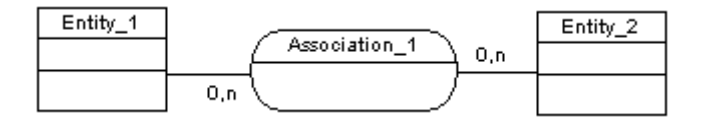

# **1.2.9.2 Creating an Association Without Links**

You can create an association without links from the Toolbox, Browser, or *Model* menu.

- Use the *Association* tool in the Toolbox..
- Select **|** Model > Associations > to access the List of Associations, and click the *Add a Row* tool.
- Right-click the model (or a package) in the Browser, and select **New** > Association 2.

Once you have created the association, you can link it to the relevant entities by using the Association Link tool.

For general information about creating objects, see *Core Features Guide > Modeling with PowerDesigner > Objects*.
# **1.2.9.3 Association Properties**

To view or edit an association's properties, double-click its diagram symbol or Browser or list entry. The property sheet tabs and fields listed here are those available by default, before any customization of the interface by you or an administrator.

The *General* tab contains the following properties:

Table 32:

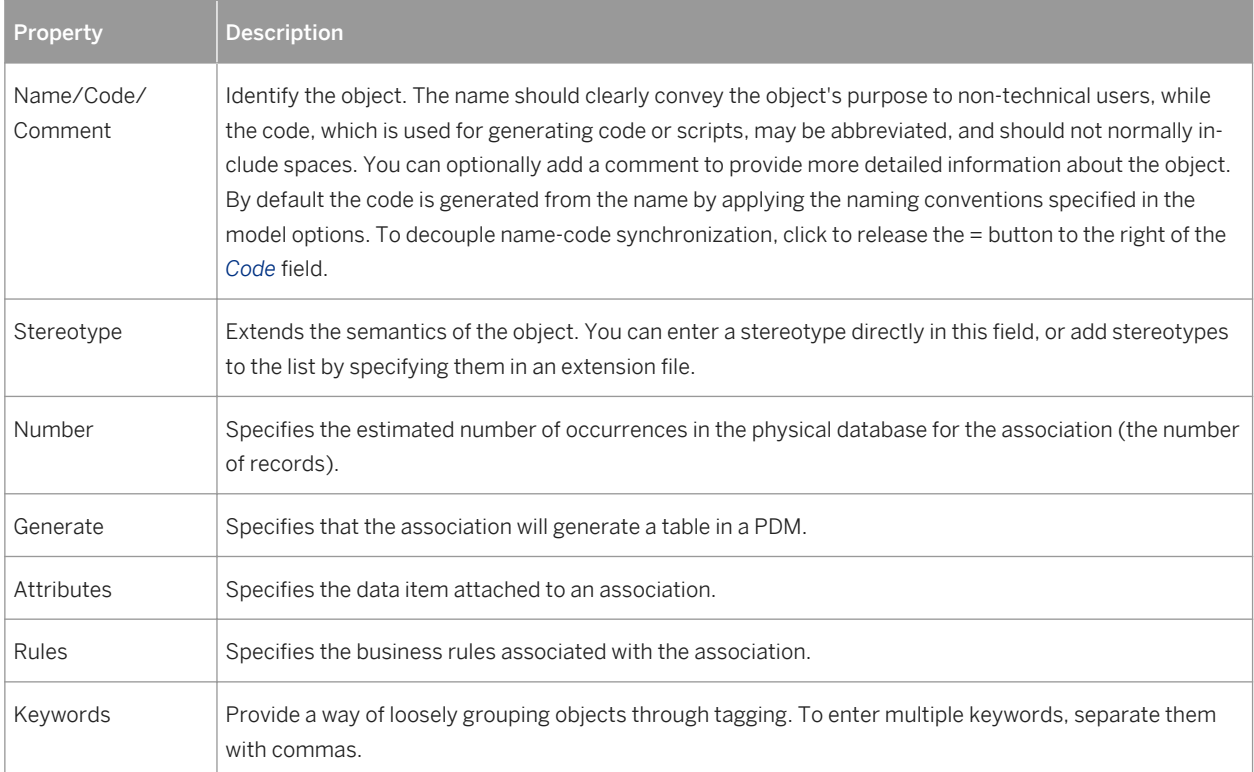

# **1.2.9.4 Association Link Properties**

To view or edit an association link's properties, double-click its diagram symbol or Browser or list entry. The property sheet tabs and fields listed here are those available by default, before any customization of the interface by you or an administrator.

The *General* tab contains the following properties:

Table 33:

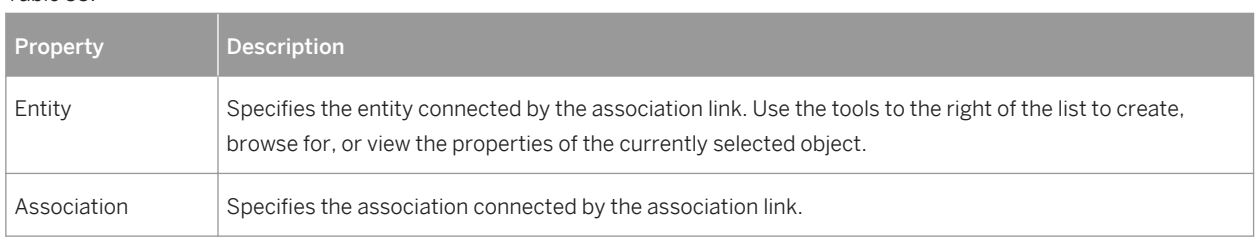

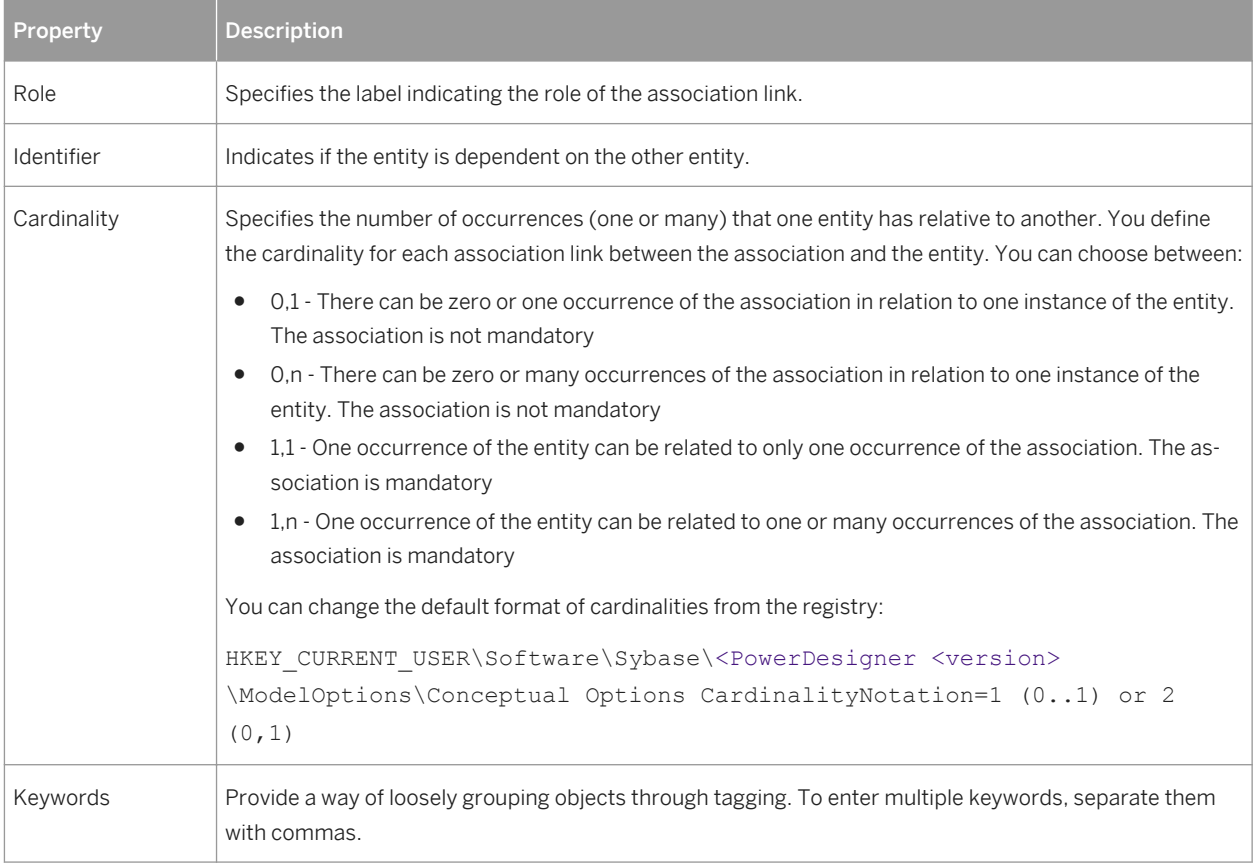

# **1.2.9.5 Creating a Reflexive Association**

A reflexive association is a relationship between an entity and itself.

### **Procedure**

- 1. Click the *Association Link* tool in the Toolbox.
- 2. Click inside the entity symbol and, while continuing to hold down the mouse button, drag the cursor a short distance within the symbol, before releasing the button.
- 3. Drag the resulting association symbol away from entity to make clear its two links to the entity:

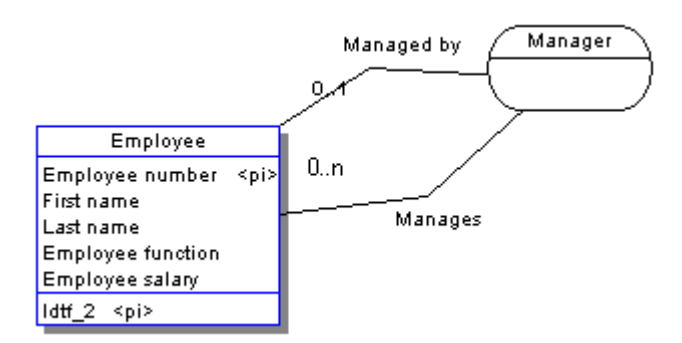

In the example above, the reflexive association *Manager* expresses that an employee (Manager) can manage other employees.

### **1.2.9.6 Defining a Dependent Association**

In a dependent association, one entity is partially identified by another. Each entity must have an identifier. In some cases, however, the attributes of an entity are not sufficient to identify an occurrence of the entity. For these entities, their identifiers incorporate the identifier of another entity with which they have a dependent association.

### **Context**

An entity named *Task* has two entity attributes, *TASK NAME* and *TASK COST*. A task may be performed in many different projects and the task cost will vary with each project.

To identify each occurrence of TASK COST the unique *Task* entity identifier is the compound of its *Task name*  entity attribute and the *Project number* identifier from the Project entity.

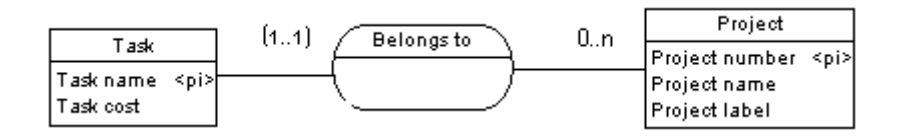

When you generate a PDM, the *TASK* table contains the *PROJECT NUMBER* column as a foreign key, which is also a primary key column. The primary key therefore consists of both *PROJECT NUMBER* and *TASK NAME* columns.

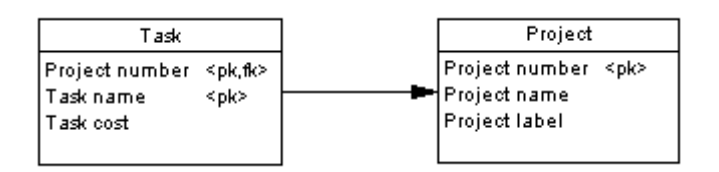

#### i Note

The same association can not have two identifier association links.

### **Procedure**

- 1. Double-click an association link symbol to display the association link property sheet.
- 2. Select the Identifier check box and then click *OK* to return to the model.

The cardinality of the association link is enclosed in parenthesis to indicate that the association link is an identifier.

# **1.2.9.7 Changing an Association into an Associative Entity**

You can transform an association into an associative entity linked by two associations. The associative entity gets the name and code of the association. The two new associations handle cardinality properties.

### **Context**

Two entities *PROJECT MANAGER* and *CONTRACTOR* are linked by the association *WORKS ON PROJECT WITH*:

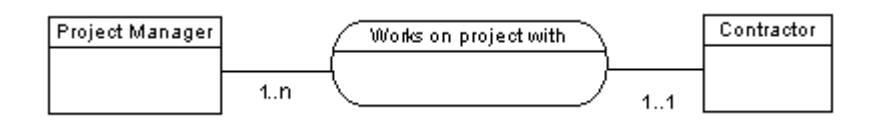

You can represent this association with an associative entity:

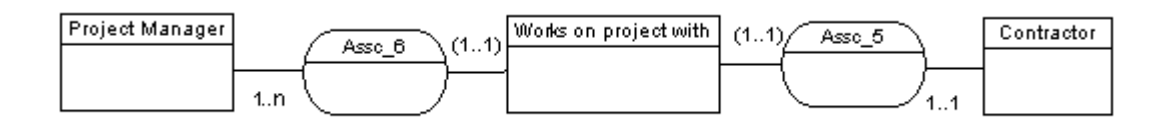

The two new associations can be represented as follows:

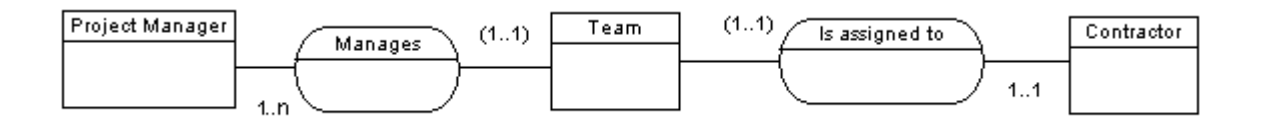

### **Procedure**

Right-click an association symbol, and select Change to Entity from the contextual menu.

An associative entity that is linked to two associations replaces the original association. The associative entity takes the name of the original association.

### **1.2.9.8 Creating an Association Attribute**

The tools used for creating association attributes on this tab are the same as those for creating entity attributes. For more information, see [Creating an Attribute \[page 55\]](#page-54-0).

# **1.2.10 Inheritances (CDM/LDM)**

An inheritance allows you to define an entity as a special case of a more general entity. The general, or supertype (or parent) entity contains all of the common characteristics, and the subtype (or child) entity contains only the particular characteristics.

In the example below, the Account entity represents all the bank accounts in the information system. There are two subtypes: checking accounts and savings accounts.

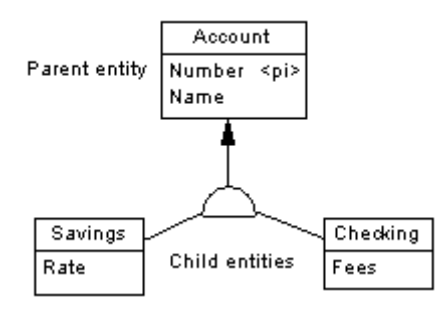

The inheritance symbol displays the inheritance status:

Table 34:

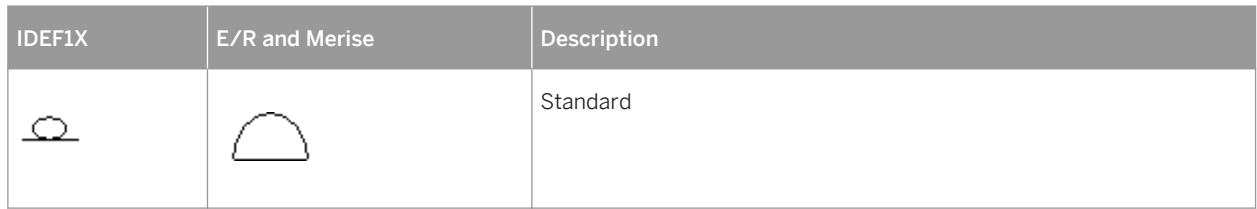

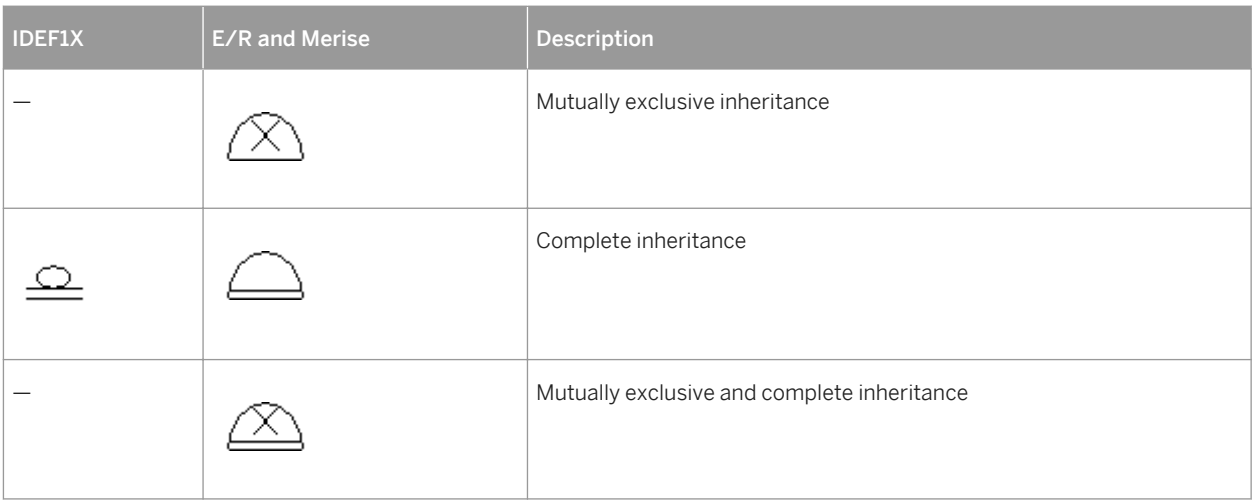

#### i Note

There is no separate inheritance object in the Barker notation (see [Supported CDM/LDM Notations \[page 27\]](#page-26-0)), as inheritances are represented by placing one entity symbol on top of another. Barker inheritances are always complete and mutually exclusive, and the supertype lists its subtypes on the *Subtypes* tab (see [Entity](#page-49-0)  [Properties \[page 50\]\)](#page-49-0). Only leaf subtypes can be generated as PDM tables, and the *Generate* option is disabled on Barker supertype property sheets.

# **1.2.10.1 Creating an Inheritance**

You can create an inheritance from the Toolbox, Browser, or *Model* menu.

● Select the *Inheritance* tool in the diagram Toolbox, click and hold inside the child entity and then drag to the parent entity and release the mouse button to create a link between the two entities with a half-circle symbol in the middle with the arrow pointing to the parent entity:

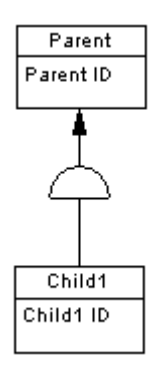

To add further child entities, click and hold inside the child entity and then drag to the inheritance half circle and release the mouse button:

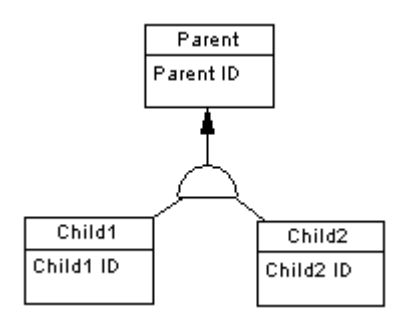

- Select **|** *Model Inheritances* to access the List of Inheritances, and click the *Add a Row* tool. You will be required to specify a parent entity.
- Right-click the model or package in the Browser, and select *New Inheritance* . You will be required to specify a parent entity.

For general information about creating objects, see *Core Features Guide > Modeling with PowerDesigner > Objects*.

# **1.2.10.2 Inheritance Properties**

To view or edit an inheritance's properties, double-click its diagram symbol or Browser or list entry. The property sheet tabs and fields listed here are those available by default, before any customization of the interface by you or an administrator.

The *General* tab contains the following properties:

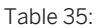

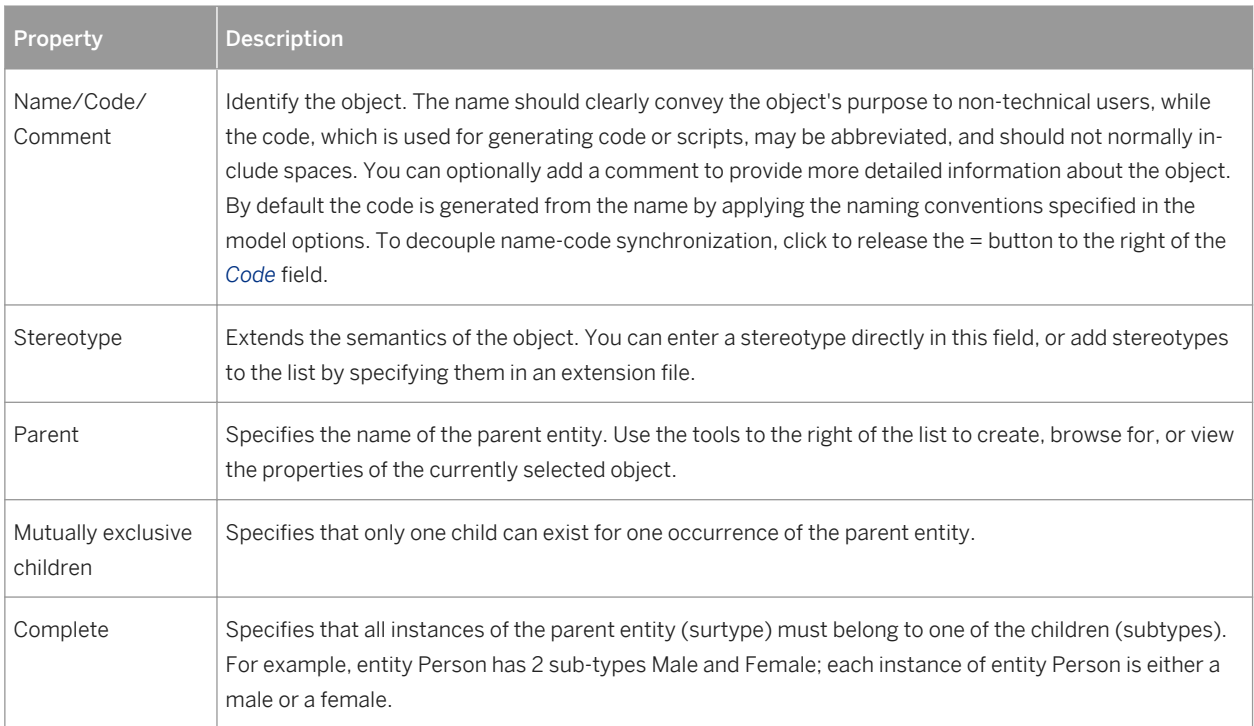

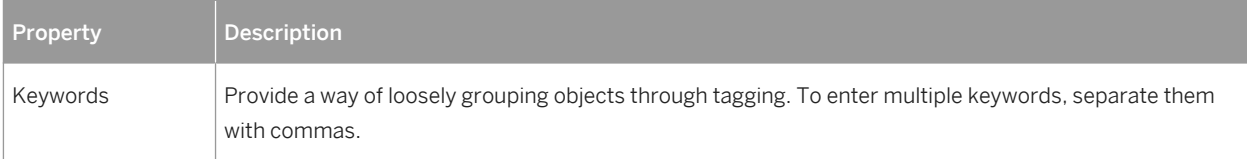

### **Generation Tab**

This tab allows you to specify how the inheritance structure will be generated to a PDM, including which attributes will be inherited.

Table 36:

| Property               | <b>Description</b>                                                                                                    |
|------------------------|----------------------------------------------------------------------------------------------------|
| <b>Generation Mode</b> | Specifies which parts of the inheritance will be generated. You can specify one or both of the following:<br>Generate parent - Generates a table corresponding to the parent entity. If one or more child entities<br>٠<br>are not generated, the parent will take on their attributes and references.<br>Generate children - Generates a table corresponding to each child entity. The primary key of each<br>٠<br>child table is the concatenation of the child entity identifier and the parent entity identifier. You must<br>additionally choose between:<br>Inherit all attributes – Each table inherits all the entity attributes of the parent entity<br>$\circ$<br>Inherit only primary attributes - Each table inherits only the identifier of the parent entity<br>$\circ$<br><i>i</i> Note |
|                        | For LDM inheritances, primary identifiers of a parent entity always migrate to all child entities, even if<br>the children are not selected for generation, and any changes you make on this tab will have an imme-<br>diate effect on the inheritance of attributes in the LDM.                                                                                                    |
|                        | i Note<br>You can control the generation of individual child tables using the Generate option in the property<br>sheet of each child entity (see Entity Properties [page 50]).                                                                                                    |

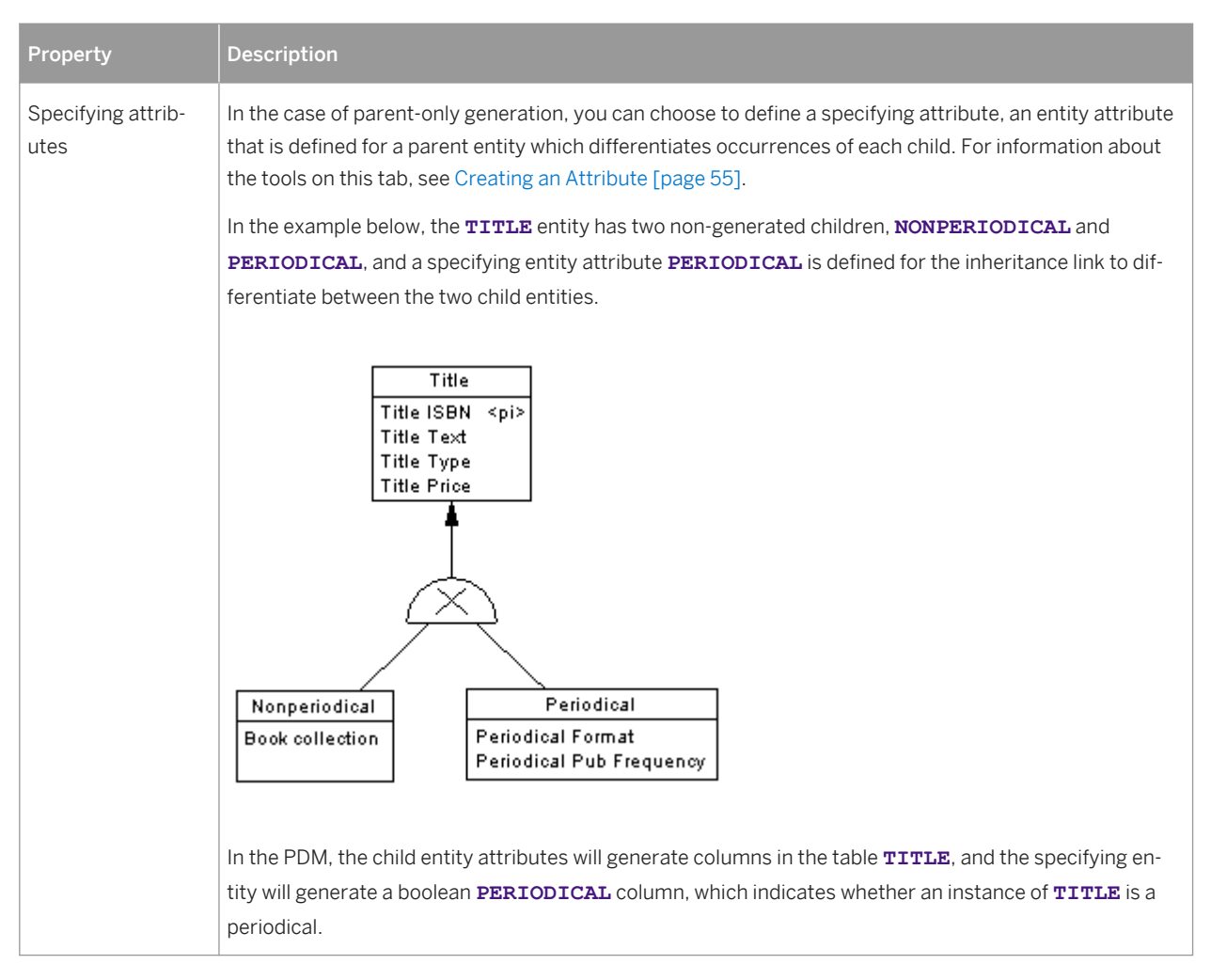

The following tabs are also available:

● *Children* - lists the child entities of the inheritance. Use the *Add Children* and *Delete* tools to modify the contents of the list.

### **1.2.10.3 Making Inheritance Links Mutually Exclusive**

When an inheritance link is mutually exclusive, one occurrence of the parent entity cannot be matched to more than one child entity. This information is for documentation only and has no impact in generating the PDM.

To make an inheritance link mutually exclusive, open the inheritance property sheet and select the Mutually Exclusive Children check box. Then click *OK* to return to the diagram.

The mutually exclusive inheritance link displays an X on its half-circle symbol.

In the diagram below, the inheritance link is mutually exclusive, meaning that an account is either checking or savings, but never both.

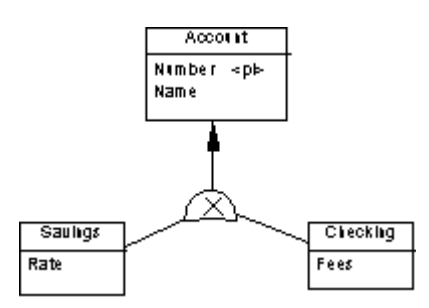

### **1.3 Physical Diagrams**

A physical data diagram provides a graphical view of your database structure, and helps you analyze its tables (including their columns, indexes, and triggers), views, and procedures, and the references between them.

To create a physical diagram in an existing PDM, right-click the model in the Browser and select *New Physical Diagram* . To create a new model, select **File** New Model , choose Physical Data Model as the model type and *Physical Diagram* as the first diagram, and then click *OK*.

In the following example, the Employee table is shown in relation to the Team, Division, Material, Task, and Project tables:

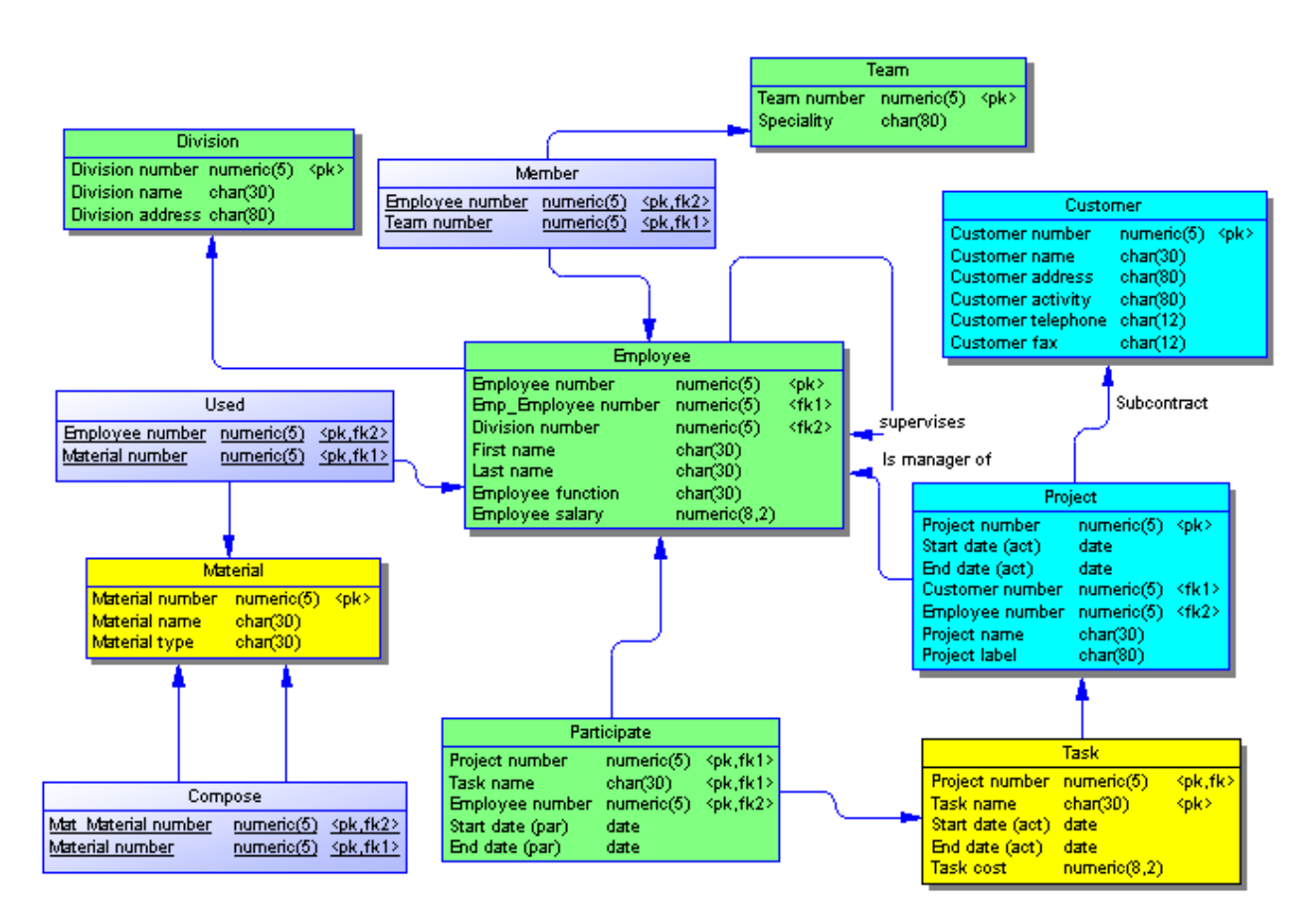

The following objects can be created in a physical diagram:

Table 37:

| Tool   | <b>Description</b>                                                                                                    |
|--------|----------------------------------------------------------------------------------------------------|
| 匪      | Table - A collection of rows (records) that have associated columns (fields). See Tables (PDM) [page<br>84].                                                                                                    |
| [none] | Column - A data structure that contains an individual data item within a row (record), model equivalent<br>of a database field. See Columns (PDM) [page 101].                                                                                                    |
| [none] | Primary Key - A column or columns whose values uniquely identify each row in a table, and are desig-<br>nated as the primary identifier of each row in the table. See Primary, Alternate, and Foreign Keys (PDM)<br>[page 117].                                                          |
| [none] | Alternate Key - A column or columns whose values uniquely identify each row in a table, and which is<br>not a primary key. See Primary, Alternate, and Foreign Keys (PDM) [page 117].                                                                                                    |
| [none] | Foreign Key - A column or columns whose values depend on and migrate from a primary or alternate<br>key in another table. See Primary, Alternate, and Foreign Keys (PDM) [page 117].                                                                                                    |
| [none] | Index - A data structure associated with one or more columns in a table, in which the column values are<br>ordered in such a way as to speed up access to data. See Indexes (PDM) [page 121].                                                                                            |
| [none] | Default - [certain DBMSs] A default value for a column. See Defaults (PDM) [page 178].                                                                                                    |
| [none] | Domain - Defines valid values for a column. See Domains (CDM/LDM/PDM) [page 181].                                                                                                    |
| [none] | Sequence - [certain DBMSs] Defines the form of incrementation for a column. See Sequences (PDM)<br>[page 188].                                                                                                    |
| [none] | Abstract data type [certain DBMSs] A user-defined data type. See Abstract Data Types (PDM) [page<br>190].                                                                                                    |
| ₹⋼     | Reference - A link between a primary or an alternate key in a parent table, and a foreign key of a child<br>table. Depending on its selected properties, a reference can also link columns that are independent of<br>primary or alternate key columns. See References (PDM) [page 193]. |
|        | View - A data structure that results from a SQL query and that is built from data in one or more tables.<br>See Views (PDM) [page 125].                                                                                                    |
| ₹⋼     | View reference - A link between a table and a view. See View References (PDM) [page 202].                                                                                                    |
| [none] | Trigger - A segment of SQL code associated with a table or a view. See Triggers (PDM) [page 132].                                                                                                    |
|        | Procedure - A precompiled collection of SQL statements stored under a name in the database and proc-<br>essed as a unit. See Stored Procedures and Functions (PDM) [page 150].                                                                                                    |
| [none] | Database - The database of which the PDM is a representation. See Creating a Database in the Model<br>[page 13].                                                                                                    |

<span id="page-83-0"></span>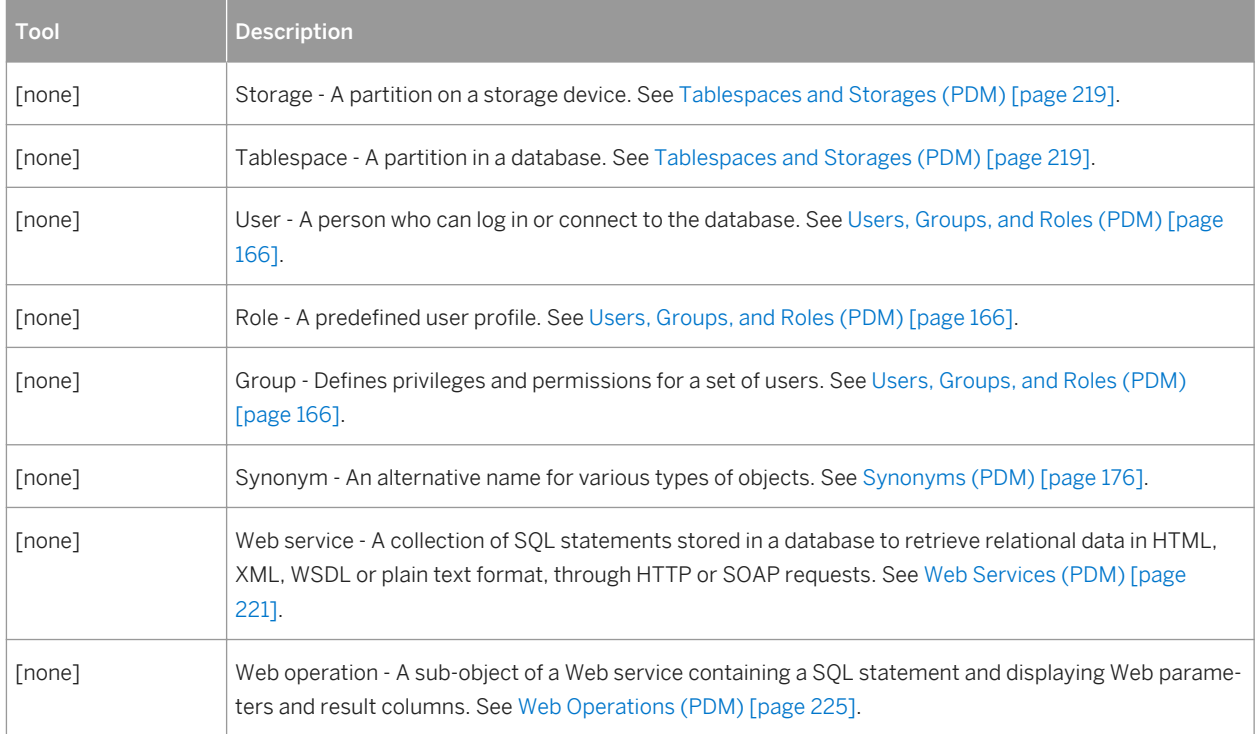

# **1.3.1 Tables (PDM)**

A table is used to store data in a set of columns. Each record in the table is represented as a row, which is uniquely identified by the values in its primary key column or columns.

Tables are generally defined using the following sub-objects:

- Columns are named properties of a table that describe its characteristics (see [Columns \(PDM\) \[page 101\]](#page-100-0)).
- Primary Keys Uniquely identify rows through the values in the column or columns with which they are associated (see [Primary, Alternate, and Foreign Keys \(PDM\) \[page 117\]\)](#page-116-0). Each key can generate a unique index or a unique constraint in a target database.
- Indexes Help improve search times by ordering the values in the column or columns with which they are associated (see [Indexes \(PDM\) \[page 121\]\)](#page-120-0).
- Triggers SQL code invoked automatically whenever there is an attempt to modify data in the tables (see [Triggers \(PDM\) \[page 132\]\)](#page-131-0).

Tables are linked together by references (see [References \(PDM\) \[page 193\]\)](#page-192-0).

# **1.3.1.1 Creating a Table**

You can create a table from the Toolbox, Browser, or *Model* menu.

- Use the *Table* tool in the Toolbox.
- Select **Model** *Tables* to access the List of Tables, and click the *Add a Row* tool.

● Right-click the model (or a package) in the Browser, and select **N**ew > Table 2.

For general information about creating objects, see *Core Features Guide > Modeling with PowerDesigner > Objects*.

### **1.3.1.2 Table Properties**

To view or edit a table's properties, double-click its diagram symbol or Browser or list entry. The property sheet tabs and fields listed here are those available by default, before any customization of the interface by you or an administrator.

The *General* tab contains the following properties:

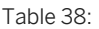

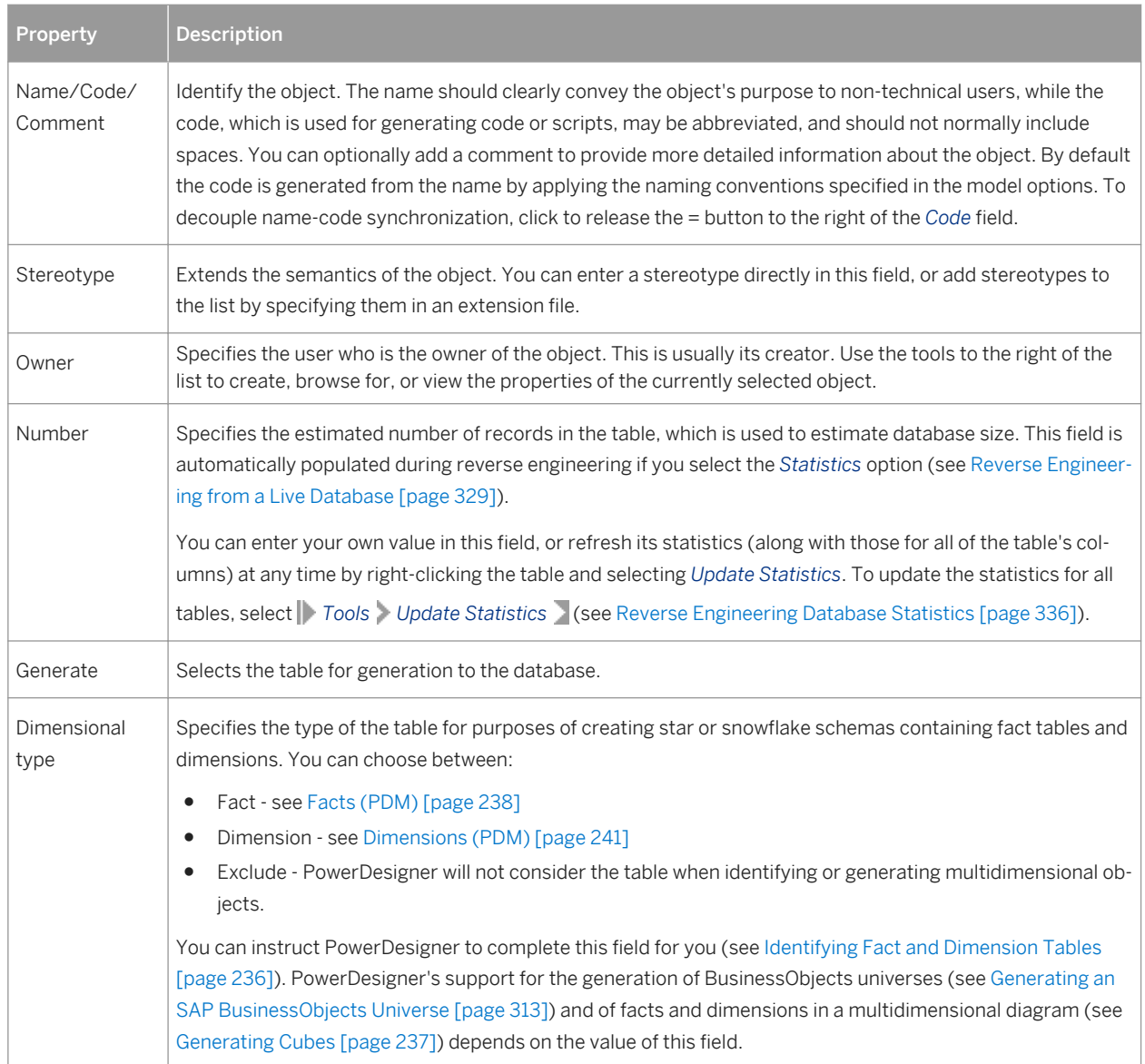

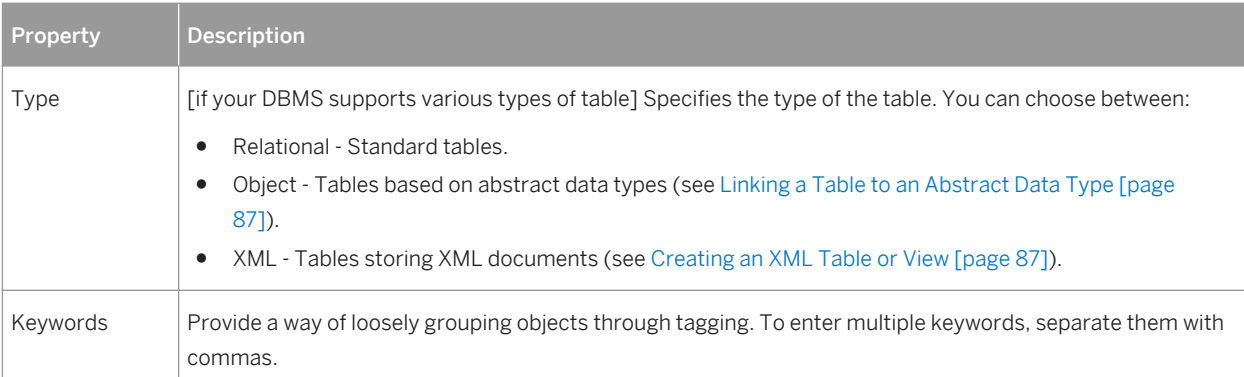

### **Lifecycle Tab**

The Lifecycle tab is available if data lifecycle modeling (see [Lifecycles \(PDM\) \[page 209\]](#page-208-0)) is supported for your DBMS. These properties can be set for all the tables governed by the lifecycle on the lifecycle property sheet *Tables* tab (see [Lifecycle Properties \[page 213\]\)](#page-212-0).

#### Table 39:

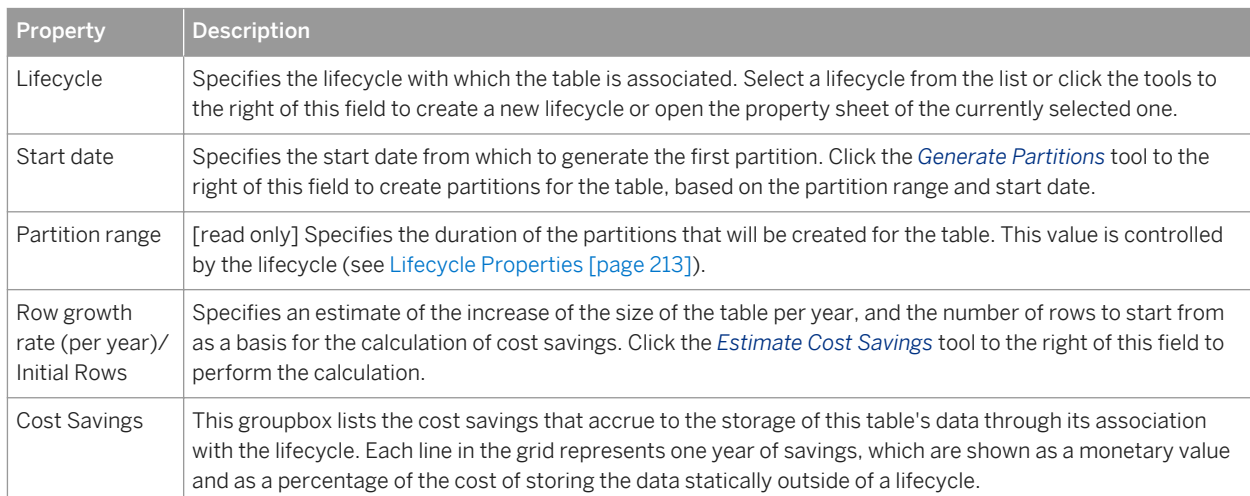

The following tabs are also available:

● *Columns* - Lists the columns associated with the table (see [Columns \(PDM\) \[page 101\]\)](#page-100-0). The following tools are available on this tab:

Table 40:

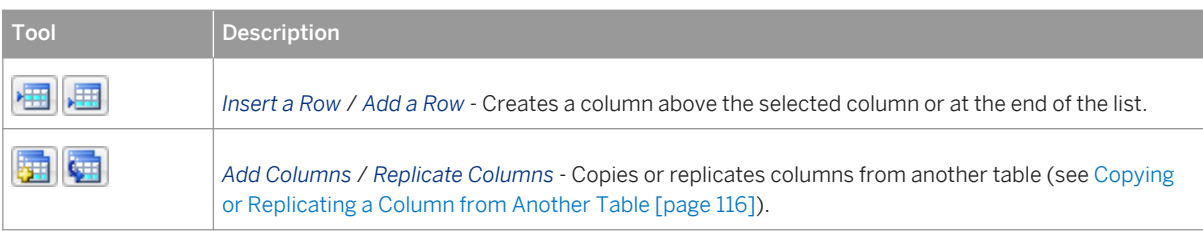

<span id="page-86-0"></span>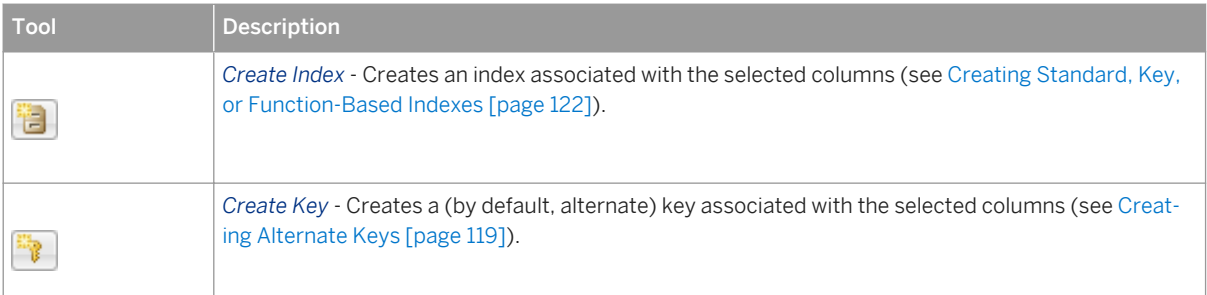

- *Indexes* Lists the indexes associated with the table (see [Indexes \(PDM\) \[page 121\]\)](#page-120-0).
- *Keys* Lists the keys associated with the table (see [Primary, Alternate, and Foreign Keys \(PDM\) \[page 117\]\)](#page-116-0).
- *Triggers* Lists the triggers associated with the table (see [Triggers \(PDM\) \[page 132\]](#page-131-0)).
- *Procedures* Lists the procedures associated with the table (see [Stored Procedures and Functions \(PDM\)](#page-149-0) [\[page 150\]](#page-149-0)).
- *Security Procedures* [data lifecycle modeling only] Lists the procedures which control access to the table (see [Stored Procedures and Functions \(PDM\) \[page 150\]\)](#page-149-0).
- *Check* Specifies the constraints associated with the table (see [Setting Data Profiling Constraints \[page](#page-103-0)  [104\]\)](#page-103-0).
- *Physical Options* Lists the physical options associated with the table (see [Physical Options \(PDM\) \[page](#page-97-0) [98\]\)](#page-97-0).
- *Preview* Displays the SQL code associated with the table (see [Previewing SQL Statements \[page 296\]\)](#page-295-0).

### **1.3.1.3 Linking a Table to an Abstract Data Type**

If your DBMS supports it, PowerDesigner allows you to base tables on abstract data types (ADT), where the table uses the properties of the ADT and the ADT attributes become table columns. To link a table to an ADT, open the table property sheet to the *General* tab, and select the ADT (of type Object, SQLJ Object, or Structured type) in the *Based On* field.

For detailed information about working with abstract data types, see [Abstract Data Types \(PDM\) \[page 190\]](#page-189-0).

### **1.3.1.4 Creating an XML Table or View**

If your DBMS supports it, PowerDesigner allows you to create XML tables and views. An XML table does not contain columns, and instead stores an XML document. You must associate the table with a registered XML schema to validate the XML document stored in the table, and can specify a root element for the structure stored in your table.

When you select the XML in the *Type* field, the *Column* tab is removed and the following properties are added to the *General* tab:

Table 41:

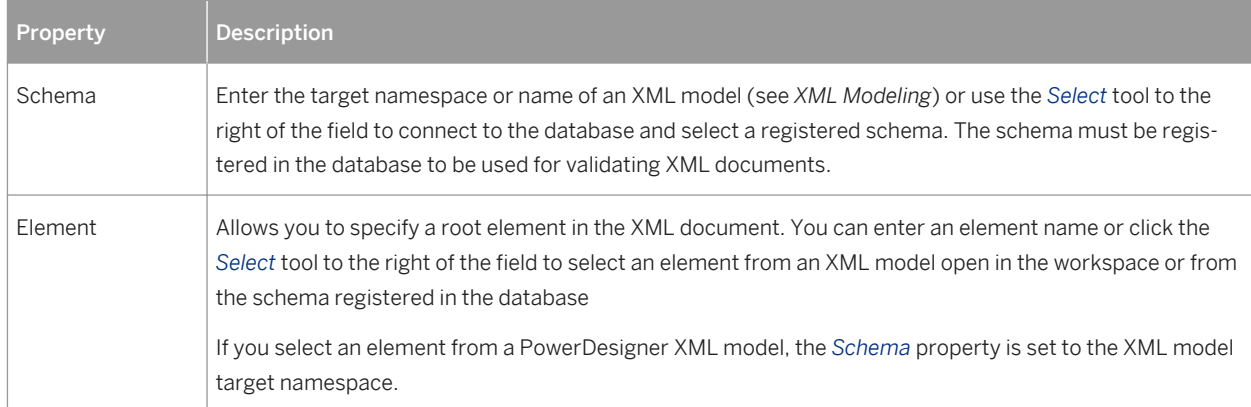

# **1.3.1.5 Specifying Table Constraints**

The table *Check* tab is initialized with the PowerDesigner %RULES% variable to generate validation rules specified on the *Rules* tab. You can edit the code on this tab by entering an appropriate SQL expression to supplement, modify, or replace these constraints.

You can override the default *Constraint name*. To revert to the default name, click to reset the *User-Defined* button to the right of the field:

For information about business rules, see [Business Rules \(CDM/LDM/PDM\) \[page 205\]](#page-204-0). For information about setting column constraints, see [Setting Data Profiling Constraints \[page 104\]](#page-103-0).

# **1.3.1.6 Denormalizing Tables and Columns**

Database normalization consists in eliminating redundancy and inconsistent dependencies between tables. While normalization is generally considered the goal of database design, denormalization, the deliberate duplication of certain data in order to speed data retrieval, may sometimes be more desirable.

PowerDesigner supports denormalization through:

- Horizontal partitioning dividing a table into multiple tables containing the same columns but fewer rows.
- Vertical partitioning dividing a table into multiple tables containing the same number of rows but fewer columns.
- Table collapsing merging tables in order to eliminate the join between them.
- Column denormalization repeating a column in multiple tables in order to avoid creating a join between them.

Horizontal and vertical partitioning involve tradeoffs in terms of performance and complexity. Though they can improve query response time and accelerate data backup and recovery, they require additional joins and unions to retrieve data from multiple tables, more complex queries to determine which table contains the requested data, and additional metadata to describe the partitioned table. Column denormalization can simplify queries but requires more maintenance and storage space as data is duplicated.

When deciding whether to denormalize, you should analyze the data access requirements of the applications in your environment and their actual performance characteristics. Often, good indexing and other solutions may more effectively address performance problems. Denormalization may be appropriate when:

- Critical queries rely upon data from more than one table.
- Many calculations need to be applied to columns before queries can be successfully answered.
- Tables need to be accessed in different ways by different kinds of users simultaneously.
- Certain columns are queried extremely frequently.

### **1.3.1.6.1 Horizontal Partitions**

Horizontal partitioning consists in segmenting a table into multiple tables each containing a subset of rows and the same columns in order to optimize data retrieval. You can use any column, including primary keys, as partitioning criteria.

#### **Procedure**

- 1. Select *Tools Denormalization Horizontal Partitioning* , or right-click a table in the diagram and select *Horizontal Partitioning* to open the Horizontal Partitioning Wizard.
- 2. Select the table to partition, specify whether you want to keep the original table after partitioning, and then click *Next*.
- 3. Create as many partition tables as necessary using the *Insert* and *Add a Row* tools (specifying an appropriate name for each, which must be unique in the model), and then click *Next*.
- 4. Click the *Add Columns* tool to select one or more discriminant columns to use as partition criteria (these columns will be excluded from the partitions), and then click *Next*.
- 5. Specify a name and code for the transformation object that will be created to preserve information about the partitioning, and then click *Finish* to create a table for each partition, taking the name of the partition. All references to the original table are created on each partition table.

In this example, the table **Annual Sales**, which contains a very large amount of data is horizontally partitioned on the **Year** column:

Table 42:

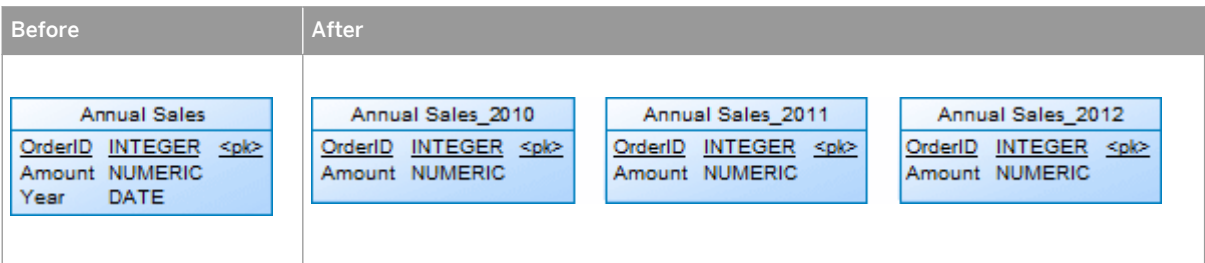

#### i Note

Horizontal partitionings created in a PDM generated from another model are preserved when applying changes from the original model. The absence of discriminant columns in the target PDM is respected in the Merge dialog (see *Core Features Guide > Modeling with PowerDesigner > Comparing and Merging Models*), and changes in the source model are selected, by default, to be cascaded as appropriate to all partition tables.

### **1.3.1.6.2 Vertical Partitions**

Vertical partitioning consists in segmenting a table into multiple tables each containing a subset of columns and the same number of rows as the partitioned table. The partition tables share the same primary key.

### **Procedure**

- 1. Select *Tools Denormalization Vertical Partitioning* , or right-click a table in the diagram and select *Vertical Partitioning* to open the Vertical Partitioning Wizard.
- 2. Select the table to partition, specify whether you want to keep the original table after partitioning, and then click *Next*.
- 3. Create as many partition tables as necessary using the *Insert* and *Add a Row* tools (specifying an appropriate name for each, which must be unique in the model), and then click *Next*.
- 4. Drag columns from under the original table in the *Available columns* pane, to the appropriate partition table in the *Columns distribution* pane, (or select source and target tables and use the *Add* and *Remove* buttons), and then click *Next*.
- 5. Specify a name and code for the transformation object that will be created to preserve information about the partitioning, and then click *Finish* to create a table for each partition, taking the name of the partition. All references to the original table are created on each partition table.

In this example, the table **Customer**, is divided into two tables, each of which details one type of information about the customer:

Table 43:

| <b>Before</b>                                                                                                    |  |
|----------------------------------------------------------------------------------------------------|--|
| Customer<br><plc><br/>CustomerID<br/><b>INT</b><br/>FirstName<br/>VARCHAR(0)<br/>LastName<br/>VARCHAR(0)<br/><b>Street</b><br/>VARCHAR(0)<br/>City<br/>VARCHAR(0)<br/><b>ZipCode</b><br/>VARCHAR(0)<br/>VARCHAR(0)<br/>Country<br/>CreditCardNo<br/><b>INT</b><br/><b>INT</b><br/>AccountNo</plc> |  |

#### i Note

Vertical partitionings created in a PDM generated from another model are preserved when applying changes from the original model. The columns absent from each partition table in the target PDM are shown but not selected in the Merge dialog (see *Core Features Guide > Modeling with PowerDesigner > Comparing and Merging Models*). Any changes in the source model are proposed, where appropriate, to each of the partition tables, and you should deselect the change for those partitions to which you do not want to apply it.

### **1.3.1.6.3 Table Collapsings**

Table collapsing consists in merging tables in order to eliminate joins and to improve query performance. You can collapse tables related to each other with a reference or tables with identical primary keys.

### **Procedure**

- 1. Select *Tools Denormalization Table Collapsing* , or right-click a reference between the tables to collapse and select *Table Collapsing* to open the Table Collapsing Wizard.
- 2. Specify a name and code for the table to be created, and then click *Next*.
- 3. Click the *Add Tables* tool to select tables to collapse into the new table, specify whether you want to keep the original tables after collapsing, and then click *Next*.
- 4. Specify a name and code for the transformation object that will be created to preserve information about the collapsing, and then click *Finish* to collapse the selected tables into a single unified table (with graphical synonyms replacing each original table symbol in the diagram to minimize disruption of references.

In this example, the tables **Customer** and **Order** are collapsed together to eliminate the join and optimize data retrieval. The result is a single table (with 2 synonym symbols) with the primary key of the child table:

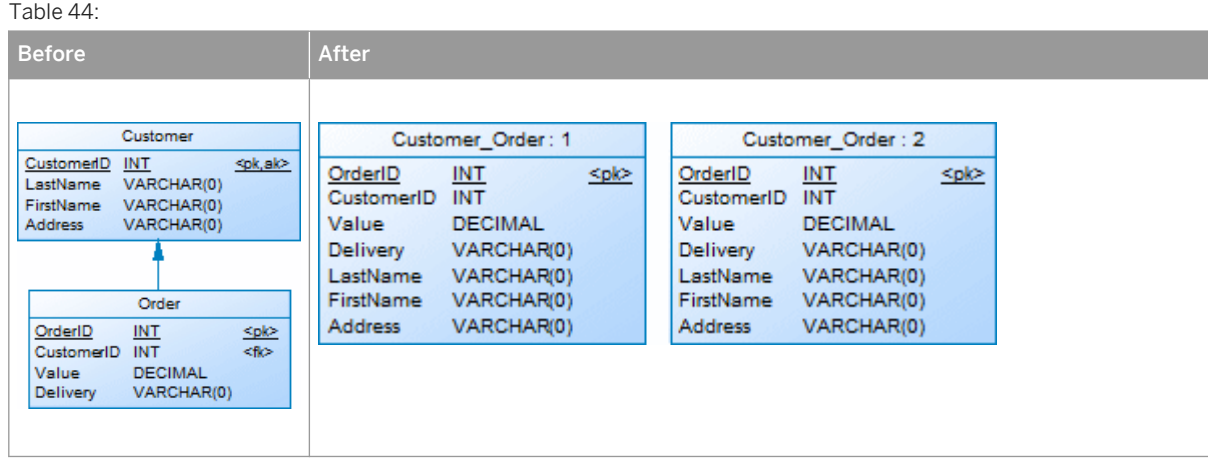

5. [optional] Delete one of more of the synonyms. References will redirect to the remaining symbol.

### **1.3.1.6.4 Column Denormalization**

Column denormalization consists in replicating columns from one table to another to reduce the number of joins needed for frequently called queries. Though it can provide improved performance, column denormalization requires more maintenance and disk space as the data in the replicated column is stored twice.

#### **Procedure**

- 1. Select *Tools Denormalization Column Denormalization* , or right-click the table to which you want to replicate columns and select *Column Denormalization* to open the Column Denormalization Wizard.
- 2. Specify the table to which you want to replicate columns, and then click *Next*.
- 3. Select one or more columns, and then click *Finish* to replicate them to the selected table.

#### i Note

Replicas are, by default, read-only copies of objects. Any changes made to the original column are automatically propagated to the replica. This synchronization is controlled by a replication object for each replica, a list of which is available by selecting *Model Replications* . To revert a column denormalization, simply delete the duplicated column from the target table property sheet. For detailed information about working with replicas and replications, see *Core Features Guide > Linking and Synchronizing Models > Shortcuts and Replicas*.

In this example, to obtain the division name on the pay slip of each employee without requiring a link to the **Division** table, the **DivisionName** column is replicated to the **PaySlip** table:

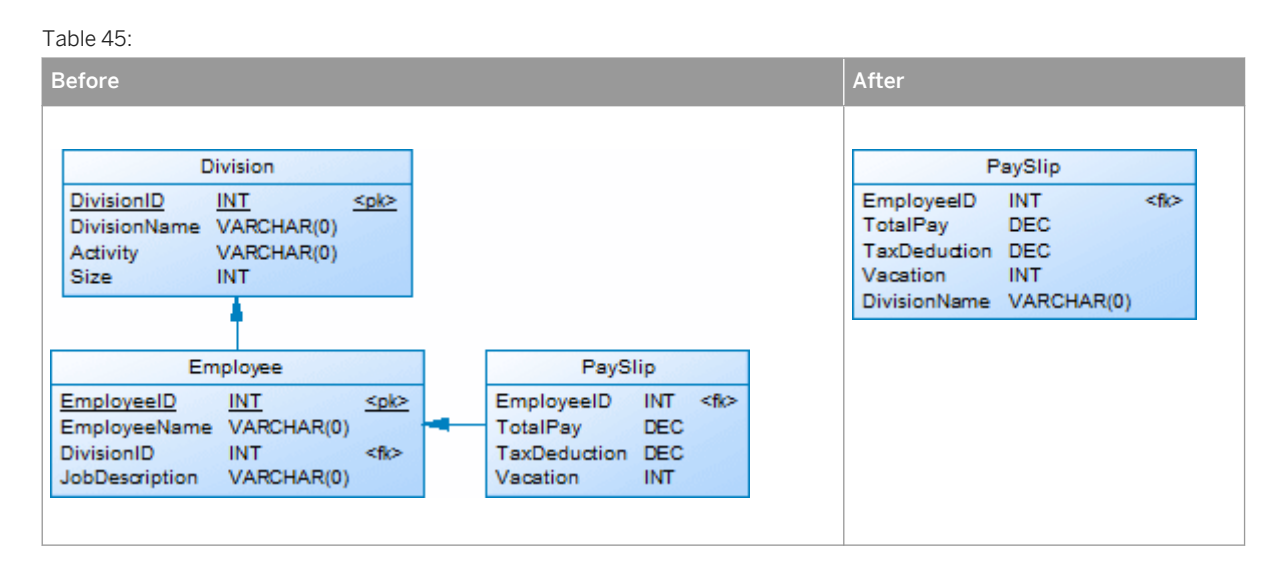

# **1.3.1.6.5 Denormalization Object Properties**

A denormalization transformation object is automatically created when you partition a table using the Horizontal or Vertical Partitioning Wizard or collapse tables with the Table Collapsing Wizard. To access the property sheet of this object, select **Model** *Model Transformations* **to open the List of Transformations**, select the appropriate denormalization, and then click the *Properties* tool.

The *General* tab contains the following properties:

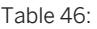

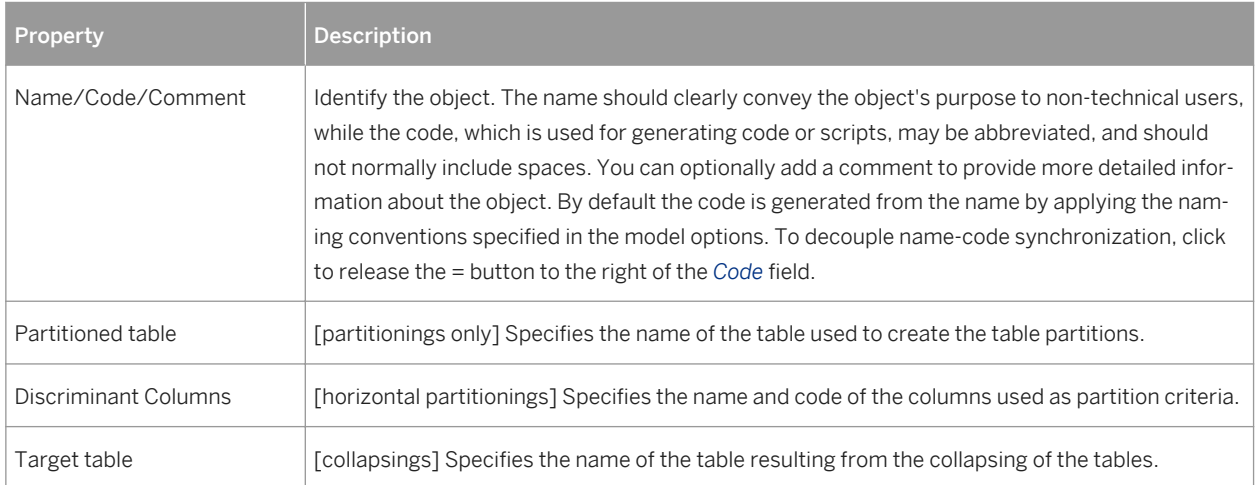

The following tabs are also available:

● *Partitions* - [partitionings] Lists the tables associated with the partitioning. You can create or delete partition tables, and edit their properties. If you delete a partition, you are prompted to specify whether you want to delete the corresponding table.

- *Partition Columns* [vertical partitionings] Displays the distribution of columns between the partition tables. You can drag and drop columns between tables.
- *Source Tables* [table collapsings] Lists the tables that were collapsed. These tables will no longer exist unless you selected to keep them in the wizard.

### **1.3.1.6.6 Removing Partitionings and Table Collapsings**

You can remove partitionings or table collapsings and either keep or remove the associated tables.

Select **Model** Transformations to open the List of Transformations. The following tools are available for removing transformations:

#### Table 47:

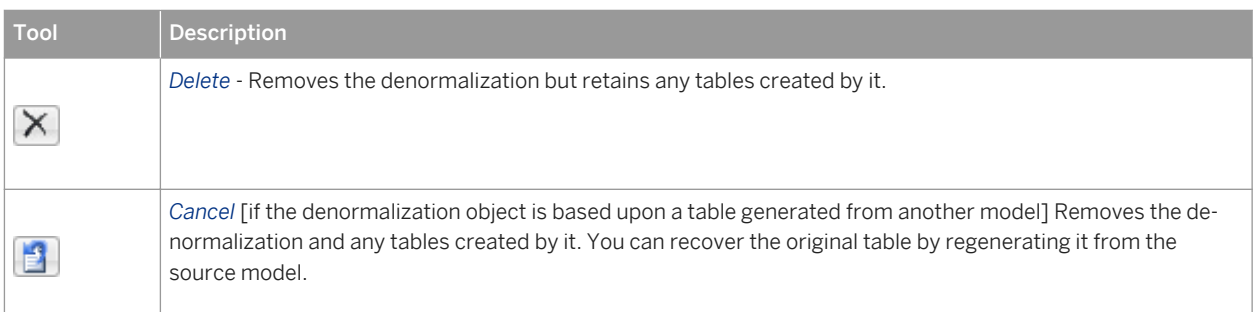

#### i Note

You cannot move or paste a denormalization object to another model or package.

# **1.3.1.7 PowerBuilder DataWindow Extended Attributes**

When designing tables to be used in a SAP® PowerBuilder® DataWindow, you can manage the extended attributes which PowerBuilder uses to store application-based information, such as label and heading text for columns, validation rules, display formats, and edit styles.

#### **Context**

PowerDesigner supports the modeling of this information through an extension file. To enable the PowerBuilder extensions in your model, select *Model Extensions* , click the *Attach an Extension* tool, select the PowerBuilder file (on the *General Purpose* tab), and click *OK* to attach it.

When this extension file is attached, additional properties for two PowerBuilder system tables (PBCatTbl for tables and PBCatCol for columns) are available on the PowerBuilder tab of tables and columns:

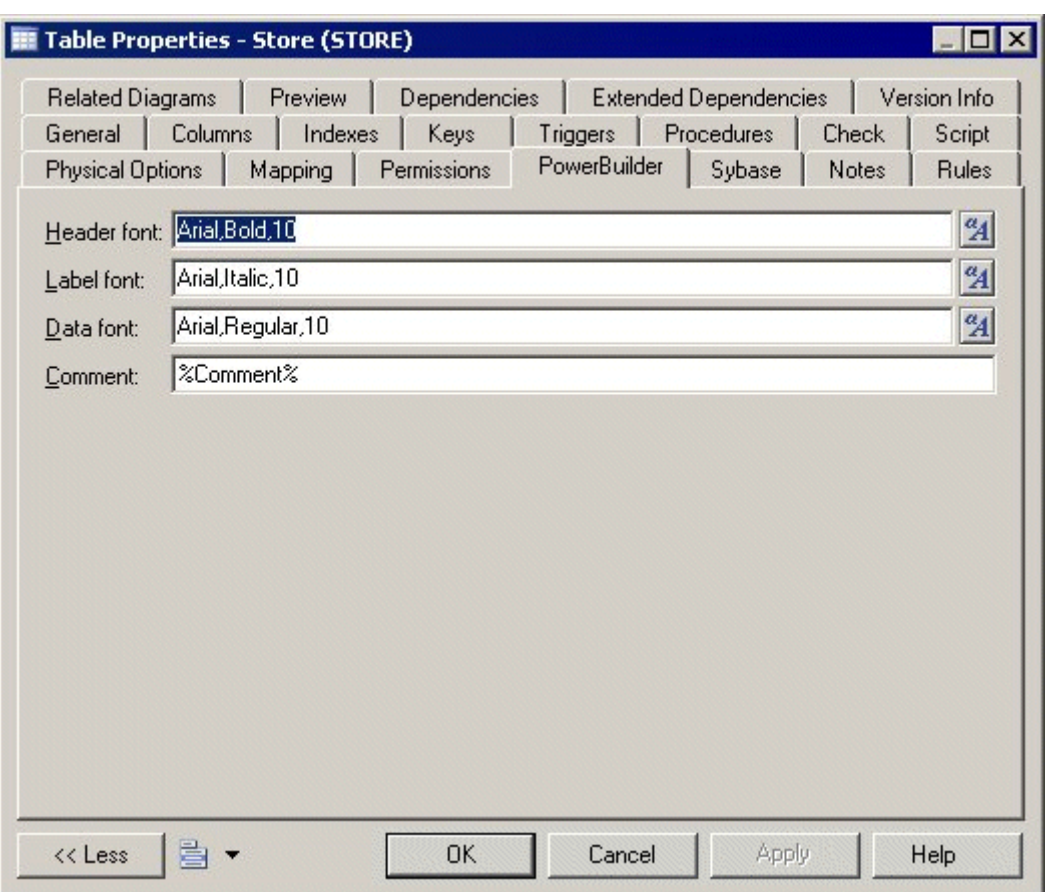

To import the PowerBuilder extended attributes contained in your database to your PDM, select *Tools PowerBuilder* **Reverse Extended Attributes** , click the *Connect to a Data Source* tool, select a machine or file data source and click *Connect*. Select the tables you want to reverse-engineer, and click *OK*.

To update the PowerBuilder extended attribute system tables in your database, select *Tools PowerBuilder Generate Extended Attributes* , click the *Connect to a Data Source* tool, select a machine or file data source and click *Connect*. Select the tables you want to generate, and click *OK*. Reversed extended attributes are compared with the translated default values in the PowerBuilder extension file. If these attributes match, the reversed value is replaced by the default value from the extension file.

### **1.3.1.8 Displaying Column, Domain, and Data Type Information on a Table Symbol**

To set display preferences for tables, select *Tools Display Preferences* , and select the Table sub-category in the left-hand Category pane.

### **Columns**

Keys and indexes are represented by indicators in the table symbol. Each key and index indicator is assigned a number. You can use these numbers to keep track of the different groups of alternate keys, foreign keys, and indexes in your model.

By default, the following information about columns can be displayed on table symbols.

Table 48:

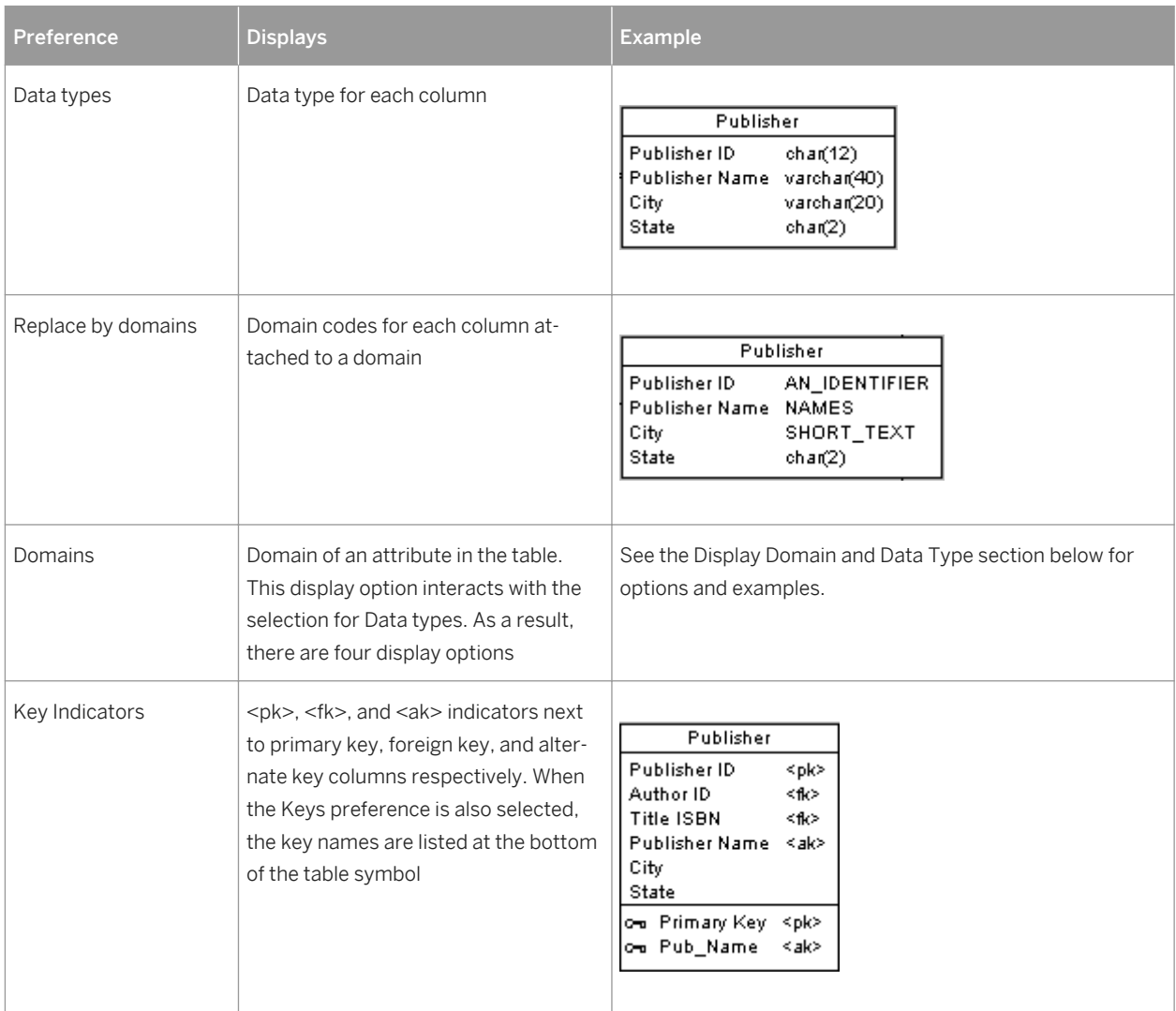

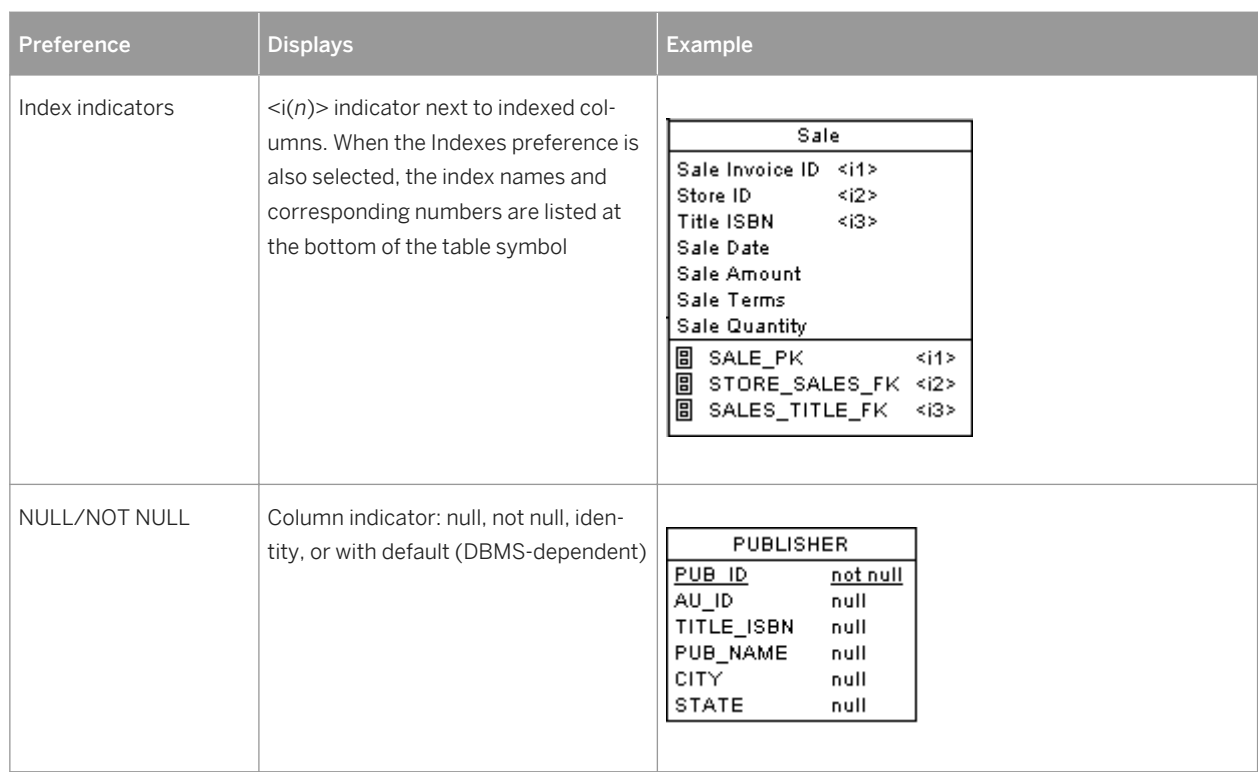

# **Display Domain and Data Type**

You can display the domain of an attribute in the symbol of a table. There are four display options available:

Table 49:

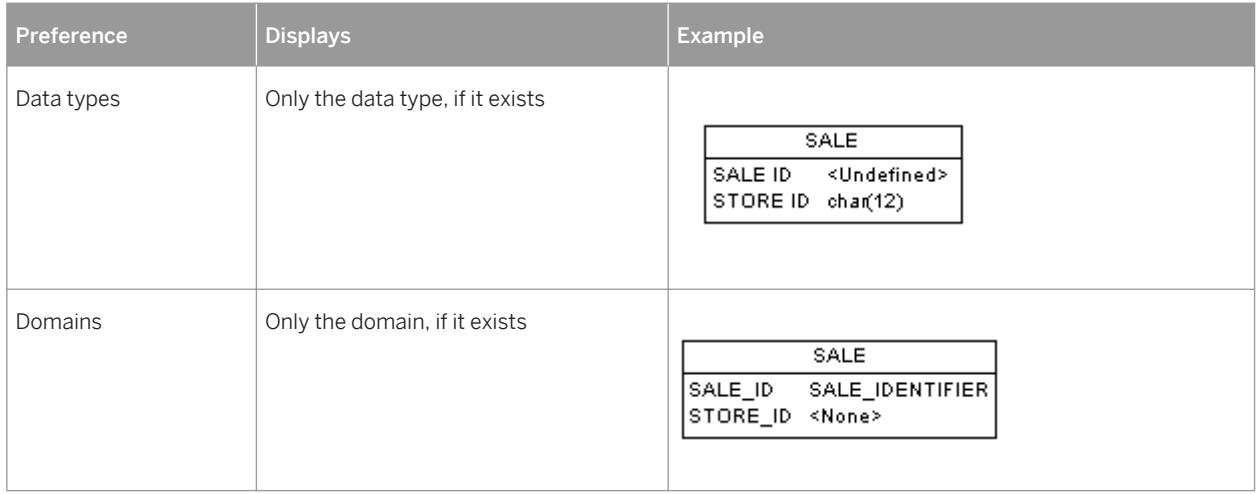

<span id="page-97-0"></span>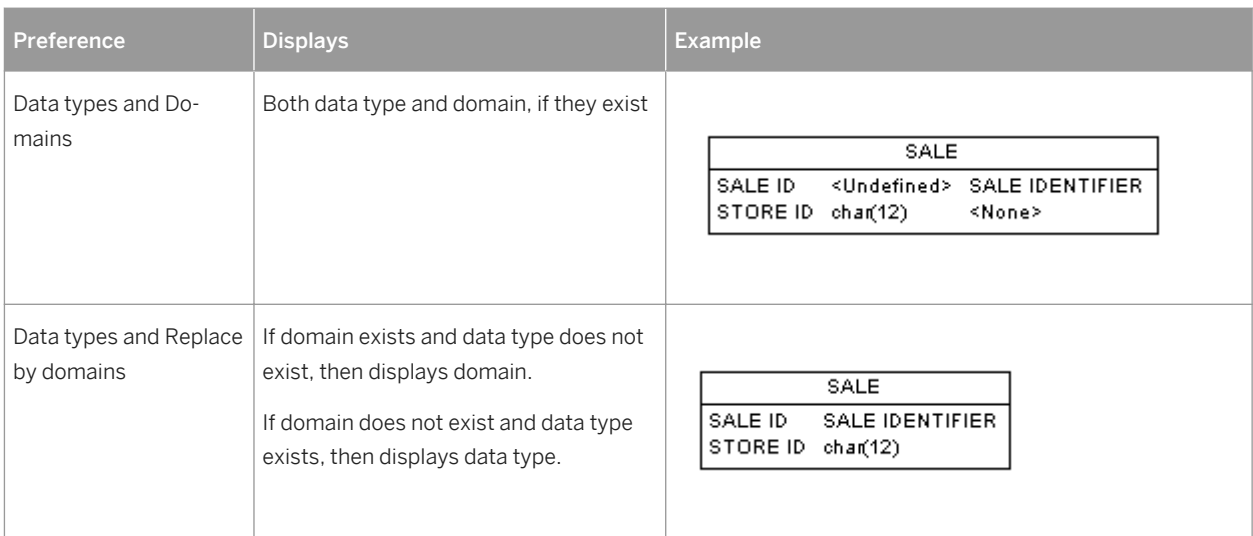

#### i Note

For information about selecting other properties to display, see *Core Features Guide > Modeling with PowerDesigner > Diagrams, Matrices, and Symbols > Display Preferences*.

### **1.3.1.9 Physical Options (PDM)**

Physical options are DBMS-specific parameters that specify how an object is optimized or stored in a database, and are included at the end of the object's Create statement. Physical options are defined in the DBMS definition file, and may be available for tables, columns, indexes, tablespaces, and other objects. You can specify default physical options for all objects of a particular type and for individual objects (overriding the default, if one is specified).

### **Context**

There are two different interfaces for specifying physical options for individual objects, both of which are accessible through tabs on the object's property sheet. Changes made on either of these tabs will be reflected on the other:

- *Physical Options (Common)* this tab is displayed by default (along with the *Partition* tab, if applicable), and lists the most commonly-used physical options as a standard property sheet tab. Select or enter values for the appropriate options and click *OK*
- Physical Options this tab is hidden by default, and lists all the available physical options for the object in a tree format. To display this tab, click the Property Sheet Menu button and select **Customize Favorite Tabs** *Physical Options (All)* . Follow the procedure in [Defining Default Physical Options \[page 99\],](#page-98-0) to specify options and set values for them.

Physical options can vary widely by DBMS. For example, in Oracle, you specify the tablespace where the table is stored with the Tablespace keyword, while in SAP® SQL Anywhere®, you use In. When you change DBMS, the

<span id="page-98-0"></span>physical options selected are preserved as far as possible. If a specific physical option was selected, the default value is preserved for the option in the new DBMS. Unselected physical options are reset with the new DBMS default values.

For detailed information about the syntax of physical options and how they are specified, see *Customizing and Extending PowerDesigner > DBMS Definition Files > Physical Options*.

#### i Note

In Oracle, the storage composite physical option is used as a template to define all the storage values in a storage entry to avoid having to set values independently each time you need to re-use them same values in a storage clause. For this reason, the Oracle physical option does not include the storage name (%s).

### **1.3.1.9.1 Defining Default Physical Options**

You can define default physical options for all the objects of a particular type in the model.

### **Procedure**

1. Select *Database Default Physical Options* to open the *Default Physical Options* dialog. There is a tab for each kind of object that supports physical options.

The *Table* tab opens by default. The *Syntax* sub-tab in the left pane lists the physical options available in the DBMS, and the *Items* sub-tab in the right pane lists the physical options that have been selected for the object.

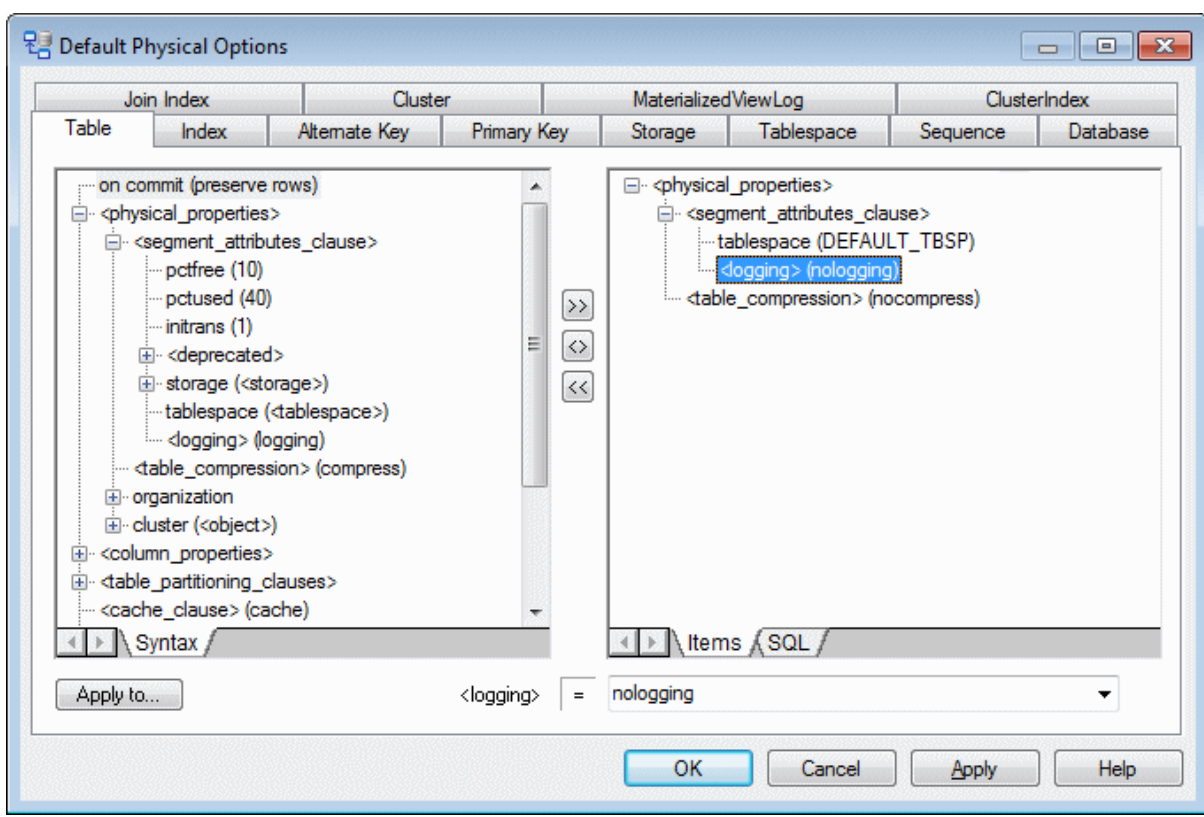

The following tools are available for adding and removing physical options to an object:

Table 50:

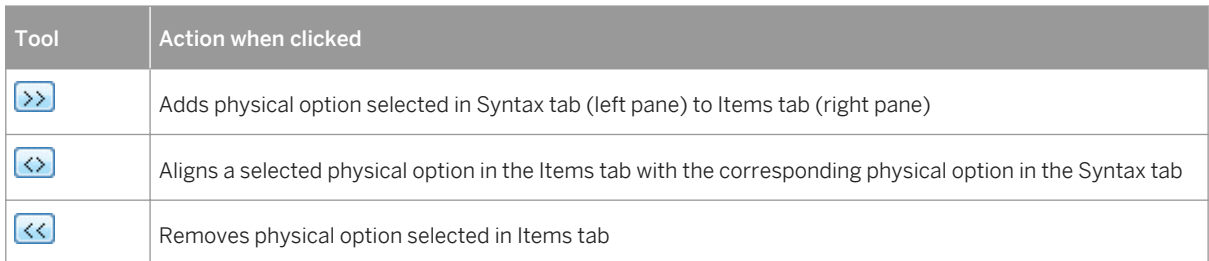

- 2. To add a default option for the object, select it in the *Syntax* pane and click the *Add* tool to copy it to the *Items*  pane. To add only a sub-parameter for the option, expand the option in the *Syntax* pane, select the required parameter and then click the *Add* tool.
- 3. To set a default value for a physical option parameter, select it in the *Items* pane and enter or select the appropriate value in the field below the pane. The entered value will then be displayed against the parameter in the Items list.
- 4. Repeat the above steps as many times as necessary to specify all your required physical options. By default, these options will be applied to all tables created subsequently in the model. To apply them to existing tables, click the *Apply to* button to select the tables to which you want to apply the options, and then click *OK*.
- 5. Select the other tabs to specify physical options for other object types. (Note that the *Apply to* button is not available on the *Database* tab).
- 6. Click *OK* to close the dialog and return to your model.

<span id="page-100-0"></span>To override the default physical options for a particular object, set the appropriate values on the the object's *Physical Options (Common)* or *Physical Options* tab

You can view the physical options set for an object in its *Preview* tab.

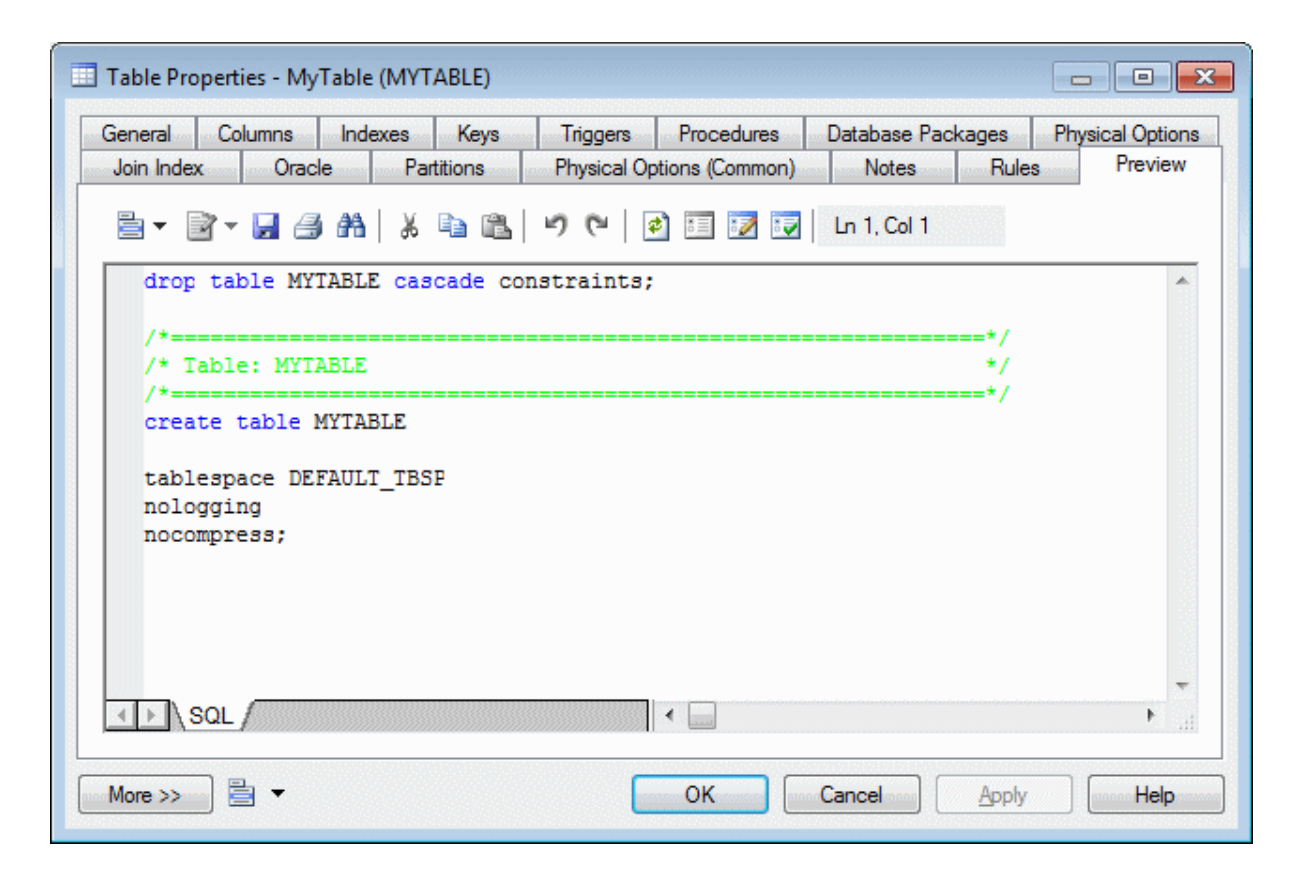

#### i Note

The default physical options are stored in your model file.

### **1.3.2 Columns (PDM)**

A column is a set of values of a single type in a table. Each row of the table contains one instance of each column. Each table must have at least one column, which must have a name and code and to which you can assign a data type, either directly, or via a domain.

### **1.3.2.1 Creating a Column**

You can create a column from the property sheet of, or in the Browser under, a table.

● Open the *Columns* tab in the property sheet of a table, and click the *Add a Row* or *Insert a Row* tool

● Right-click a table in the Browser, and select *New Column*

For general information about creating objects, see *Core Features Guide > Modeling with PowerDesigner > Objects*.

# **1.3.2.2 Column Properties**

To view or edit a column's properties, double-click its Browser or list entry. The property sheet tabs and fields listed here are those available by default, before any customization of the interface by you or an administrator.

The *General* tab contains the following properties:

#### Table 51:

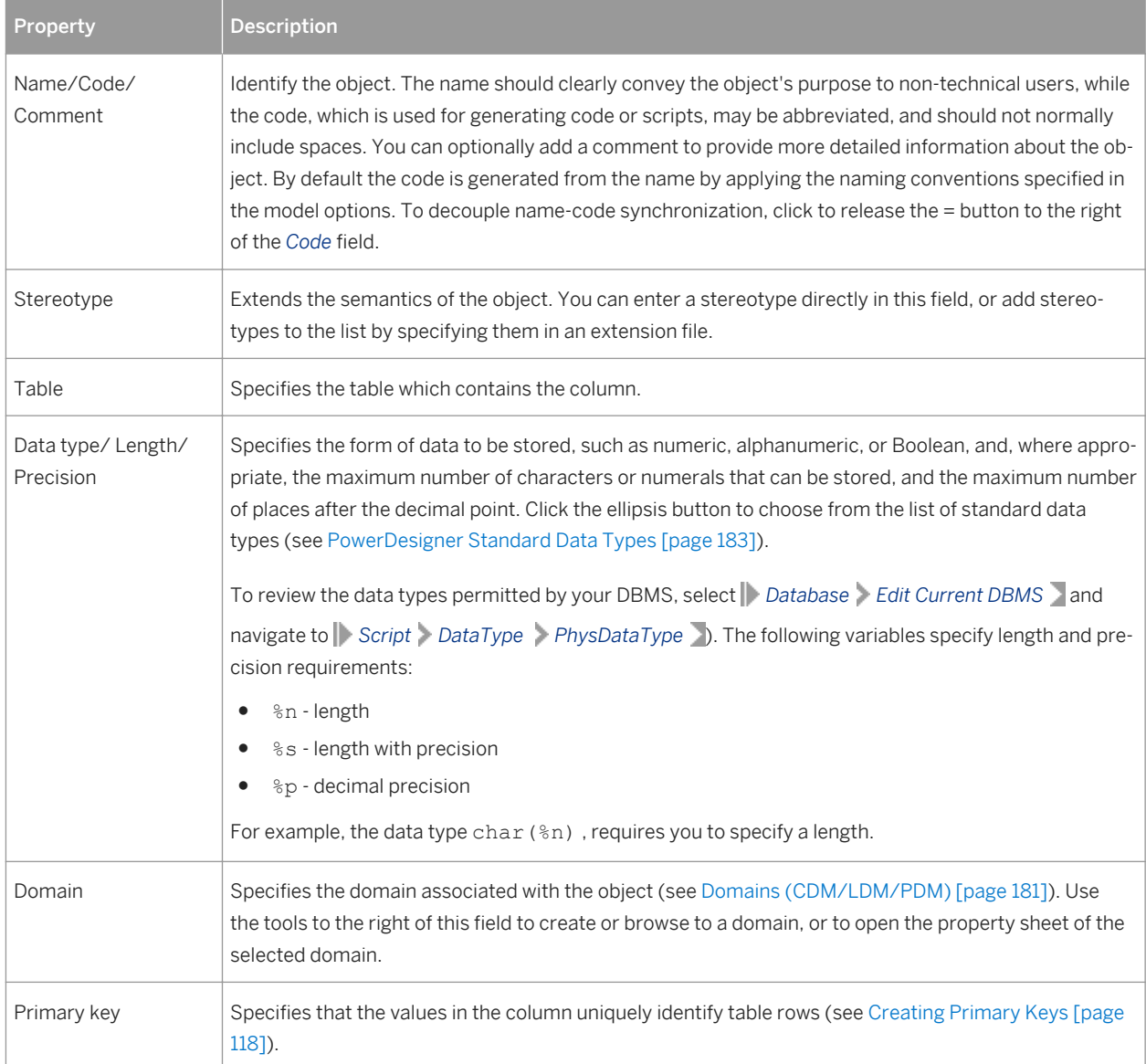

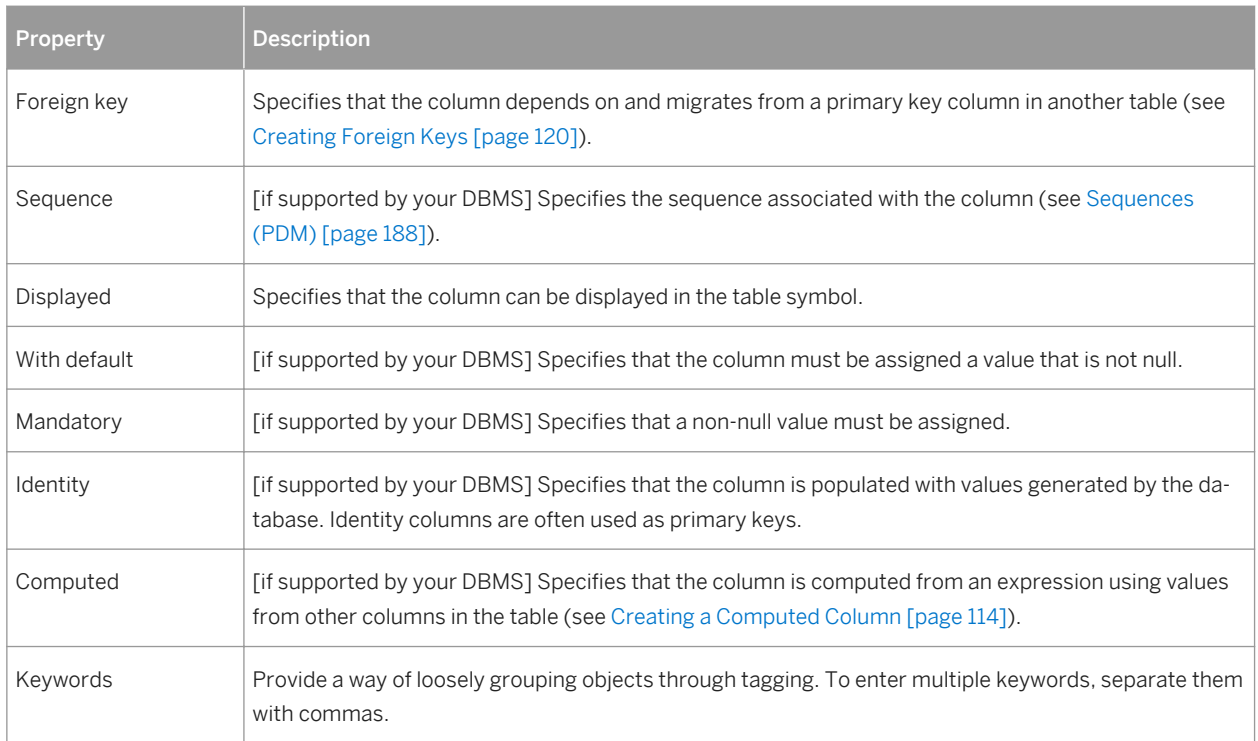

### **Detail Tab**

The Detail tab contain the following properties:

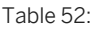

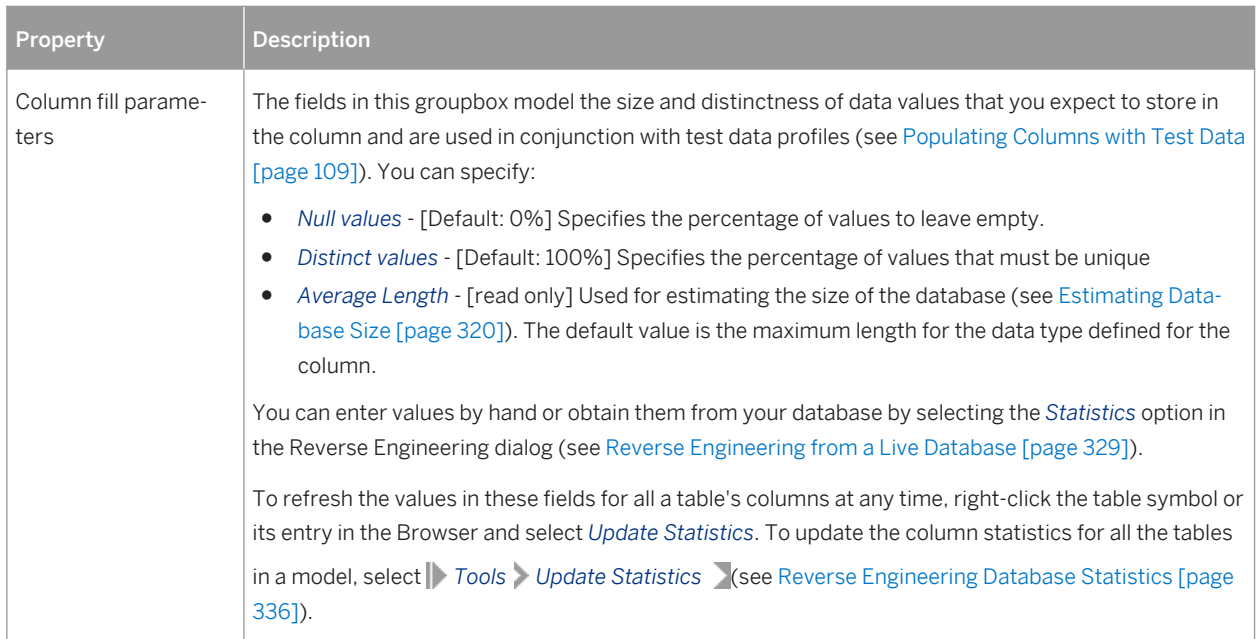

<span id="page-103-0"></span>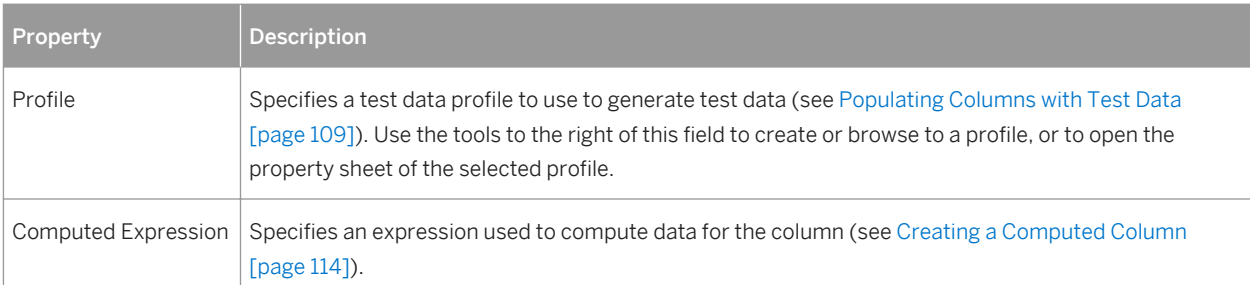

The following tabs are also available:

- *Standard Checks* Specifies constraints to control the range and format of permitted data (see Setting Data Profiling Constraints [page 104])
- *Additional Checks* Displays an editable SQL statement, initialized with the standard checks, which can be used to generate more complex constraints (see [Specifying Advanced Constraints \[page 108\]](#page-107-0)).
- *Rules* Lists the business rules associated with the object (see [Business Rules \(CDM/LDM/PDM\) \[page](#page-204-0)  [205\]](#page-204-0)).

# **1.3.2.3 Setting Data Profiling Constraints**

PowerDesigner allows you to define data profiling constraints to control the range and format of data allowed in your database. You can specify constraints on the *Standard Checks* and *Additional Checks* tabs of table columns in your PDM, entity attributes in your CDM or LDM, and domains. You can also specify data quality rules on the *Rules* tab of PDM tables and columns, CDM/LDM entities and attributes, and domains.

The following constraints are available on the *Standard Checks* tab of PDM columns, CDM/LDM entity attributes, and CDM/LDM/PDM domains:

#### Table 53:

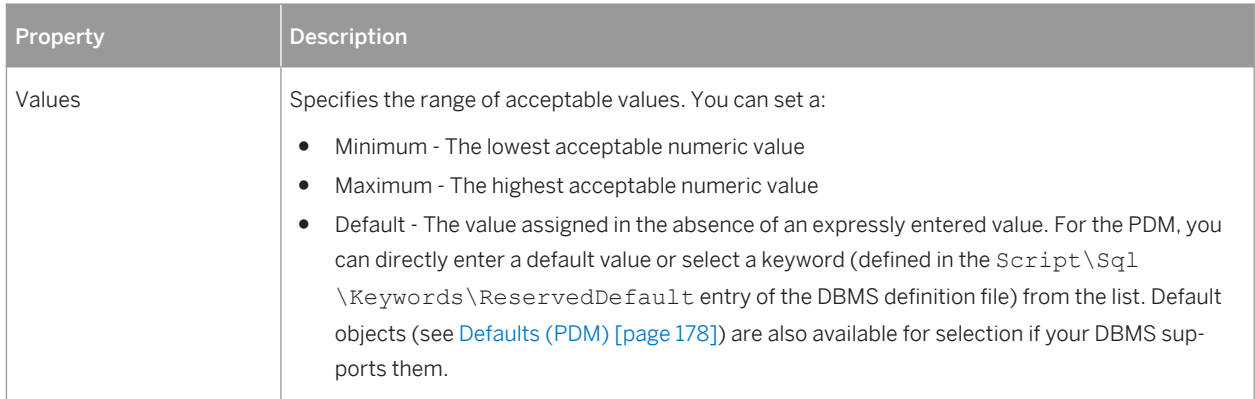

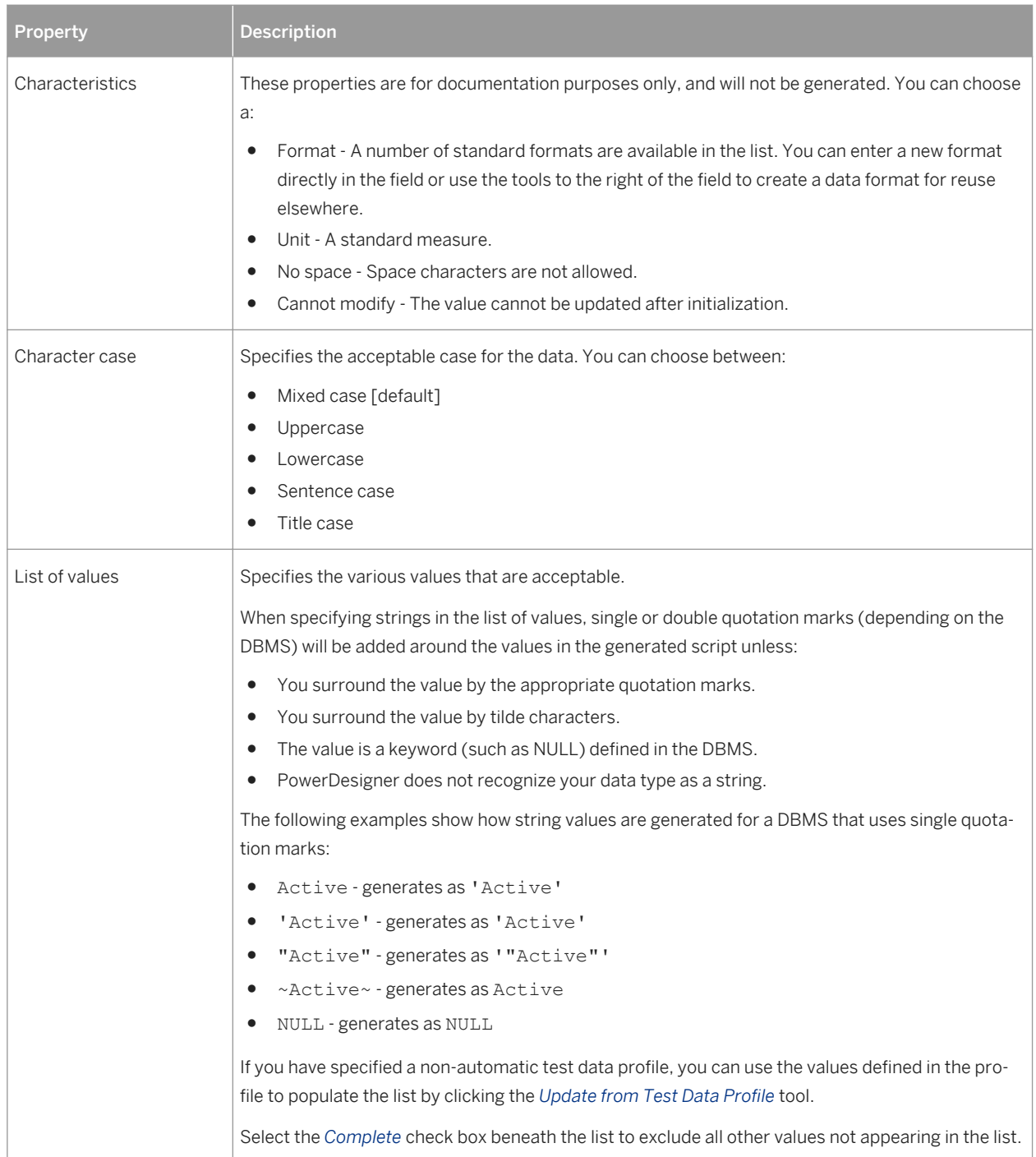

# **1.3.2.3.1 Specifying Constraints Through Business Rules**

In addition to the constraints specified on the *Standard Checks* tab, you can specify business rules of type **Validation** or **Constraint** to control your data. Both types of rule contain SQL code to validate your data, and you can attach them to tables and table columns in your PDM, entities and entity attributes in your CDM or LDM, and domains.

### **Context**

You can use the following PowerDesigner variables when writing your rule expression:

Table 54:

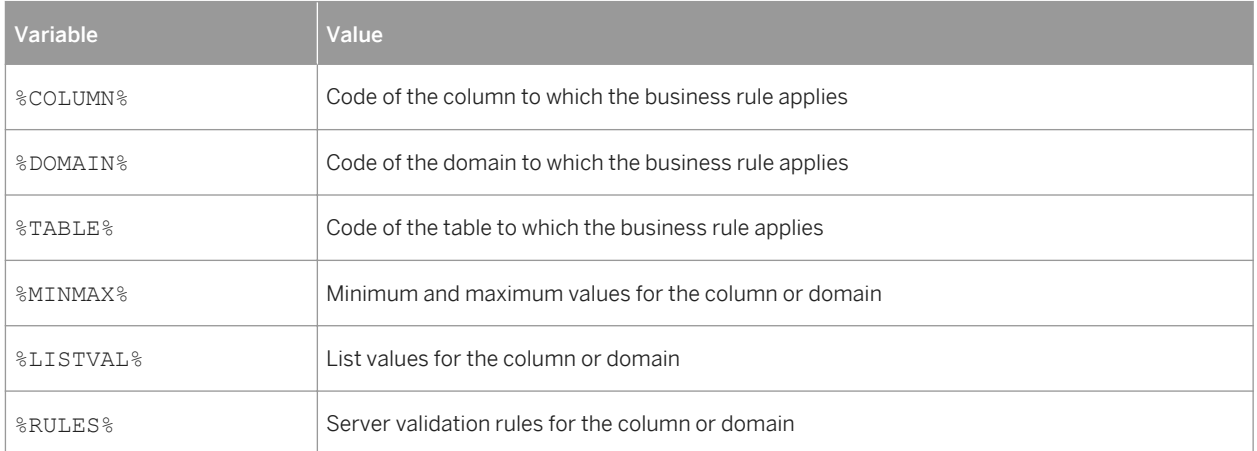

To attach a business rule (see [Business Rules \(CDM/LDM/PDM\) \[page 205\]](#page-204-0)) to a table, column, entity, attribute, or domain, open the object's property sheet, select the *Rules* tab, and click the *Add Objects* tool.

At generation time, business rules of type **validation** are concateneated together into a single constraint, while rules of type **Constraint** will be generated as separate constraints if your DBMS supports them.

# **1.3.2.3.2 Creating Data Formats For Reuse**

You can create data formats to reuse in constraints for multiple objects by clicking the *New* button to the right of the *Format* field on the *Standard Checks* tab. Data formats are informational only, and are not generated as constraints.

#### i Note

To create multiple data formats, use the List of Data Formats, available by selecting *Model Data Formats* .

### **Data Format Properties**

To view or edit a data format's properties, double-click its Browser or list entry. The property sheet tabs and fields listed here are those available by default, before any customization of the interface by you or an administrator.

#### The *General* tab contains the following properties:

#### Table 55:

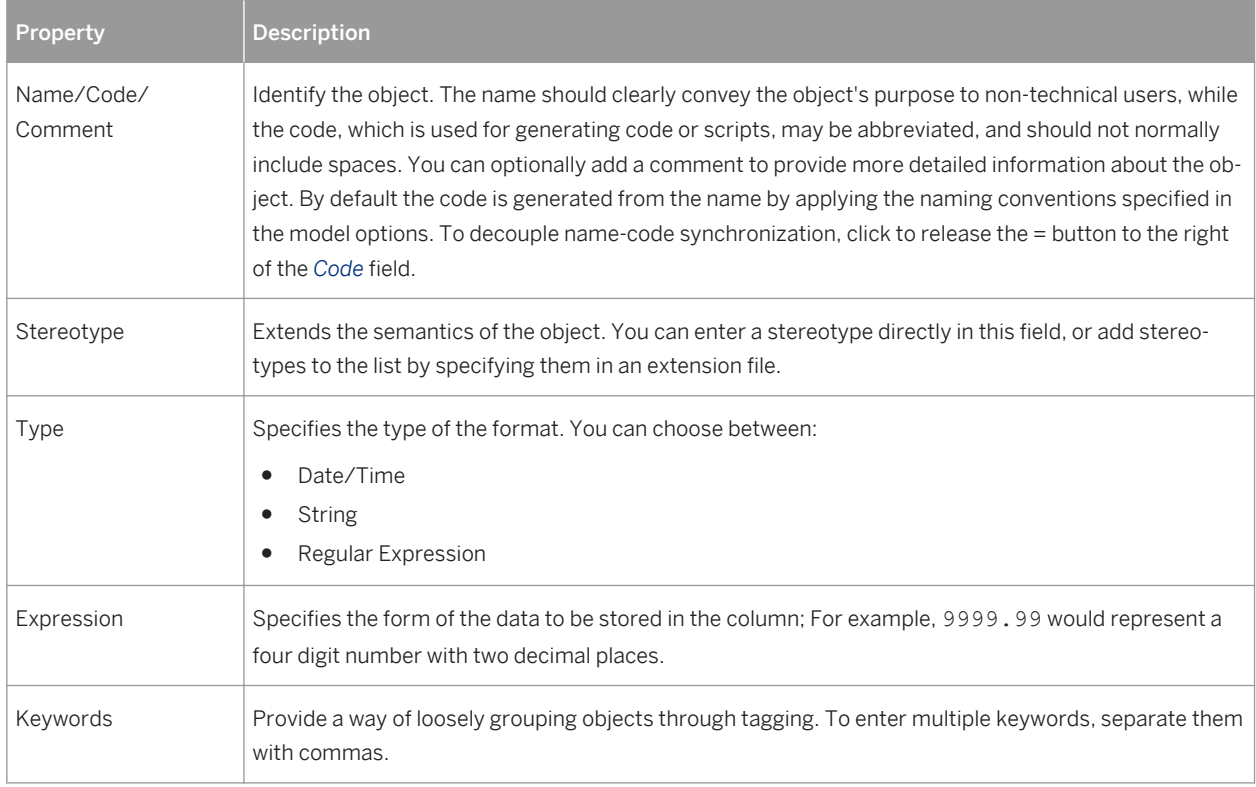

# <span id="page-107-0"></span>**1.3.2.3.3 Specifying Advanced Constraints**

The *Additional Checks* tab is initialized with PowerDesigner variables to generate the data profiling constraints specified on the *Standard Checks* tab and the validation rules specified on the *Rules* tab. You can edit the code on this tab by entering an appropriate SQL expression to supplement, modify, or replace these constraints.

### **Context**

For columns, you can override the default *Constraint name*. To revert to the default name, click to reset the *User-Defined* button to the right of the field:

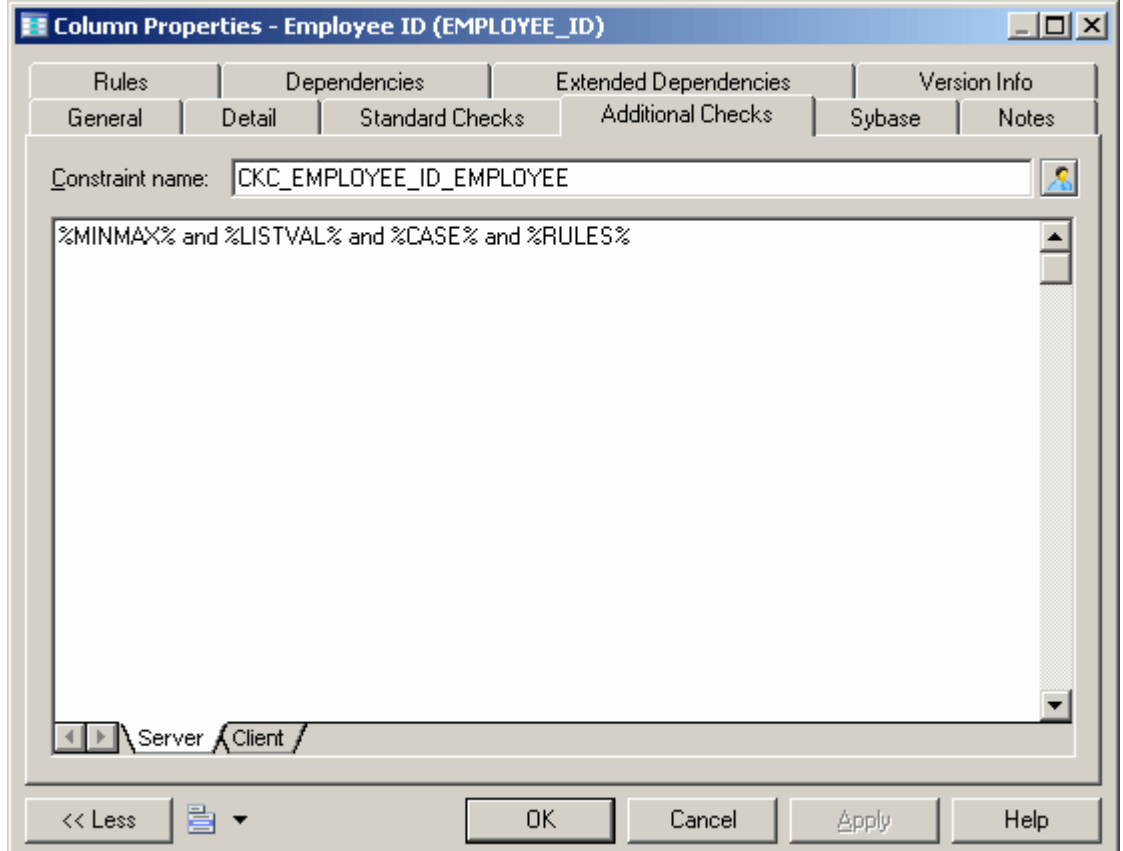

The following variables are inserted by default:

- %MINMAX% Minimum and maximum values specified on the *Standard Checks* tab
- %LISTVAL% List of values specified on the *Standard Checks* tab
- %CASE% Character case specified on the *Standard Checks* tab
- %RULES% Constraint and validation rules specified on the *Rules* tab
## **1.3.2.4 Populating Columns with Test Data**

You can use test data to quickly fill your database with large amounts of data in order to test its performance and estimate its size. You can also use test data as the basis for data profiling. PowerDesigner allows you to create test data profiles, which generate or provide lists of data items and are assigned to columns or domains. You can create test data profiles that contain number, character, or date/time data.

For example, you could create a test data profile called Address that specifies character data appropriate to represent addresses, and then associate that profile with the columns Employee Location, Store Location, and Client Address.

If you associate a test data profile with a domain, its data will be generated to all columns that are attached to the domain. If you specify a data profile as the default for its type, its data will be generated to all columns that are not associated with another profile.

To generate test data with or without test data profiles, see [Generating Test Data to a Database \[page 317\]](#page-316-0)

You can create a test data profile in any of the following ways:

- Select **|** *Model* ▶ Test Data Profiles ▶ to access the List of Test Data Profiles, and click the *Add a Row* tool
- Right-click the model (or a package) in the Browser, and select **New** > Test Data Profile **Develop**

#### i Note

You can import and export test data profiles to reuse them across multiple models by using the commands under the: **Tools** *Test Data Profile* menu. The \*.xpf file format can contain one or more test data profiles.

## **1.3.2.4.1 Test Data Profile Properties**

To view or edit a test data profile's properties, double-click its Browser or list entry. The property sheet tabs and fields listed here are those available by default, before any customization of the interface by you or an administrator.

The *General* tab contains the following properties:

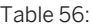

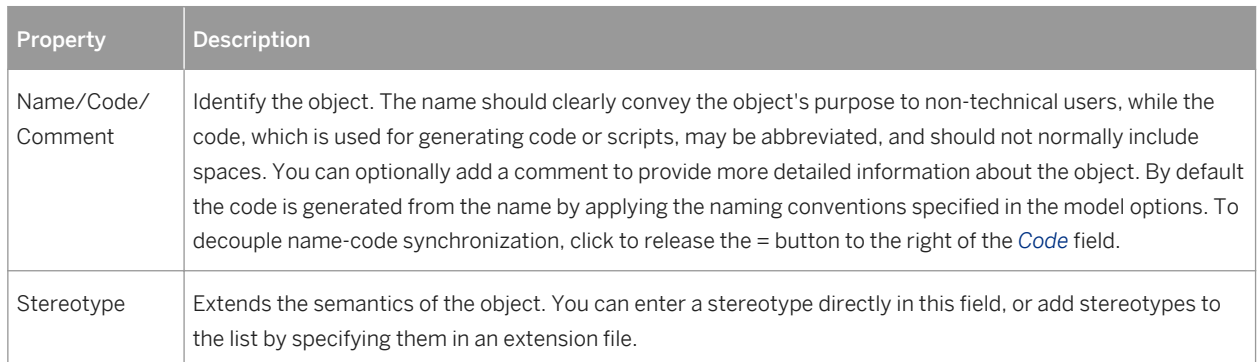

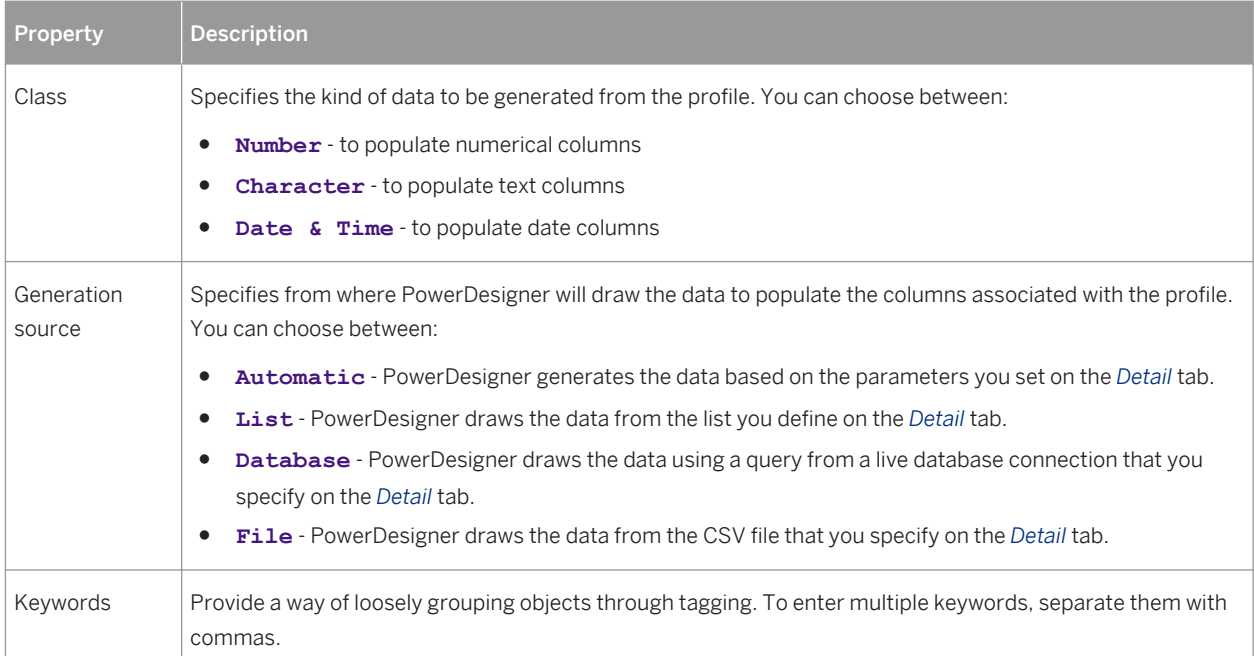

### **Detail Tab (Automatic Number Data)**

If you have selected to automatically generate number data on the *General* tab, you must define the following properties on the *Detail* tab:

Table 57:

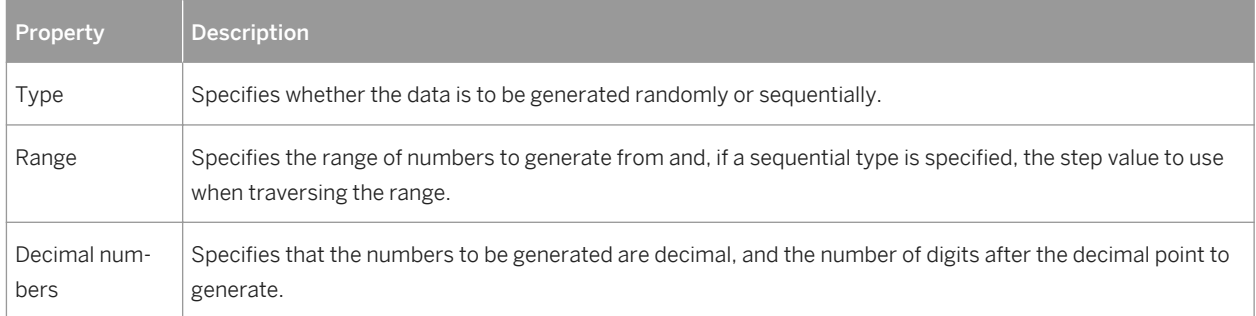

### **Detail Tab (Automatic Character Data)**

If you have selected to automatically generate character data on the *General* tab, you must define the following properties on the *Detail* tab:

Table 58:

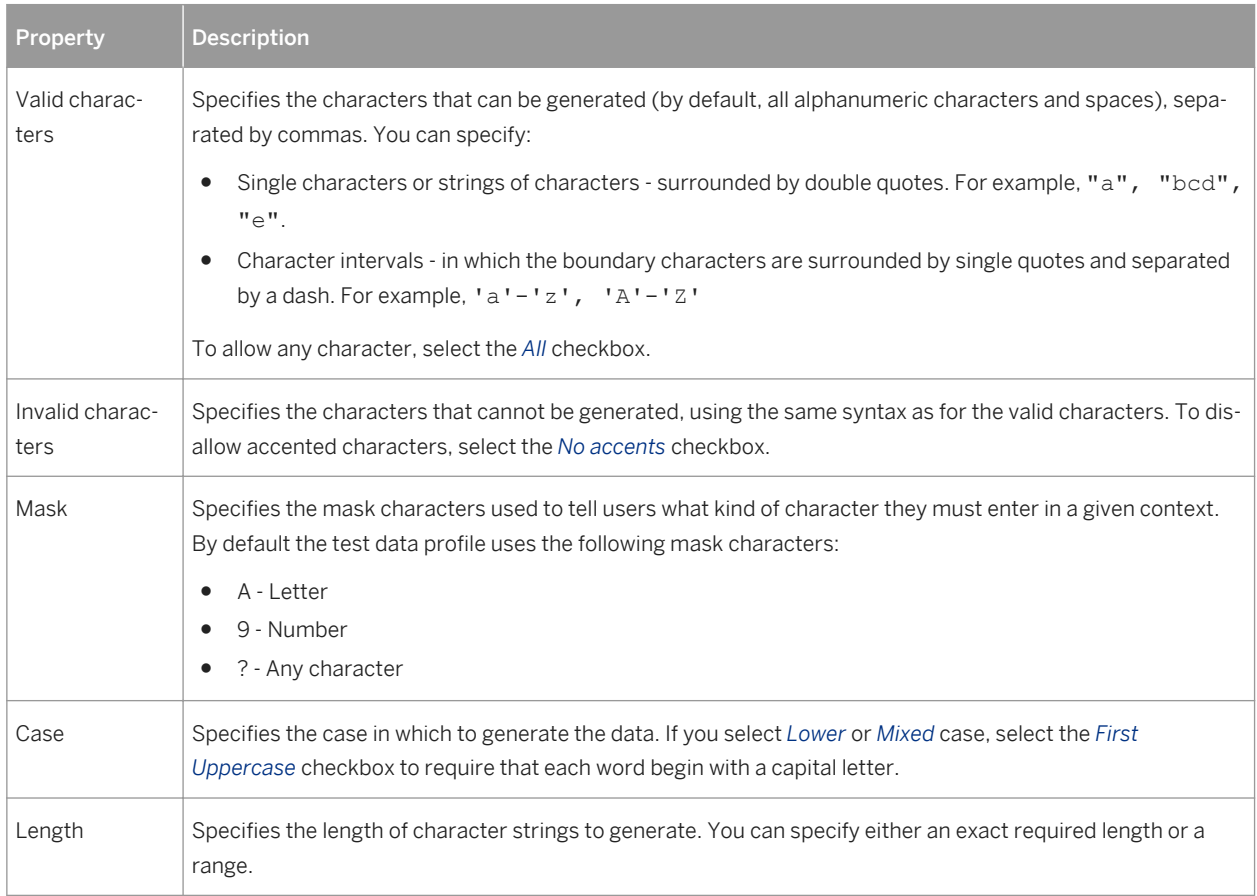

### **Detail Tab (Automatic Date & Time Data)**

If you have selected to automatically generate date and time data on the *General* tab, you must define the following properties on the *Detail* tab:

Table 59:

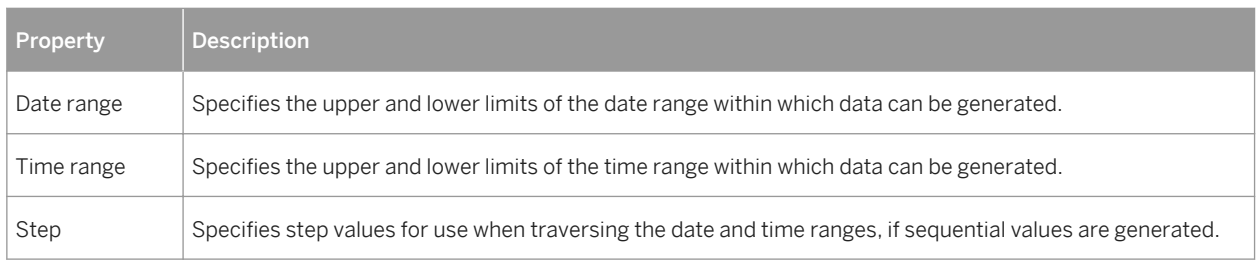

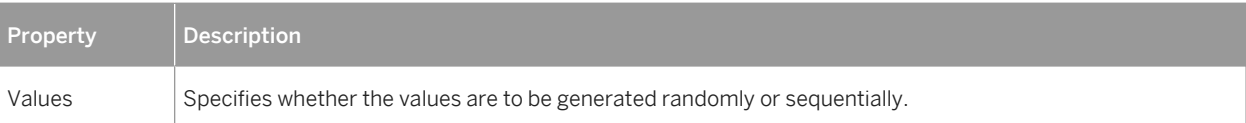

#### i Note

The format in which date and time data is generated can be controlled by DBMS items in the Script/Sql/ Format category (see *Customizing and Extending PowerDesigner > DBMS Definition Files > Script/Sql Category*.

### **Detail Tab (List Data)**

If you have selected to provide list data on the *General* tab, enter as many value-label pairs as necessary on the *Detail* tab.

### **Detail Tab (Database Data)**

If you have selected to provide data from a database on the *General* tab, you must define the following properties on the *Detail* tab:

Table 60:

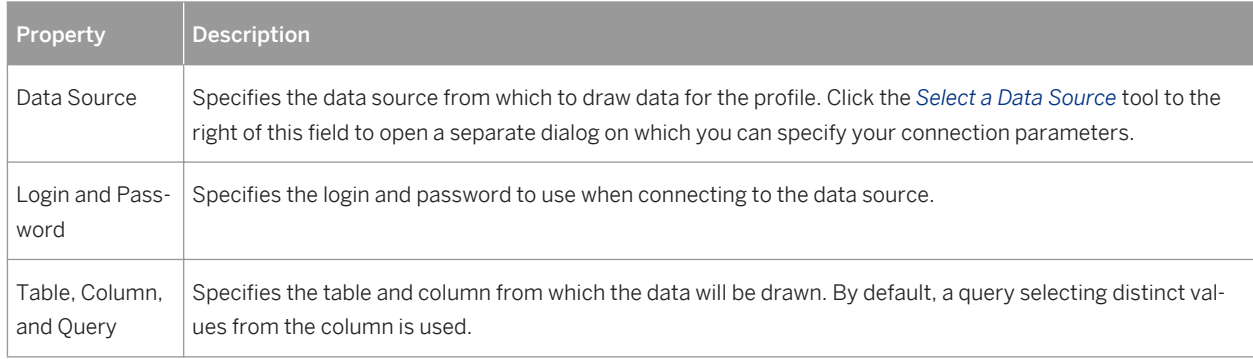

### **Detail Tab (File Data)**

If you have selected to provide data from a file on the *General* tab, you must define the following properties on the *Detail* tab:

Table 61:

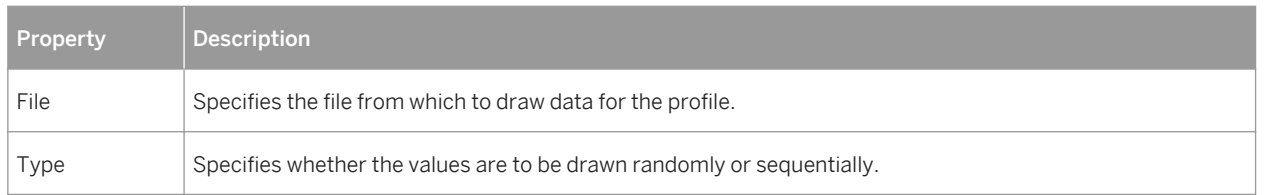

# **1.3.2.4.2 Assigning Test Data Profiles to Columns**

You can associate a test data profile directly to a column or to a domain.

### **Context**

#### i Note

To assign a test data profile to a domain (see [Domains \(CDM/LDM/PDM\) \[page 181\],](#page-180-0) open the domain property sheet and select the appropriate test data profile in the *Profile* list on the *General* tab. A test data profile assigned to a domain will generate test data for all the columns attached to the domain.

### **Procedure**

- 1. Open the property sheet of a column and click the *Detail* tab.
- 2. Select the appropriate test data profile.
- 3. [optional] Adjust the following properties in the *Column fill parameters* group box as appropriate:
	- *Null values* [Default: 0%] Specifies the percentage of values to leave empty.
	- *Distinct values* [Default: 100%] Specifies the percentage of values that must be unique. For example, if you set this field to 100 % for one column and to 80% for a second column, and then generate the table with 10 rows, all 10 rows in the first column will have different values, while 2 values in the second column will be repeated. This is a maximum value, and can change depending on the referential integrity parameters of primary key columns. Alternately, you can enter a specific value without a percentage sign, to indicate the exact number of column rows that should contain unique entries.

### i Note

If you use a test data profile with a list generation source to a column with a given percentage of distinct values, PowerDesigner uses the values from the test data profile list. If there are not enough values declared in the list, a warning message is displayed in the Output window to inform you that the distinct value parameter cannot be enforced due to lack of distinct values in the list of values.

○ *Average Length* - [read only] Used for estimating the size of the database (see [Estimating Database Size](#page-319-0) [\[page 320\]](#page-319-0)). The default value is the maximum length for the data type defined for the column.

#### i Note

These properties on the column property sheet *General* may override values entered in the *Column fill parameters* groupbox:

- *Mandatory* (M) Specifies that the column must contain a value and sets *Null values* to 0%.
- *Unique* (U) Specifies the column must contain a unique value and sets *Null value* to 0% and *Distinct values* to 100%.
- *Foreign* (F) The column is a foreign key column and takes the values of the corresponding primary key column in the parent table.
- 4. Click *OK* to close the column property sheet and return to the model.

#### i Note

To quickly assign test data profiles to multiple columns, use the List of Columns or the Columns tab of a table property sheet. If the Test Data Profile column is not visible in your list, use the *Customize Columns and Filter* tool to display it.

5. [optional] Generate your test data (see [Generating Test Data to a Database \[page 317\]\)](#page-316-0).

## **1.3.2.5 Creating a Computed Column**

Computed columns are columns whose content is computed from values in other columns in the table. Computed columns are not supported by all DBMSs.

#### **Procedure**

- 1. Open the table property sheet and click the *Columns* tab.
- 2. Click the *Add a Row* tool, and then click the *Properties* tool to open the property sheet for the new column.
- 3. On the *General* tab, select the *Computed* checkbox, and then click the *Detail* tab.

Simple computed expressions can be entered directly in the *Computed expression* field. For more complex expressions, click the Edit tool to the right of the field to access the SQL Editor (see [Writing SQL Code in](#page-291-0) [PowerDesigner \[page 292\]\)](#page-291-0).

In the following example a column must be filled with the total sales of widgets computed by multiplying the number of widgets by the widget price:

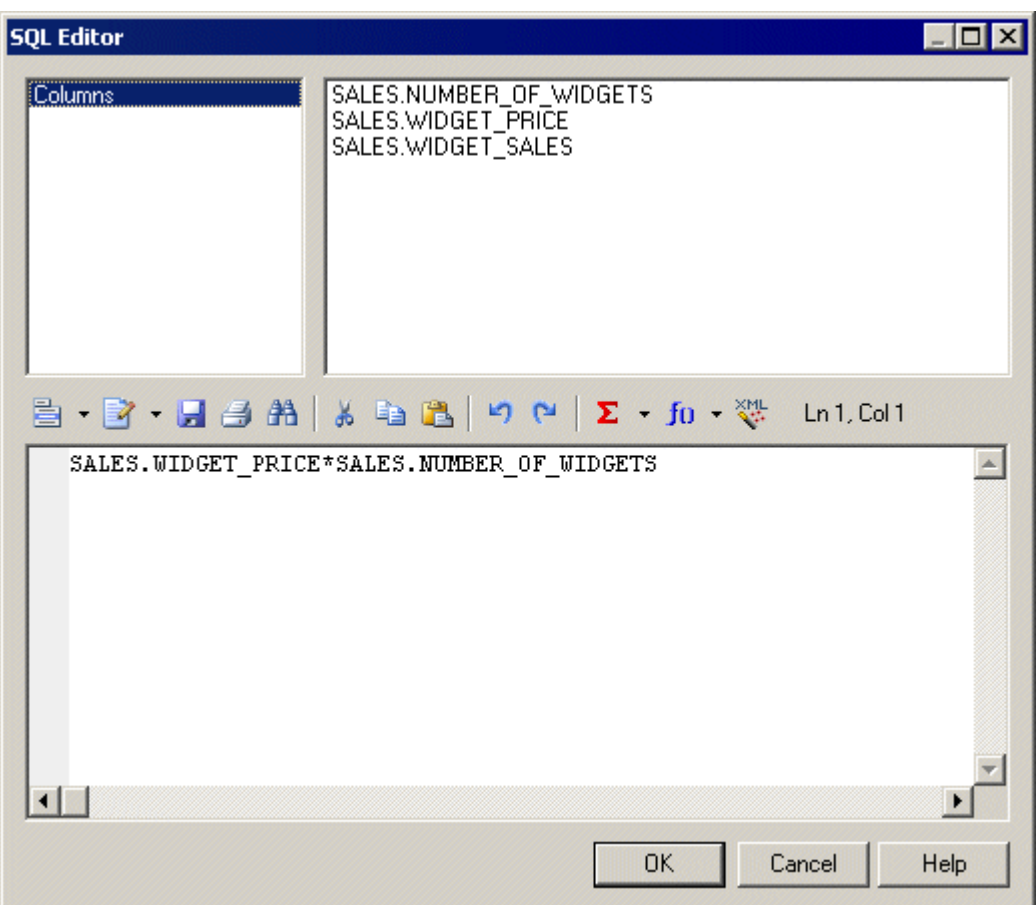

4. Click *OK* to return to the column property sheet.

The expression is displayed in the *Computed Expression* pane.

## **1.3.2.6 Attaching a Column to a Domain**

You can attach a column to a domain, and have the domain specify the data type, check parameters, and business rules for the column. Domains can help with data consistency across columns storing similar types of data.

#### **Procedure**

- 1. Double-click a table to open its property sheet, and click the *Columns* tab.
- 2. Select the required column and then click the *Properties* tool to open its property sheet.
- 3. Select a domain from the *Domain* list and then click *OK*. For detailed information about working with domains, see [Domains \(CDM/LDM/PDM\) \[page 181\].](#page-180-0)

# **1.3.2.7 Copying or Replicating a Column from Another Table**

You can reuse existing columns from other tables by copying or replicating them using the tools on the table property sheet *Columns* tab or by drag and drop. If your table already contains a column with the same name or code as the copied column, the copied column is renamed.

### **Context**

Copying a column creates a simple copy that you can modify as you wish. Replicating a column creates a synchronized copy which remains synchronized with any changes made to the original column (see *Core Features Guide > Linking and Synchronizing Models > Shortcuts and Replicas*).

### **Procedure**

- 1. Open the property sheet of the table you want to copy or replicate the columns to, and click the *Columns* tab.
- 2. Click the *Add Columns* or *Replicate Columns* to open a selection box listing the columns attached to all other tables in the model.

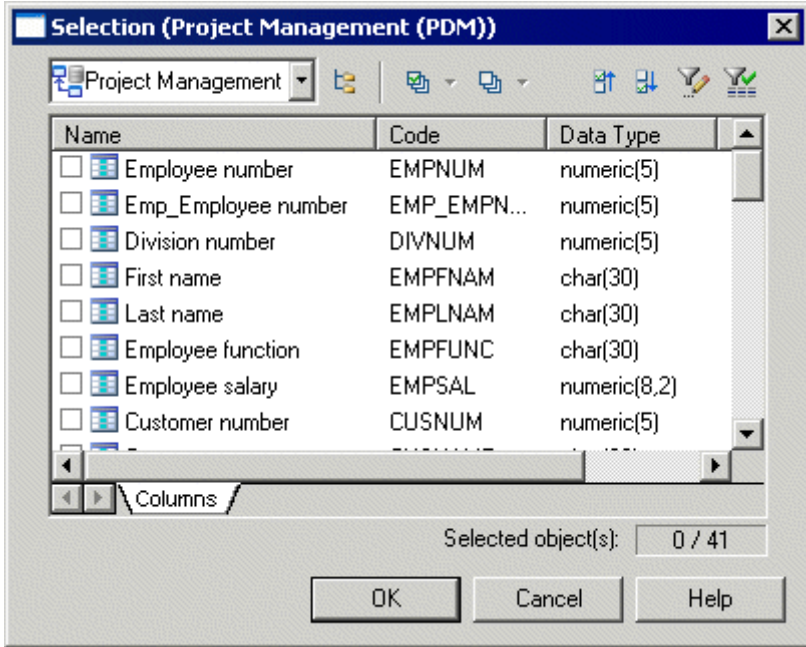

- 3. Select one or more columns in the list and then click *OK* to copy or replicate them to the table.
- 4. Click *OK* to close the table property sheet and return to your model.

#### i Note

To copy or replicate a column from one table to another in the diagram or browser, select the column in the table symbol or its Browser entry, and then right-click and hold while dragging the column to over the second table symbol or its Browser entry. Release and select *Copy Here* or *Replicate Here*.

# **1.3.3 Primary, Alternate, and Foreign Keys (PDM)**

A key is a column, or a combination of columns, that uniquely identifies a row in a table. Each key can generate a unique index or a unique constraint in a target database.

You can create the following types of keys:

- Primary keys Contain one or more columns whose combined values uniquely identify every row in a table. Each table can have only one primary key.
- Alternate keys Contain one or more columns whose combined values uniquely identify every row in a table.
- Foreign keys Contain one or more columns whose values match a primary or alternate key in some other table.

In the following example, the **TITLE** table has a primary, alternate and foreign key:

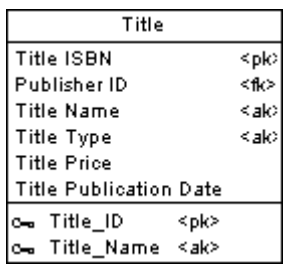

- The primary key, **TITLE\_ID** contains the column **TITLE ISBN**, and uniquely identifies each book in the table.
- The alternate key, **TITLE\_NAME**, contains the columns **TITLE NAME** and **TITLE TYPE**, and enforces a constraint that no two titles of the same type can have the same name.
- The foreign key contains the column **PUBLISHER ID** and references the primary key column in the **Publisher** table.

# **1.3.3.1 Creating Primary Keys**

A primary key is the primary identifier for a table, and is attached to one or more columns whose combined values uniquely identify every row in the table. Every table must have a primary key.

#### **Procedure**

- 1. Open the property sheet of the table and click the *Columns* tab, which lists all the columns defined for the table (see [Columns \(PDM\) \[page 101\]](#page-100-0)).
- 2. Select the check box in the *P* column for one or more columns in the list to associate them with the primary key.
- 3. [optional] Click the *Keys* tab and rename the key or select it and click the *Properties* tool to open its property sheet.
- 4. Click *OK* to close the property sheet and return to the diagram.

In the following example, **Employee number** is the primary key for the table **Employee**, and each employee must have a unique employee number:

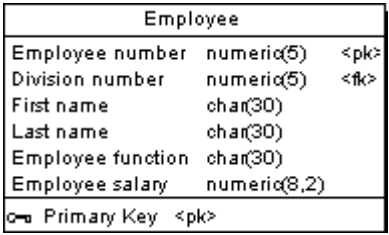

## **1.3.3.1.1 Rebuilding Primary Keys**

Rebuilding primary keys in a physical diagram updates primary keys for tables by creating primary keys for tables that have no key and a single unique index. Rebuilding primary keys is useful when not all of the primary keys could be reverse engineered from a database, or if you did not select the rebuild option for primary keys during reverse engineering.

### **Procedure**

1. Select *Tools Rebuild Objects Rebuild Primary Keys* to open the Rebuild Primary Keys dialog box, which lists all the tables in the current model

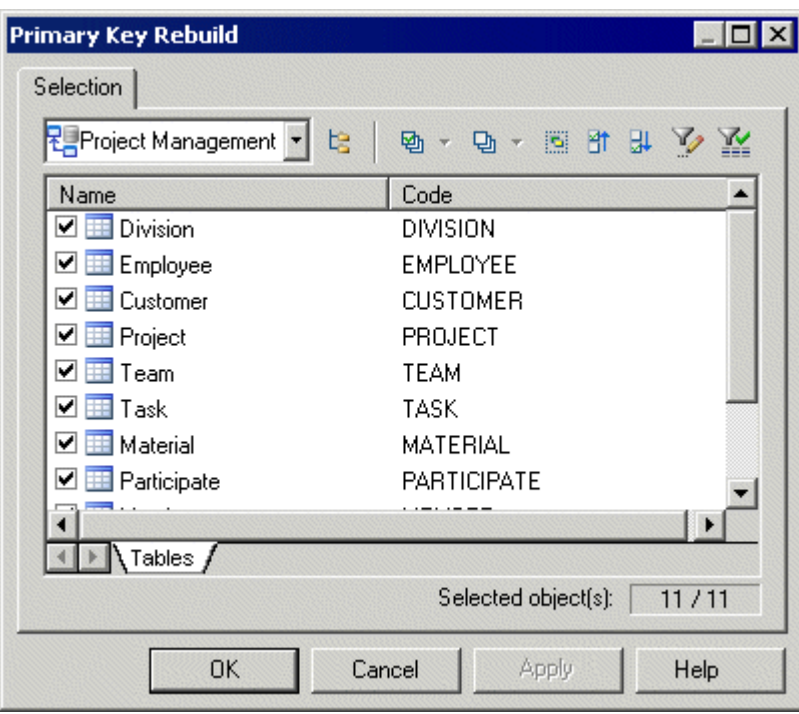

#### i Note

To rebuild the primary keys in package, select the package from the list at the top of the tab. To rebuild the primary keys in a sub-package, click the *Include Sub-Packages* tool, and then select a sub-package from the dropdown list.

2. Select the tables containing the primary keys that you want to rebuild and then click *OK*.

## **1.3.3.2 Creating Alternate Keys**

An alternate key is a key associated with one or more columns whose values uniquely identify every row in the table, but which is not the primary key. For example, where the primary key for a table may be the employee id, the alternate key might combine the first, middle, and last names of the employee. Each alternate key can generate a unique index or a unique constraint in a target database.

### **Procedure**

- 1. Open the property sheet of a table and select the *Columns* tab.
- 2. Select the column or columns to associate with the alternate key and click the *Create Key* tool. The new key property sheet opens.
- 3. Enter a name for the key. Alternate keys are conventionally named **AK<x>\_<ColumnCodes>** (for example **AK1\_CUSNAME**).
- 4. [optional] Modify the default *Constraint Name*.
- 5. Click *OK* to complete the creation of your alternate key and return to the table property sheet.

#### i Note

You can also create an alternative key using the *Add a Row* tool on the table property sheet *Keys* tab, click the *Properties* tool to open its property sheet, and select the *Columns* tab to manually associate columns with the key.

# **1.3.3.3 Creating Foreign Keys**

A foreign key is a primary or alternate key migrates from another table. Foreign keys are generally migrated automatically when you draw a reference from a child to a parent table.

The columns that are defined in a foreign key can also be user-specified at creation and changed at any time from the *Joins* tab of the reference property sheet (see [References \(PDM\) \[page 193\]](#page-192-0)). For information about automigration of foreign keys, see [Automatic Reuse and Migration of Columns \[page 198\].](#page-197-0)

## **1.3.3.4 Key Properties**

To view or edit a key's properties, double-click its Browser or list entry. The property sheet tabs and fields listed here are those available by default, before any customization of the interface by you or an administrator.

The *General* tab contains the following properties:

Table 62:

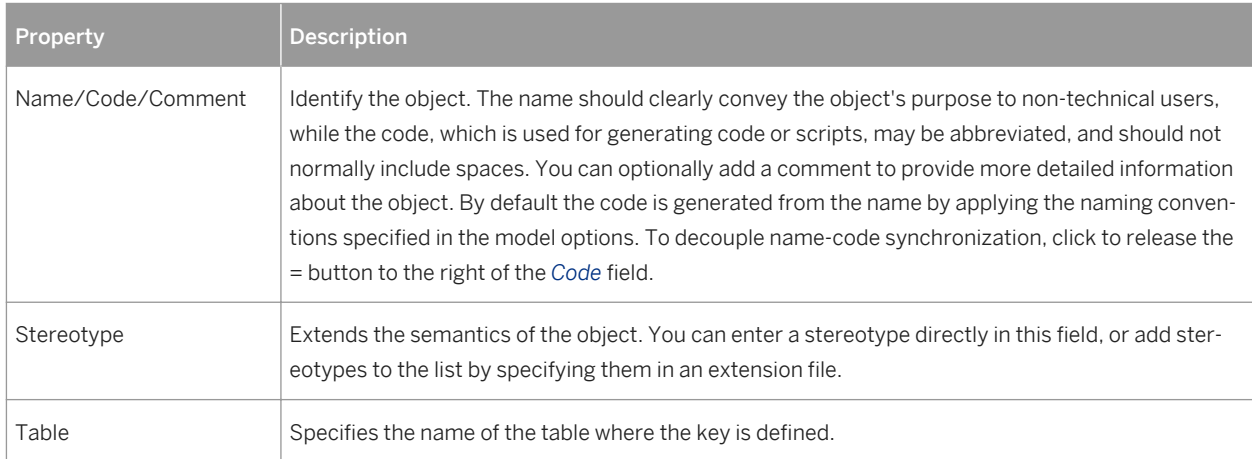

<span id="page-120-0"></span>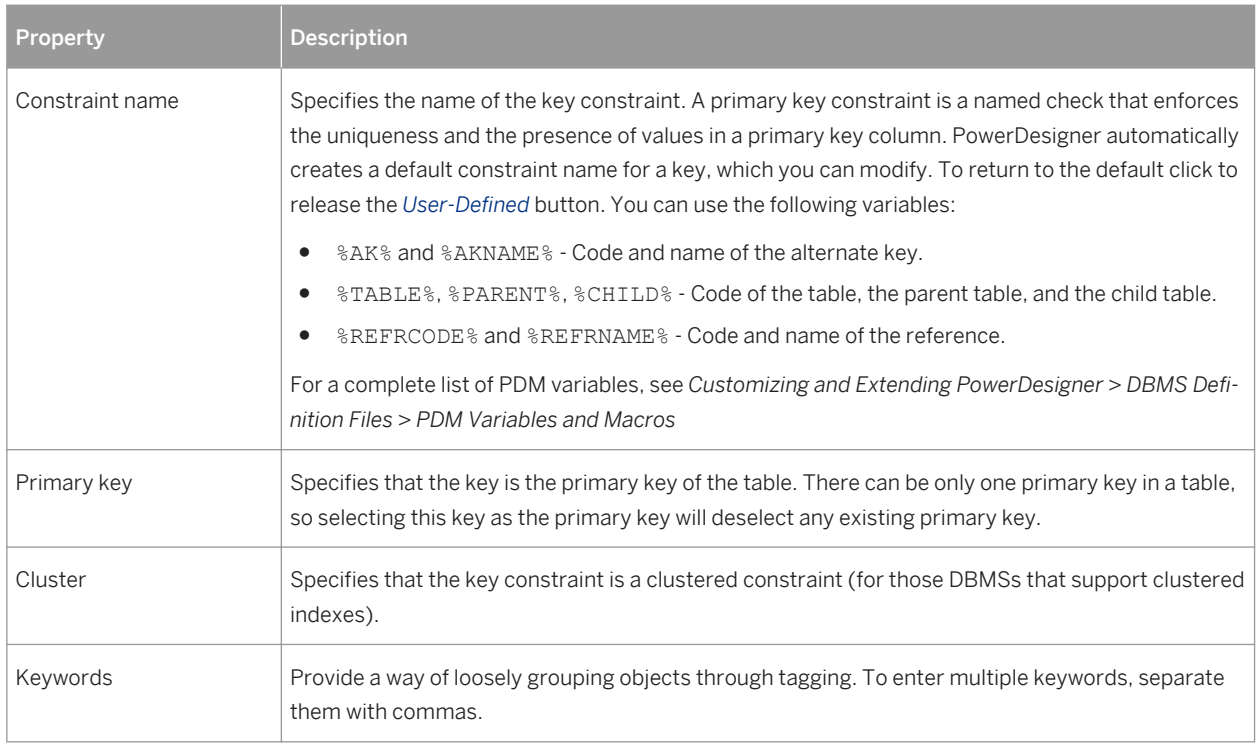

The following tabs are also available:

● *Columns* - Lists the columns associated with the key. Use the *Add Columns* tool to associate additional columns with the key.

# **1.3.4 Indexes (PDM)**

An index is a data structure associated with one or more columns ordered by the column values. Indexes are typically created for columns that you are frequently searched on to improve response times. Most types of index are more effective when applied to columns with high cardinality.

For example, in an **Author** table, you might create an index for the primary key **ID** and another for the **LastName**  column, as it is regularly searched on, but you will probably not create an index for the **BirthCity** column, as it is not often searched on.

#### i Note

PowerDesigner supports the creation of indexes for materialized views, if your DBMS allows them (see [Materialized Views \[page 129\]\)](#page-128-0).

## <span id="page-121-0"></span>**1.3.4.1 Creating Standard, Key, or Function-Based Indexes**

You can create indexes by selecting columns on a table property sheet *Columns* tab and clicking the *Create Index*  tool.

### **Procedure**

- 1. Open the property sheet of a table and select the *Columns* tab.
- 2. Select the column or columns on which to base the index and click the *Create Index* tool. The index is created and its property sheet opens.
- 3. Enter a name for the index and then click the *Columns* tab.
- 4. PowerDesigner supports the creation of the following types of index:
	- Standard indexes are associated with one or more columns containing high-cardinality values that are frequently searched on. Use the arrow buttons at the bottom of the list to reorder the columns in order of descending cardinality.
	- Key indexes are associated with a primary, foreign, or alternate key and based on the same columns as the key. Select the appropriate key from the *Columns definition* field above the list to empty the list and replace it with the columns associated with the key.

#### i Note

Key indexes are conventionally named after the table with a \_PK, \_FK, or AK suffix (for example, Project AK).

- Function-based indexes [if supported by the DBMS] are populated with values derived from a function or expression based on one or more columns, and provide an efficient mechanism for evaluating statements that contain functions in their WHERE clauses. Click the *Add a Row* tool, then click in the *Expression*  column and click the ellipsis button to open the SQL Editor to specify an expression.
- 5. Select an ascending or descending sort order for each column using the list's *Sort* column.
- 6. Click *OK* to complete the creation of your index and return to the table property sheet.

#### i Note

You can alternatively create an index using the *Add a Row* tool on the table property sheet *Indexes* tab, click the *Properties* tool to open its property sheet, and select the *Columns* tab to manually associate columns with the index.

# **1.3.4.2 Index Properties**

To view or edit an index'sproperties, double-click its Browser or list entry. The property sheet tabs and fields listed here are those available by default, before any customization of the interface by you or an administrator.

The *General* tab contains the following properties:

Table 63:

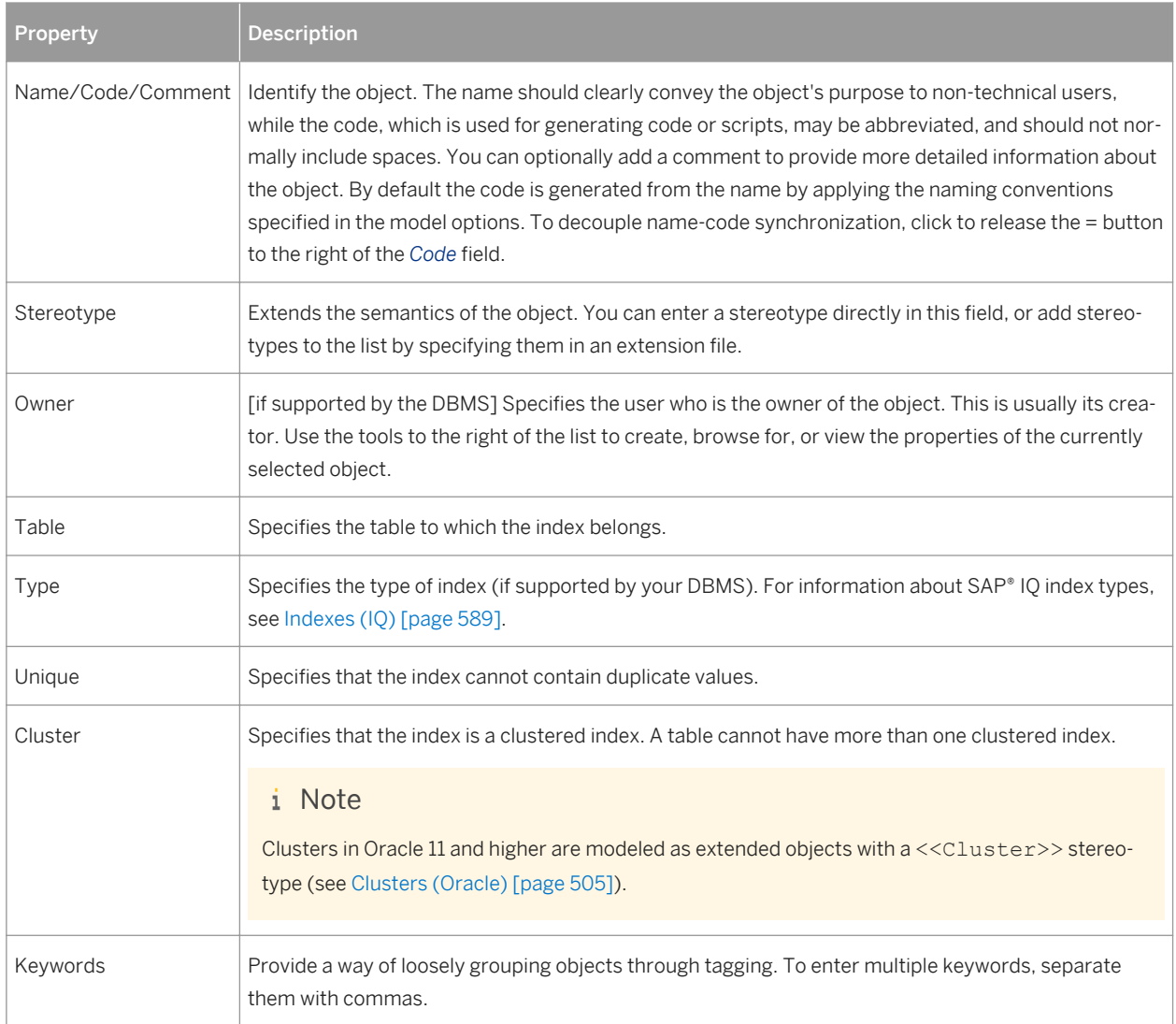

The following tabs are also available:

● *Columns* - Lists the columns with which the index is associated (see [Creating Standard, Key, or Function-](#page-121-0)[Based Indexes \[page 122\]\)](#page-121-0). Use the following tools to specify columns:

Table 64:

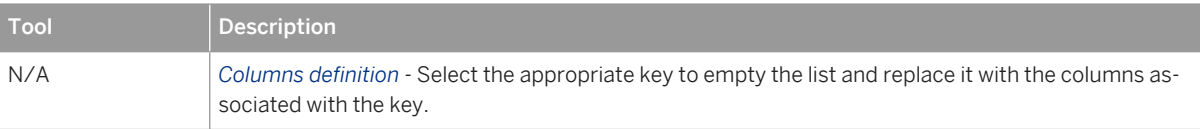

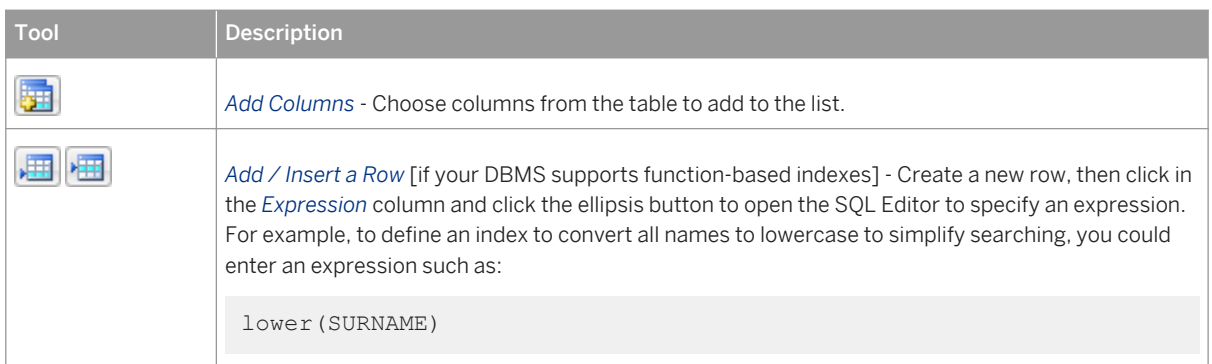

# **1.3.4.3 Rebuilding Indexes**

You can rebuild indexes at any time to reflect any changes that you have made to primary keys, foreign keys, or alternate keys in your model.

### **Procedure**

1. Select *Tools Rebuild Objects Rebuild Indexes* , and enter the appropriate options:

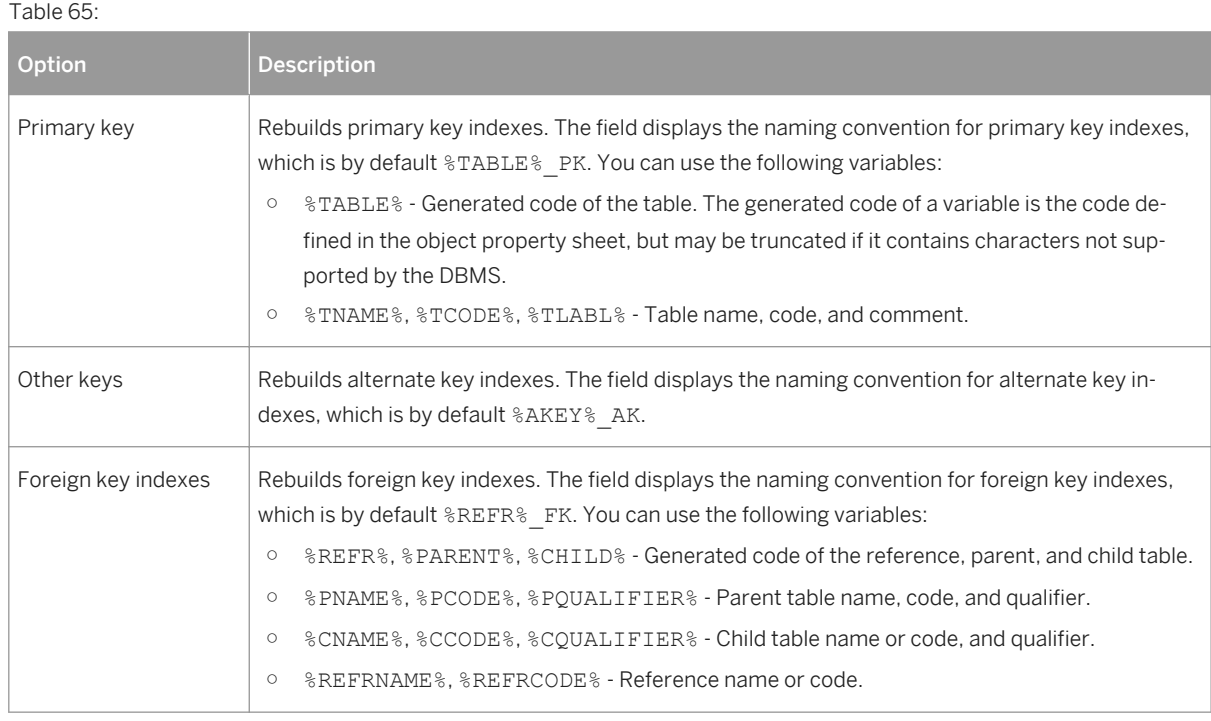

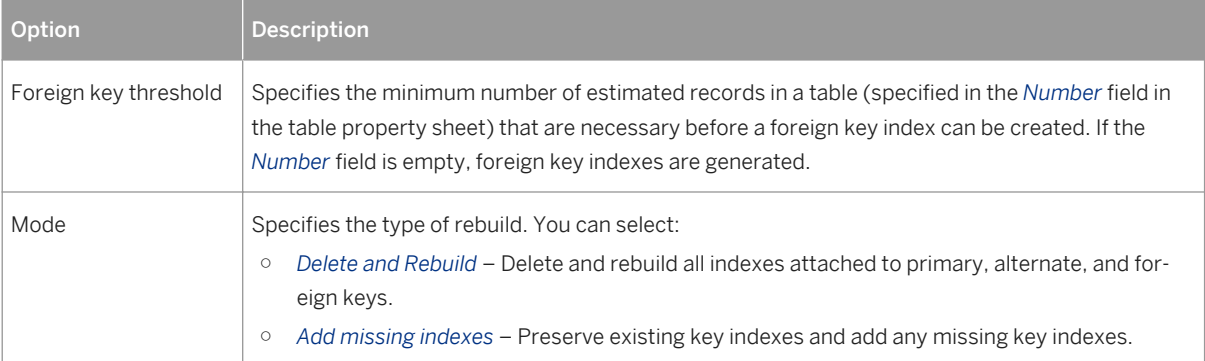

- 2. [optional] Click the *Selection* tab to specify which tables you want to rebuild indexes for.
- 3. Click *OK*. If you selected the Delete and Rebuild mode, a confirmation box asks you to confirm your choice. Click *Yes* to confirm the deletion and rebuild of the selected indexes.

## **1.3.5 Views (PDM)**

A view is a query that provides access to all or a subset of the data in a table or multiple tables connected by joins. Views do not copy the data from their underlying tables and are updated when data in those tables changes. Views can reference other views, can order or filter data as necessary, and may be indistinguishable from tables for users accessing them.

## **1.3.5.1 Creating a View**

You can create a view populated with columns from selected tables and other views via the *Tools* menu. Alternately, you can create an empty view from the Toolbox, Browser, or *Model* menu.

### **Procedure**

- 1. [optional] Select one or more tables and views in the diagram. You can select multiple objects by holding down the *Shift* key while you select them.
- 2. Select *Tools Create View* .

If you have not selected any tables or views, then a selection box opens, allowing you to select the objects to be included in the view. Select the appropriate objects and then click *OK*.

A view symbol is created in the diagram, displaying all the columns in each of the tables and views selected for the view. The names for the tables and views appear at the bottom of the view symbol.

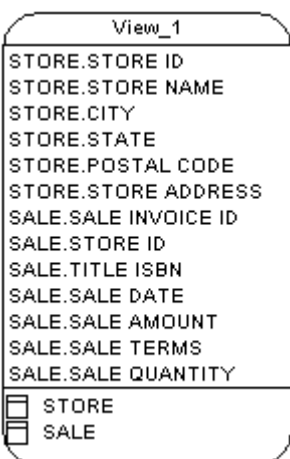

3. [optional] Edit the view's query to remove unwanted columns or otherwise modify the view (see [View Queries](#page-126-0)  [\[page 127\]\)](#page-126-0).

Alternatively, you can create an empty view, which you should complete by specifying a query (see View [Queries \[page 127\]\)](#page-126-0) in the following ways:

- Use the *View* tool in the Toolbox.
- Select **Model** *Views* to access the List of Views, and click the *Add a Row* tool.
- Right-click the model (or a package) in the Browser, and select **New** *View* .

## **1.3.5.2 View Properties**

To view or edit a view's properties, double-click its diagram symbol or Browser or list entry. The property sheet tabs and fields listed here are those available by default, before any customization of the interface by you or an administrator.

The *General* tab contains the following properties:

Table 66:

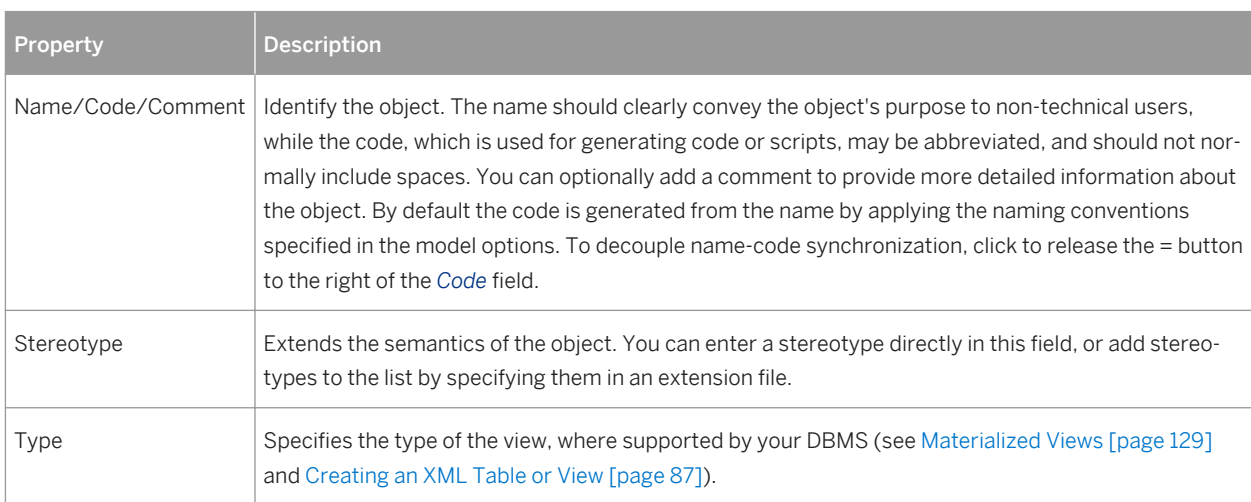

<span id="page-126-0"></span>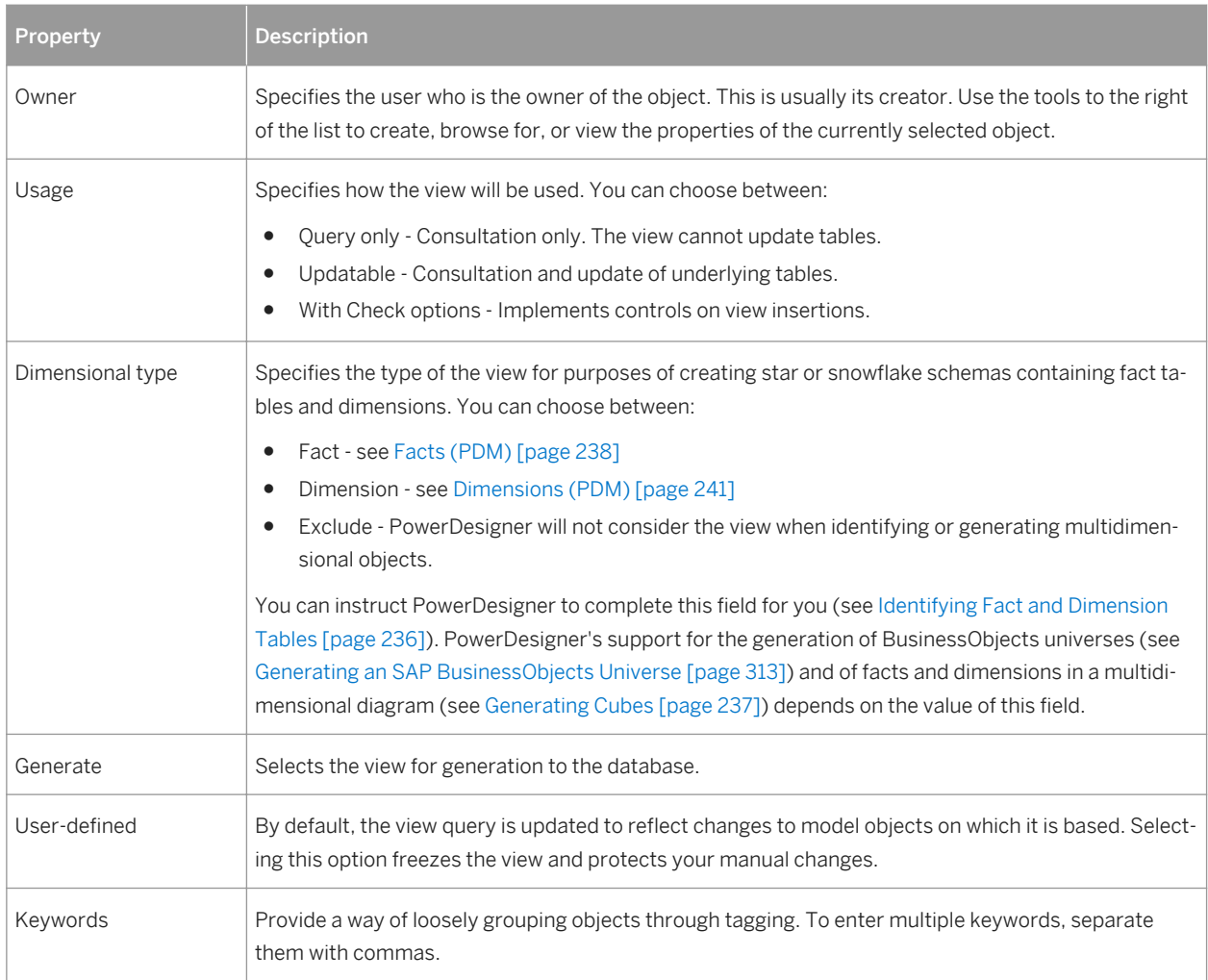

The following tabs are also available:

- *Columns* Lists the columns in the view based on the SELECT orders from the queries. You can modify column properties in this list but to add or remove columns, you must modify the appropriate view query. View column properties are initialized from the properties of their source columns. The read-only *Expression*  column specifies the qualified name of the view column.
- *Indexes* [materialized views] Lists the indexes defined on the materialized view (see [Indexes \(PDM\) \[page](#page-120-0) [121\]\)](#page-120-0).
- *SQL Query* Displays the SQL code for all the queries associated with the view. You can edit this code directly in this tab or access the property sheets of individual queries (see View Queries [page 127]).
- *Triggers* [if supported by your DBMSs] Lists the triggers associated with the view (see [Triggers \(PDM\) \[page](#page-131-0)  [132\]](#page-131-0). You can define a trigger to fire when one or more attributes of a table view column are modified.
- *Preview* Displays the SQL code to be generated for the view (see [Previewing SQL Statements \[page 296\]](#page-295-0)).

## **1.3.5.3 View Queries**

You can edit queries associated with a view from the *SQL Query* tab of the view property sheet.

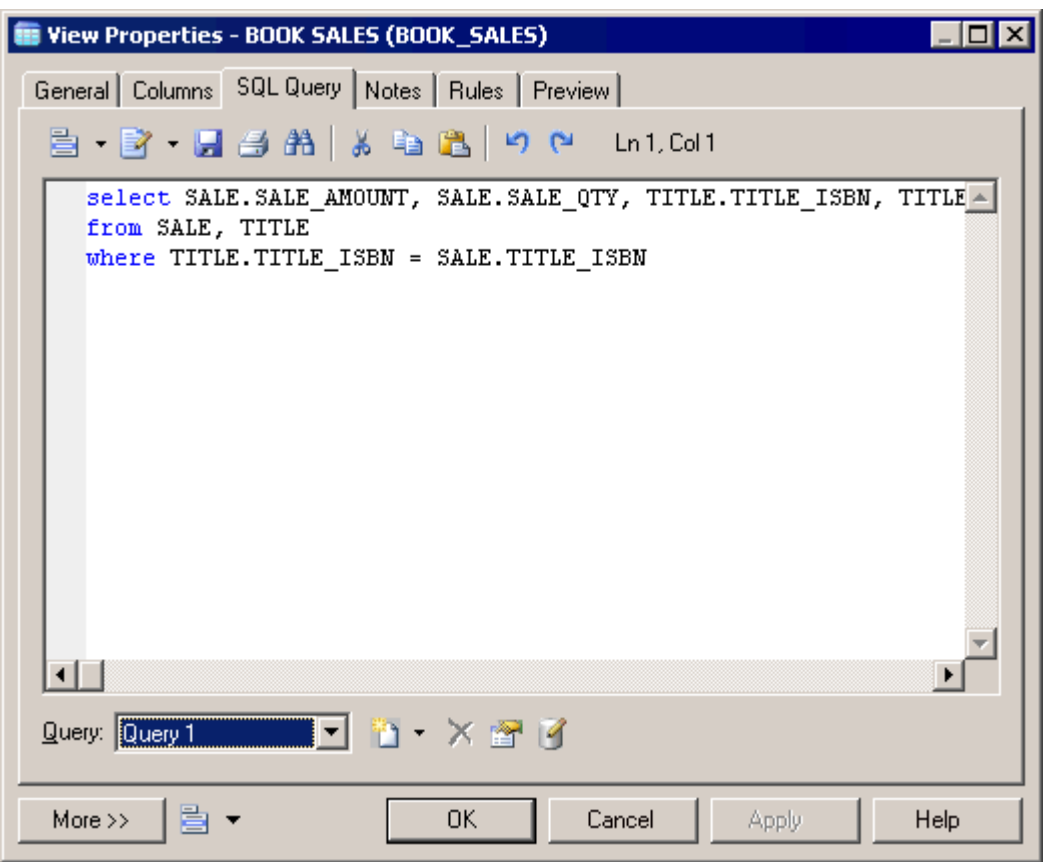

Any number of queries may be associated with a view, and the totality of their SQL statements is shown in this tab, linked by any of the standard SQL constructs, such as Union, etc.

You can edit the code shown in the *SQL Query* tab:

- Directly in the tab.
- Click the *Edit with SQL Editor* tool to edit the code in the PowerDesigner SQL Editor (see [Writing SQL Code in](#page-291-0) [PowerDesigner \[page 292\]\)](#page-291-0).
- Click the *Edit with* tool  $(\sqrt{c}t + \sqrt{E})$  to open the code in your favorite editor.

Any edits you make in this tab will propagate to the property sheets of the associated individual queries, which are available from the *Query* list at the bottom of the tab. Use the tools to the right of this list to create a new query (with the appropriate linking construct), delete the selected query, or open the property sheet of the selected query.

The following SQL constructs are available (if supported by your DBMS) for linking queries:

Table 67:

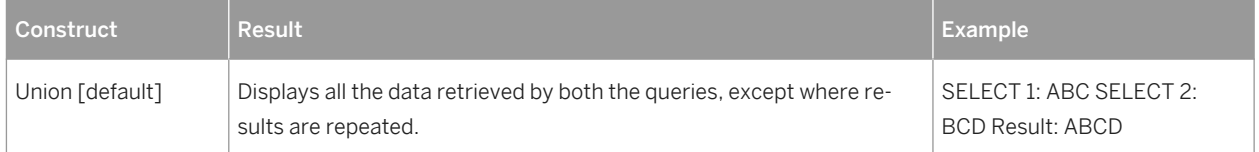

<span id="page-128-0"></span>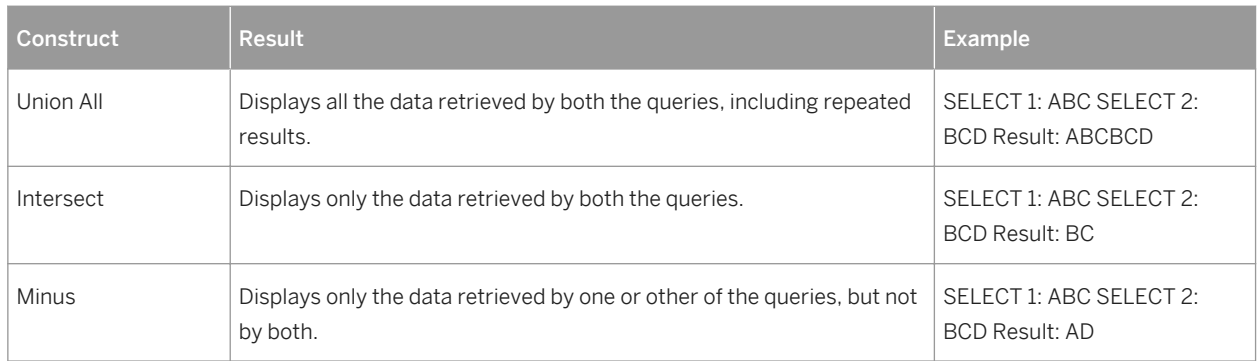

The following tabs are available:

- *SQL* tab displays the SQL code for the query. You can edit the query directly in this tab or in PowerDesigner's built-in SQL Editor (see [Writing SQL Code in PowerDesigner \[page 292\]](#page-291-0)) by clicking the *Edit with SQL Editor*  tool or in an external editor by clicking the *Edit with* tool ( $\overline{[c\tau_{r1}]} + \overline{E}$ ). Any edits you make in this tab will propagate to the query's other tabs and the *SQL Query* tab of the parent view, as changes made in other tabs will propagate here and to the parent view.
- *Tables* tab lists the tables in the FROM clause.You can add or delete tables in the list, and reorder the list using the arrows at the bottom of the tab. For each line, select a table or click the elipsis button to enter a more complex expression in the SQL Editor and, optionally, enter an alias in the *Alias* column. For the second and subsequent lines in the list you can specify an appropriate join condition keyword, and then specify the join condition.
- *Columns* tab lists the columns in the SELECT clause. You can add or delete columns in the list, specify aliases for them, and reorder the list using the arrows at the bottom of the tab.
- *Where* tab lists the expressions in the WHERE clause.You can add or delete expressions in the list, and reorder the list using the arrows at the bottom of the tab. For each line, select a column in each of the two *Expression*  columns (or click the ellipsis button to specify a more complex expression), and select the appropriate operator between them. You can optionally enter a prefix and suffix.
- *Group By* tab lists the columns in the GROUP BY clause. You can add or delete columns in the list, and reorder the list using the arrows at the bottom of the tab.
- *Having* tab lists the expressions in the HAVING clause. You can add or delete expressions in the list, and reorder the list using the arrows at the bottom of the tab. For each line, select a column in each of the two *Expression* columns (or click the ellipsis button to specify a more complex expression), and select the appropriate operator between them. You can optionally enter a prefix and suffix.
- *Order By* tab lists the columns in the ORDER BY clause. You can add or delete columns in the list, and reorder the list using the arrows at the bottom of the tab. For each line, select a column (or click the ellipsis button to specify a more complex expression), and select ASC or DESC for the sort direction.

## **1.3.5.4 Materialized Views**

A materialized view is a table containing the results of a query. PowerDesigner supports materialized views for the DB2, HP Neoview, Netezza, Oracle, and SQL Anywhere DBMS families.

Materialized views are supported in the following ways:

● DB2 - Select materialized query table (or for earlier versions, summary table) in the *Type* list on the *General* tab of a view property sheet.

- HP Neoview Use the List of Materialized Views (available from *Model Materialized Views* ).
- Netezza Use the List of Materialized Views (available from *Model Materialized Views* ).
- Oracle Use the List of Materialized Views (available from *Model Materialized Views* ).
- SQL Anywhere Select Materialized View in the *Type* list on the *General* tab of a view property sheet to display the *DB space* field, and specify the dbspace in which to create the materialized view. The default is the current dbspace.

## **1.3.5.5 Showing View Dependencies using Traceability Links**

You can use traceability links to make the relationships between views and tables clearer. These links are not interpreted and checked by PowerDesigner.

In the following example, the **Book Sales** view is shown as depending on the **Title** and **Sale** tables via two traceability links with their type set to **depends on**:

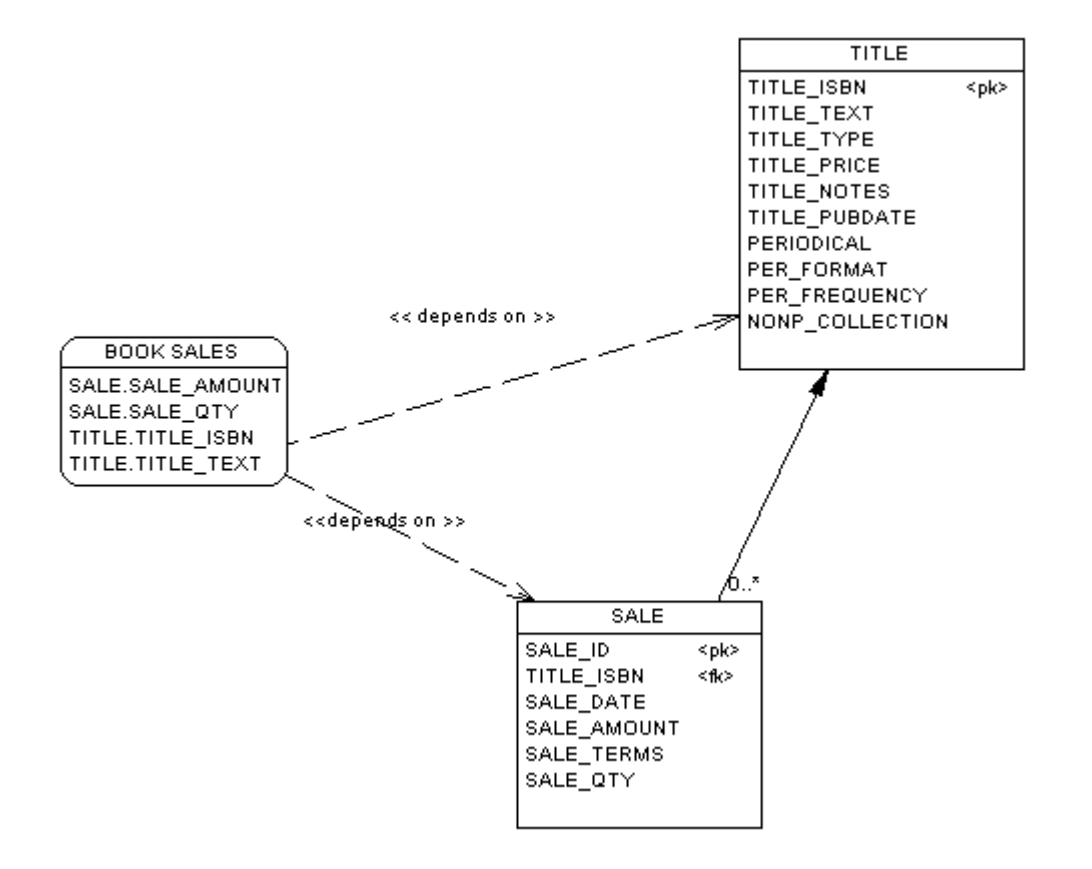

For detailed information about traceability links, see *Core Features Guide > Modeling with PowerDesigner > Objects > Traceability Links*.

## **1.3.5.6 Defining a Generation Order for Views**

You can define the order of the generation of views by using traceability links with a type of **DBCreateAfter**. The view from which you start the traceability link is dependent on the view you link it to, and this influent view will be generated before the dependent view.

### **Context**

For example you create the view **DEPARTMENT STORE** from the table **STORE**, and then another view called **COMPUTER COUNTER** from the view **DEPARTMENT STORE** to show only part of the department store offer.

By default, views are generated in alphabetical order, so the generation of **COMPUTER COUNTER** will fail since the view **DEPARTMENT STORE** on which it depends is not yet generated. To bypass this problem, you should create a traceability link of type <<DBCreateAfter>> from **COMPUTER COUNTER** to **DEPARTMENT STORE** to ensure that **DEPARTMENT STORE** is generated before **COMPUTER COUNTER**:

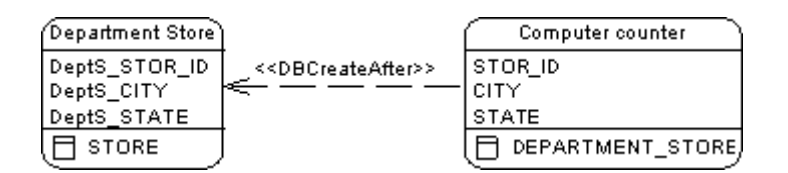

#### i Note

There is a model check to warn you if you create a reflexive or circular set of traceability links of type **DBCreateAfter**. If you generate without correcting this error, views will be generated in alphabetical order, without taking into account the generation order.

### **Procedure**

- 1. Select the *Traceability Links* tool in the toolbox.
- 2. Click inside the dependent view and, while holding down the mouse button, drag the cursor into the influent view. Release the mouse button.
- 3. Double-click the traceability link to open the property sheet of the dependent object at the *Traceability Links*  tab.

The influent view is displayed in the *Linked Object* column.

4. Click in the *Link Type* column, click the down arrow and select **DBCreateAfter**.

<span id="page-131-0"></span>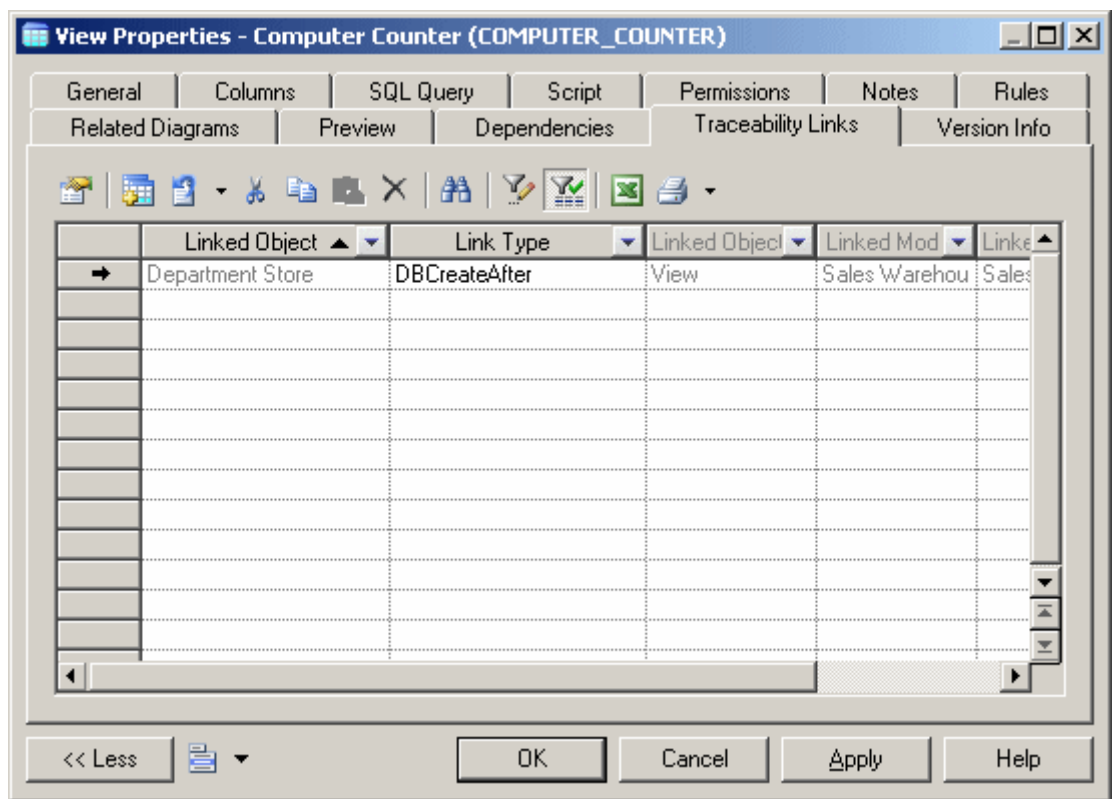

5. Click *OK* to close the property sheet and return to your model.

#### i Note

You can, alternatively, create **DBCreateAfter** traceability links directly on the *Traceability Links* tab (see [Defining a Generation Order for Stored Procedures \[page 147\]\)](#page-146-0). For detailed information about traceability links, see *Core Features Guide > Modeling with PowerDesigner > Objects > Traceability Links*.

## **1.3.6 Triggers (PDM)**

A trigger is a segment of SQL code associated with a table or a view, which is invoked automatically whenever there is an attempt to modify data in the associated table or view with an insert, delete, or update command. A DBMS trigger is not associated with any table or view, and fires on modifications to the database structure itself, such as the creation or dropping of a table or events like startup, shutdown, login etc. You can use triggers to enforce referential integrity (where declarative constraints are not sufficient) and to implement sequences for columns.

In the PowerDesigner interface, table and view triggers are called simply triggers, while DDL or database triggers are called DBMS triggers. View and DBMS triggers are not supported by all DBMSs.

PowerDesigner provides trigger templates to generate triggers (see [Trigger Templates \[page 141\]](#page-140-0)) and template items, which are reusable blocks of SQL script that can be inserted into triggers or trigger templates (see [Trigger](#page-141-0)  [Template Items \[page 142\]](#page-141-0)) and you can modify these templates and items and create your own.

## **1.3.6.1 Creating a Table or View Trigger**

You can create a trigger for a table from its property sheet and base it on a PowerDesigner template, or on a template of your own, or write it from scratch.

#### **Procedure**

- 1. Open the table or view property sheet, and then click the *Triggers* tab.
- 2. Click the *Add a Row* tool to create a new trigger, enter a name and code, and then click the *Properties* tool to open its property sheet.
- 3. Click the *Body* tab, and select a trigger template (see [Trigger Templates \[page 141\]\)](#page-140-0) from the Template list. The time and event fields will be set and the template code copied into the editor.

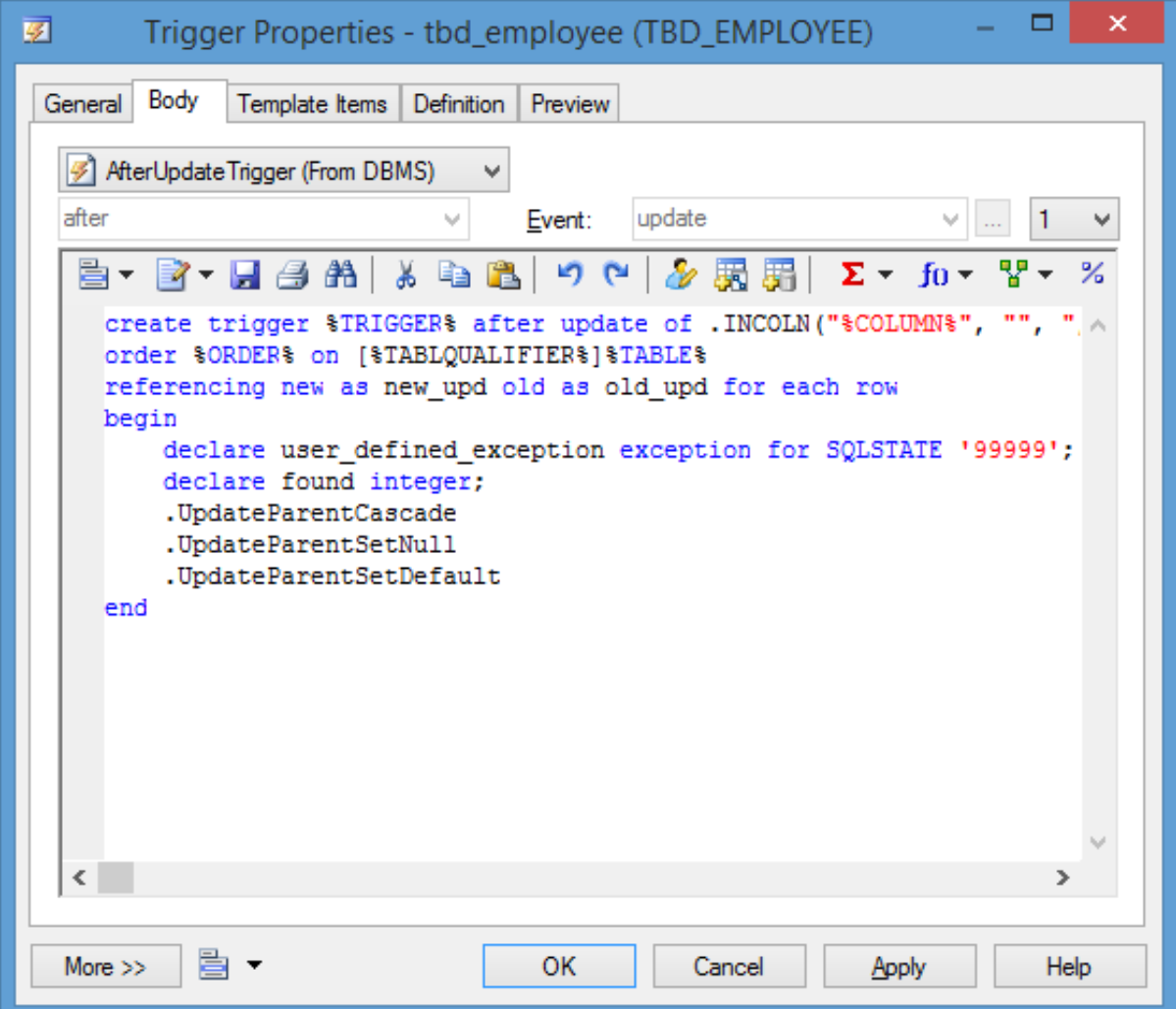

#### i Note

You can create a trigger by entering code by hand, but we recommend that you use a template as this will simplify reuse of your code and make your triggers more portable.

4. [optional] Modify the trigger code. You can insert trigger template items (see [Trigger Template Items \[page](#page-141-0) [142\]\)](#page-141-0), use PDM variables and macros and various other tools available from the toolbar (see [Writing SQL](#page-291-0) [Code in PowerDesigner \[page 292\]](#page-291-0)).

If you edit the code, then the trigger will be marked as user-defined and will be excluded from most forms of rebuilding (see [Rebuilding Triggers \[page 139\]\)](#page-138-0).

5. Click *OK* to return to your model.

## **1.3.6.2 Creating Triggers from References**

You can create triggers to enforce referential integrity individually or instruct PowerDesigner to create them by default.

#### **Procedure**

- 1. Create a reference between two tables, and then double click the reference symbol to open its property sheet.
- 2. Click the *Integrity* tab, and then select Trigger from the *Implementation* list.
- 3. Specify the form of Update and Delete constraints using the radio buttons (see [Reference Properties \[page](#page-193-0) [194\]\)](#page-193-0), and then click *OK* to return to the diagram.
- 4. If you have set the *Automatically rebuild triggers* model option (see [Reference Model Options \[page 20\]](#page-19-0),) then triggers will have been created automatically in the parent and child tables. To verify this open the table property sheet and click the *Triggers* tab. If the triggers are not present, you will need to rebuild your triggers manually (see [Rebuilding Triggers \[page 139\]](#page-138-0)).

#### i Note

To instruct PowerDesigner to implement referential integrity between tables using triggers by default whenever you create a reference, select *Tools Model Options* , click *Model Settings Reference* in the Category list, select Trigger in the *Default implementation* list.

# <span id="page-134-0"></span>**1.3.6.3 Creating a DBMS Trigger**

DBMS triggers are not associated with any table or view. You create them directly under the model.

### **Context**

You can create a DBMS trigger in any of the following ways:

- Select *Model Triggers DBMS Triggers* to access the List of DBMS Triggers, and click the *Add a Row*  tool
- Right-click the model (or a package) in the Browser, and select **New** *DBMS Trigger*

For general information about creating objects, see *Core Features Guide > Modeling with PowerDesigner > Objects*.

## **1.3.6.4 Trigger and DBMS Trigger Properties**

To view or edit a trigger's properties, double-click its Browser or list entry. The property sheet tabs and fields listed here are those available by default, before any customization of the interface by you or an administrator.

The *General* tab contains the following properties:

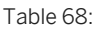

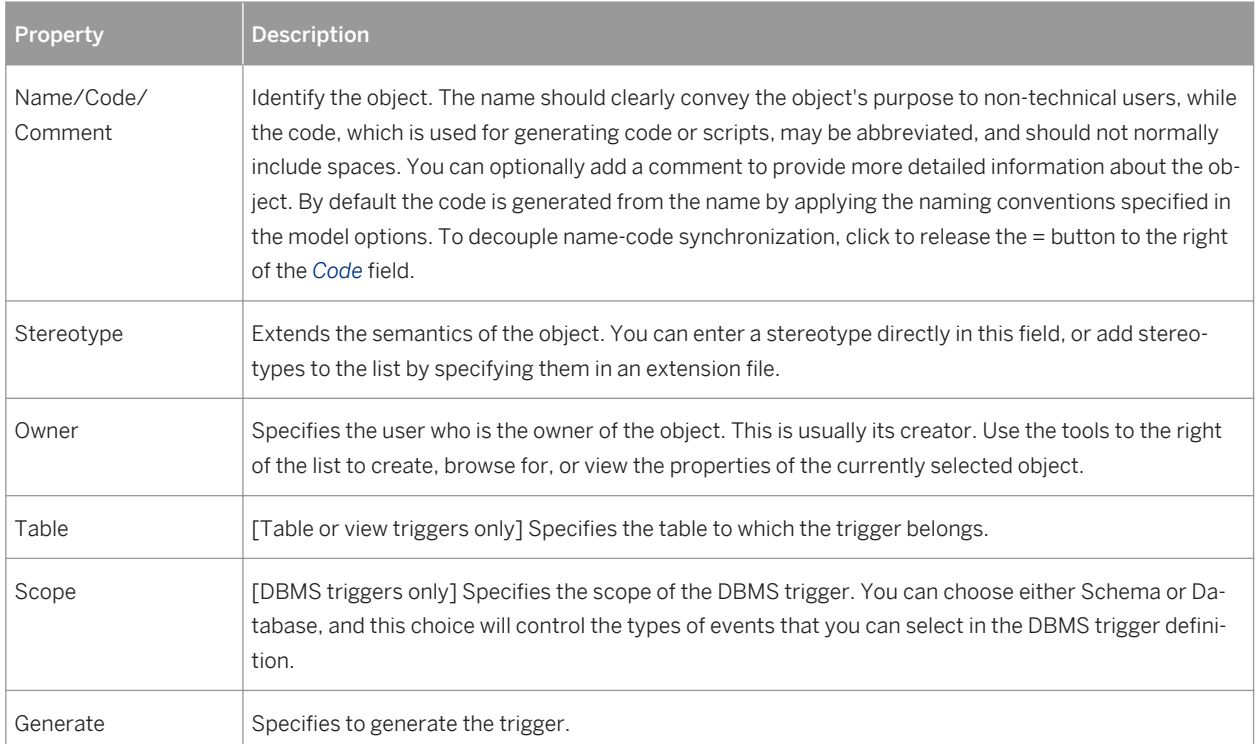

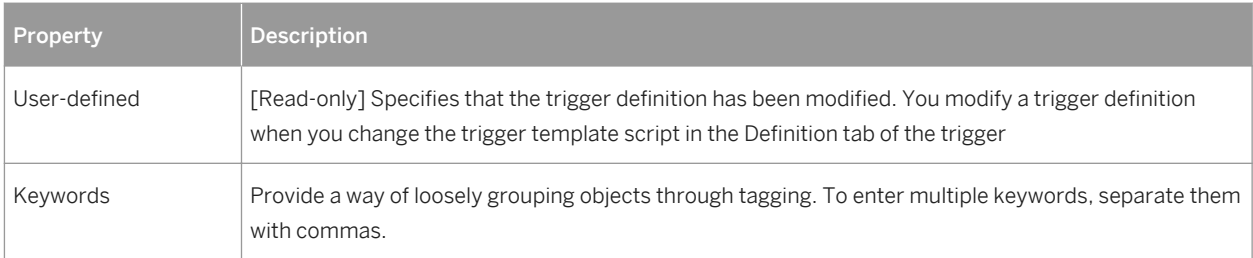

### **Body Tab**

This tab allows you to enter code for the trigger. For information about the tools available on the toolbar, see [Writing SQL Code in PowerDesigner \[page 292\].](#page-291-0) The following properties are available:

Table 69:

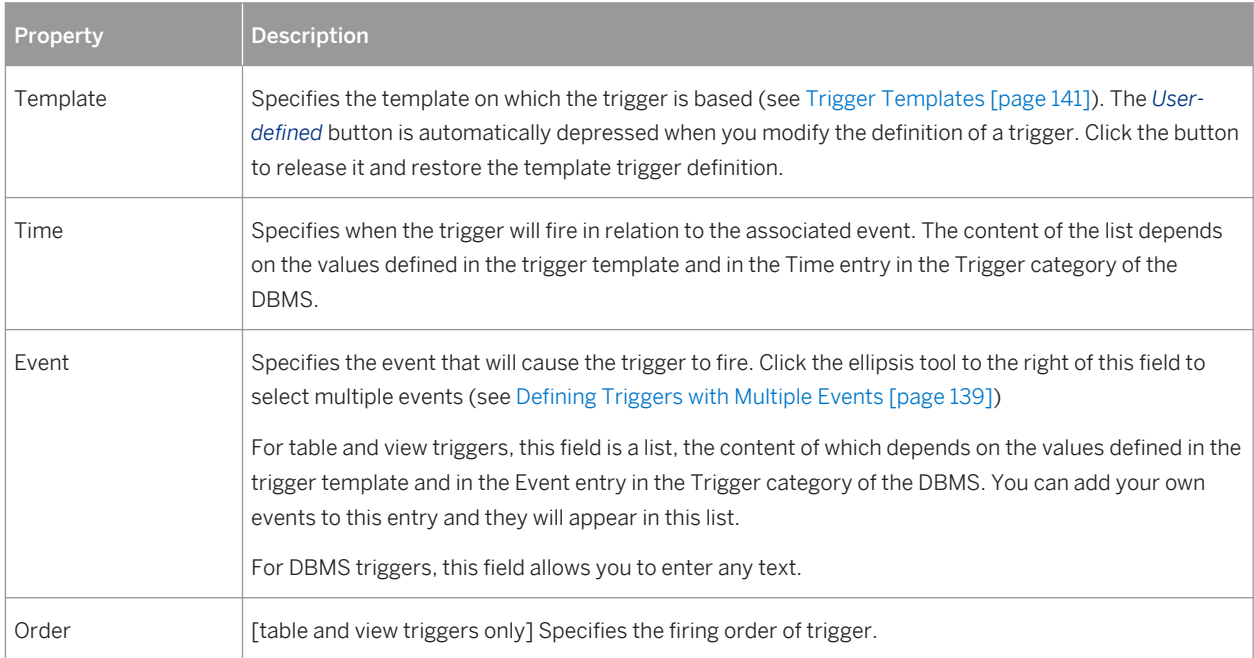

The following tabs are also available:

- *Template Items* lists the trigger template items available for use in the trigger definition (see [Trigger](#page-141-0)  [Template Items \[page 142\]](#page-141-0)).
- *Preview* displays the SQL code that will be generated for the trigger (see [Previewing SQL Statements \[page](#page-295-0) [296\]](#page-295-0)).

## **1.3.6.5 Trigger Naming Conventions**

The pre-defined trigger templates that ship with PowerDesigner indicate naming conventions for the trigger scripts that it generates. The naming convention consists of a prefix indicating the trigger type followed by the table code.

### **Context**

The default naming conventions include a variable (%L:TABLE). The name of the resulting trigger script replaces this variable with a lower-case table code. For example, a resulting trigger script may have the name ti\_employee.

You can change the trigger naming convention in PowerDesigner pre-defined DBMS trigger templates from the *Trigger Templates* tab of the DBMS property sheet.

#### **Procedure**

- 1. Select *Database Edit Current DBMS* **to open the DBMS definition file in the Resource Editor, and then** click the *Trigger Template* tab.
- 2. Click a trigger template in the list, and then click the *Properties* tool to open its property sheet.
- 3. Type a new trigger name in the Trigger Name text box at the bottom of the tab.

For example, mytempl\_%TABLE%

4. Click *OK* in each of the dialog boxes.

## **1.3.6.6 Calling a Related Procedure in a Trigger Template**

Some target databases do not accept code within a trigger statement. For these databases, a trigger template can call a related procedure as a parameter, which is defined in a procedure template. In these cases, procedure templates are listed in the list of trigger templates.

### **Example**

Informix does not accept code in trigger templates. The template InsertTrigger calls the procedure in the form of the variable %PROC%, as follows:

```
-- Insert trigger "[%QUALIFIER%]%TRIGGER%" for table "[%QUALIFIER%]%TABLE%"
create trigger [%QUALIFIER%]%TRIGGER% insert on [%QUALIFIER%]%TABLE%
referencing new as new_ins
for each row (execute procedure %PROC%(.FKCOLN("new ins.%COLUMN%", "", ",", "));")
/
```
The template InsertProc defines the procedure, as follows:

```
-- Insert procedure "%PROC%" for table "[%QUALIFIER%]%TABLE%"
create procedure %PROC%(.FKCOLN("new_%.14L:COLUMN% %COLTYPE%", "", ",", ")")
   .DeclInsertChildParentExist
   .DeclInsertTooManyChildren
  define errno integer;
define errmsg char(255);
 define numrows integer;
   .InsertChildParentExist
   .InsertTooManyChildren
end procedure;
/
```
## **1.3.6.7 Indicating Trigger Order for Multiple Triggers**

Some DBMSs allow you to have multiple triggers for the same insert, update, or delete event at the same time. You can indicate the order in which each trigger within the group fires.

#### **Context**

In the following example, a company is considering candidates for various positions, and must ensure that new employees are offered a salary that is within the range of others working in the same field, and less than their prospective manager.

The **EMPLOYEE** table contains two **BeforeInsert triggers** to perform these tests:

```
create trigger tibTestSalry1 before insert order 1 on EMPLOYEE
referencing new as new_ins for each row
begin
 [Trigger code]
end
create trigger tibTestSalry2 before insert order 2 on EMPLOYEE
begin
  [Trigger code]
end
```
#### **Procedure**

- 1. Open the trigger property sheet and click the *Body* tab.
- 2. Select a number from the *Order* list to indicate the position in which the trigger fires.
- 3. Click *OK* to return to your model.

## <span id="page-138-0"></span>**1.3.6.8 Defining Triggers with Multiple Events**

Some DBMSs support multiple events on triggers. If such is the case, the Ellipsis button to the right of the *Event*  box on the trigger *Body* tab is available.

You can click the Ellipsis button to open the Multiple Events Selection box. If you select several events and click *OK*, the different events will be displayed in the *Event* box, separated by the appropriate delimiter.

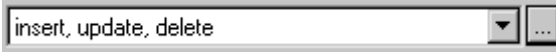

# **1.3.6.9 Rebuilding Triggers**

PowerDesigner can rebuild triggers to ensure that they are attached to all tables joined by references to ensure referential integrity. You can instruct PowerDesigner to automatically rebuild triggers whenever a relevant change is made and you can manually rebuild triggers at any time.

### **Context**

The Rebuild Triggers function creates new triggers based on template items that correspond to trigger referential integrity defined for references and sequence implementation for columns.

To instruct PowerDesigner to automatically rebuild triggers, select **T** rools Model Options **T**, click **T** Model *Settings Trigger* , select *Automatically rebuild triggers*, and click *OK*. PowerDesigner rebuilds all triggers and will, from now on, rebuild triggers whenever you make a relevant change in the model.

To rebuild triggers manually:

### **Procedure**

- 1. Select *Tools Rebuild Objects Rebuild Triggers*
- 2. Specify a rebuild mode. You can choose between:
	- *Delete and Rebuild* all triggers attached to templates are deleted and rebuilt, including those to which you have made modifications
	- *Preserve* only those triggers attached to templates that have not been modified are deleted and rebuilt. Any triggers that you have modified are preserved.
- 3. The *Trigger* selection box shows an expandable tree view of trigger types. Expand the tree and select the types to rebuild. There are three levels in this tree:
	- All trigger types supported by the current DBMS
- All trigger templates corresponding to the trigger types
- All template items defined for each trigger template

For example, in the list below, the two template items InsertChildParentExist and

InsertTooManyChildren are used in the BeforeInsertTrigger template that is, in turn, used in all triggers with a time of Before and an event type of Insert:

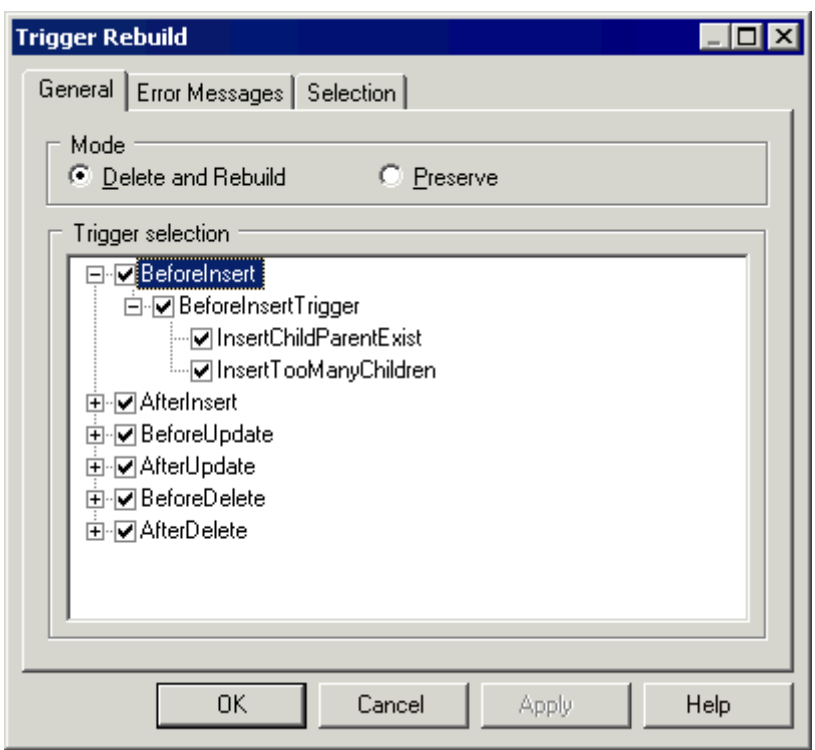

- 4. [optional] Click the *Error Messages* tab to define the types of error messages to generate (see [Generating a](#page-148-0) [User-Defined Error Message \[page 149\]](#page-148-0)).
- 5. [optional] Click the *Selection* tab to specify which tables to rebuild the triggers for.
- 6. Click *OK* to begin the rebuild process.

Progress is shown in the Output window. You can view the triggers that have been created from the *Triggers*  tab of the table property sheet, or from the List of Triggers.

#### i Note

If you change the target DBMS family, for example from Oracle to IBM DB2, triggers are automatically rebuilt.

For information about rebuilding dependencies between triggers and other objects, see [Tracing Trigger and](#page-152-0) [Procedure Dependencies \[page 153\]](#page-152-0).

# <span id="page-140-0"></span>**1.3.6.10 Trigger Templates**

PowerDesigner trigger templates allow you to write trigger code in a modular reusable fashion. We provide basic templates for before, after, and with insert, update, and delete events and for other types of triggers where supported by the DBMS. You can modify the code specified in these templates or create your own templates in the DBMS definition file or in your model.

To apply a trigger template to your trigger definition, select the template from the list on the trigger property sheet *Body* tab (see [Trigger and DBMS Trigger Properties \[page 135\]](#page-134-0)).

To review or modify the provided trigger templates, select *Database Edit Current DBMS* , and then click the *Trigger Templates* tab. You cannot delete or rename these templates.

### **A** Caution

The resource files provided with PowerDesigner inside the Program Files folder cannot be modified directly. To create a copy for editing, use the *New* tool on the resource file list, and save it in another location. To include resource files from different locations for use in your models, use the *Path* tool on the resource file list.

To create a new template, click the *Create from Trigger Template* tool (to copy the code of an existing template to your new template) or the *Add a Row* tool (to start from scratch).

#### i Note

You can, alternatively, create trigger templates in your model by selecting **Model** *Triggers Trigger Templates* , but these templates will not be accessible from other models.

### **Trigger Template Properties**

The *General* tab contains the following properties:

Table 70:

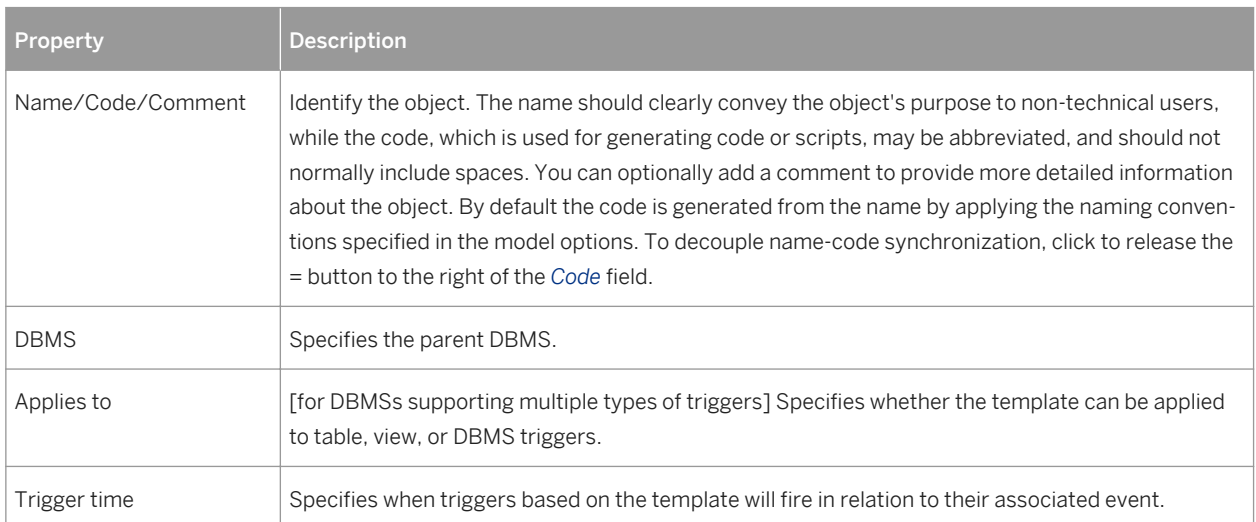

<span id="page-141-0"></span>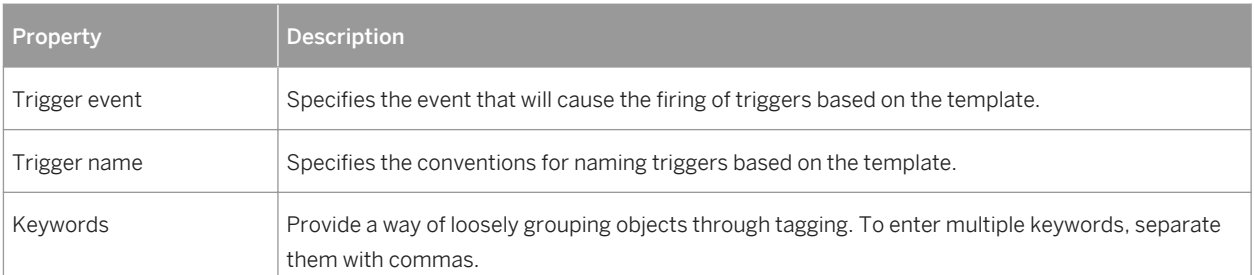

The following tabs are also available:

- *Body* Contains a field for entering the trigger code for the template.You can use trigger template items, PDM variables and macros and other tools available from the toolbar (see [Writing SQL Code in PowerDesigner](#page-291-0) [\[page 292\]\)](#page-291-0).
- *Template Items* Lists the template items (see Trigger Template Items [page 142]) that are defined in the trigger template and that will be generated when a trigger is generated from the template.

#### i Note

If you delete a template item from this list, it is not deleted from the template definition, but is excluded from generation when rebuilding triggers. PowerDesigner-provided template items listed on this tab are generated in a trigger if they match the trigger implemented referential integrity defined for a reference attached to the table. User-created template items are always generated regardless of trigger referential integrity constraints.

## **1.3.6.11 Trigger Template Items**

Trigger template items are named reusable blocks of script that can be inserted into triggers or trigger templates. In a generated trigger script, a template item calls a macro that implements a trigger referential integrity constraint or does any other updating work on tables in the database.

To insert a trigger template item into your trigger or template definition, click the *Add Trigger Item from Model* or *Add Trigger Item from DBMS* tool, select the items from the list and click *OK*. The item is inserted with a dot followed by its name, and is also added to the list on the *Template Items* tab. For example, the following script contains two template items InsertChildParentExist and InsertTooManyChildren:

```
/* Before insert trigger "%TRIGGER%" for table "[%QUALIFIER%]%TABLE%" */
create trigger %TRIGGER% before insert order %ORDER% on [%QUALIFIER%]%TABLE%
referencing new as new ins for each row
begin
 declare user_defined_exception exception for SQLSTATE '99999';
  declare found integer;
   .InsertChildParentExist
   .InsertTooManyChildren
end
/
```
#### i Note

Certain DBMSs require that a cursor and variables are declared for each template item before the template item name is used in the script. You can use the following format to declare a template item:

.Decl<template item name>

For example, the trigger definition for Oracle 8 declares and then inserts the . InsertChildParentExist template item:

```
-- Before insert trigger "[%QUALIFIER%]%TRIGGER%" for table "[%QUALIFIER%]%TABLE
\geq \blacksquarecreate trigger [%QUALIFIER%]%TRIGGER% before insert
on [%QUALIFIER%]%TABLE% for each row
declare
 integrity_error exception;
 errno integer;
errmsg char(200);
 dummy integer;
 found boolean;
   .DeclInsertChildParentExist
begin
 .InsertChildParentExist
-- Errors handling
exception
  when integrity error then
  raise application error(errno, errmsg);
end;
/
```
To review or modify the provided trigger template items, select *Database Edit Current DBMS* , and then click the *Trigger Template Items* tab. You cannot delete or rename these items.

### **A** Caution

The resource files provided with PowerDesigner inside the Program Files folder cannot be modified directly. To create a copy for editing, use the *New* tool on the resource file list, and save it in another location. To include resource files from different locations for use in your models, use the *Path* tool on the resource file list.

To create a new template item, click the *Create from DBMS Trigger Item* tool (to copy the code of an existing item to your new item) or the *Add a Row* tool (to start from scratch).

#### i Note

You can, alternatively, create trigger template items in your model by selecting **Model** > Triggers > Trigger *Template Items* , but these templates will not be accessible from other models.

### **Trigger Template Item Properties**

The *General* tab contains the following properties:

#### Table 71:

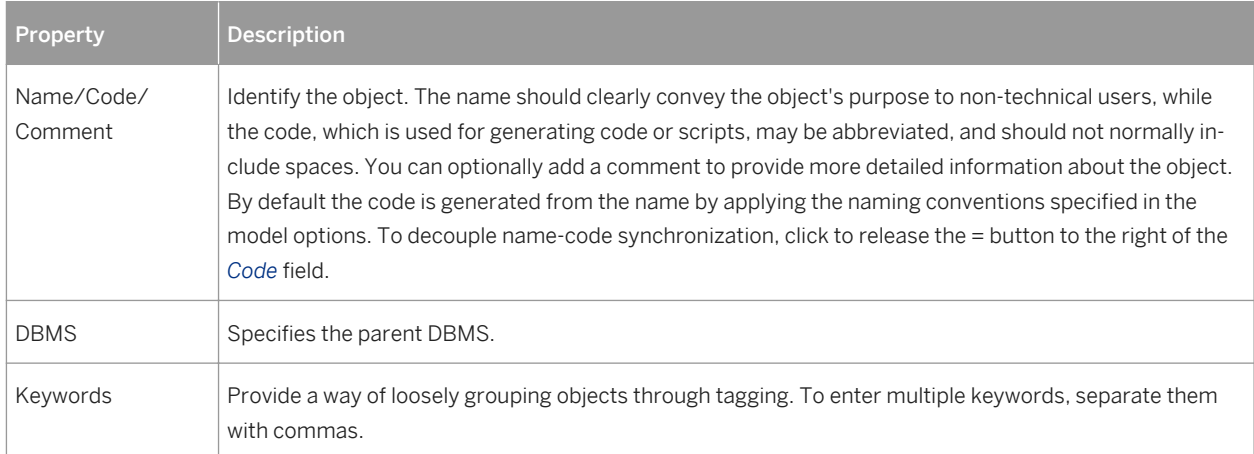

The following tabs are also available:

- *Definition* Contains a field for entering the trigger code for the item.You can use PDM variables and macros and other tools available from the toolbar (see [Writing SQL Code in PowerDesigner \[page 292\]\)](#page-291-0).
- *Declaration* Contains a field for entering the declaration for the item in trigger scripts.

## **1.3.6.11.1 PowerDesigner Pre-Defined Trigger Template Items**

PowerDesigner provides pre-defined template items for the trigger templates defined in each DBMS. The Rebuild Triggers function uses both pre-defined and user-defined trigger templates to automatically create triggers for selected tables.

In the pre-defined trigger templates, each pre-defined template item corresponds to a referential integrity constraint. Although a pre-defined template item is defined in a trigger template, it is only generated in a trigger script if it implements the trigger referential integrity defined for a reference. The item is available for generation if it is present on the *Template Items* tab of a trigger property sheet and will be generated if it is present on the *Template Items* tab of a trigger template property sheet.

### **Insert Constraints**

The template items below implement referential integrity in insert trigger templates.
#### Table 72:

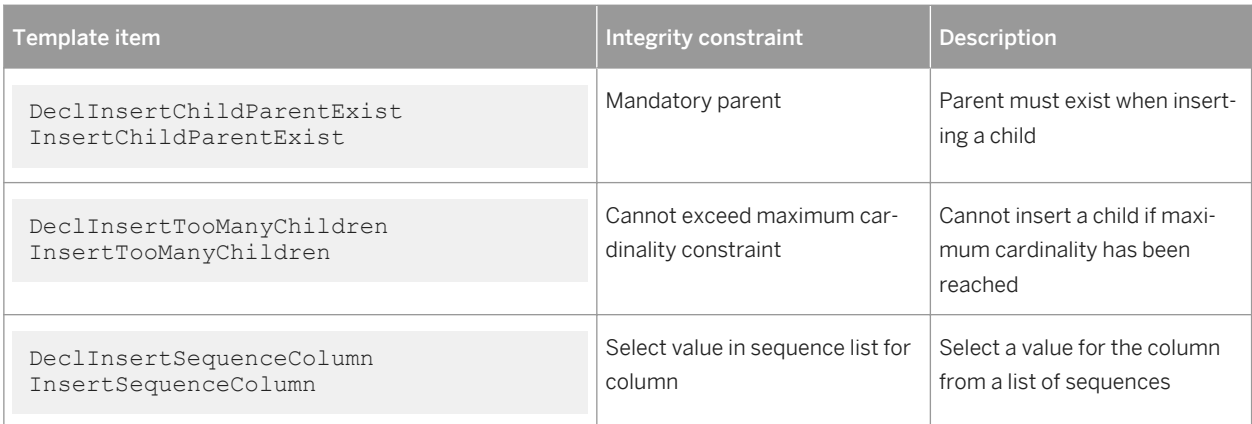

## **Update Constraints**

The template items below implement referential integrity in update trigger templates.

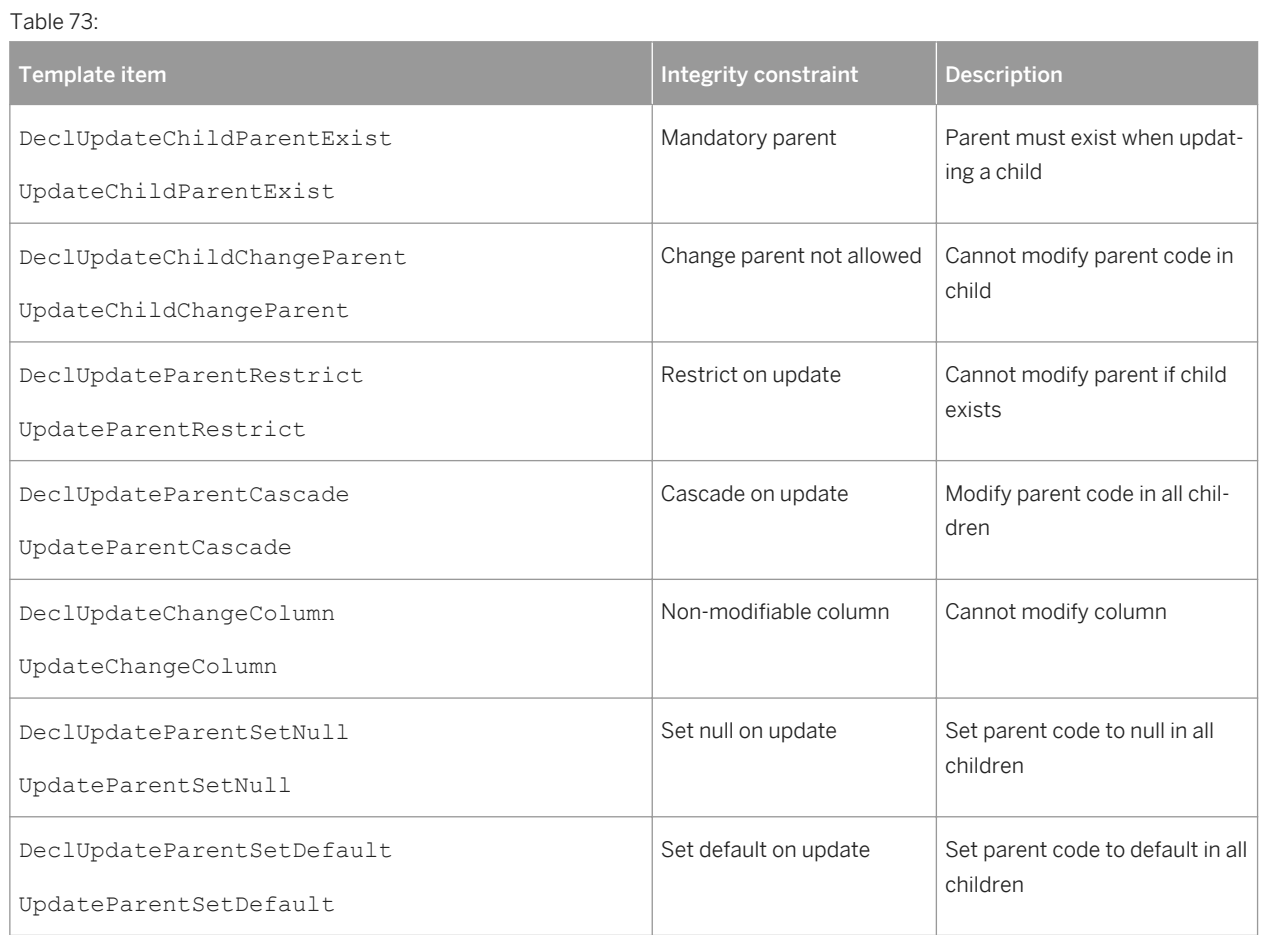

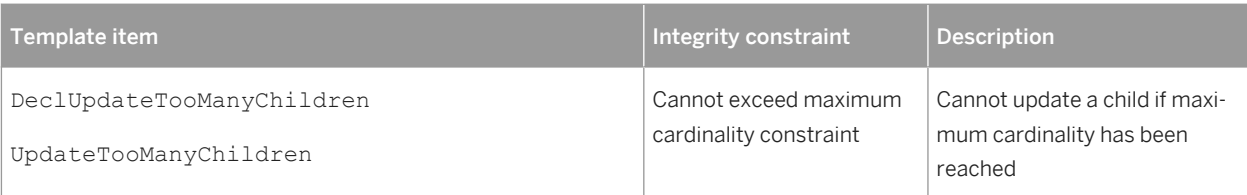

### **Delete Constraints**

The template items below implement referential integrity in delete trigger templates.

#### Table 74:

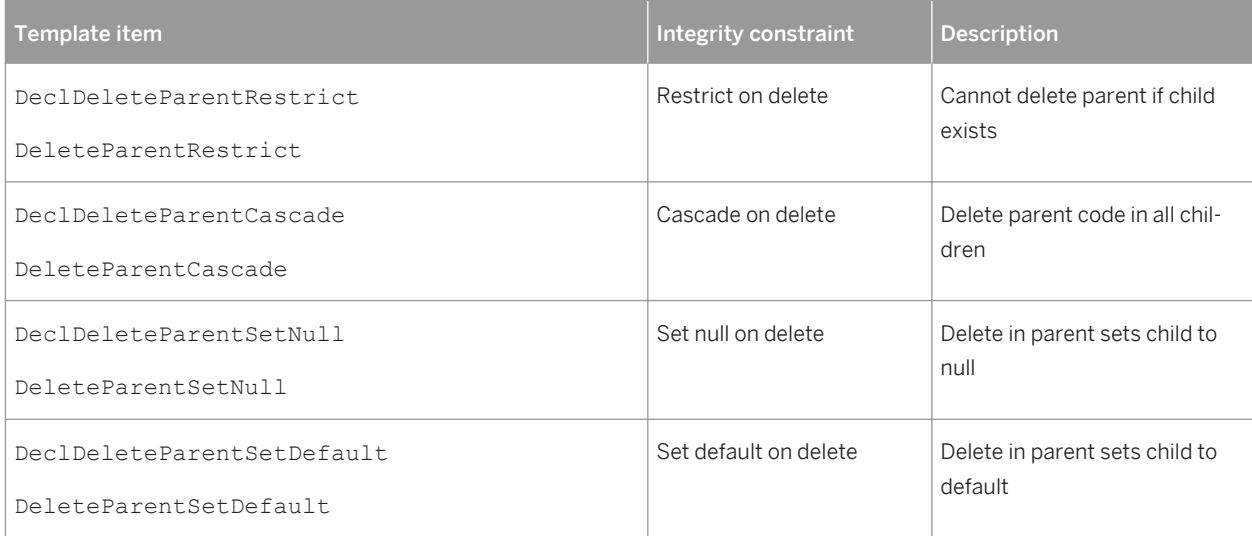

### **Constraint Messages**

You can insert the following template items in any trigger template. They generate error messages that indicate the violation of an integrity constraint.

Table 75:

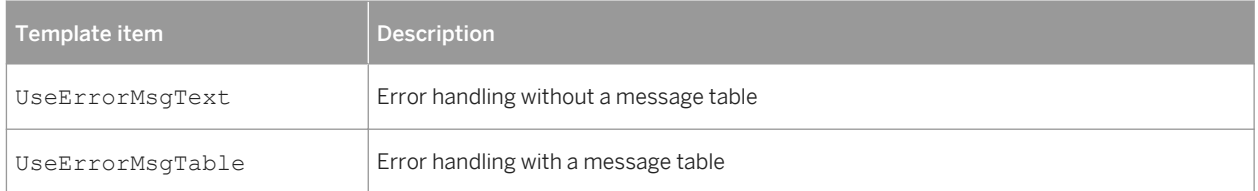

# <span id="page-146-0"></span>**1.3.6.12 Generating Triggers and Procedures**

You can create or modify database triggers to a script or to a live database connection.

#### **Procedure**

1. Select *Database Generate Database* to open the Database Generation window, and specify the standard options, including whether you want to generate to a script or to a live database connection.

For detailed information about using this window, see the [Generating a Database from a PDM \[page 302\]](#page-301-0).

2. Select "Triggers & Procedures (with Permissions)" from the *Settings set* list in the Quick Launch groupbox at the bottom of the window. This settings set specifies standard options for generating triggers and procedures.

*or*:

Click the *Options* tab and click on Trigger in the left-hand pane to display the trigger generation options. Change the default options as appropriate.

For detailed information about settings sets, see [Quick Launch Selection and Settings Sets \[page 311\].](#page-310-0)

- 3. [optional] Click the *Selection* tab and select the *Table* or *Procedure* subtab at the bottom of the tab. Select the tables or procedures that you want to generate for. Note that if you want to generate a trigger script for tables owned by a particular owner, you can select an owner from the *Owner* list.
- 4. Click *OK* to begin the generation.

## **1.3.6.12.1 Defining a Generation Order for Stored Procedures**

You can define the order of the generation of stored procedures by using traceability links with a type of DBCreateAfter. The procedure from which you start the traceability link is dependent on the procedure you link it to, and this influent procedure will be generated before the dependent procedure.

#### **Context**

For example, a publisher may decide to sell certain books at a reduced rate (15%) when a customer's order is above 10 000\$. The **GENERAL CHECK** stored procedure verifies orders globally by checking availability, the order amount, if a discount rate is required, and so on. This procedure calls the **DISCOUNT CALC** procedure to calculate the 15% discount rate. Consequently, **DISCOUNT CALC** must be generated before **GENERAL CHECK**, and you can enforce this by creating a traceability link of type **DBCreateAfter** from **GENERAL CHECK** to **DISCOUNT CALC**.

#### i Note

There is a model check to warn you if you create a reflexive or circular set of traceability links of type **DBCreateAfter**. If generate without correcting this error, procedures will be generated in alphabetical order, without taking into account the generation order.

### **Procedure**

- 1. Open the property sheet of the dependent stored procedure and click the *Traceability Links* tab.
- 2. Click the *Add Objects* tool, click the *Procedure* sub-tab in the Add Object selection dialog, select the influent stored procedure, and click *OK*.
- 3. Click in the *Link Type* column, click the down arrow and select **DBCreateAfter**.

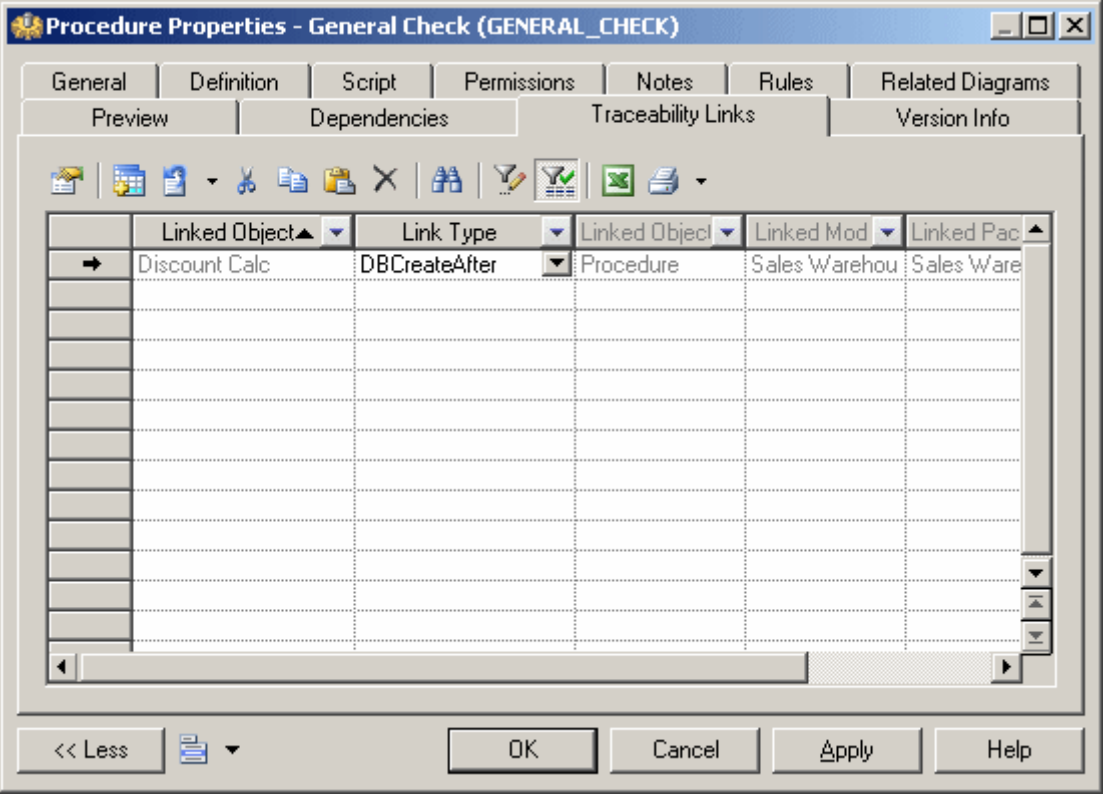

4. Click *OK* to close the property sheet and return to your model.

#### i Note

You can also create **DBCreateAfter** traceability links using the *Traceability Links* tool (see [Defining a](#page-130-0)  [Generation Order for Views \[page 131\]\)](#page-130-0). For detailed information about traceability links, see *Core Features Guide > Modeling with PowerDesigner > Objects > Traceability Links*.

## **1.3.6.12.2 Creating User-Defined Error Messages**

You can create a message table in your database to store user-defined error messages. When you select trigger generation parameters, you can choose to generate an error message from this table.

#### **Procedure**

1. Create a table with columns to store the following information:

Table 76:

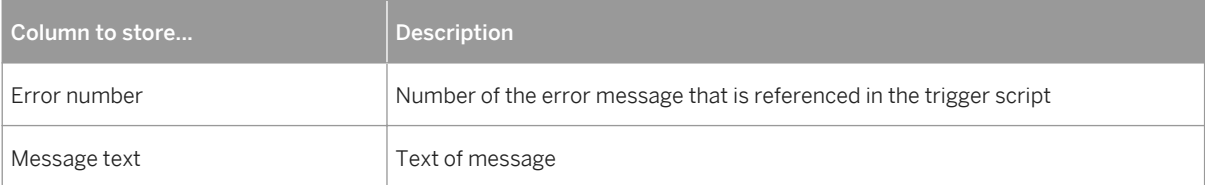

- 2. Generate the table in your database.
- 3. Select *Database Execute SQL* .
- 4. Select a data source, fill in connection parameters, and click *Connect*.

An SQL query editor box is displayed.

5. Enter an SQL statement to insert a message number and text in the appropriate columns. For example:

```
insert into table values (error number,'error message')
insert into ERR_MSG values (1004,'The value that you are trying to insert does 
not exist in the referenced table')
```
6. Click *Execute*.

A message box tells you that the command has been successfully executed.

- 7. Click *OK* to return to the SQL query dialog.
- 8. Click *Close*.

### **1.3.6.12.2.1 Generating a User-Defined Error Message**

You can choose to generate a user-defined error message from the trigger generation parameters box.

### **Procedure**

- 1. Select *Tools Rebuild Objects Rebuild Triggers* .
- 2. Click the *Error Messages* tab, and select the *User-defined* radio button.
- 3. Enter the name of the table that contains the error message, the name of the column that contains the error number, and the name of the column that contains the error message text.

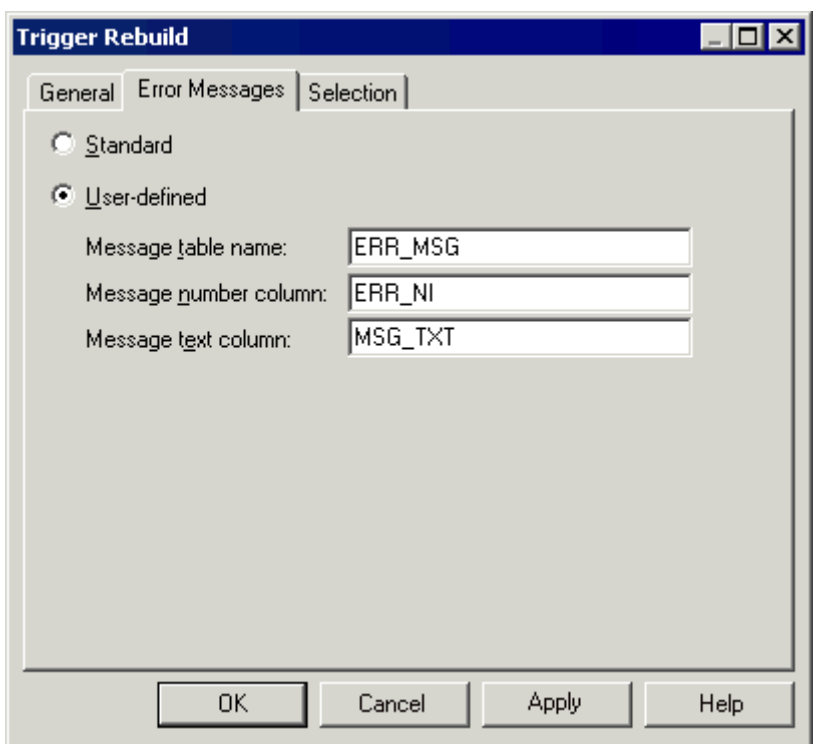

- 4. Click the *General* tab and select the mode and triggers to create.
- 5. Click the *Selection* tab and select the tables for which you want to create triggers.

For more information on rebuilding triggers, see [Rebuilding Triggers \[page 139\]](#page-138-0).

6. Click *OK*.

The trigger rebuilding process is shown in the Output window.

7. Select *Database Generate Database* , select generation parameters as required (see [Generating](#page-146-0)  [Triggers and Procedures \[page 147\]\)](#page-146-0), and click *OK*.

## **1.3.7 Stored Procedures and Functions (PDM)**

You can define stored procedures and functions for any DBMS that supports them.

A stored procedure is a precompiled collection of SQL statements stored under a name and processed as a unit. Stored procedures are stored within a database; can be executed with one call from an application; and allow user-declared variables, conditional execution, and other programming features.

The use of stored procedures can be helpful in controlling access to data (end-users may enter or change data but do not write procedures), preserving data integrity (information is entered in a consistent manner), and improving productivity (statements in a stored procedure only need to be written one time).

A user-defined function is a form of procedure that returns a value to the calling environment for use in queries and other SQL statements.

# **1.3.7.1 Creating a Stored Procedure or Function**

You can create a stored procedure or function from a table property sheet or from the Toolbox, Browser, or *Model*  menu.

### **Context**

- Use the Procedure tool in the diagram Toolbox.
- Open the Procedures tab in the property sheet of a table, and click the *Add a Row* tool.
- Select **Model** *Procedures* to access the List of Procedures, and click the *Add a Row* tool.
- Right-click the model or package in the Browser, and select *New Procedure* .

For general information about creating objects, see *Core Features Guide > Modeling with PowerDesigner > Objects*.

You can create a procedure based on one of the PowerDesigner templates or on a template of your own.

### **Procedure**

- 1. Double-click a table symbol to open its property sheet, and then click the *Procedures* tab.
- 2. Click the *Add a Row* tool to create a new procedure, and type a name and code.
- 3. Click *Apply* to commit the creation of the new procedure, and then click the *Properties* tool to open its property sheet.
- 4. Click the *Body* tab:

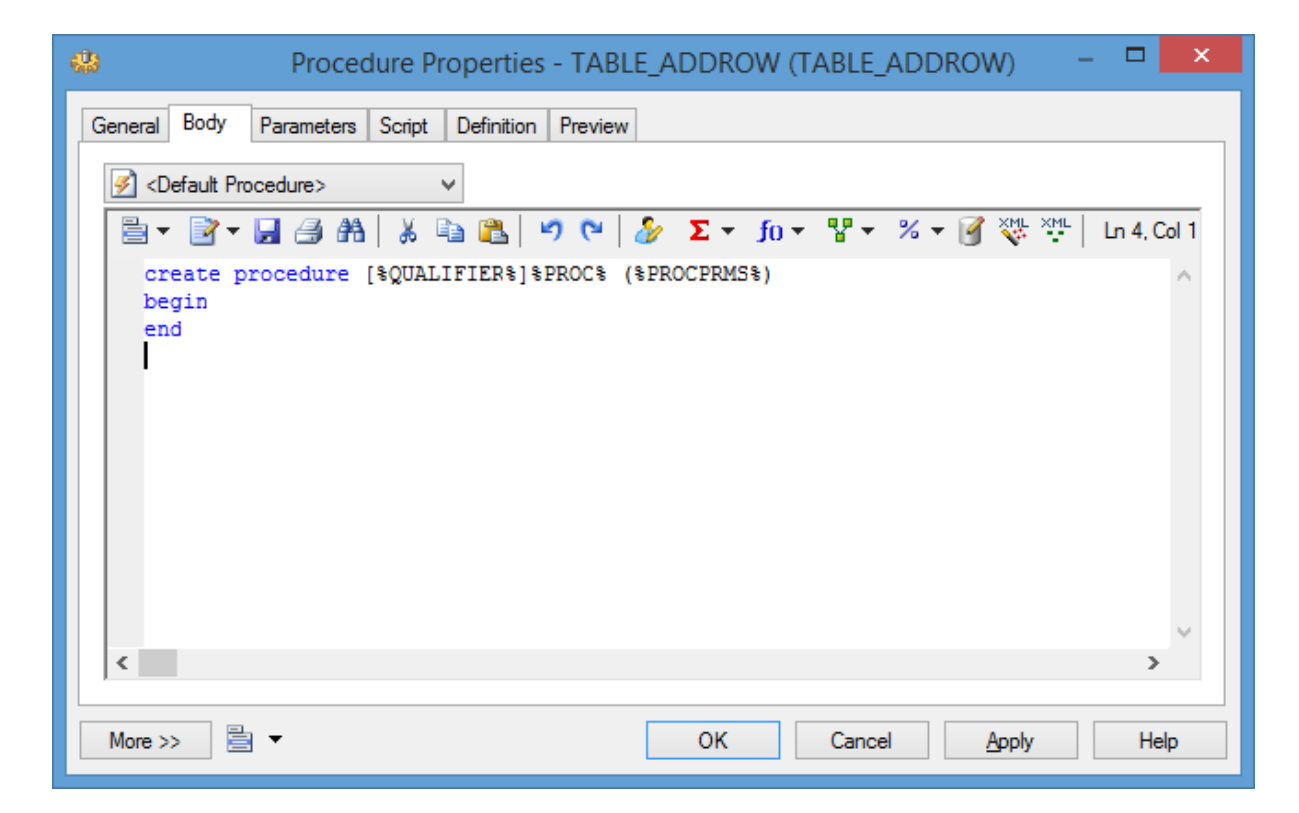

- <span id="page-151-0"></span>5. [optional] Select a procedure template from the *Template* list (see [Procedure Templates \(PDM\) \[page 160\]](#page-159-0)).
- 6. Modify the procedure code. You can use PDM variables and macros and various other tools available from the toolbar (see [Writing SQL Code in PowerDesigner \[page 292\]](#page-291-0)).
- 7. You can also modify the procedure's other properties. For a full list of the properties available, see Procedure Properties [page 152].
- 8. Click *OK* in each of the dialog boxes.

### **Results**

#### i Note

When using the PowerDesigner Eclipse plug-in, you can right-click a procedure in the Browser or diagram and select Edit in SOL Editor from the contextual menu to open it in the Eclipse SOL Editor. You can optionally connect to your database in order to obtain auto-completion for table names. The procedure is added to the Generated SQL Files list in the Workspace Navigator.

# **1.3.7.2 Procedure Properties**

To view or edit a procedure's properties, double-click its diagram symbol or Browser or list entry. The property sheet tabs and fields listed here are those available by default, before any customization of the interface by you or an administrator.

The *General* tab contains the following properties:

Table 77:

| Property              | <b>Description</b>                                                                                                    |
|-----------------------|----------------------------------------------------------------------------------------------------|
| Name/Code/<br>Comment | Identify the object. The name should clearly convey the object's purpose to non-technical users, while<br>the code, which is used for generating code or scripts, may be abbreviated, and should not normally<br>include spaces. You can optionally add a comment to provide more detailed information about the ob-<br>ject. By default the code is generated from the name by applying the naming conventions specified in<br>the model options. To decouple name-code synchronization, click to release the = button to the right<br>of the Code field. |
| Stereotype            | Extends the semantics of the object. You can enter a stereotype directly in this field, or add stereo-<br>types to the list by specifying them in an extension file.                                                                                                    |
| Owner                 | Specifies the name of the procedure owner.                                                                                                    |
| Table                 | Specifies the table to which the procedure is attached. Use the tools to the right of the list to create,<br>browse for, or view the properties of the currently selected object.                                                                                                    |

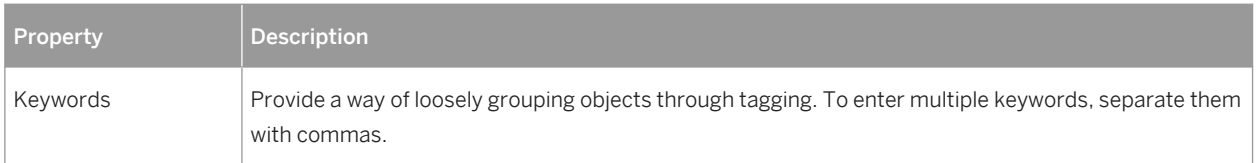

The following tabs are also available:

- *Body* -Specifies the SQL code for the procedure. For information about the tools available, see [Writing SQL](#page-291-0) [Code in PowerDesigner \[page 292\].](#page-291-0)
- *Parameters* Specifies the parameter list for the procedure. This tab may be read-only if your procedure is based on a template that does not allow the editing of parameters (see [Procedure Templates \(PDM\) \[page](#page-159-0)  [160\]\)](#page-159-0).
- *Script* -Specifies Begin and End scripts for the procedure (see [Customizing Creation Statements \[page 312\]\)](#page-311-0).
- *Permissions* Specifies user permissions in the database for the procedure (see [Granting Object Permissions](#page-170-0) [\[page 171\]](#page-170-0)).
- *Preview* Displays the SQL code associated with the procedure (see [Previewing SQL Statements \[page](#page-295-0) [296\]\)](#page-295-0).

## **1.3.7.3 Tracing Trigger and Procedure Dependencies**

When you write a trigger or procedure, PowerDesigner automatically creates dependencies to any table, view, procedure, or database package referenced in the code. These dependencies are taken into account when performing an impact analysis prior to deleting the trigger or procedure or objects on which they depend. For procedures, if the procedure has a symbol in your diagram, then any dependencies will be shown graphically by way of arrows linking the procedure to these objects.

The diagram below shows a procedure, **ProcChangeLocation**, which is dependent on a number of other objects:

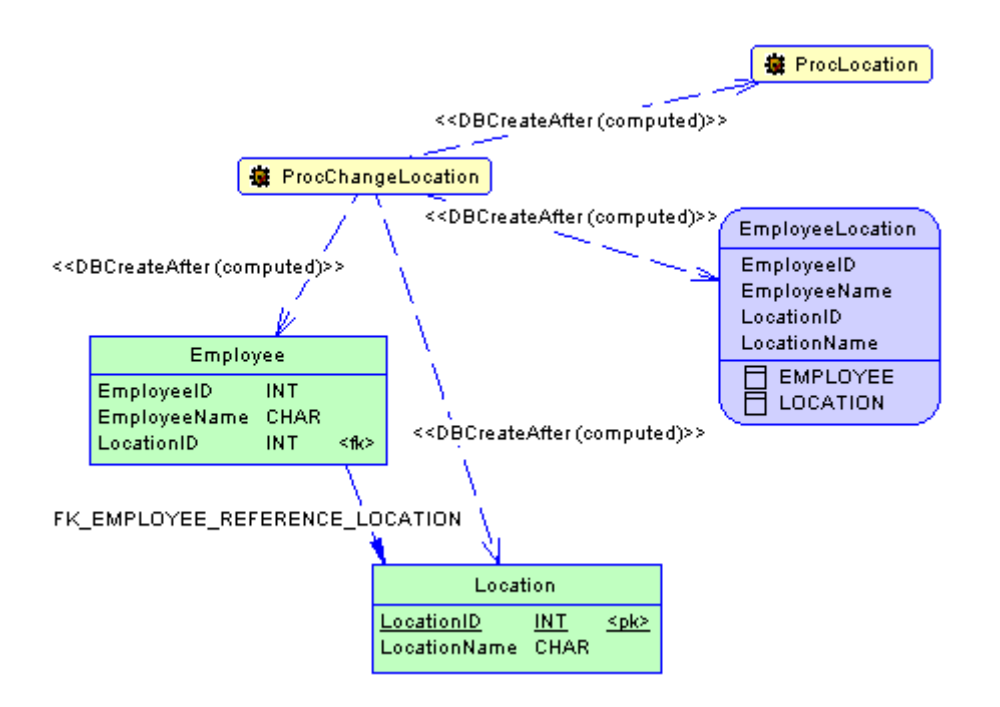

Its *Traceability Links* tab lists the objects upon which it depends, and the link type of **DBCreateAfter (computed)** shows that PowerDesigner has determined that it can only be created after these objects:

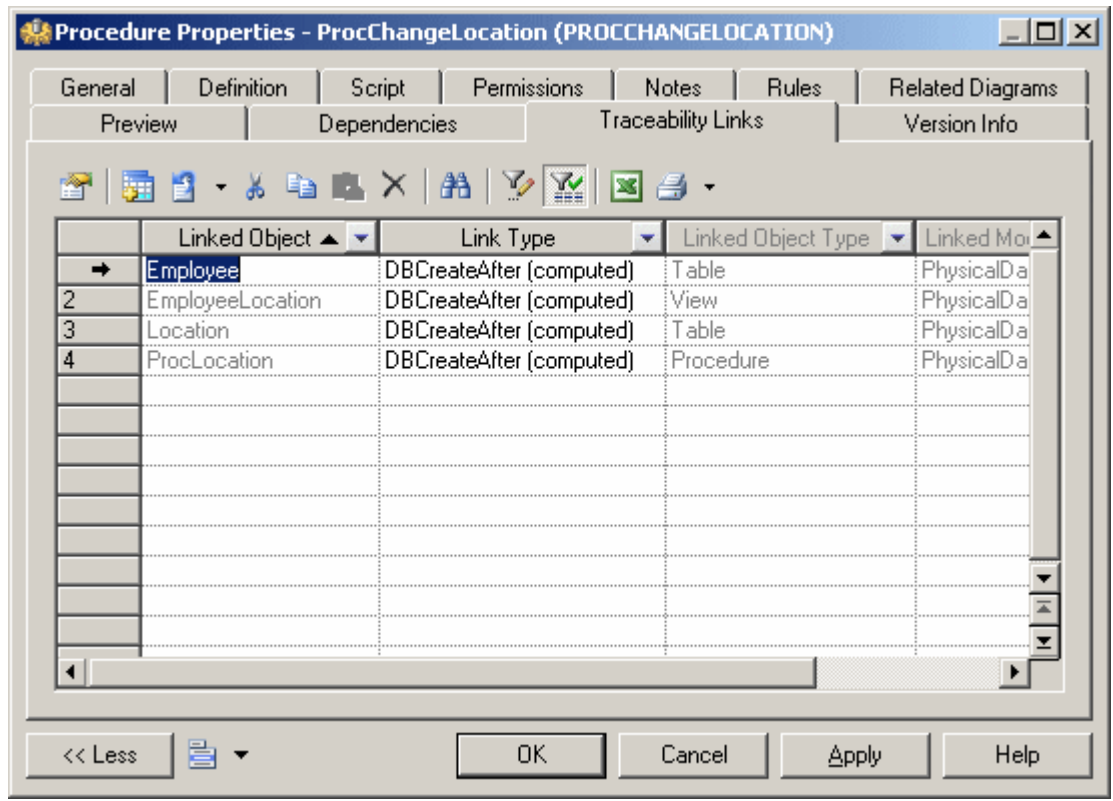

The **Employee** table *Dependencies* tab shows that **ProcChangeLocation** is dependent upon it, and if you were to perform an impact analysis prior to deleting the **Employee** table, you would be warned of the procedure's dependency on it.

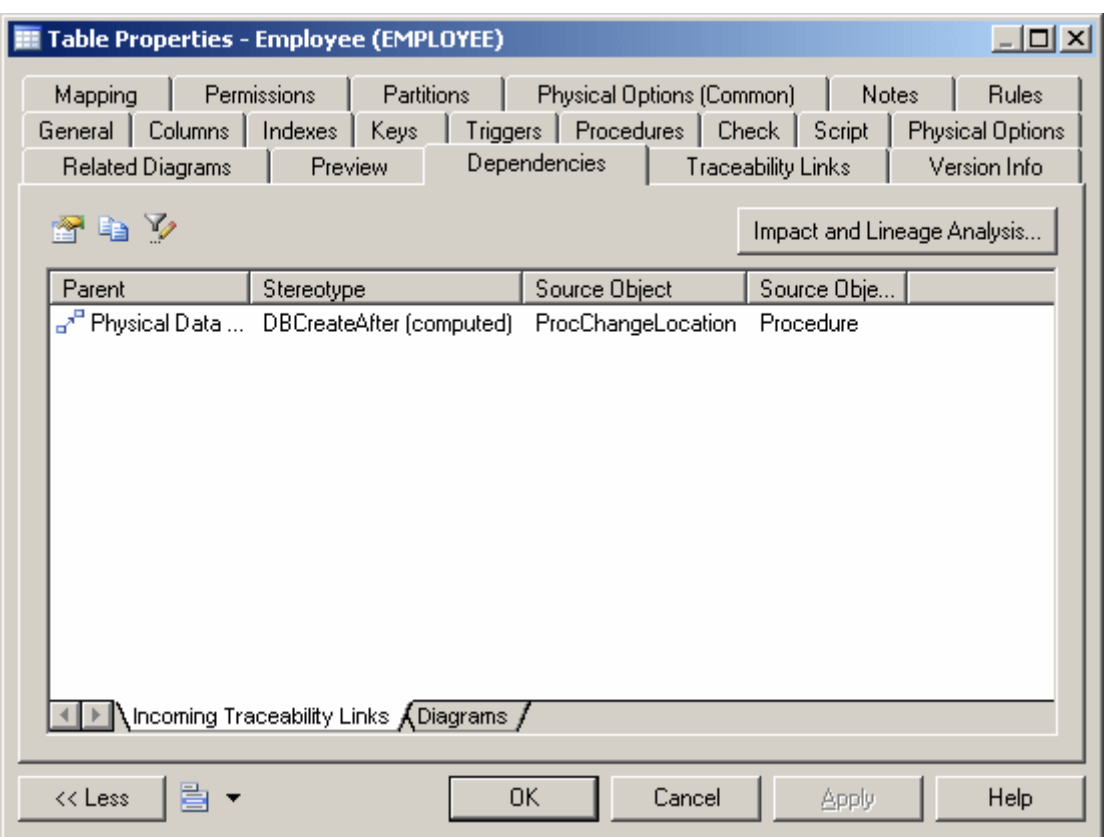

# **1.3.7.3.1 Creating Procedure Dependencies Manually**

Since procedures have diagram symbols, you can manually add dependencies for them using the Traceability Links tool in the toolbox.

In the diagram below, **ProcChangeLocation** has a dependency on a new procedure, **ProcOccupancy**:

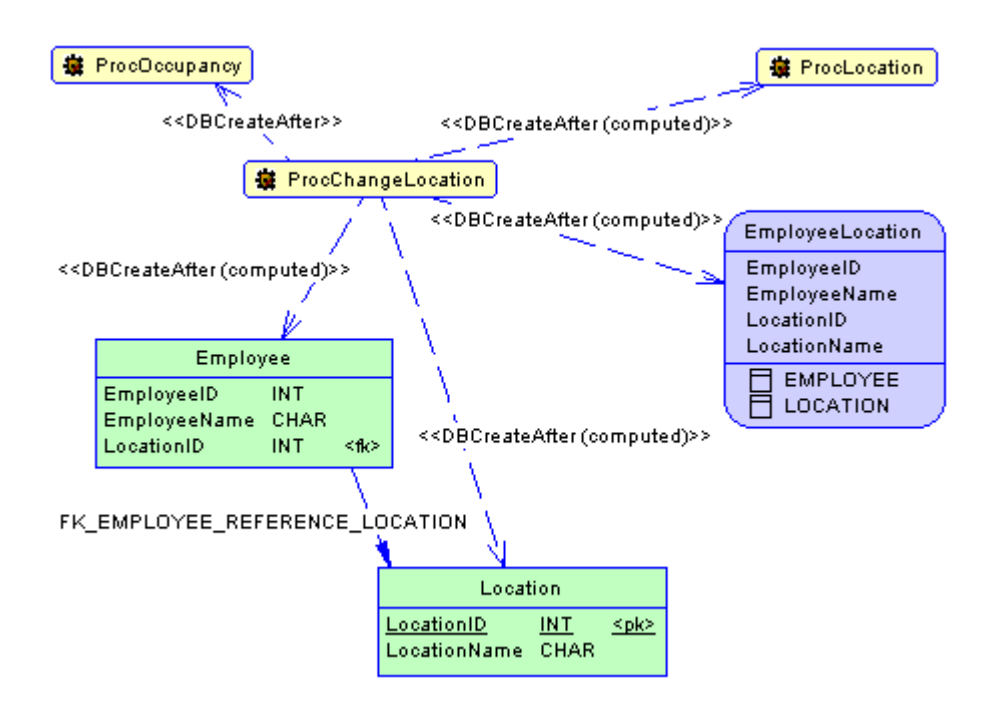

Since **ProcOccupancy** is not directly referenced in **ProcChangeLocation**, you must manually set the type of the link to **DBCreateAfter** on the *Traceability Links* tab of the **ProcChangeLocation** property sheet:

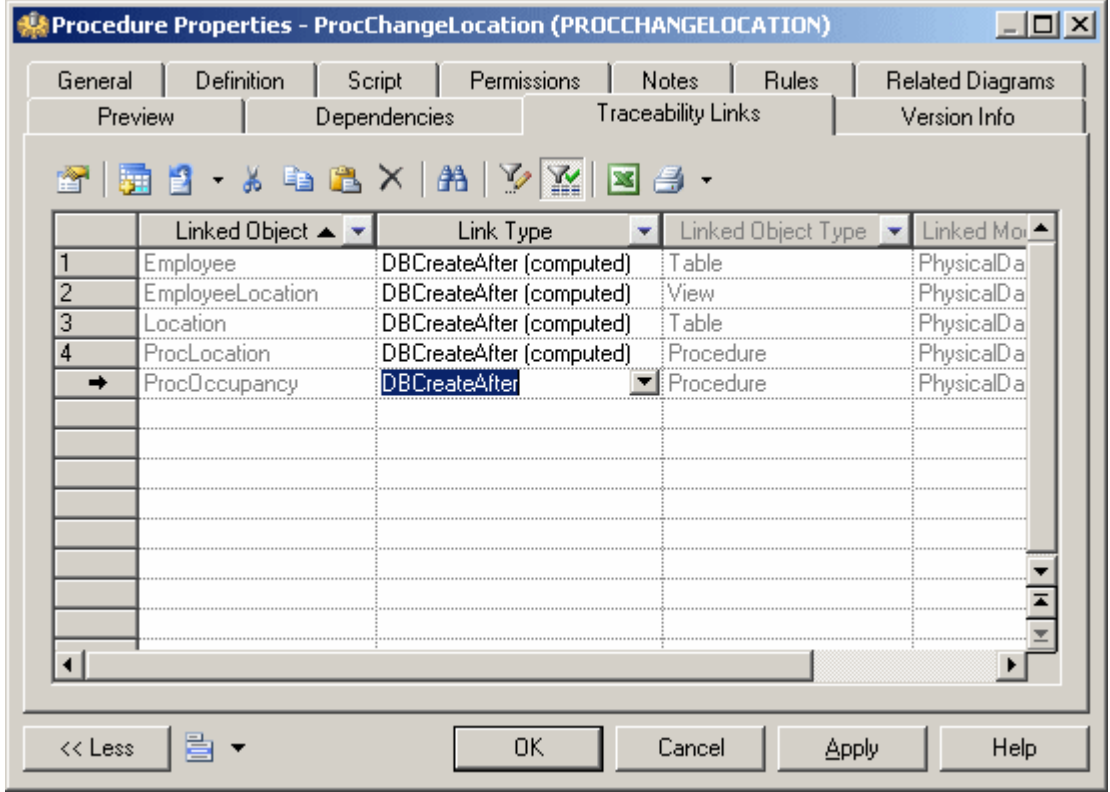

## **1.3.7.3.2 Rebuilding Trigger and Procedure Dependencies**

Trigger and procedure dependencies are rebuilt automatically after the following actions:

### **Context**

- Importing a PDM created with a former version of PowerDesigner
- Reverse engineering a database into a PDM
- Merging PDMs

You can also manually rebuild trigger and procedure dependencies at any time.

### **Procedure**

- 1. Select *Tools Rebuild Objects Rebuild Triggers and Procedures Dependencies* to open the Procedures Dependencies window.
- 2. Specify a rebuild mode for each of Procedures and Triggers. You can choose between the following options:
	- *Delete and Rebuild* all triggers and/or procedures attached to templates are deleted and rebuilt, including those to which you have made modifications
	- *Preserve* only those triggers and/or procedures attached to templates that have not been modified are deleted and rebuilt. Any triggers and/or procedures that you have modified are preserved.

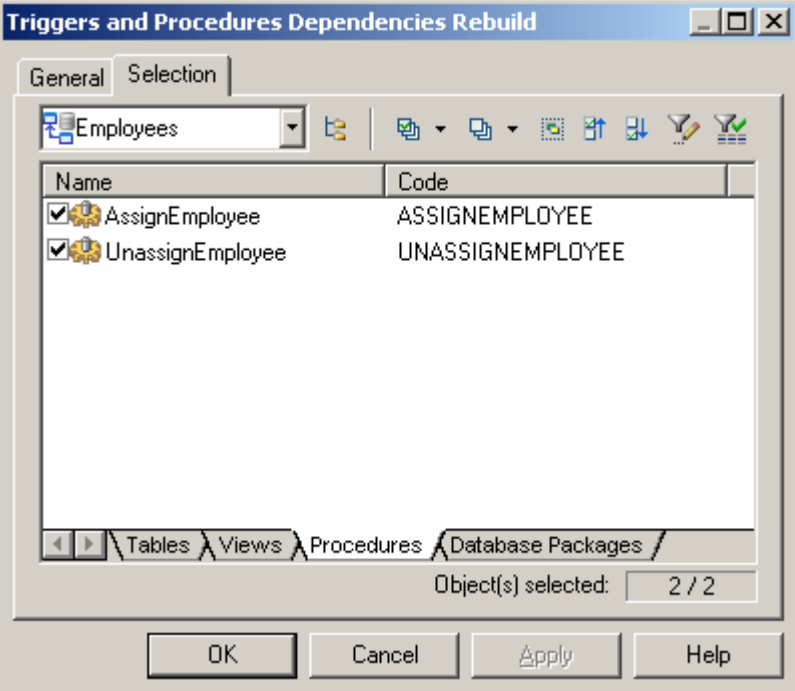

- 3. [optional] Click the *Selection* tab and specify the tables, views, procedures, and (for Oracle only) database packages for which you want to rebuild dependencies. By default all are selected.
- 4. Click *OK* to begin the rebuild process.

# **1.3.7.4 Attaching a Stored Procedure to a Table**

You can attach a stored procedure to a table when your current DBMS supports stored procedures. This feature lets you update the table or retrieve information from this table.

### **Context**

For example, the stored procedure TABLE\_ADDROW can be attached to a table in which you need to insert rows.

When you generate an OOM from a PDM, the procedures attached to a table become operations with the <<procedure>> stereotype in the generated class. By attaching procedures to tables, you are able to define class operations in the generated OOM.

When you generate a PDM from an OOM, class operations with the <<procedure>> stereotype become stored procedures attached to the generated table. The operation body is generated as a comment in the procedure definition.

You can attach a table to a procedure from the property sheet of a procedure or the property sheet of a table.

### **Procedure**

- 1. Open the table property sheet and click the *Procedures* tab.
- 2. Click the *Add Objects* tool to open a selection box, choose the the stored procedure you want to attach to the table and click *OK*.

The stored procedure is displayed in the list of stored procedures.

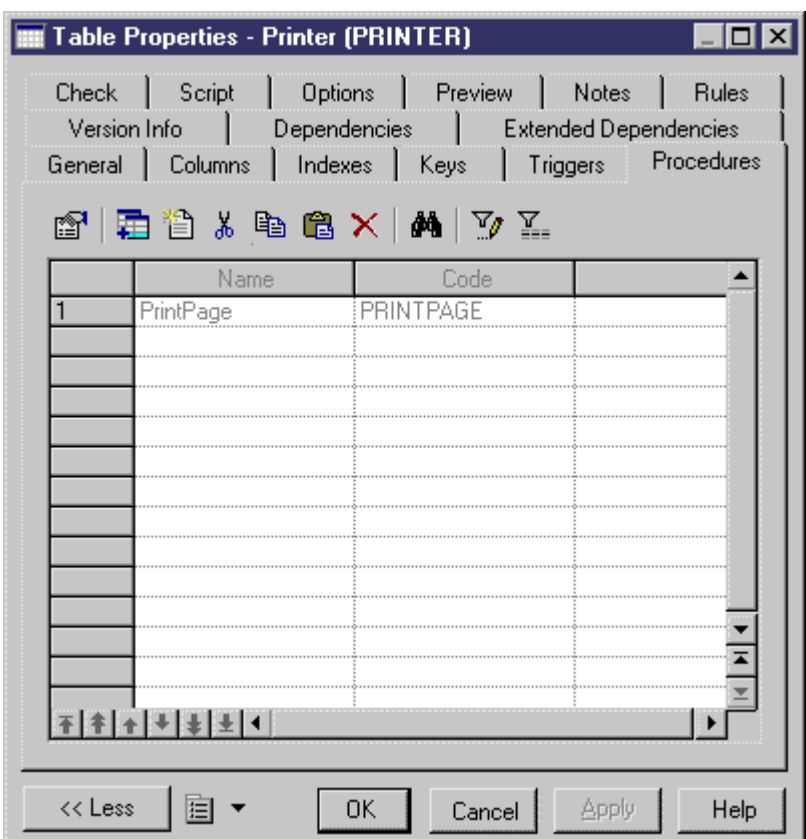

3. Click *OK*.

# **1.3.7.4.1 Rebuilding Procedures Attached to Tables**

You can rebuild procedures attached to tables at any time.

### **Procedure**

1. Select **7** Tools > Rebuild Objects > Rebuild Table Stored Procedures > to open the Rebuild Table Stored Procedures window.

<span id="page-159-0"></span>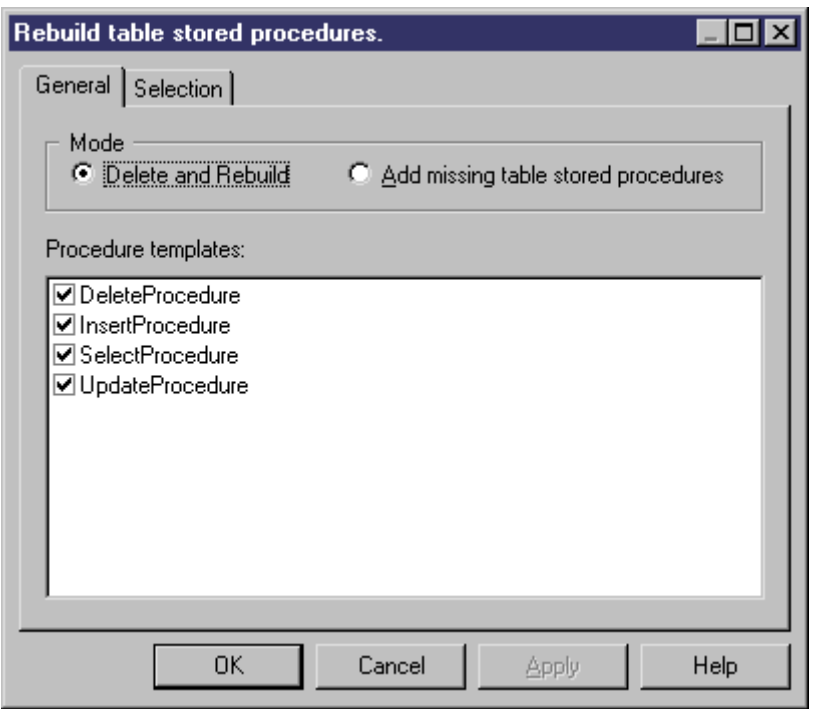

- 2. Specify a rebuild mode. You can choose between the following options:
	- *Delete and Rebuild* all procedures attached to tables are deleted and rebuilt
	- *Add missing table stored procedures* adds procedures to any selected tables that do not presently have them.
- 3. [optional] Click the *Selection* tab to specify for which tables you want to rebuild stored procedures.
- 4. Click *OK* to begin the rebuild process.

# **1.3.7.5 Procedure Templates (PDM)**

PowerDesigner procedure templates allow you to write table procedures in a modular reusable fashion. We provide basic templates for insert, select, update, and delete procedures. You can modify the code specified in these templates or create your own templates in the DBMS definition file.

To apply a procedure template to your procedure definition, select the template from the list on the procedure property sheet *Body* tab (see [Procedure Properties \[page 152\]](#page-151-0)).

To review or modify the provided procedure templates, select *Database Edit Current DBMS* , and then click the *Procedure Templates* tab. You cannot delete or rename these templates.

### **A** Caution

The resource files provided with PowerDesigner inside the Program Files folder cannot be modified directly. To create a copy for editing, use the *New* tool on the resource file list, and save it in another location. To include resource files from different locations for use in your models, use the *Path* tool on the resource file list.

To create a new template, click the *Add a Row* tool.

### **Procedure Template Properties**

The *General* tab contains the following properties:

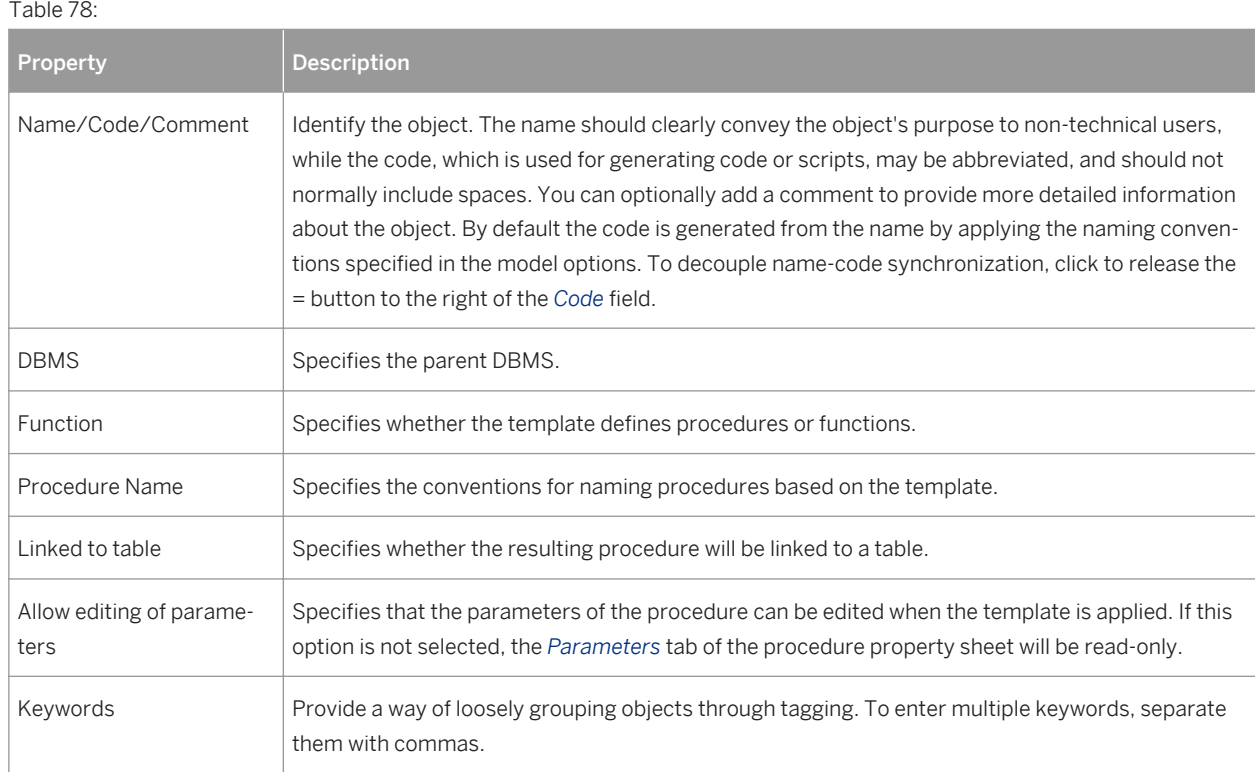

The following tabs are also available:

● *Body* - Contains a field for entering the procedure code for the template.You can use PDM variables and macros and other tools available from the toolbar (see [Writing SQL Code in PowerDesigner \[page 292\]\)](#page-291-0).

# **1.3.7.6 Creating SQL/XML Queries with the Wizard**

You can use the SQL/XML Wizard to insert a SQL/XML query in the definition of the body of a trigger, stored procedure, or function to store or retrieve data, in an XML format, from relational databases supporting SQL/ XML. The wizard, allows you to select tables and views from a PDM to build a mapped XML model. This XML model (which does not appear in the workspace) is used to generate SQL/XML queries from global elements.

### **Procedure**

1. Open the trigger property sheet, click the *Body* tab and position the cursor where you want to insert the SQL/XML query:

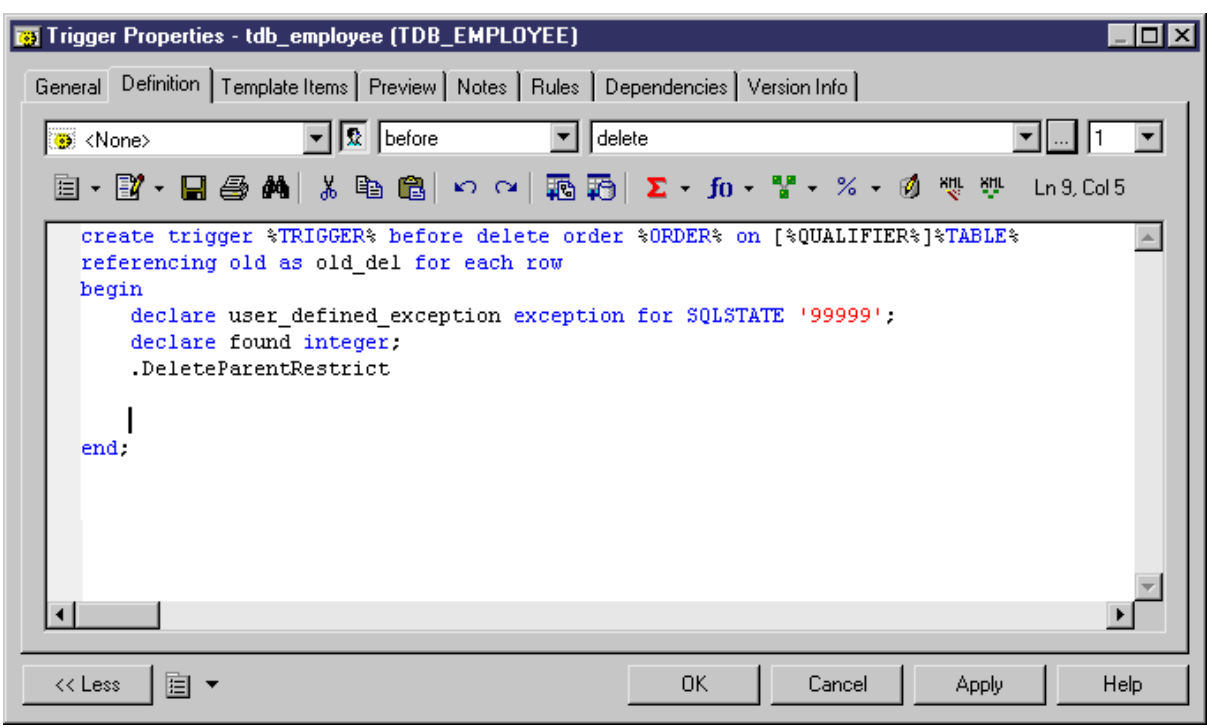

2. Click the *SQL/XML Wizard* tool to launch the wizard at the *Tables and Views Selection* page:

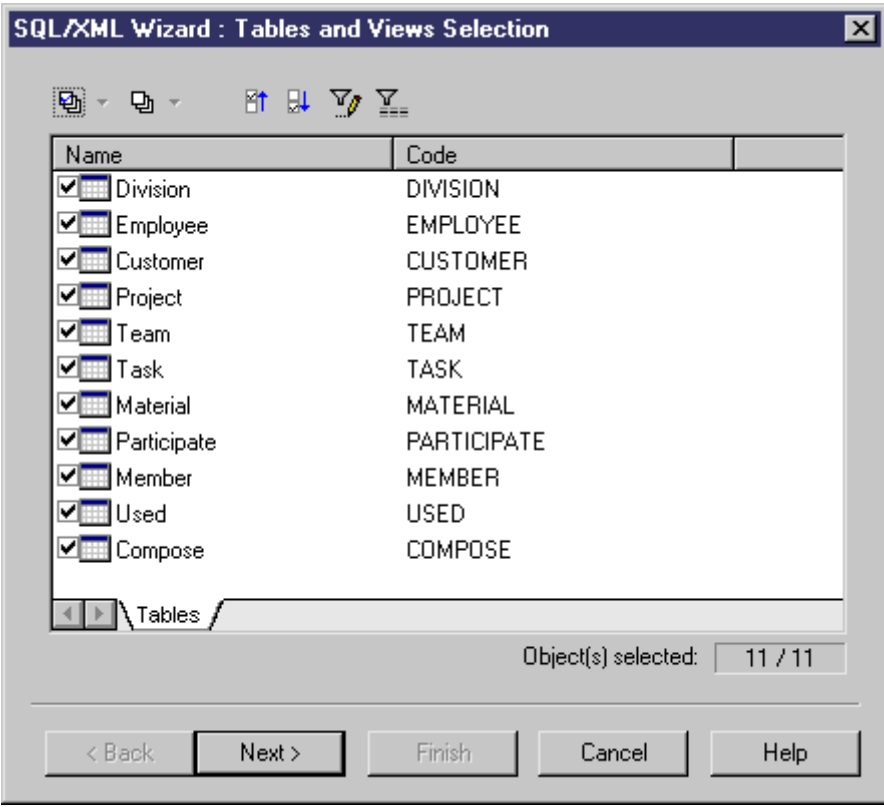

3. Select the tables and views that you want to include in your query and click *Next* to go to the *XML Hierarchy Design* page:

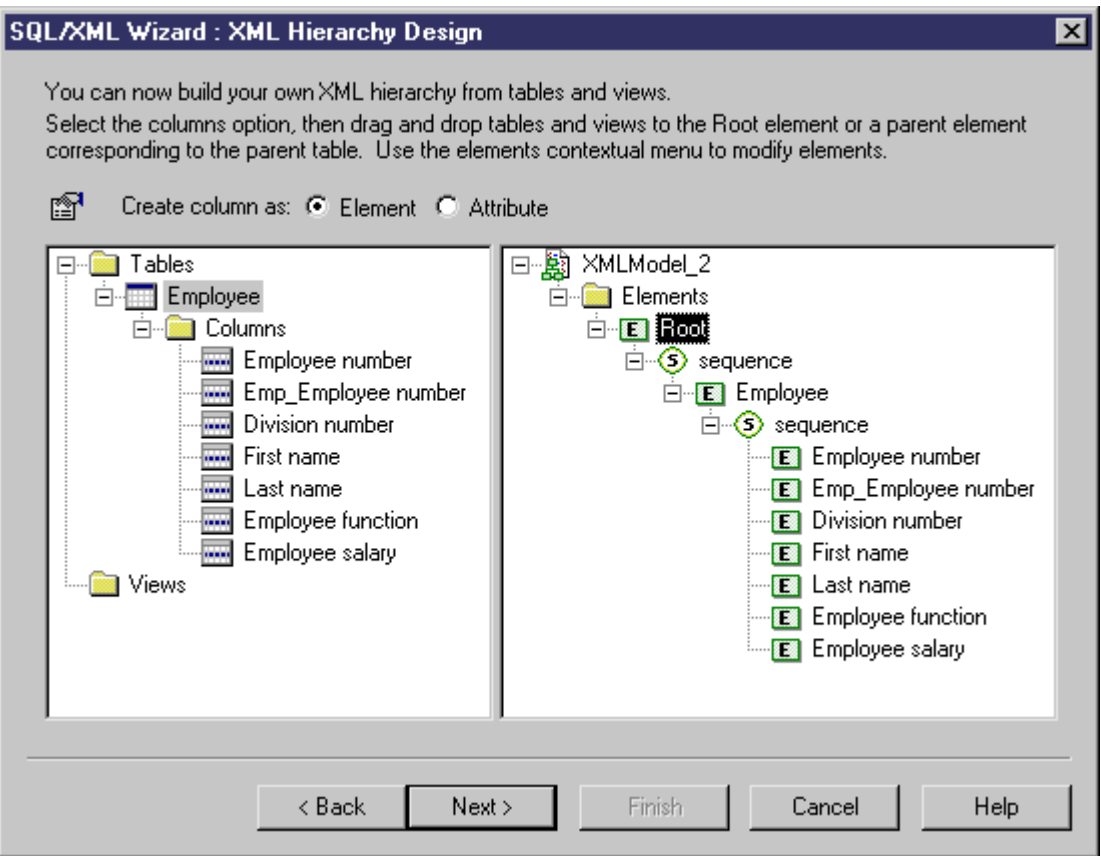

On this tab, you construct the XML hierarchy that you want to generate:

- The left-hand pane lists the tables and views that you have selected
- The right-hand pane displays the XML hierarchy to be generated, containing a default root element.
- 4. You can build your XML hierarchy using the following techniques:
	- Specify whether columns will be generated as elements or attributes by using the radio buttons above the panes.
	- Drag and drop a table, view, or column onto a node in the XML hierarchy. You must respect the PDM hierarchy: You cannot create an XML hierarchy between two elements if there is no reference between their corresponding tables, and a parent table cannot be placed beneath one of its children.
	- Right-click a table, view, or column and select *Add* from the contextual menu to add it to the last selected node in the XML hierarchy.
	- Rename an element or attribute by clicking its node and typing a new name.
	- Create new elements and attributes not in the PDM, and Sequence, Choice and All group particles, by right-clicking an XML node and selecting **New** <object> from the contextual menu.
	- Delete an XML node by right-clicking it and selecting *Delete* from the contextual menu.
- 5. When you have finished building your hierarchy, click *Next* to go to the *Query* tab:

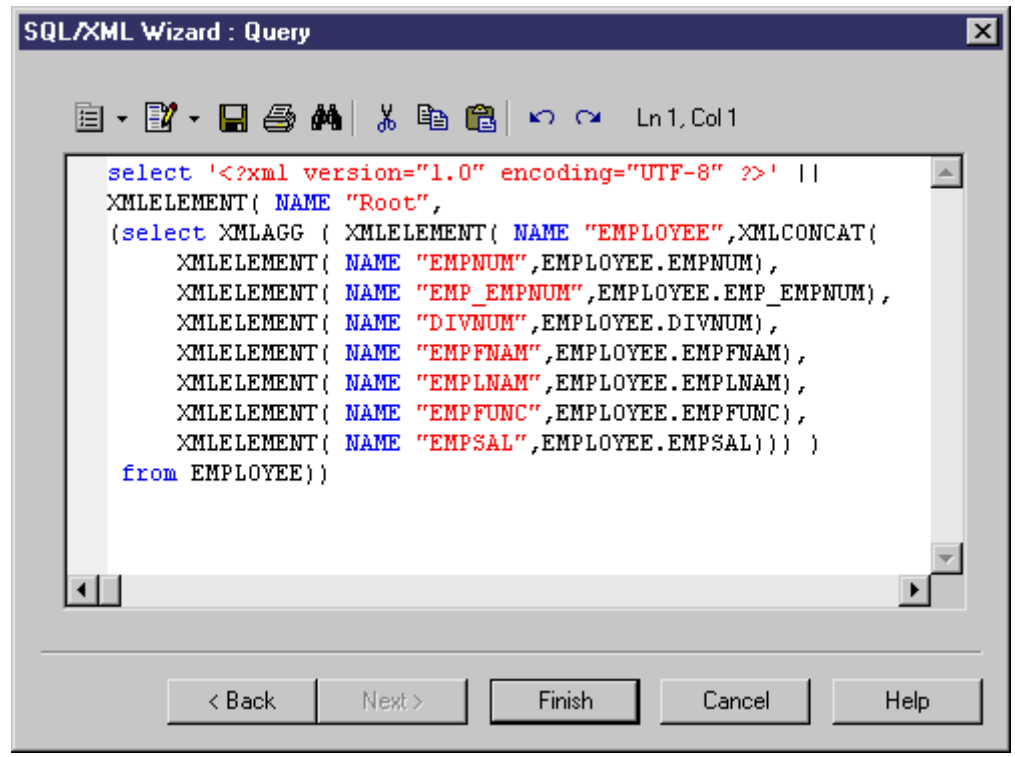

6. Review your query and click *Back*, if necessary, to make revisions in your hierarchy. When you are satisfied, click *Finish* to close the wizard and insert the SQL/XML query in the code.

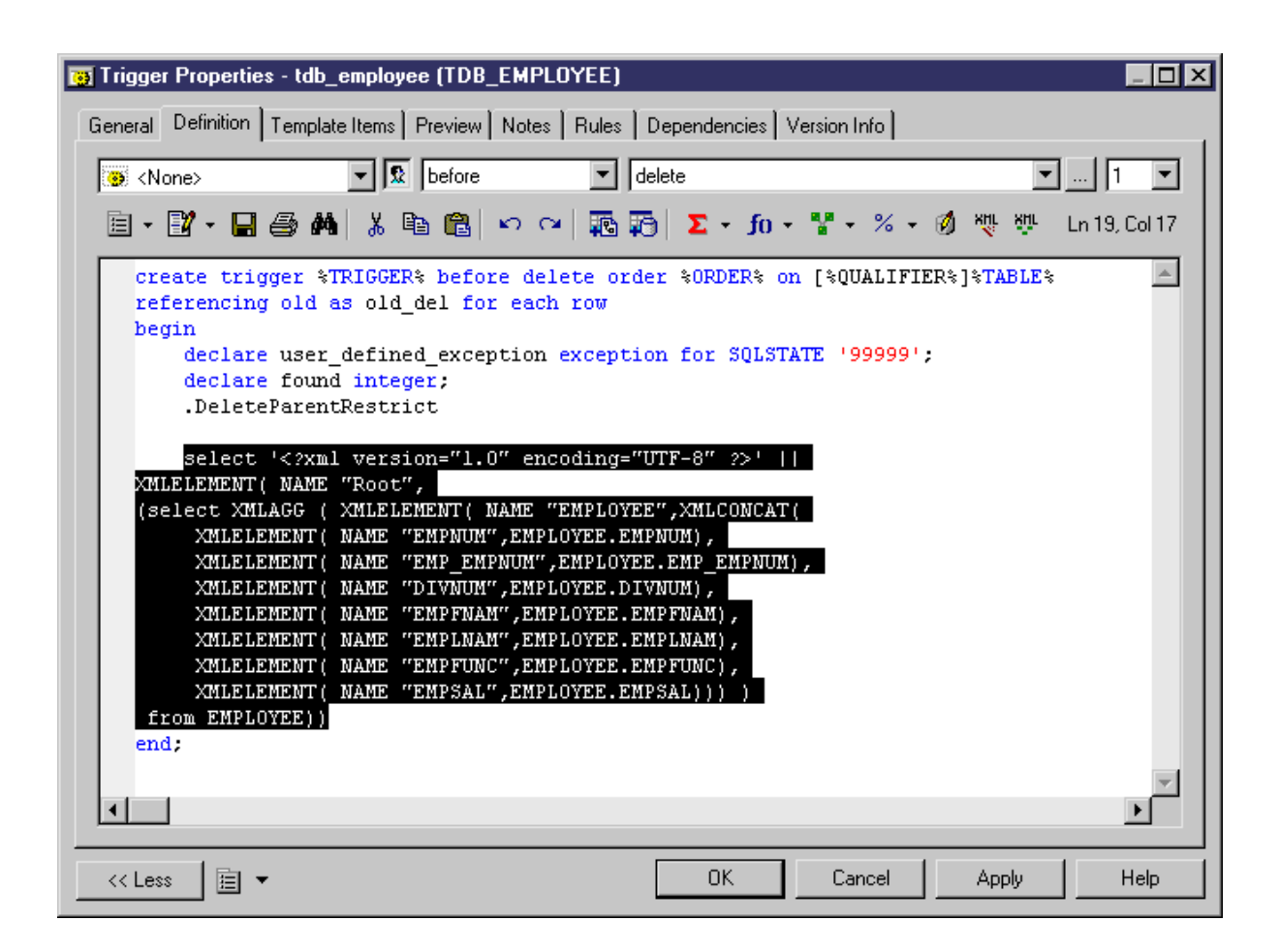

7. [optional] Add code to complete the SQL/XML query:

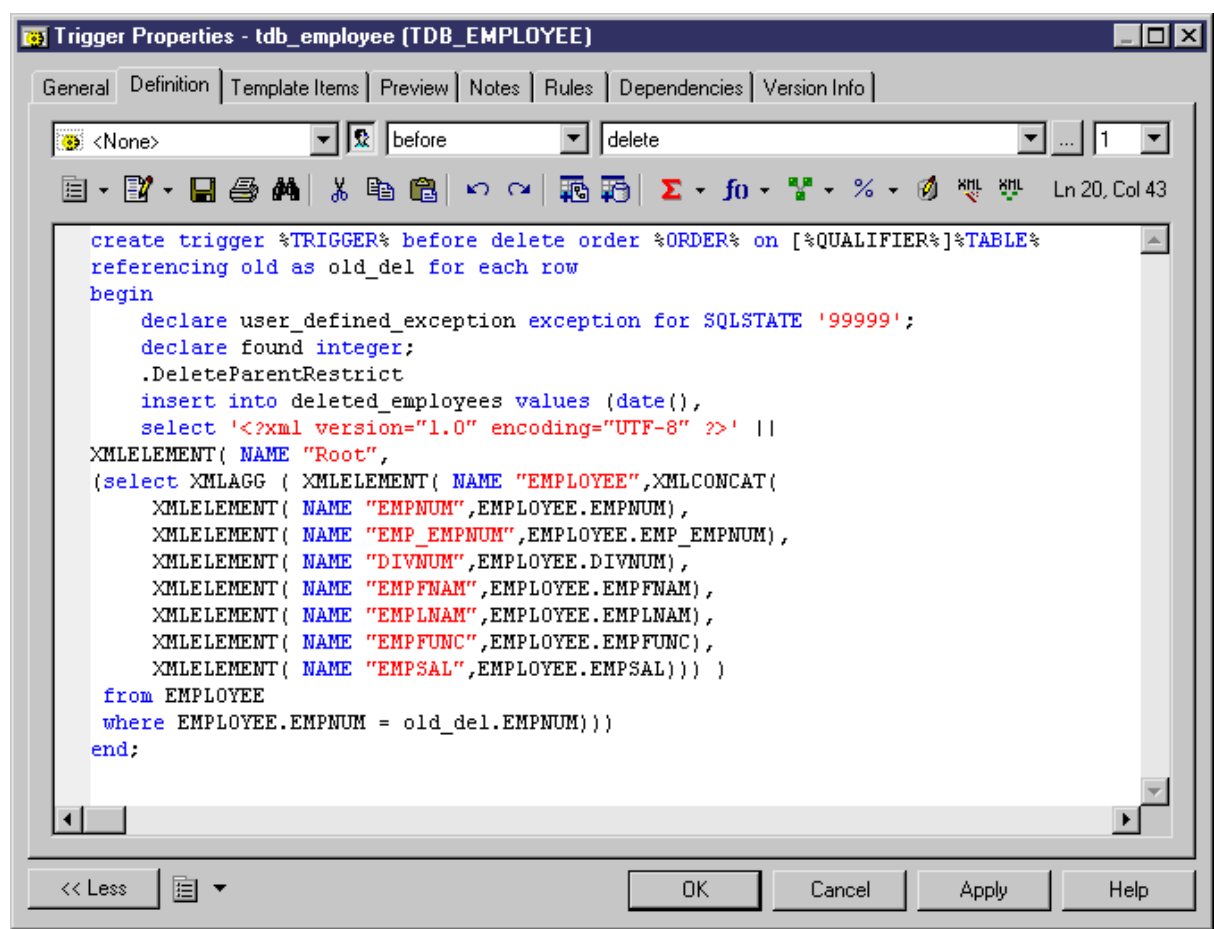

8. Click *OK* to close the trigger property sheet:

## **1.3.8 Users, Groups, and Roles (PDM)**

A user is a database object that identifies a person who can login or connect to the database. Groups and roles are used to simplify the granting of rights to users, as privileges and permissions granted to a group or role are inherited by users who belong to that group or incarnate that role.

Not all DBMSs support each of the concepts of user, role, and group.

#### i Note

For many DBMSs, users can have an implicit schema, and PowerDesigner can reverse-engineer create statements contained within a schema. For SQL Server 2005 and higher, where users can have multiple schemas, PowerDesigner reverse-engineers schemas as separate objects (see [Schemas \(SQL Server\) \[page](#page-464-0) [465\]\)](#page-464-0).

# **1.3.8.1 Creating a User, Group, or Role**

You can create a user, group, or role from the Browser or *Model* menu. You can also create a user from the *Owner*  field of various objects.

- Select **|** *Model Users and Roles* <Type> to access the appropriate model object list, and click the *Add a Row* tool.
- Right-click the model (or a package) in the Browser, and select **New**  $\langle$  <Type>
- [users] Click the *Create* tool to the right of the *Owner* field on the *General* tab of a table (see [Table Properties](#page-84-0) [\[page 85\]](#page-84-0)) or other object that allows you to specify an owner.

For general information about creating objects, see *Core Features Guide > Modeling with PowerDesigner > Objects*.

## **1.3.8.2 User, Group, and Role Properties**

To view or edit a user, group, or role's properties, double-click its Browser or list entry. The property sheet tabs and fields listed here are those available by default, before any customization of the interface by you or an administrator.

The *General* tab contains the following properties:

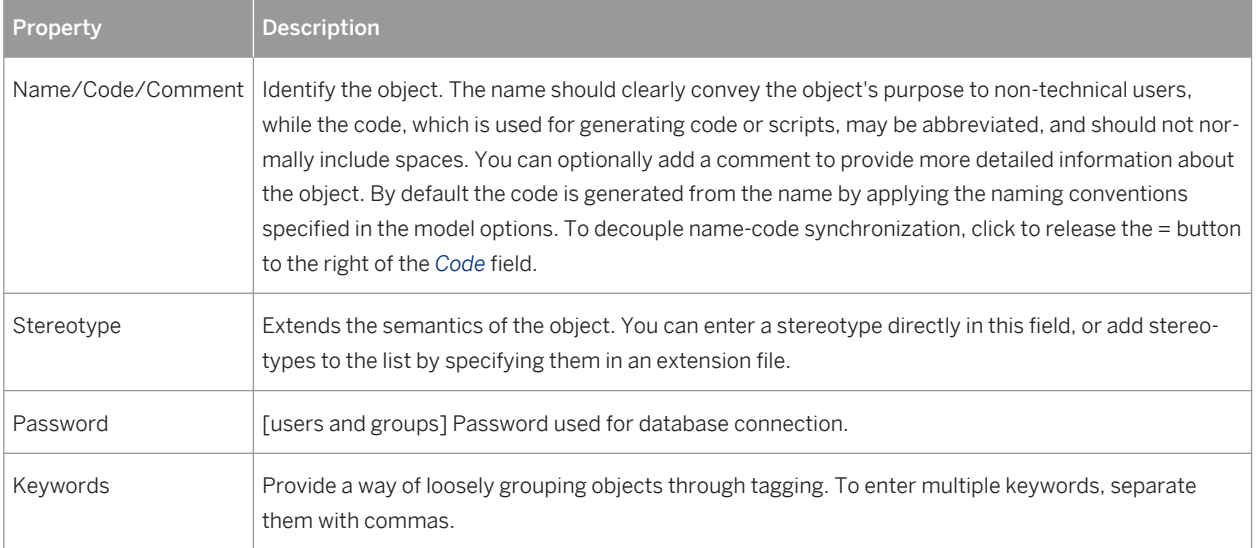

Table 79:

The following tabs are also available:

- Privileges lists the system privileges granted to the user (see [Granting System Privileges \[page 168\]](#page-167-0)).
- Permissions lists the operations that the user is permitted to perform on various database objects (see [Granting Object Permissions \[page 171\]](#page-170-0)).
- Users [groups and roles] Lists the users belonging to the group or role.
- Groups [groups and roles] Lists the groups belonging to the group or role.
- Roles [roles] Lists the roles belonging to the role.

## <span id="page-167-0"></span>**1.3.8.3 Assigning an Owner to an Object**

The database user who creates an object (table, view, stored procedure, etc) is the owner of the object and is automatically granted all permissions on it. In a PDM, you can specify the owner of an object by attaching a user to it. Each object can have only one owner. Where other users must access the object, you can restrict object modifications to the owner and grant **Select** or other permissions for the other users.

#### **Context**

#### i Note

To automatically assign a default owner for any type of object that supports the concept of ownership, select *Tools Model Options* , choose the appropriate object type in the left-hand pane, and select the appropriate user in the *Default owner* field (see [Other Object Model Options \[page 21\]](#page-20-0)).

### **Procedure**

- 1. Open the property sheet of the object to the *General* tab.
- 2. Select a user in the *Owner* field. To create a new user, click the *Create* tool to the right of this field.
- 3. Click *OK* to return to your model.

#### i Note

When generating to your database (see [Generating a Database from a PDM \[page 302\]\)](#page-301-0), you can restrict the tables and other objects generated to only those belonging to a particular owner, by selecting the owner on the Database Generation dialog *Selection* tab.

## **1.3.8.4 Granting System Privileges**

System privileges are granted to users, groups, and roles to give them the right to perform particular types of action in the database. By default, a user belonging to a group or having a role inherits the group or role privileges and these inherited privileges are identifies as such in the *Privileges* tab of the user property sheet. A user with an administrative profile is also allowed to revoke a privilege.

### **Context**

System privileges are used in association with object permissions (see [Granting Object Permissions \[page 171\]\)](#page-170-0) to evaluate the rights of a user, group, or role. For example, even if a user has the **Modify** privilege, he cannot modify an object on which he has no **Update** permission.

#### i Note

In some DBMSs, system privileges are called permissions. In PowerDesigner, the term privilege is reserved for any right granted to a user, a group, or a role. Permissions are defined for objects.

### **Procedure**

- 1. Open the property sheet of a user, role, or group, and click the *Privileges* tab.
- 2. [optional] Click the *Show/Hide All Inherited Privileges* tool to show privileges that have been inherited from a group. Inherited privileges are red, while privileges directly granted to the user are blue.
- 3. Click the *Add Objects* tool to choose one or more of the privileges available in the DBMS, and click *OK* to grant them to the user, role, or group:

System privileges are defined in the DBMS definition file. To review and edit the list of available privileges, select *Database Edit Current DBMS* , select the item *Script Objects Privilege System* , and edit the list as appropriate. The *Privilege* category also contains entries that define the syntax for the necessary SQL statements for granting and revoking privileges. For more information, see *Customizing and Extending PowerDesigner > DBMS Definition Files > Script/Objects Category*.

4. [optional] To change the state of a privilege (whether granted directly, or inherited from a group), click in the *State* column to cycle through the available states, or click on the appropriate tools in the *Privilege state* group box at the bottom of the tab:

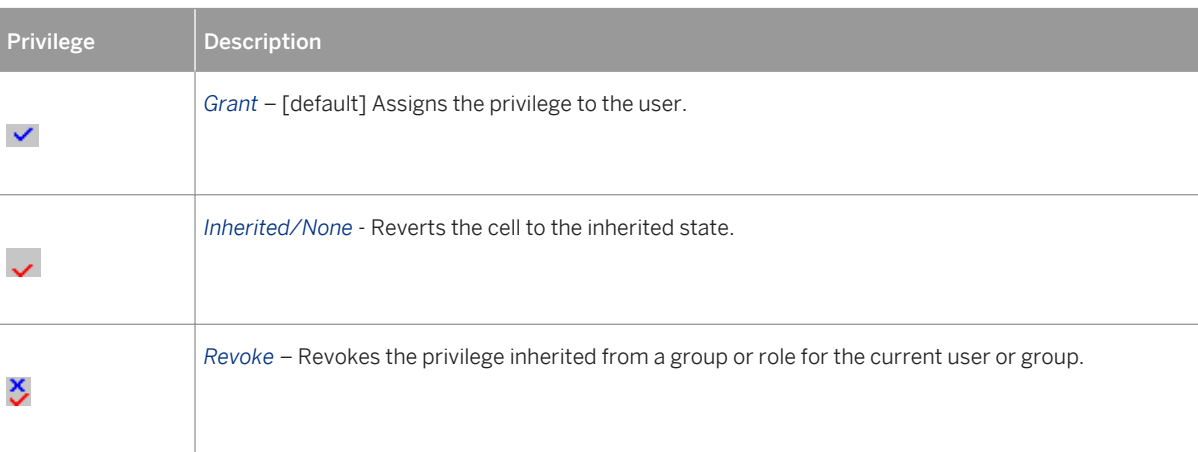

Table 80:

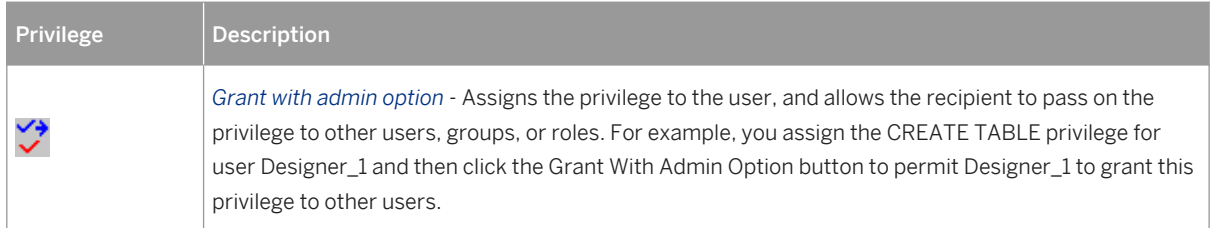

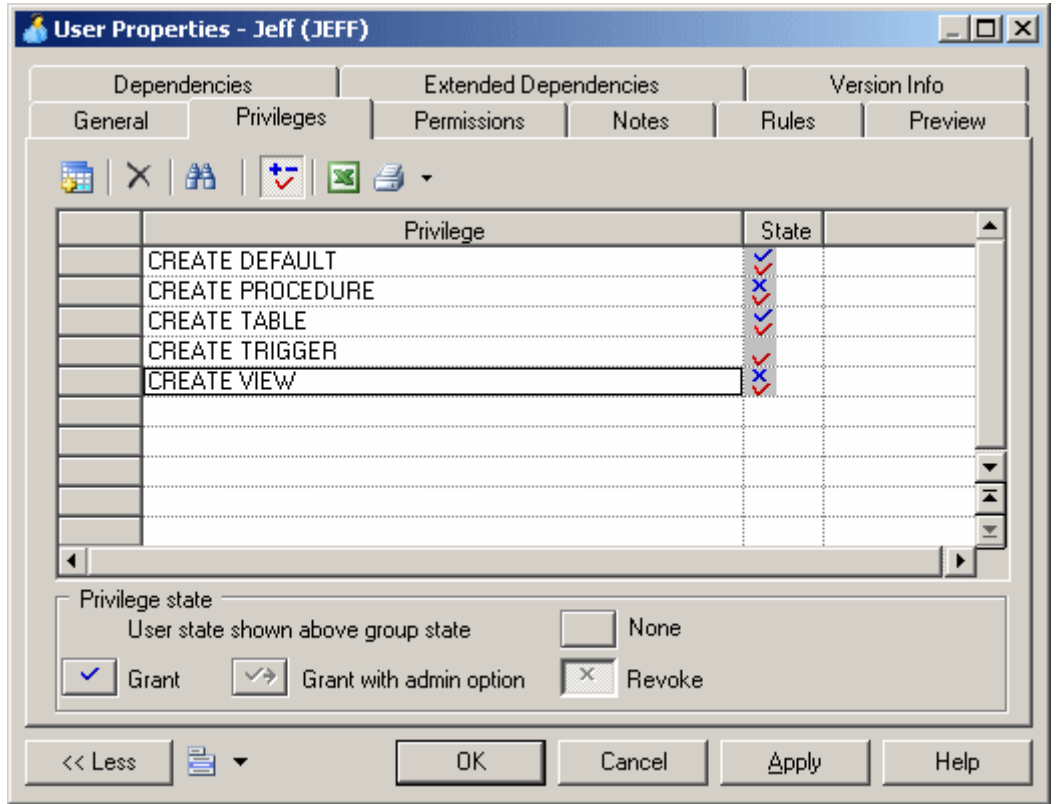

5. When the privileges are correct, click *OK* to return to the model.

## **1.3.8.4.1 Generating Privileges**

You can generate privileges to a script or to a live database connection.

#### **Procedure**

1. Select *Database Generate Database* to open the Database Generation window, and specify the standard options, including whether you want to generate to a script or to a live database connection.

For detailed information about using this window, see [Generating a Database from a PDM \[page 302\]](#page-301-0).

<span id="page-170-0"></span>2. Select "Users & Groups (with privileges)" from the *Settings set* list in the Quick Launch groupbox at the bottom of the window. This settings set specifies standard options for generating privileges.

*or*:

Click the *Options* tab and click on User in the left-hand pane to display the user generation options. Change the default options as appropriate.

For detailed information about settings sets, see [Quick Launch Selection and Settings Sets \[page 311\].](#page-310-0)

- 3. [optional] Click the *Selection* tab and select the *Users* sub-tab at the bottom of the tab. Select the users that you want to generate for.
- 4. Click *OK* to begin the generation.

### **1.3.8.5 Granting Object Permissions**

Object permissions are granted to users, groups, and roles to give them the right to perform operations on particular database objects. PowerDesigner allows you to define permissions on tables, views, columns, procedures, packages, and other objects depending on your DBMS.

#### **Context**

System privileges are used in association with object permissions (see [Granting System Privileges \[page 168\]](#page-167-0)) to evaluate the rights of a user, group, or role.

#### i Note

The owner of an object (see [Assigning an Owner to an Object \[page 168\]\)](#page-167-0) automatically has permission to carry out any operation on that object. These permissions do not appear in the *Permissions* tab of the object property sheet but they are implemented during generation and reverse engineering.

#### **Procedure**

1. Open the property sheet of a user, role, or group, and click the *Permissions* tab. A sub-tab is displayed for each type of object supporting permissions. The columns in the list on each tab show the permissions available for a given type of object in the current DBMS (for example, Select, Insert, Alter, Delete, Update, etc).

The permissions available for each type of object are defined in the DBMS definition file. To review and edit the list of available permissions, select **Database** > Edit Current DBMS 3, select the item **Script** > Objects <object\_type> *Permission* , and edit the list as appropriate. The syntax for inserting permissions in your scripts is defined in the *Script Objects Permission* category. For more information, see *Customizing and Extending PowerDesigner > DBMS Definition Files > Script/Objects Category*.

#### i Note

You can assign permissions for multiple users, groups, and roles to an object on the *Permissions* tab of its property sheet.

- 2. Click the *Add Objects* tool to choose one or more objects of the present type, and click *OK* to add them to the list to assign permissions. If the user belongs to a group with permissions on the added objects, these permissions appear in red in the list.
- 3. [optional] Click the *Show All Inherited Permissions* or *Hide Inherited Permissions* tool to show or hide permissions that have been inherited from a group. Inherited permissions are red, while permissions directly granted to the user are blue.
- 4. [optional] To change the state of a permission (whether granted directly, or inherited from a group), click in the appropriate column to cycle through the available states, or click on the appropriate tools in the *Permission state* group box at the bottom of the tab:

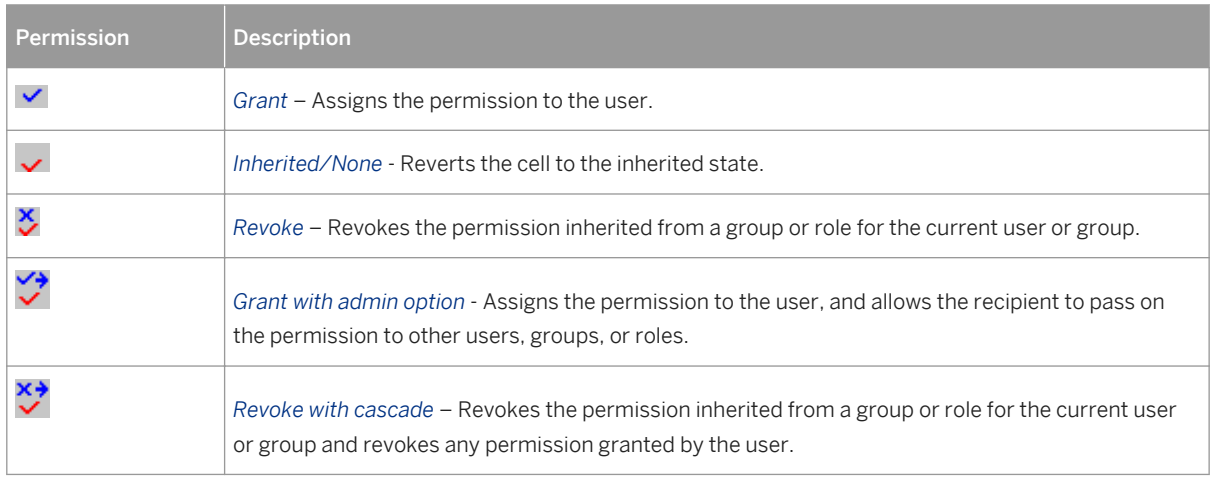

Table 81:

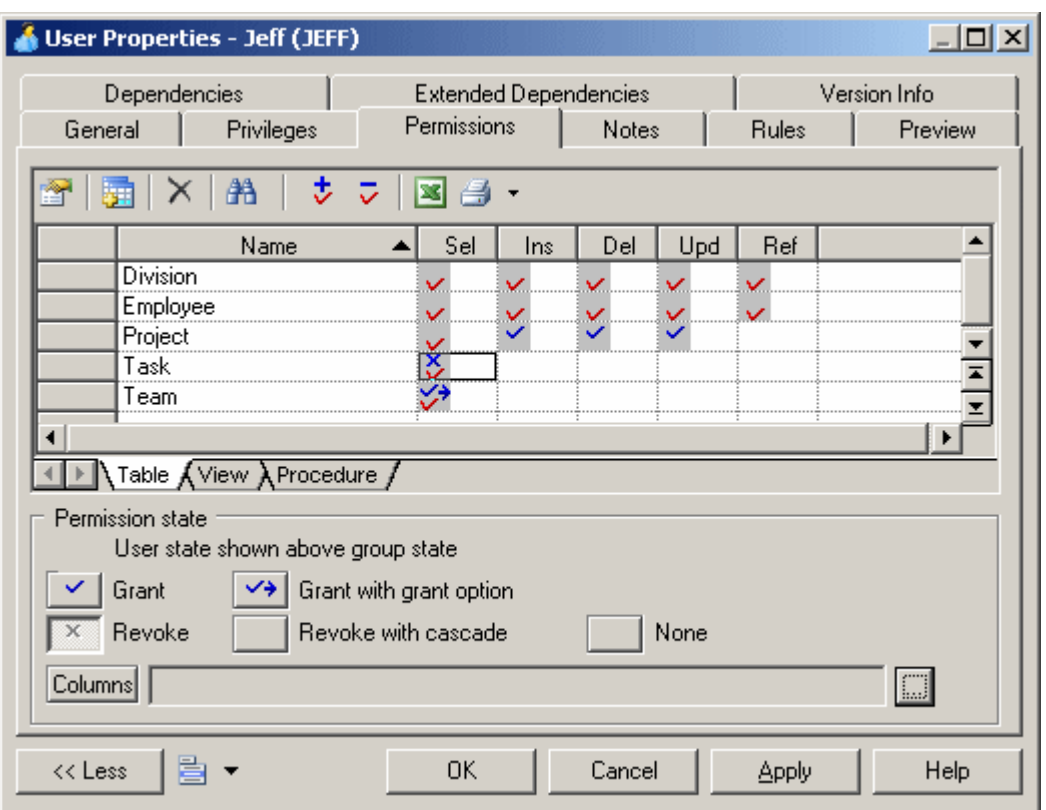

- 5. [optional] For tables, you can specify permissions on individual columns (see Defining Column Permissions [page 173]).
- 6. When the permissions are correct, click *OK* to return to the model.

## **1.3.8.5.1 Defining Column Permissions**

You can fine tune the permissions on a table by specifying permissions on a column-by-column basis. The available column permissions are specified in the DBMS resource file. Note that any new or modified permission may not be supported during generation or reverse-engineering.

### **Procedure**

- 1. Open the property sheet of a table, user, role, or group, and click the *Permissions* tab. For a table, select a user, group or role in the list to whom you want to grant column permissions. For a user, group or role, select a table in the list for which you want to specify permissions.
- 2. Click the ellipsis button to the right of the *Columns* field to open the Column Permissions dialog. The columns in the list show the permissions available for each of the table's columns.

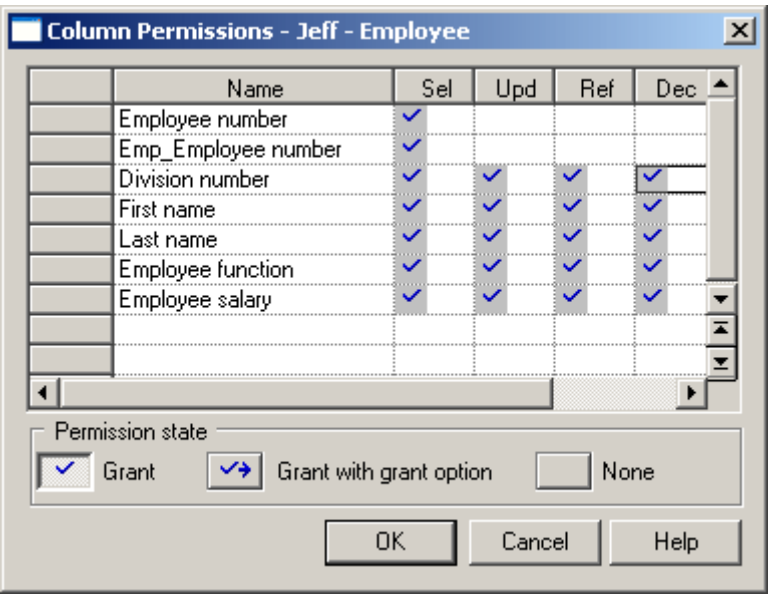

- 3. To change the state of a permission (whether granted directly, or inherited from a group), click in the appropriate column to cycle through the available states, or click on the appropriate tools in the *Permission state* group box at the bottom of the tab.
- 4. Click *OK* to close the dialog and return to the property sheet. The cells for which specific permissions have been set for columns now contain ellipsis symbols. Click on one of these symbols to display the associated column permissions information in the *Columns* field:

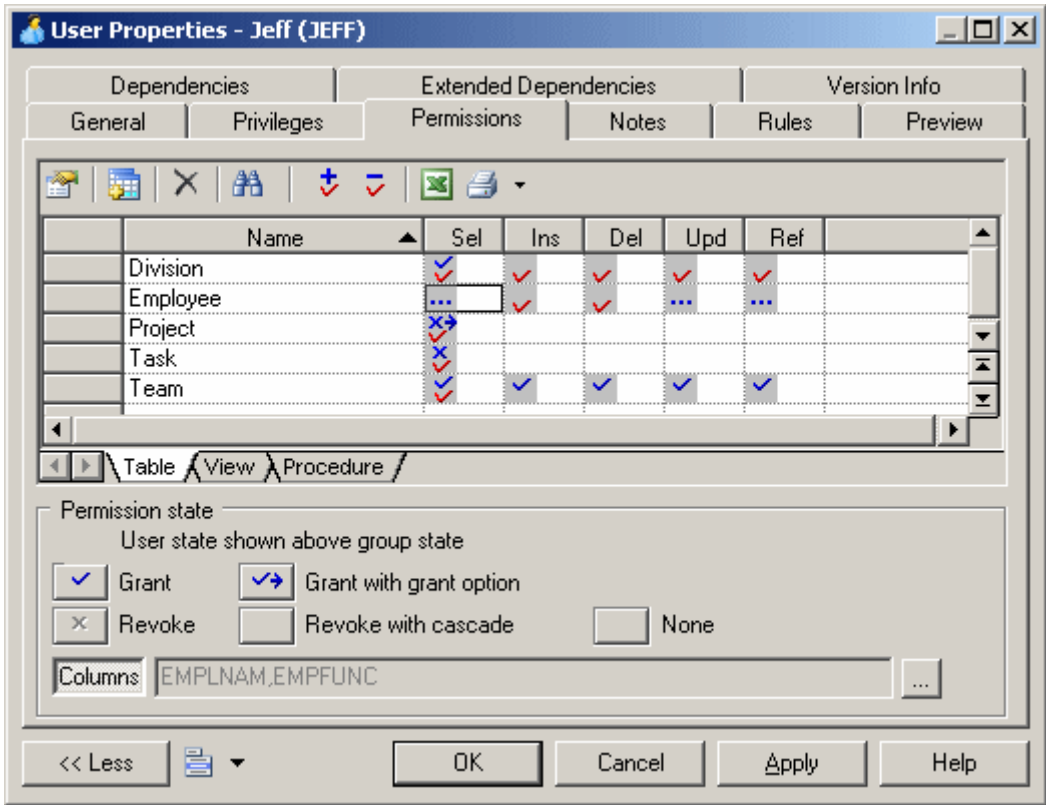

5. Click *OK* to close the property sheet and return to the model.

## **1.3.8.6 Assigning a User to a Group or Role**

Once you have created a group or role, you can assign users to it.

#### **Procedure**

- 1. Select **Model** *Users and Roles Groups* or *Roles* to open the appropriate list.
- 2. Select a group or role in the list, click the *Properties* tool to open its property sheet and then click the *Users*  tab.
- 3. Click the *Add Objects* tool to open a selection box listing the users available in the model.
- 4. Select one or more users and click *OK* to insert them into the group.

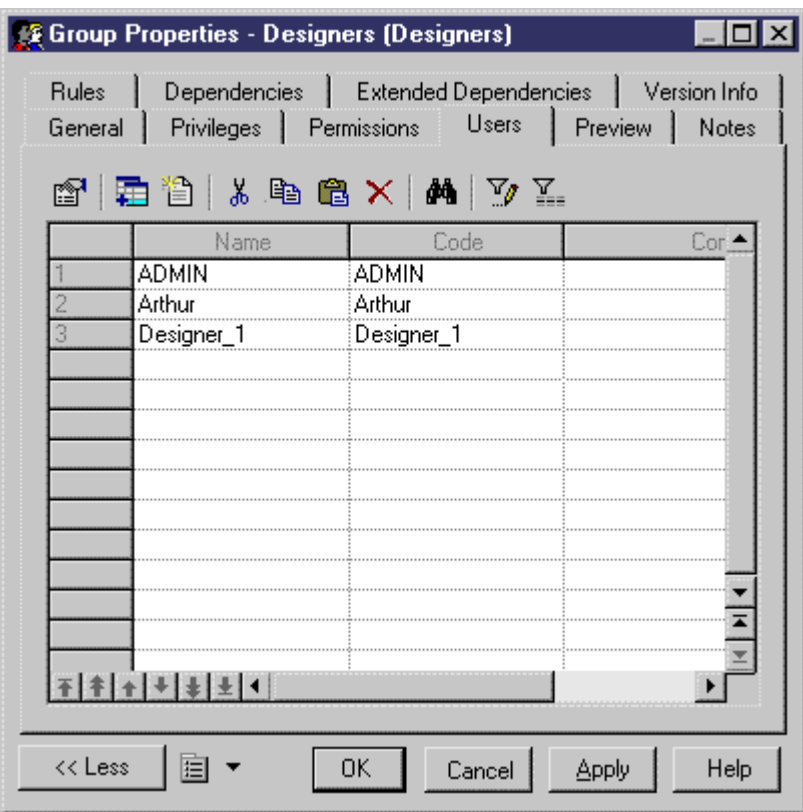

5. Click *OK* to return to the model.

# **1.3.9 Synonyms (PDM)**

Synonyms are alternative names for various types of database object, which can be used to mask the name and owner of the object, provide location transparency for remote objects of a distributed database, and simplify SQL statements for database users.

For example, if the table **SALES\_DATA** is owned by the user **JWARD**, you could define a synonym **Sales** for it to hide the ownership and simplify the required SQL select statement:

Table 82:

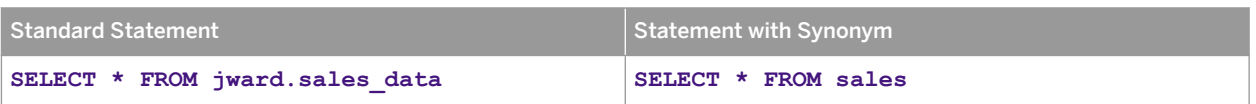

You can create multiple synonyms for a base object (table, view, etc.), but each synonym can have only one base object. You can view the synonyms defined for a particular base object on the *Dependencies* tab of its property sheet. If you delete the base object of a synonym, the synonym is deleted as well.

#### i Note

PowerDesigner supports the generation and reverse-engineering of synonyms. When you reverse-engineer synonyms, the link with the base object is preserved if both objects are reverse engineered and if the base object is displayed before the synonym in the script. You can reverse a synonym without its base object, but then you should define a base object for it in your model.

# **1.3.9.1 Creating a Synonym**

You can create synonyms from the *Model* menu.

### **Procedure**

- 1. Select *Model Synonyms* to open the List of Synonyms.
- 2. Click the *Create Synonyms* tool to open a selection box listing all the available objects in the model on various sub-tabs, select one or more objects, and click *OK* to create synonyms for them in the list.

#### i Note

By default, synonyms are created with the same name as their base objects.

- 3. Click in the *Name* column and enter a new name for the synonym. Alternatively, click the *Properties* tool to open the property sheet of the synonym and edit its name and other properties there.
- 4. Click *OK* to return to your model.

For general information about creating objects, see *Core Features Guide > Modeling with PowerDesigner > Objects*.

# **1.3.9.2 Synonym Properties**

To view or edit a synonym's properties, double-click its Browser or list entry. The property sheet tabs and fields listed here are those available by default, before any customization of the interface by you or an administrator.

The *General* tab contains the following properties:

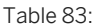

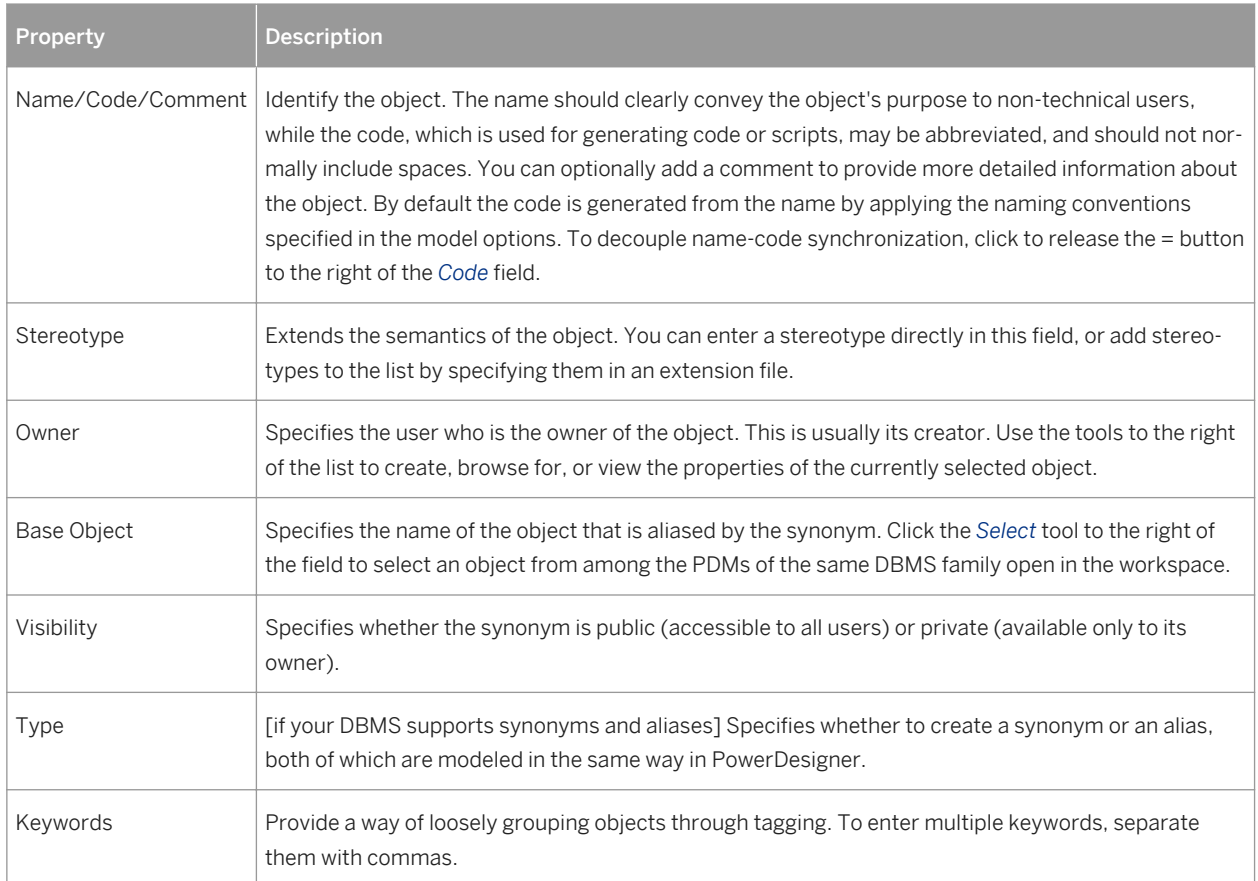

## **1.3.9.3 Creating a View from a Synonym**

You can create views from synonyms in the same way as for tables. The view query displays the content of the object aliased by the synonym.

### **Procedure**

- 1. Ensure that no objects are selected in the diagram and select **F** Tools Create View to open a selection box listing all the available objects in the model.
- 2. Click the *Synonyms* tab and select one or more synonyms to add to the view.

3. Click *OK*. The view is created in the diagram.

For example, the **ORDERS\_PROD\_DEPT** table has a synonym **ORDERS**:

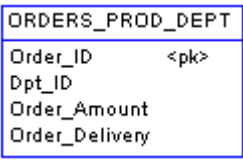

If you create a view for the **ORDERS** synonym, the view query displays the select order of the table content:

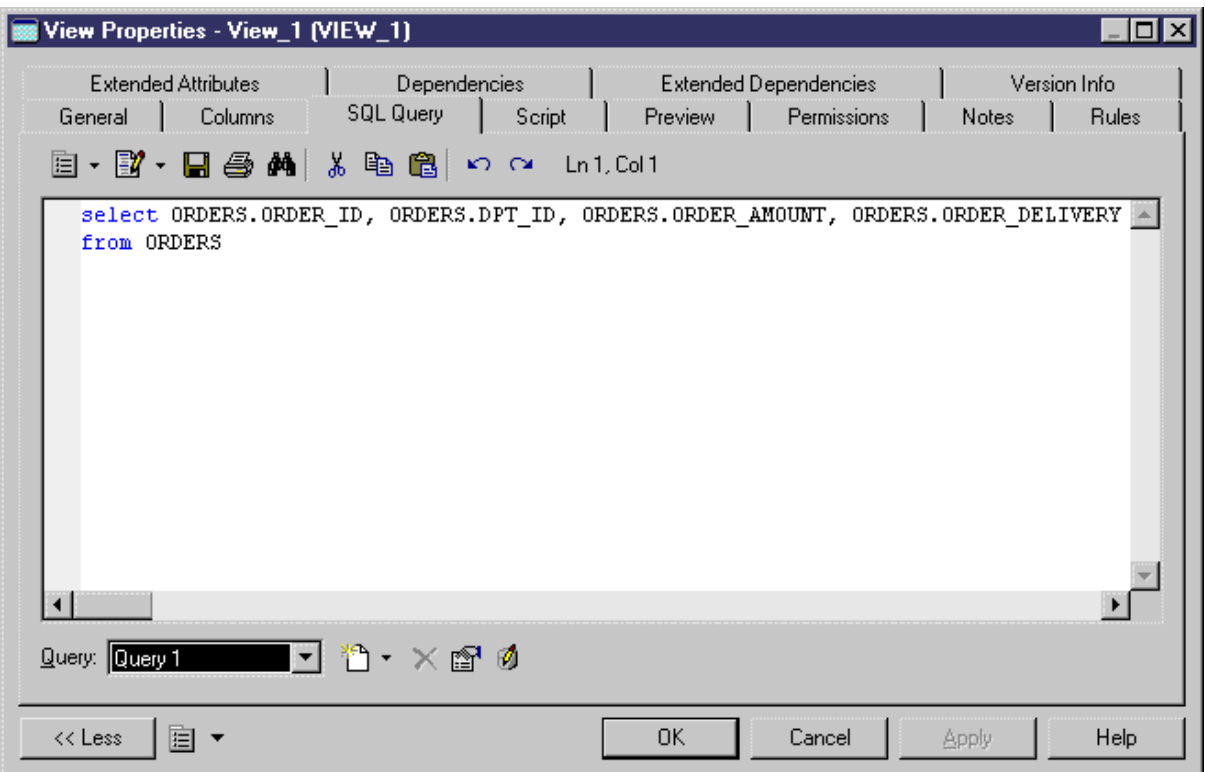

For more information about views, see [Views \(PDM\) \[page 125\]](#page-124-0).

### **1.3.10 Defaults (PDM)**

Default objects are named values that can be assigned to columns or domains. Defaults are available for selection from the *Default* list on the *Check Parameters* tab of column and domain property sheets. Defaults are not supported by all DBMSs.

For example, if you must set a default value for all columns of type **city**, you can create a default object **citydflt** to assign the value **London** to it. To review how the default will be generated to your database, click the *Preview* tab:

**create default CITYDFLT as 'London'**

# **1.3.10.1 Creating a Default**

You can create a default from the Browser or *Model* menu.

- Select **Model** *Defaults* to access the List of Defaults, and click the *Add a Row* tool.
- Right-click the model (or a package) in the Browser, and select **New** *Default* .

#### i Note

You can also convert default values assigned to column and domains into default objects for reuse through rebuilding (see [Rebuilding Defaults \[page 180\]\)](#page-179-0).

For general information about creating objects, see *Core Features Guide > Modeling with PowerDesigner > Objects*.

## **1.3.10.2 Default Properties**

To view or edit a default's properties, double-click its Browser or list entry. The property sheet tabs and fields listed here are those available by default, before any customization of the interface by you or an administrator.

The *General* tab contains the following properties:

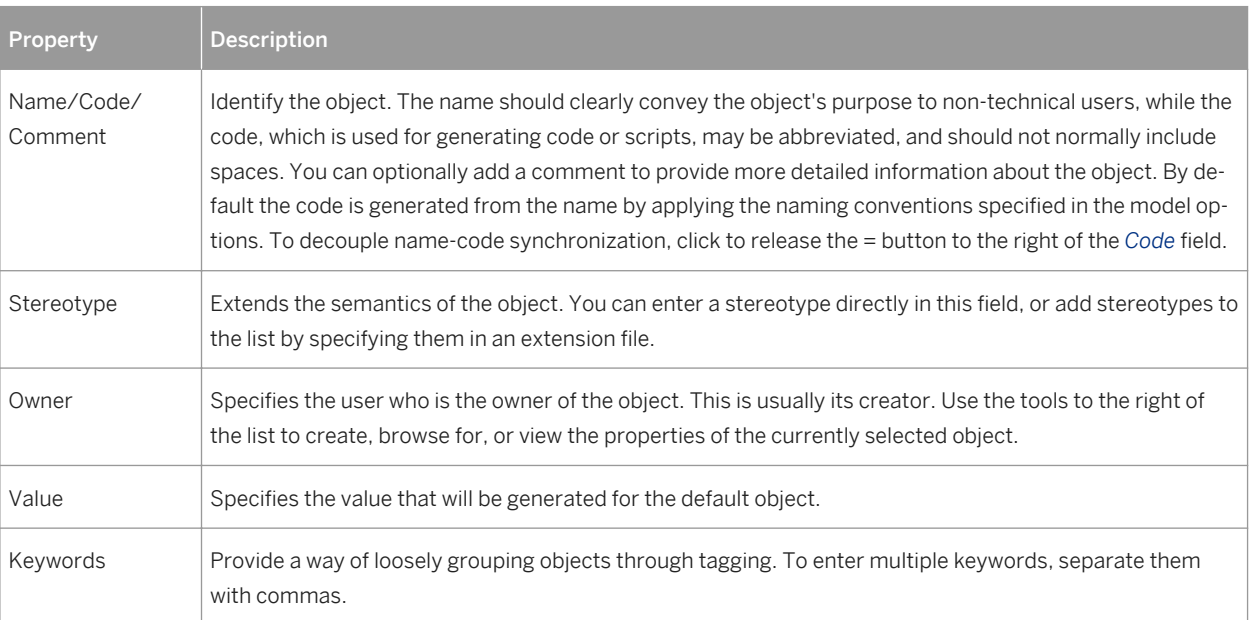

Table 84:

The following tabs are also available:

● *Preview* - Displays the SQL code associated with the default (see [Previewing SQL Statements \[page 296\]\)](#page-295-0).

# <span id="page-179-0"></span>**1.3.10.3 Assigning a Default to a Column or a Domain**

You can select a default from the *Default* list on the *Check Parameters* tab of a column or domain property sheet.

### **Procedure**

- 1. Open the property sheet of a column or a domain, and click the *Standard Checks* tab (see [Setting Data](#page-103-0)  [Profiling Constraints \[page 104\]\)](#page-103-0).
- 2. Select a default in the *Default* list in the *Value* groupbox.

You can, alternatively, enter a default value in the listbox. The value entered is assigned as a default value for the column or domain, but a default object is not created in the model, and the default cannot be reused elsewhere. If you enter a name that is already in the list, the relevant default object is attached to the column or domain.

#### i Note

You can create default objects for reuse from default values, through the *Rebuild Default* command (see Rebuilding Defaults [page 180]).

3. Click *OK* to return to your model.

# **1.3.10.4 Rebuilding Defaults**

You can generate default objects from default values entered into the *Default* list on the *Check Parameters* tab of a column or domain property sheet. The new default objects replace the previously entered values, and can be reused with other columns and domains.

### **Context**

#### i Note

If your model's DBMS does not support default objects and you have assigned default values to domains then, if you change to a DBMS that does support default objects, an object will be created for each value. Default values assigned to columns will not be converted into objects. When changing from a DBMS that supports default objects to one that does not, default objects are converted into default values.
### <span id="page-180-0"></span>**Procedure**

1. Select *Tools Rebuild Objects Rebuild Defaults* , and enter the appropriate options:

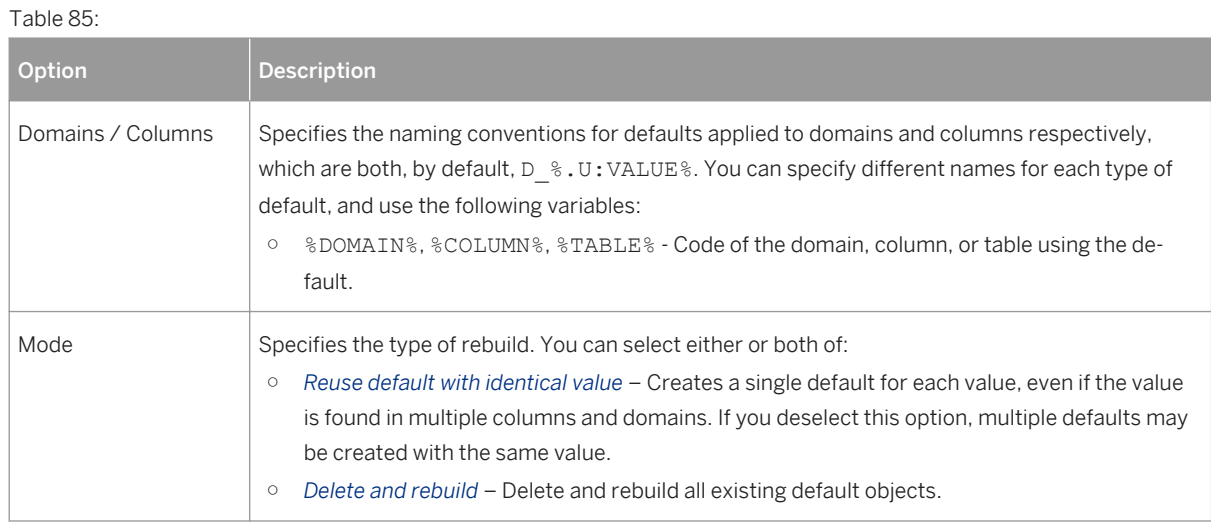

- 2. [optional] Click the *Selection* tab to specify which domains and tables to search for defaults to rebuild.
- 3. Click *OK*. If you selected the Delete and Rebuild mode, a confirmation box asks you to confirm your choice. Click *Yes* to confirm the deletion and rebuild of the selected defaults.

## **1.3.11 Domains (CDM/LDM/PDM)**

Domains allow you to group together a data type, length, precision, mandatoriness, check parameters, and business rules to standardize their application to a set of columns and entity attributes. You can define domains for columns of type ID, name, address, or any other kind of data whose use you want to standarize across multiples columns or attributes in your model.

## **1.3.11.1 Creating a Domain**

You can create a domain from the Browser or *Model* menu.

- Select *Model > Domains* to access the List of Domains, and click the *Add a Row* tool
- Right-click the model (or a package) in the Browser, and select *New Domain*

For general information about creating objects, see *Core Features Guide > Modeling with PowerDesigner > Objects*.

# **1.3.11.2 Domain Properties**

To view or edit a domain's properties, double-click its Browser or list entry. The property sheet tabs and fields listed here are those available by default, before any customization of the interface by you or an administrator.

The *General* tab contains the following properties:

Table 86:

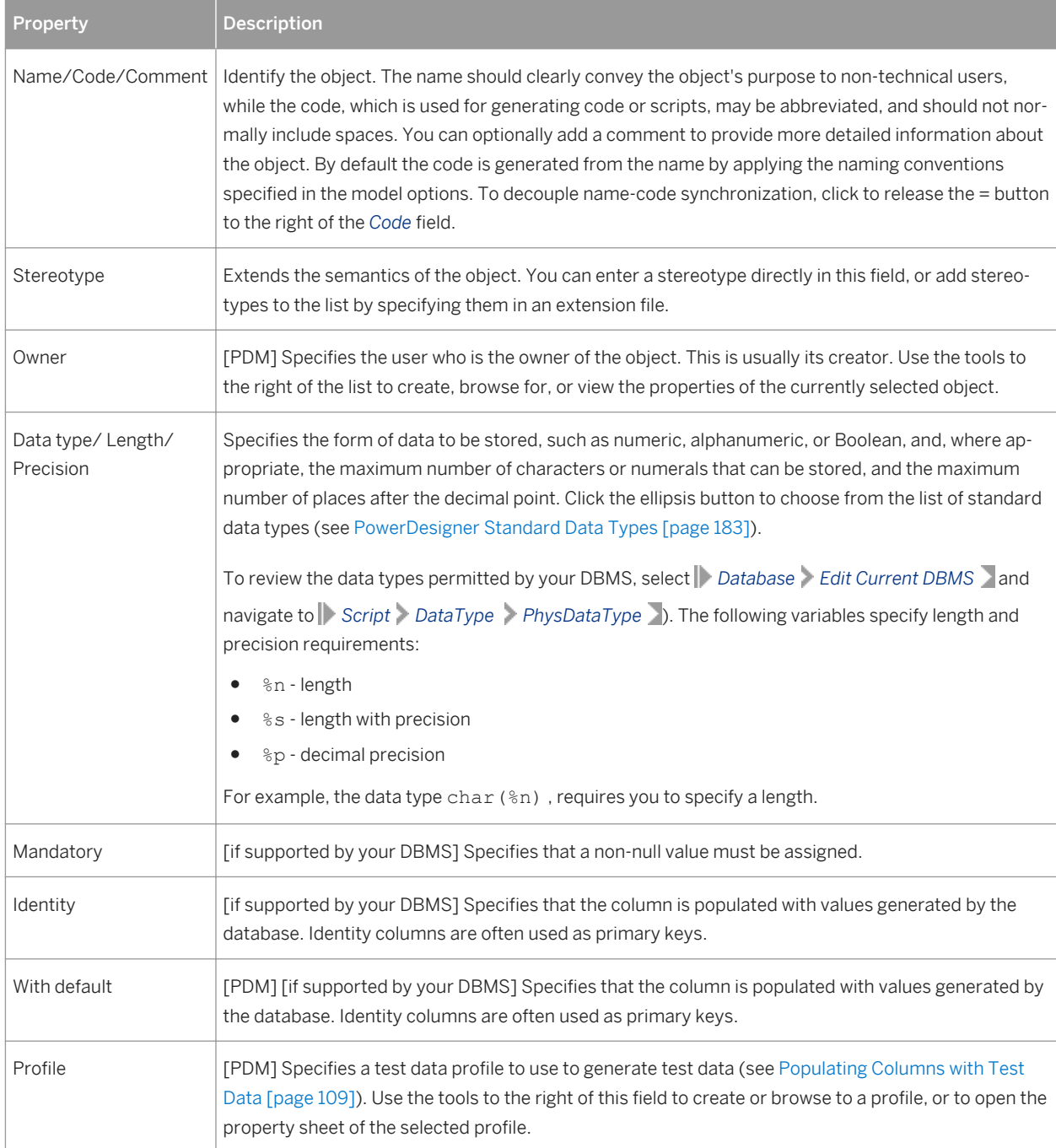

<span id="page-182-0"></span>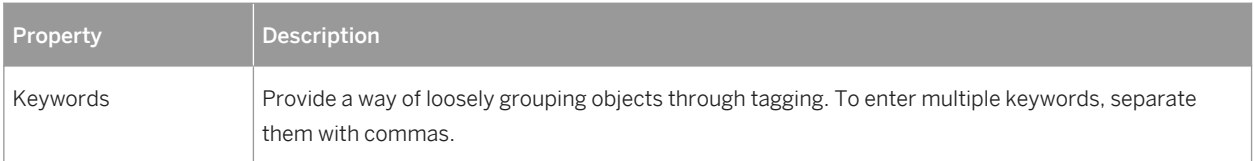

The following tabs are also available:

- *Standard Checks* Specifies constraints to control the range and format of permitted data (see [Setting Data](#page-103-0)  [Profiling Constraints \[page 104\]](#page-103-0))
- *Additional Checks* Displays an editable SQL statement, initialized with the standard checks, which can be used to generate more complex constraints (see [Specifying Advanced Constraints \[page 108\]\)](#page-107-0).
- *Rules* Lists the business rules associated with the object (see [Business Rules \(CDM/LDM/PDM\) \[page](#page-204-0) [205\]\)](#page-204-0).

## **1.3.11.2.1 PowerDesigner Standard Data Types**

To open the list of Standard Data Types, click the ellipsis button to the right of the *Data Types* field on the *General*  tab of a column, entity attribute, data item, or domain property sheet.

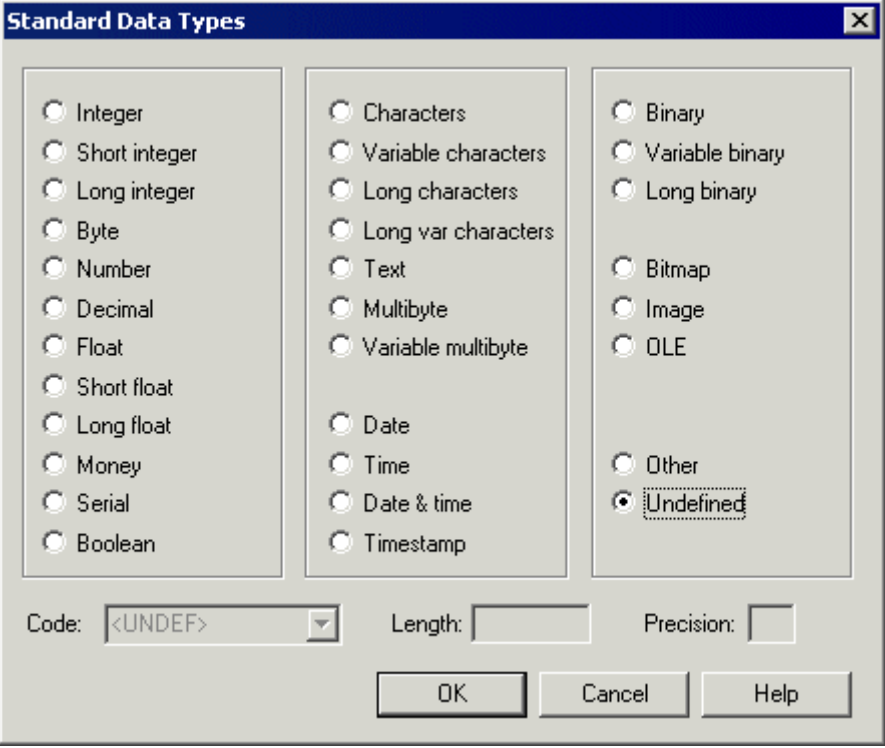

## **Numeric Data Types**

The following numeric data types are available:

Table 87:

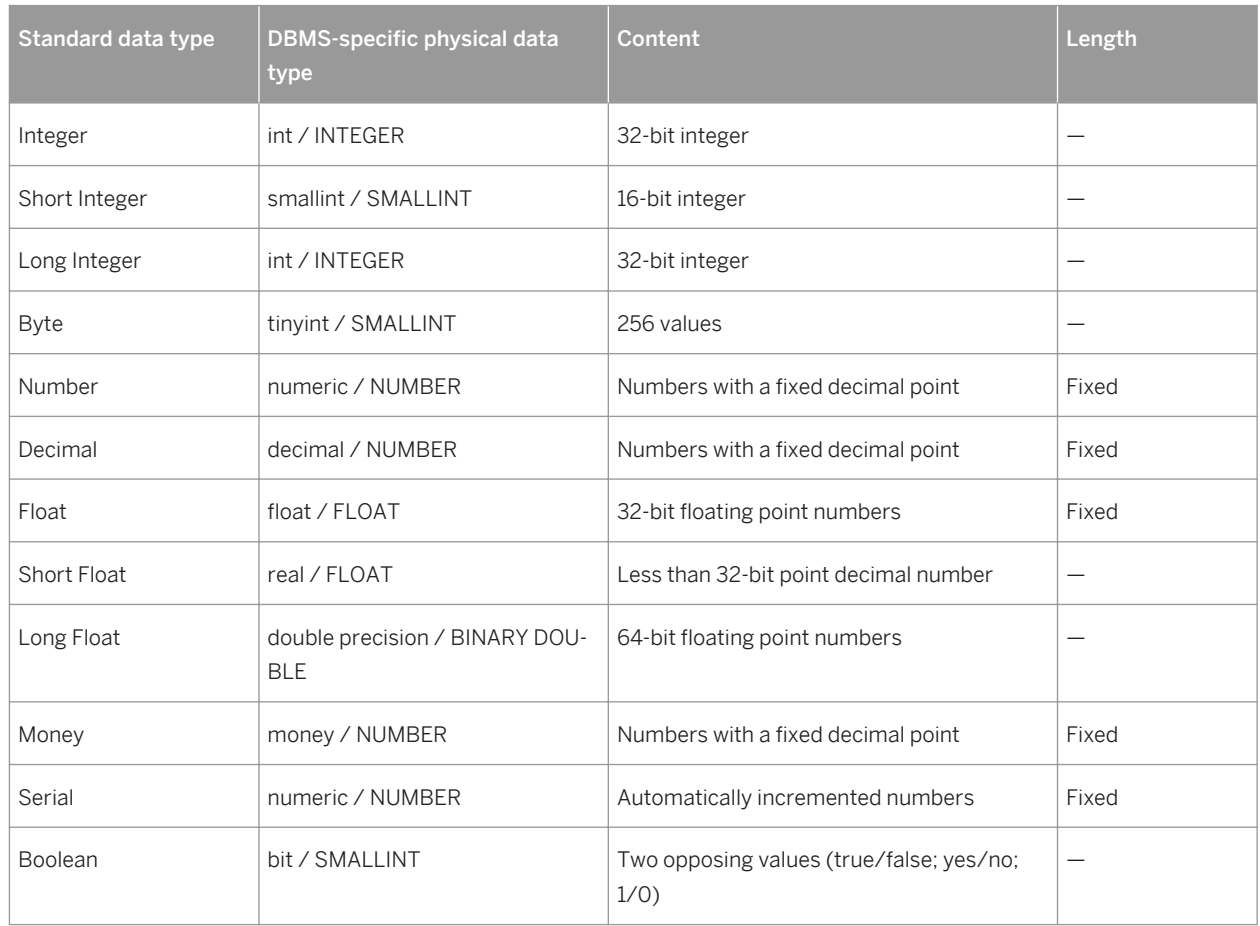

## **Character Data Types**

The following character data types are available:

Table 88:

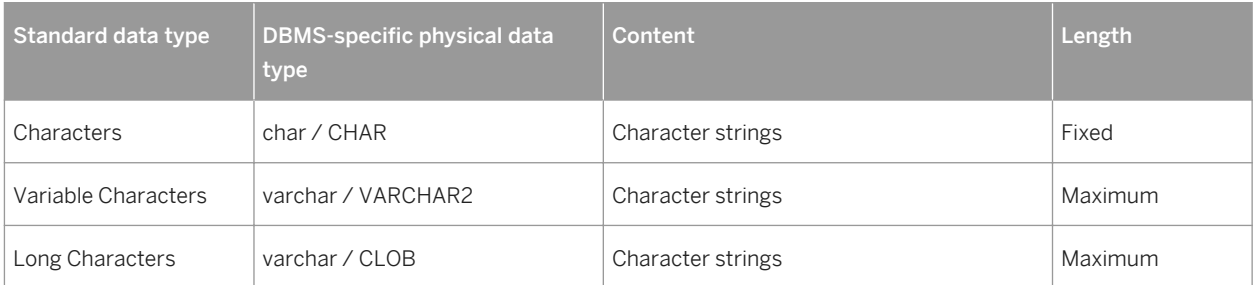

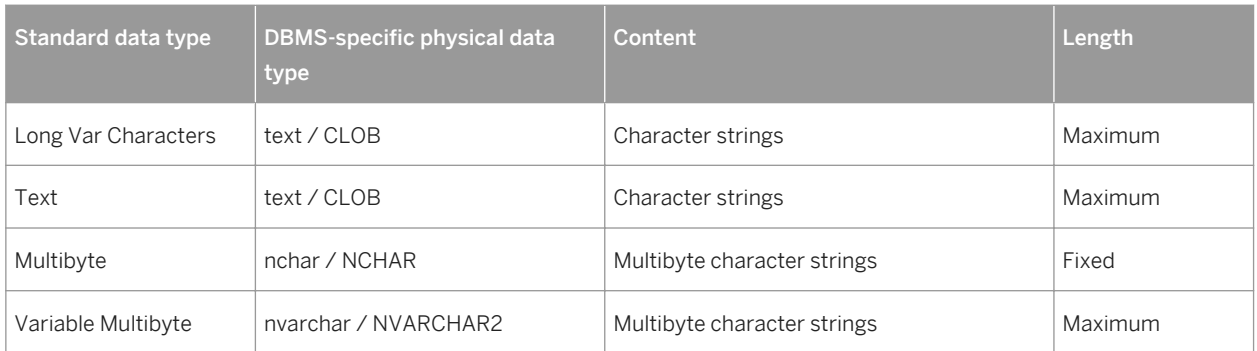

## **Time Data Types**

The following time data types are available:

Table 89:

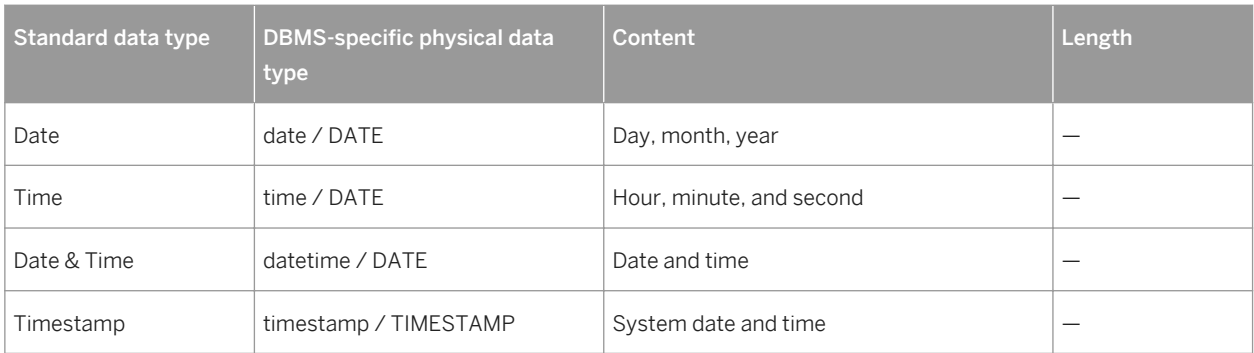

### **Other Data Types**

The following other data types are available:

Table 90:

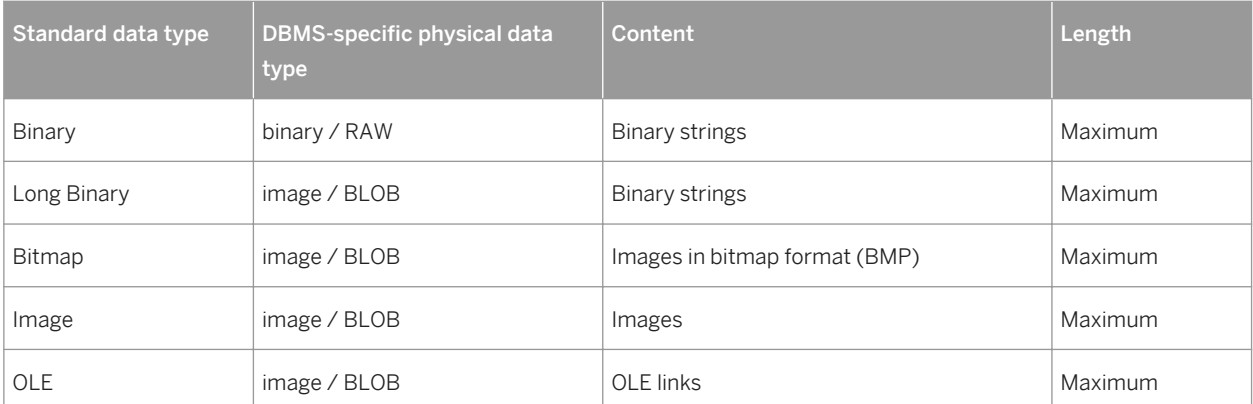

<span id="page-185-0"></span>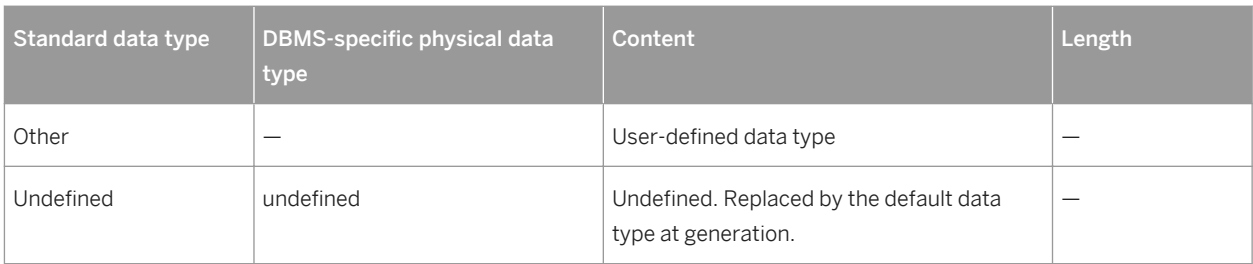

# **1.3.11.3 Controlling Non-Divergence from a Domain**

You can specify which of the properties of your domains must be applied to the columns or entity attributes associated with the domain, and which propeties are permitted to diverge.

### **Procedure**

1. Select *Tools Model Options* to open the Model Options dialog box. In a PDM, click the *Column and Domain* sub-category in the left-hand Category pan:

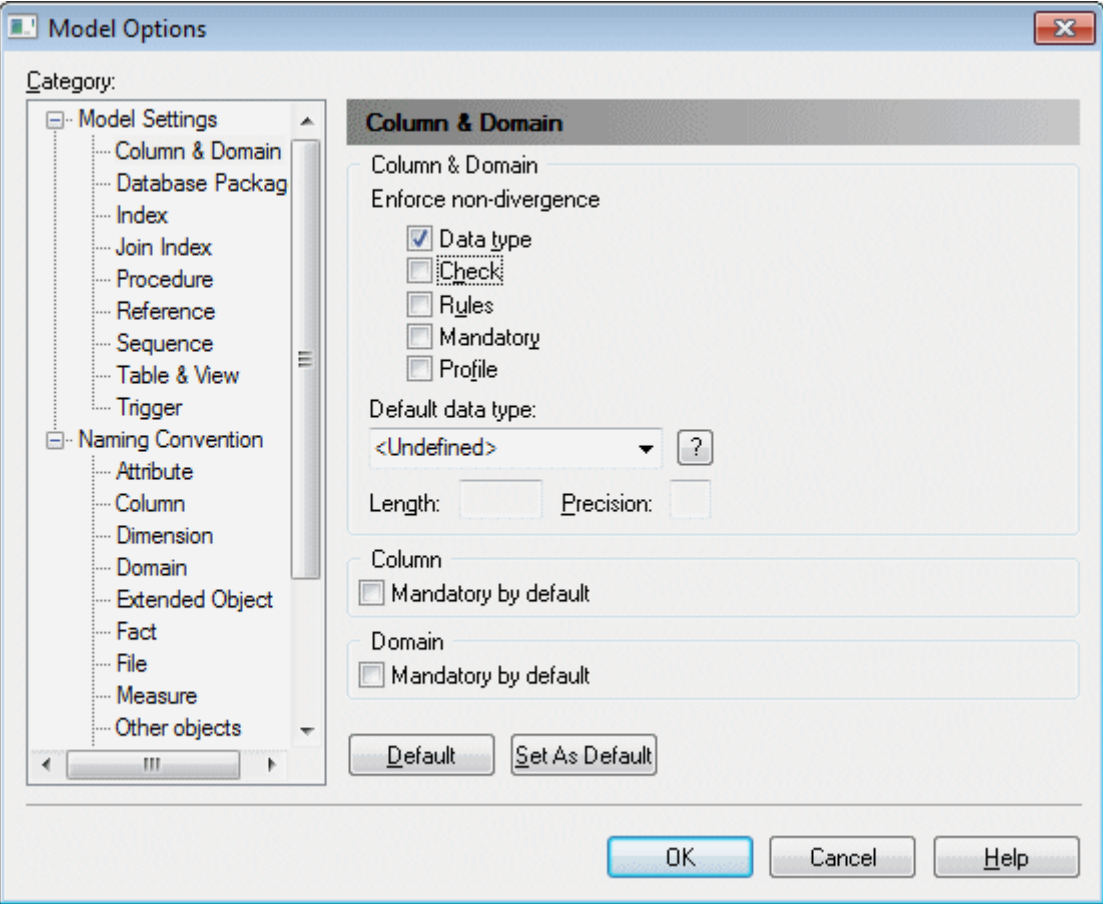

- 2. Select the checkboxes of the column or entity attribute properties that you want to prevent from diverging from those defined in the domain:
	- *Data type* Data type, length, and precision.
	- *Check* (see [Setting Data Profiling Constraints \[page 104\]](#page-103-0)).
	- *Rules* (see [Business Rules \(CDM/LDM/PDM\) \[page 205\]](#page-204-0)).
	- *Mandatory* Mandatory property of the column or attribute.
	- [PDM] *Profile* (see [Populating Columns with Test Data \[page 109\]\)](#page-108-0).
- 3. Click *OK* to close the dialog and return to your model.

You are prompted to apply domain properties to columns or attributes currently attached to the domain. If you click *OK*, the properties of these objects are modified in order to be consistent with the properties of their domain.

If you subsequently modify properties of the domain that are not selected for enforcement, you will be prompted to apply your changes to the columns or attributes attached to the domain. To choose not to apply your changes, deselect the appropriate checkbox. Properties that are enforced may not be deselected and if you only modify enforced properties, then this dialog will not be displayed.

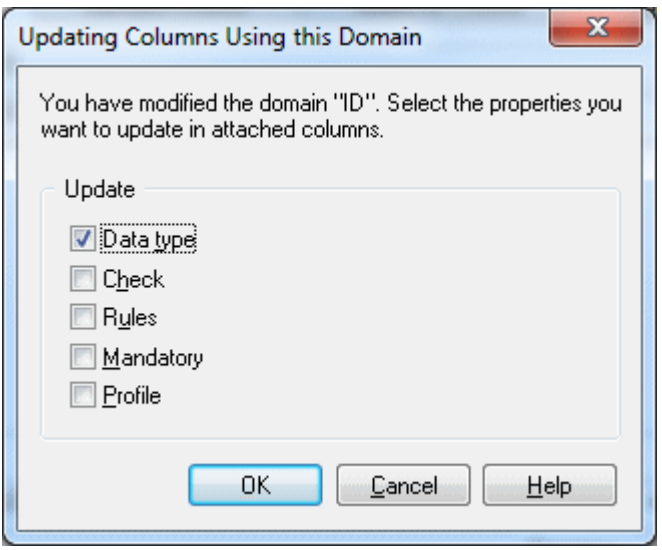

#### i Note

Properties specified as non-divergent are read-only in lists and property sheets for associated columns and attributes. If you want to modify a non-divergent column or attribute property, you must detach the column or attribute from its domain.

# **1.3.12 Sequences (PDM)**

Sequences are auto-incremented columns that allow you to define complex incrementations. Sequences are available for selection from the *Sequence* list on the *General* tab of column property sheets. Sequences are not supported by all DBMSs.

#### i Note

If you generate a CDM or OOM from your PDM, then the data types of table columns attached to sequences are converted to serial numerical data types for entity properties or class attributes with the format NO%<n>, where <n> indicates the length of the data type.

## **1.3.12.1 Creating a Sequence**

You can create a sequence from the Browser or *Model* menu.

### **Context**

#### i Note

If your model's DBMS does not support sequences and contains auto-incremented columns then, if you change to a DBMS that does support sequences, one will be created for each auto-incremented column. When changing from a DBMS that supports sequences to one that does not, sequences are converted into autoincremented columns.

### **Procedure**

1. Select *Model Sequences* to open the List of Sequences, and click the *Add a Row* tool. Then click the *Properties* tool to open the property sheet of the new sequence.

Alternatively, you can create a sequence by right-clicking the model (or a package), and selecting *New Sequence* .

2. Enter an appropriate name for the sequence and then click the *Physical Options* or *Physical Options (Common)* tab and enter any DBMS-specific options.

The following example shows a sequence created in SQL Anywhere to represent the months in a year when quarterly reports are published.

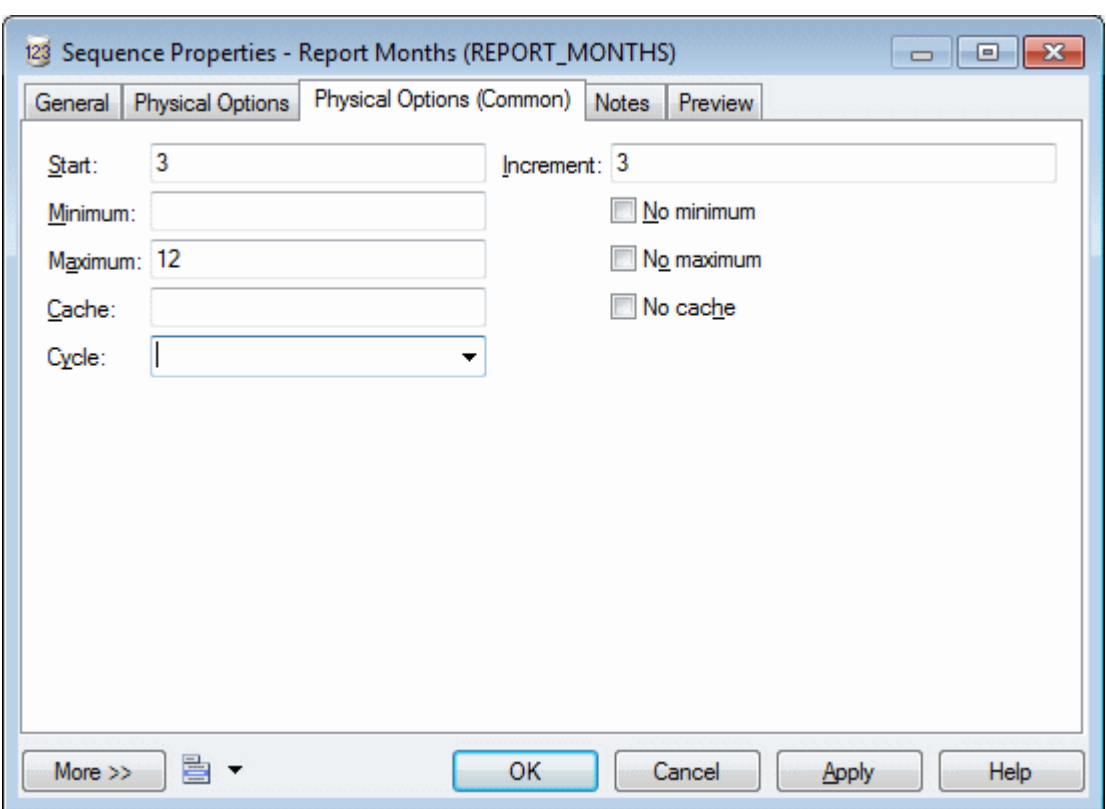

For information about working with physical options, see [Physical Options \(PDM\) \[page 98\]](#page-97-0).

3. Click *OK* to save the sequence and return to your model.

## **1.3.12.2 Assigning a Sequence to a Column**

You can select a sequence from the *Sequence* list on the *General* tab of a column property sheet. You must enable sequences with the *Rebuild Triggers* command.

### **Procedure**

- 1. Open the property sheet of a column with a numeric data type, and select a sequence in the *Sequence* list on the *General* tab.
- 2. Click *OK* to save the change and return to your model.
- 3. Select *Tools Rebuild Objects Rebuild Triggers* to open the Rebuild Triggers dialog (see [Rebuilding](#page-138-0)  [Triggers \[page 139\]\)](#page-138-0).
- 4. Click the *Selection* tab and select the tables containing the column to which you have assigned the sequence.
- 5. Click *OK* to rebuild the triggers and enable the sequence on the column.

# **1.3.12.3 Sequence Properties**

To view or edit a sequence's properties, double-click its Browser or list entry. The property sheet tabs and fields listed here are those available by default, before any customization of the interface by you or an administrator.

The *General* tab contains the following properties:

Table 91:

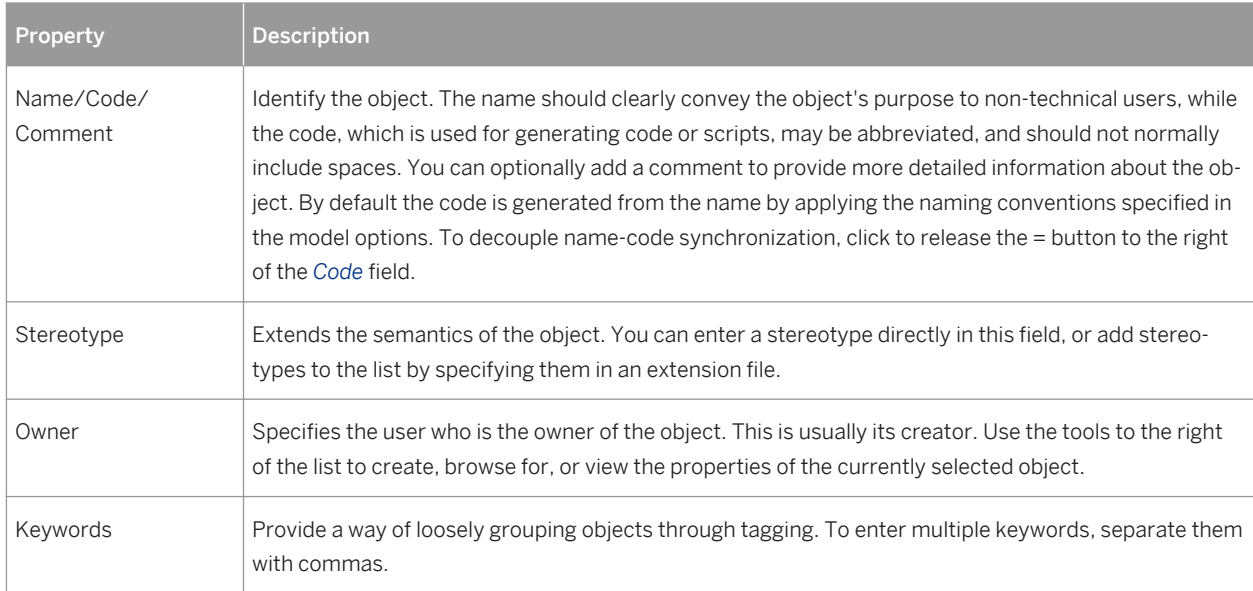

The following tabs are also available:

● *Physical Options* / *Physical Options (Common)* - lists the physical options (see [Physical Options \(PDM\) \[page](#page-97-0) [98\]\)](#page-97-0) that control the incrementation of the sequence. For information about these options, see your DBMS documentation.

# **1.3.13 Abstract Data Types (PDM)**

An abstract data type (ADT) is a user-defined data type which can encapsulate a data set and functions that can be performed on the data. Abstract data types are not supported by all DBMSs.

For example you could create an abstract data type for the Gregorian calendar to read and write roman numerals and convert dates between the Julian and Gregorian calendars.

If your model contains abstract data types of type JAVA, you can link them to Java classes in an OOM to model and review the Java class properties (see [Linking an Abstract Data Type to a Java Class \[page 193\]\)](#page-192-0).

# <span id="page-190-0"></span>**1.3.13.1 Creating an Abstract Data Type**

You can create an abstract data type from the Browser or *Model* menu.

### **Procedure**

- 1. Select **Model** *Abstract Data Types* to open the List of Abstract Data Types, and click the Add a Row tool. Then click the *Properties* tool to open the property sheet of the new type. Alternatively, you can create an abstract data type by right-clicking the model (or a package), and selecting *New Abstract Data Type* .
- 2. Select the type for the ADT in the *Type* list on the *General* tab. Depending on your DBMS, you can choose from:
	- Array Fixed length collection of elements. For example, VARRAY (Oracle 8 and higher).
	- List Open collection of objects. For example, TABLE (Oracle 8 and higher).
	- Java Java class. For example, JAVA (SAP® SQL Anywhere® and SAP® Adaptive Server® Enterprise).
	- Object Contains lists of attributes and procedures. For example, OBJECT or SQLJ OBJECT (Oracle 8 and higher).
	- Structured Contains a list of attributes. For example, NAMED ROW TYPE (Informix 9.x and higher).
- 3. [for object and structured types] Click the *Attributes* tab and create any appropriate attributes.
- 4. [for object types] Click the *Procedures* tab and create any appropriate procedures.
- 5. Click *OK* to return to your model.

For general information about creating objects, see *Core Features Guide > Modeling with PowerDesigner > Objects*.

## **1.3.13.2 Abstract Data Type Properties**

To view or edit an abstract data type's properties, double-click its Browser or list entry. The property sheet tabs and fields listed here are those available by default, before any customization of the interface by you or an administrator.

The *General* tab contains the following properties:

Table 92:

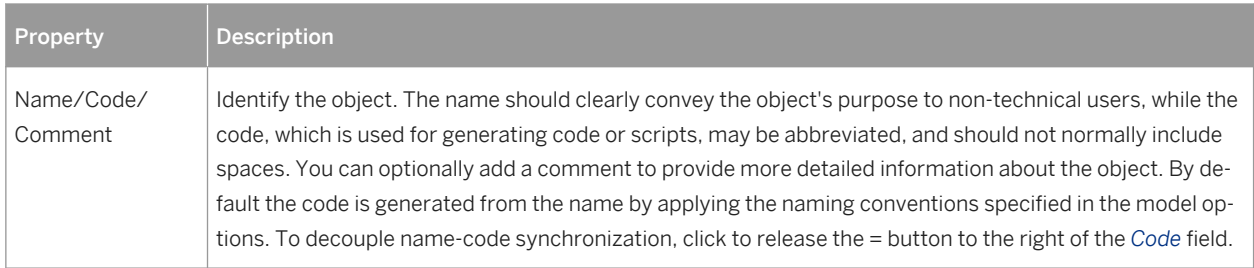

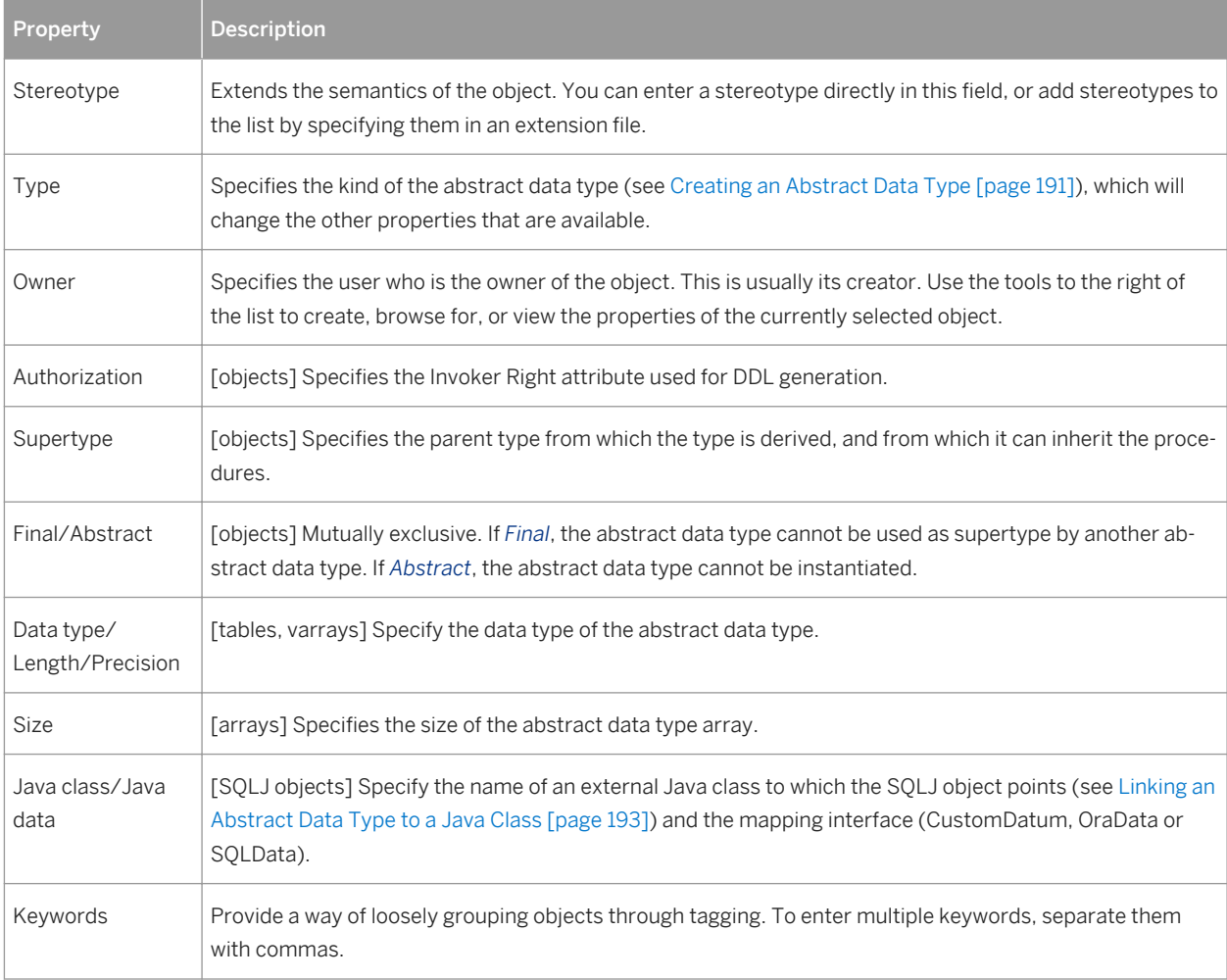

The following tabs are also available:

- *Attributes* [object and structured types] Use the *Add a Row* tool to create appropriate attributes, specifying a *Name*, *Code*, *Data Type*, and, if appropriate, select the *Mandatory (M)* check box.
- *Procedures* [object types] Use the *Add a Row* tool to create appropriate procedures, specifying a *Name* and *Code*, and, if appropriate, selecting the *Final (F)*, *Static (S)* and/or *Abstract (A)* check boxes.

#### i Note

An object abstract data type with a supertype can inherit non-final procedures. Use the *Inherit Procedure*  tool to select a non-final procedure from a parent abstract data type.

## <span id="page-192-0"></span>**1.3.13.3 Linking an Abstract Data Type to a Java Class**

You can link an abstract data type in a PDM to a Java class in an OOM open in the Workspace to access the properties of the Java class within the PDM.

### **Context**

#### i Note

If you reverse engineer Java classes from a database into an OOM (see *Object-Oriented Modeling*) before reverse-engineering the tables and other database objects into a PDM, then the Java classes that are reverse engineered into the PDM are created as abstract data types of type JAVA and linked to the appropriate classes in the OOM (if it remains open in the Workspace).

### **Procedure**

- 1. Create an abstract data type and select Java from the *Type* list.
- 2. Click the *Select* tool to the right of the *Class* field to open a selection dialog listing all the Java classes that are available for linking.
- 3. Select a Java class and click *OK* to link it to the abstract data type. The class name is displayed in the abstract data type property sheet *Class* field. Click the *Properties* tool to the right of this field to open the Java class property sheet.

# **1.3.14 References (PDM)**

A reference is a link between a parent table and a child table, which defines a referential integrity constraint between column pairs for a primary or alternate key and a foreign key, or between user-specified columns. Each column pair is linked by a join, and each reference can contain one or more joins. Each value in the child table column is equal to the value in the parent table column.

In the following example, the **STORE** parent table is linked to the **SALE** child table by a reference containing a join which links the primary key column **STORE ID** (the referenced column) to the foreign key column **STORE ID** (the referencing column).

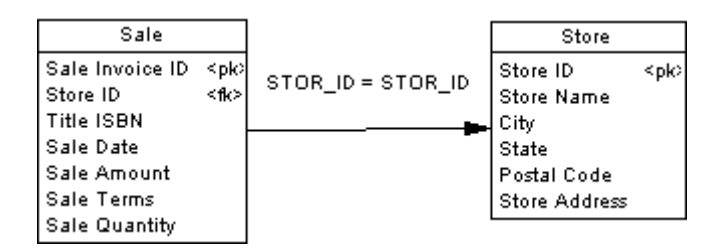

# **1.3.14.1 Creating a Reference**

You can create a reference that links a primary key, or alternate key, to a foreign key, or user-specified columns in both parent and child tables.

You can create a reference in any of the following ways:

- Use the *Reference* tool in the Toolbox.
- Select **Model** *References* to access the List of References, and click the *Add a Row* tool.
- Right-click the model (or a package) in the Browser, and select **New** > Reference

#### i Note

You can control whether the creation of a reference automatically creates a join between a primary key in the parent table to a foreign key in the parent table (default) or whether the join columns are left undefined with the *Default link on creation* model option (see [Automatic Reuse and Migration of Columns \[page 198\]\)](#page-197-0).

For general information about creating objects, see *Core Features Guide > Modeling with PowerDesigner > Objects*.

## **1.3.14.2 Reference Properties**

To view or edit a reference's properties, double-click its diagram symbol or Browser or list entry. The property sheet tabs and fields listed here are those available by default, before any customization of the interface by you or an administrator.

The *General* tab contains the following properties:

Table 93:

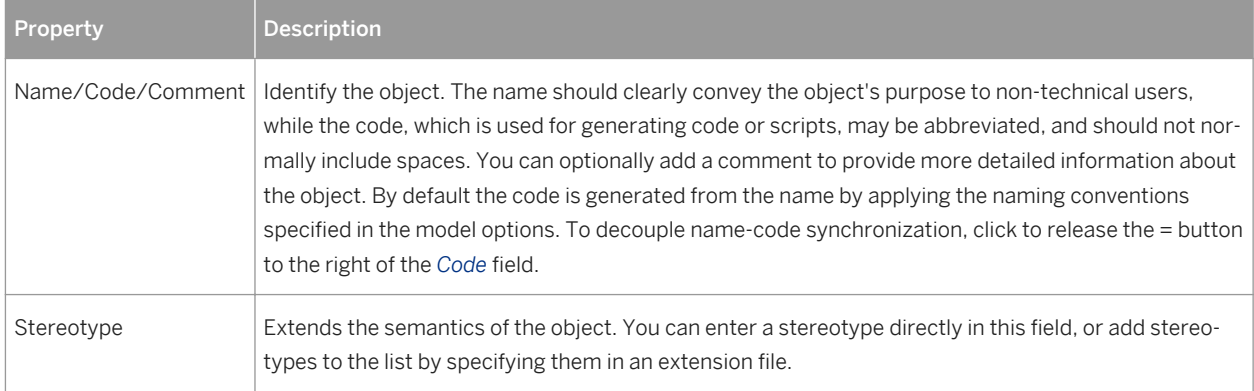

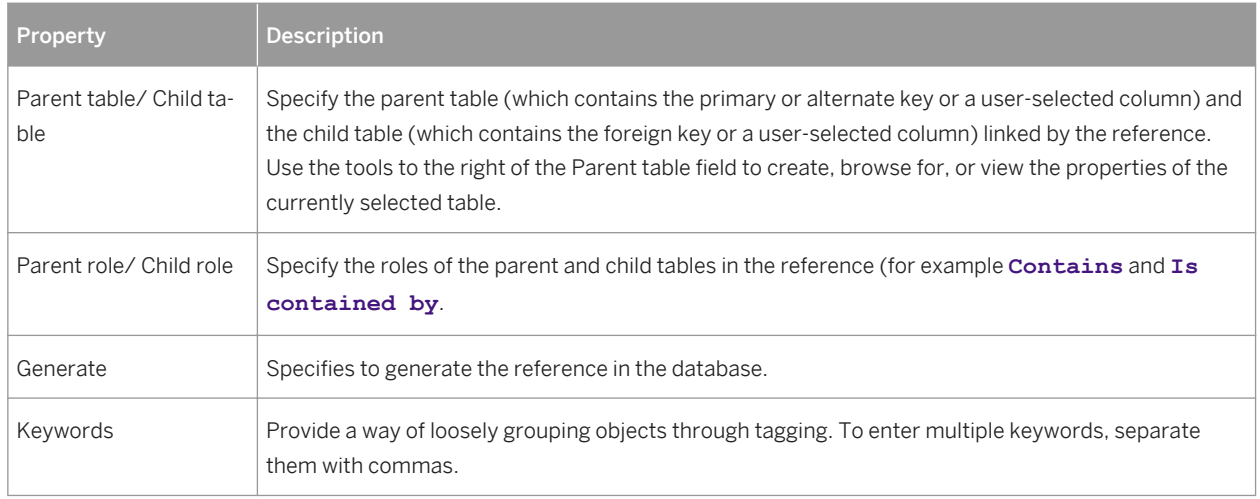

### **Joins Tab**

The *Joins* tab lists the joins defined between parent and child table columns. Joins can link primary or alternate and foreign keys, or any user-specified columns.

#### i Note

You can control the default joins created using the *Default link on creation* and *Auto-migrate columns* model options (see [Automatic Reuse and Migration of Columns \[page 198\]\)](#page-197-0).

On this tab, you can either:

- Select a key from the parent table in the *Parent key* field on which to base the join to autopopulate the list with its associated parent and child columns. If necessary, you can modify the specified child columns.
- Specify **<None>** in the *Parent key* field and specify your own column pairs on which to base the join using the following tools:

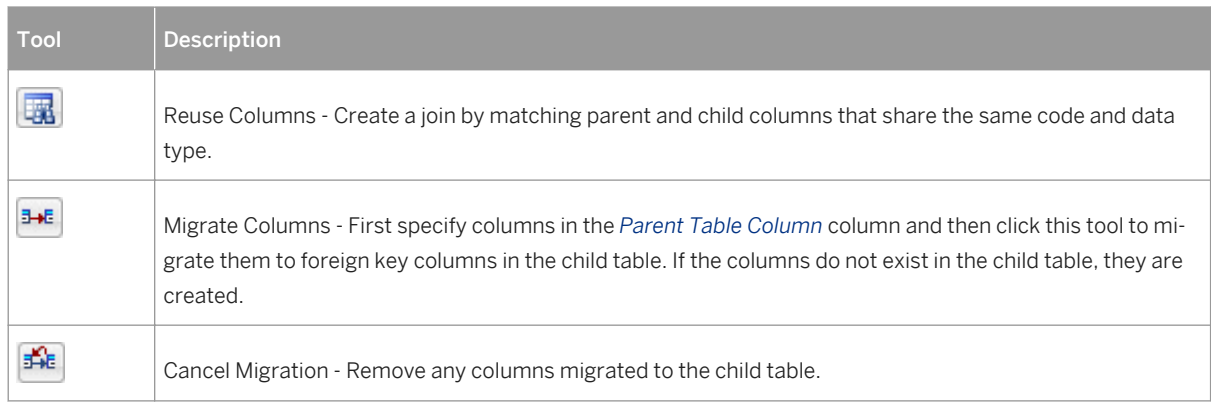

Table 94:

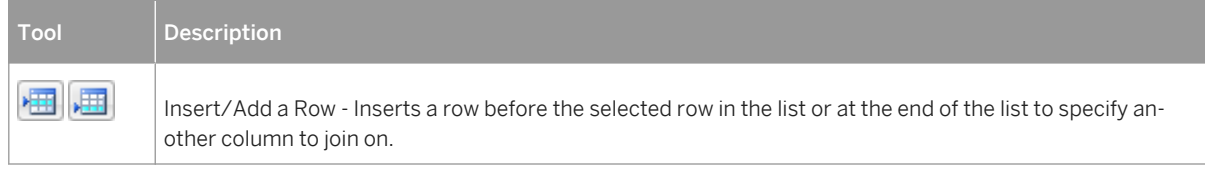

### i Note

Select the *Auto arrange join order* check box to sort the list by the key column order or deselect it to re-arrange the columns using the arrow buttons. If this option is not available, to enable it, add the **EnableChangeJoinOrder** item to the Reference category in the DBMS definition file and set the value to YES (see *Customizing and Extending PowerDesigner > DBMS Definition Files*).

### **Integrity Tab**

Referential integrity governs data consistency between primary or alternate keys and foreign keys by dictating what happens when you update or delete a value or delete a row in the parent table. The Integrity tab contains the following properties:

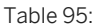

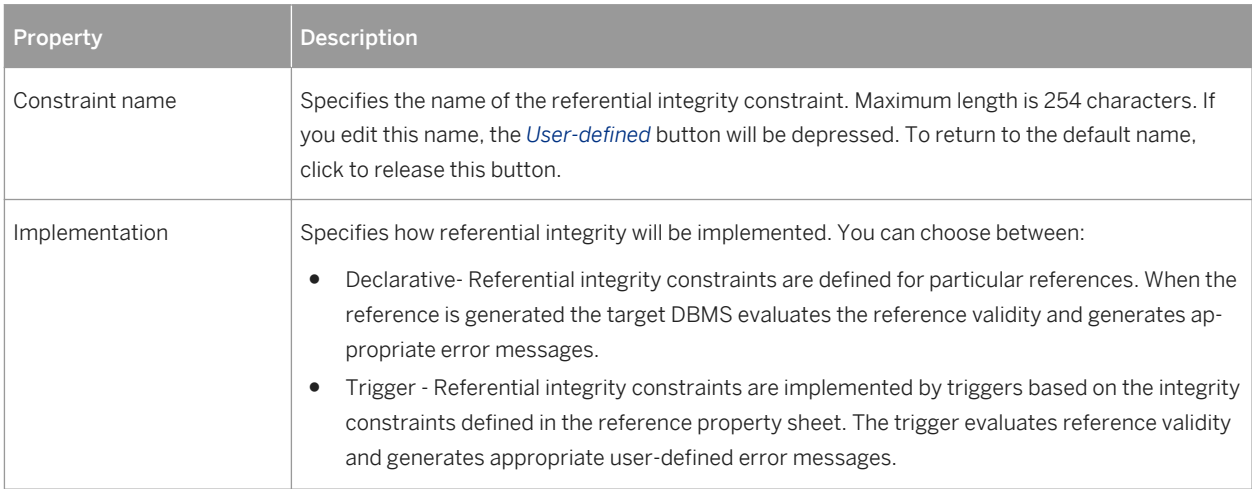

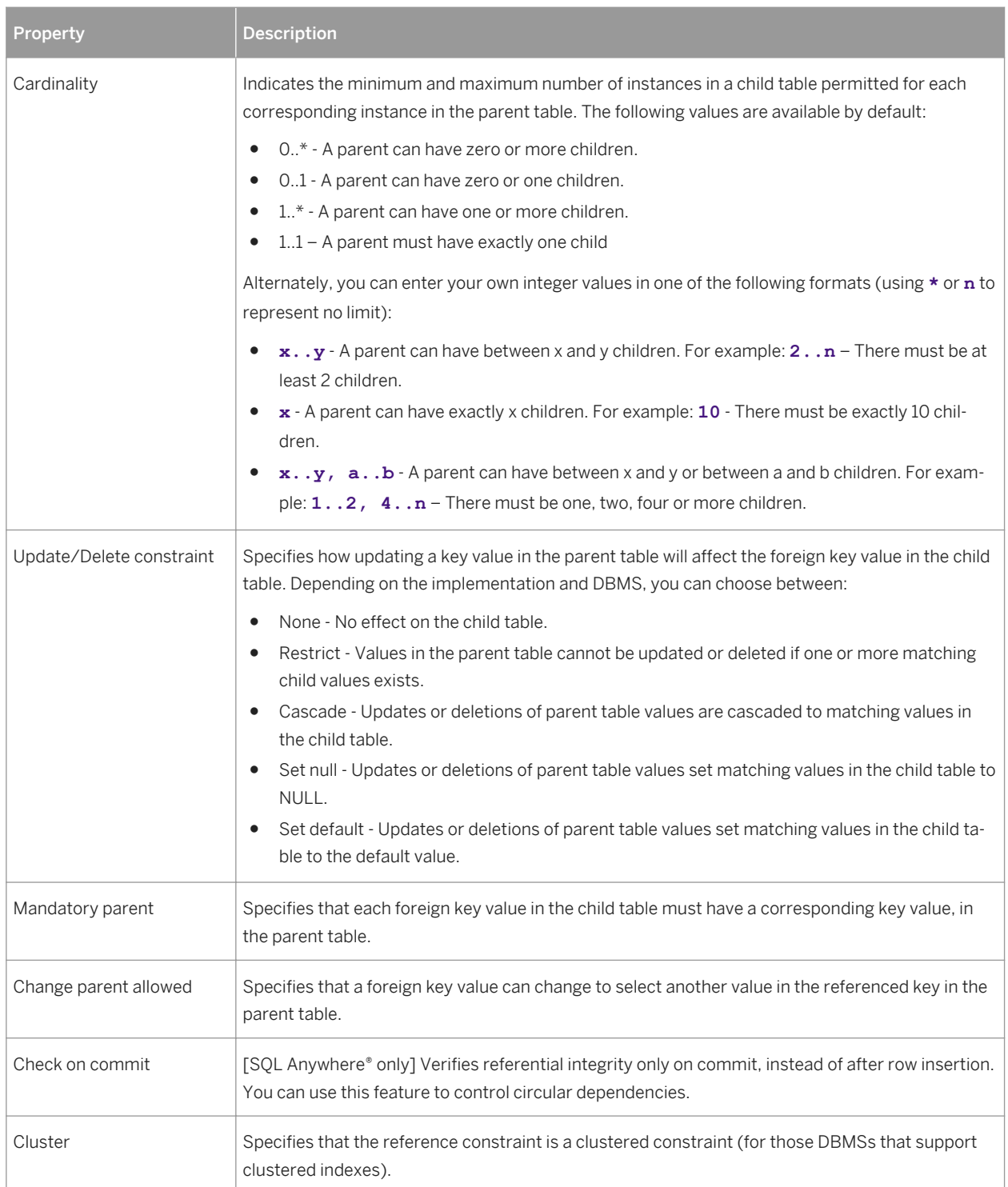

# <span id="page-197-0"></span>**1.3.14.3 Automatic Reuse and Migration of Columns**

When you create a reference, PowerDesigner can automatically reuse an appropriate existing column in the child table as the foreign key column and migrate the primary key column in the parent table to create a foreign key column in the child table.

### **Procedure**

- 1. Select *Tools Model Options* to open the Model Options dialog box and select the *Reference* subcategory in the left-hand *Category* pane.
- 2. Select the following options as appropriate:

#### Table 96:

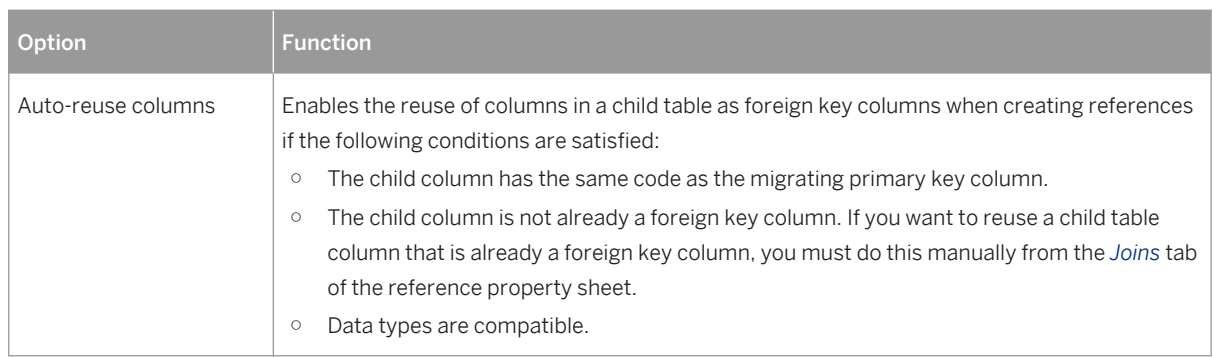

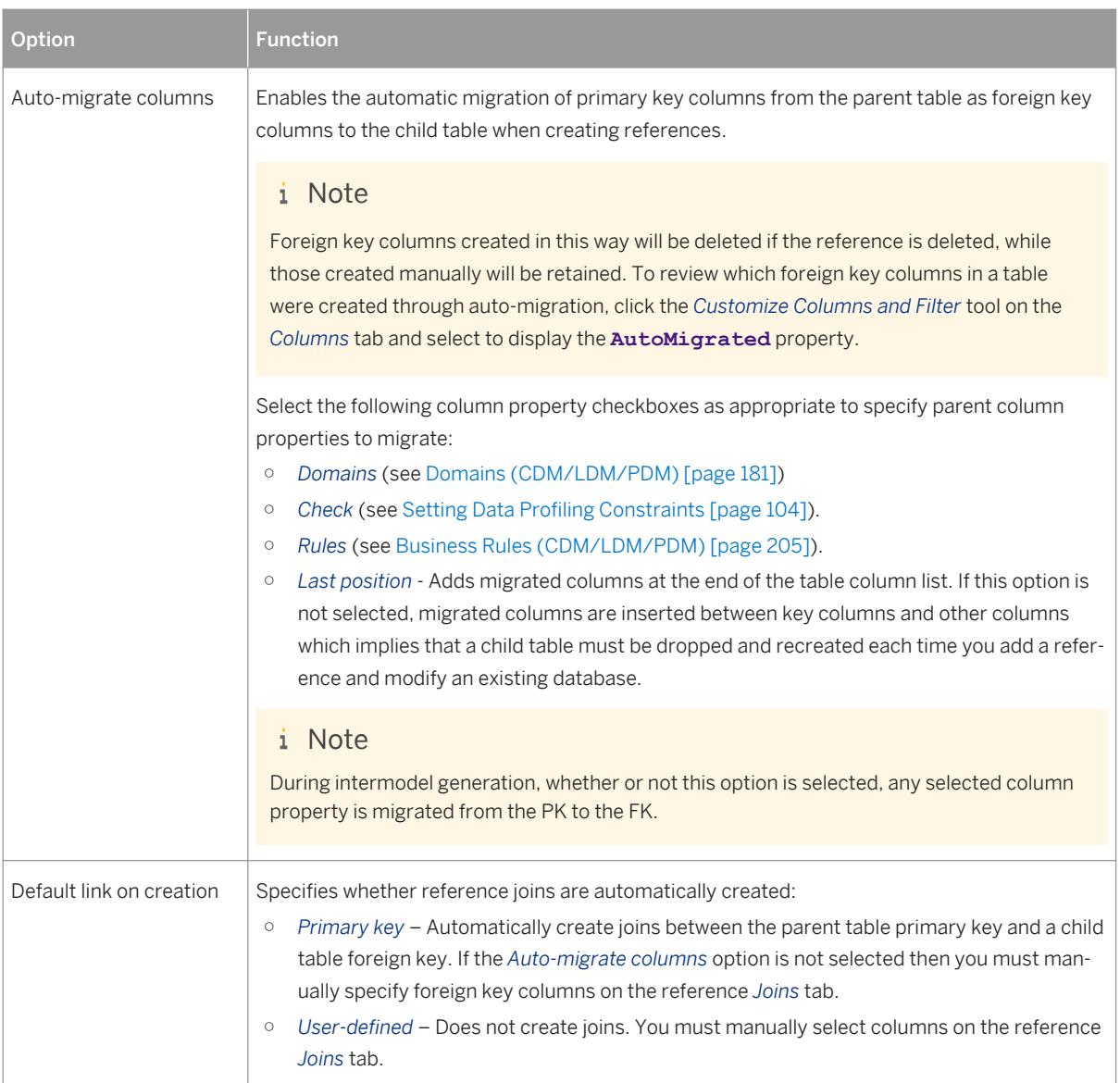

3. Click *OK* to close the dialog and return to your model.

### **Results**

The following table shows the results of migrating and reusing primary key columns to a child table that contains a matching child table column, and where that child table column is already a foreign key column for another table:

#### Table 97:

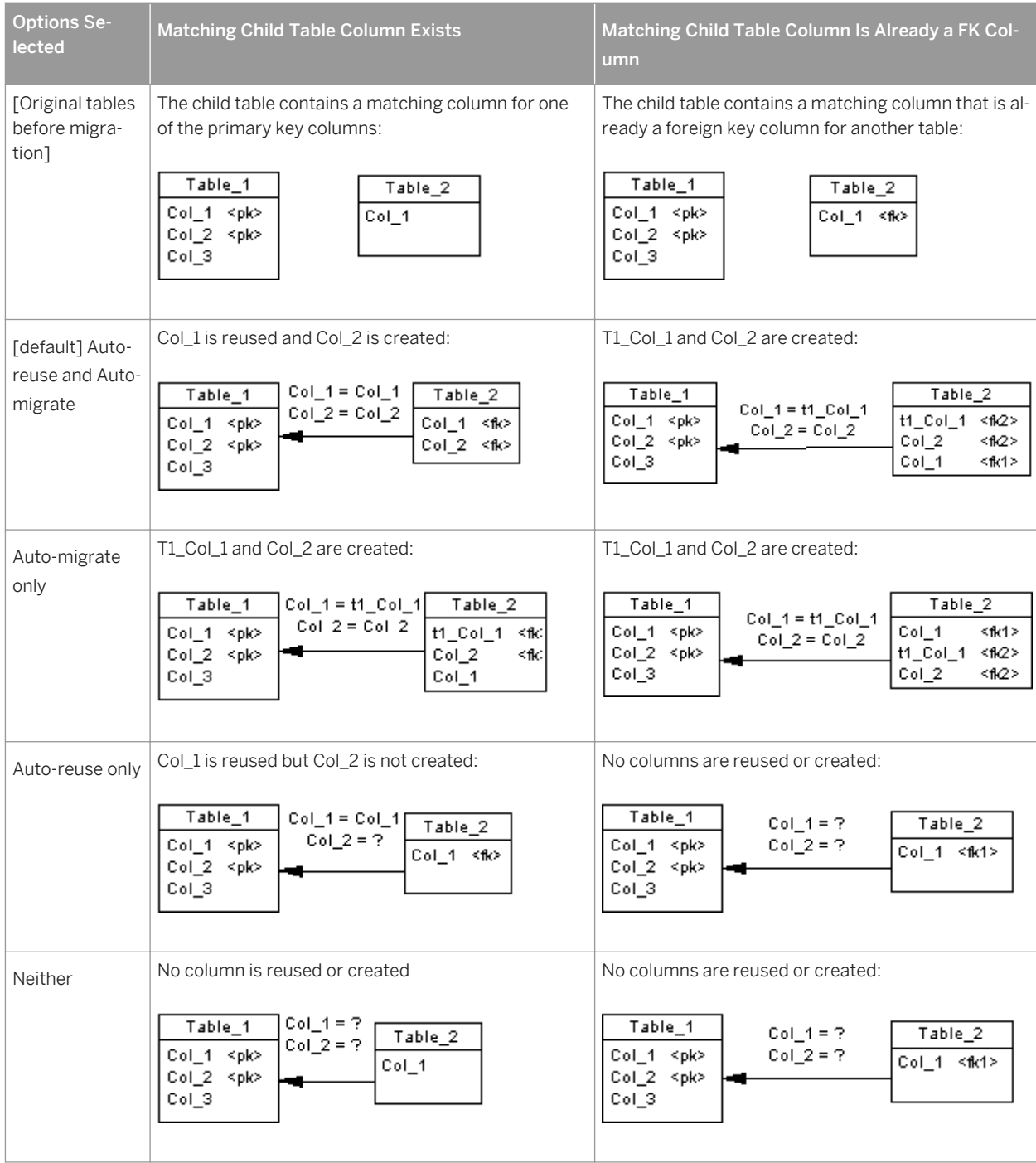

#### i Note

- By default, only the properties of the primary key column are migrated to the foreign key. If the primary key column is attached to a domain, the domain will not be migrated to the new foreign key column unless the *Enforce non-divergence* model option is selected (see [Controlling Non-Divergence from a Domain \[page](#page-185-0) [186\]\)](#page-185-0).
- If you have selected the *Auto-migrate columns* model option and you modify a reference attach point then you will migrate primary keys in the parent table to foreign keys in the child table, delete unused foreign key

columns, and modify the reference join. If you delete the parent primary key column then you will delete the corresponding foreign key and reference join.

For more information about other reference model options, see [Reference Model Options \[page 20\]](#page-19-0).

## **1.3.14.4 Rebuilding References**

You can rebuild references at any time to create default references between PK columns in one table and columns with identical code and data type in another table. Rebuilding is not possible between two tables with PK columns. Rebuilding references can be useful following the reverse engineering of a database in which not all the references could be reverse engineered.

### **Procedure**

- 1. Select *Tools Rebuild Objects Rebuild References* , and specify a mode.
	- Delete and Rebuild All existing references are deleted, and new references built based on matching key columns.
	- Preserve All existing references are kept, and new references are built based on new matching key columns.
- 2. [optional] Click the *Selection* tab to specify which tables you want to rebuild references for. By default, all tables are selected.

To rebuild references between tables in a package, select the package from the list at the top of the tab. To rebuild references between tables in a sub-package, select the *Include Sub-Packages* tool next to the list, and then select a sub-package from the dropdown list.

3. Click *OK*. If you selected the Delete and Rebuild mode, a confirmation box asks you to confirm your choice. Click *Yes* to confirm the deletion and rebuild of the selected references.

## **1.3.14.5 Displaying Information on Reference Symbols**

You can display the cardinality, referential integrity, join, table roles and other properties on the source and destination ends and in the center of a reference. To set display preferences for references, select *Tools Display Preferences* , and select the Reference sub-category in the left-hand Category pane.

The notation for referential integrity and constraints on reference symbols is as follows:

Table 98:

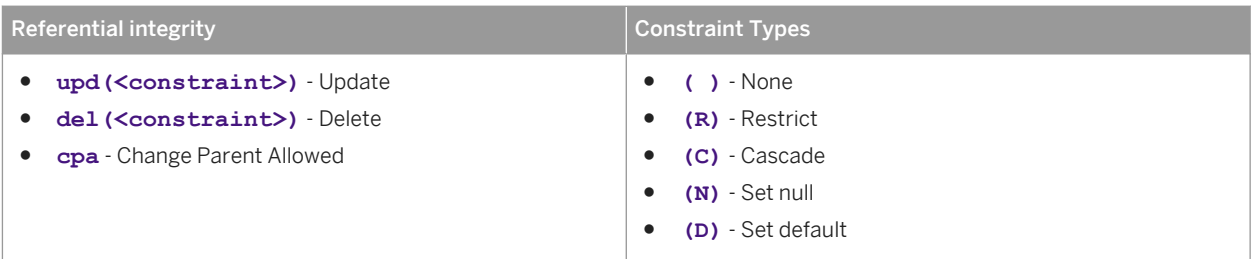

The *Cardinality* attribute displays the minimum and maximum number of instances in a child table that can appear for each corresponding instance in the parent table as follows:

<min>..<max>

In this example, the source of the reference symbol shows a cardinality of **1.** . **n** (one or more children is acceptable), and the child table role (**Does**) and the destination of the reference shows the parent table role (**Is Done By**). The center of the symbol shows the two primary keys that form the join, as well as the referential integrity (updates and deletions are restricted and change parent is allowed:

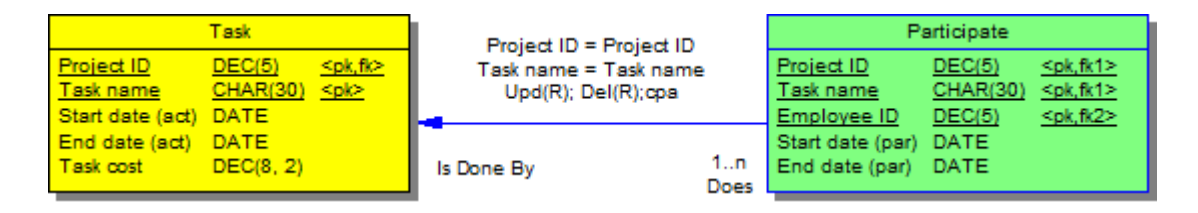

For information about changing the notation of references, see [Setting PDM Model Options \[page 18\]](#page-17-0). For detailed information about working with display preferences, see *Core Features Guide > Modeling with PowerDesigner > Diagrams, Matrices, and Symbols > Display Preferences*.

# **1.3.15 View References (PDM)**

A view reference is a link between a parent table or view and a child table or view, which defines the joins between the parent and child columns. View references are not generated to the database

If you create a new view from existing views, the joins defined on these views influence the WHERE statement in the SQL query of the new view.

In this example, **French\_Store** is a view of the **Store** table with a view reference defining a join between **Store\_ID** in the table and **STORE\_STORE\_ID** in the view. **Customer\_Orders** is a view of the **Orders** table with a view reference defining a join between Order. No in the table and **ORDER\_ORDER\_N** in the view:

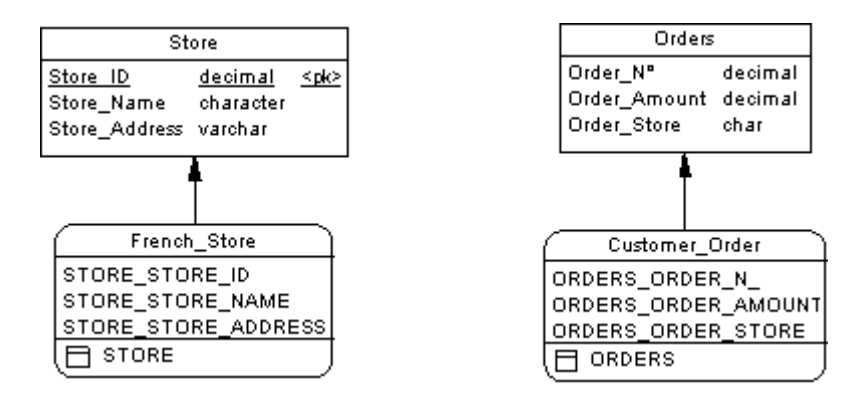

You can create a view reference between the two views to define a join between **Customer\_Order.ORDER\_ORDER\_STORE** and **French\_Store.STORE\_STORE\_ID**:

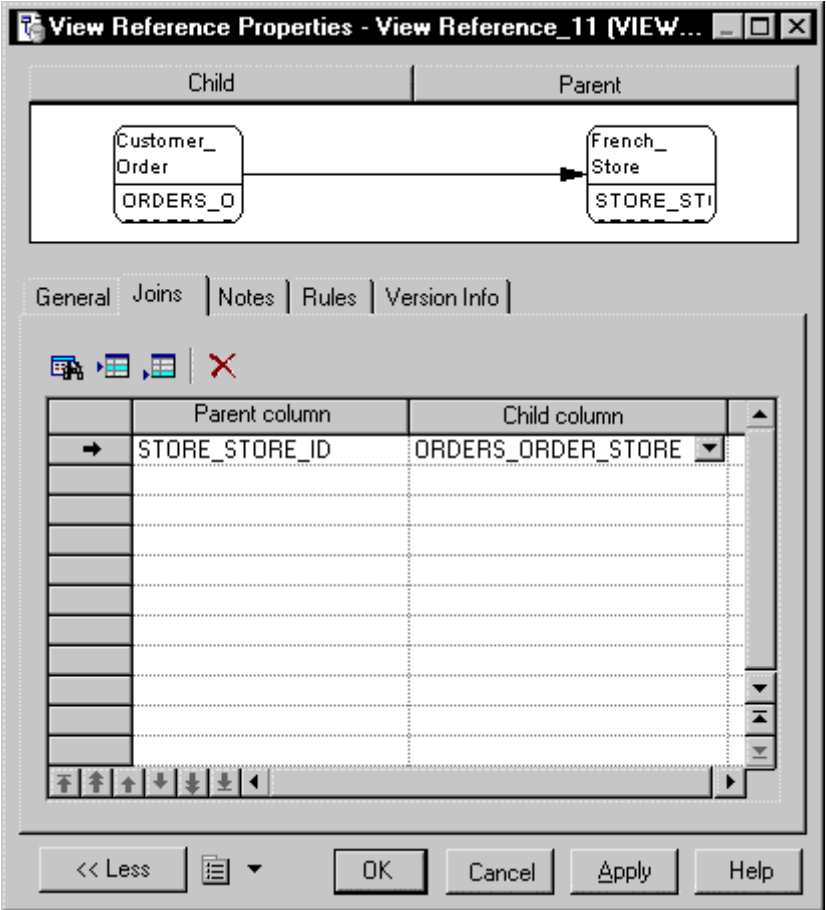

If you were then to create a view from the **French\_Store** and **Customer\_Order** views, the **SELECT** order of the new view will take into account the join defined between the views to retrieve only those orders sent to French stores.

## **1.3.15.1 Creating a View Reference**

You can create a view reference between two views or between a table and a view. A view reference cannot link two tables.

You can create a view reference in any of the following ways:

- Use the *Reference* tool in the Toolbox.
- Select **Model** *View References* to access the List of View References, and click the *Add a Row* tool.
- Right-click the model (or a package) in the Browser, and select **New** > View Reference 2.

For general information about creating objects, see *Core Features Guide > Modeling with PowerDesigner > Objects*.

# **1.3.15.2 View Reference Properties**

To view or edit a view reference's properties, double-click its diagram symbol or Browser or list entry. The property sheet tabs and fields listed here are those available by default, before any customization of the interface by you or an administrator.

The *General* tab contains the following properties:

#### Table 99:

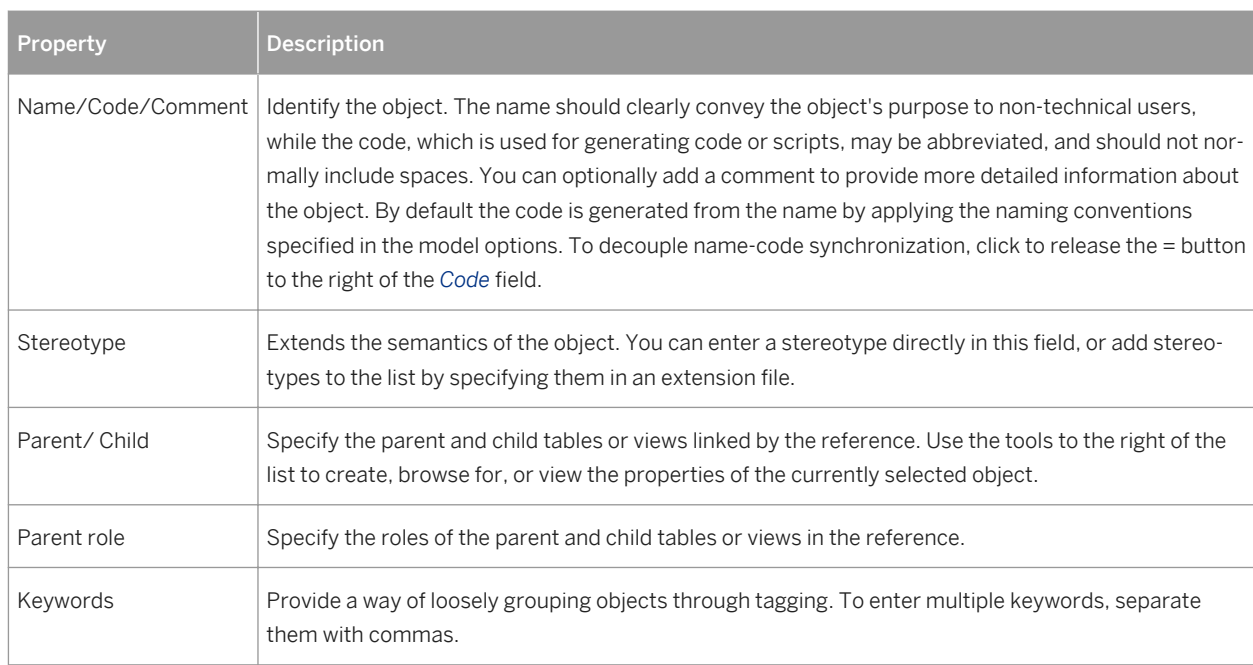

### **Joins Tab**

The *Joins* tab lists the joins defined between parent and child table or views columns. You can specify column pairs on which to base the join using the following tools:

#### <span id="page-204-0"></span>Table 100:

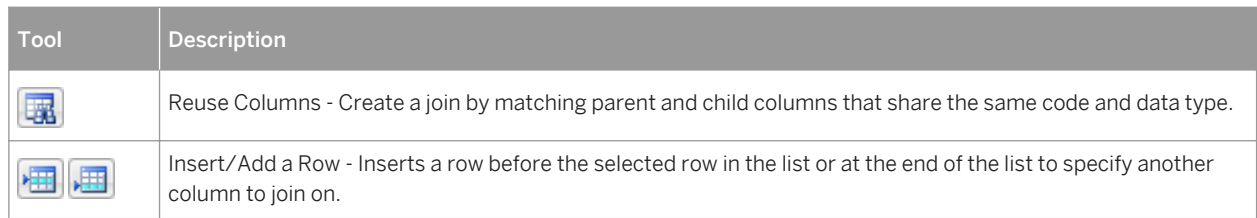

# **1.3.16 Business Rules (CDM/LDM/PDM)**

A business rule can represent a government-imposed law, a customer requirement, or an internal guideline. They may start as simple observations, such as "customers call toll-free numbers to place orders", and develop into more detailed expressions during the design process such as what information a customer supplies when placing an order or how much a customer can spend based on a credit limit.

Business rules complement your diagrams with information that is not easily represented graphically, and can help guide the creation of a model. For example, the rule "an employee belongs to only one division" can help you define the link between an employee and a division. Business rules are generated as part of intermodel generation and can be further specified in the generated model.

There are three ways to use business rules in a data model:

- Apply a business rule to a model object as part of its definition (see [Attaching a Business Rule to a Model](#page-206-0) [Object \[page 207\]\)](#page-206-0).
- [PDM only] Create a server expression that can be generated to a database (see [Creating and Attaching a](#page-206-0) [Constraint Rule \[page 207\]\)](#page-206-0).
- [PDM only] Insert a business rule expression in a trigger or stored procedure using the .CLIENTEXPRESSION or .SERVEREXPRESSION macros (see *Customizing and Extending PowerDesigner > DBMS Definition Files > PDM Variables and Macros*).

When creating business rules, you may find it helpful to ask the following kinds of question:

- Do any mandatory regulations impact my system?
- How can I clearly and concisely define the specifications for my project?
- Do any constraints limit my options?
- Is this rule a definition, fact, formula, or avalidation rule?

## **1.3.16.1 Creating a Business Rule**

You can create a business rule from the Browser or *Model* menu, or from the *Rules* tab of an object property sheet.

- Select **|** *Model Business Rules* to access the List of Business Rules, and click the *Add a Row* tool.
- Right-click the model (or a package) in the Browser, and select **New** > Business Rule 2.
- Open the property sheet of the object to which you want to apply the rule, click the *Rules* tab, and click the *Create an Object* tool.

For general information about creating objects, see *Core Features Guide > Modeling with PowerDesigner > Objects*.

# **1.3.16.2 Business Rule Properties**

To view or edit a business rule's properties, double-click its Browser or list entry. The property sheet tabs and fields listed here are those available by default, before any customization of the interface by you or an administrator.

The *General* tab contains the following properties:

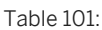

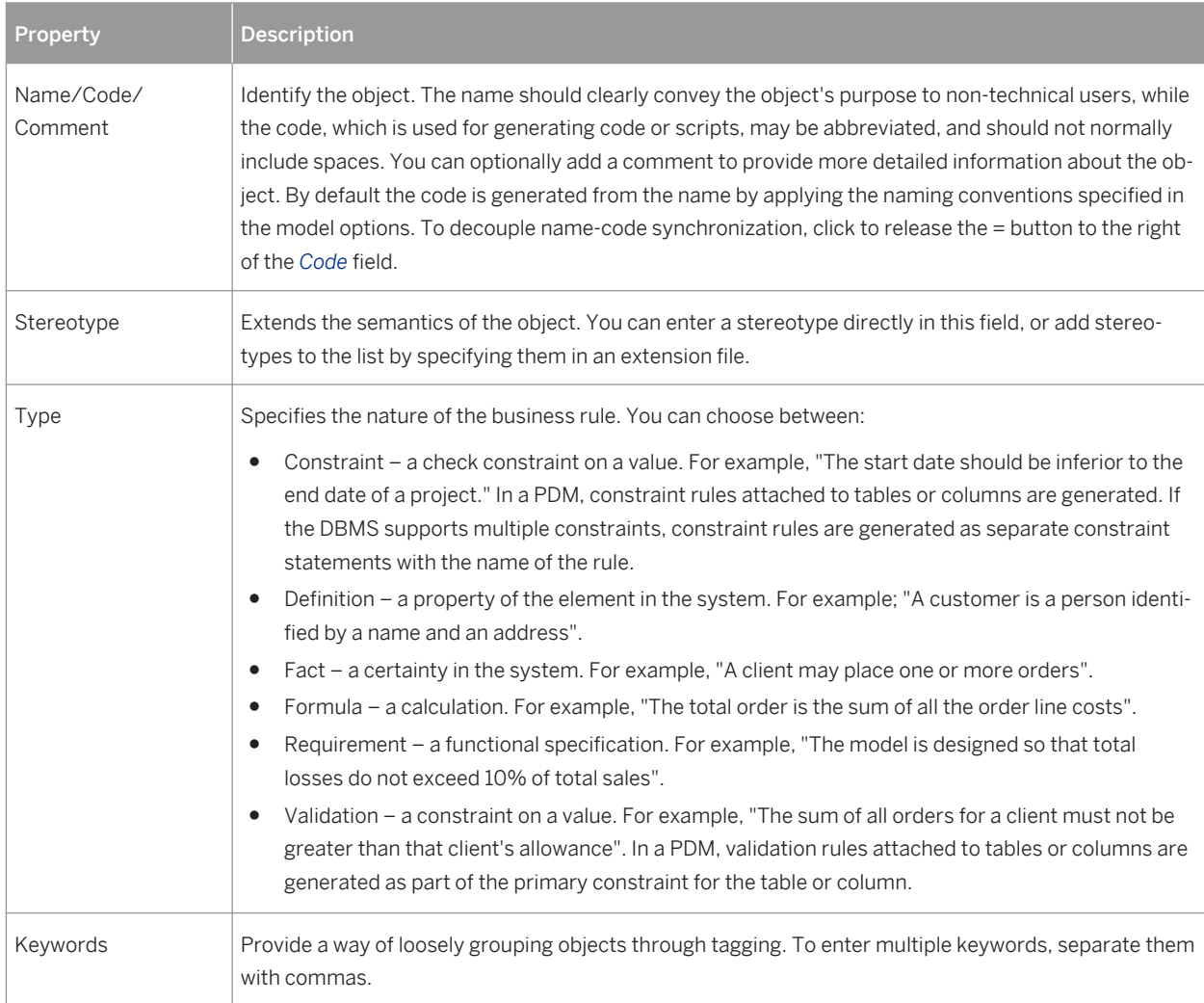

The following tabs are also available:

- *Expression* As you develop your model and analyze your business problem, you can complete the rule by adding a technical expression. The syntax of expressions depends on the target database, and each rule can include two types of expression:
	- *Server* Can be generated to a database. You can generate server expressions as check parameters if they are attached to tables, domains, or columns

<span id="page-206-0"></span>○ *Client* - Used mainly for documentation purposes. However, you can insert both types of expression into a trigger or a stored procedure

## **1.3.16.3 Attaching a Business Rule to a Model Object**

You can attach a business rule to a model object from the object's property sheet.

### **Procedure**

- 1. Open the object's property sheet and click the *Rules* tab.
- 2. Click the *Add Objects* tool to open a list of available business rules.
- 3. Select one or more business rules and click *OK*.

The business rules are attached to the object and appear on the list of business rules for the object.

#### i Note

When you attach a business rule to an object, it is marked as used in the model. You can review which rules are used by opening the List of Business Rules and consulting the *U* (Used) column.

4. Click *OK* to return to the model diagram.

## **1.3.16.4 Creating and Attaching a Constraint Rule**

Validate and constraint business rules have their expressions generated as constaints for DBMSs where this is supported. Validate rules can be reused by multiple objects, but constraint rules can only be used once, and will be generated as a separate constraint for DBMSs that support multiple constraints.

#### **Context**

Support for the generation of constraint rules to your database is controlled by the following items in the *General*  category of your DBMS definition file:

- *EnableCheck* Permits the generation of constraints to the database.
- *EnableMultiCheck* Permits the generation of check parameters (see [Setting Data Profiling Constraints \[page](#page-103-0) [104\]\)](#page-103-0) and validation business rules as a single constraint, followed by the generation of each constraint business rule as a separate constraint in the order in which they are attached to the table. If this option is not enabled, then check parameters and all constraint and validation rules are concatenated into a single constraint expression.
- *UniqueConstName* Requires that all validate and constraint rules have unique codes.

You can preview the constraints that will be generated on the *Preview* tab of the table property sheet.

When reverse engineering, the constraint order is respected, with the first constraint retrieved to the *Check* tab of the table property sheet, and each subsequent constraint retrieved as a constraint business rule attached to the table

### **Procedure**

- 1. Create a business rule, enter a name and code, select *Constraint* in the *Type* list, and then click the *Expression*  tab
- 2. Enter an expression on the *Server* sub-tab:

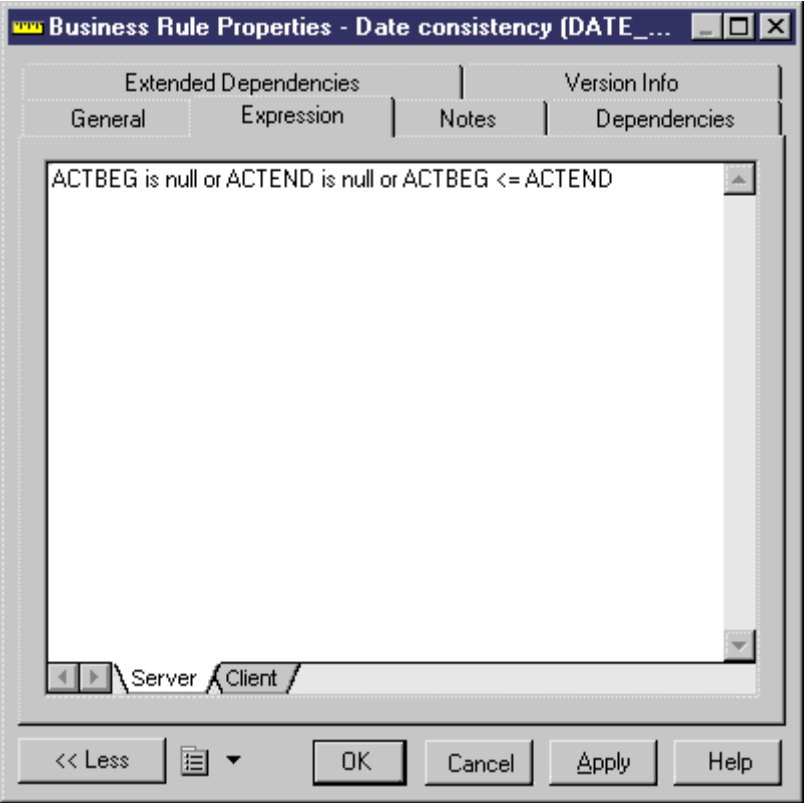

- 3. Click *OK* to save your changes and return to the model.
- 4. Open a table or column property sheet and click the *Rules* tab.
- 5. Click the *Add Objects* tool to open a list of available business rules, select your constraint business rule from the selection list and click *OK* to attach it.
- 6. [optional] Click *Apply* to confirm the attachment of the rule and then click the table property sheet *Preview*  tab to verify that the constraint has been created in the script.

In the following example, multiple constraints are defined on the Project table:

- Check parameter (in the *Check* tab of the table) Verifies that the customer number is different from the employee number.
- Validation business rules **PROJ\_NUM** to check that the column project number is not null and **EMP\_NUM** to check that the employee number is not null.

○ Constraint business rule - **DATE\_CONSTY** to check that the start date of the project is inferior to the end date of the project.

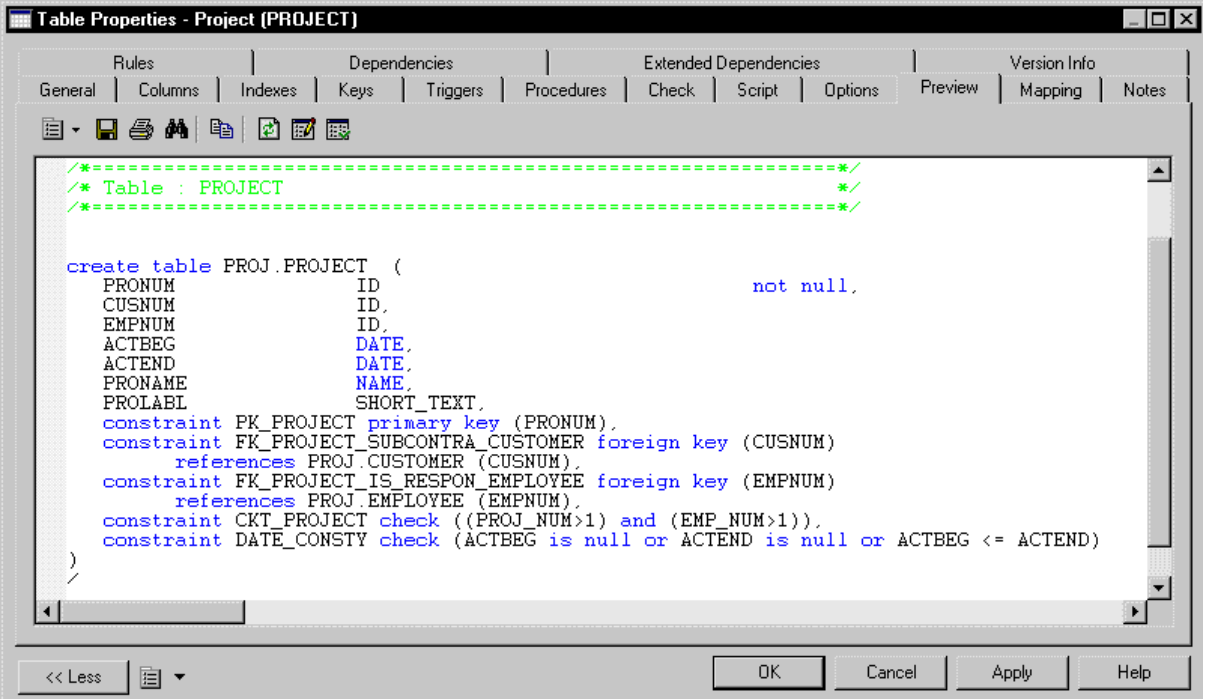

## **1.3.17 Lifecycles (PDM)**

A lifecycle allows you to model the movement of data from expensive, rapid storage, through various forms of cheaper slower storage as the data ages and access requirements diminish. The period during which data remain in each kind of storage are modeled as phases, which are associated with tablespaces.

#### i Note

Data lifecycle modeling is supported for SAP® IQ v15.0 and higher.

You can attach any number of tables to a lifecycle, and create multiple lifecycles to provide different speeds and/or methods for data aging. Each table can only be associated with one lifecycle. A lifecycle can be:

- *Age-based* Data moves through the lifecycle in named partitions, remaining in each phase only for the specified retention period. The partitions move through the lifecycle in a predictable fashion and will become candidates for purging at the end of the lifecycle's total retention period.
- *Access-based* Tables (and any associated indexes) move through the lifecycle based on the permitted idle time for each phase, which specifies how long a table can remain in the phase without being accessed. Tables must remain in the lifecycle for (as a minimum) the total retention period, and their movement to the end of the lifecycle can be delayed indefinitely if the data they contain continue to be accessed.

The following diagram illustrates an age-based lifecycle covering a period of five years, which is divided into three phases:

- <span id="page-209-0"></span>● Phase 1 (3 months) - high performance (tier-1) storage for new data that is frequently accessed.
- Phase 2 (9 months) nearline (tier-2) storage for data from the last year.
- Phase 3 (48 months) historical (tier-3) storage for data that is infrequently accessed but which must be retained.

The data is packaged in partitions (P1, P2, and P3), which each contain one month of data:

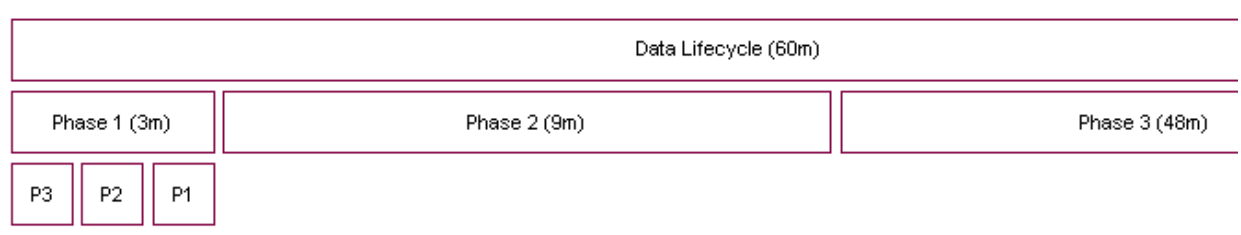

PowerDesigner can generate all the necessary scripts to automate all this data movement. In the example above, scripts will be generated for every month of the lifecycle. At the point illustrated in the picture, the scripts will:

- Move partition P1 from the tablespace associated with Phase 1 to the tablespace associated with Phase 2.
- Create a new partition, P4, to begin collecting new table rows in the tablespace associated with Phase 1.

As the data ages, scripts will additionally treat the movement of data aged more than one year from the tablespace associated with Phase 2 to the tablespace associated with Phase 3.

Once a lifecycle is put in place, you can generate scripts to perform data movement indefinitely. Additional scripts are generated to regularly purge data that arrive at the end of their lifecycle.

## **1.3.17.1 Modeling a Lifecycle**

To correctly model a lifecycle you must define the lifecycle and its phases, and then associate your tables to it.

## **Procedure**

- 1. Create a lifecycle in any of the following ways:
	- Select *Model Lifecycles* (or *Database Information Lifecycle Management List of Lifecycles* ) to access the List of Lifecycles, and click the *Add a Row* tool.
	- Right-click the model in the Browser, and select **New > Lifecycle** A Note that lifecycles can only be created at the model level and not within packages.
- 2. Click the *Properties* tool to open the lifecycle property sheet and specify a name for the lifecycle.
- 3. Click the *Detail* tab, and select the policy type:
	- *Age-based* Data moves through the lifecycle in named partitions, based on the time since the data was created. Specify a *Start date* and the *Total retention* period (the length of time covered by the lifecycle).
- *Access-based* Tables move through the lifecycle based on the time since the table was last accessed. Specify a *Total retention* period, which is treated as the minimum total period of time that a table's data must remain in the lifecycle.
- 4. Click the *Create Phase* tool to create as many phases as you need. Lifecycles often contain three phases to manage the movement of data from high performance, through nearline, to historical storage.

#### i Note

Your phase will display a yellow warning overlay until it is completely defined.

5. Click on each phase in turn to open its property sheet (see [Phases \(PDM\) \[page 215\]](#page-214-0)). Specify a name, retention period (or, for access-based lifecycles, idle period) and tablespace to represent the physical storage in which the data is stored during this phase.

For age-based lifecycles, you can assign data from an external database to the first phase of your lifecycle and have that data loaded to your warehouse database for the second phase (see [Linking an External Database](#page-217-0) [via the Data Source Wizard \[page 218\]](#page-217-0)).

6. Open the property sheet for each of your tablespaces (see [Tablespace and Storage Properties \[page 220\]\)](#page-219-0) and enter any appropriate properties, including a value for the cost per GB to be used when calculating cost savings.

When you have completed the definition of your phases and tablespaces, return to the lifecycle property sheet and verify that the warning overlays on the phase buttons are no longer present.

- 7. [age-based lifecycles] Enter a partition range to specify the length of time covered by each table partition governed by the lifecycle. For example, a partition range of one month means that each partition will contain one month's data.
- 8. In the *Managed tables* groupbox, select the tables you want to associate with the lifecycle. For each table, specify the start date on which you want it to become subject to the lifecycle, and enter an estimate for the initial number of rows and a percentage growth rate to permit the calculation of cost savings.
- 9. [age-based lifecycles] You must, for each table, specify a column with a date datatype as the partition key used to determine to which partition a row must be assigned. The partition key can alternately be assigned on the *SAP IQ* tab of the table property sheets.
- 10. [optional] Select the *Cost savings analysis* checkbox and then click the *Refresh Cost Savings Analysis* tool to display a summary of the cost savings to be obtained by managing your data with the lifecycle.

You can also view the detail of the cost savings by year for a single table on the *Lifecyle* tab of the table property sheet (see [Table Properties \[page 85\]](#page-84-0)).

#### i Note

If you intend to model multiple lifecycles, and/or want to confirm that all of your tables are associated with a lifecycle, you may find it useful to visualize these associations in the form of a dependency matrix. To view the Lifecycle/Table Matrix, select *Database Information Lifecycle Management View Lifecycle/ Table Matrix* .

## <span id="page-211-0"></span>**1.3.17.1.1 Generating Data Archiving Scripts to Implement your Lifecycle**

Once you have modeled your lifecycles, you can instruct PowerDesigner to generate scripts to automate the creation, movement, and purging of data through your lifecycle phases.

### **Context**

Before you generate your data movement scripts, ensure that you have completed all the steps listed in [Modeling](#page-209-0) [a Lifecycle \[page 210\]](#page-209-0).

### **Procedure**

- 1. Select *Database Information Lifecycle Management Generate Data Archiving Scripts* to open the Generate dialog.
- 2. Specify a directory in which to generate the scripts, and, optionally, select to check your model before generation.
- 3. Click the *Selection* tab, and select the tables for which you want to generate data archiving scripts.
- 4. [for age-based lifecycles] Click the *Options* tab, specify the start and end date for the period for which you want to generate scripts. You can generate scripts for all or part of the period covered by your lifecycle, and also to cleanup data created before the start date of your lifecycle.

#### i Note

For age-based lifecycles used to archive data from an external database, if you specify a generation start date before the start date of a table associated with the lifecycle, additional scripts will be generated to advance immediately older data created between the generation start date and the table lifecycle start date to the appropriate stages of the lifecycle.

- 5. [for age-based lifecycles] On the *Options* tab, specify the method for creating partitions. You can choose between creating partitions:
	- Individually, when the previous partition ends
	- All at the beginning (default)
- 6. Click *OK* to begin the generation.

The scripts are generated in the specified directory and listed in the *Results* pane.

The following scripts are generated for age-based lifecyles, and should be run on the date specified in the order specified by their numerical prefix. You can run the scripts manually or use SAP Control Center to automate this process:

- IQ.CreateRemoteServerAndLogin.*date*.sql if you are achiving data stored in an external database.
- One or more folders named **yyyymmdd** for each date on which scripts must be run containing one or more of the following scripts:
- 01.IQ.CreateAndMovePartition.*date*.sql one script per date on which a data movement action is required between the start and end dates you specify. For example, if you specify a start date of 01/01/2009 and an end date of 12/31/2009, a partition range of one month, and to create the partitions individually, then twelve scripts will be generated. The scripts should be run on the dates included in their filenames.
- 02.IQ.PurgePartition.*date*.sql one script per date on which a data purge action is required for partitions arriving at the end of the lifecycle.
- 03.DB.DeleteSourceData.*date*.sql if there is data to be purged in an external database.
- OldData if you have specified a generation start date earlier than your table start dates, this folder will be created and will contain dated subfolders containing scripts to create, move, and purge older data.

The following scripts are generated for access-based lifecyles:

- CreateProcedures.sql creates procedures to test the idle time during which tables have not been accessed and to move and/or delete them on demand. This script should be run immediately to prepare the database for data movements called for by an access-based lifecycle
- MoveData.sql calls the procedures to test for and implement data movement based upon the specified idle times using the current date on the IQ server. This script should be scheduled to run regularly.
- $\circ$  DeleteData.sql calls the procedure to test for and implement data purging based upon the specified idle times and the specified minimum retention period using the current date on the IQ server. You can schedule this script to run regularly or run it by hand as needed.

## **1.3.17.2 Lifecycle Properties**

To view or edit a lifecycle's properties, double-click its Browser or list entry. The property sheet tabs and fields listed here are those available by default, before any customization of the interface by you or an administrator.

The *General* tab contains the following properties:

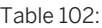

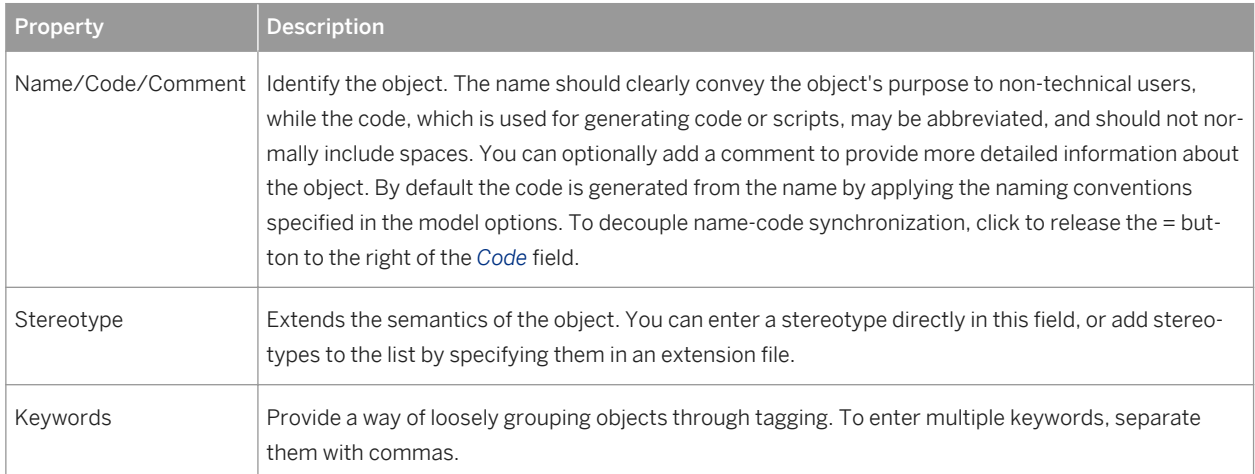

## **Detail Tab**

This tab contains all the properties necessary to define your lifecycle. The *Policy* group box contains the following properties:

Table 103:

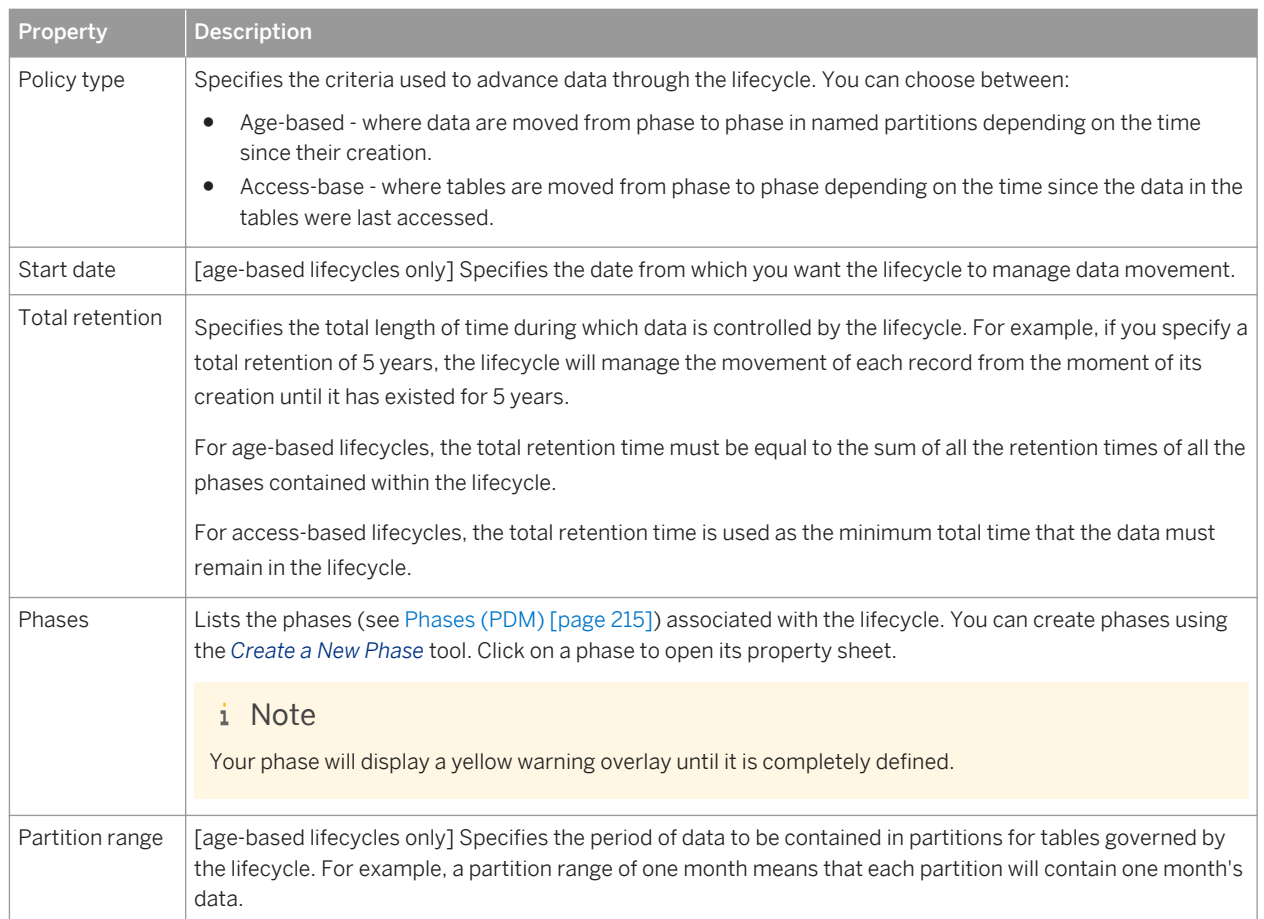

The *Managed Tables* group box lists the tables whose data are managed by the lifecycle. Use the *Add Objects* and *Create an Object* tools to populate the list. If the lifecycle is used to archive data in an external database, the choice of tables to attach is limited to the tables in the external database, and the selected tables are generated to the warehouse PDM if they were not already present.

The following properties must be completed for each table in order to correctly generate data archiving scripts:

- *Name* and *Code* to identify the table.
- *Start Date* [optional] Specifies the start date from which to generate the first partition.
- *Initial Rows* and *Growth Rate* Specifies the number of rows that the table will start with, and the percentage growth per year
- *Partition Key* [age-based lifecycles] Specifies the column to use to determine to which partition a row is assigned.

Click the *Generate Data Archiving Script* button to generate scripts to implement your lifecycle (see [Generating](#page-211-0) [Data Archiving Scripts to Implement your Lifecycle \[page 212\]\)](#page-211-0).

<span id="page-214-0"></span>Select the *Cost Saving Analysis* checkbox and then click the *Refresh Cost Savings Analysis* tool to display a list of the cost savings to be obtained by managing data with the lifecycle. Use the tools above the list to export the cost savings data to Excel or to print it.

## **1.3.17.3 Phases (PDM)**

A phase defines the period of time that data governed by a lifecycle will be retained by a particular tablespace.

### **Creating a Phase**

You create phases on the *Detail* tab of a lifecycle using the *Create Phase* tool.

### **Phase Properties**

To view or edit a phase's properties, double-click its Browser or list entry. The property sheet tabs and fields listed here are those available by default, before any customization of the interface by you or an administrator. The *General* tab contains the following properties:

Table 104:

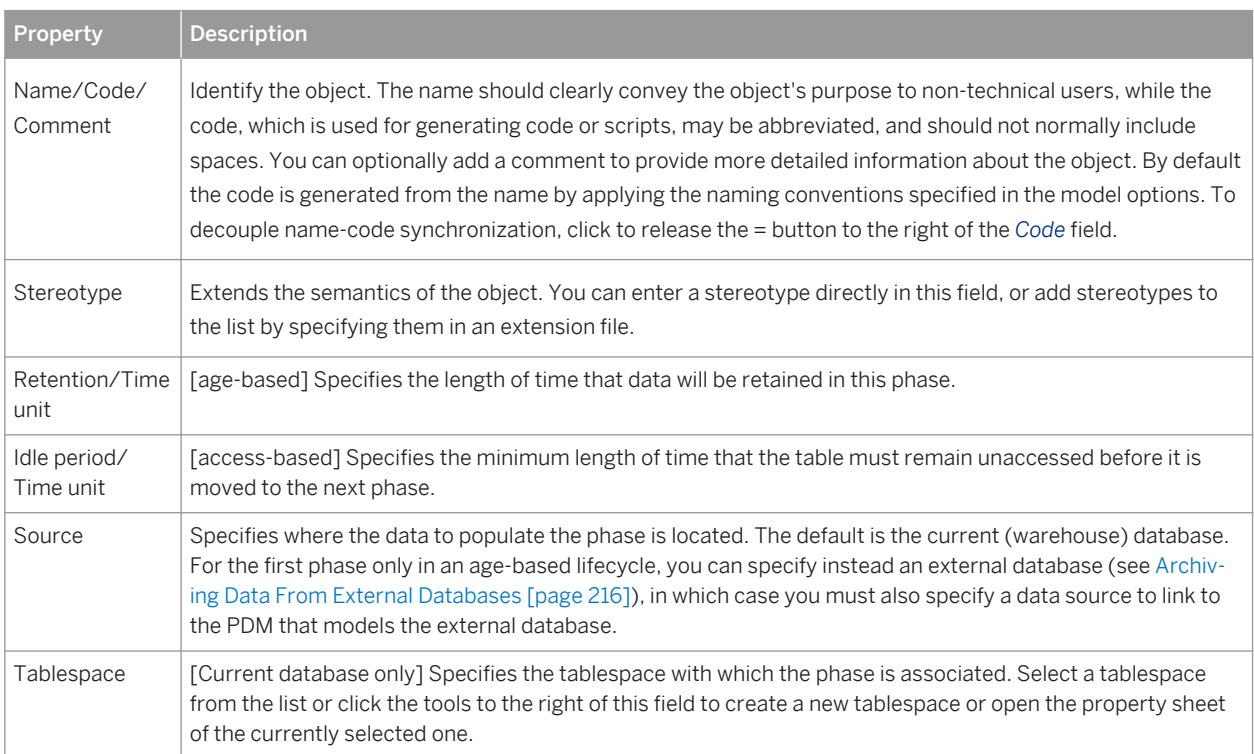

<span id="page-215-0"></span>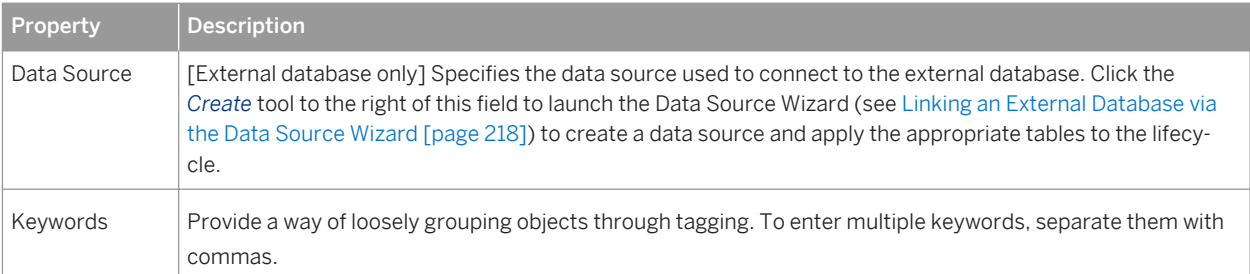

# **1.3.17.4 Archiving Data From External Databases**

When developing an age-based lifecycle policy, you can assign data from an external database modeled in another PDM to the first phase. At the end of the first phase the data will be loaded from the external database to your warehouse.

In order to model external database data archiving, you must:

- 1. Create a PDM to model the external database.
- 2. Create a PDM to model the data warehouse.
- 3. Link the second PDM to the first through a data source.
- 4. Specify access parameters for the warehouse database and the external database on the *Database Connection* and *Data Movement (Lifecycle)* tabs of the data source.
- 5. Create mappings between the external tables that contain the data to be archived and the warehouse tables to which this data will be loaded.
- 6. Create a lifecycle in the warehouse PDM and create the first phase.
- 7. Set the *Source* of the first phase to *External Database* and specify the data source through which you have connected the external database PDM.
- 8. Select the tables to attach to the lifecycle.

PowerDesigner provides various tools to help you create parts of this archiving environment:

- PDM-PDM model generation can create the data warehouse PDM, the data source and mappings (see [Linking an External Database by Generation \[page 217\]](#page-216-0))
- The Mapping Editor can help you create (or modify) the mappings between the external database and warehouse PDM tables (see [Linking an External Database through the Mapping Editor \[page 217\]](#page-216-0))
- The Data Source Wizard can create the data source and table mapping, set the lifecycle source for the first phase and attach tables to the lifecycle (see [Linking an External Database via the Data Source Wizard \[page](#page-217-0)  [218\]\)](#page-217-0)
# **1.3.17.4.1 Linking an External Database by Generation**

You can use the model generation mechanism to generate tables from your external database to your warehouse PDM and create the required data source and mappings in your warehouse PDM.

### **Procedure**

- 1. Create a PDM to model the external database containing the tables to be archived by the lifecycle.
- 2. Select **T** *Tools* Senerate Physical Data Model to open the PDM Generation Options dialog.
- 3. On the *General* tab, choose whether you will create a new PDM to represent your warehouse database or add the tables to be generated to an existing warehouse PDM.
- 4. On the *Detail* tab, ensure that the *Generate mappings* option is selected.

These mappings are used in the subsequent generation of the lifecycle to route the data to be archived in the warehouse.

- 5. On the *Selection* tab, select the tables that contain the data you want to archive via the lifecycle.
- 6. Click *OK* to begin the generation.

If you are adding the tables to an existing warehouse PDM, the Merge Models dialog will open, allowing you to review the changes that will be made to it before clicking OK to continue with the generation.

The selected tables are generated to the warehouse PDM, along with a data source object and the appropriate mappings.

### i Note

For detailed information about model generation, see [Generating Other Models from a Data Model \[page](#page-338-0) [339\]](#page-338-0). For information about using the Merge Models dialog, see *Core Features Guide > Linking and Synchronizing Models > Generating Models and Model Objects*.

## **1.3.17.4.2 Linking an External Database through the Mapping Editor**

You can use the Mapping Editor to manually create (or modify) mappings between the external database and warehouse tables that will be used to archive the data governed by the lifecycle. This method can be useful when you have PDMs to represent your external and warehouse databases and will be using non-standard mappings to load your data.

### **Context**

To open the Mapping Editor from your warehouse PDM, select *Tools Mapping Editor* . If you have no data sources defined in the model, the Data Source Wizard will open, and you should use it to define a data source pointing to the external database PDM, which will then be opened in the Mapping Editor.

### i Note

For detailed information about using the Mapping Editor (and the Data Source Wizard) see *Core Features Guide > Linking and Synchronizing Models > Object Mappings*.

## **1.3.17.4.3 Linking an External Database via the Data Source Wizard**

The Data Source Wizard guides you through creating an external database data source in your model, and to attach it and the tables to be managed to the first phase of your lifecycle

### **Procedure**

- 1. Create an age-based lifecycle policy (see [Modeling a Lifecycle \[page 210\]\)](#page-209-0), add a first phase to it, and open the property sheet for this phase.
- 2. Set the retention period for the phase and set the *Location* property to *External database*.
- 3. Click the *Create* tool to the right of the data source field to open the Data Source Creation Wizard.
- 4. On the first page, select the PDM that represents your external database and then click *Next*.
- 5. On the second page, select the tables that you want to associate with the lifecycle.
- 6. Click Finish to associate the selected tables with the lifecycle.

The wizard creates a data source in the warehouse PDM and associates it with the first phase of the lifecycle. The selected tables are generated to the warehouse PDM if they were not already present, and appropriate mappings are created between the tables in the external database and those in the warehouse PDM.

# **1.3.18 Tablespaces and Storages (PDM)**

Tablespaces and storages are generic objects used to represent physical locations (in named partitions) of tables and indexes in a database or storage device. A tablespace is a partition in a database. A storage is a partition on a storage device. Some DBMSs, allow a tablespace to use a specified storage in its definition.

The following table lists the DBMSs that use concepts that are represented by tablespaces and storages in PowerDesigner:

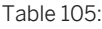

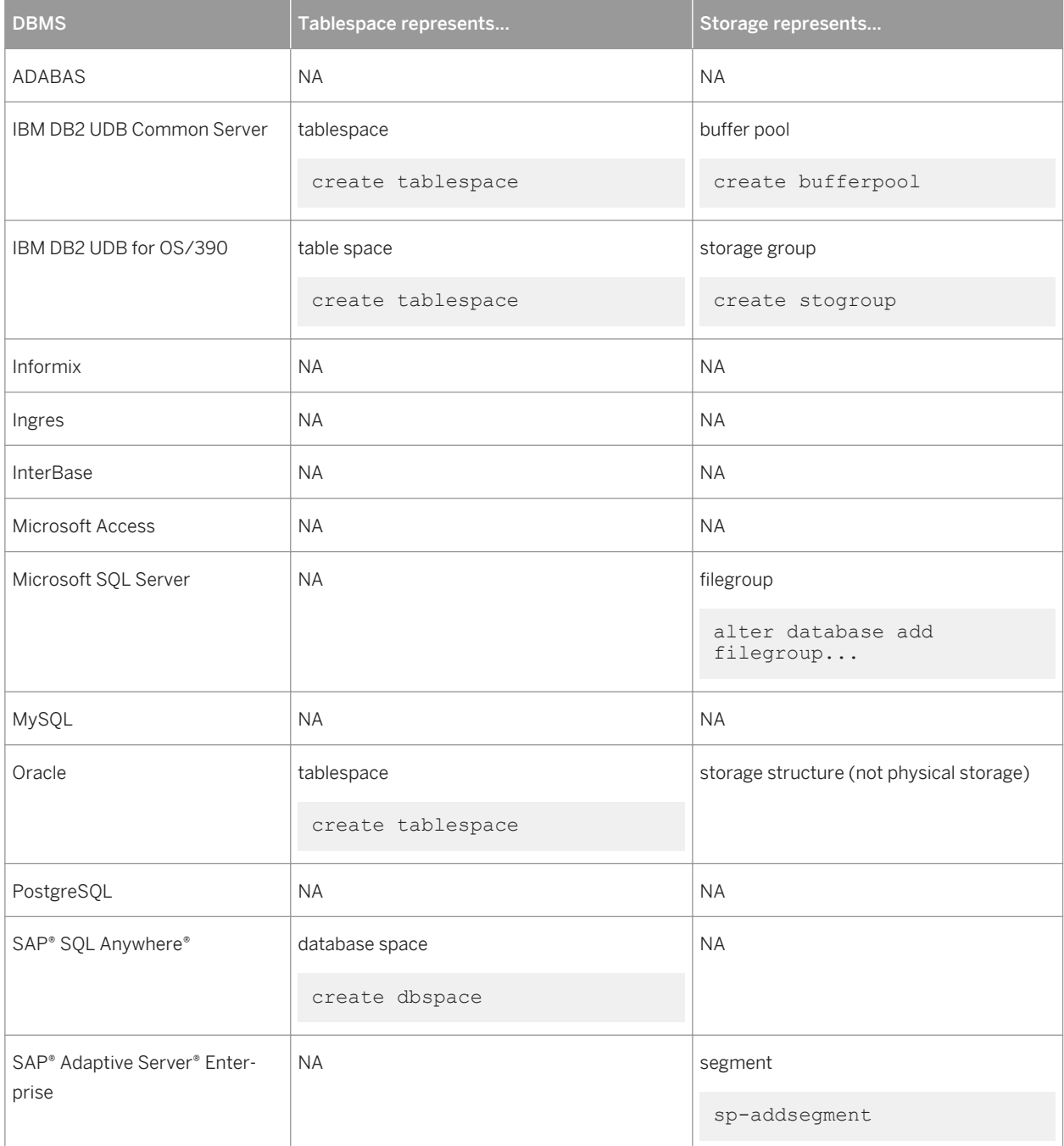

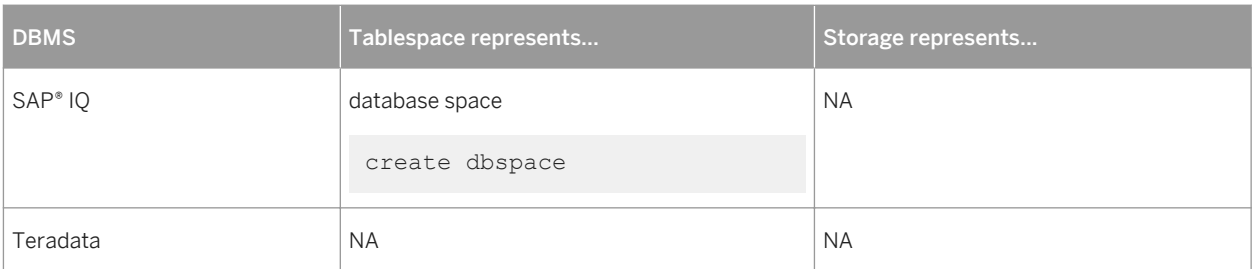

### i Note

When tablespace or storage options are not applicable for a DBMS, the corresponding model menu item is not available.

# **1.3.18.1 Creating a Tablespace or Storage**

You can create a tablespace or storage from the Browser or *Model* menu.

- Select **|** *Model > Tablespaces*  $\Omega$  (or  $\Omega$  *Storages* ) to access the appropriate list, and click the *Add a Row* tool
- Right-click the model (or a package) in the Browser, and select **New** *Tablespace* (or Storage )

For general information about creating objects, see *Core Features Guide > Modeling with PowerDesigner > Objects*.

# **1.3.18.2 Tablespace and Storage Properties**

To view or edit a tablespace or storage's properties, double-click its Browser or list entry. The property sheet tabs and fields listed here are those available by default, before any customization of the interface by you or an administrator.

The *General* tab contains the following properties:

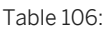

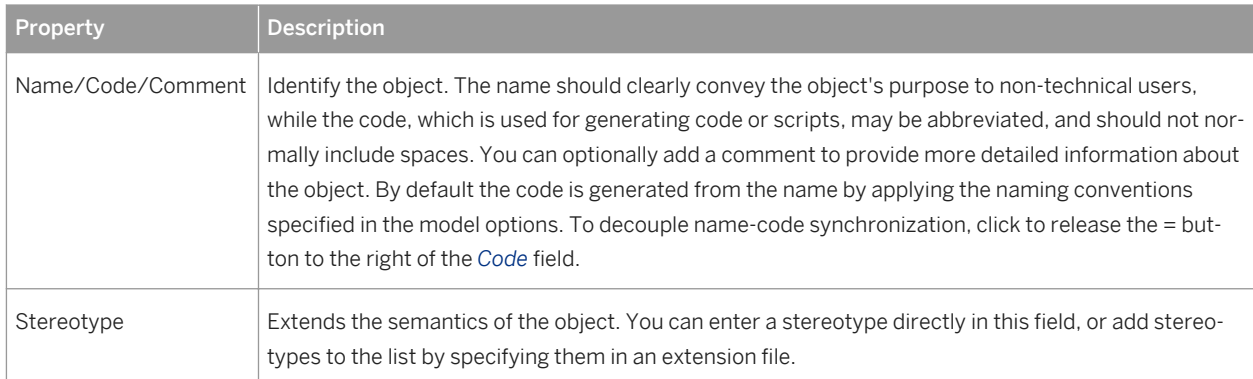

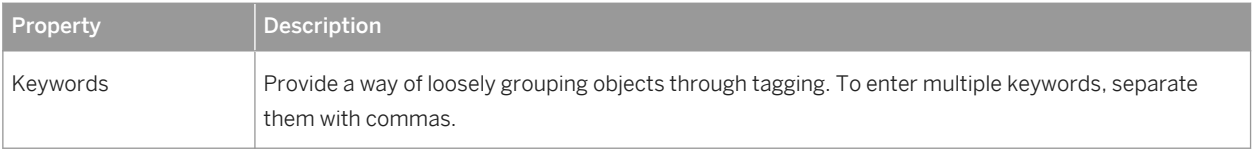

### **Cost tab**

The *Cost* tab is available if data lifecycle modeling (see [Lifecycles \(PDM\) \[page 209\]](#page-208-0)) is supported by your DBMS.

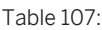

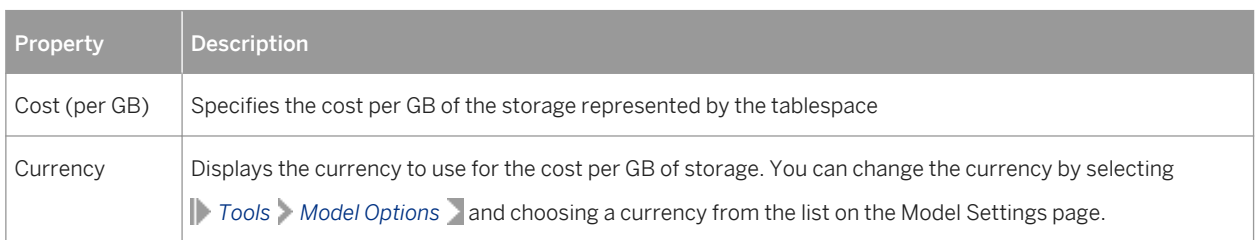

### **Other tabs**

The following tabs are also available:

- *Physical Options* lists all the physical options that can be applied to the tablespace or storage (see [Physical](#page-97-0)  [Options \(PDM\) \[page 98\]\)](#page-97-0).
- *Physical Options (Common)* lists the most commonly used physical options that can be applied to the tablespace or storage.

### i Note

For detailed information about tablespace and storage options for a particular DBMS, see its reference manual.

# **1.3.19 Web Services (PDM)**

Web services are applications stored on web servers that are accessed through standard web protocols (HTTP, SOAP) and data formats (HTML, XML...), whatever the systems and programming languages. PowerDesigner supports modeling for both the SOAP protocol, in which queries are encapsulated into services, and HTTP, where operations are invoked directly.

If you use web services to query databases, you no longer need database drivers. The following example shows the result of an HTTP request for a database web service:

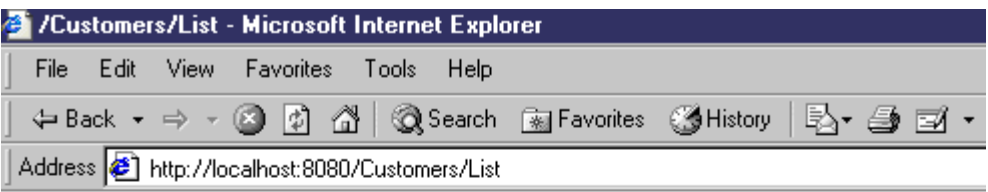

### /Customers/List

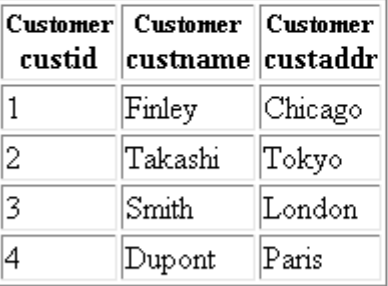

### AdaptiveServerAnywhere/9.0.0.1108

Web services comprise a set of operations, each of which contains a SQL query for retrieving data from a database. Web parameters are the parameters which appear in the SQL statements, and result columns display the results. These objects have no symbols, and appear only in the Browser. Web services can be modeled for the following DBMSs:

- SAP® SQL Anywhere® v9 and over.
- SAP<sup>®</sup> Adaptive Server<sup>®</sup> Enterprise v15 and over.
- SAP® IQ v12.6 and over.
- IBM DB2 v8.1 and over Document Access Definition Extension (DADX) files specify Web services through a set of operations defined by SQL statements or Document Access Definition (DAD) files, which specify the mapping between XML elements and DB2 tables (see [Generating Web Services for IBM DB2 \[page 230\]](#page-229-0) and *XML Modeling > Working with XML and Databases > Generating a DAD File for IBM DB2*.

You can test a Web service of type DISH or SOAP from within your model by right-clicking its Browser entry and selecting *Show WSDL*. You can test a web service operation belonging to a Web service of another type by rightclicking the operation and selecting *Test Web Service Operation*. Review the generated URL and then click *OK* to display the WSDL file (for SOAP) or results (for RAW) in your Web browser.

You can import a Web service as a service provider into a Business Process Model (BPM) to define the links between a concrete implementation of service interfaces and operations and their abstract definition (see *Business Process Modeling > Service Oriented Architecture (SOA) > Service Providers (BPM)*).

# **1.3.19.1 Creating a Web Service**

You can create a web service from the Browser or *Model* menu.

- Select **Model** *Web Services* to access the List of Web Services, and click the *Add a Row* tool.
- Right-click the model (or a package) in the Browser, and select **New** *Web Service* 2.

For general information about creating objects, see *Core Features Guide > Modeling with PowerDesigner > Objects*.

# **1.3.19.2 Web Service Properties**

To view or edit a web service's properties, double-click its Browser or list entry. The property sheet tabs and fields listed here are those available by default, before any customization of the interface by you or an administrator.

The *General* tab contains the following properties:

Table 108:

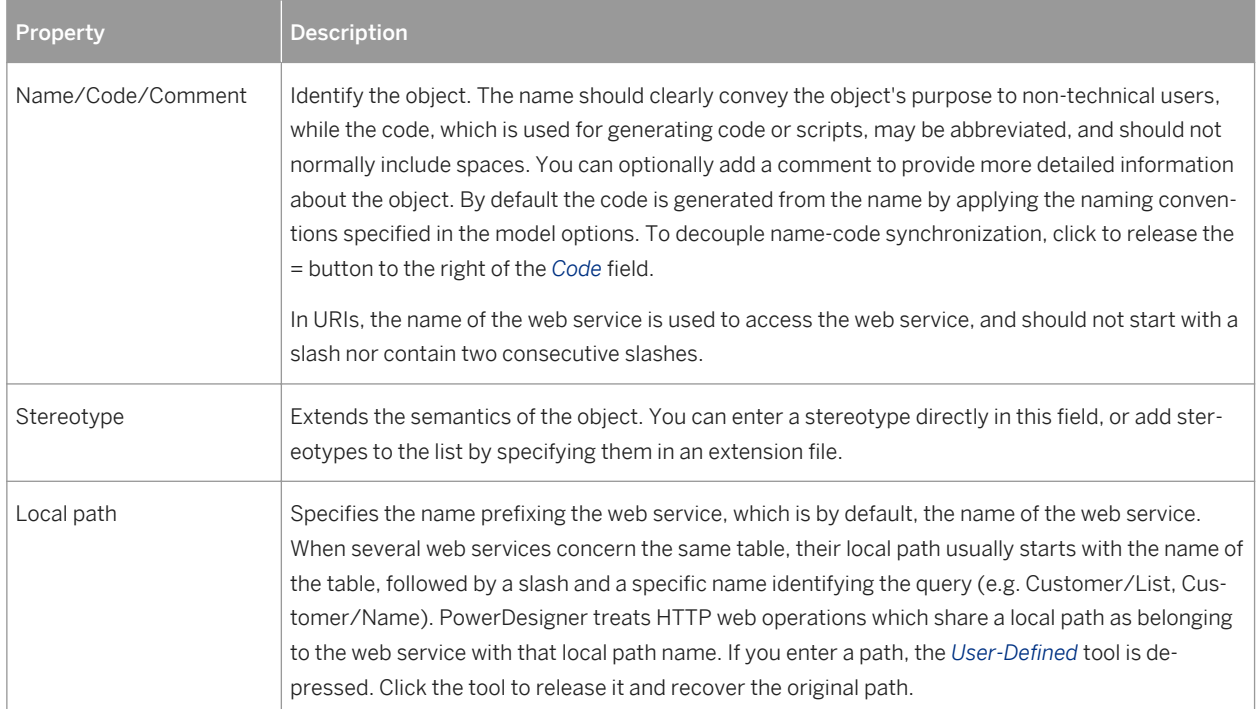

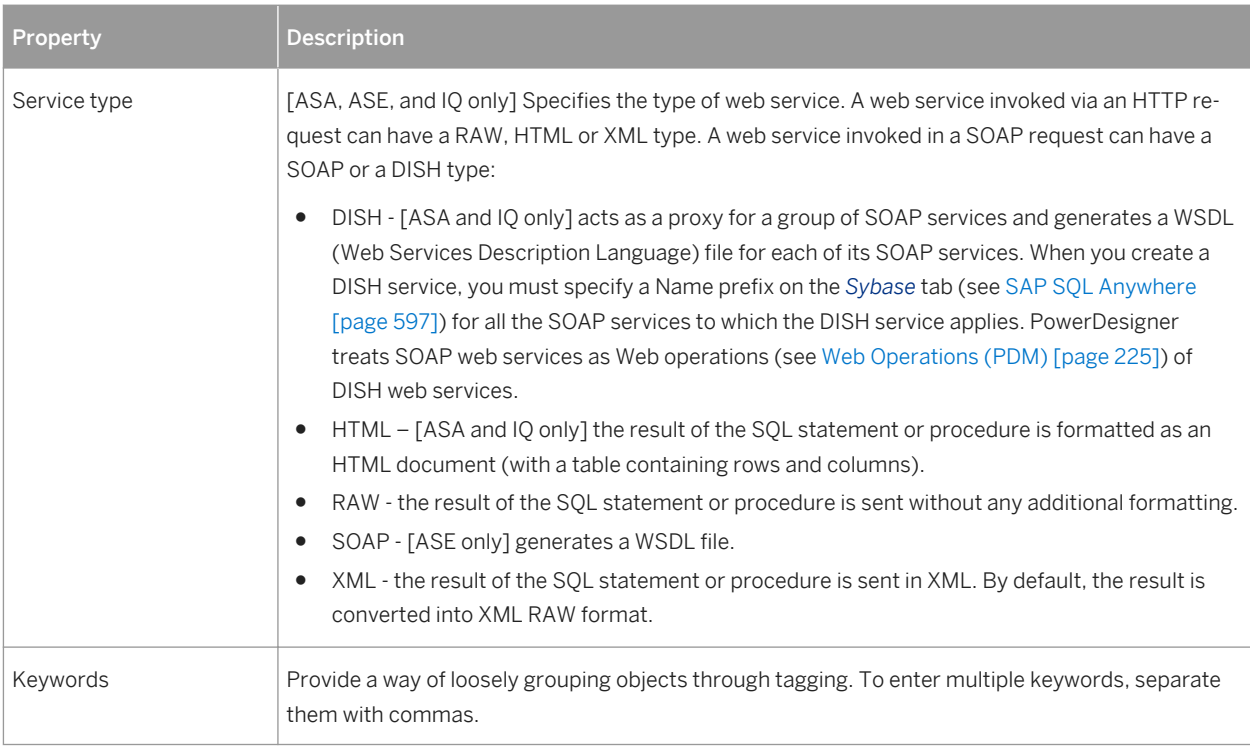

## **Security Tab**

This tab is available for ASA/SQL Anywhere and IQ only, and displays the following properties:

Table 109:

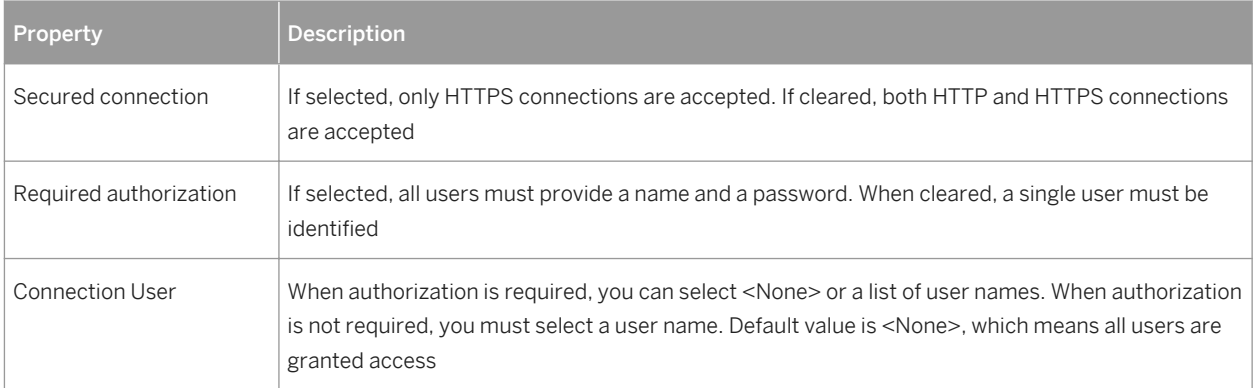

The following tabs are also available:

- Operations Lists the Web operations associated with the Web service (see [Web Operations \(PDM\) \[page](#page-224-0)  [225\]\)](#page-224-0).
- Sybase [ASA/SQL Anywhere, ASE, and IQ] Includes DBMS-specific properties (see [SAP SQL Anywhere](#page-596-0) [\[page 597\]](#page-596-0))
- Namespaces [IBM DB2] Lists the namespaces associated with the Web service, including their prefix, URI and a comment. An XML Schema can be specified where elements and data types used in web parameters and result columns are defined.

# <span id="page-224-0"></span>**1.3.19.3 Web Operations (PDM)**

A web operation allows you to define the SQL statement of a web service and to display its parameters and result columns.

## **Creating a Web Operation**

You can create a Web operation in the following ways:

- Open the *Operations* tab in the property sheet of a web service, and click the *Add a Row* tool.
- Right-click a web service in the Browser, and select *New Web Operation* .

### **Web Operation Properties**

To view or edit a web operation's properties, double-click its Browser or list entry. The property sheet tabs and fields listed here are those available by default, before any customization of the interface by you or an administrator. The *General* tab contains the following properties:

Table 110:

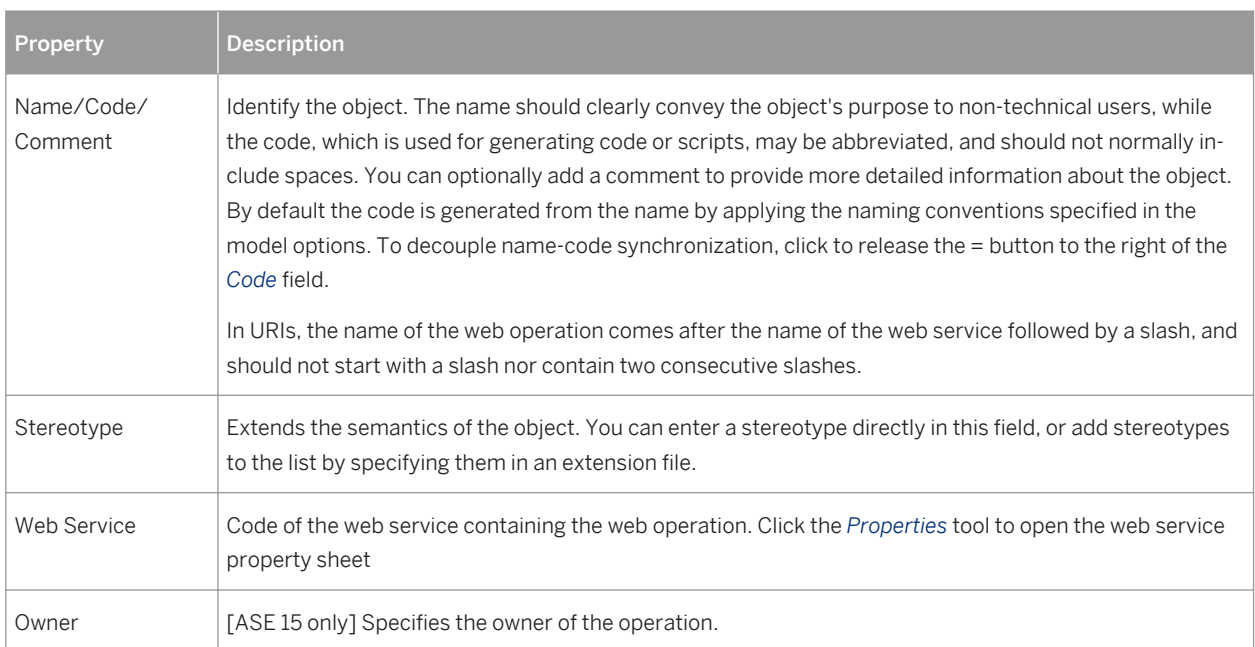

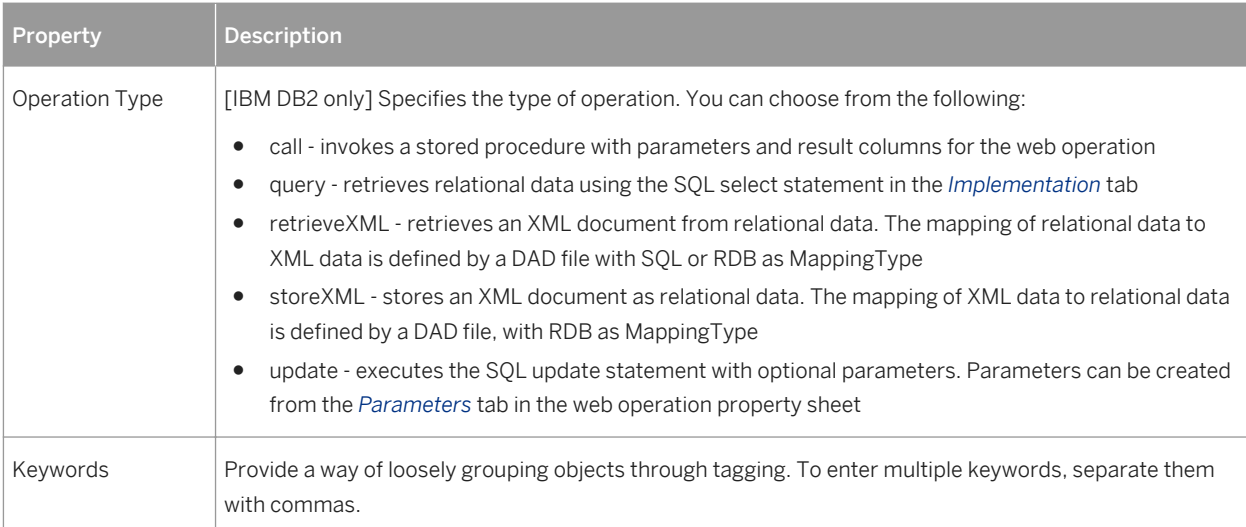

The following tabs are also available:

● *Implementation* - Contains the SQL statement of the Web operation to select which data you want to retrieve from the database. For DISH web services, SQL statements are defined in the SOAP web services bearing their prefix name. For information about the tools on this tab, see [Writing SQL Code in PowerDesigner \[page](#page-291-0) [292\]](#page-291-0).

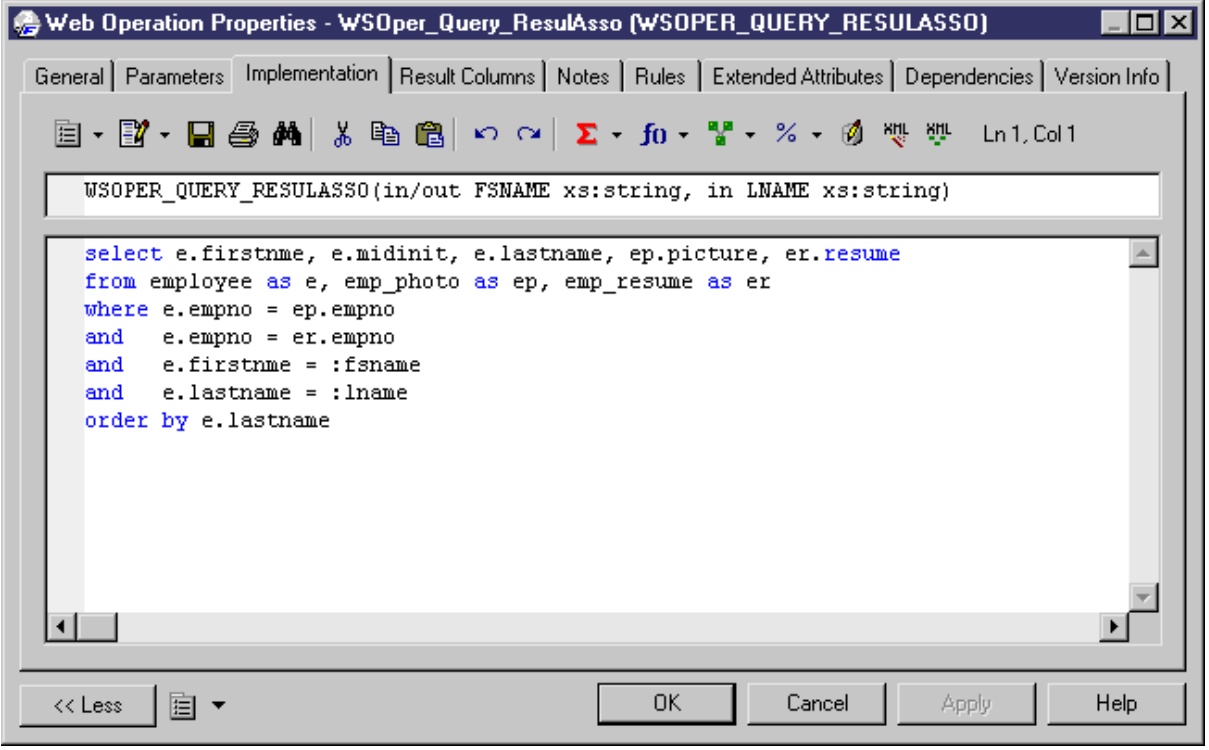

● *Security* - [SQL Anywhere/IQ] Displays the following properties:

#### Table 111:

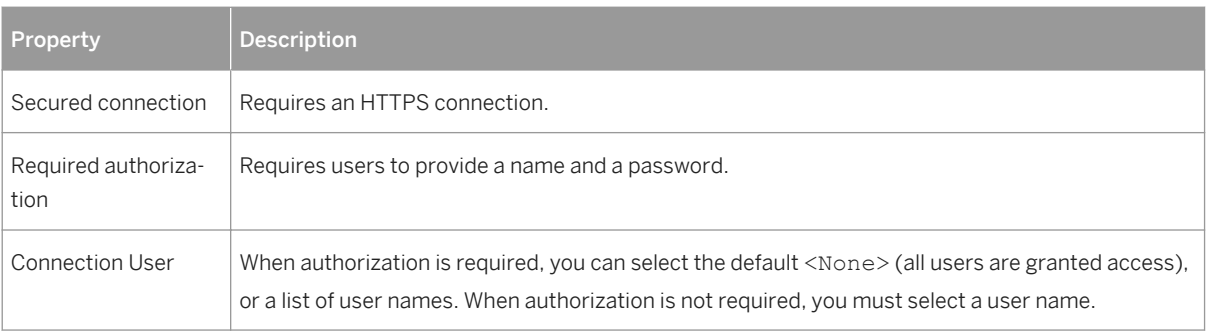

- *Parameters* Lists the parameters associated with the Web operation, which are part of the SQL statement defined on the *Implementation* tab (see Web Parameters (PDM) [page 227]).
- *Result Columns* Lists the result columns associated with the Web operation (see [Web Result Columns \(PDM\)](#page-227-0)  [\[page 228\]](#page-227-0)).
- *Sybase* [ASE] Displays ASE-specific options (see [SAP Adaptive Server Enterprise \[page 558\]\)](#page-557-0).

# **1.3.19.4 Web Parameters (PDM)**

Web parameters are part of the SQL statement defined in the *Implementation* tab of a web operation property sheet, and are listed on its *Parameters* tab.

### **Creating a Web Parameter**

You can create a Web parameter in the following ways:

- Open the *Parameters* tab in the property sheet of a Web operation, and click the *Add a Row* tool. Alternatively, use the *Add Parameters from SQL Implementation* tool (ASA, ASE, and IQ only) to display the parameters resulting from the reverse engineering of the web service.
- Right-click a web operation in the Browser, and select **New** *Web Parameter* 2.

## **Web Parameter Properties**

To view or edit a web parameter's properties, double-click its Browser or list entry. The property sheet tabs and fields listed here are those available by default, before any customization of the interface by you or an administrator. The *General* tab contains the following properties:

<span id="page-227-0"></span>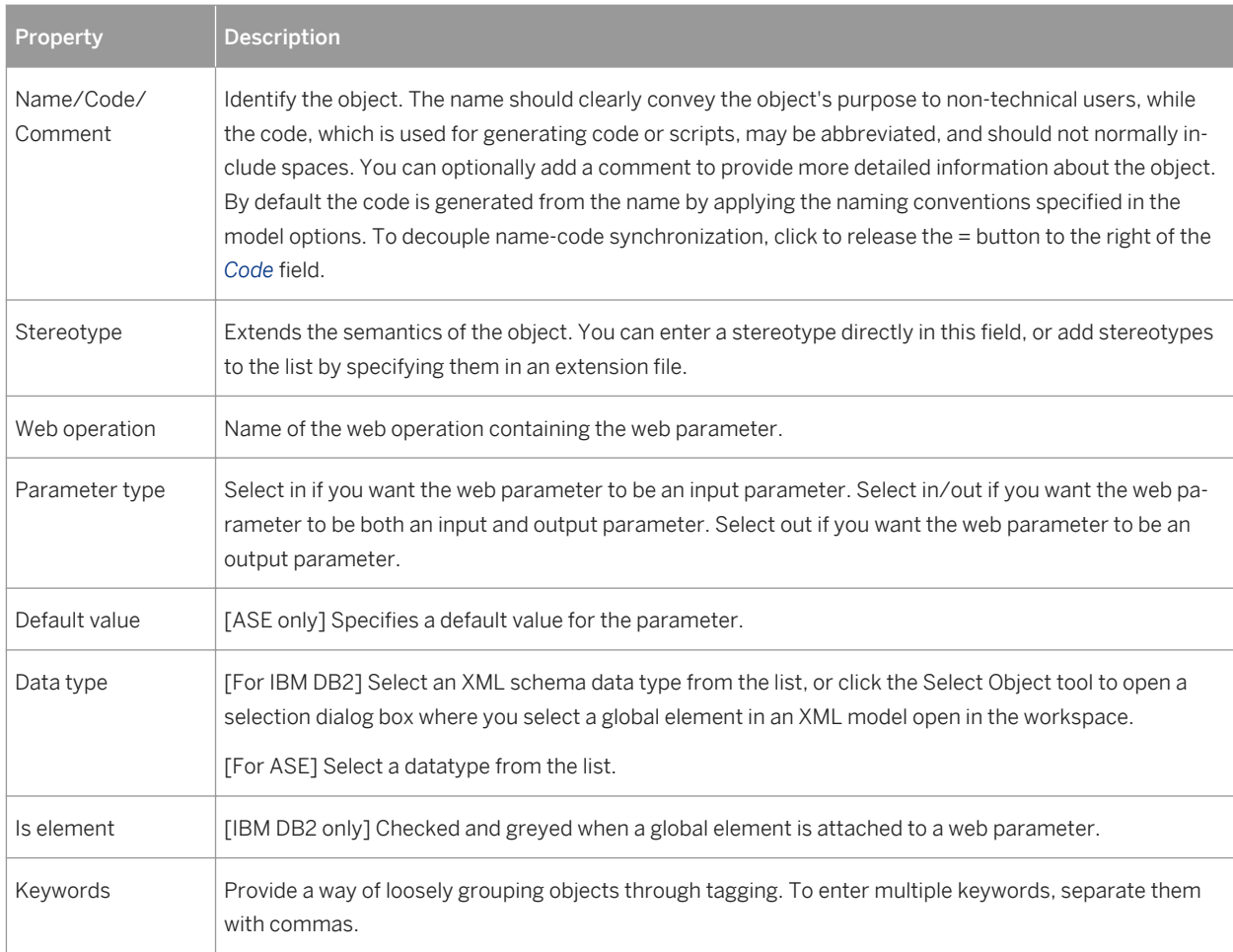

# **1.3.19.5 Web Result Columns (PDM)**

Result columns are part of the SQL statement defined in the *Implementation* tab of a web operation property sheet, and are listed on its *Result Columns* tab. They belong to a table in the target database.

## **Creating a Web Result Column**

You can create a Web result column in the following ways:

- Open the *Result Columns* tab in the property sheet of a Web operation, and click the *Add a Row* tool. Alternatively, use the *Add Result Columns from Executing SQL Statement* tool to display the result columns resulting from the execution of the SQL statement in the database.
- Right-click a web operation in the Browser, and select **New** *Result Column* 2.

## **Web Result Column Properties**

To view or edit a result column's properties, double-click its Browser or list entry. The property sheet tabs and fields listed here are those available by default, before any customization of the interface by you or an administrator. The *General* tab contains the following properties:

#### Table 113:

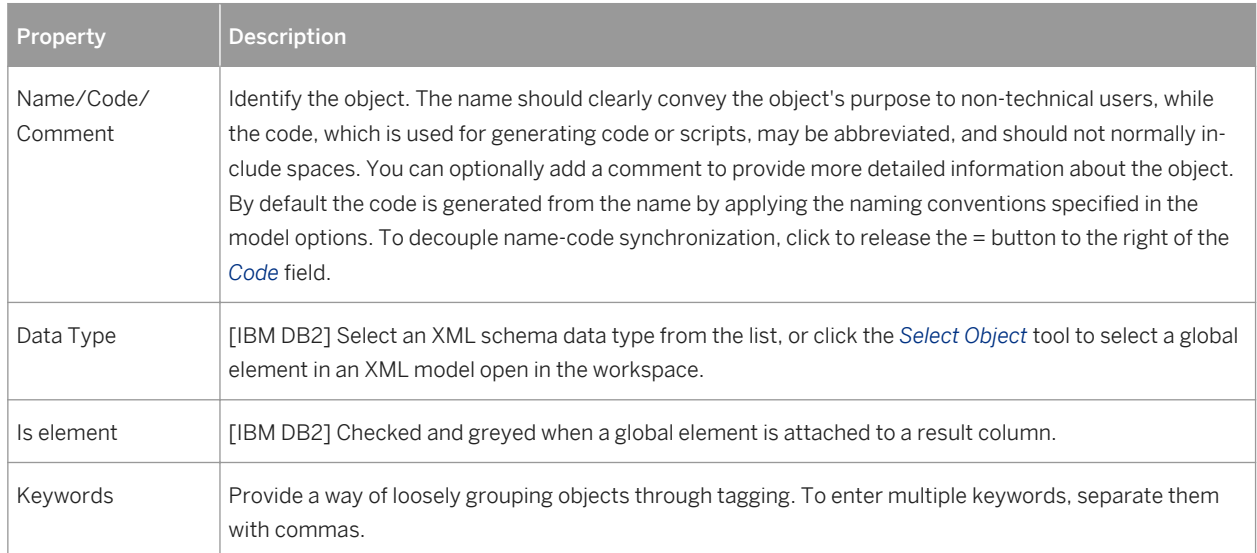

# **1.3.19.6 Generating Web Services for SQL Anywhere, ASE, and IQ**

You can generate database web services to a script or to a live database connection.

### **Procedure**

- 1. Select *Database* Generate Database **b** to open the Database Generation dialog, and specify the standard options, including whether you want to generate to a script or to a live database connection (see [Generating a](#page-301-0)  [Database from a PDM \[page 302\]](#page-301-0)).
- 2. [optional] Click the *Options* tab and click *Web Service* in the left-hand pane to display the web service generation options. Change the default options as appropriate.
- 3. [optional] Click the *Selection* tab and select the *Web Services* subtab at the bottom of the tab. Select the web services that you want to generate.
- 4. Click *OK* to begin the generation.

#### i Note

For web services generated to a live database connection, you may have to refresh the Web Services folder before they appear.

# <span id="page-229-0"></span>**1.3.19.7 Generating Web Services for IBM DB2**

For IBM DB2 Web services, PowerDesigner can generate Document Access Definition Extension (DADX) files.

### **Context**

To enable the DADX generation extensions in your model, select *Model Extensions* , click the *Attach an Extension* tool, select the DADX file (on the *General Purpose*tab), and click *OK* to attach it.

### **Procedure**

1. Select **F** *Tools Extended Generation* to open the Generation dialog with DADX selected in the *Targets* tab.

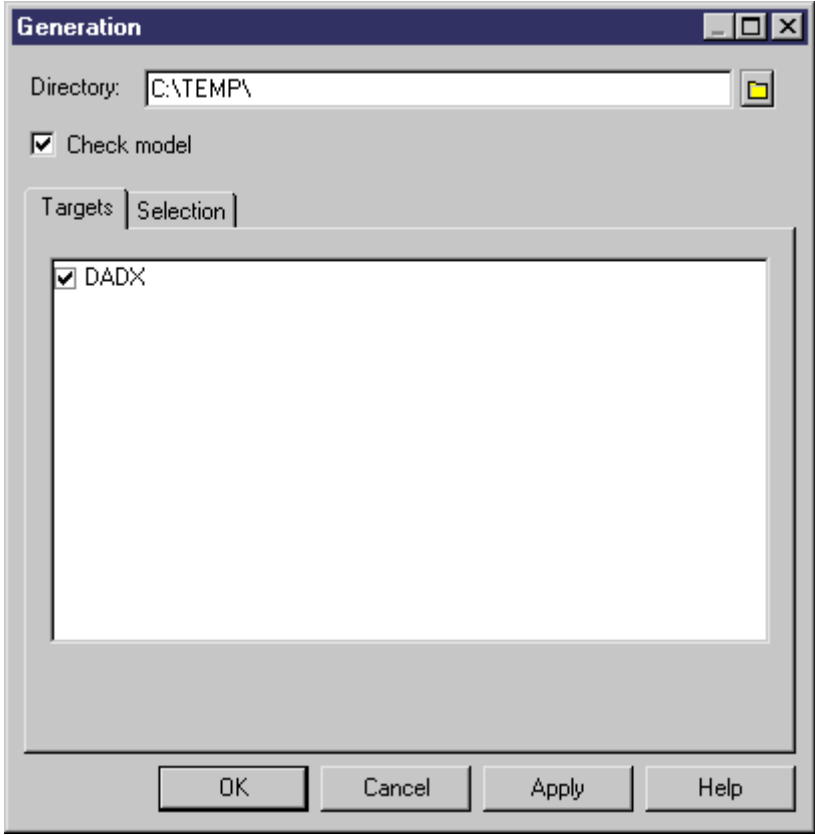

- 2. Click the *Select a Path* tool to the right of the *Directory* field, and specify a path for the DADX files.
- 3. Click the *Selection* tab, and select the web services for which you want to generate a DADX file.

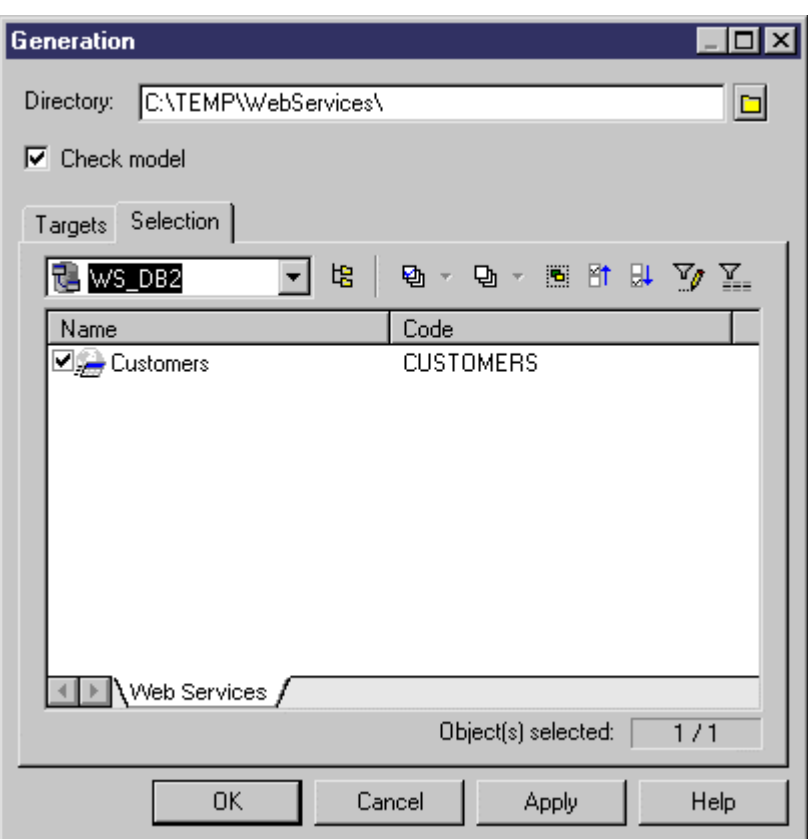

4. Click *OK* to begin generation.

When generation is complete, the Result dialog displays the paths of the DADX files.

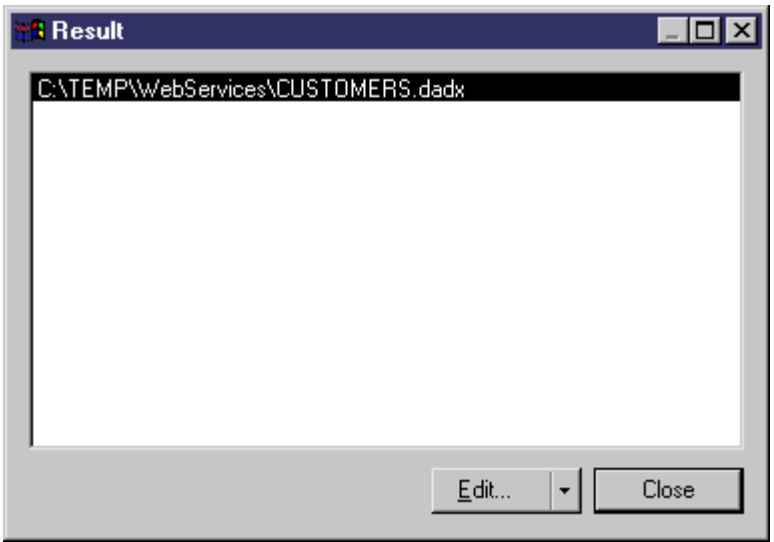

5. [optional] Select the path of a DADX file and click *Edit* to display the DADX file in the editor window.

```
<?xml version="1.0" encoding="UTF-8"?>
<DADX
\mathbf{z}<result_set_metadata name="CUSTOMER" rowName="CUSTOMER"><br><column name="custid" type=""/><br><column name="custname" type=""/><br><<olumn name="custaddr" type=""/>
     </result_set_metadata>
     <operation name="CUSTOMER">
           <call>
                <SQL_call><br>\select_* from Customer where custid=:CustomerID }
                </sQL_call>
                </arameter_name="CUSTOMERID"_kind="in"/><br><parameter_name="rs_CUSTID"_metadata="CUSTOMER"/><br><result_set_name="rs_CUSTNAME"_metadata="CUSTOMER"/><br><result_set_name="rs_CUSTADDR"_metadata="CUSTOMER"/>
           \langle/call>
     </operation>
     <operation name="LIST">
           <query>
                <s./<br><sQL_query><br>select * from Customer >
                </SQL_query>
                <AML_result name="CUSTADDR"/>
           </query>
     </operation>
     <operation name="NAME">
           <query>
                <SQL_query><br><sQL_query><br>- select * from Customer where custname=:CustomerName
                Serect Trom Castomer where Casthame.<br>
</SQL_query><br>
<XML_result name="CUSTID"/><br>
<XML_result name="CUSTADDR"/><br>
<XML_result name="CUSTADDR"/><br>
<parameter name="CUSTOMERNAME" kind="in"/>
           </query>
     </operation>
```
#### </DADX>

6. Click *Close* in the Result dialog box.

You can now use the DADX files for SOAP requests in IBM DB2 UDB web services Object Runtime Framework (WORF).

# **1.3.19.8 Reverse Engineering Web Services**

You can reverse engineer Web services from a SQL Anywhere, ASE, and IQ database to a PDM. You can reverse engineer web services into a new or existing PDM from a script or live database connection via the Database Reverse Engineering dialog box.

For general information about database reverse engineering, see [Reverse Engineering a Database into a PDM](#page-325-0) [\[page 326\]](#page-325-0). The following list shows how Web service objects in these databases are treated in PowerDesigner:

● Database HTTP web services with a common local path are grouped as PowerDesigner web operations of an HTTP web service with the specified local path:

Table 114:

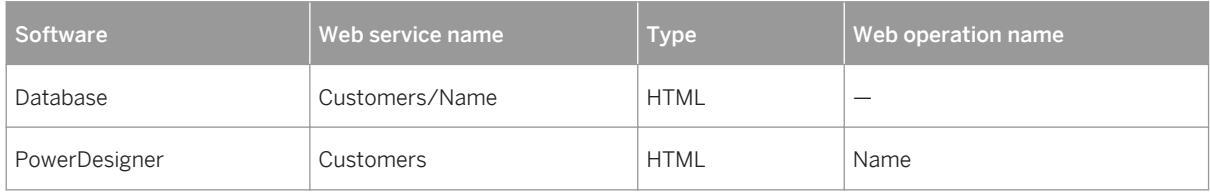

● Database HTTP web services without a common local path are grouped as PowerDesigner web operations of an HTTP web service named raw, xml or html:

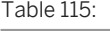

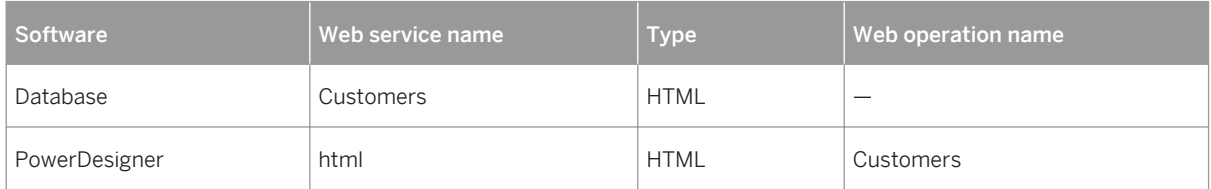

● Database SOAP web services with a prefix name are considered as PowerDesigner web operations of a DISH web service with the prefix name:

Table 116:

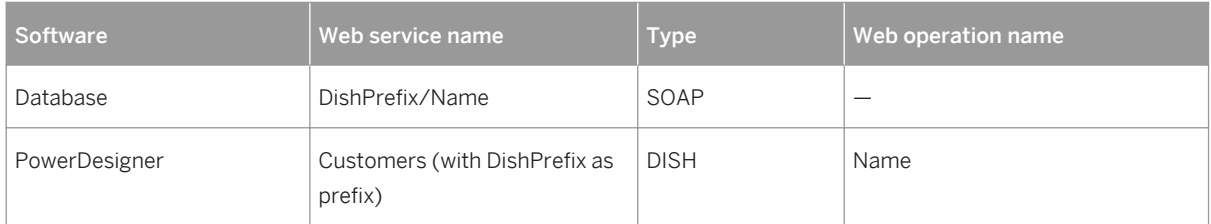

● Database SOAP web services without a prefix name are considered as PowerDesigner web operations of a DISH web service without a prefix name:

Table 117:

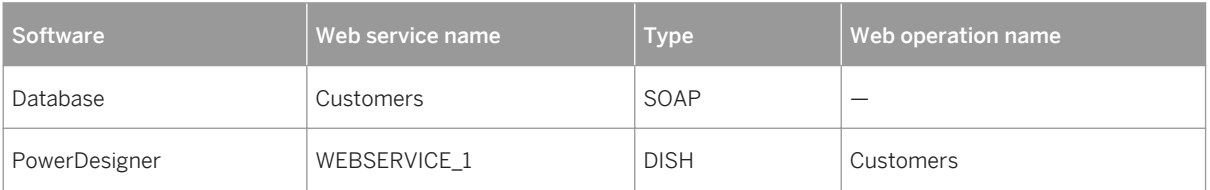

● Database DISH web services with or without a prefix name are considered identically in PowerDesigner:

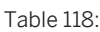

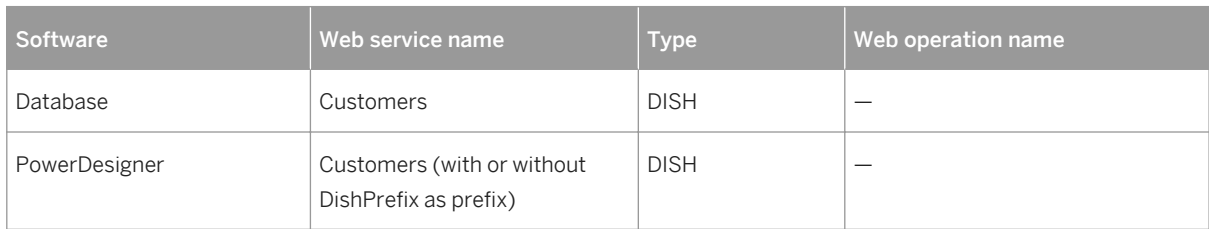

# **1.4 Multidimensional Diagrams**

A multidimensional data diagram provides a graphical view of your datamart or data warehouse database, and helps you identify the facts and dimensions that will be used to build its cubes.

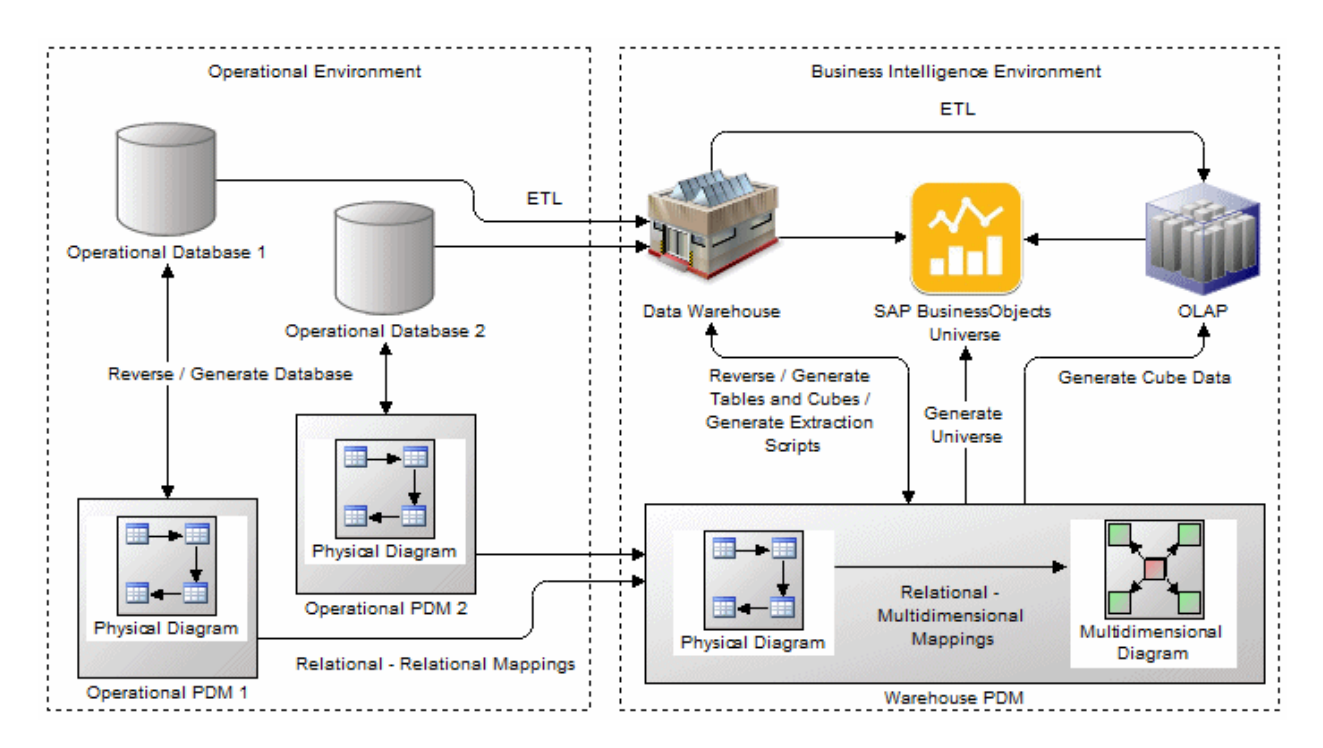

## i Note

Multi-dimensional diagrams are generally generated from a physical diagram (see [Generating Cubes \[page](#page-236-0) [237\]](#page-236-0)). To manually create a multidimensional diagram in an existing PDM, right-click the model in the Browser and select *New Multidimensional Diagram* . To create a new model, select *File New Model* , choose Physical Data Model as the model type and *Multidimensional Diagram* as the first diagram, and then click *OK*.

Numeric values or measures such as sales total, budget, and cost, are the facts of the business, while the areas covered by the business, in terms of geography, time, people and products, are the dimensions of the business. A

multidimensional diagram shows the facts, surrounded by their dimensions, which will be used to populate cubes for enterprise information management, query and analysis tool and enterprise reporting. In the following example, the Sales fact is surrounded by the Product, Time, Customer, and Store dimensions to allow sales data to be analyzed by any of these criteria:

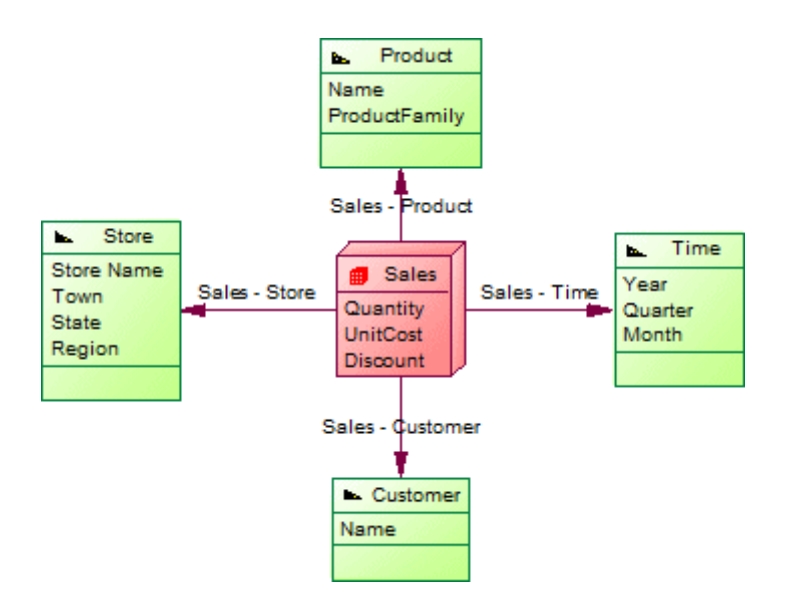

PowerDesigner maps facts and dimensions to their original operational database tables to enable population of the cubes (see [Operational to Warehouse Data Mappings \[page 247\]](#page-246-0)).

The following objects can be created in a multidimensional diagram:

Table 119:

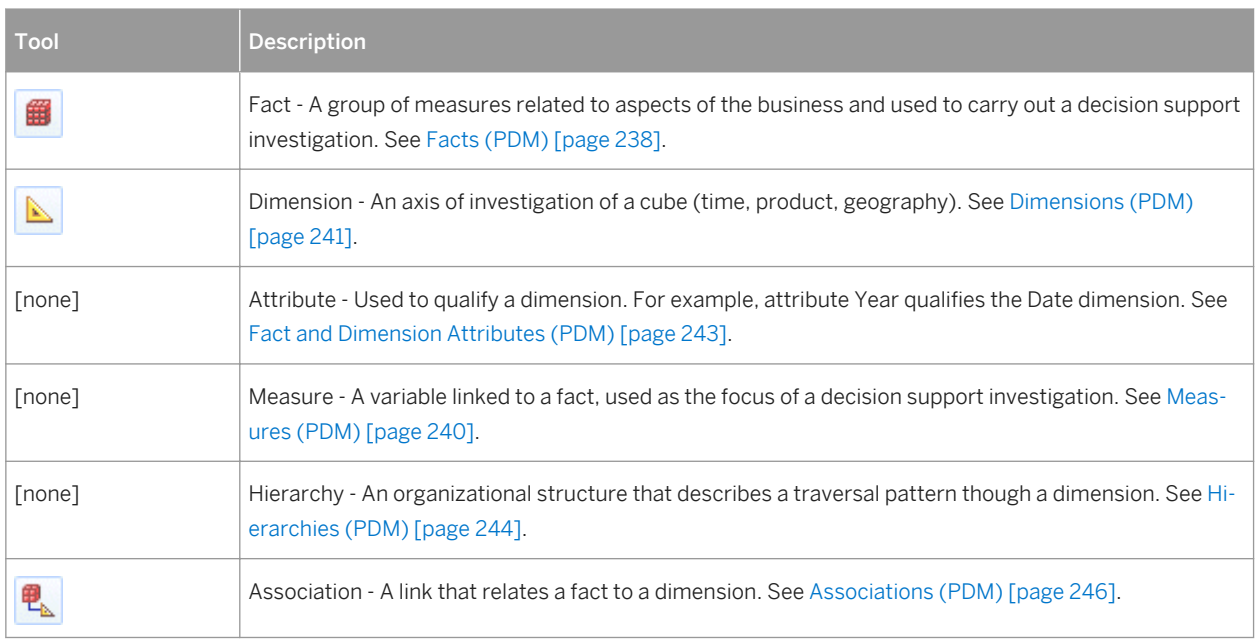

# <span id="page-235-0"></span>**1.4.1 Identifying Fact and Dimension Tables**

When designing a data warehouse, you will need to identify which of your tables and views represent facts (containing numerical values such as sales, revenue, or budget figures), and which dimensions (providing ways of aggregating these figures, such as by region, date, customer, or product). PowerDesigner can retrieve the multidimensional type of a table by analyzing the references attached to it, where child tables or views are identified as candidate facts and parent tables or views are identified as candidate dimensions.

### **Procedure**

- 1. Select *Tools Multidimension RetrieveMultidimensional Objects* to open the Multidimensional Objects Retrieval Wizard.
- 2. Specify the objects to be retrieved. By default both Facts and Dimensions will be retrieved.

#### i Note

If you are working with SAP® IQ v12.0 or higher, you can also select to automatically rebuild join indexes after retrieving multidimensional objects. For more information, see [Join Indexes \(IQ/Oracle\) \[page 591\]](#page-590-0).

- 3. [optional] Click the *Selection* tab to specify which tables to consider as candidates for fact or dimension tables. By default, all tables except those that have their *Dimensional type* set to **Exclude** are selected (see [Table Properties \[page 85\]\)](#page-84-0).
- 4. Click *OK* to retrieve the multidimensional objects.

The selected tables are assigned a multidimensional type, and a type icon is displayed in the upper left corner of each table's symbol:

Table 120:

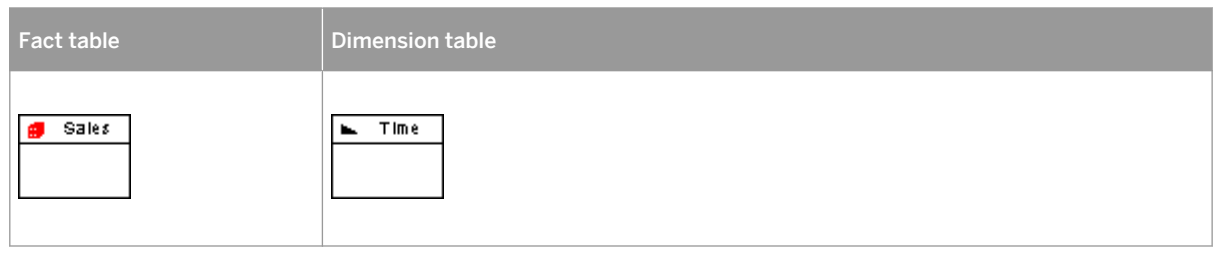

5. [optional] Review the types identified by PowerDesigner and, if necessary, modify them by changing the value of the *Dimensional type* field on the *General* tab of the table or view property sheet.

# <span id="page-236-0"></span>**1.4.2 Generating Cubes**

PowerDesigner can generate facts and dimensions from your operational tables to create a multidimensional diagram representing a cube. The generation will create mappings between your operational and warehouse objects as the basis for extraction scripts or in preparation for generating a BusinessObjects universe.

## **Context**

You can prepare and preview the multidimensional types of your operational tables and views before launching this wizard either manually by setting the *Dimensional type* value (see [Table Properties \[page 85\]\)](#page-84-0) or have PowerDesigner retrieve them (see [Identifying Fact and Dimension Tables \[page 236\]\)](#page-235-0). You can generate a BusinessObjects universe at any time (see [Generating an SAP BusinessObjects Universe \[page 313\]](#page-312-0)).

## **Procedure**

- 1. Select **F** Tools > Multidimensional Objects > Generate Cube to open the wizard.
- 2. Select the package where you want to create the multidimensional diagram, and then click *Next*. For DBMSs, such as SAP HANA®, which require that you create your multidimensional objects in a package, PowerDesigner will force the creation of a new package if none exist.
- 3. Select the operational tables from which to build your facts and dimensions, and then click *Next*. By default, PowerDesigner selects all the tables in your model.
- 4. Select the operational tables from which to build your facts, and then click *Next*. By default, PowerDesigner selects tables with only outgoing references as facts.
- 5. Select the operational tables from which to build dimensions around each of your facts, and then click *Next*. By default, PowerDesigner selects all the tables with direct or indirect references from your fact tables and will merge second and higher order references into the dimensions created from first order references.
- 6. Select fact table columns as measures or attributes of your facts, and then click *Next*. By default, PowerDesigner selects non-key numeric columns as measures and all other columns as attributes. You can drag and drop columns between the Candidates, Measures, and Attributes trees as necessary
- 7. Review the list of facts that will be generated, and click *Finish* to begin the generation.

The Generate Cubes Wizard creates a multidimensional object containing facts and dimensions to represent your cubes:

<span id="page-237-0"></span>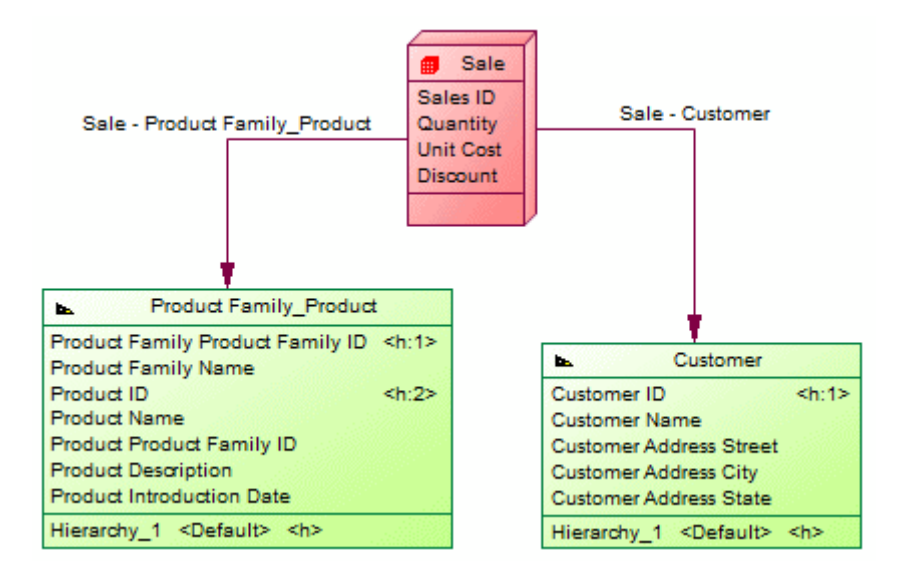

# **1.4.2.1 Modifying Cubes**

PowerDesigner can update your facts and dimensions in a multidimensional diagram representing a cube to reflect changes made to your operational tables or simply to add or remove dimensions, measures, or attributes.

## **Procedure**

- 1. Select the cube fact in the multidimensional diagram you want to update, and then select *Tools Modify Cube* to open the wizard.
- 2. Select the operational tables from which to build dimensions around your facts, and then click *Next*. By default, PowerDesigner selects only those tables that you have previously selected as dimensions.
- 3. Select fact table columns as measures or attributes of your facts, and then click *Next*. By default, PowerDesigner reproduces your previous choices and you can drag and drop columns between the Candidates, Measures, and Attributes trees as necessary.
- 4. Review the objects that will be generated, and click *Finish* to begin the generation.

The wizard updates your multidimensional diagram to reflect your new choices.

# **1.4.3 Facts (PDM)**

Facts define the focus of the data to be analyzed and how it is calculated. Examples of facts are sales, costs, employee hours, revenue, budget. Facts contain a list of measures, which represent the actual numerical data, and are surrounded by dimensions, which control how that data will be analyzed.

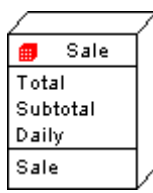

# **1.4.3.1 Creating a Fact**

Facts are generally generated from operational database tables or views. You can also manually create facts from the Toolbox, Browser, or *Model* menu.

- Use the *Fact* tool in the Toolbox.
- Select **Model** Facts to access the List of Facts, and click the *Add a Row* tool.
- Right-click the model (or a package) in the Browser, and select *New Fact* .

For general information about creating objects, see *Core Features Guide > Modeling with PowerDesigner > Objects*.

## **1.4.3.2 Fact Properties**

To view or edit a fact's properties, double-click its diagram symbol or Browser or list entry. The property sheet tabs and fields listed here are those available by default, before any customization of the interface by you or an administrator.

The *General* tab contains the following properties:

Table 121:

| <b>Property</b>       | <b>Description</b>                                                                                                    |
|-----------------------|----------------------------------------------------------------------------------------------------|
| Name/Code/<br>Comment | Identify the object. The name should clearly convey the object's purpose to non-technical users, while<br>the code, which is used for generating code or scripts, may be abbreviated, and should not normally<br>include spaces. You can optionally add a comment to provide more detailed information about the ob-<br>ject. By default the code is generated from the name by applying the naming conventions specified in<br>the model options. To decouple name-code synchronization, click to release the = button to the right<br>of the Code field. |
| Stereotype            | Extends the semantics of the object. You can enter a stereotype directly in this field, or add stereo-<br>types to the list by specifying them in an extension file.                                                                                                    |
| Mapped to             | Specifies the operational database table or view to which the fact is mapped. Click the <i>Properties</i> tool<br>to open the source table property sheet. To map a manually-created fact to its source, open the Map-<br>ping Editor and drag and drop the table or view from the Source pane onto the fact in the Target pane<br>(see Operational to Warehouse Data Mappings [page 247]).                                                                                                    |

<span id="page-239-0"></span>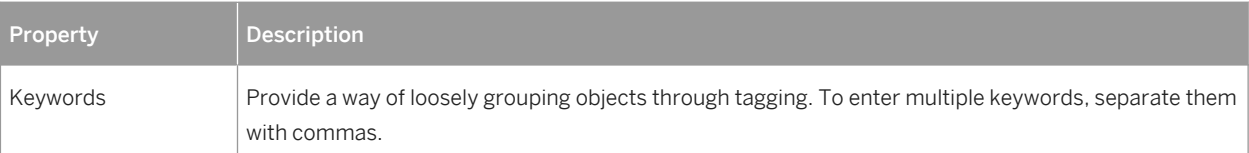

The following tabs are also available:

- *Attributes* specifies attributes that are used by the fact for joins to dimensions or as the basis of calculated measures (see [Fact and Dimension Attributes \(PDM\) \[page 243\]](#page-242-0)).
- *Measures* lists the measures manipulated by the fact (see Measures (PDM) [page 240]).
- *Dimensions* lists the dimensions linked to the fact in the cube (see [Dimensions \(PDM\) \[page 241\]\)](#page-240-0).
- *Mapping* specifies the mapping between the fact and the source operational database table or view (see [Operational to Warehouse Data Mappings \[page 247\]](#page-246-0)).

## **1.4.3.3 Measures (PDM)**

Measures are mapped to numerical columns in fact tables and aggregate the values in the columns along the selected dimensions. For example, when a user chooses to view the sales in Texas in 2012 Q1, the calculation is performed via the Sales measure using a Sum aggregation. Measures can also be based on operations or calculations or derived from other measures.

### **Creating a Measure**

Measures are generally generated from numerical columns in operational database tables. You can also manually create measures from the property sheet of, or in the Browser under, a fact.

- Open the *Measures* tab in the property sheet of a fact, and click the *Add a Row* tool.
- Right-click a fact in the Browser, and select **New > Measure** 2.

### **Measure Properties**

To view or edit a measure's properties, double-click its Browser or list entry. The property sheet tabs and fields listed here are those available by default, before any customization of the interface by you or an administrator.

The *General* tab contains the following properties:

Table 122:

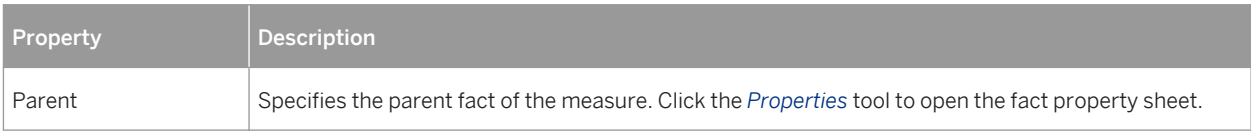

<span id="page-240-0"></span>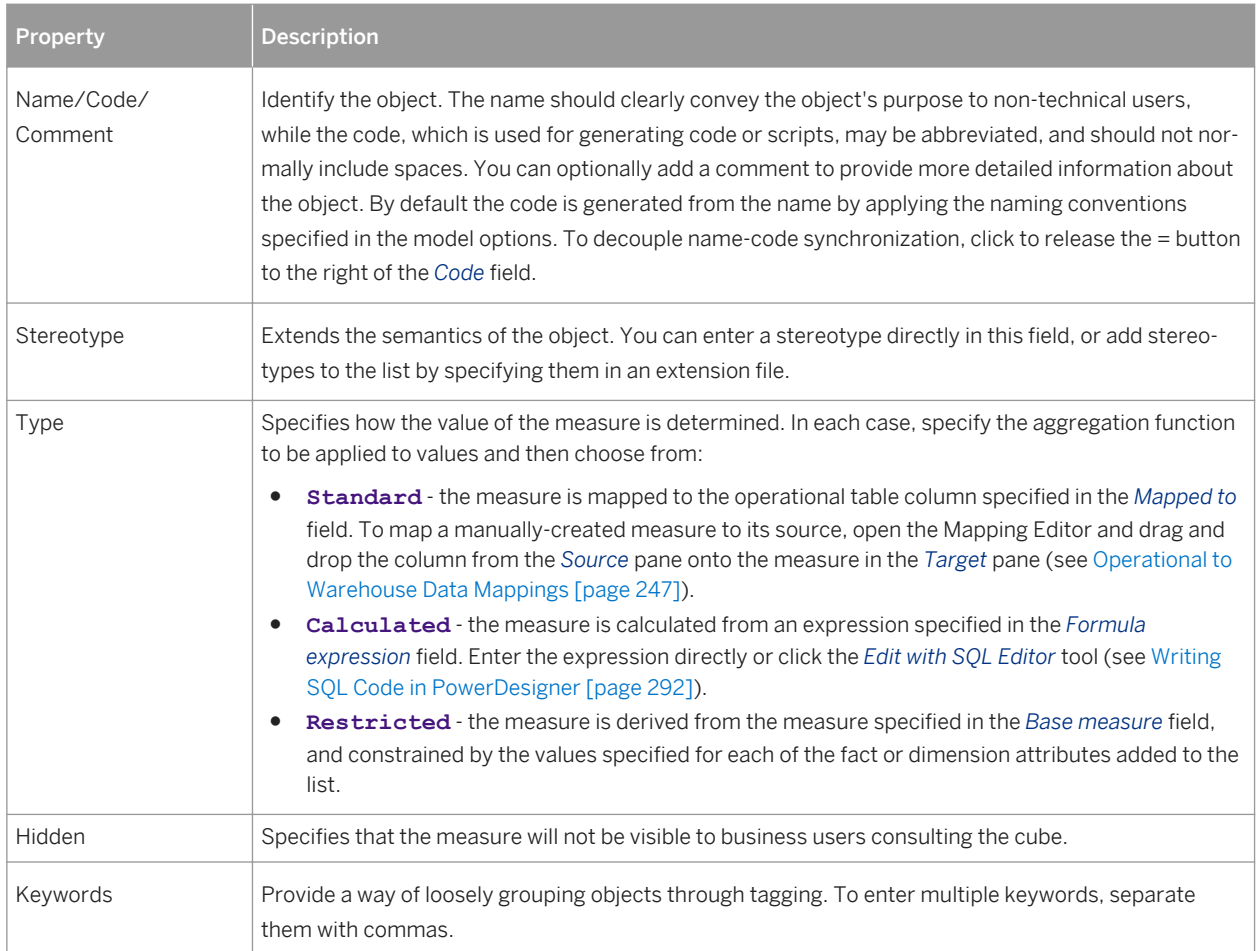

# **1.4.4 Dimensions (PDM)**

A dimension is an axis of analysis in a multidimensional structure. Typical dimensions for a sales database include time, region, department, and product.

A dimension is made of an ordered list of attributes that share a common semantic meaning in the domain being modeled. For example a Time dimension often contains attributes that allow you to analyze data by year, quarter, month, and week:

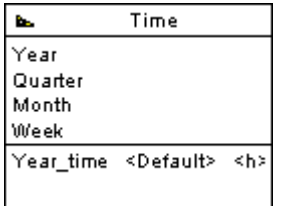

A dimension may have one or more hierarchies representing different ways of traversing the list of attributes.

# **1.4.4.1 Creating a Dimension**

Dimensions are generally generated from operational database tables or views. You can also manually create a dimension from the Toolbox, Browser, or *Model* menu.

- Use the *Dimension* tool in the Toolbox.
- Select **|** *Model > Dimensions* I to access the List of Dimensions, and click the *Add a Row* tool.
- Right-click the model (or a package) in the Browser, and select **New** *Dimension* 2.

For general information about creating objects, see *Core Features Guide > Modeling with PowerDesigner > Objects*.

# **1.4.4.2 Dimension Properties**

To view or edit a dimension's properties, double-click its diagram symbol or Browser or list entry. The property sheet tabs and fields listed here are those available by default, before any customization of the interface by you or an administrator.

The *General* tab contains the following properties:

Table 123:

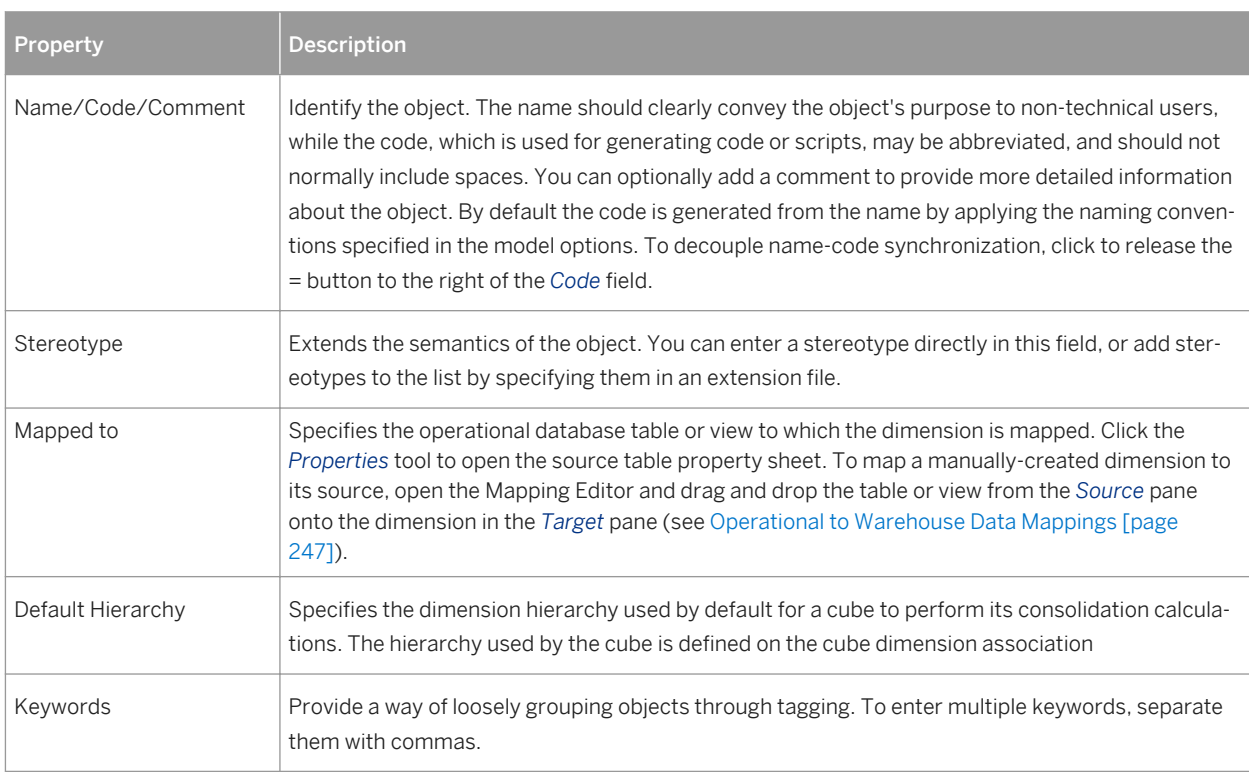

The following tabs are also available:

● Attributes - lists the attributes that qualify the dimension (see [Fact and Dimension Attributes \(PDM\) \[page](#page-242-0) [243\]](#page-242-0)).

- <span id="page-242-0"></span>● Hierarchies - lists the hierarchies used to organize the dimension attributes (see [Hierarchies \(PDM\) \[page](#page-243-0) [244\]\)](#page-243-0).
- Mapping defines the mapping between the current dimension and a table or a view in a data source.

## **1.4.4.3 Fact and Dimension Attributes (PDM)**

Fact attributes are used by the fact for joins to dimensions or as the basis of calculated measures. Dimension attributes provide data points around which the data in a fact can be interrogated.

### **Creating an Attribute**

Fact and dimension attributes are generally generated from operational database table columns. You can also manually create attributes as follows:

- Open the *Attributes* tab in the property sheet of a fact or dimension, and click the *Add a Row* or *Insert a Row*  tool. The *Add Attributes* tool allows you to reuse an attribute from another fact or dimension.
- Right-click a fact or dimension in the Browser, and select **New** > Attribute 2.

### **Attribute Properties**

To view or edit an attribute's properties, double-click its Browser or list entry. The property sheet tabs and fields listed here are those available by default, before any customization of the interface by you or an administrator.

The *General* tab contains the following properties:

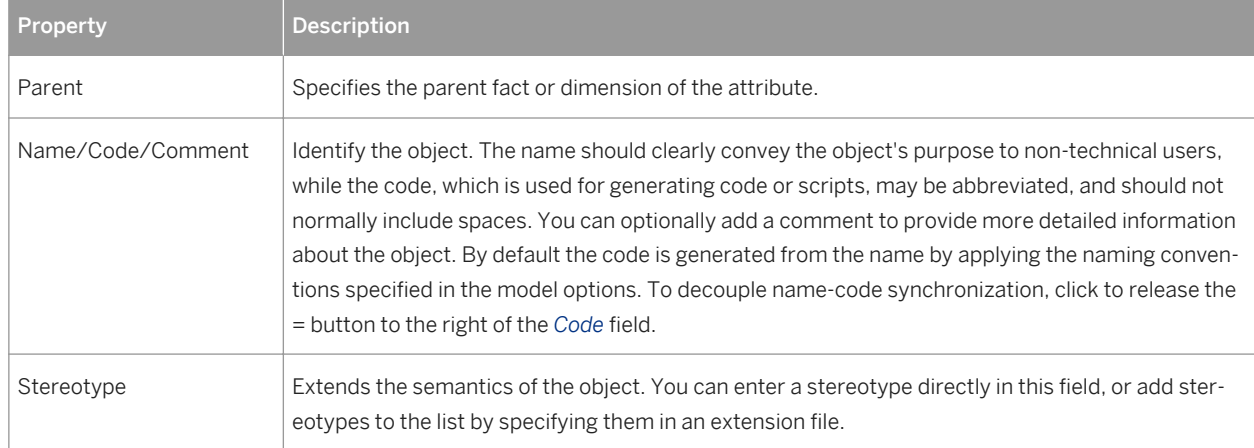

Table 124:

<span id="page-243-0"></span>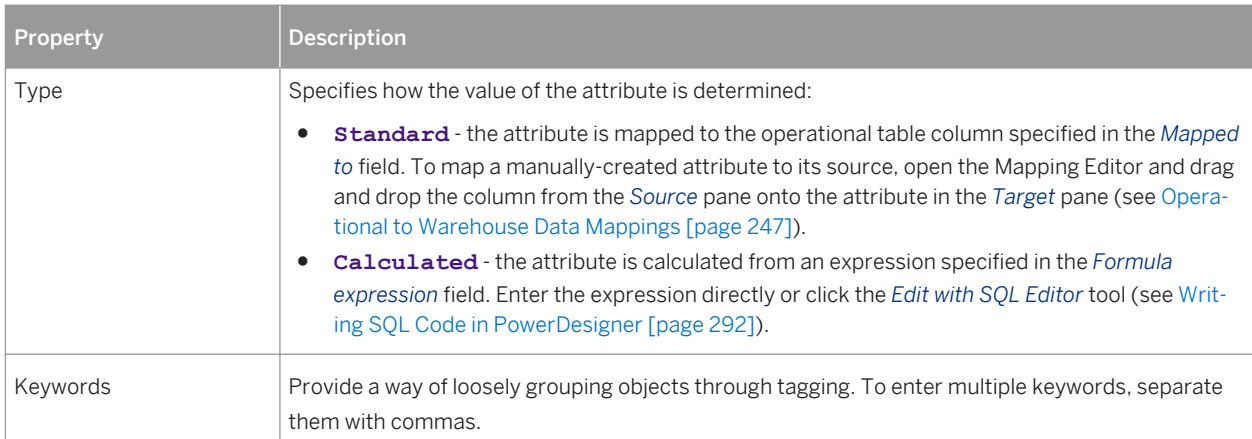

Dimension attributes include the following tab:

● *Detail Attributes* - Lists other dimension attributes that are use to further define the attribute. Click the *Add Detail Attributes* tool to select attributes defined on the current dimension to further define the attribute. In the following example, attributes **Cust\_Name** and **Cust\_Address** are used as detail attributes for **Cust\_ID**:

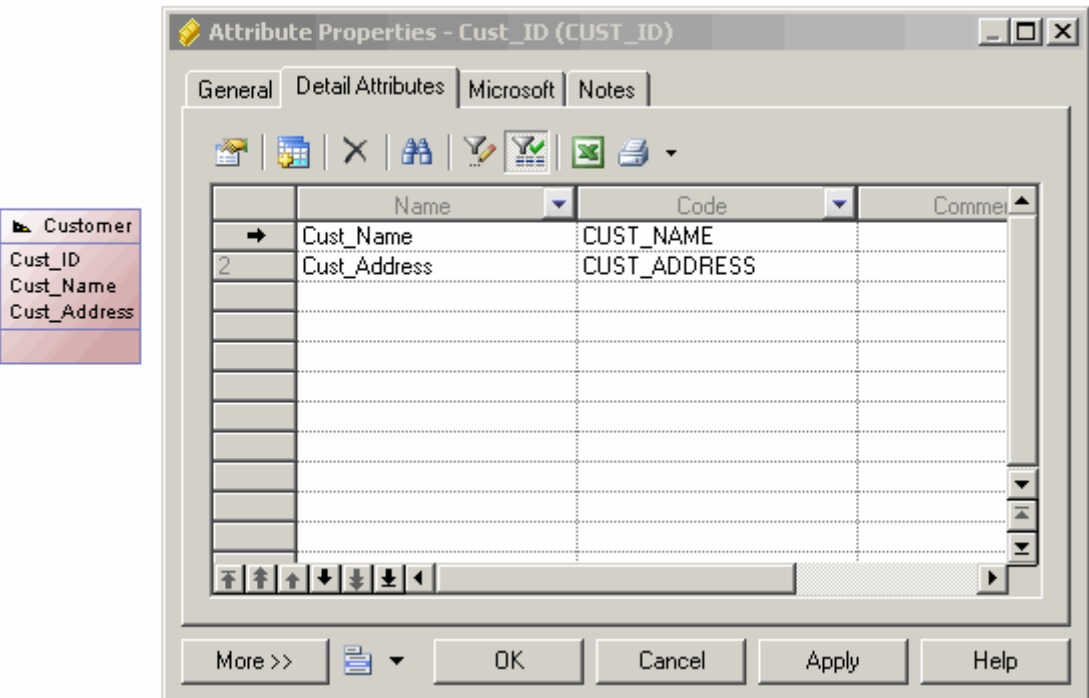

# **1.4.4.4 Hierarchies (PDM)**

A hierarchy defines a path for navigating through the attributes in a dimension when drilling down or rolling up through the data. For example, a time dimension with the attributes Year, Quarter, Month, Week, Day may have a default hierarchy listing all these periods in order and a second hierarchy which includes only Year, Month, and Week.

## **Creating a Hierarchy**

You can create a hierarchy from the property sheet of, or in the Browser under, a dimension.

- Open the *Attributes* tab in the property sheet of a dimension, select the attributes you want to include in your dimension and then click the *Create Hierarchy* tool.
- Open the *Hierarchies* tab in the property sheet of a dimension, click the *Add a Row* tool, then click the *Properties* tool and add your attributes manually.
- Right-click a dimension in the Browser, and select **New** *Hierarchy* 2.

### **Hierarchy Properties**

To view or edit a hierarchy's properties, double-click its Browser or list entry. The property sheet tabs and fields listed here are those available by default, before any customization of the interface by you or an administrator.

The *General* tab contains the following properties:

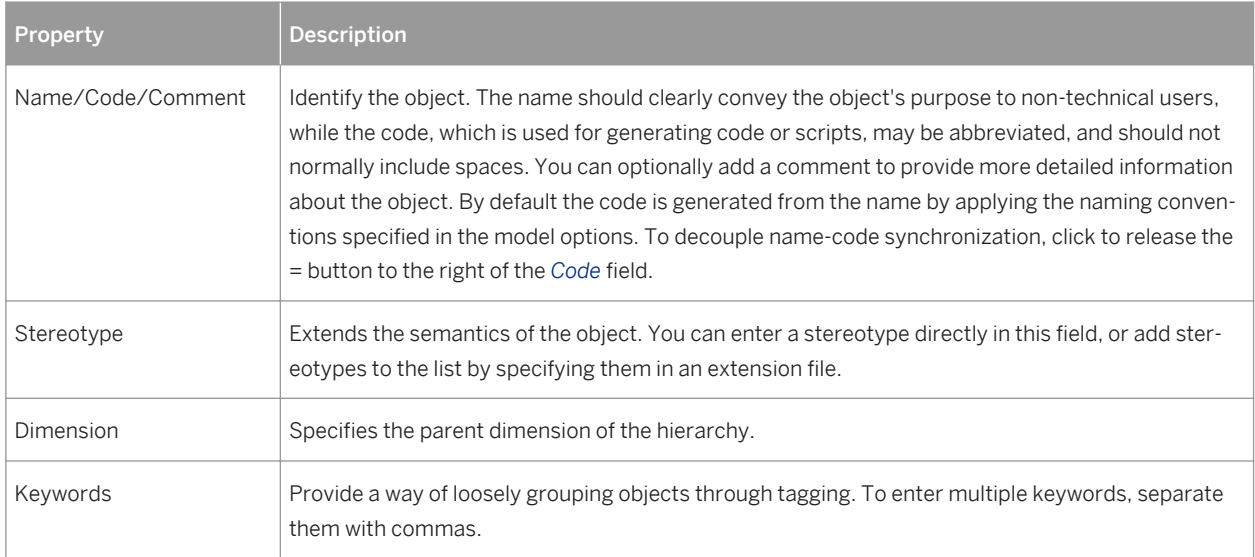

Table 125:

The following tabs are also available:

● *Attributes* - lists the attributes associated with the hierarchy in ascending order of specificity (see [Fact and](#page-242-0)  [Dimension Attributes \(PDM\) \[page 243\]](#page-242-0)).

# <span id="page-245-0"></span>**1.4.5 Associations (PDM)**

An association connects a fact to the dimension that defines it.

For example, the **Sale** fact is linked to the **Time** dimension by the **Sale - Time** association to analyze sales through the time dimension.

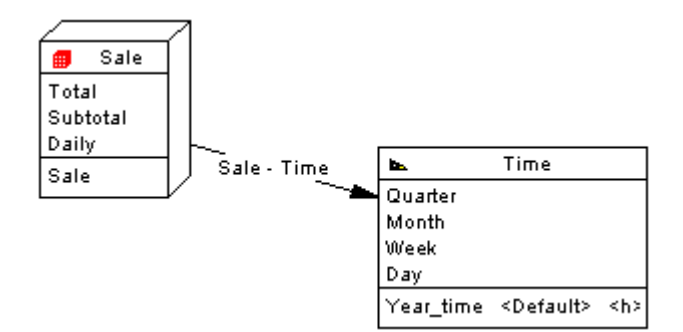

There can be only one association between a fact and a dimension.

### **Creating an Association**

Associations are generally generated from operational database references. You can manually create associations from the Toolbox, Browser, or *Model* menu.

- Use the *Association* tool in the Toolbox.
- Select **|** *Model*  $\triangleright$  *Associations* to access the List of Associations, and click the *Add a Row* tool.
- Right-click the model (or a package) in the Browser, and select **New** > Association 2.

### **Association Properties**

To view or edit an association's properties, double-click its diagram symbol or Browser or list entry. The property sheet tabs and fields listed here are those available by default, before any customization of the interface by you or an administrator.

The *General* tab contains the following properties:

Table 126:

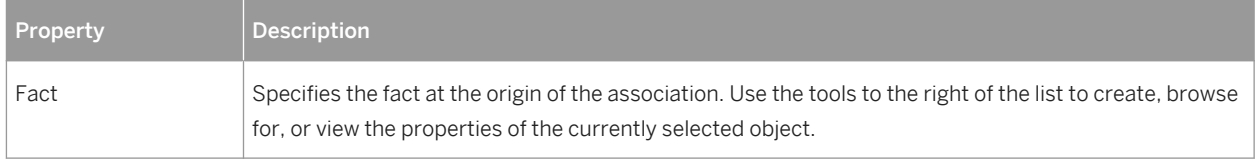

<span id="page-246-0"></span>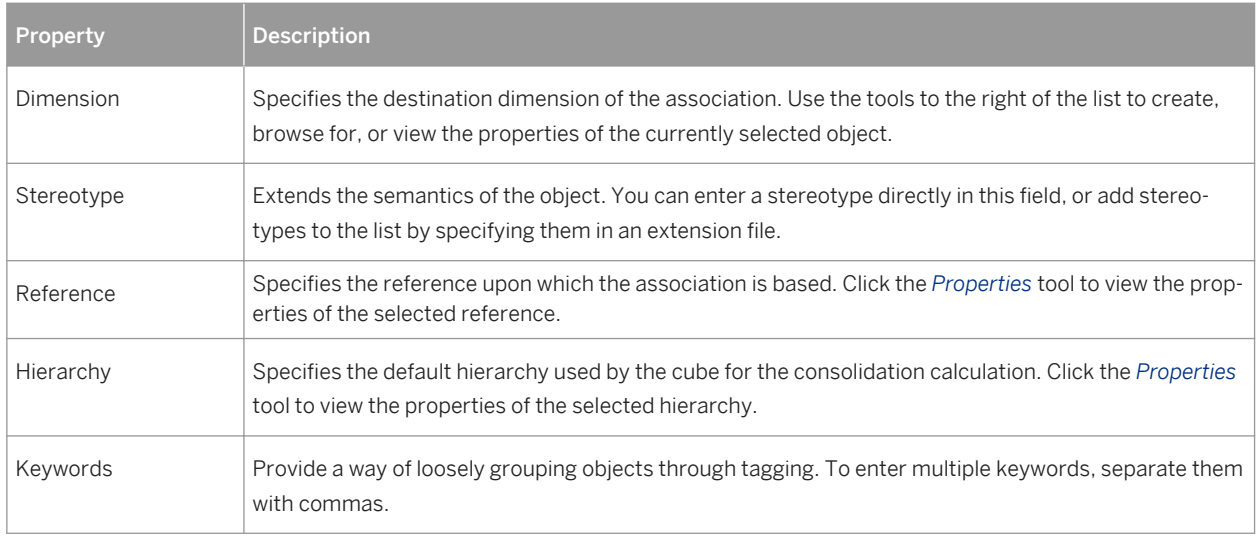

# **1.4.6 Operational to Warehouse Data Mappings**

Data warehousing requires the extraction, transformation, and loading of data from operational systems to a data warehouse database. You can create mappings between operational and data warehouse data and from the data warehouse data and OLAP cubes. To review or edit these mappings, open your multidimensional diagram, and then select *Tools Mapping Editor* .

You can model operational and data warehouse data structures in PDMs, and specify mappings between the operational data sources and the data warehouse to generate extraction scripts to populate the data warehouse with operational data. In this kind of relational-to-relational mapping, operational tables are mapped to data warehouse tables with a type of fact or dimension, and operational columns are mapped to warehouse columns.

The Generate Cube wizard automatically creates mappings between source tables and facts and dimensions and you can modify these or manually create mappings between these objects:

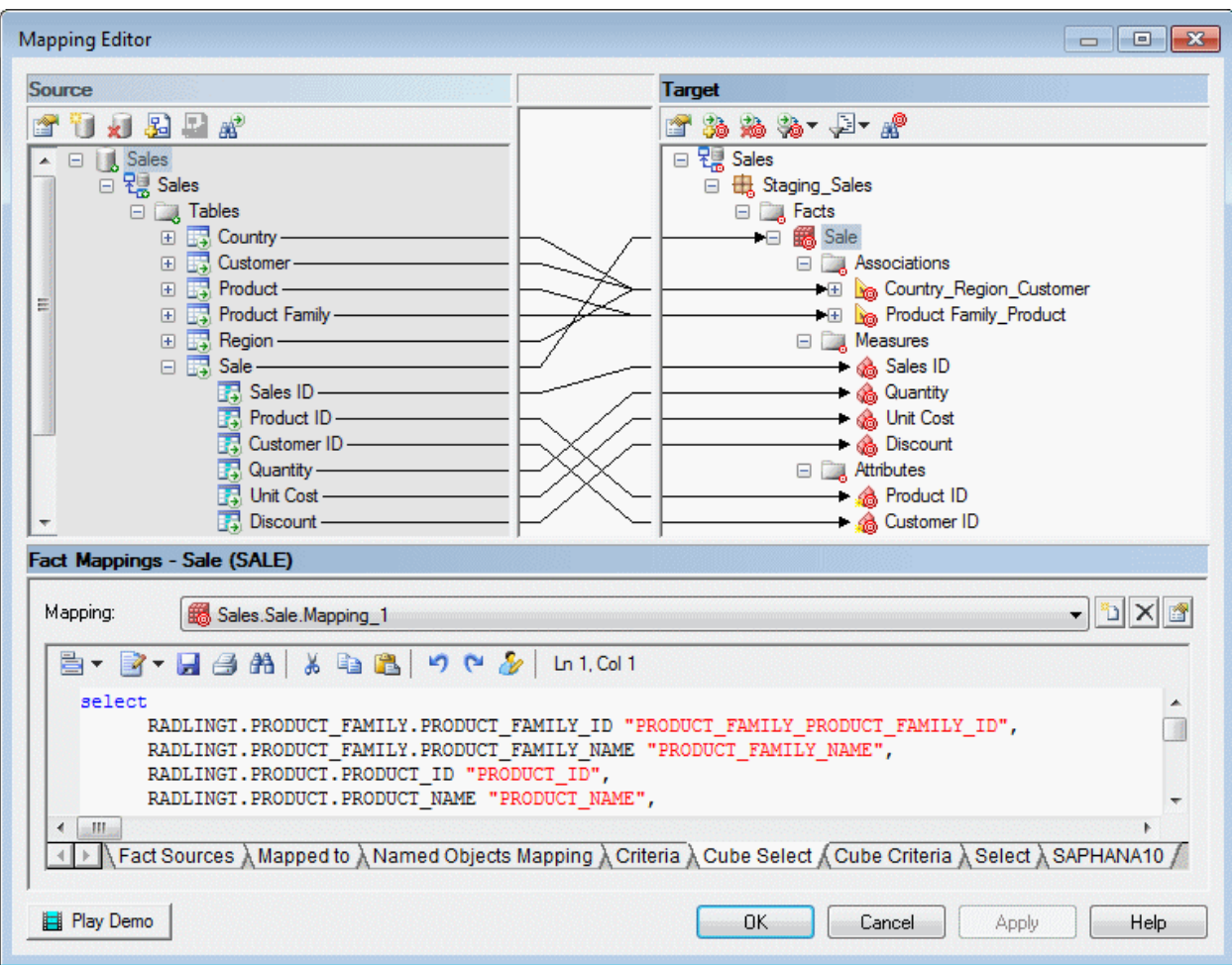

The *Select* sub-tab displays the SQL statement used to select data in the data source. The Generate Cube Data wizard uses this SQL statement to fill the text files used to populate cubes in an OLAP database.

# **1.4.7 Generating Data Warehouse Extraction Scripts**

You can model operational and data warehouse data structures in PDMs, and specify mappings between the operational data sources and the data warehouse to generate extraction scripts to populate the data warehouse with operational data.

### **Context**

In this kind of relational-to-relational mapping, operational tables are mapped to data warehouse tables with a type of fact or dimension, and operational columns are mapped to warehouse columns.You can generate a script file for each data source, you can also select the tables in the data source which select orders will be generated in the script file. The extraction scripts list all the select orders defined in the table mappings.

### **Procedure**

1. In the Physical Diagram, select *Database Generate Extraction Scripts* :

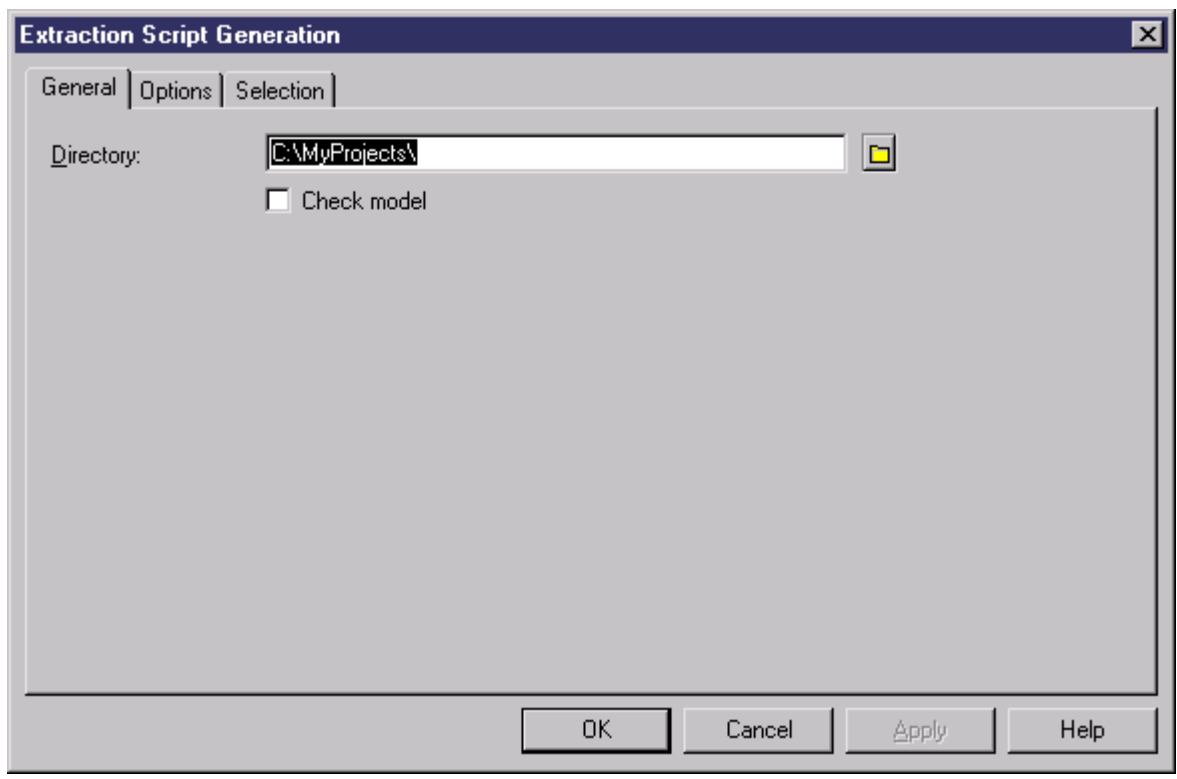

- 2. Specify a destination directory for the generated file, and select the *Check Model* option if you want to verify the PDM syntax before generation.
- 3. [optional] Click the *Options* tab and specify any appropriate options:

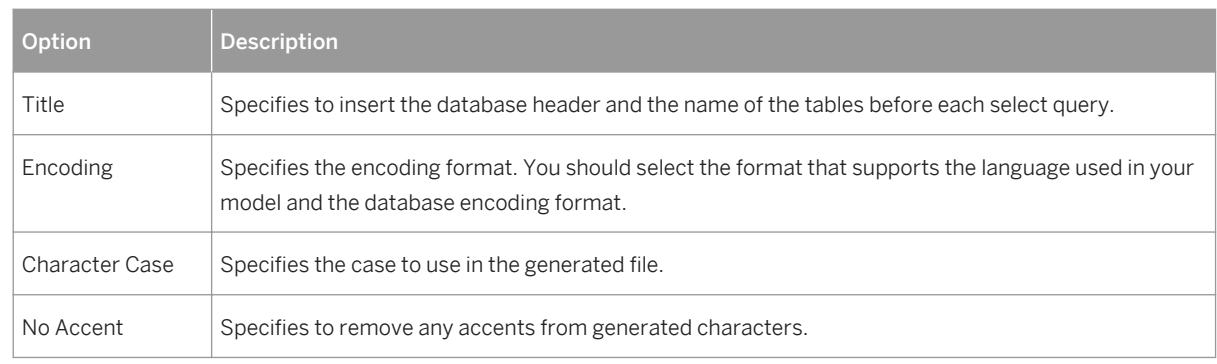

- 4. [optional] Click the *Selection* tab, and select the tables for which you want to generate extraction scripts.
- 5. Click *OK* to generate the script files in the specified directory. The name of the script is identical to the name of the data source.

Table 127:

# **1.4.8 Generating Cube Data**

You can map physical tables (including those of type dimension or fact) to cube dimensions or cube measures in OLAP databases, and use these mappings to generate cube data in text files to be loaded by OLAP engines. When you use the Rebuild Cubes command to create cubes and dimensions from fact and dimension tables, mappings between source tables and OLAP objects are automatically created.

### **Context**

In a PDM multidimensional diagram, each fact is associated with a query. There is one fact per mapping and per data source. The query defined on a fact is used to extract data from a data warehouse or operational database to populate the cubes in the OLAP database. The link between the data warehouse database and the OLAP database is a relational to multidimensional mapping.

### **Procedure**

1. In the multidimensional diagram, select *Tools Generate Cube Data* .

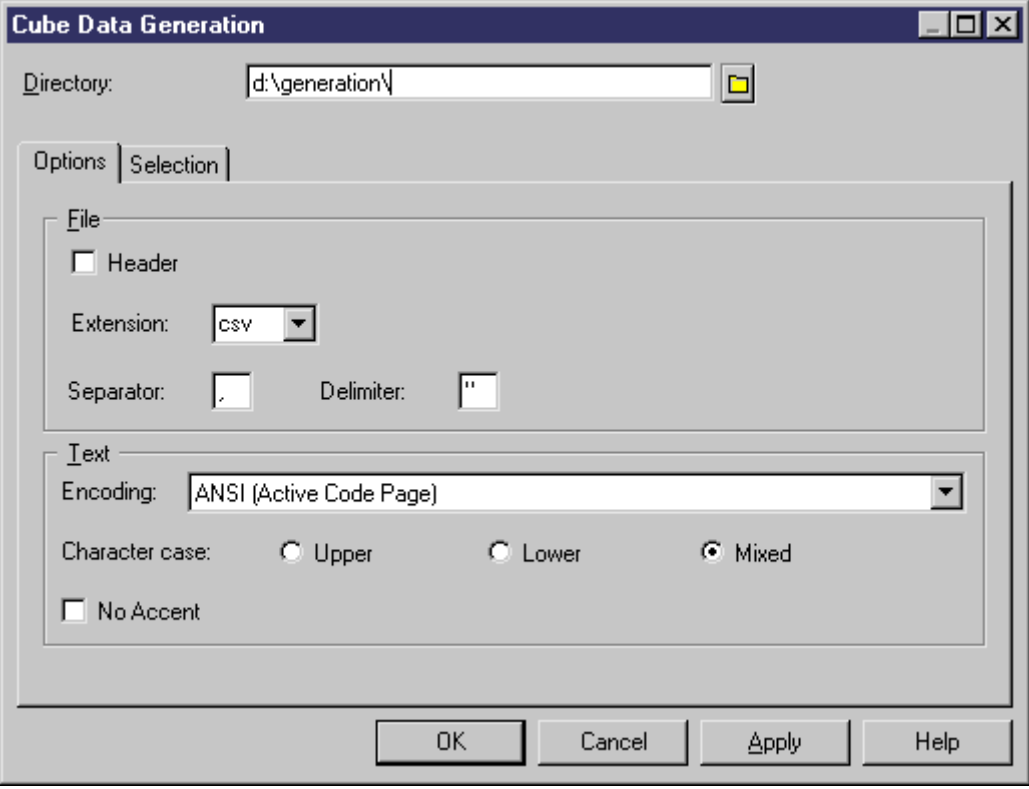

2. Specify a destination directory for the generated file, and select any appropriate options in the *Options* tab:

Table 128:

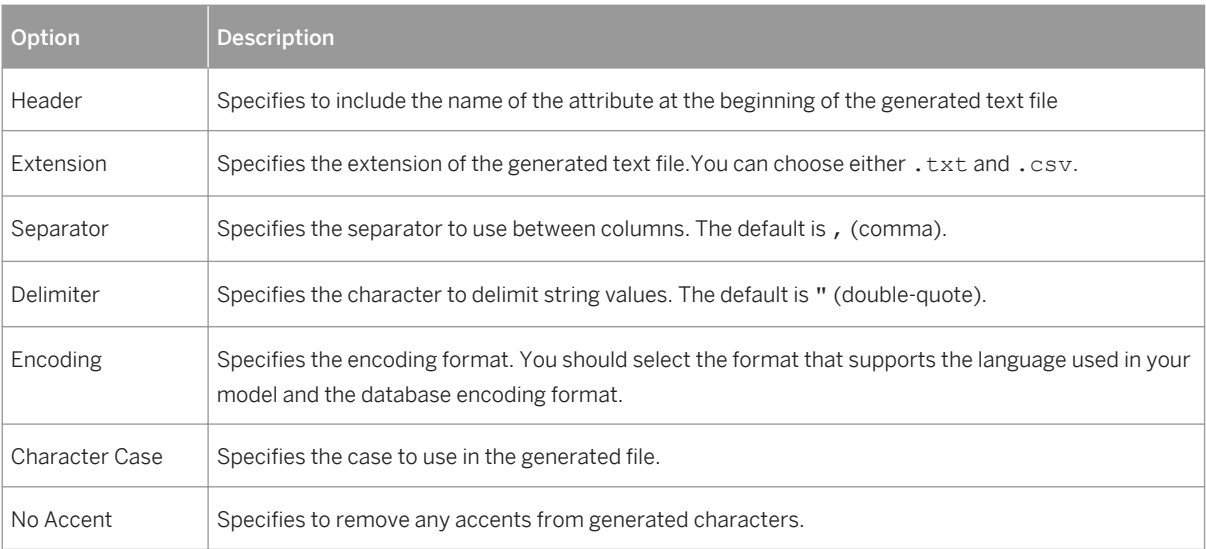

3. Select the facts and data sources for which you want to generate a file from the sub-tabs in the *Selection* tab.

#### 4. Click *OK*.

The generated files are stored in the destination directory you have defined. PowerDesigner produces one file for each selected fact and each selected data source, named by concatenating the names of the fact and the data source, and containing the following fields:

#### Table 129:

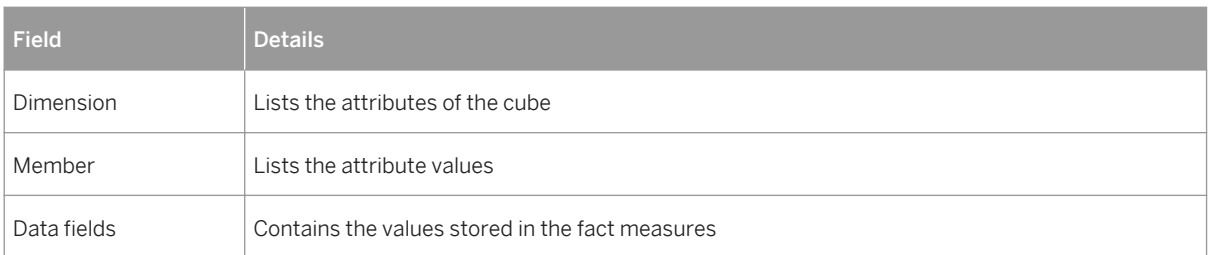

# **1.5 Checking a Data Model**

The data model is a very flexible tool, which allows you quickly to develop your model without constraints. You can check the validity of your Data Model at any time.

A valid Data Model conforms to the following kinds of rules:

- Each object name in a data model must be unique
- Each entity in a CDM must have at least one attribute
- Each relationship in a LDM must be attached to at least one entity
- Each index in a PDM must have a column

### i Note

We recommend that you check your data model before generating another model or a database from it . If the check encounters errors, generation will be stopped. The *Check model* option is enabled by default in the Generation dialog box.

You can check your model in any of the following ways:

- Press F4, or
- Select *Tools Check Model* , or
- Right-click the diagram background and select Check Model from the contextual menu

The Check Model Parameters dialog opens, allowing you to specify the kinds of checks to perform, and the objects to apply them to. The following sections document the Data Model-specific checks available by default. For information about checks made on generic objects available in all model types and for detailed information about using the Check Model Parameters dialog, see *Core Features Guide > Modeling with PowerDesigner > Objects > Checking Models*.

# **1.5.1 Abstract Data Type Checks (PDM)**

PowerDesigner provides default model checks to verify the validity of abstract data types.

#### Table 130:

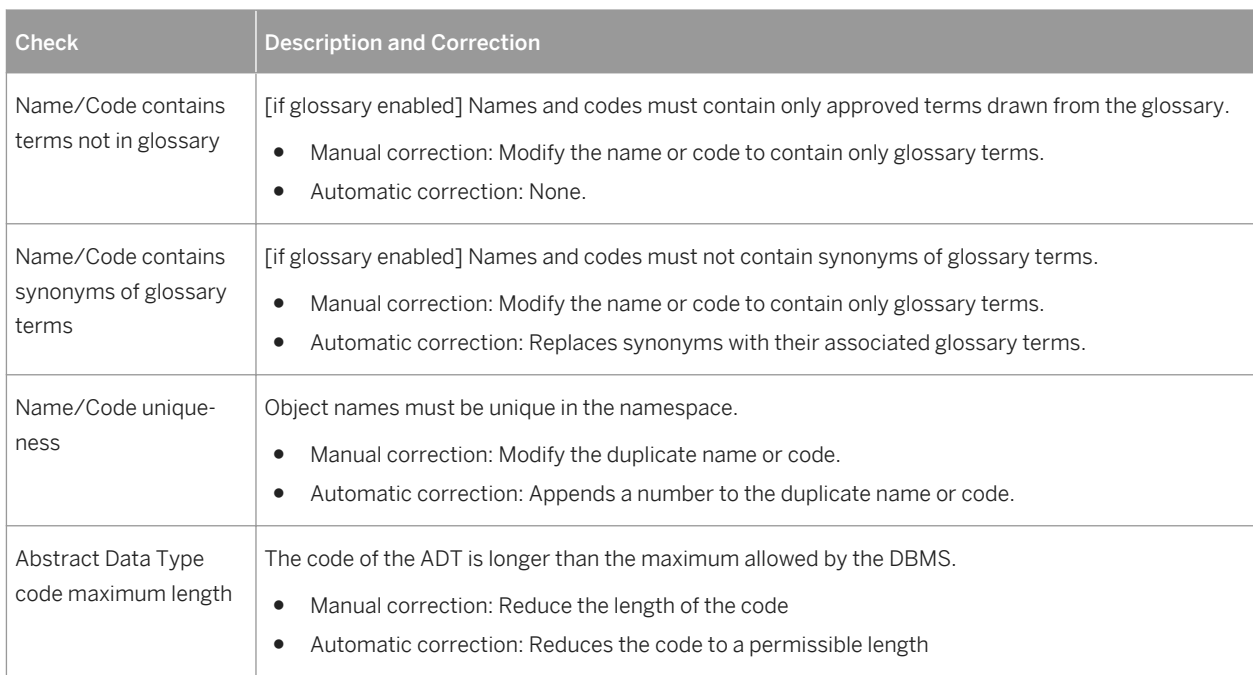
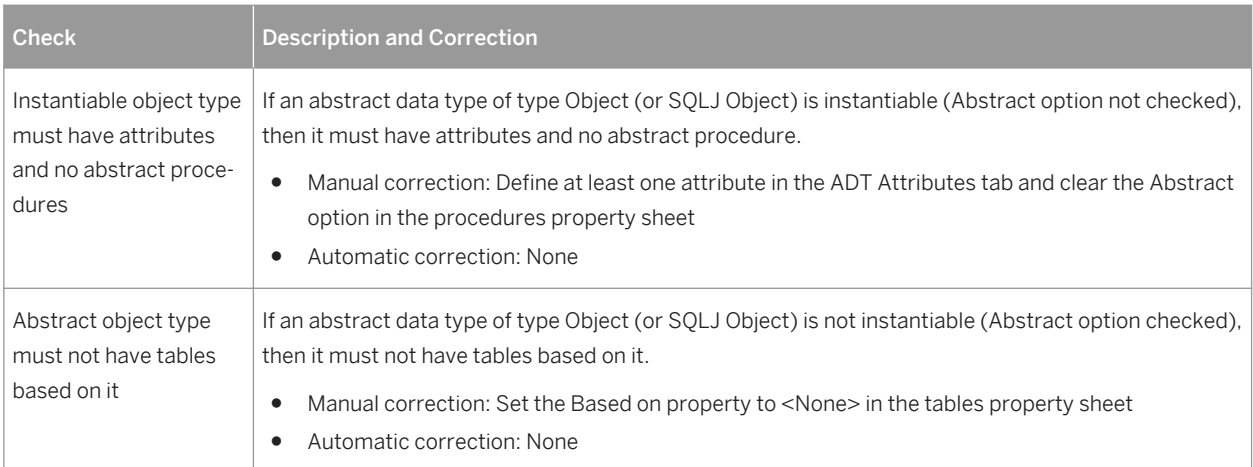

## **1.5.2 Abstract Data Type Procedure Checks (PDM)**

PowerDesigner provides default model checks to verify the validity of abstract data type procedures.

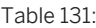

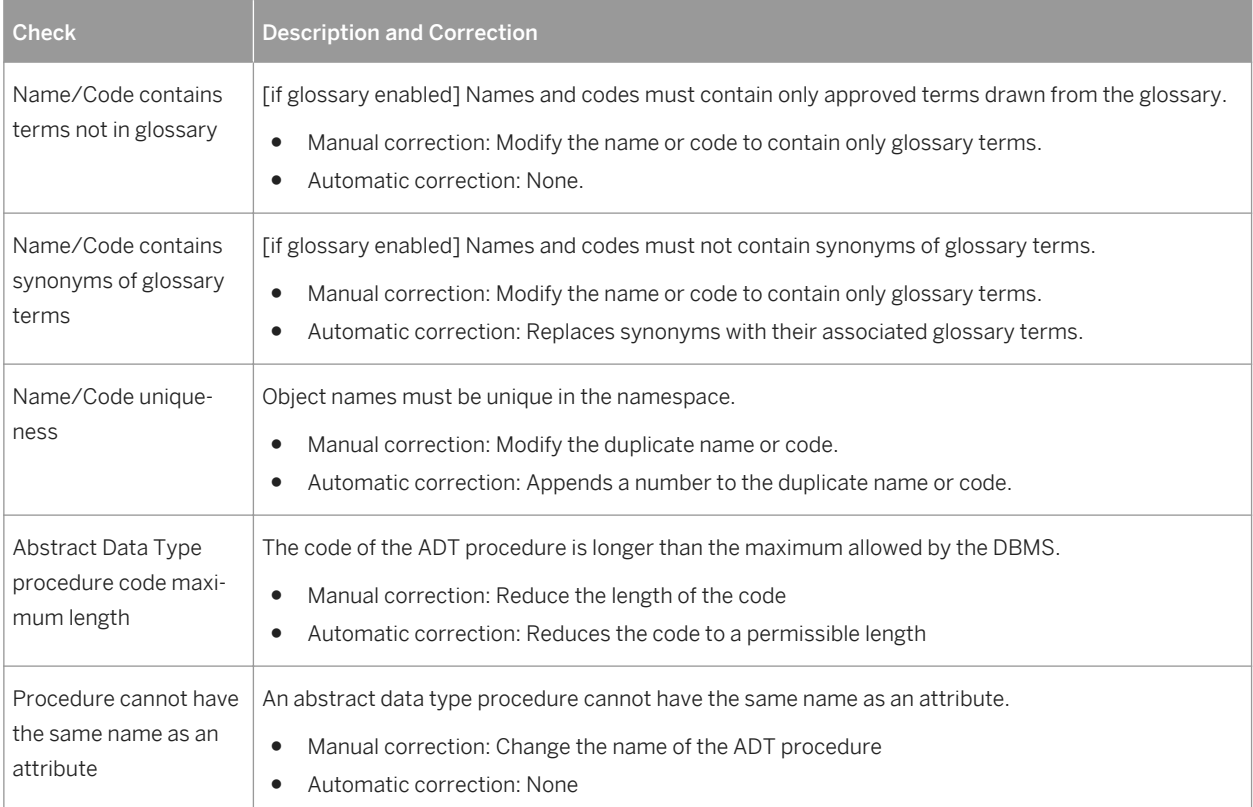

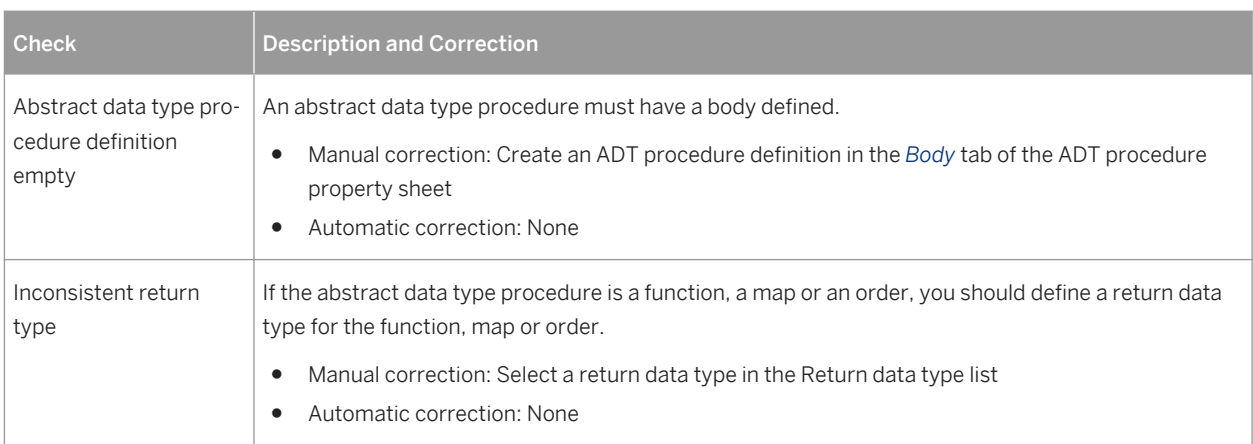

## **1.5.3 Association Checks (CDM)**

PowerDesigner provides default model checks to verify the validity of associations.

#### Table 132:

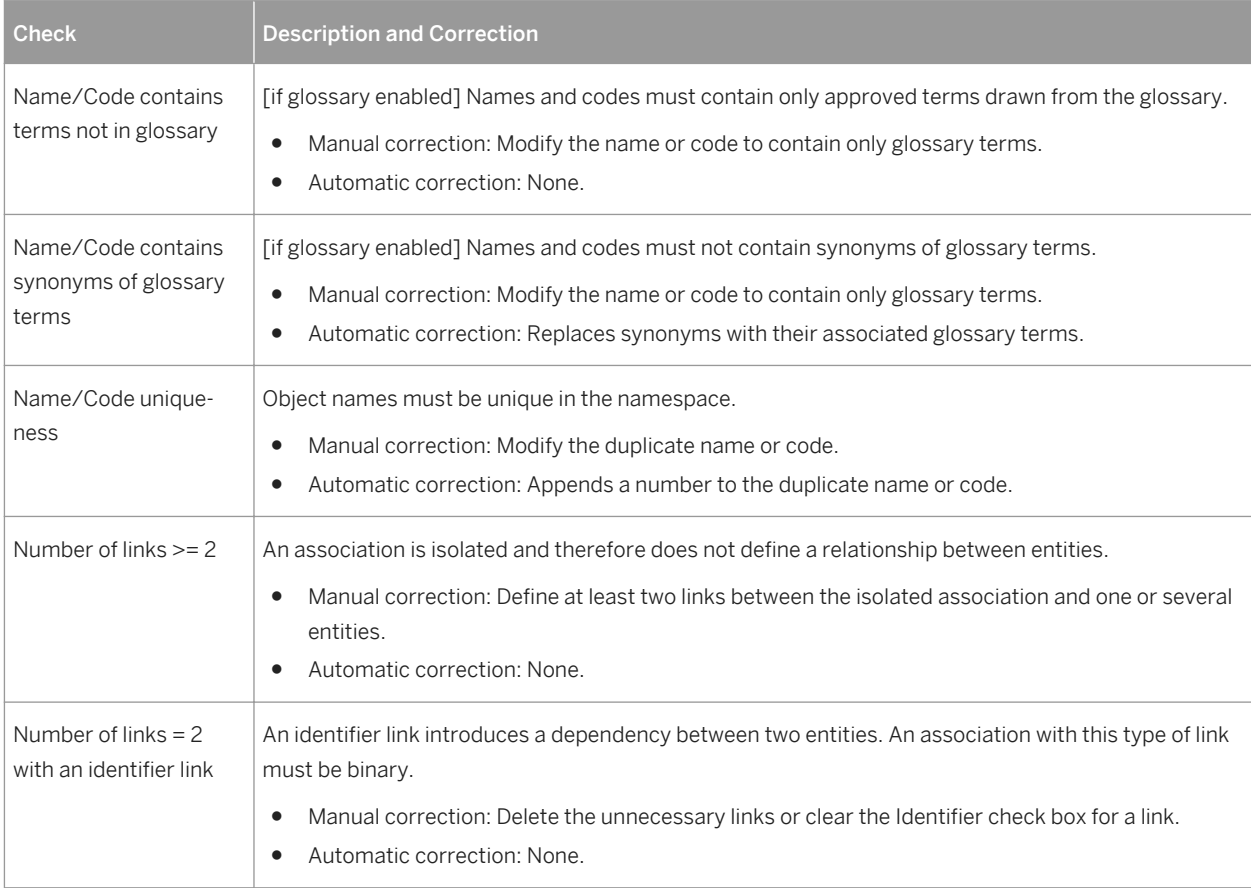

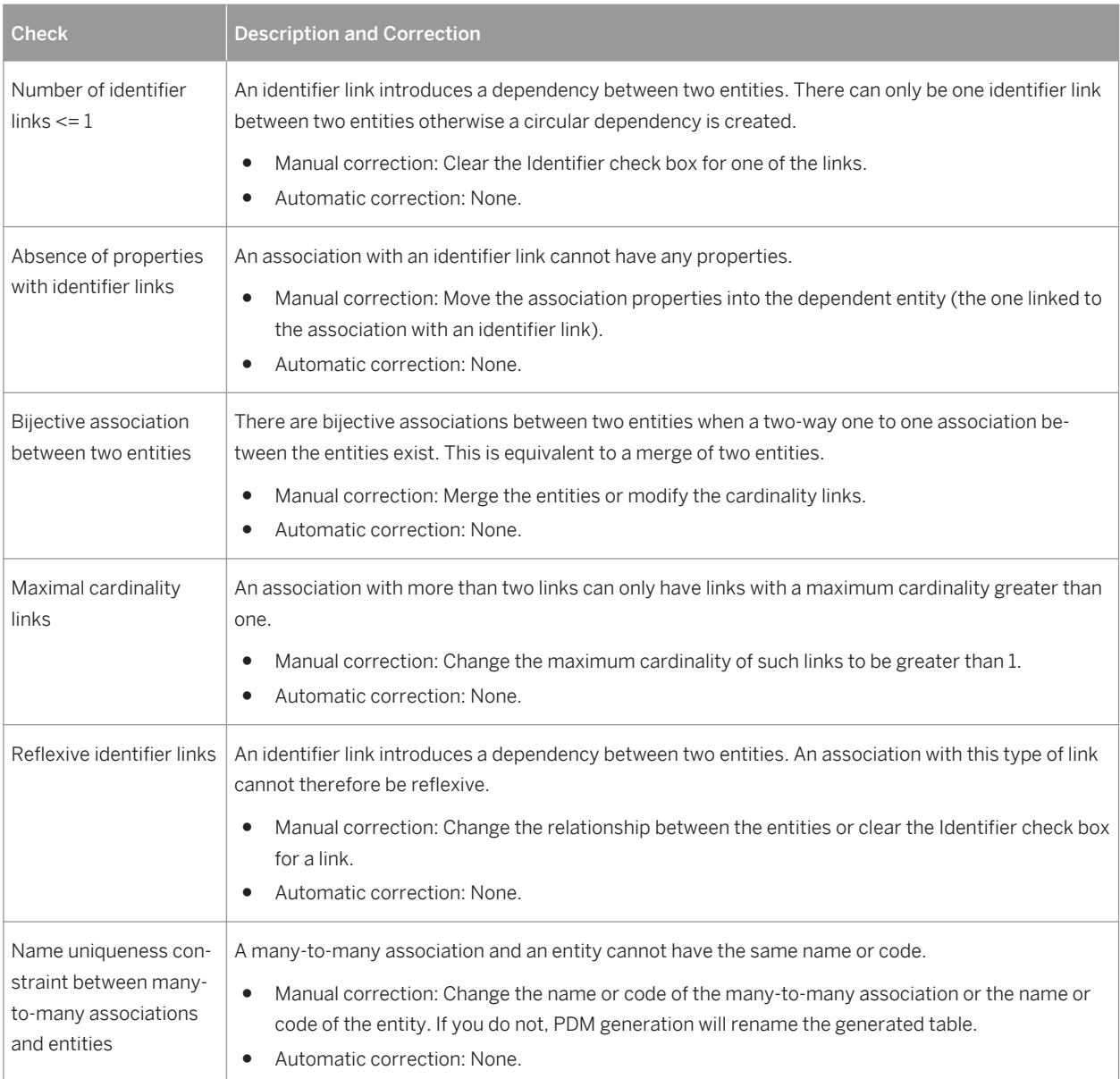

### **1.5.4 Association Checks (PDM)**

PowerDesigner provides default model checks to verify the validity of associations.

Table 133:

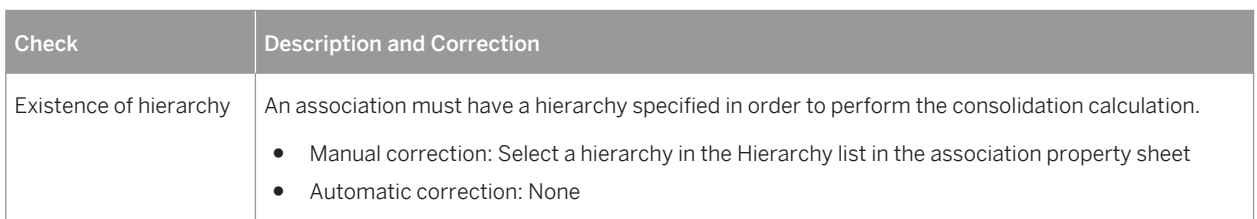

# **1.5.5 Column Checks (PDM)**

PowerDesigner provides default model checks to verify the validity of columns.

#### Table 134:

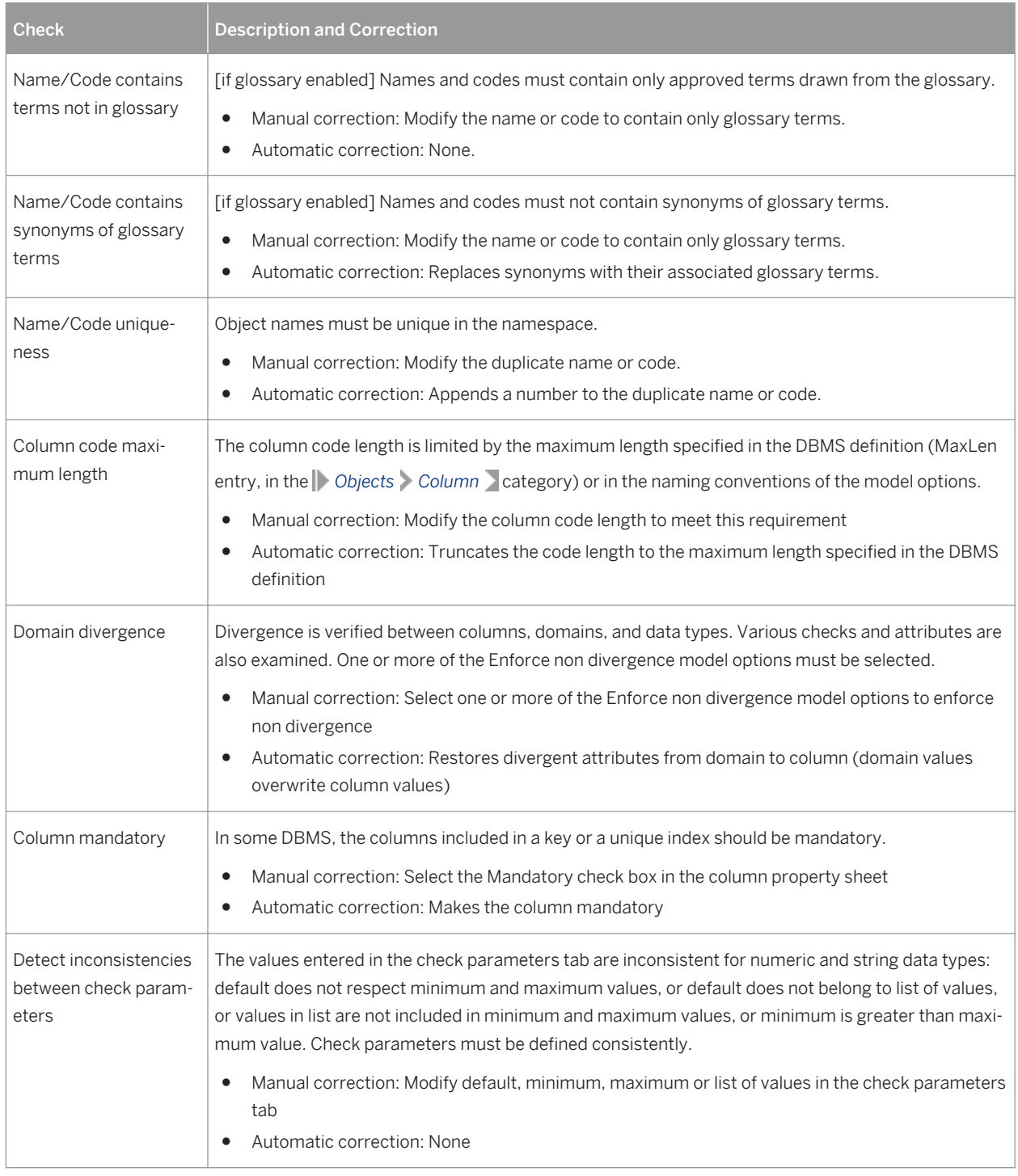

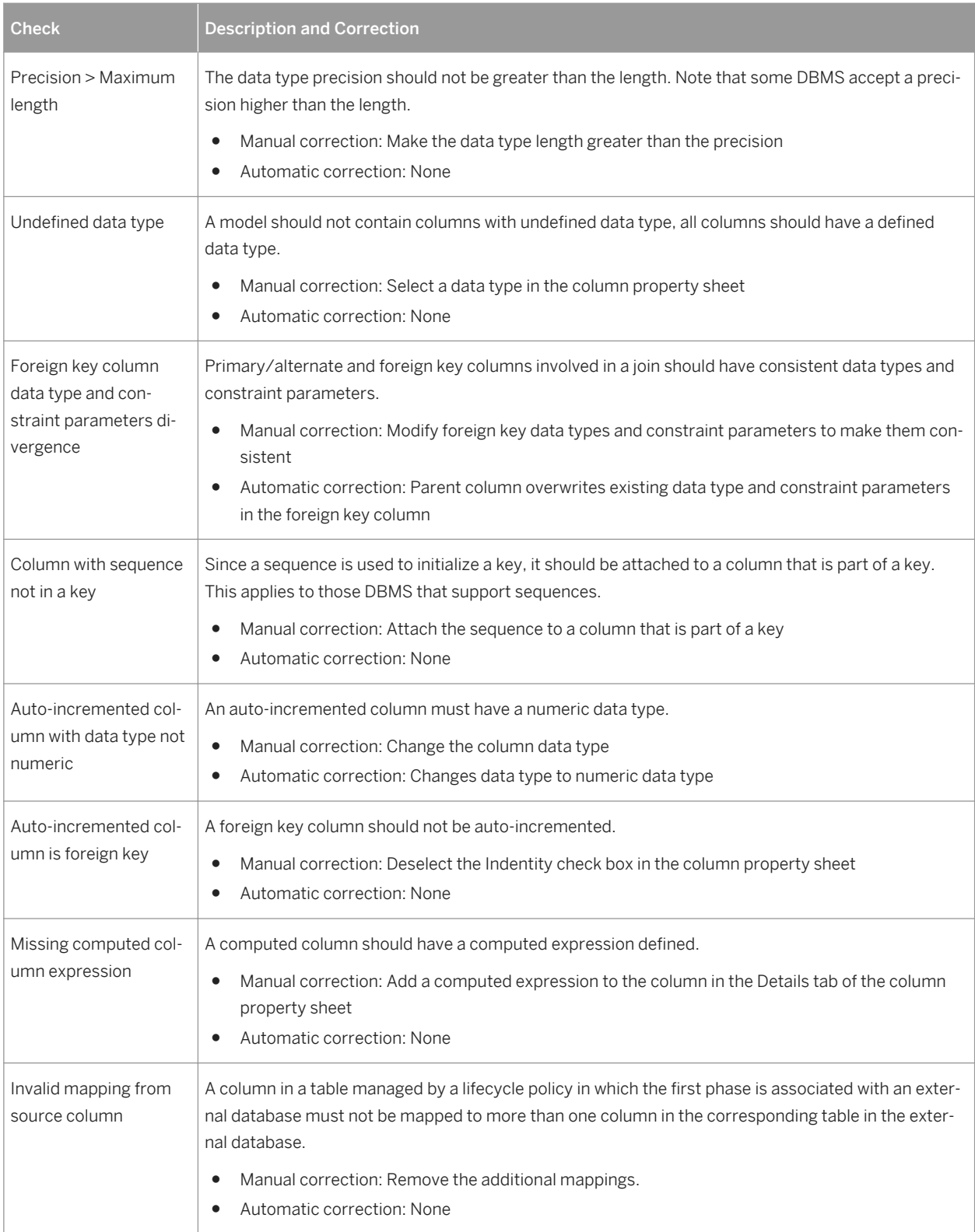

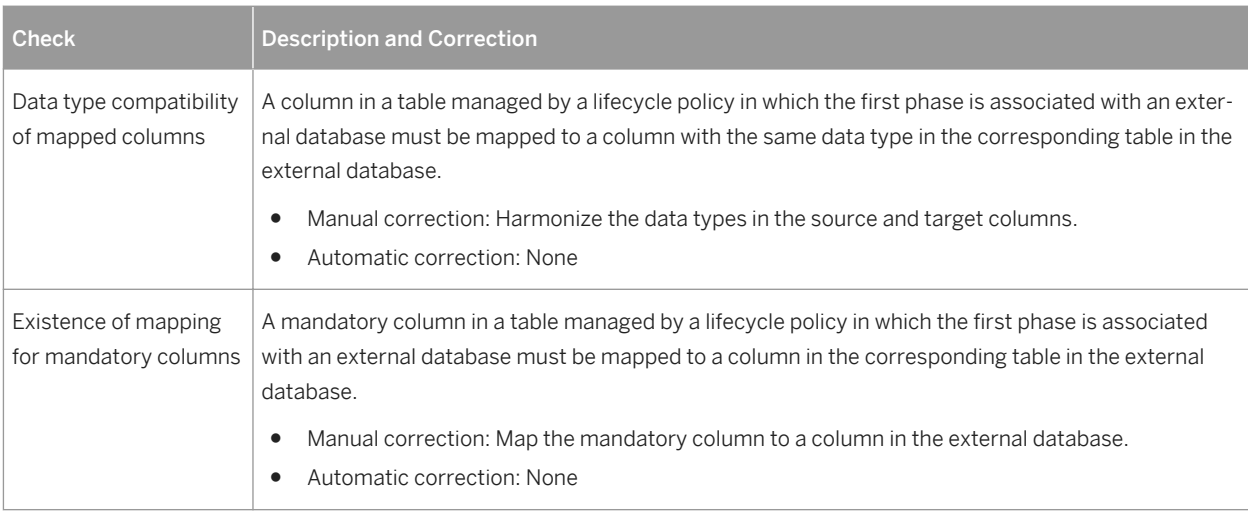

# **1.5.6 Cube Checks (PDM)**

PowerDesigner provides default model checks to verify the validity of cubes.

#### Table 135:

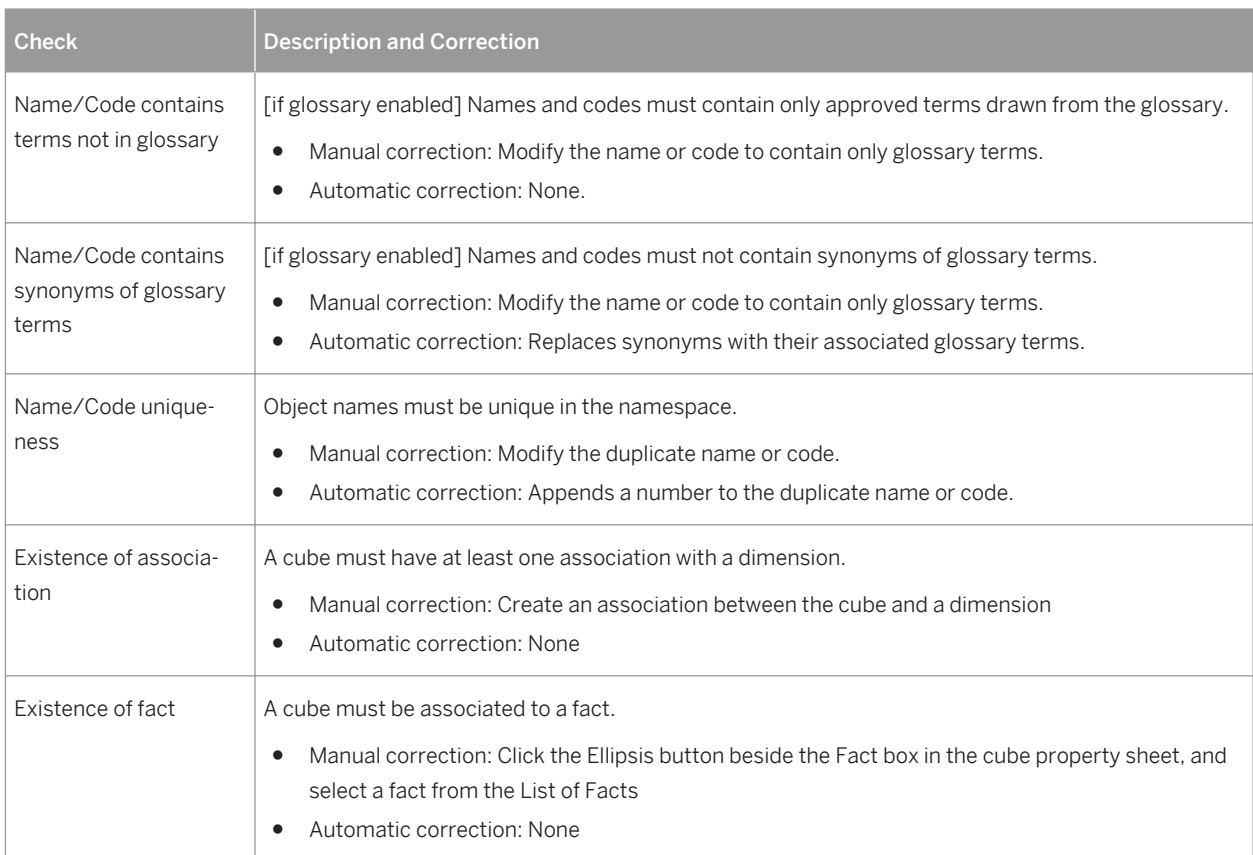

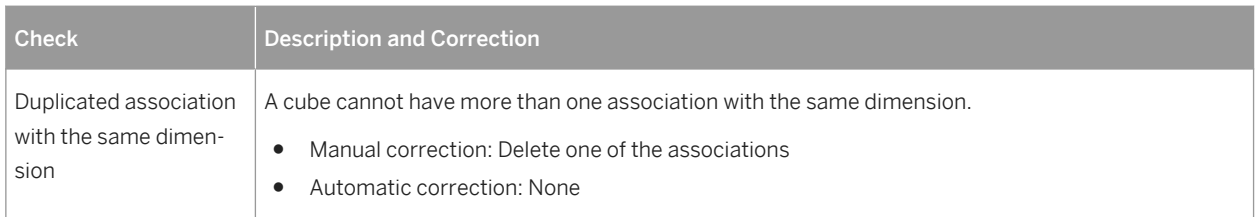

## **1.5.7 Database Checks (PDM)**

PowerDesigner provides default model checks to verify the validity of databases.

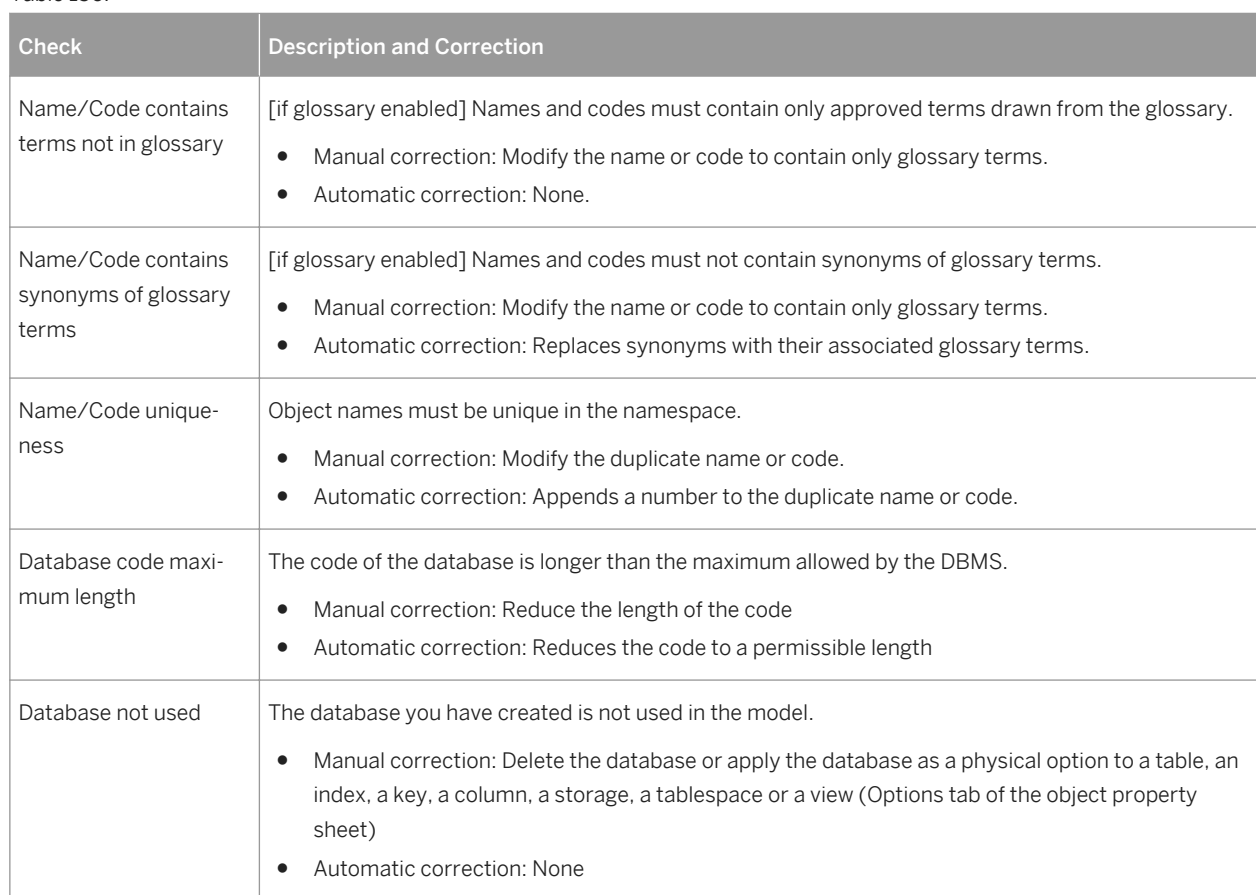

Table 136:

# **1.5.8 Database Package Checks (PDM)**

PowerDesigner provides default model checks to verify the validity of database packages.

Table 137:

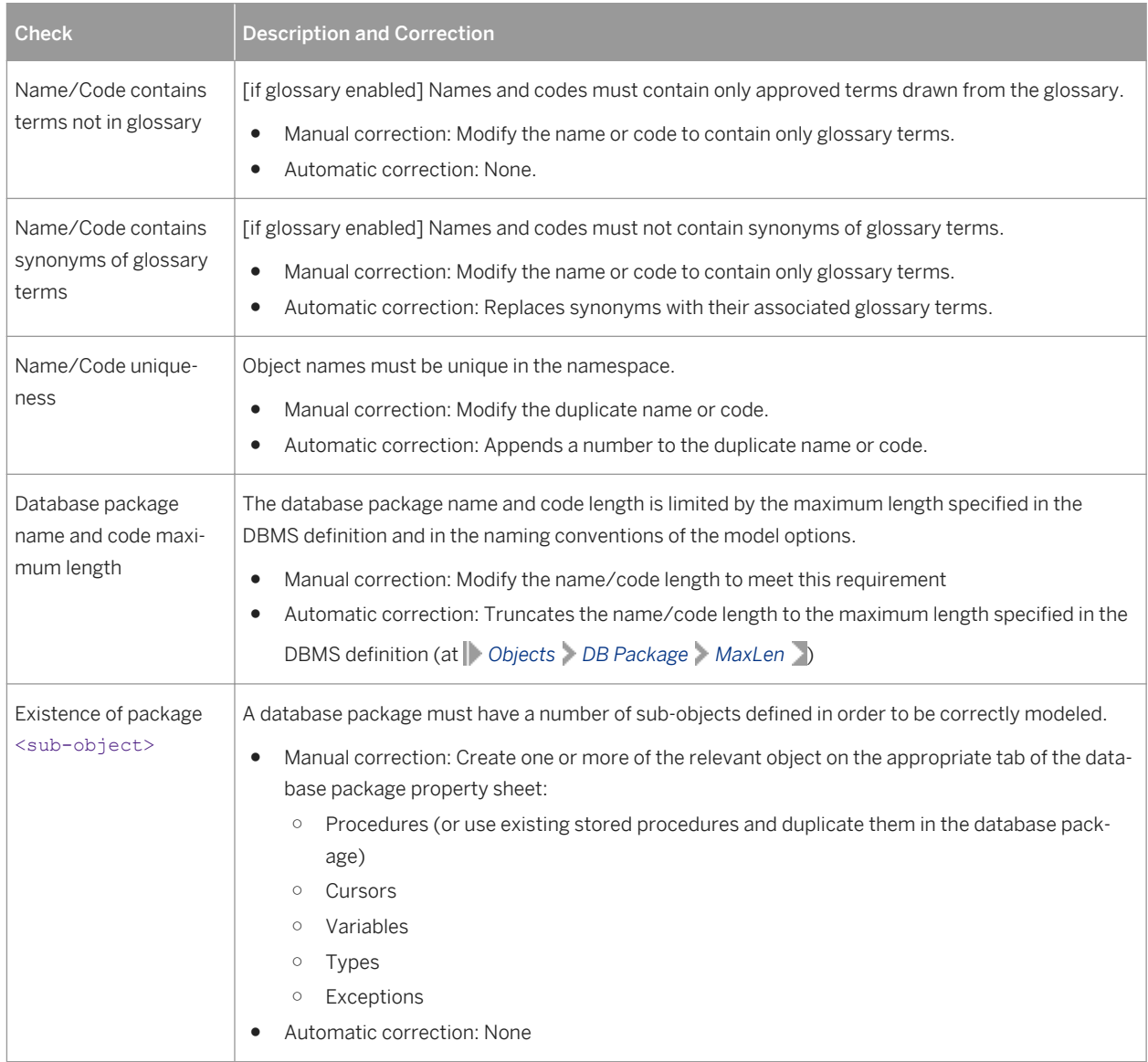

# **1.5.9 Database Package Sub-Object Checks (PDM)**

PowerDesigner provides default model checks to verify the validity of database package cursors, exceptions, procedures, types, and variables.

Table 138:

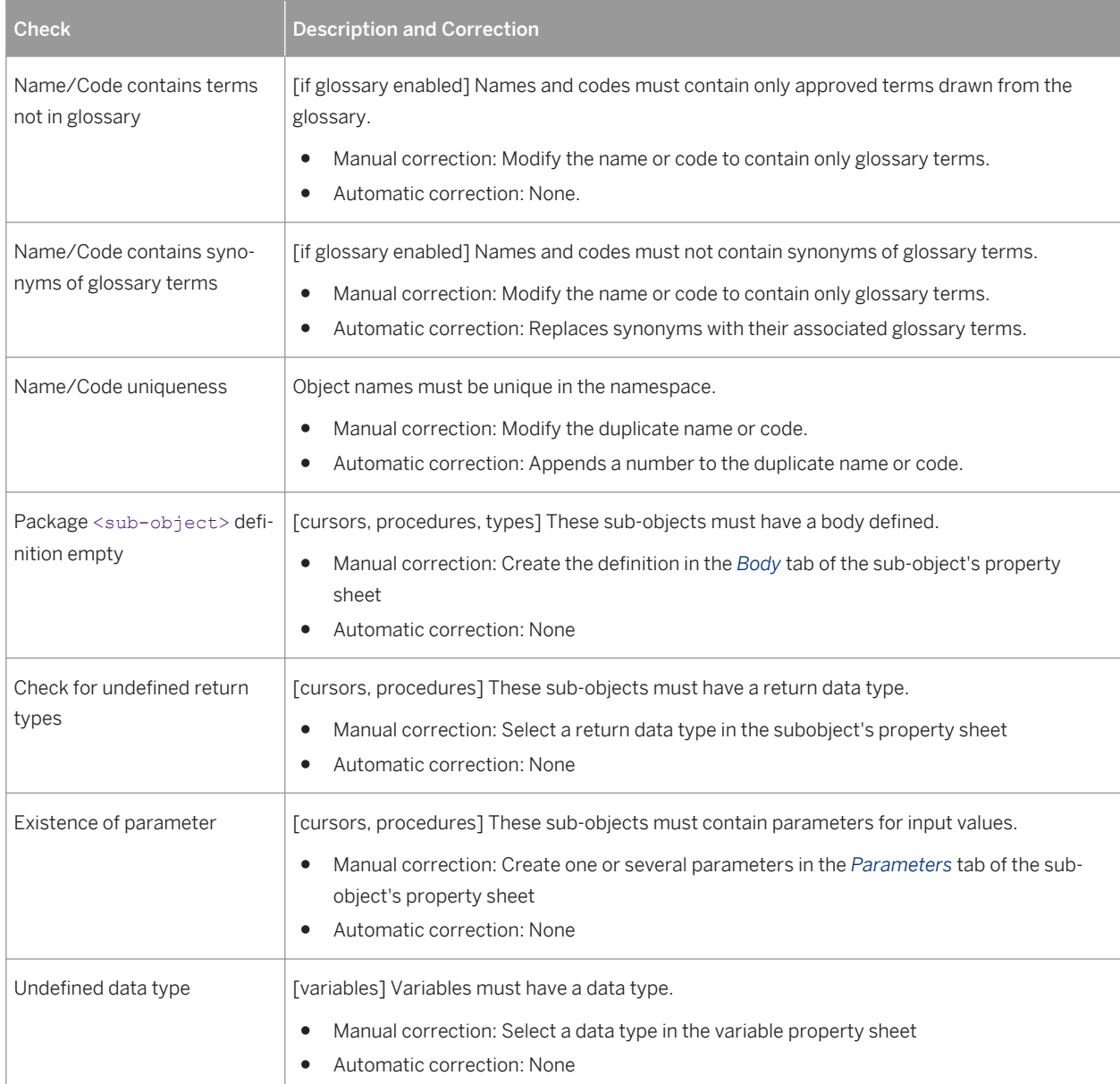

## **1.5.10 Data Format Checks (CDM/LDM/PDM)**

PowerDesigner provides default model checks to verify the validity of data formats.

#### Table 139:

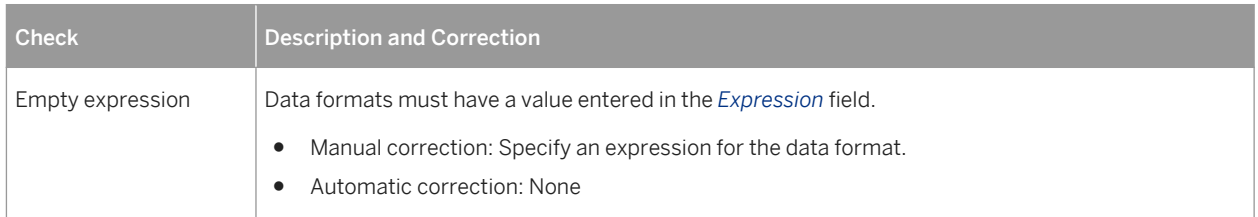

### **1.5.11 Data Item Checks (CDM)**

PowerDesigner provides default model checks to verify the validity of data items.

#### Table 140:

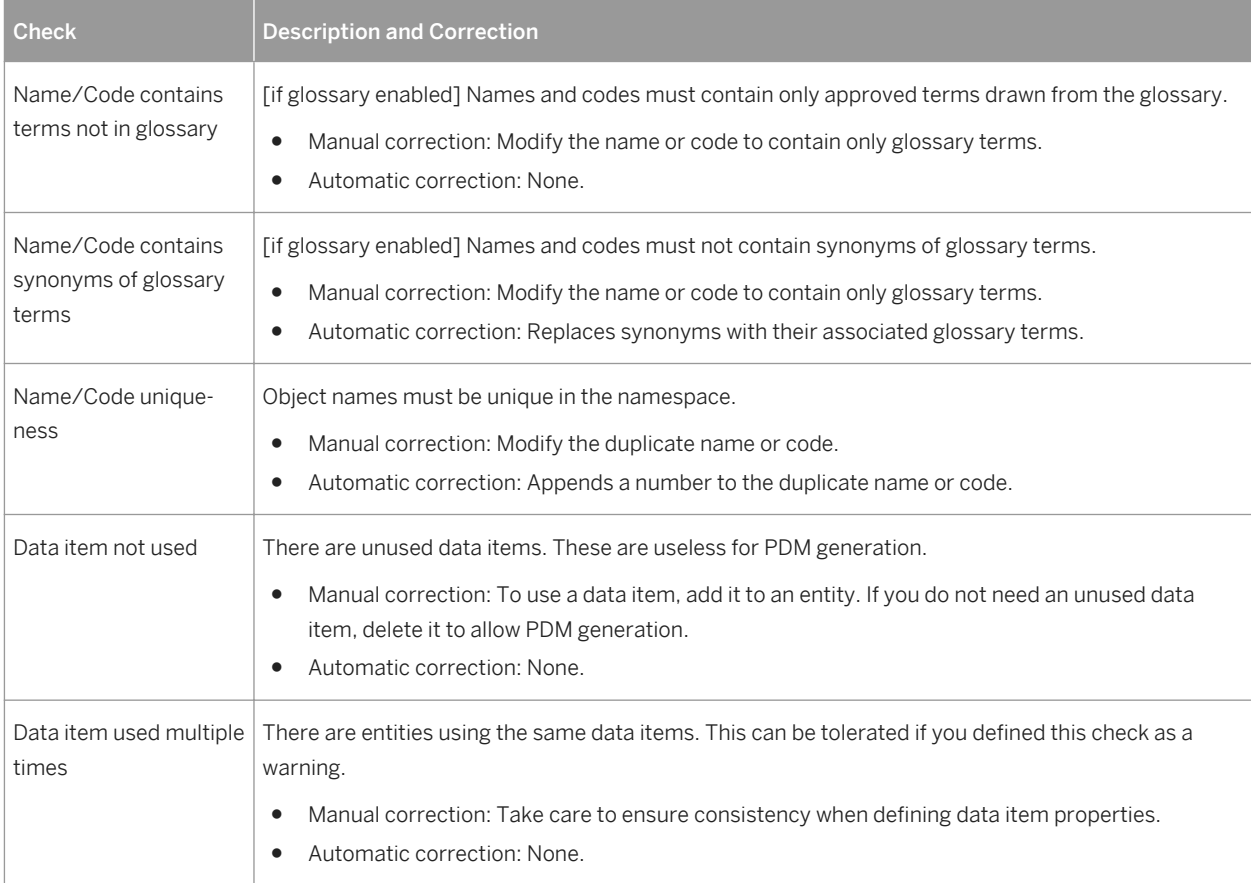

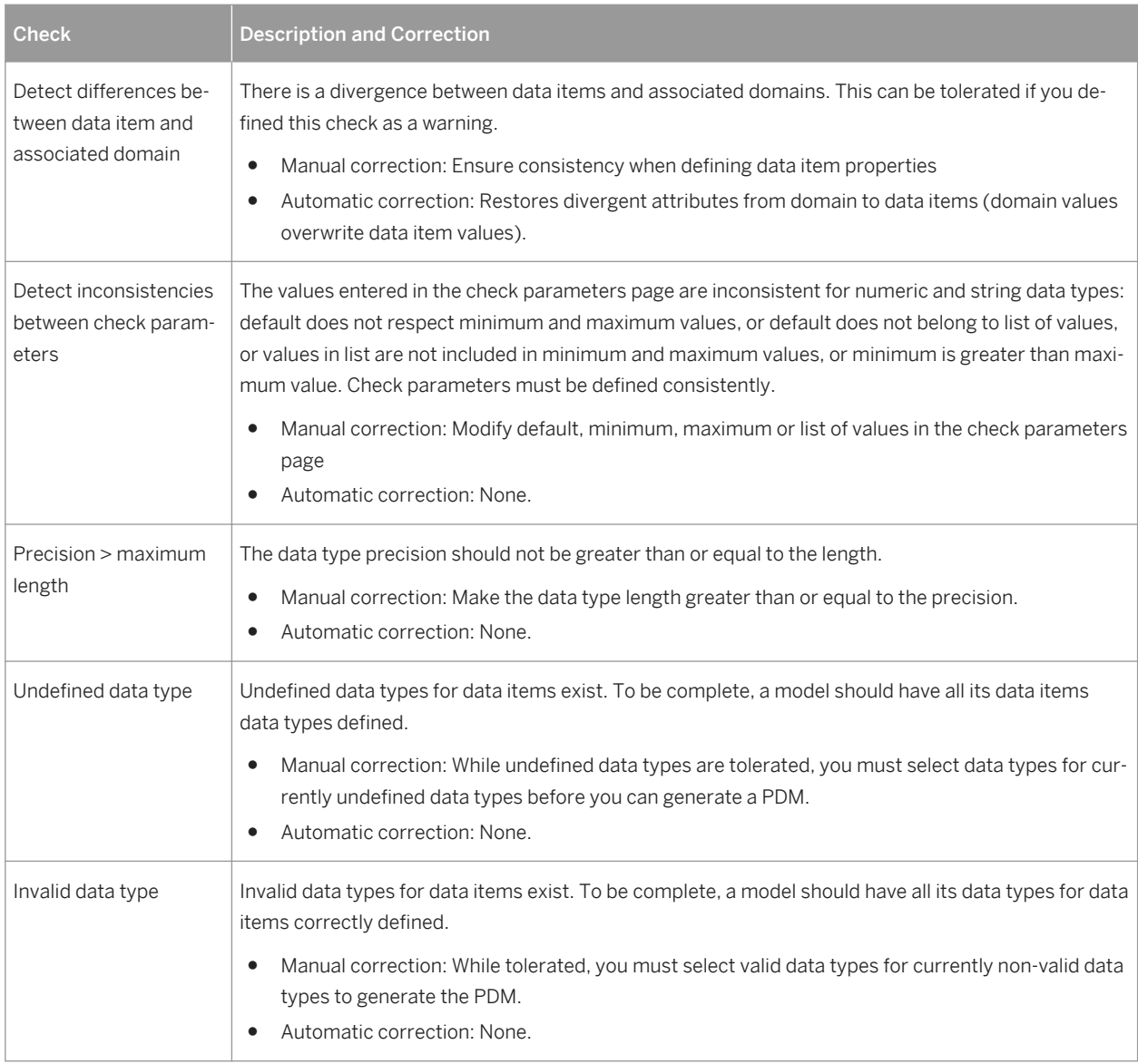

### **1.5.12 Data Source Checks (PDM)**

PowerDesigner provides default model checks to verify the validity of data sources.

Table 141:

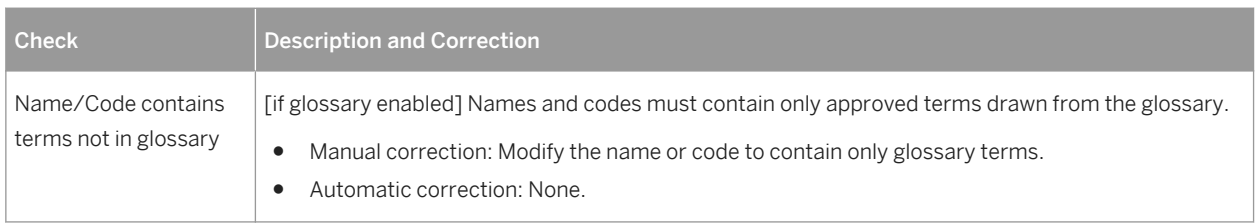

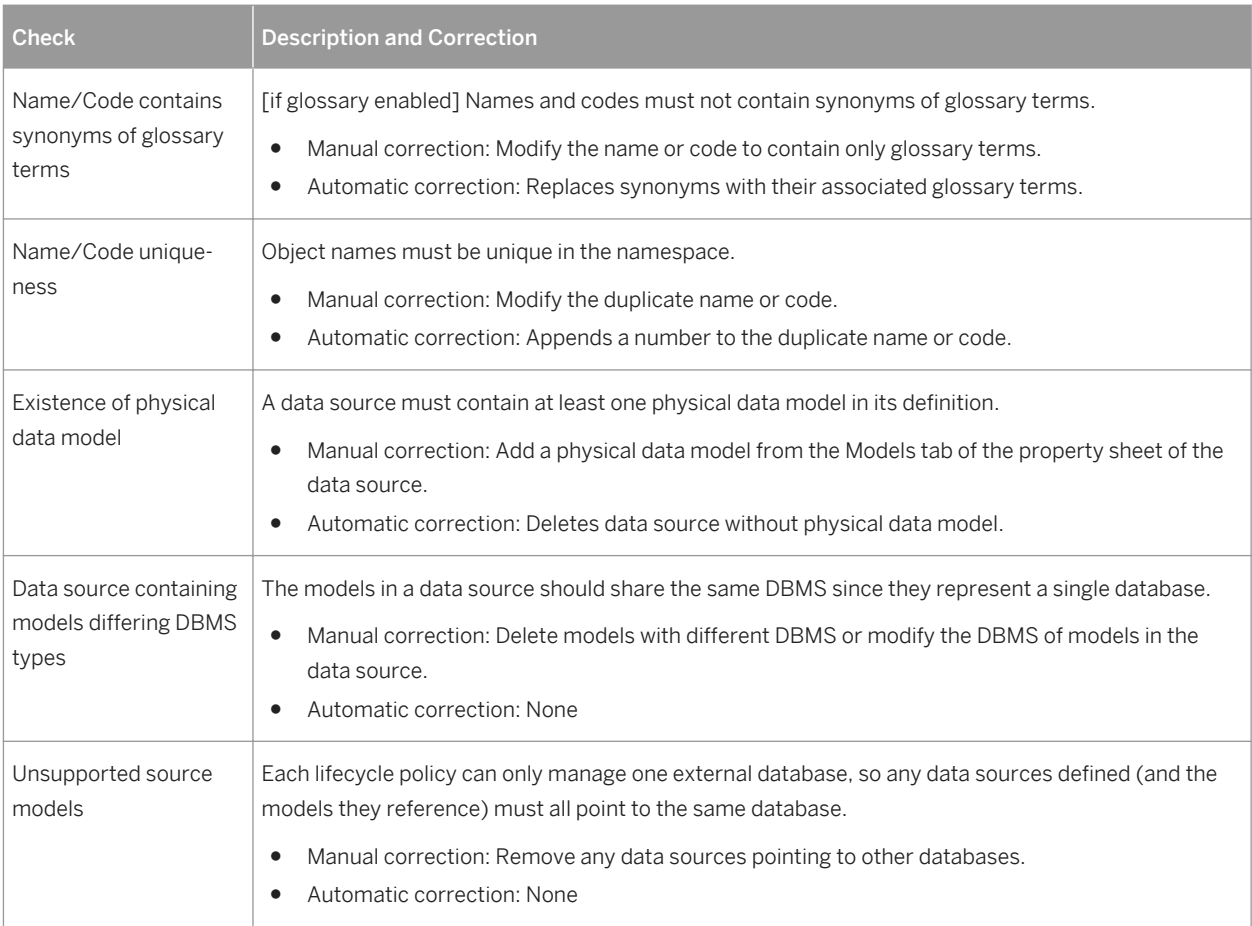

## **1.5.13 Default Checks (PDM)**

PowerDesigner provides default model checks to verify the validity of defaults.

Table 142:

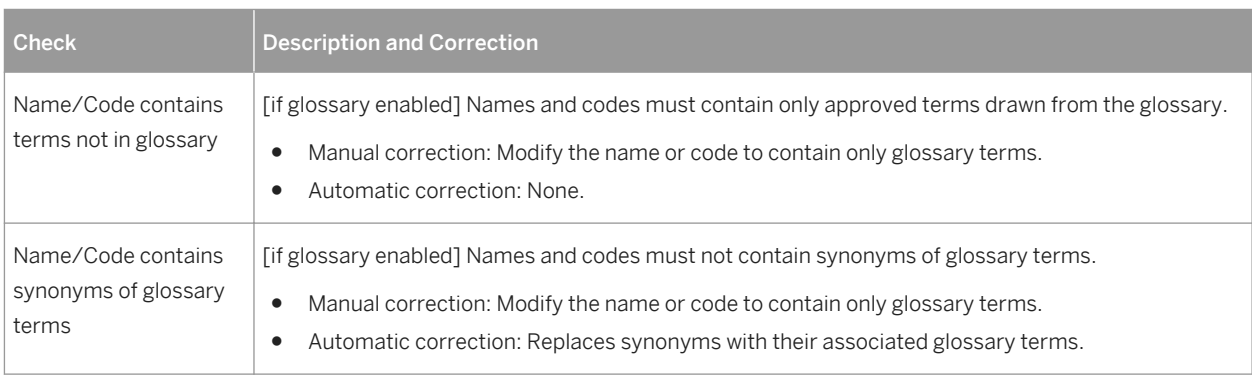

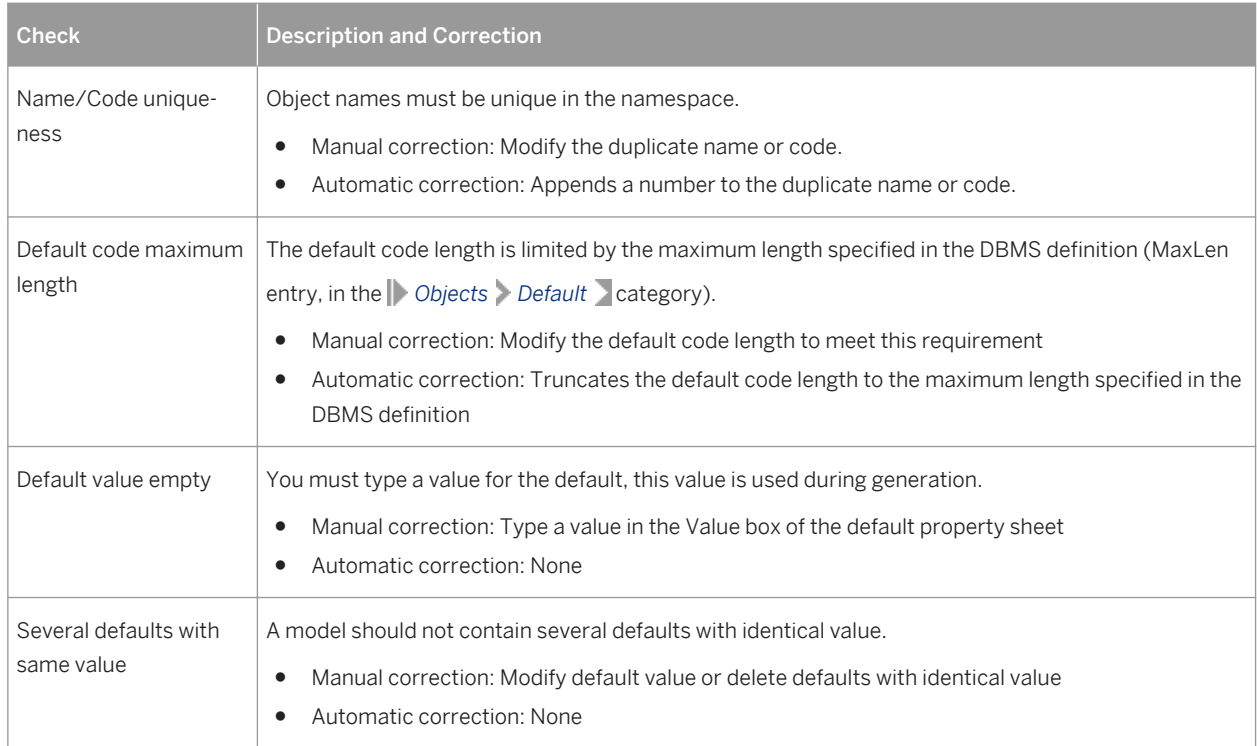

# **1.5.14 Dimension Checks (PDM)**

PowerDesigner provides default model checks to verify the validity of dimensions.

Table 143:

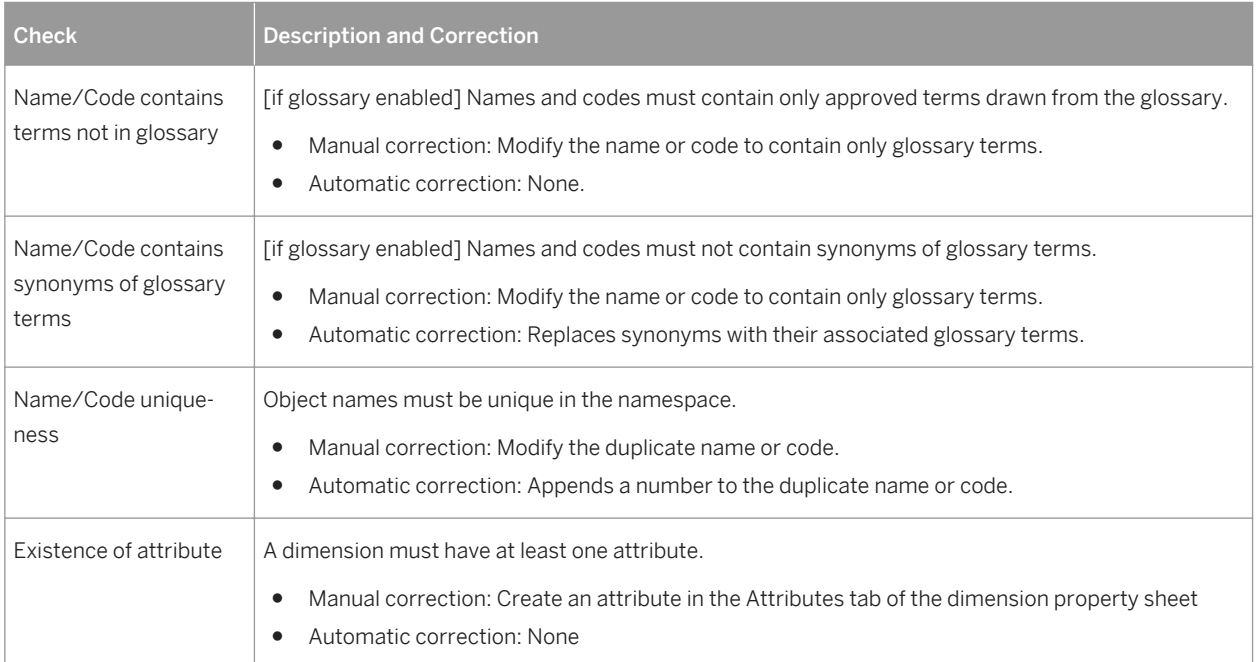

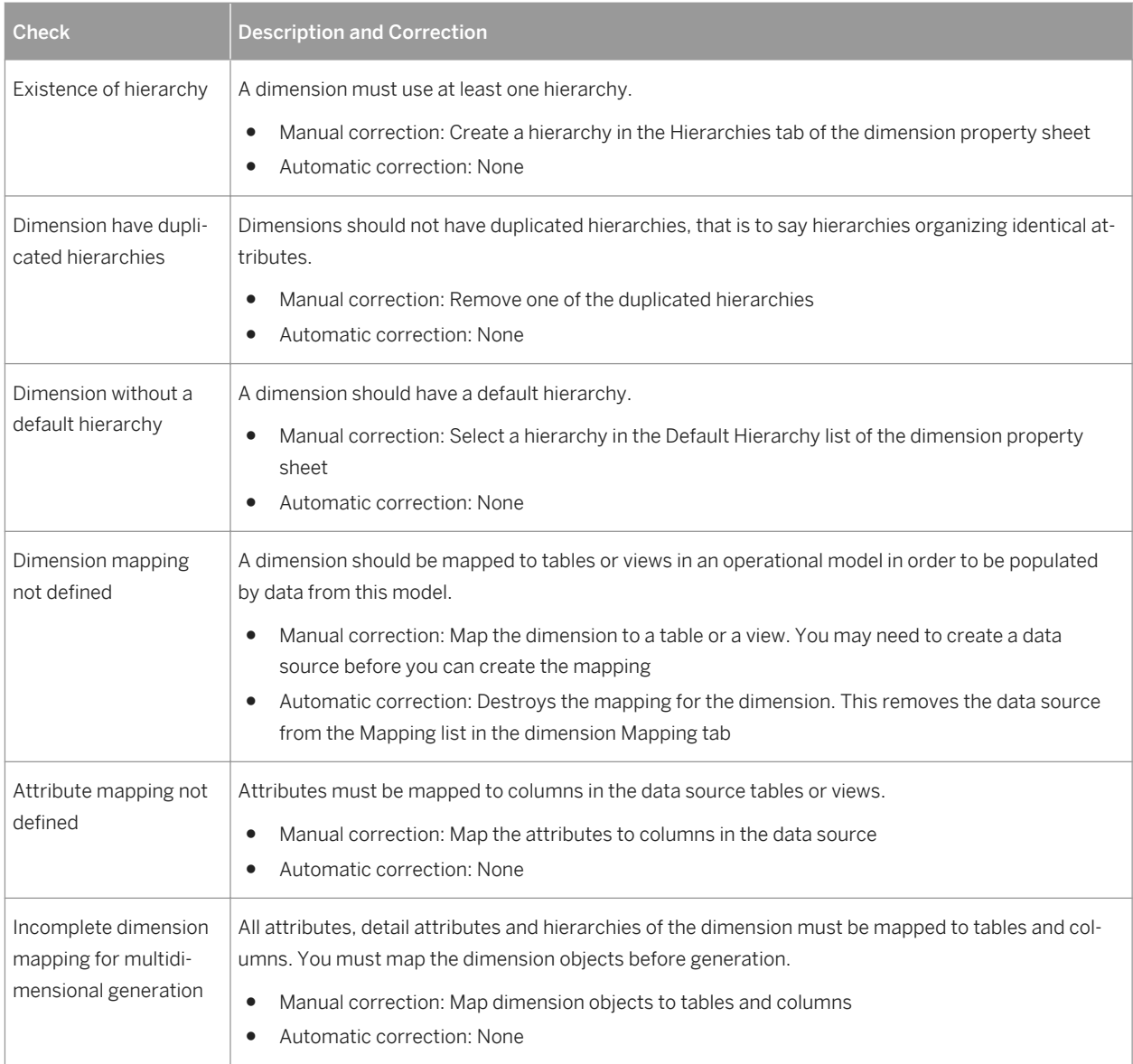

# **1.5.15 Domain Checks (CDM/LDM/PDM)**

PowerDesigner provides default model checks to verify the validity of domains.

#### Table 144:

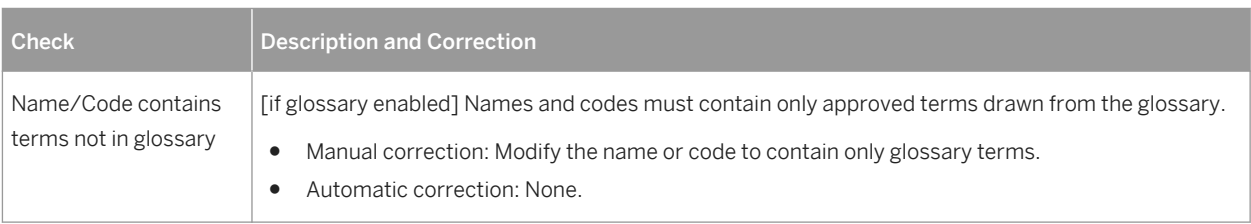

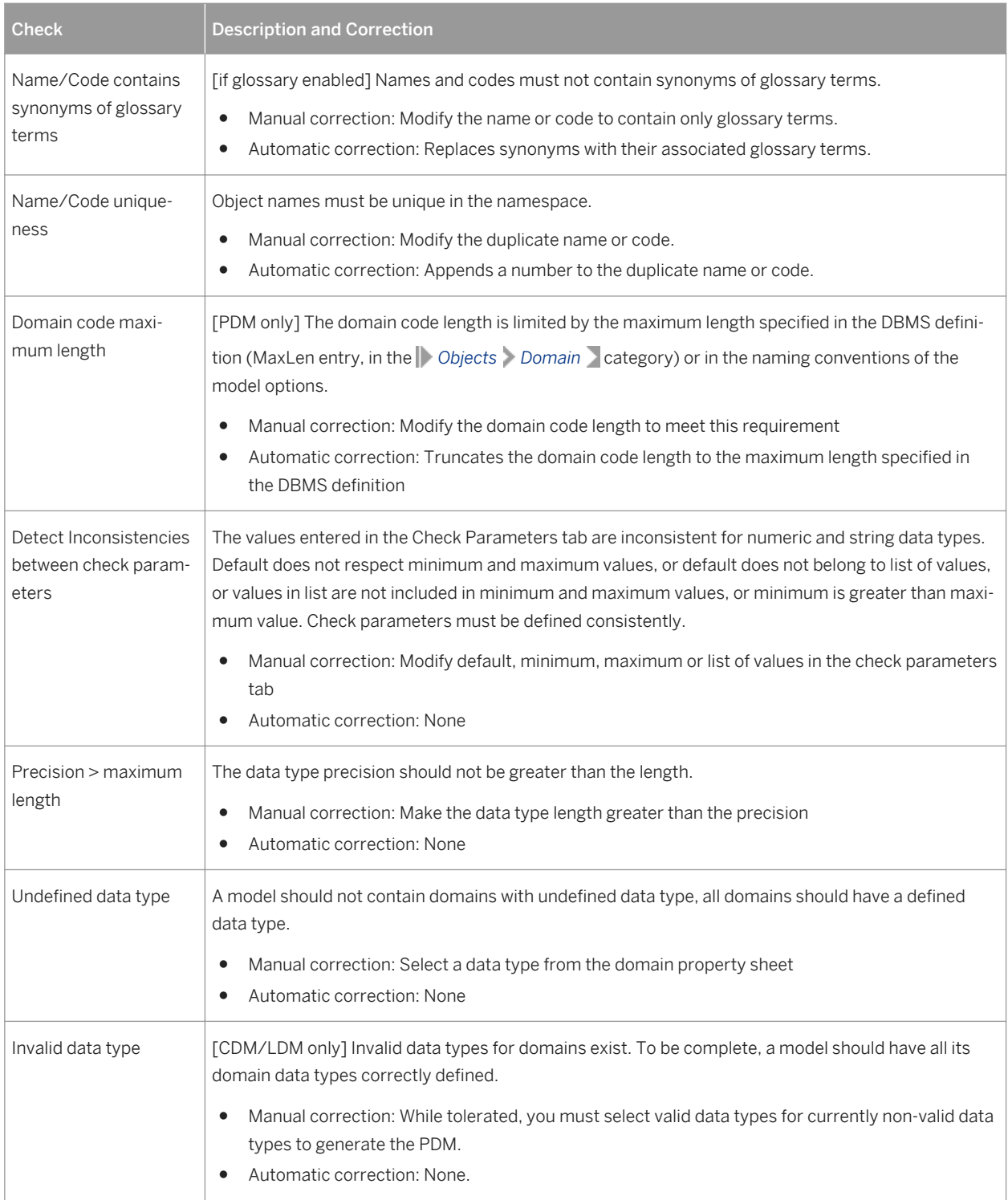

# **1.5.16 Entity Attribute Checks (CDM/LDM)**

PowerDesigner provides default model checks to verify the validity of entity attributes.

Table 145:

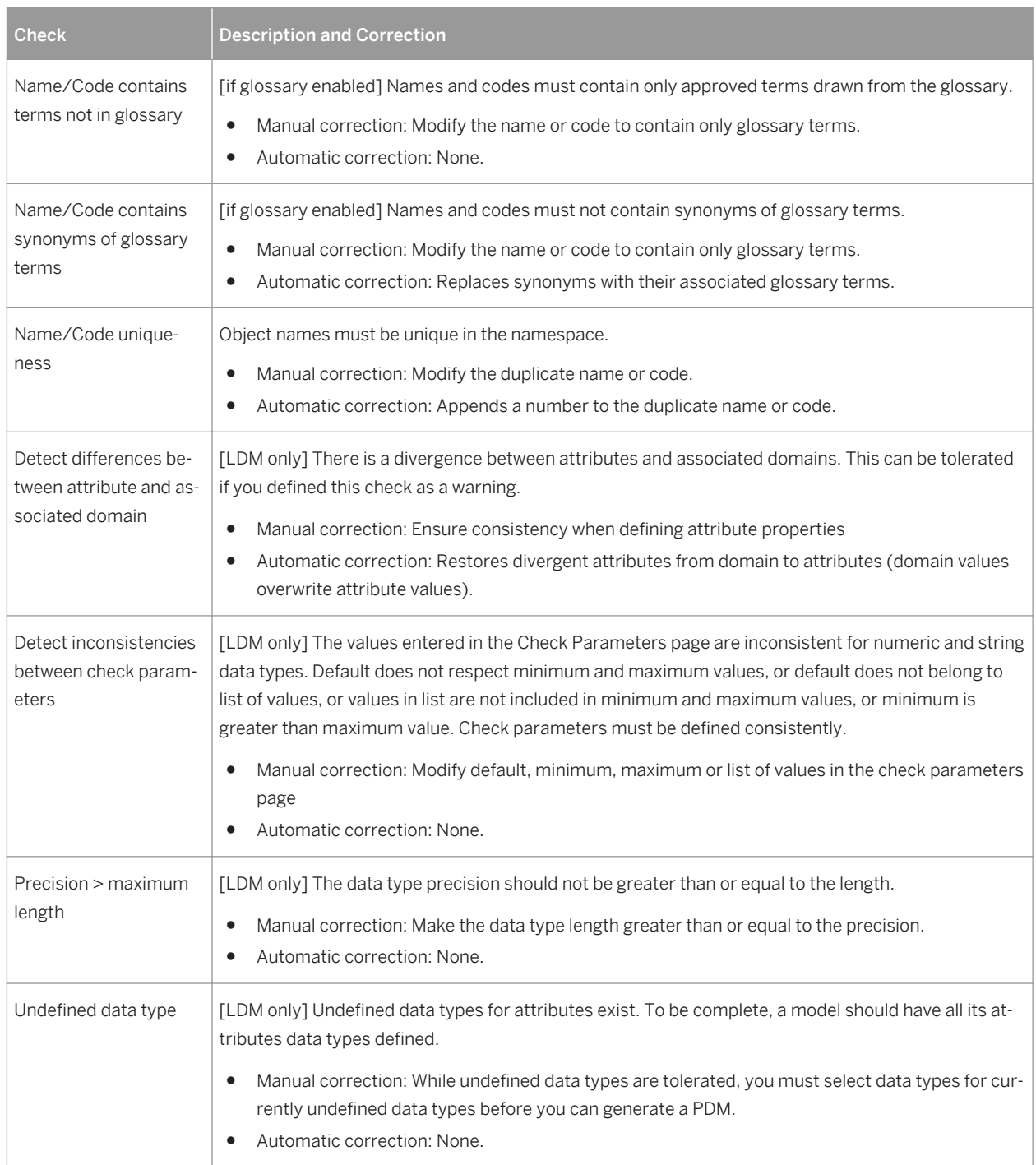

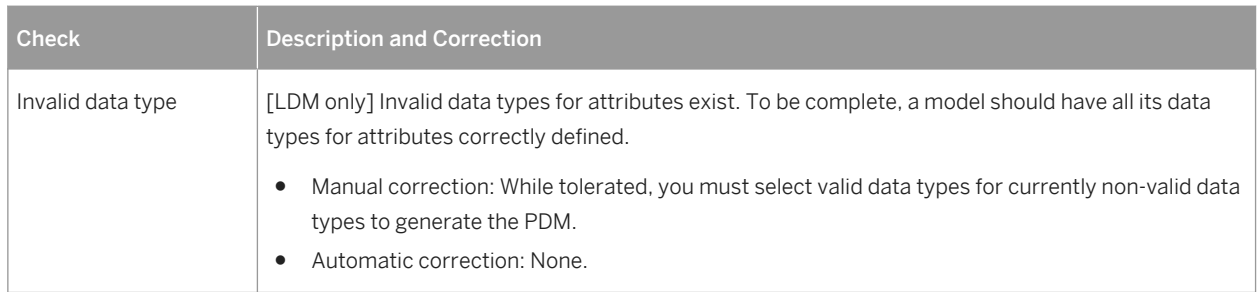

## **1.5.17 Entity Identifier Checks (CDM/LDM)**

PowerDesigner provides default model checks to verify the validity of entity identifiers.

Table 146:

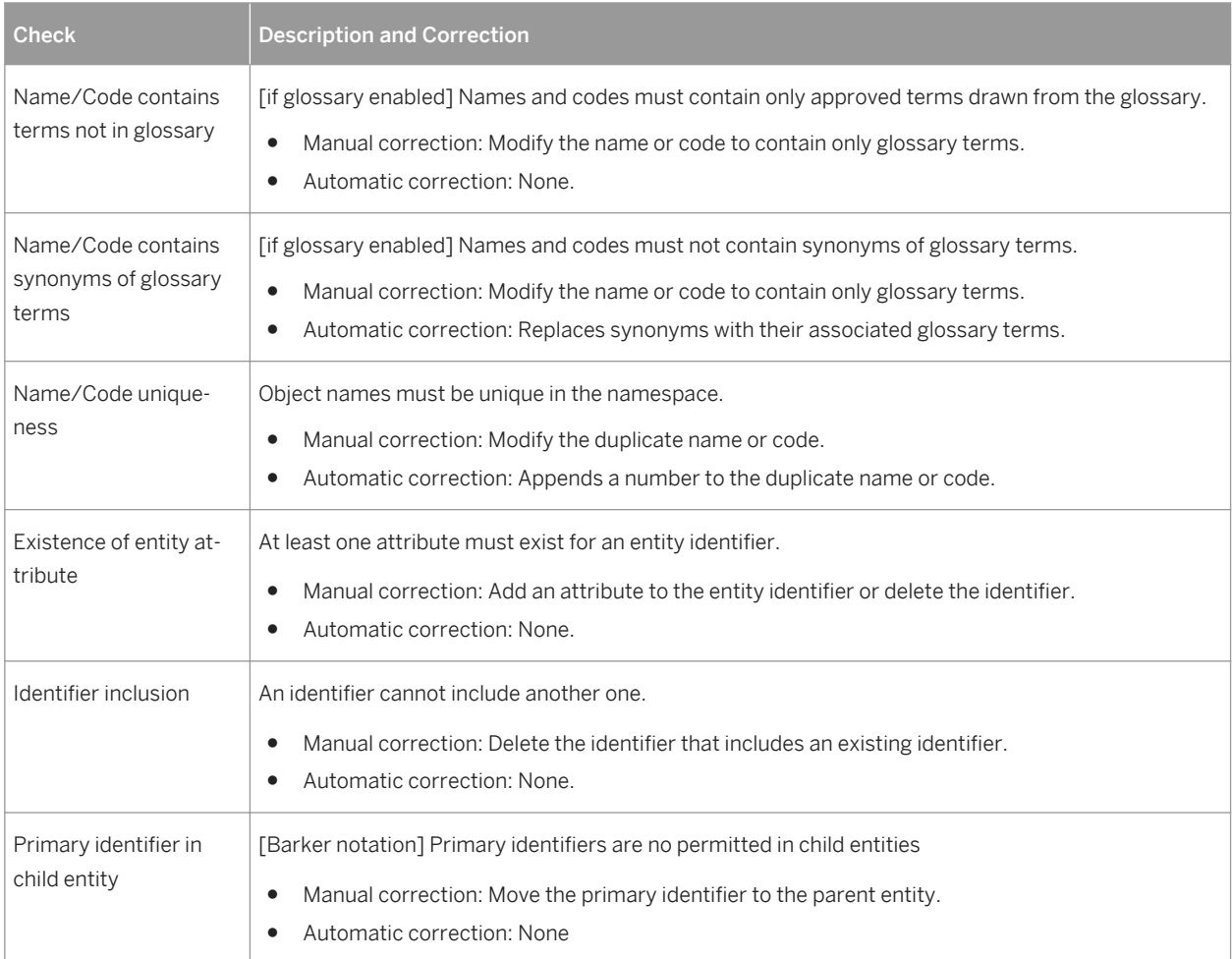

# **1.5.18 Entity Checks (CDM/LDM)**

PowerDesigner provides default model checks to verify the validity of entities.

#### Table 147:

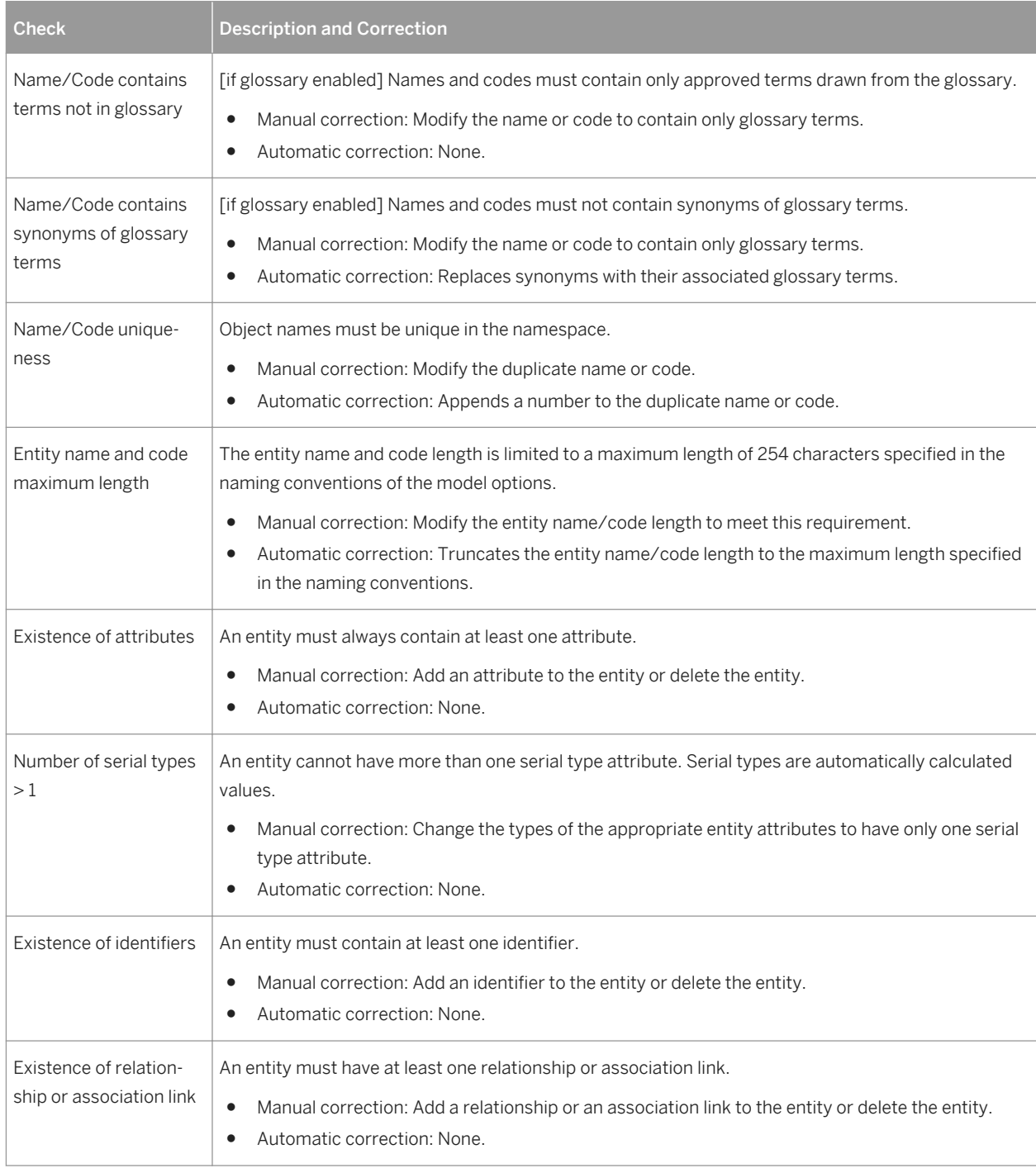

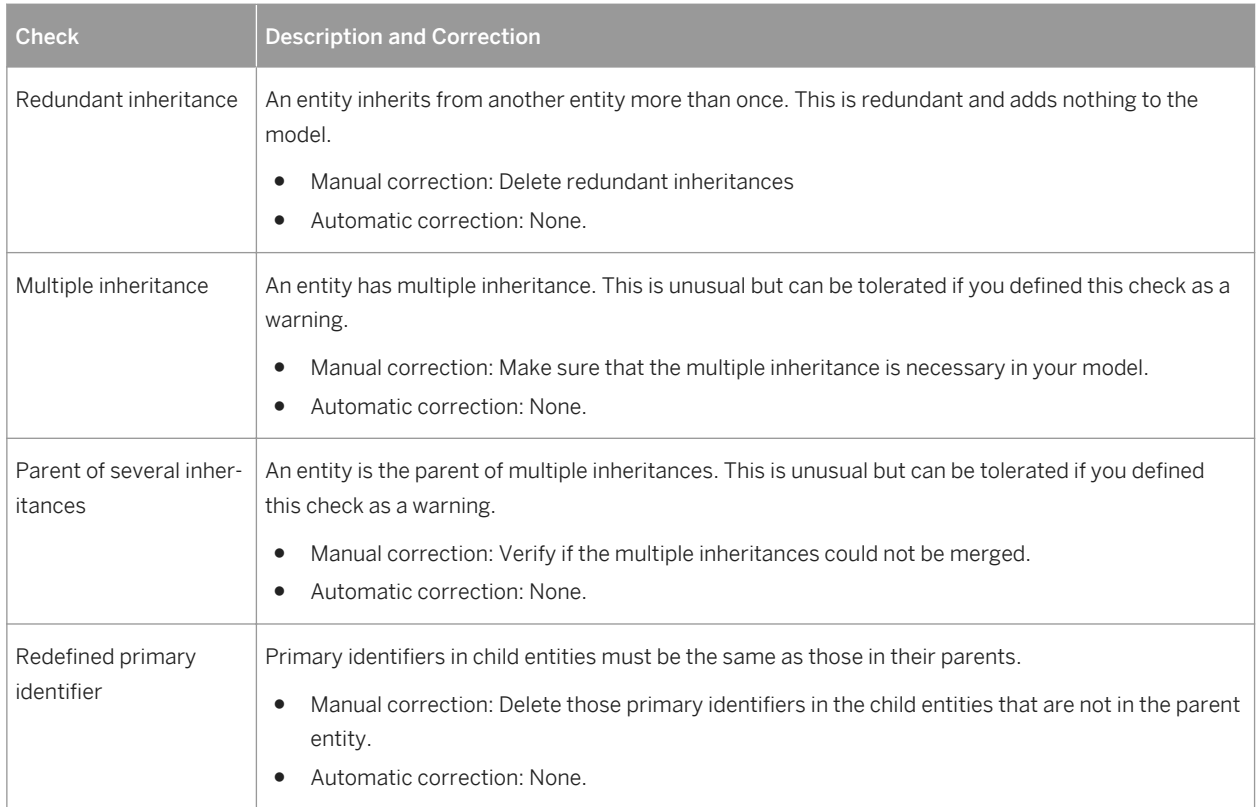

### **1.5.19 Fact Checks (PDM)**

PowerDesigner provides default model checks to verify the validity of facts.

Table 148:

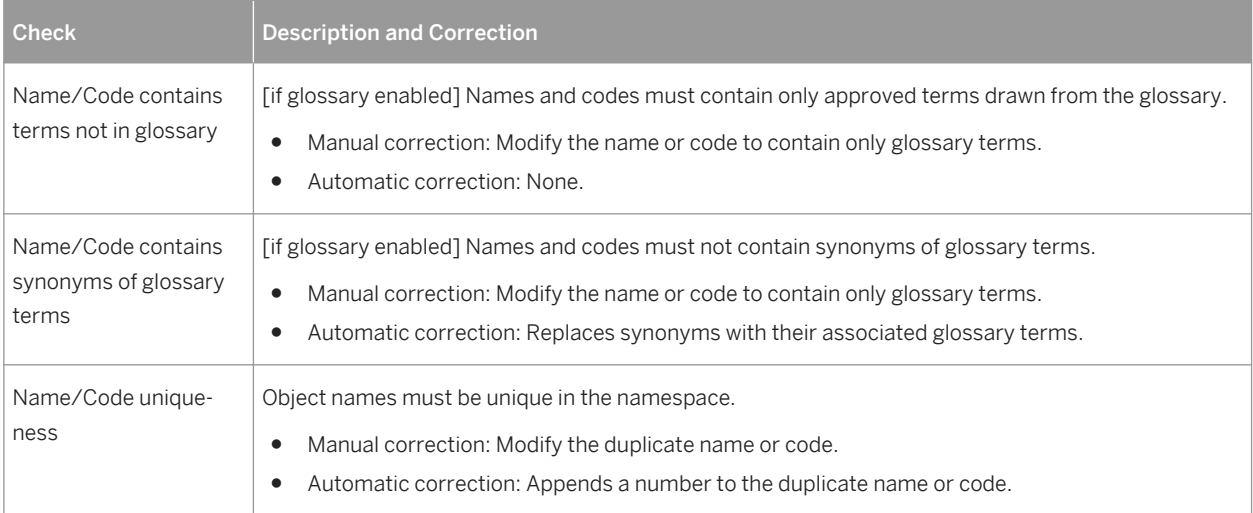

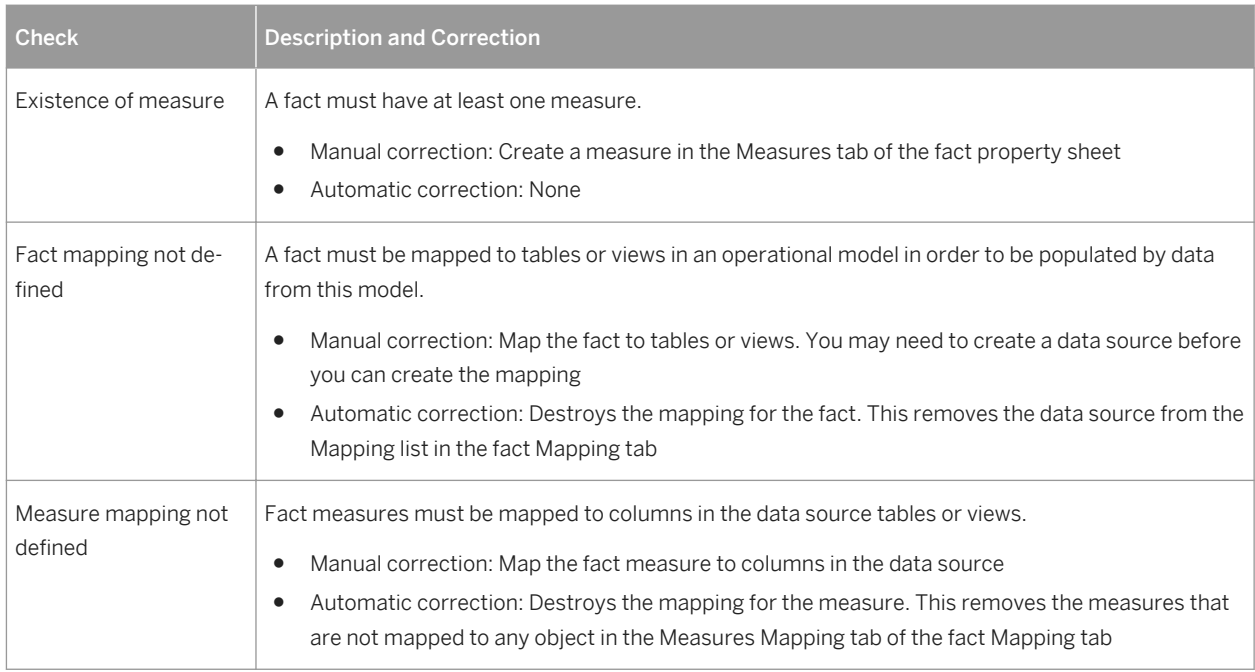

### **1.5.20 Fact Measure, Dimension Hierarchy, and Attribute Checks (PDM)**

PowerDesigner provides default model checks to verify the validity of fact measures, dimension hierarchies, and fact and dimension attributes.

Table 149:

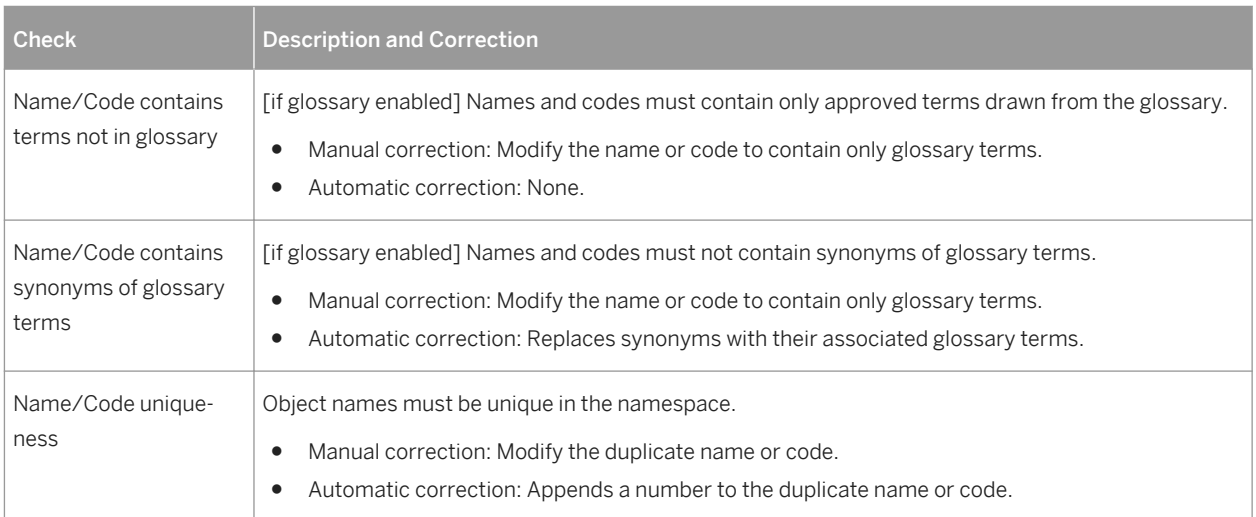

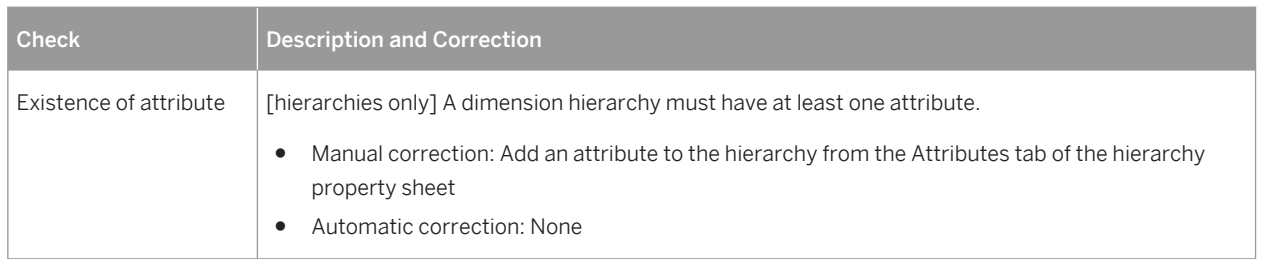

### **1.5.21 Horizontal and Vertical Partitioning and Table Collapsing Checks (PDM)**

PowerDesigner provides default model checks to verify the validity of horizontal and vertical partitioning and table collapsing objects.

Table 150:

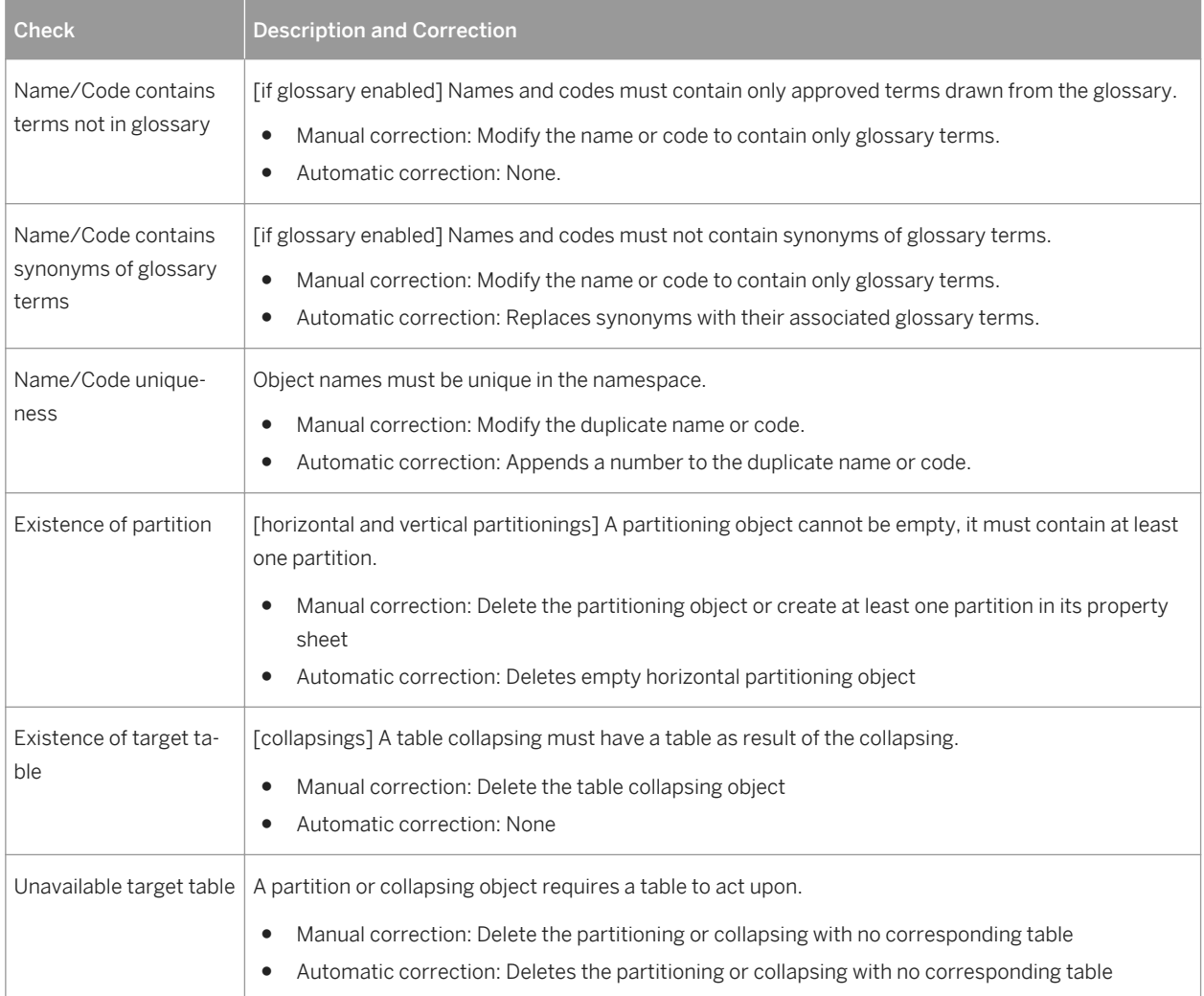

# **1.5.22 Index and View Index Checks (PDM)**

PowerDesigner provides default model checks to verify the validity of indexes and view indexes.

Table 151:

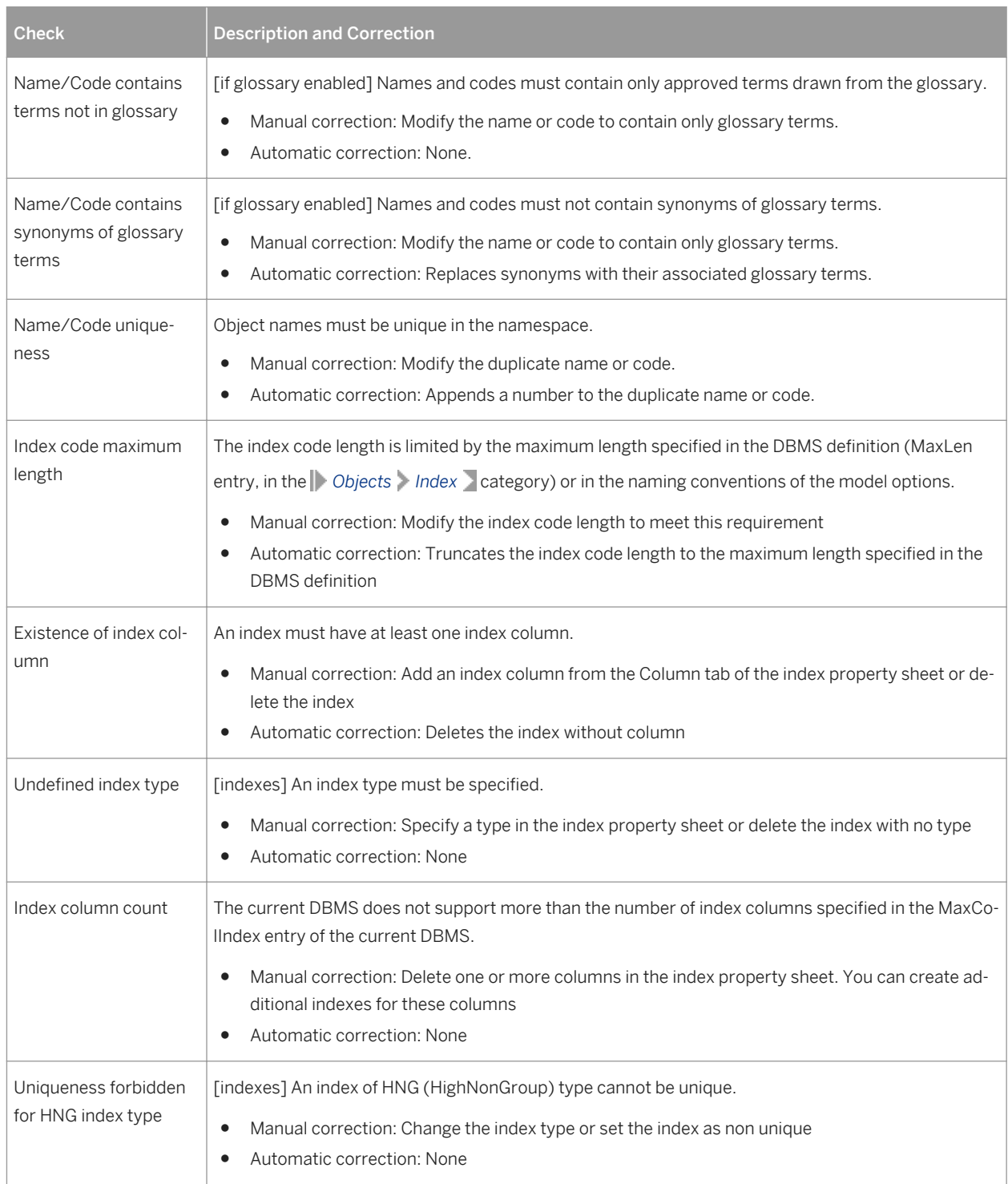

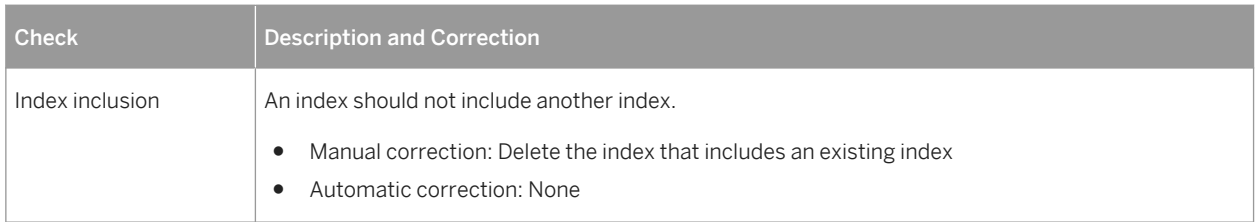

## **1.5.23 Inheritance Checks (CDM/LDM)**

PowerDesigner provides default model checks to verify the validity of inheritances.

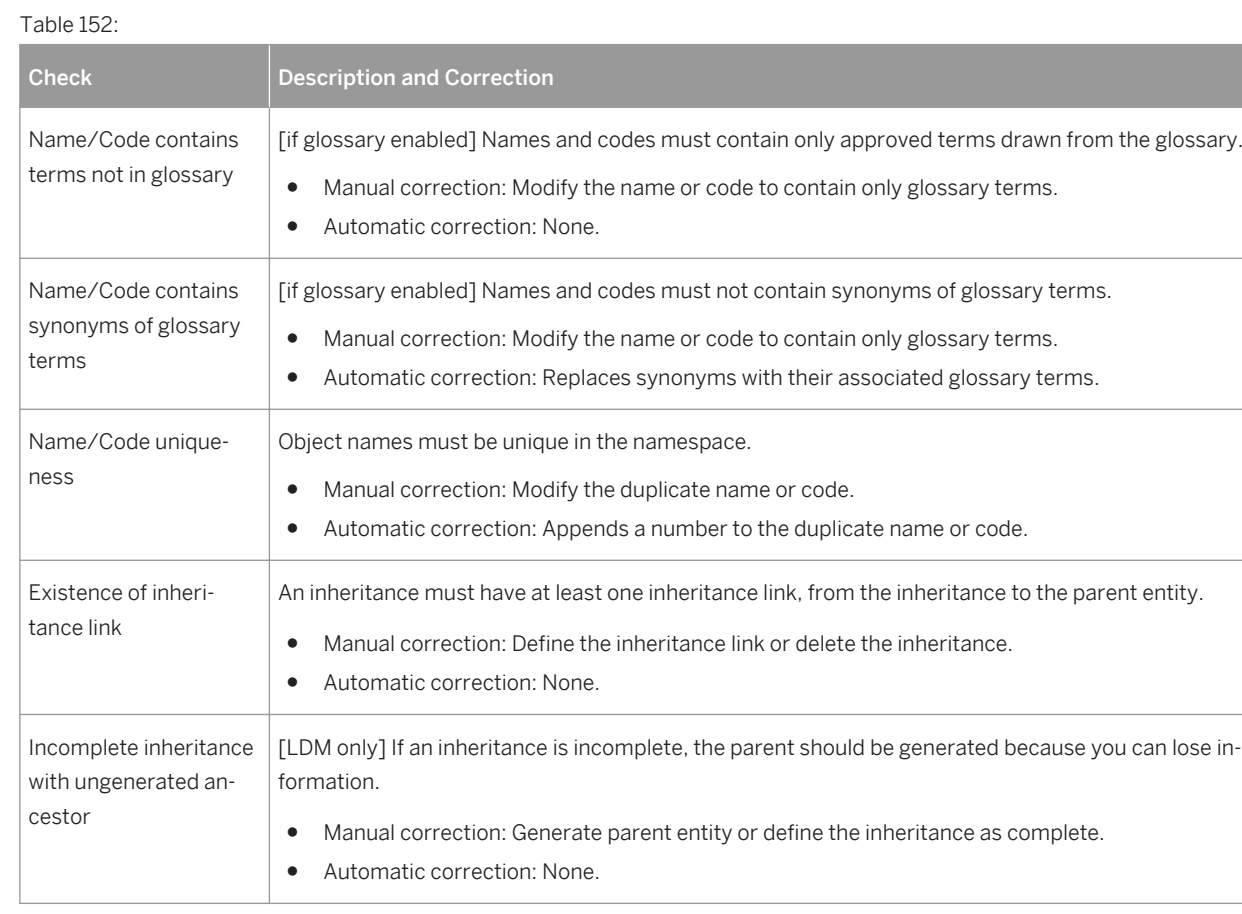

# **1.5.24 Join Index Checks (PDM)**

PowerDesigner provides default model checks to verify the validity of join indexes and bitmap join indexes.

Table 153:

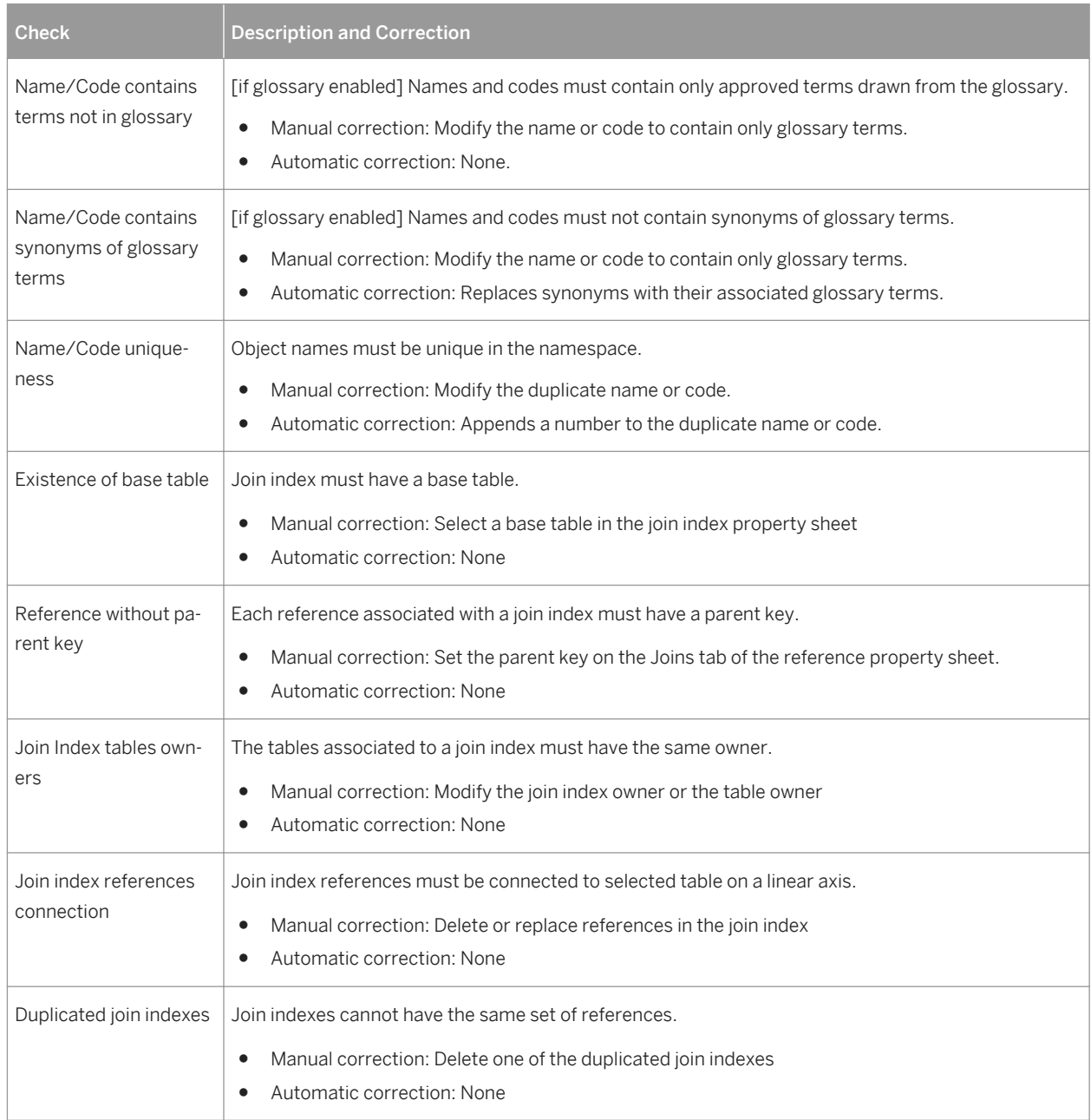

# **1.5.25 Key Checks (PDM)**

PowerDesigner provides default model checks to verify the validity of keys.

Table 154:

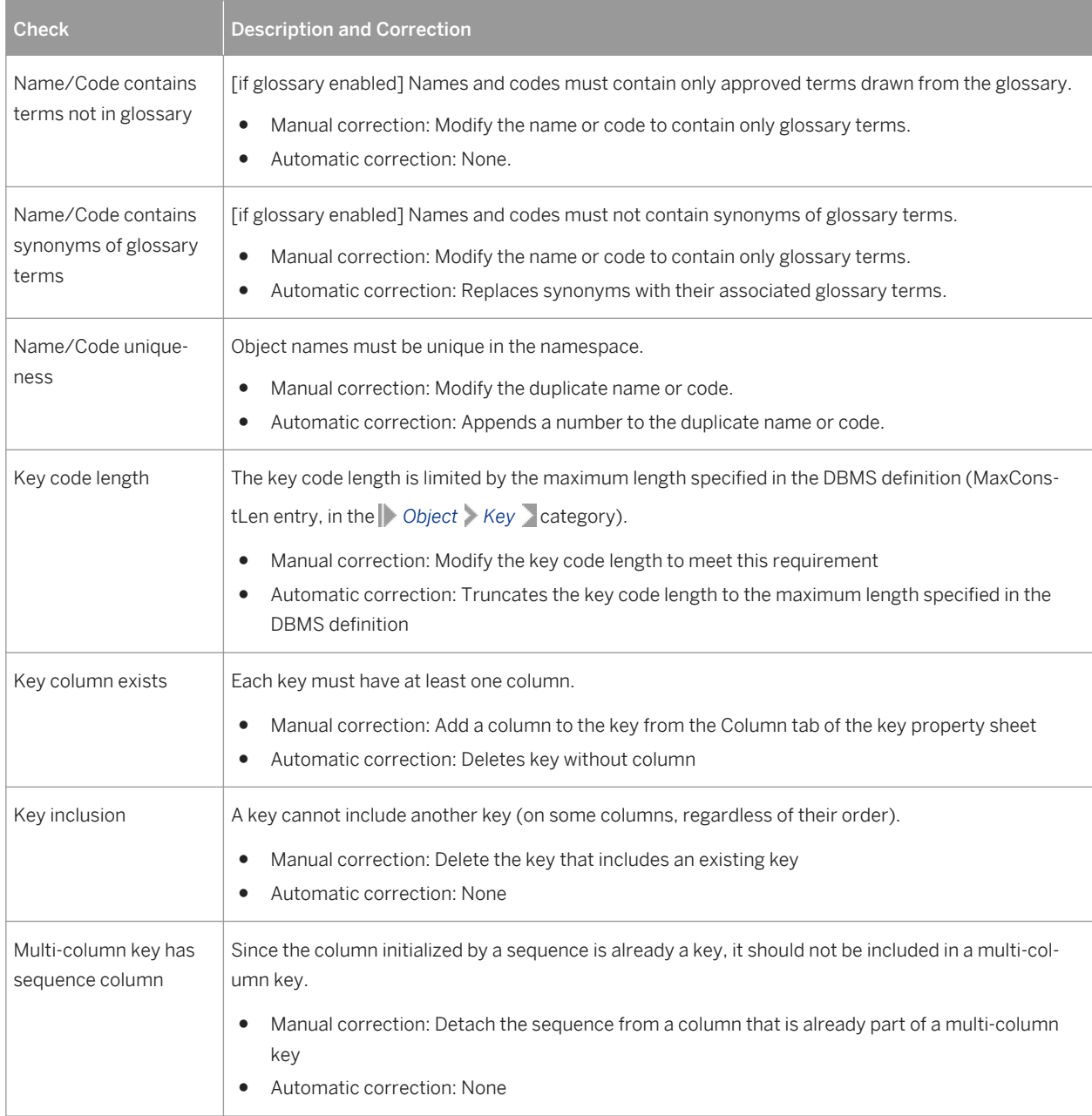

# **1.5.26 Lifecycle and Lifecycle Phase Checks (PDM)**

PowerDesigner provides default model checks to verify the validity of lifecycles and phases.

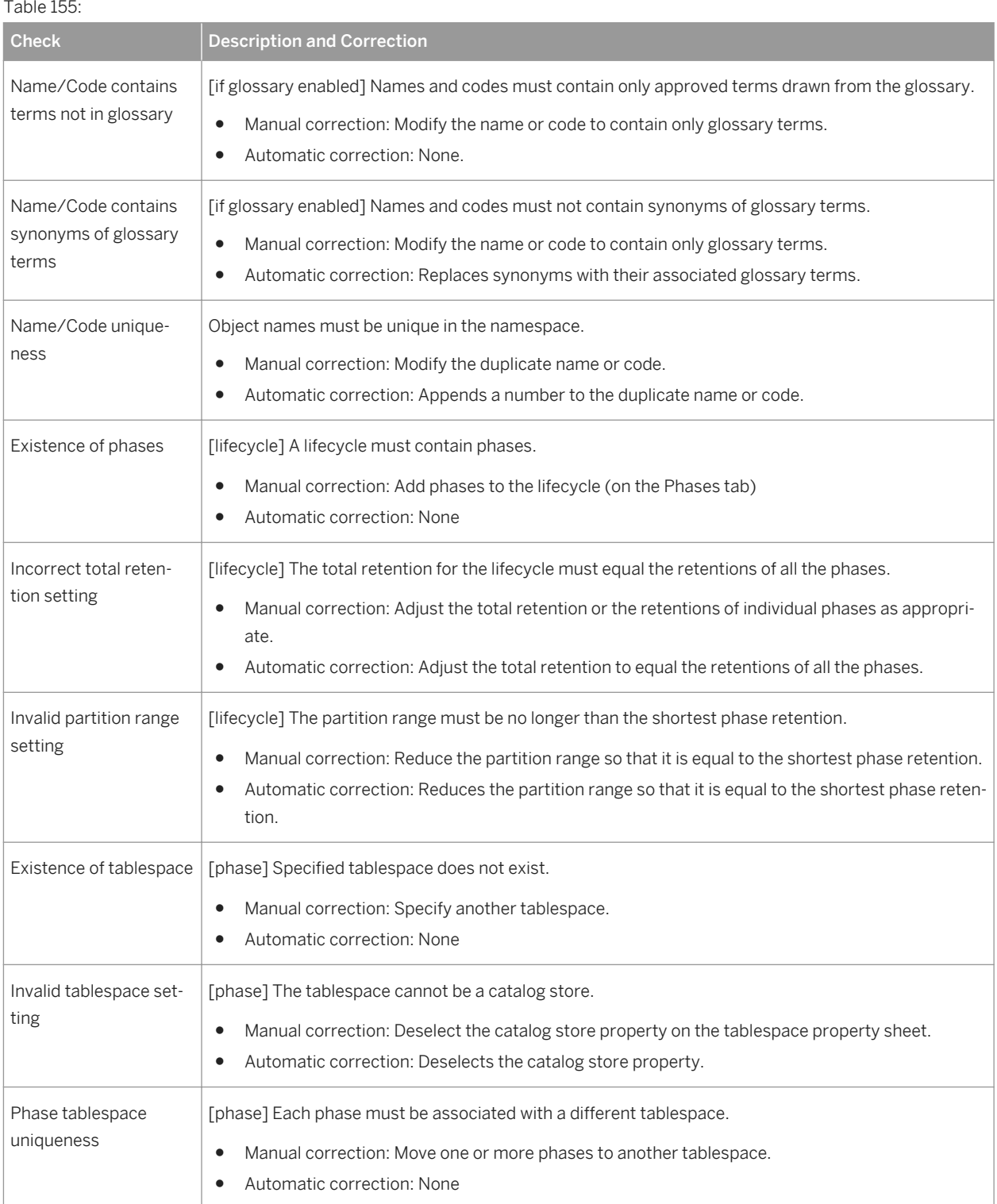

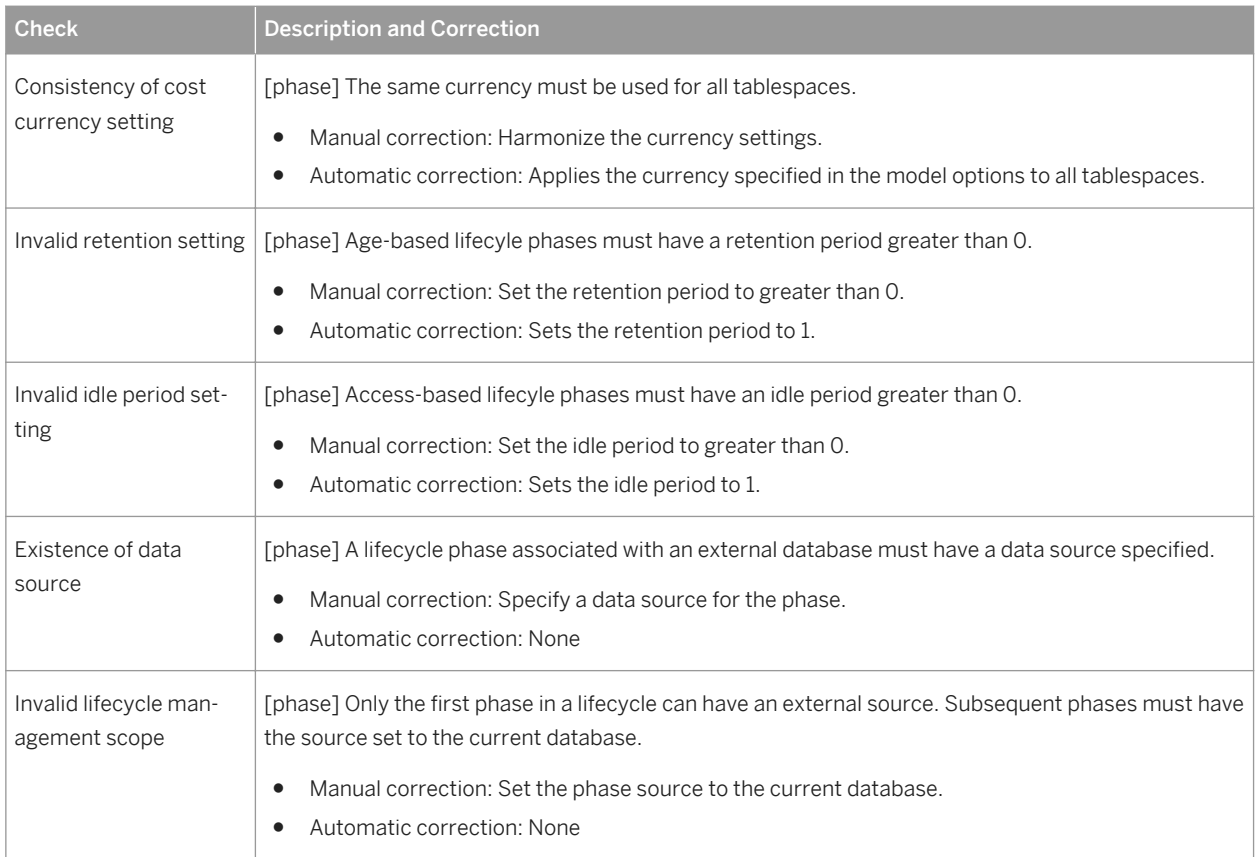

## **1.5.27 Package Checks (CDM/LDM/PDM)**

PowerDesigner provides default model checks to verify the validity of packages.

Table 156:

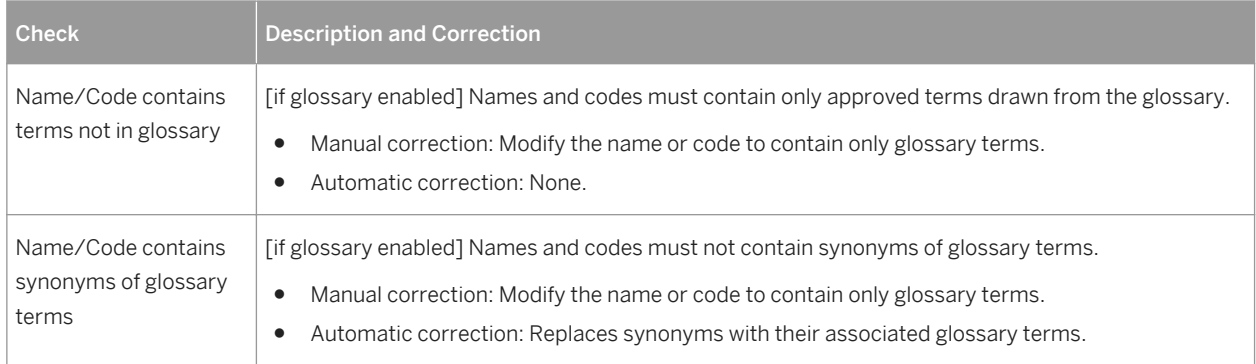

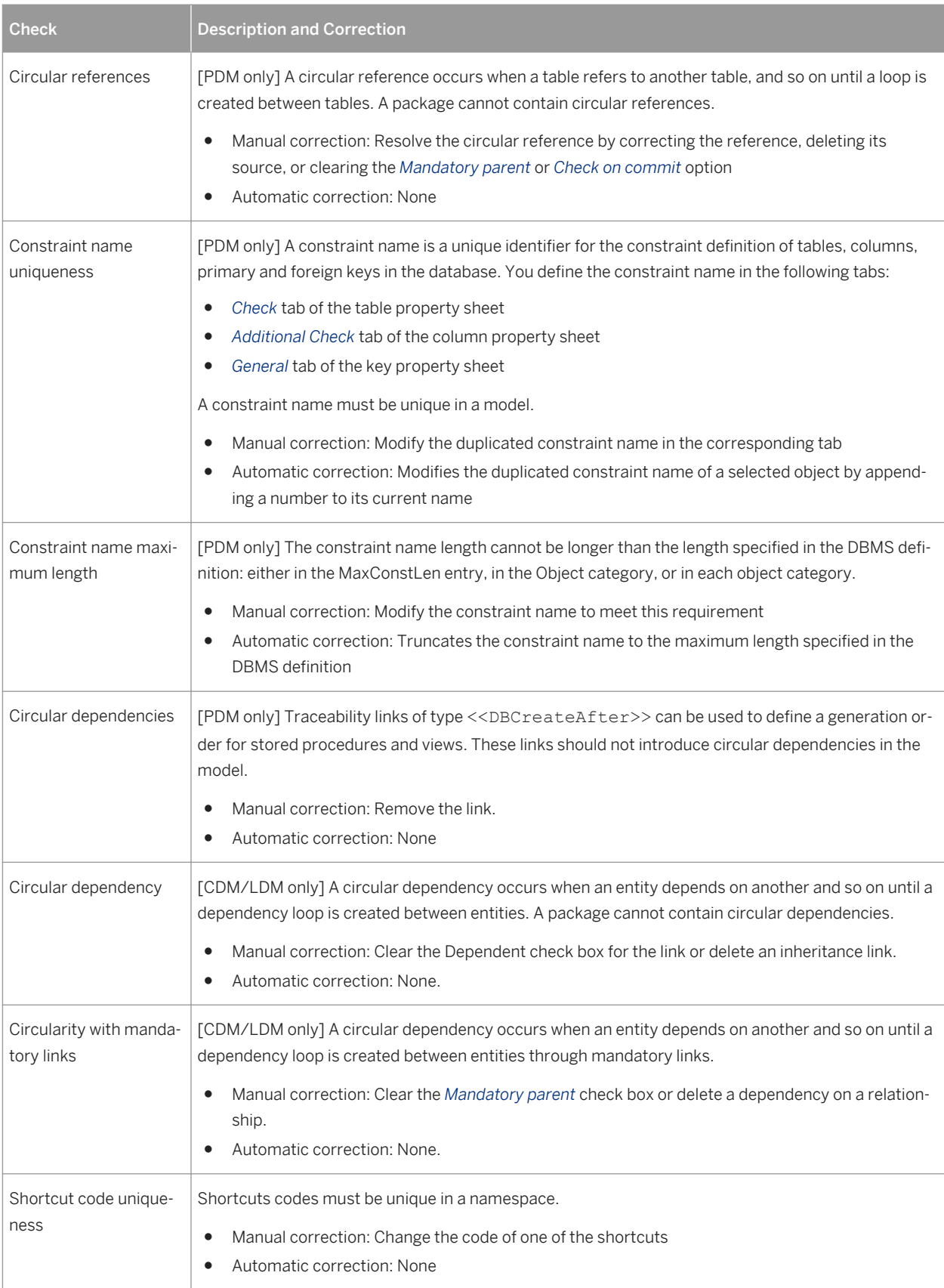

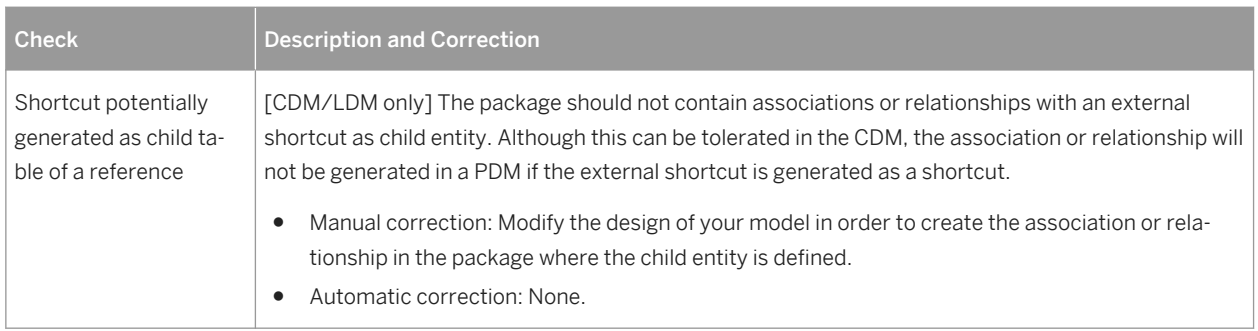

# **1.5.28 Procedure Checks (PDM)**

PowerDesigner provides default model checks to verify the validity of procedures.

Table 157:

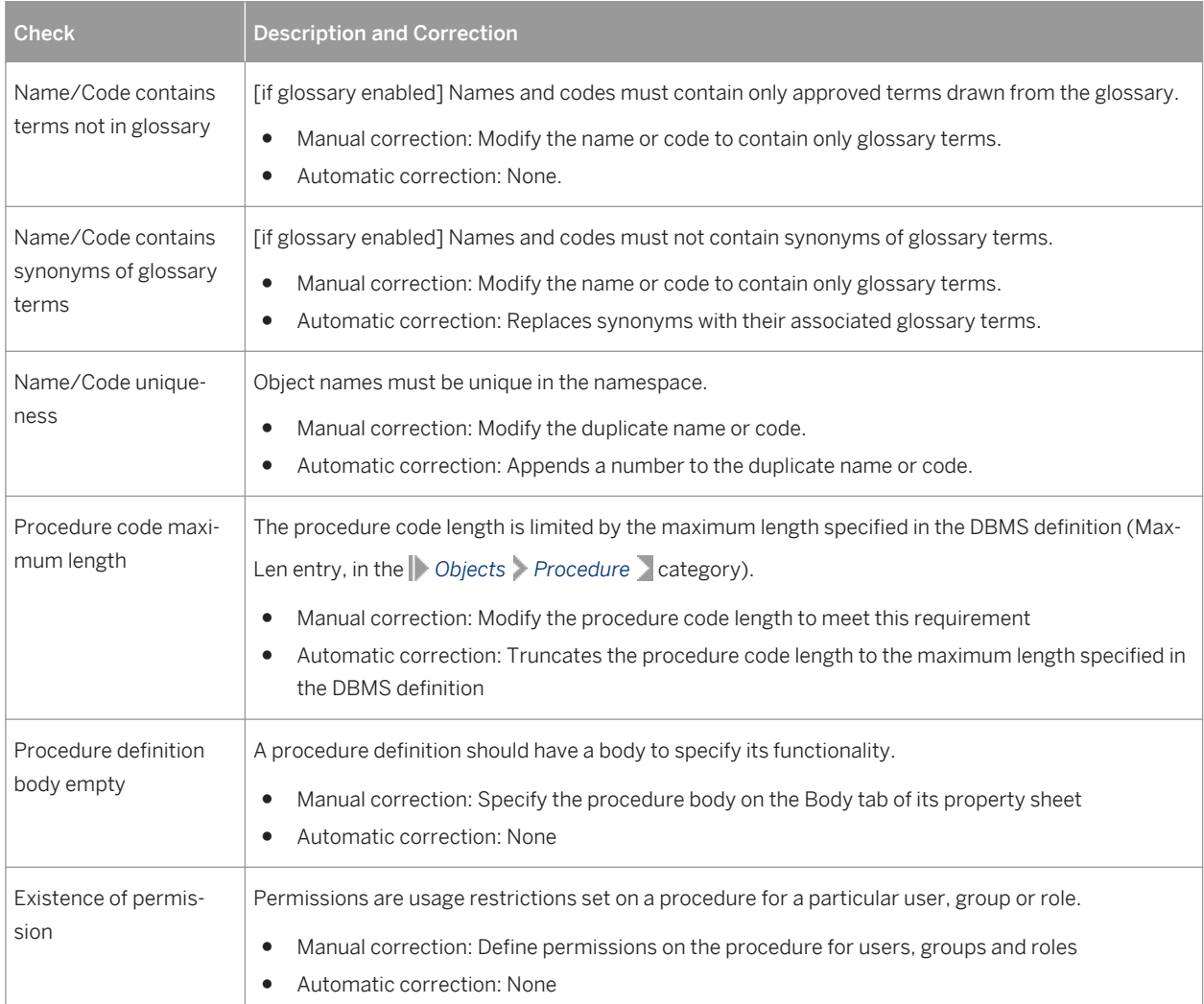

# **1.5.29 Reference and View Reference Checks (PDM)**

PowerDesigner provides default model checks to verify the validity of references and view references.

Table 158:

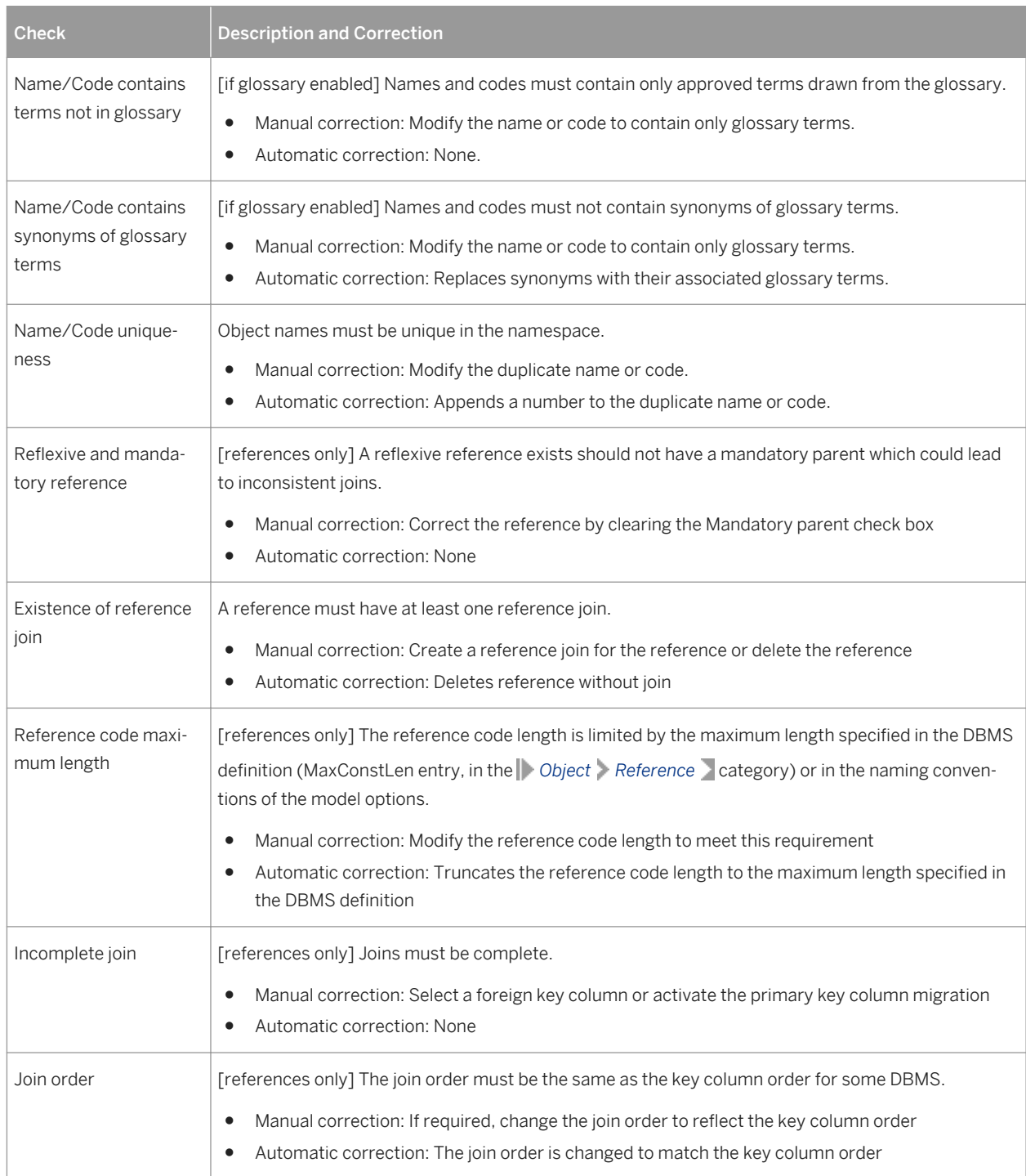

# **1.5.30 Relationship Checks (CDM/LDM)**

PowerDesigner provides default model checks to verify the validity of relationships.

Table 159:

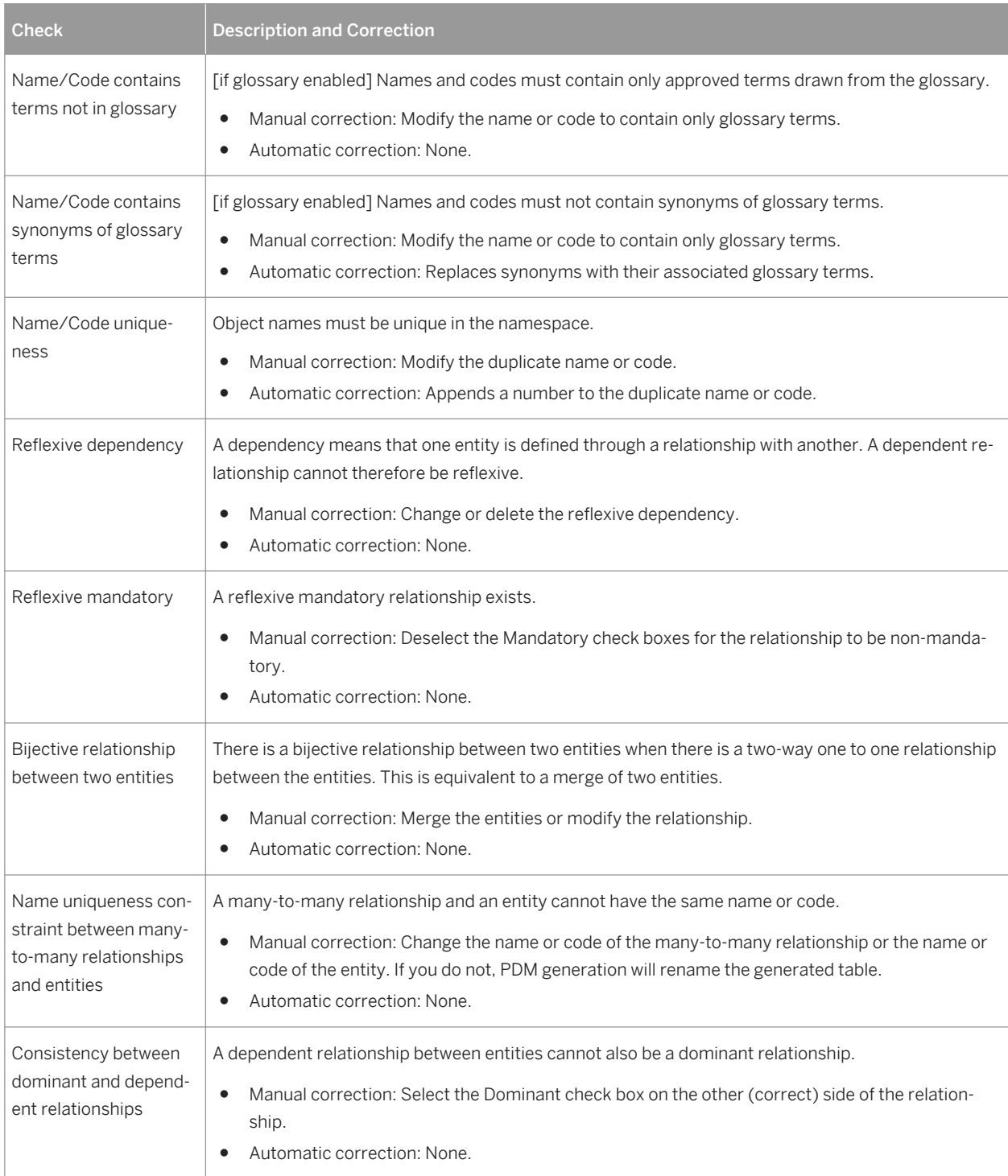

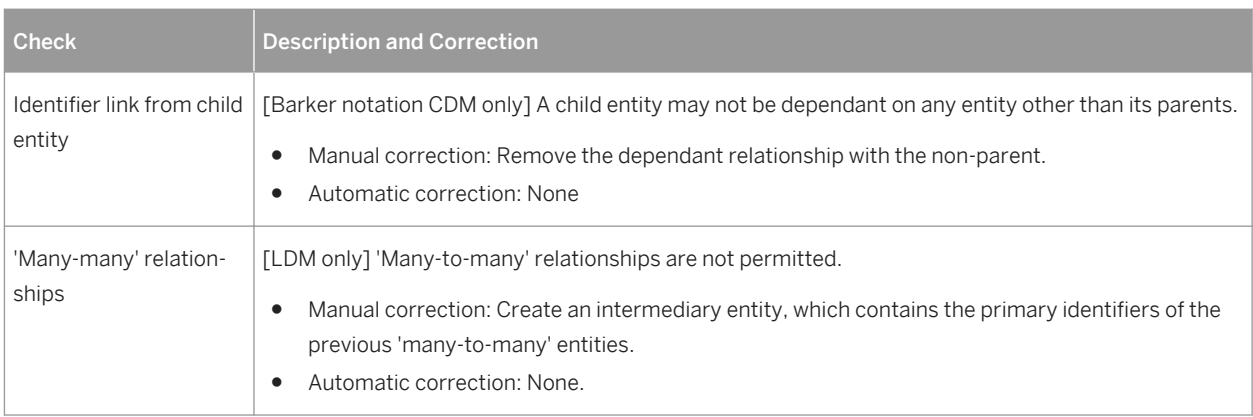

# **1.5.31 Sequence Checks (PDM)**

PowerDesigner provides default model checks to verify the validity of sequences.

Table 160:

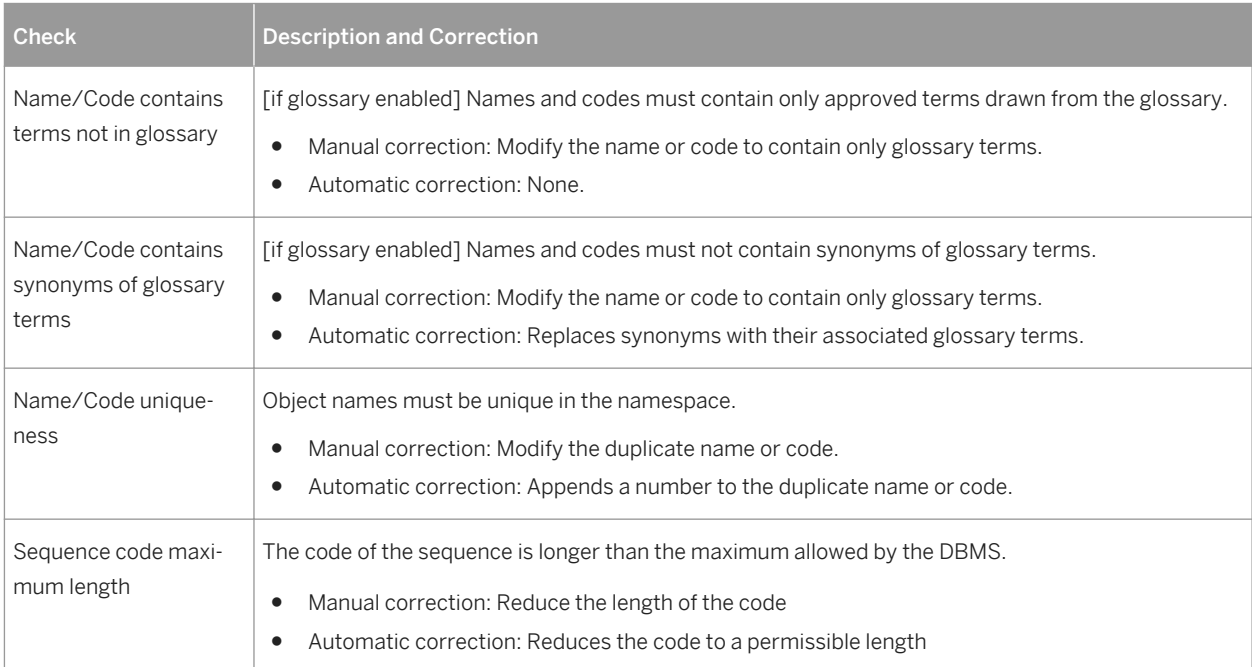

## **1.5.32 Synonym Checks (PDM)**

PowerDesigner provides default model checks to verify the validity of synonyms.

Table 161:

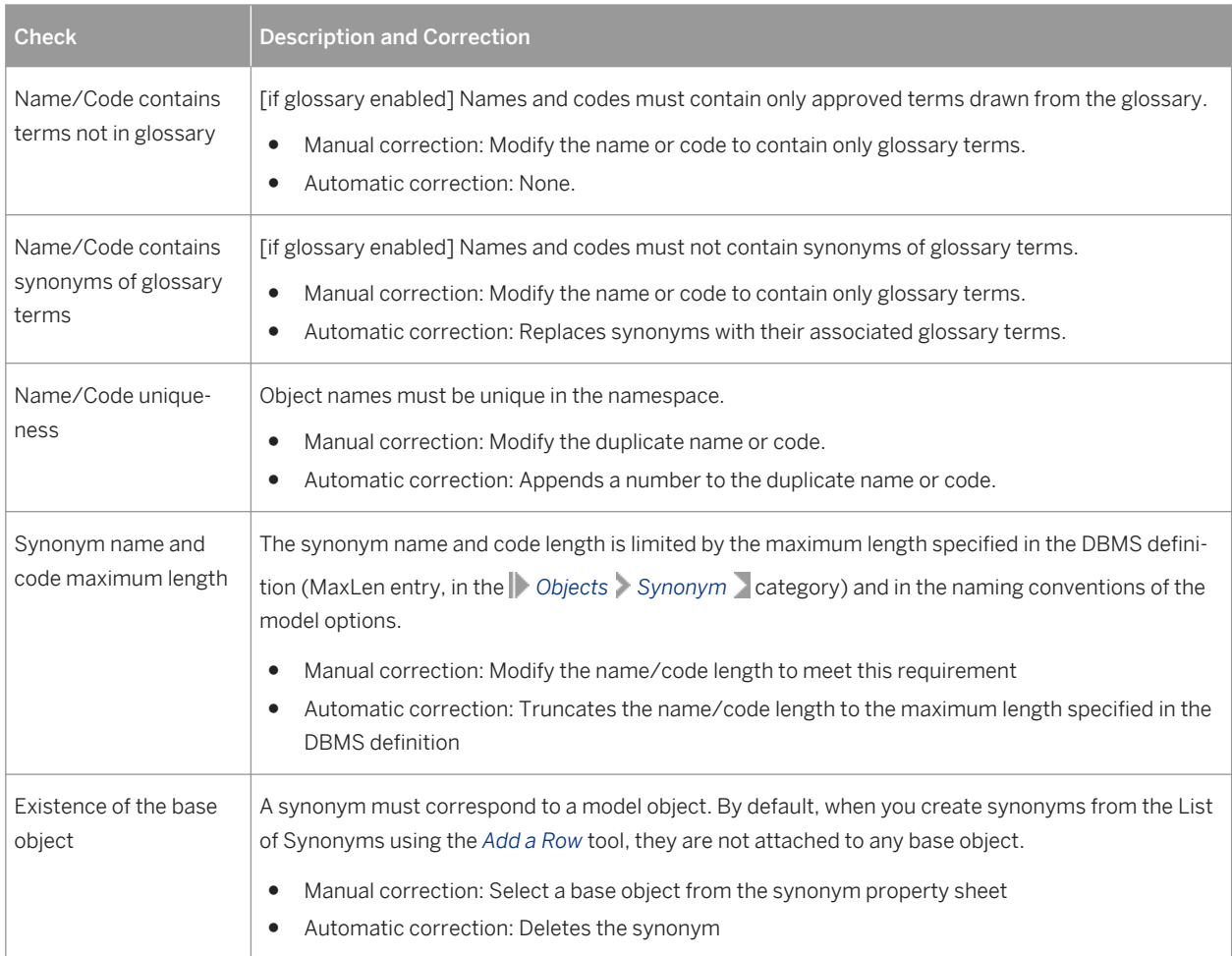

### **1.5.33 Table and View Checks (PDM)**

PowerDesigner provides default model checks to verify the validity of tables and views.

Table 162:

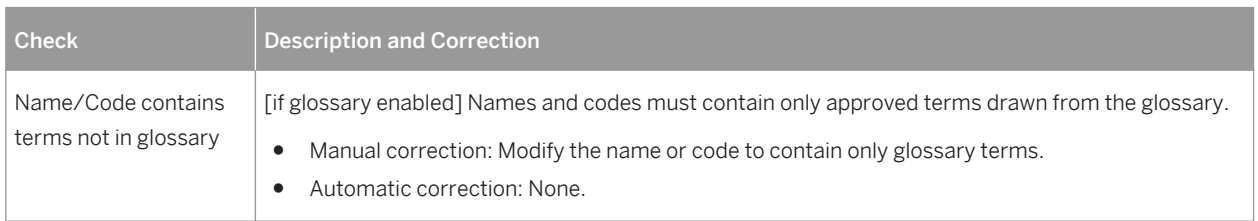

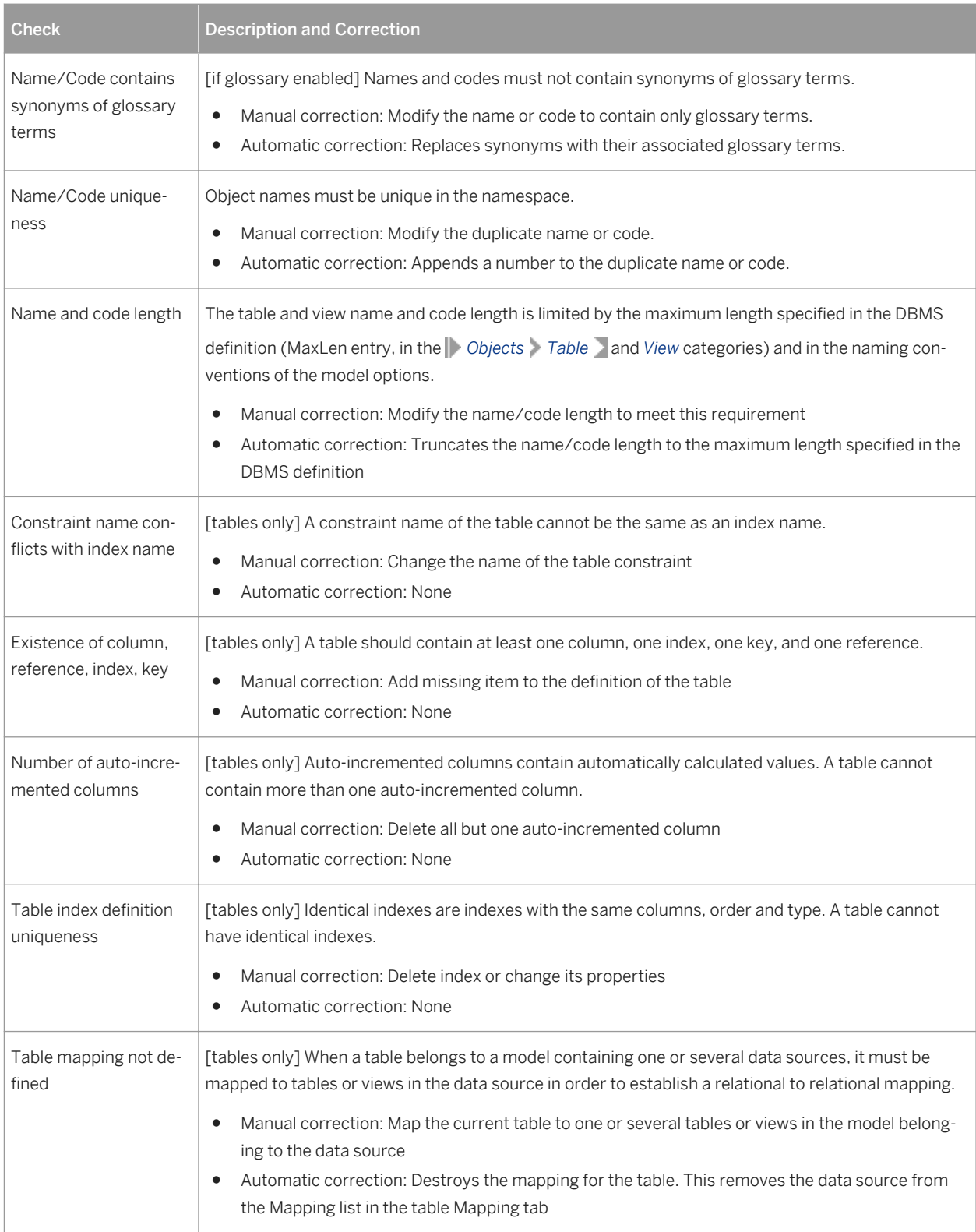

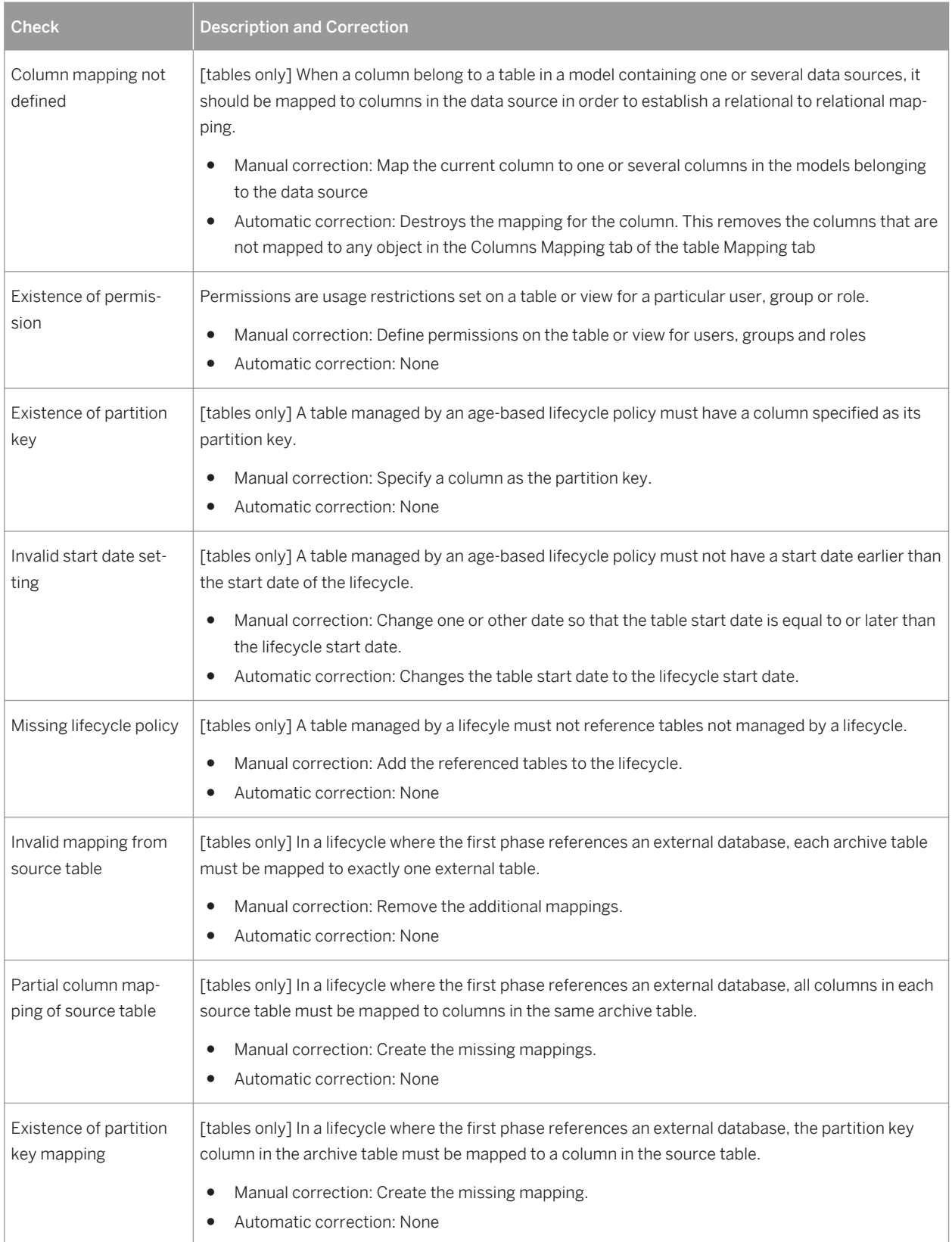

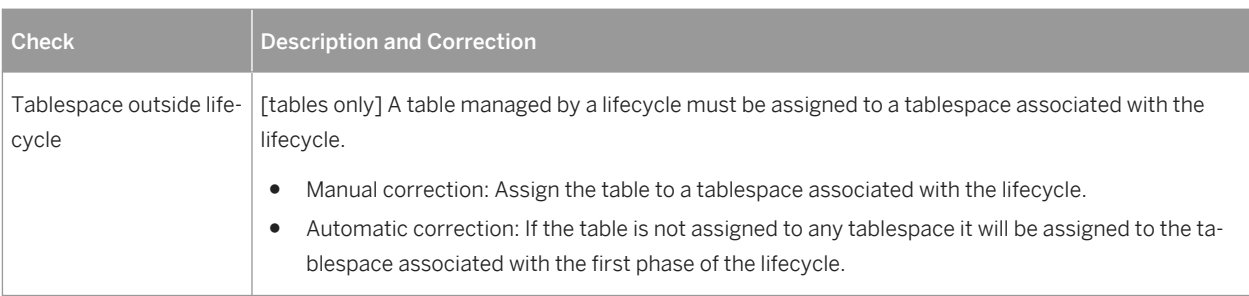

## **1.5.34 Tablespace and Storage Checks (PDM)**

PowerDesigner provides default model checks to verify the validity of tablespaces and storages.

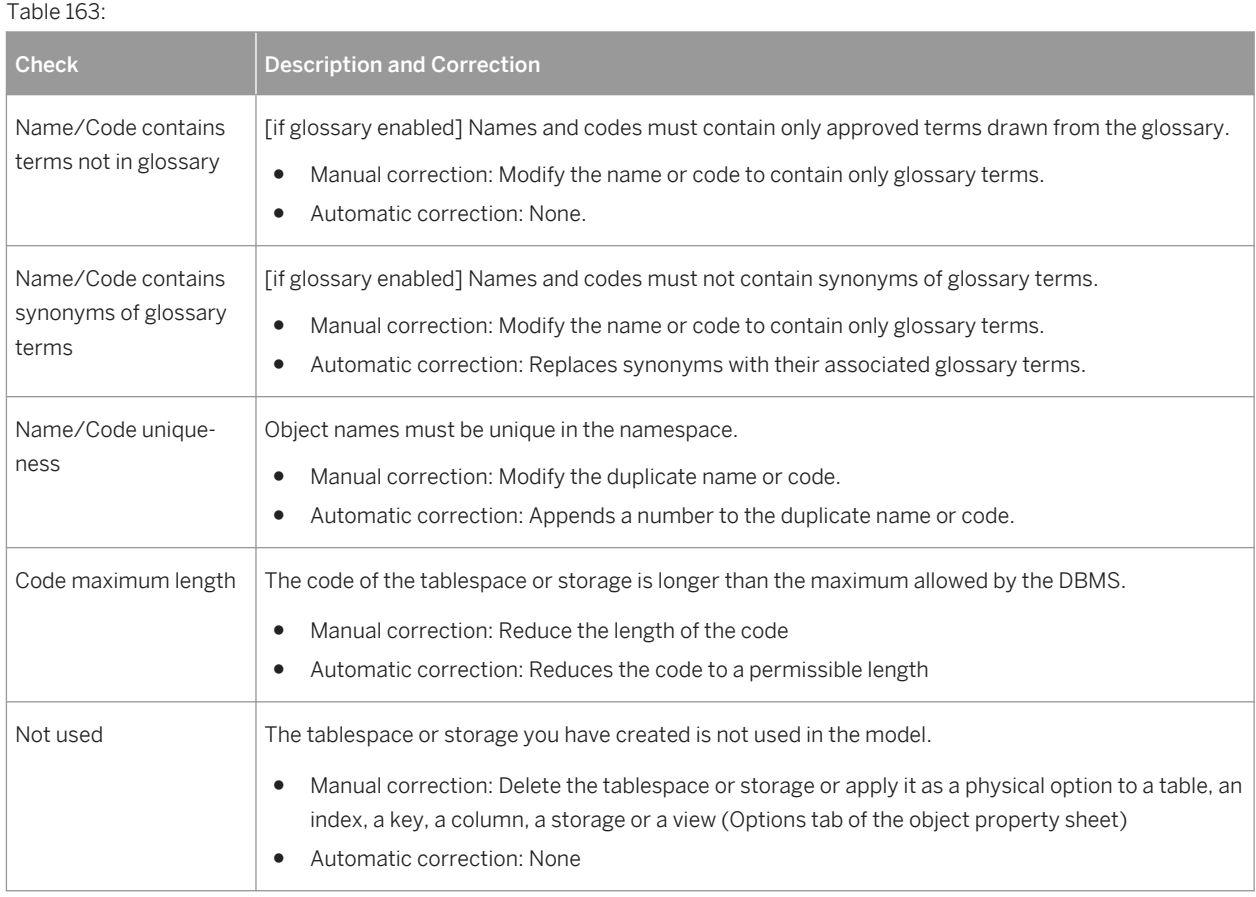
# **1.5.35 Trigger and DBMS Trigger Checks (PDM)**

PowerDesigner provides default model checks to verify the validity of triggers and DBMS triggers.

#### Table 164:

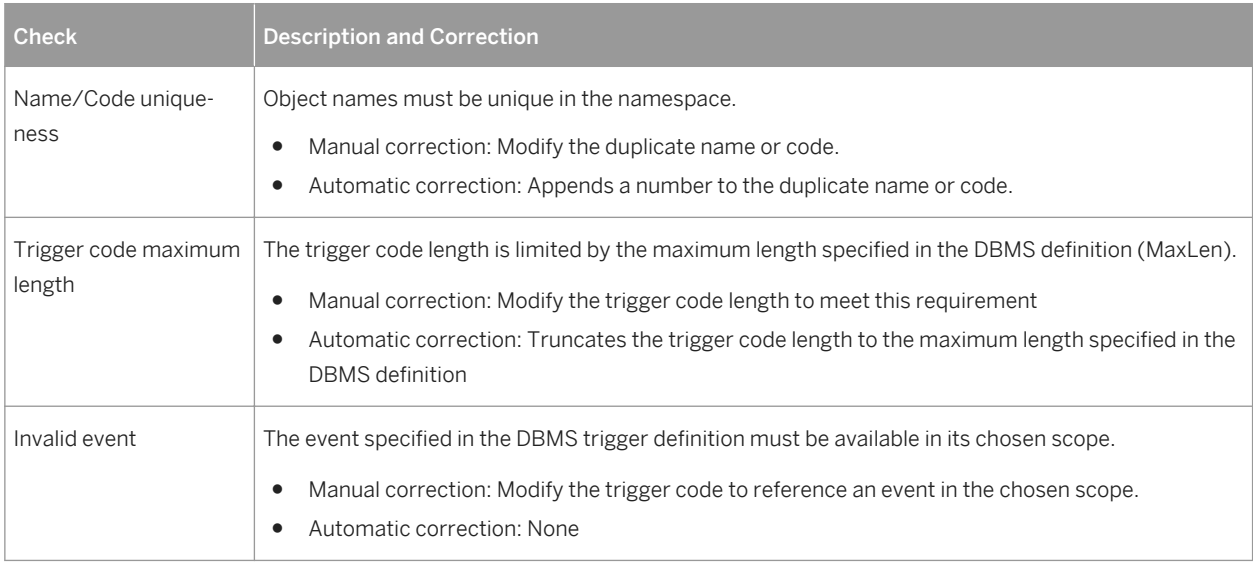

# **1.5.36 User, Group, and Role Checks (PDM)**

PowerDesigner provides default model checks to verify the validity of users, groups, and roles.

Table 165:

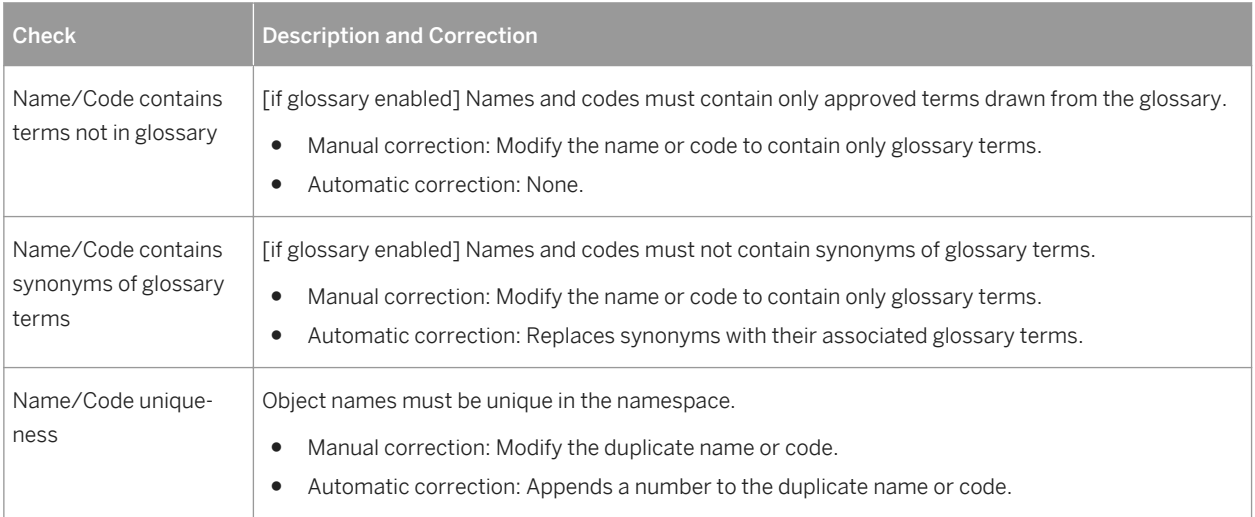

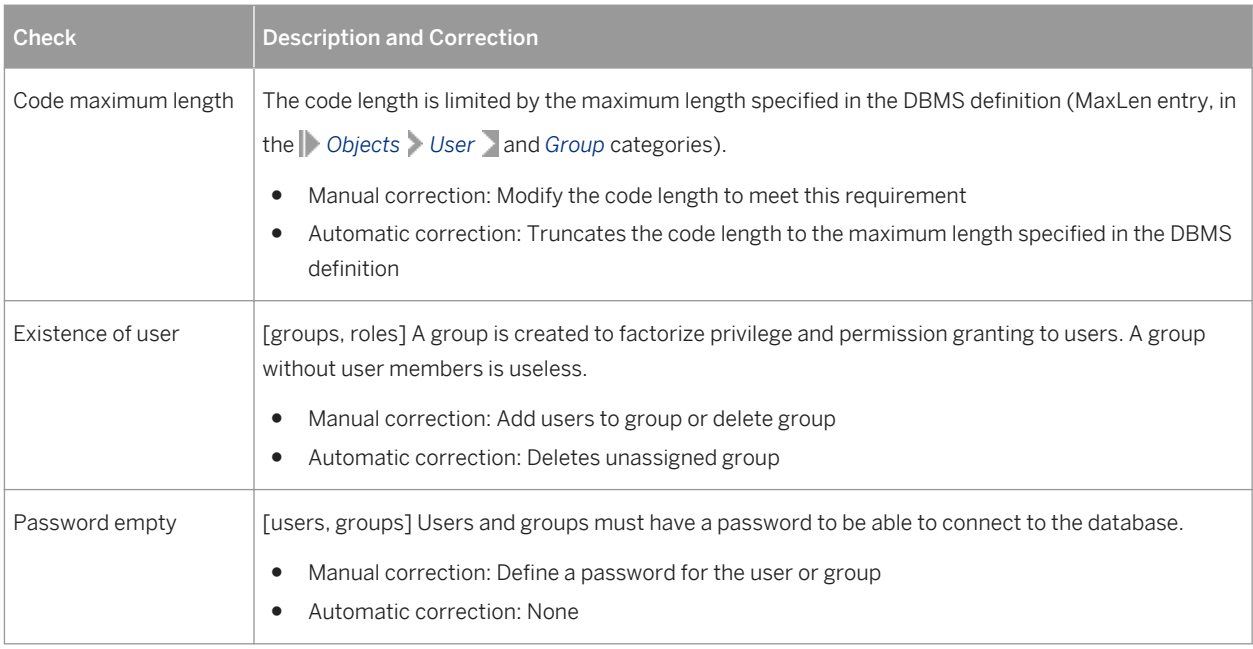

# **1.5.37 View Checks (PDM)**

PowerDesigner provides default model checks to verify the validity of views.

Table 166:

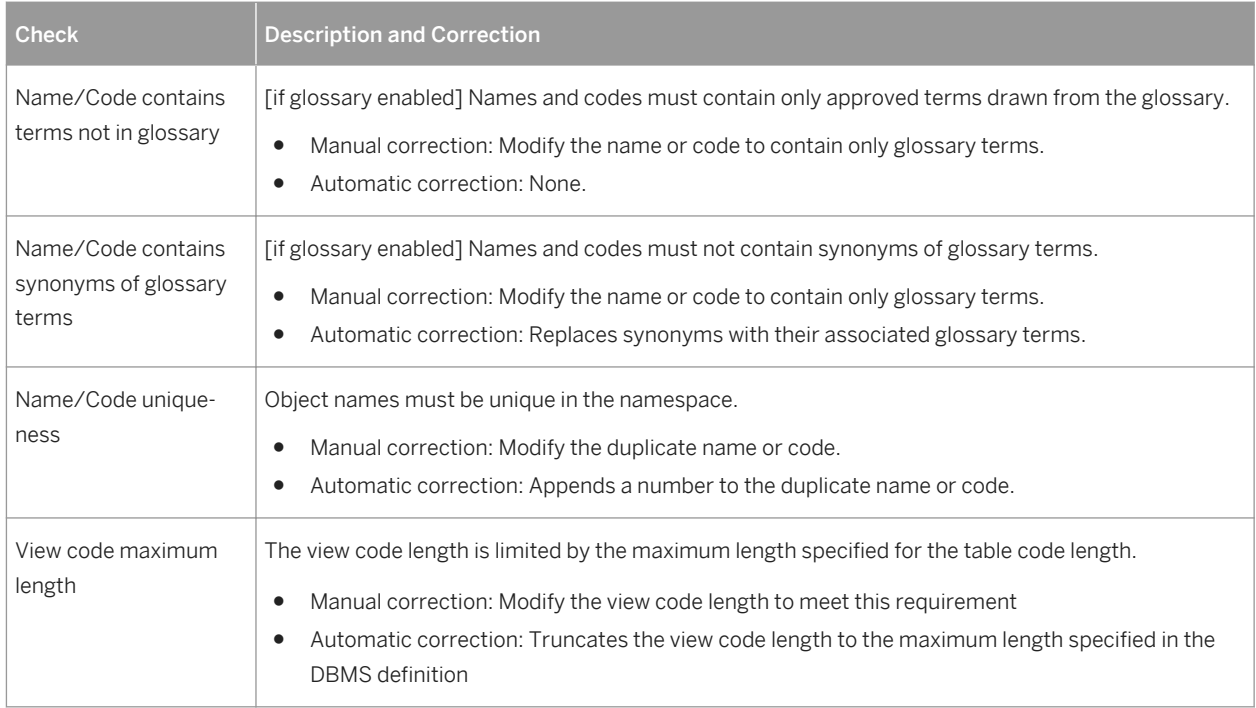

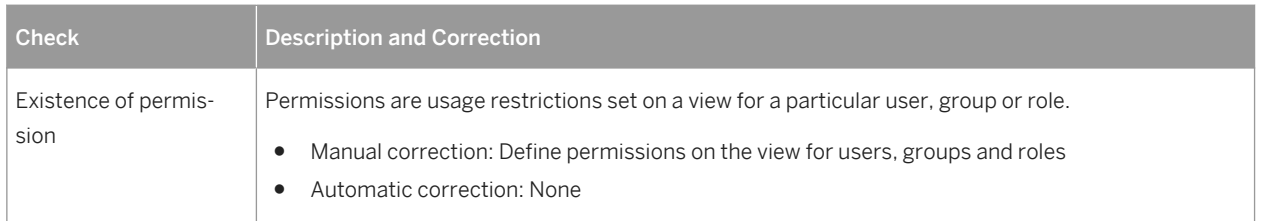

# **1.5.38 Web Service and Web Operation Checks (PDM)**

PowerDesigner provides default model checks to verify the validity of Web services and Web operations.

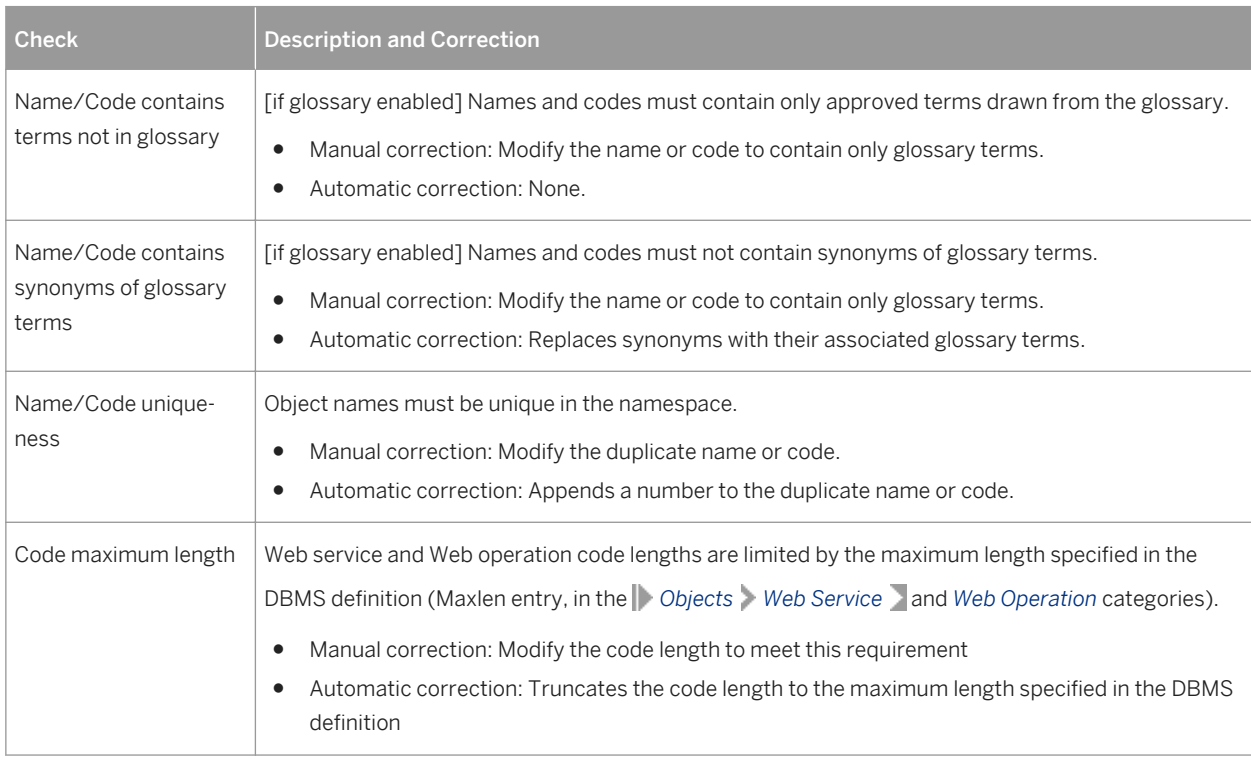

Table 167:

# **1.6 Generating and Reverse-Engineering Databases**

PowerDesigner provides full support for round trip generation and reverse-engineering between a PDM and a database.

## **1.6.1 Writing SQL Code in PowerDesigner**

The objects that you create in your model display the SQL code that will be generated for them on the *Preview* tab of their property sheets. Certain objects provide editors on other tabs to allow you to modify the SQL statements.

For example, you may need to write SQL code in order to:

- Specify a view query (see [View Queries \[page 127\]\)](#page-126-0).
- Write a trigger (see [Triggers \(PDM\) \[page 132\]\)](#page-131-0) or procedure (see [Stored Procedures and Functions \(PDM\)](#page-149-0)  [\[page 150\]\)](#page-149-0).
- Define a computed column (see [Creating a Computed Column \[page 114\]](#page-113-0)).
- Insert scripts at the beginning and/or end of database or table creation (see [Customizing Creation](#page-311-0) [Statements \[page 312\]\)](#page-311-0).

The following tools are available in the PowerDesigner SQL editors:

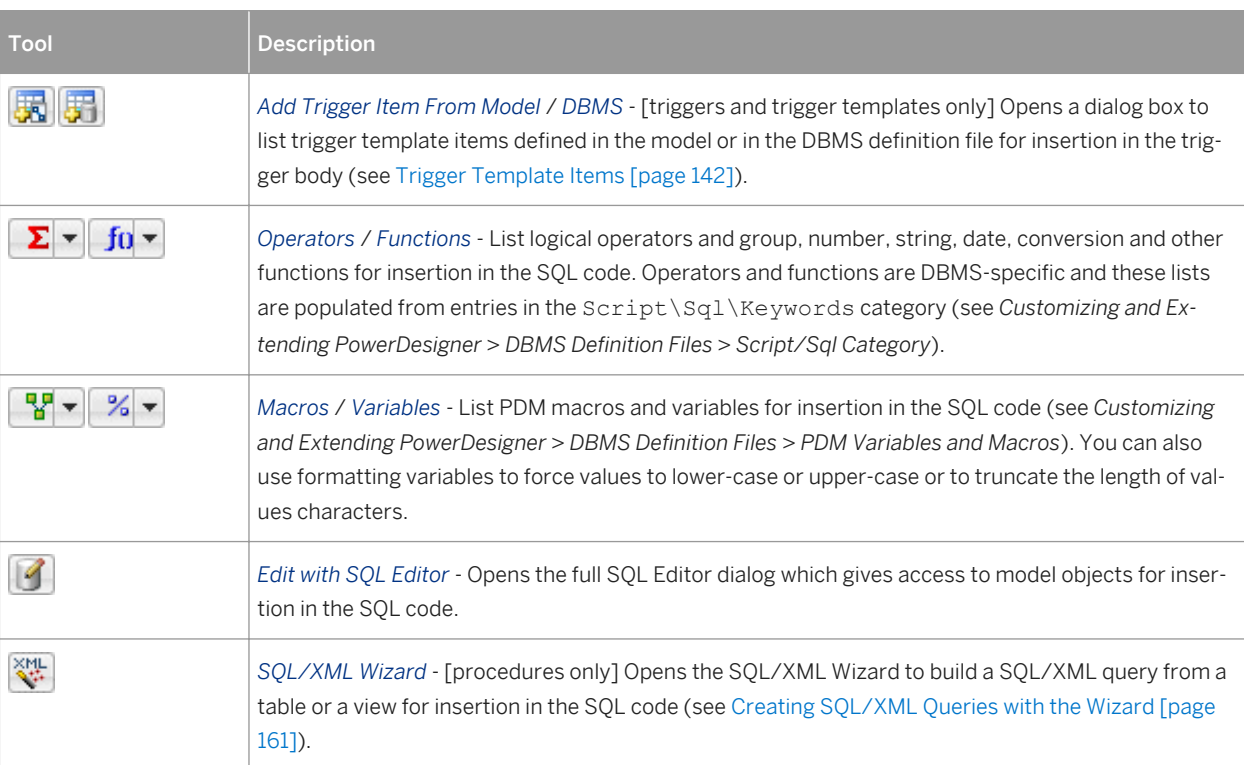

Table 168:

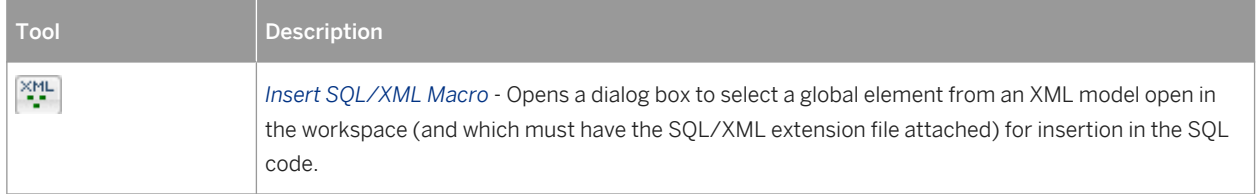

In addition to these tools, the pop-out SQL Editor lists PDM object types in the upper left pane and the available objects of the selected type in the upper right pane. Double-click an object to insert it into your code in the lower pane:

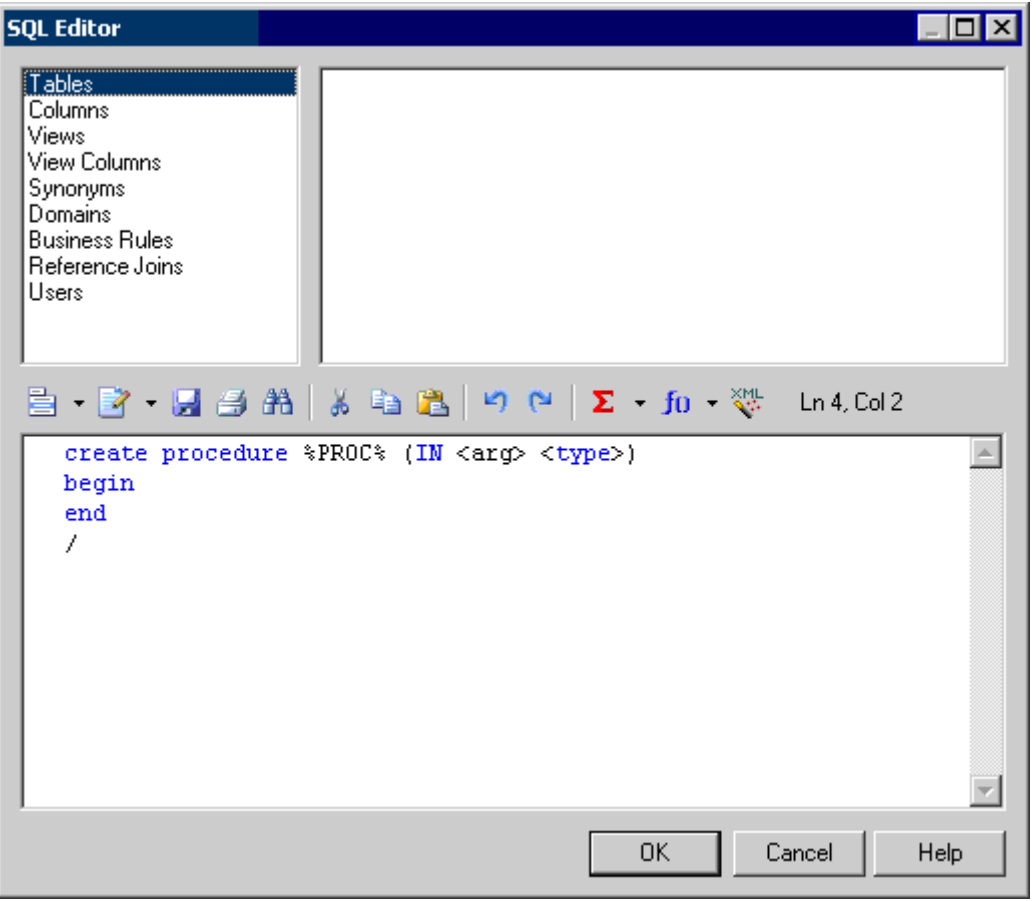

You can use the PowerDesigner Generation Template Language (GTL) and PDM variables and macros to reference objects and object properties and iterate over collections when writing SQL statements. While you can perform many tasks using the PDM variables and macros, GTL is more powerful, as it allows you to access any information about any object in the model.

In the following example, a trigger is written using the PDM variables and macros and attached to the Example table, to write the contents of any insertion to HistoryTable.

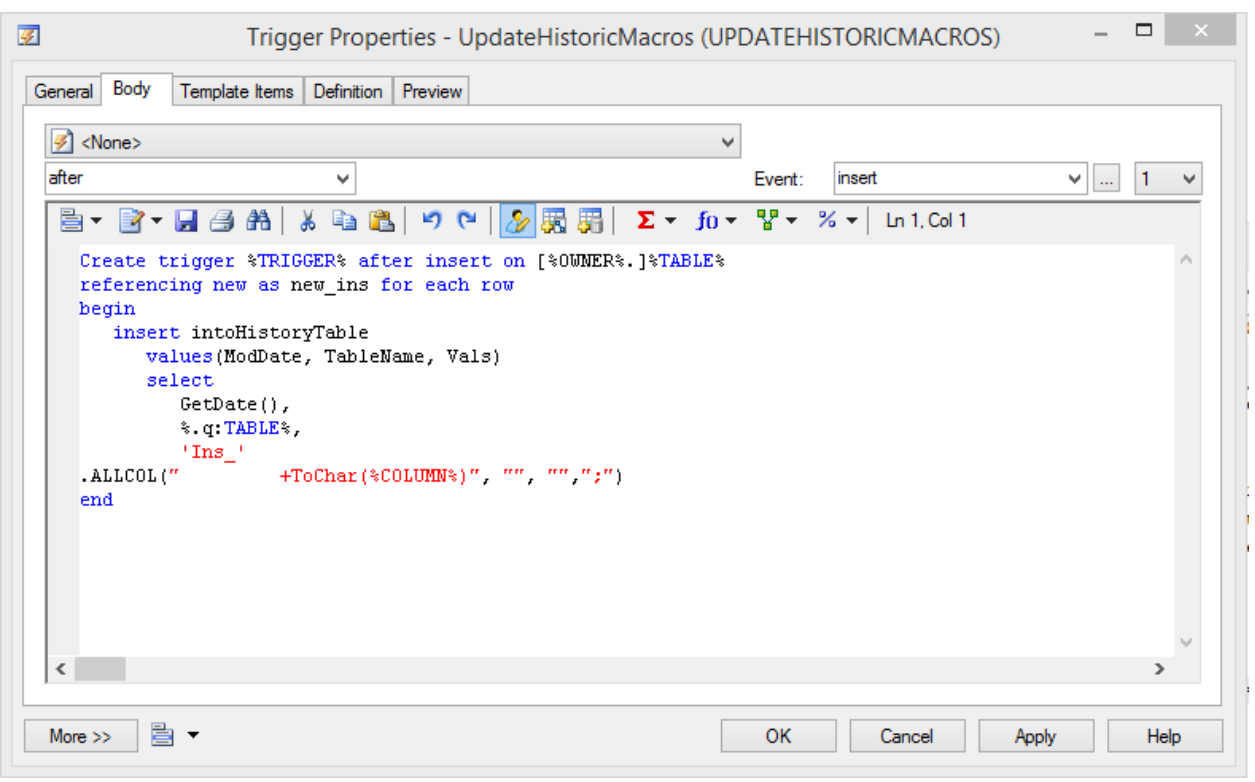

The same trigger can be written using GTL:

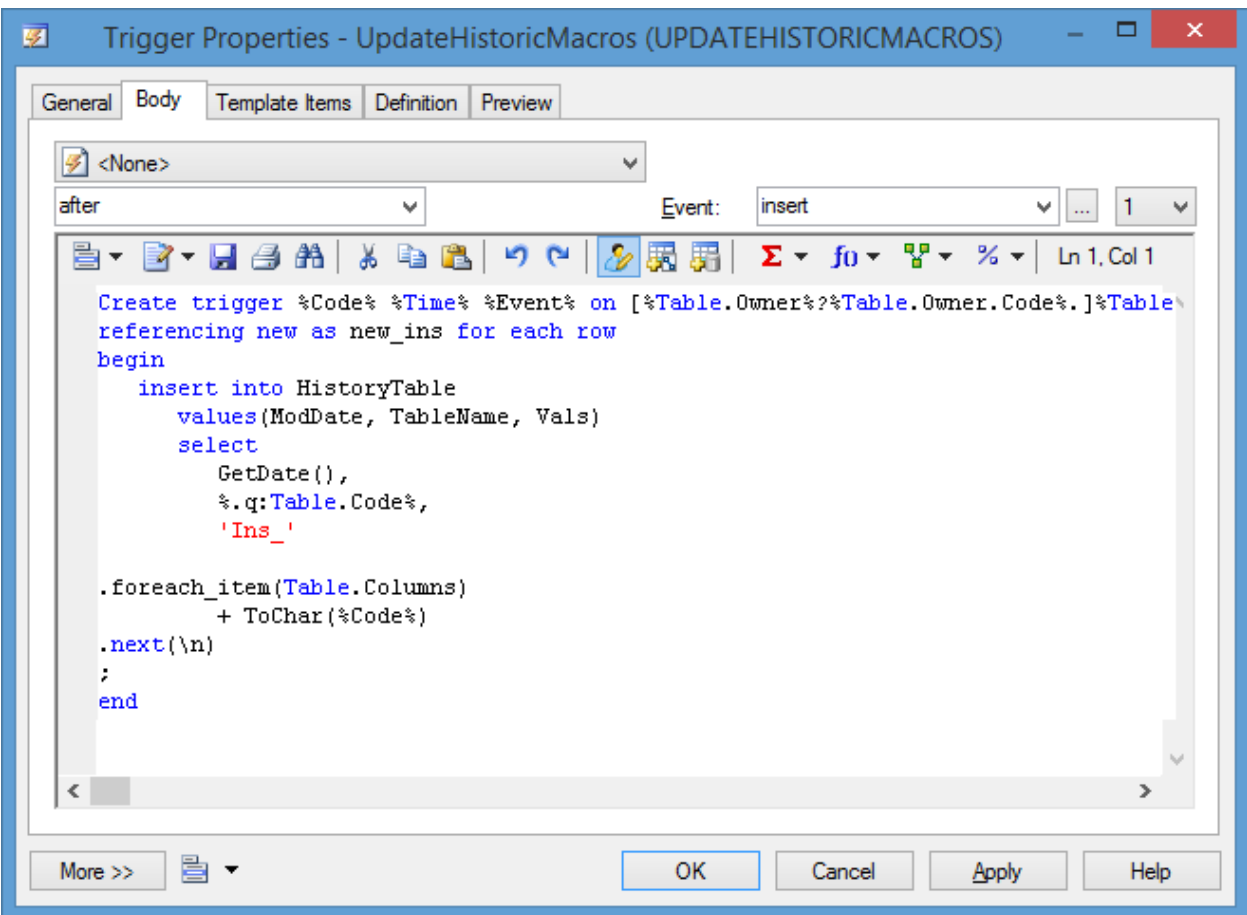

In each case, the trigger code to be generated is the same, and can be viewed by clicking the *Preview* tab:

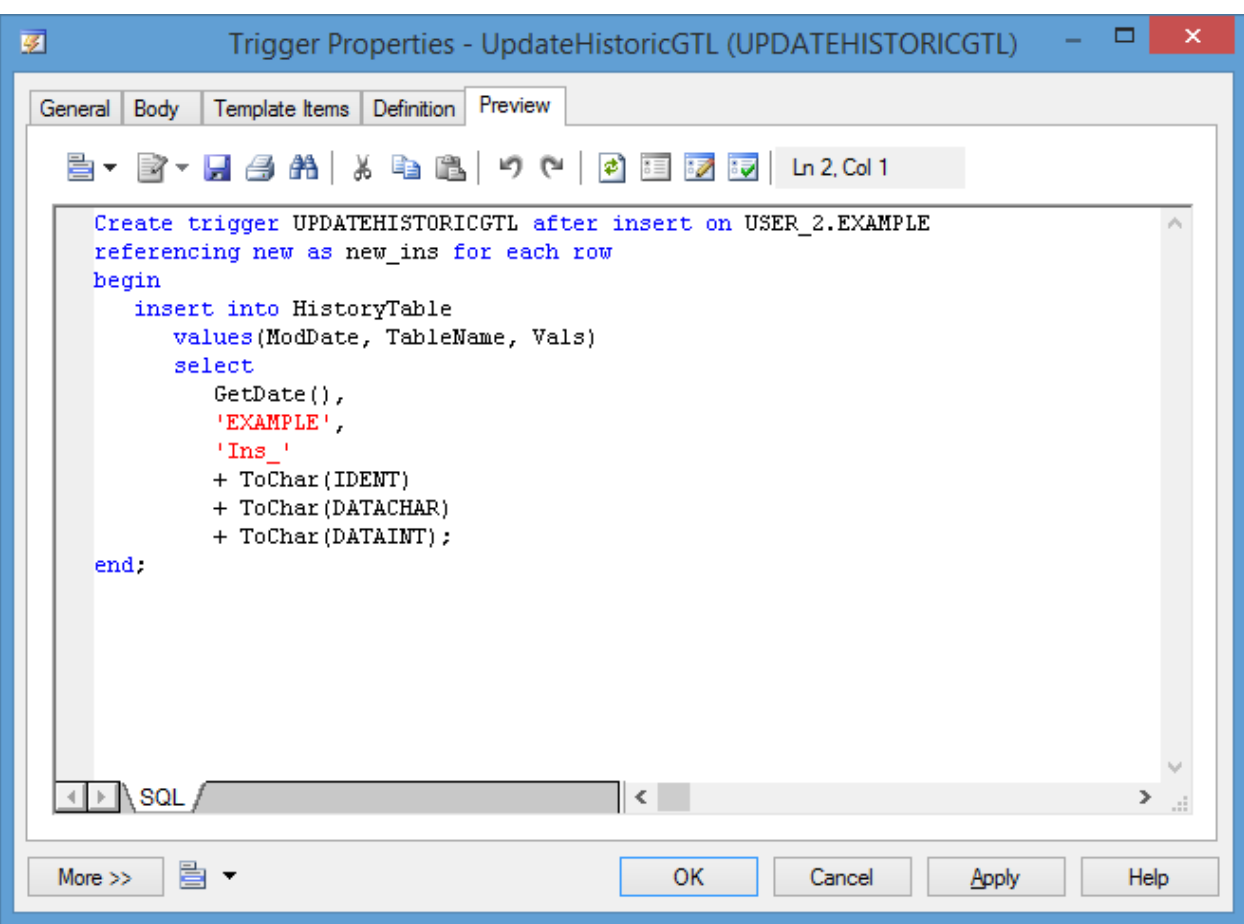

For detailed information about working with GTL, see *Customizing and Extending PowerDesigner > Customizing Generation with GTL* . For lists of the available variables and macros, see *Customizing and Extending PowerDesigner > DBMS Definition Files > PDM Variables and Macros*.

# **1.6.2 Previewing SQL Statements**

Click the *Preview* tab in the property sheet of the model, packages, tables, and various other model objects in order to view the code that will be generated for it.

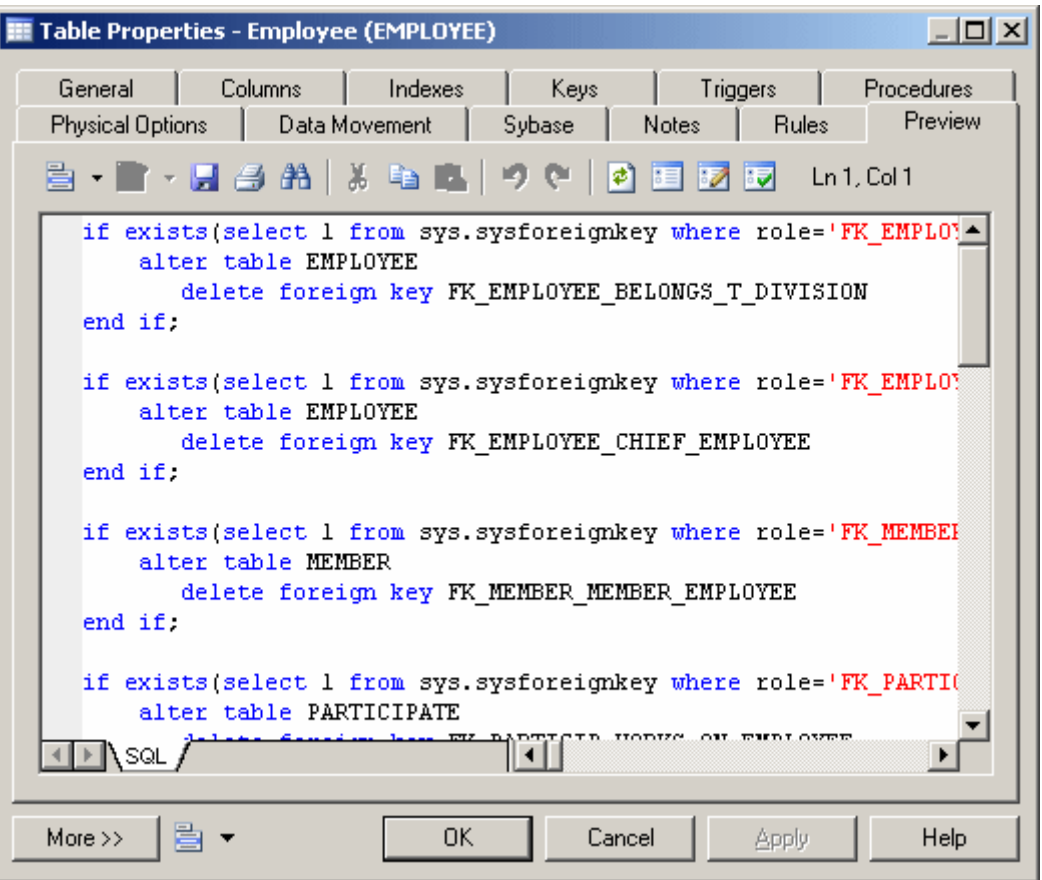

The text in the script preview is color coded as follows:

Table 169:

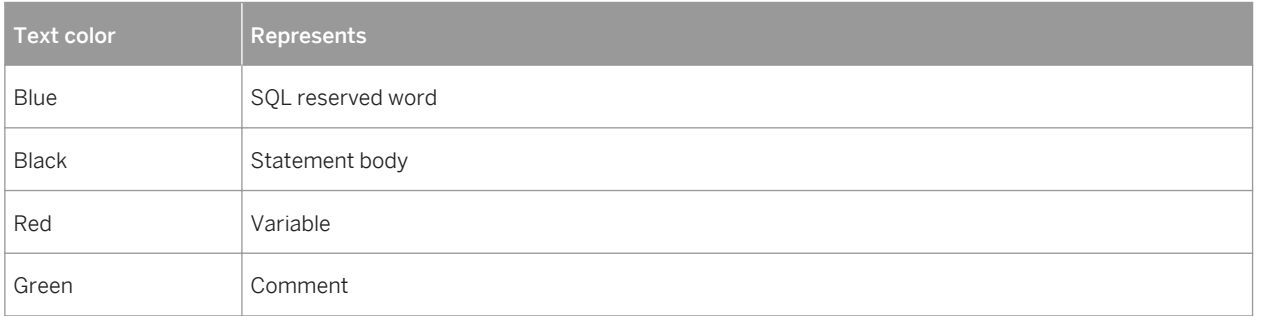

The following tools are available on the *Preview* tab toolbar:

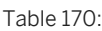

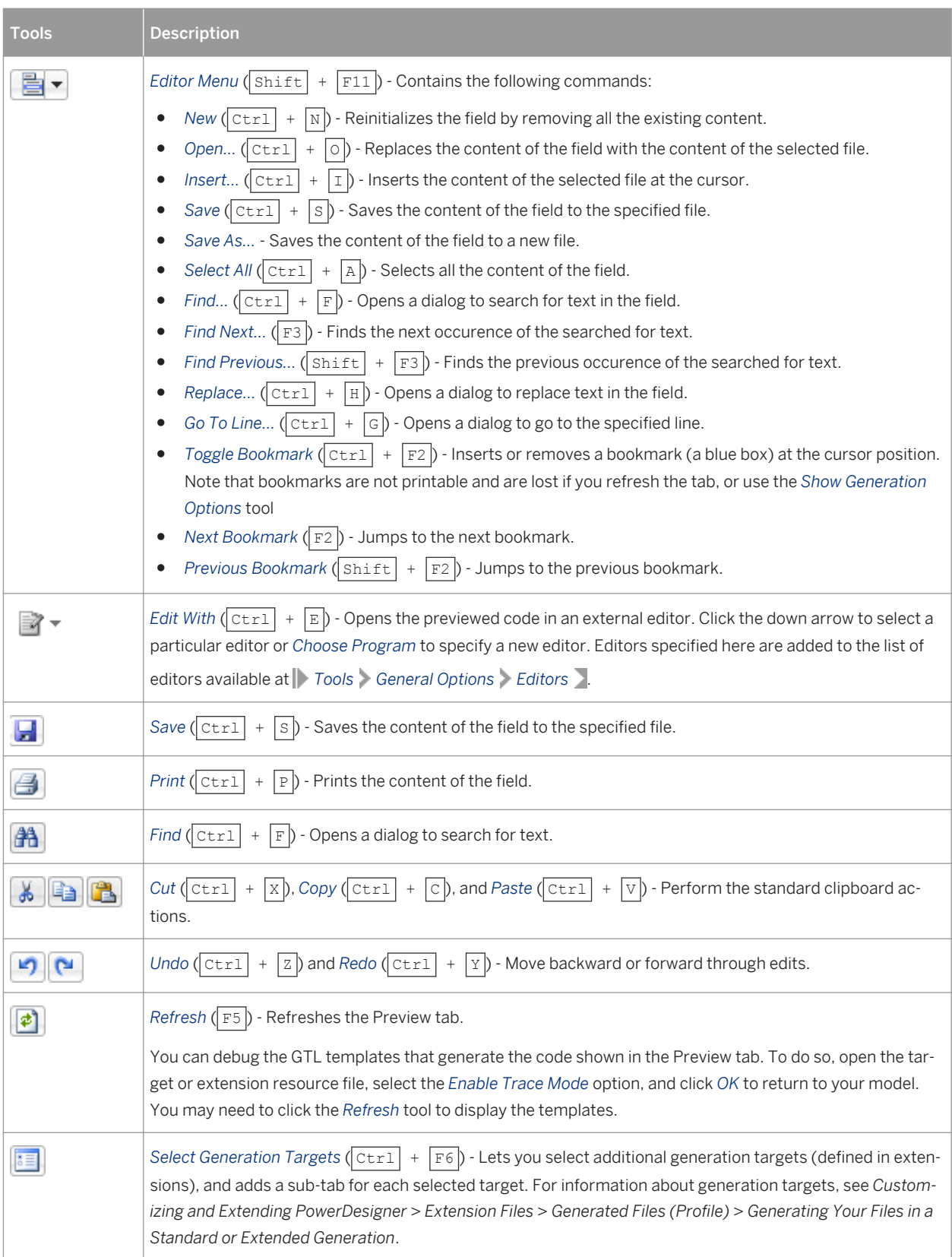

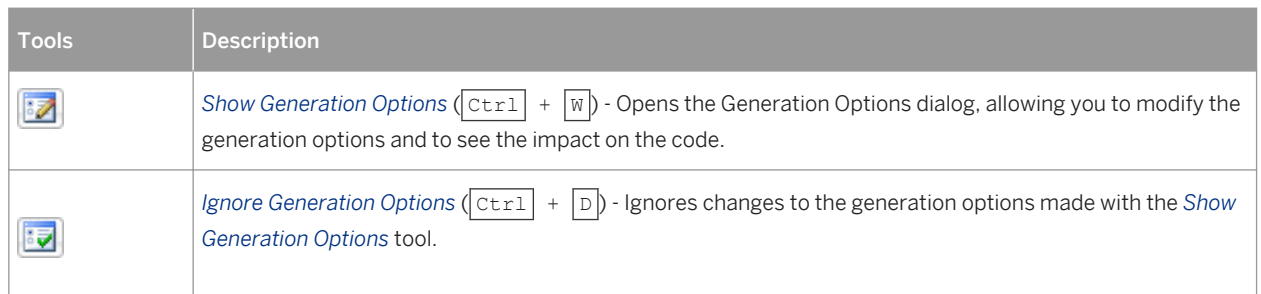

## **Ignore Generation Options**

If you click the Ignore Generation Options tool, the preview ignores generation options selected by using the Change generation options tool but uses a predefined set of options.

Table 171:

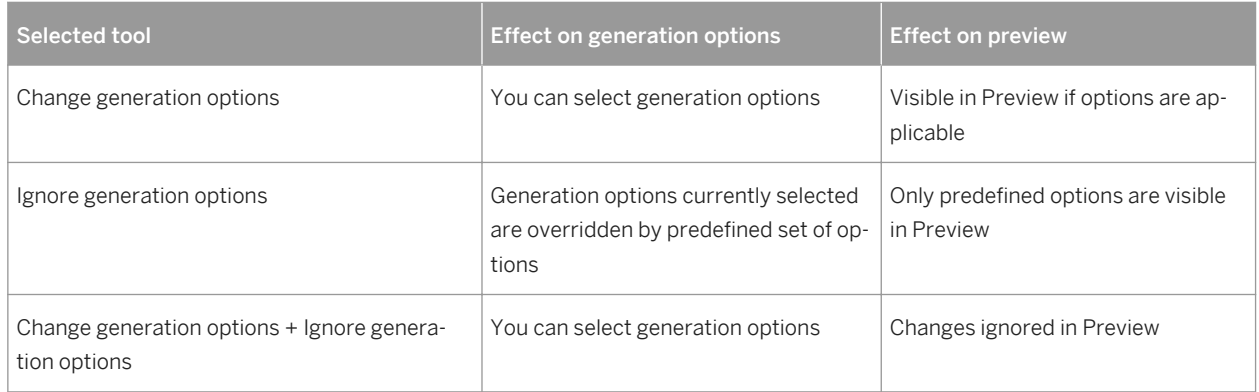

The predefined set of generation options selects these items:

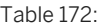

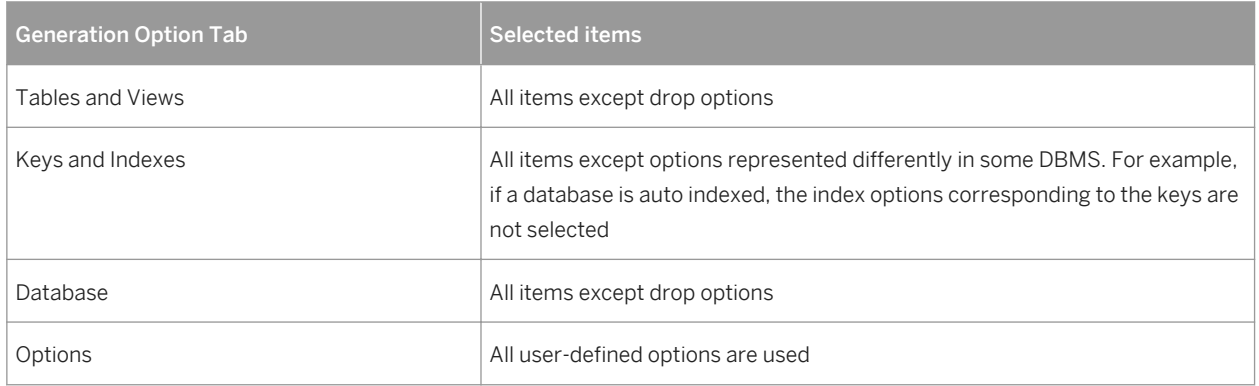

# <span id="page-299-0"></span>**1.6.3 Connecting to a Database**

PowerDesigner provides various methods for connecting to your database.

## **Context**

Before connecting to your database for the first time, you will have to configure a PowerDesigner connection profile. Your choice will depend on the interface that you have installed:

Table 173:

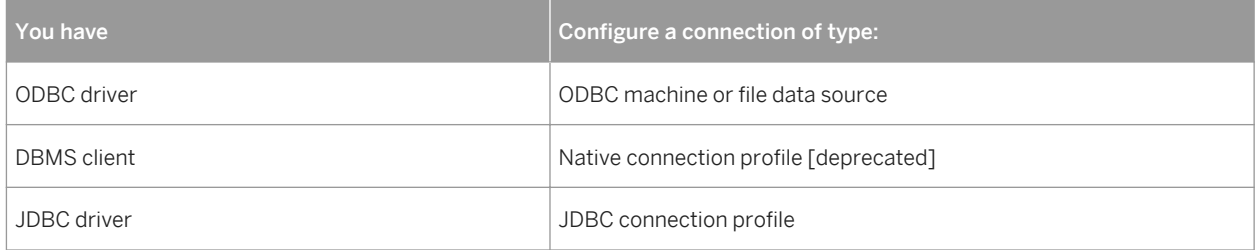

For detailed information about creating, configuring, and using connection profiles, see *Core Features Guide > Modeling with PowerDesigner > Getting Started with PowerDesigner > Connecting to a Database*.

## **Procedure**

1. Select *Database Connect* to open the Connect to a Data Source window:

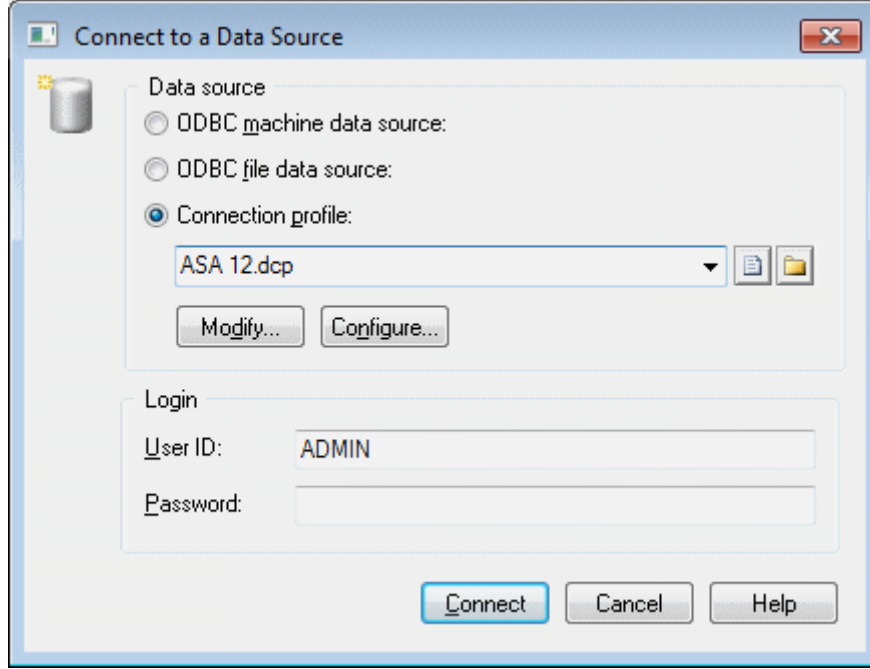

- 2. Select one of the following radio buttons, depending on your chosen method for connecting to your database:
	- ODBC machine data source
	- ODBC file data source
	- Connection profile (for native and JDBC connections)

You can use the tools to the right of the data source field to browse to a new connection profile file or directory, and the *Modify* and *Configure* buttons to modify or configure your data source connection.

3. Enter your user ID and password, and then click *Connect*. If prompted by your database, you may need to enter additional connection parameters.

You stay connected until you disconnect or terminate the shell session.

You can display information about your connection at any time by selecting **Database** > Connection *Information* . The amount of information available depends on your DBMS and your connection profile.

To disconnect from a database, select *Database Disconnect* .

# **1.6.3.1 Executing SQL Queries**

You can send SQL queries to a database and display the results.

## **Procedure**

1. Select *Database Execute SQL* .

If you are not already connected to a database, the Connect to Data Source window will open. Choose your connection profile and click Connect to proceed to the Execute SQL Query dialog.

2. Type one or more SQL statements in the window, and click Run to apply them to the database.

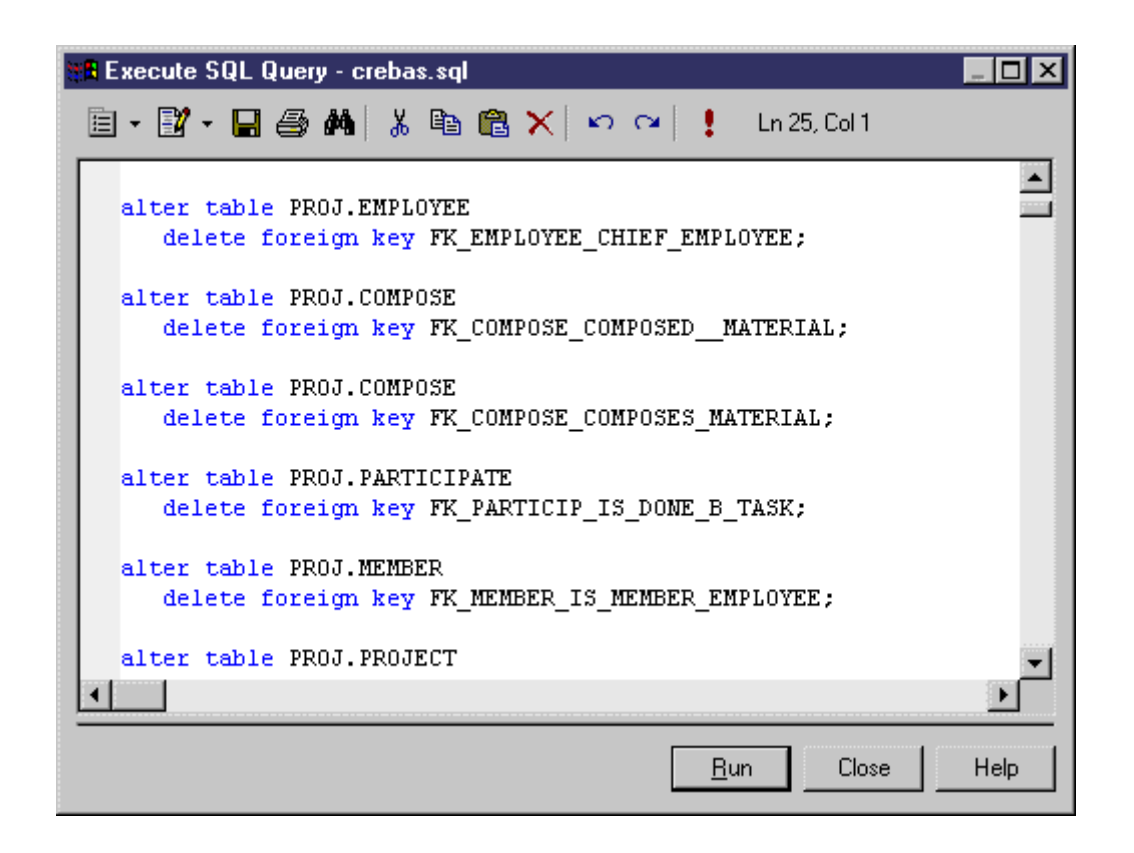

The query results are displayed in the Results window.

## **1.6.4 Generating a Database from a PDM**

PowerDesigner can generate sophisticated SQL scripts as files or for direct execution via a live database connection.

## **Context**

### i Note

To generate to a SAP HANA® database, use the HANA wizard (see [Exporting Objects to the HANA Repository](#page-540-0) [\[page 541\]](#page-540-0)).

### **Procedure**

1. Select *Database Generate Database* to open the Database Generation dialog box.

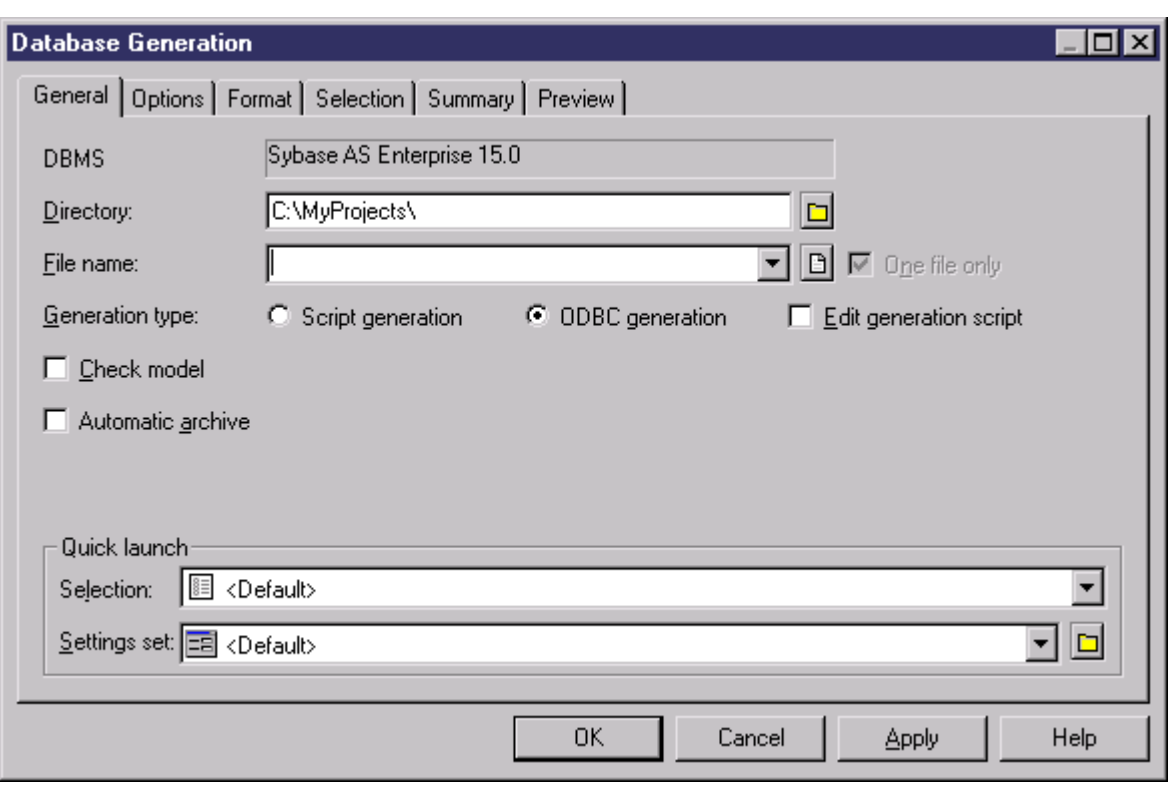

### i Note

To load a pre-configured selection or settings set (see [Quick Launch Selection and Settings Sets \[page](#page-310-0) [311\]](#page-310-0)), select it in the appropriate list in the *Quick launch* group box.

- 2. Enter a destination *Directory* and *File Name* for the script file.
- 3. Specify the type of generation (script or live database connection) to perform:
	- Script generation generate a script to be executed on a DBMS at a later time. Optionally select *One file only* to create the generation script as a single file. By default, a separate script file is created for each table.
	- Direct generation generate a script and execute it on a live database connection. Optionally select *Edit generation script* to open the script in an editor for review or editing before execution.
- 4. [optional] Select the following options as appropriate:

Table 174:

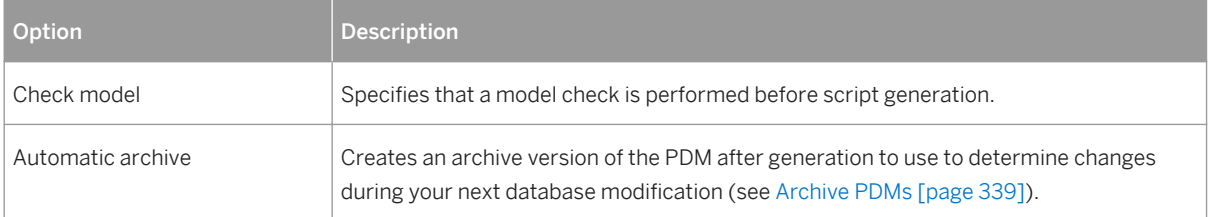

5. [optional] To change the default generation options, click the *Options* tab (see [Database Generation Dialog](#page-305-0)  [Options Tab \[page 306\]](#page-305-0)).

- 6. [optional] To change the format of your script, click the *Format* tab (see [Database Generation Dialog Format](#page-308-0)  [Tab \[page 309\]](#page-308-0)).
- 7. [optional] To control which database objects will be generated, click the *Selection* tab:

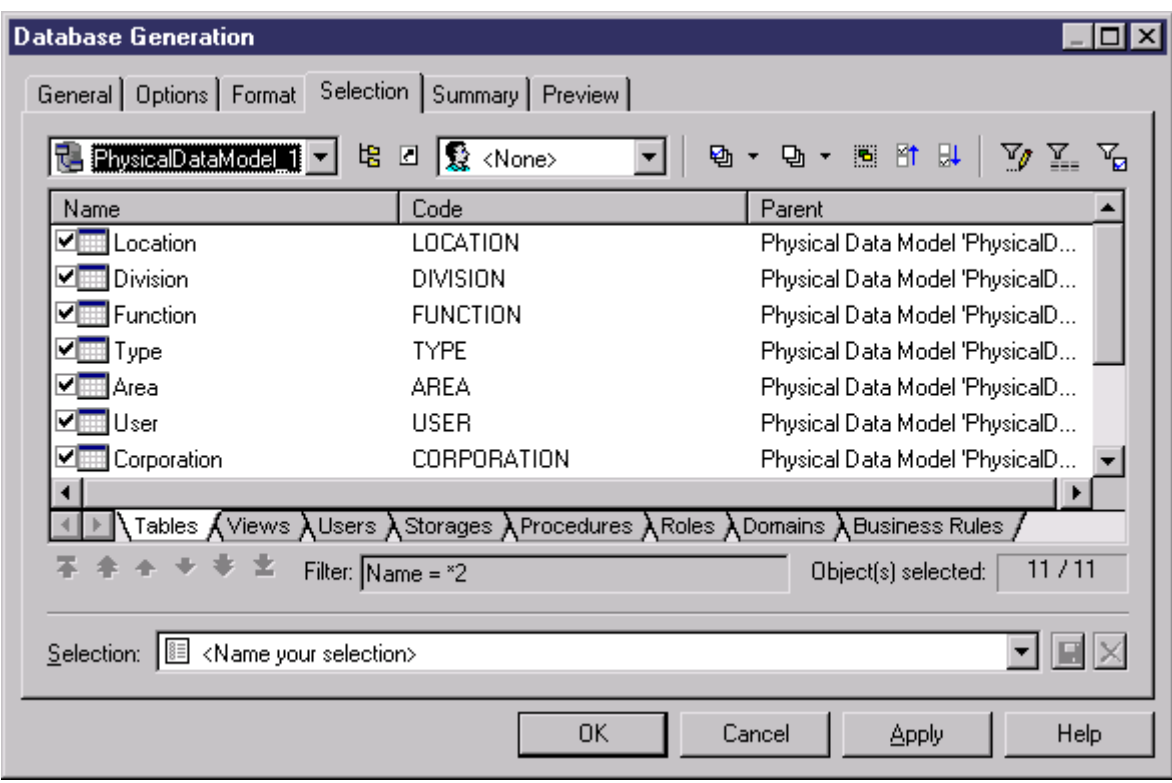

You can save your selection via the Selection bar at the bottom of the tab (see [Quick Launch Selection and](#page-310-0)  [Settings Sets \[page 311\]\)](#page-310-0).

8. [optional] Click the *Summary* tab to view the summary of your settings and selections. The summary is not editable, but you can search, save, print, and copy its contents.

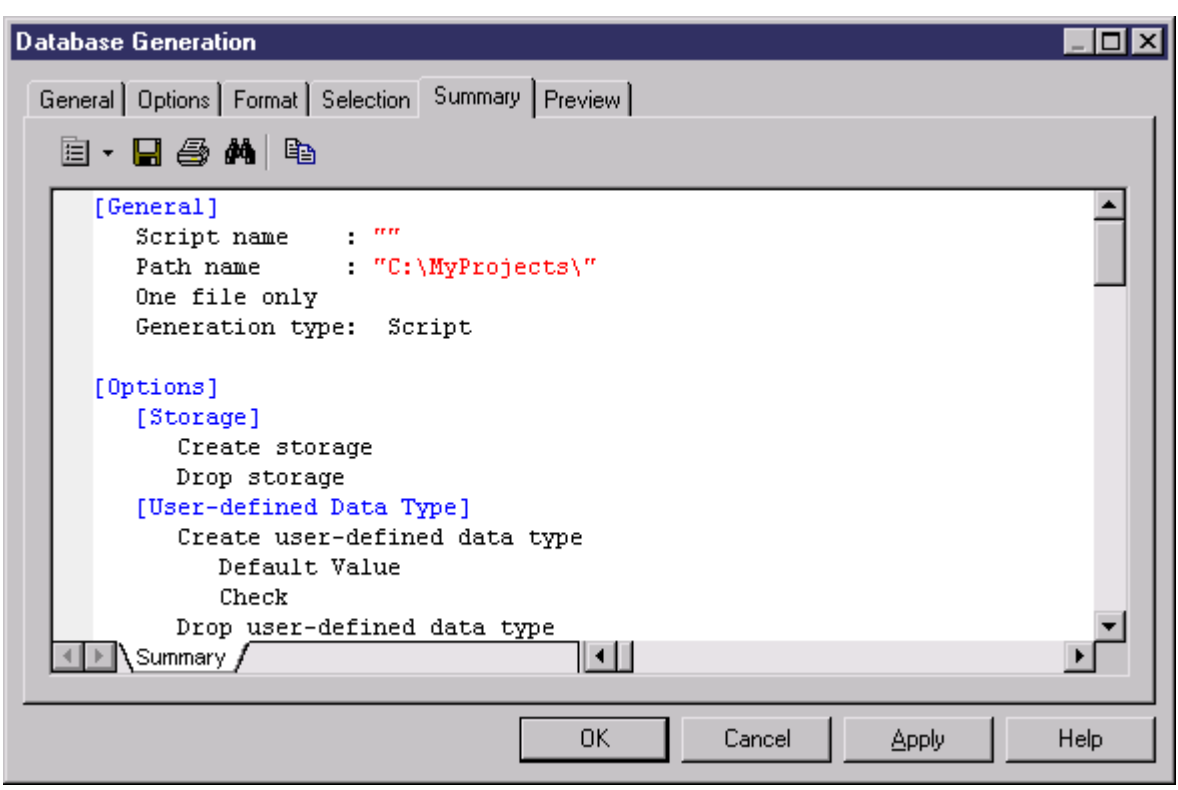

9. [optional] Click the *Preview* tab to preview the SQL script to be generated. The script is not editable, but you can search, save, print, and copy its contents.

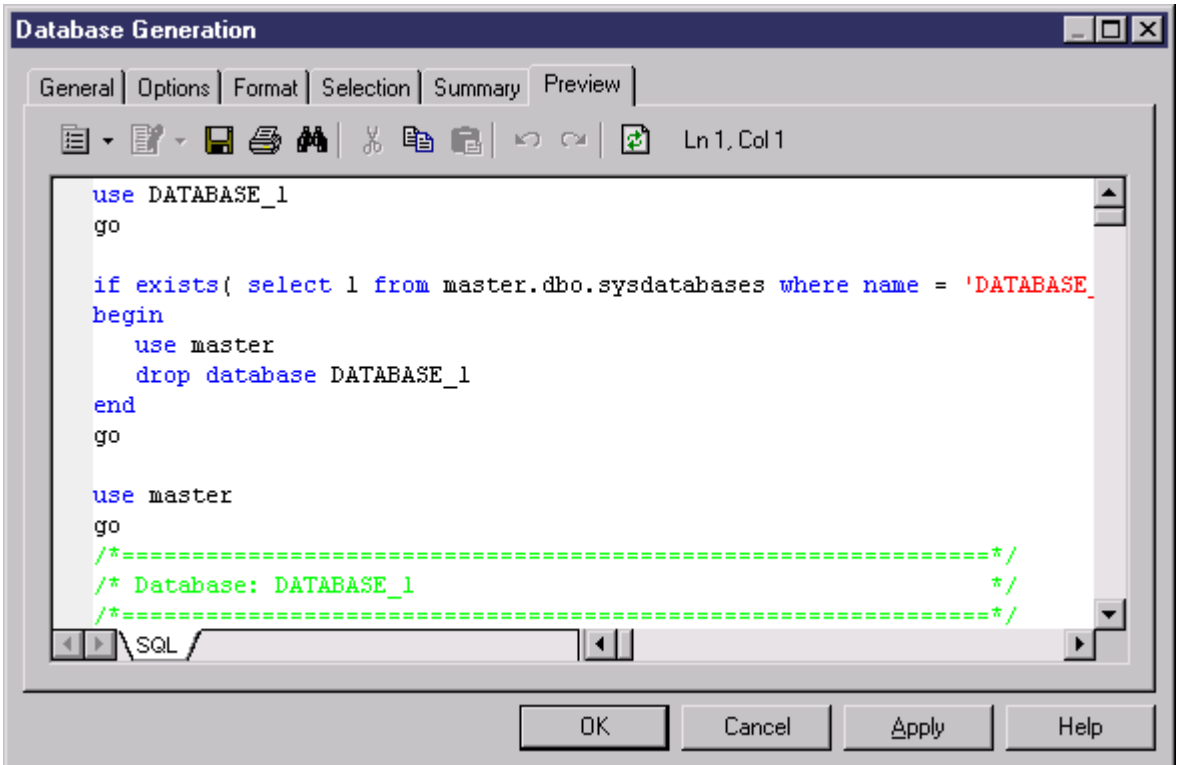

<span id="page-305-0"></span>10. Click *OK* to begin the generation.

If you are generating a database script, the *Output* window shows the progress of the generation process, and gives instructions for running the script. When generation is complete, the Generated Files dialog opens listing the paths to the generated script files. Click *Edit* to open the script in a text editor or *Close* to close the Result box.

### i Note

For information about the additional steps required to generate for MS Access, see [Generating a Microsoft](#page-625-0)  [Access Database \[page 626\]\)](#page-625-0).

If you are generating a database directly, and are not currently connected to a database, a dialog box asks you to identify a data source and connection parameters (see [Connecting to a Database \[page 300\]\)](#page-299-0).

## **Results**

### i Note

Advanced users can further customize database generation by, for example, changing the order in which objects are generated, adding scripts to run before or after generation, and generating additional objects. For information about these and other advanced topics, see *Customizing and Extending PowerDesigner > DBMS Definition Files*.

## **1.6.4.1 Database Generation Dialog Options Tab**

The Options tab allows you to specify what script elements to generate for each object type.

By default, there is an entry in the left-hand pane under the meta-category "All Objects" for each object type present in your model, and all the possible options are displayed in the right-hand pane. If you click on an object type in the left-hand pane, then the options are restricted to that object type.

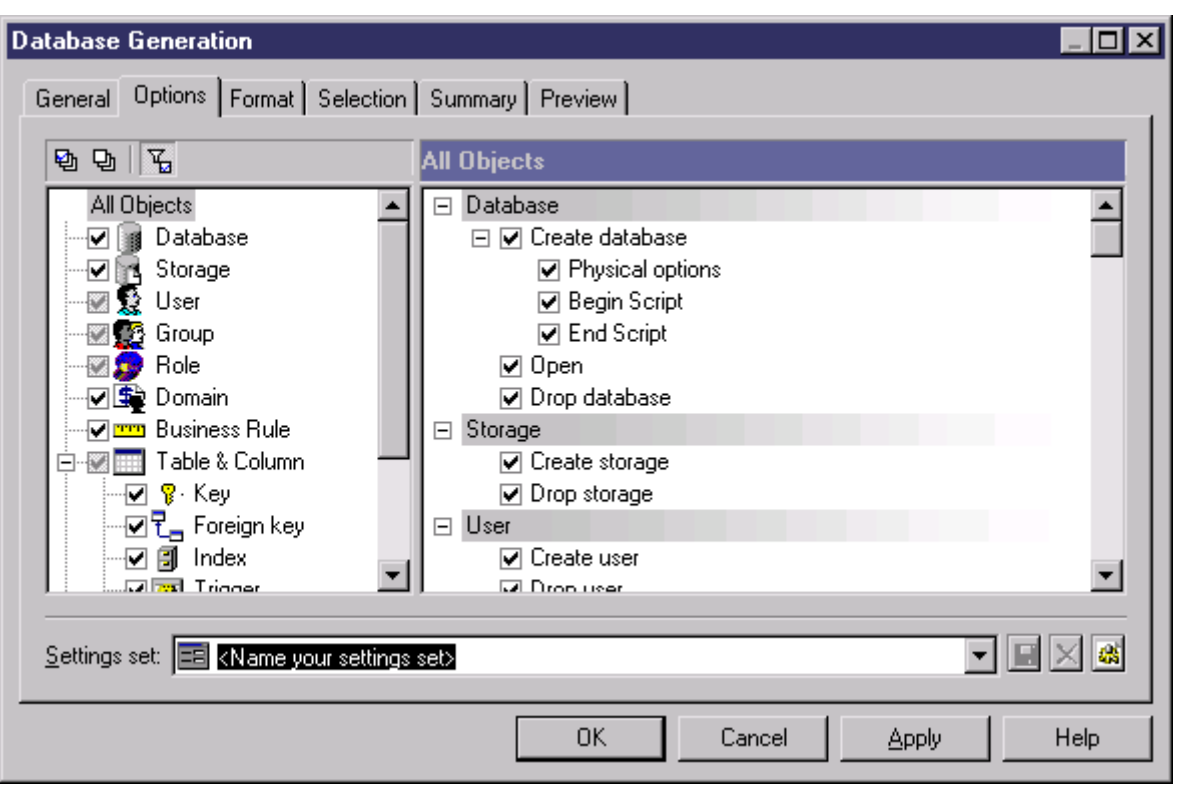

Depending on the objects present in your model, some or all of the following options will be available.

#### Table 175:

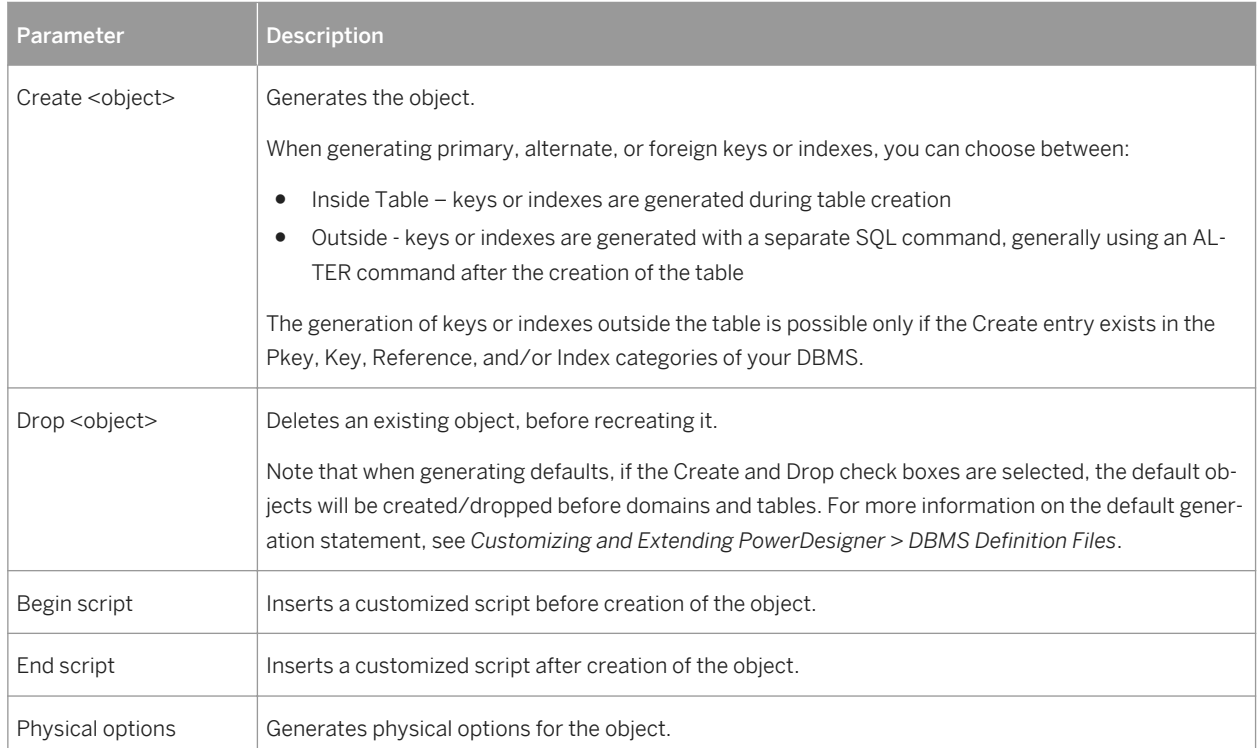

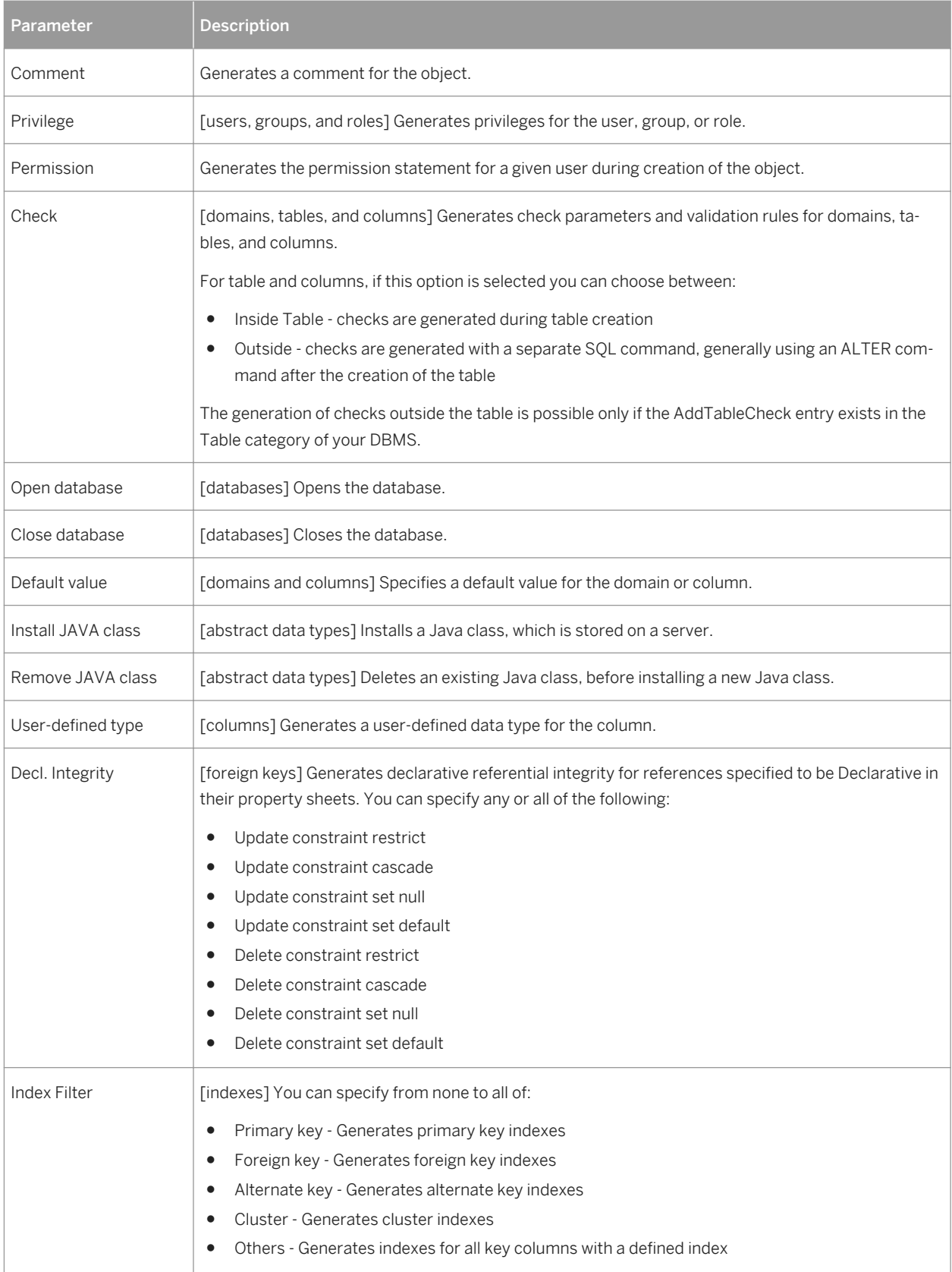

<span id="page-308-0"></span>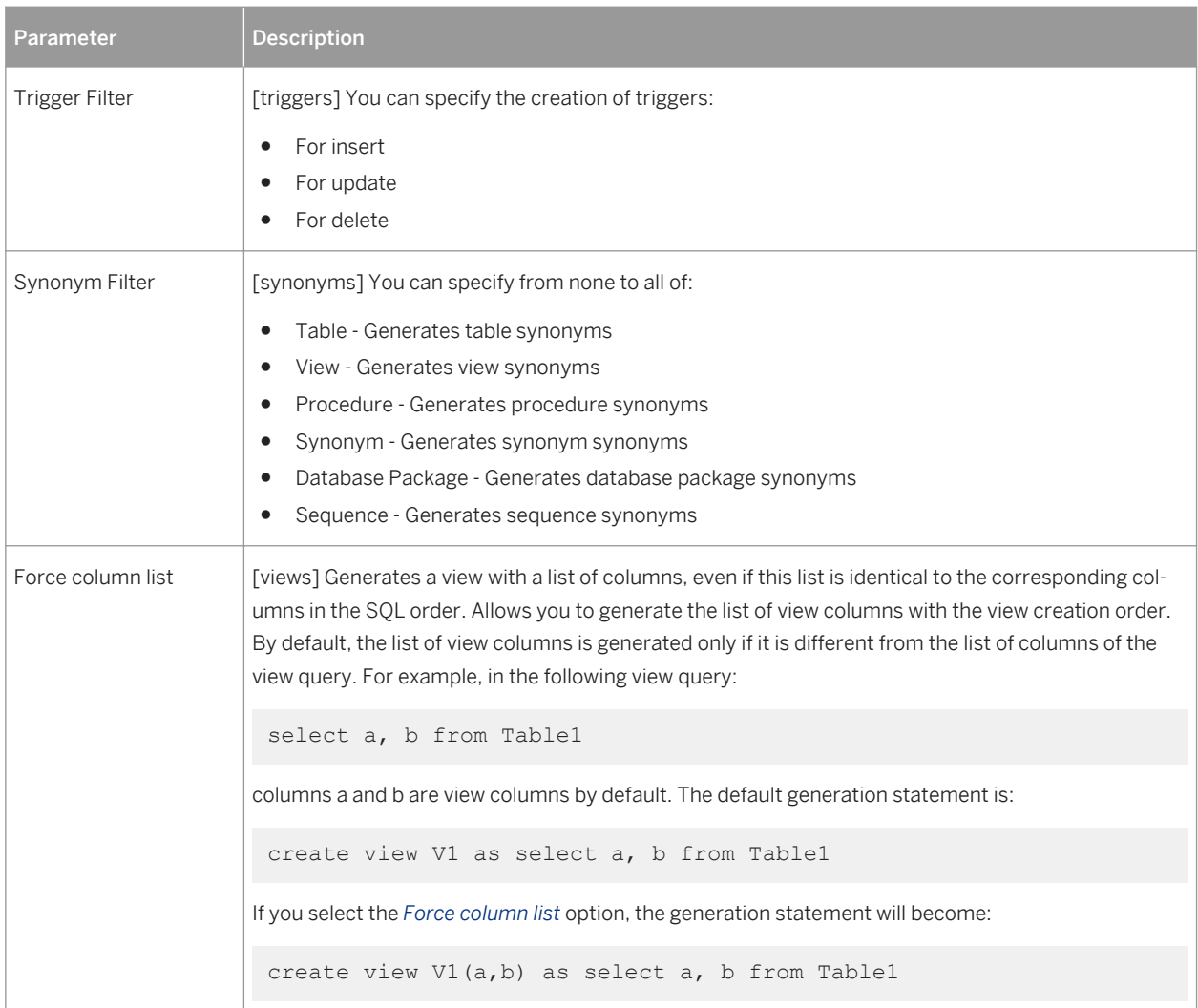

You can save your option settings via the *Settings set* bar at the bottom of the tab. For more information, see [Quick Launch Selection and Settings Sets \[page 311\].](#page-310-0)

# **1.6.4.2 Database Generation Dialog Format Tab**

The options on the Format tab allow you to control the format of database generation scripts.

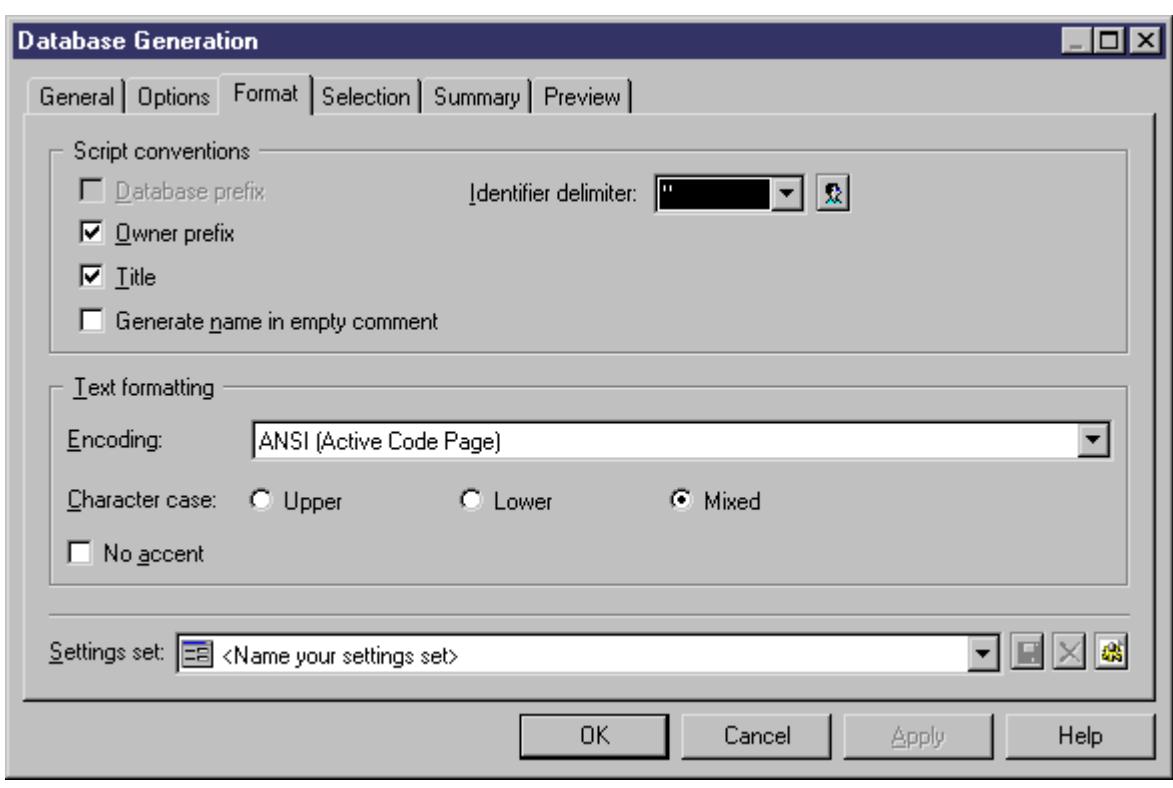

Some of the following options may not be available, depending on your target database.

You can save your format settings via the Settings set bar at the bottom of the tab. For more information, see [Quick Launch Selection and Settings Sets \[page 311\]](#page-310-0).

Table 176:

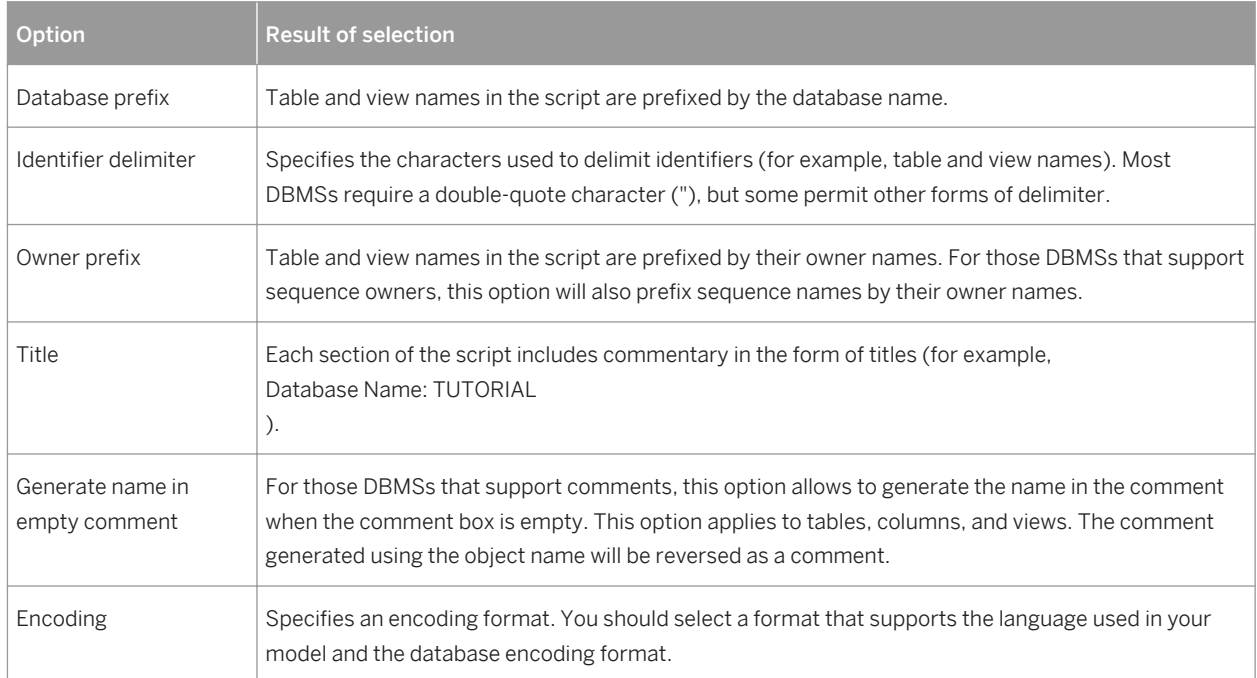

<span id="page-310-0"></span>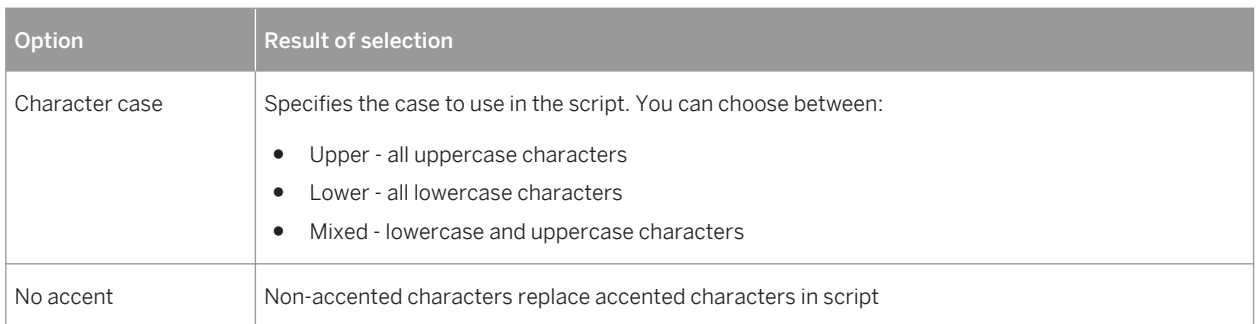

# **1.6.4.3 Quick Launch Selection and Settings Sets**

The Quick Launch groupbox at the bottom of the Database Generation dialog *General* tab allows you to load preconfigured selections and settings sets for use when generating the database.

- Selection the ensemble of selections of database objects made on the *Selection* tab. To save a selection, enter a name in the Selection bar at the bottom of the *Selection* tab and then click the *Save* tool. The selection is saved as part of the model file.
- Settings Set the ensemble of generation options (see [Database Generation Dialog Options Tab \[page 306\]\)](#page-305-0) and format options (see [Database Generation Dialog Format Tab \[page 309\]\)](#page-308-0) To save a settings set, enter a name in the Settings set bar at the bottom of the *Options* or *Format* tab and then click the *Save* tool, specify whether you want to save the settings set inside the model or as an external file, and click *OK*.

To review your settings sets, click the *Settings Set Manager* tool to the right of the field on the *Options* or *Format* tab:

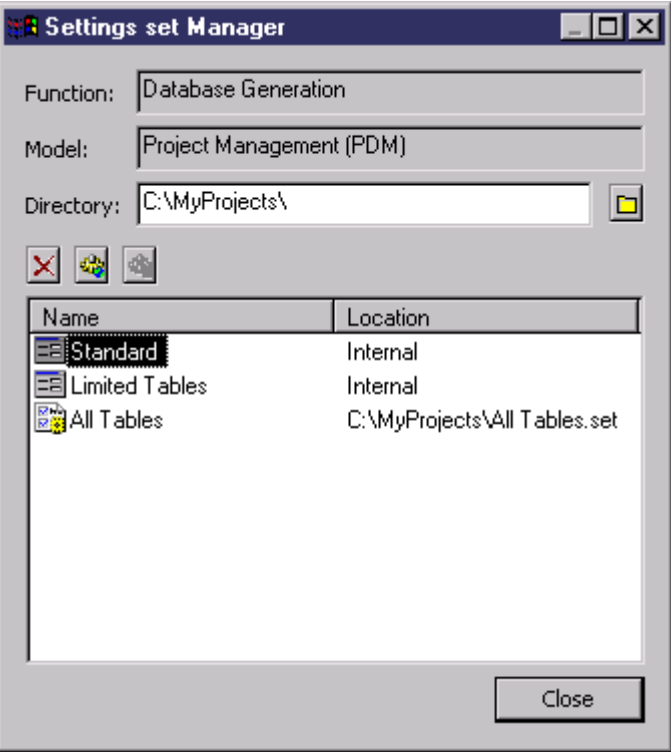

<span id="page-311-0"></span>The following tools are available:

Table 177:

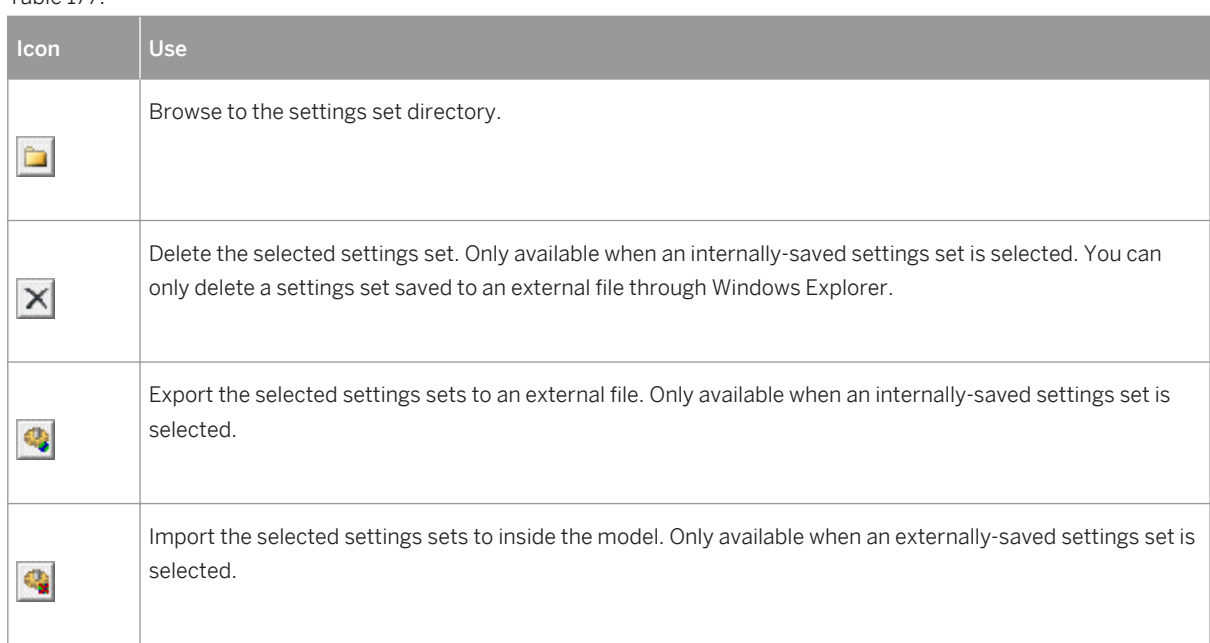

### i Note

Settings sets should not be copied and renamed outside of PowerDesigner. If you want to create a variant of an existing settings set, then you should load it, make the necessary changes, and then save it under a different name.

# **1.6.4.4 Customizing Creation Statements**

You can insert custom scripts at the beginning and end of database, table, tablespace and other objects' creation statements directly from their property sheets. For example, access rights can be added under a table creation script. You can modify the standard creation statements for these and other objects by editing the DBMS definition file.

## **Context**

Open the property sheet of the object for which you want to specify a script, and click the *Script* tab. To open the script in your preferred editor (see *Core Features Guide > Modeling with PowerDesigner > Customizing Your Modeling Environment > General Options > Text Editors*), press  $\boxed{\text{ctrl}}$  +  $\boxed{\text{E}}$  or click the *Edit With* tool.

The following variables are commonly used in begin and end scripts:

#### Table 178:

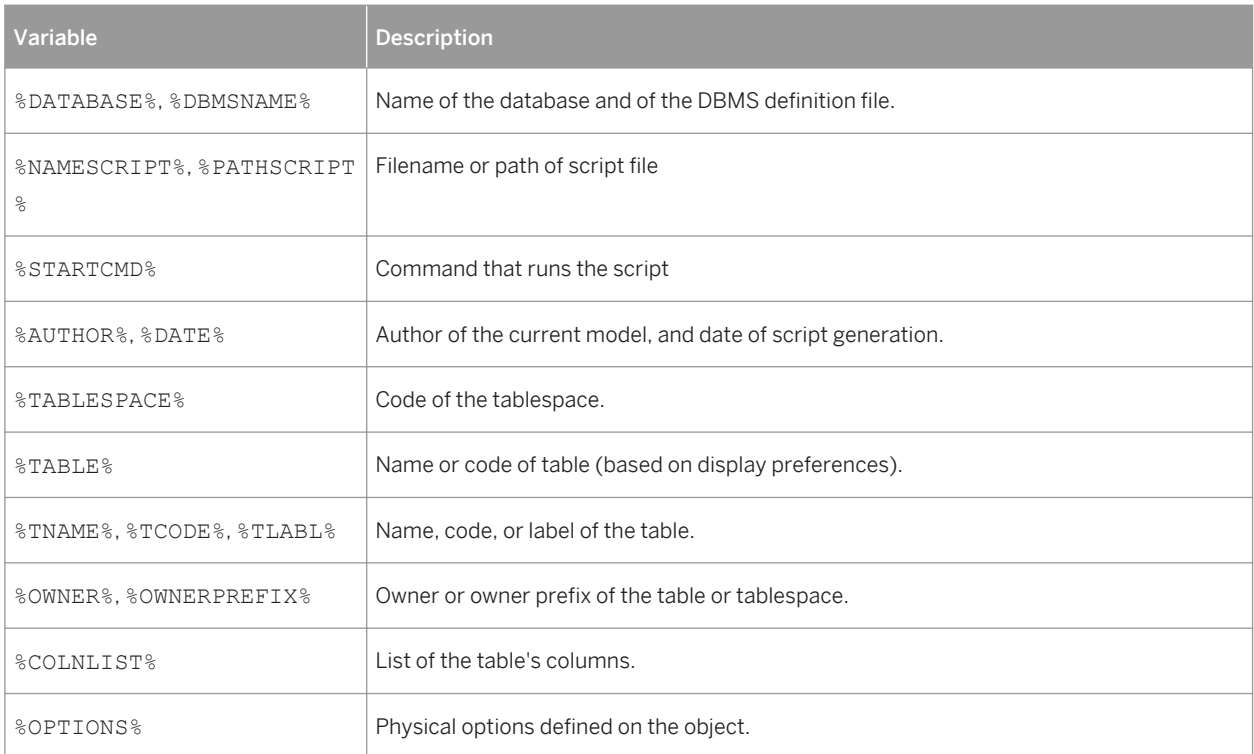

The begin and end scripts are placed directly before and after the create statement. The SQL snippet below shows where the BeforeCreate, Header, Footer, and AfterCreate scripts that you can define in the DBMS file for these and other objects are placed around the create statement:

```
This is my BeforeCreate script.
/*==============================================================*/
/* Table: TABLE_1 */
                /*==============================================================*/
This is my Header script.
This is my Begin script
create table TABLE_1 
(
COLUMN<sub>1</sub> CHAR(10),
COLUMN 2 CHAR(10),
  COLUMN<sup>-3</sup> CHAR(10),
  constraint PK TABLE 1 primary key ()
);
This is my End script
This is my Footer script.
This is my AfterCreate script.
```
For detailed information about editing DBMS definition files, including using the PDM variables, see *Customizing and Extending PowerDesigner > DBMS Definition Files*.

## **1.6.5 Generating an SAP BusinessObjects Universe**

PowerDesigner can generate an SAP® BusinessObjects™ universe from your PDM for editing in the BusinessObjects Universe Design or Information Design tools, or for direct consumption by the Web Intelligence rich client. Generating a universe from your PDM gives you access to table, view, and column names and comments and more reliable cardinality information than if you create a universe directly from your database.

### **Context**

### i Note

To generate universes, you must have SAP® BusinessObjects™ SBOP BI Platform Clients 4.0 SP04 Patch 3 (v14.0.4.819) or higher installed on your workstation. On Windows Vista or Windows 7 machines, if PowerDesigner fails to recognize a valid BusinessObjects installation, it may be necessary separately to launch the Universe Design tool one time with administrator privileges to enable the BusinessObjects SDK.

For information about reverse-engineering universes, see [Reverse-Engineering an SAP BusinessObjects Universe](#page-336-0)  [\[page 337\]](#page-336-0).

### **Procedure**

- 1. [optional] Optimize your PDM for generation of a universe in the following ways:
	- Specify auto-incrementing primary keys (see [Creating Primary Keys \[page 118\]\)](#page-117-0) together with one or more human-readable alternative keys (see [Creating Alternate Keys \[page 119\]](#page-118-0)) to uniquely identify dimension rows.
	- Identify fact and dimension tables either manually or by retrieval (see Identifying Fact and Dimension [Tables \[page 236\]](#page-235-0)) and review the choices that PowerDesigner has made:

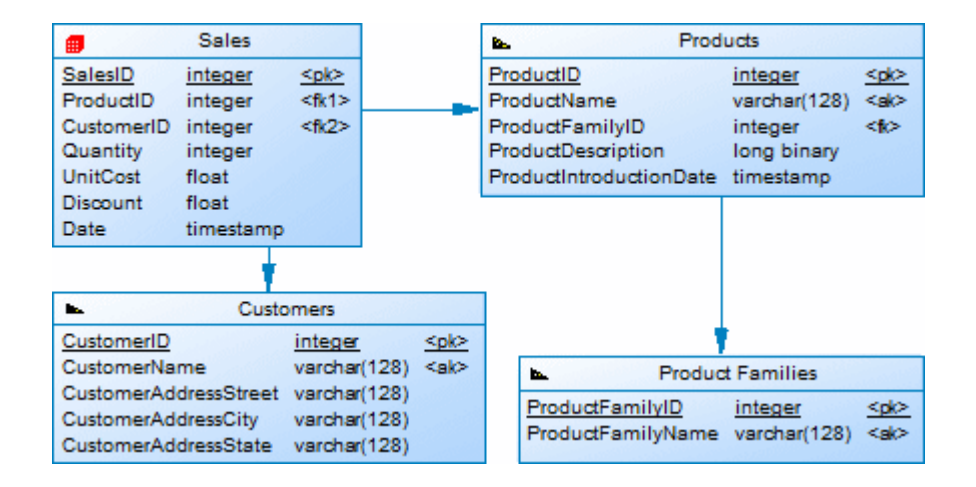

○ [optional] To completely control the format of your multidimensional objects, retrieve facts and dimensions in a multidimensional diagram (see [Generating Cubes \[page 237\]\)](#page-236-0), and edit them as necessary:

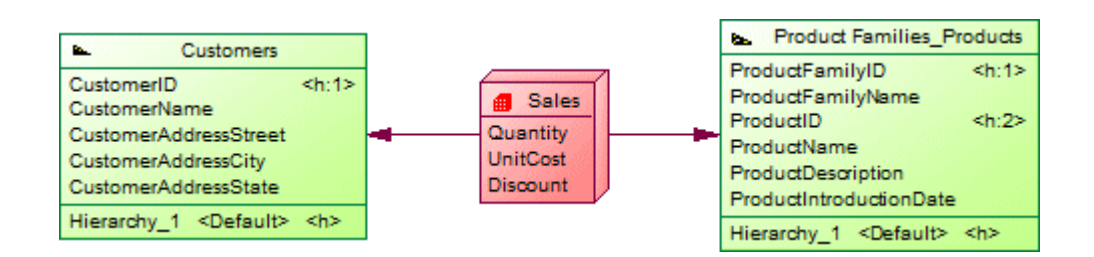

- 2. Select *Tools SAP BusinessObjects Generate BusinessObjects Universe* .
- 3. [optional] Click the *Connect* button to connect to the BusinessObjects CMS.
- 4. Select a data connection to allow BusinessObjects to connect to your database. If you have not connected to the CMS, you can use an existing local connection from the BusinessObjects connection list; otherwise choose from the list of secured connections. You can, alternatively, click the *Create* button to create a new connection with the BusinessObjects New Connection wizard.

### i Note

The user that you specify in this connection must have sufficient privileges and permissions to read all of the database objects contained in the PDM you are creating your universe from.

- 5. Click *Next* to select the objects to generate from your model. PowerDesigner will propose objects to generate as follows:
	- If facts and dimensions are present in your model, the facts are proposed for generation.
	- If no facts are present, but one or more tables have been specified as fact tables, then these will be proposed for generation.
	- If no facts or fact tables are present, then PowerDesigner will evaluate all the tables in the model and propose those which could serve as fact tables for generation.

### i Note

By default, tables that have no links to other tables are excluded from the list. Select the *Include isolated tables* option to add them for selection.

6. [when facts are not present] Click *Next* to select any appropriate generation options:

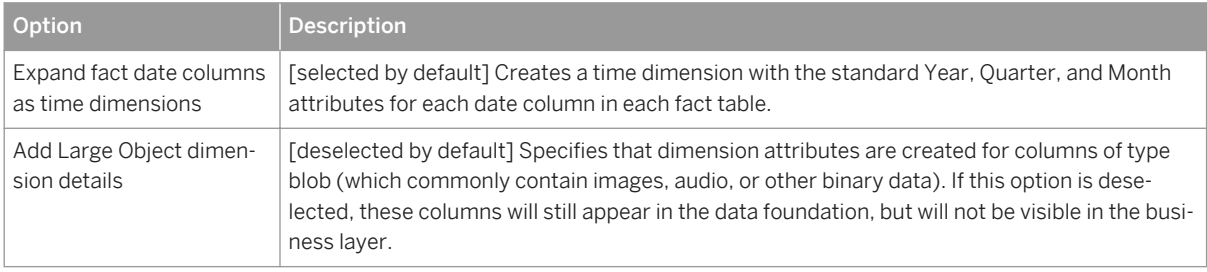

Table 179:

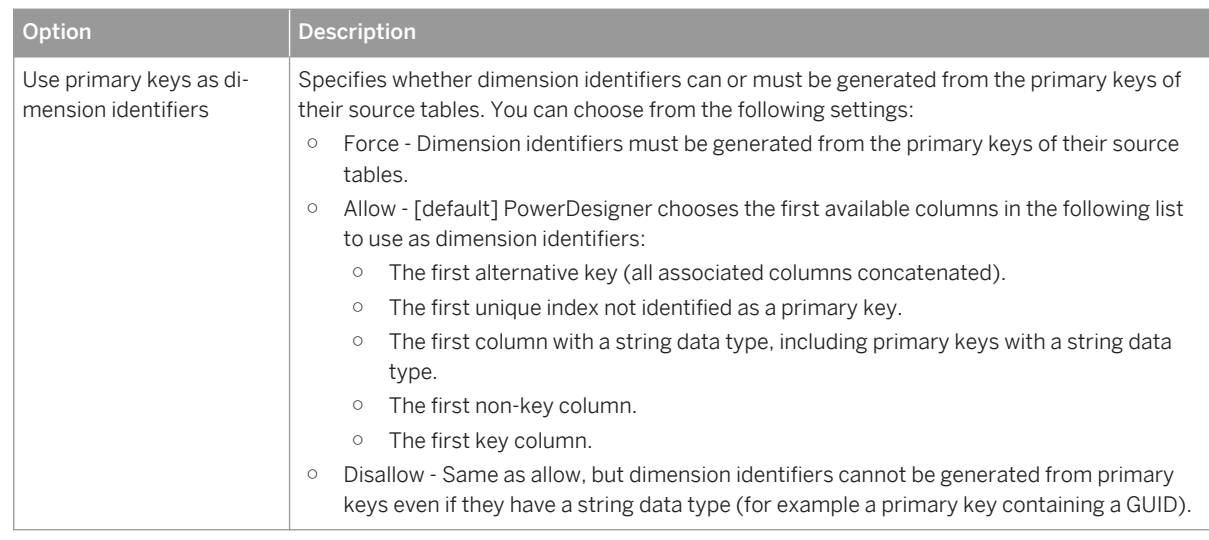

7. Click *Next* to review your choices and then click *Finish* to begin the universe generation.

When the universe is generated, you can:

○ Open it in the Universe Design tool or import it into the Information Design tool (select *File Convert UNV Universe* ) for further editing.

#### Table 180: PowerDesigner generates a universe comprising a connection, data foundation, and business layer. The busi-⊿ **A** Sales ness layer has one folder for each fact containing: 4 Sales ○ A dimension for each dimension associated with the 4 Customers fact in PowerDesigner. Dimension series, such as the **K** CustomerAddressStreet Product dimension in our example are grouped within their own subfolder. Dimensions with more **K** CustomerAddressCity than one attribute list each attribute beneath them. **K** CustomerAddressState ○ A measure for every numeric column in the fact. a Date **K** Date year \*\* Date quarter **A** Date month  $\blacksquare$  Products **A** Products **K** ProductDescription **K** ProductIntroductionDate Product Families A **I** Measures (Sales) um Count of Sales www Quantity (sum) um UnitCost (sum) um Discount (sum)

After the import is complete, open the data foundation view and select *Actions Refresh Structure* to obtain access to the richer selection of data types available in the Information Design tool.

- [if you are connected to the CMS] Import it into the CMS for editing or consumption.
- Consume it directly in the Web Intelligence rich client:

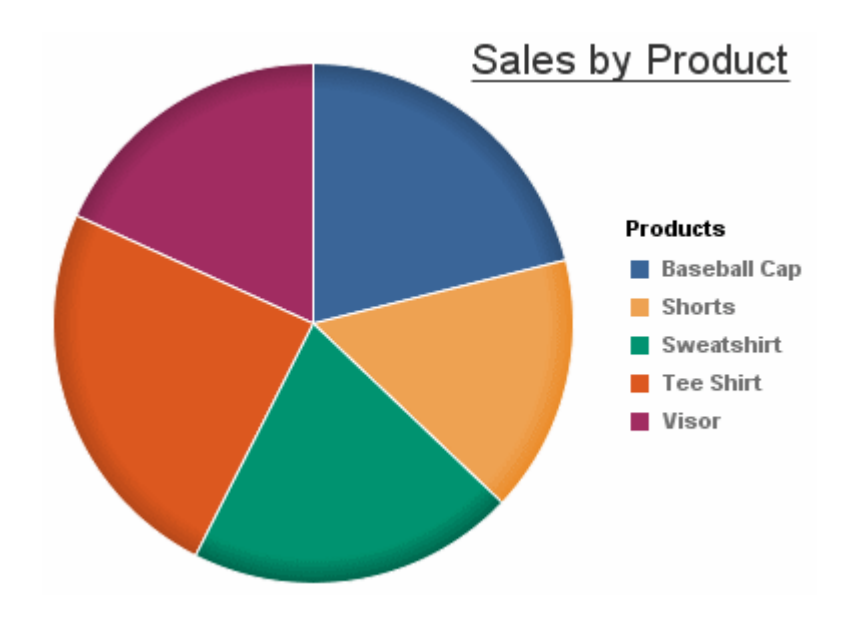

## **1.6.6 Generating Test Data to a Database**

PowerDesigner can generate sample data to your database tables to verify performance or to help in estimating the amount of memory that the database will require. You can generate test data for some or all of the tables in your PDM to an empty or existing database.

## **Context**

### i Note

The following objects are not taken into account when you generate test data:

- Alternate keys
- Foreign keys
- Business and validation rules
- Binary, sequential, OLE, text or image data types
- Trigger contents

## **Procedure**

1. [optional] Specify one or more test data profiles to define the range of data to be generated or to draw data from a file or other database (see [Populating Columns with Test Data \[page 109\]](#page-108-0)). If you do not define profiles, PowerDesigner will generate random data that is appropriate to each data type.

### i Note

The format in which date and time data is generated with or without profiles can be controlled by DBMS items in the Script/Sql/Format category (see *Customizing and Extending PowerDesigner > DBMS Definition Files > Script/Sql Category*.

- 2. Select *Database Generate Test Data to open the Test Data Generation dialog.*
- 3. On the *General* tab, enter or select the appropriate parameters:

### Table 181:

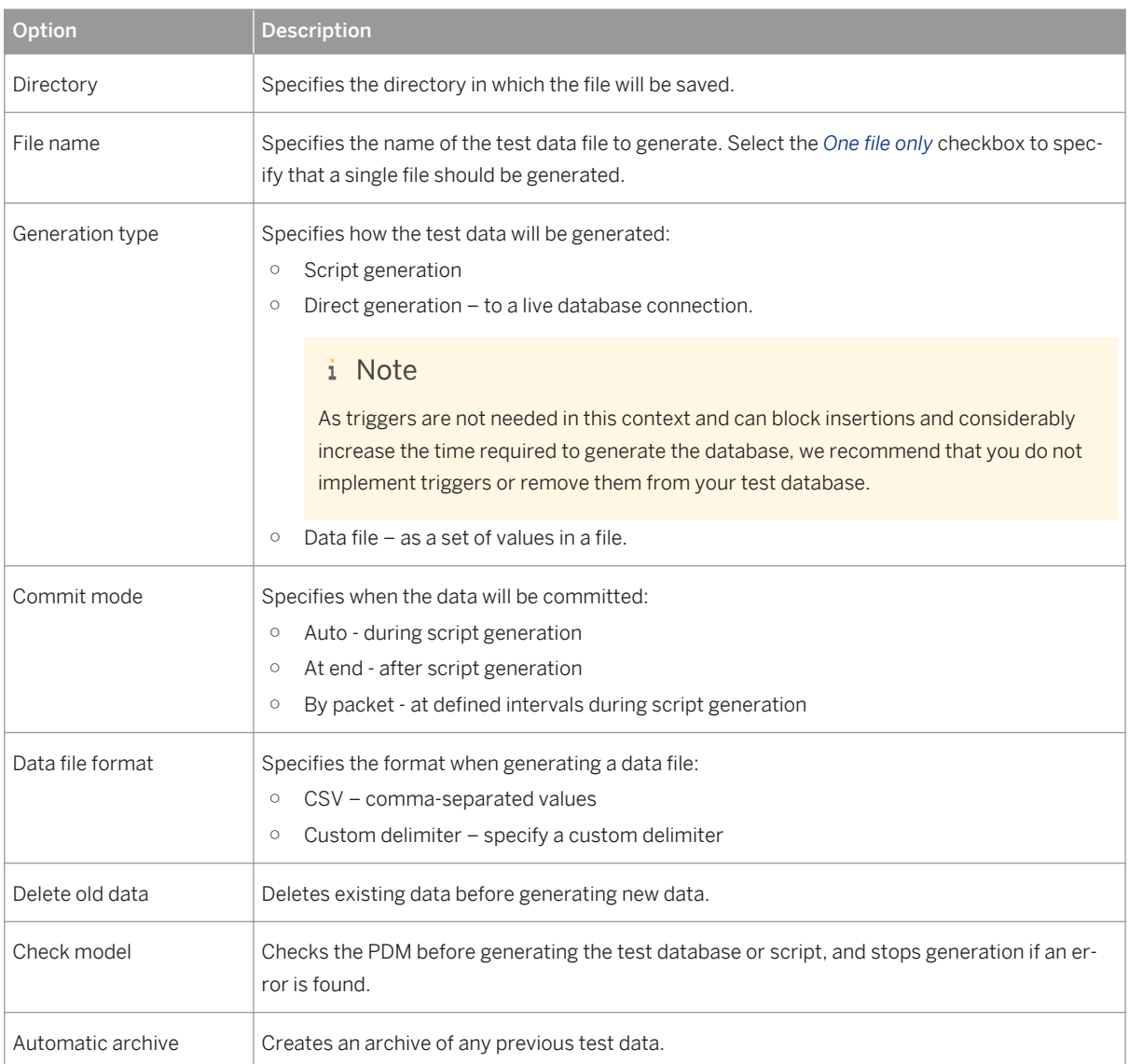

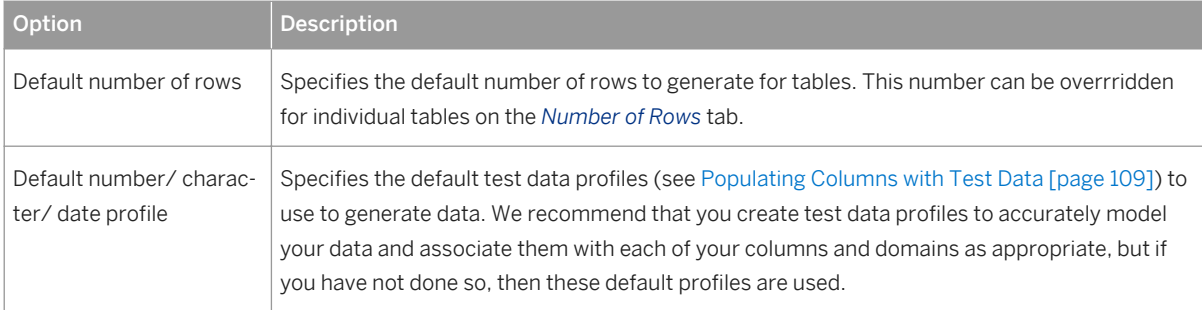

4. [optional] Click the *Number of Rows* tab to change the number of rows to be generated for each table.

By default, PowerDesigner generates the number of rows that is specified in the *Number* property in the table property sheet (see [Table Properties \[page 85\]](#page-84-0)) or, if no number is specified, the default number specified on the *General* tab of this Test Data Generation dialog.

5. [optional] Click the *Format* tab and modify the script formatting options as appropriate:

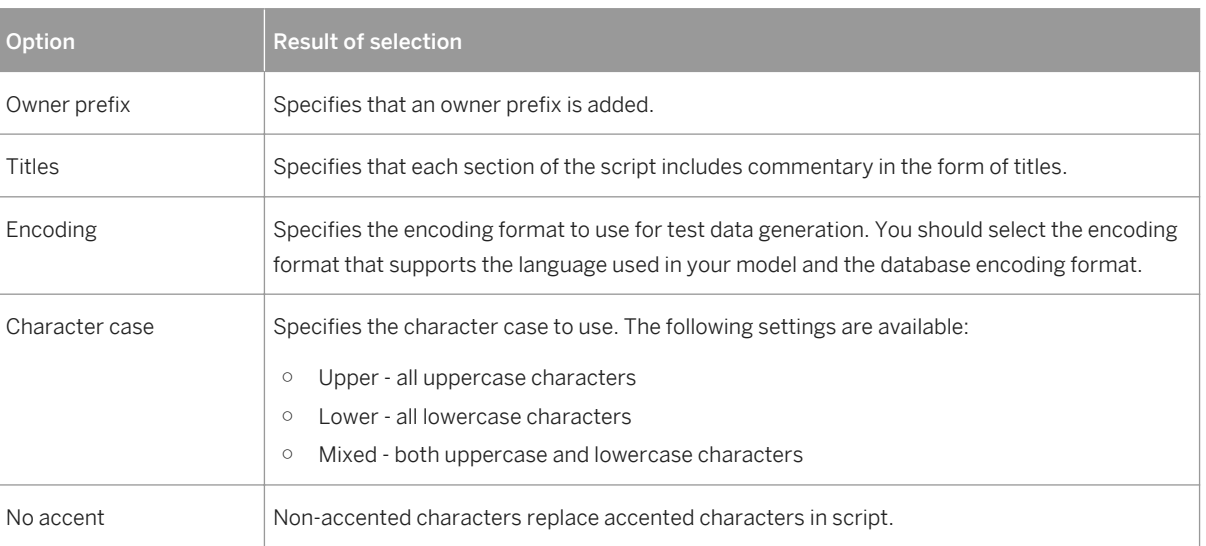

- 6. [optional] Click the *Selection* tab and select which tables you want to generate test data for. By default all tables are selected.
- 7. Click *OK* to start the generation.

If you are generating test data to a live database connection, then the Connect to a Data Source dialog box opens. Select a data source, and then click *Connect*. If you are generating a test data script, then a Result dialog box asks you if you want to Edit or Close the newly generated file.

A message in the Output window indicates that the test data generation is completed.

Table 182:

# **1.6.7 Estimating Database Size**

You can estimate the size of a database for all or some of the tables and other objects in your model. You can estimate the initial size of the database or project its growth over a number of years.

## **Context**

The estimate is based on the following elements:

- Estimated number of records in tables Specify the number of rows (and their annual projected growth rate) in a table in the *Number* and *Row growth rate* fields on the *General* tab of its property sheet (see [Table](#page-84-0)  [Properties \[page 85\]\)](#page-84-0).
- Table columns and their sizes Specify the average size for variable length columns in the *Average length* field on the *Detail* tab of its property sheet (see [Column Properties \[page 102\]\)](#page-101-0). If you do not specify an average length for variable length columns, then the maximum length is used. It is particularly important to specify an average length for strings or long binary data types, as a Binary Long OBject (BLOB), such as a picture, can represent the largest portion of the space actually taken by a table.

### i Note

To specify values for multiple tables or columns, select *Model Tables* or *Model Columns* . If you do not see the appropriate property column, then add it using the *Customize Columns and Filter* tool.

- Indexes in the model including primary, alternate, and foreign key indexes (if supported) and databasespecific indexes such as IQ join indexes.
- Tablespaces in the model the size of a tablespace is estimated as a total of all the tables and all the indexes in the tablespace.
- DBMS and its storage options.

### i Note

The default estimation algorithms can be overridden in the DBMS definition file (see *Customizing and Extending PowerDesigner > DBMS Definition Files > Profile Category > Modifying the Estimate Database Size Mechanism*).

### **Procedure**

- 1. Select *Database Estimate Database Size* to open the Database Size Estimation dialog.
- 2. Select the tables for which you want to estimate the size.

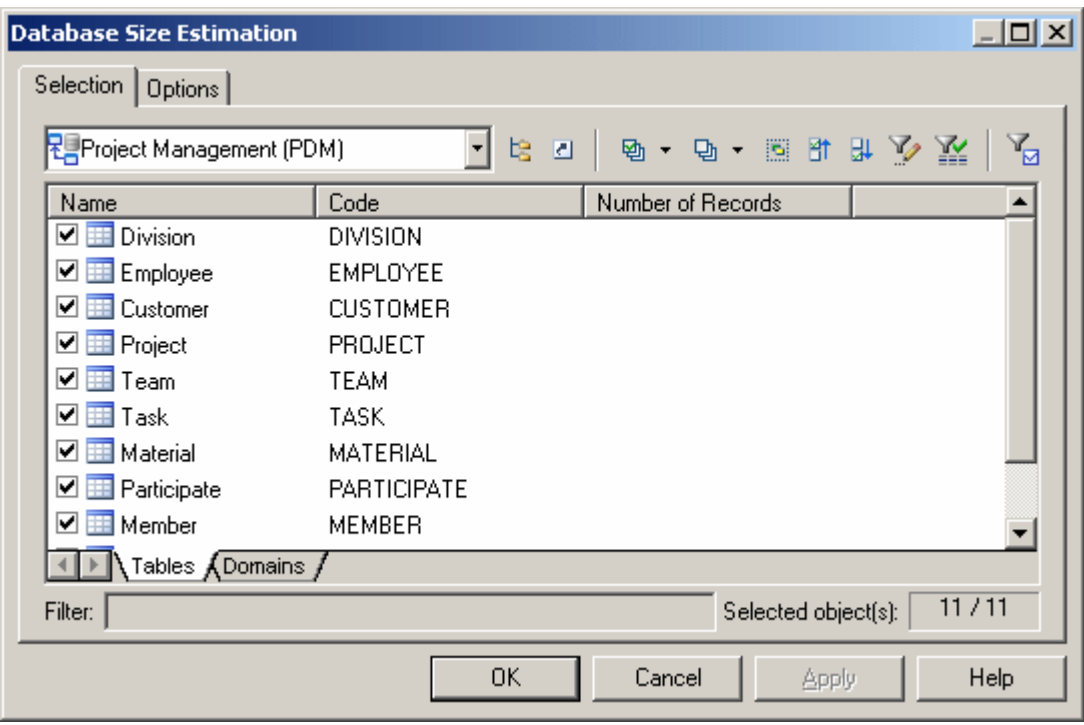

- 3. [optional] Click the *Options* tab and specify the number of years of growth that you want to include in your estimate. By default, only the initial size of the database is calculated, without allowing for any growth.
- 4. Click *OK* to begin the estimation.

Size estimates are generated to both the Result List and Output windows. The *Database Size* tab of the Result List provides a list of objects which can be double-clicked to open their property sheets, while the *Database Size* tab of the Output window prints a textual list of objects with sizes and a total for the database:

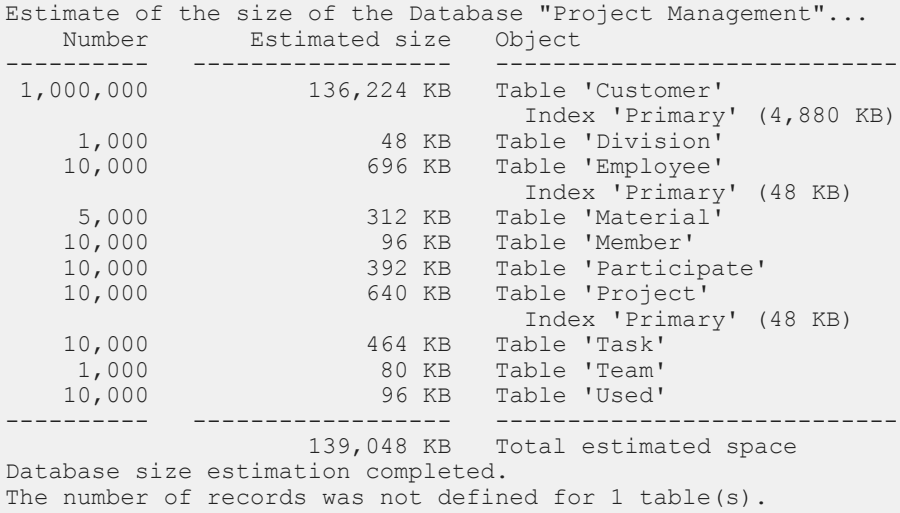

A warning is given if any tables in the model do not have a number of a records defined.

# **1.6.8 Modifying a Database**

You can modify an existing database schema by to reflect changes in your model. The PDM (source model) and the existing database schema (target model) are merged using a database synchronization window, which allows you to choose which objects are added, deleted, or updated in the target.

## **Context**

### i Note

To update a HANA database, use the HANA wizard (see [Exporting Objects to the HANA Repository \[page](#page-540-0)  [541\]](#page-540-0)).

## **Procedure**

1. Select *Database Apply Model Changes to Database*

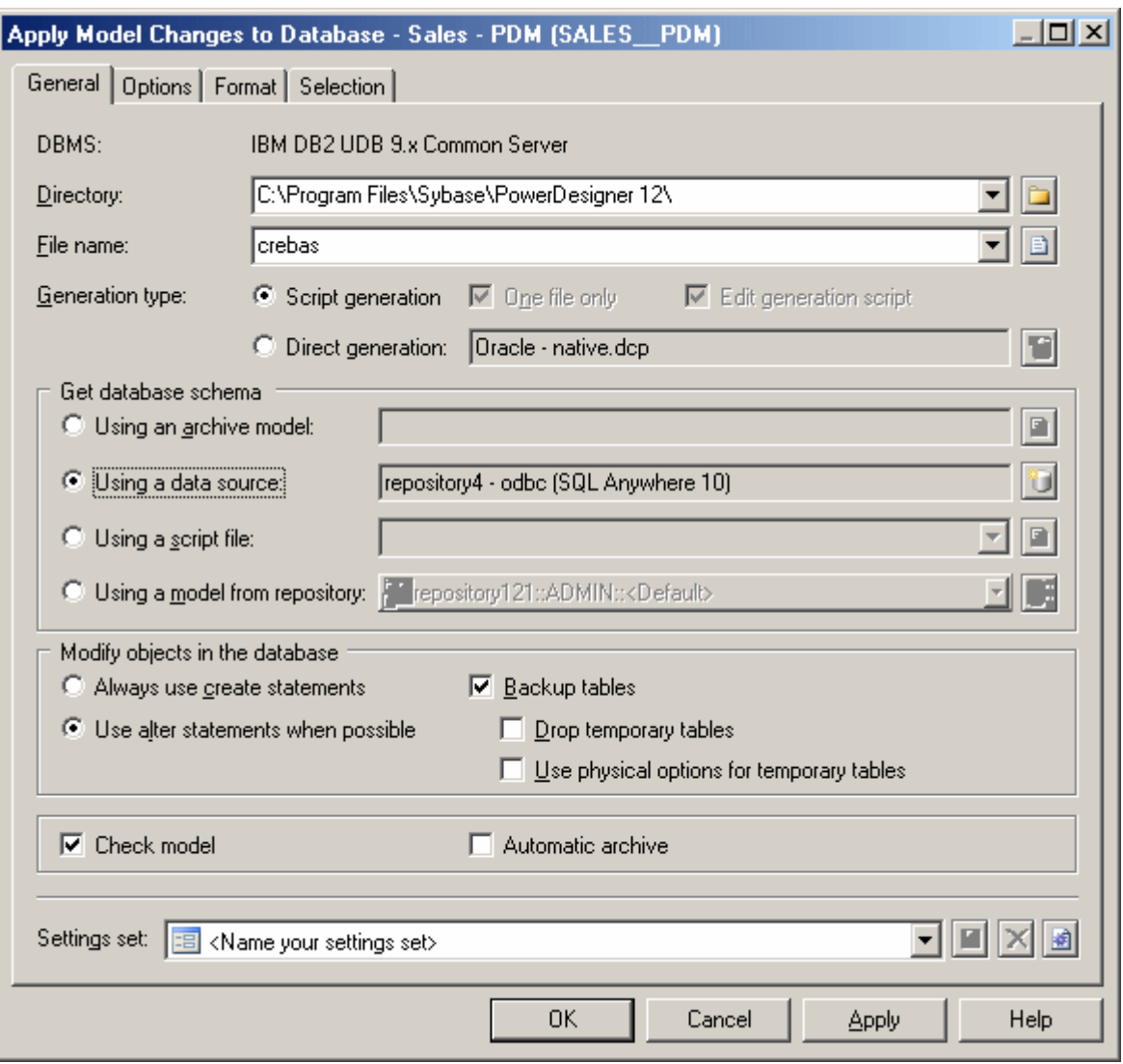

### i Note

To load a pre-configured settings set (see [Quick Launch Selection and Settings Sets \[page 311\]](#page-310-0)), select it in the list at the bottom of the dialog.

- 2. Enter a destination *Directory* and *File Name* for the script file.
- 3. Specify the type of generation (script or live database connection) to perform:
	- Script generation generate a script to be executed on a DBMS at a later time. Optionally select *One file only* to create the generation script as a single file. By default, a separate script file is created for each table.
	- Direct generation generate a script and execute it on a live database connection. Optionally select *Edit generation script* to open the script in an editor for review or editing before execution.
- 4. Specify how PowerDesigner will determine the changes to apply. You can choose to compare your model against:
- *Archive model* Click the button to the right to browse to the archived model (see [Archive PDMs \[page](#page-338-0) [339\]](#page-338-0)).
- *Data source* Click the button to the right to connect to your data source.
- *Script file* Select a script from the list or click the button to the right to browse to the script.
- *Model from repository* Browse the repository from the list. You can optionally select a version earlier than the latest by clicking the button to the right.
- 5. [optional] Select the following options as appropriate:

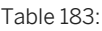

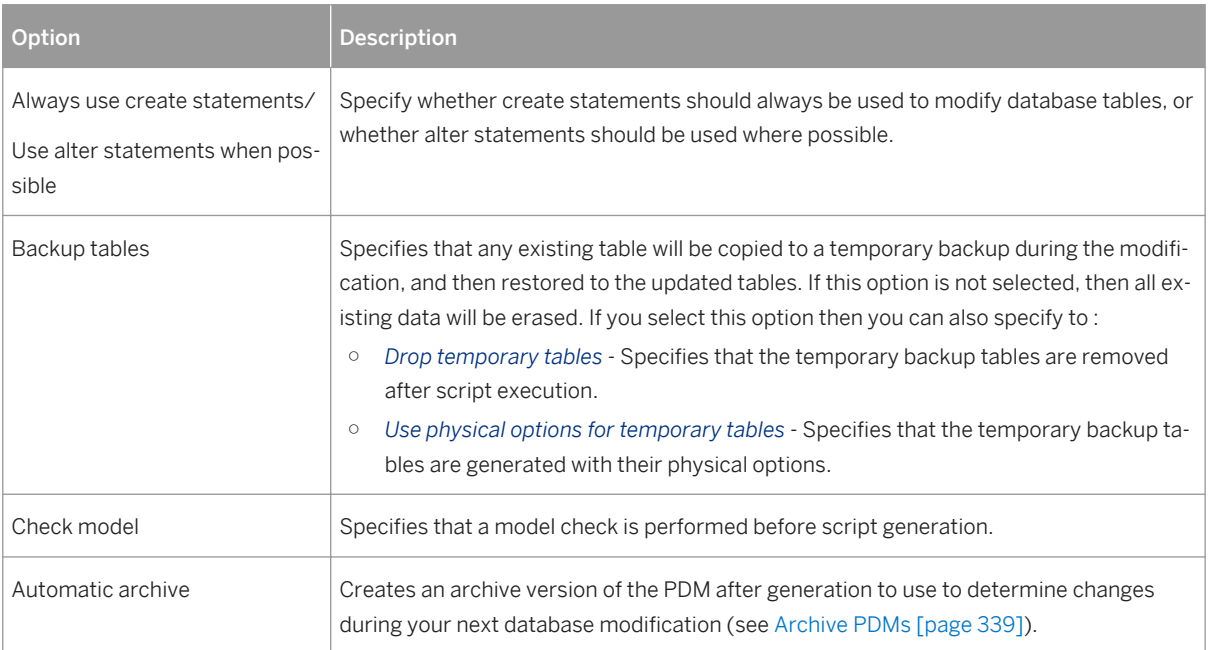

- 6. [optional] To change the default generation options, click the *Options* tab (see [Database Generation Dialog](#page-305-0) [Options Tab \[page 306\]\)](#page-305-0).
- 7. [optional] To change the format of your script, click the *Format* tab (see [Database Generation Dialog Format](#page-308-0)  [Tab \[page 309\]](#page-308-0)).
- 8. [optional] To control which database objects will be modified, click the *Selection* tab.

You can save your selection via the Selection bar at the bottom of the tab (see [Quick Launch Selection and](#page-310-0)  [Settings Sets \[page 311\]\)](#page-310-0).

- 9. Click *OK* to begin the update. If you are using a live database connection, then the Reverse Engineering window will open, allowing you to select or clear check boxes in the target model for objects that you want to include or remove from the source model. Make your selections and then click *OK* to continue.
- 10. The Database Synchronization window will open. Select or clear check boxes in the target model for objects that you want to include or remove from the model, and then click *OK* to continue.

For more information about comparing and merging models, see *Core Features Guide > Modeling with PowerDesigner > Comparing and Merging Models*.
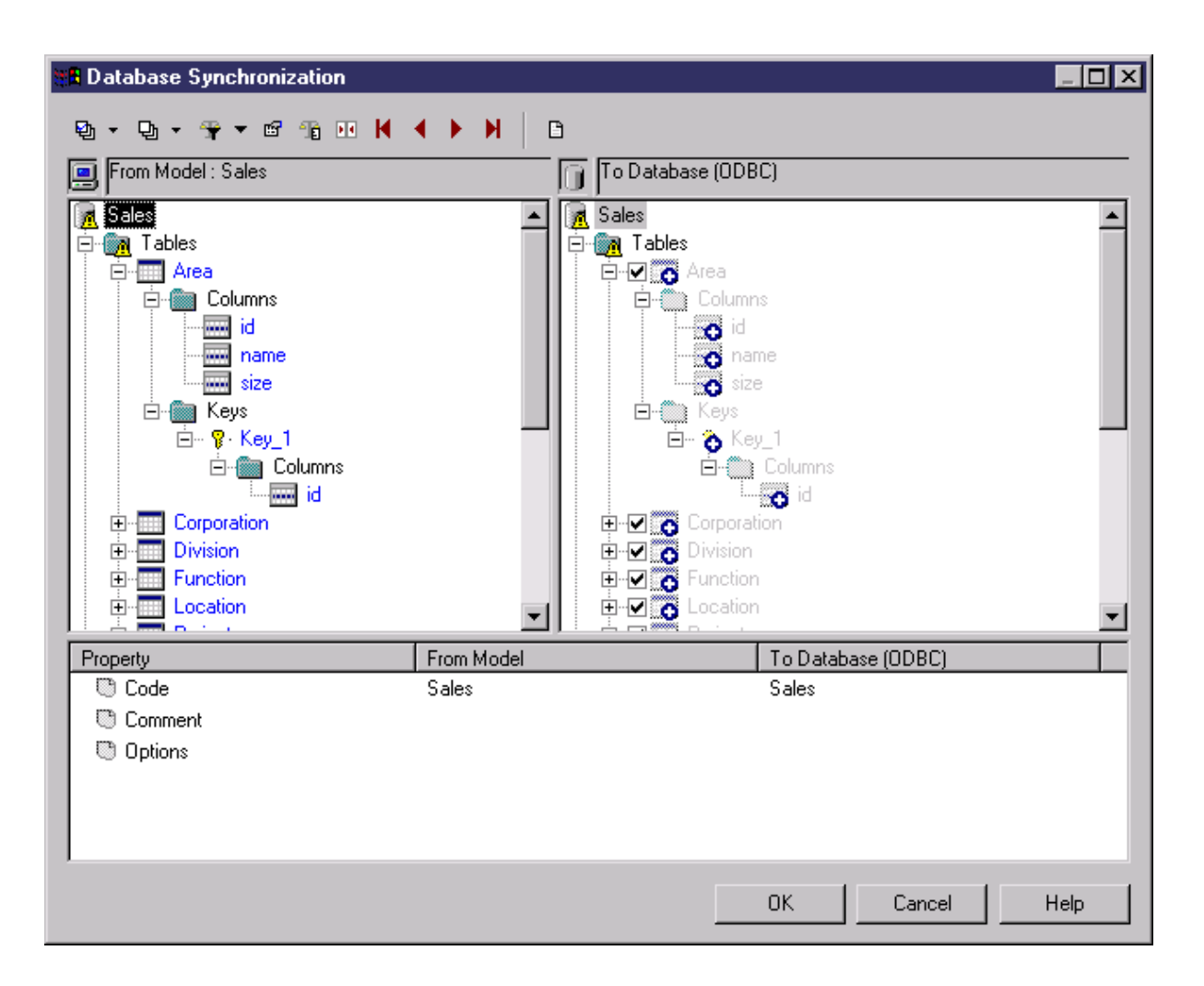

- If you are generating a script, a result box opens listing the file path of the generated file. To open the script in a text editor, select the file in the result box and click the *Edit* button.
- If you are generating a database directly, a Data Source connection box is displayed. Type your connection details and click the *Connect* button. A message box shows the progress of the generation process. At the end of generation click *OK* to close the box.

## **1.6.9 Displaying Data from a Database**

You can connect to a database and display the data that corresponds to a PDM table, view, or reference.

## **Procedure**

1. Right-click a table, view, or reference and select *View Data*.

If you are not already connected to a database, the Connect to Data Source window will open. Choose your connection profile and click Connect to proceed.

<span id="page-325-0"></span>2. A Query Results windows list all the database records corresponding to the selected table, view, or reference.

## **1.6.10 Reverse Engineering a Database into a PDM**

Reverse engineering is the process of generating a PDM (or certain PDM objects) from an existing database schema. You can reverse engineer into a new PDM or an existing PDM from one or more script files or from a live database.

## **Context**

#### i Note

The database user that PowerDesigner uses to connect to the database must have public access to catalog views, which is generally granted by default when creating users.

#### i Note

To reverse-engineer from a HANA database, use the HANA wizard (see [Importing Objects from the HANA](#page-542-0) [Repository \[page 543\]](#page-542-0)).

## **1.6.10.1 Reverse Engineering from Scripts**

PowerDesigner can reverse engineer a PDM for one or more SQL script files. The script will normally be the script used to generate the database but can also include other scripts.

### **Context**

### **A** Caution

In general, only statements that create objects are reverse-engineered and alter statements, except for those that add columns to a table, are not supported.

### **Procedure**

1. To reverse engineer a script into an existing PDM, select *Database* Update Model from Database .

*or*

To reverse engineer a script and create a new PDM, select *File Reverse Engineer Database* to open the New Physical Data Model dialog. Specify a model name, choose a DBMS from the list, and then click *OK*.

*or*

When working with the PowerDesigner Eclipse plug-in, select any SQL file in the Navigator, right-click it and select *Reverse Engineer from SQL File*. You are given the option to reverse into an existing or new PDM.

i Note

To reverse-engineer an MS Access database, you must first prepare a .dat file (see [Reverse Engineering a](#page-626-0)  [Microsoft Access Database \[page 627\]](#page-626-0)).

2. When the Database Reverse Engineering Options dialog opens, select *Using script files*:

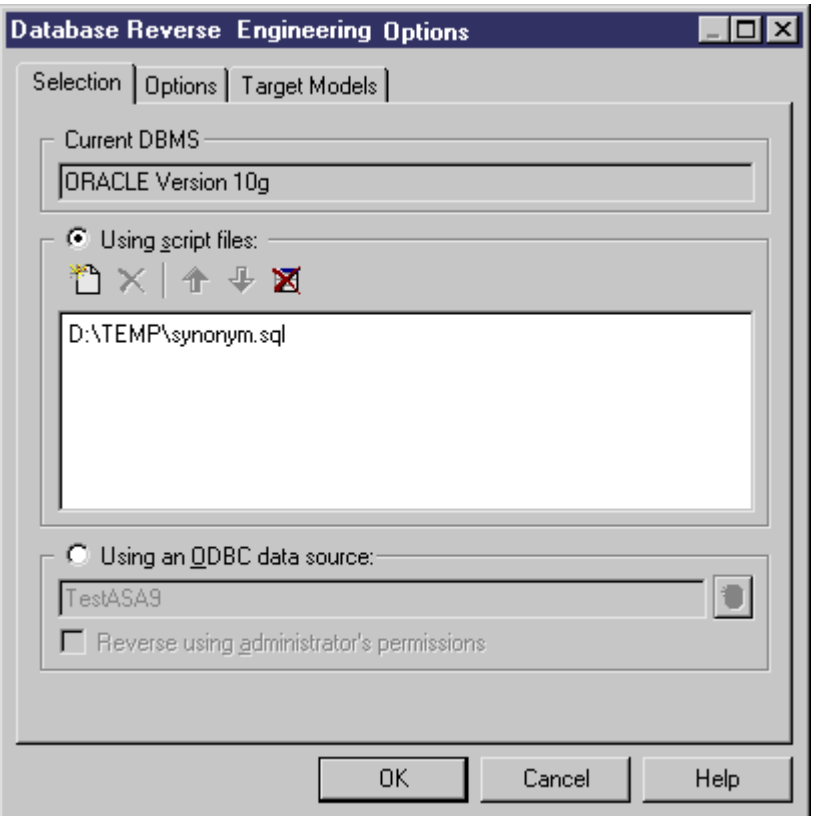

The following tools are provided to help with script selection:

Table 184:

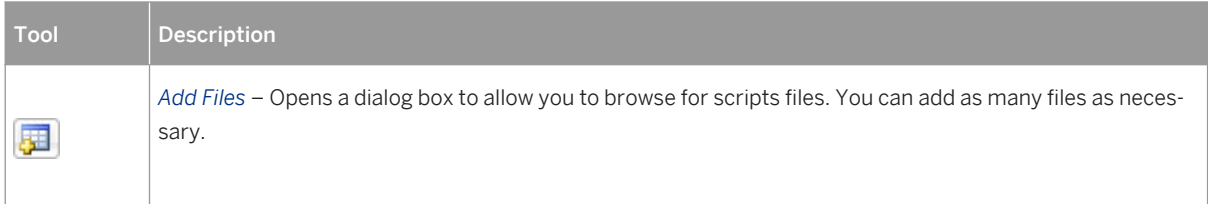

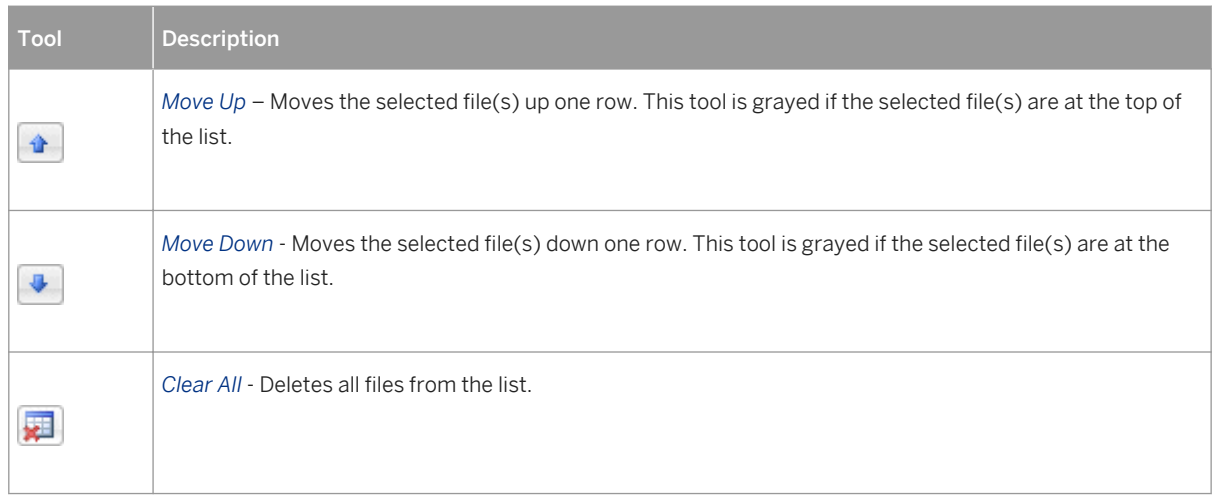

#### i Note

You can add as many script files as necessary to the list. If you are reversing more than one script file, the order in which the files are reversed must respect any dependencies among objects (for example, trigger creation scripts must come after table creation scripts, and grant permission scripts must come after both table and user creation scripts.

3. [optional] Click the *Options* tab to specify any reverse engineering options (see [Reverse Engineering Options](#page-330-0)  [Tab \[page 331\]](#page-330-0)).

#### i Note

References and primary keys are not rebuilt by default. To enable rebuilding, select the appropriate options on the *Options* tab.

- 4. [optional] Click the *Target Models* tab to specify any external shortcuts (see [Reverse Engineering Target](#page-333-0)  [Models Tab \[page 334\]\)](#page-333-0).
- 5. Click *OK* to begin reverse engineering.

If you are reverse engineering to an existing PDM, then the Merge Models dialog box opens to allow you to control the merging of the new objects into your PDM (see *Core Features Guide > Modeling with PowerDesigner > Comparing and Merging Models*). When the process is complete, a confirmation message is given in the Output window.

## <span id="page-328-0"></span>**1.6.10.2 Reverse Engineering from a Live Database**

PowerDesigner can reverse engineer a PDM from a live database connection. You must specify a data source and connection information. You can select to use administrator permissions in order to be able to select the system tables that are reserved to a database administrator.

### **Procedure**

1. To reverse engineer from a live database connection into an existing PDM, select **Database** > Update Model *from Database* .

*or*

To reverse engineer from a live database connection and create a new PDM, select *File Reverse Engineer* **Database** to open the New Physical Data Model dialog. Specify a model name, choose a DBMS from the list, and then click *OK*.

2. In the Database Reverse Engineering Options dialog, select *Using a data source*:

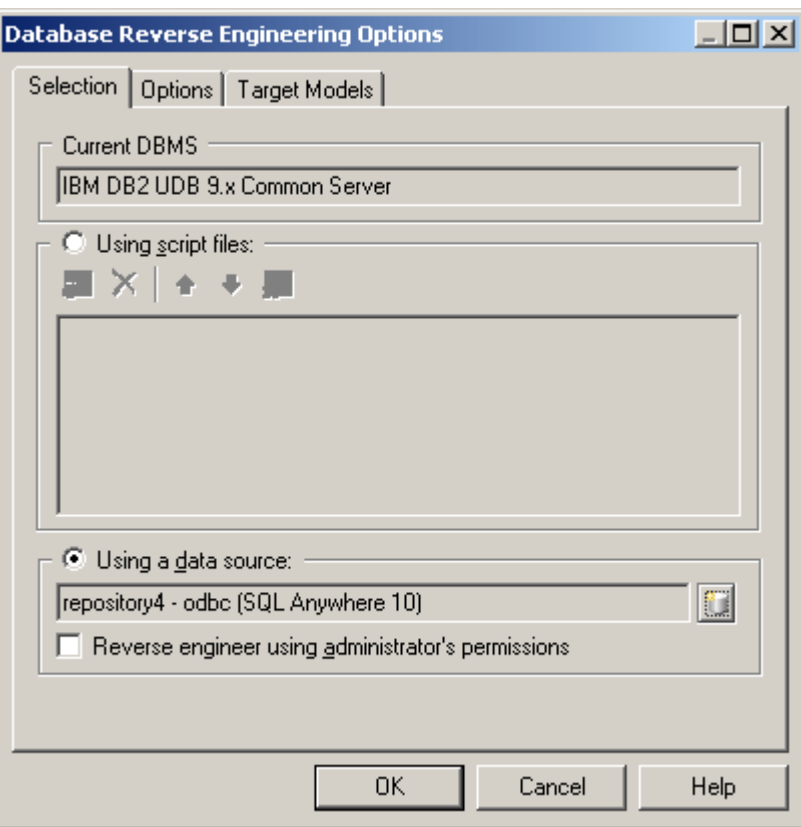

#### i Note

A data source might be predefined, or you can enter the name of an existing data source. In both cases, if you need to specify additional connection parameters, a database connection dialog box opens when you click *OK*. Enter the necessary parameters and click *Connect* to open the Database Reverse Engineering dialog.

- 3. Select your data source. You can either accept the selected data source (if one is present) or click the *Connect to a Data Source* tool to select or define one. For detailed information about working with data sources, see *Core Features Guide > Modeling with PowerDesigner > Getting Started with PowerDesigner > Connecting to a Database*.
- 4. [optional] To reverse engineer tables reserved to the database administrator, select *Reverse using administrator's permissions*.
- 5. [optional] Click the *Options* tab to specify any reverse engineering options (see [Reverse Engineering Options](#page-330-0)  [Tab \[page 331\]](#page-330-0)).

#### i Note

References and primary keys are not rebuilt by default. To enable rebuilding, select the appropriate options on the *Options* tab.

- 6. [optional] Click the *Target Models* tab to specify any external shortcuts (see [Reverse Engineering Target](#page-333-0)  [Models Tab \[page 334\]\)](#page-333-0).
- 7. Click *OK* to open the Database Reverse Engineering dialog, which allows you to specify the objects to reverse engineer (see [Database Reverse Engineering Selection Window \[page 333\]](#page-332-0)). Only tables and triggers are selected by default.

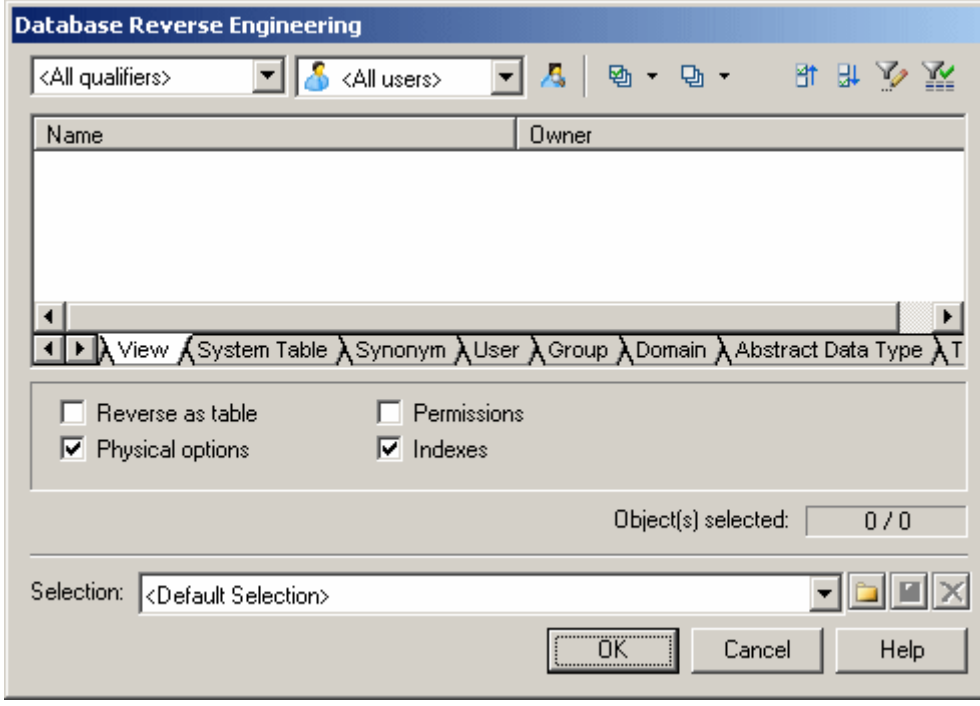

8. Click *OK* to begin reverse engineering.

If you are reverse engineering to an existing PDM, then the Merge Models dialog box opens to allow you to control the merging of the new objects into your PDM (see *Core Features Guide > Modeling with PowerDesigner > Comparing and Merging Models*). When the process is complete, a confirmation message is given in the Output window.

# <span id="page-330-0"></span>**1.6.10.3 Reverse Engineering Options Tab**

When you reverse engineer a database schema using script files or a data source, you can define rebuild options after reverse engineering.

The rebuild options automatically perform the following tasks after reverse engineering:

Table 185:

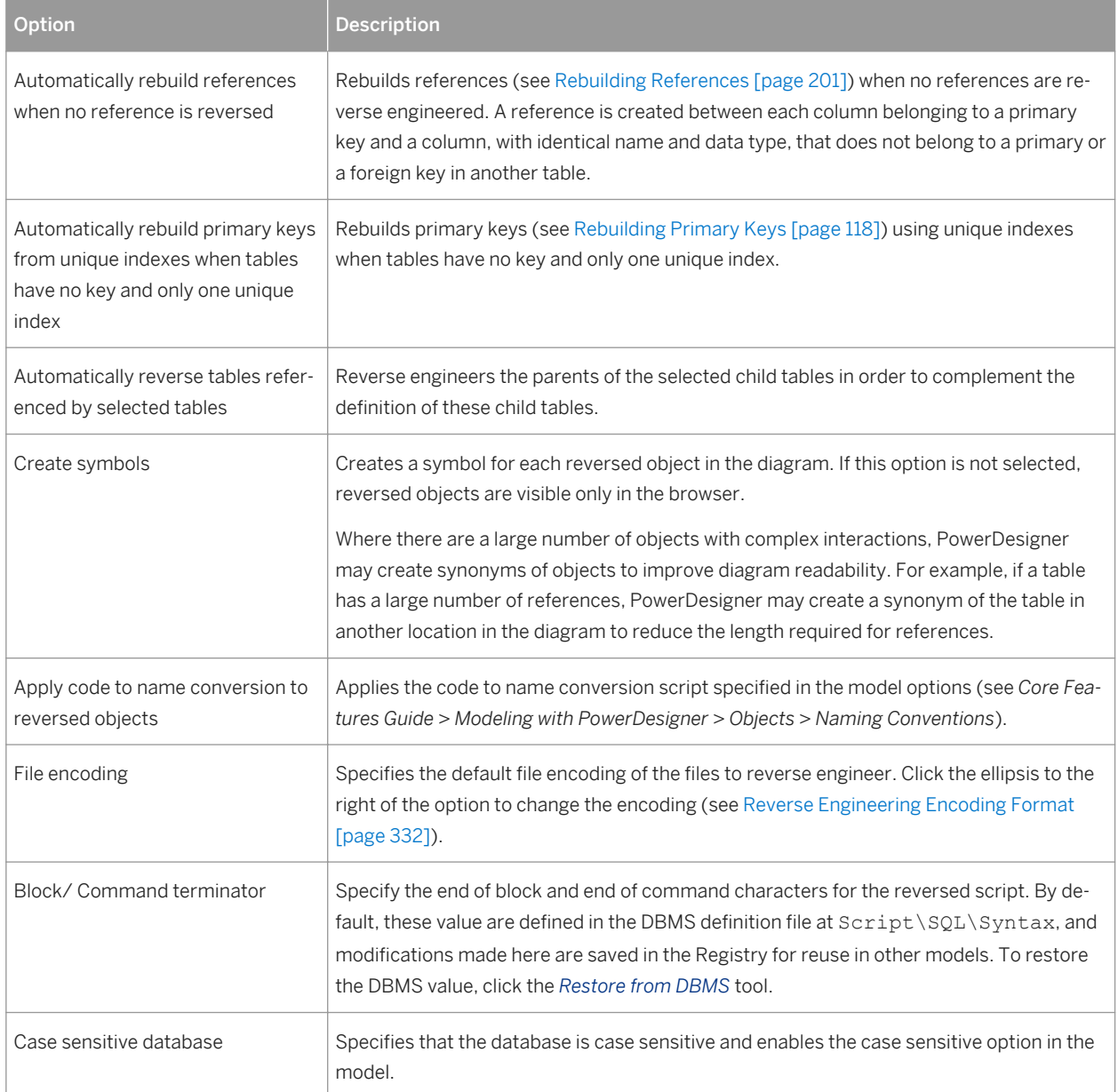

# <span id="page-331-0"></span>**1.6.10.3.1 Reverse Engineering Encoding Format**

If the code you want to reverse engineer is written with Unicode or MBCS (Multibyte character set), you should use the encoding parameters provided to you in the File Encoding box.

If you want to change these parameters because you know which encoding is used within the sources, you can select the appropriate encoding parameter by clicking the Ellipsis button beside the File Encoding box. This opens the Text Input Encoding Format dialog box in which you can select the encoding format of your choice.

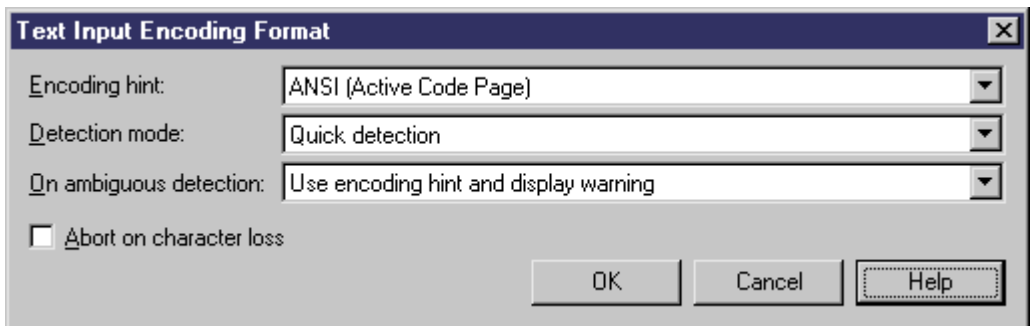

The Text Input Encoding Format dialog box includes the following options:

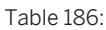

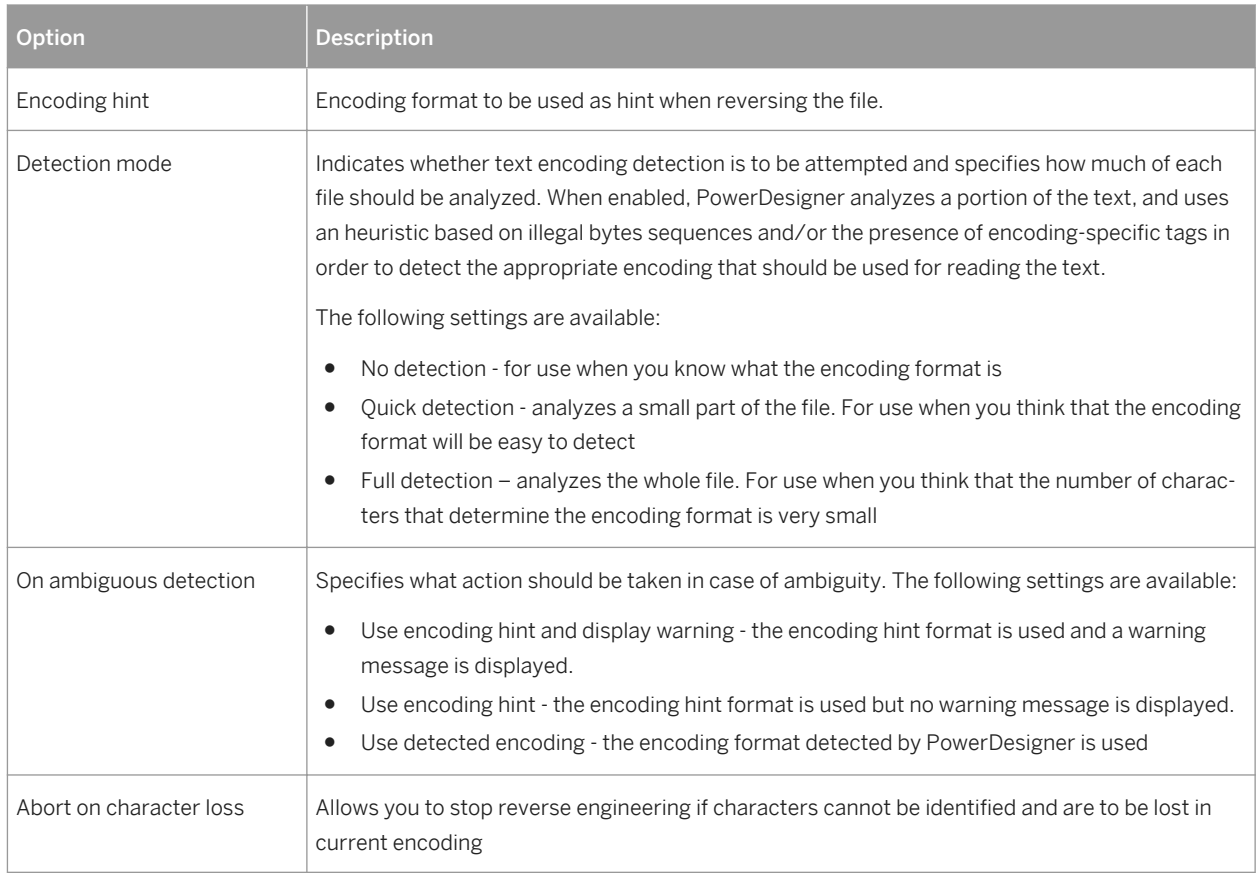

<span id="page-332-0"></span>Here is an example on how to read encoding formats from the list:

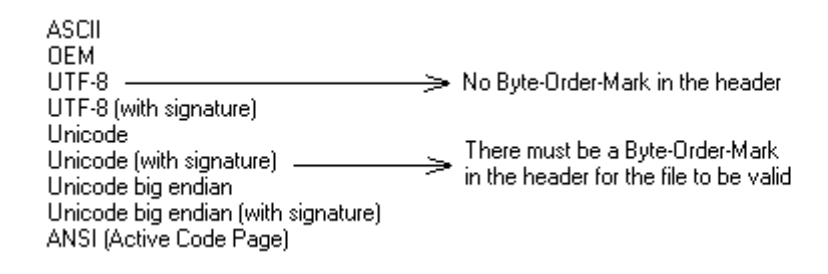

## **1.6.10.4 Database Reverse Engineering Selection Window**

When you reverse engineer a database from a live database connection, you can choose to populate your PDM with a subset of the available objects by selecting them in the Database Reverse Engineering Selection window.

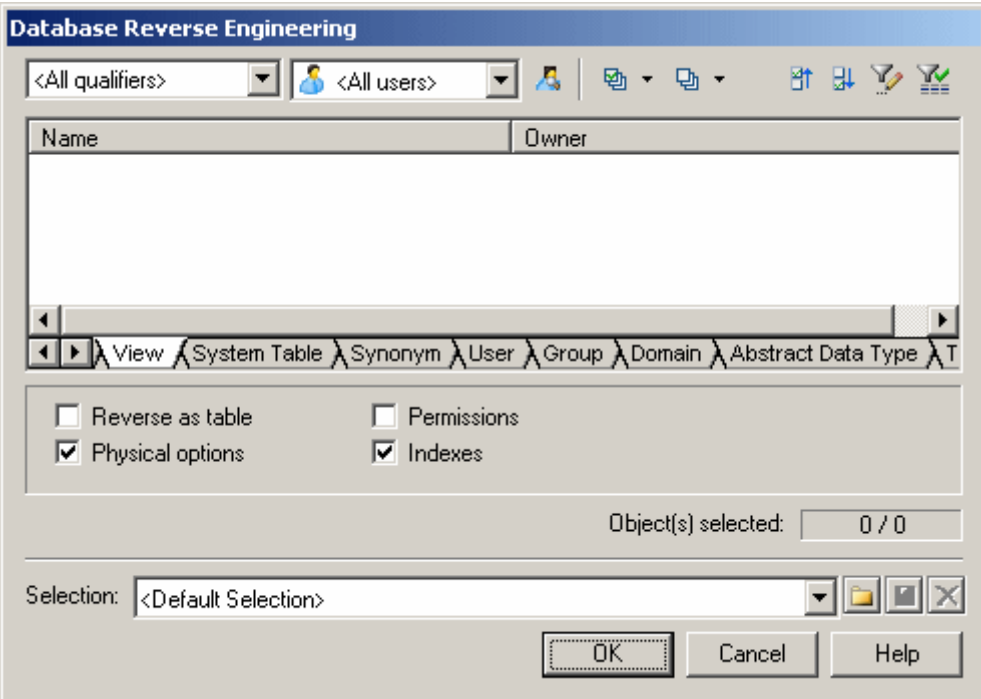

Click the subtabs to view the different types of objects. Certain object types have attributes, or options, that appear below the object lists. Options that are not available for the selected object type or DBMS are grayed. When you select tables containing triggers on the *Table* tab, the triggers are selected on the *Trigger* tab.

You can restrict database objects to reverse engineer in the top area of the window by selecting to filter by:

- Qualifier such as a database or a partition that contains one or more tables. For example, the DB2 DBMS authorizes the use of the qualifier field to select which databases are to be reverse engineered from a list.
- Owner normally the creator of a database object. To reverse engineer objects from multiple owners, select All users. Only users that have creation rights are reverse engineered.

#### <span id="page-333-0"></span>i Note

If the selected qualifier contains a large number of table owners, it may be faster to click the *Select Qualifier and Owner* tool and enter a qualifier and/or owner in the dialog box, as opening the Owner list may take a very long time.

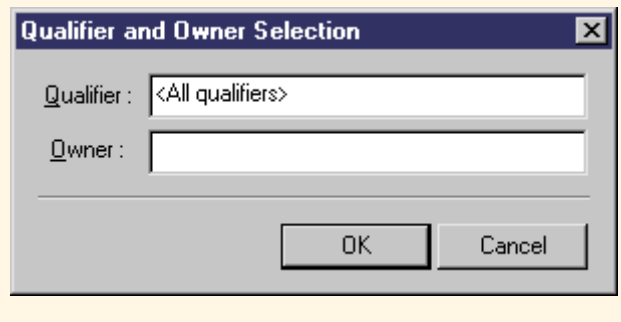

You can save your selections for re-use by entering a selection name in the list at the bottom of the window and clicking the *Save* tool to the right of the list. Selections are saved with a .sel file extension, and are added to the list for subsequent use. You can change the folder in which the files are saved by clicking the folder tool to the right of the list.

## **1.6.10.5 Reverse Engineering Target Models Tab**

External shortcuts depend on their corresponding target objects located in different models. When you need several models to design a single database, you can use shortcuts to share objects between models. The Target Models tab displays the list of detected target models containing target objects for shortcuts in the current model to reverse.

This tab is always visible, even if the model does not contain shortcuts, so that you can add target models and create shortcuts instead of duplicating objects.

The following tools are available on this tab:

Table 187:

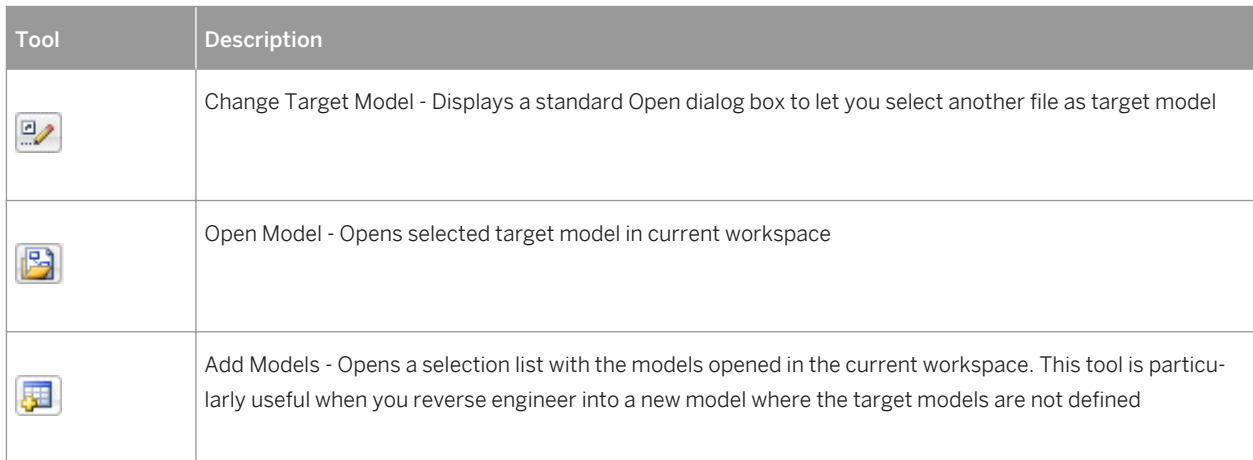

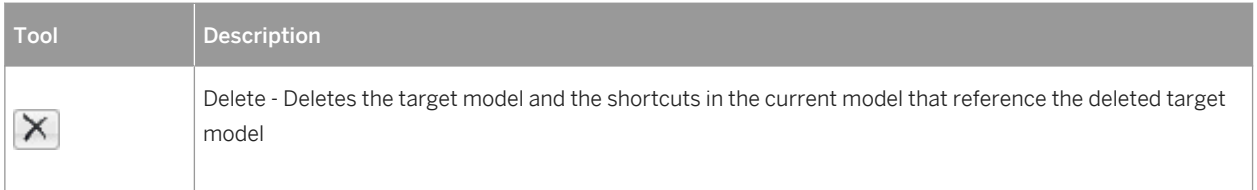

When you reverse engineer a model, any target models should be open in your workspace. If not, the following confirmation dialog box is displayed to let you open the target models:

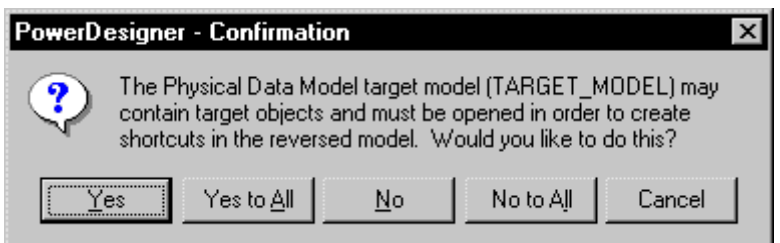

If you are reverse engineering from a:

- Script All the create statements in the script create objects, provided the script contains a full definition of the object. When the script only uses an object and does not define it, this object is sought among the target objects in the target models and an external shortcut is created in the reversed model.
- Live data source External shortcuts are created for all selected objects that already exist in another target model. These existing objects are deselected by default in the *Selection* tab of the Reverse Engineering dialog box, except for target objects corresponding to shortcuts already existing in the reversed model.

## **1.6.10.6 Optimizing Live Database Reverse Engineering Queries**

Live database reverse engineering has been optimized in order to improve performance. All queries run according to an optimization process rule.

This process uses the following registry keys:

- RevOdbcMinCount defines a number of selected objects for reverse engineering. The default number is 100
- RevOdbcMinPerct defines a percentage of selected objects for reverse engineering. The default percentage  $i$ s 10

These keys do not exist by default, you have to create and edit them in the Registry under:

```
Current User \Software\Sybase\PowerDesigner <version>\FolderOptions\Physical Objects
```
During reverse engineering, PowerDesigner compares the total number of current objects for reverse engineering to the value of RevOdbcMinCount, and if the total number of listed items is:

- lower than RevOdbcMinCount then a global reverse query is executed.
- higher than RevOdbcMinCount then the process uses key RevOdbcMinPerct, and if the percentage of reversed items is :
- lower than RevOdbcMinPerct then the same query is executed for each object.
- higher than RevOdbcMinPerct then a global query is executed.

## **1.6.10.7 Reverse Engineering Database Statistics**

You can reverse engineer statistics for an existing database, such as the number of distinct or null values in a column or the average length of a character field. These can provide helpful information when optimizing a design.

### **Context**

You can reverse engineer the statistics as part of the general reverse engineering process by selecting the Statistics checkbox in the Database Reverse Engineering window (see [Reverse Engineering from a Live Database](#page-328-0)  [\[page 329\]\)](#page-328-0), or update them at any other time, using the dedicated Update Statistics window.

### **Procedure**

1. Select *Tools Update Statistics* to open the Update Statistics window (if PowerDesigner is not presently connected to a database via a live database connection, you will be required to connect):

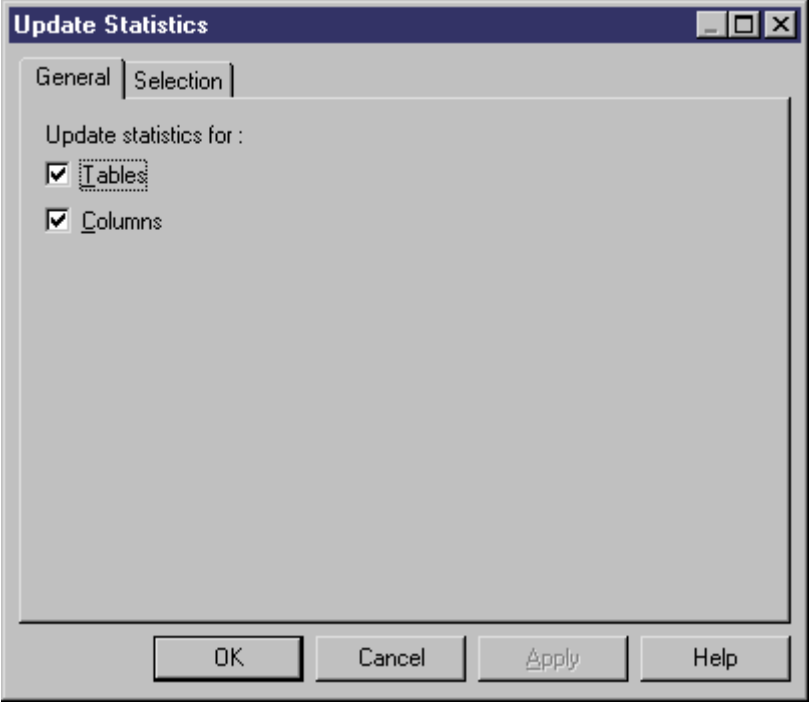

2. On the *General* tab, select or clear the checkboxes to specify whether you want to update statistics for tables and/or columns.

3. [optional] Click the *Selection* tab and select or clear checkboxes to specify for which tables you want to update statistics:

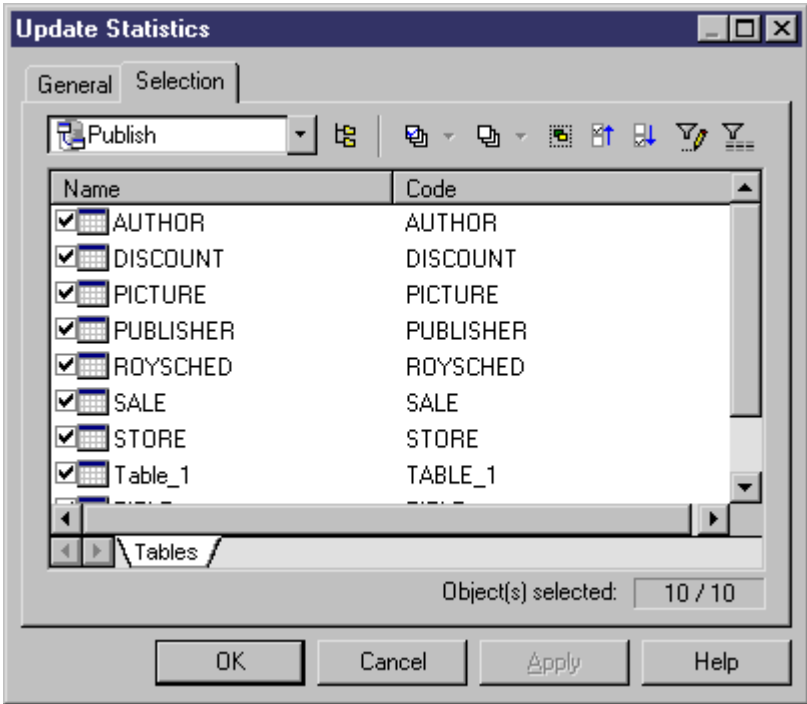

4. Click *OK* to begin the update. Progress appears in the Output window. For large updates, a progress dialog box opens, allowing you to cancel the update at any time.

When the process is complete, you can view the updated statistics in the property sheets of your tables and columns.

## **1.6.11 Reverse-Engineering an SAP BusinessObjects Universe**

PowerDesigner can reverse-engineer a SAP® BusinessObjects™ universe to a PDM for analysis and editing.

## **Context**

#### i Note

To reverse-engineer universes, you must have SAP® BusinessObjects™ Business Intelligence platform 4.1 Support Package 2 Client Tools or higher installed on your workstation, and you must have selected to install the SAP BusinessObjects Semantic Layer Java SDK.

For information about generating universes, see [Generating an SAP BusinessObjects Universe \[page 313\]](#page-312-0).

### **Procedure**

- 1. To prepare your universe for reverse-engineering, connect to your BusinessObjects server, right-click the universe in the Repository Resources browser, select *Retrieve Universe*, and specify a local project to retrieve it to.
- 2. To reverse-engineer the universe into an existing PDM, select *Tools SAP BusinessObjects Reverse BusinessObjects Universe* .

*or*

To reverse-engineer the universe and create a new PDM, select *File Reverse Engineer SAP BusinessObjects Universe* lo open the New Physical Data Model dialog. Specify a model name, choose a DBMS from the list, and then click *OK*.

3. Navigate to and select the universe file in your BusinessObjects workspace, and then select from the following options as appropriate:

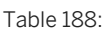

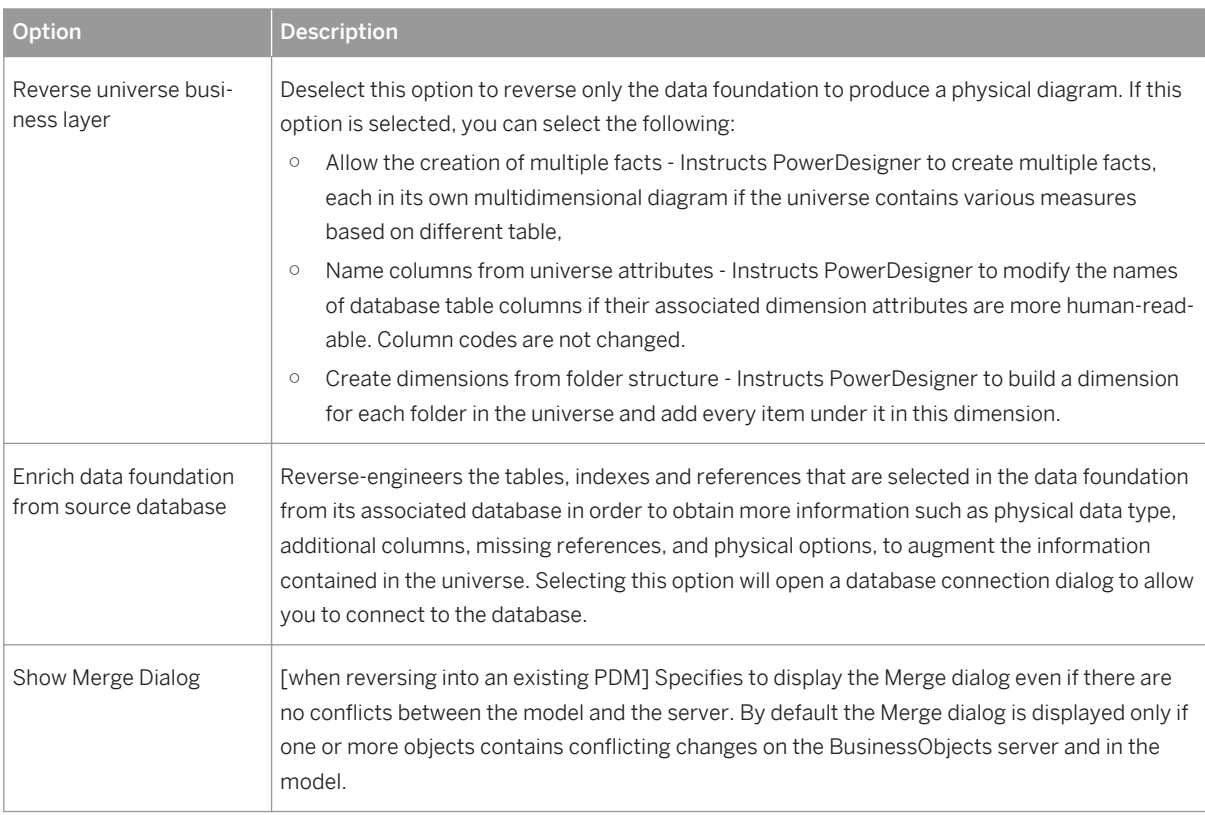

4. Click *Finish*. PowerDesigner requests your BusinessObjects server username and password to open the universe for reverse-engineering.

PowerDesigner creates tables, references, facts, and dimensions as appropriate in your model. Tables and references are displayed in a physical diagram, and each cube is displayed in its own multidimensional diagram, surrounded by its associated dimensions.

## **1.6.12 Archive PDMs**

Archive PDMs provide a snapshot of the structure of your database at a point in time to allow you to determine model changes since that time when updating your database. When comparing your model directly with a database or script (and not with an archive PDM), some differences (particularly around renamed objects) can be lost, leading to more drop/creates in place of alter statements.

Archives are created by default when you generate or update your database (using the *Automatic Archive* option), and can be created manually at any time by clicking **File** Save As , and selecting Archived PDM (bin) or Archived PDM (xml) in the Save As Type list.

## **1.7 Generating Other Models from a Data Model**

You can generate various types of PowerDesigner models from CDMs, LDMs, and PDMs.

## **Context**

Table 189:

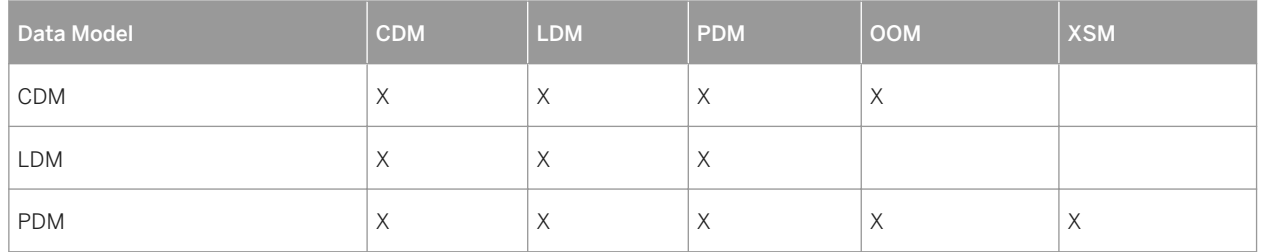

### **Procedure**

- 1. Select Tools, and then one of the following to open the appropriate Model Generation Options Window:
	- $\circ$  Generate Conceptual Data Model...  $\boxed{\text{ctrl}}$  +  $\boxed{\text{Shift}}$  +  $\boxed{\text{c}}$
	- $\circ$  Generate Logical Data Model...  $\boxed{\text{Ctrl}}$  +  $\boxed{\text{Shift}}$  +  $\boxed{\text{L}}$
	- $\circ$  Generate Physical Data Model...  $\boxed{\text{Ctrl}}$  +  $\boxed{\text{Shift}}$  +  $\boxed{\text{Pl}}$
	- $\circ$  Generate Object-Oriented Model...  $\boxed{\text{Ctrl}}$  +  $\boxed{\text{Shift}}$  +  $\boxed{\circ}$
	- $\circ$  Generate XML Model...  $\boxed{\text{ctrl}}$  +  $\boxed{\text{Shift}}$  +  $\boxed{\text{M}}$
- 2. On the *General* tab, select a radio button to generate a new or update an existing model, and complete the appropriate options.
- 3. [optional PDM-PDM generation only] Click the *DBMS Preserve Options* tab and set any appropriate options.

### i Note

For detailed information about the options available on the various tabs of the Generation window, see *Core Features Guide > Linking and Synchronizing Models > Generating Models and Model Objects*.

- 4. [optional] Click the *Detail* tab and set any appropriate options. We recommend that you select the Check model checkbox to check the model for errors and warnings before generation.
- 5. [optional] Click the *Target Models* tab and specify the target models for any generated shortcuts.
- 6. [optional] Click the *Selection* tab and select objects to generate.
- 7. Click *OK* to begin generation.

### **Results**

## **1.7.1 Generating Other Models from a CDM**

You can generate CDM objects to other model objects.

#### Table 190:

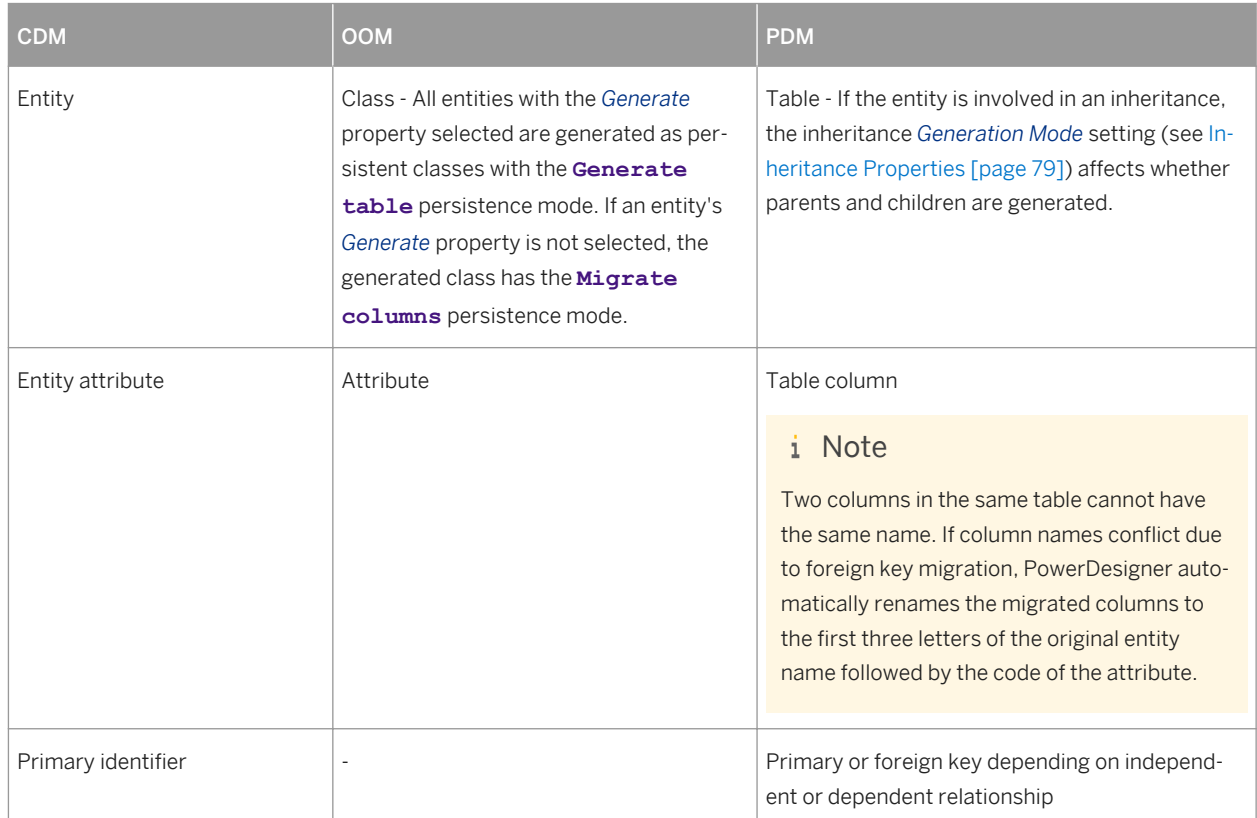

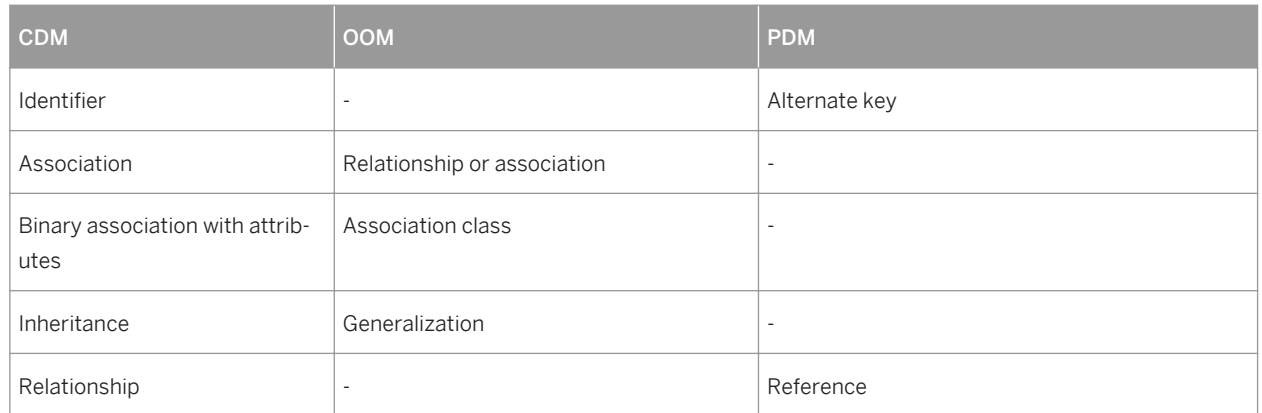

## **1.7.1.1 Generating PDM Table Keys from CDM Entity Identifiers**

The type of key that is generated in the PDM depends on the cardinality and type of dependency defined for a relationship in the CDM. Primary identifiers generate primary and foreign keys. Other identifiers that are not primary identifiers generate alternate keys:

- A primary key is a column or columns whose values uniquely identify a row in a table.
- A foreign key is a column or columns that depend on and migrate from a primary key column in another table.
- An alternate key is a column or columns whose values uniquely identify a row in a table, and is not a primary key.

### **Independent One-to-many Relationships**

In independent one-to-many relationships, the primary identifier of the entity on the one side of the relationship is generated as a:

- Primary key in the table generated by the entity on the one side of the relationship
- Foreign key in the table generated by the entity on the many side of the relationship

The following CDM shows an independent relationship. Each division contains one or more employees:

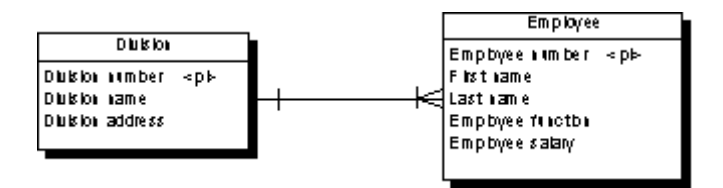

The following PDM will be generated:

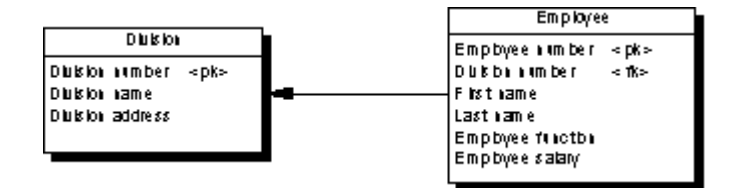

Table 191:

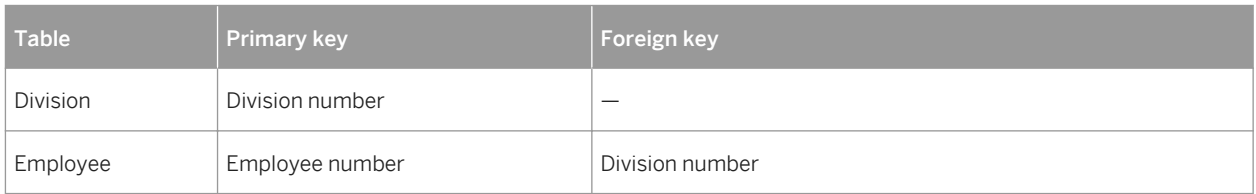

## **Dependent One-to-many Relationships**

In dependent relationships, the primary identifier of the nondependent entity is generated as a primary/foreign key in the table generated by the dependent entity. The migrated column is integrated into the primary key if it already exists.

The following CDM shows a dependent relationship. Each task must have a project number.

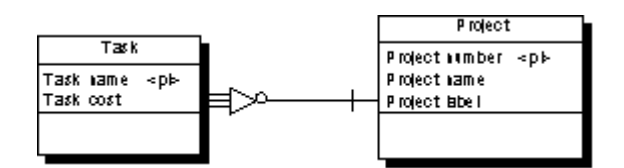

The following PDM will be generated:

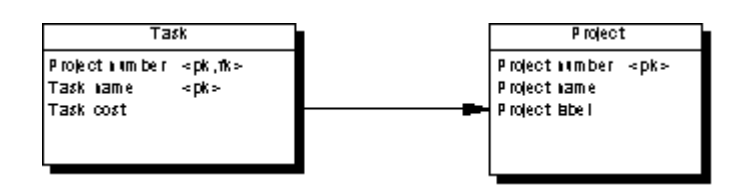

Table 192:

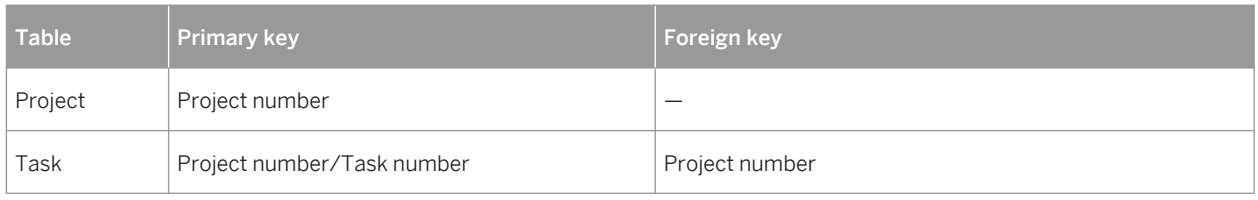

## **Independent Many-to-many Relationships**

In independent many-to-many relationships, the primary identifiers of both entities migrate to a join table as primary/foreign keys. The CDM below shows an independent relationship. Each employee can be a member of one or more teams, and each team can have one or more employees as members.

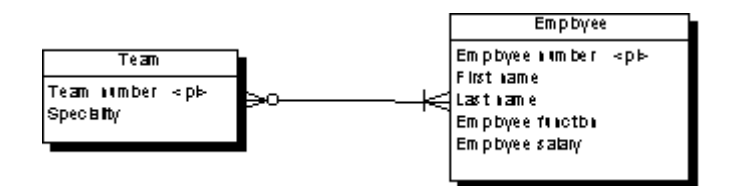

The following PDM will be generated:

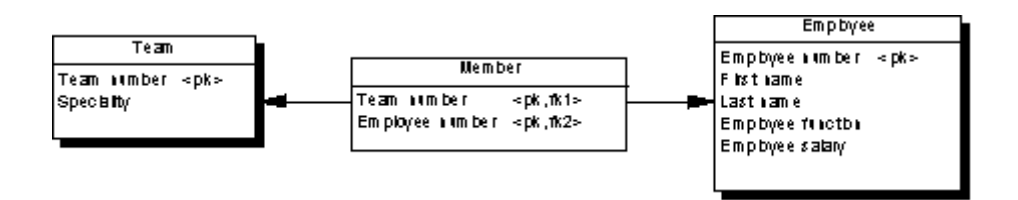

Table 193:

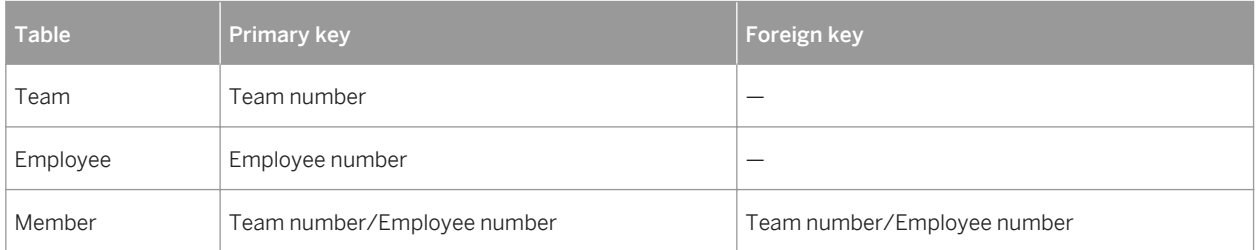

## **Independent One-to-one Relationships**

In independent one-to-one relationships, the primary identifier of one entity migrates to the other generated table as a foreign key.

# **1.7.2 Generating Other Models from an LDM**

You can generate LDM objects to other model objects.

#### Table 194:

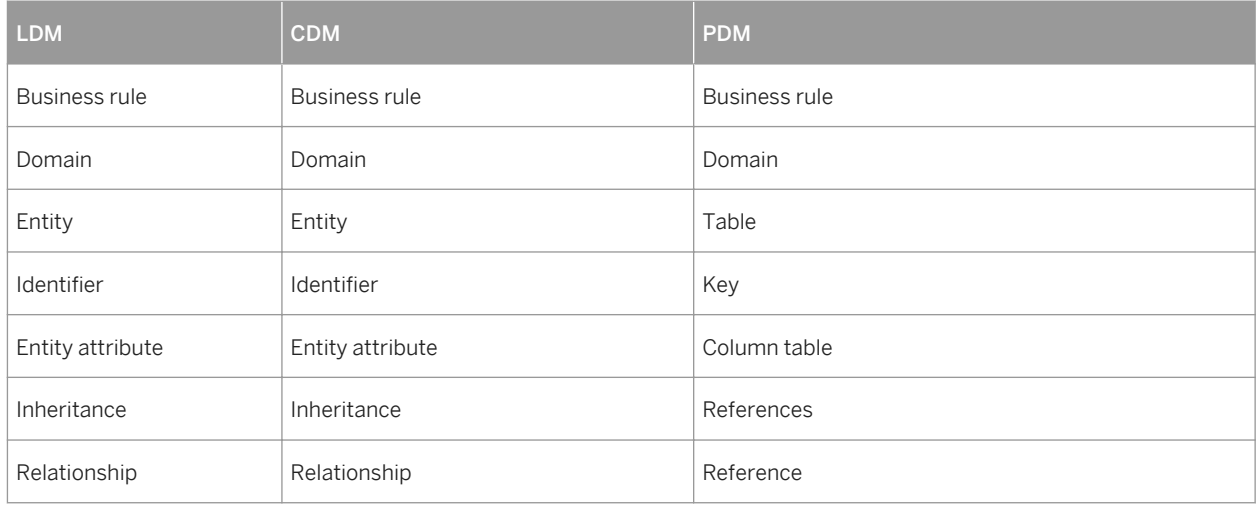

# **1.7.3 Generating Other Models from a PDM**

You can generate PDM objects to other model objects.

Table 195:

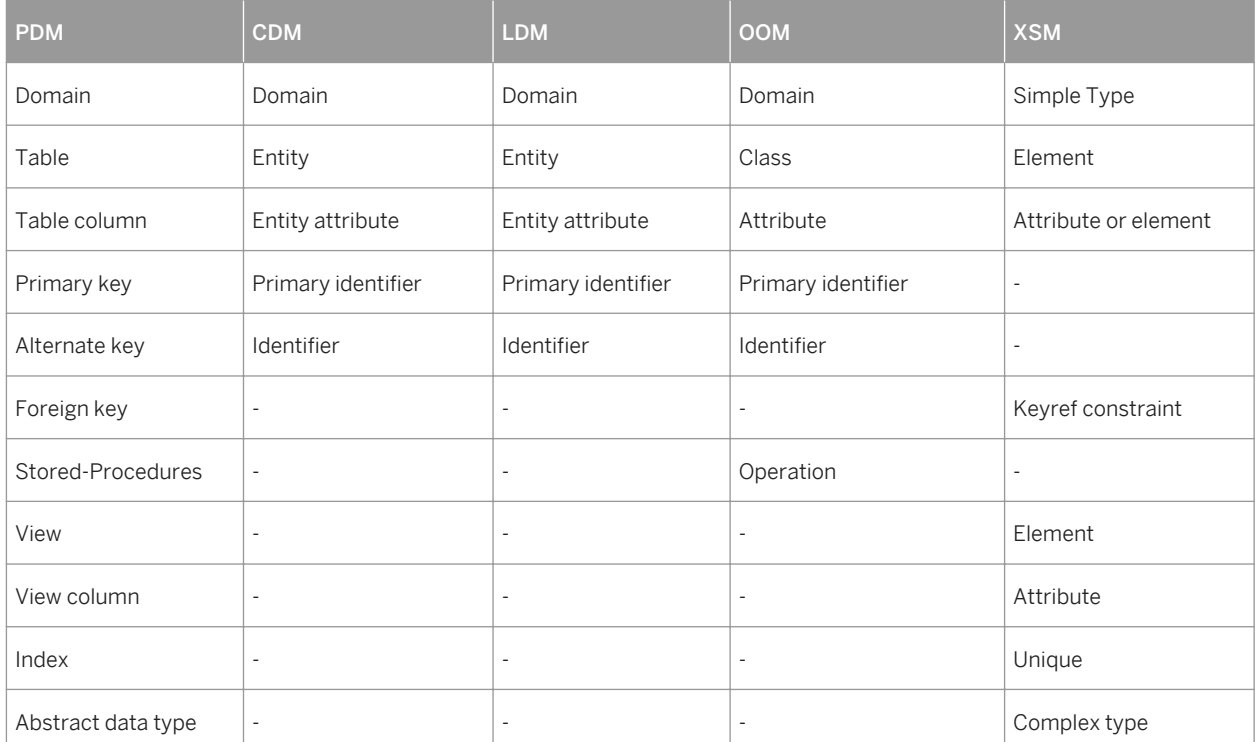

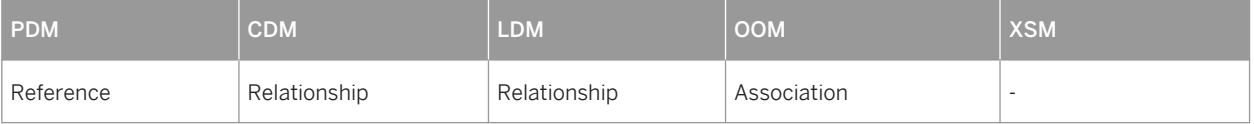

#### i Note

If the code of the generated XML model objects does not correspond to the target language naming conventions, you can define a code naming convention script to convert object names into codes. For more information on conversion scripts, see *Core Features Guide > Modeling with PowerDesigner > Objects > Naming Conventions*.

### **XML Specifics**

Generation of column as attribute or element is controlled by generation option

Foreign keys - When a foreign key is not a composition, it is generated as a KeyRef constraint

#### **Oracle 8 and Interbase Sequence Translation**

When a CDM is generated from a PDM, the data type of the table column attached to a sequence is translated to a serial data type in the CDM with the format NO%n, where %n is the length of the data type (see [Sequences \(PDM\)](#page-187-0) [\[page 188\]](#page-187-0)).

### **OOM Specifics**

All tables are generated as persistent classes with the "Generate table" persistence mode.

All abstract data types are generated as persistent classes with the "Generate ADT" persistence mode.

Table - Class. The cardinality of a class is translated from the number of estimated records in a table

Table with migrated keys from only two other tables - Class linked with an association class between the two classes generated by the two parent tables

Stored-Procedures and stored functions attached to selected table - If the parent table is generated as a class, the stored procedure or the stored function is generated as an operation attached to the class

#### i Note

If the code of the generated OOM objects does not correspond to the target language naming conventions, you can define a code naming convention script to convert object names into codes. For more information, see *Core Features Guide > Modeling with PowerDesigner > Objects > Naming Conventions*.

# **1.7.3.1 Customizing Data Type Mappings**

When generating another PDM from your PDM, PowerDesigner maps the existing column datatypes to appropriate data types in the new model. If the standard mappings are not sufficient for you, you can use the Enhance Data Type Mapping extension to specify alternative mappings, including on a column-by-column basis.

## **Context**

To review the conversions that PowerDesigner makes by default between the data types of a database or other modeling target and its standard conceptual types (which are also used in the CDM), select *Tools Resources* <Type> , select the appropriate file in the list and click the *Properties* tool. Expand the *Script DataType* (for DBMSs) or **Settings** *DataType* (for other resource files), and review each of the entries (which are described in their *Comment* field):

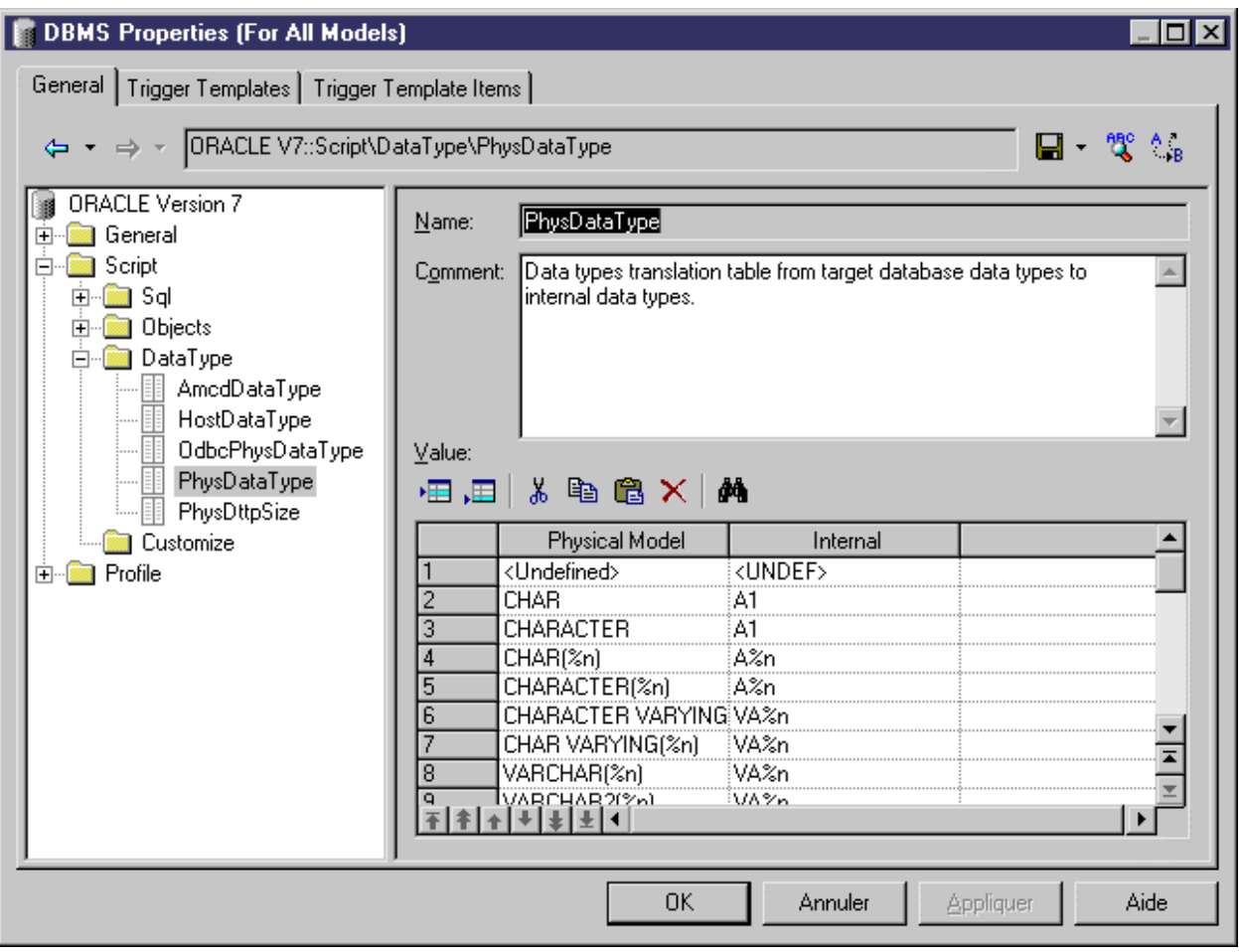

### **Procedure**

- 1. Select *Tools Generate Physical Data Model* , enter the appropriate generation options (see *Core Features Guide > Linking and Synchronizing Models > Generating Models and Model Objects*).
- 2. On the *Detail* tab, click the *Enable Transformations* button to display the *Extensions* tab, and select the Enhance Data Type Mapping extension.
- 3. Click *OK* to start the generation. The Data Type Mappings dialog appears, with the existing data types present in the model listed in the *Original type* column, and those that PowerDesigner proposes in the new DBMS in the *Target data type* column:

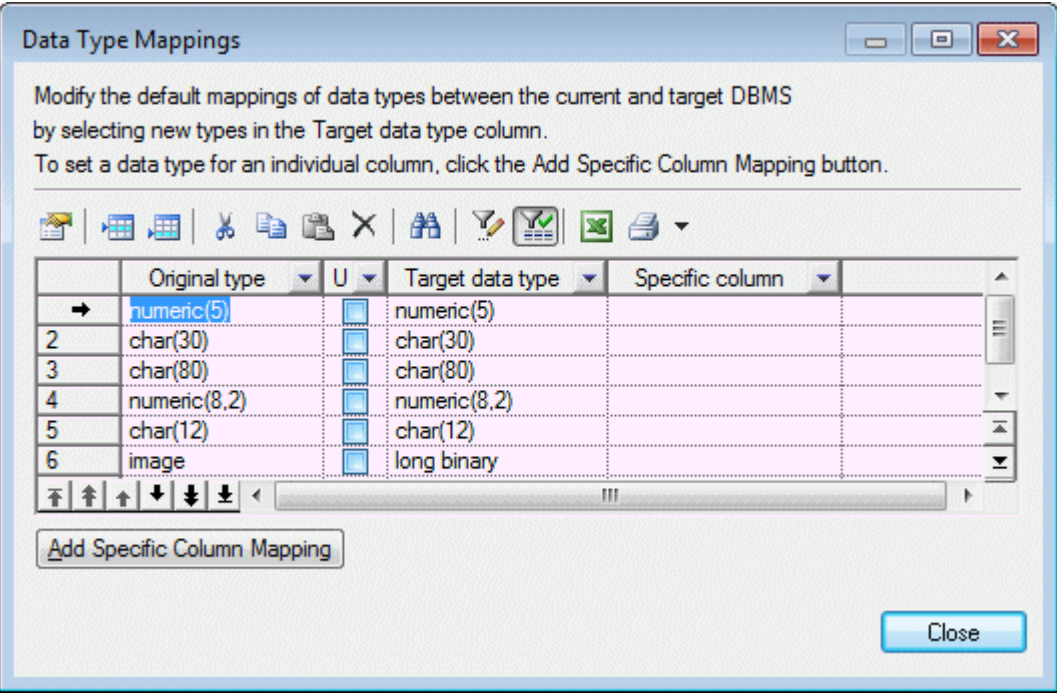

- 4. You can change data type mappings in two ways:
	- To change the mapping for all columns of a certain data type, select the desired new data type from the list in the *Target data type* column.
	- To change the mapping for one column only, click the *Add Specific Column Mapping* button, select the column from the tree, click *OK*, choose the new data type for the column, and click *OK* to add this mapping to the list.
- 5. When you have modified all the necessary data types, click *Close* and the generation will continue, using your custom mappings where appropriate.

#### i Note

You can also customize data type mappings when changing the DBMS of your model with the *Database* **Change Current DBMS** command. To do so, you must first attach the Enhance Data Type Mapping extension, by selecting **Model** *Extensions* , clicking the *Attach an Extension* tool, select the extension, and clicking *OK* to attach it to your model.

For more information about data types, see *Customizing and Extending PowerDesigner > DBMS Definition Files > Script/Data Type Category* and *Customizing and Extending PowerDesigner > Object, Process, and XML Language Definition Files > Settings Category: Object Language*.

# **1.7.3.2 Customizing XSM Generation for Individual Objects**

When generating an XSM from a PDM or OOM, you can specify global generation options to generate tables/ classes as elements with or without complex types and columns/attributes as elements or attributes. You can override these options for individual objects by attaching the **PDM XML Generation** or **OOM XML Generation**  extension to your source model and selecting from their XML generation options.

### **Context**

#### i Note

The extension provides new property sheet tabs for setting generation options for individual objects, but you can also set these options with or without the extension by selecting **Model** <objects> to open the appropriate object list, clicking the *Customize Columns and Filter* tool, and selecting to display the **XML Generation Mode** column.

For example, if you want to generate the majority of your table columns to an XSM as XML attributes, but want to generate certain columns as elements, you should:

- Modify the XML generation options for those columns that you want to generate as elements.
- Select to generate columns as attributes on the Model Generation Options *Detail* tab.

#### **Procedure**

- 1. Select *Model Extensions* to open the List of Extensions, and click the *Attach an Extension* tool.
- 2. On the *General Purpose* tab, select **PDM XML Generation** or **OOM XML Generation** and click *OK* to attach the extension to your model and *OK* to close the List of Extensions. These extension files enable the display of the *XML* tab in all table and column or class and attribute property

sheets.

- 3. Open the property sheet of the table, column, class, or attribute whose generation you want to customize, and click the *XML* tab.
- 4. Use the radio buttons to specify how you want to generate the object in an XSM.
	- For tables and classes, you can specify to generate them as:
		- Elements the table/class is generated as an untyped element directly linked to its columns/ attributes generated as attributes or sub-elements.
		- $\circ$  Elements with complex types the table/class is generated as an element typed by a complex type, generated in parallel, to contain the columns/attributes.
- Default generation of the table/class is controlled by the option selected in the *XML Generation*  group box on the Model Generation Options *Detail* tab.
- For tables, you can additionally specify to generate keys as:
	- Key [default] The primary
		- key columns are generated and also KEY and KEYREF wherever the table is referenced.
	- ID attribute The primary key columns are not generated and an ID attribute, **id**, is generated to replace them.

Wherever the table is referenced, an IDREF attribute is generated to reference the appropriate eleme nt. If the reference role name is assigned, this attribute is given this

name. Otherwise, the referenced table name is used and the standard renaming mechanism is enforc ed.

○ Key and ID attribute - In many cases the primary key columns have significant data and you may want to generate them, as well as an ID attribute. In this case an ID attribute is generated for the element and IDREF is used systematically for any reference to the table:

The following rules apply to the generation of keys:

- If a Table generates an ID, all its child tables will generate an ID attribute.
- If a Table generates Key columns, all its child tables will generate Key columns.
- If a child table is flagged to generate PK only, ID Attribute will be automatically generated.
- If a table generates ID attribute, No Key nor KeyRef will be generated, and ALL references will generat e IDREF attribute.. (Even if the table generates also Key Columns)
- If a table generates ID attribute ONLY, All Foreign Key Columns referencing its Key columns will be sy stematically removed and replaced by an IDREF attribute
- For columns and attributes, you can specify to generate them as:
	- Elements [default] the column/attribute is generated as an sub-element of its table/class element or complex type.
	- Attributes the column/attribute is generated as an attribute of its table/class element or complex type.
	- Default generation of the column/attribute is controlled by the option selected in the *XML Generation* group box on the Model Generation Options *Detail* tab.
- 5. Modify the XML generation options for any other objects that you want to generate in a different manner.
- 6. Select *Tools Generate XML Model* , ensure that the appropriate options are set in the *XML Generation*  group box on the Model Generation Options *Detail* tab, and start your generation.

## **1.7.3.3 Configuring the Generated Model Options**

When you configure the options of a CDM to generate, you may define options diverging from the PDM options.

To avoid conflicts, PowerDesigner applies the following rule for default values of CDM options: an option defined for the generated CDM should respect the equivalent option of the PDM.

Equivalent Enforce non-divergence model options are available in both the PDM and CDM.

Table 196:

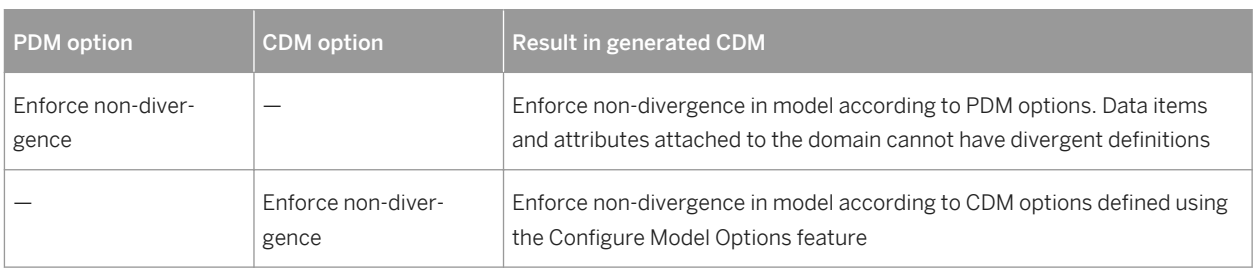

## **Relationships Unique Code**

(CDM) Unique Code for relationships is not selected by default in the CDM options. However, if you select Unique Code for relationships in the CDM options, relationships are renamed during the generation of a PDM to a CDM.

Options with no equivalent, like Enforce Profile in the PDM without any corresponding option in a CDM, are generated using default values found in the registry.

## **Options with No Equivalent in the Models**

(OOM) Options with no equivalent, like Enforce Profile in the PDM without any corresponding option in an OOM, are generated using default values found in the registry.

## **1.8 Migrating from ERwin to PowerDesigner**

You can easily import a model built with ERwin into PowerDesigner with no loss of metadata. PowerDesigner allows complete flexibility through reliable linking and synchronization between conceptual, physical and objectoriented model approaches, providing outstanding model clarity and flexibility.

PowerDesigner supports the import of the following ERwin v3.x and higher model files, though v4.x or higher files are recommended, as they contain more metadata:

- ERwin v3.x (.erx)
- $ERwin v4.x (.xml)$
- ERwin v7.x, v8.x, v9.x (.xml) the ERwin model must be saved as Standard XML Format, and you must uncheck *Only save minimum amount of information* in the ERwin Save as XML File dialog box.

#### i Note

Before importing, we recommend that you review your ERwin model to see if any model object names are duplicated. It is good practice to avoid using duplicate names, and PowerDesigner will automatically attach a suffix to any duplicate objects that it encounters during the import process.

An ERwin logical model can be imported into either a PowerDesigner conceptual or logical model (CDM or LDM), while an ERwin Physical Model is imported into a PowerDesigner physical data model (PDM).

PowerDesigner cannot import the following ERwin objects:

- ERwin triggers and stored procedures (not directly possible, but see the process in [Post-Import \[page 354\]](#page-353-0))
- ERwin reports
- ER1 files
- ERwin data sources
- ERwin target clients

While PowerDesigner can import all your object display preferences and will retain color and font information, it does not support multiple colors for columns in a single table. The default column color will be used during the import.

## **1.8.1 Importing Individual ERwin Files**

PowerDesigner provides a wizard to help you import individual ERwin files.

### **Procedure**

- 1. Select *File Import ERwin File* .
- 2. Browse to the directory that contains the ERwin file, select it, and then click *Open*.
- 3. If the ERwin file contains only a physical model, you will be prompted to choose whether to import references as triggers. Select *Yes* or *No* to begin the import.

Alternatively, if the ERwin file contains a logical model or a combined logical and physical model, the ERwin model import dialog box opens:

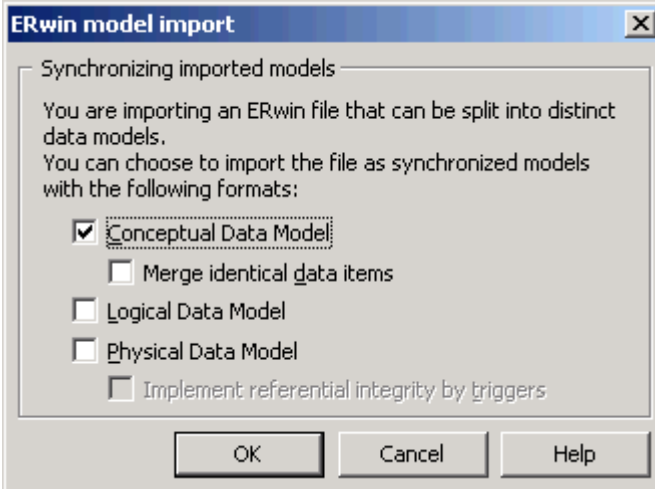

The options available depend on the type of ERwin model that you are importing. PowerDesigner supports data modeling at the conceptual, logical, and physical levels. The full set of options is as follows:

- A conceptual data model can be created when you are importing an ERwin logical model. It provides a platform-independent representation of a system, giving an abstract view of its static data structures, and permitting real normalized data structures with many-to-many and inheritance relationships.
- A logical data model can be created when you are importing an ERwin logical model. It allows you to resolve many-to-many and super/sub-type relationships, de-normalize your data structures, and define indexes, without specifying a particular RDBMS.
- $\circ$  A physical data model can be created when you are importing an ERwin physical model. It is a representation of a real database and associated objects running on a server with complete information on the structure of the physical objects, such as tables, columns, references, triggers, stored procedures, views, and indexes.

Select the checkbox for each type of model that you want to create.

4. If your ERwin model contains a logical model, and you want to create a conceptual data model, then you can choose to merge identical data items. This is a powerful metadata management technique that is not available in the ERwin environment.

For example, your ERwin logical model may contain multiple entities that contain an attribute "address". By default, PowerDesigner will create a separate data item for each of these entity attributes. However if you select the *Merge identical data items* checkbox, then a single data item will be created, and adjustments to it will automatically cascade down to all the associated entity attributes.

- 5. If your ERwin model contains a physical model, then you can choose whether to *Implement referential integrity by triggers*.
- 6. Click *OK* to begin the import. When the process is complete, the imported models will appear in the Browser.

## **1.8.2 Importing Multiple ERwin Files**

PowerDesigner provides a wizard to help you import multiple ERwin files.

#### **Procedure**

1. Select **File** *Import Multiple ERwin Files* I to open the ERwin model import dialog:

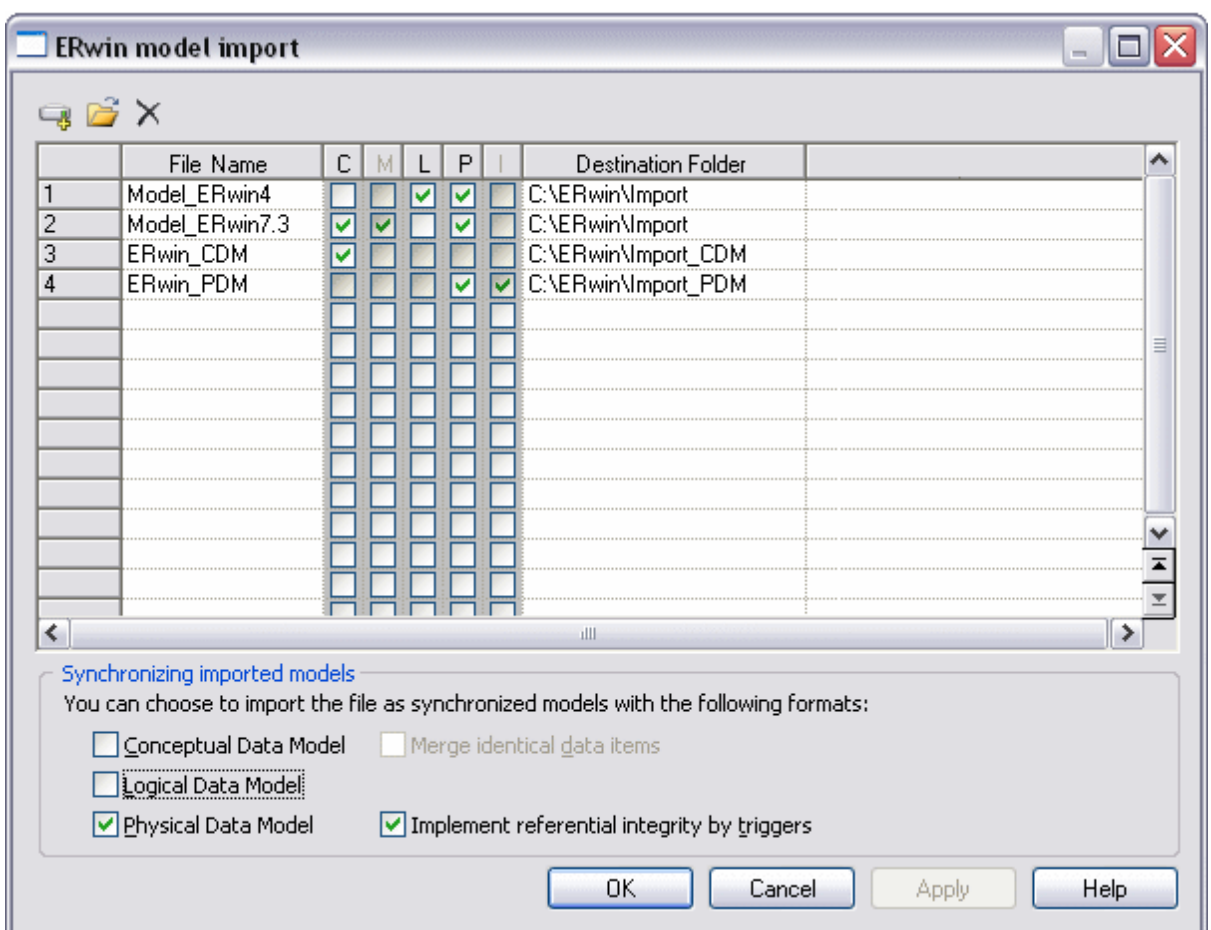

- 2. Use the *Add Directory* or *Open Files* tools to add .xml or .erx files to import to the list.
- 3. Use the following checkbox columns (or the equivalent options at the bottom of the dialog) to specify import options for the files.
	- *[C]onceptual Data Model* import the file as a CDM
	- *[M]erge identical data items* [CDMs only] create a single data item for all entity attributes with the same name (eg "address")
	- *[L]ogical Data Model* import the file as an LDM
	- *[P]hysical Data Model* import the file as a PDM
	- *[I]mplement referential integrity by triggers* [PDMs only]

You can select to import a single ERwin file as multiple model types. To select multiple files and set the same options for them, click and hold while dragging your cursor over the far-left numbered column.

- 4. Specify a *Destination Folder* in which to create the PowerDesigner models.
- 5. Click *OK* to begin the import.

PowerDesigner will import each model and add it to your workspace. Note that to avoid problems of memory allocation when importing many models, the PowerDesigner models are closed by default. To open a model, simply double-click it.

## <span id="page-353-0"></span>**1.8.3 Post-Import**

You should perform a certain number of checks after import, and also be prepared for certain differences in your models.

We recommend that you perform the following post-import checks:

- Import triggers Triggers cannot be directly imported from ERwin. There are, however, two methods for transferring your constraint trigger information to PowerDesigner:
	- Automatically generate triggers Select *Tools Rebuild Objects Rebuild Triggers* . Creating triggers in this way ensures that they will be synchronized automatically by PowerDesigner, but the actual code may be different from that which you are used to in ERwin.
	- Reverse engineer triggers Generate the triggers from ERwin, and then reverse engineer them into PowerDesigner. Creating triggers in this way ensures that they use exactly the same code as before, but they will not be automatically synchronized by PowerDesigner.
- Import procedures: Procedures cannot be directly imported from ERwin. You can, however transfer them by generating the triggers from ERwin, and then reverse engineering them into PowerDesigner.
- Set up object naming conventions Select **|** 700ls > Model Options > expand the Naming Convention category and select the object entry (see *Core Features Guide > Modeling with PowerDesigner > Objects > Naming Conventions*).
- Select other model options Select **T**ools > Model Options **7**, and select the Model Settings category or one of its children (see [Setting CDM/LDM Model Options \[page 15\]](#page-14-0) and [Setting PDM Model Options \[page 18\]](#page-17-0))

The following are some differences that are commonly encountered when working with a newly imported ERwin model:

- Why do I see errors in Check Model when my ERwin model was clean? PowerDesigner performs stricter checks than ERwin. For example, duplicate objects are not permitted in PowerDesigner, and the existence of orphaned items will generate a warning.
- Why do some of my object symbols appear with numeric suffixes? If an object is required to appear more than once in a diagram (for, example, to improve readability), PowerDesigner will create a graphical synonym to represent it. Thus, if the table "Purchase" is displayed twice in a diagram, the two symbols will be labeled as "Purchase: 1" and "Purchase: 2".

## **1.8.4 PowerDesigner vs ERwin Terminology**

PowerDesigner and ERwin use different terms to describe certain model objects.

The import process converts general model objects as follows:

#### Table 197:

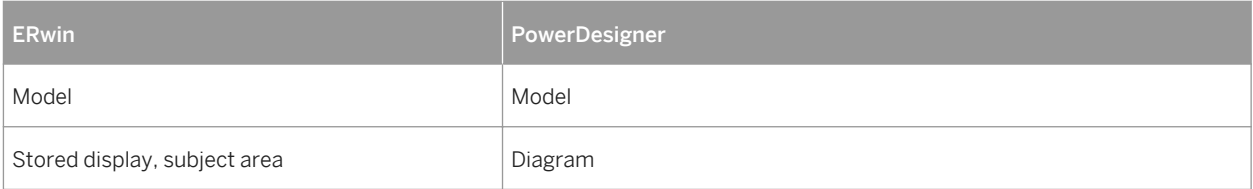

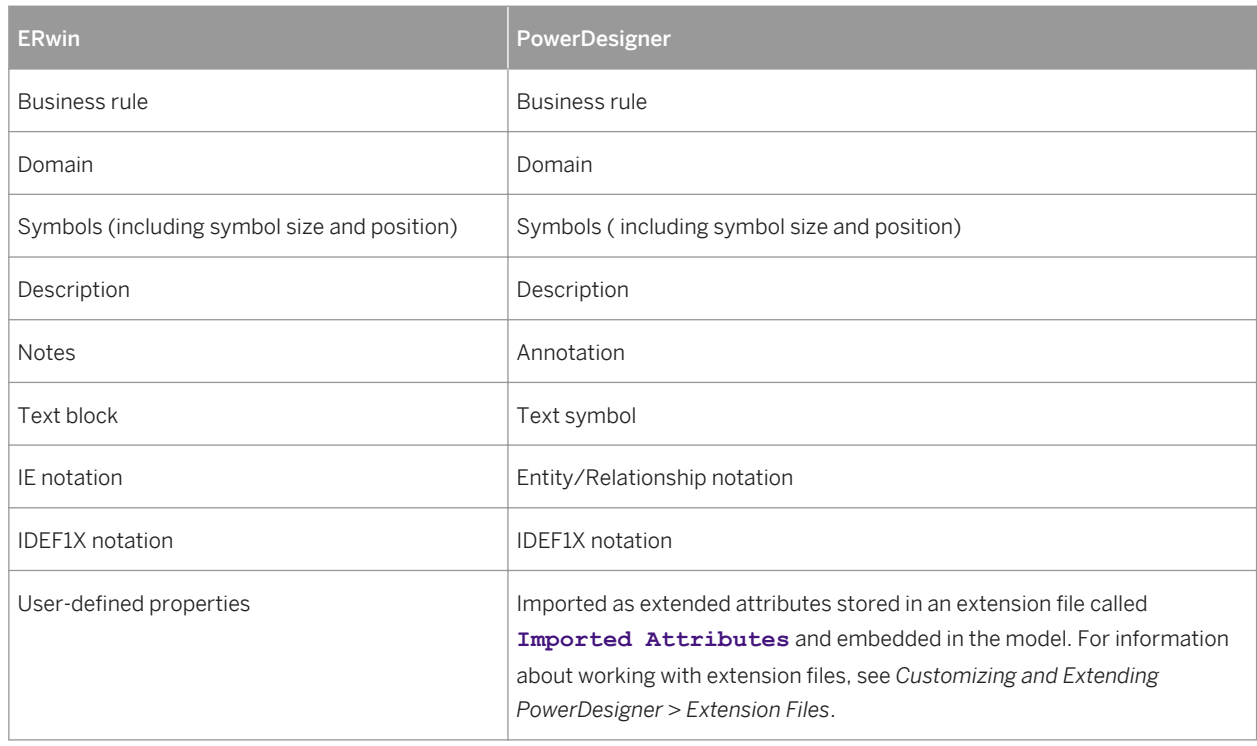

The import process converts ERwin logical model objects into conceptual data model (CDM) objects as follows:

#### Table 198:

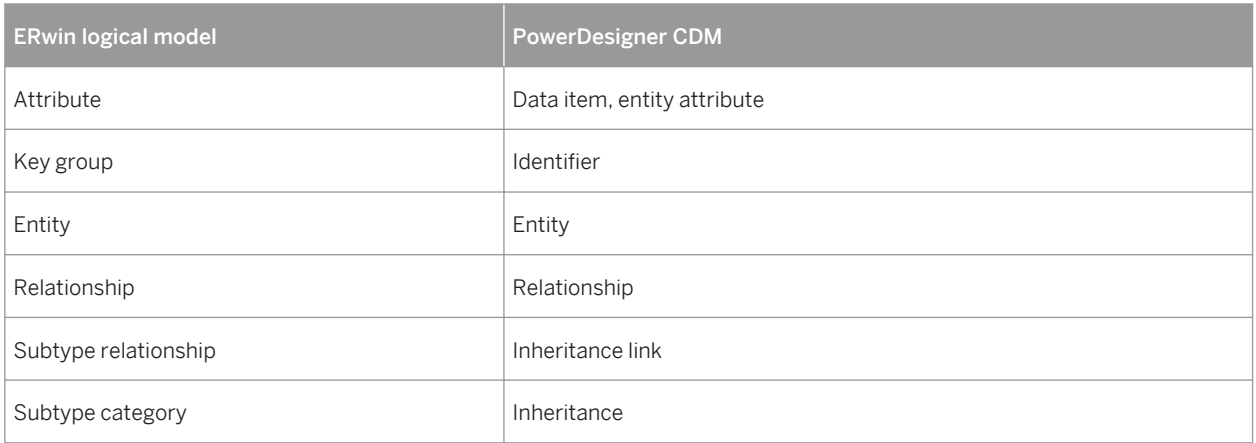

The import process translates ERwin physical model objects into physical data model (PDM) objects as follows:

#### Table 199:

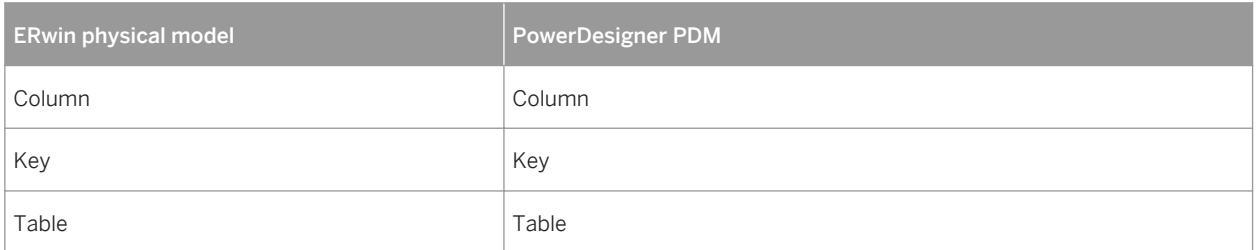

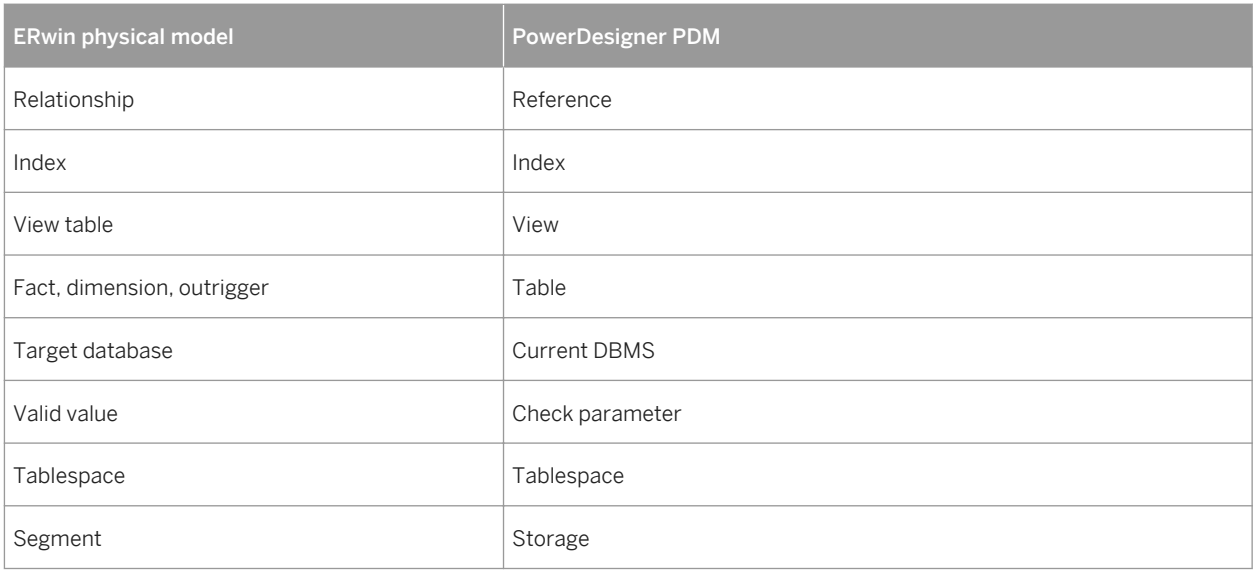

## **1.8.5 Getting Started Using PowerDesigner for Former ERwin Users**

This section lists some common tasks that former ERwin users will want to perform with PowerDesigner.

## **Objects**

How do I find objects? All the objects in the model are listed, organized by type, in the Browser. PowerDesigner provides various methods for locating your objects:

- To find the symbol for an object in the Browser: Right-click the object in the Browser and select *Find in Diagram*.
- To find the browser entry for an object symbol: Right-click the symbol in the diagram and select *Find in Browser*.
- To search for an object: Type  $\boxed{c \text{trl}} + \boxed{F}$  to open the Find Objects dialog box. Enter the text to search for (you can use the asterisk as a wild card) and click *Find Now*. Right-click any of the results choose whether to find it in the Browser or Diagram.

How do I edit objects? You can edit the name of an object by selecting its symbol in the diagram and typing  $\boxed{F2}$ . To edit other object properties, double-click the symbol or the object entry in the Browser and enter the necessary information in its property sheet.

How do I share objects? You can share objects between packages and models using shortcuts and replications (see *Core Features Guide > Linking and Synchronizing Models > Shortcuts and Replicas*).

## **Packages/Subject Areas**

How do I create subject areas? In PowerDesigner, you can create multiple views of your model by adding additional diagrams. You can also divide your model into smaller subdivisions using packages.

- To add a diagram to your model: Right-click the diagram background and select *Diagram New Diagram [Diagram Type]* .
- To convert a diagram into a package: Right-click the diagram background and select *Diagram Convert to Package* . The Convert Diagram to Package wizard will open, permitting you to name the package and select objects to move into it. The package will appear in the Browser with its own diagram and associated objects. For more information about packages, see *Core Features Guide > Modeling with PowerDesigner > The Browser > Packages*.

## **Reports**

How do I create a report? PowerDesigner provides wizards to create two different types of report:

- To create a report about a specific type of object: Select *Report > List Report Wizard* and follow the wizard instructions.
- To create a report about multiple object types or the whole model: Select *Report > Report Wizard* > and follow the wizard instructions.

For more information about PowerDesigner reports, see *Core Features Guide > Modeling with PowerDesigner > Reports*

## **Databases**

How do I create or update a model from a database? Select **File** Reverse Engineer *Database* and complete the dialog. When updating a model, a Merge dialog will open to allow you to verify the changes to be made before committing them. For more information, see [Reverse Engineering a Database into a PDM \[page](#page-325-0) [326\].](#page-325-0)

How do I generate a database from my model? Select **Database** Generate Database and complete the dialog. For more information, see [Generating a Database from a PDM \[page 302\].](#page-301-0)

How do I update a database from my model? Select *Database Apply Model Changes to Database* and complete the dialog. A Database Synchronization window will open to allow you to verify the changes to be made before committing them. For more information, see [Modifying a Database \[page 322\].](#page-321-0)

## **Models**

How do I compare or merge models? Select *Tools Compare Models* or *Tools Merge Model* . For more information, see *Core Features Guide > Modeling with PowerDesigner > Comparing and Merging Models*.

# **2 DBMS Definition Reference**

The chapters in this part provide information specific to the DBMSs supported by PowerDesigner.

## **2.1 Hadoop Hive**

To create a PDM with support for features specific to the Hadoop Hive DBMS family, select the appropriate version in the DBMS field of the New Model dialog. To view these extensions to the PowerDesigner metamodel in the Resource Editor, select *Database Edit Current DBMS* and expand the *Profile* node.

#### i Note

When working with PowerDesigner and Hadoop Hive, please bear in mind the following limitations:

- Since Hadoop Hive is not a relational database, and does not support such concepts as primary and foreign keys, many of PowerDesigner's typical modeling features have no relevance when modeling Hive databases.
- Hive has no system catalog, which limits PowerDesigner's reverse-engineering possibilities to the capabilities of your ODBC driver, and round-trip reverse-engineering and generation may not be possible.

## **Abstract Data Types**

The following extensions are available on the *General* tab when you select *Map* in the *Type* box:

Table 200:

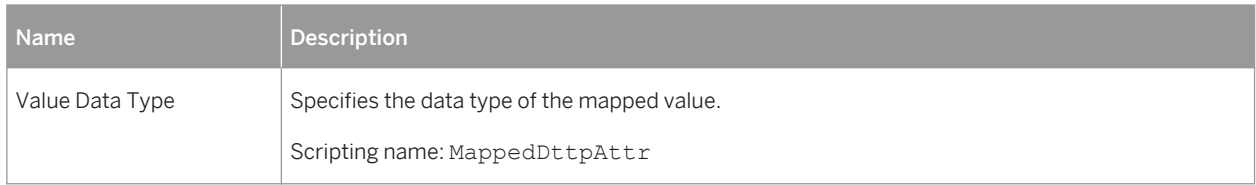

## **Columns**

The following extensions are available on the *General* tab:

#### Table 201:

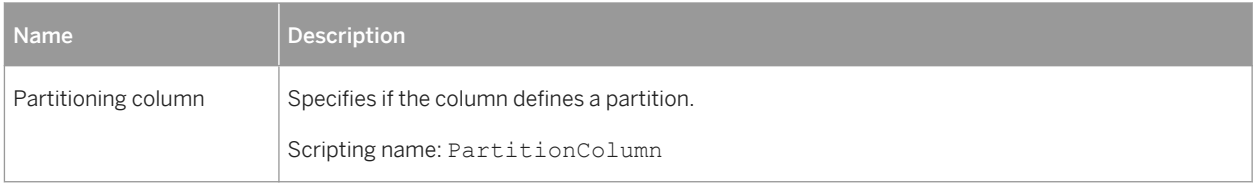

## **Users (Databases)**

The following extensions are available on the *General* tab:

#### Table 202:

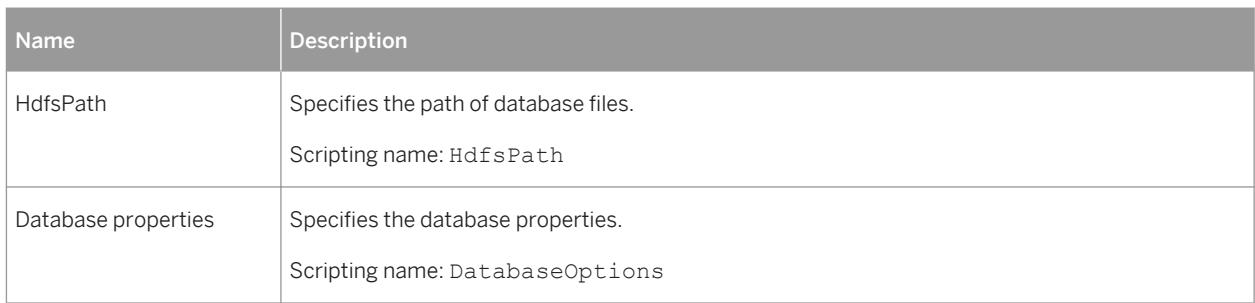

## **Views**

The following extensions are available on the *General* tab:

Table 203:

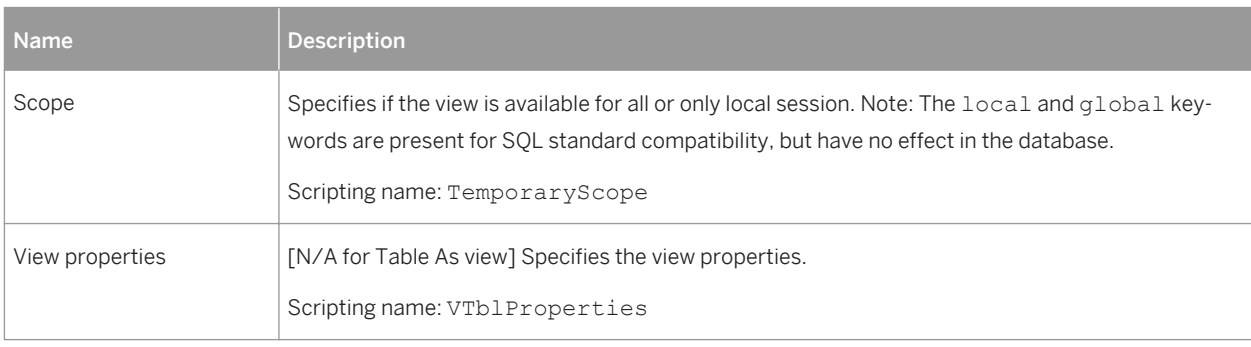
The following extensions are available on the *Options* tab if you select the <<Table As>> stereotype on the *General*  tab:

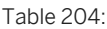

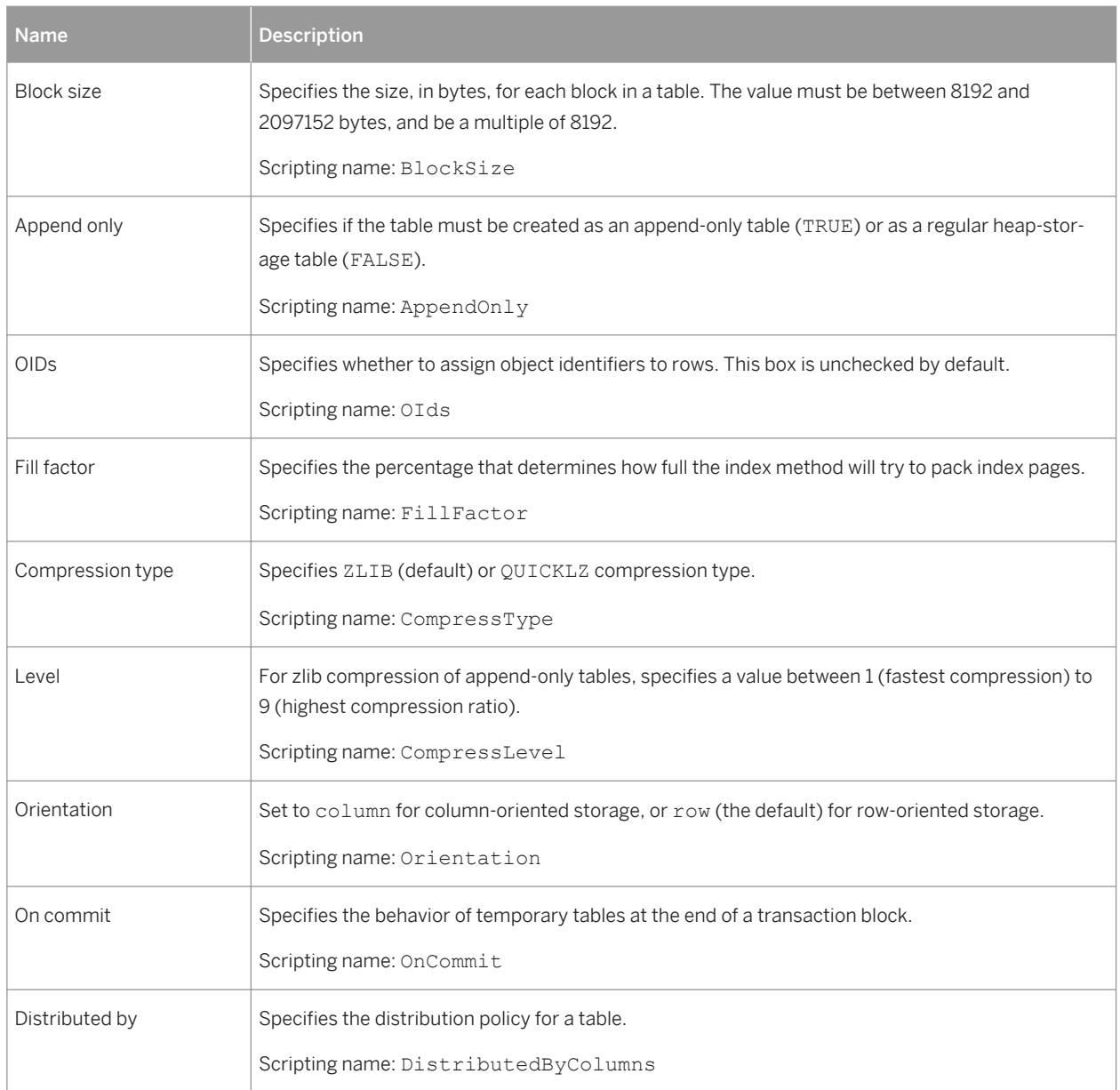

# **2.1.1 Partitions and Partition Values (Hadoop Hive)**

PowerDesigner supports Hadoop Hive partitions and partition values as extended sub-objects with stereotypes of <<Partition>> and <<PartitionValues>> respectively.

To create a partition, use the tools on the *Partitions* tab of the table property sheet. To create a partition value, use the tools on the *General* tab of the partition property sheet.

## **Partition Properties**

You can modify an object's properties from its property sheet. To open a partition property sheet, double-click its Browser entry in the Partitions folder.

The following extended attributes are available on the *General* tab:

Table 205:

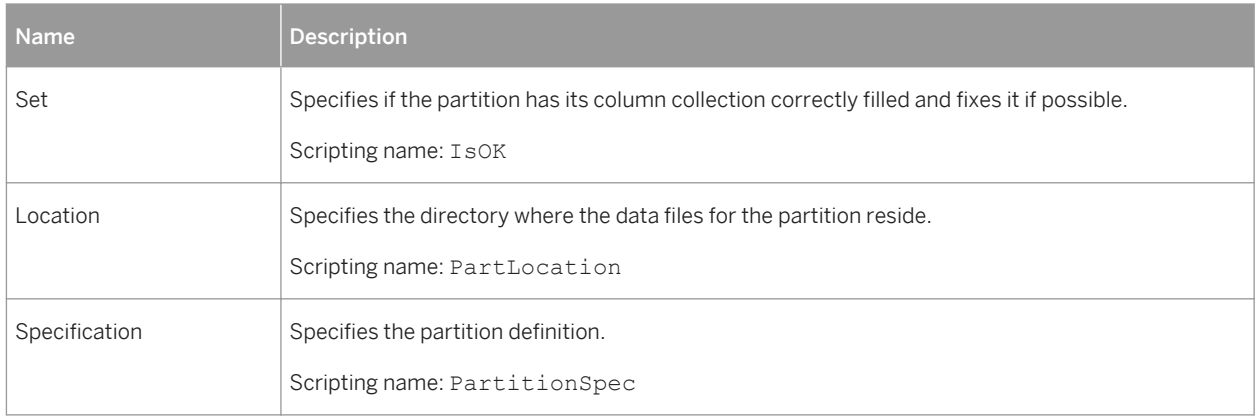

### **Partition Value Properties**

The following extended attributes are available on the *General* tab:

Table 206:

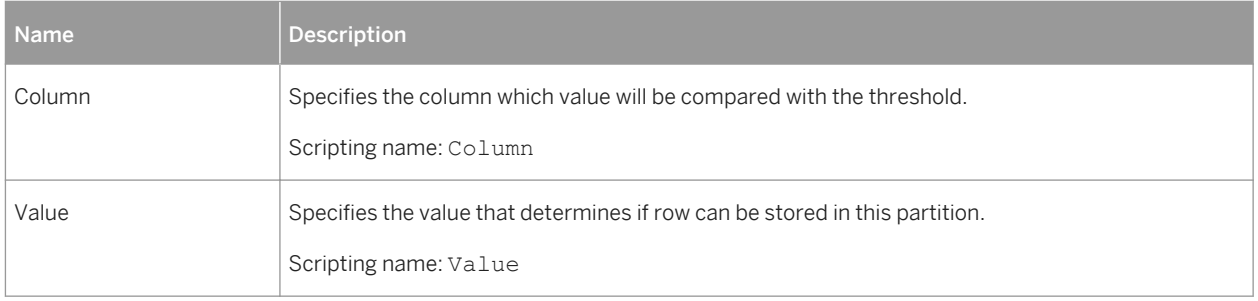

# **2.2 HP Neoview**

To create a PDM with support for features specific to the HP Neoview DBMS family, select the appropriate version in the DBMS field of the New Model dialog. To view these extensions to the PowerDesigner metamodel in the Resource Editor, select *Database Edit Current DBMS* and expand the *Profile* node.

The following sections list the extensions provided for HP Neoview.

### i Note

We do not provide documentation for the properties on the *Physical Options* and certain other tabs, though minimal information is available for them in the Resource Editor. For information about these properties, consult your DBMS reference documentation.

### **Tables**

The following extensions are available on the *General* tab:

#### Table 207:

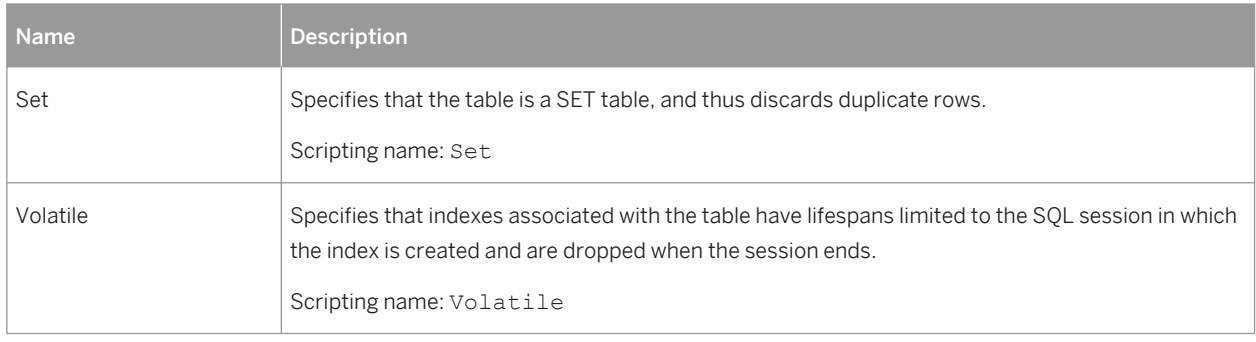

### **Columns**

The following extensions are available on the *Neoview* tab:

Table 208:

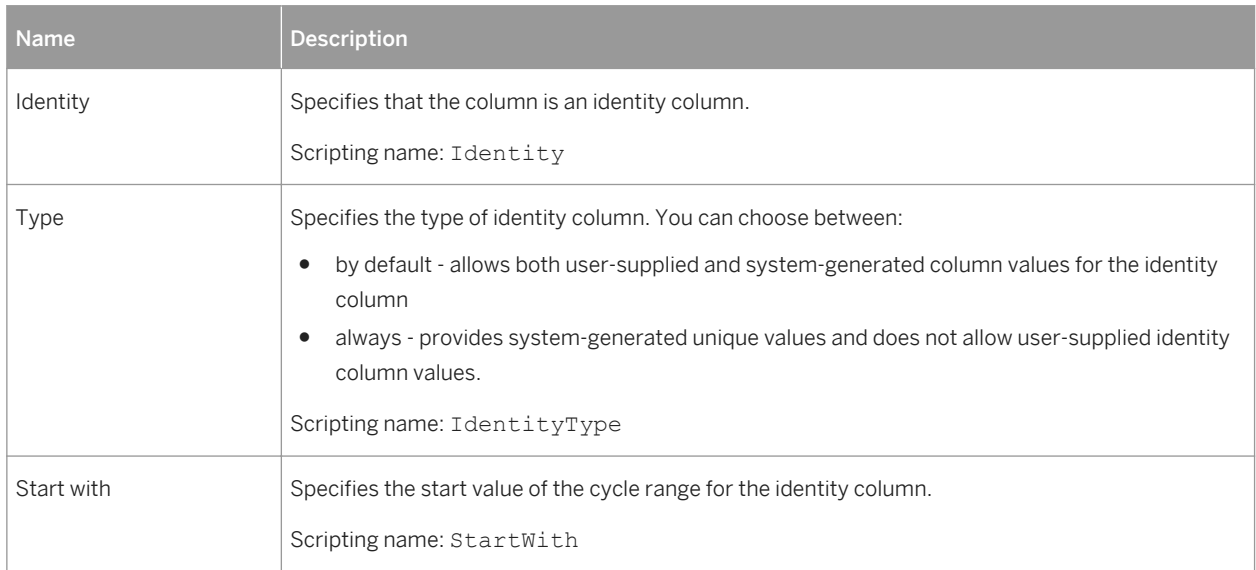

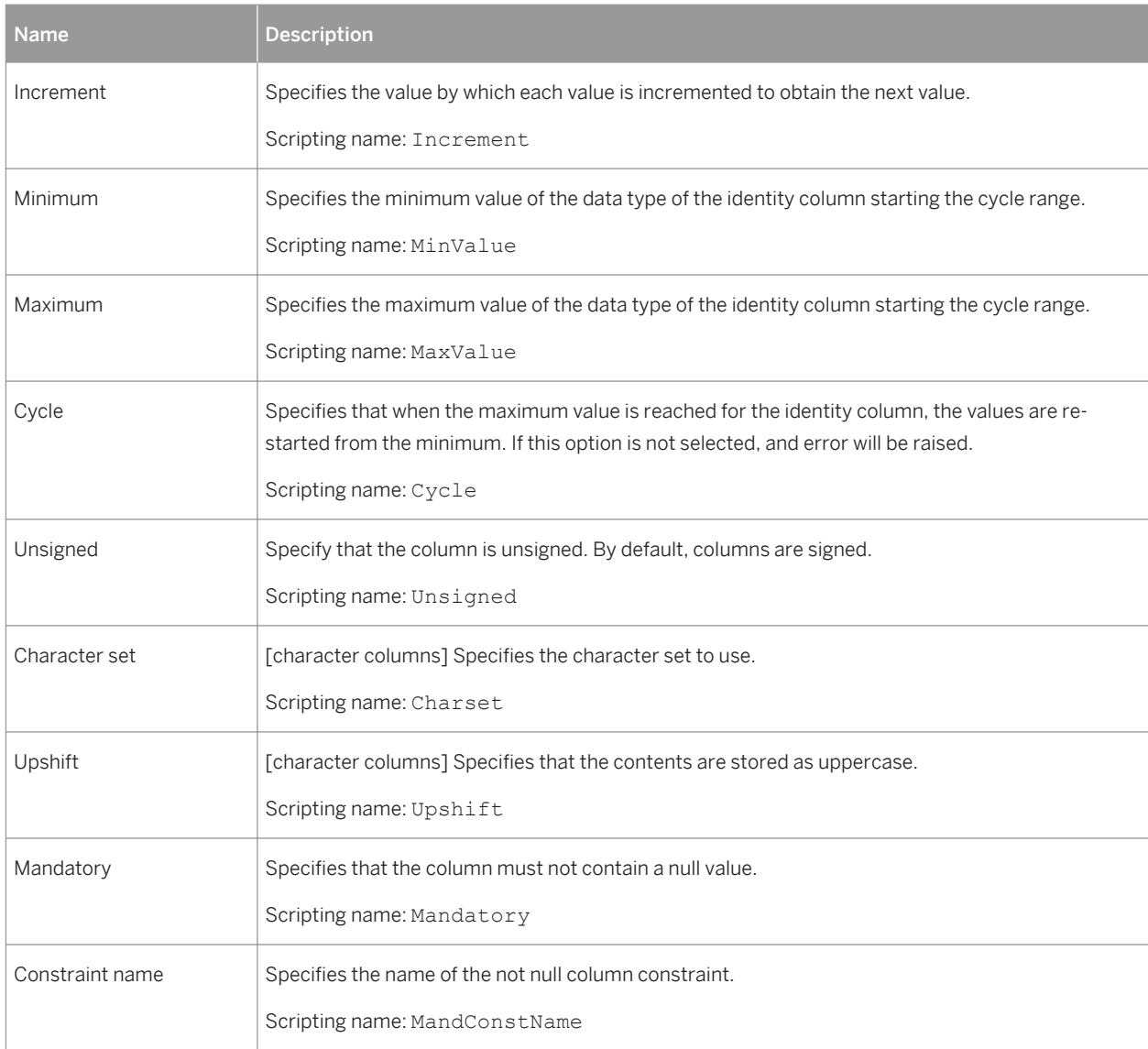

# **Indexes**

The following extensions are available on the *General* tab:

Table 209:

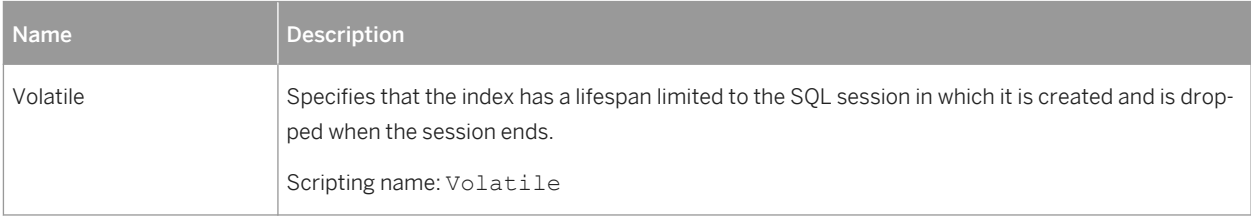

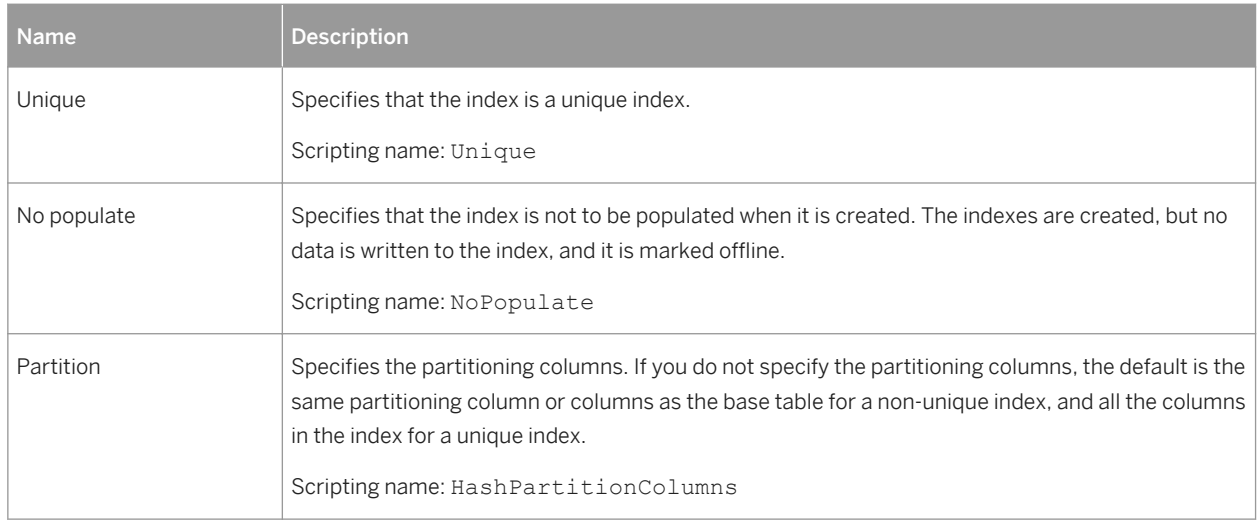

### **References**

The following extensions are available on the *General* tab:

Table 210:

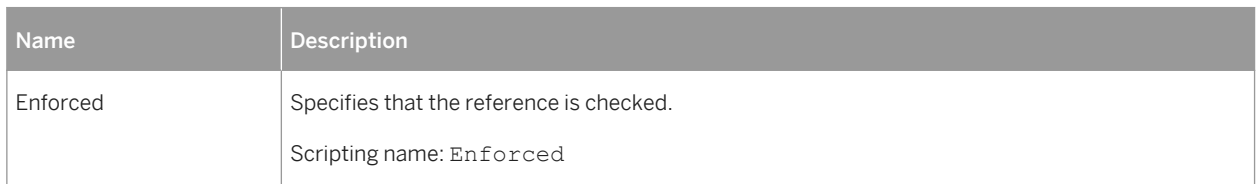

## **Materialized Views**

The following extensions are available on the *Neoview* tab:

Table 211:

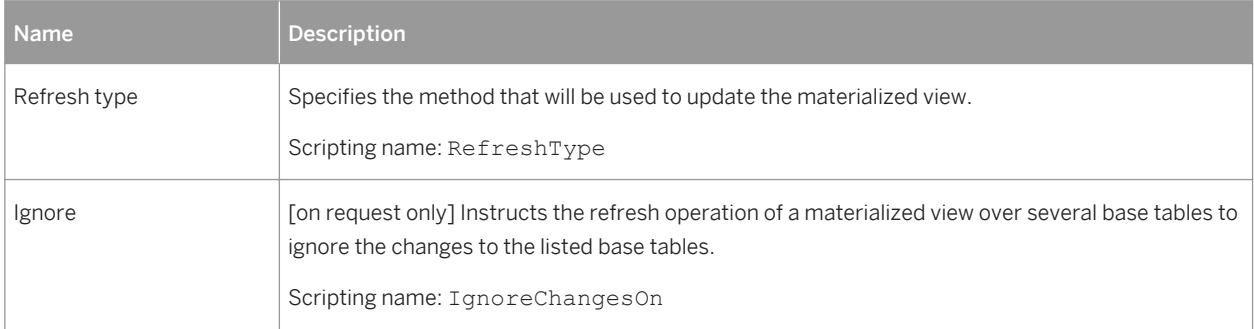

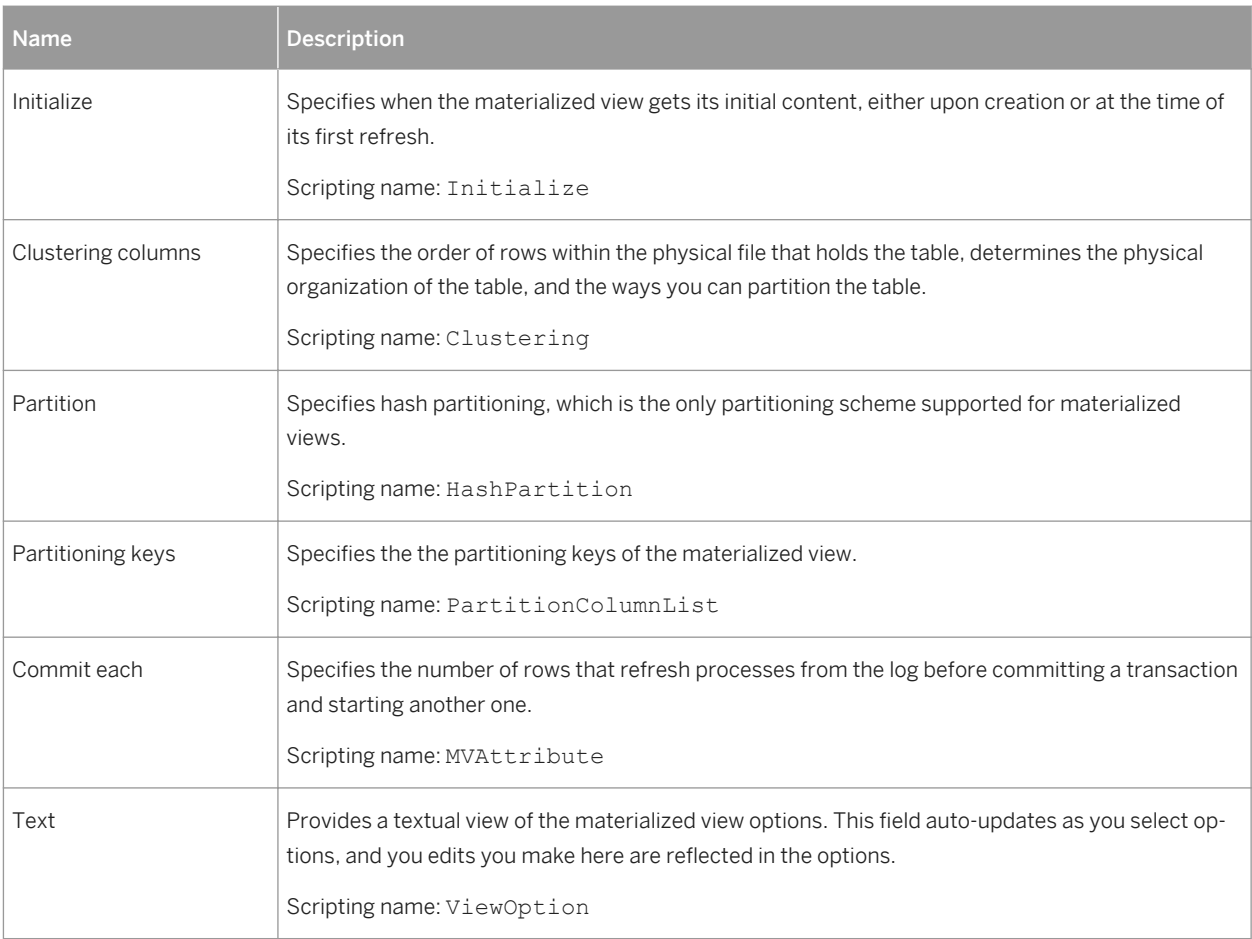

# **2.2.1 Materialized View Groups (Neoview)**

Materialized view groups allow you to collect together materialized views (views with the *Type* property set to Materialized view) that should be refreshed together. PowerDesigner models materialized view groups as extended objects with a stereotype of <<MVGroup>>.

## **Creating a Materialized View Group**

You can create a materialized view group in any of the following ways:

- Select **|** *Model*  $\triangleright$  *Materialized View Groups* to access the List of Materialized View Groups, and click the *Add a Row* tool.
- Right-click the model (or a package) in the Browser, and select **New** *Materialized View Group* 2.

## <span id="page-366-0"></span>**Materialized View Group Properties**

You can modify an object's properties from its property sheet. To open a materialized view group property sheet, double-click its diagram symbol or its Browser entry in the Materialized View Groups folder.

The following extended attributes are available on the *Neoview* tab:

Table 212:

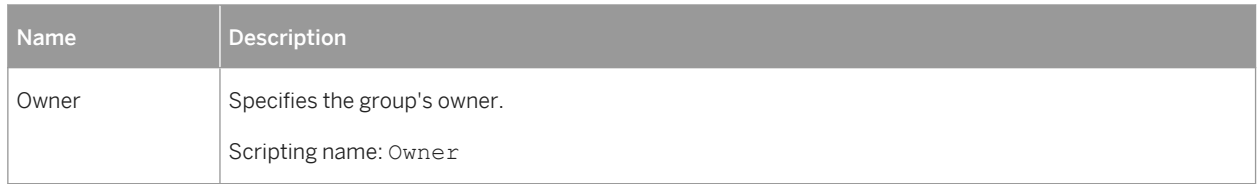

The following tabs are also available:

● *Materialized Views* - lists the materialized views contained within the group.

# **2.3 IBM DB2 for z/OS (formerly OS/390)**

To create a PDM with support for features specific to the IBM DB2 for z/OS DBMS family, select the appropriate version in the DBMS field of the New Model dialog. To view these extensions to the PowerDesigner metamodel in the Resource Editor, select *Database Edit Current DBMS* and expand the *Profile* node.

#### i Note

The DBMS definition file for IBM DB2 v8 for OS/390 is deprecated.

The following table lists DB2 objects and their equivalents in PowerDesigner:

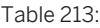

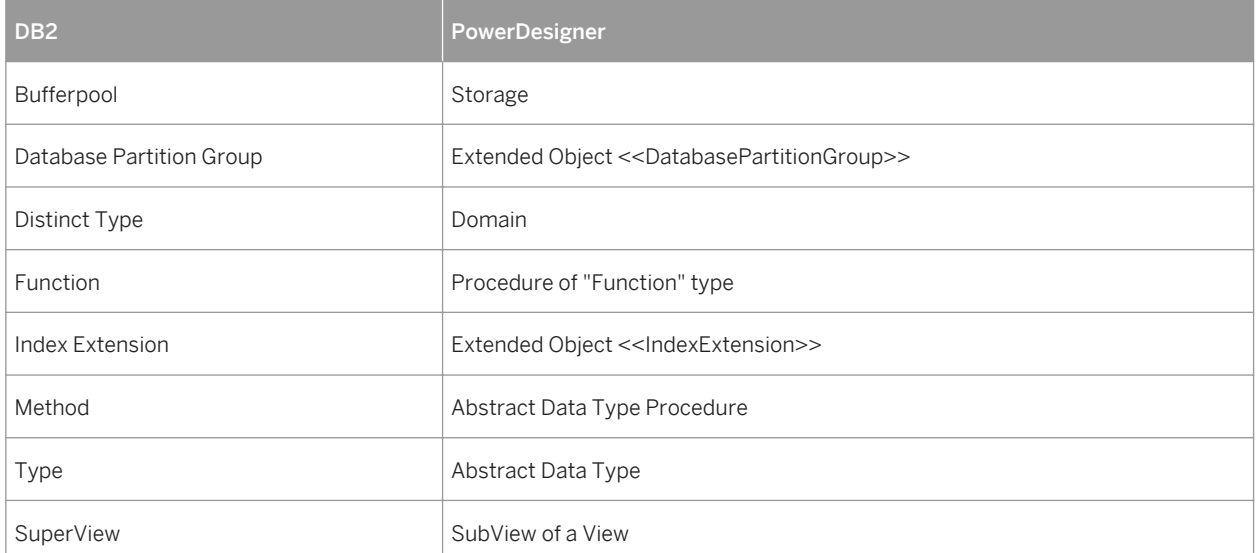

The following sections list the extensions provided for DB2 for z/OS.

#### i Note

We do not provide documentation for the properties on the *Physical Options* and certain other tabs, though minimal information is available for them in the Resource Editor. For information about these properties, consult your DBMS reference documentation.

### **Columns**

The following extensions are available on the *DB2* tab:

#### Table 214:

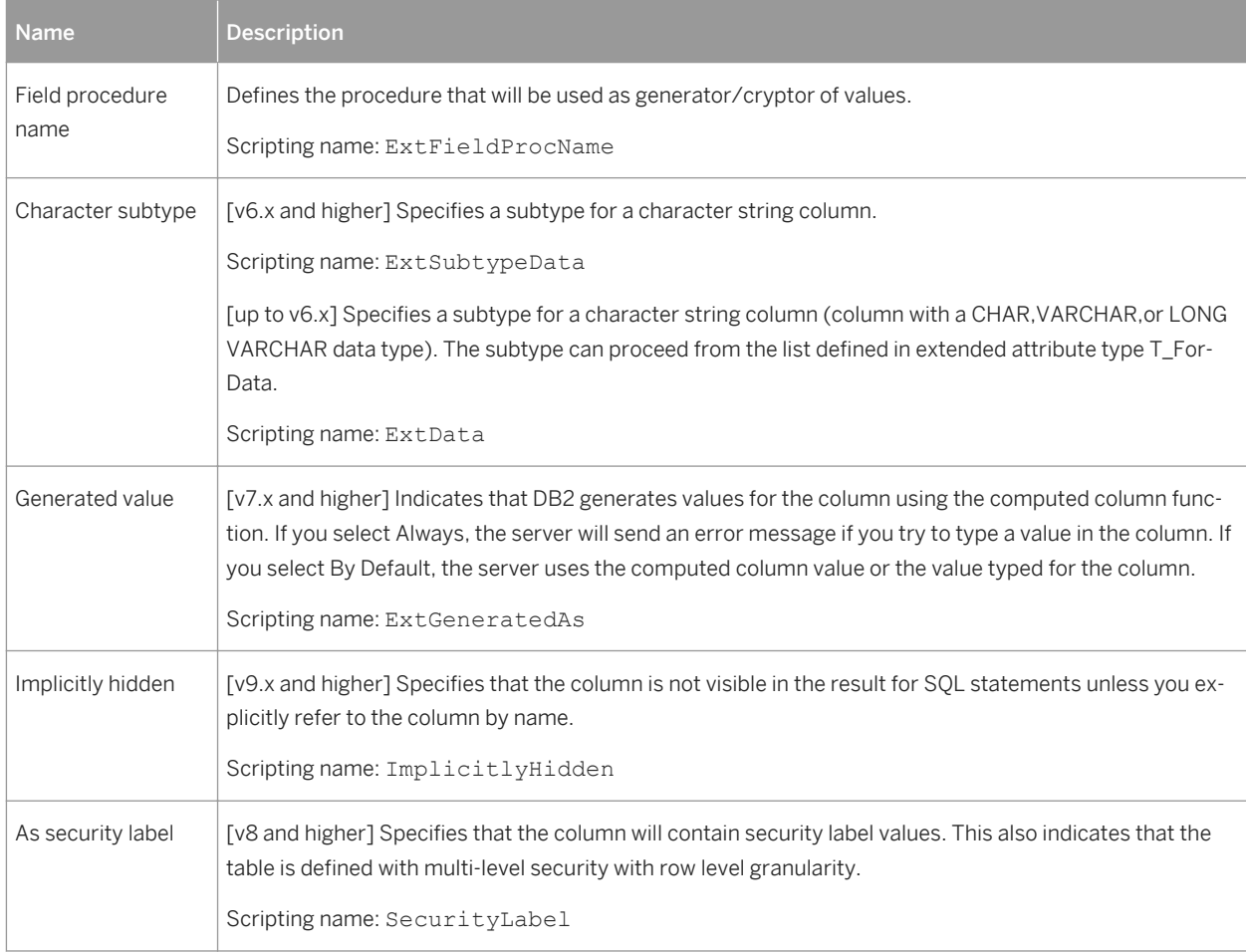

### **Domains**

The following extensions are available on the *DB2* tab:

#### Table 215:

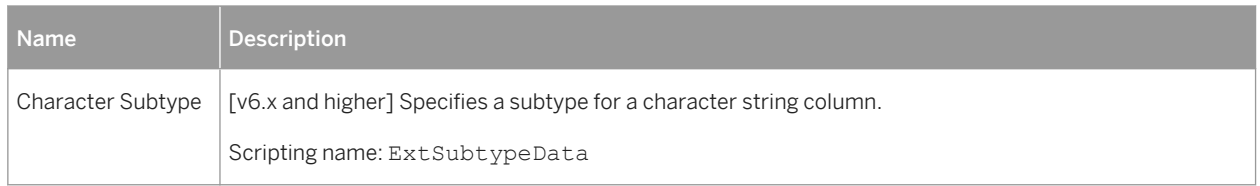

### **References**

The following extensions are available on the *DB2* tab:

#### Table 216:

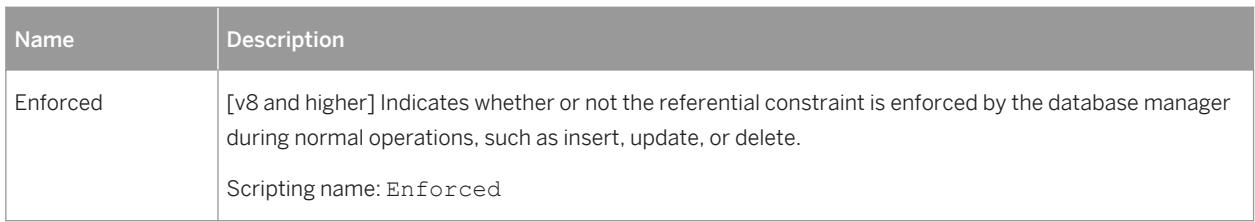

## **Sequences**

The following extensions are available on the *DB2* tab:

Table 217:

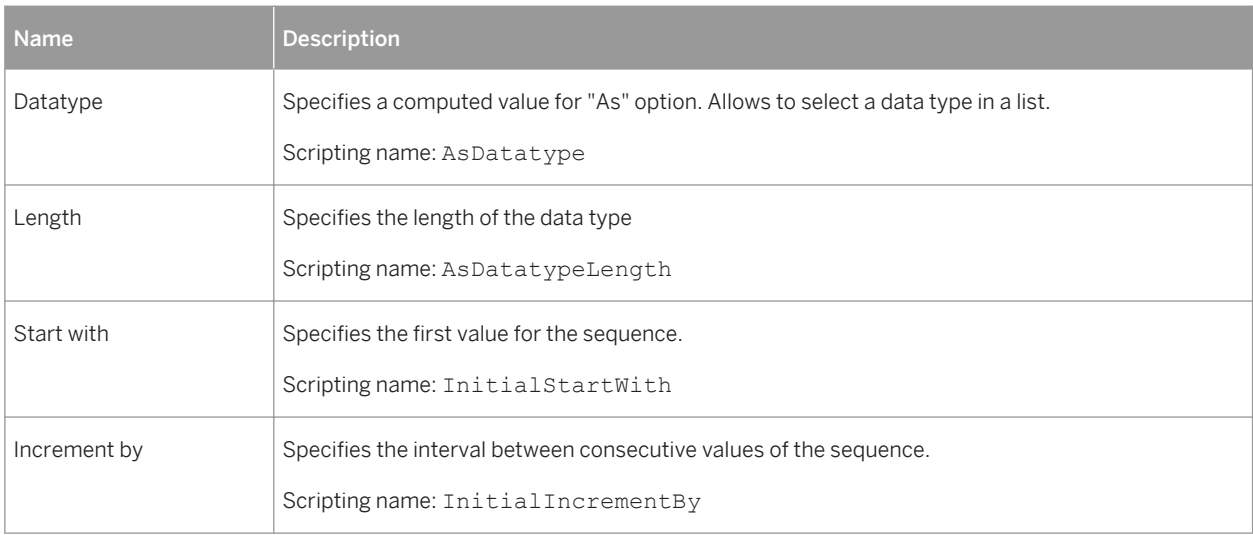

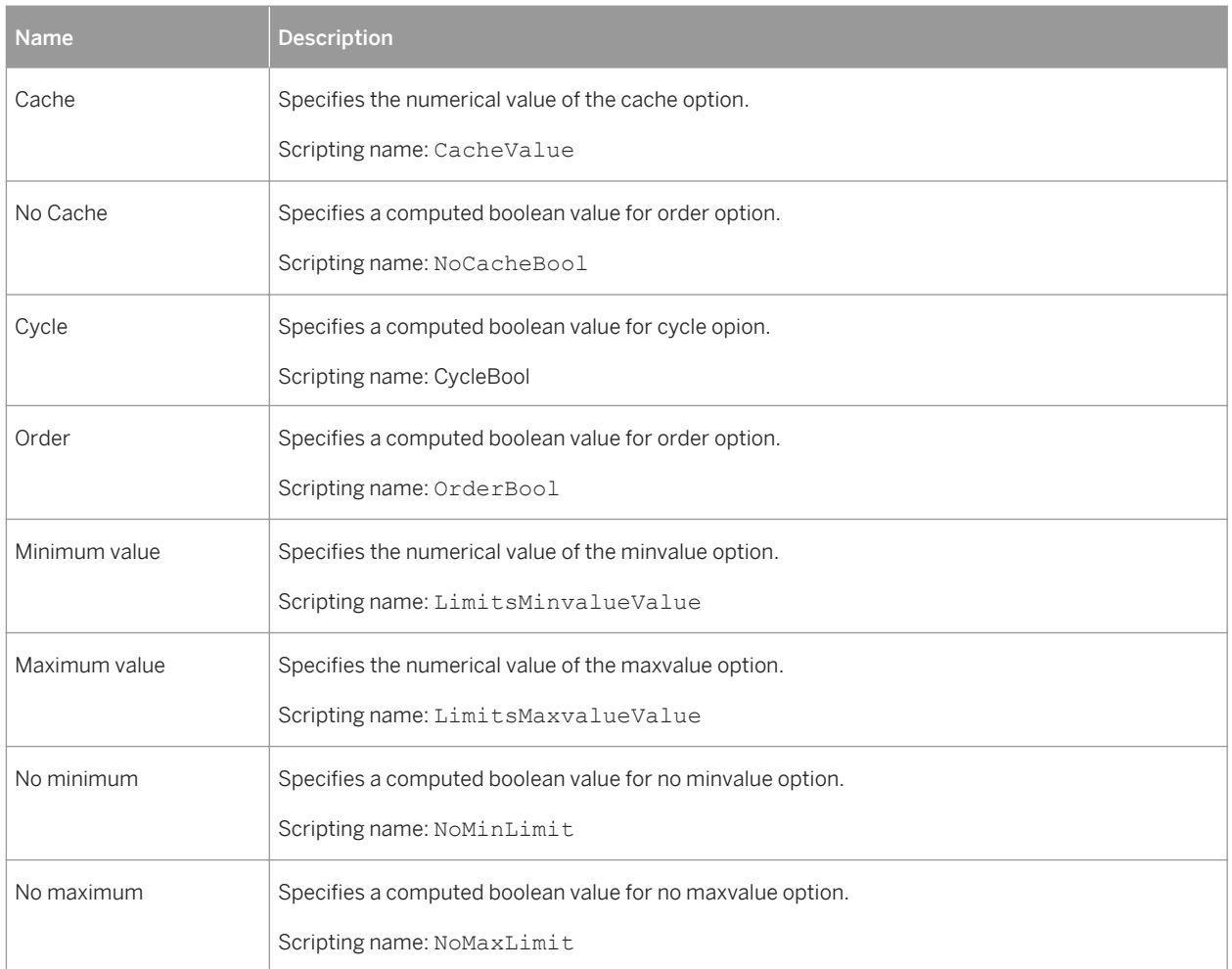

# **2.3.1 Trusted Contexts (DB2)**

Using a trusted context in an application can improve security by placing accountability at the middle-tier, reducing over granting of privileges, and auditing of end-user's activities.

Trusted contexts are supported for DB2 for z/OS v9.x and higher and DB2 for Common Server v9.5 and higher. PowerDesigner models trusted contexts as extended objects with a stereotype of <<TrustedContext>>.

## **Creating a Trusted Context**

You can create a trusted context in any of the following ways:

- Select **|** *Model Trusted Contexts* to access the List of Trusted Contexts, and click the *Add a Row* tool.
- Right-click the model (or a package) in the Browser, and select **New** 7 Trusted Context 1.

## **Trusted Context Properties**

You can modify an object's properties from its property sheet. To open a trusted context property sheet, doubleclick its Browser entry in the Trusted Contexts folder.

The following extended attributes are available on the *DB2* tab:

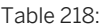

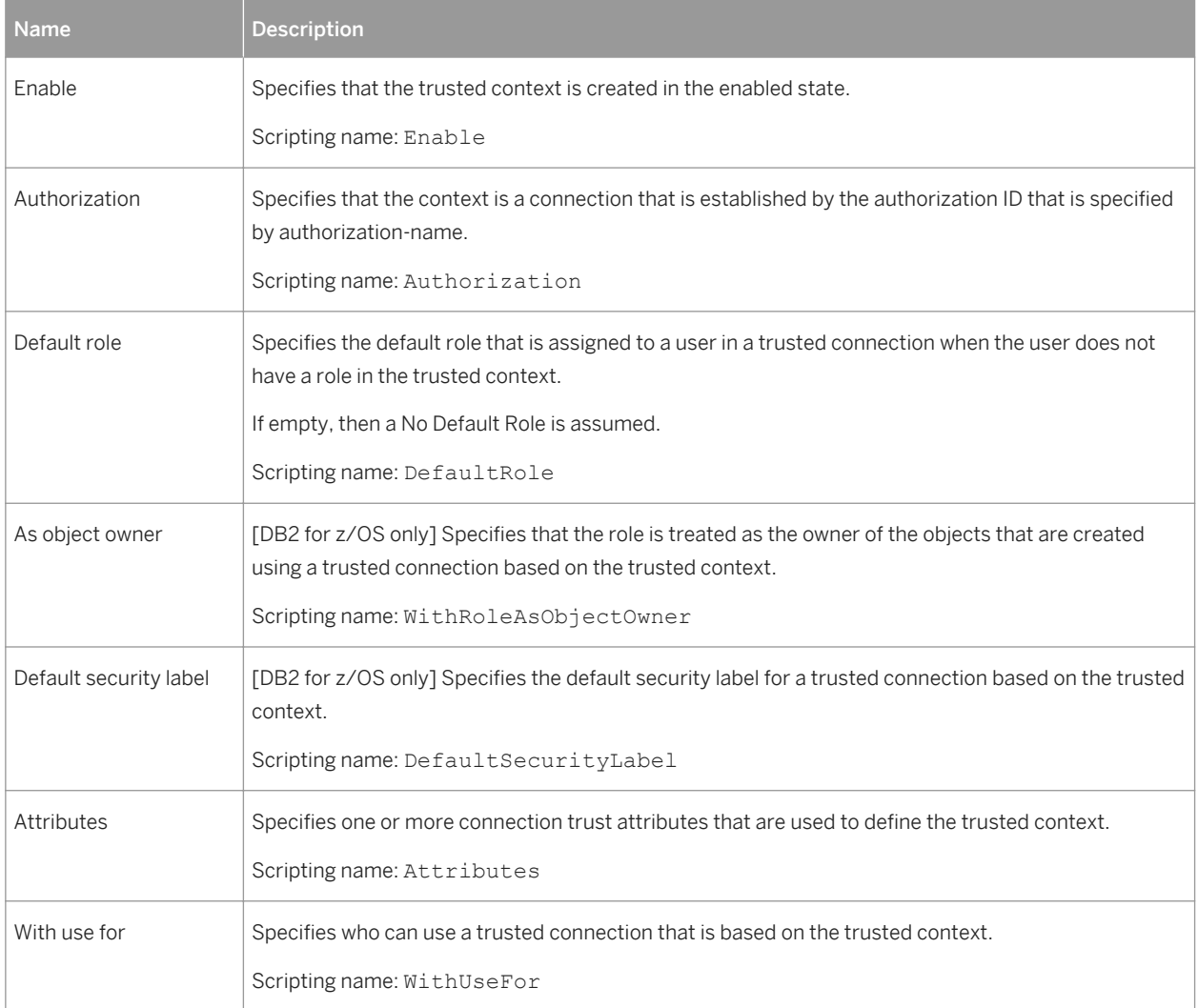

# **2.3.2 Auxiliary Tables (DB2)**

Auxiliary tables are used to store large object (LOB) data, such as graphics, video, etc, or to store rarely-accessed data in order to improve the performance of the base table.

Auxiliary tables are supported for IBM DB2 for z/OS v9.x and higher. PowerDesigner models auxiliary tables as extended objects with a stereotype of <<Auxiliary Table>>.

## **Creating an Auxiliary Table**

You can create an auxiliary table in any of the following ways:

- Select **|** *Model*  $\triangleright$  *Auxiliary Table* to access the List of Auxiliary Tables, and click the *Add a Row* tool.
- Right-click the model (or a package) in the Browser, and select **New** Auxiliary Table 1.

## **Auxiliary Table Properties**

You can modify an object's properties from its property sheet. To open an auxiliary table property sheet, doubleclick its Browser entry in the Auxiliary Tables folder.

The following extended attributes are available on the *DB2* tab:

#### Table 219:

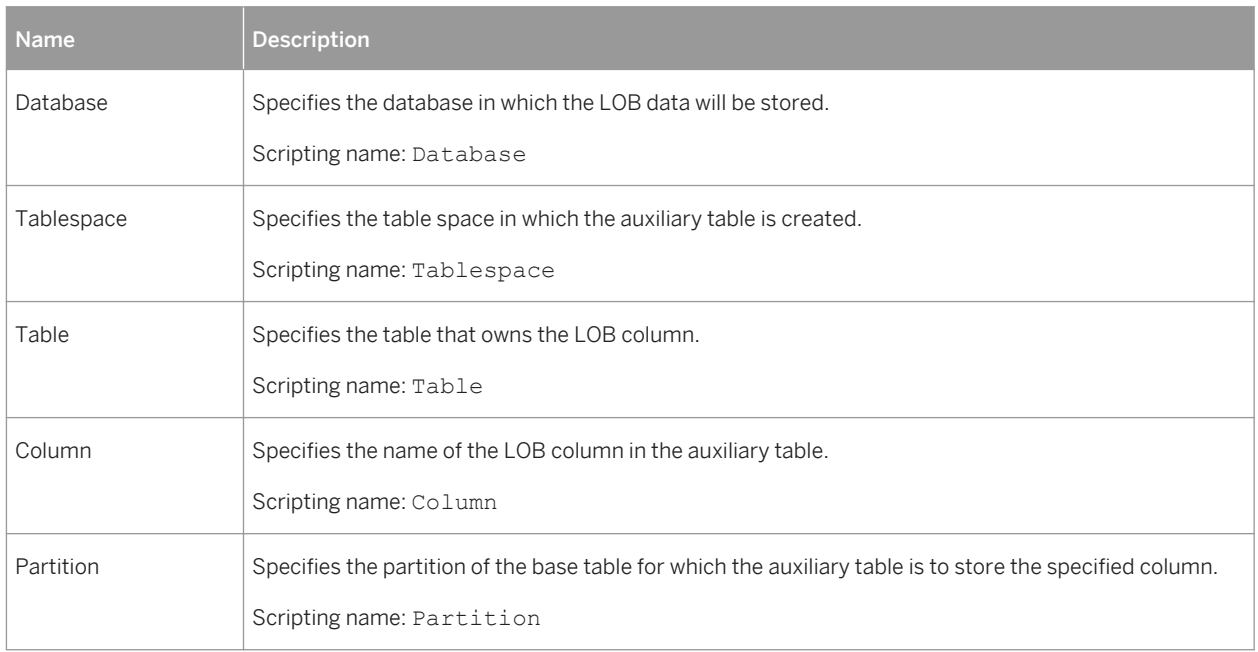

# **2.3.3 Tablespace Prefix (DB2)**

In IBM databases for z/OS, the physical options for a table can specify the tablespace in which a table resides, as well as the database name.

You declare a tablespace in a database and assign a table to a tablespace on the *Physical Options (Common)* tabs of their property sheets.

If the tablespace is not declared in any database, then the tablespace is not prefixed by any database name.

When you preview your table creation code, you can verify that the tablespace is prefixed by the name of the database.

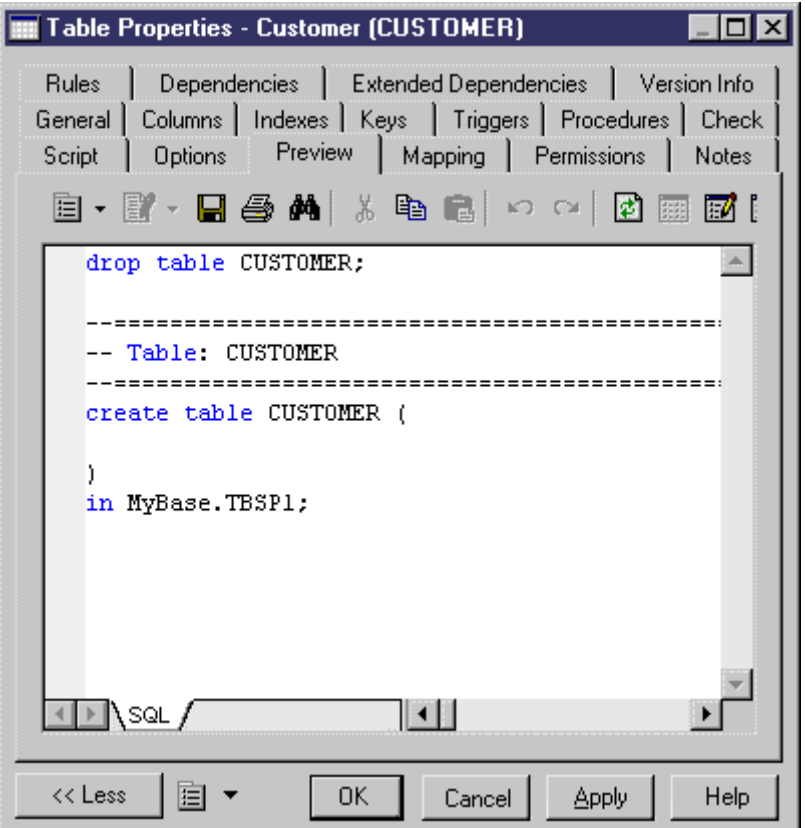

# **2.3.4 Materialized Query Tables (DB2)**

Materialized query tables are supported for IBM DB2 for z/OS 10 and higher. PowerDesigner models materialized query tables as views with a stereotype of <<Materialized query table>>.

# **Creating a Materialized Query Table**

You can create a materialized query table in any of the following ways:

- Select **Model** Materialized Query Tables to access the List of Materialized Query Tables, and click the *Add a Row* tool.
- Right-click the model (or a package) in the Browser, and select *New Materialized Query Table* .

## **Materialized Query Table Properties**

You can modify an object's properties from its property sheet. To open a materialized query table property sheet, double-click its diagram symbol or its Browser entry in the Materialized Query Tables folder.

The following extensions are available on the *General* tab:

Table 220:

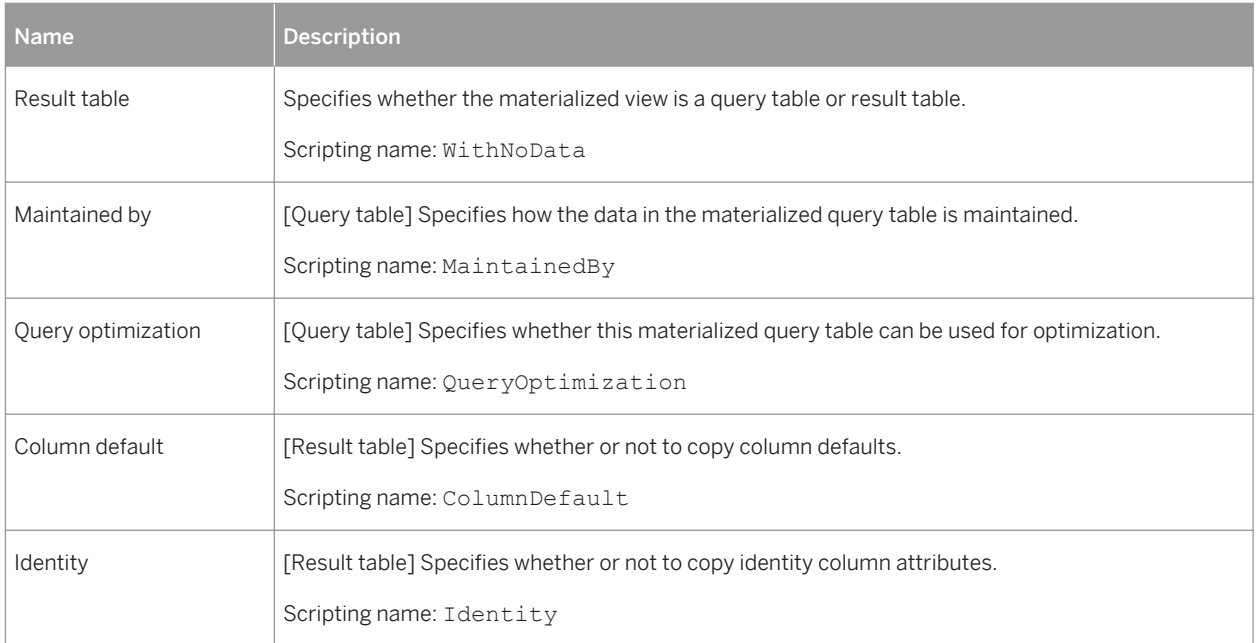

The following tabs are also available:

● *Partitions* - lists the partitions contained within the materialized query table

# **2.3.5 Masks (DB2)**

Masks are supported for IBM DB2 for z/OS 10 and higher. PowerDesigner models masks as extended objects with a stereotype of <<Mask>>.

## **Creating a Mask**

You can create a mask in any of the following ways:

- Select **Model** *Masks* to access the List of Masks, and click the *Add a Row* tool.
- Right-click the model or package in the Browser, and select **All New**  $\upharpoonright$  *Mask* 2.

### **Mask Properties**

You can modify an object's properties from its property sheet. To open a mask property sheet, double-click its Browser entry in the Masks folder.

The following extended attributes are available on the *General* tab:

Table 221:

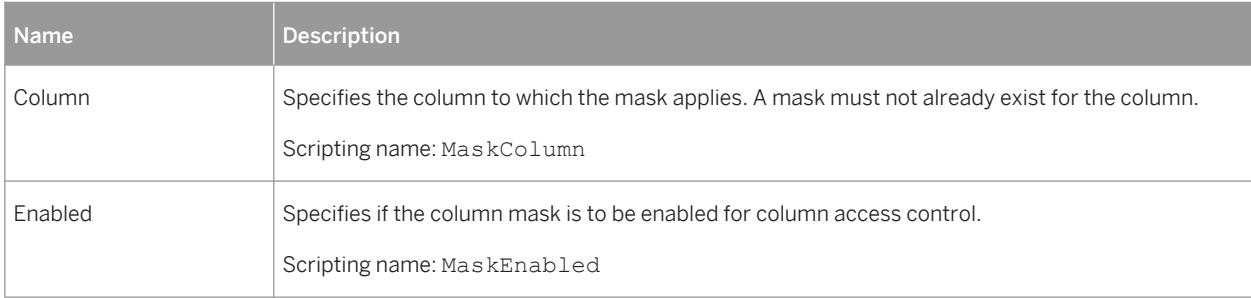

The following extended attributes are available on the *Expression* tab:

Table 222:

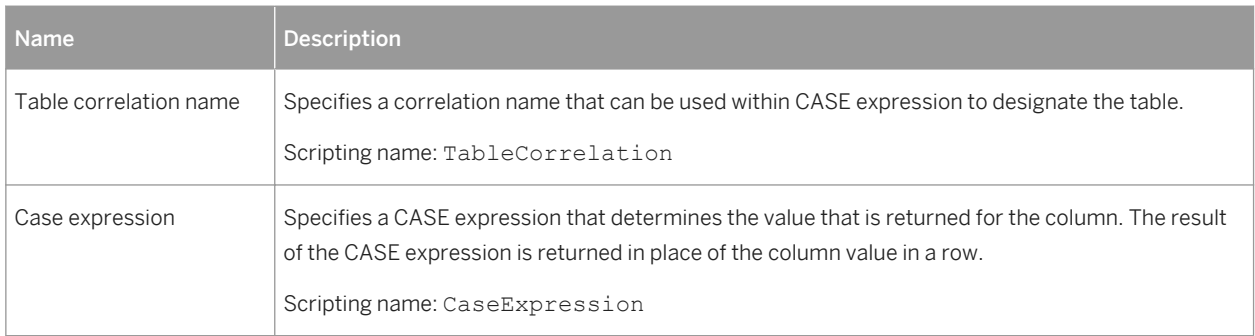

# **2.3.6 Row Permissions (DB2)**

Auxiliary tables are supported for IBM DB2 for z/OS 10 and higher. PowerDesigner models row permissions as extended objects with a stereotype of << Row permission >>.

### **Creating a Mask**

You can create a row permission in any of the following ways:

- Select **|** *Model Row Permissions* to access the List of Row Permissions, and click the *Add a Row* tool.
- Right-click the model (or a package) in the Browser, and select **|** *New*  $\}$  *Row Permission* 2.

## **Row Permission Properties**

You can modify an object's properties from its property sheet. To open a row permission property sheet, doubleclick its Browser entry in the Row Permissions folder.

The following extended attributes are available on the *General* tab:

Table 223:

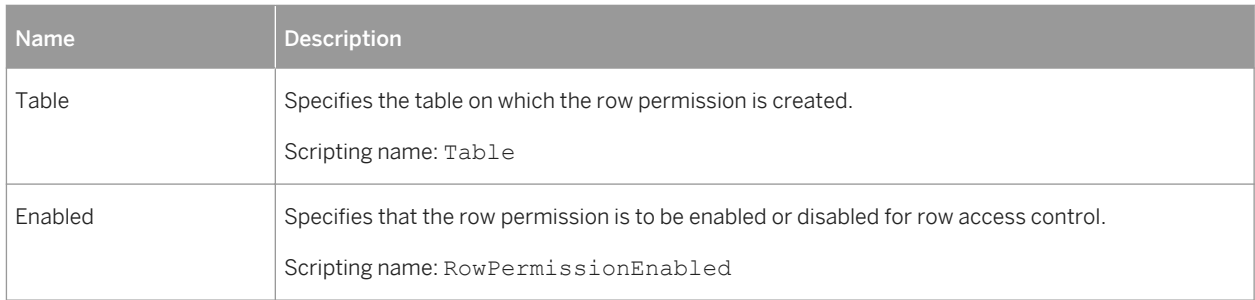

The following extended attributes are available on the *Search condition* tab:

#### Table 224:

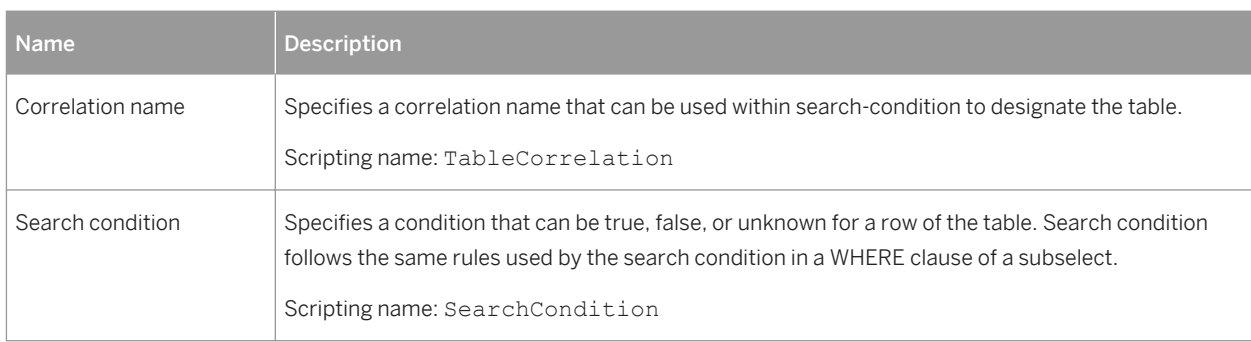

# **2.4 IBM DB2 for Common Server**

To create a PDM with support for features specific to the IBM DB2 for Common Server DBMS family, select the appropriate version in the DBMS field of the New Model dialog. To view these extensions to the PowerDesigner metamodel in the Resource Editor, select *Database Edit Current DBMS* and expand the *Profile* node.

### i Note

The DBMS definition file for IBM DB2 v8.x Common Server is deprecated.

For a list of DB2 objects and their equivalents in PowerDesigner, see [IBM DB2 for z/OS \(formerly OS/390\) \[page](#page-366-0)  [367\].](#page-366-0)

The following sections list the extensions provided for DB2 for Common Server.

### i Note

We do not provide documentation for the properties on the *Physical Options* and certain other tabs, though minimal information is available for them in the Resource Editor. For information about these properties, consult your DBMS reference documentation.

### **Tables**

The following extensions are available on the *DB2* tab:

#### Table 225:

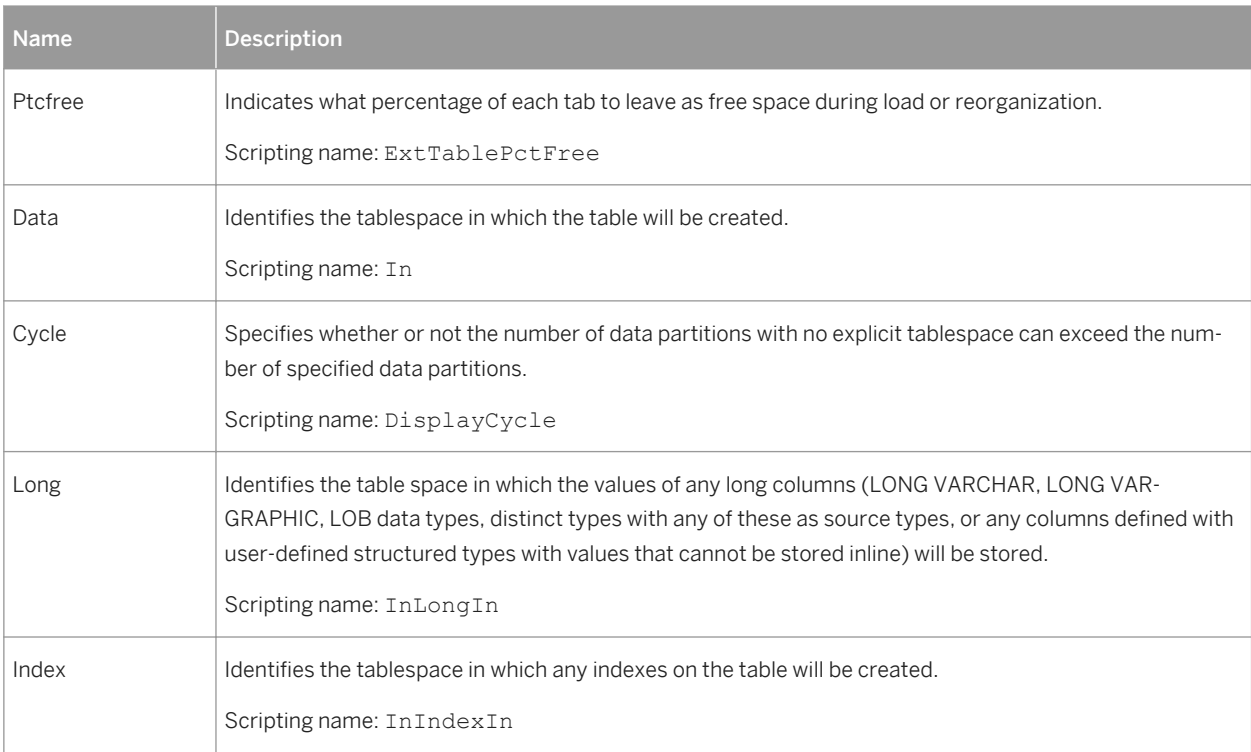

### **Columns**

The following extensions are available on the *DB2* tab:

#### Table 226:

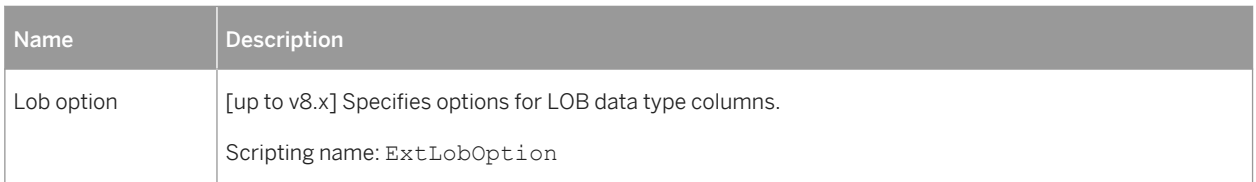

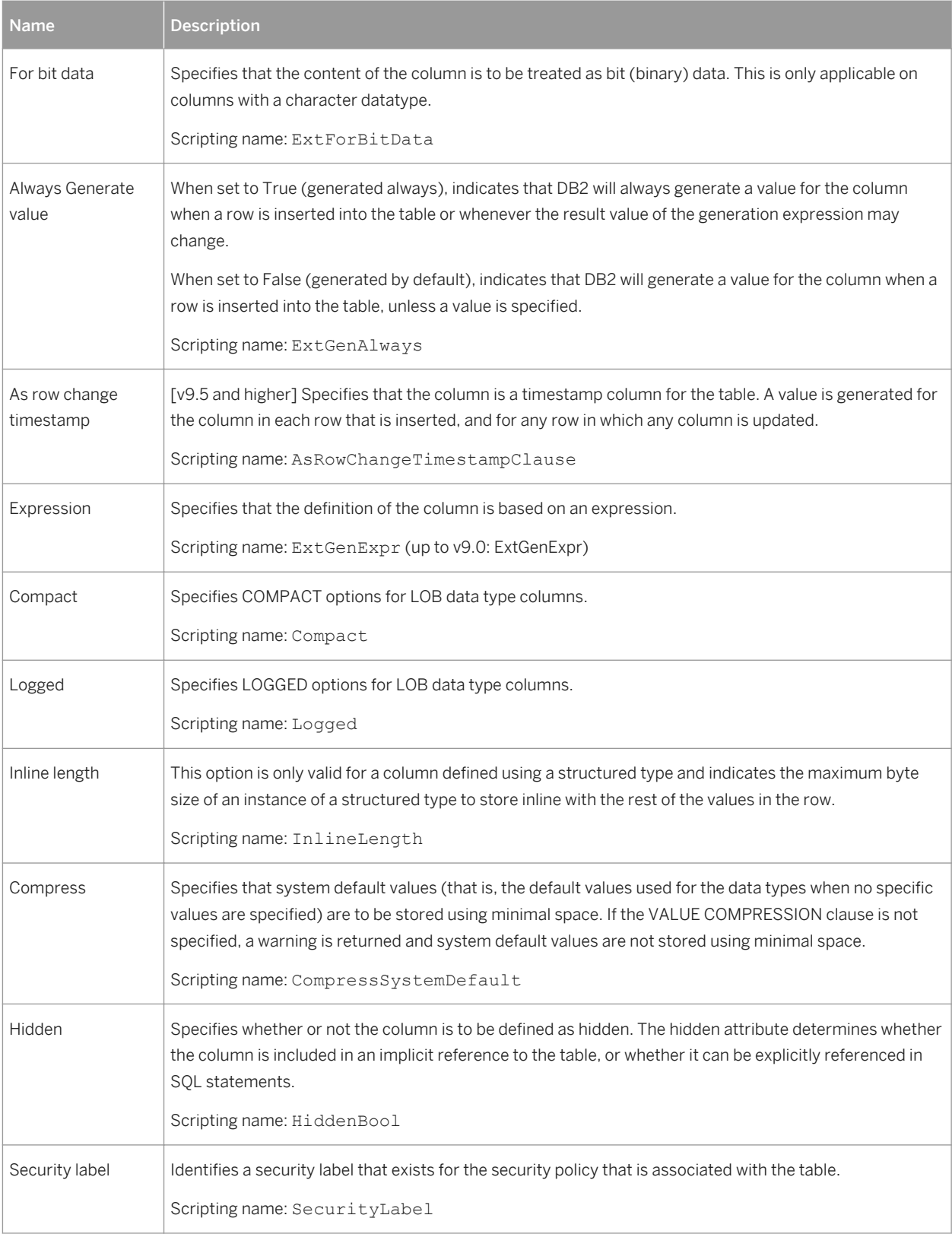

### **References**

The following extensions are available on the *DB2* tab (v8.0 and higher):

#### Table 227:

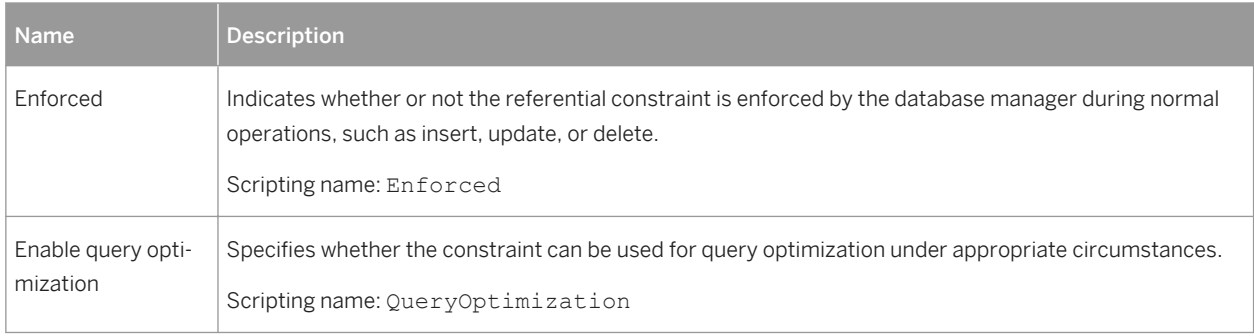

### **Views**

The following extensions are available on the *DB2* tab (v9.x and higher):

#### Table 228:

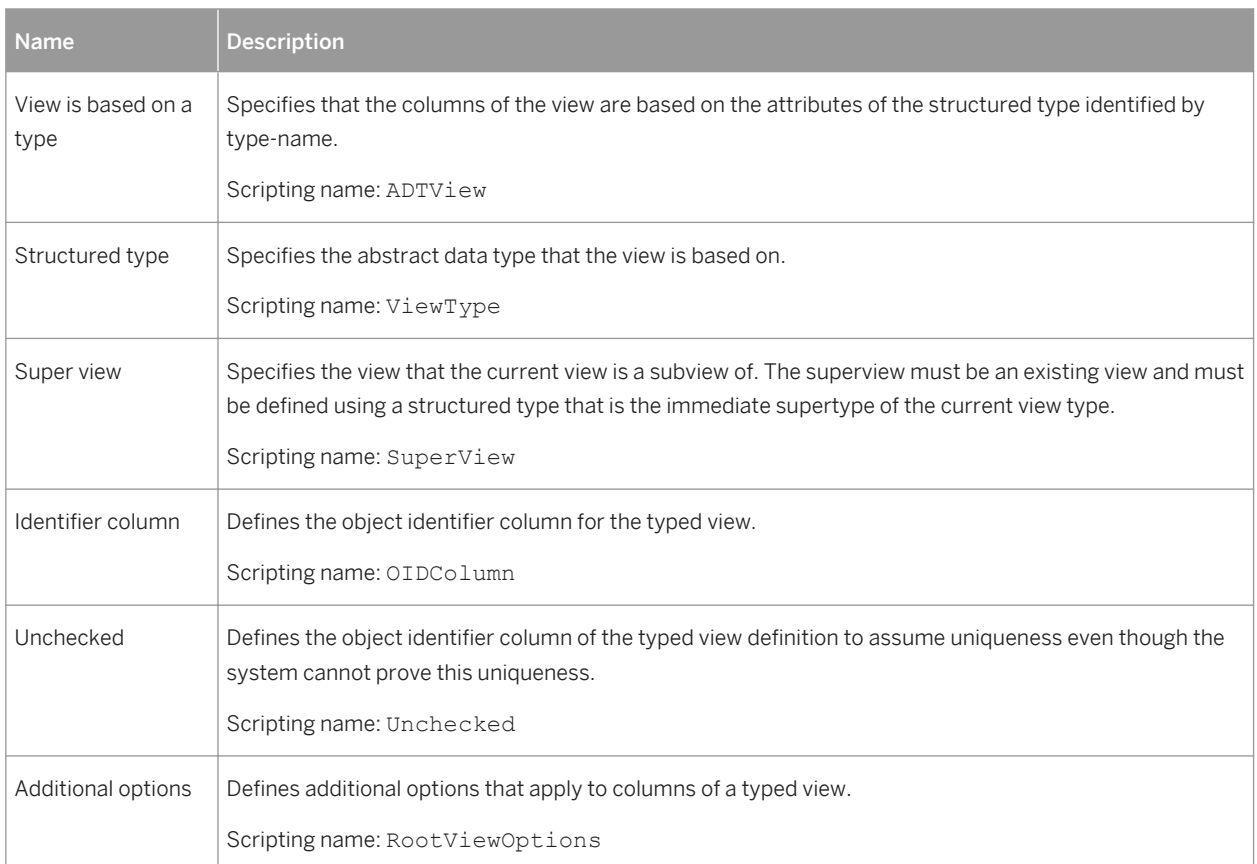

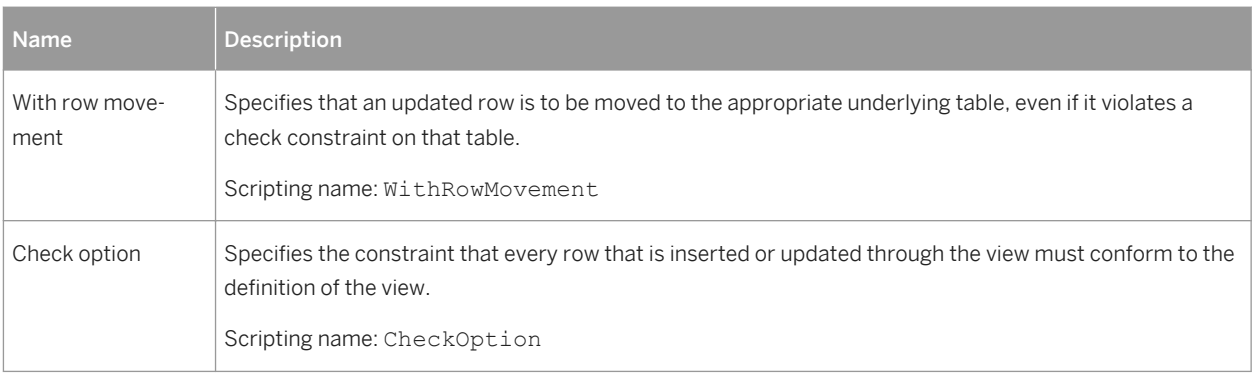

### **Tablespaces**

The following extensions are available on the *DB2* tab:

#### Table 229:

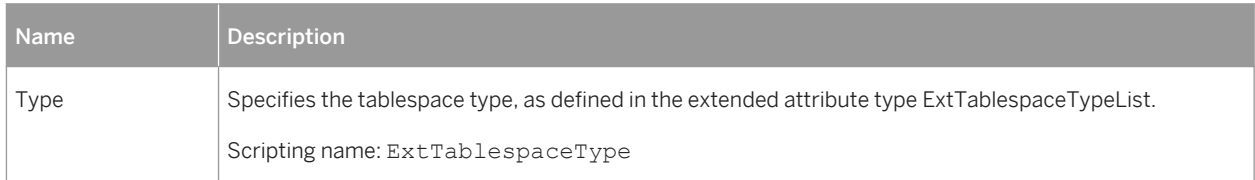

# **Abstract Data Types**

The following extensions are available on the *DB2* tab (v9.x and higher):

#### Table 230:

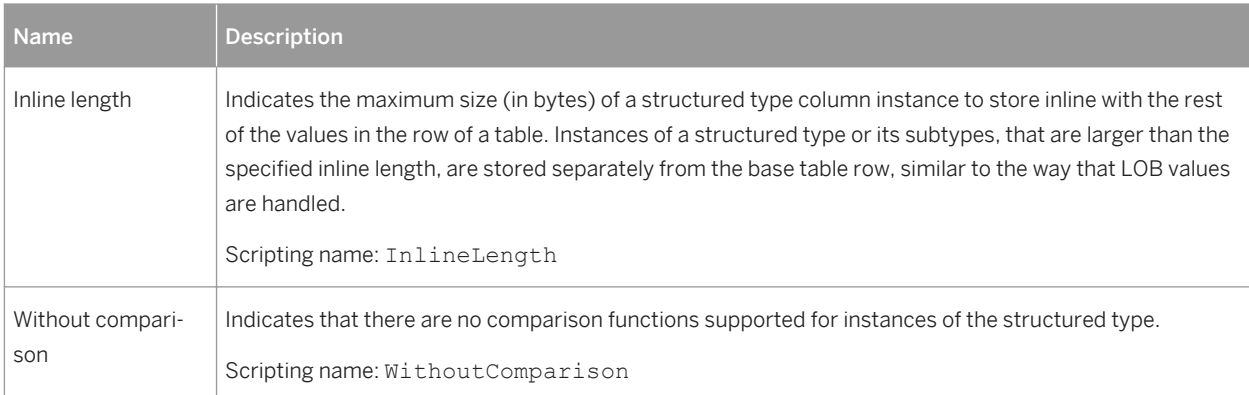

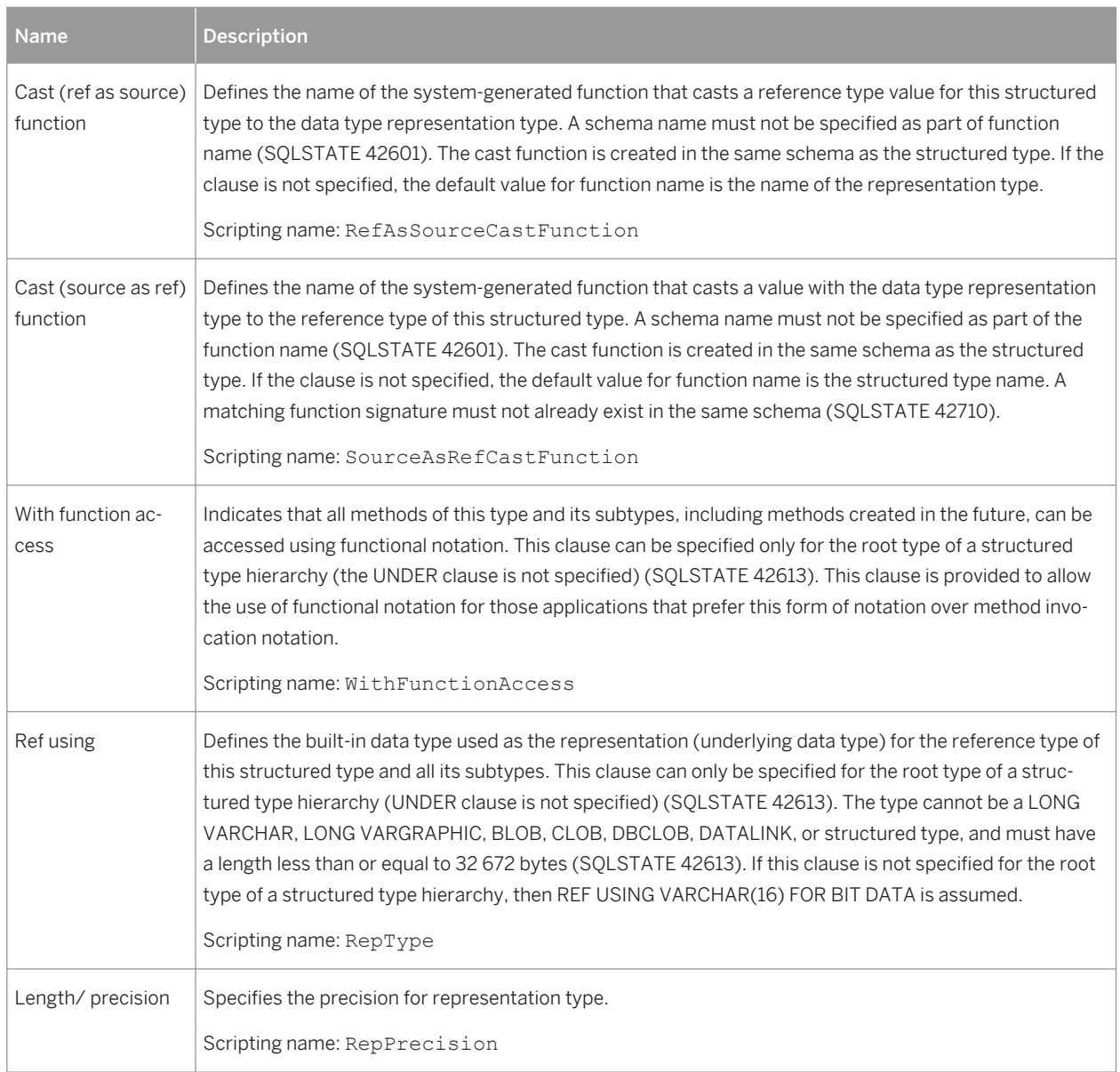

# **Abstract Data Type Attributes**

The following extensions are available on the DB2 tab (v9.x and higher) with the LOB data type:

Table 231:

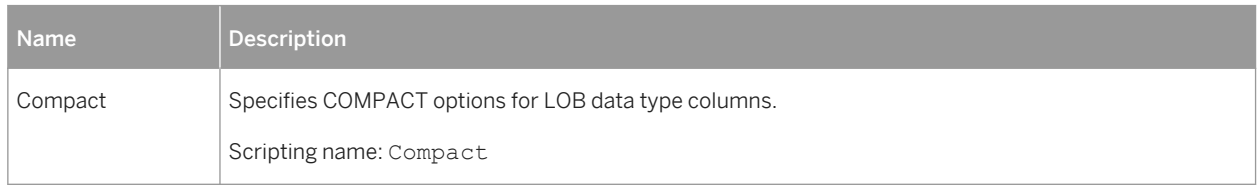

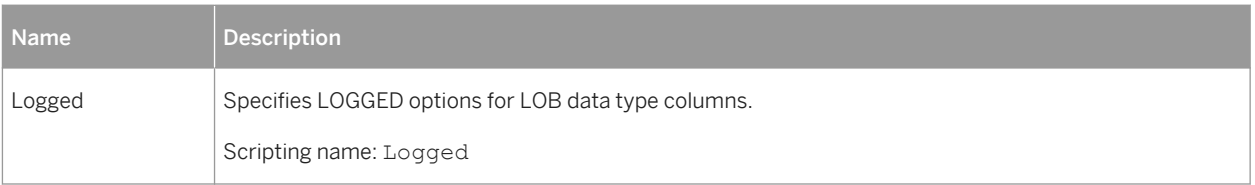

## **Abstract Data Type Procedures**

The following extensions are available on the *DB2* tab (v9.x and higher):

Table 232:

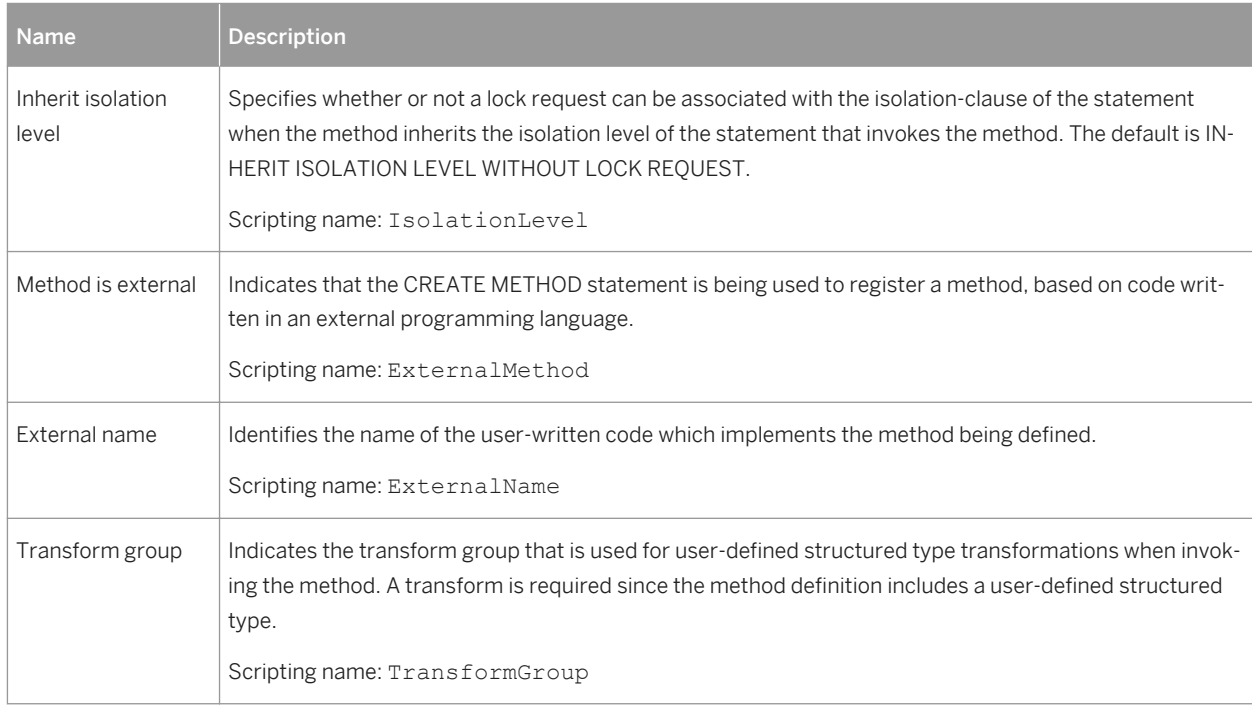

# **2.4.1 Database Partition Groups (DB2)**

Database partition groups are supported for DB2 for Common Server v9.x and higher.

A partition group is a logical layer that provides for the grouping of one or more database partitions. A partition can belong to more than one partition group. When a database is created, DB2 creates three default partition groups, which cannot be dropped.

## **Creating a Database Partition Group**

You can create a database partition group in any of the following ways:

- Select **|** *Model > Database Partition Groups* at to access the List of Database Partition Groups, and click the *Add a Row* tool.
- Right-click the model (or a package) in the Browser, and select **|** *New > Database Partition Group* 2.

## **Database Partition Group Properties**

You can modify an object's properties from its property sheet. To open a database partition group property sheet, double-click its diagram symbol or its Browser entry in the Database Partition Groups folder.

The following extended attributes are available on the *DB2* tab:

Table 233:

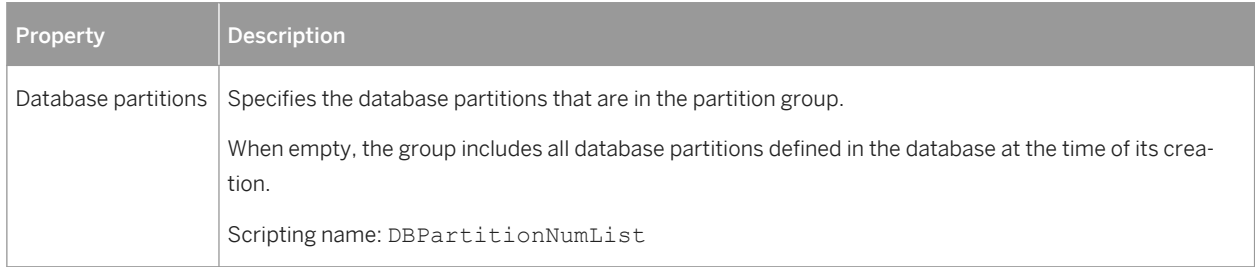

# **2.4.2 Index Extensions (DB2)**

Index extensions are supported for DB2 for Common Server v9.x and higher, and are used with indexes on tables that have columns of a structured or distinct type.

The following options are available on the *DB2* tab:

Table 234:

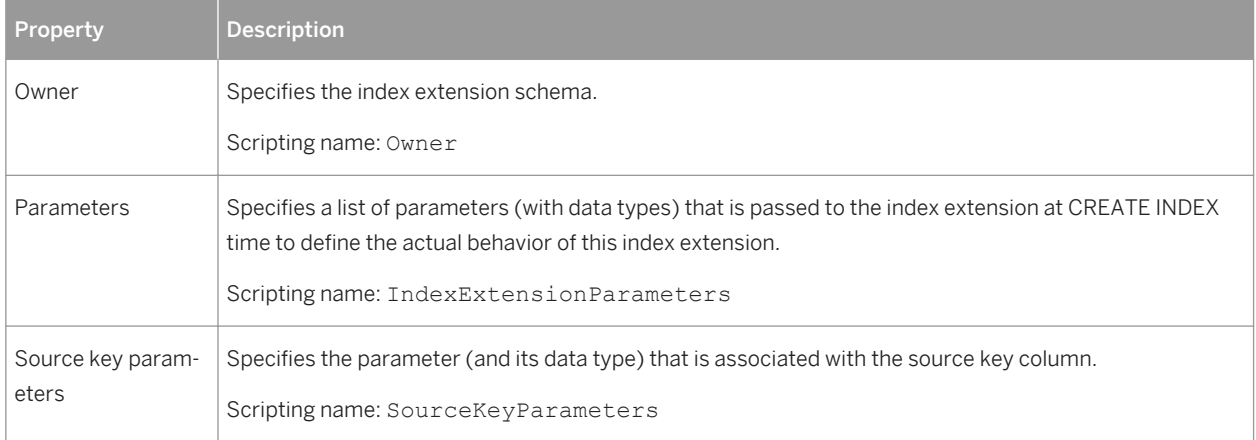

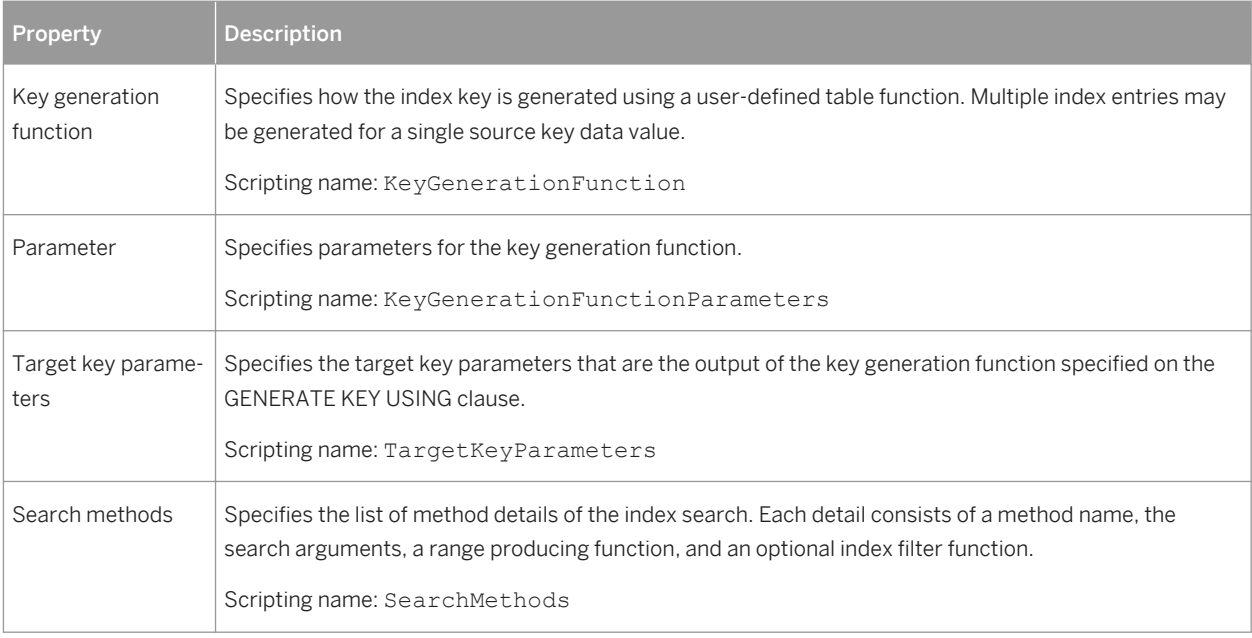

# **2.4.3 Security Policies (DB2)**

Security policies define criteria that determine who has write and/or read access to individual rows and columns of tables.

Every protected table must have exactly one security policy associated with it. Rows and columns in that table can only be protected with security labels that are part of that security policy and all access of protected data follows the rules of that policy. You can have multiple security policies in a single database but you cannot have more than one security policy protecting any given table.

Security policies are supported for DB2 for Common Server v9.5 and higher. PowerDesigner models security policies as extended objects with a stereotype of <<SecurityPolicy>>.

# **Creating a Security Policy**

You can create a security policy in any of the following ways:

- Select **Model** Security Policies ito access the List of Security Policies, and click the *Add a Row* tool.
- Right-click the model (or a package) in the Browser, and select *New > Security Policy* 2.

### **Security Policy Properties**

You can modify an object's properties from its property sheet. To open a security policy property sheet, doubleclick its Browser entry in the Security Policies folder.

The following extended attributes are available on the *General* tab:

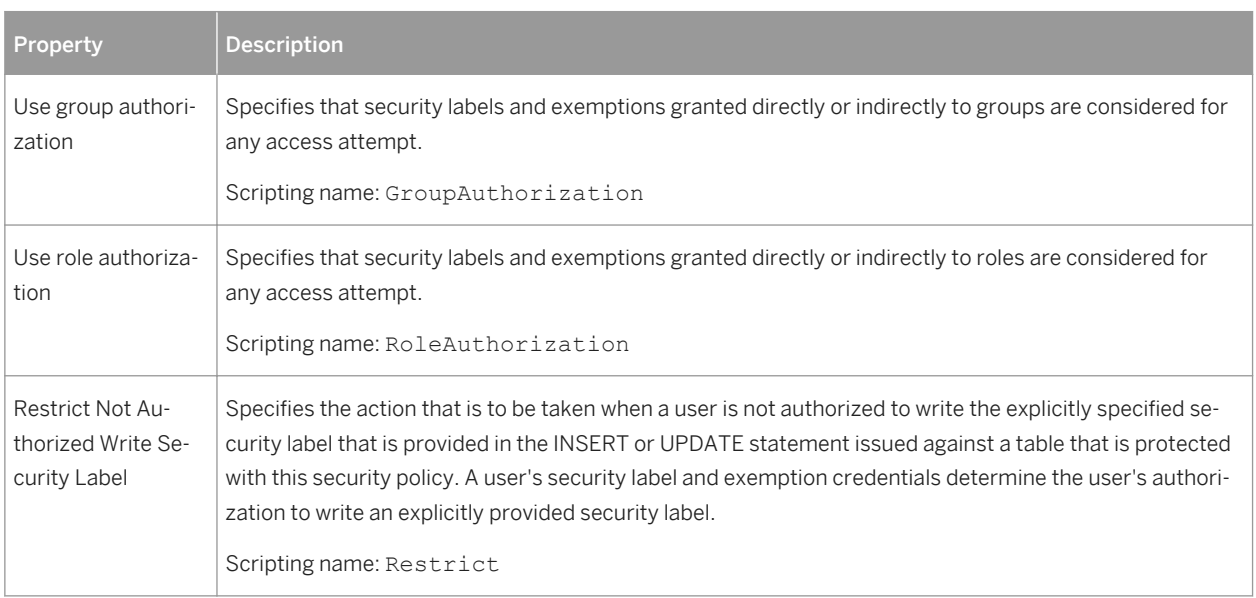

The following tabs are also available:

Table 235:

● *Components* - lists the security label components associated with the security policy

# **2.4.3.1 Security Labels (DB2)**

Security labels are database objects that describe a set of security criteria, and which are granted to users to allow them to access protected data.

Every security label is part of exactly one security policy and includes one value for each component in that security policy.

Security labels are supported for DB2 for Common Server v9.5 and higher. PowerDesigner models security labels as extended objects with a stereotype of <<SecurityLabel>>.

### **Creating a Security Label**

You can create a security label in any of the following ways:

- Select **Model** Security Labels to access the List of Security Labels, and click the *Add a Row* tool.
- Right-click the model (or a package) in the Browser, and select *New Security Label* .

## **Security Label Properties**

You can modify an object's properties from its property sheet. To open a security label property sheet, doubleclick its Browser entry in the Security Labels folder.

The following extended attributes are available on the *DB2* tab:

Table 236:

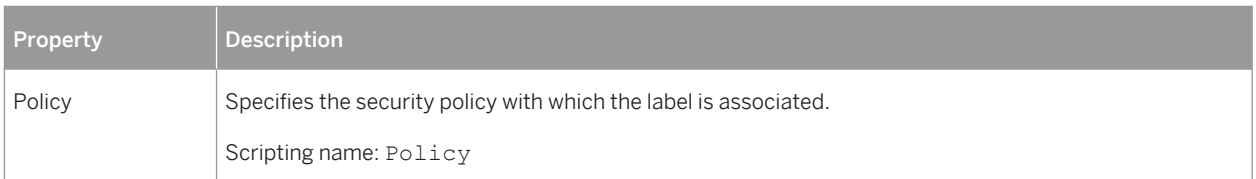

The following tabs are also available:

● *Components* - lists the security label components associated with the security label.

# **2.4.3.2 Security Label Components (DB2)**

Security label components are database objects that model your organization's security structure.

A security label component represents a criteria to decide if a user should have access to a given piece of data, such as how well trusted the user is, what department she is in, or whether she is involved in a particular project.

Security label components are supported for DB2 for Common Server v9.5 and higher. PowerDesigner models security label components as extended objects with a stereotype of <<SecurityLabelComponent>>.

## **Creating a Security Label Component**

You can create a security label component in any of the following ways:

- Select **|** *Model* > Security Label Components > to access the List of Security Label Components, and click the *Add a Row* tool.
- Right-click the model (or a package) in the Browser, and select *New > Security Label Component* 2.

### **Security Label Component Properties**

You can modify an object's properties from its property sheet. To open a security label component property sheet, double-click its Browser entry in the Security Label Components folder.

The following extended attributes are available on the *DB2* tab:

Table 237:

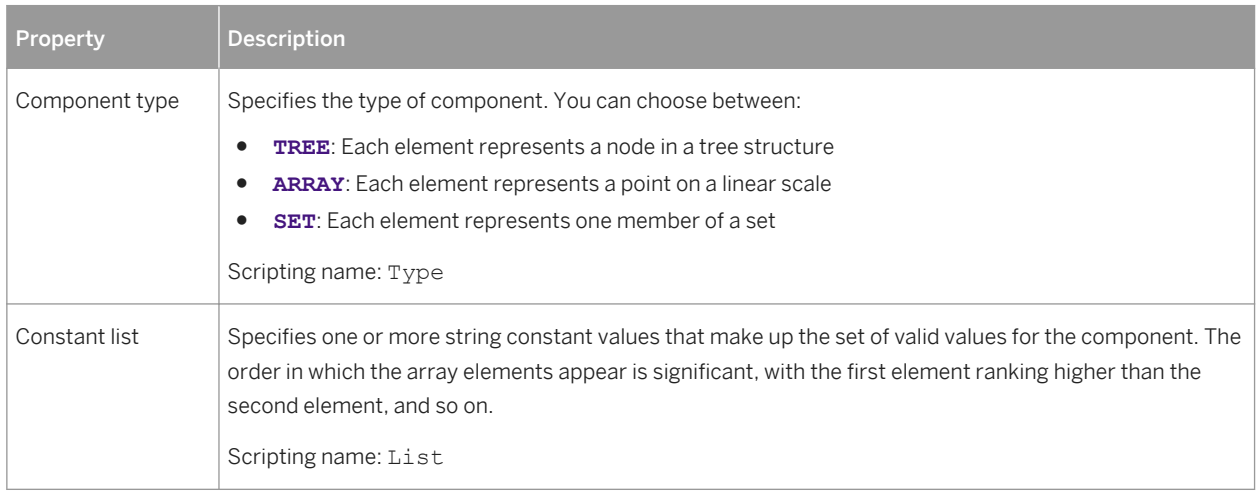

# **2.4.4 Event Monitors (DB2)**

Event monitors show activity from start to finish, and often consist of both a start and end event record. The most common uses for event monitors are for connections, locks, and statements. PowerDesigner models event monitors as extended objects with a stereotype of <<EventMonitor>>.

## **Creating an Event Monitor**

You can create an event monitor in any of the following ways:

- Select **Model** *Event Monitors* to access the List of Event Monitors, and click the *Add a Row* tool.
- Right-click the model or package in the Browser, and select **New > Event Monitor** 2.

### **Event Monitor Properties**

You can modify an object's properties from its property sheet. To open an event monitor property sheet, doubleclick its diagram symbol or its Browser entry in the Event Monitors folder.

The following extended attributes are available on the *General* tab:

#### Table 238:

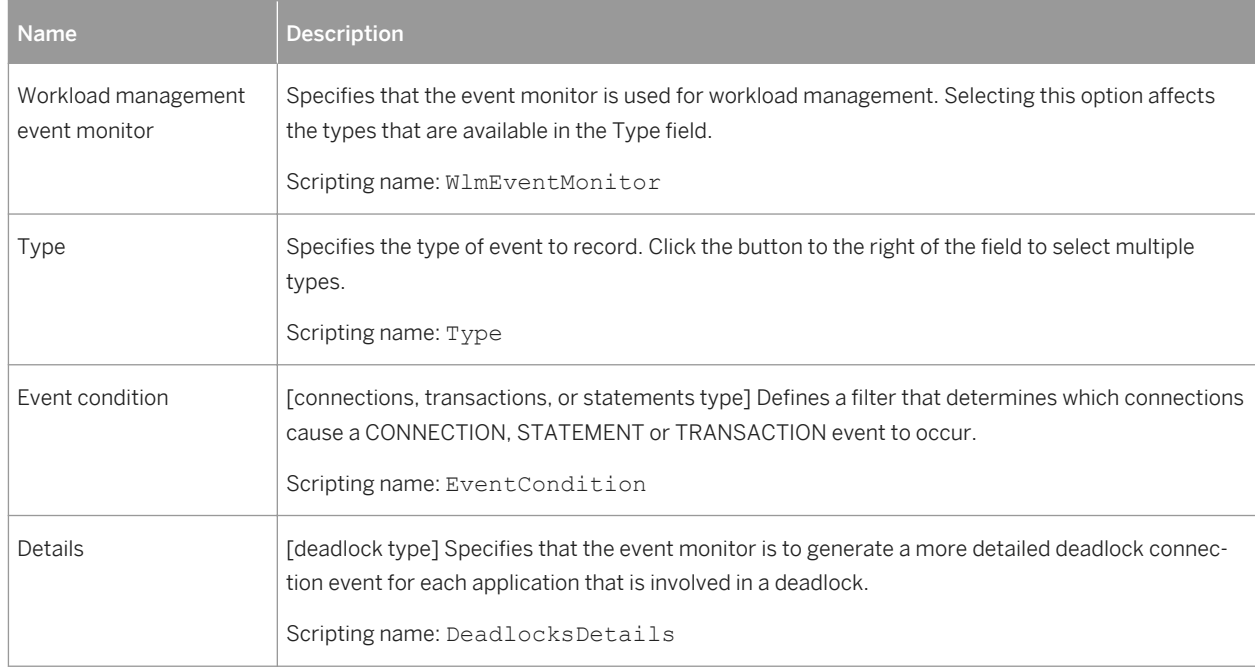

### The following extended attributes are available on the *DB2* tab:

#### Table 239:

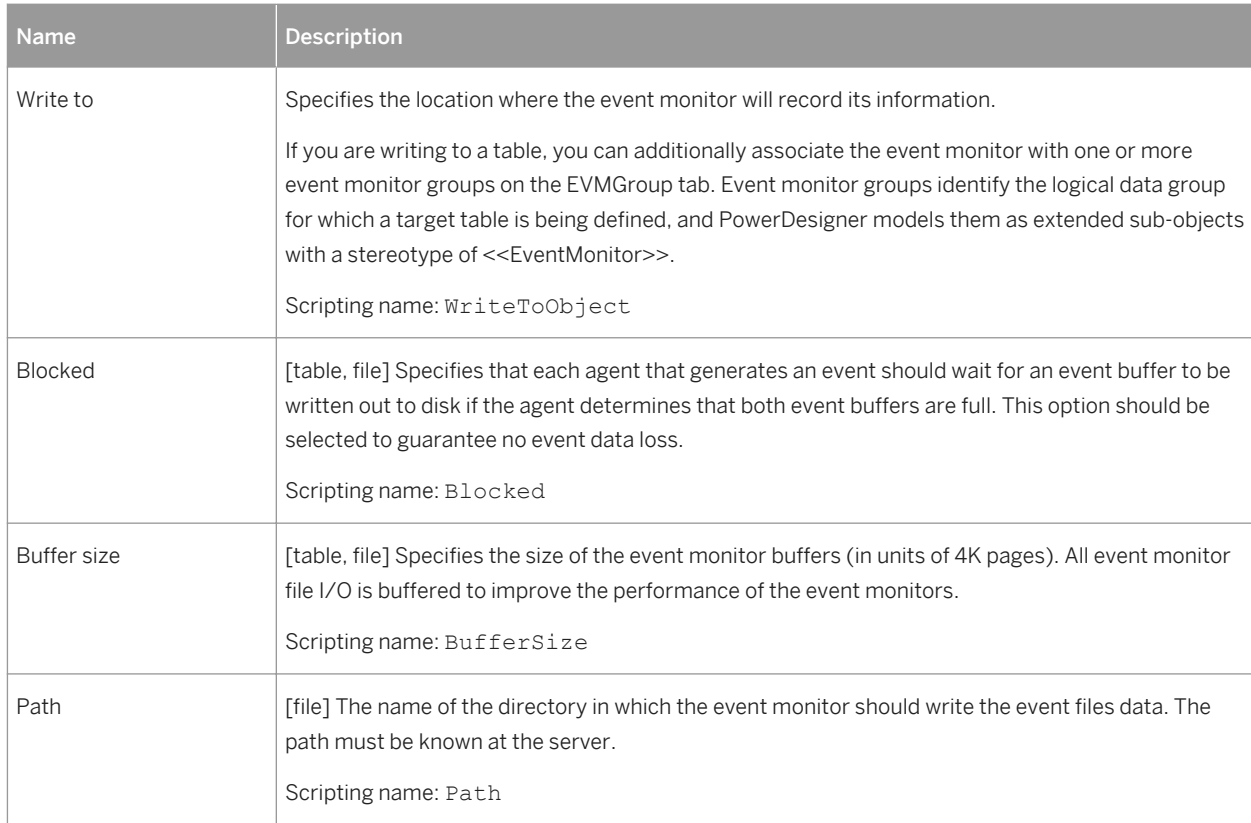

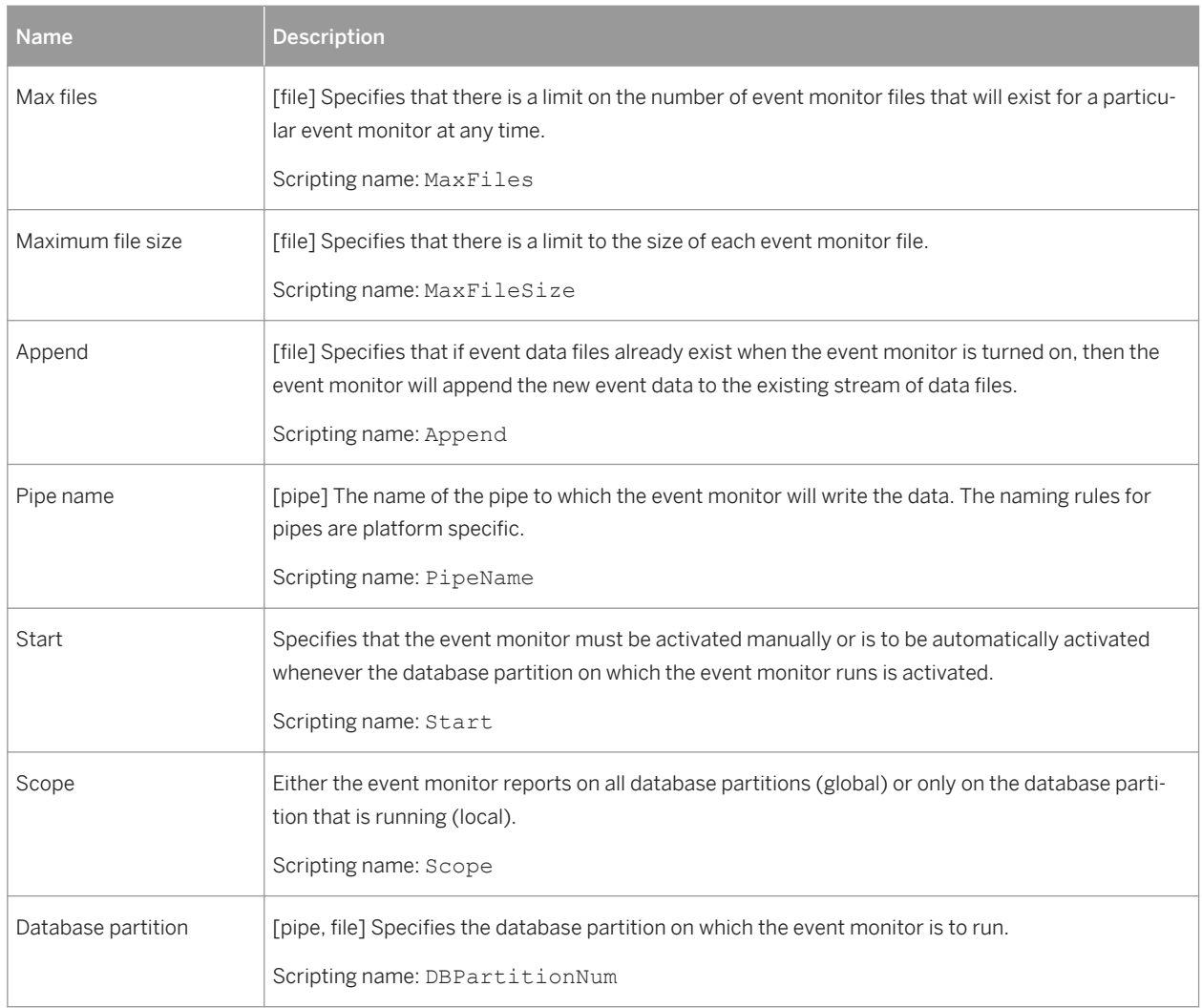

# **Event Monitor Group Properties**

You can create and manage event monitor groups from the EVMGroup tab of an event monitor. PowerDesigner models event monitor groups as extended sub-objects with a stereotype of <<EVMGroup>>.

The following extended attributes are available on the *General* tab:

Table 240:

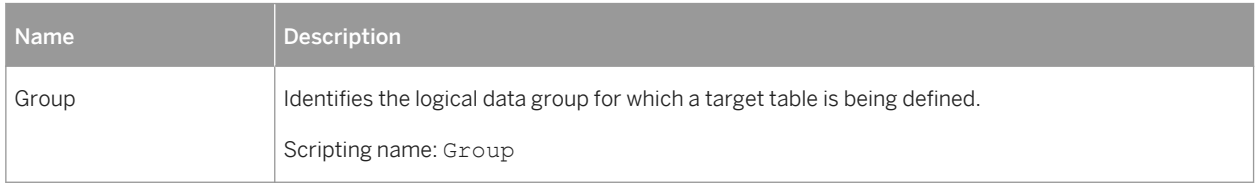

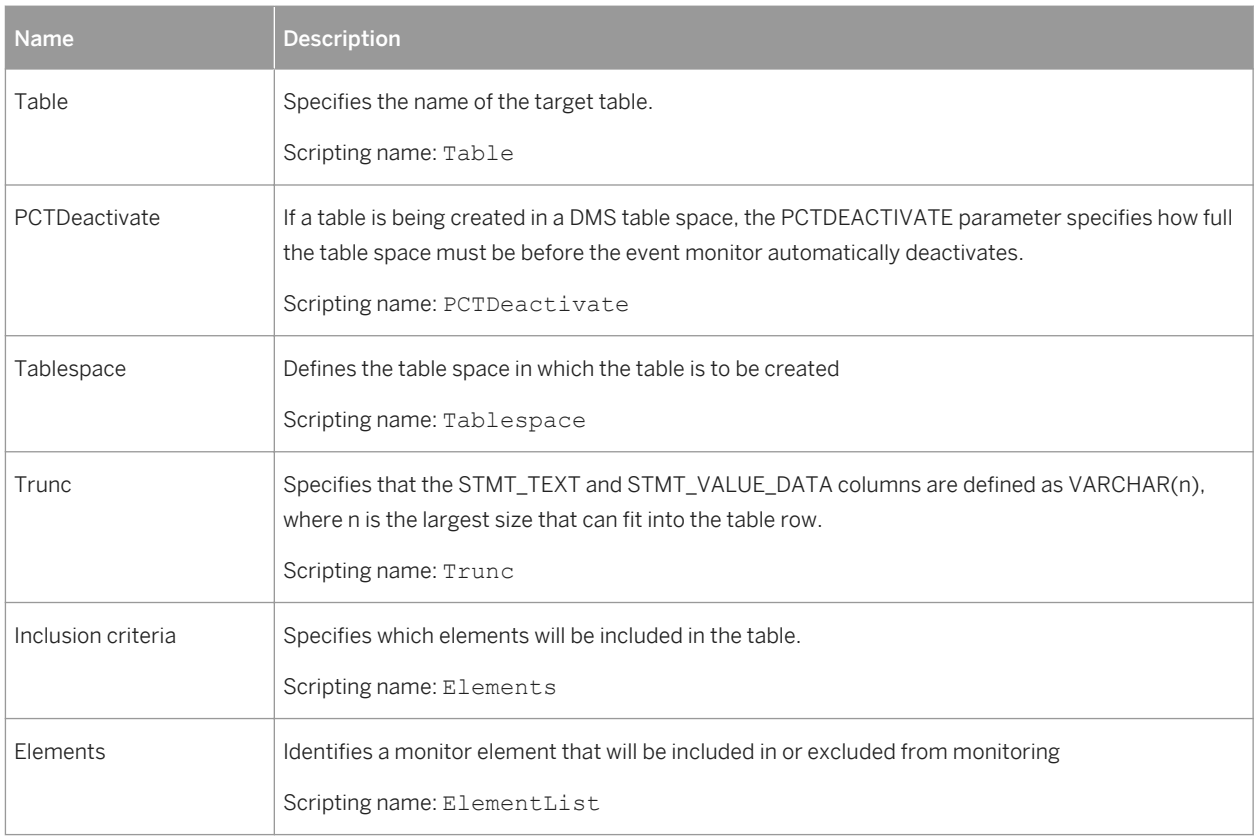

# **2.4.5 Federated Systems (DB2)**

A federated system consists of a DB2 instance that operates as a federated server, a database that acts as the federated database, one or more data sources, and clients (users and applications) that access the database and data sources. PowerDesigner provides support for federated servers for DB2 for Common Server v9.0 and higher through nicknames, servers, wrappers, and user mappings.

# <span id="page-390-0"></span>**2.4.5.1 Nicknames (DB2)**

A nickname is an identifier that an application uses to reference a data source object, such as a table or view. In a federated system, you use can nicknames to access data source objects and improve the performance of queries on remote data sources. Nicknames are supported for DB2 for Common Server v9.7 and higher.

### **Creating a Nickname**

You can create a nickname in any of the following ways:

- Right-click the model node in the Browser and select *New Nickname for External Table*. In the dialog, select a table from a PDM open in the workspace and click *OK*. PowerDesigner will create a shortcut to the external table along with the necessary nickname and server objects.
- Select **Model** Micknames to access the List of Nicknames, and click the *Add a Row* tool.
- Right-click the model (or a package) in the Browser, and select **A** *New* > Nickname >.

### **Nickname Properties**

You can modify an object's properties from its property sheet. To open a nickname property sheet, double-click its Browser entry in the Nicknames folder.

The following extended attributes are available on the *General* tab:

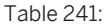

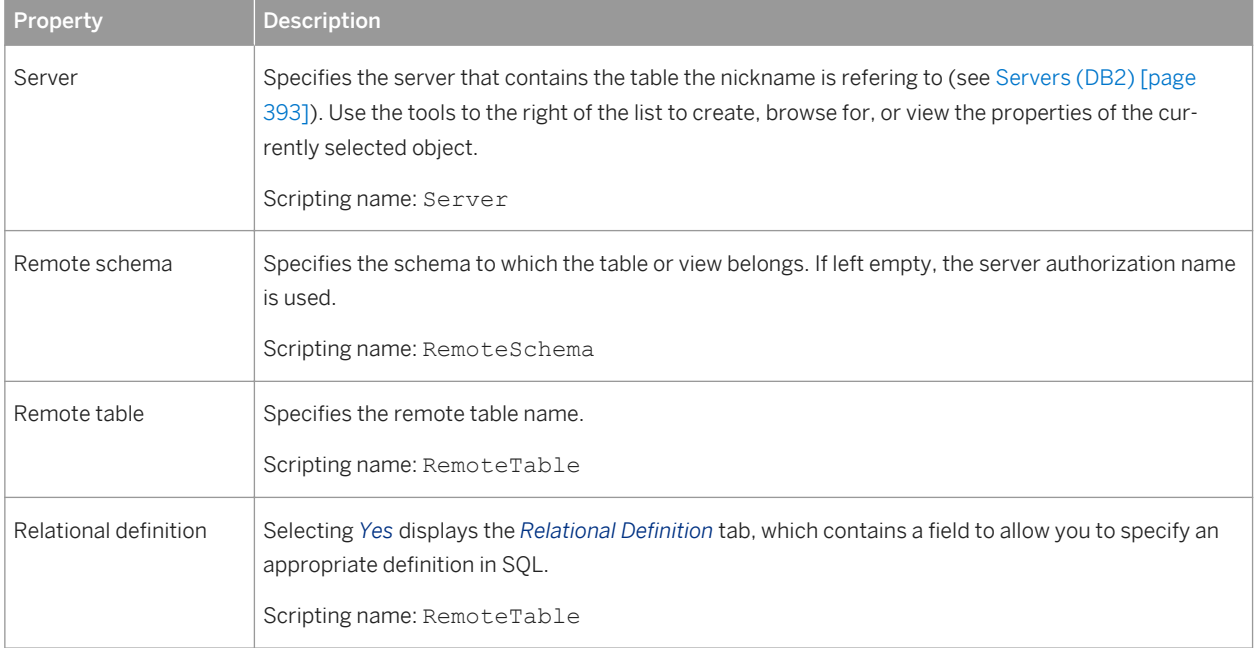

The following extended attributes are available on the *Options* tab:

#### Table 242:

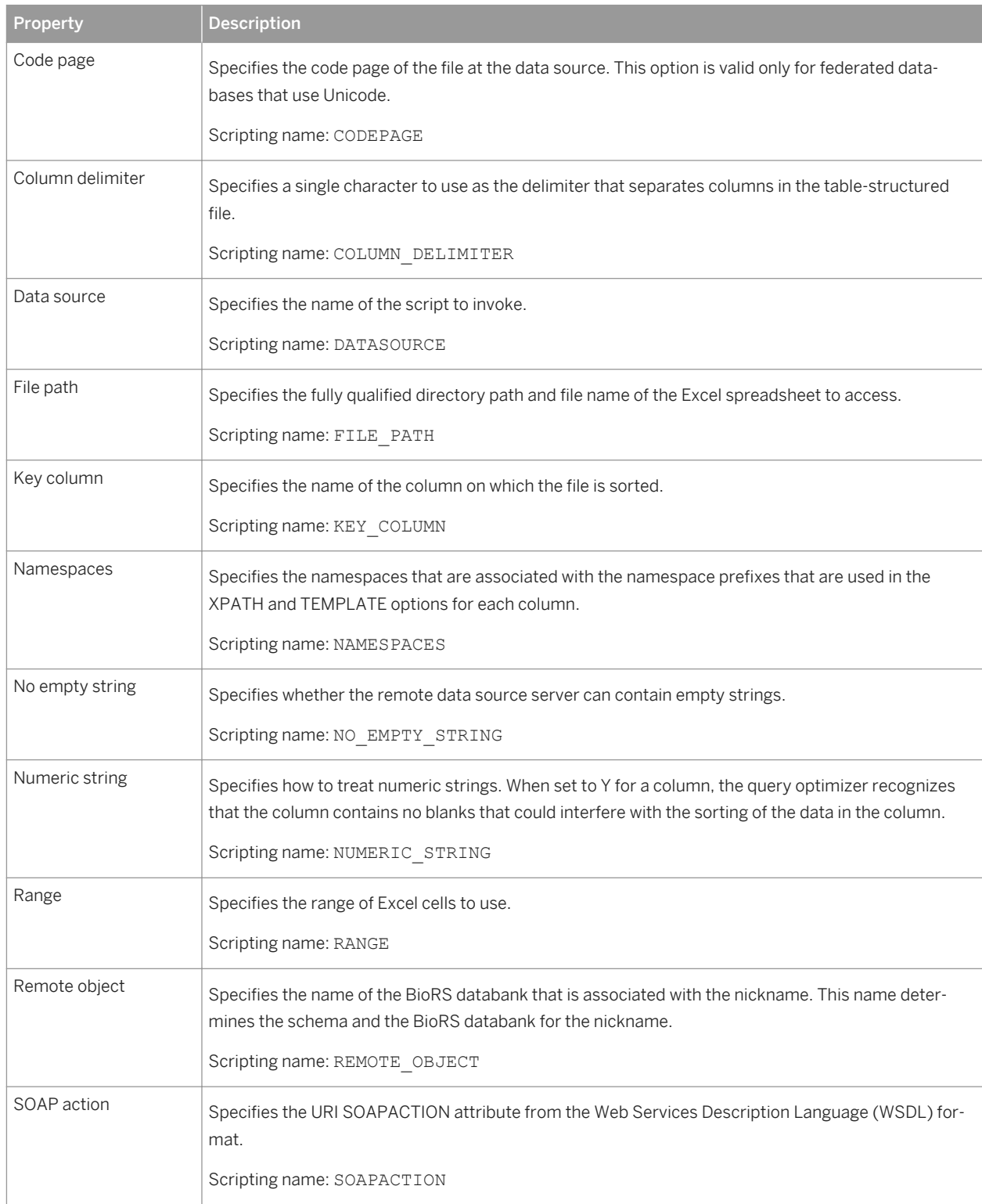

<span id="page-392-0"></span>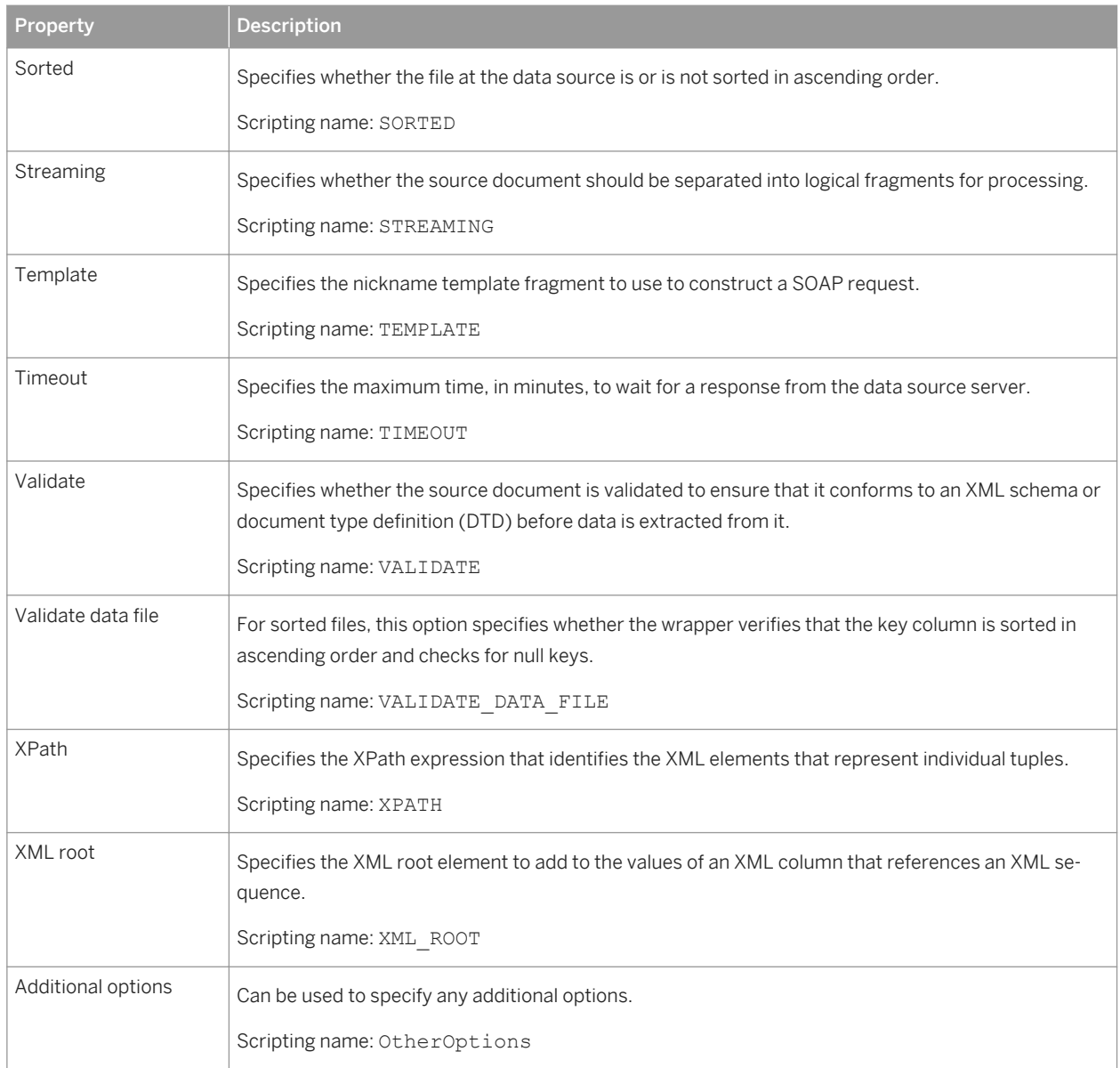

# **2.4.5.2 Servers (DB2)**

The instance owner supplies a name to identify the data source, along with the type and version of the data source, the database name for the data source (RDBMS only), and metadata that is specific to the data source. This information is called a server definition. Data sources answer requests for data and are servers in their own right. Servers are supported for DB2 for Common Server v9.7 and higher.

## **Creating a Server**

### i Note

A server can be created automatically when you create a nickname (see [Nicknames \(DB2\) \[page 391\]\)](#page-390-0) using the *New Nickname for External Table* command.

You can manually create a server in any of the following ways:

- Select **Model** Servers to access the List of Servers, and click the *Add a Row* tool.
- Right-click the model (or a package) in the Browser, and select **|** New Server **}**.
- Use the *Create* tool next to the *Server* field on the *General* tab of a nickname or user mapping property sheet (see [Servers \(DB2\) \[page 393\]\)](#page-392-0).

## **Server Properties**

You can modify an object's properties from its property sheet. To open a server property sheet, double-click its Browser entry in the Servers folder.

The following extended attributes are available on the *General* tab:

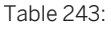

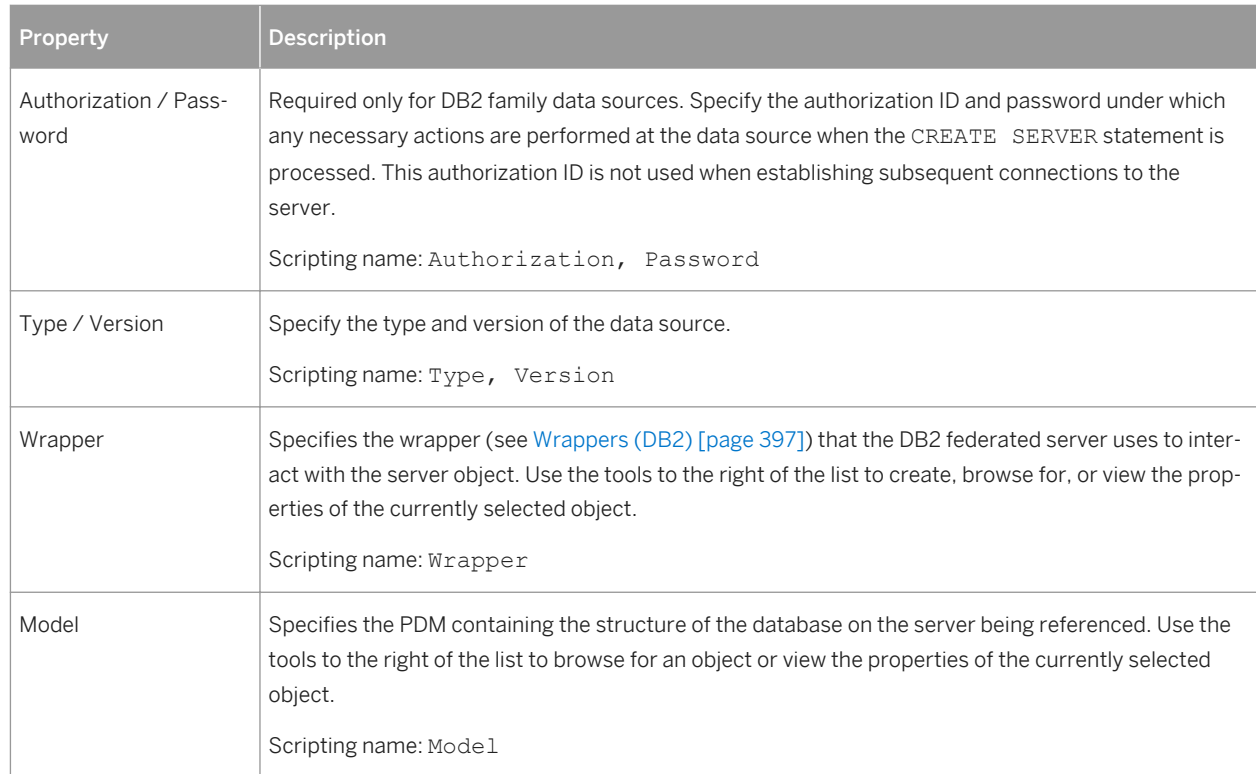

The following extended attributes are available on the *Options* tab:

Table 244:

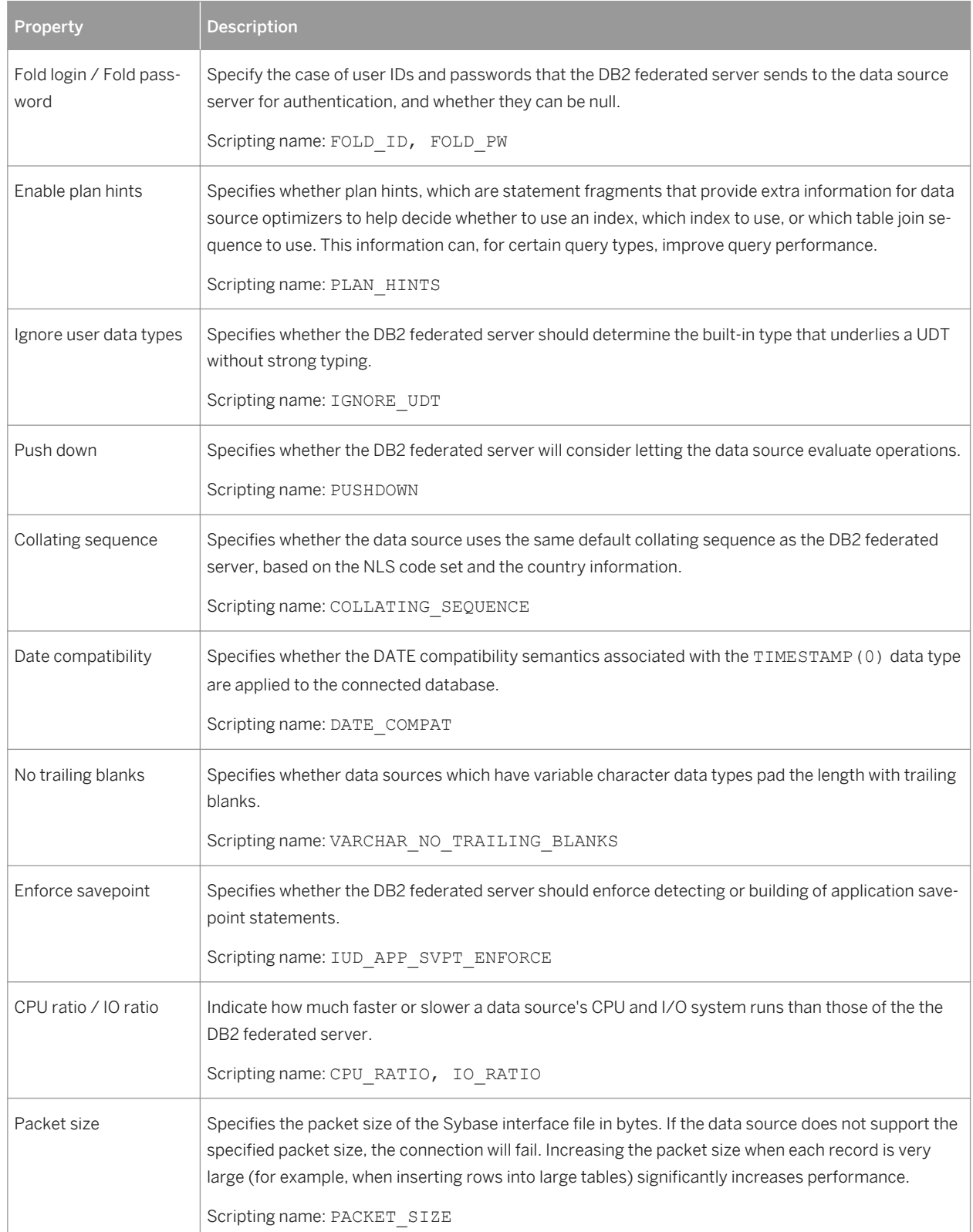

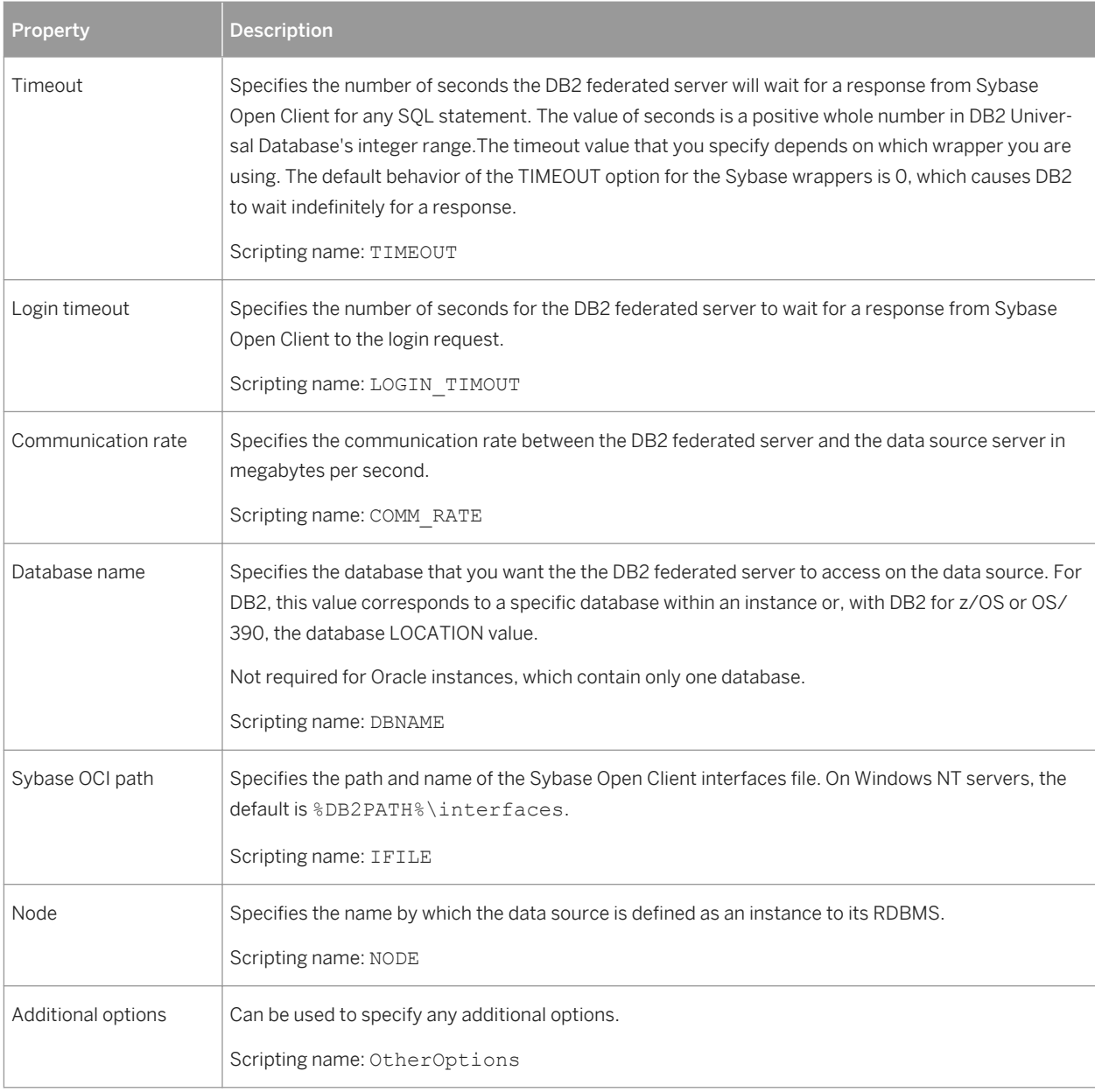
# **2.4.5.3 Wrappers (DB2)**

Wrappers are mechanisms by which the federated server interacts with data sources. The federated server uses routines stored in a library called a wrapper module to implement a wrapper. Wrappers are supported for DB2 for Common Server v9.7 and higher.

# **Creating a Wrapper**

You can create a wrapper in any of the following ways:

- Select **Model** *Wrappers* to access the List of Wrappers, and click the Add a Row tool.
- Right-click the model (or a package) in the Browser, and select | New / Wrapper 2.
- Use the *Create* tool next to the *Wrapper* field on the *General* tab of a server property sheet (see [Servers \(DB2\)](#page-392-0) [\[page 393\]](#page-392-0)).

## **Wrapper Properties**

You can modify an object's properties from its property sheet. To open a wrapper property sheet, double-click its Browser entry in the Wrappers folder. The following extended attributes are available on the *Options* tab:

#### Table 245:

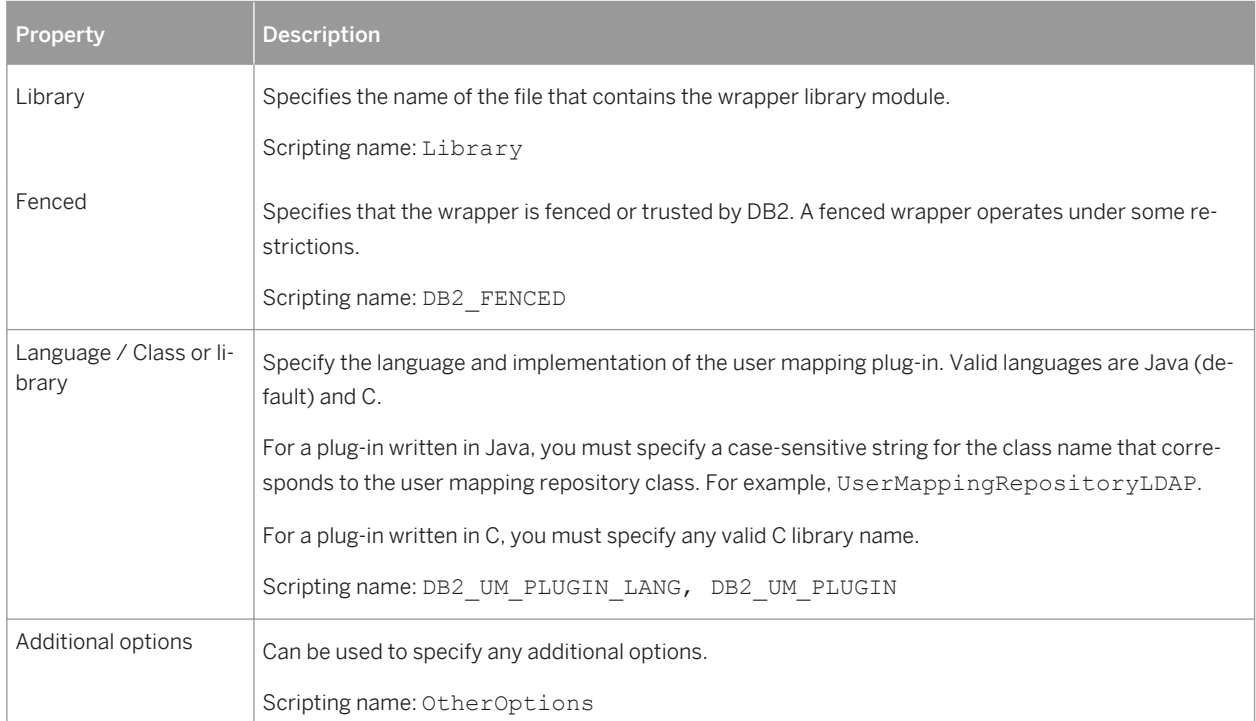

# **2.4.5.4 User Mappings (DB2)**

A user mapping is an association between an authorization ID on the federated server and the information that is required to connect to the remote data source. User mappings are supported for DB2 for Common Server v9.7 and higher.

# **Creating a User Mapping**

You can create a user mapping in any of the following ways:

- Select **|** Model > User Mappings > to access the List of User Mappings, and click the *Add a Row* tool.
- Right-click the model (or a package) in the Browser, and select **New** *User Mapping* 2.

## **User Mapping Properties**

You can modify an object's properties from its property sheet. To open a user mapping property sheet, doubleclick its Browser entry in the User Mappings folder.

The following extended attribute is available on the *General* tab:

Table 246:

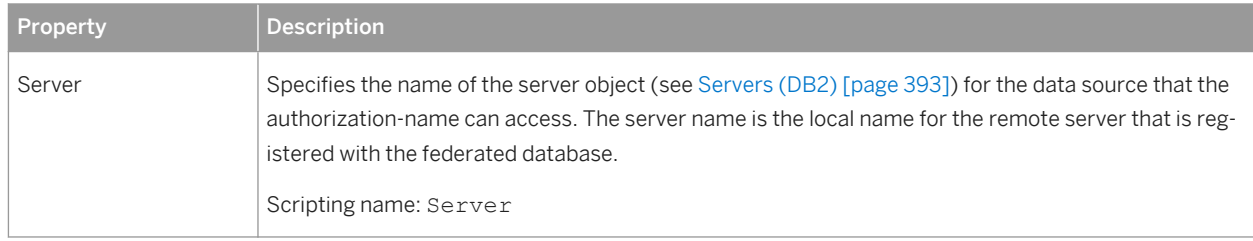

The following extended attributes are available on the *Options* tab:

#### Table 247:

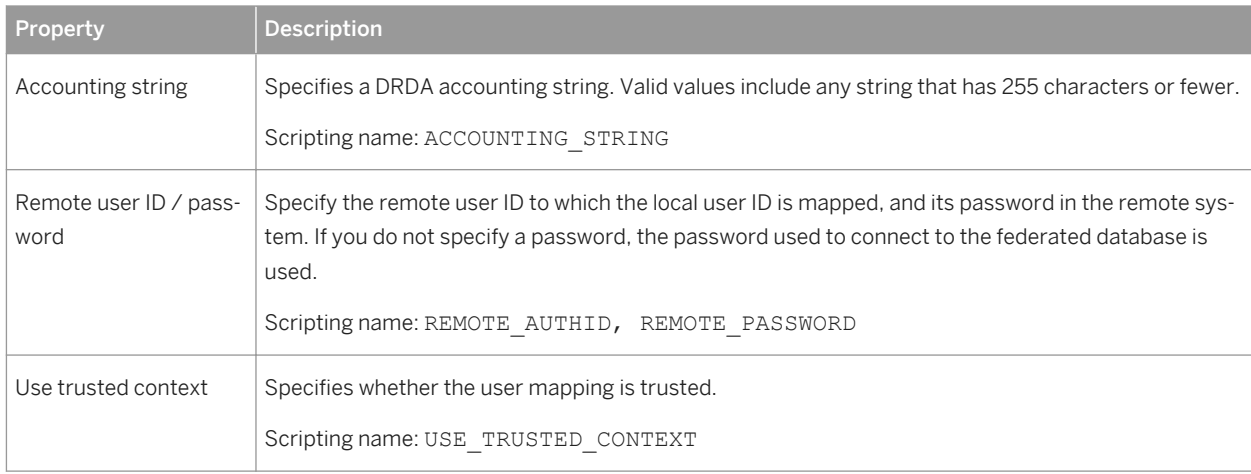

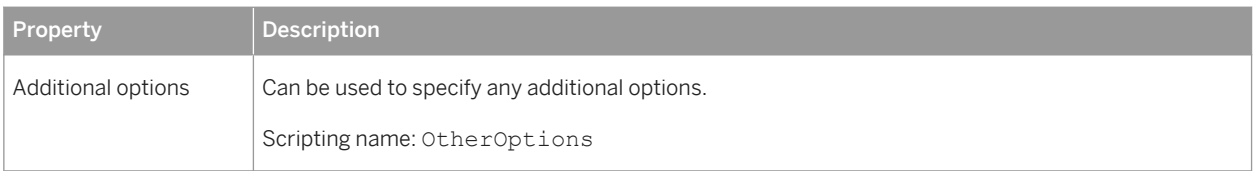

# **2.5 Greenplum**

To create a PDM with support for features specific to the Greenplum DBMS family, select the appropriate version in the DBMS field of the New Model dialog. To view these extensions to the PowerDesigner metamodel in the Resource Editor, select *Database Edit Current DBMS* and expand the *Profile* node.

# **Abstract Data Types**

The following extensions are available on the *Parameters* tab:

### Table 248:

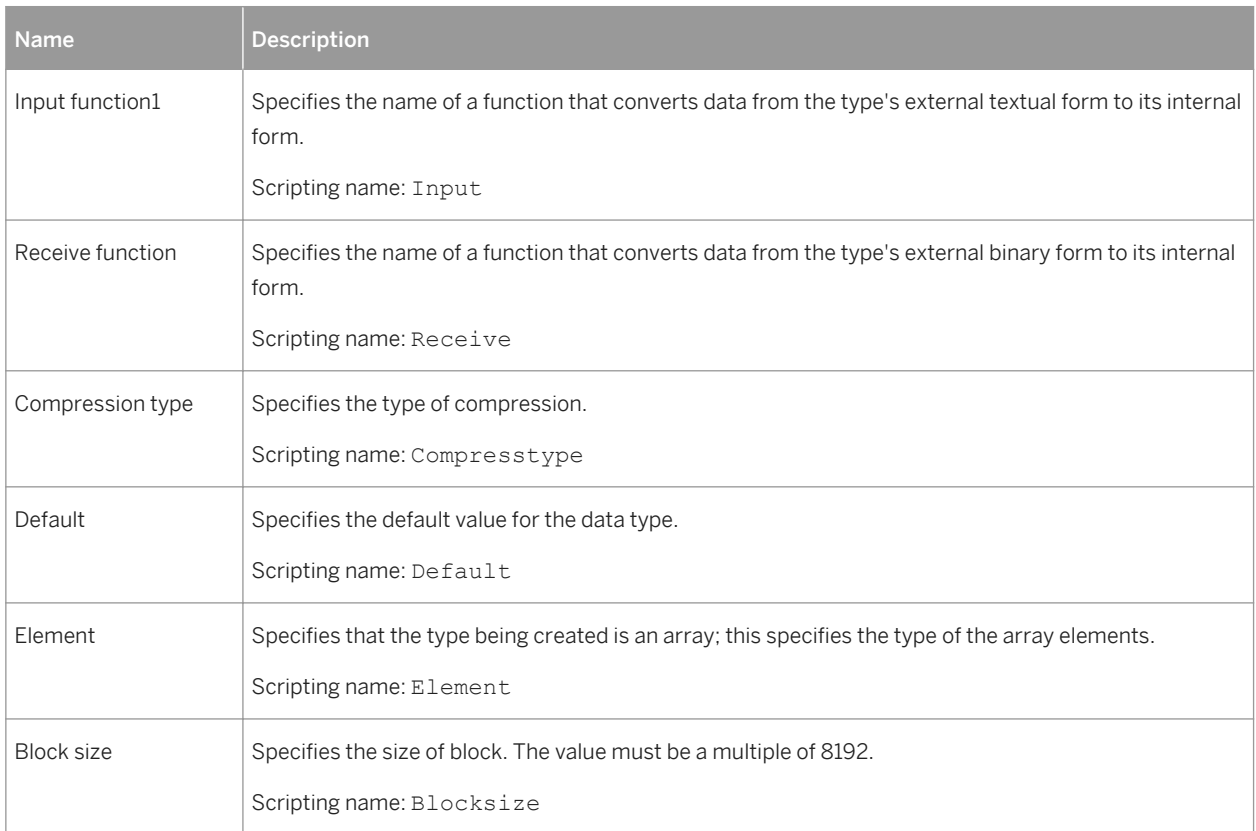

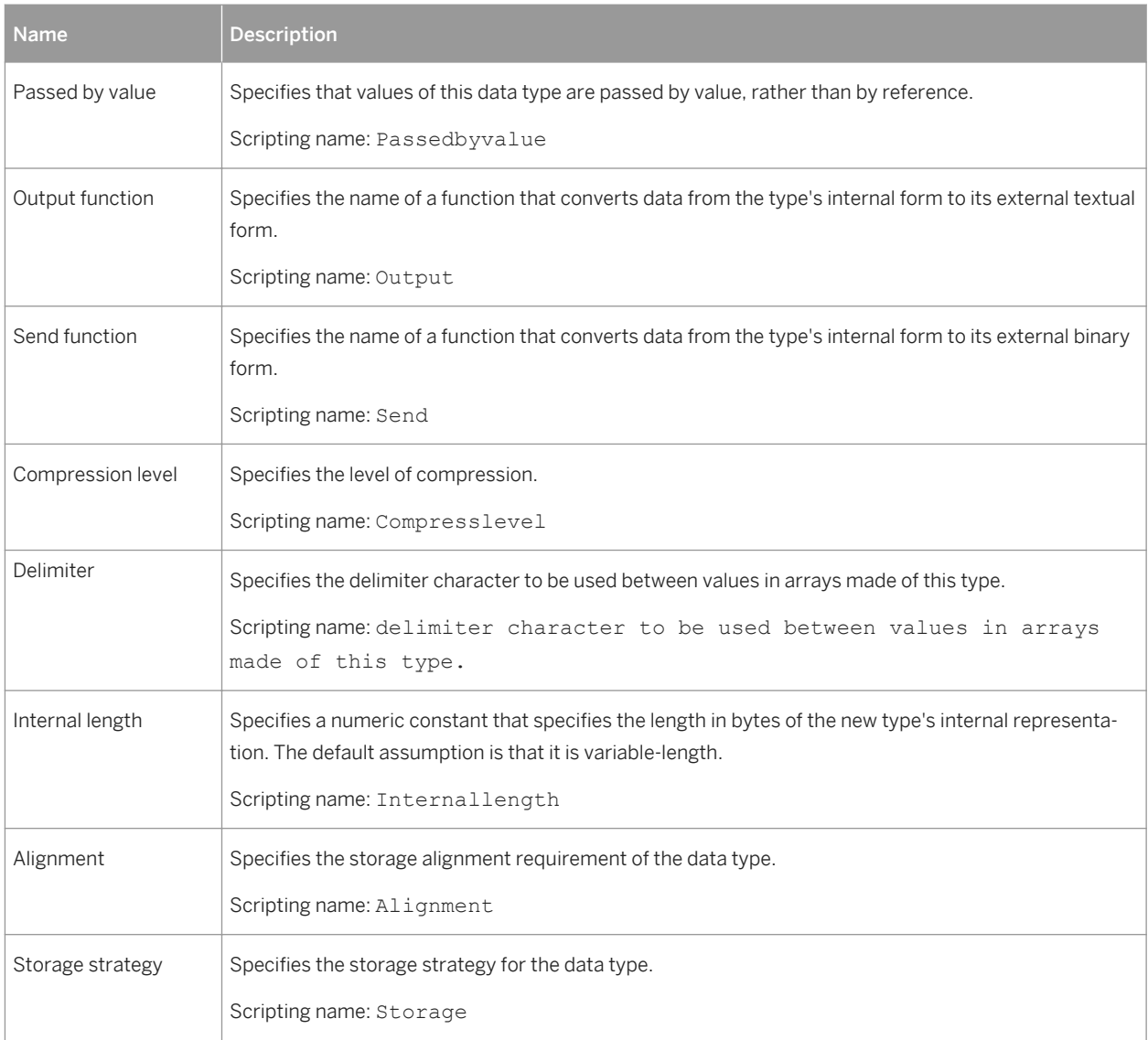

# **Databases**

The following extensions are available on the *General* tab:

Table 249:

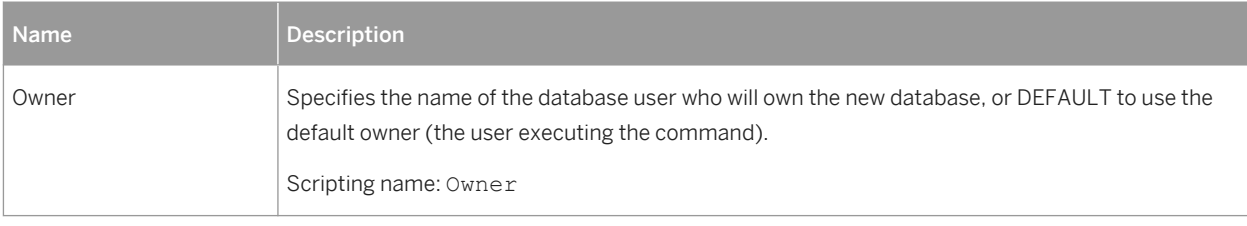

The following extensions are available on the *Greenplum* tab:

#### Table 250:

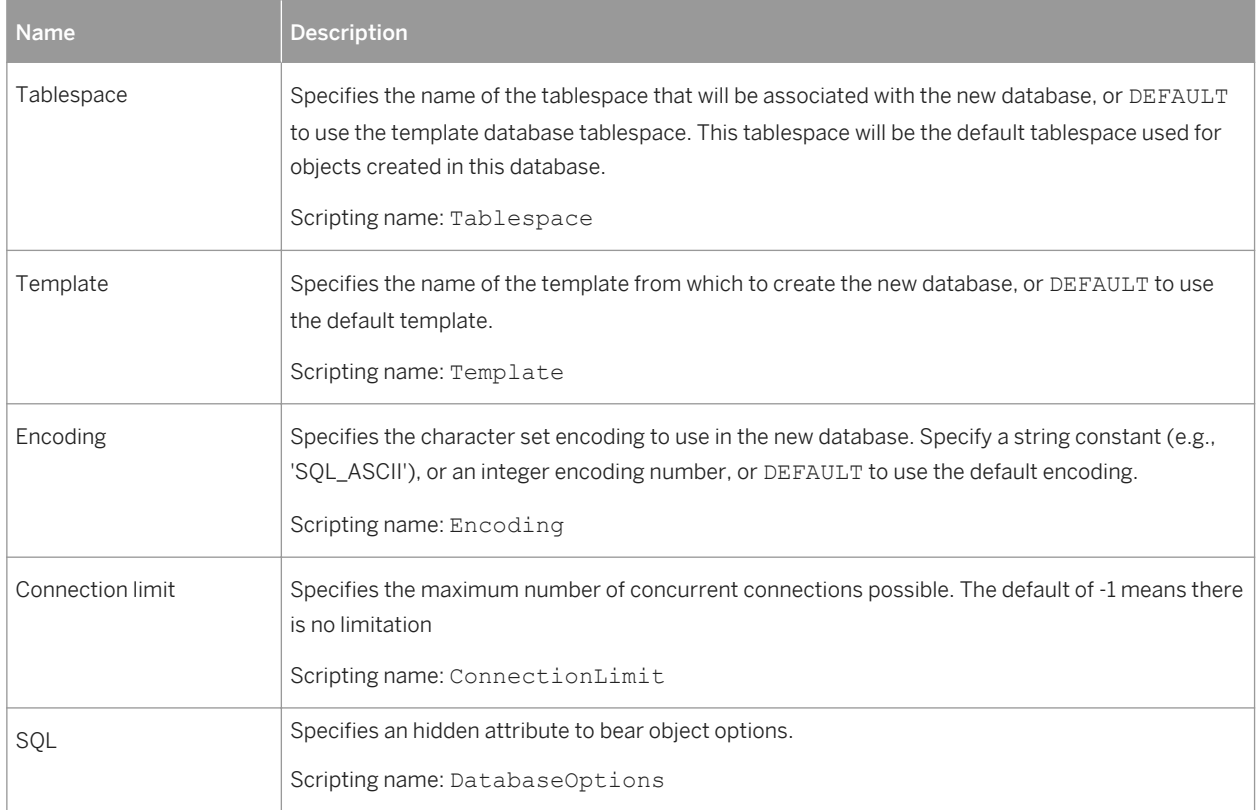

# **Domains**

The following extensions are available on the *Additional Checks* tab:

Table 251:

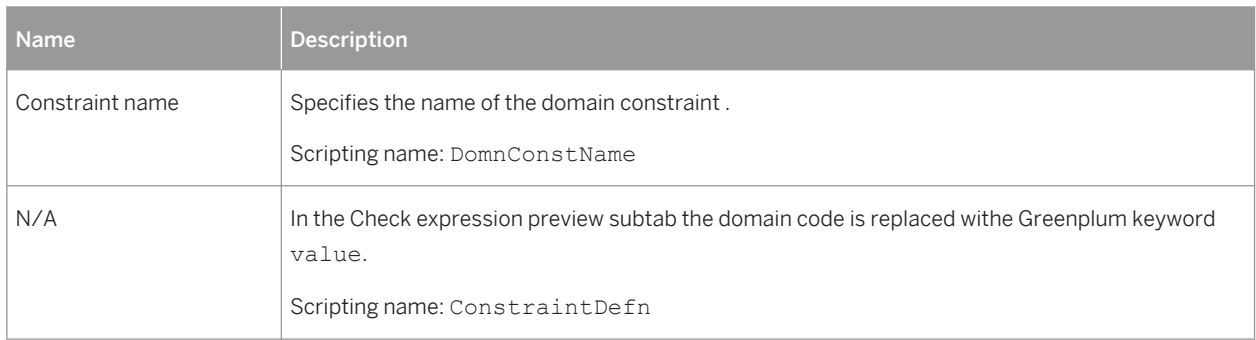

# **Materialized Views**

## The following extensions are available on the *General* tab:

### Table 252:

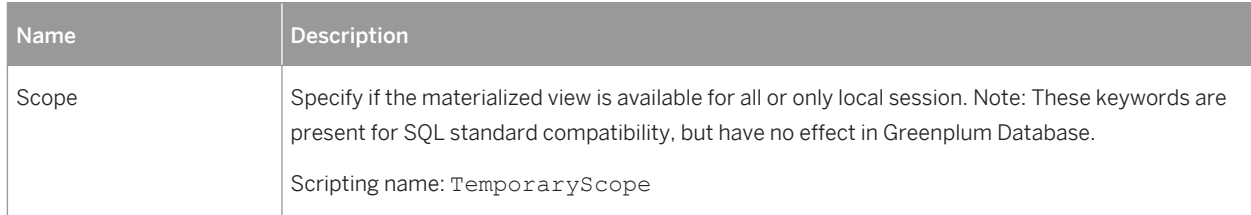

## The following extensions are available on the *Options* tab:

## Table 253:

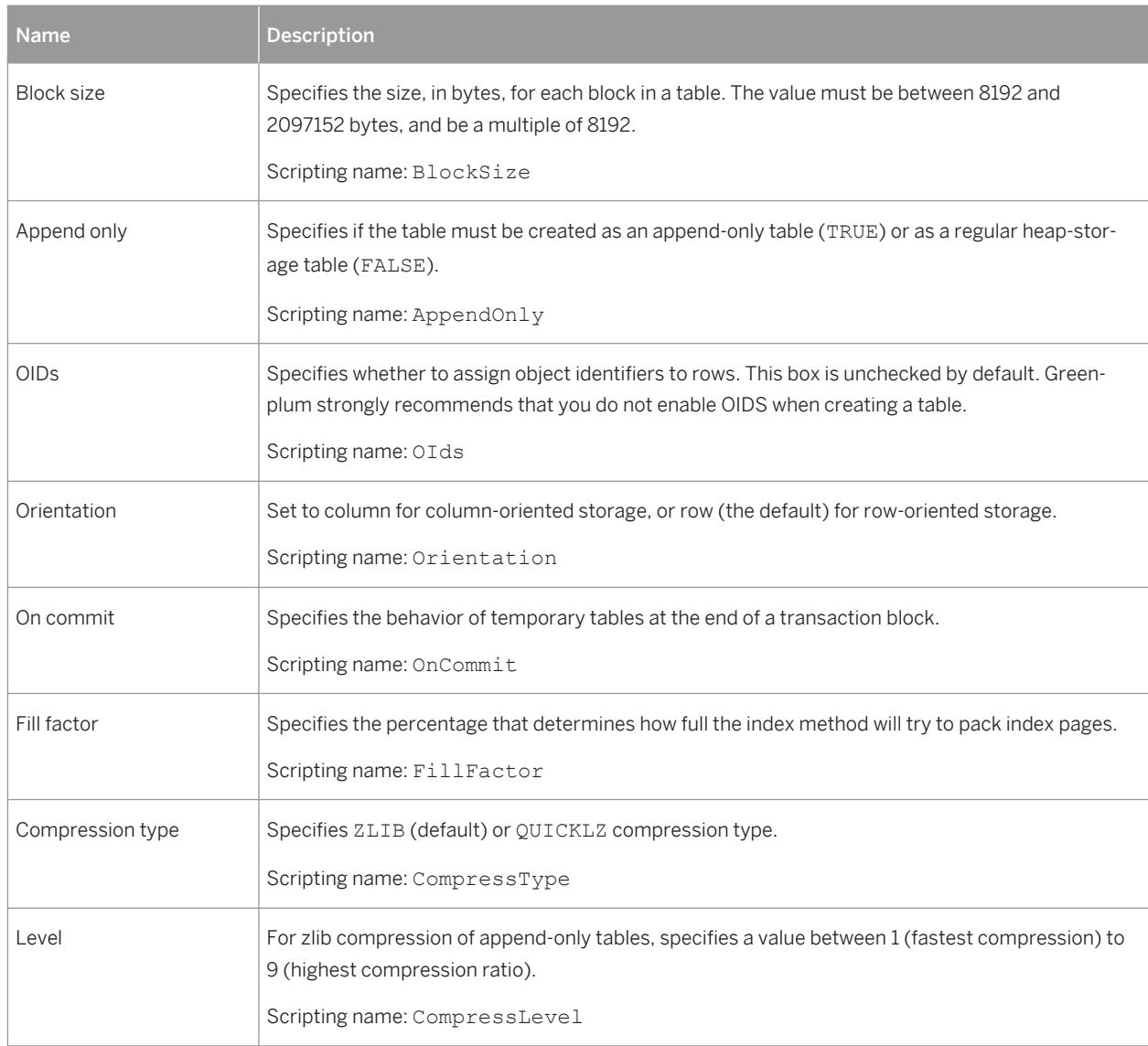

# **References**

The following extensions are available on the *Greenplum* tab:

## Table 254:

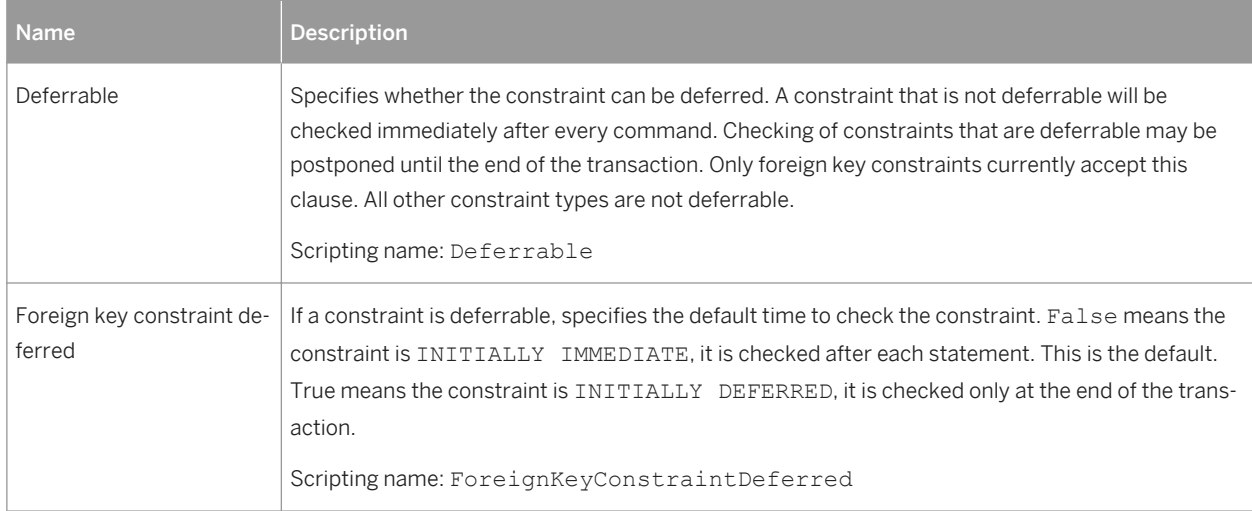

# **Sequences**

The following extensions are available on the *General* tab:

## Table 255:

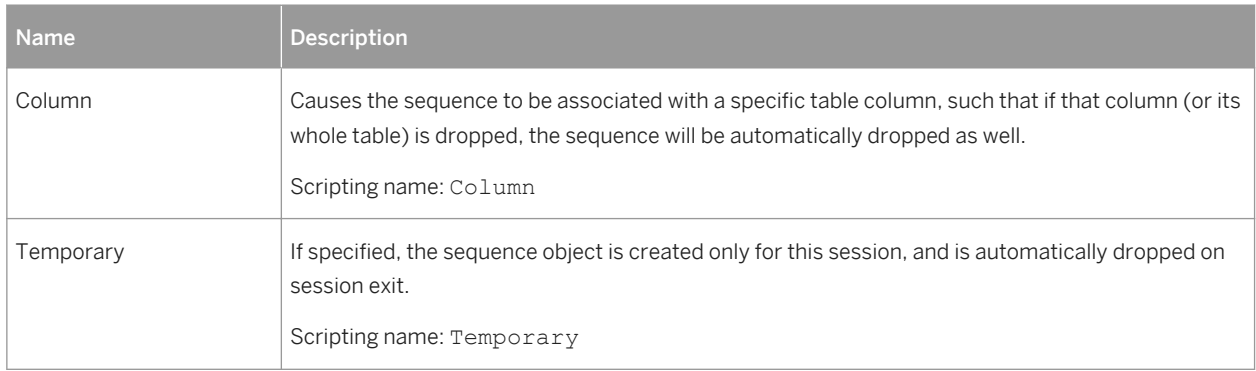

The following extensions are available on the *Options* tab:

### Table 256:

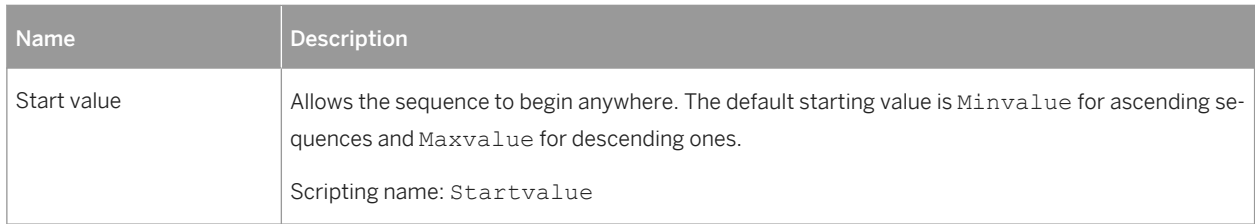

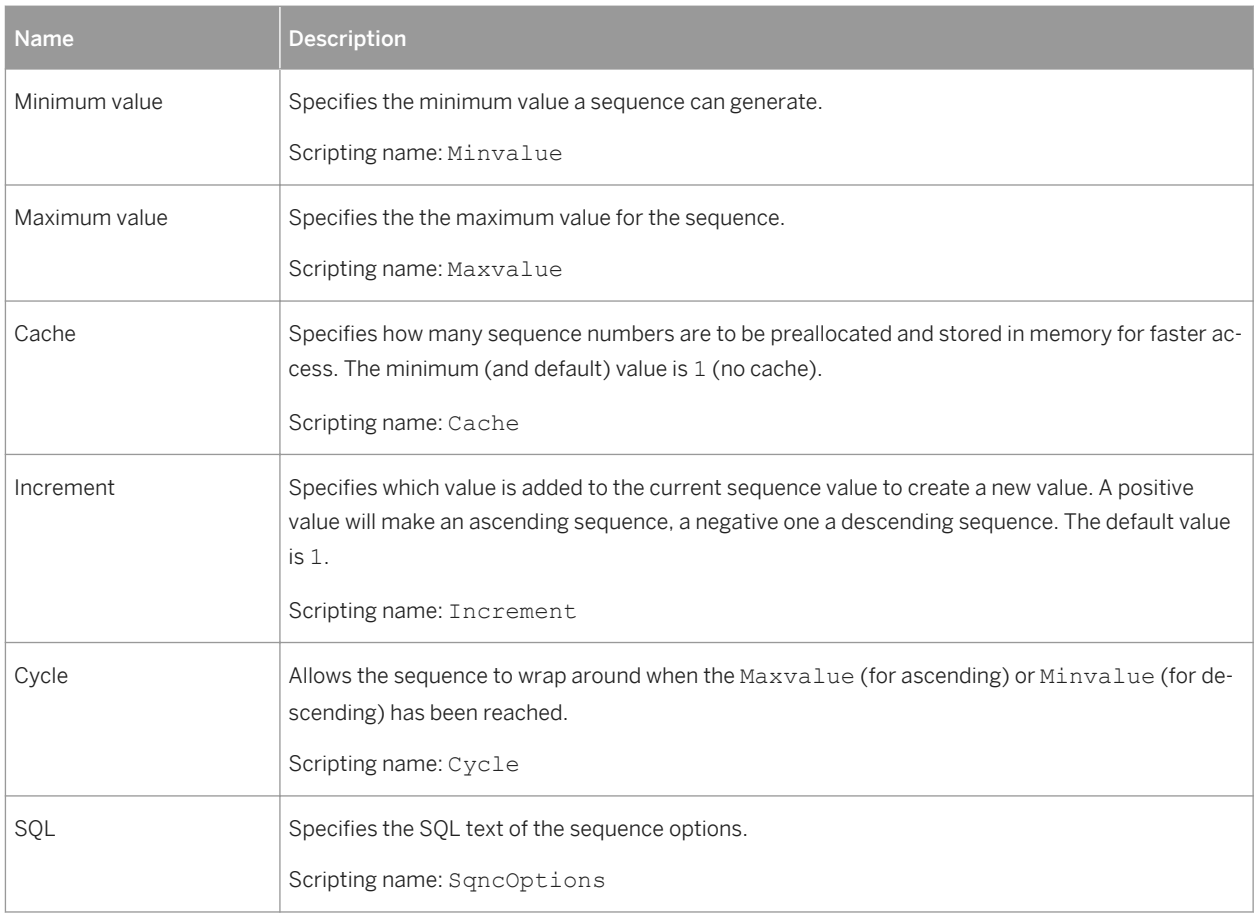

# **Tables**

The following extensions are available on the *General* tab:

## Table 257:

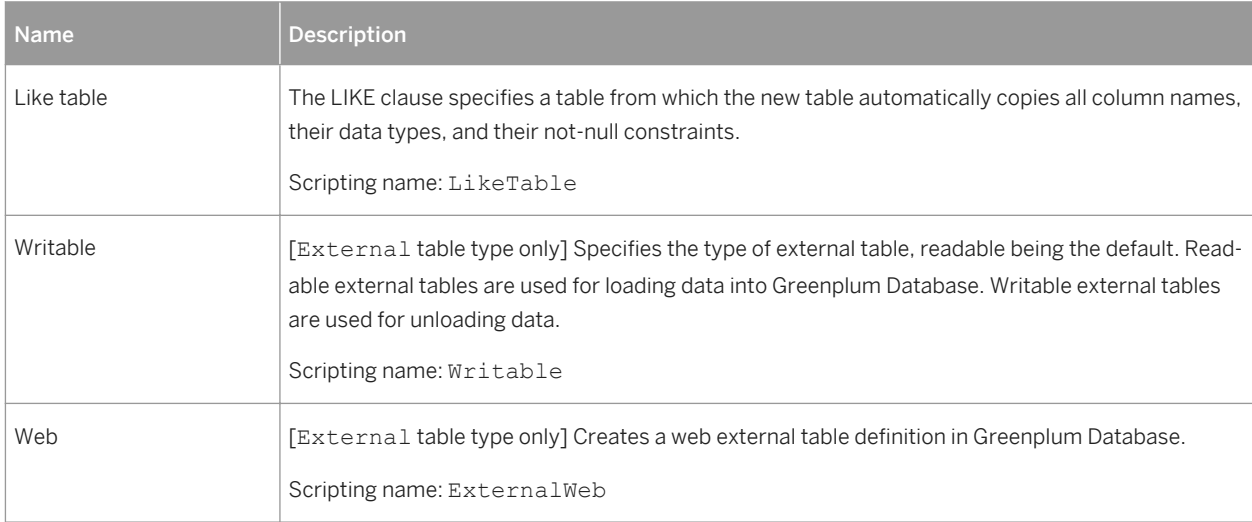

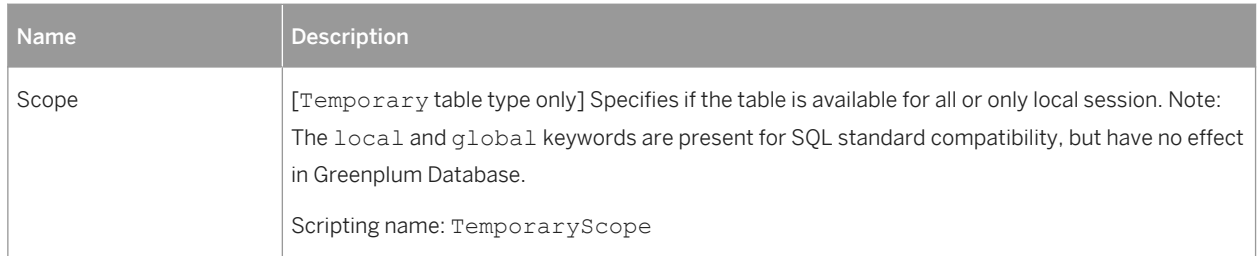

# **Tablespaces**

The following extensions are available on the *General* tab:

## Table 258:

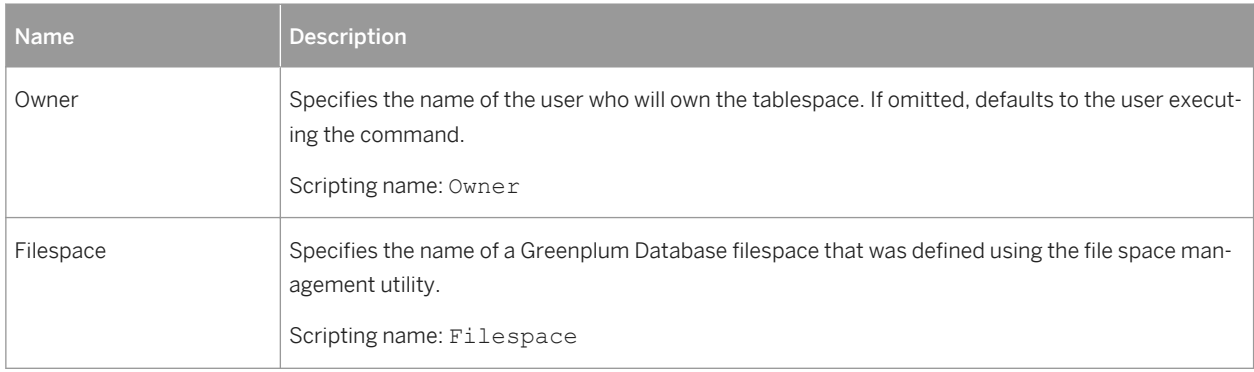

# **Triggers**

The following extensions are available on the *Body* tab:

## Table 259:

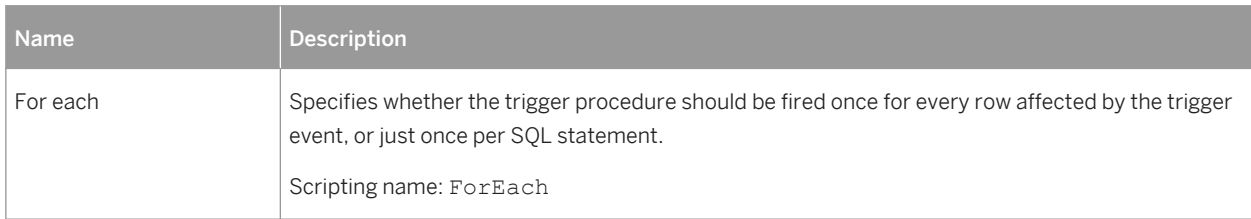

# **Users, Groups and Roles**

## The following extensions are available on the *General* tab:

## Table 260:

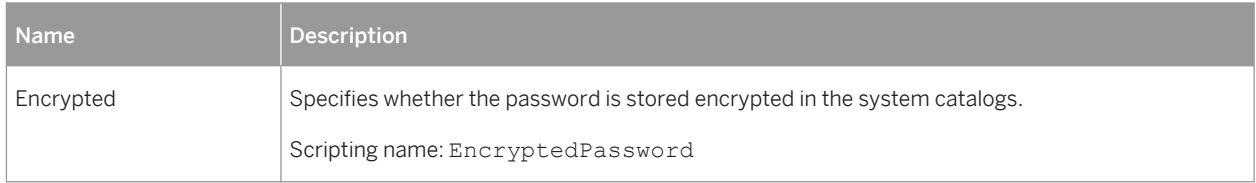

## The following extensions are available on the *Options* tab:

## Table 261:

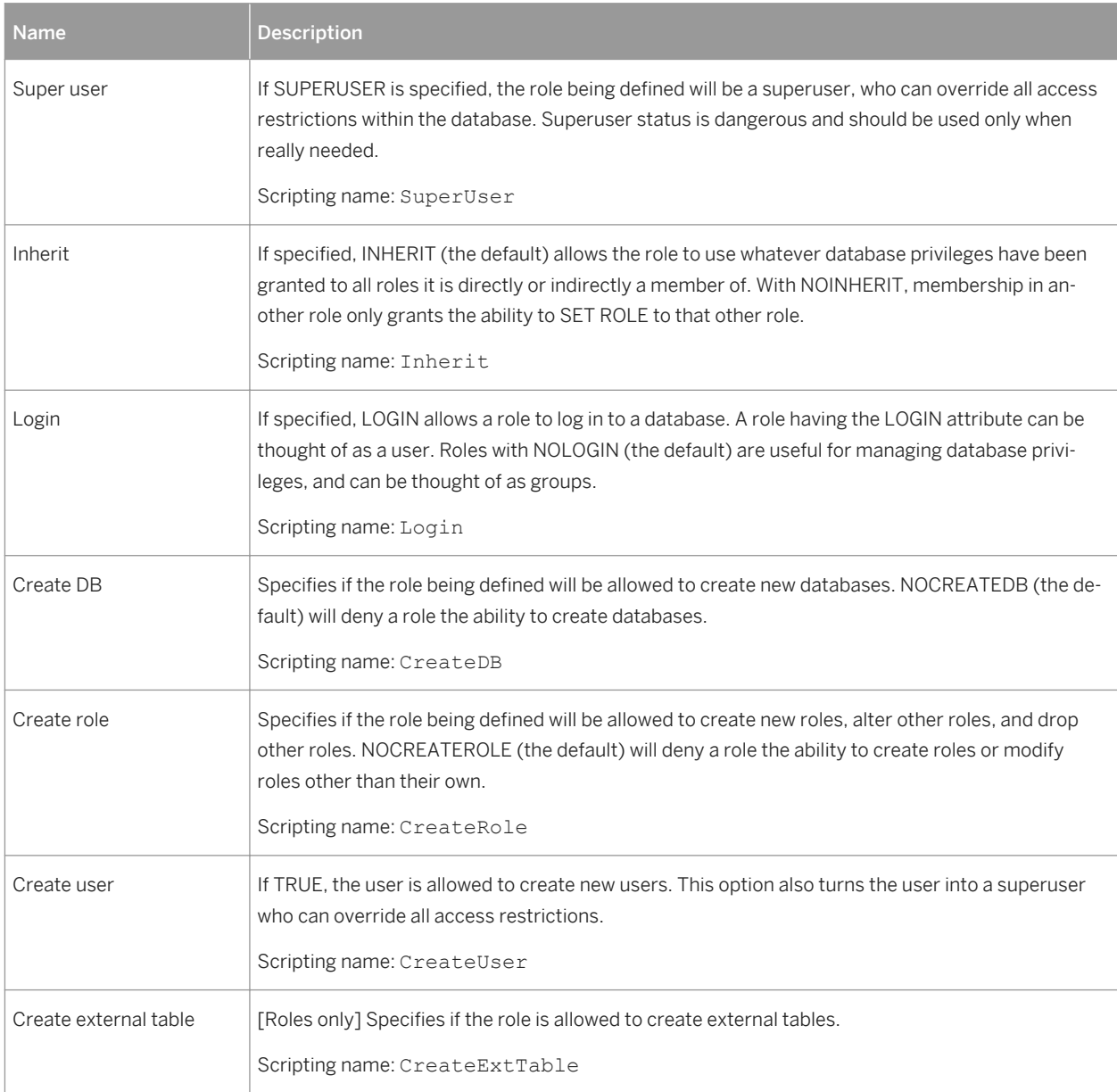

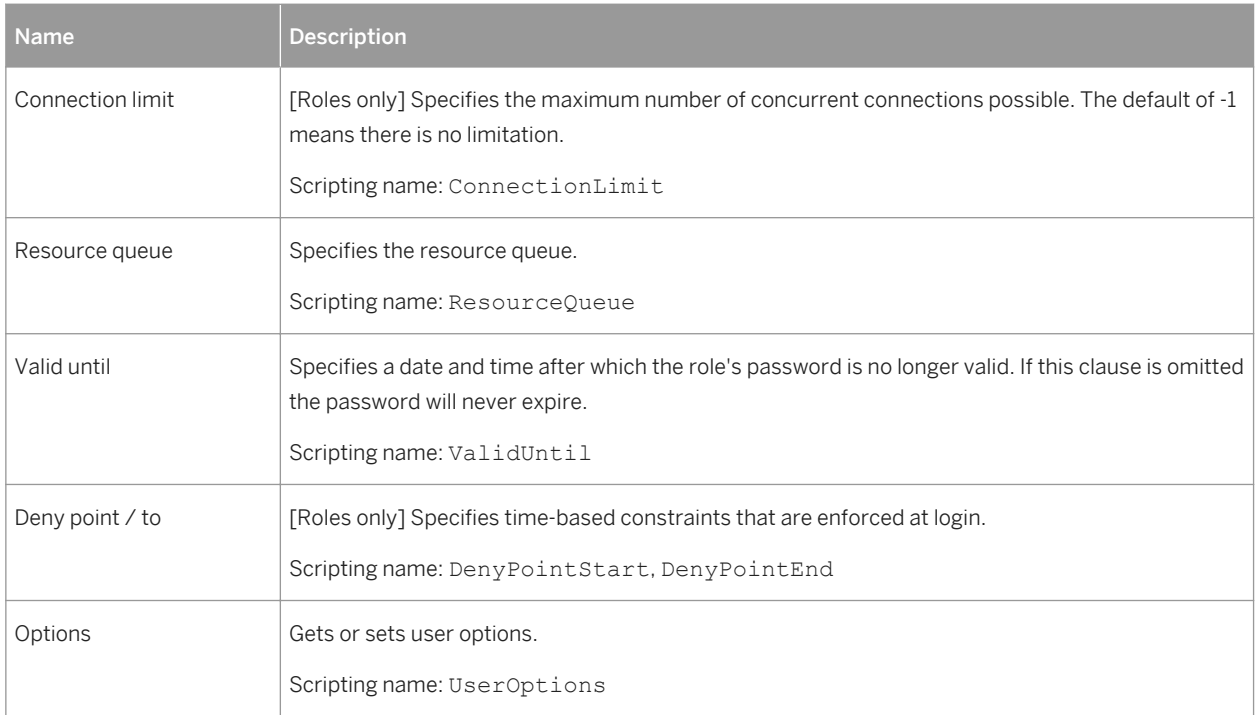

## **Views**

The following extensions are available on the *General* tab if you select *Temporary* in the *Type* box:

### Table 262:

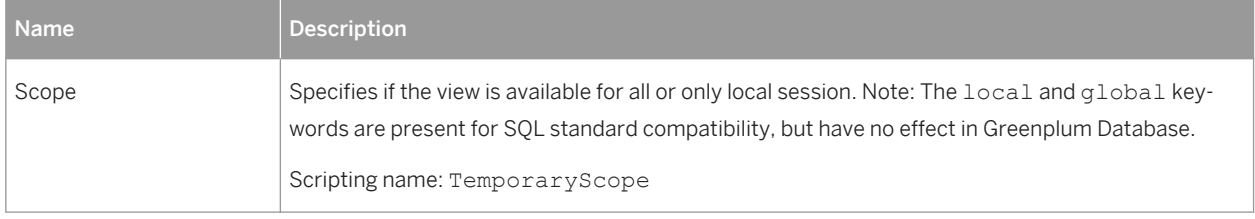

# **2.5.1 Conversions (Greenplum)**

PowerDesigner models Greenplum conversions between character set encodings as extended objects with a stereotype of << Conversion>>.

# **Creating a Conversion**

You can create a conversion in any of the following ways:

- Select **Model** *Conversions* to access the List of Conversions, and click the *Add a Row* tool.
- Right-click the model or package in the Browser, and select *New > Conversion*.

# **Conversion Properties**

You can modify an object's properties from its property sheet. To open an conversion property sheet, double-click its Browser entry in the Conversions folder.

The following extended attributes are available on the *Greenplum* tab:

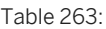

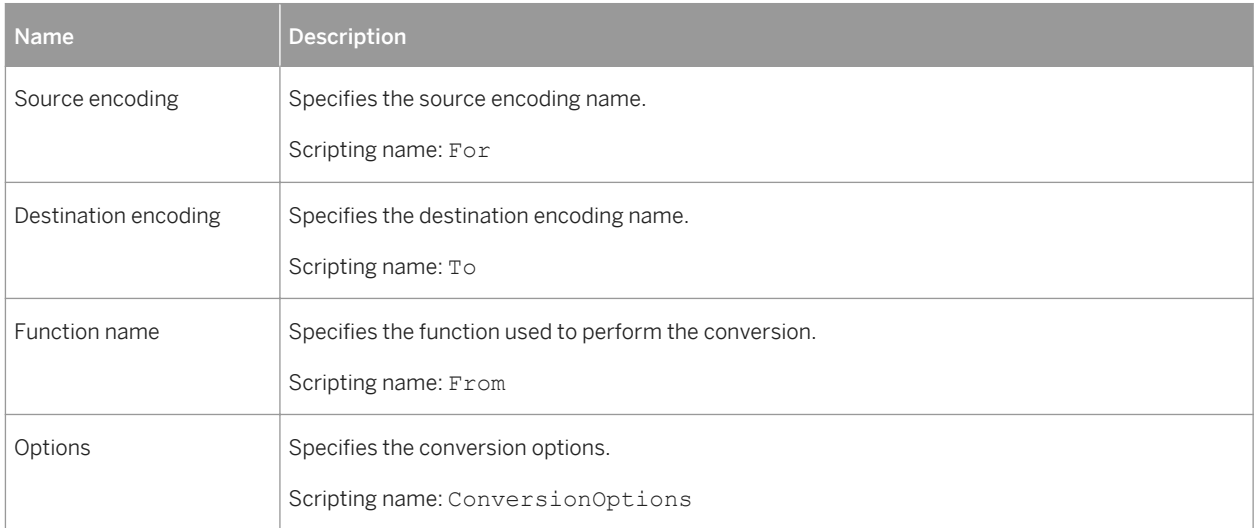

# **2.5.2 Aggregates (Greenplum)**

PowerDesigner models user-defined Greenplum aggregate functions as extended objects with a stereotype of <<Aggregate>>.

# **Creating an Aggregate**

You can create an aggregate in any of the following ways:

- Select **Model** *Aggregates* to access the List of Aggregates, and click the *Add a Row* tool.
- Right-click the model or package in the Browser, and select *New Aggregate* .

# **Aggregate Properties**

You can modify an object's properties from its property sheet. To open an aggregate property sheet, double-click its Browser entry in the Aggregates folder.

The following extended attributes are available on the *General* tab:

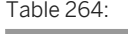

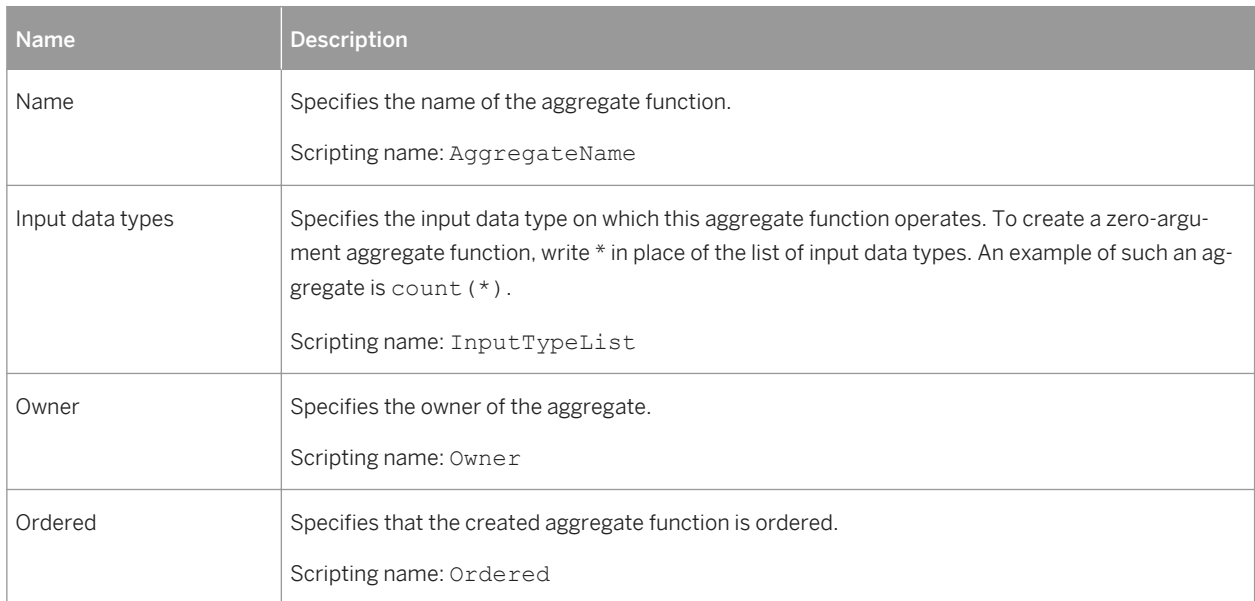

# The following extensions are available on the *Greenplum* tab:

### Table 265:

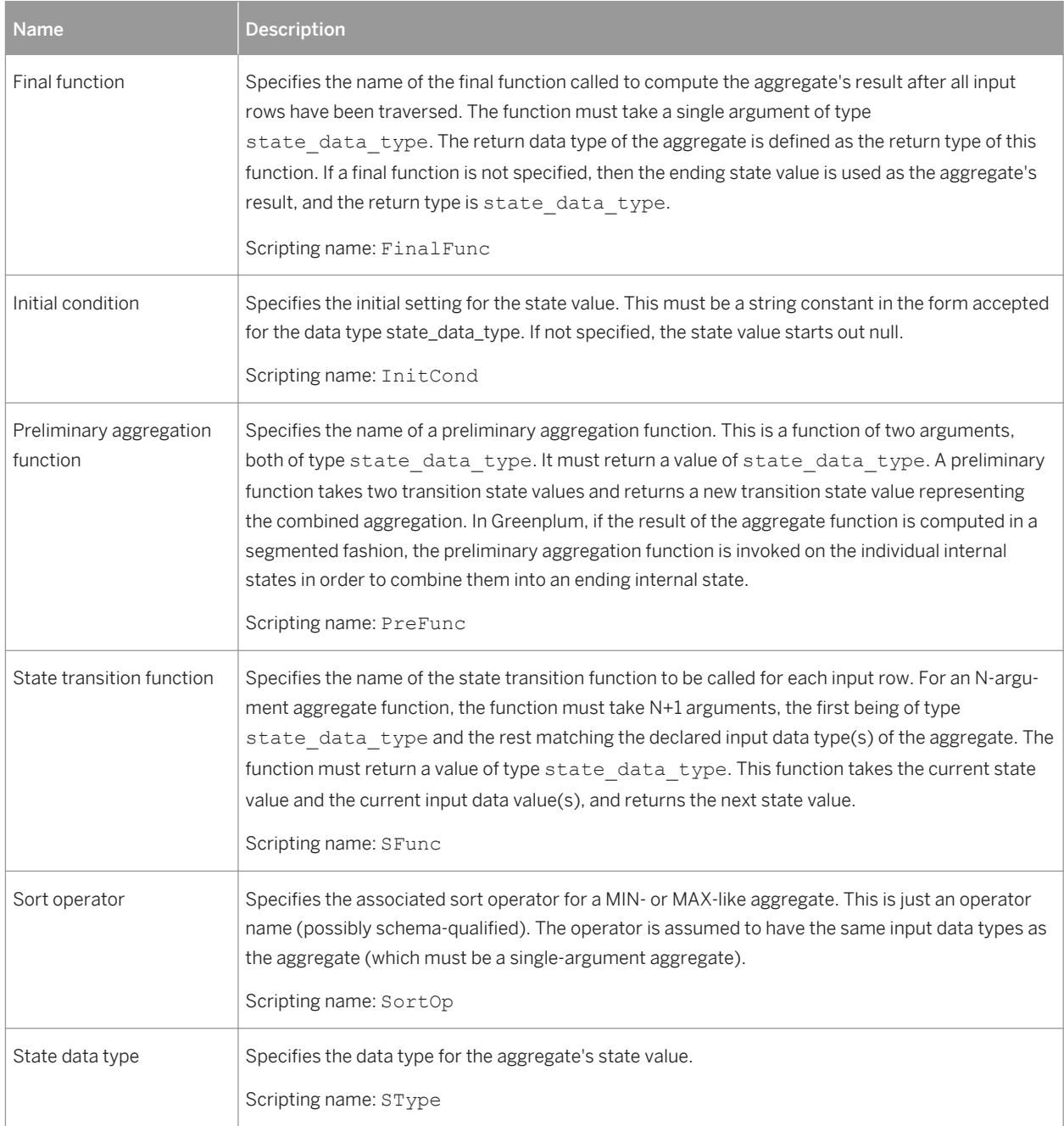

# **2.5.3 Rules (Greenplum)**

PowerDesigner models Greenplum rules (which allow you to define alternate actions to be performed as well or instead of insertions, updates, or deletions), as extended objects with a stereotype of <<Rule>>.

# **Creating a Rule**

You can create a rule in any of the following ways:

- Select **|** *Model* **Alles** to access the List of Rules, and click the *Add a Row* tool.
- Right-click the model or package in the Browser, and select **New**  $\triangleright$  Rule  $\triangleright$ .

## **Rule Properties**

You can modify an object's properties from its property sheet. To open an rule property sheet, double-click its Browser entry in the Rules folder.

The following extended attributes are available on the *General* tab:

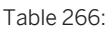

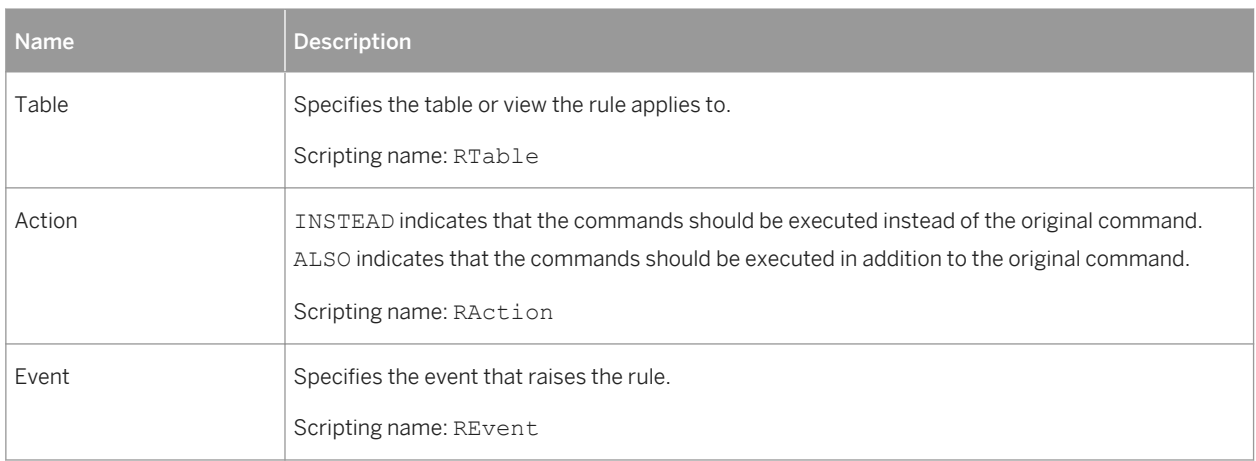

The following extended attributes are available on the *Greenplum* tab:

#### Table 267:

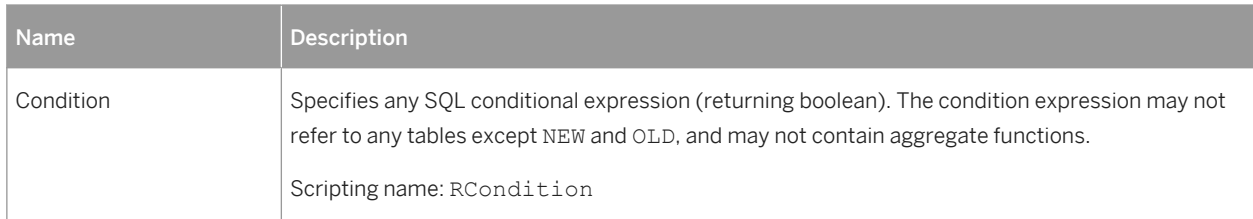

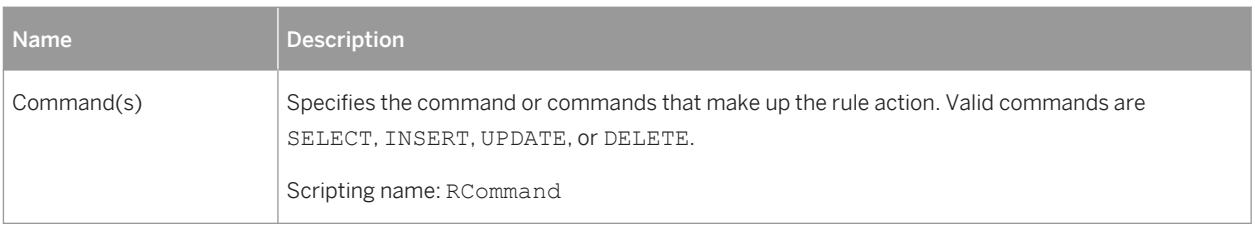

# **2.5.4 Resource Queues (Greenplum)**

PowerDesigner models Greenplumn resource queues as extended objects with a stereotype of <<ResourceQueue>>.

# **Creating a Resource Queue**

You can create a resource queue in any of the following ways:

- Select **|** Model Resource Queues do access the List of Resource Queues, and click the *Add a Row* tool.
- Right-click the model or package in the Browser, and select *New > Resource Queue*.

# **Resource Queue Properties**

You can modify an object's properties from its property sheet. To open an resource queue property sheet, doubleclick its Browser entry in the Resource Queues folder.

The following extended attributes are available on the *Greenplum* tab:

Table 268:

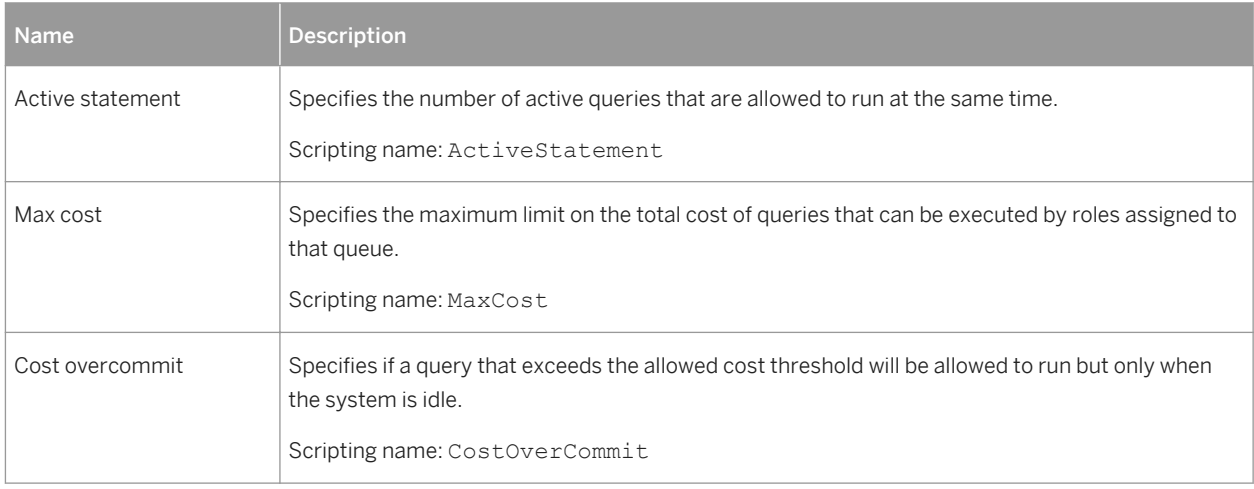

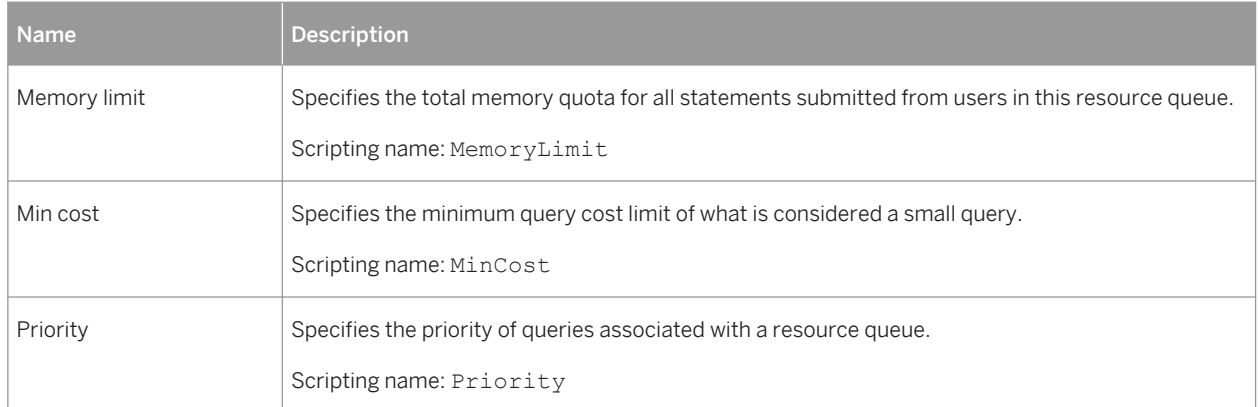

# **2.6 Microsoft SQL Server**

To create a PDM with support for features specific to the MS SQL Server DBMS family, select the appropriate version in the DBMS field of the New Model dialog. To view these extensions to the PowerDesigner metamodel in the Resource Editor, select *Database Edit Current DBMS* and expand the *Profile* node.

## i Note

The DBMS definition files for SQL Server v7.x and SQL Server 2000 are deprecated.

The following sections list the extensions provided for MS SQL Server.

## i Note

In addition to the extensions listed below, PowerDesigner supports the following features for SQL Server 2005 and higher:

- User Schemas Use the schema stereotype to specify that a user is actually a schema, belonging to another user (the "principal").
- WithOption Use the withoptions type to enable access to additional physical options when working with views.
- Support for multiple databases during live database reverse engineering.

# **Abstract Data Types**

The following extensions are available on the *Microsoft* tab:

### Table 269:

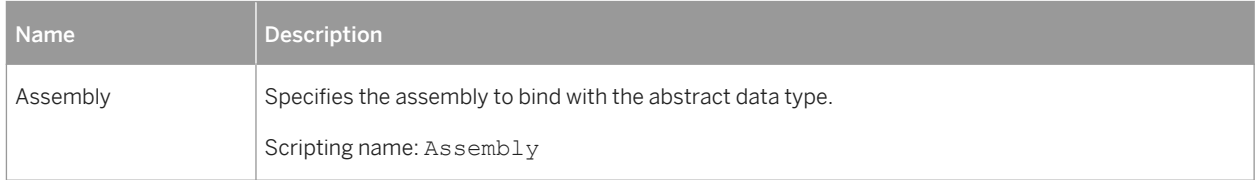

# **Abstract Data Type Attributes**

The following extensions are available on the *Microsoft* tab:

### Table 270:

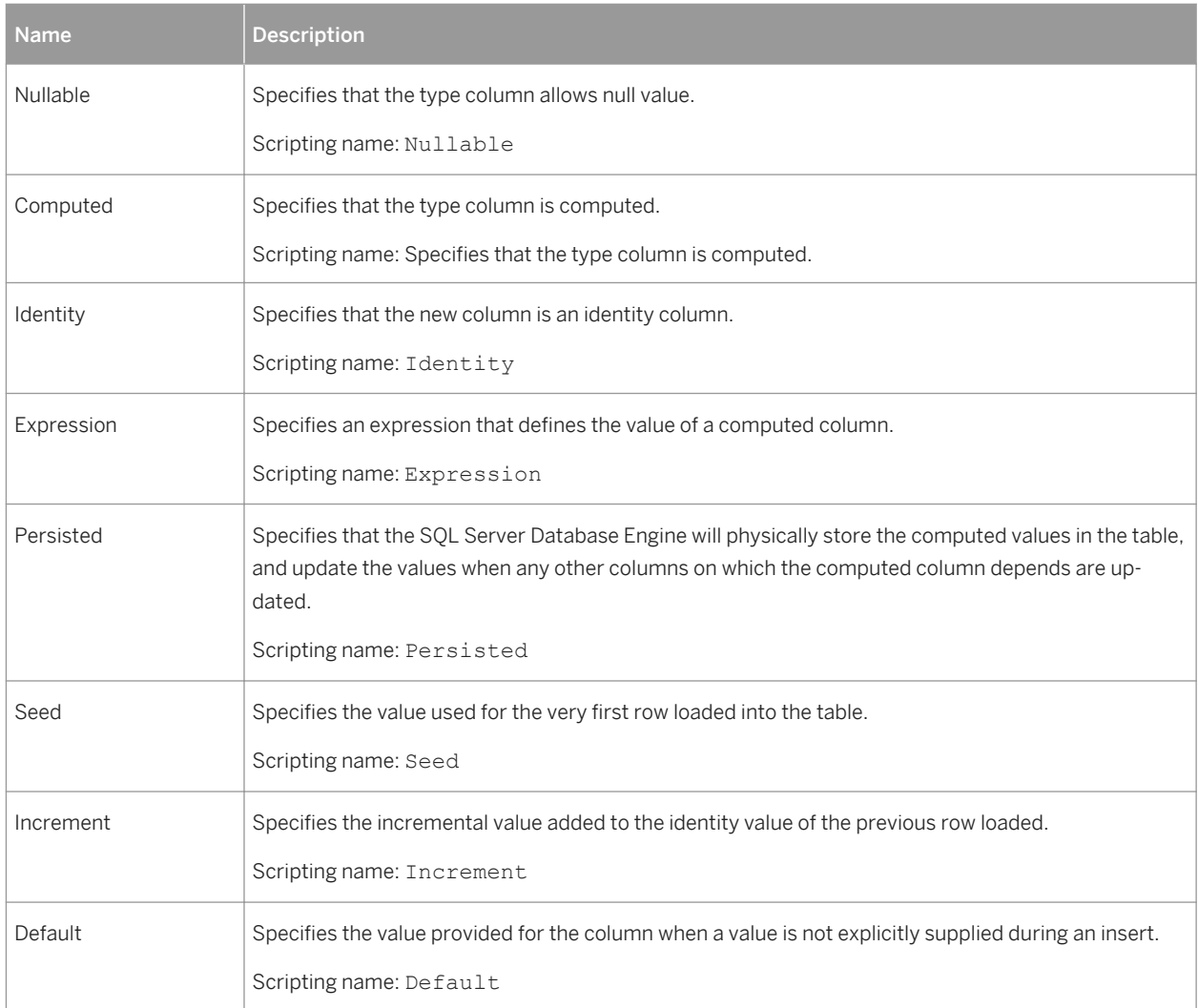

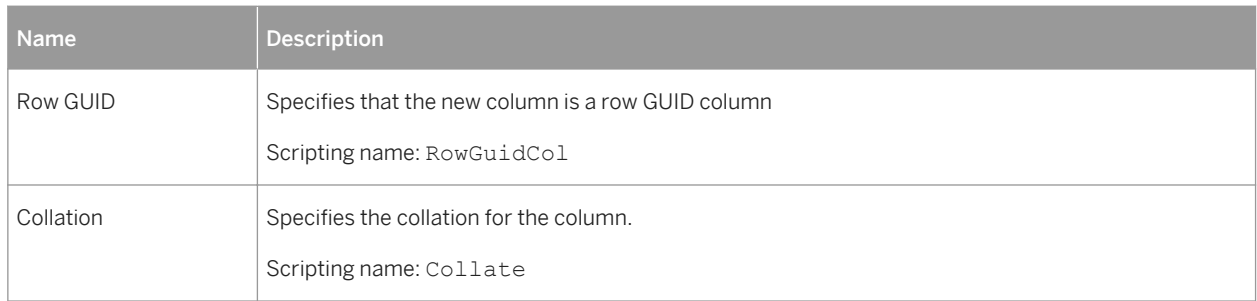

# **Columns**

The following extensions are available on the *Microsoft* tab:

#### Table 271:

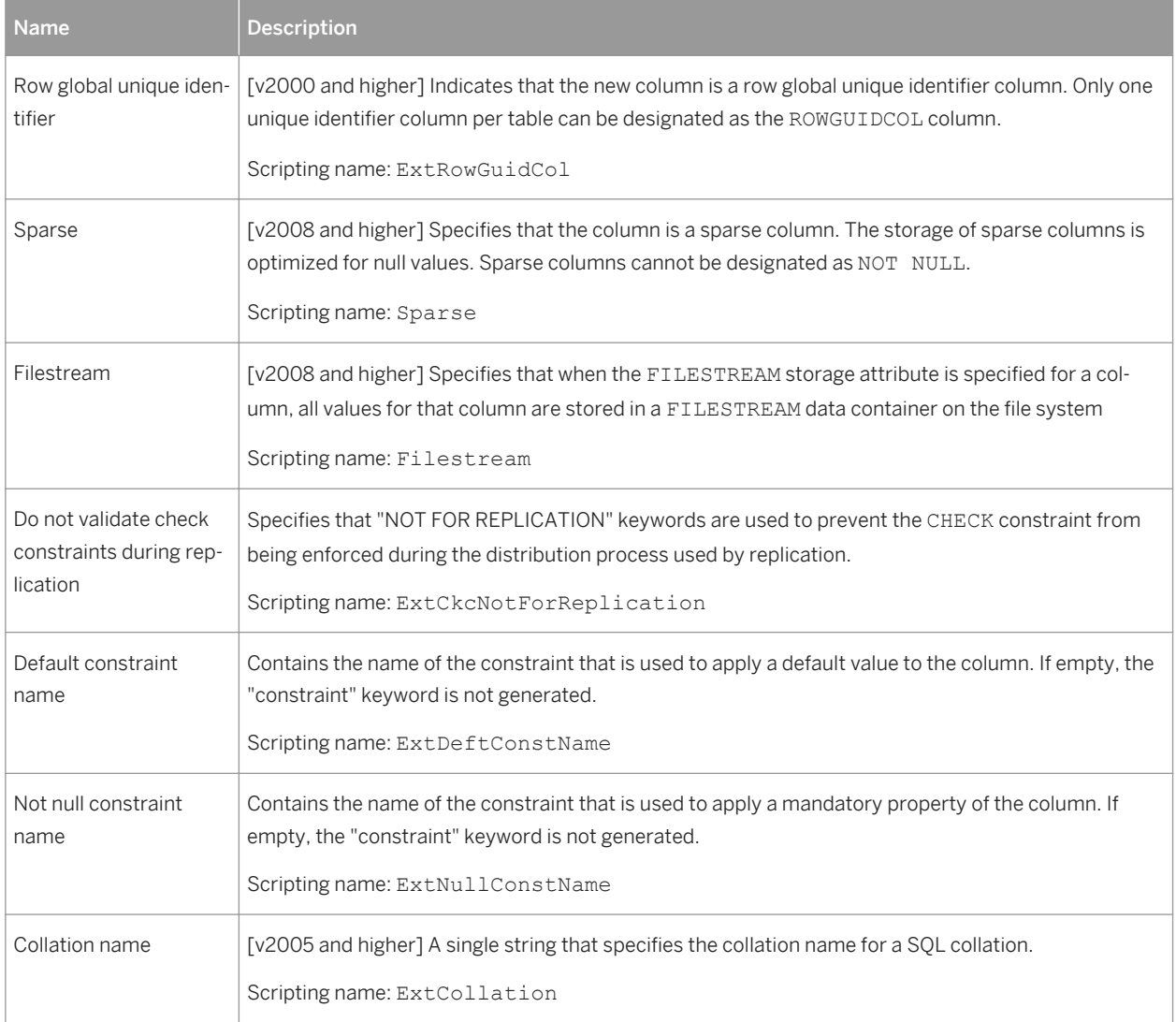

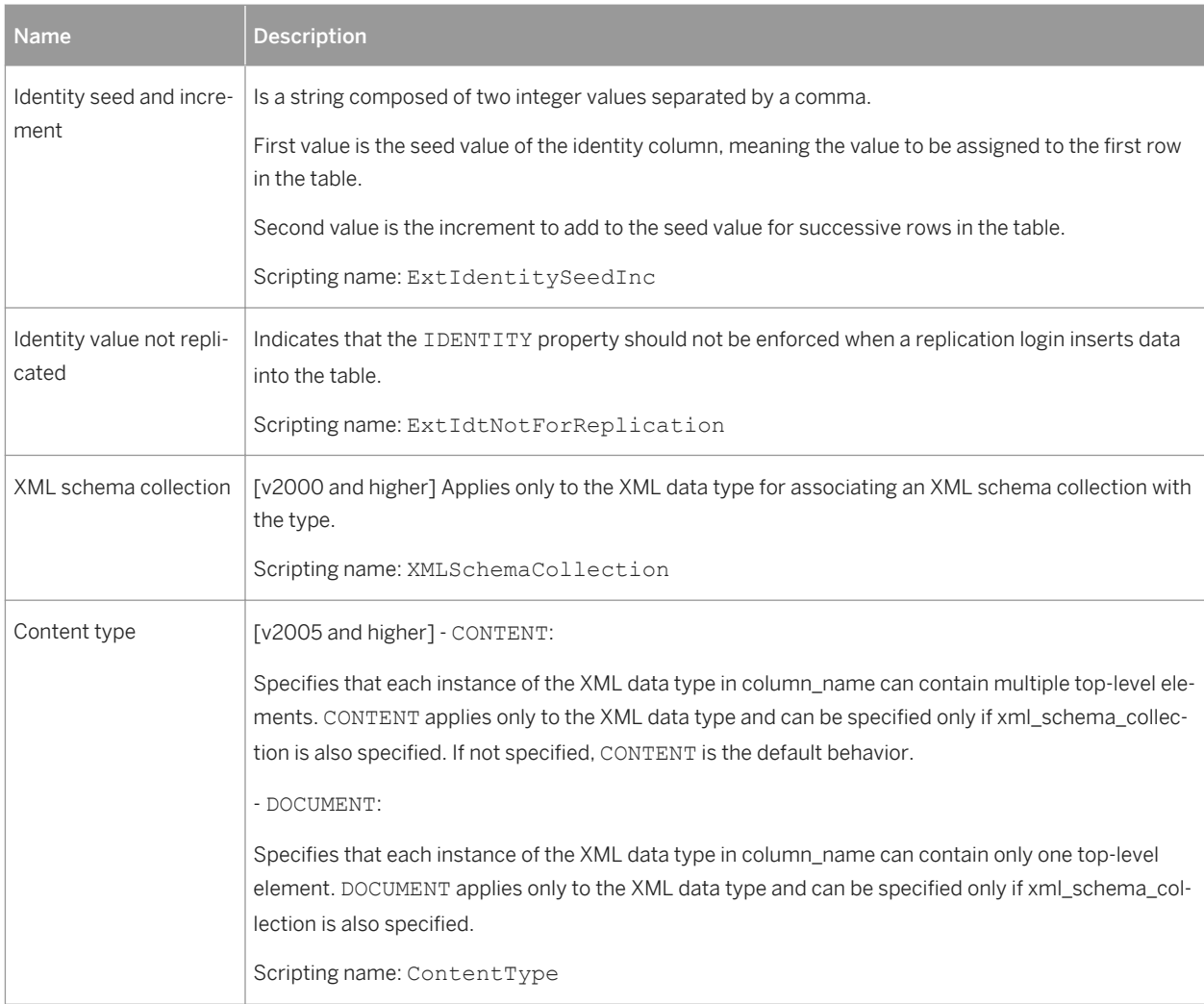

# **Cubes**

The following extensions are available on the *Microsoft* tab:

### Table 272:

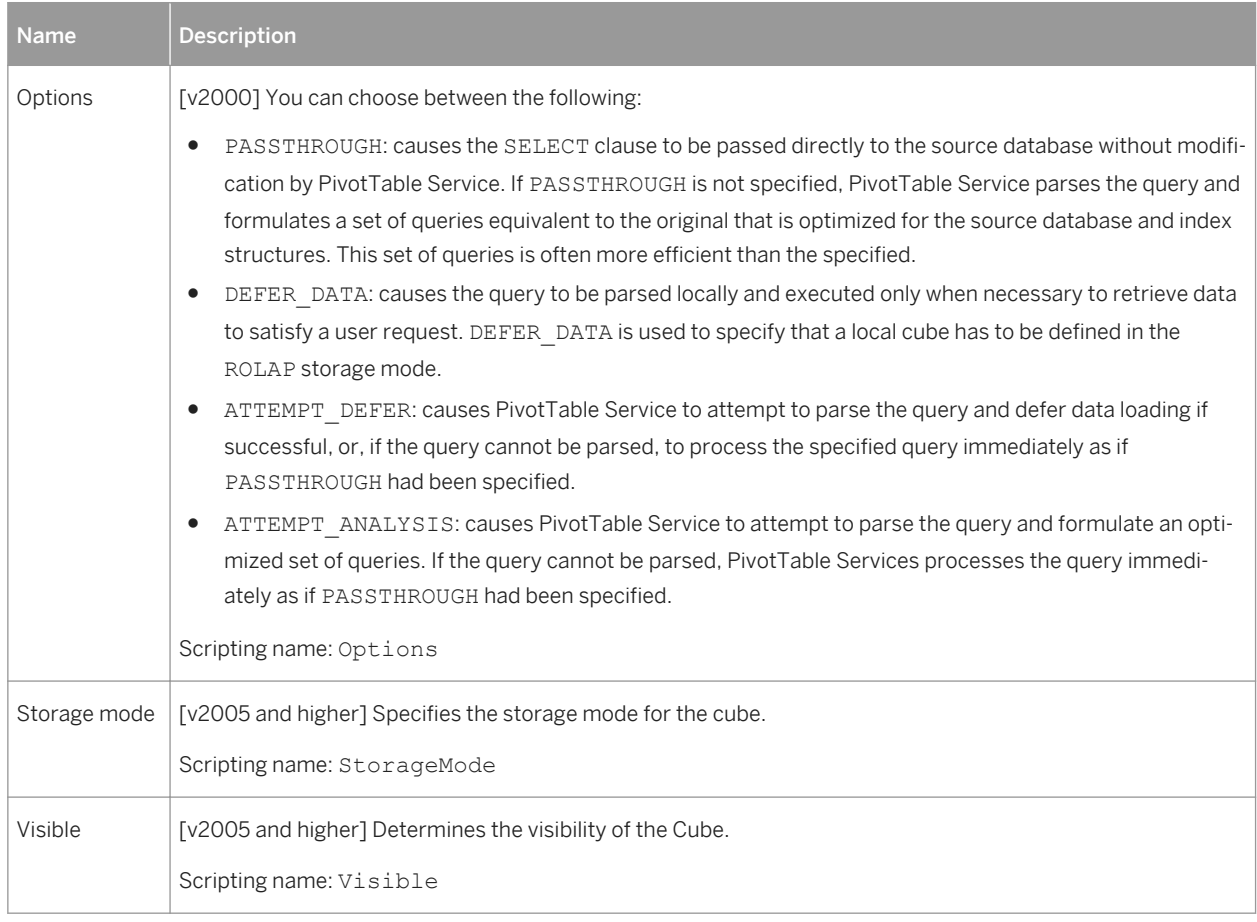

# **Dimensions**

The following extensions are available on the *Microsoft* tab:

Table 273:

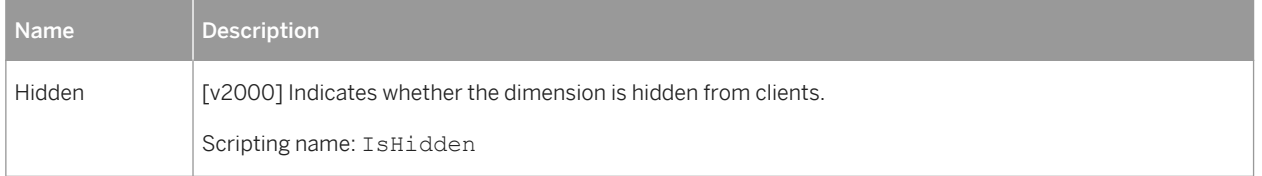

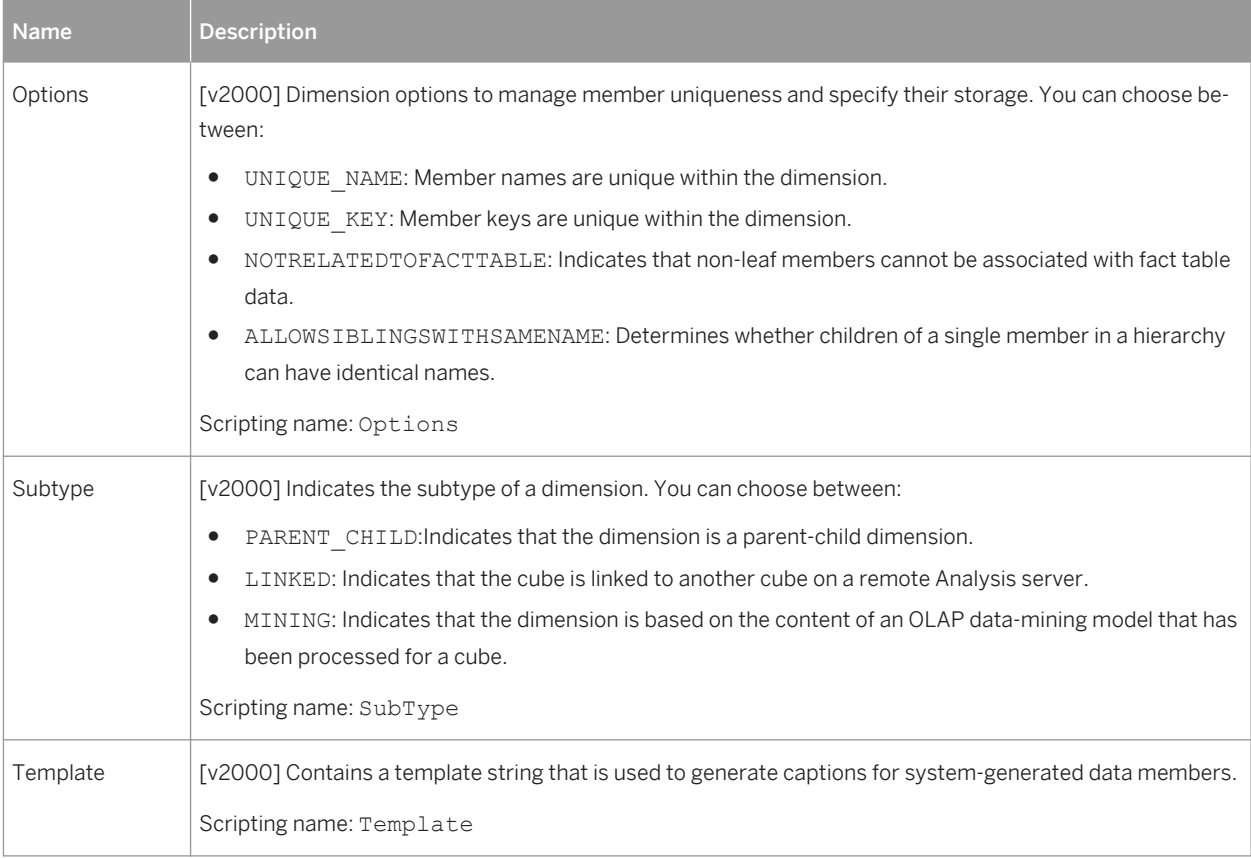

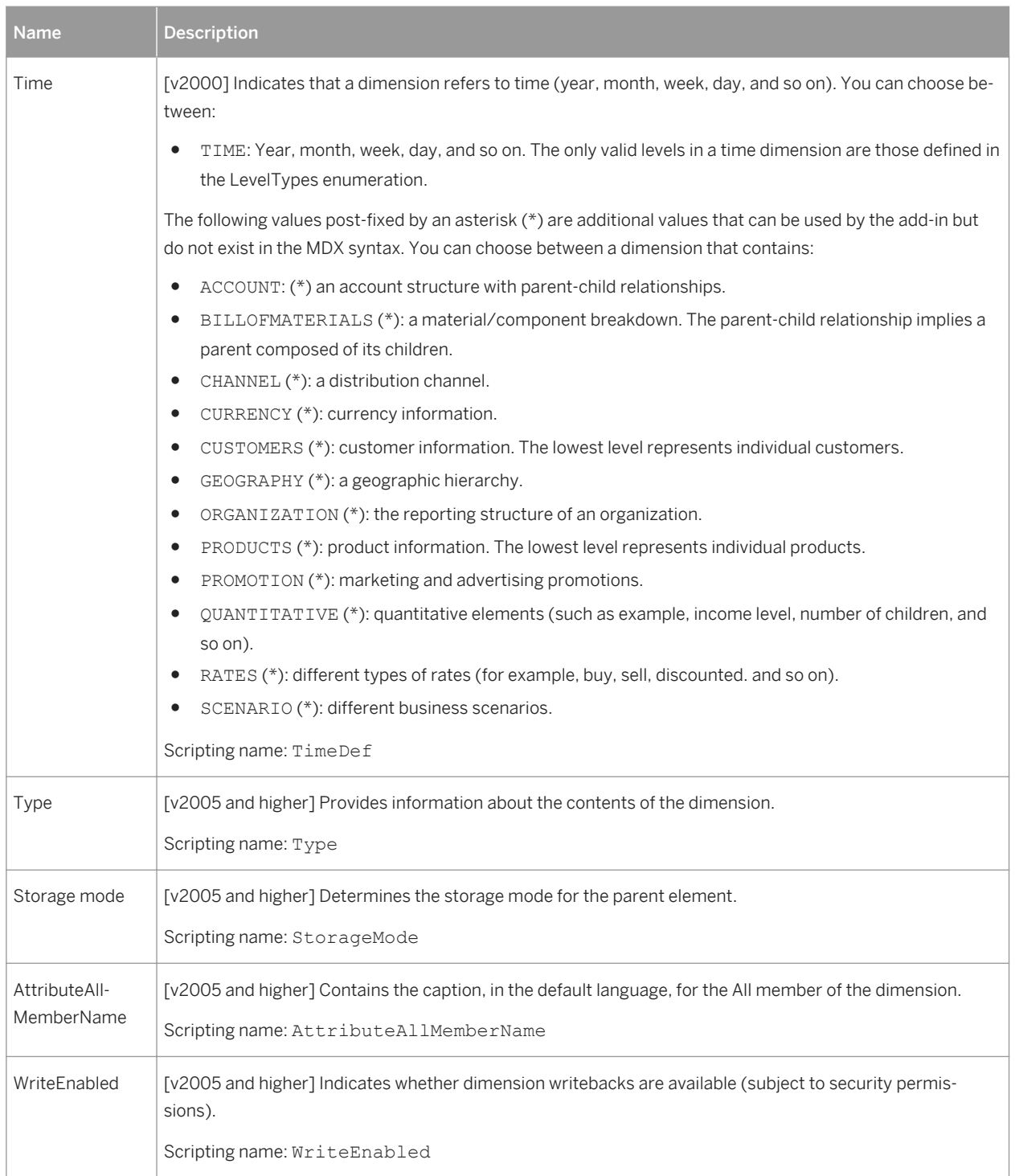

# **Dimension Attributes**

The following extensions are available on the *Microsoft* tab:

#### Table 274:

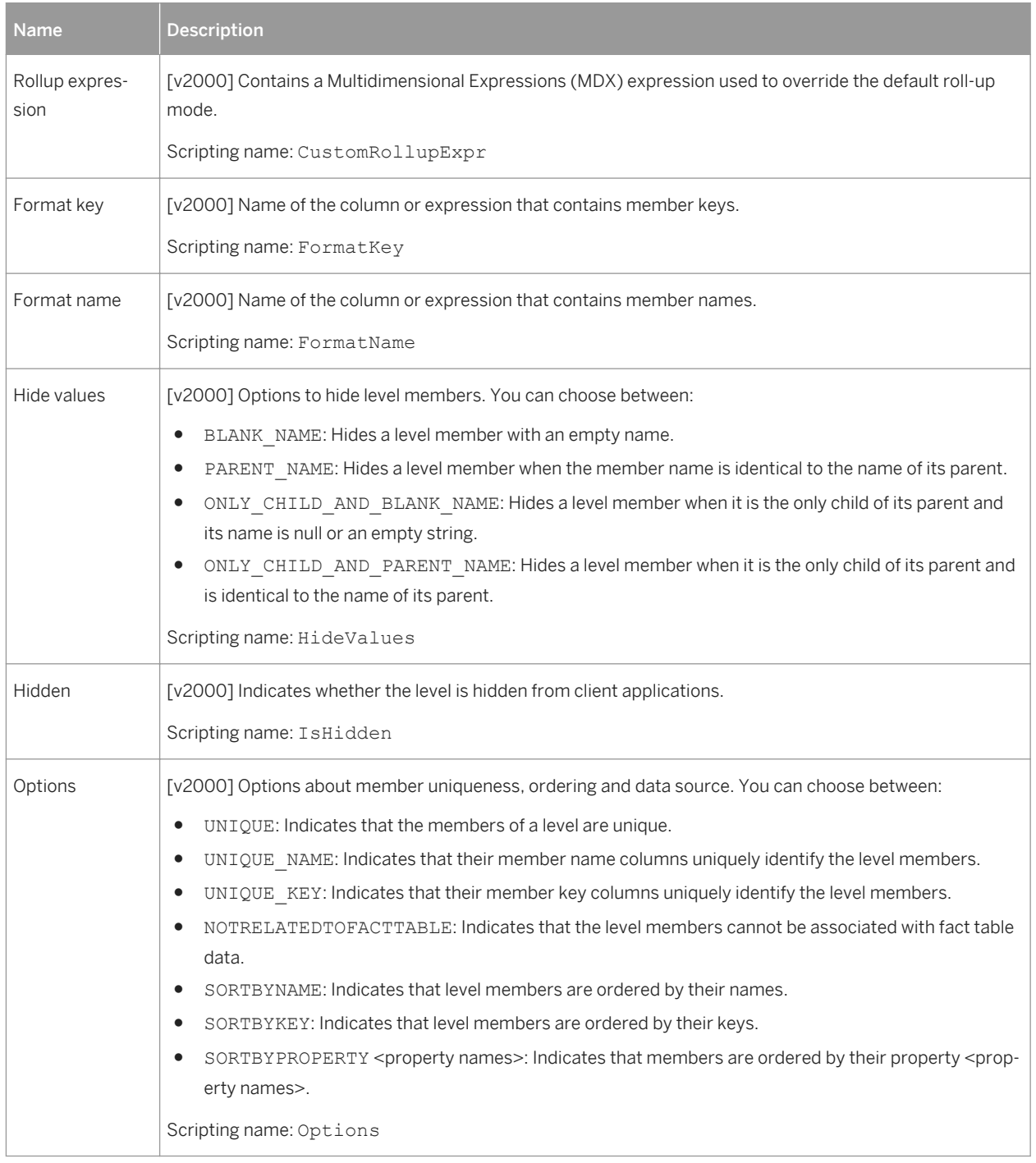

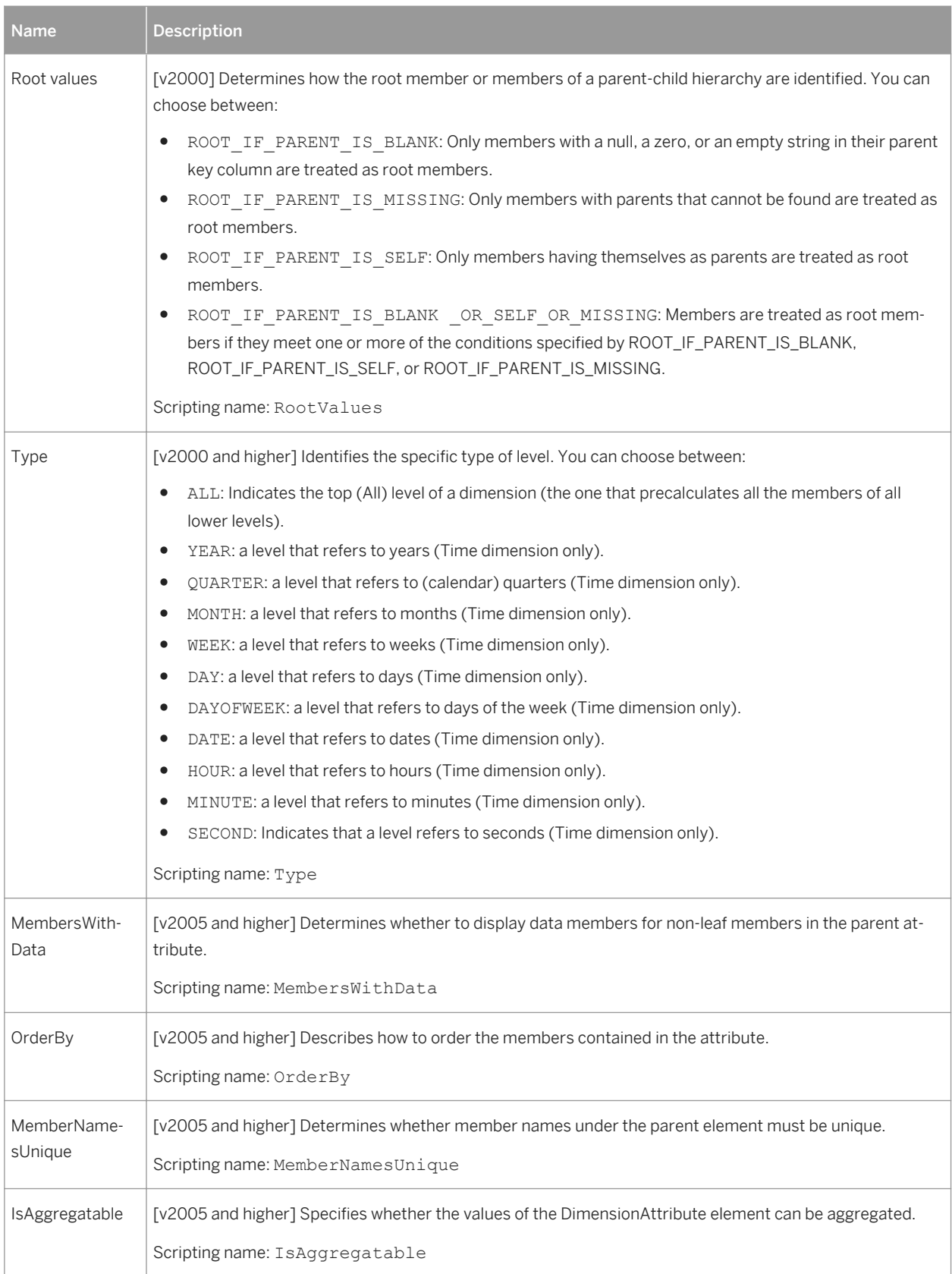

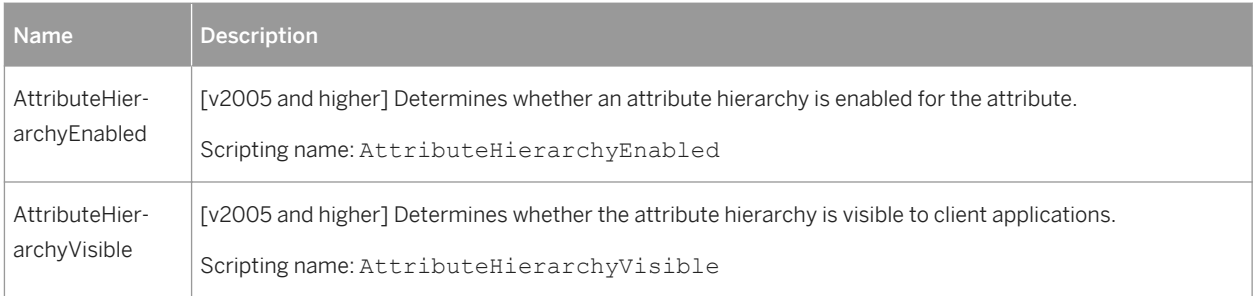

# **Databases**

The following extensions are available on the *Microsoft* tab:

## Table 275:

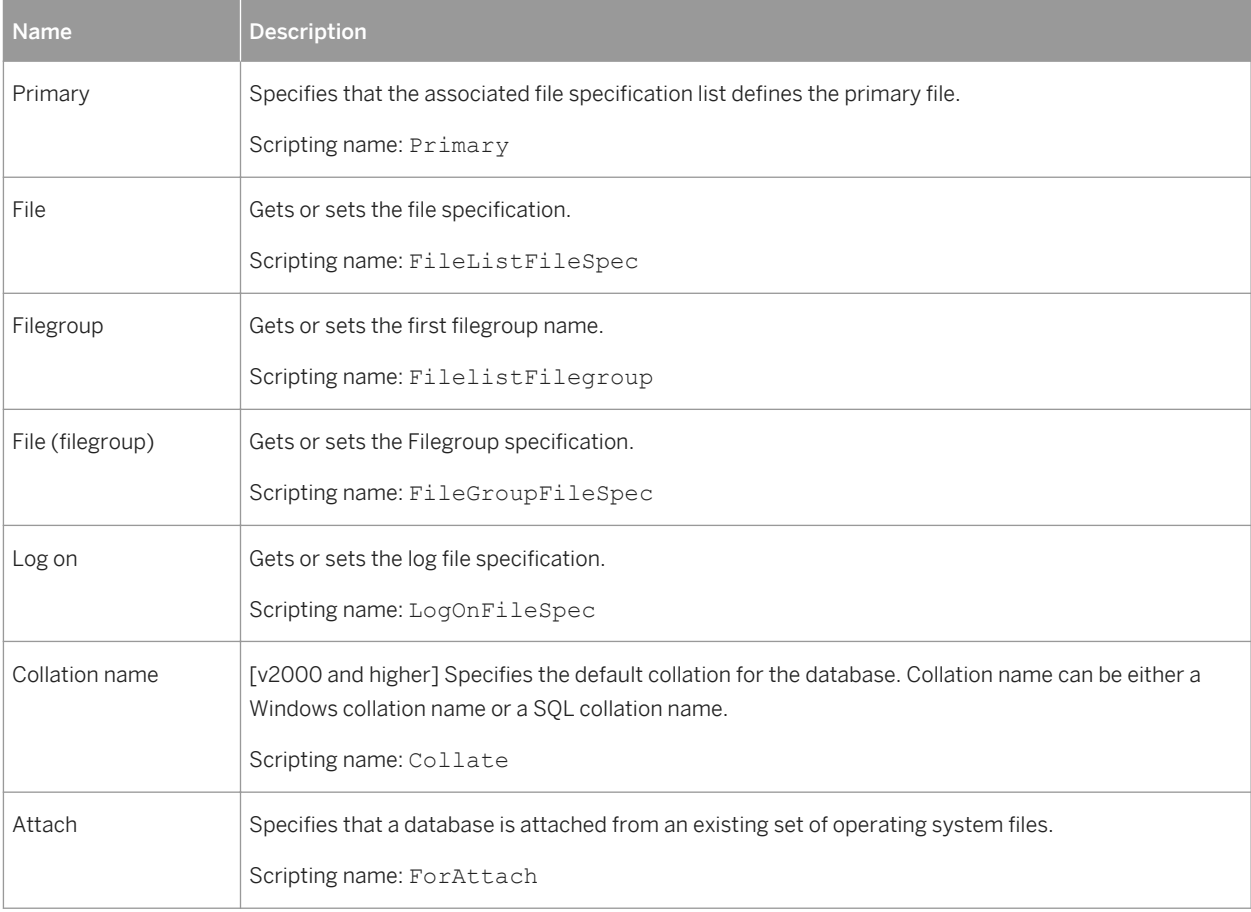

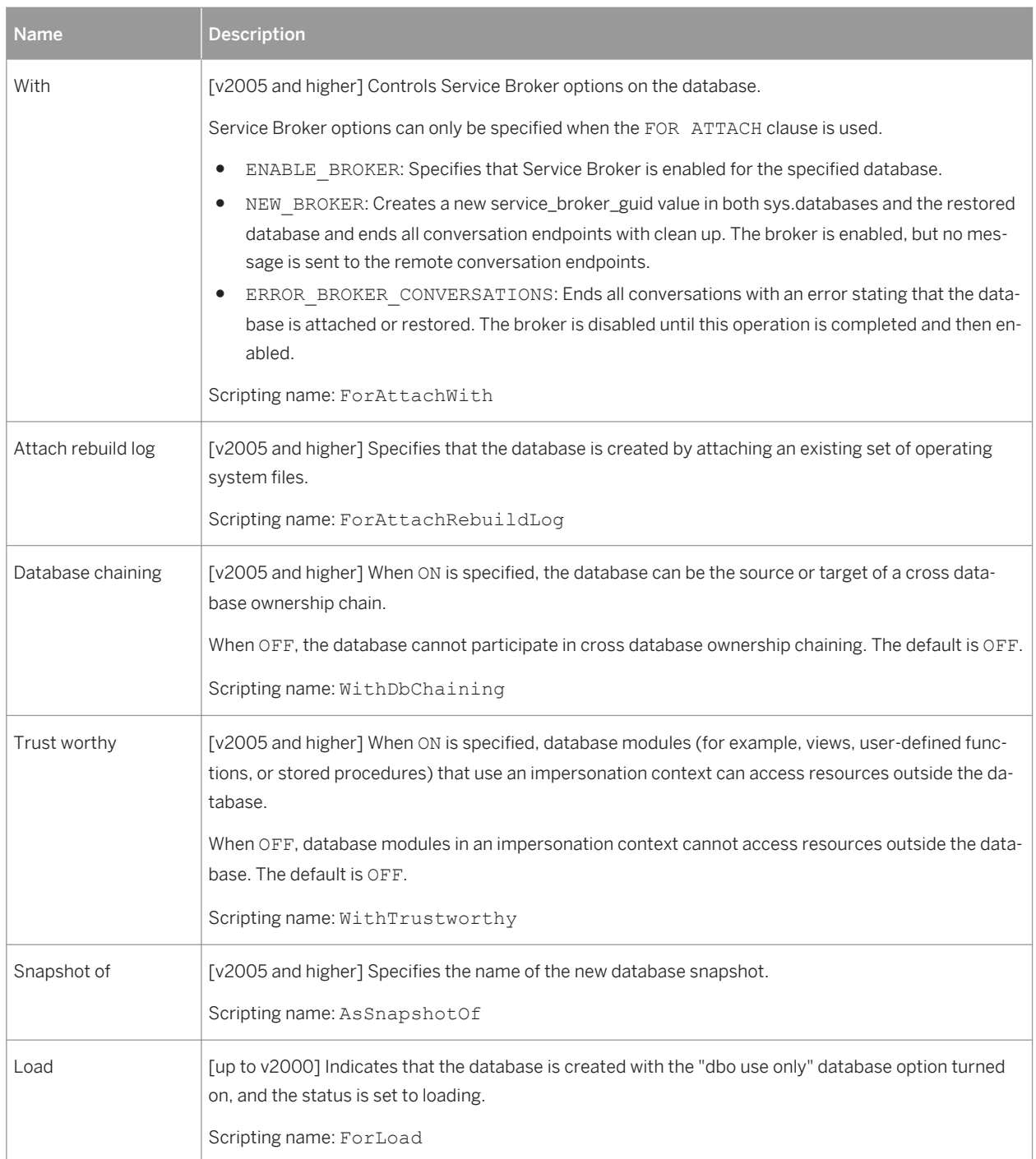

For information about the extended attributes available on the *Mirroring* tab, see [Database Mirroring \(SQL Server\)](#page-449-0)  [\[page 450\].](#page-449-0)

# **Data Sources**

The following extensions are available on the *OLE DB* tab:

## Table 276:

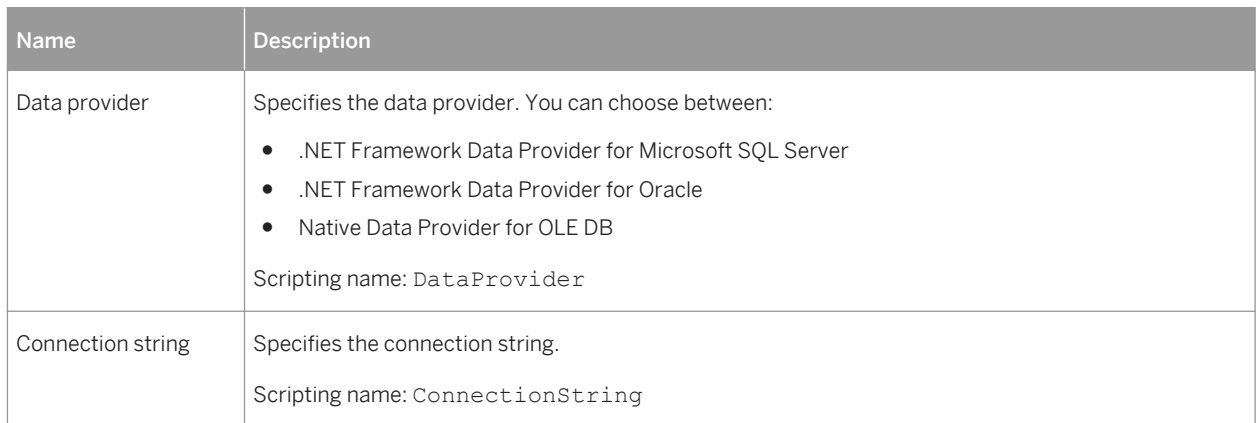

The following extensions are available on the *Configuration* tab:

## Table 277:

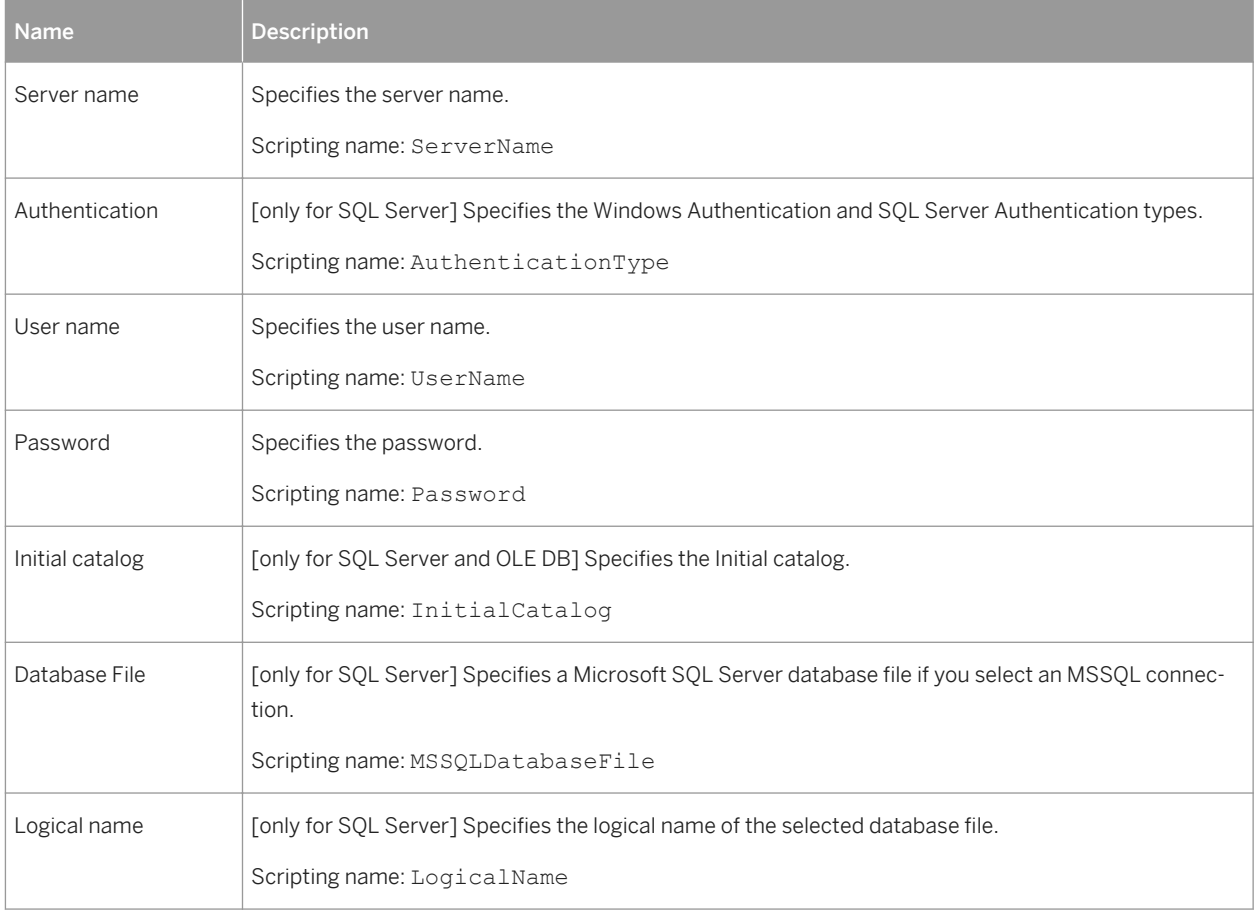

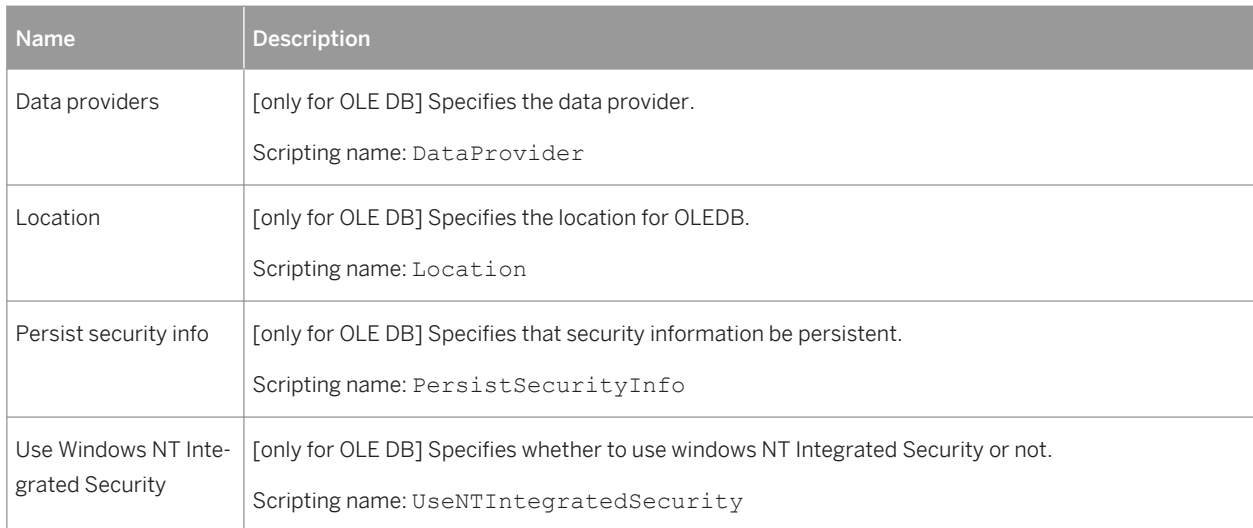

# **Dimension Hierarchies**

The following extensions are available on the *Microsoft* tab:

Table 278:

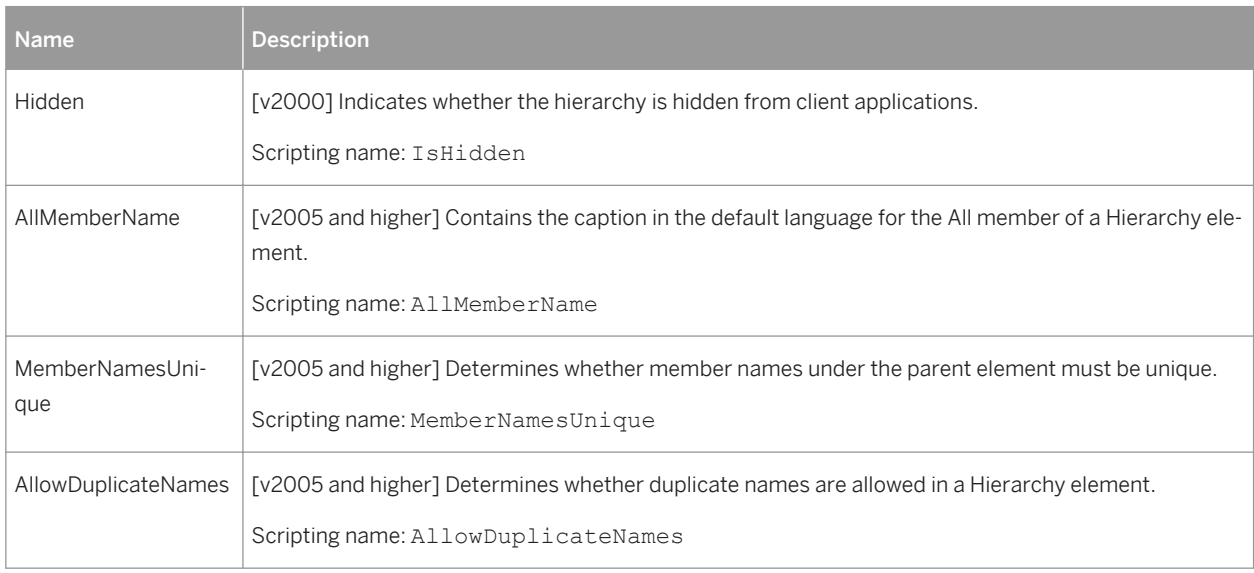

## **Fact Measures**

The following extensions are available on the *Microsoft* tab:

#### Table 279:

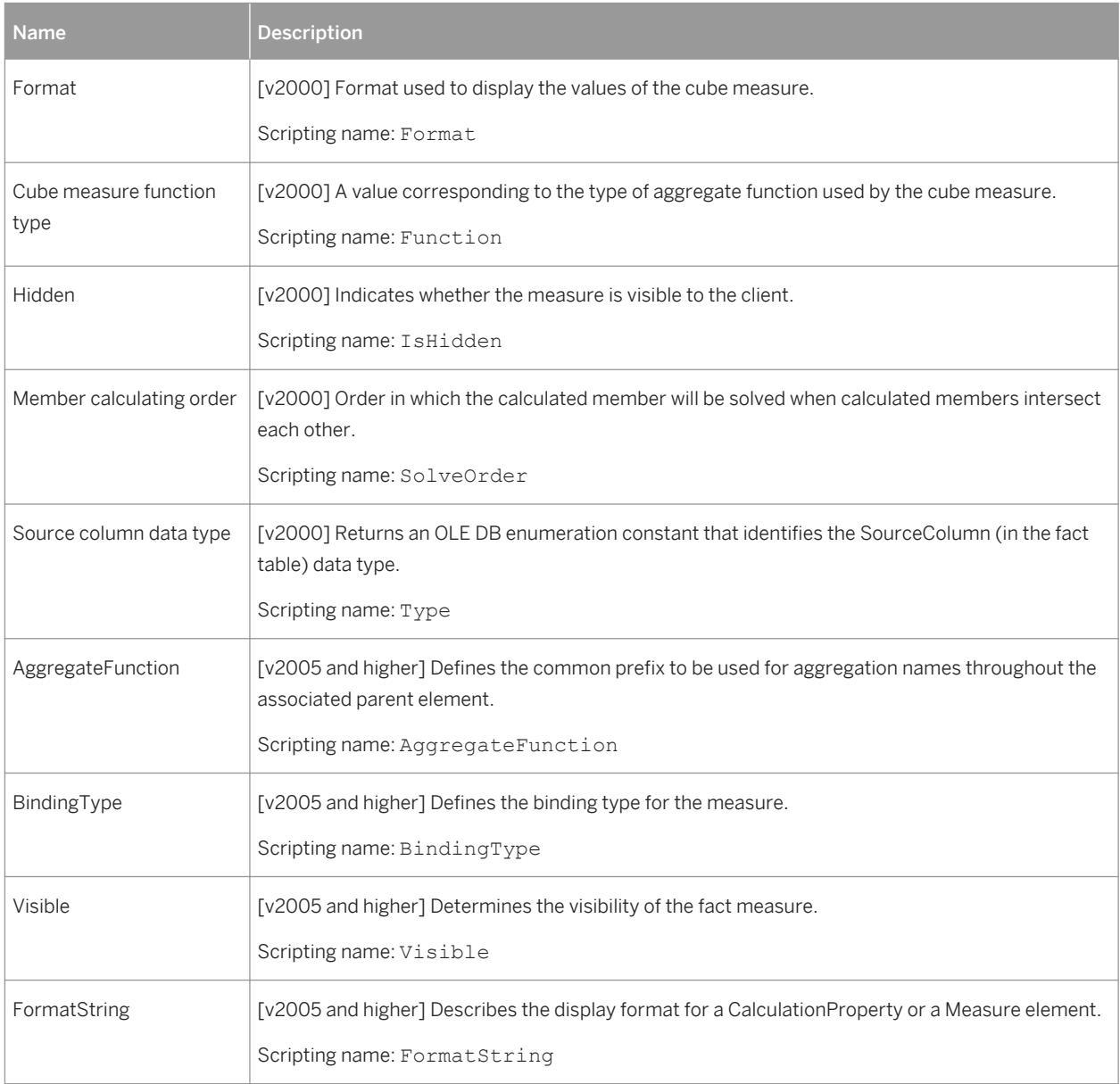

# **Indexes**

## i Note

For additional information about special SQL Server index types, see [XML Indexes \(SQL Server\) \[page 447\]](#page-446-0) and [Spatial Indexes \(SQL Server\) \[page 445\]](#page-444-0).

## The following extensions are available on the *Microsoft* tab:

### Table 280:

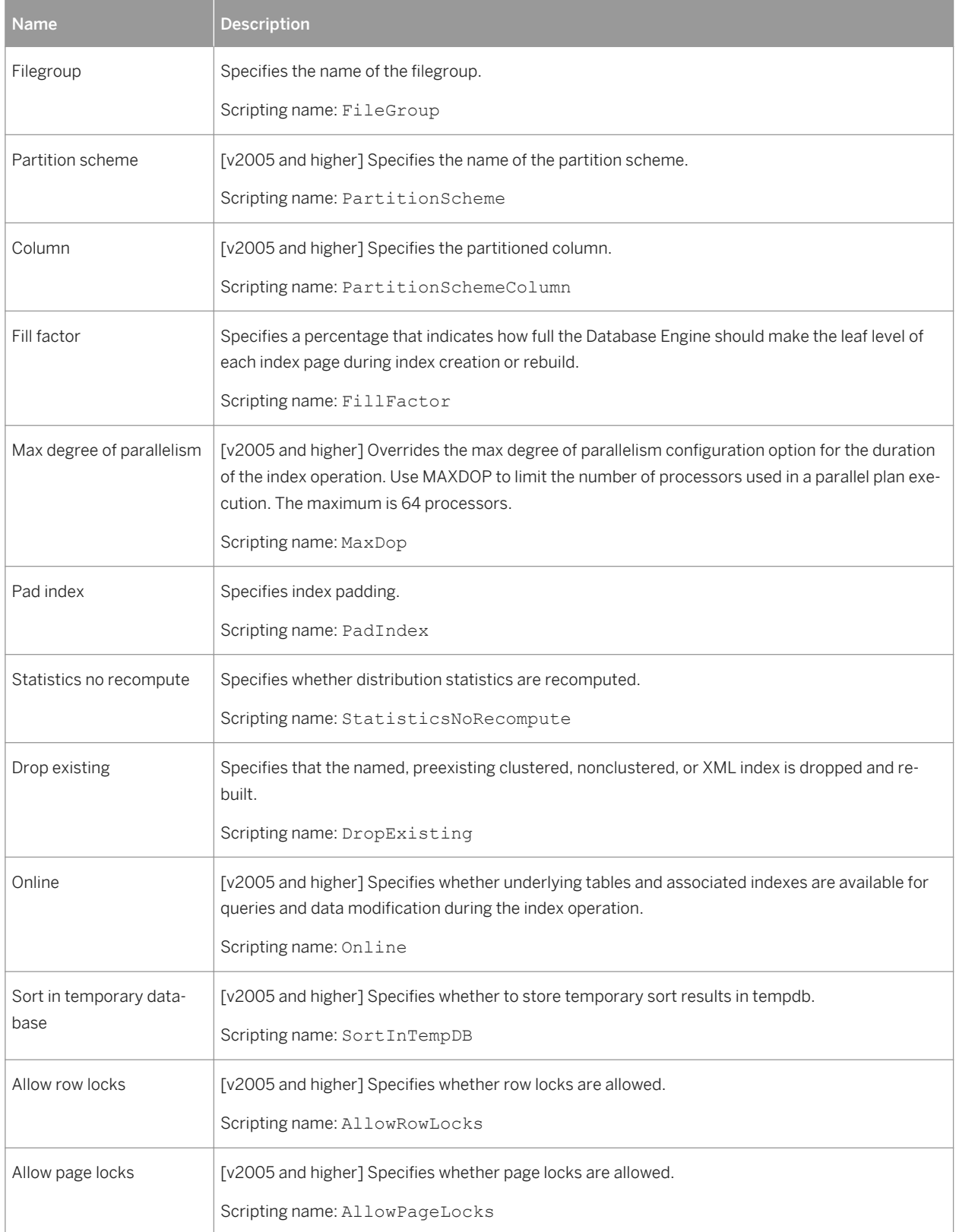

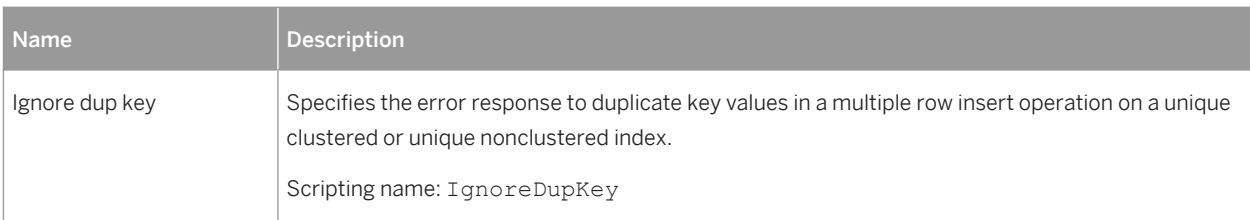

If the index is not a cluster index, then the Include tab is displayed, allowing you to specify the columns with which it is associated.

# **Keys**

The following extensions are available on the *Microsoft* tab:

## Table 281:

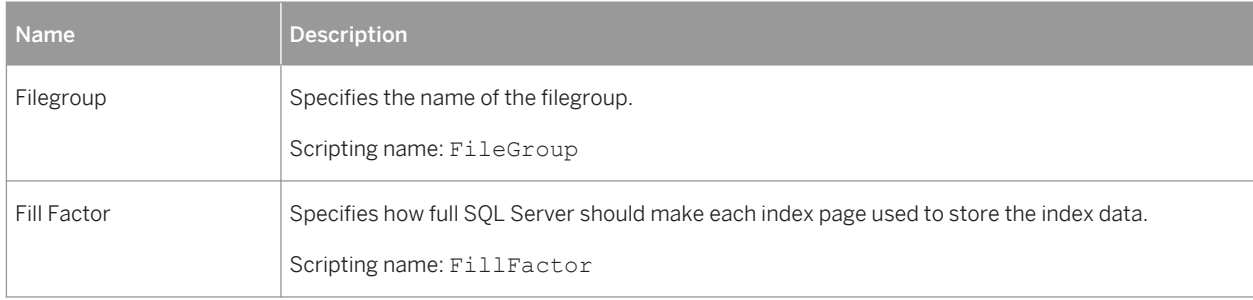

## **References**

The following extensions are available on the *Microsoft* tab:

#### Table 282:

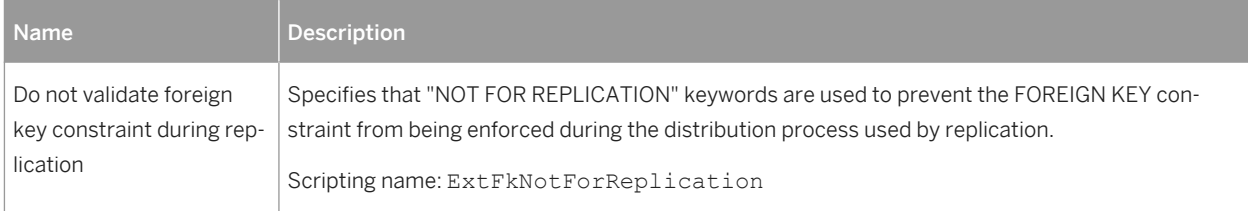

# **Storages**

The following extensions are available on the *Microsoft* tab:

### Table 283:

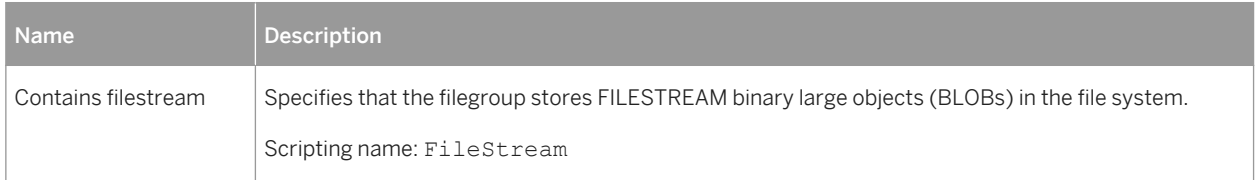

# **Tables**

The following extensions are available on the *Microsoft* tab:

#### Table 284:

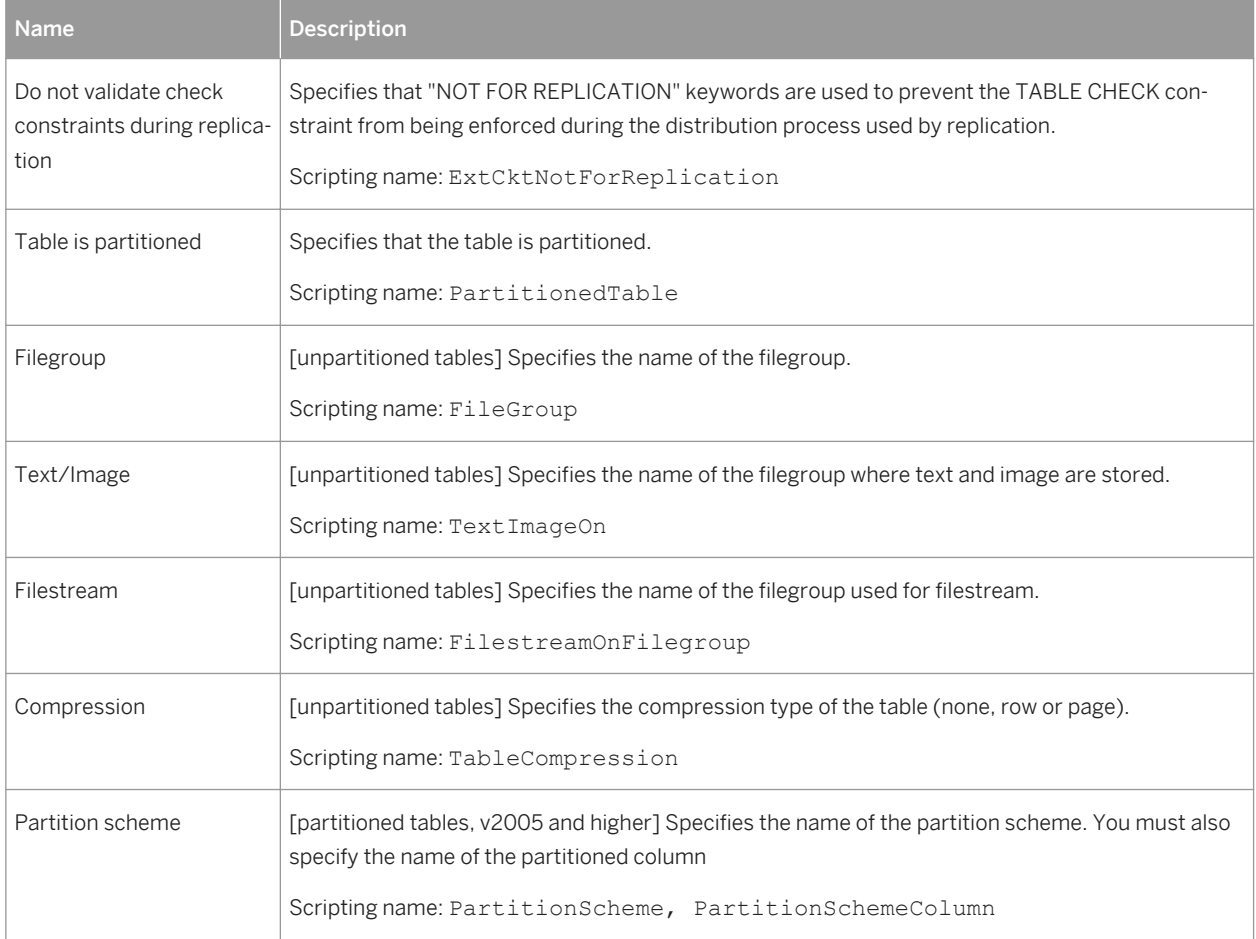

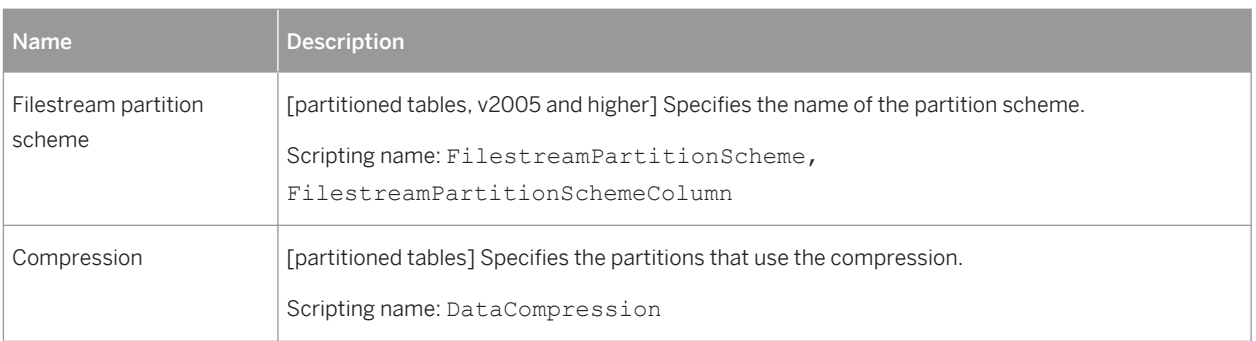

# **Triggers**

The following extensions are available on the *Microsoft* tab:

## Table 285:

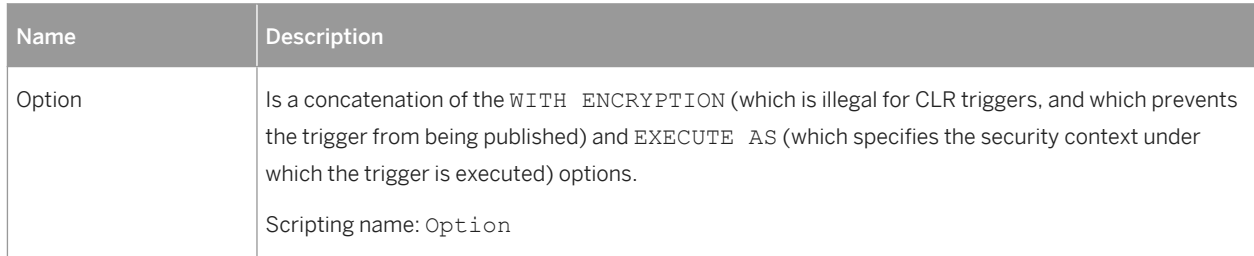

An additional property is available for CLR triggers (see [CLR Procedures, Functions, and Triggers \(SQL Server\)](#page-436-0)  [\[page 437\]\)](#page-436-0).

## **Users**

The following extensions are available on the *General* tab (v2005 and higher):

### Table 286:

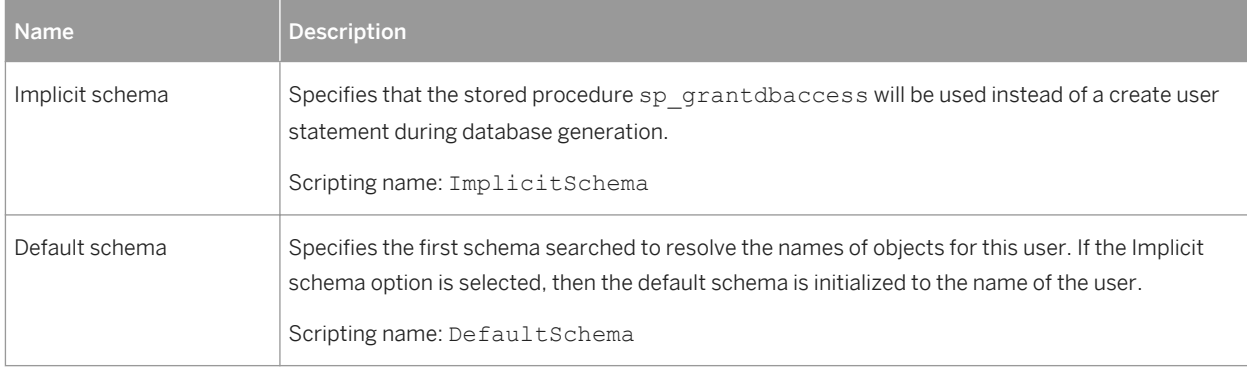

## **Views**

The following extensions are available on the *Microsoft* tab:

Table 287:

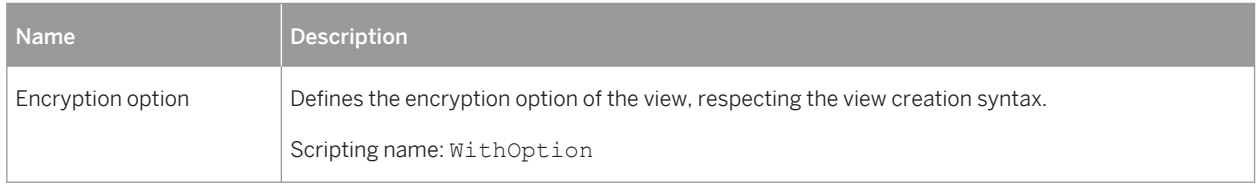

# **2.6.1 Horizontal Partitioning (SQL Server)**

MS SQL Server 2005 and higher supports horizontal partitioning, a method for making large tables and indexes more manageable by dividing them horizontally and spreading them across more than one filegroup in a database. PowerDesigner supports horizontal partitioning through the partition function and partition scheme objects.

To partition a table or an index, specify a partition scheme and column on the Microsoft tab of its property sheet.

# **2.6.1.1 Partition Functions (SQL Server)**

A partition function specifies how a table or index can be partitioned. PowerDesigner models partition functions as extended objects with a stereotype of <<PartitionFunction>>.

## **Creating a Partition Function**

You can create a partition function in any of the following ways:

- Select *Model > Partition Functions* to access the List of Partition Functions, and click the *Add a Row* tool.
- Right-click the model (or a package) in the Browser, and select *New Partition Function* .

# **Partition Function Properties**

You can modify an object's properties from its property sheet. To open a partition function property sheet, double-click its diagram symbol or its Browser entry in the Partition Functions folder.

The following extended attributes are available on the *Microsoft* tab:

### Table 288:

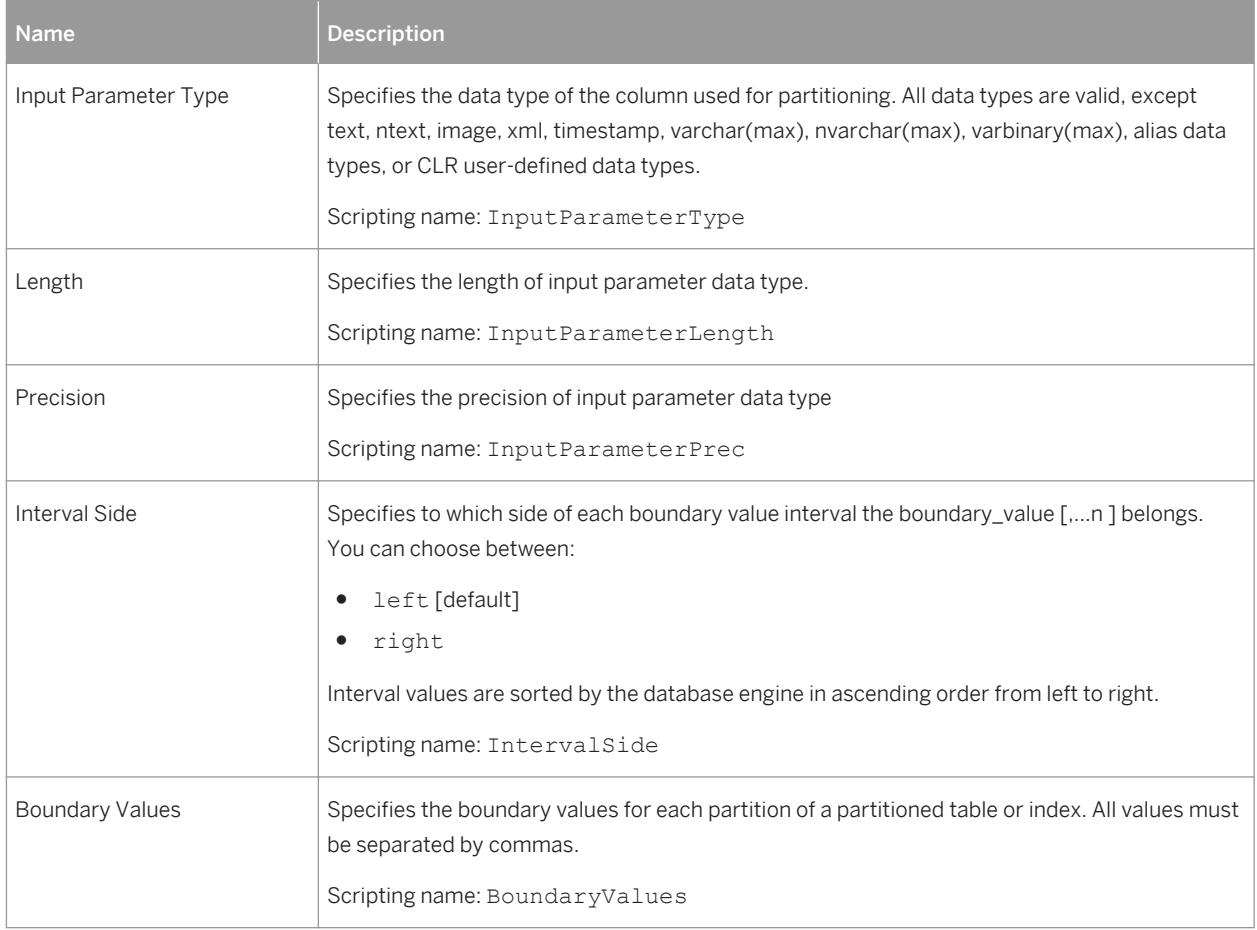

# **2.6.1.2 Partition Schemes (SQL Server)**

A partition scheme maps the partitions produced by a partition function to a set of user-defined filegroups. PowerDesigner models partition schemes as extended objects with a stereotype of <<PartitionScheme>>.

# **Creating a Partition Scheme**

You can create a partition scheme in any of the following ways:

- Select **| Model** *Partition Schemes* to access the List of Partition Schemes, and click the *Add a Row* tool.
- Right-click the model (or a package) in the Browser, and select **New** *Partition Scheme* .
### **Partition Scheme Properties**

You can modify an object's properties from its property sheet. To open a partition scheme property sheet, doubleclick its diagram symbol or its Browser entry in the Partition Schemes folder.

The following extended attributes are available on the *Microsoft* tab:

Table 289:

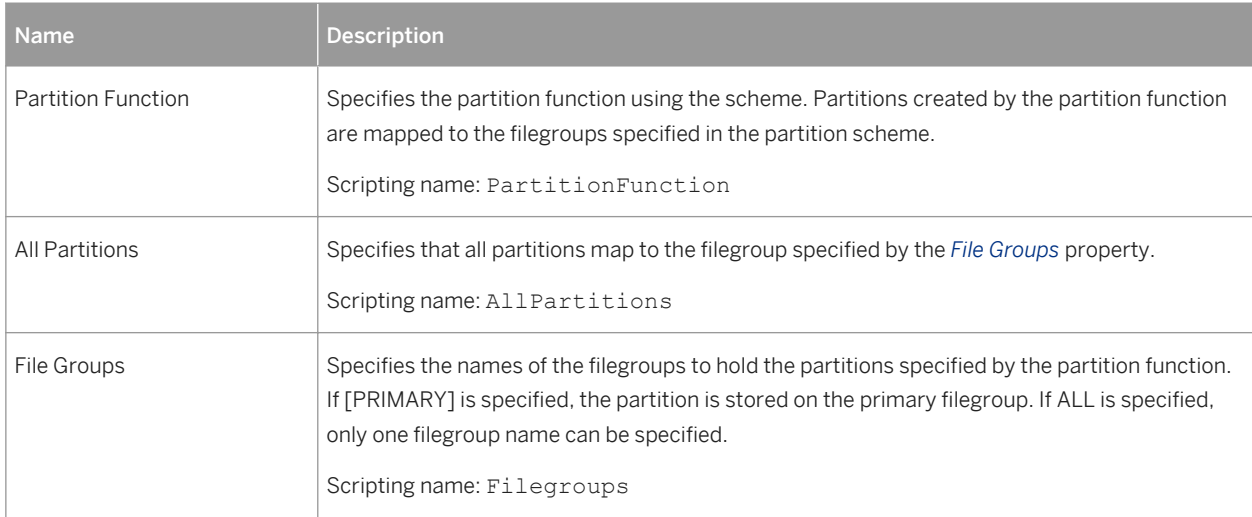

### **2.6.2 Common Language Runtime (CLR) Integration (SQL Server)**

CLR integration (for SQL Server 2005 and higher) means that stored procedures, triggers, and user-defined types, functions, and aggregate functions can be written for SQL Server in any .NET language, such as VB .NET or C#.

PowerDesigner supports CLR integration with assemblies, aggregate functions, CLR types, procedures, functions, and triggers.

# **2.6.2.1 CLR Assemblies (SQL Server)**

An assembly is a DLL file used to deploy functions, stored procedures, triggers, user-defined aggregates, and user-defined types that are written in one of the managed code languages hosted by the Microsoft .NET Framework common language runtime (CLR), instead of in Transact-SQL. PowerDesigner models assemblies as extended objects with a stereotype of <<Assembly>>.

### **Creating an Assembly**

You can create an assembly in any of the following ways:

- Select **Model** *Assemblies* to access the List of Assemblies, and click the *Add a Row* tool.
- Right-click the model (or a package) in the Browser, and select **|** New *Assembly* .

### **Assembly Properties**

You can modify an object's properties from its property sheet. To open an assembly property sheet, double-click its diagram symbol or its Browser entry in the Assemblies folder.

The following extended attributes are available on the *Microsoft* tab:

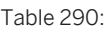

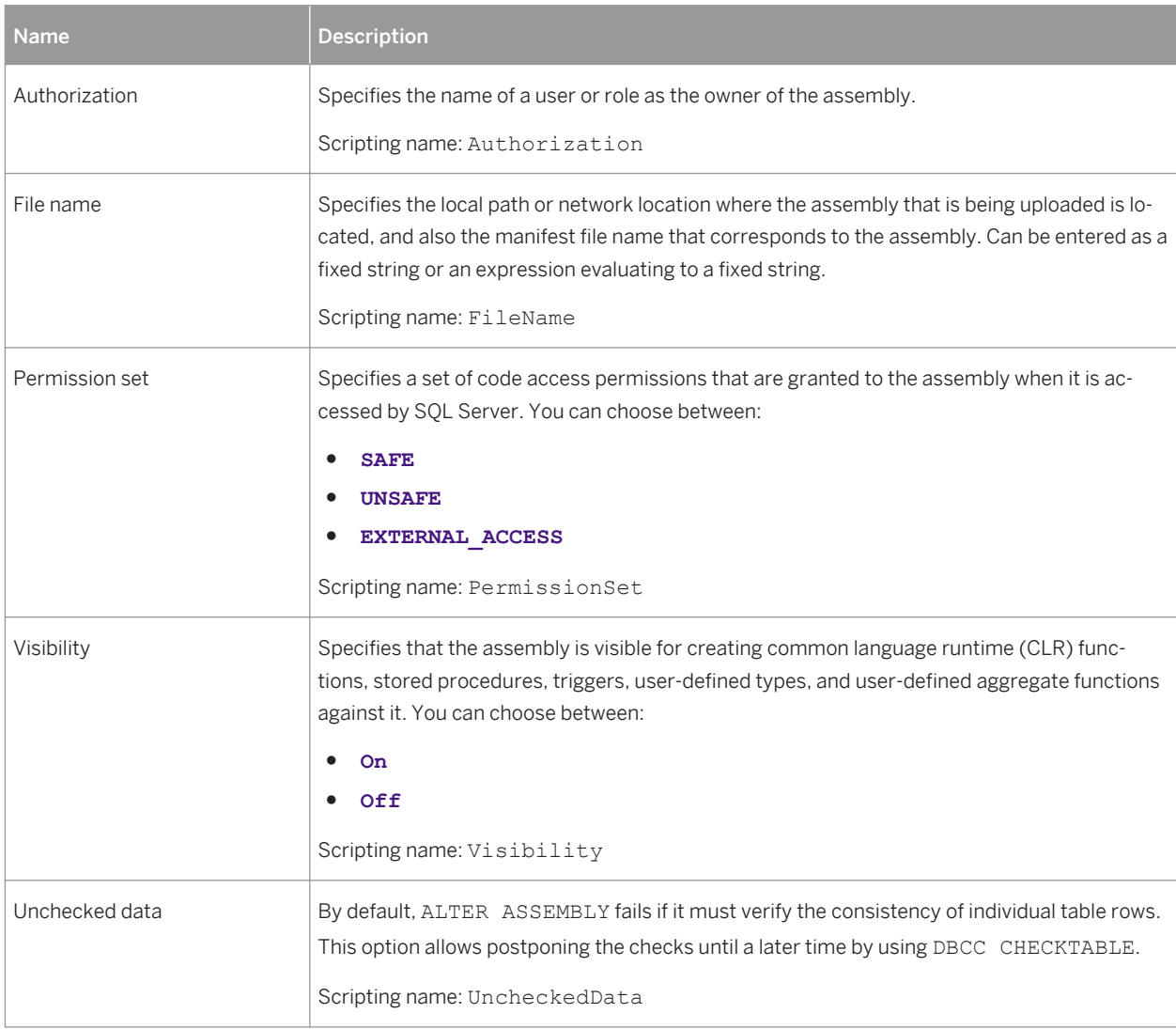

# **2.6.2.2 CLR Aggregate Functions (SQL Server)**

An aggregate function performs a calculation on a set of values and returns a single value. Traditionally, Microsoft SQL Server has supported only built-in aggregate functions, such as SUM or MAX, that operate on a set of input

scalar values and generate a single aggregate value from that set. SQL Server integration with the Microsoft .NET Framework common language runtime (CLR) now allows developers to create custom aggregate functions in managed code, and to make these functions accessible to Transact-SQL or other managed code. PowerDesigner models aggregate functions as extended objects with a stereotype of <<Aggregate>>.

### **Creating an Aggregate Function**

You can create an aggregate function in any of the following ways:

- Select **|** *Model*  $\triangleright$  *Aggregates*  $\triangleright$  to access the List of Aggregates, and click the *Add a Row* tool.
- Right-click the model (or a package) in the Browser, and select **|** New > Aggregate 2.

#### **Aggregate Function Properties**

You can modify an object's properties from its property sheet. To open an aggregate function property sheet, double-click its diagram symbol or its Browser entry in the Aggregates folder.

The following extended attributes are available on the *Microsoft* tab:

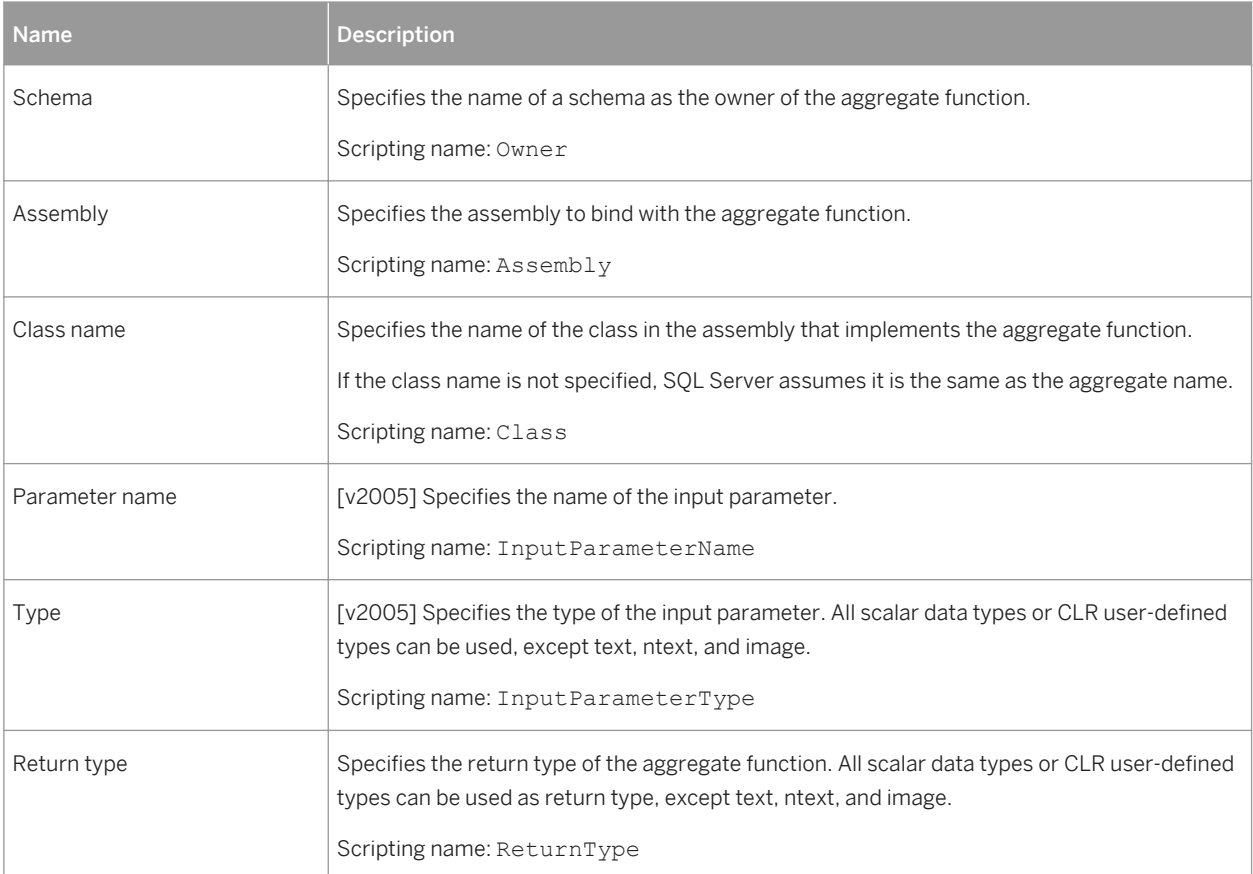

Table 291:

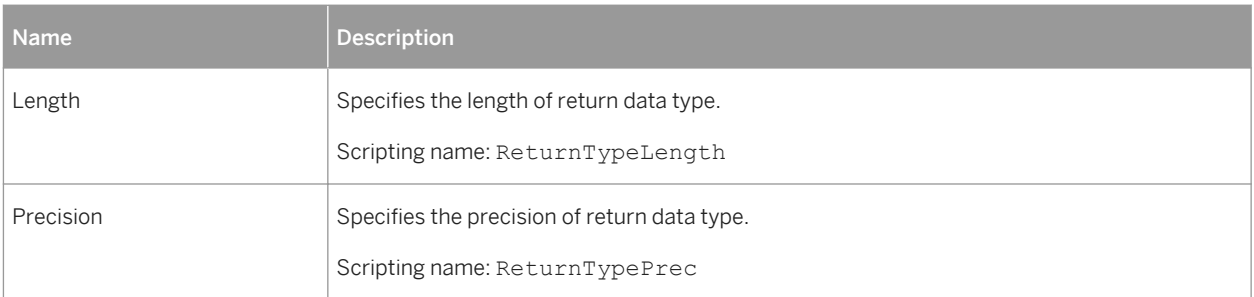

For v2008 and higher, the *Parameters* tab allows you to list the name, type, length, and precision of any parameters.

# **2.6.2.3 CLR User-Defined Types (SQL Server)**

The introduction of user-defined types (UDTs) in SQL Server 2005 allows you to extend the scalar type system of the server, enabling storage of CLR objects in a SQL Server database. UDTs can contain multiple elements and can have behaviors, differentiating them from the traditional alias data types which consist of a single SQL Server system data type.

Since UDTs are accessed by the system as a whole, their use for complex data types may negatively impact performance, and complex data is generally best modeled using traditional rows and tables. UDTs in SQL Server are well suited to date, time, currency, and extended numeric types, geospatial applications, and encoded or encrypted data

PowerDesigner models user-defined types as abstract data types.

### **Creating a User-Defined Type**

To create a user-defined type, you must have already created an assembly, and have an OOM containing an appropriate class open in the workspace, in order to specify the supertype:

- 1. Select **Model** *Abstract Data Types* ito access the List of Abstract Data Types, and click the *Add a Row* tool (or right-click the model or package in the Browser, and select *New Abstract Data Type* .
- 2. On the *General* tab of its property sheet, select CLR from the list of Types.
- 3. Click the *Select Object* tool to the right of the *Class* field, in order to specify a supertype.
- 4. Click the *Microsoft* tab and select an assembly from the list to bind to the type.

### **User-Defined Type Properties**

You can modify an object's properties from its property sheet. To open a user-defined type property sheet, double-click its diagram symbol or its Browser entry in the Abstract Data Types folder.

In addition to the standard abstract data type properties, a user-defined type has the following additional properties available on the *Microsoft* tab:

Table 292:

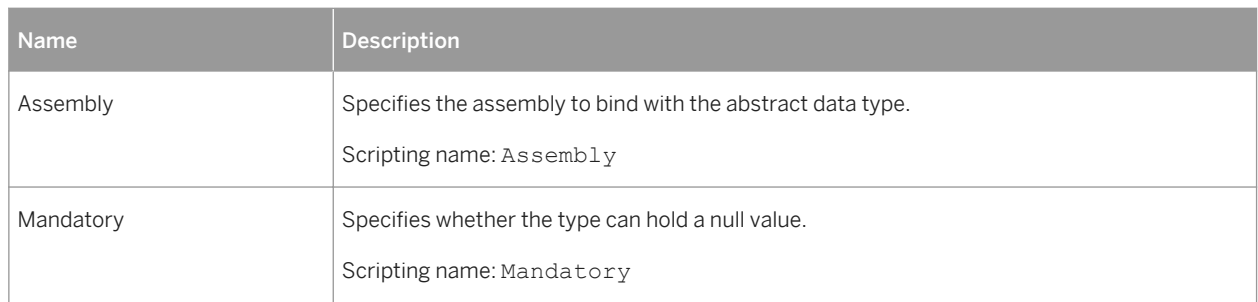

### **2.6.2.4 CLR Procedures, Functions, and Triggers (SQL Server)**

In Microsoft SQL Server 2005, you can write user-defined procedures, functions, and triggers in any Microsoft .NET Framework programming language. PowerDesigner models these objects as standard procedures and triggers that use a CLR template, and are linked to a method from an associated OOM.

#### **Creating a CLR Procedure, Function, or Trigger**

To create a CLR procedure, function, or trigger you must have already created an assembly, and you must have an OOM open in the workspace, in order to specify an associated class method:

- 1. Create a standard procedure or function and, on the *Body* tab of its property sheet, select CLR Procedure, CLR Function, or CLR Trigger from the template list. A Class method field will be displayed to the right of the template list.
- 2. Click the *Select Method* tool to the right of the Class method field, in order to specify the associated method.
- 3. Click the *Microsoft* tab and select an assembly from the list to bind to the procedure or function.

#### **CLR Procedure, Function, and Trigger Properties**

You can modify an object's properties from its property sheet. To open a CLR procedure, function, or trigger property sheet, double-click its diagram symbol or its Browser entry in the Procedures or Triggers folder.

The following extended attributes are available on the *Microsoft* tab:

#### Table 293:

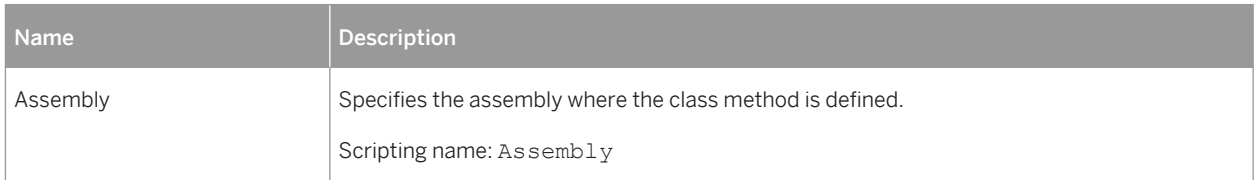

# **2.6.3 Encryption (SQL Server)**

SQL Server 2005 and higher provide a security infrastructure that supports hierarchical encryption and key management.

PowerDesigner supports encryption with certificates and asymmetric and symmetric keys.

### **2.6.3.1 Certificates (SQL Server)**

A public key certificate, usually just called a certificate, is a digitally-signed statement that binds the value of a public key to the identity of the person, device, or service that holds the corresponding private key. Certificates are issued and signed by a certification authority (CA). The entity that receives a certificate from a CA is the subject of that certificate. PowerDesigner models certificates as extended objects with a stereotype of <<Certificate>>.

#### **Creating a Certificate**

You can create a certificate in any of the following ways:

- Select **|** *Model*  $\triangleright$  *Certificates*  $\triangleright$  to access the List of Certificates, and click the *Add a Row* tool.
- Right-click the model (or a package) in the Browser, and select *New > Certificate* .

### **Certificate Properties**

You can modify an object's properties from its property sheet. To open a certificate property sheet, double-click its diagram symbol or its Browser entry in the Certificates folder.

#### The following extended attributes are available on the *Microsoft* tab:

Table 294:

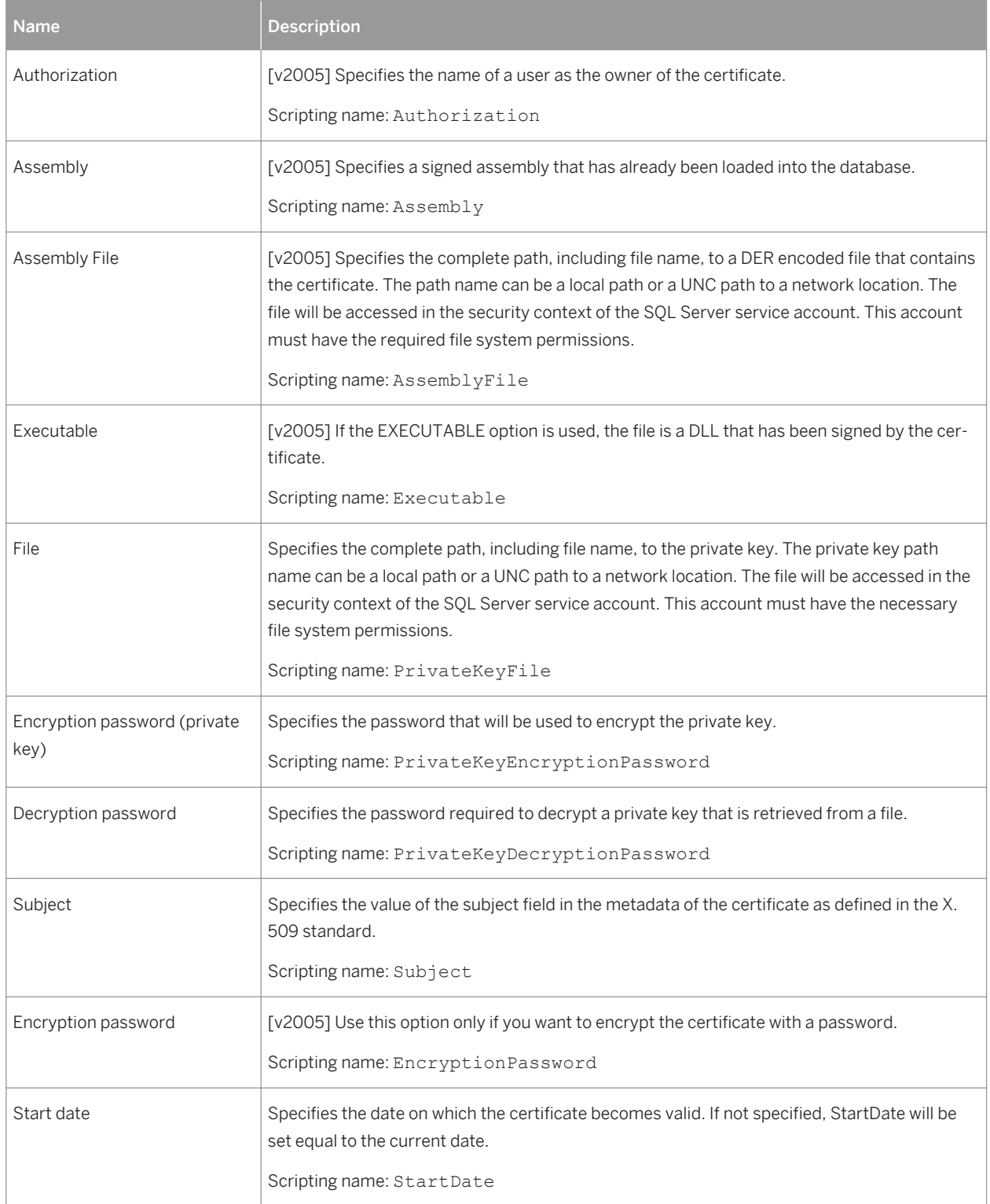

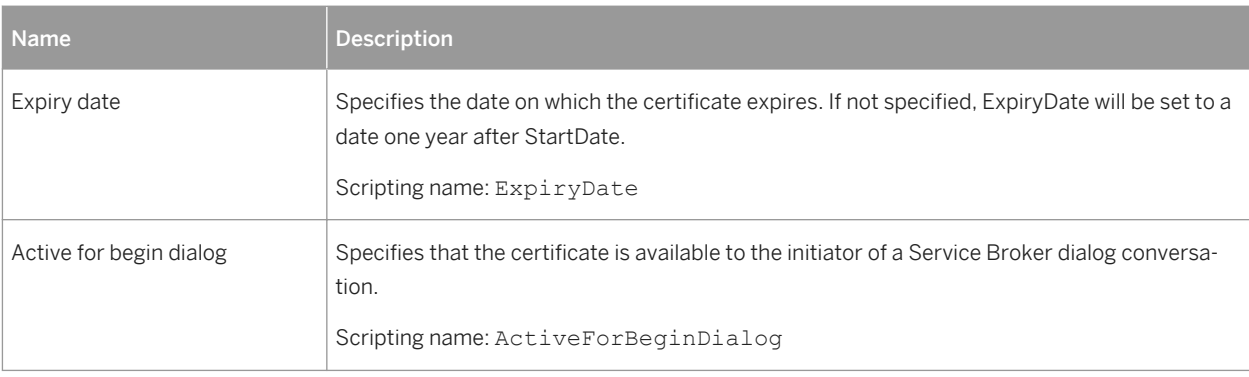

# **2.6.3.2 Asymmetric Keys (SQL Server)**

An asymmetric key is made up of a private key and the corresponding public key. Each key can decrypt data encrypted by the other. Asymmetric encryption and decryption are relatively resource-intensive, but they provide a higher level of security than symmetric encryption. An asymmetric key can be used to encrypt a symmetric key for storage in a database. PowerDesigner models asymmetric keys as extended objects with a stereotype of <<AsymmetricKey>>.

### **Creating an Asymmetric Key**

You can create an asymmetric key in any of the following ways:

- Select **|** *Model* › *Asymmetric Keys* Ⅰ to access the List of Asymmetric Keys, and click the *Add a Row* tool.
- Right-click the model (or a package) in the Browser, and select **|** New > Asymmetric Key 2.

### **Asymmetric Key Properties**

You can modify an object's properties from its property sheet. To open an asymmetric key property sheet, double-click its diagram symbol or its Browser entry in the Asymmetric Keys folder.

The following extended attributes are available on the *Microsoft* tab:

#### Table 295:

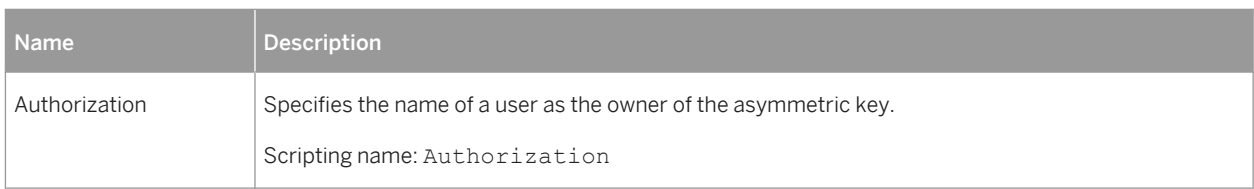

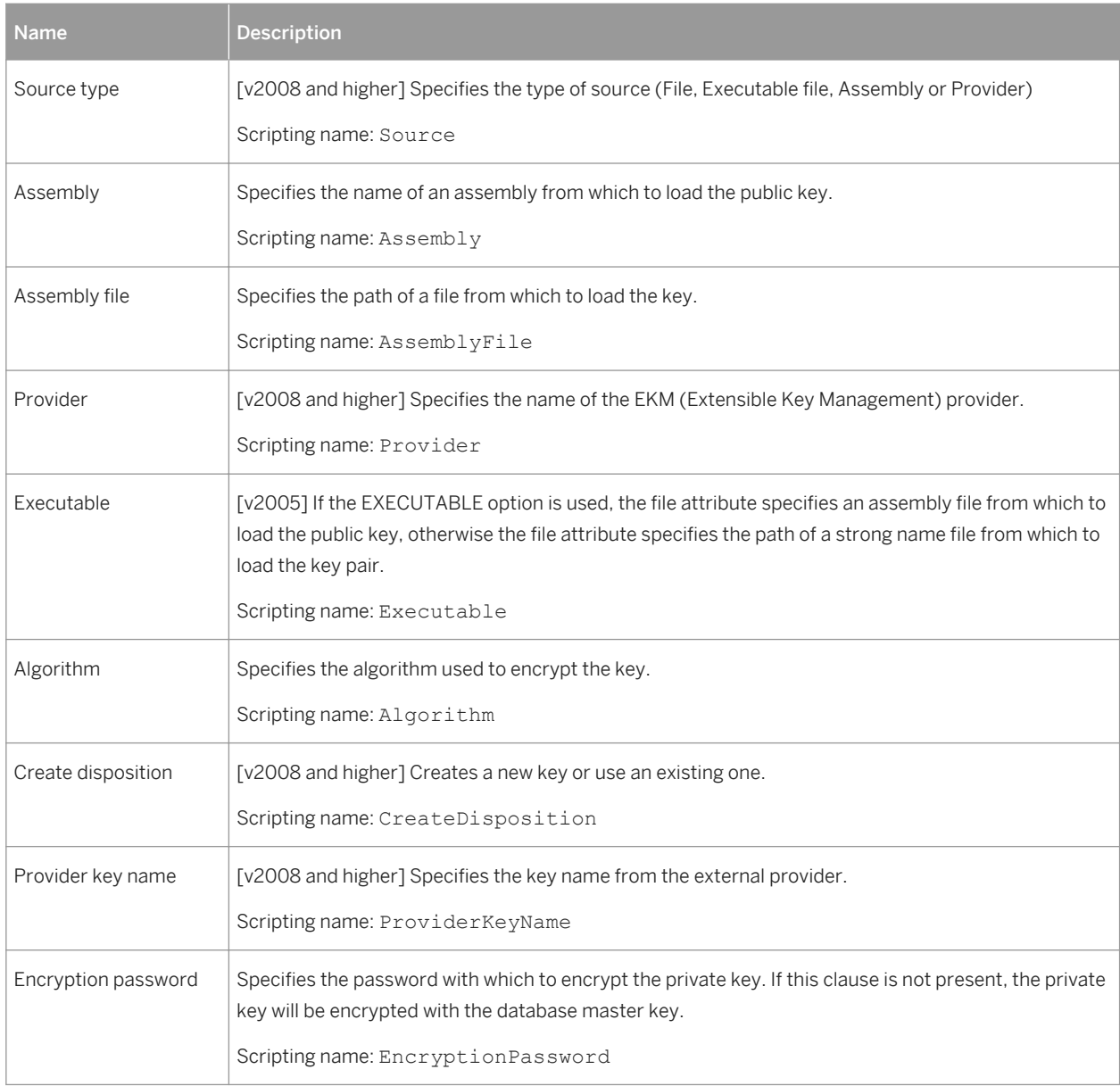

# **2.6.3.3 Symmetric Keys (SQL Server)**

A symmetric key is one key that is used for both encryption and decryption. Encryption and decryption by using a symmetric key is fast, and suitable for routine use with sensitive data in the database. PowerDesigner models symmetric keys as extended objects with a stereotype of <<SymmetricKey>>.

### **Creating a Symmetric Key**

You can create a symmetric key in any of the following ways:

- Select **Model** Symmetric Keys to access the List of Symmetric Keys, and click the *Add a Row* tool.
- Right-click the model (or a package) in the Browser, and select **New** *Symmetric Key* 2.

#### **Symmetric Key Properties**

You can modify an object's properties from its property sheet. To open a symmetric key property sheet, doubleclick its diagram symbol or its Browser entry in the Symmetric Keys folder.

The following extended attributes are available on the *Microsoft* tab:

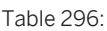

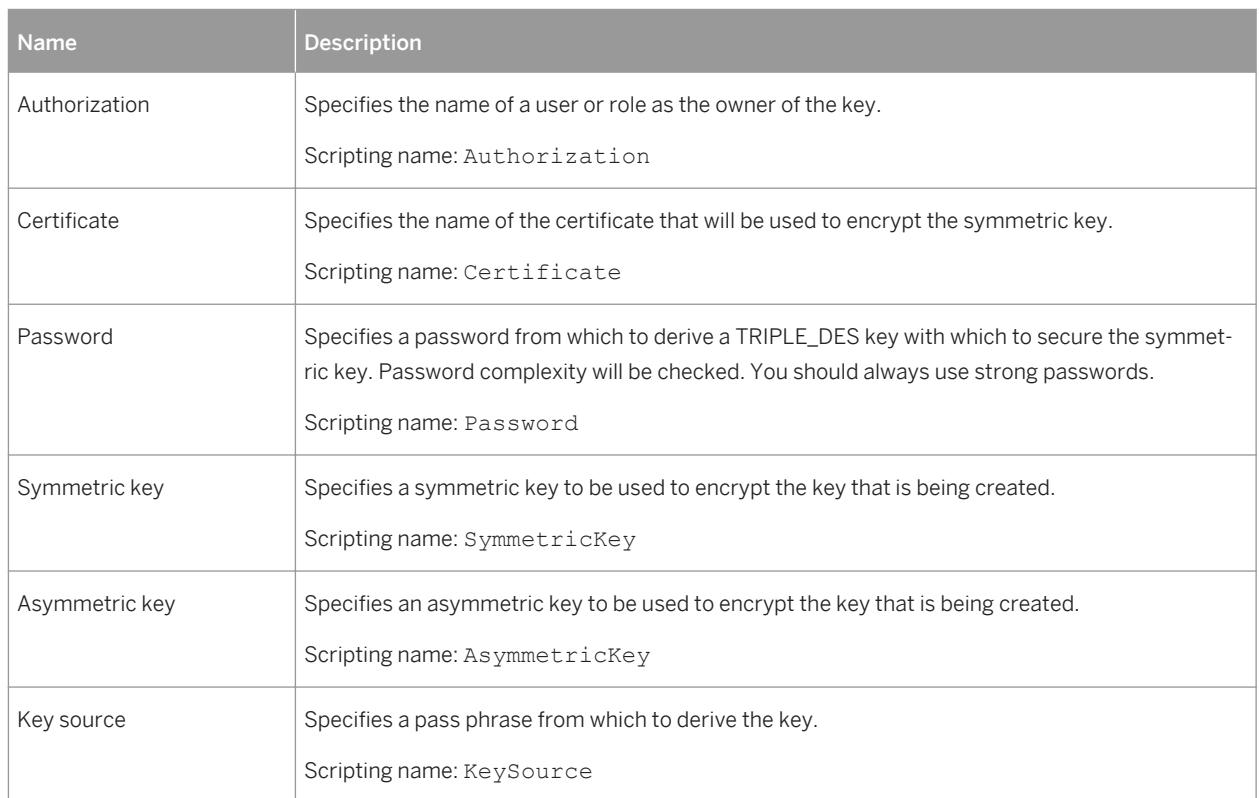

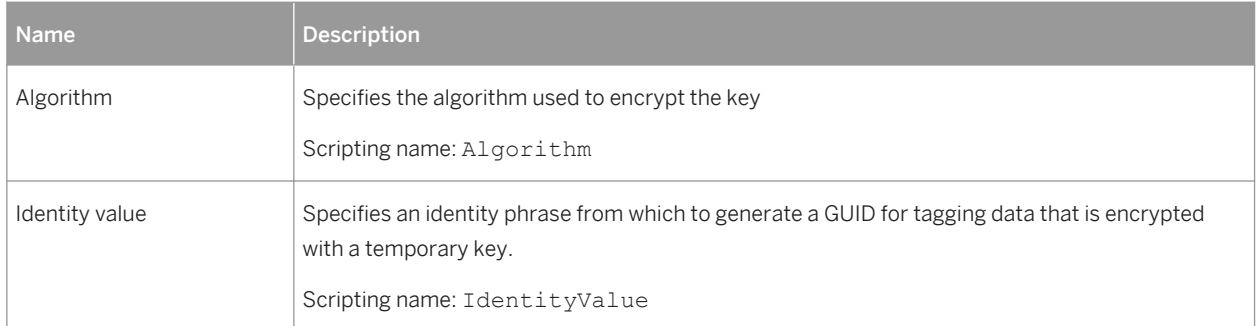

# **2.6.4 Full Text Search (SQL Server)**

SQL Server 2005 and higher supports full-text queries against a table's plain character data. PowerDesigner supports this feature through the full text catalog and full text index objects.

# **2.6.4.1 Full-Text Catalogs (SQL Server)**

A full-text catalog contains zero or more full-text indexes. PowerDesigner models full-text catalogs as extended objects with a stereotype of <<FullTextCatalog>>.

### **Creating a Full-Text Catalog**

You can create a full-text catalog in any of the following ways:

- Select *Model Full-Text Catalogs* to access the List of Full Text Catalogs, and click the *Add a Row* tool.
- Right-click the model (or a package) in the Browser, and select **New** > Full-Text Catalog **D**.

### **Full-Text Catalog Properties**

You can modify an object's properties from its property sheet. To open a full-text catalog property sheet, doubleclick its diagram symbol or its Browser entry in the Full Text Catalogs folder.

The following extended attributes are available on the *Microsoft* tab:

Table 297:

| <b>Name</b>        | <b>Description</b>                                                                                 |
|--------------------|----------------------------------------------------------------------------------------------------|
| Authorization      | Specifies the name of a user or role as the owner of the full text catalog.                        |
|                    | Scripting name: Authorization                                                                      |
| File group         | Specifies the name of the SQL Server filegroup (or storage) of which the new catalog will be part. |
|                    | Scripting name: FileGroup                                                                          |
| Path               | Specifies the root directory for the catalog.                                                      |
|                    | Scripting name: Path                                                                               |
| Accent sensitivity | Specifies whether the catalog is accent sensitive for full text indexing.                          |
|                    | Scripting name: AccentSensitivity                                                                  |
| Default            | Specifies that the catalog is the default catalog.                                                 |
|                    | Scripting name: Default                                                                            |

# **2.6.4.2 Full-Text Indexes (SQL Server)**

A full-text index stores information about significant words and their location within a given column. This information is used to quickly compute full-text queries that search for rows with particular words or combinations of words. PowerDesigner models full-text indexes as table indexes with an index type set to "Full Text".

### **Creating a Full-Text Index**

To create a full-text index, you must have already created a catalog:

- 1. Create a standard index and, on the *General* tab, select FULLTEXT in the *Type* field.
- 2. Click the *Microsoft* tab and select a catalog from the list and then specify the type of change tracking required.

### **Full-Text Index Properties**

You can modify an object's properties from its property sheet. To open a full-text index property sheet, doubleclick its Browser entry.

In addition to the standard index properties, a full-text index has the following additional properties available on the *Microsoft* tab:

Table 298:

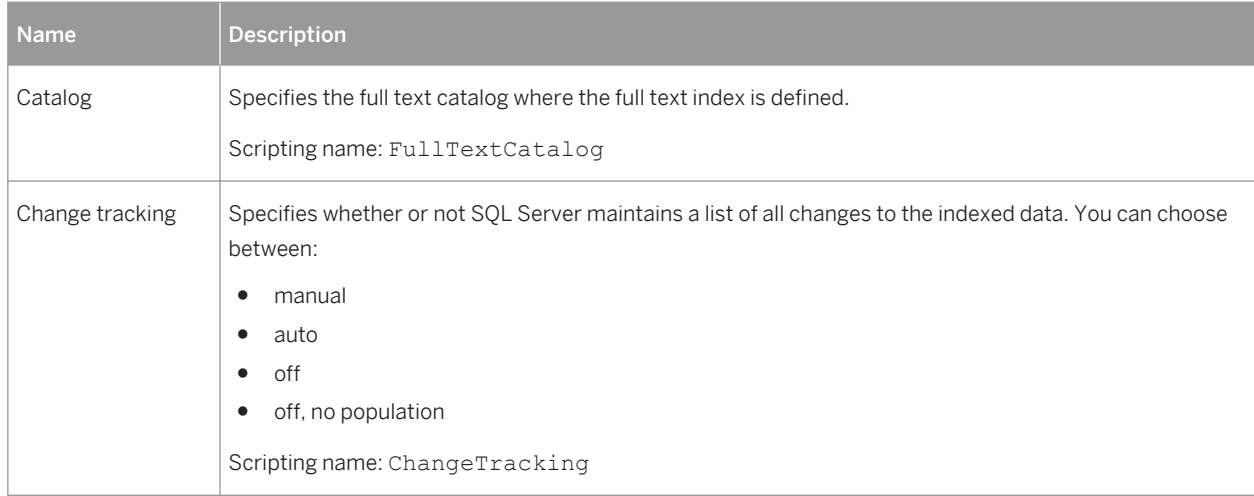

### **2.6.5 Spatial Indexes (SQL Server)**

SQL Server 2008 and higher supports spatial data types and indexes. PowerDesigner supports these new features through table indexes with the type set to SPATIAL.

### **Creating a Spatial Index**

To create a spatial index:

- 1. Create a table containing a column of type geography or geometry.
- 2. Create a standard index and, on the *General* tab, select SPATIAL in the *Type* field. The *Columns* tab is renamed to *Spatial Options*.
- 3. Click the *Spatial Options* tab, select your spatial column in the *Indexed column* field, and complete the remaining properties.

### **Spatial Index Properties**

You can modify an object's properties from its property sheet. To open a spatial index property sheet, doubleclick its Browser entry. The following extended attributes are available on the *Spatial Options* tab:

#### Table 299:

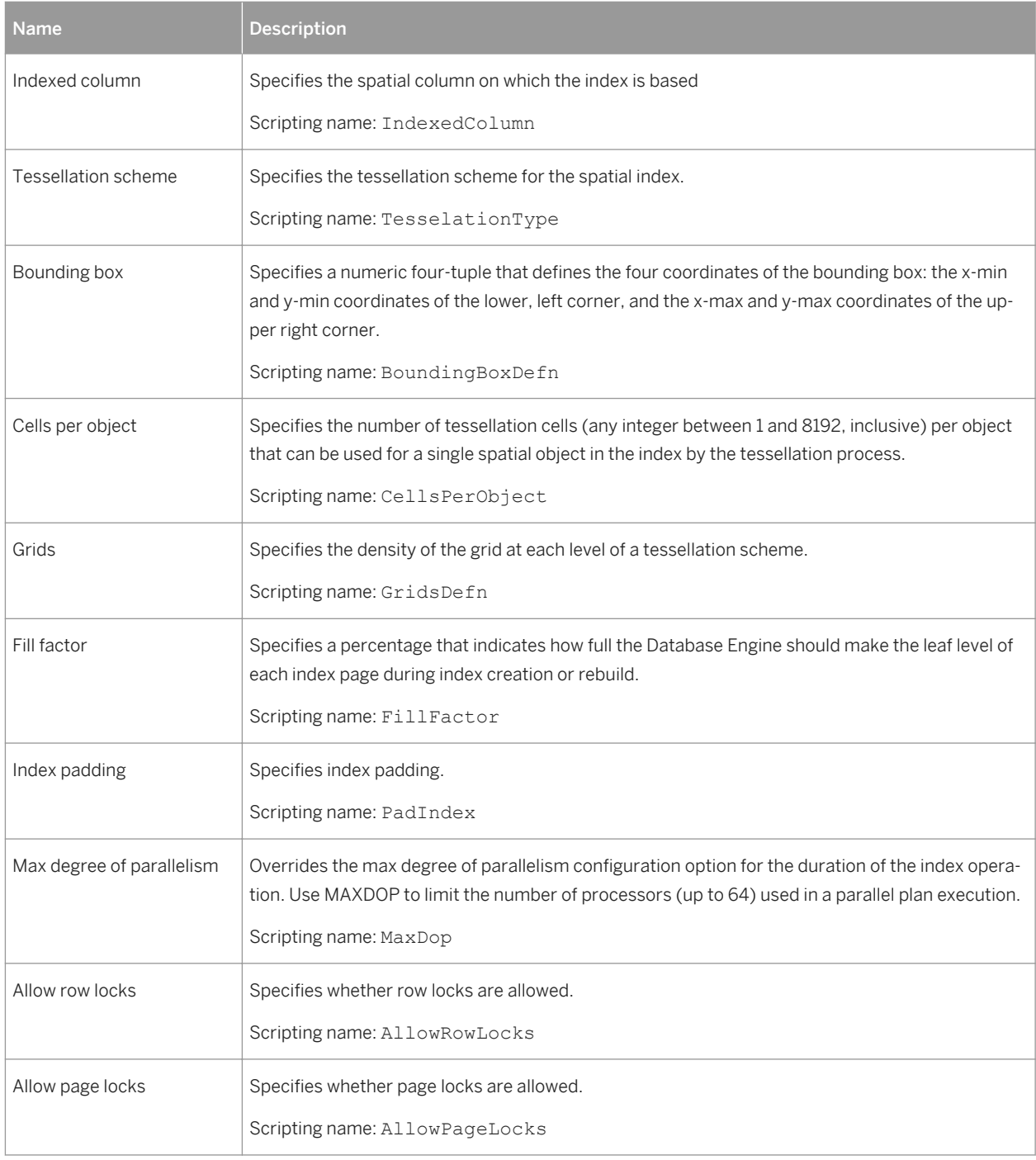

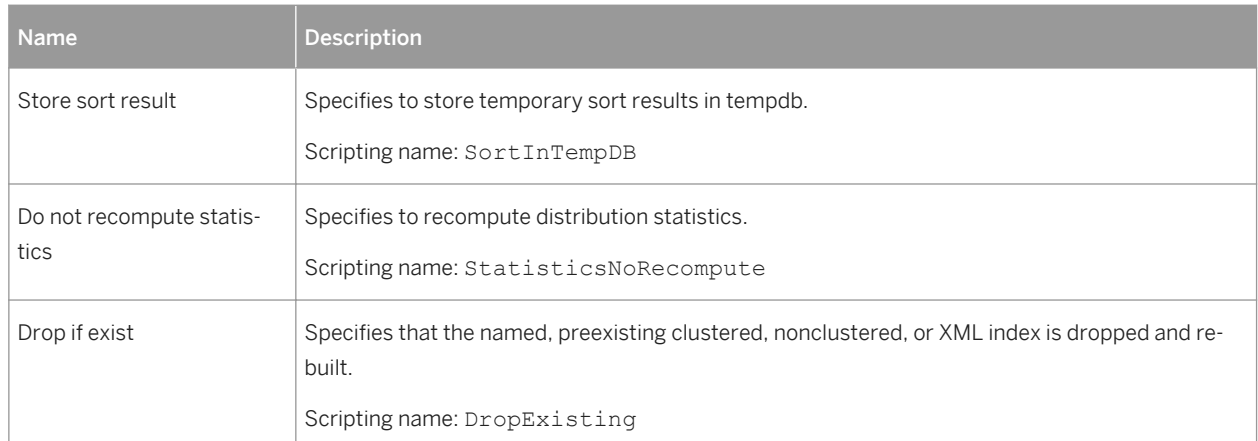

# **2.6.6 XML Indexes (SQL Server)**

SQL Server 2005 provides improvements in indexing XML data. PowerDesigner supports these new features through table indexes with the type set to XML.

#### **Creating an XML Index**

To create an XML index:

- 1. Create a standard index and, on the *General* tab, select **XML** in the *Type* field.
- 2. Click the *Microsoft* tab and specify any appropriate additional options.

#### **XML Index Properties**

You can modify an object's properties from its property sheet. To open an XML index property sheet, double-click its Browser entry.

The following extended attributes are available on the *Microsoft* tab:

Table 300:

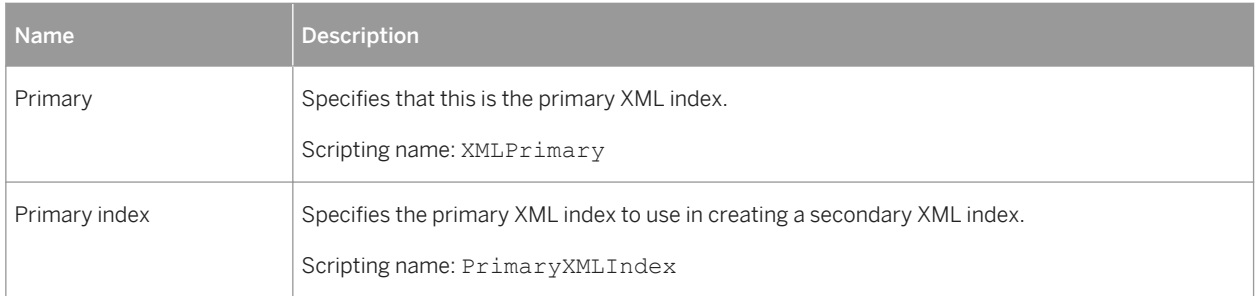

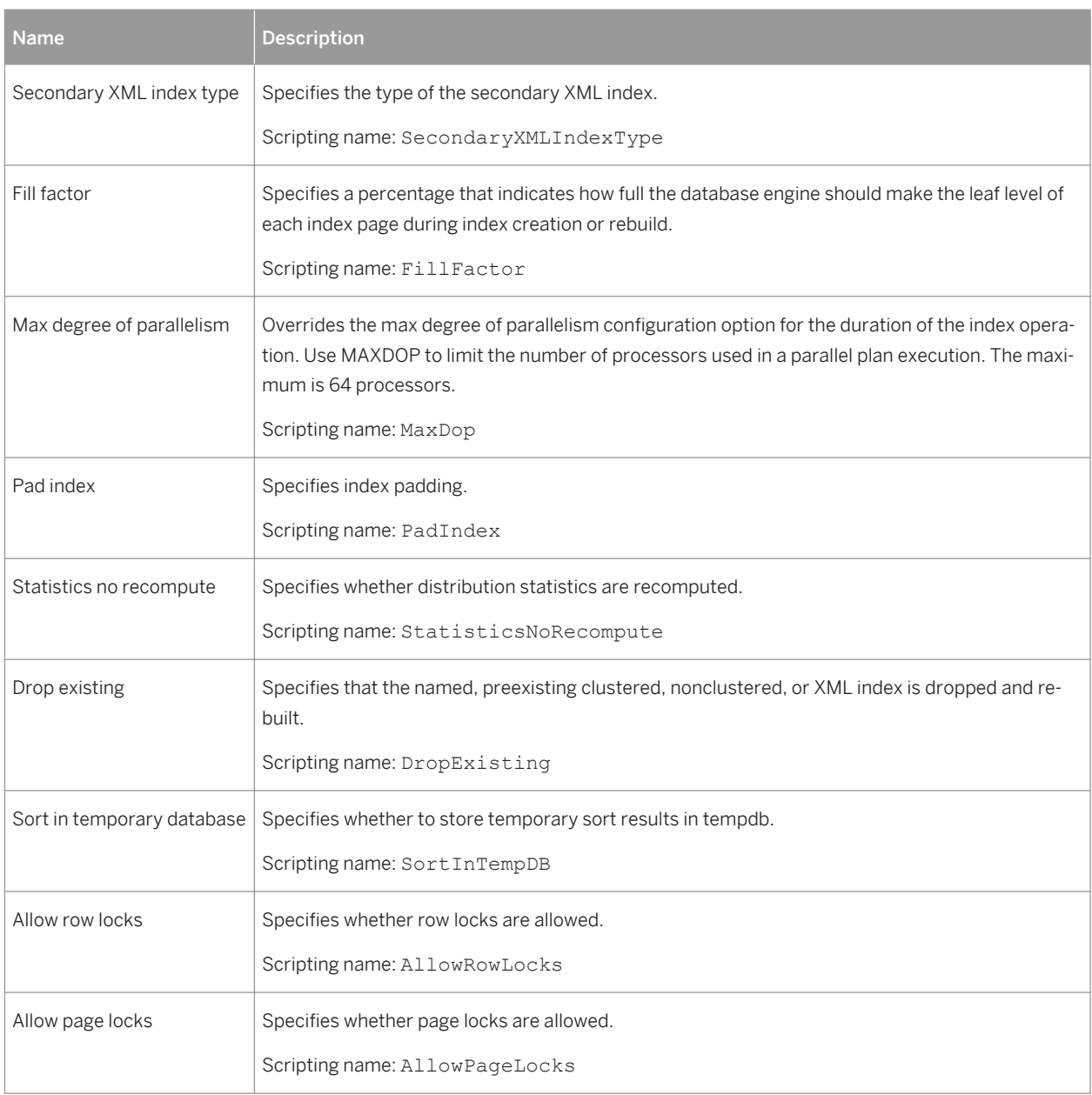

# **2.6.7 XML Data Types (SQL Server)**

SQL Server 2005 and higher allows you to store XML documents and fragments in a database. PowerDesigner supports this feature through new column properties and the XML schema collection object.

### **Using an XML Data Type in a Table Column**

To specify a column for storing XML, you must have already created an XML schema collection:

- 1. Create a standard column and, on the *General* tab, select **XML** in the *Data type* field.
- 2. Click the Microsoft tab, select an XML schema collection and content type.

### **XML Table Column Properties**

You can modify an object's properties from its property sheet. To open an XML table column property sheet, double-click its Browser entry.

The following extended attributes are available on the *Microsoft* tab:

Table 301:

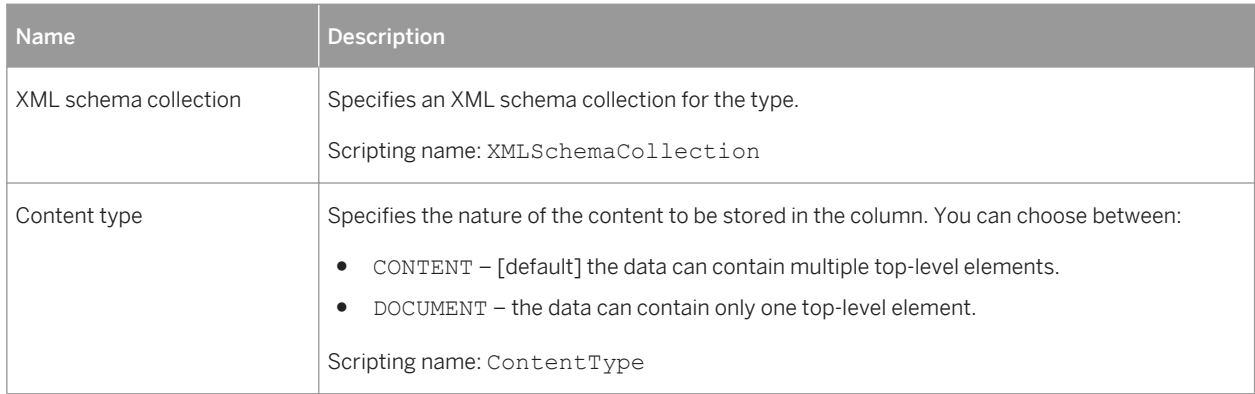

### **2.6.7.1 XML Schema Collections (SQL Server)**

An XML schema collection provides validation of and data type information about the XML to be stored in the column. PowerDesigner models XML schema collections as extended objects with a stereotype of <<XMLSchemaCollection>>.

Schemas provide information about the types of attributes and elements in the XML data type instance, and the type information provides more precise operational semantics to the values. For example, decimal arithmetic operations can be performed on a decimal value, but not on a string value. Because of this, typed XML storage can be made significantly more compact than untyped XML.

### **Creating an XML Schema Collection**

You can create a XML schema collection in any of the following ways:

- Select *Model XML Schema Collections* to access the List of XML Schema Collections, and click the *Add a Row* tool.
- Right-click the model (or a package) in the Browser, and select *New XML Schema Collection* .

### **XML Schema Collection Properties**

You can modify an object's properties from its property sheet. To open a XML schema collection property sheet, double-click its diagram symbol or its Browser entry in the XML Schema Collections folder.

The following extended attributes are available on the *Microsoft* tab:

Table 302:

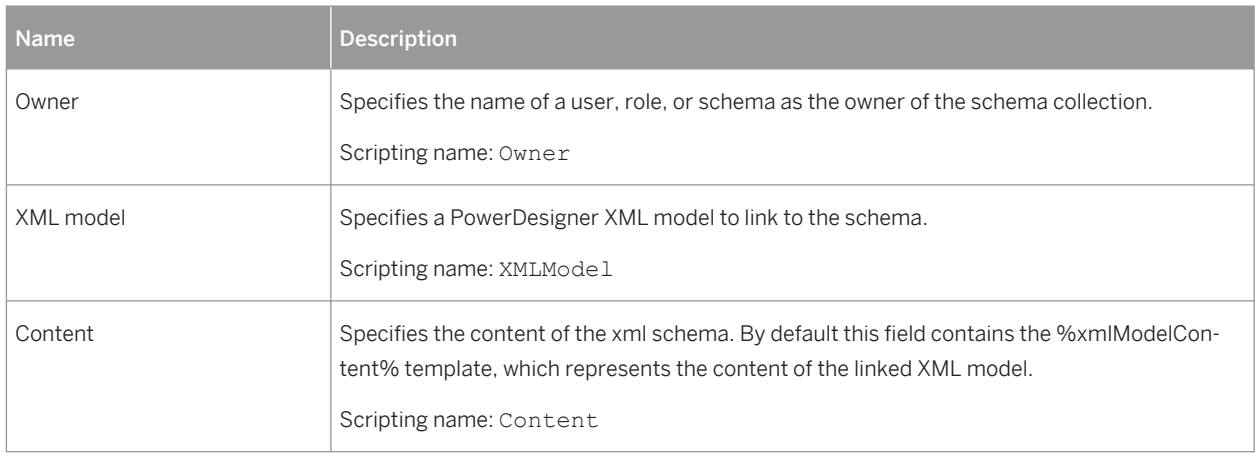

# **2.6.8 Database Mirroring (SQL Server)**

SQL Server 2005 and higher supports database mirroring, in which the principal server sends, in real-time, blocks of its database log records to the mirror instance which, in the event of failover, can be made available within a few seconds.

PowerDesigner supports database mirroring with endpoints and extensions on the database object.

### **Creating a Database for Mirroring**

To create a database to model database mirroring:

- 1. Right-click the model in the Browser and select *Properties*.
- 2. On the *General* tab, click the *Create* tool to the right of the *Database* field.
- 3. Click the Mirroring tab and specify any appropriate properties.

### **Mirroring Properties**

You can modify an object's properties from its property sheet. To open a database property sheet, double-click its Browser entry.

#### The following extended attributes are available on the *Mirroring* tab:

#### Table 303:

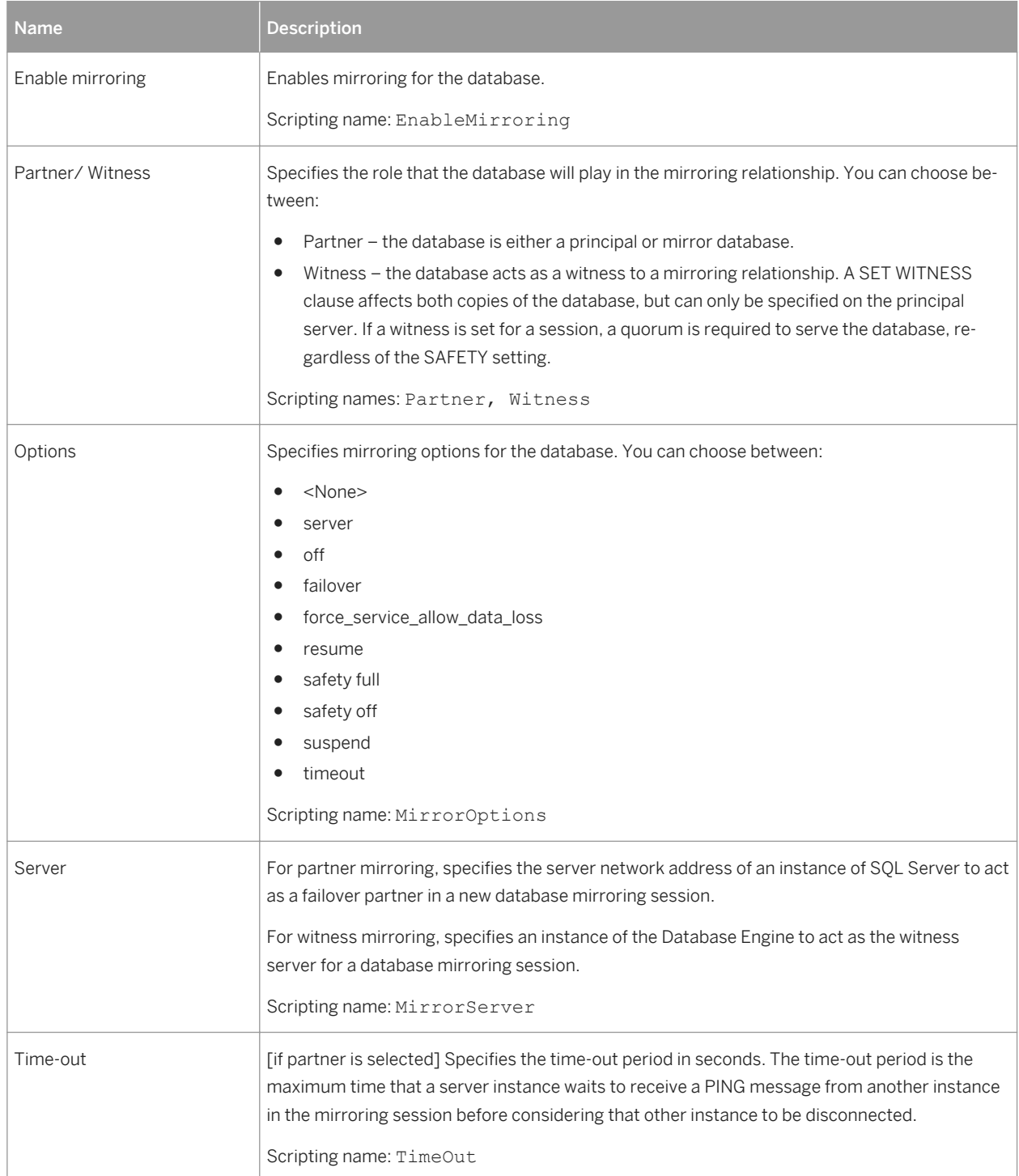

### **2.6.8.1 End Points (SQL Server)**

An end point encapsulates a transport protocol and a port number, and enables SQL Server to communicate over the network. PowerDesigner models end points as extended objects with a stereotype of <<EndPoint>>.

### **Creating an End Point**

You can create an end point in any of the following ways:

- Select **Model** *End Points* to access the List of End Points, and click the *Add a Row* tool.
- Right-click the model (or a package) in the Browser, and select **New** *End Point* 2.

#### **End Point Properties**

You can modify an object's properties from its property sheet. To open an end point property sheet, double-click its Browser entry.

The following extended attributes are available on the *Microsoft* tab:

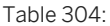

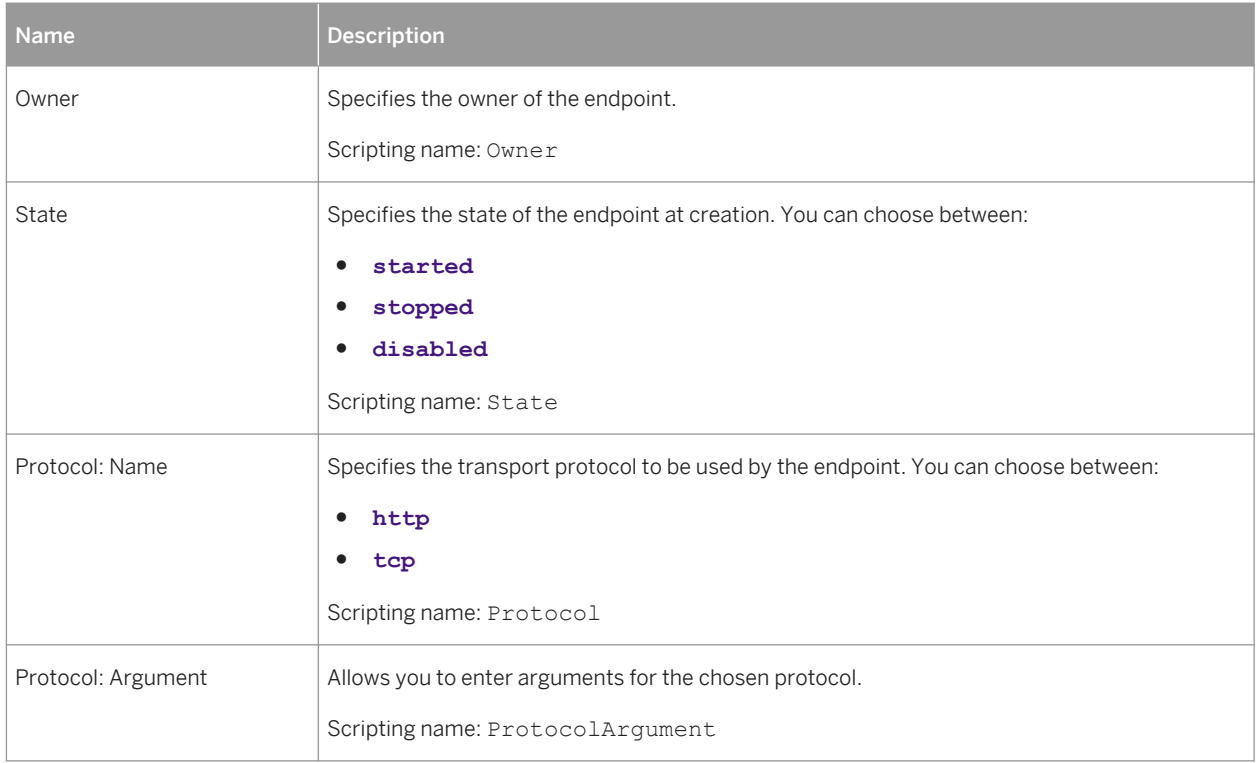

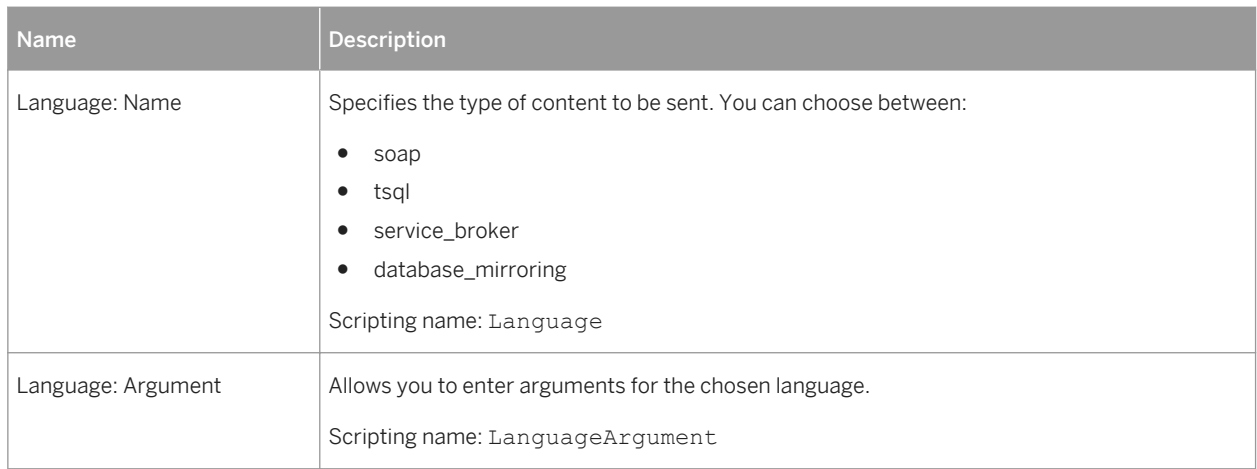

### **2.6.9 Service Broker (SQL Server)**

SQL Server 2005 and higher provides the service broker, which manages a queue of services. Applications that use Service Broker communicate by sending messages to one another as part of a conversation. The participants in a conversation must agree on the name and content of each message.

PowerDesigner supports service broker through the following objects:

- Message types define the type of data that a message can contain.
- Contracts define which message types an application uses to accomplish a particular task.
- Queues store messages.
- Event notifications execute in response to a DDL statements and SQL Trace events by sending information about these events to a Service Broker service.
- Services are specific tasks or sets of tasks.

### **2.6.9.1 Message Types (SQL Server)**

Message types define the type of data that a message can contain. You create identical message types in each database that participates in a conversation.

Message types specify the type of XML validation that SQL Server performs for messages of that type. For arbitrary or binary data, the message type can specify that SQL Server performs no validation. PowerDesigner models message types as extended objects with a stereotype of <<MessageType>>.

#### **Creating a Message Type**

You can create a message type in any of the following ways:

● Select **|** *Model > Message Types* at *b* access the List of Message Types, and click the *Add a Row* tool.

<span id="page-453-0"></span>● Right-click the model (or a package) in the Browser, and select **M** New > Message Type 2.

### **Message Type Properties**

You can modify an object's properties from its property sheet. To open a message type property sheet, doubleclick its Browser entry.

The following extended attributes are available on the *Microsoft* tab:

Table 305:

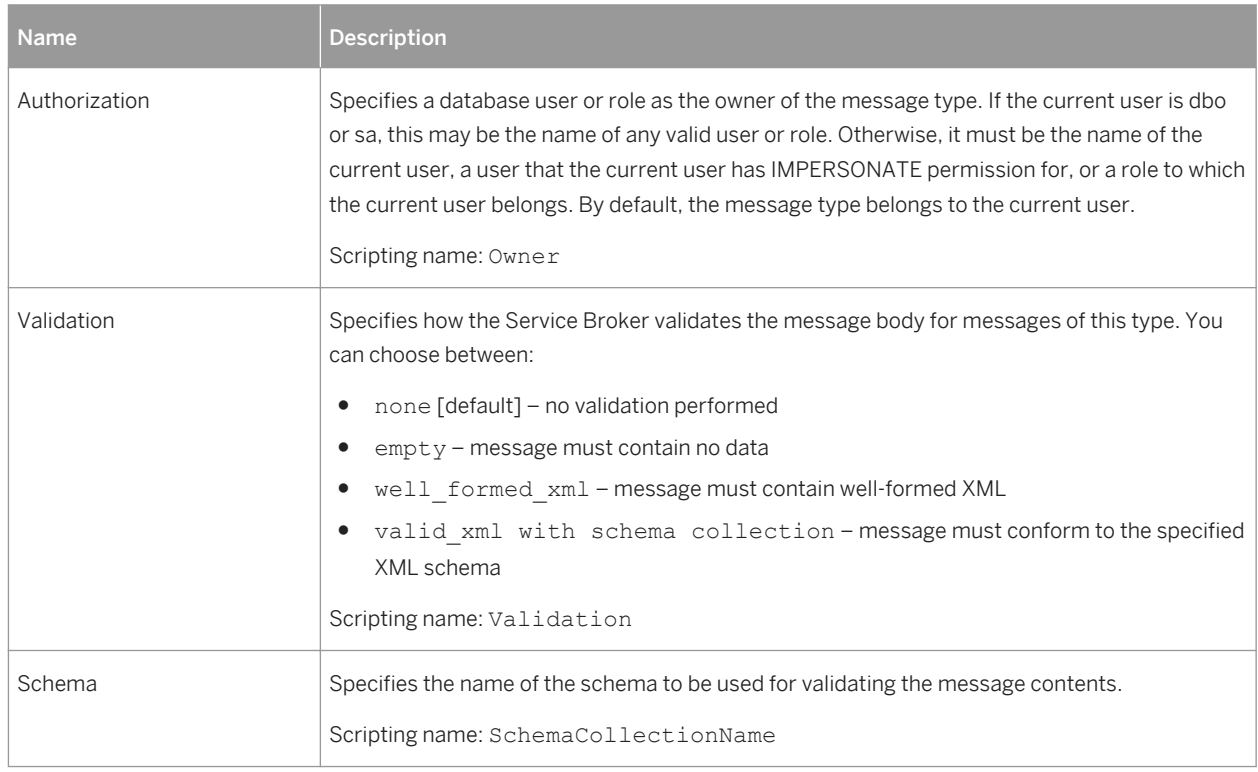

### **2.6.9.2 Contracts (SQL Server)**

Contracts define the message types used in a Service Broker conversation and also determine which side of the conversation can send messages of that type. Each conversation follows a contract. The initiating service specifies the contract for the conversation when the conversation begins. The target service specifies the contracts that the target service accepts conversations for. PowerDesigner models contracts as extended objects with a stereotype of << Contract>>.

You create an identical contract in each database that participates in a conversation.

#### **Creating a Contract**

You can create a contract in any of the following ways:

- Select *Model > Contracts* to access the List of Contracts, and click the *Add a Row* tool.
- Right-click the model (or a package) in the Browser, and select *New > Contract* 7.

#### **Contract Properties**

You can modify an object's properties from its property sheet. To open a contract property sheet, double-click its Browser entry.

The following extended attributes are available on the *Microsoft* tab:

Table 306:

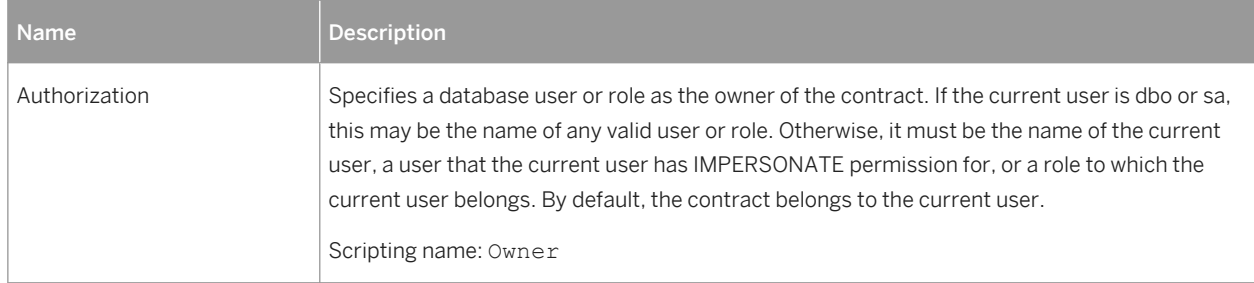

The *MessageTypes* tab lists the message types included in the contract via intermediary "message contract" objects. You can reuse an existing message contract or create a new one, using the tools on this tab.

Once you have added or created a message contract, double-click its entry to open its property sheet.

### **2.6.9.3 Message Contracts (SQL Server)**

Message contracts are intermediary objects that are used to include a single message in multiple contracts. Message contracts are modeled as extended objects with a stereotype of <<MessageContract>>.

#### **Creating a Message Contract**

You can create a message contract in any of the following ways:

- Use the tools on the MessageTypes tab of a contract property sheet (see [Contracts \(SQL Server\) \[page](#page-453-0) [454\]\)](#page-453-0).
- Select **|** *Model Message Contracts* to access the List of Message Contracts, and click the *Add a Row* tool.
- Right-click the model (or a package) in the Browser, and select **New > Message Contract** 2.

### **Message Contract Properties**

You can modify an object's properties from its property sheet. To open a message contract property sheet, double-click its Browser entry.

The following extended attributes are available on the *Microsoft* tab:

Table 307:

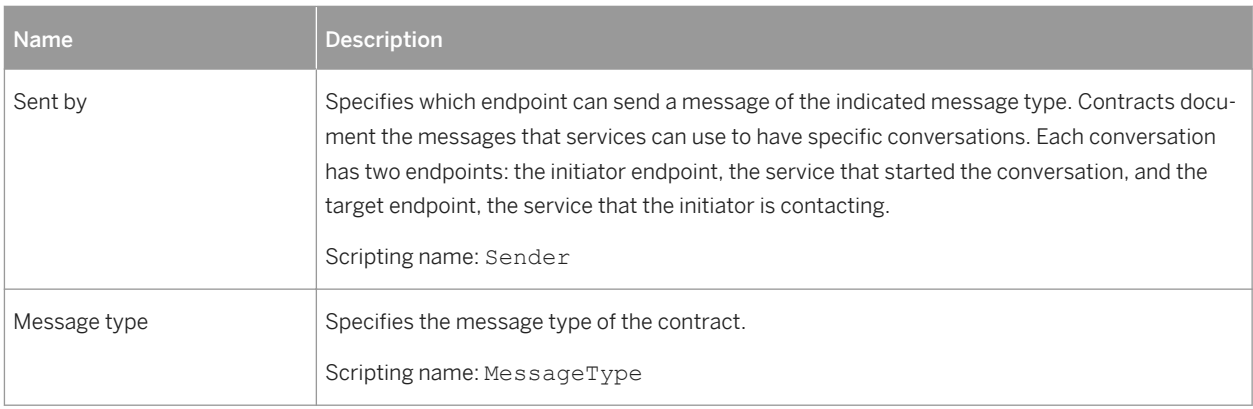

# **2.6.9.4 Queues (SQL Server)**

When a message arrives for a service, Service Broker places the message on the queue associated with the service. PowerDesigner models queues as extended objects with a stereotype of <<Queue>>.

### **Creating a Queue**

You can create a queue in any of the following ways:

- Select *Model > Queues* to access the List of Queues, and click the *Add a Row* tool.
- Right-click the model (or a package) in the Browser, and select **New** *Queue* .

### **Queue Properties**

You can modify an object's properties from its property sheet. To open a queue property sheet, double-click its Browser entry.

#### The following extended attributes are available on the *Microsoft* tab:

Table 308:

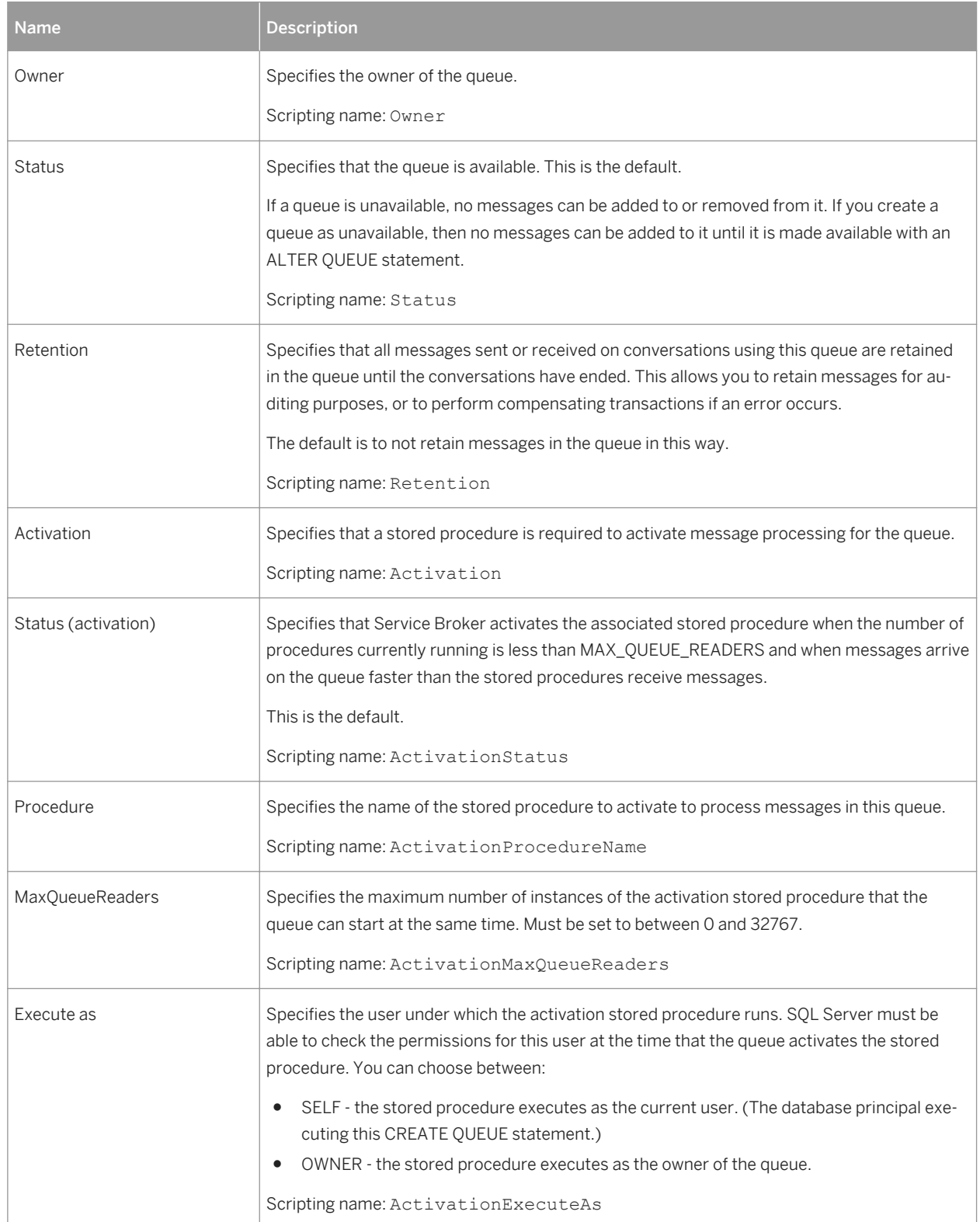

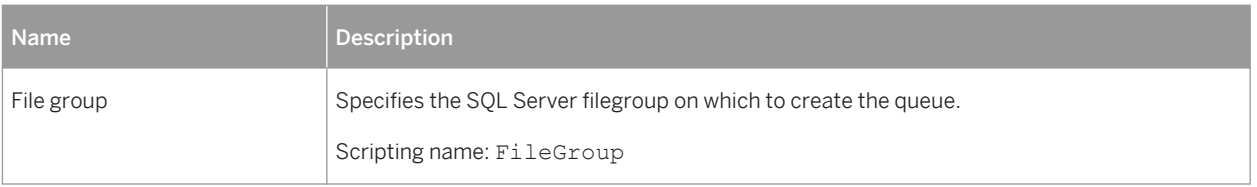

### **2.6.9.5 Event Notifications (SQL Server)**

An event notification sends information about a database or server event to a service broker service. Event notifications are created only by using Transact-SQL statements. PowerDesigner models event notifications as extended objects with a stereotype of <<EventNotification>>.

### **Creating an Event Notification**

You can create an event notification in any of the following ways:

- Select **|** Model Event Notifications to access the List of Event Notifications, and click the *Add a Row* tool.
- Right-click the model (or a package) in the Browser, and select **|** New ≥ Event Notification 2.

### **Event Notification Properties**

You can modify an object's properties from its property sheet. To open an event notification property sheet, double-click its Browser entry.

The following extended attributes are available on the *Microsoft* tab:

Table 309:

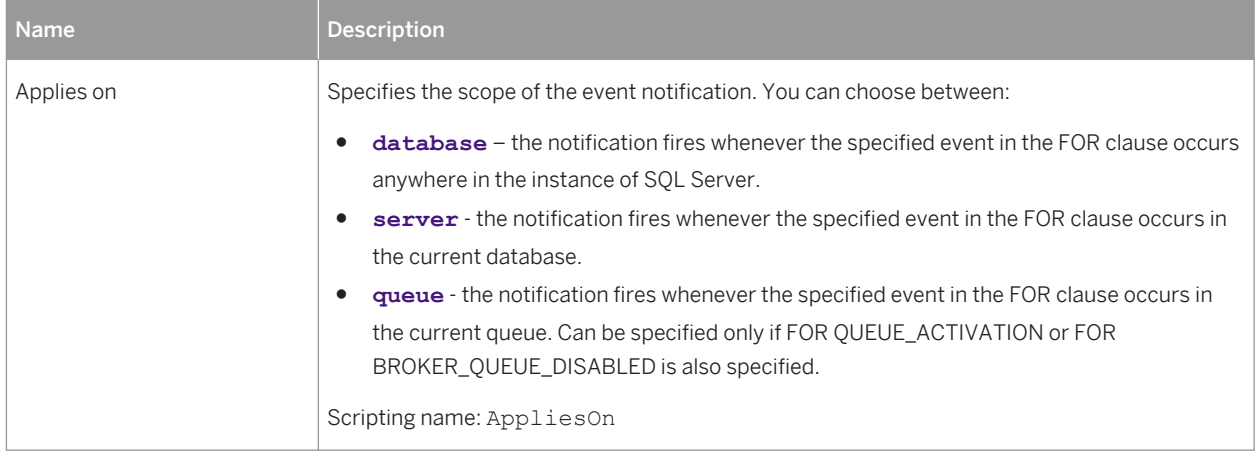

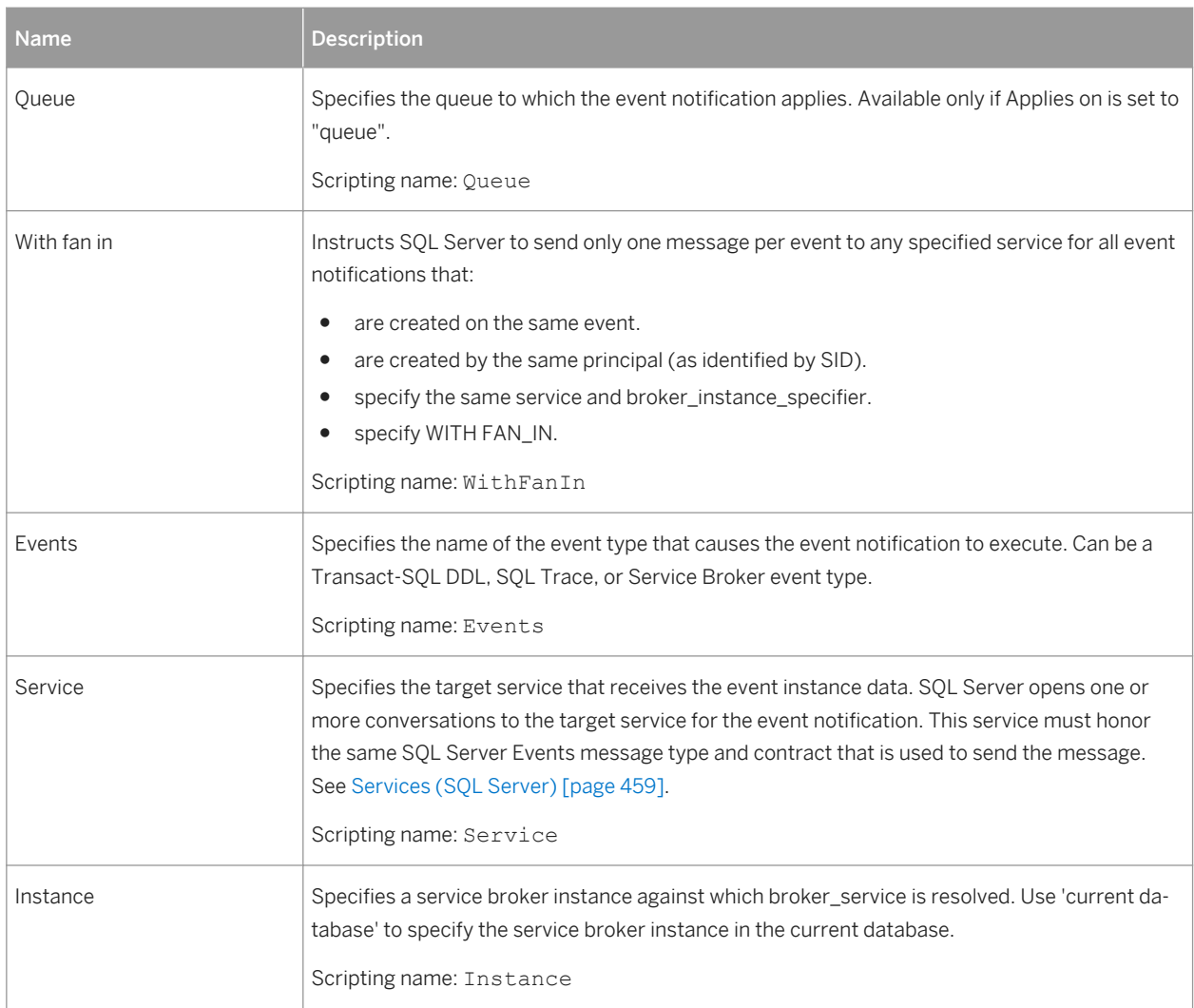

### **2.6.9.6 Services (SQL Server)**

Services are specific tasks or set of tasks. Service Broker uses the name of the service to route messages, deliver messages to the correct queue within a database, and enforce the contract for a conversation. PowerDesigner models services as extended objects with a stereotype of <<Service>>.

### **Creating a Service**

You can create a service in any of the following ways:

- Select **|** *Model* Services to access the List of Services, and click the *Add a Row* tool.
- Right-click the model (or a package) in the Browser, and select **New** Service 1.

#### **Service Properties**

You can modify an object's properties from its property sheet. To open a service property sheet, double-click its Browser entry.

The following extended attributes are available on the *Microsoft* tab:

Table 310:

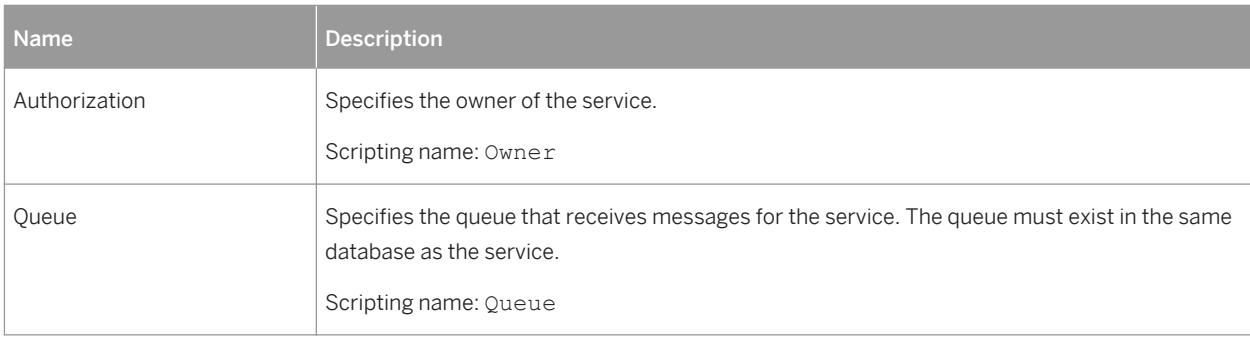

The *Contracts* tab lists the contracts with which the service is associated.

### **2.6.9.7 Routes (SQL Server)**

Routes appear in the routing table for the database. For outgoing messages, Service Broker determines routing by checking the routing table in the local database. For messages on conversations that originate in another instance, including messages to be forwarded, Service Broker checks the routes in msdb. PowerDesigner models routes as extended objects with a stereotype of <<Route>>.

#### **Creating a Route**

You can create a route in any of the following ways:

- Select **Model** *Routes* to access the List of Routes, and click the *Add a Row* tool.
- Right-click the model (or a package) in the Browser, and select *New > Route* .

#### **Route Properties**

You can modify an object's properties from its property sheet. To open a route property sheet, double-click its Browser entry.

The following extended attributes are available on the *Microsoft* tab:

Table 311:

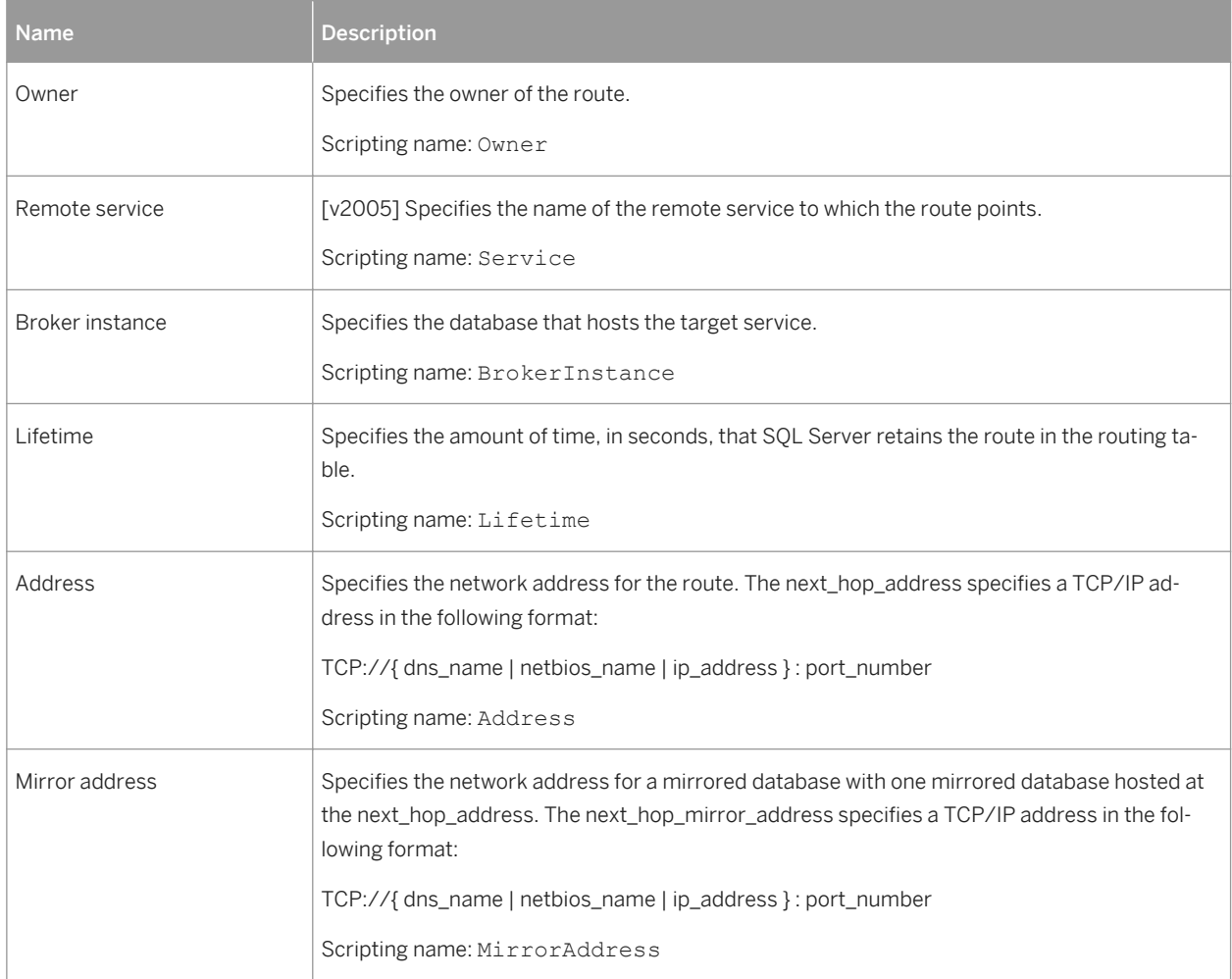

# **2.6.9.8 Remote Service Bindings (SQL Server)**

Remote service bindings create a binding that defines the security credentials to use to initiate a conversation with a remote service. PowerDesigner models remote service bindings as extended objects with a stereotype of <<RemoteServiceBinding>>.

### **Creating a Remote Service Binding**

You can create a remote service binding in any of the following ways:

● Select *Model Remote Service Bindings* to access the List of Remote Service Bindings, and click the *Add a Row* tool.

● Right-click the model (or a package) in the Browser, and select **New** > Remote Service Binding **7**.

### **Remote Service Binding Properties**

You can modify an object's properties from its property sheet. To open a remote service binding property sheet, double-click its Browser entry.

The following extended attributes are available on the *Microsoft* tab:

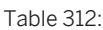

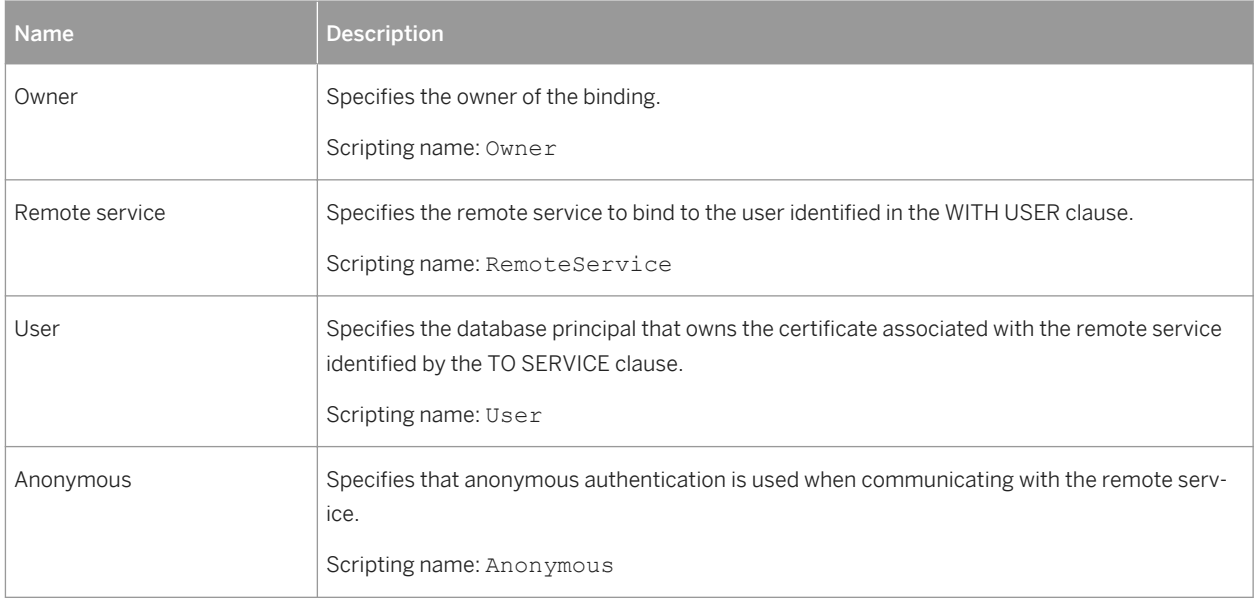

# **2.6.10 Resource Governor (SQL Server)**

Resource Governor, available in SQL Server 2008 and higher, lets you limit resource requests by workloads for CPU time and memory to optimize their allocation.

PowerDesigner supports Resource Governor through the following objects:

- Workload groups are containers for sets of similar session requests.
- Resource pools represent the physical resources of the server.

# **2.6.10.1 Workload Groups (SQL Server)**

A workload group serves as a container for session requests that are similar, to allow the aggregate monitoring of resource consumption and the application of a uniform policy to all the requests in the group. A group defines the

policies for its members. PowerDesigner models workload group sas extended objects with a stereotype of <<WorkloadGroup>>.

#### **Creating a Workload Group**

You can create a workload group binding in any of the following ways:

- Select **|** *Model Workload groups* to access the List of Workload Groups, and click the *Add a Row* tool.
- Right-click the model (or a package) in the Browser, and select **|** New } Workload Group .

#### **Workload Group Properties**

You can modify an object's properties from its property sheet. To open a workload group property sheet, doubleclick its Browser entry.

The following extended attributes are available on the *Microsoft* tab:

Table 313:

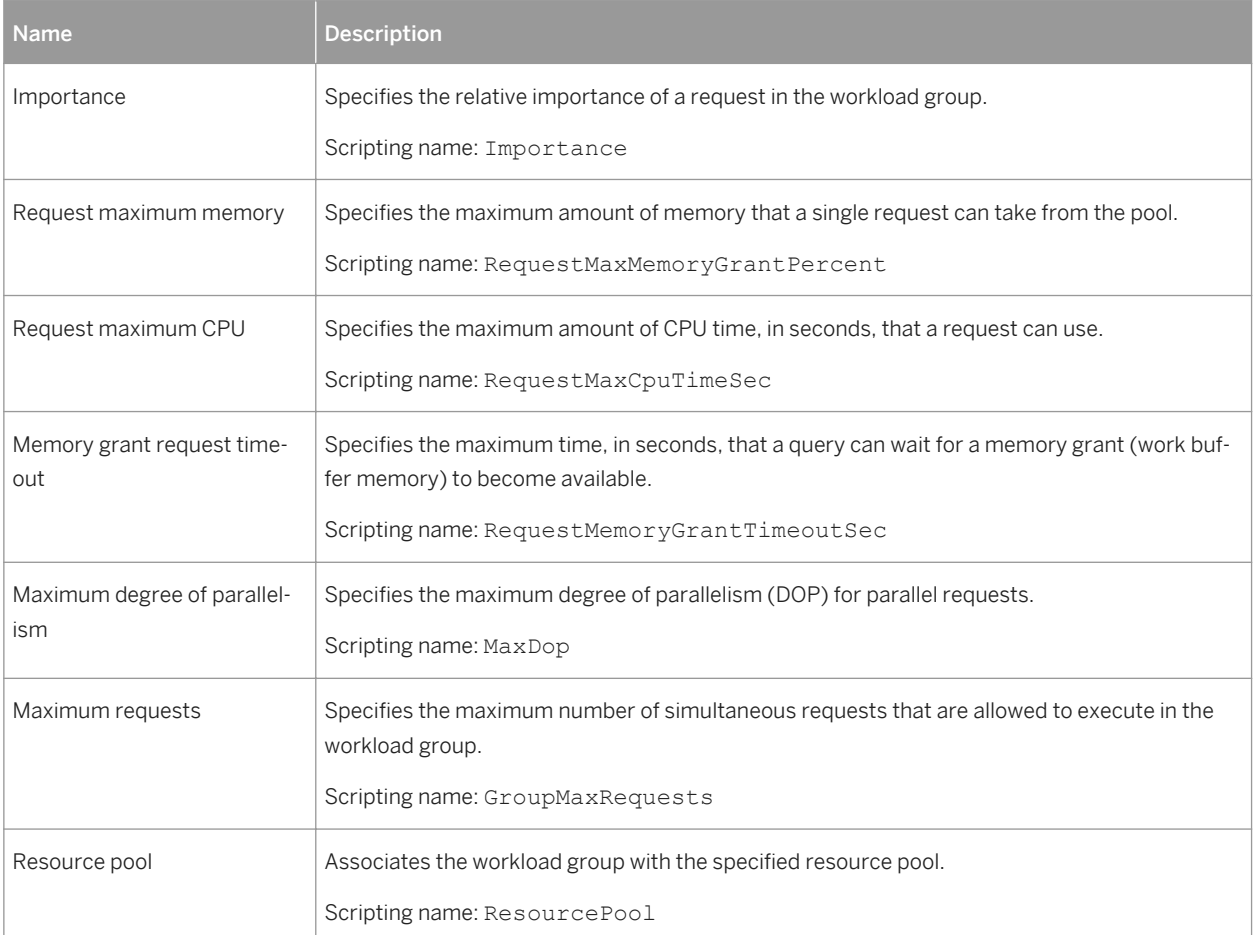

# **2.6.10.2 Resource Pools (SQL Server)**

A resource pool represents the physical resources of the server. PowerDesigner models resource pools as extended objects with a stereotype of <<ResourcePool>>.

#### **Creating a Resource Pool**

You can create a resource pool in any of the following ways:

- Select **Model** *Resource Pools* to access the List of Resource pools, and click the *Add a Row* tool.
- Right-click the model (or a package) in the Browser, and select *New > Resource Pool*.

#### **Resource Pool Properties**

You can modify an object's properties from its property sheet. To open a resource pool property sheet, doubleclick its Browser entry.

The following extended attributes are available on the *Microsoft* tab:

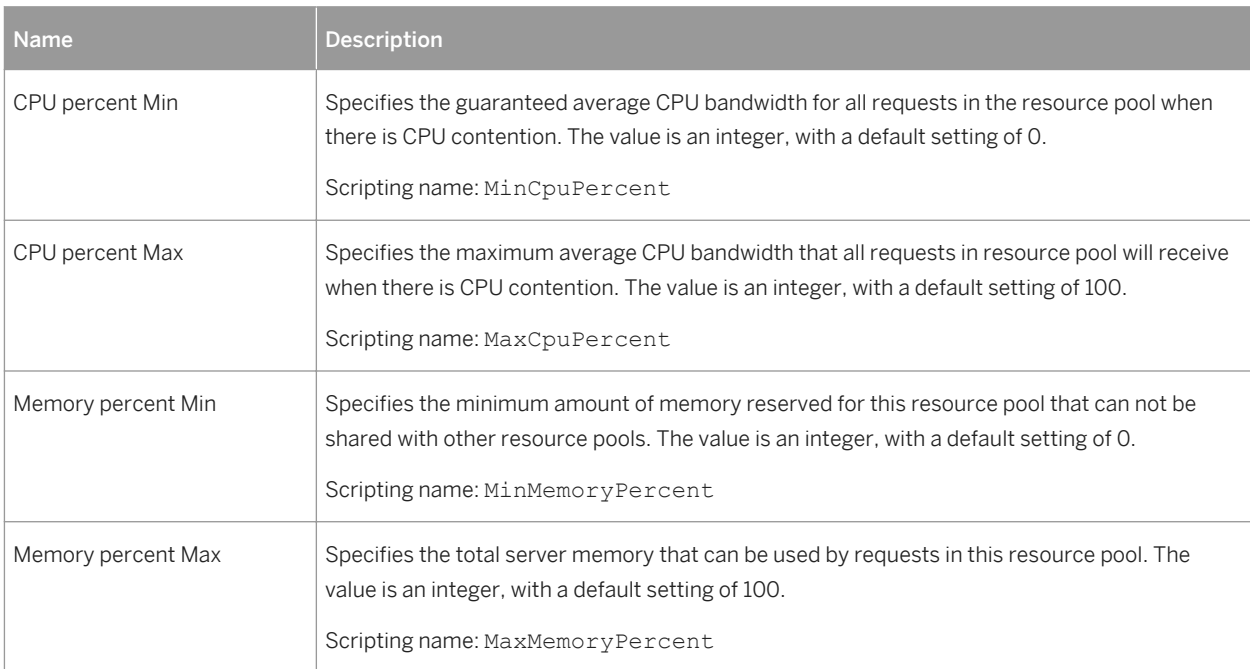

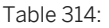

# **2.6.11 Schemas (SQL Server)**

For SQL Server 2005 and higher, schemas are distinct namespaces, separate from the users who created them, and can be transferred between users. PowerDesigner models schemas as users with a stereotype of <<Schema>>.

### **Creating a Schema**

You can create a schema in any of the following ways:

- Select *Model Users and Roles Schemas* to access the List of Schemas, and click the *Add a Row* tool.
- Right-click the model (or a package) in the Browser, and select **New** Schema .

#### **Schema Properties**

You can modify an object's properties from its property sheet. To open a schema property sheet, double-click its diagram symbol or its Browser entry in the Schemas folder.

The following extended attributes are available on the *General* tab:

Table 315:

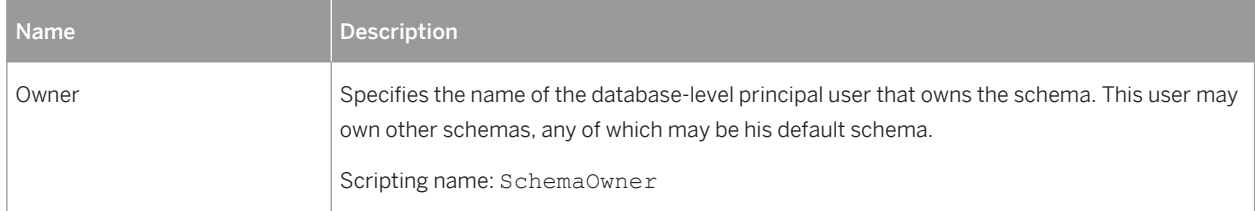

# **2.6.12 Synonyms (SQL Server)**

PowerDesigner supports synonyms for SQL Server 2005 and higher through the standard synonym object.

Synonyms can be created for the following types of objects:

- Assembly (CLR) Stored Procedure
- Assembly (CLR) Table-valued Function
- Assembly (CLR) Scalar Function
- Assembly Aggregate (CLR) Aggregate Functions
- Replication-filter-procedure
- Extended Stored Procedure
- SOL Scalar Function
- SOL Table-valued Function
- SQL Inline-table-valued Function
- SQL Stored Procedure
- View
- Table

For general information about synonyms, see [Synonyms \(PDM\) \[page 176\]](#page-175-0).

### **2.6.13 Analysis Services (SQL Server)**

PowerDesigner allows you to retrieve and generate Microsoft SQL Server 2005 Analysis Server (SSAS) cubes using the Microsoft SQL Server 2005 Analysis Services add-in. You must have installed the SQL Server 2005 Management Tools client component.

To enable analysis services in PowerDesigner, select *Tools General Options* , click the Add-ins category, select the Microsoft SQL Server 2005 Analysis Services add-in (PowerDesigner.AddIn.Pdm.SQLServer.dll), and then click *OK* to install it and return to the model.

# **2.6.13.1 Specifying a Data Source for Cubes**

Before generating cubes, you must define a data source with an OLE DB connection that will specify from where the cubes will be populated.

### **Procedure**

- 1. Create a data source in your PDM from the List of data sources or by right-clicking the model in the browser and selecting **New** *Data Source* from the contextual menu.
- 2. Select the *OLE DB* tab and specify the kind of data provider.

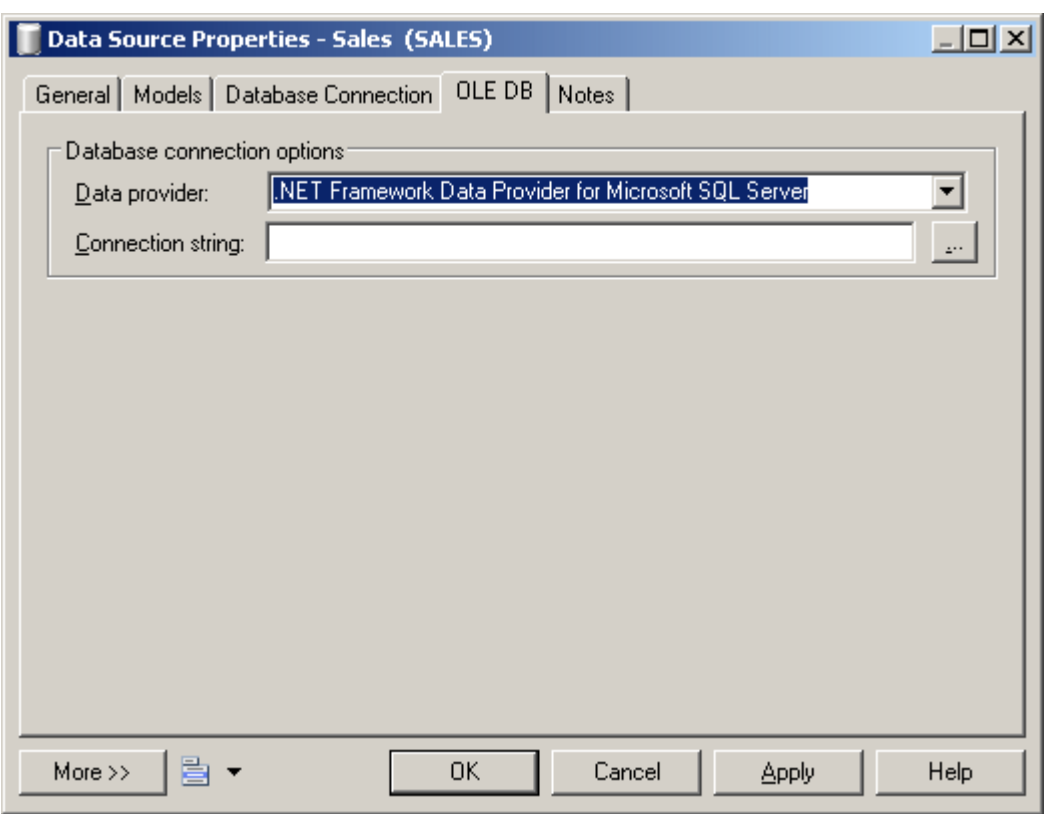

3. Click the Ellipsis tool to the right of the connection string field to open the provider-specific configuration dialog.

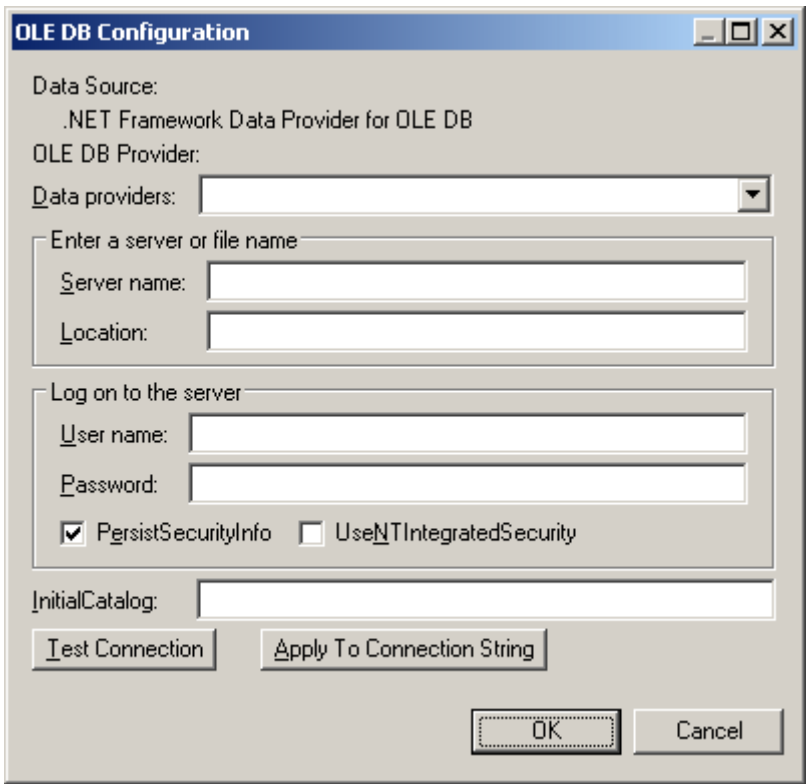

- 4. Complete the parameters appropriately, click *Apply to Connection String*, and then *Test Connection*. Then click *OK* to return to the data source property sheet.
- 5. Click *OK* to return to your model.

#### **Results**

When you have created the appropriate data sources, you can proceed with generating your cubes.

# **2.6.13.2 Generating Cubes for Microsoft SQL Server 2005**

The Microsoft SQL Server 2005 Analysis Services add-in enables the generation of cubes.

#### **Procedure**

1. Select *Tools Microsoft SQL Server 2005 Analysis Services Generate Cubes* to open the wizard.
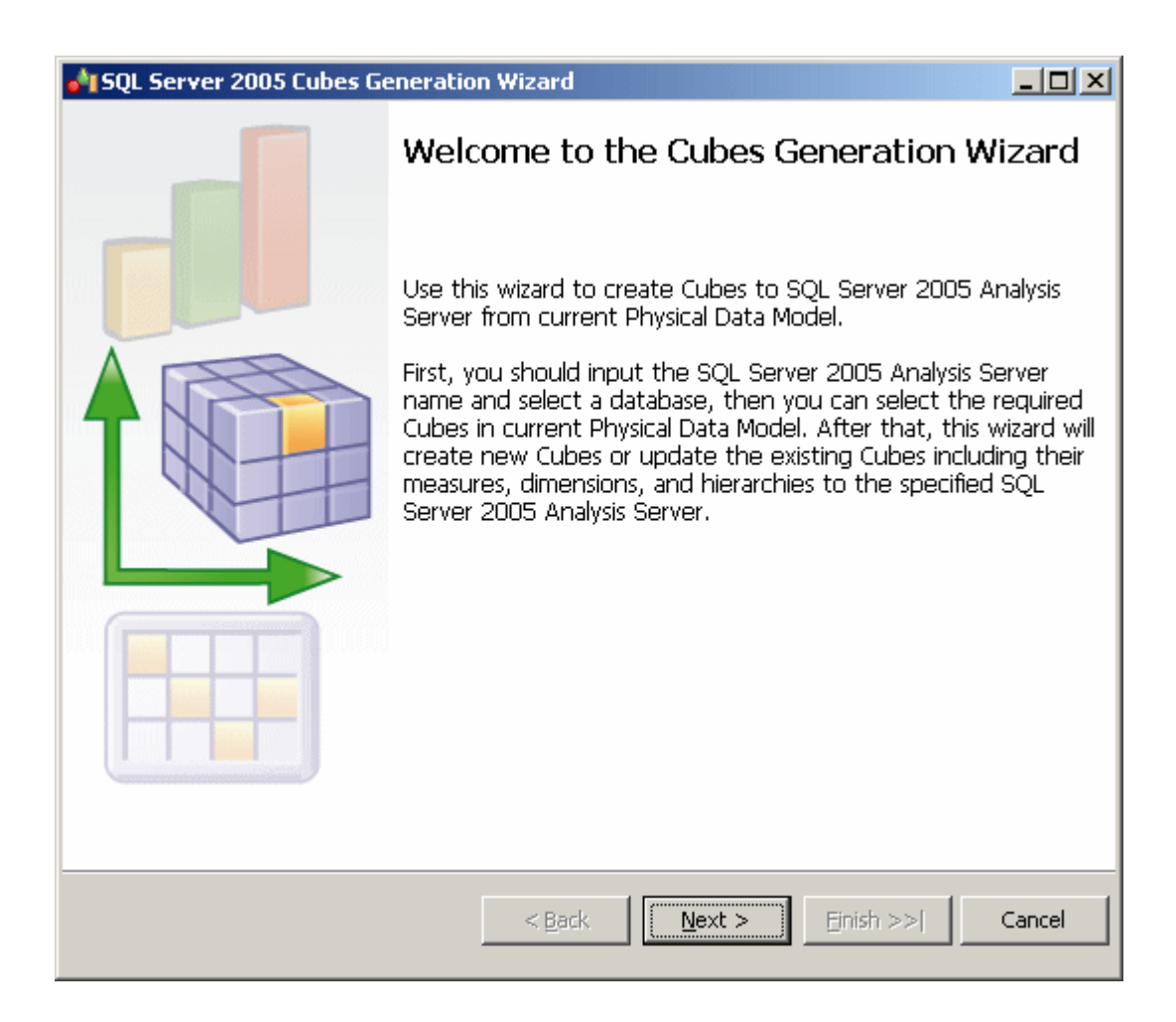

2. Enter a server name, and select the database you want to generate to:

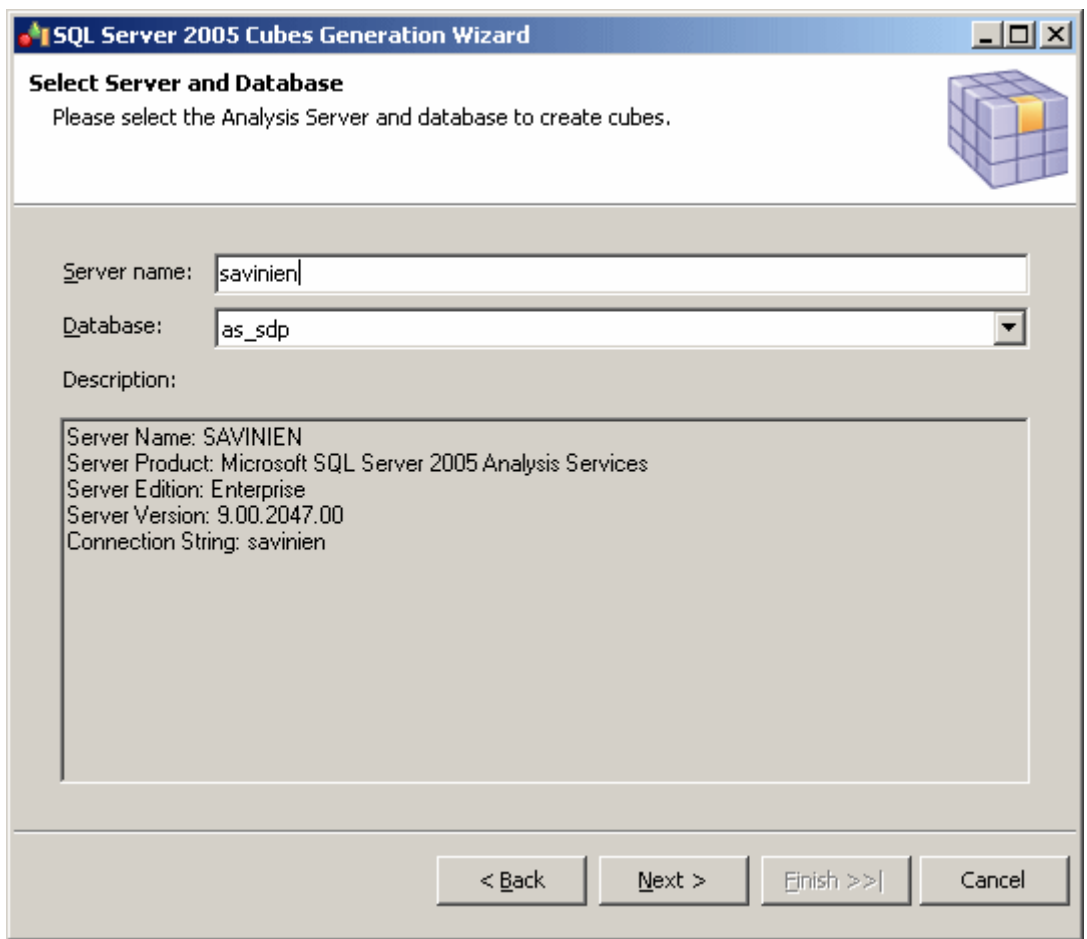

3. The Select Cubes page lists the cubes available in the model, along with whether they currently exist in the database. Select the cubes you want to generate:

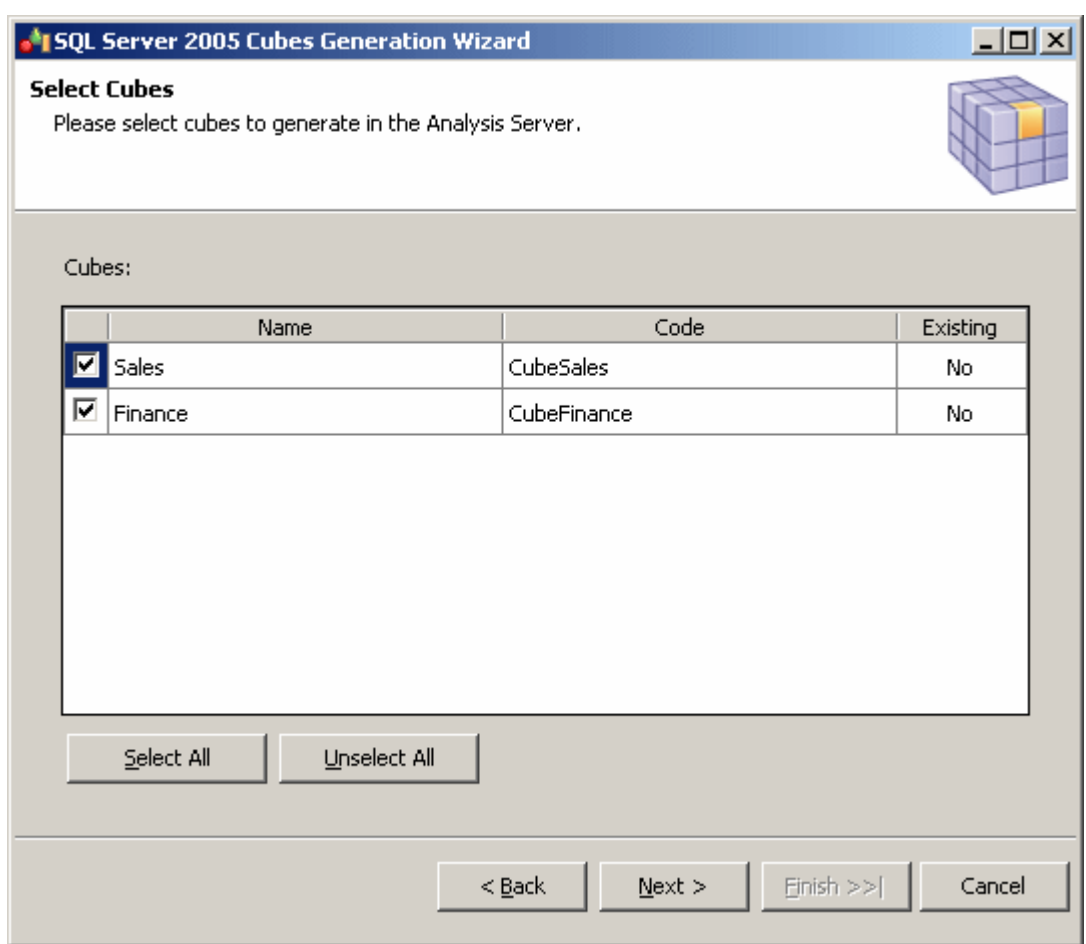

4. The Generate Cubes page lists the cubes to be generated:

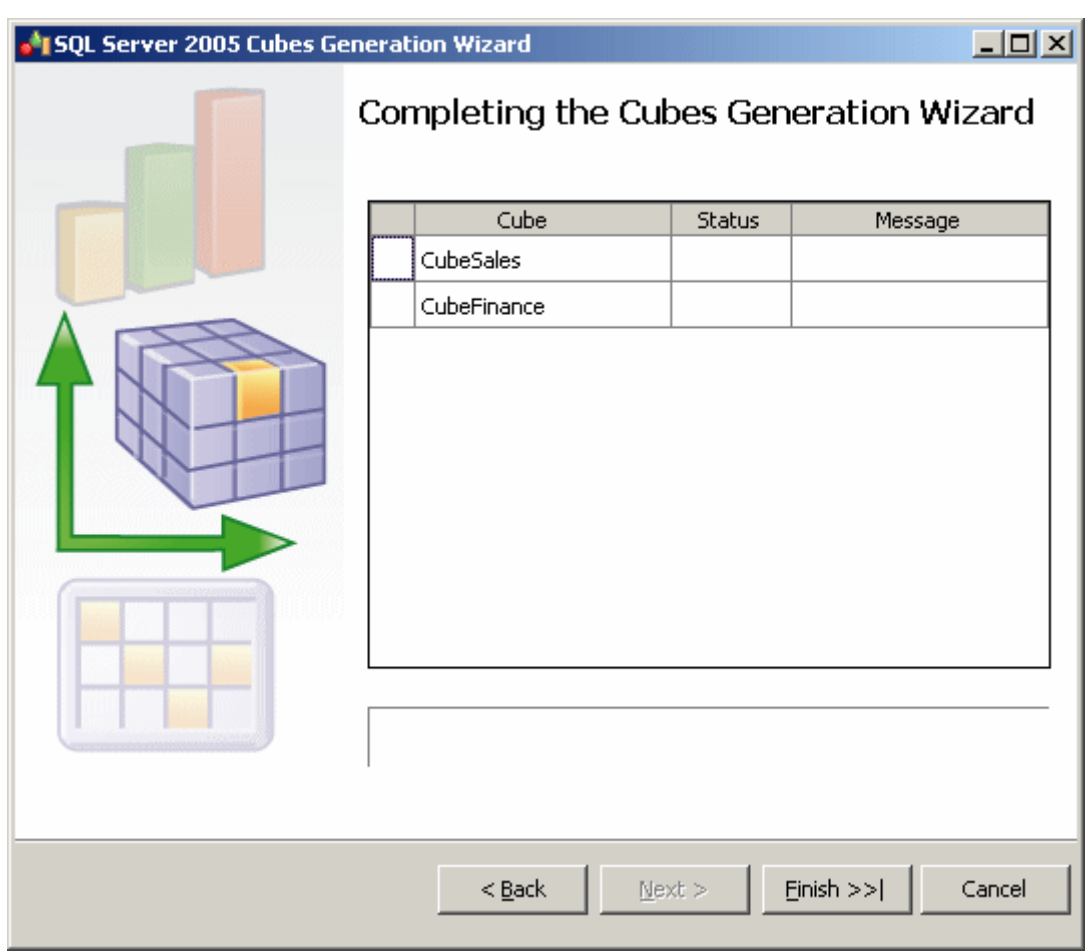

Click Finish to begin generation. Progress is displayed in the wizard, which will close automatically after successful completion.

If a cube already exists in the database, it is dropped and recreated. If a related dimension already exists, it is reused. To fully generate a cube, your model must include a complete mapping to a table.

## **2.6.13.3 Reverse Engineering Microsoft SQL Server 2005 Cubes**

The Microsoft SQL Server 2005 Analysis Services add-in enables the reverse engineering of cubes.

## **Context**

Before reverse-engineering cubes, you should create one or more PDMs to model the tables which provide its data. As part of the reverse-engineering process, PowerDesigner will create links from the reversed cubes to these tables.

## **Procedure**

1. Select **Tools** Microsoft SQL Server 2005 Analysis Services Reverse Engineer Cubes to open the wizard.

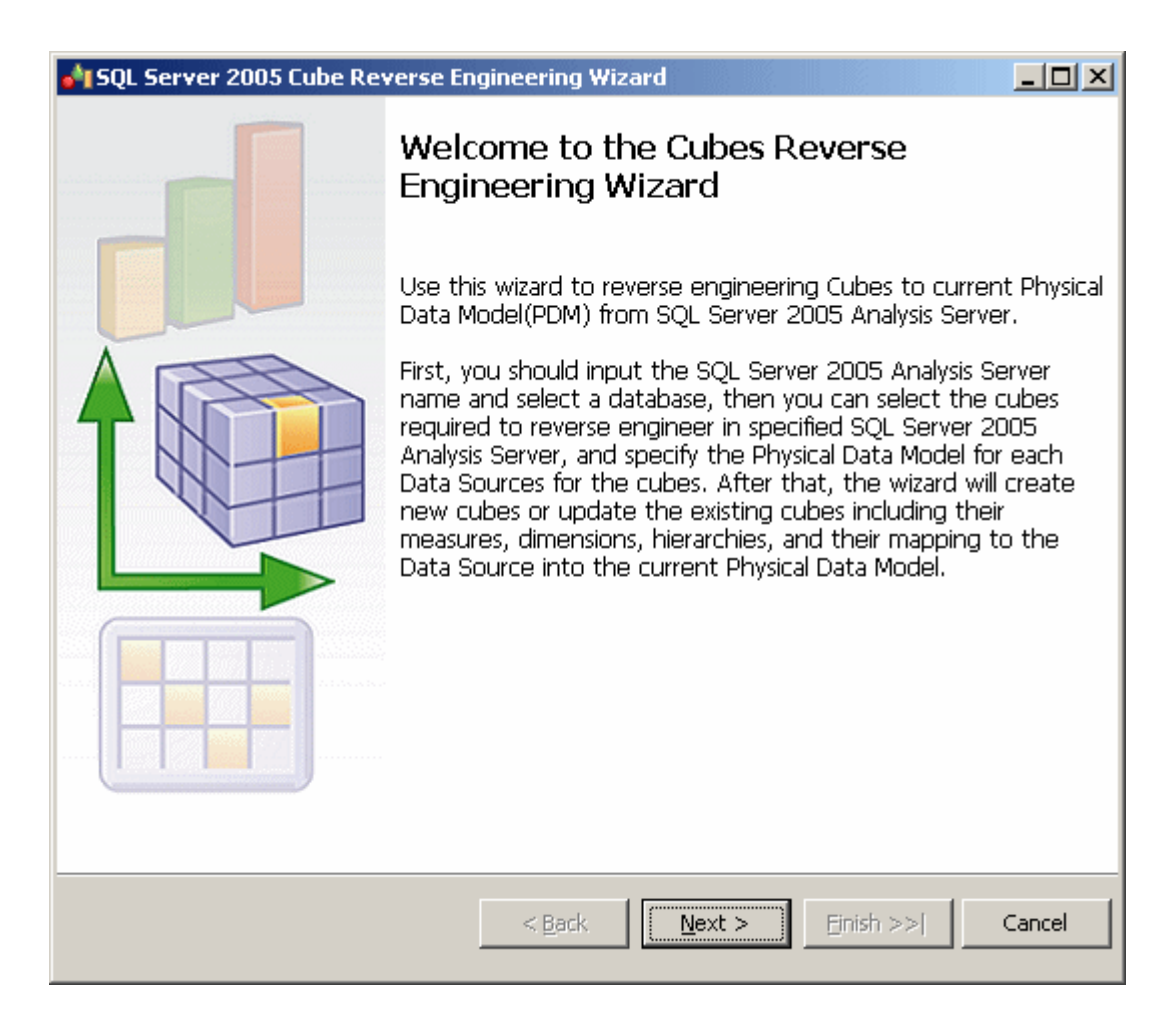

Click Next to continue.

2. Enter a server name, and select the database you want to reverse from:

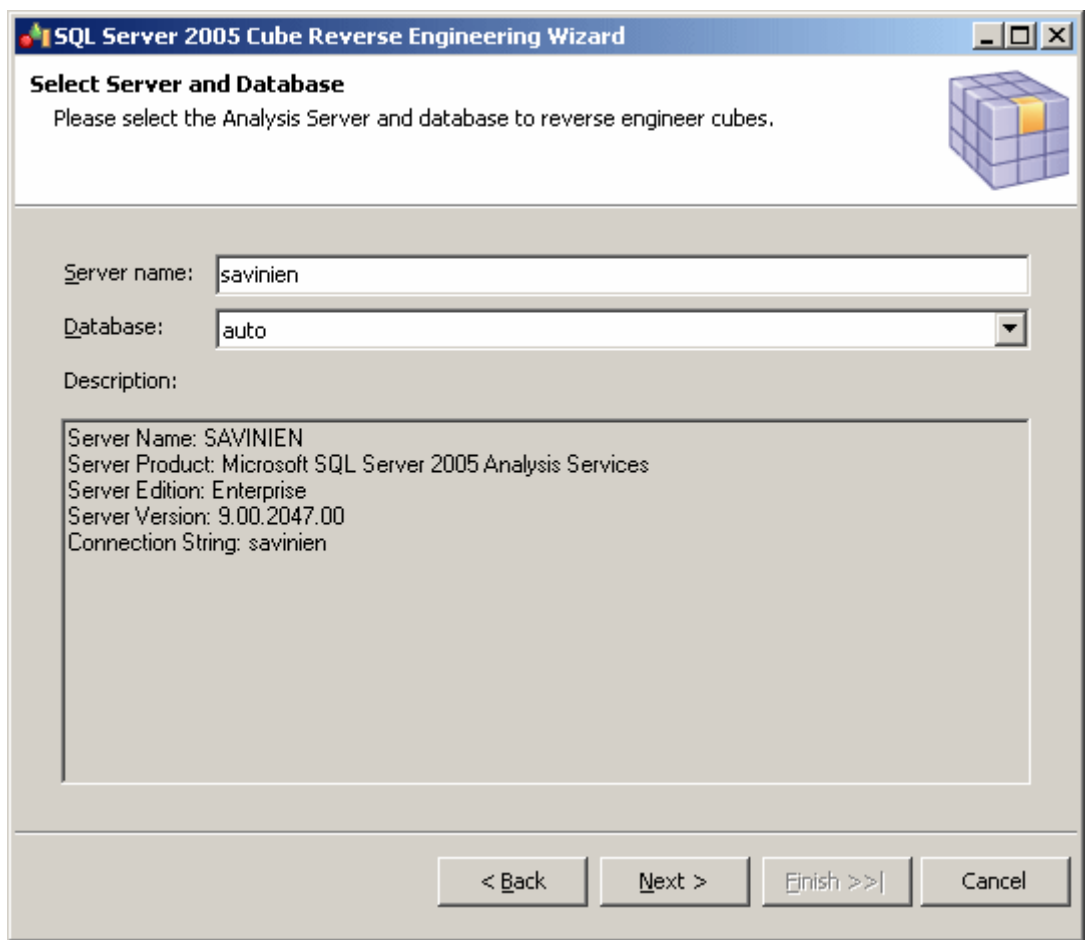

3. The Select Cubes page lists the available cubes. Select the cubes you want to reverse engineer and then click Next to continue:

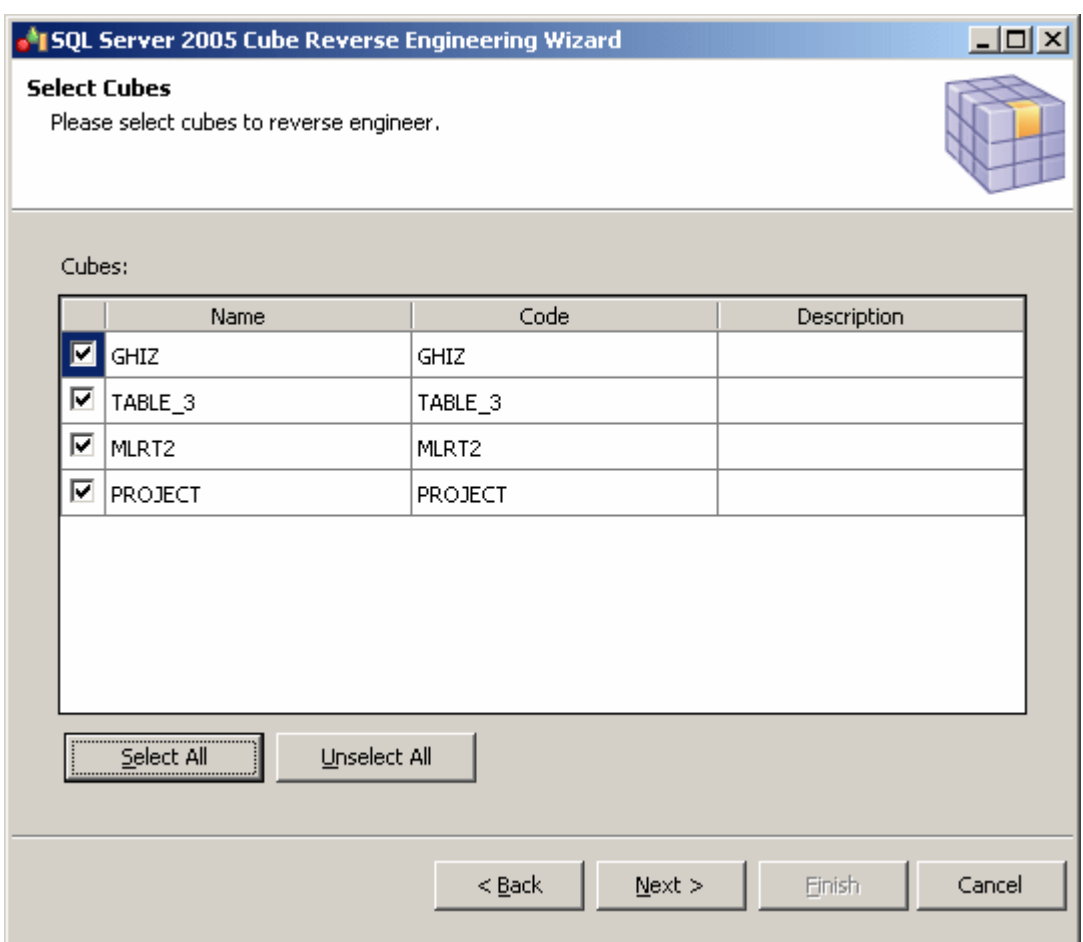

4. The Configure Data Sources page lists the data sources that are required to populate the selected cubes. For each source, select the Physical Data Model in which the tables are modeled, and then click Next to continue:

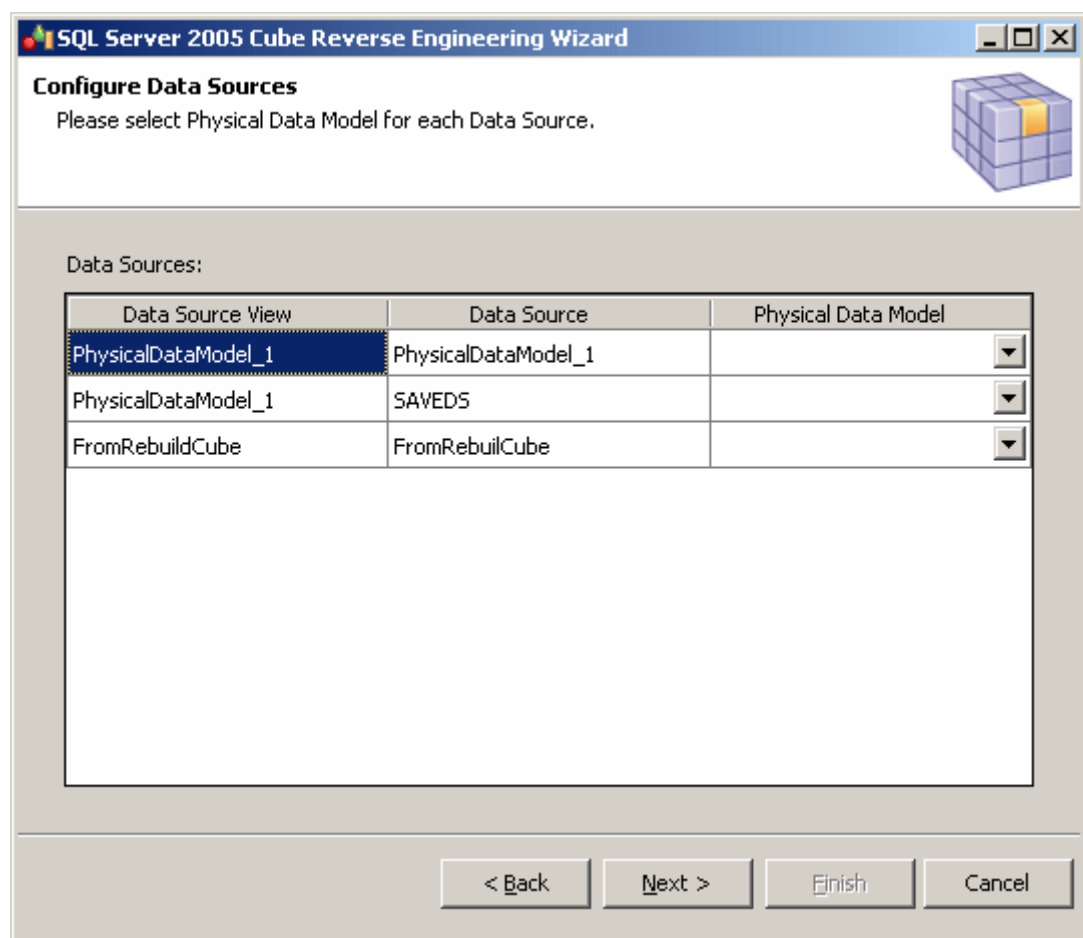

5. The Reverse Engineer Cubes page lists the cubes to be reversed:

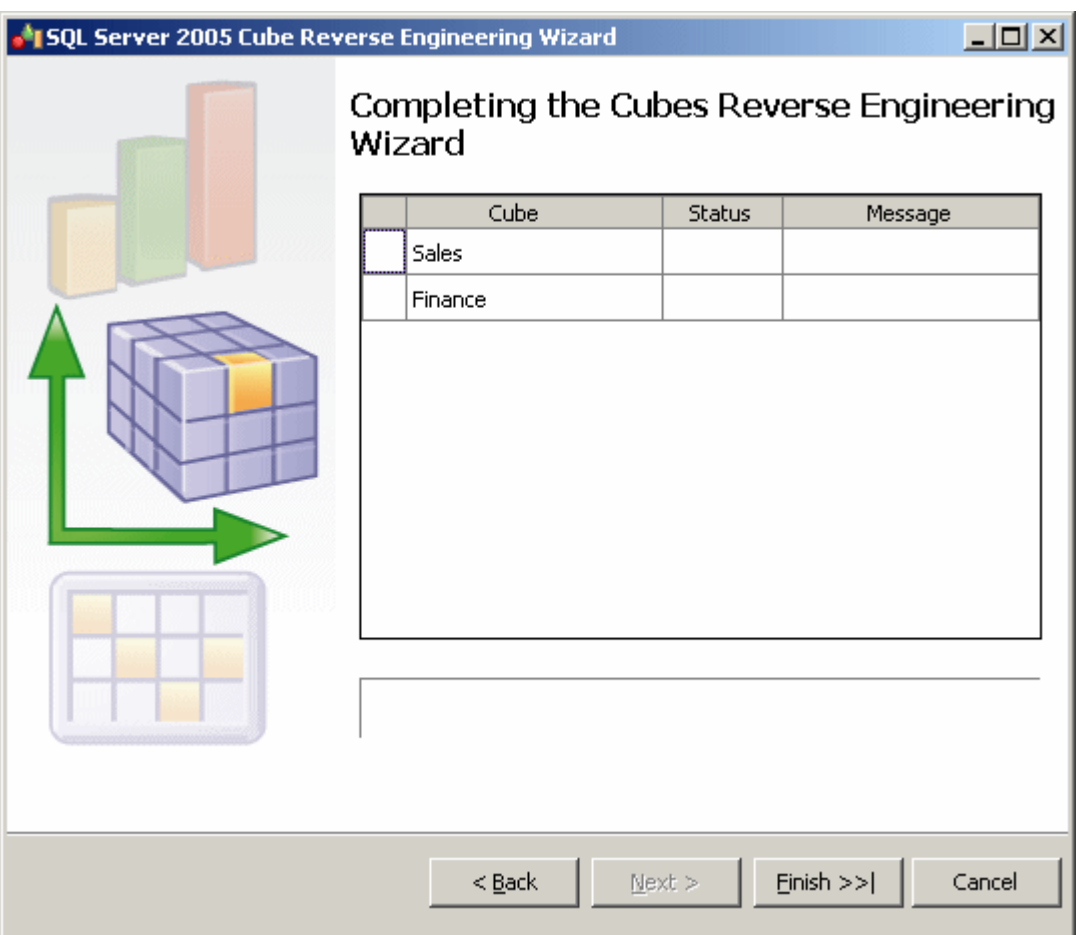

Click Finish to begin reverse-engineering. Progress is displayed in the wizard, which will close automatically after successful completion.

# **2.7 Netezza**

To create a PDM with support for features specific to the Netezza DBMS family, select the appropriate version in the DBMS field of the New Model dialog. To view these extensions to the PowerDesigner metamodel in the Resource Editor, select **Database** *Edit Current DBMS* and expand the *Profile* node.

The following sections list the extensions provided for Netezza.

## **Columns (v5.0 and higher)**

#### The following extensions are available on the *Standard Checks* tab:

#### Table 316:

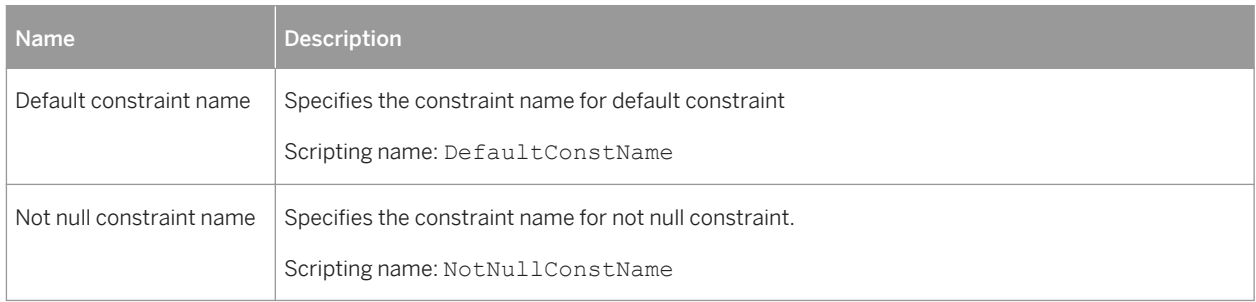

## **Tables**

The following extensions are available on the *Options* tab:

#### Table 317:

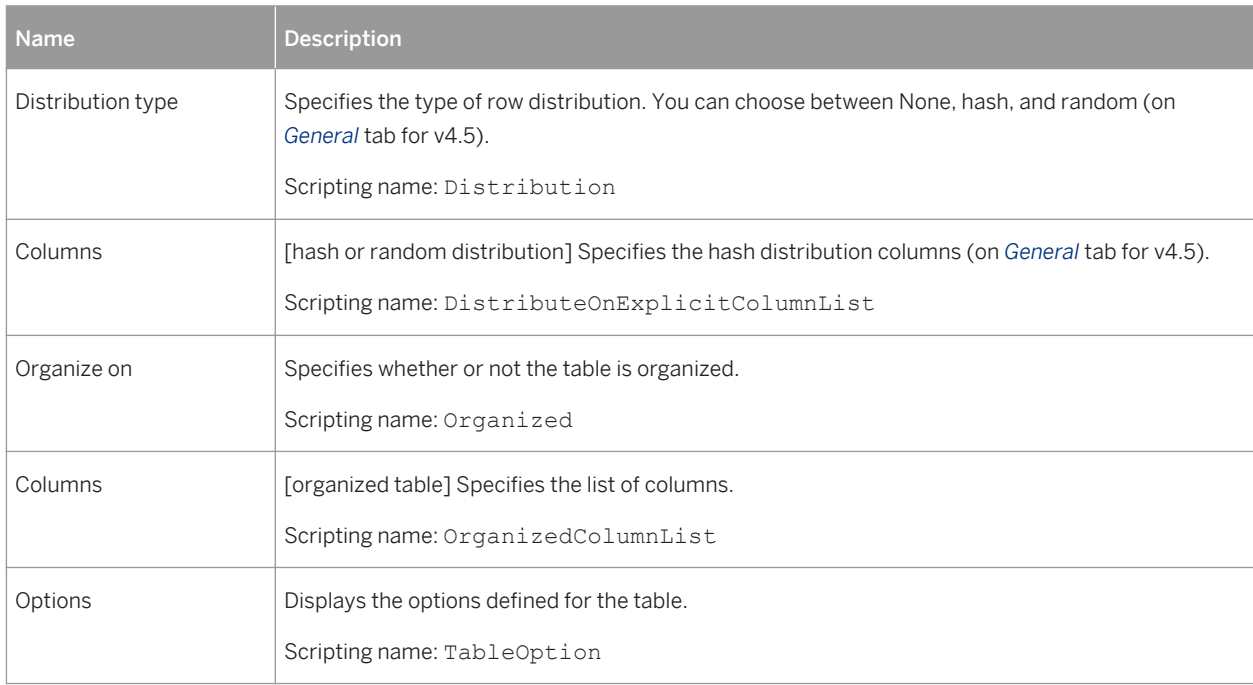

## **Databases (v5.0 and higher)**

The following extensions are available on the *General* tab:

#### Table 318:

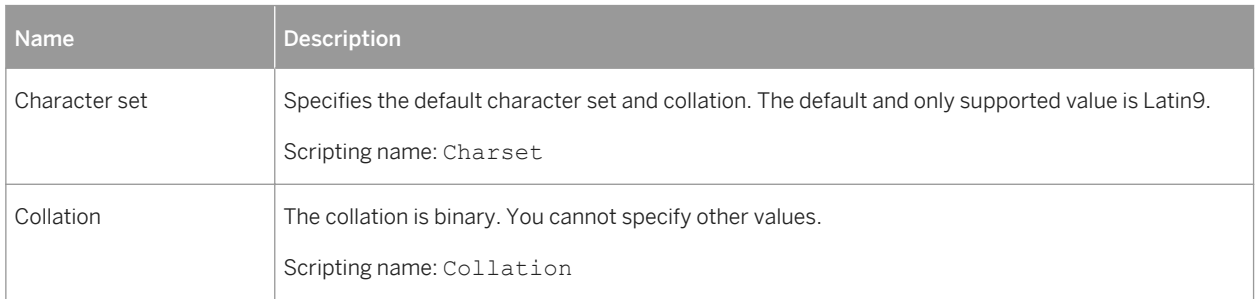

## **Users/Groups (v5.0 and higher)**

The following extensions are available on the *Options* tab:

Table 319:

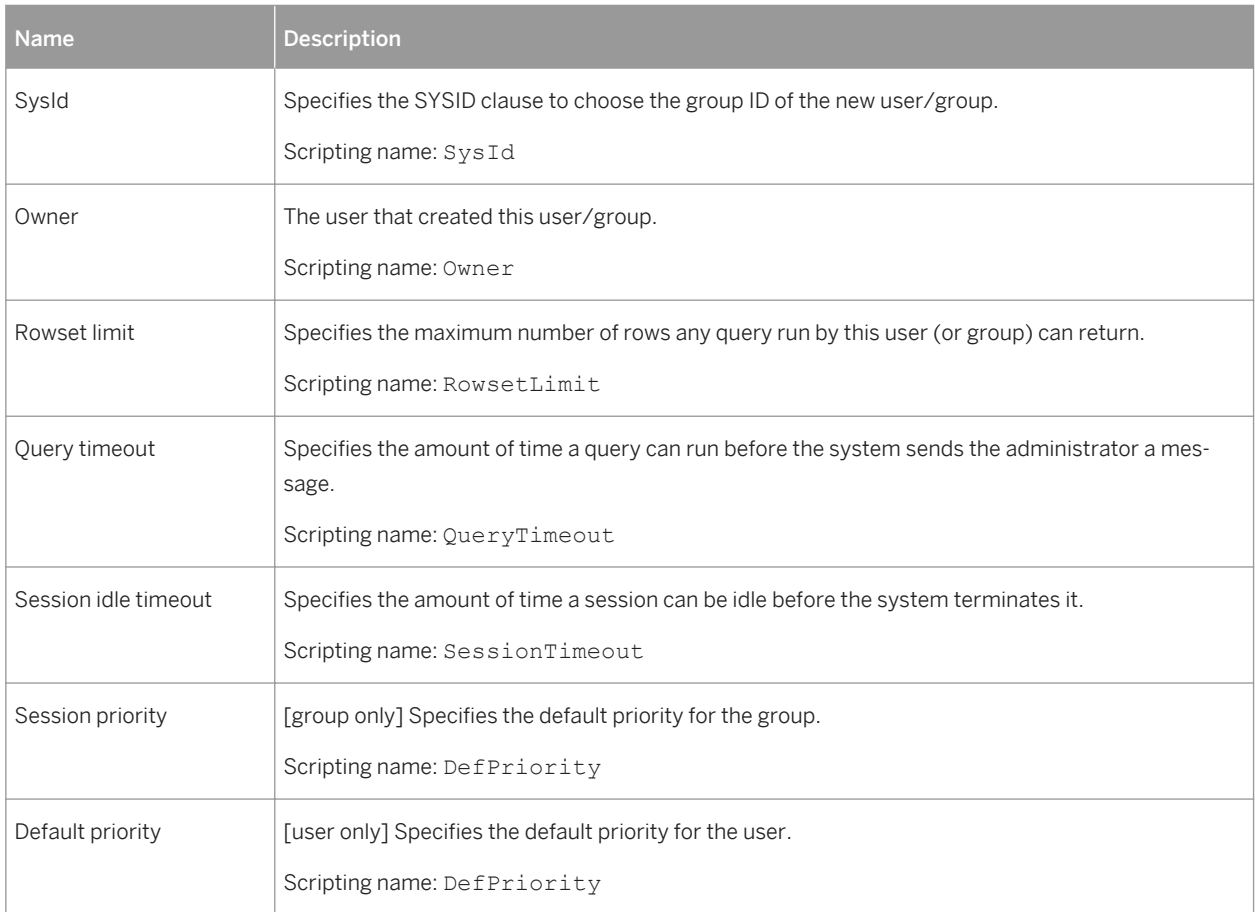

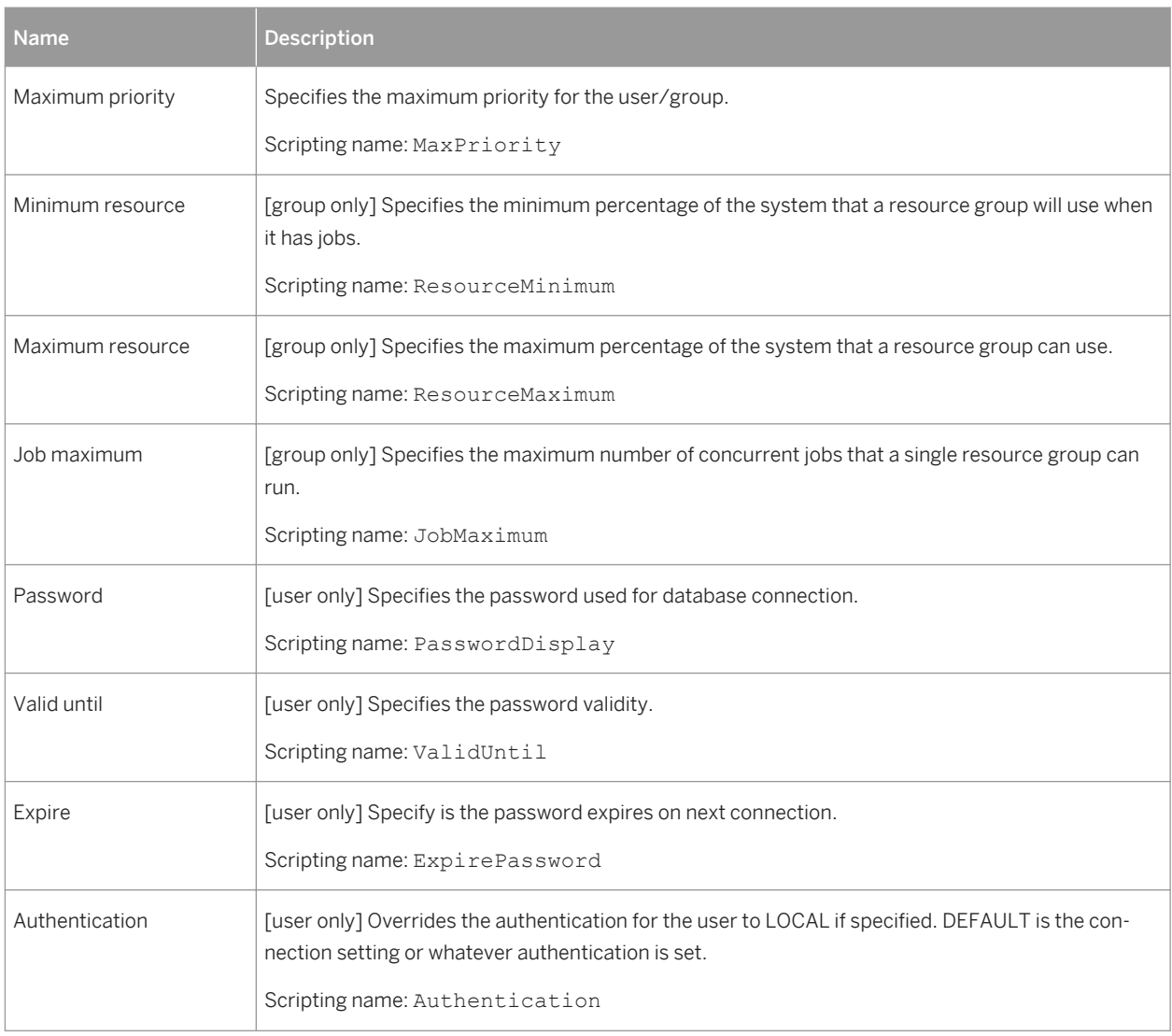

## **Sequences (v5.0 and higher)**

The following extensions are available on the *Options* tab:

Table 320:

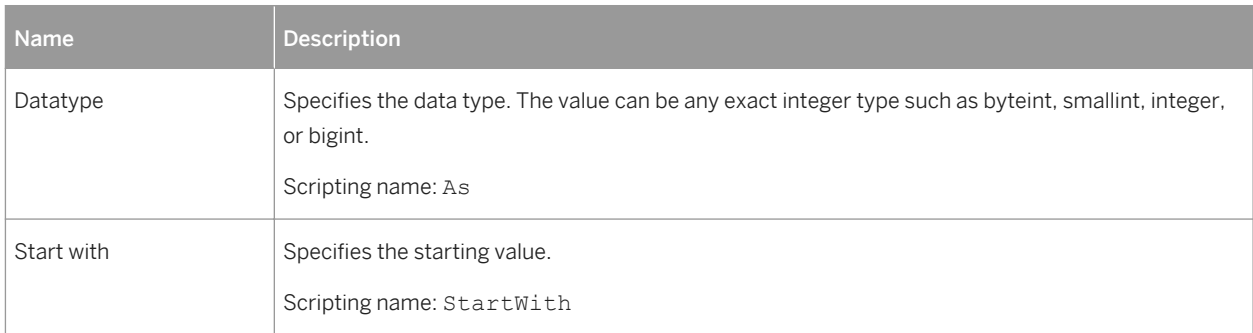

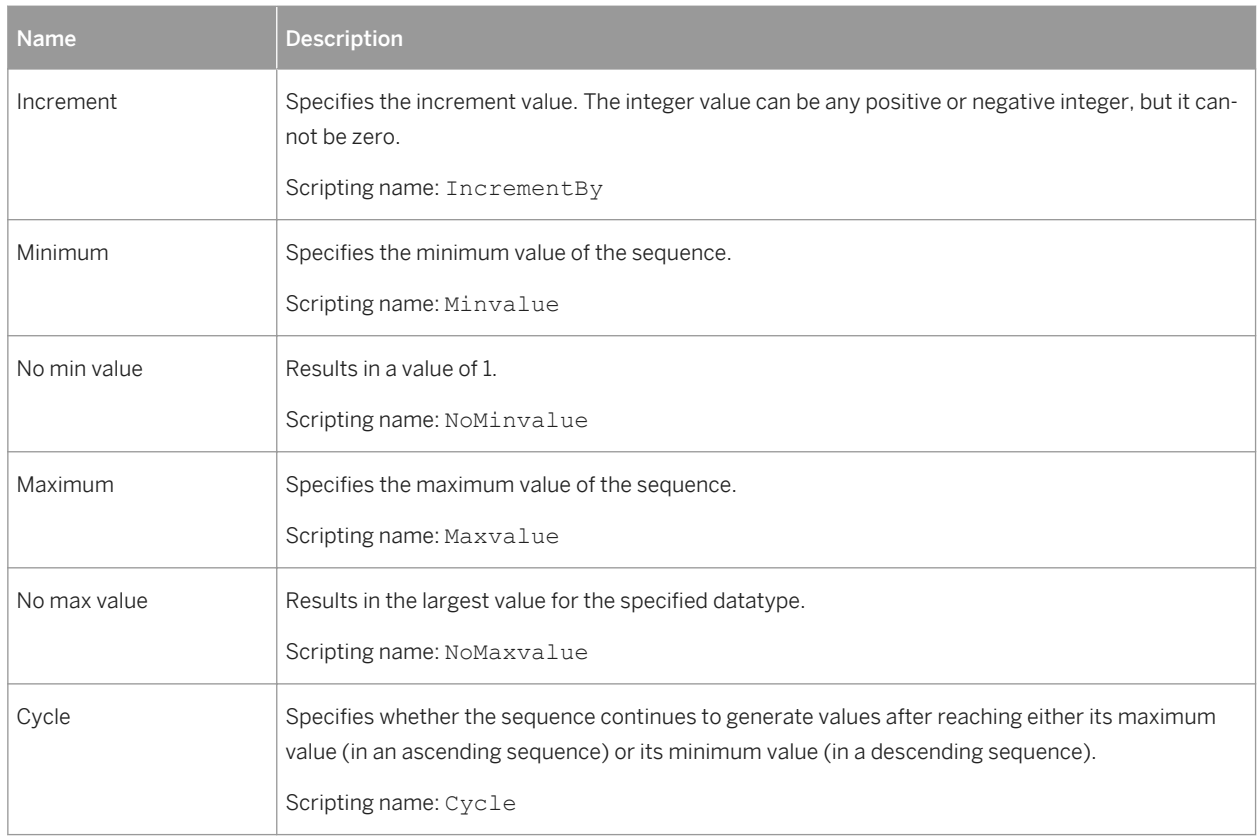

# **2.7.1 History Configurations (Netezza)**

History configurations provide support for query history logging. PowerDesigner models history configurations as extended objects with a stereotype of <<HistoryConfiguration>>.

## **Creating an History Configuration**

You can create an history configuration in any of the following ways:

- Select *Model History Configurations* to access the List of history configurations, and click the *Add a Row* tool.
- Right-click the model or package in the Browser, and select *New History Configuration* .

## **History Configuration Properties**

You can modify an object's properties from its property sheet. To open an history configuration property sheet, double-click its Browser entry in the History Configurations folder.

The following extended attributes are available on the *Options* tab:

#### Table 321:

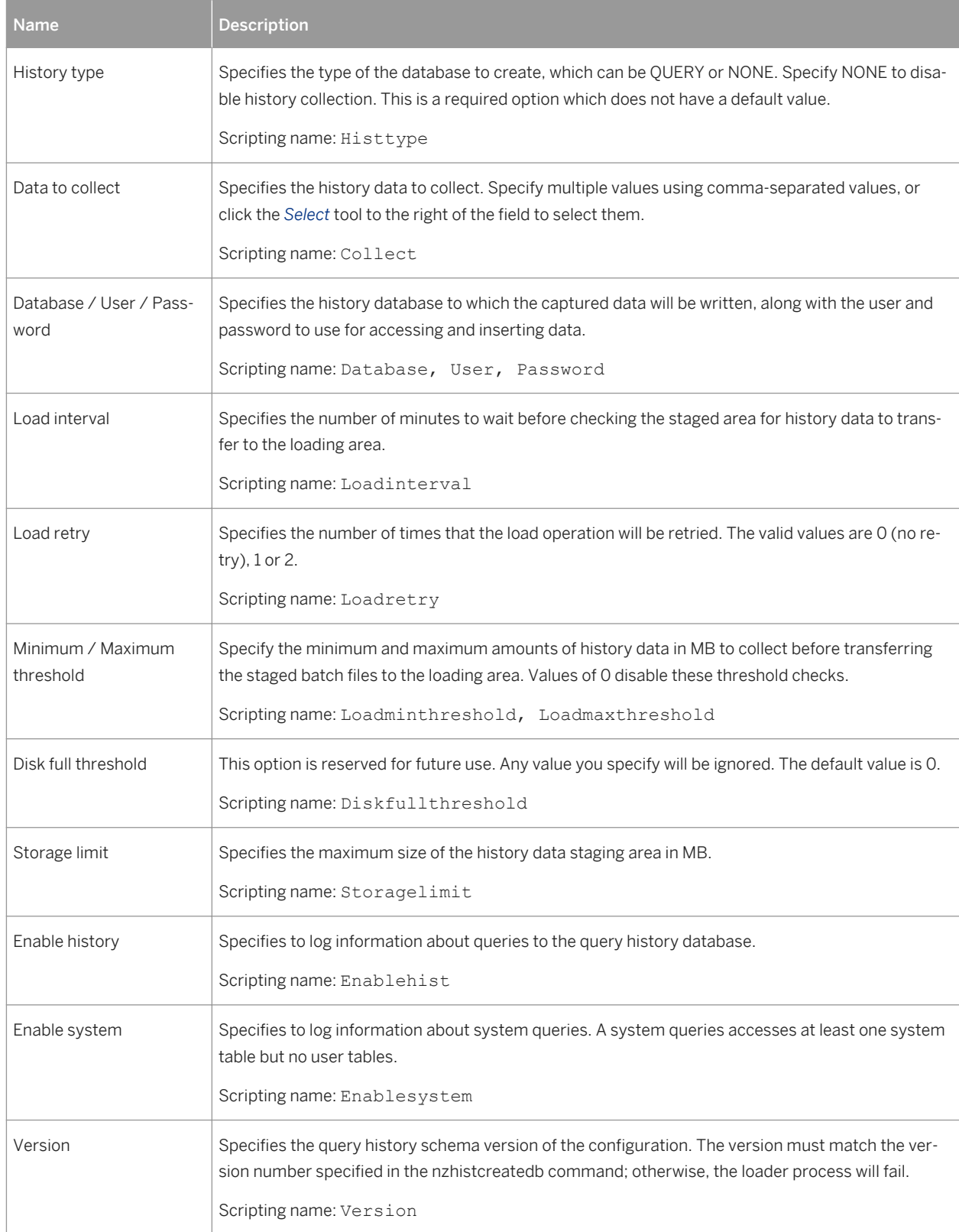

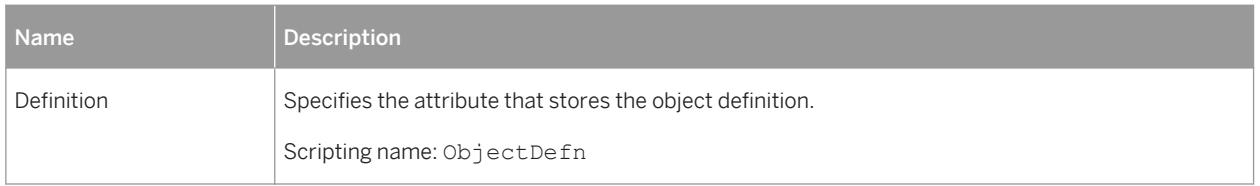

# **2.8 Oracle**

To create a PDM with support for features specific to the Oracle DBMS family, select the appropriate version in the DBMS field of the New Model dialog. To view these extensions to the PowerDesigner metamodel in the Resource Editor, select *Database Edit Current DBMS* and expand the *Profile* node.

### i Note

When working with Oracle v11gR2, use the Oracle v11g DBMS definition file. Support for Oracle v8-9 is deprecated.

When working with Oracle triggers, you can use the TRGBODY and TRGDESC variables. For information about working with variables, see *Customizing and Extending PowerDesigner > DBMS Definition Files > PDM Variables and Macros*.

The following table lists Oracle dimension objects and their equivalents in PowerDesigner:

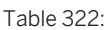

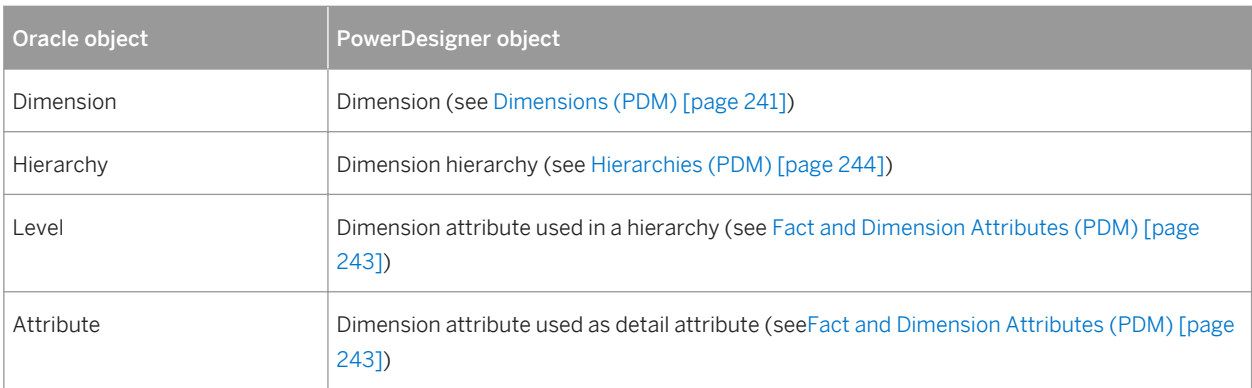

The following sections list the extensions provided for Oracle.

### i Note

We do not provide documentation for the properties on the *Physical Options* and certain other tabs, though minimal information is available for them in the Resource Editor. For information about these properties, consult your DBMS reference documentation.

## i Note

In Oracle, the storage composite physical option is used as a template to define all the storage values in a storage entry to avoid having to set values independently each time you need to re-use them same values in a storage clause. For this reason, the Oracle physical option does not include the storage name (%s).

## **Abstract Data Types and Attributes**

The following extensions are available on the *General* tab of abstract data types:

#### Table 323:

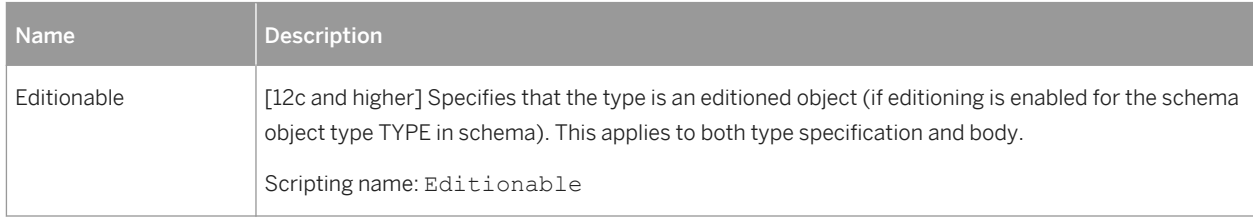

The following extensions are available on the *Oracle* tab for attributes of abstract data types of type OBJECT or SQLJ\_OBJECT:

#### Table 324:

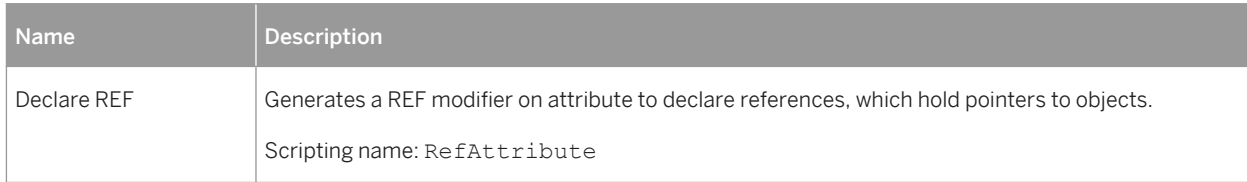

## **Columns**

The following extensions are available on the *Oracle* tab:

#### Table 325:

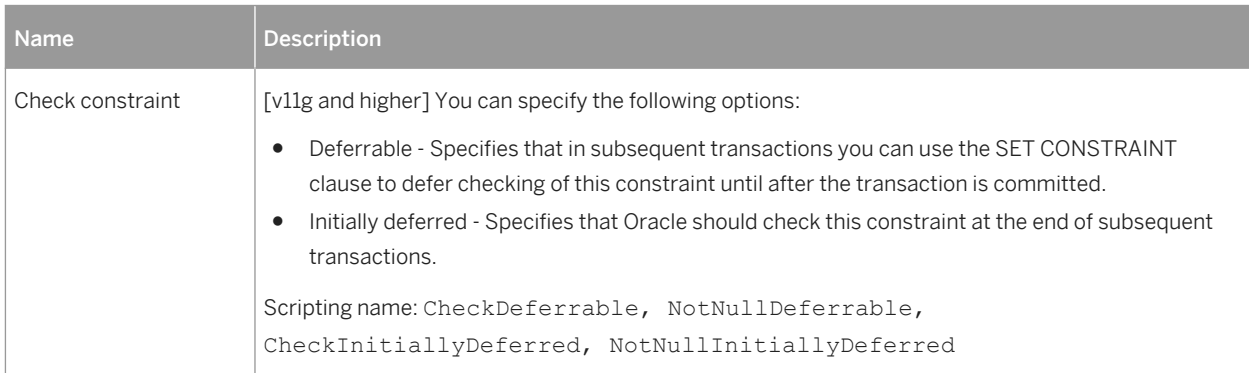

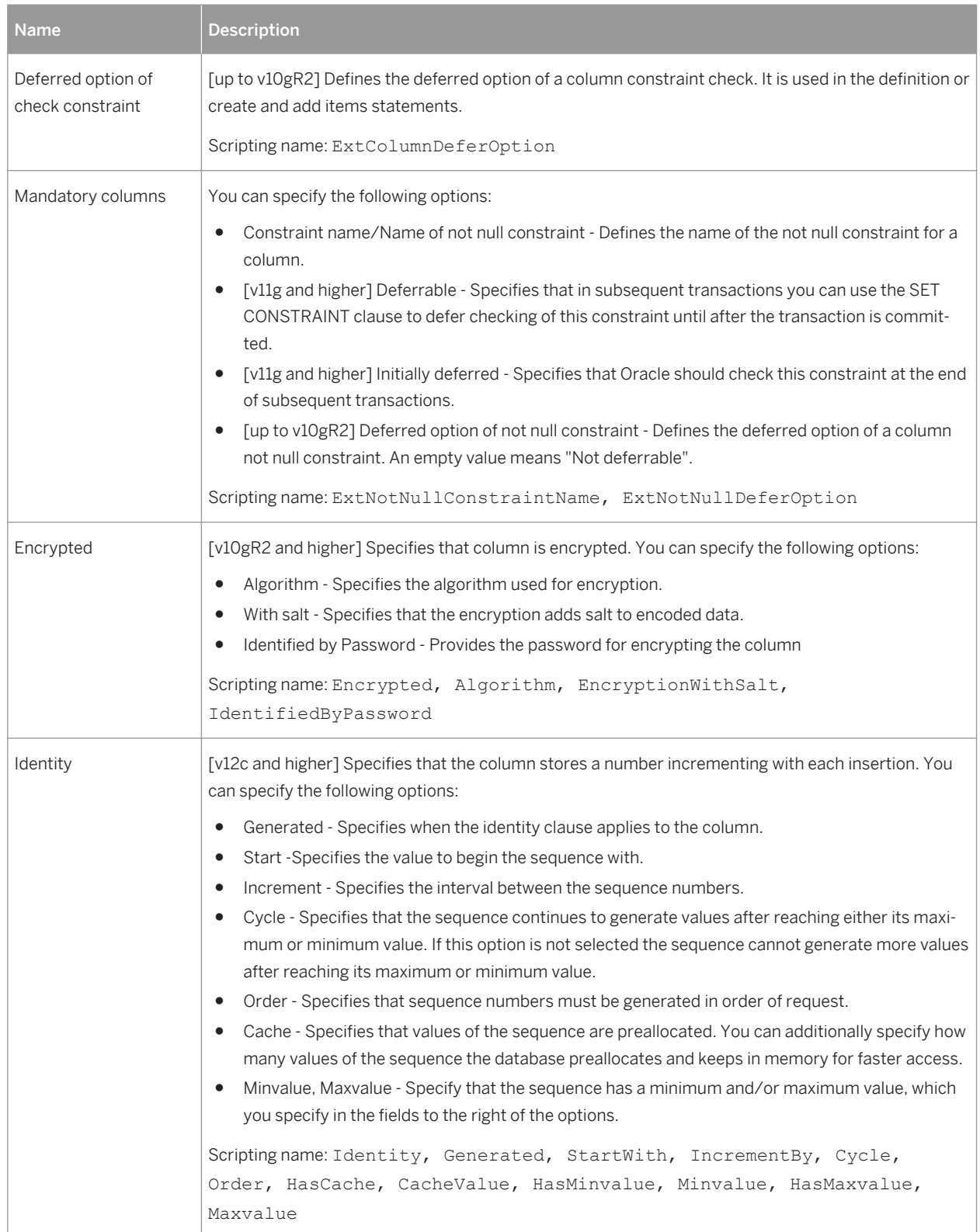

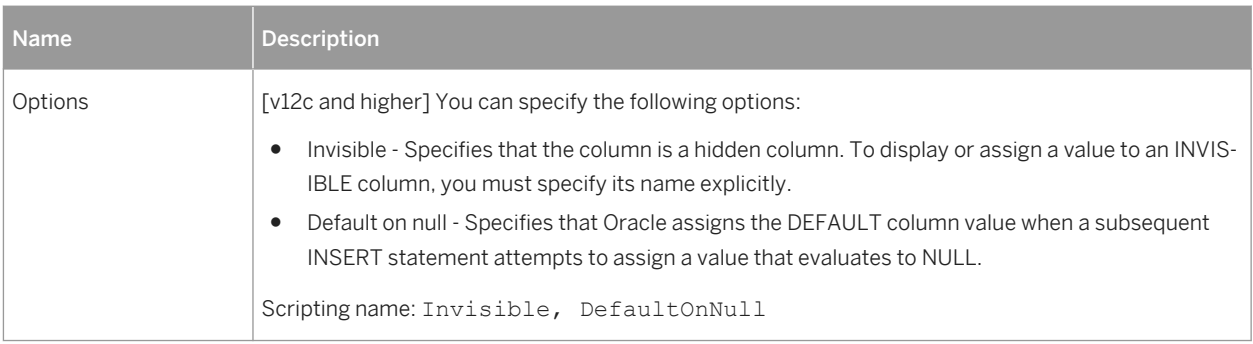

## **XML Virtual Columns**

If the table type is set to XML, the *Columns* tab is replaced by the *XML Virtual Columns* tab.The following extensions are available on the *General* tab of XML virtual columns:

Table 326:

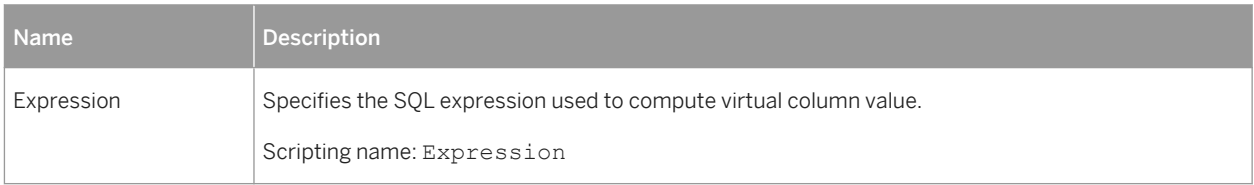

## **Database Packages**

The following extensions are available on the *Oracle* tab:

Table 327:

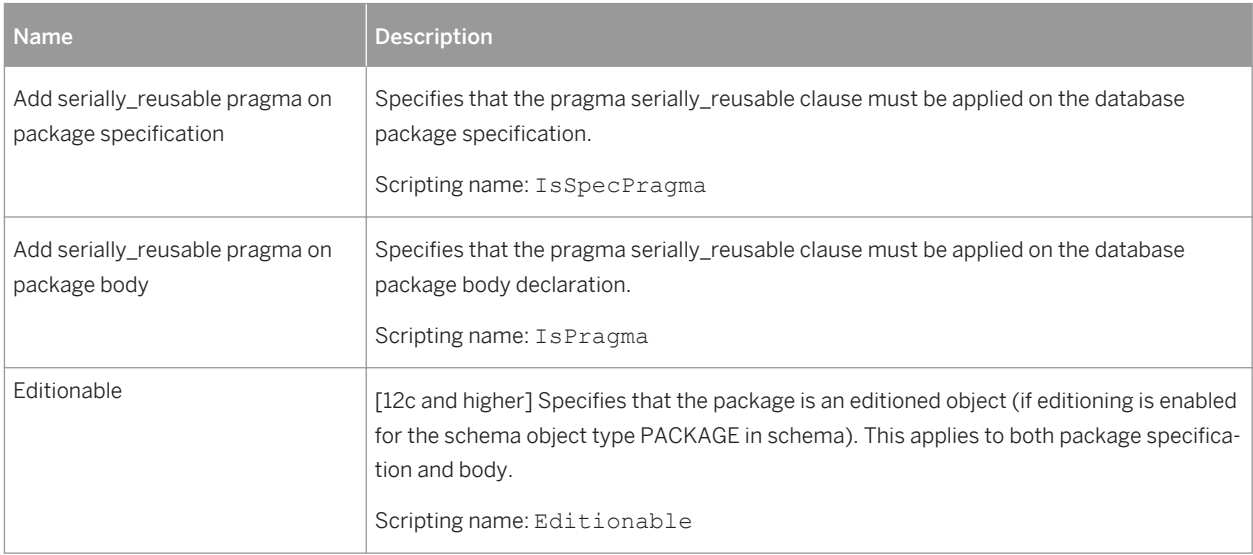

## **Models**

The following extensions are available on the *Oracle* tab:

#### Table 328:

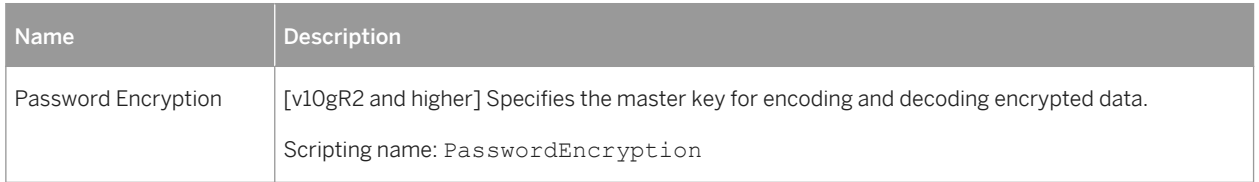

## **References**

The following extensions are available on the *Oracle* tab:

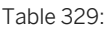

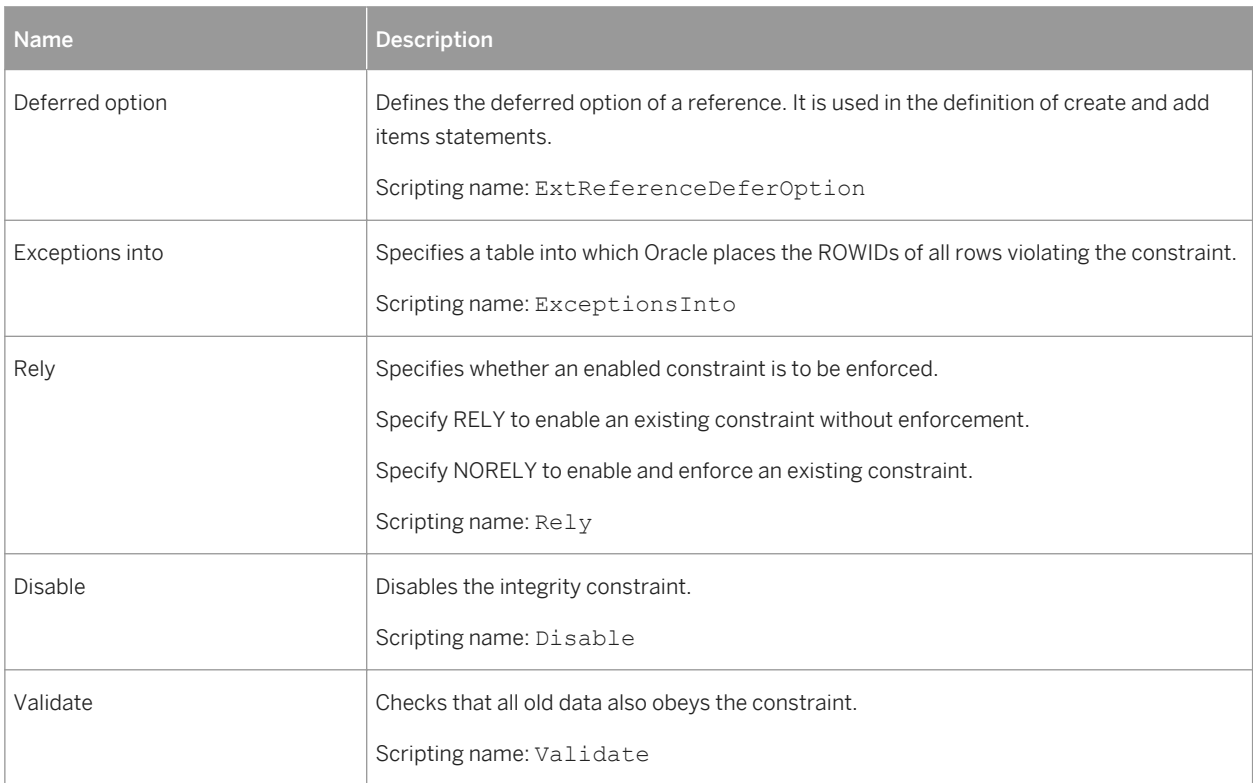

## **Tables**

#### The following extensions are available on the *Oracle* tab:

#### Table 330:

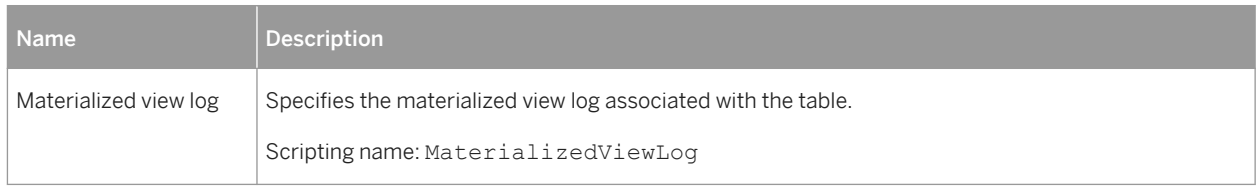

The following extensions are available on the *XML Properties* tab (for v11g and higher) when the table type is set to XML:

#### Table 331:

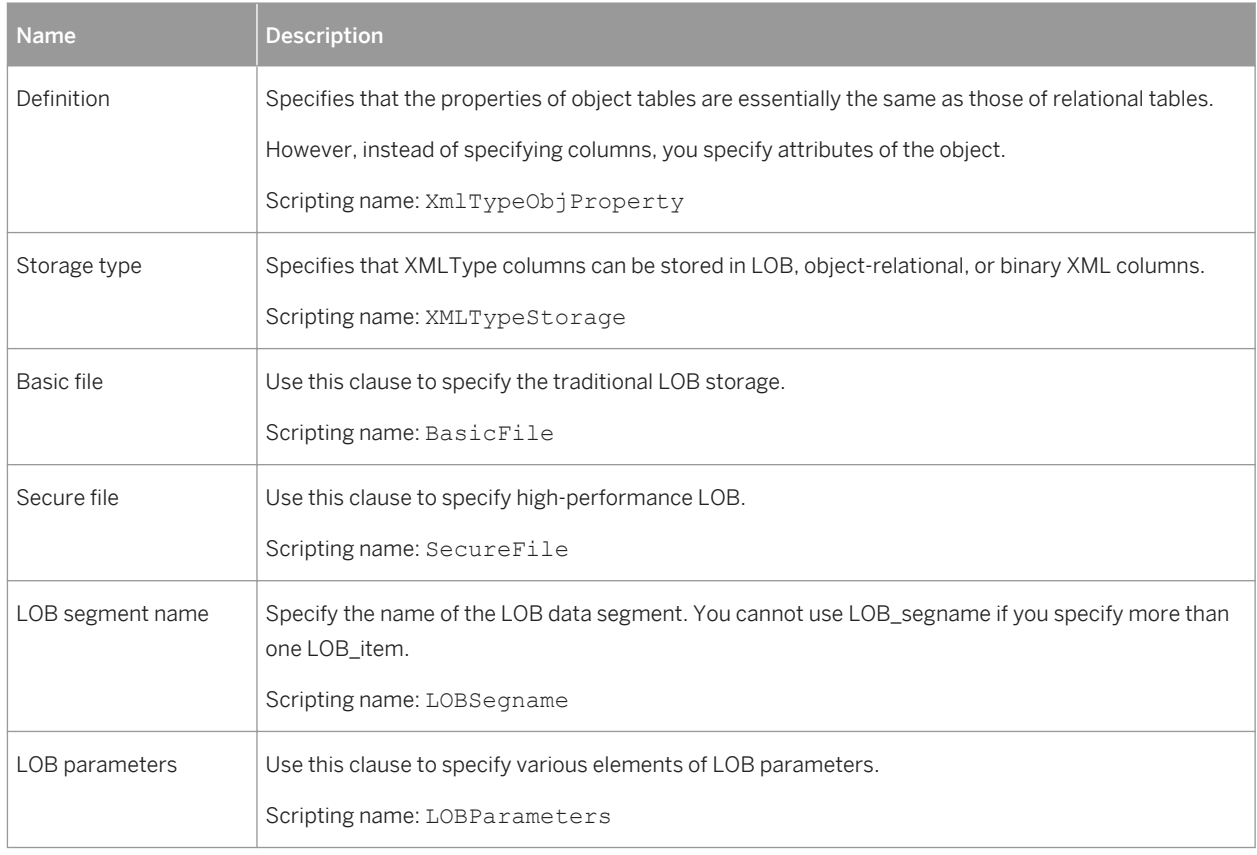

## **Tablespaces**

The following extensions are available on the *Oracle* tab:

#### Table 332:

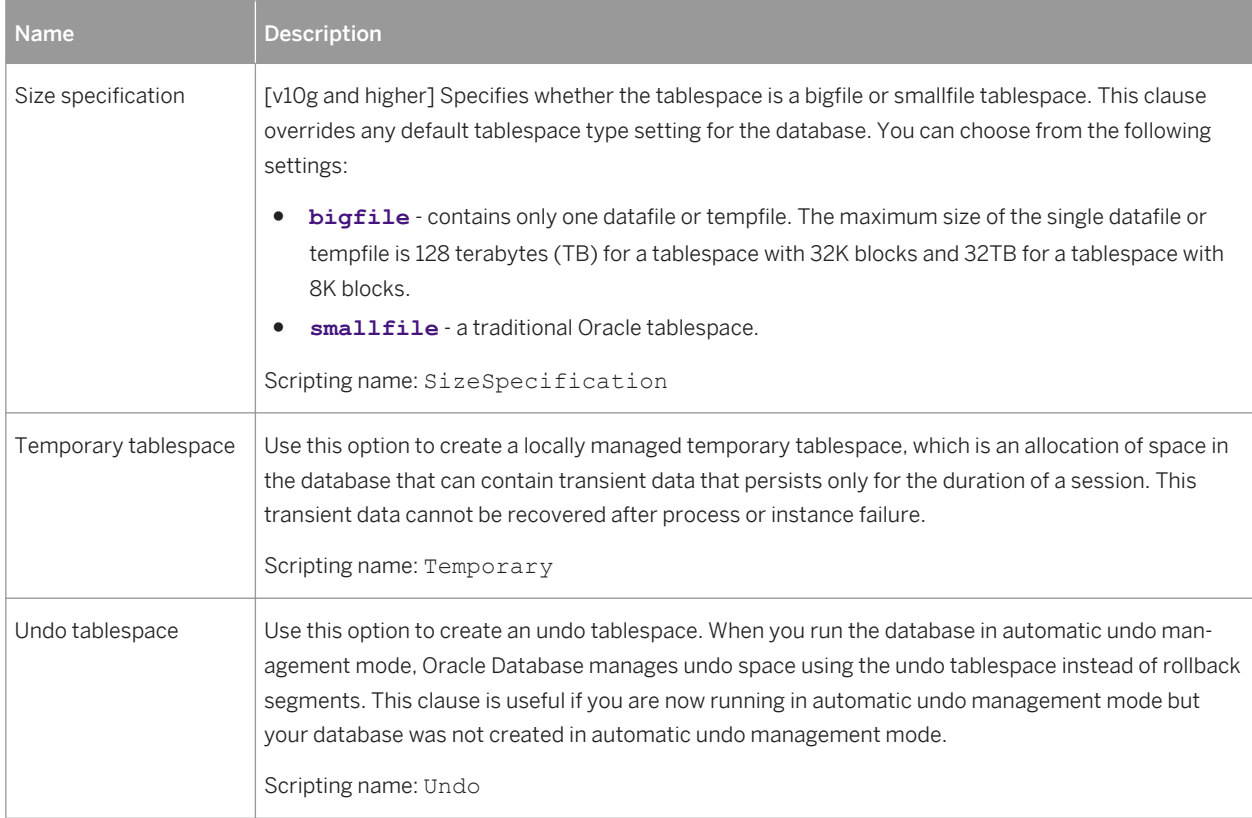

## i Note

If you do not have a login "System", when reversing tablespaces via a live database connection, physical options will not be reversed. If you want to cancel the reverse engineering of tablespace physical options, you should clear the SqlAttrQuery query in the Tablespace category in the Oracle DBMS.

## **Users**

The following extensions are available on the *General* tab (for v9i and higher):

#### Table 333:

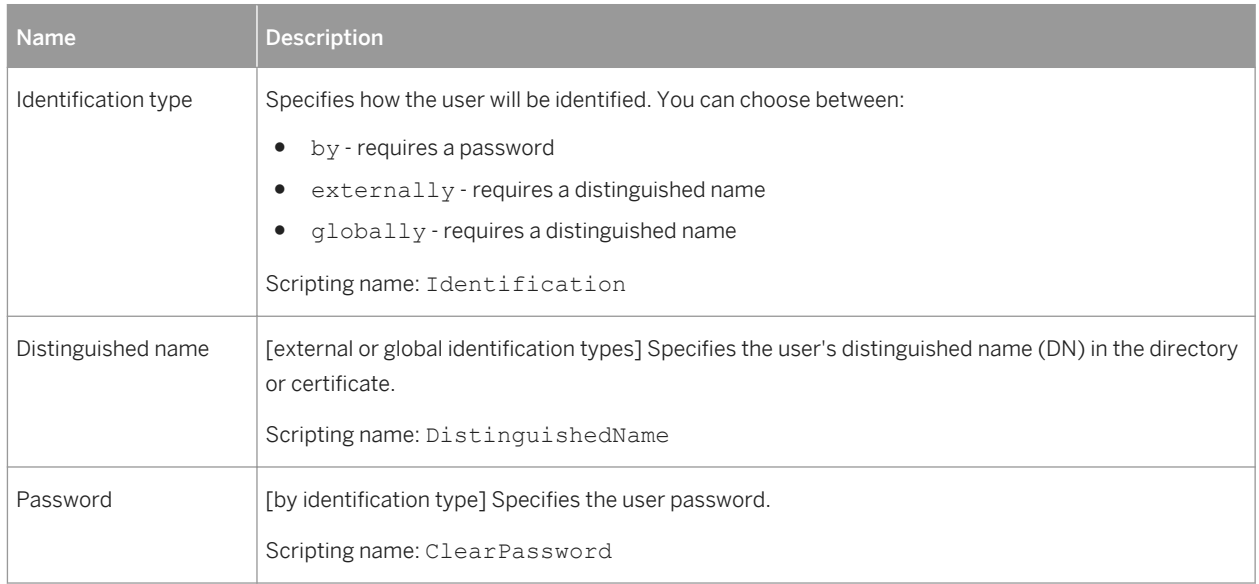

#### The following extensions are available on the *Options* tab:

#### Table 334:

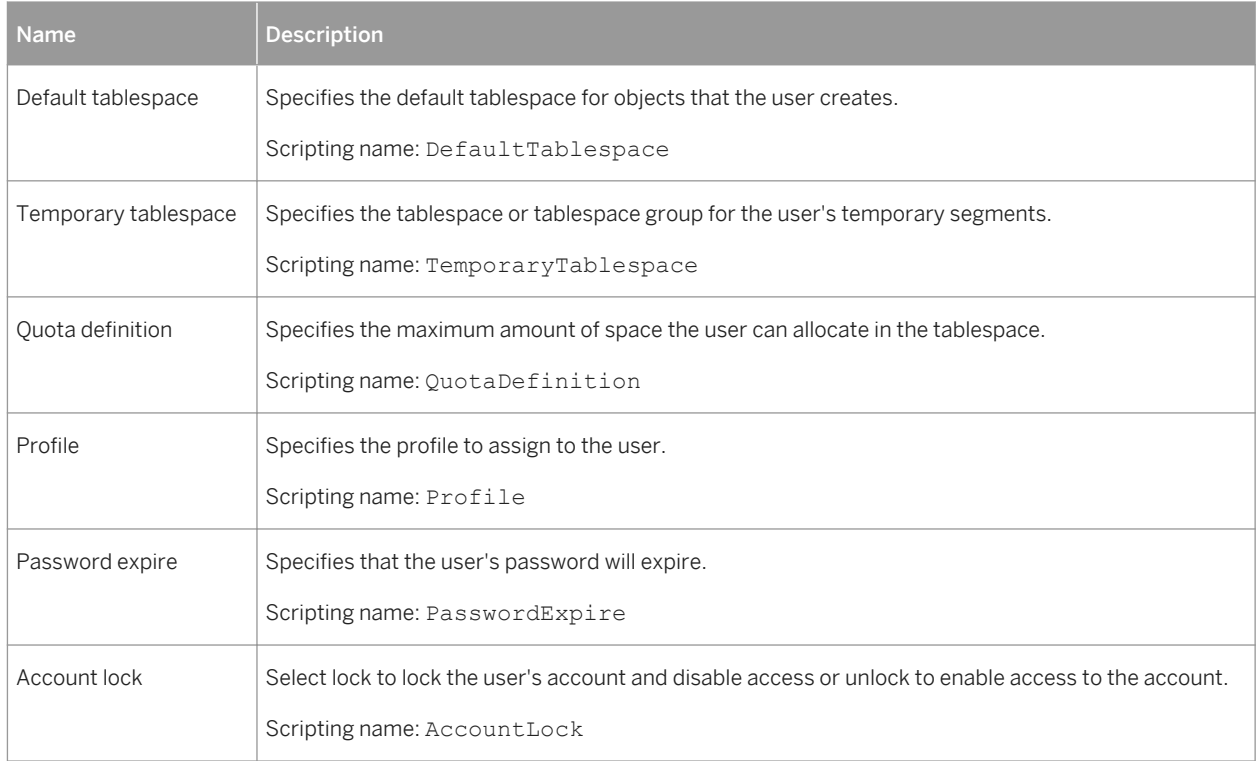

## **Views**

#### The following extensions are available on the *Oracle* tab:

#### Table 335:

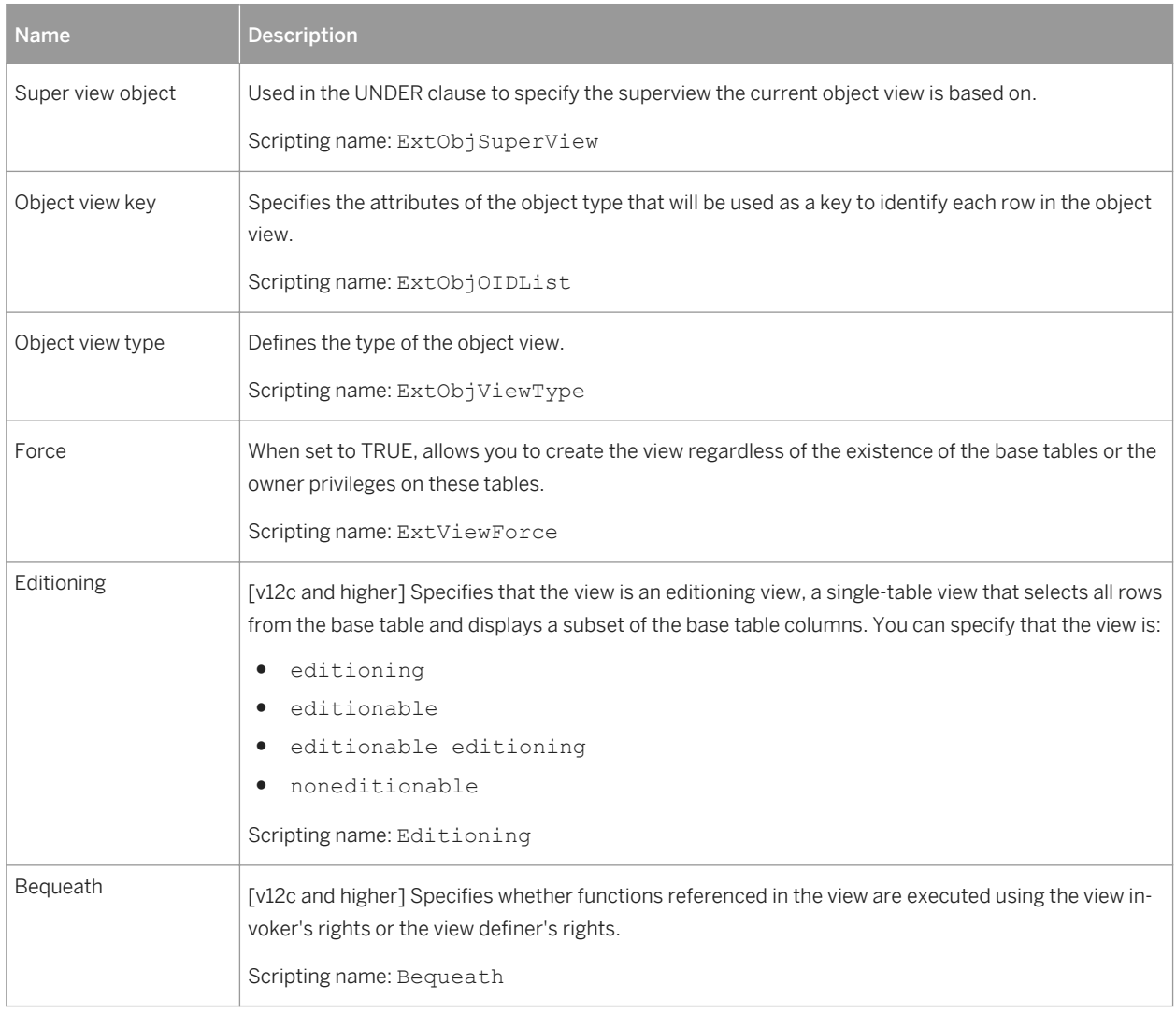

## **Synonyms**

The following extensions are available on the *General* tab:

Table 336:

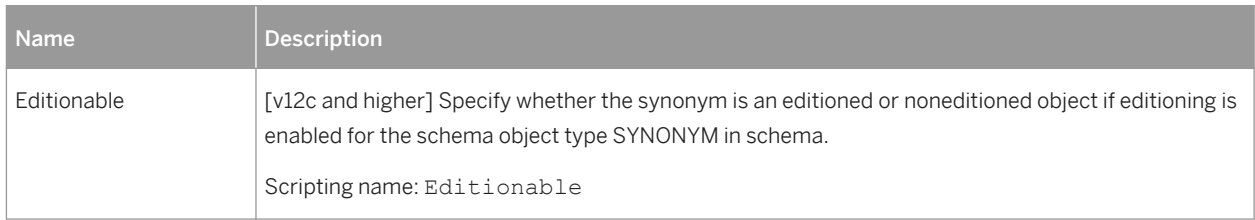

# **2.8.1 Object and SQLJ Object Data Types (Oracle)**

Oracle v8 and higher allows you to specify a table type of "Object", and to base the table on an object or SQLJ object abstract data type, so that the table uses the properties of the ADT and the ADT attributes become table columns.

## **Procedure**

- 1. Select **Model** *Abstract Data Types* to open the List of Abstract Data Types, and click the *Add a Row* tool. Enter a name for the new ADT, and click the *Properties* tool to open its property sheet.
- 2. Select OBJECT or SQLJ\_OBJECT from the *Type* list to display additional *Attributes* and *Procedures* tabs.
- 3. Enter as many attributes and procedures as appropriate.
- 4. Click *OK* to close the property sheet and return to your model.

Once you have defined your data type, you can base a table on it by opening the table property sheet, selecting Object in the *Type* field, and then selecting your new data type in the *Based on* field.

# **2.8.2 Bitmap Join Indexes (Oracle)**

A bitmap join index is a bitmap index described through a join query. It is defined on a base table, and stores the row ids from the base table along with the indexed columns from the joined tables. You can design a bitmap join index either automatically or manually. For detailed information about bitmap join indexes, see your Oracle documentation.

## **2.8.2.1 Automatically Creating Bitmap Join Indexes Through Rebuilding**

You can automatically generate a bitmap join index for each fact table and the dimension tables that it references. Each generated bitmap join index consists of the references that link a fact table to all the dimension tables located on a single axis proceeding from the fact table.

## **Context**

A reference between two fact tables does not generate any bitmap join index. A bitmap join index is constrained and can only be defined for tables that are organized in a connected tree.

### **Procedure**

- 1. Select *Tools Rebuild Objects Rebuild Join Indexes* to open the Rebuild Join Indexes dialog box, and select one of the following modes:
	- Delete and Rebuild all existing indexes are deleted before join index rebuild.
	- Preserve preserves all existing join indexes in the PDM.
- 2. Click the *Selection* tab, select one or more fact tables in the list, and then click *OK*.

A confirmation box asks if you want to continue.

3. Click *Yes* to generate a bitmap join index for each fact table.

#### i Note

Automatically generated bitmap join indexes appear in the list of join indexes. To display the list, select *Model Join Indexes* .

# **2.8.2.2 Manually Creating Bitmap Join Indexes**

You can manually create bitmap join indexes from the list of join indexes or via the base table property sheet.

## **Procedure**

- 1. Select *Model Join Indexes* to open the List of Join Indexes, click the *Add a Row* tool, enter a bitmap join index name in the *Name* column, and then click the *Properties* tool to open the new bitmap join index property sheet.
- 2. Select a base table on the *General* tab.

#### i Note

You can, alternately, create a bitmap join index from a table property sheet by clicking the *Add a Row* tool. In this case, the *Base table* field is set automatically.

3. Click the *References* tab, and then click the *Add References* tool to open a selection window, which lists the available references depending on the selected base table. Select one or more references in the list, and then click *OK*.

The selected reference is displayed in the References list.

4. Click the *Columns* tab, and then click the *Add Columns* tool to open a selection window, which lists the available columns depending on the selected references. Select one or more columns in the list, and then click *OK*.

The selected columns are displayed in the Columns list.

5. Click *OK* to complete the creation of the bitmap join index and return to the model.

# **2.8.2.3 Bitmap Join Index Properties**

A bitmap join index has the following properties:

Table 337:

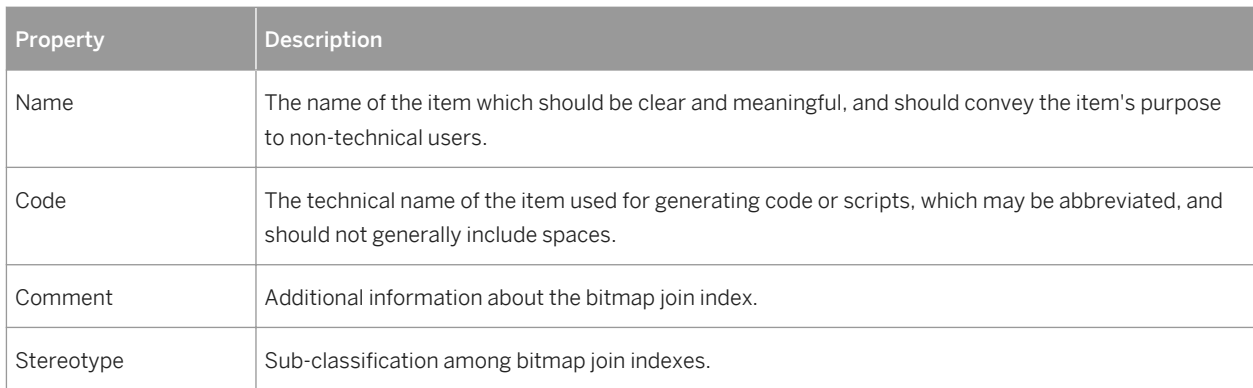

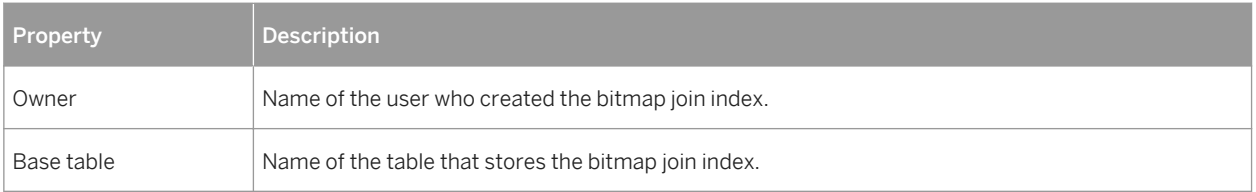

The following tabs are also available:

- Columns Lists the columns used for the index. These columns proceed from the different dimension tables linked to the base table. When you create a bitmap join index manually, you have to select the columns to use. When you create a bitmap join index by rebuilding, the list of columns is initialized with all columns of the tables involved in the join except foreign keys.
- References Lists the references used for the index.
- Physical Options You can define physical options for bitmap join indexes generation. These options override the default physical options defined in the model. You can choose to generate these options by selecting the Physical Options check box in the Join Index groupbox in the Keys and Indexes tab of the Generation dialog box.

# **2.8.3 Database Packages (Oracle)**

In Oracle, packages encapsulate related procedures, functions, and associated cursors and variables together as a unit in the database. Packages usually have two parts, a specification and a body. The specification is the interface with your applications; it declares the types, variables, constants, exceptions, cursors, and subprograms available for use. The body fully defines cursors and subprograms, and so implements the specification.

Packages provide advantages in the following areas:

- Encapsulation of related procedures and variables in a single named, stored unit in the database. This provides for better organization during the development process and makes privilege management easier.
- Separation of public and private procedures, variables, constants, and cursors.
- Improved performance since the entire package is loaded into memory when an object from the package is called for the first time.

You can generate and reverse engineer database packages in the same way as other database objects (see [Generating and Reverse-Engineering Databases \[page 292\]](#page-291-0)). When you reverse engineer a database package, the sub-objects (variable, procedure, cursor, exception, and type) are created from the specification and the body of the database package.

## **Creating a Database Package**

You can create a database package in any of the following ways:

- Select **|** *Model Database Packages* to access the List of Database Packages, and click the *Add a Row* tool.
- Right-click the model (or a package) in the Browser, and select *New > Database Package* 2.

## **Database Package Properties**

To view or edit a database package's properties, double-click its Browser or list entry. The property sheet tabs and fields listed here are those available by default, before any customization of the interface by you or an administrator.

The *General* tab contains the following properties:

Table 338:

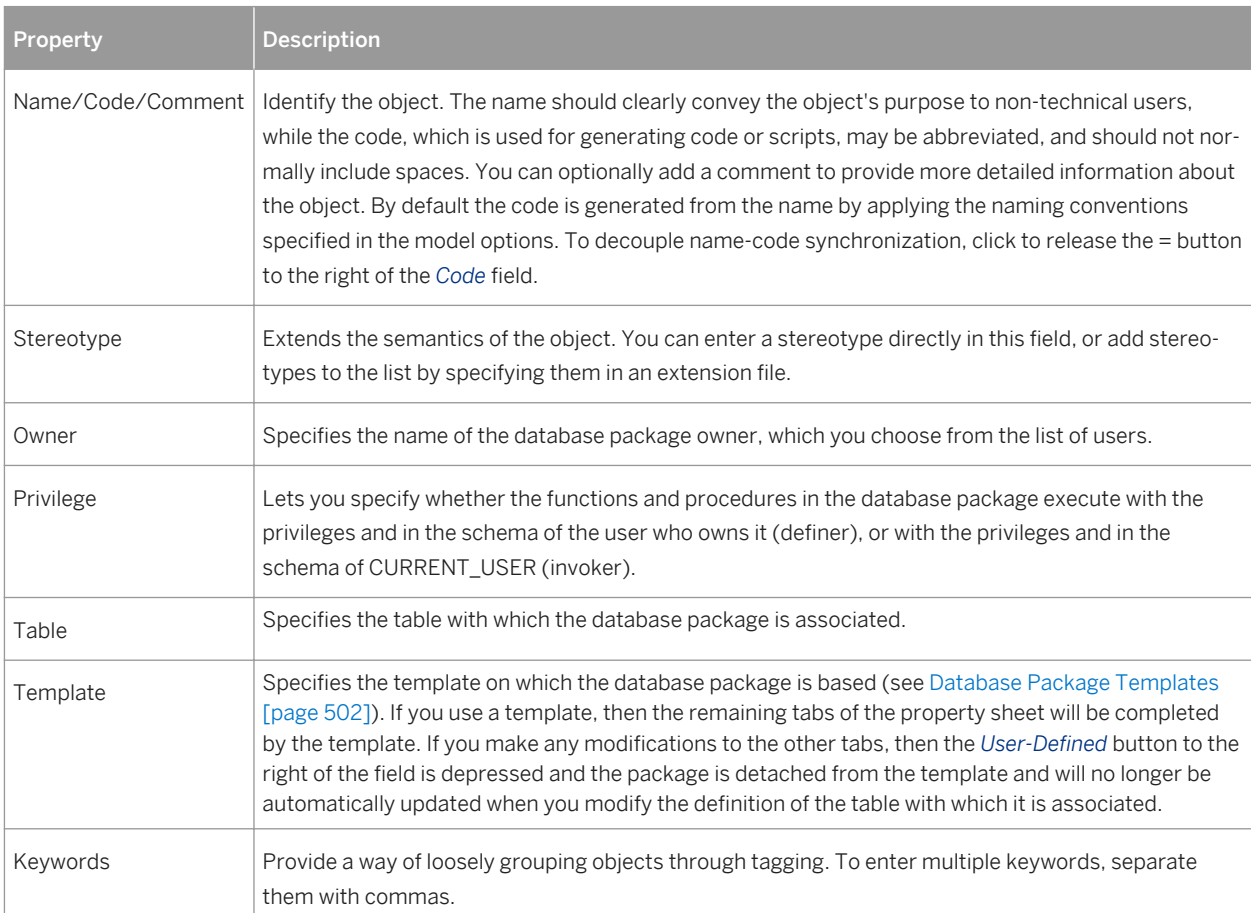

The following tabs are also available:

- Procedures Lists the procedures associated with the database package (see [Database Package Procedures](#page-496-0)  [\[page 497\]\)](#page-496-0).
- Variables Lists the variables associated with the database package (see Database Package Variables [page [498\]](#page-497-0)).
- Cursors Lists the cursors associated with the database package (see [Database Package Cursors \[page](#page-498-0) [499\]](#page-498-0)).
- Exceptions Lists the exceptions associated with the database package (see [Database Package Exceptions](#page-499-0) [\[page 500\]\)](#page-499-0).
- Types Lists the types associated with the database package (see [Database Package Types \[page 500\]](#page-499-0)).
- Initialization Lets you define initialization code for the database package body. Typically initialization holds statements that initialize database package variables. Initialization takes place after database package creation and compilation in the server.
- <span id="page-496-0"></span>● Specification - [hidden by default] Contains the public specification of the database.
- Preview Displays the SQL code that will be generated for the database package.

# **2.8.3.1 Database Package Procedures**

You create database package procedures on the *Procedures* tab of a database package using the *Add a Row* tool. To copy a procedure from elsewhere in the model, use the *Create from Procedure* tool.

#### i Note

To rebuild database package procedure dependencies (along with other procedure dependencies), select *Tools Rebuild Objects Rebuild Procedures Dependencies* (see [Rebuilding Trigger and Procedure](#page-156-0)  [Dependencies \[page 157\]\)](#page-156-0).

To view or edit a database package procedure's properties, double-click its Browser or list entry. The property sheet tabs and fields listed here are those available by default, before any customization of the interface by you or an administrator.

The *General* tab contains the following properties:

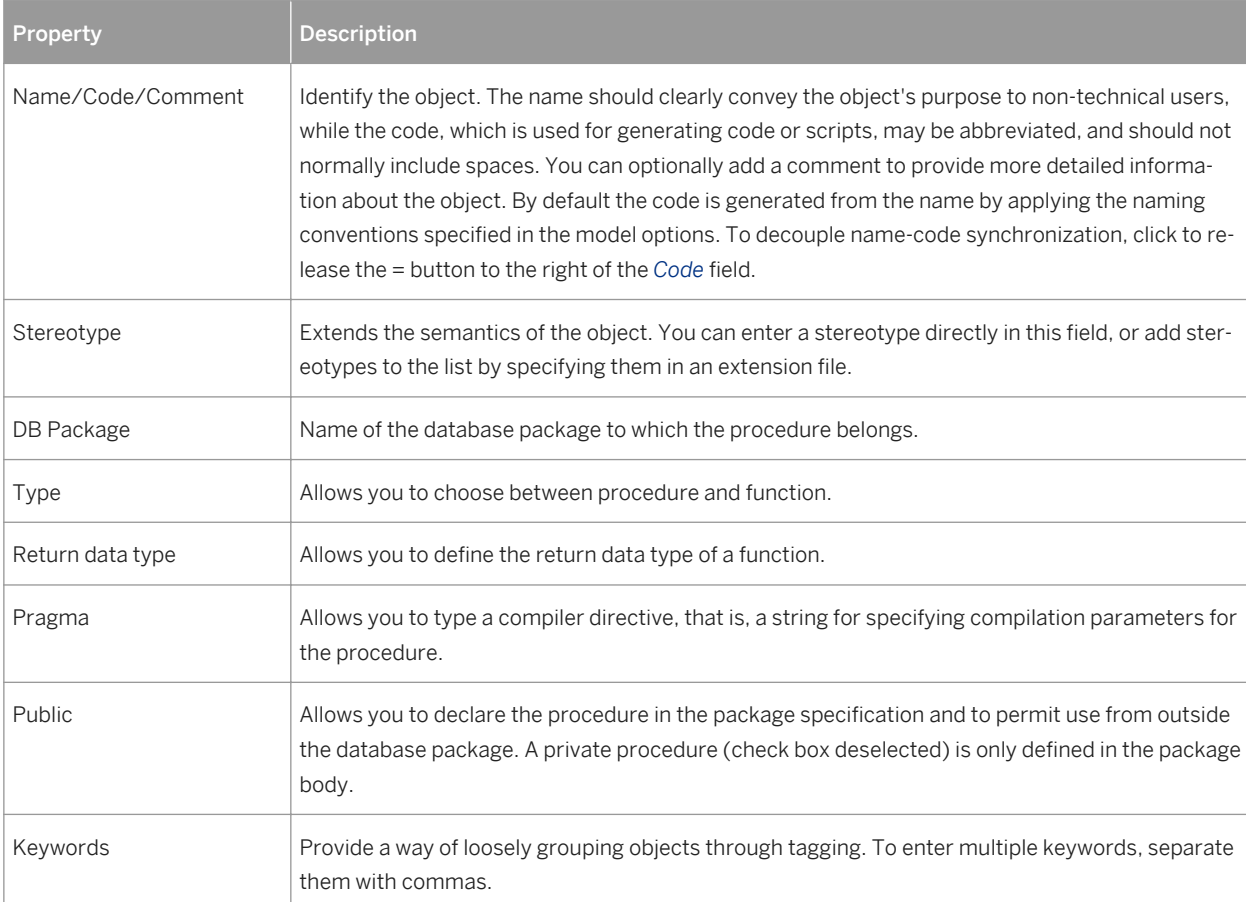

Table 339:

The following tabs are also available:

- <span id="page-497-0"></span>● *Parameters* – Lists the input and output parameters required by the procedure (see [Database Package](#page-500-0)  [Parameters \[page 501\]](#page-500-0)).
- *Body* Specifies the body of the package procedure. Package procedures are not built using the structure of templates defined in the DBMS. You have to type the entire package procedure definition. To do so, you can use operators and functions to insert script items into the cursor definition.

For example, the definition of the CREDIT package procedure is the following:

```
CREATE PROCEDURE credit (Account_number NUMBER, Amount IN NUMBER) AS
BEGIN
UPDATE accounts
SET balance = balance + amount
WHERE account id = acc no;END;
```
## **2.8.3.2 Database Package Variables**

Variables can be declared within a package, and can be used in a SQL or PL/SQL statement to capture or provide a value when one is needed. For example, you can define the variable in\_stock with a boolean data type to verify if a product is available or not. You create database package variables on the *Variables* tab of a database package using the *Add a Row* tool.

To view or edit a database package variable's properties, double-click its Browser or list entry. The property sheet tabs and fields listed here are those available by default, before any customization of the interface by you or an administrator.

The *General* tab contains the following properties:

#### Table 340:

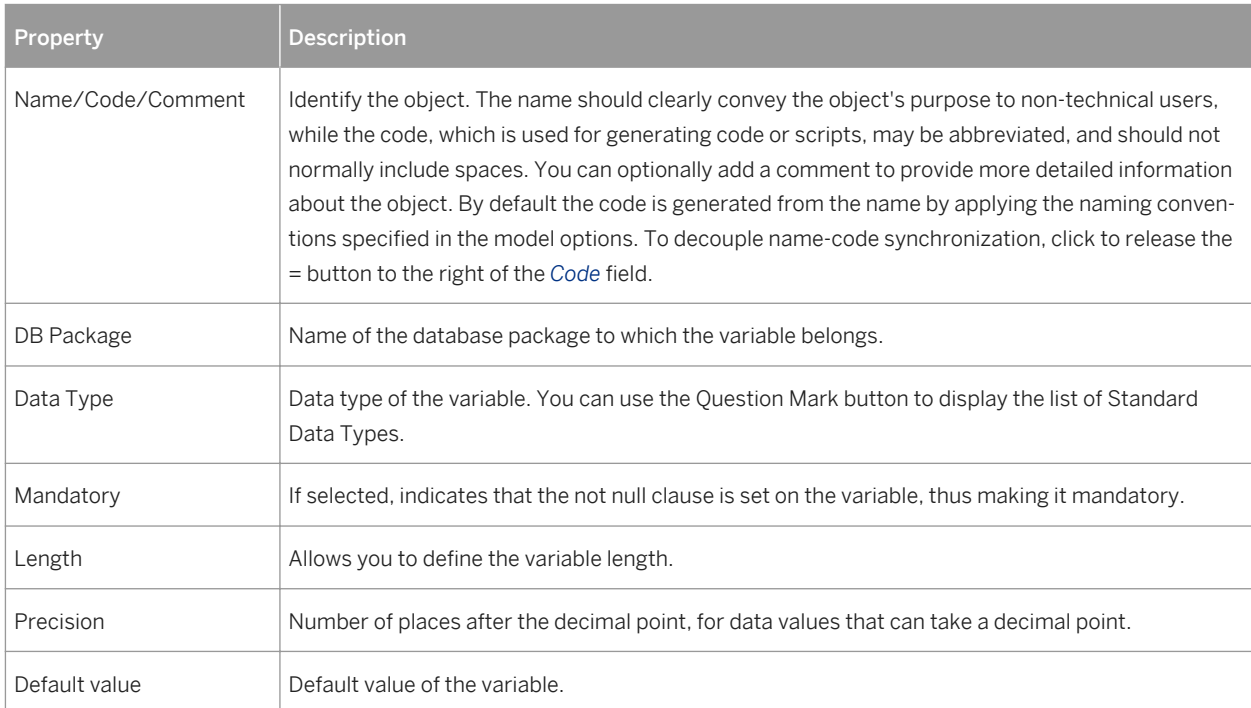

<span id="page-498-0"></span>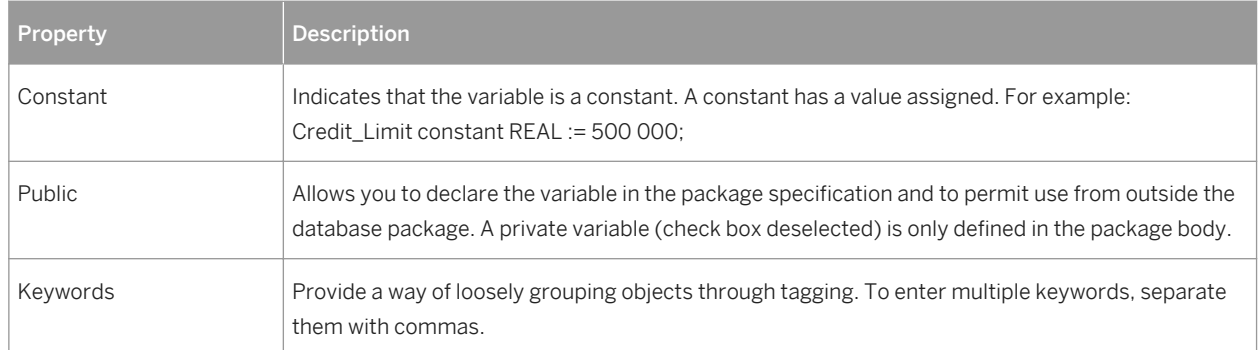

# **2.8.3.3 Database Package Cursors**

A cursor is a multi-row query, which lets you name a work area and access its stored information. You create database package cursors on the *Cursors* tab of a database package using the *Add a Row* tool.

To view or edit a database package cursor's properties, double-click its Browser or list entry. The property sheet tabs and fields listed here are those available by default, before any customization of the interface by you or an administrator.

The *General* tab contains the following properties:

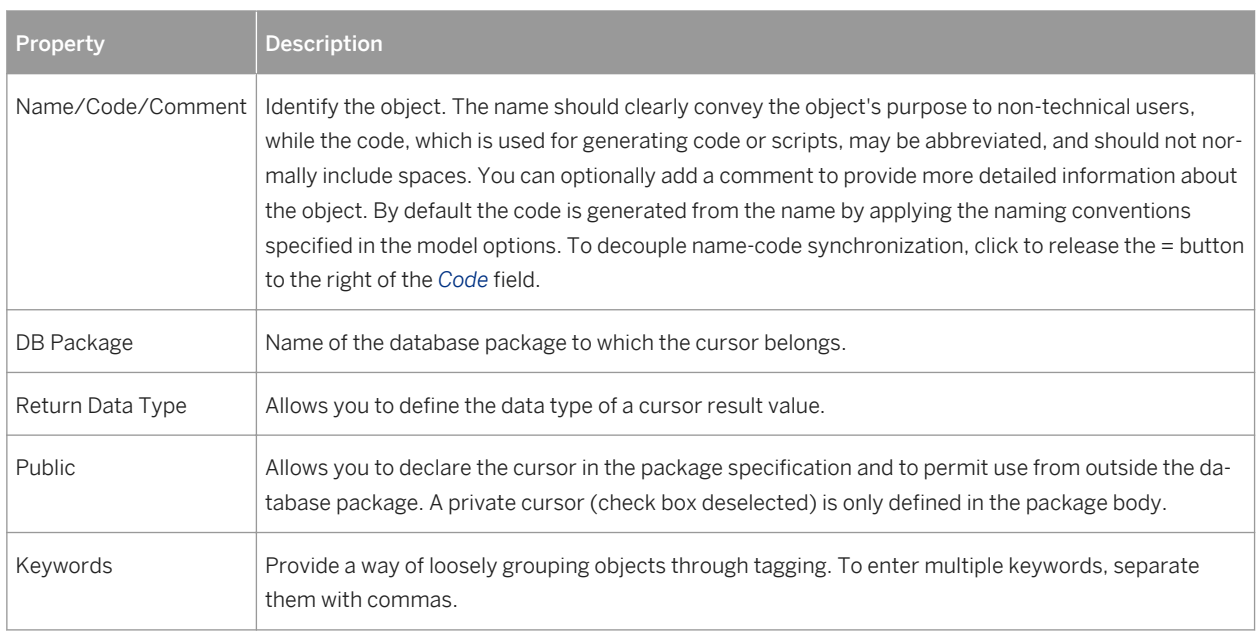

Table 341:

The following tabs are also available:

- *Parameters* Lists the input and output parameters required by the cursor (see [Database Package](#page-500-0) [Parameters \[page 501\]\)](#page-500-0).
- *Body* Specifies the query to define the cursor. You can use operators and functions to insert script items into the cursor definition.

<span id="page-499-0"></span>For example, the following cursor allows locating in table emp, the employee number, name, and function in a given department and for a given employee number:

Select empno, empname, job FROM emp WHERE deptno=20 and empno = num ;

## **2.8.3.4 Database Package Exceptions**

PL/SQL allows you to explicitly handle internal and user-defined error conditions, called exceptions, that arise during processing of PL/SQL code. You create database package exceptions on the *Exceptions* tab of a database package using the *Add a Row* tool.

To view or edit a database package exception's properties, double-click its Browser or list entry. The property sheet tabs and fields listed here are those available by default, before any customization of the interface by you or an administrator.

The *General* tab contains the following properties:

#### Table 342:

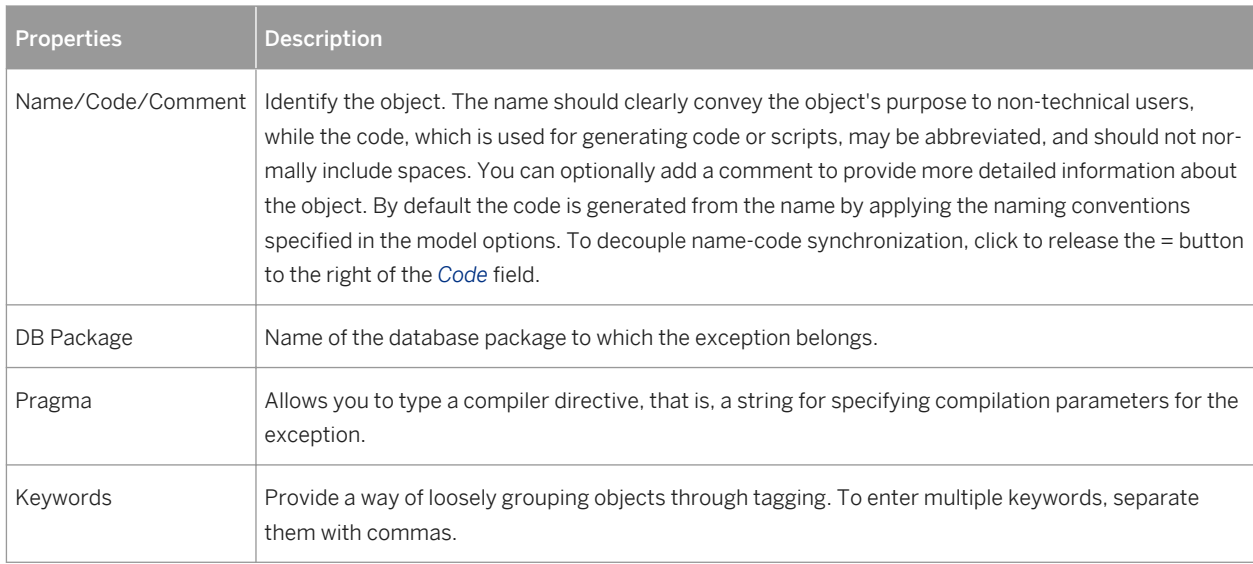

# **2.8.3.5 Database Package Types**

A type is a user-defined composite datatype that encapsulates a data structure along with the functions and procedures needed to manipulate the data. You create database package types on the *Types* tab of a database package using the *Add a Row* tool.

To view or edit a database package type's properties, double-click its Browser or list entry. The property sheet tabs and fields listed here are those available by default, before any customization of the interface by you or an administrator.

#### <span id="page-500-0"></span>The *General* tab contains the following properties:

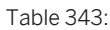

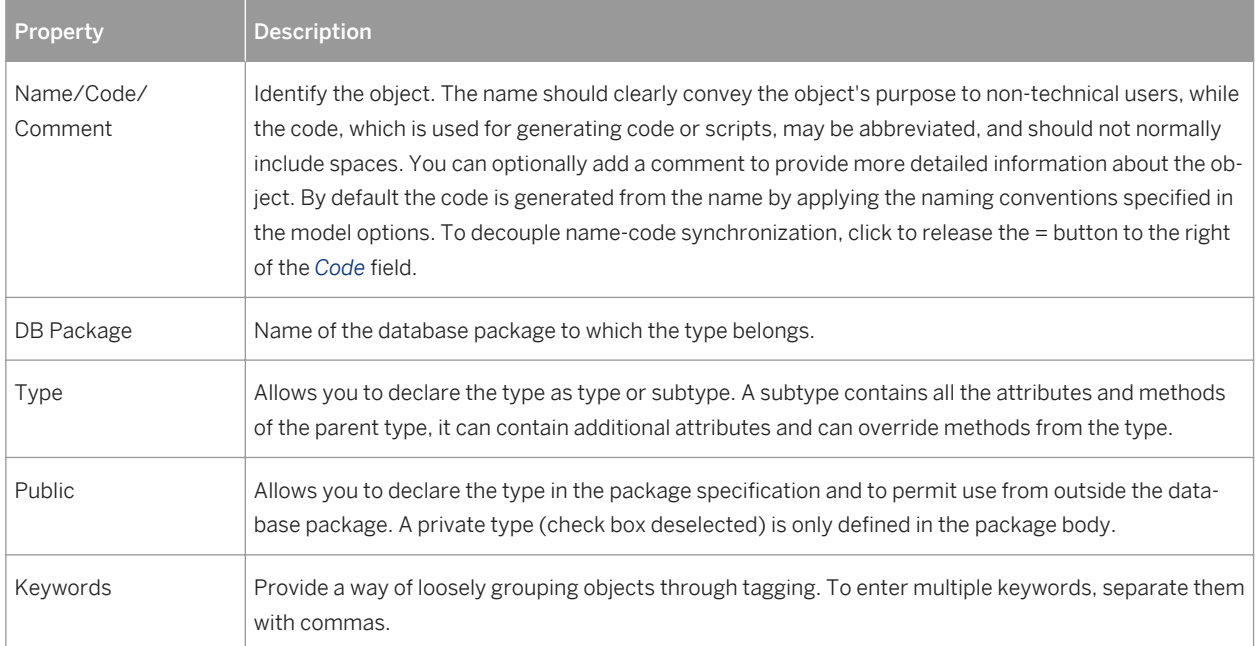

The following tabs are also available:

● *Body* - Used to declare the type contents.

The following example defines the type bank\_account:

```
CREATE TYPE Bank_Account AS OBJECT (
acct number INTE\overline{GER(5)},
balance REAL,
status VARCHAR2(10),
);
```
## **2.8.3.6 Database Package Parameters**

Database package procedures and cursors can use input and output parameters. For example, in a CREDIT procedure, you could define the parameters Account Number and Amount. You create database package parameters on the *Parameters* tab of a database package procedure or cursor using the *Add a Row* or *Insert a Row* tools.

To view or edit a database package parameter's properties, double-click its Browser or list entry. The property sheet tabs and fields listed here are those available by default, before any customization of the interface by you or an administrator.

#### <span id="page-501-0"></span>The *General* tab contains the following properties:

#### Table 344:

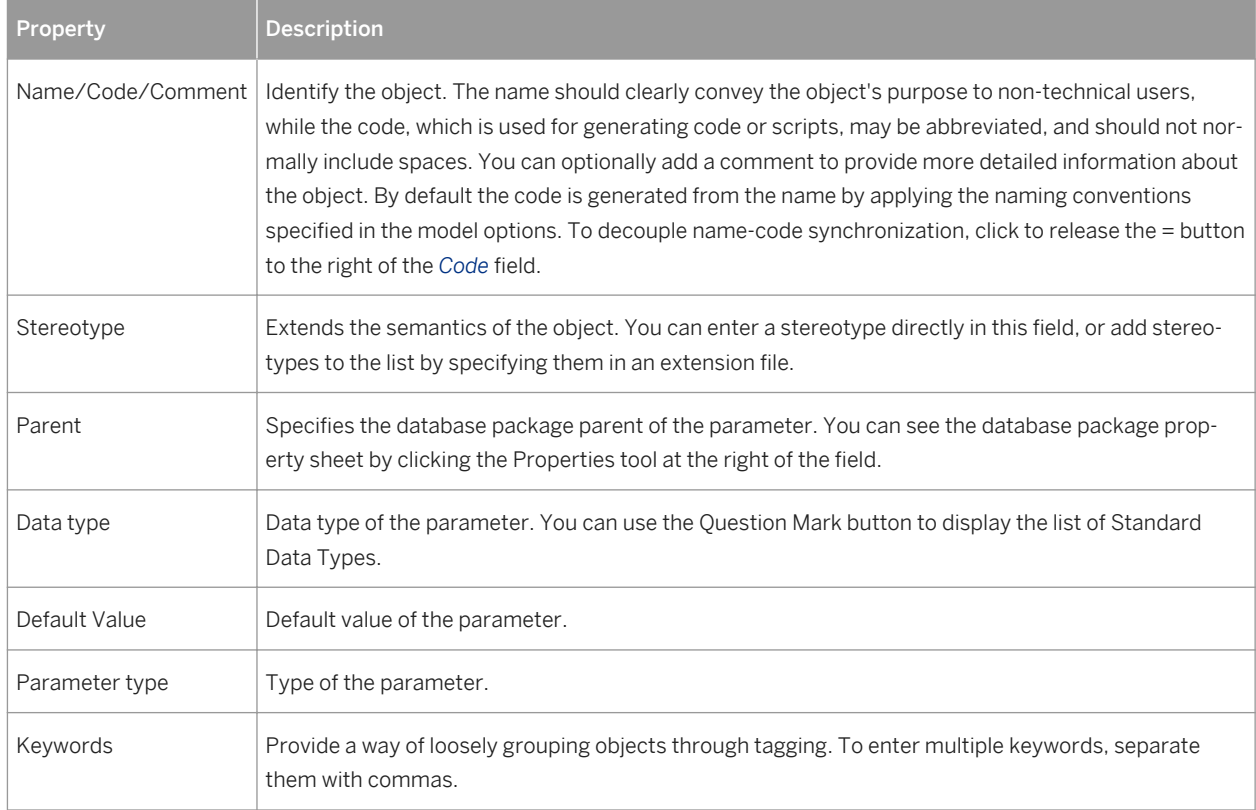

# **2.8.3.7 Database Package Templates**

Instead of modeling each individual database package by hand, you can use a template and have PowerDesigner generate packages specific to each table. Database packages defined through a template are updated automatically when you make changes to the table definition, and you can quickly create packages for multiple tables from the Rebuild Table Database Packages dialog.

Database package templates are written in the PowerDesigner Generation Template Language (GTL). PowerDesigner provides a template for generating CRUD procedures, and you can create your own templates as necessary.

To define a database package from a template, simply select the template on the *General* tab of the database package property sheet.

## **Creating a Database Package Template**

The available database package templates are defined in the DBMS resource file. Select **D** Database > Edit *Current Database* , click the *Database Package Templates* tab. To create a database package template, click the *Add a Row* tool

## **Database Package Template Properties**

To open a template property sheet, select it in the list and click the *Properties* tool.

The *General* tab contains the following properties:

Table 345:

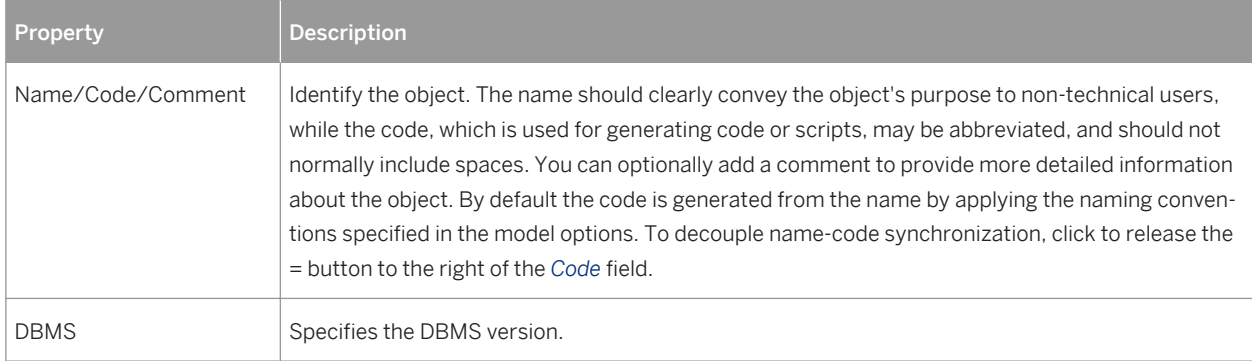

The following tabs are also available:

● *Body* - Contains a GTL template, which will generate a database package creation script based on the properties of the associated table. For detailed information about working with GTL, see *Customizing and Extending PowerDesigner > Customizing Generation with GTL* .

# **2.8.3.7.1 Rebuilding Table Database Packages**

Database packages defined through templates are automatically updated when you modify the definition of the table with which they are associated. You can use the Rebuild Table Database Packages dialog to add database packages to tables that lack them or to overwrite any modifications you have made to packages associated with a template.

## **Procedure**

- 1. Select *Tools Rebuild Objects Rebuild Table Database Packages* to open the Rebuild Table Database Packages dialog.
- 2. Select a rebuild mode:
	- *Delete and Rebuild* deletes all table database packages associated with templates (including those which have been modified) and recreates them from the template
	- *Add Missing Database Packages* preserves existing database packages and creates packages only for those tables that lack them
- 3. Select the templates to use in the rebuild. You can select as many templates as necessary and the rebuild will create a database package for each template for each table.
- 4. [optional] Click the *Selection* tab and select the tables for which you want to rebuild database packages. By default all the tables in the model are selected.

5. Click *OK* to begin the rebuild.

# **2.8.4 Transparent Data Encryption (Oracle)**

Oracle 10gR2 provides Transparent Data Encryption (TDE), encryption that is transparent for the user.

## **Context**

When encrypting a column, Oracle creates an encryption key for the parent table and encrypts text data in the column with a user-specified encryption algorithm. The table key is encrypted using a master key and placed in the data dictionary.

The master key is stored in a secure location called a wallet, which can be a file on the database server. When a user enters data into an encrypted column, Oracle retrieves the master key from the wallet, decrypts the table key from the data dictionary, and uses it to encrypt the new data.

#### i Note

In order to access the master key used to encrypt the table keys, you must create a master password to open the wallet. To do this, right-click the model in the Browser, and select *Properties*. Click the *Oracle* tab, and enter your wallet password in the *Password Encryption* field. Click *OK* to return to the model. The password will be used to create alter statements for opening and closing the wallet.

You can create one or more encrypted column in one or more tables. You can specify the encryption algorithm to be used, but all columns in a particular table must use the same algorithm. If you create a second encrypted column in a table, and specify a different algorithm, the last specified algorithm will be used for all columns in the table.

## **Procedure**

- 1. Create a column and open its property sheet.
- 2. On the *General* tab, specify any of the following types, which support encryption:
	- CHAR, NCHAR, VARCHAR2, and NVARCHAR2
	- DATE and TIMESTAMP
	- INTERVAL DAY TO SECOND and YEAR TO MONTH
	- NUMBER
	- RAW
- 3. Click the *Oracle* tab and select the *Encryption* checkbox.
- 4. Select an encryption algorithm from the list.
- 5. [optional] Select the *With salt* checkbox in order to add some random bits to the encryption key.
- 6. Click *OK* to complete the column definition.
# **2.8.5 Clusters (Oracle)**

A cluster is a schema object that contains data from one or more tables, which have one or more columns in common. Oracle Database stores together all the rows from all the tables that share the same cluster key.

PowerDesigner models clusters as extended objects with a stereotype of <<Cluster>>.

#### i Note

Clusters in Oracle v10gR2 and earlier are modeled as indexes with the Cluster check box selected. To upgrade such clusters to v11 or higher, you must generate a new PDM with the appropriate DBMS target from your original model. Simply changing the target DBMS will result in the loss of any existing clusters

## **Creating a Cluster**

You can create a cluster in any of the following ways:

- Select **Model** *Clusters* to access the List of Clusters, and click the *Add a Row* tool
- Right-click the model (or a package) in the Browser, and select *New Cluster*

## **Cluster Properties**

You can modify an object's properties from its property sheet. To open a cluster property sheet, double-click its Browser in the Clusters folder.

The following extended attributes are available on the *General* tab:

Table 346:

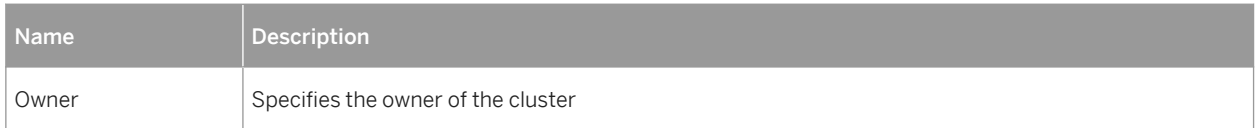

In addition, the following tabs are available:

● *Columns* – lists the columns associated with the cluster. You can can define the following extended attributes for cluster columns:

Table 347:

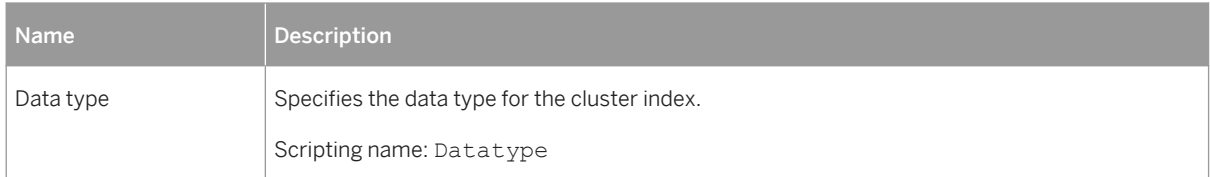

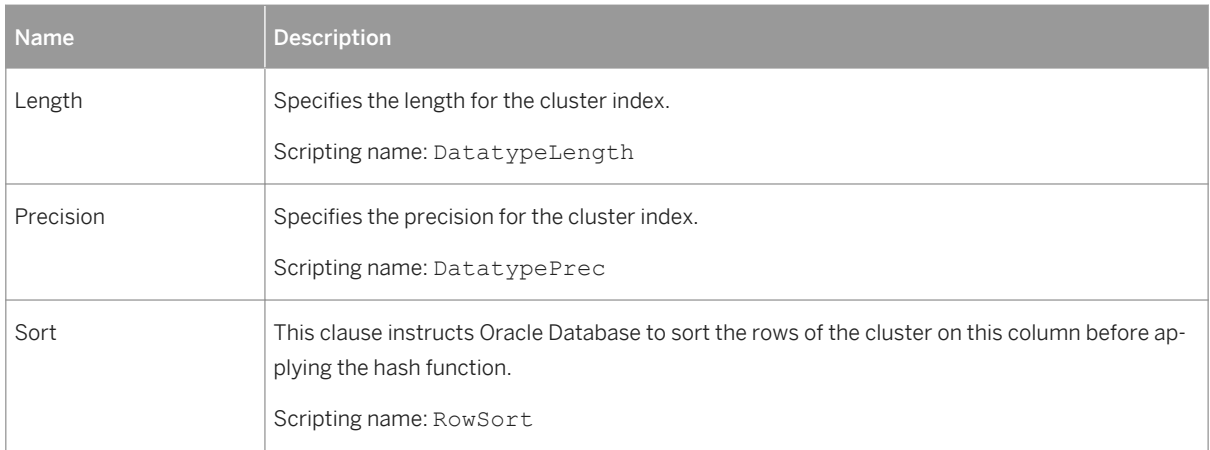

● *Indexes* – lists the indexes defined for the cluster. You can can define the following extended attributes for cluster indexes:

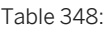

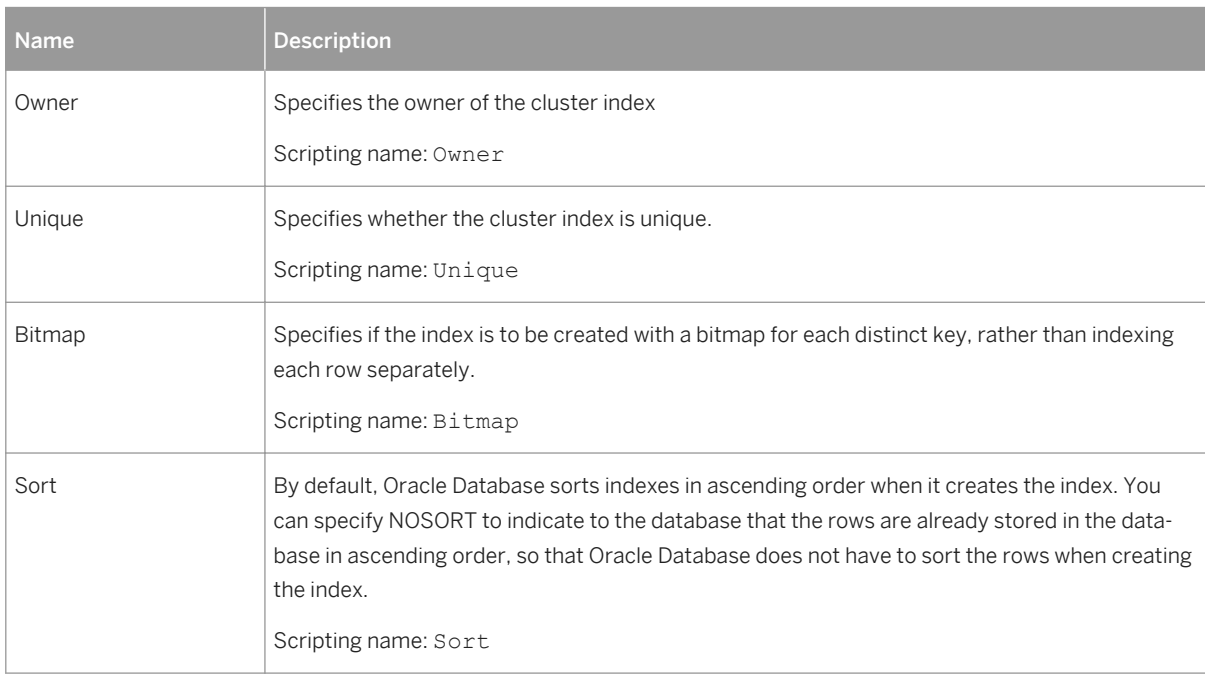

# **2.8.6 Database Links (Oracle)**

A database link is a schema object in one database that enables you to access objects on another database.

Database links are supported for Oracle 11g and higher. PowerDesigner models database links as extended objects with a stereotype of <<Database Link>>.

## **Creating a Database Link**

You can create a database link in any of the following ways:

- Select **Model** *Database links* to access the List of Database links, and click the *Add a Row* tool.
- Right-click the model (or a package) in the Browser, and select **|** New *Database link* 2.

### **Database Link Properties**

You can modify an object's properties from its property sheet. To open a database link property sheet, doubleclick its Browser in the Database links folder.

The following extensions are available on the *General* tab:

Table 349:

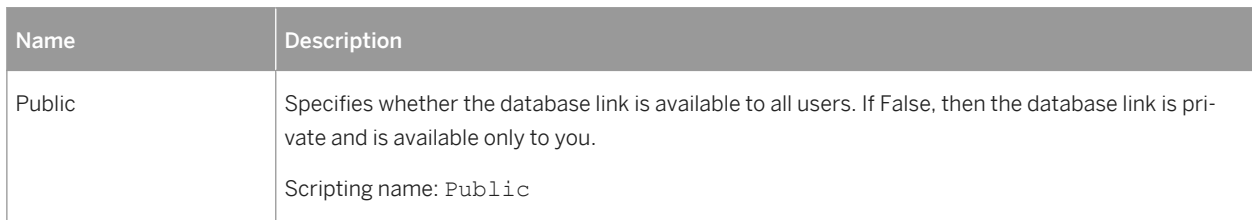

The following extended attributes are available on the *Oracle* tab:

#### Table 350:

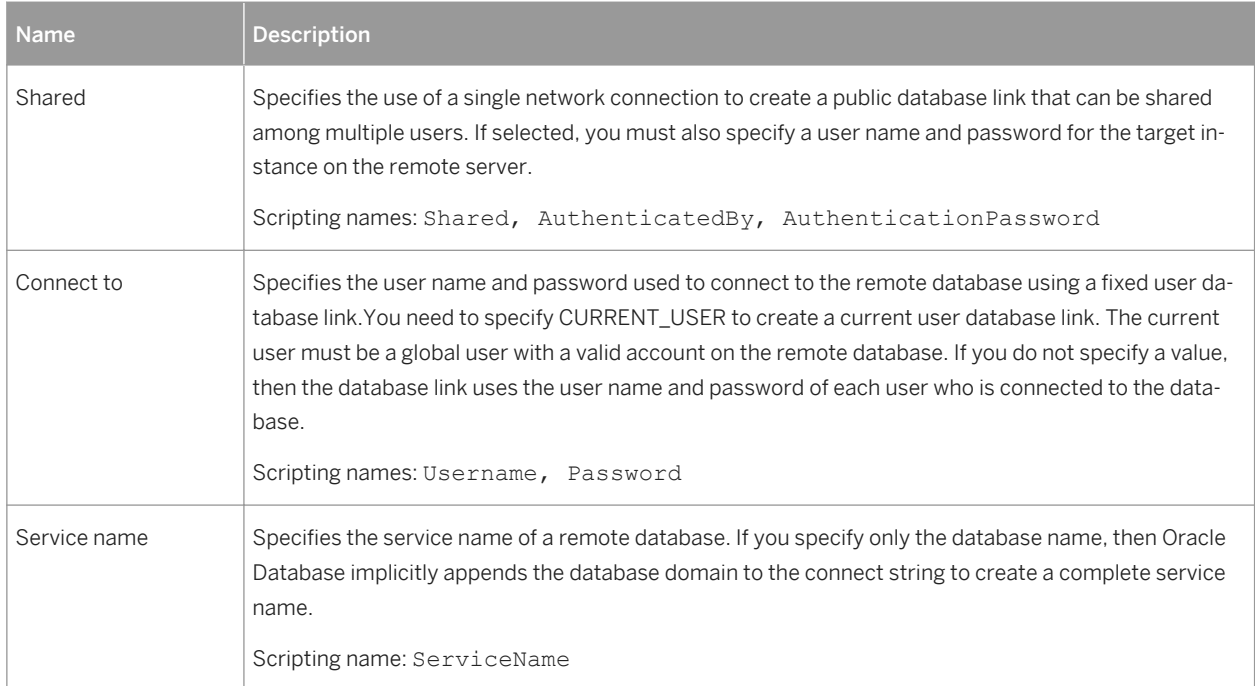

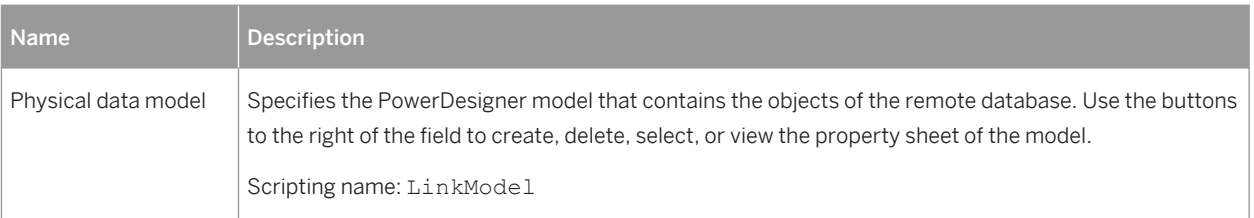

# **2.8.7 Materialized View Logs (Oracle)**

When DML changes are made to master table data, Oracle Database stores rows describing those changes in the materialized view log and then uses the materialized view log to refresh materialized views based on the master table.

Materialized view logs are supported for Oracle 11g and higher. PowerDesigner models materialized view logs as extended objects with a stereotype of <<Materialized view log>>.

## **Creating a Materialized View Log**

You can create a materialized view log as follows:

● Open the property sheet of the table to which you want to attach the log, select the Oracle tab, and click the Create button in the Materialized view log groupbox.

## **Materialized View Log Properties**

You can modify an object's properties from its property sheet. To open a materialized view log property sheet, double-click its Browser entry or click the Properties button on its parent table Oracle tab.

The *General* tab displays the master table name and the comment. The following properties are available on the Partitions tab:

Table 351:

| <b>Name</b> | <b>Description</b>                                                                                                    |
|-------------|----------------------------------------------------------------------------------------------------|
| Type        | Specifies the method for paritioning the table. You can choose between:                                                                                  |
|             | Range/Composite - Partitions the table on ranges of values from the column list.                                                                         |
|             | Hash - Partitions the table using the hash method.                                                                                                    |
|             | List - Partitions the table on lists of literal values from column.                                                                                      |
|             | Reference - Equipartitions the table being created (the child table) by a referential constraint to<br>an existing partitioned table (the parent table). |
|             | System - Partitions the table by the partitions specified.                                                                                               |
|             | When you select a type, additional options are displayed, to allow you to specify the appropriate pa-<br>rameters.                                       |

# **2.8.8 Editions (Oracle)**

Edition-based redefinition can be used to upgrade database components while an application is in use. Editions are supported for Oracle 12c and higher. PowerDesigner models editions as extended objects with a stereotype of <<Edition>>.

## **Creating an Edition**

You can create an edition in any of the following ways:

- Select **Model** *Editions* to access the List of Editions, and click the *Add a Row* tool.
- Right-click the model (or a package) in the Browser, and select *New Edition* .

Editions are used primarily in conjunction with materialized views. Open the property sheet of a materialized view, select the *Physical Options* tab, and expand the tree to query\_rewrite\_clause/unusable\_editions\_clause to specify editions that the materialized view is unusable before or after.

### **Edition Properties**

You can modify an object's properties from its property sheet. To open an edition property sheet, double-click its Browser in the Editions folder.

The following extensions are available on the *General* tab:

#### Table 352:

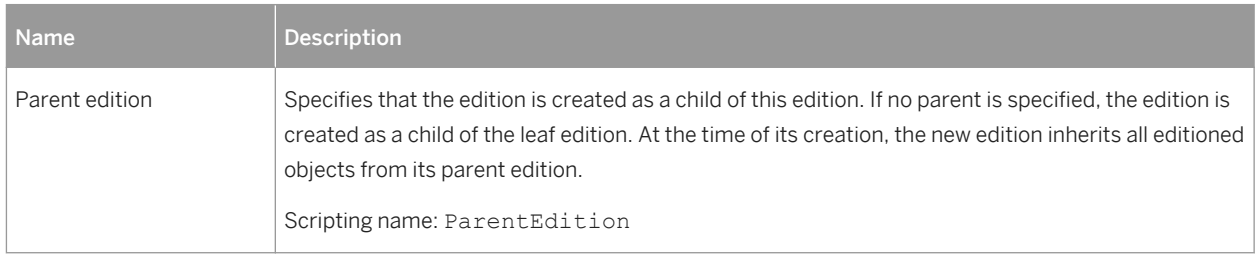

# **2.9 SAP Business Suite**

To create a PDM with support for features specific to the SAP Business Suite, select the DBMS on which your installation is running in the DBMS field of the New Model dialog, click *OK* to create an empty PDM, and then select *Tools SAP Business Suite Import SAP Business Suite Data Dictionary* . To view these extensions to the

PowerDesigner metamodel in the Resource Editor, select *Model Extensions* , select the SAP Business Suite extension, click the *Properties* tool, and expand the *Profile* node.

PowerDesigner supports importing any recent version of SAP® Business Suite.

The following sections list the extensions provided for SAP Business Suite.

## **Model**

The following extensions are available on the *Data Dictionary* tab:

#### Table 353:

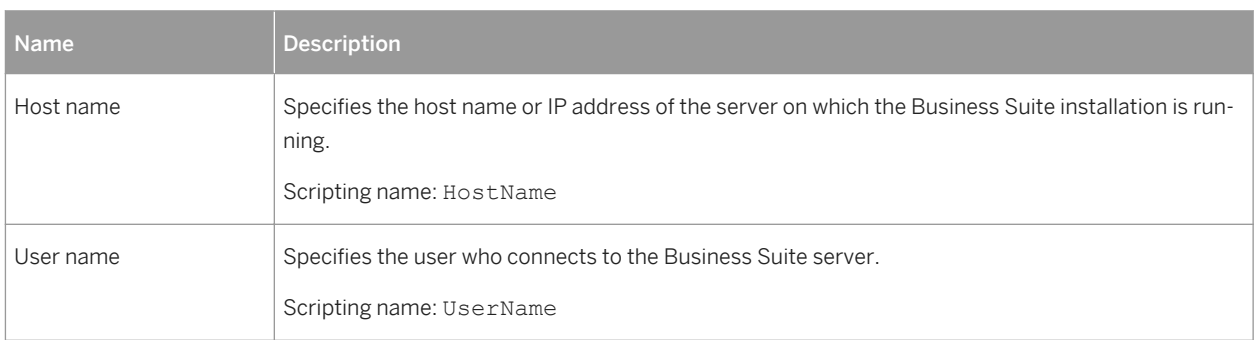

## **ABAP Components**

ABAP components are based on standard PowerDesigner packages with a **ABAP Component** stereotype. The following extensions are available on the *Data Dictionary* tab:

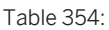

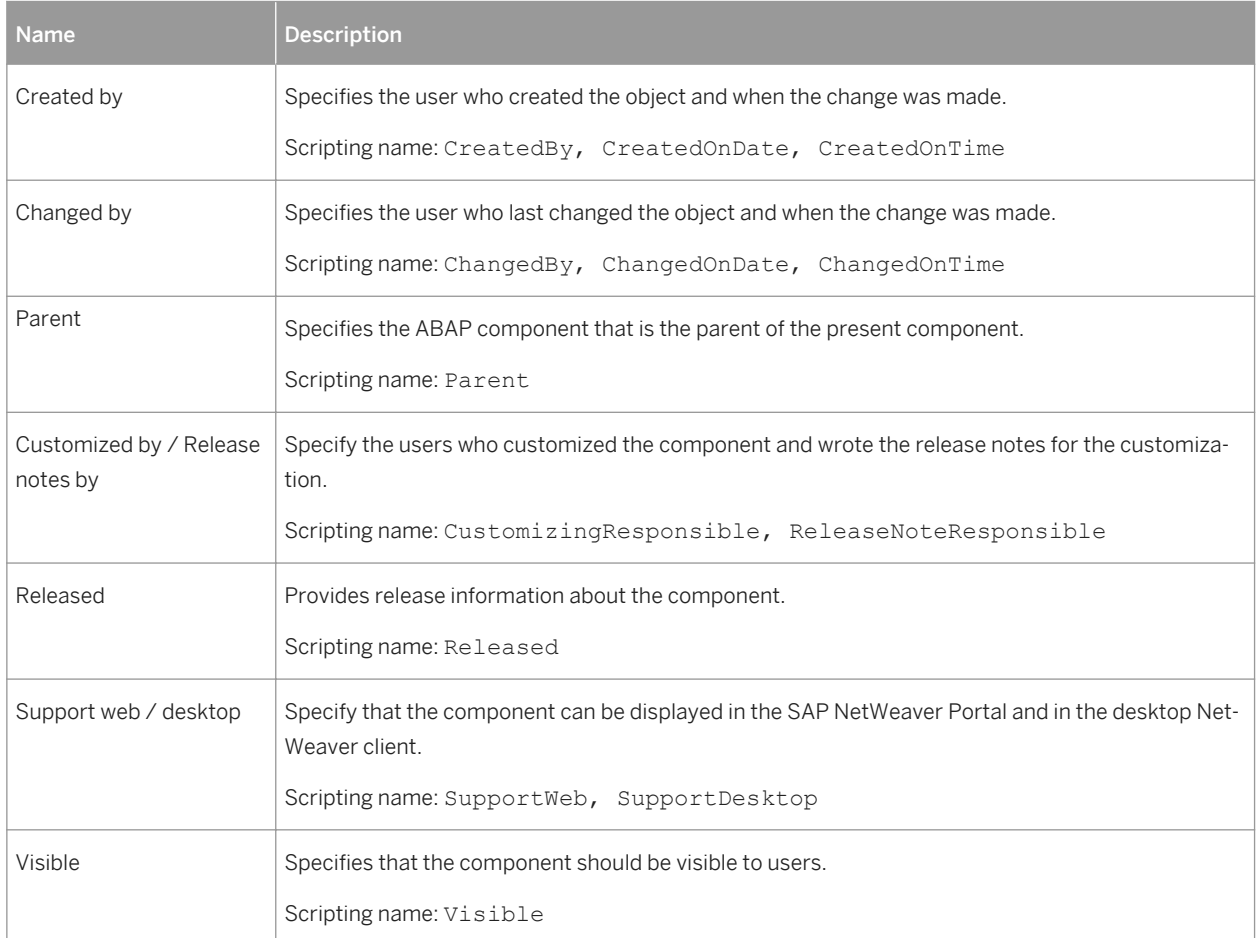

## **ABAP Packages**

ABAP packages are based on standard PowerDesigner packages with an **ABAP Package** stereotype. The following extensions are available on the *Data Dictionary* tab:

Table 355:

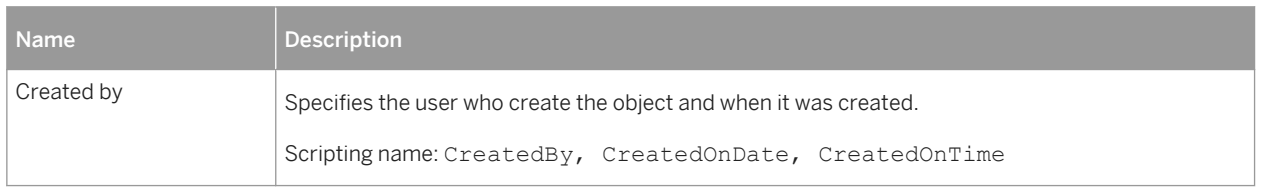

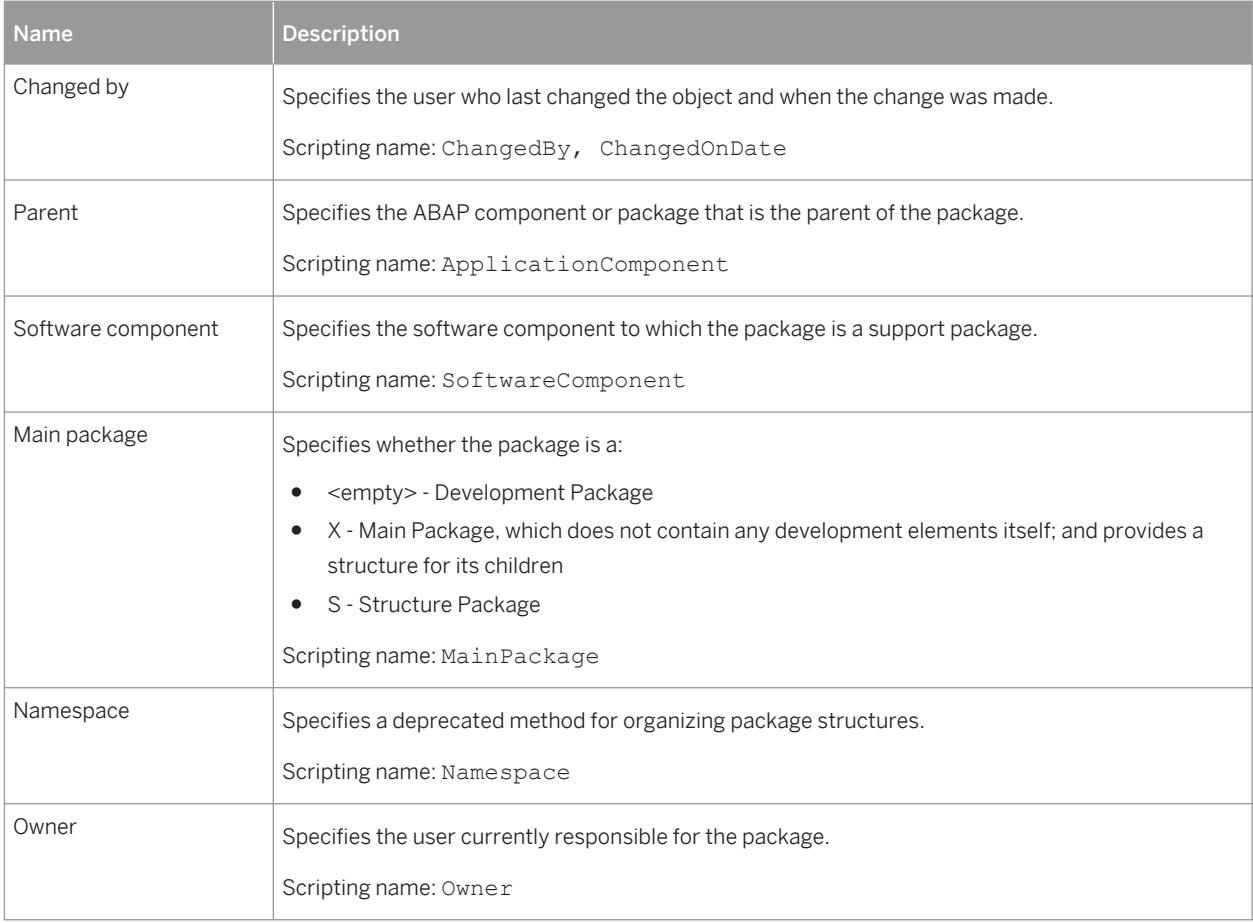

## **Tables/Structures**

The following extensions are available on the *Data Dictionary* tab:

#### Table 356:

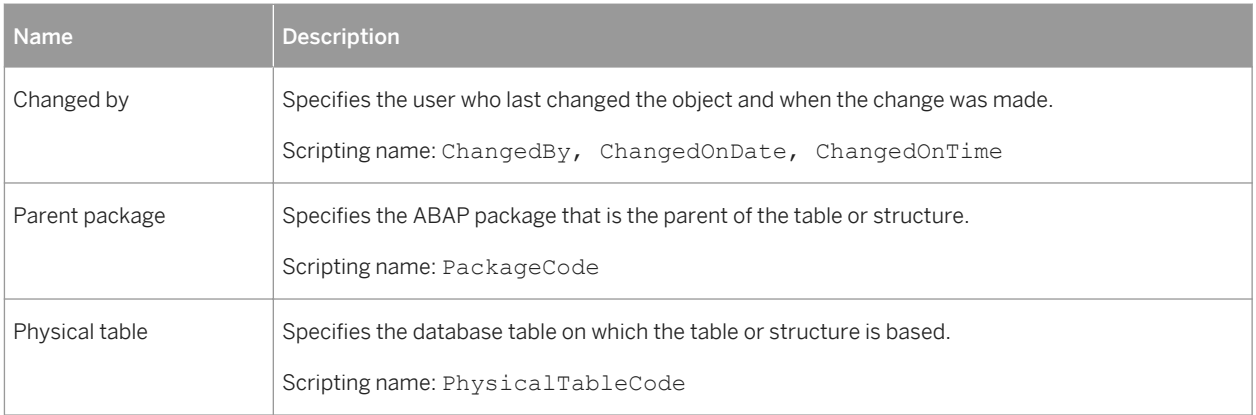

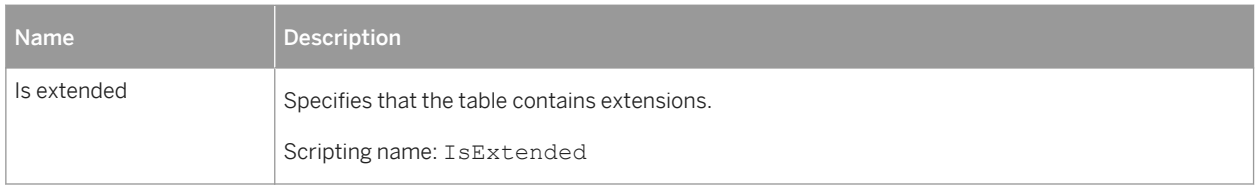

## **Columns (Fields)**

Business Suite fields are represented as columns in PowerDesigner. The following extensions are available on the *Data Dictionary* tab:

Table 357:

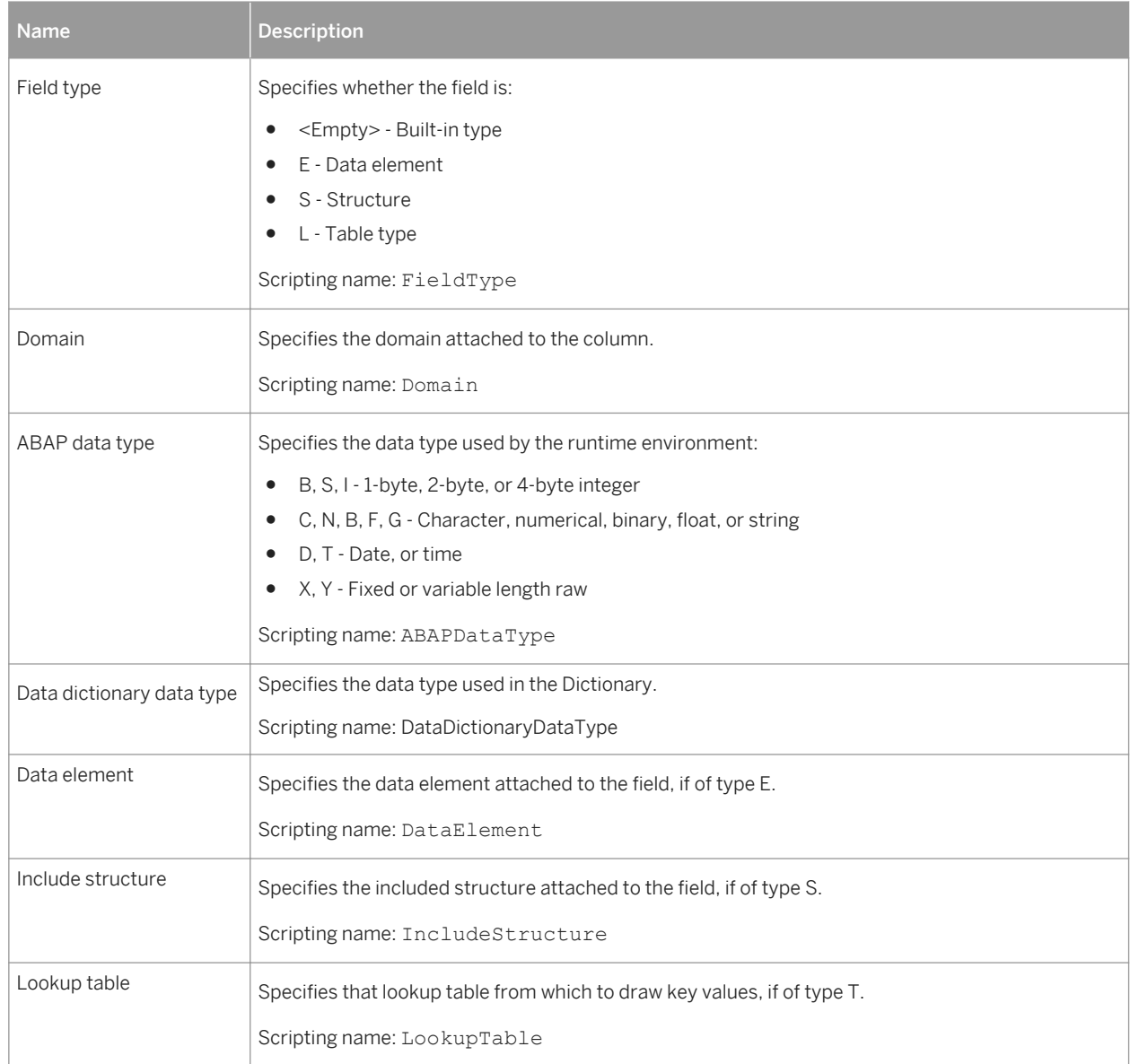

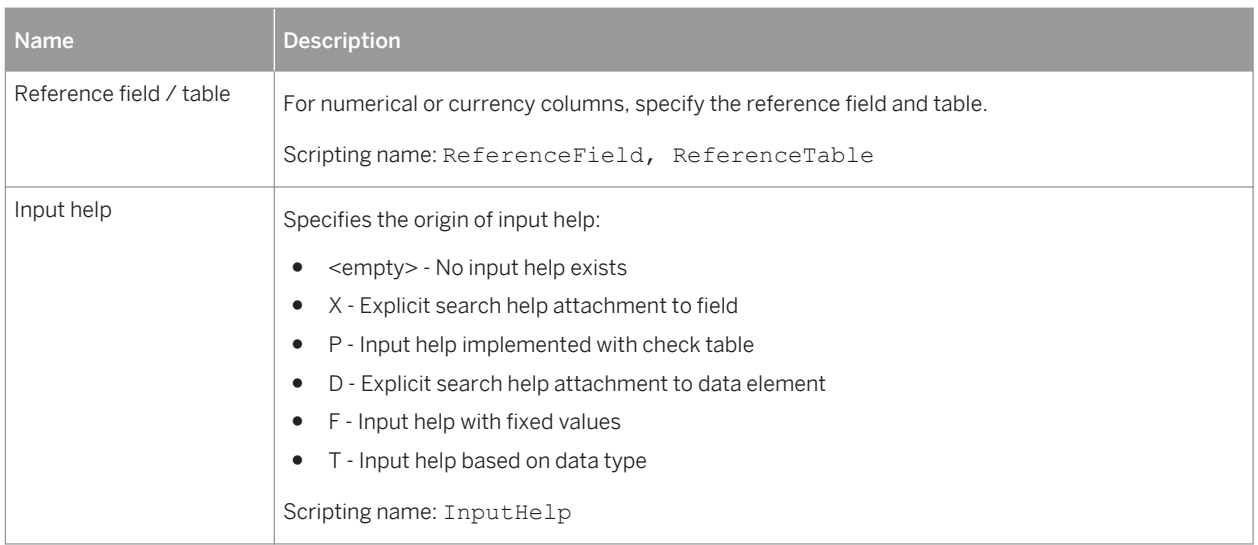

### **Indexes**

The following extensions are available on the *Data Dictionary* tab:

#### Table 358:

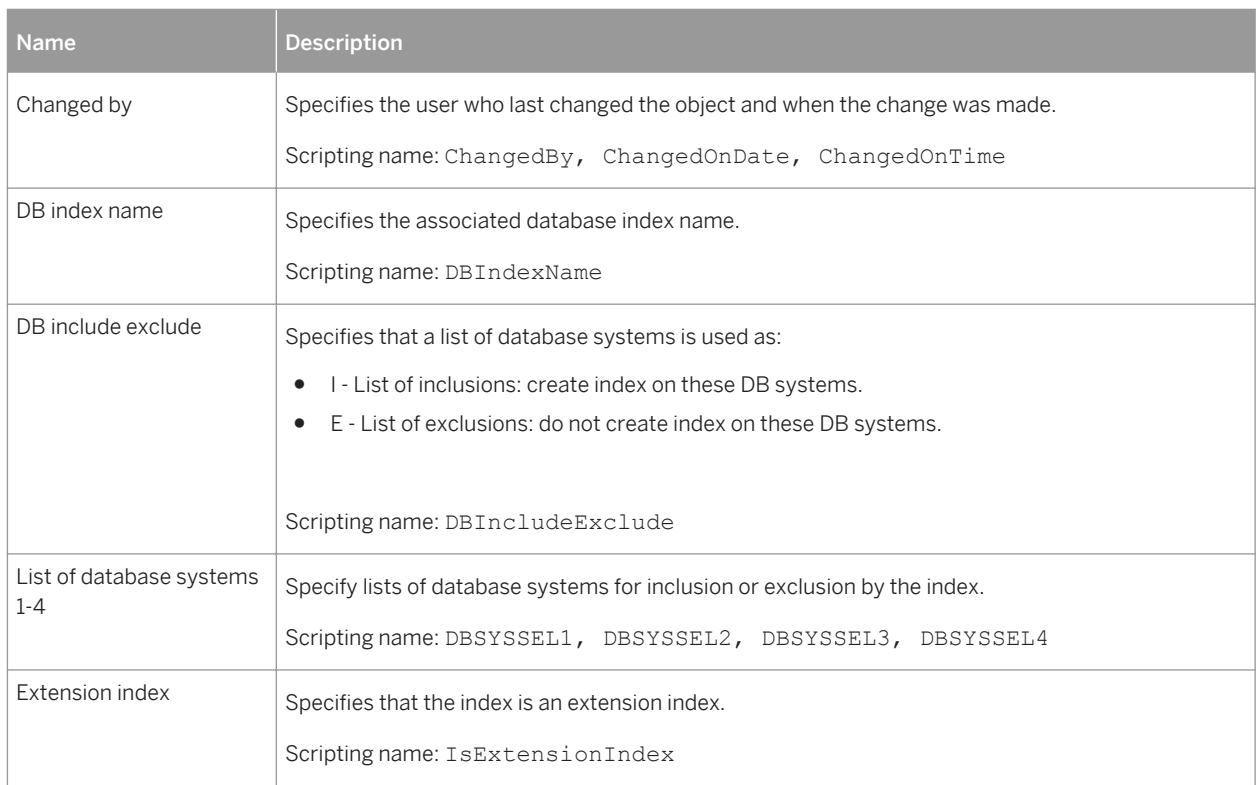

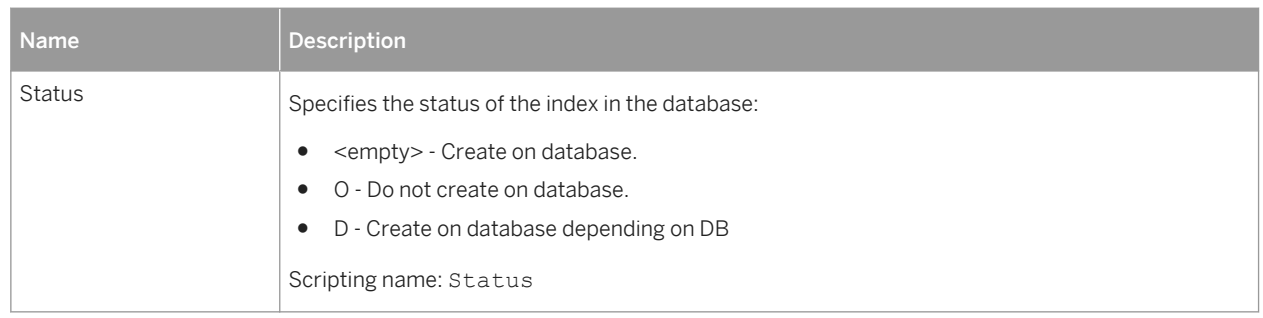

## **Data Elements**

Data elements are based on PowerDesigner extended objects with a **Data Element** stereotype. The following extensions are available on the *Data Dictionary* tab:

Table 359:

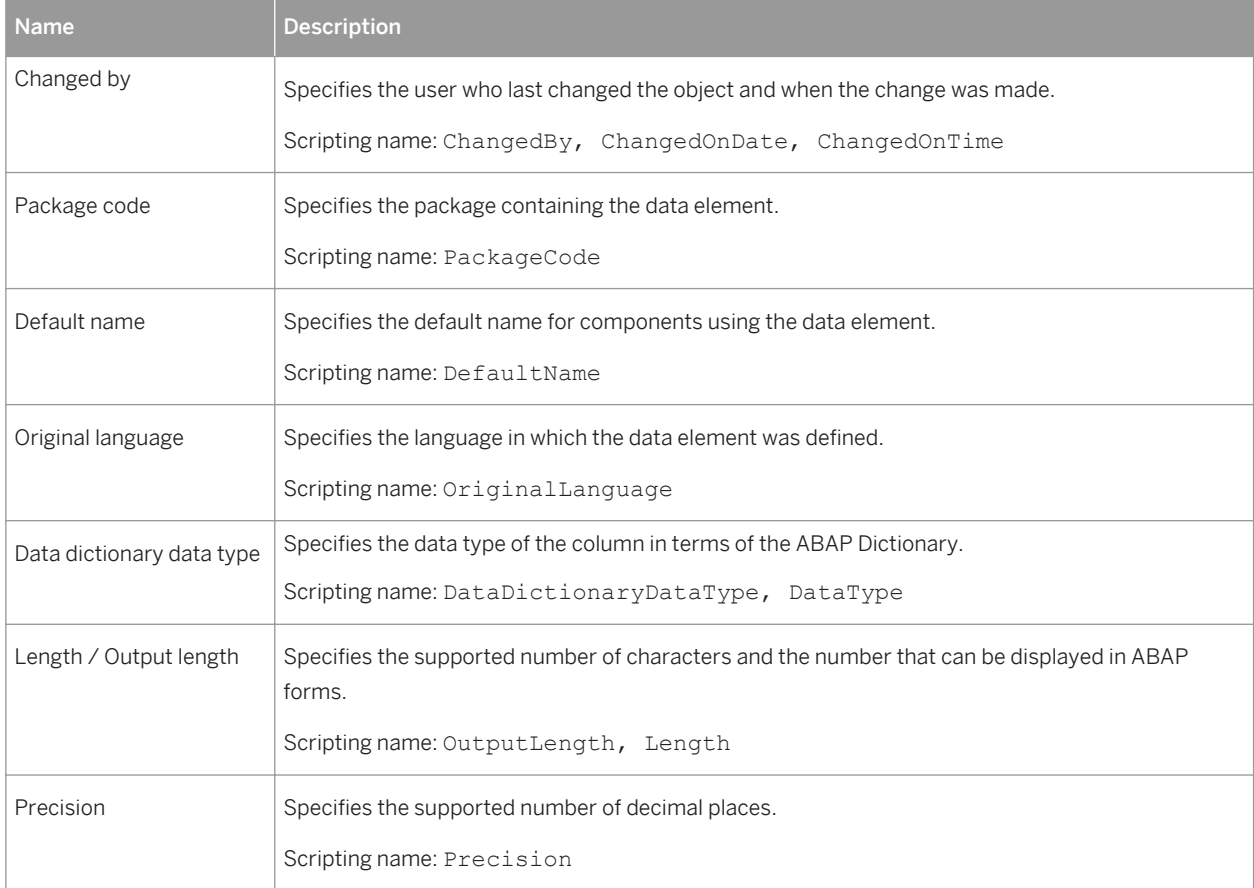

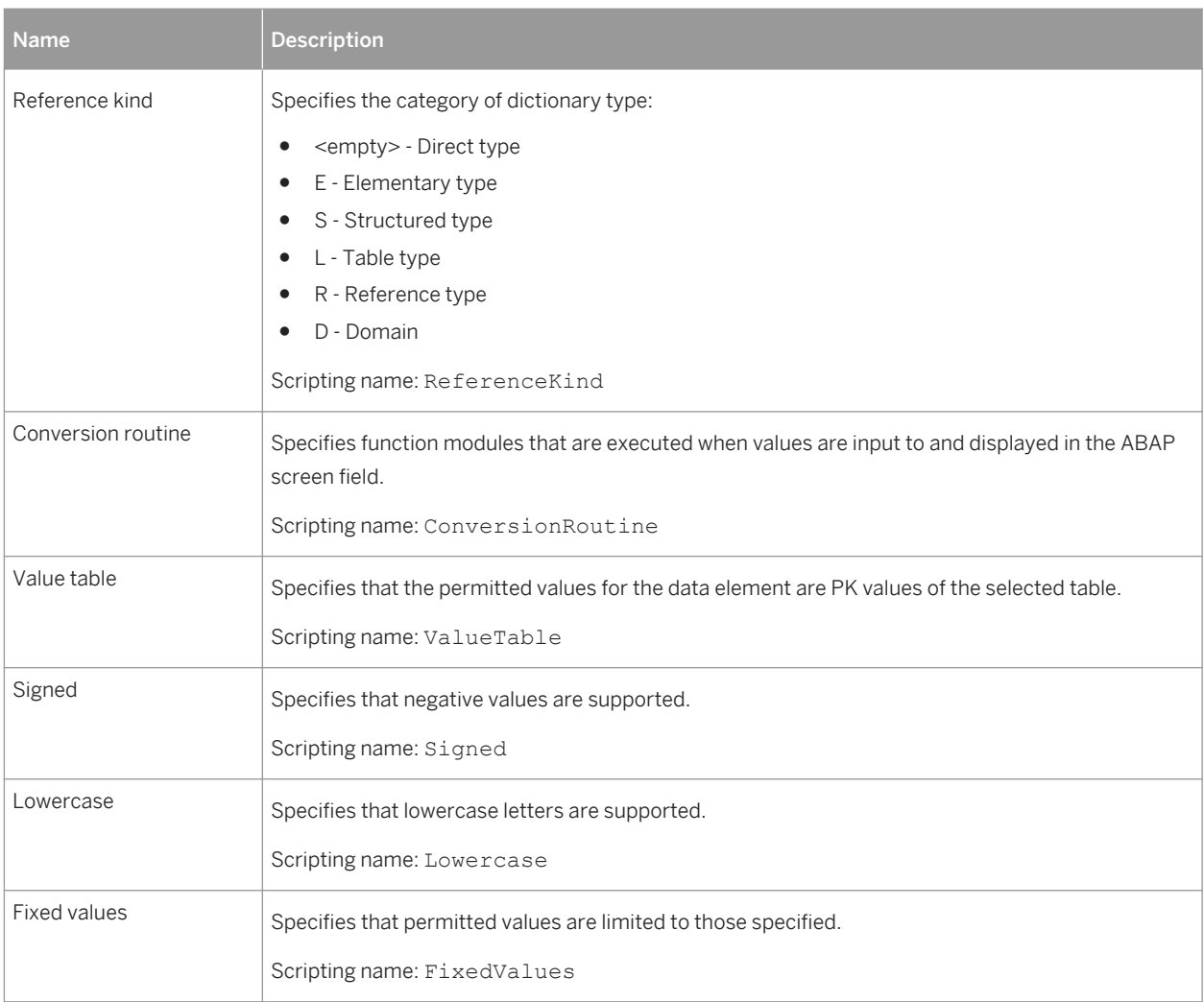

## **Domains**

The following extensions are available on the *Data Dictionary* tab:

Table 360:

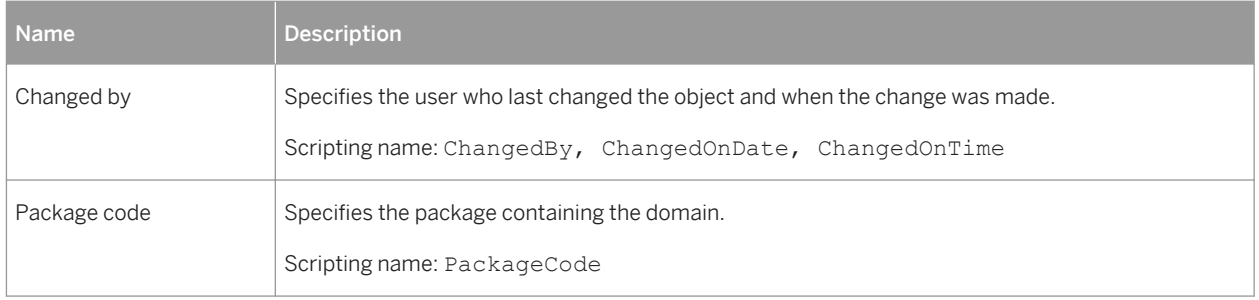

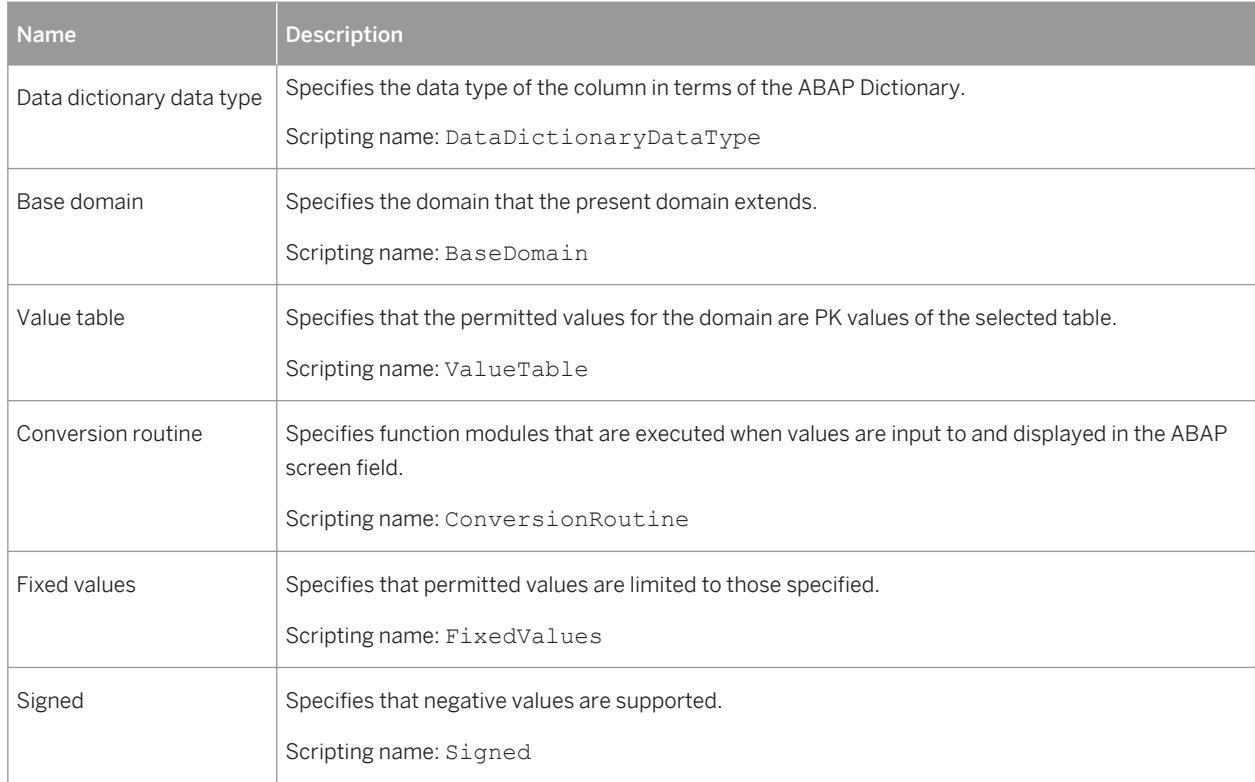

## **Views**

The following extensions are available on the *Data Dictionary* tab:

#### Table 361:

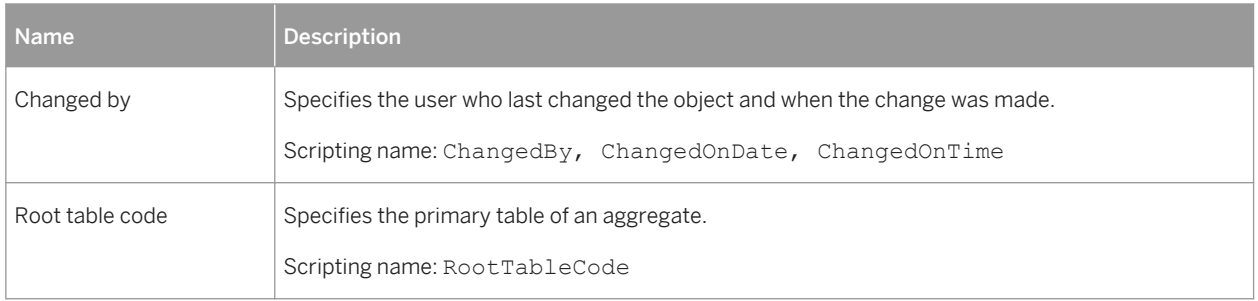

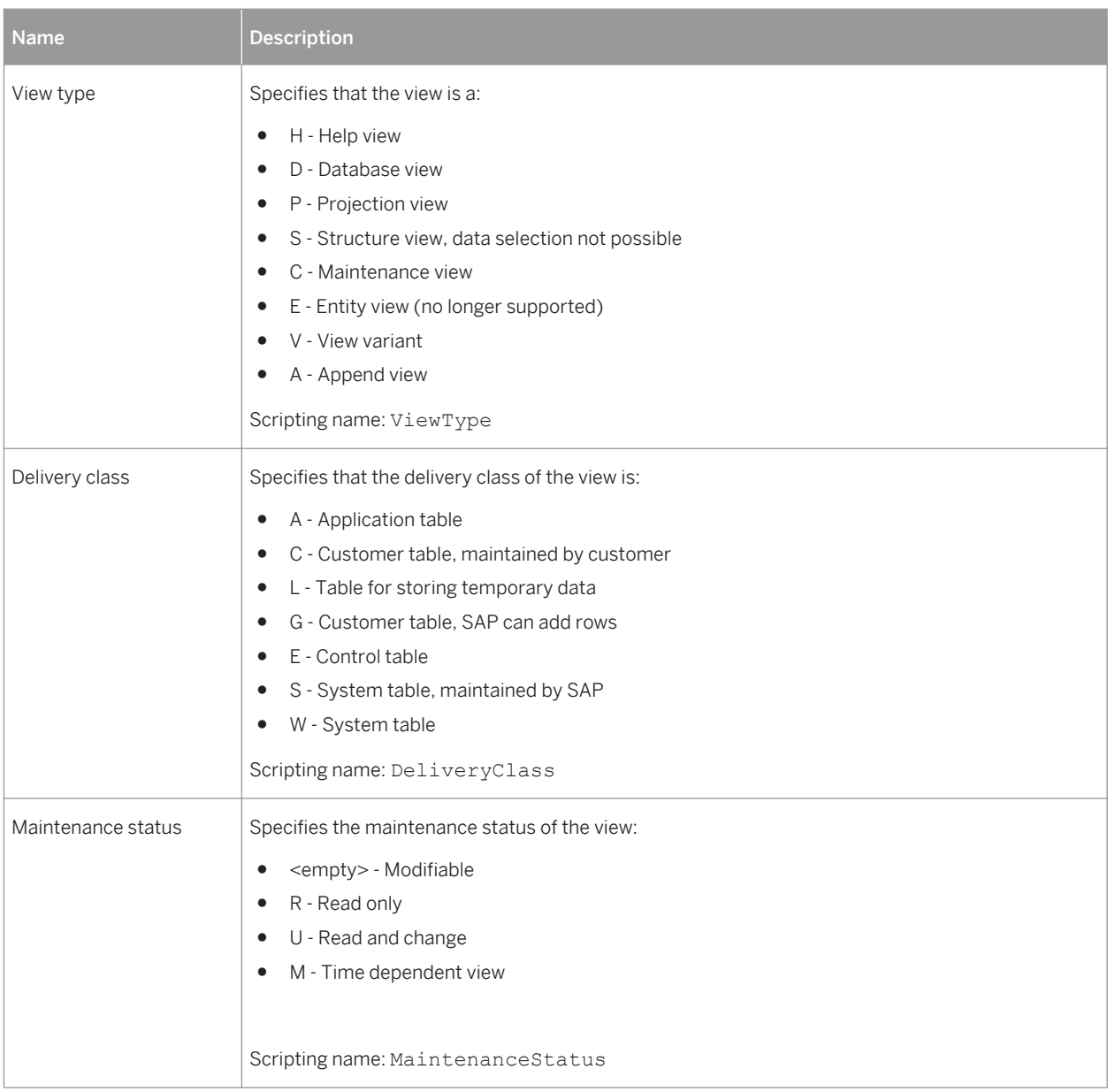

## **View Columns (View Fields)**

The following extensions are available on the *Data Dictionary* tab:

#### Table 362:

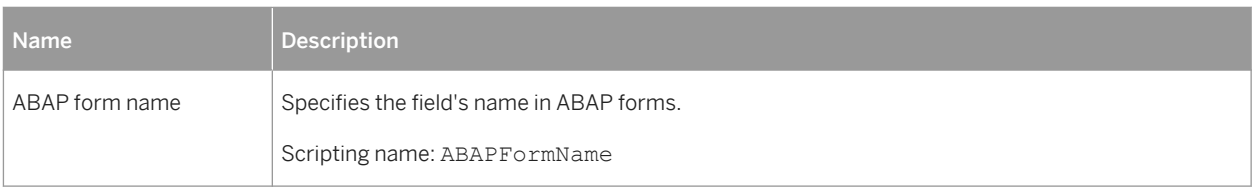

<span id="page-518-0"></span>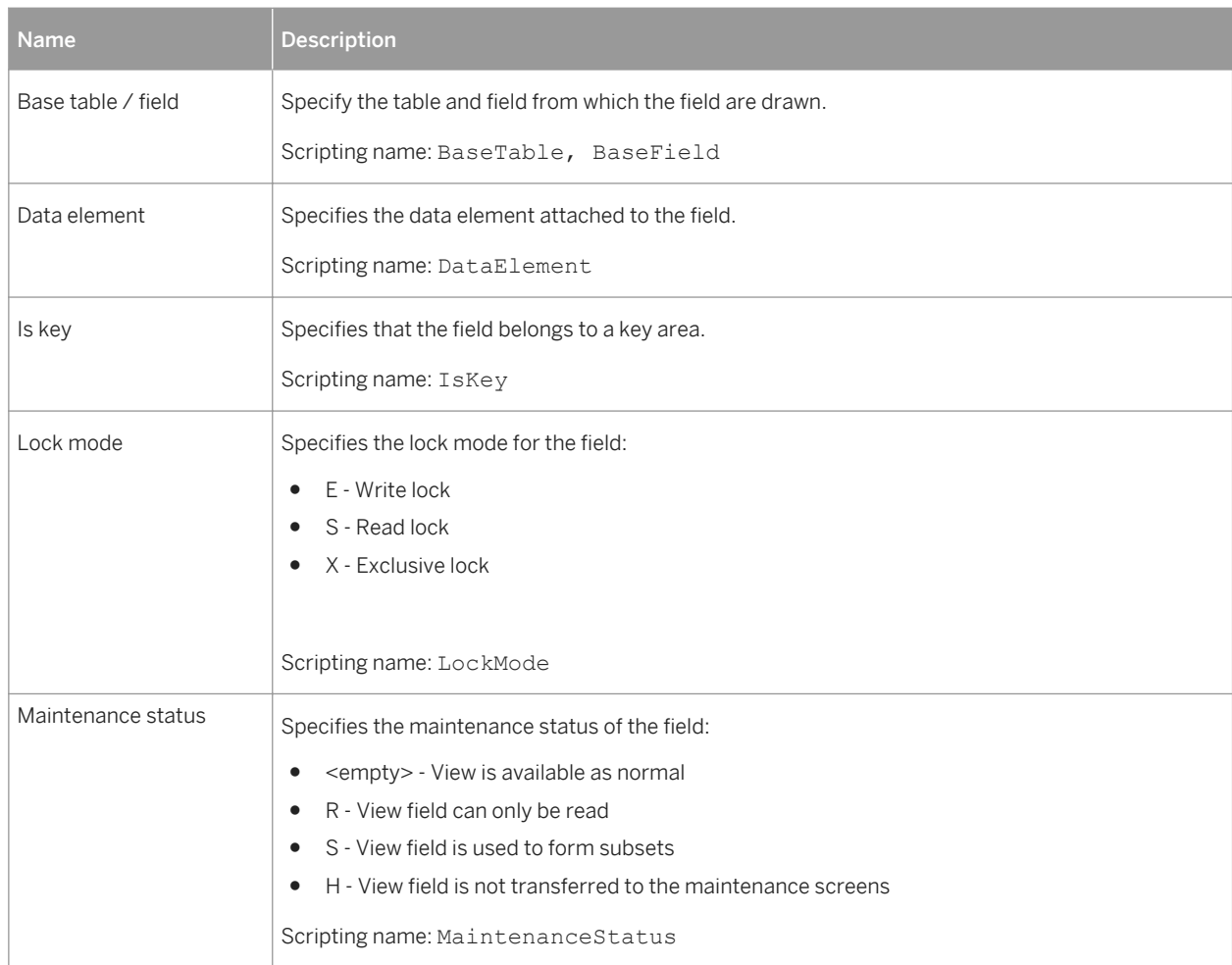

# **2.9.1 Importing an SAP Business Suite Data Dictionary**

An SAP Business Suite installation is built on a complex database structure, which comprises many thousand tables with often cryptic names, and may include large numbers of extensions. In certain environments, there may be multiple servers, each with different extensions. PowerDesigner allows you to browse the application component and packages in the hierarchy, and to import them and their supporting logical objects for analysis, comparison, and merging of data dictionaries.

### **Procedure**

- 1. Create a new PDM targeting the DBMS hosting your Business Suite server. For a server running SAP MaxDB, use the SAP HANA DBMS.
- 2. Select *Tools SAP Business Suite Import SAP Business Suite Data Dictionary* to open the wizard, and click *Next* on the Welcome page.

3. Enter your Business Suite connection parameters and then click *Next* to connect.

Use the tools to the right of the *Connection name* field to create a new connection profile, review the properties of the existing profile, or delete it. Business Suite connection profiles are stored in the registry.

#### i Note

The user you specify must have read access to the following tables:

Table 363:

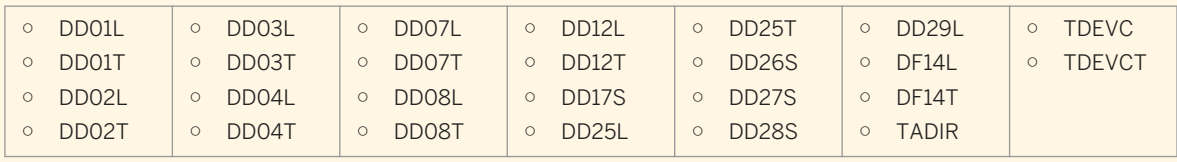

The schema name is optional but may, in some environments, provide the necessary read permissions.

- 4. Use the *Browse* and *Search* tabs to navigate in the component and package hierarchy, select components, packages, tables, and views to import, and then click *Next*.
	- *Browse* Expand the component and package hierarchy, and select application components and packages in the left pane to add their tables and views to the import. When you select a component or package to import, its supporting tables and views are added to the subtabs in the right pane, and the total number of tables and views to be imported is updated. Tables are selected for import by default, but views are not. You can select or deselect tables and views for import as necessary:

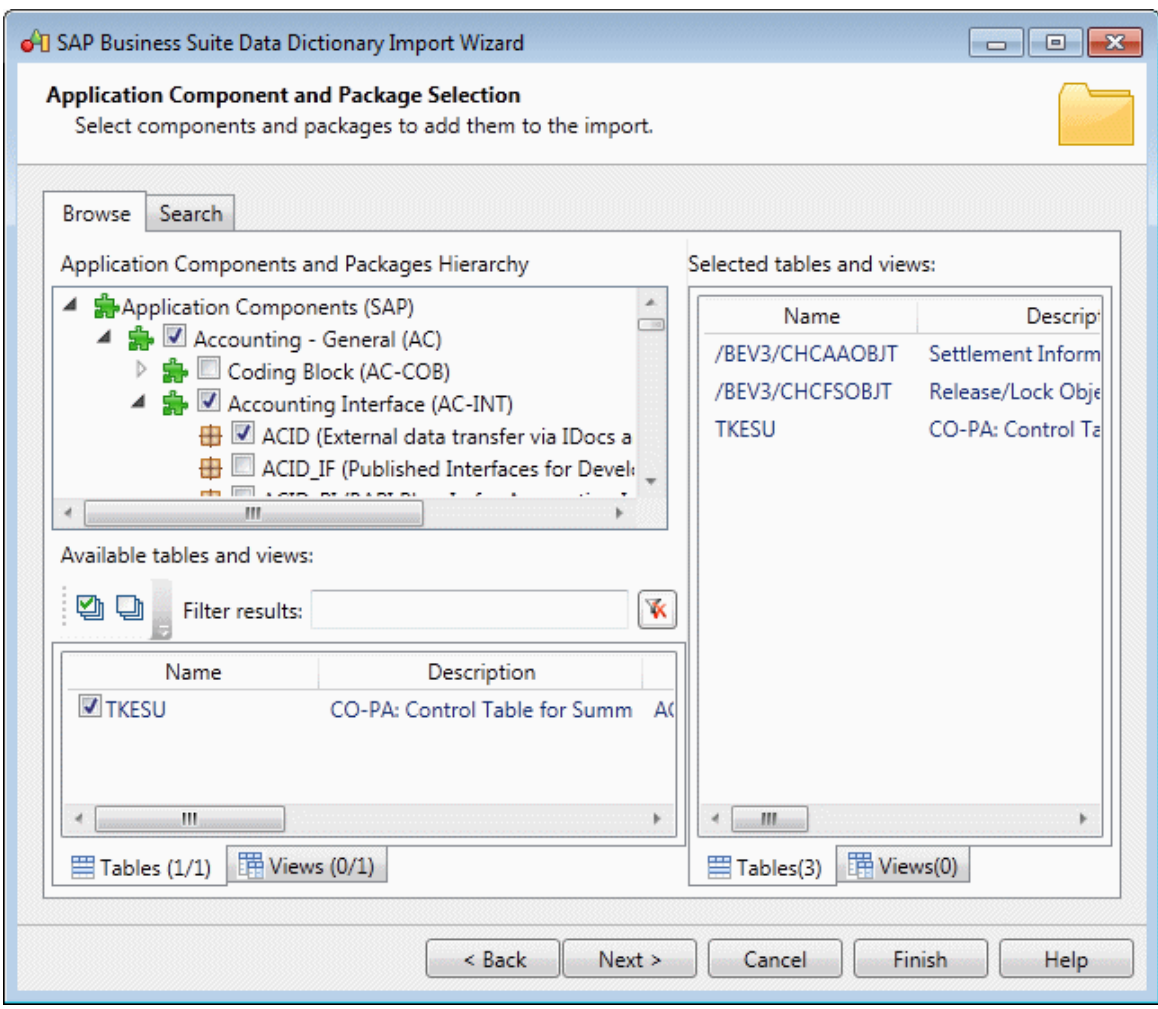

○ *Search* - Choose whether to search for tables and/or views and whether to match whole words only, enter one or more strings to search on (separated by commas or new lines), and click *Search*. You can filter on your result set dynamically by entering a string in the filter field. Select tables and views from your results to add them to the import:

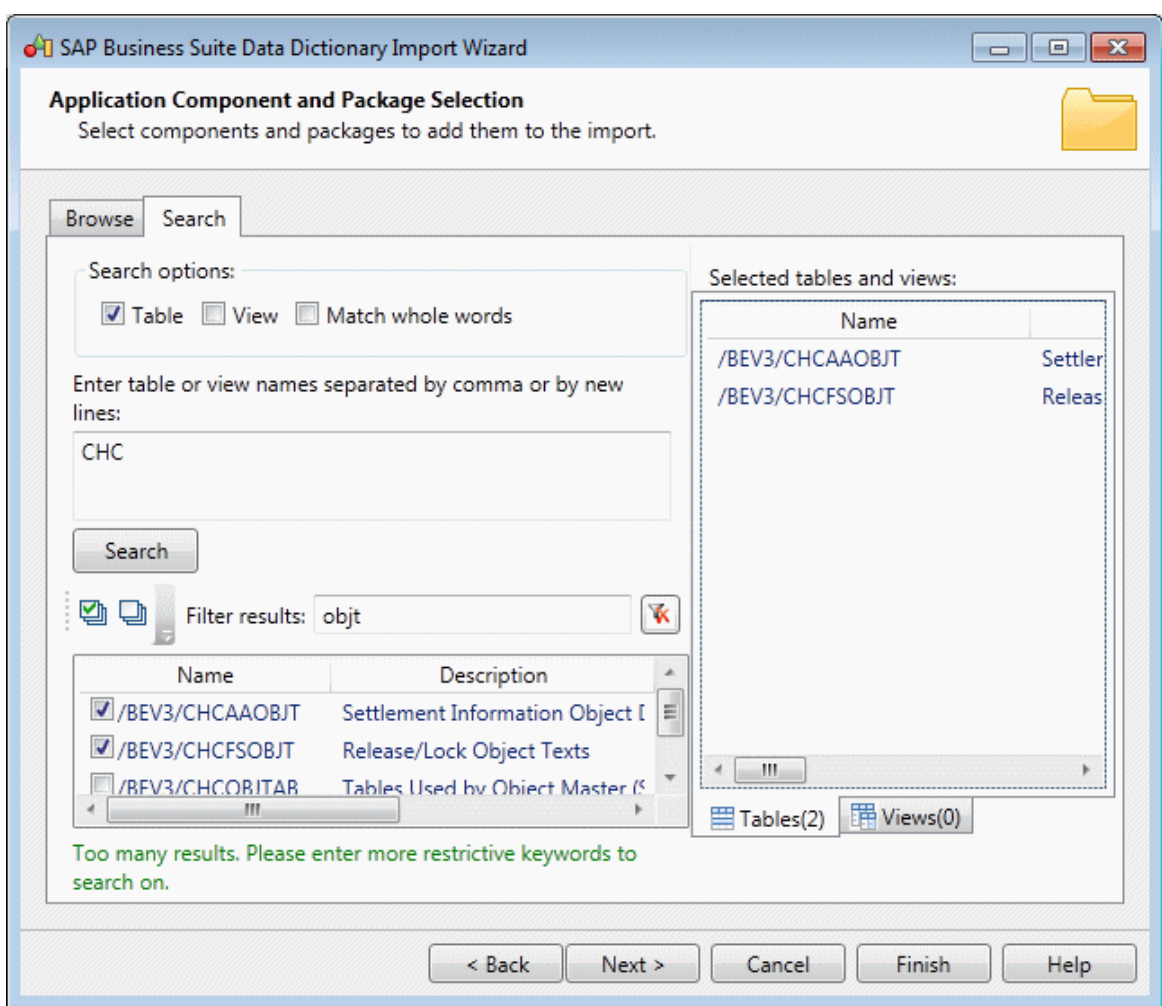

### i Note

Since an ERP system can contain many thousands of tables, we recommend that you import only a limited subset of components or packages at a time. You can relaunch the wizard and import additional components or packages as many times as necessary.

5. Review the objects that will be imported and then click *Finish*.

The component and package structure is imported, with tables located in their appropriate package, and global domains and data elements are listed at the root of the model.

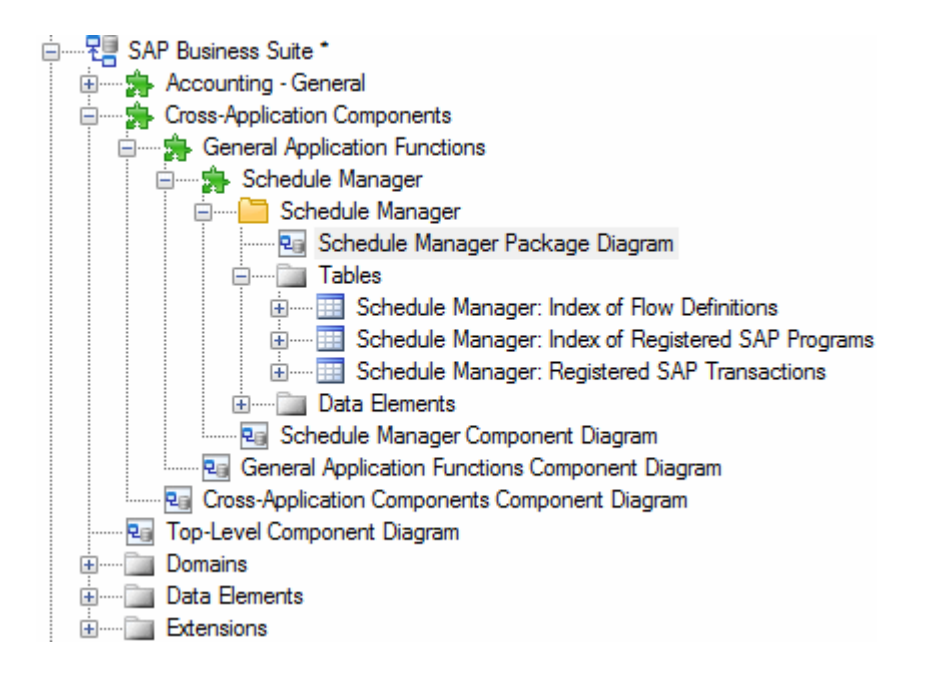

PowerDesigner stores the technical name of each object in its *Code* field, and uses the more intuitive short description of the object as its name. Thus, for example, the table identified as SCMATRANSACT in the data dictionary is displayed as Schedule Manager: Registered SAP Transactions in PowerDesigner.

Each component and package contains a diagram which shows the objects it contains:

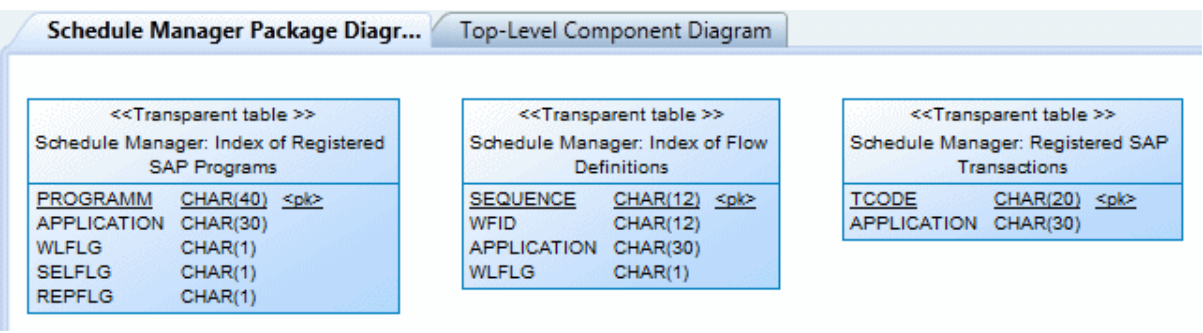

#### i Note

Not all packages contain tables. To view the structure of only those components and packages with diagrams that do contain tables, right-click the model in the Browser or a diagram background and select *View ABAP Diagrams Containing Tables*. Select a diagram in the tree and click *OK* to open it.

6. Review the imported metadata as appropriate. Configurable and filterable lists of each type of object are available from the *Model* menu. For example, to display the List of Data Elements, select *Model Data Elements* :

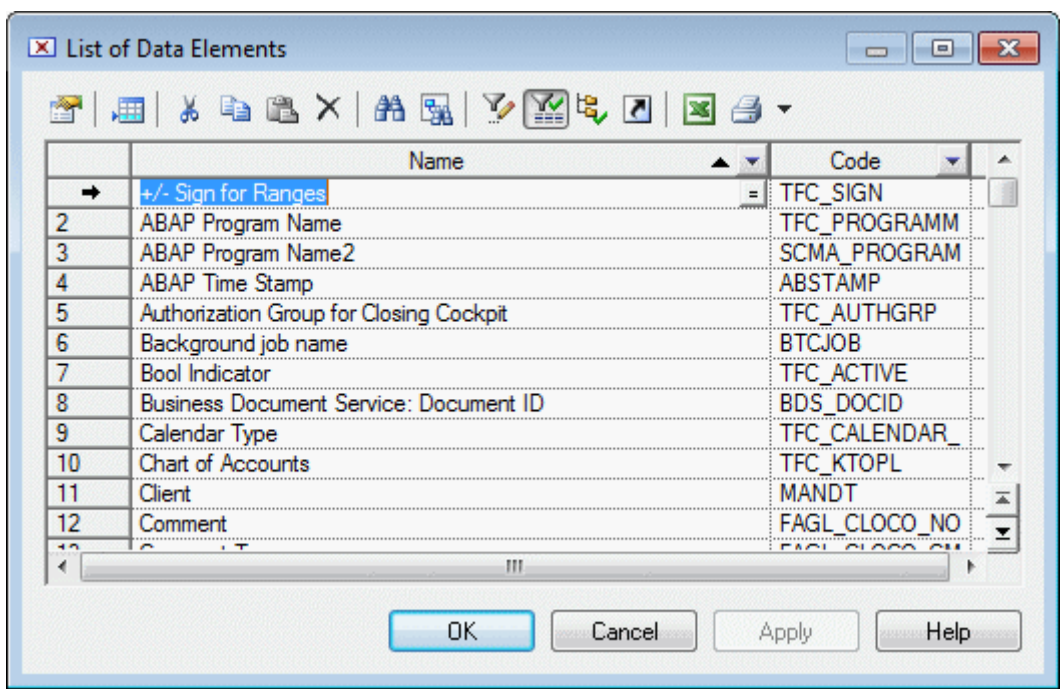

### i Note

To view lists of global objects, such as domains and data elements, ensure that you are in the context of the model root (by double-clicking the *Top-Level Component Diagram*) before opening the list. To view all the components, packages, or tables in the model, ensure that you are at root, open the list, and click the *Include Sub-Packages* tool in the list toolbar. For detailed information about working with object lists, see *Core Features Guide > Modeling with PowerDesigner > Objects > Object Lists*

- 7. [optional] Perform a new import to enrich your model. You can perform as many imports as necessary, and delete components, packages, or other objects as appropriate, to simplify your model and focus on the areas that interest you.
- 8. [optional] To compare two or more Business Suite installations, import each one into its own PDM, and select *Tools Compare Models* . For detailed information about working in this dialog, see *Core Features Guide > Modeling with PowerDesigner > Comparing and Merging Models*.
- 9. [optional] PowerDesigner supports the merging of Business Suite PDMs and their generation to HANA to provide the basis for establishing a business intelligence environment for reporting on your Business Suite transactional data (see [Generating an SAP Business Suite Data Dictionary to HANA \[page 525\]\)](#page-524-0).

# <span id="page-524-0"></span>**2.9.2 Generating an SAP Business Suite Data Dictionary to HANA**

PowerDesigner can help you prepare a HANA table structure to allow consolidated reporting on one or more SAP Business Suite installations.

## **Context**

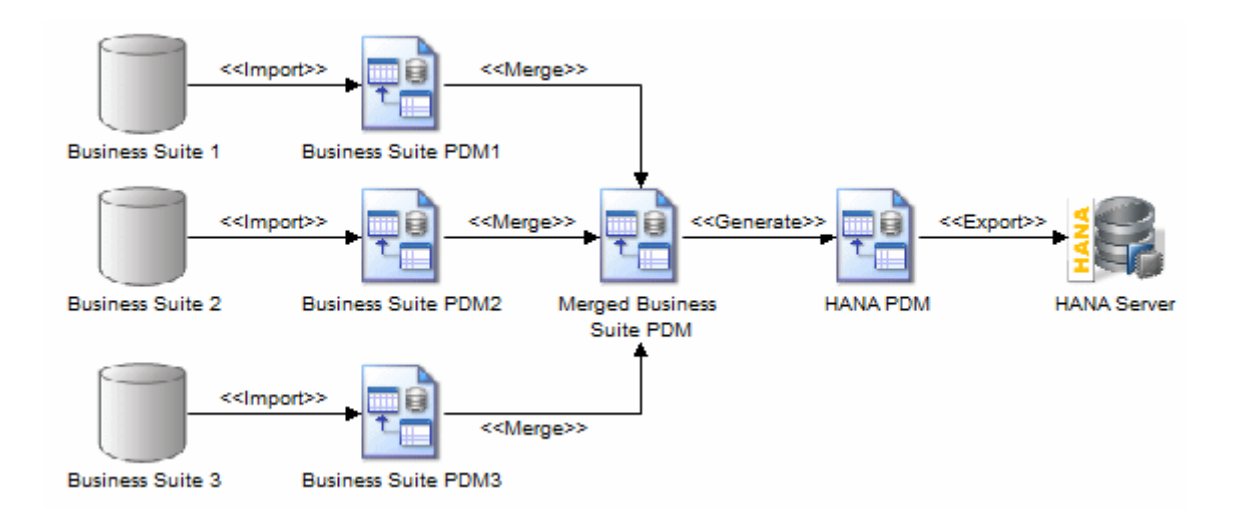

### **Procedure**

- 1. Create a PDM for each SAP Business Suite installation, and import the logical tables that you want to define warehouse reporting on (see [Importing an SAP Business Suite Data Dictionary \[page 519\]](#page-518-0)).
- 2. Analyze and purify your models, deleting components, packages, tables, and columns that are not of interest to your reporting project.

#### i Note

You should not edit the properties of Business Suite objects (except for the *Comment* field or *Definition*  tab) or create new objects, in order to ensure the integrity of the metadata that will be generated to the HANA schema.

3. Select a model to act as the core warehouse model, and then select *Tools Merge Models* and merge the other models into it one after the other to create a superset of all the components, packages, tables, and columns that you want to generate to HANA.

For detailed information about merging models, see *Core Features Guide > Modeling with PowerDesigner > Comparing and Merging Models*.

- 4. Select *Tools SAP Business Suite Generate HANA Physical Data Model* .
- 5. Select whether you want to *Preserve package hierarchy*, which is the default mode, and will recreate the Business Suite component and package structure to the HANA PDM. Note that this structure does not represent HANA packages. Deselecting this option will suppress the creation of these packages and will generate all your tables to the new PDM root. In both cases, your tables will all be exported to the HANA catalog.
- 6. Click *OK* to begin the generation.

PowerDesigner generates a new PDM targeting the HANA DBMS.

i Note

PowerDesigner generates the Business Suite component and package structure to the HANA PDM.

7. Export your tables to your HANA server (see [Exporting Objects to the HANA Repository \[page 541\]\)](#page-540-0). Implement loading of your transactional data to your HANA warehouse using your standard ETL solution.

# **2.10 SAP HANA**

To create a PDM with support for features specific to the SAP HANA® DBMS family, select the appropriate version in the DBMS field of the New Model dialog. To view these extensions to the PowerDesigner metamodel in the Resource Editor, select *Database Edit Current DBMS* and expand the *Profile* node.

PowerDesigner supports round trip reverse-engineering and generation of SAP HANA® v1.0 tables and analytic and attribute views, and limited support for reversing and generating calculation views.

The following tools are available in the SAP HANA Database 1.0 toolbox:

Table 364:

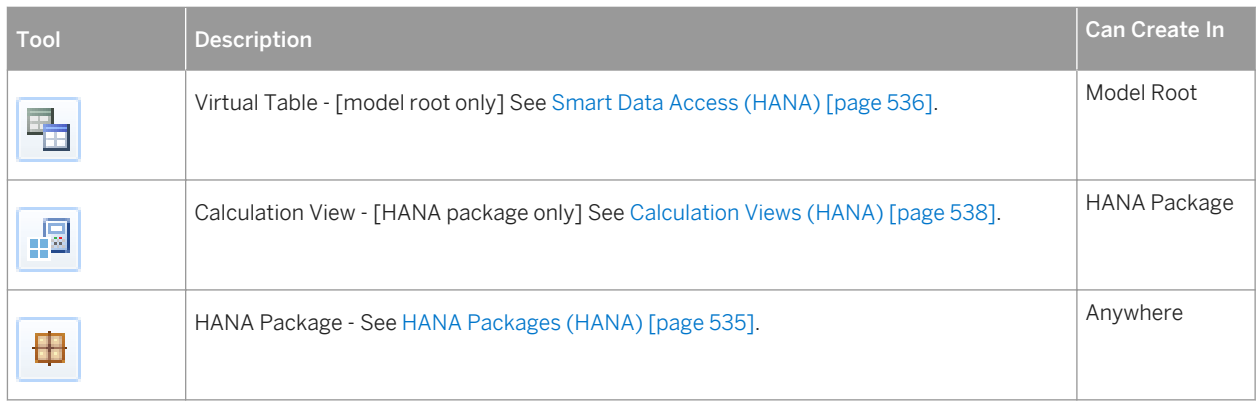

The following sections list the extensions provided for SAP HANA.

## **Model**

The following extensions are available on the *General* tab:

#### Table 365:

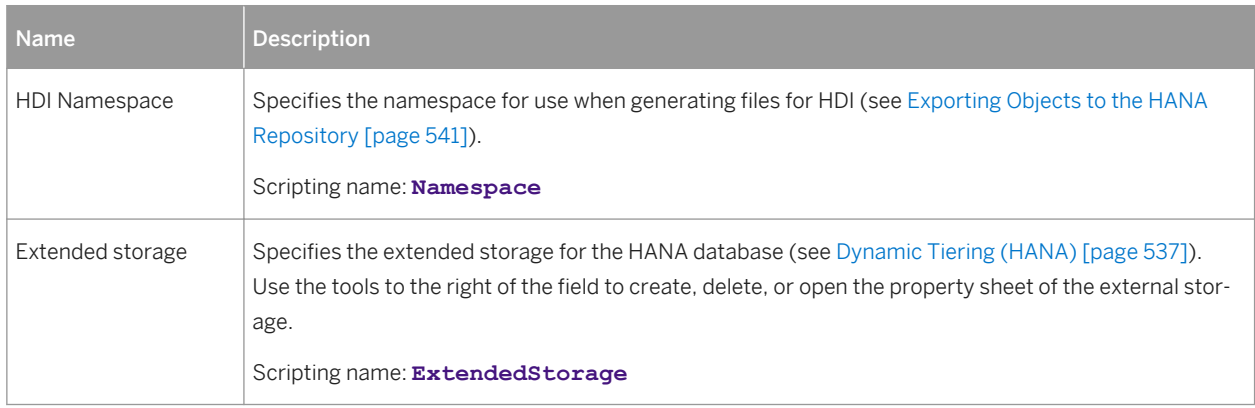

### **Tables**

The following extensions are available on the *General* tab:

#### Table 366:

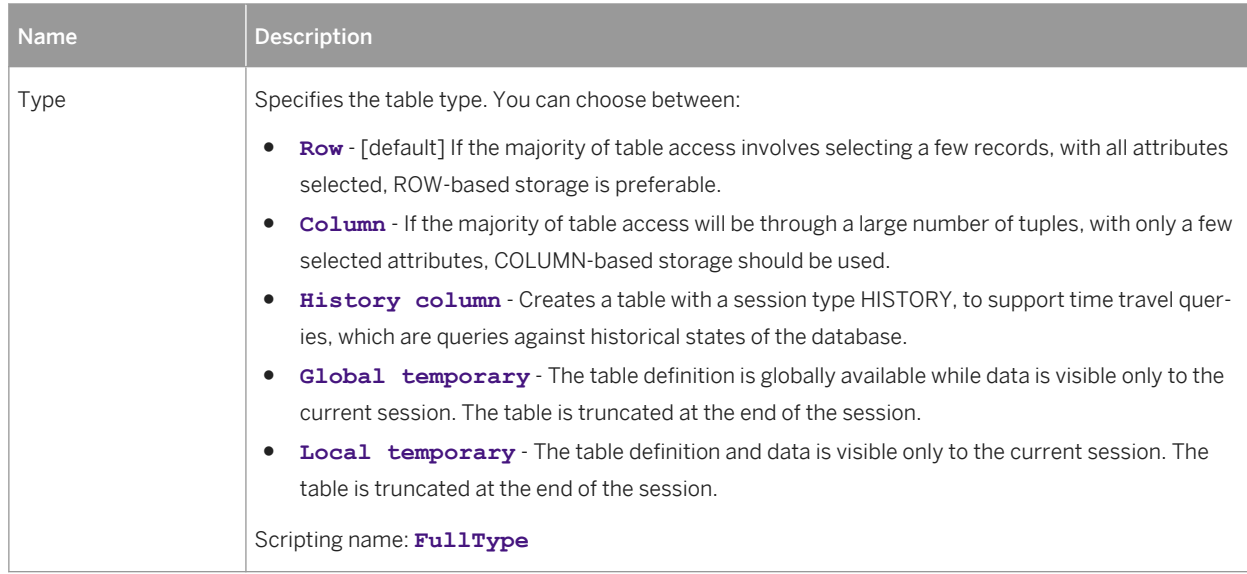

#### The following extensions are available on the *HANA* tab:

Table 367:

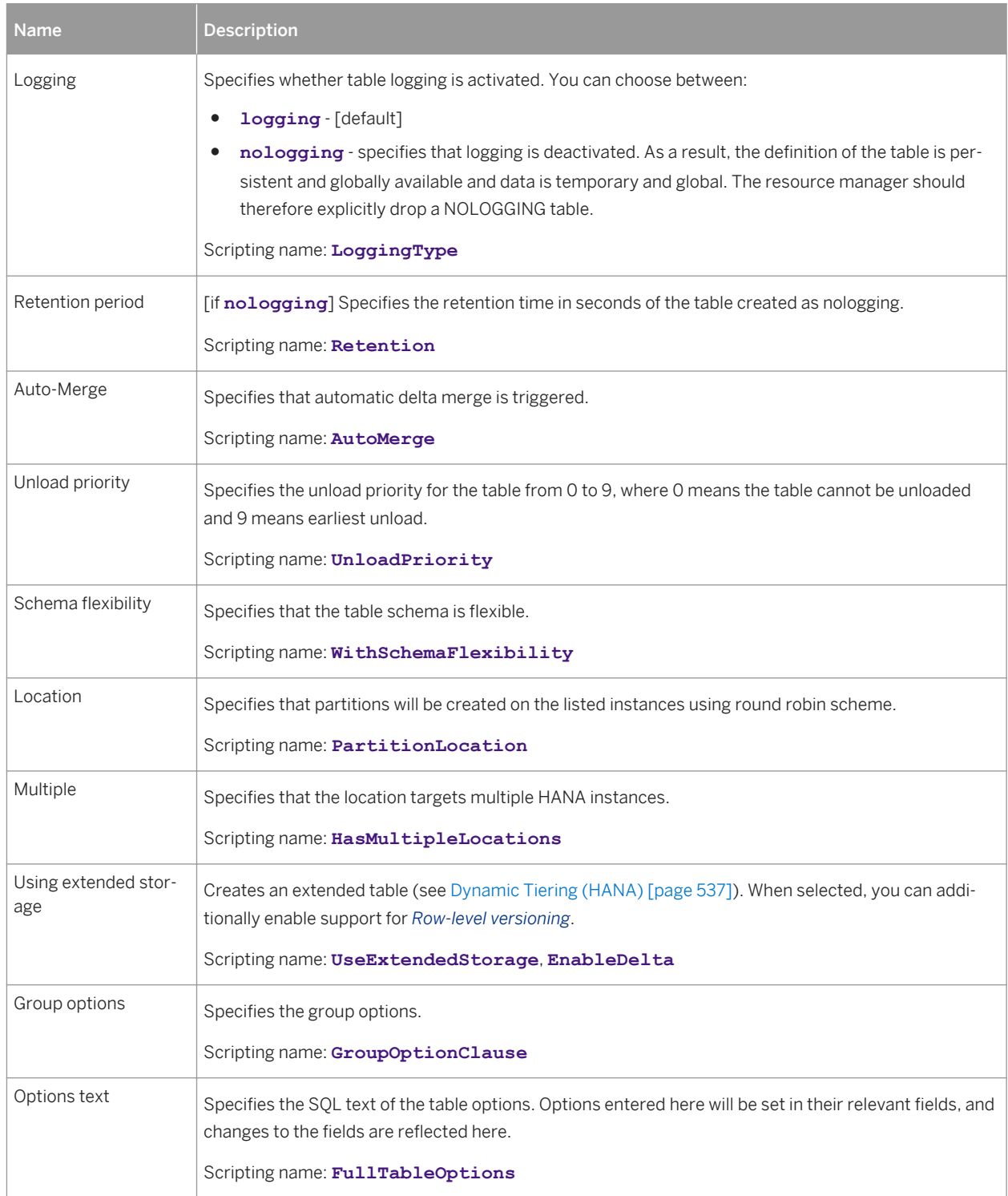

The following extensions are available on the *Partitions* tab:

#### Table 368:

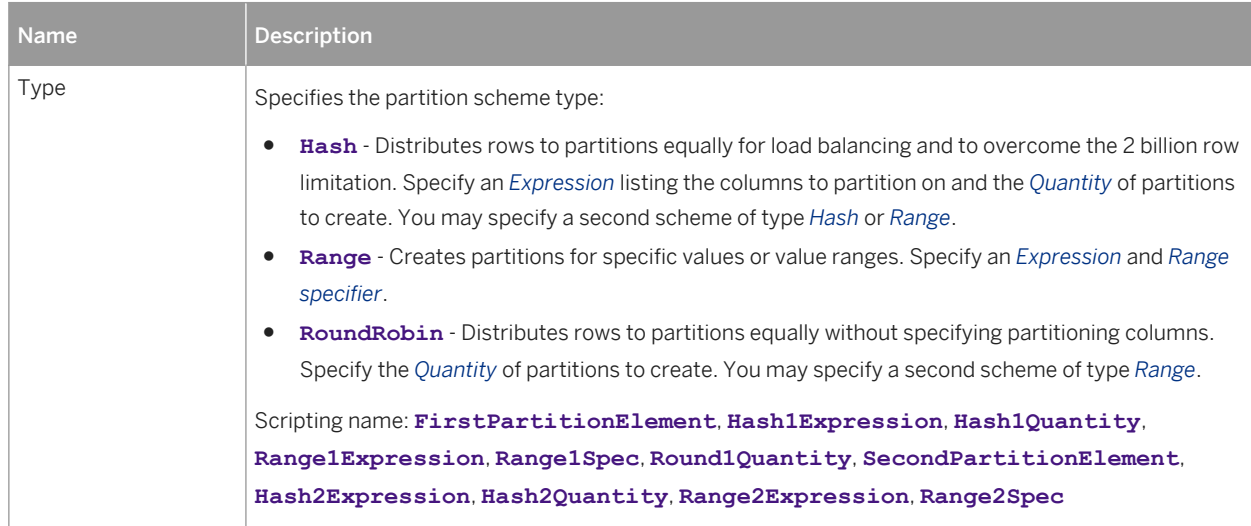

## **Columns**

The following extensions are available on the *Detail* tab:

#### Table 369:

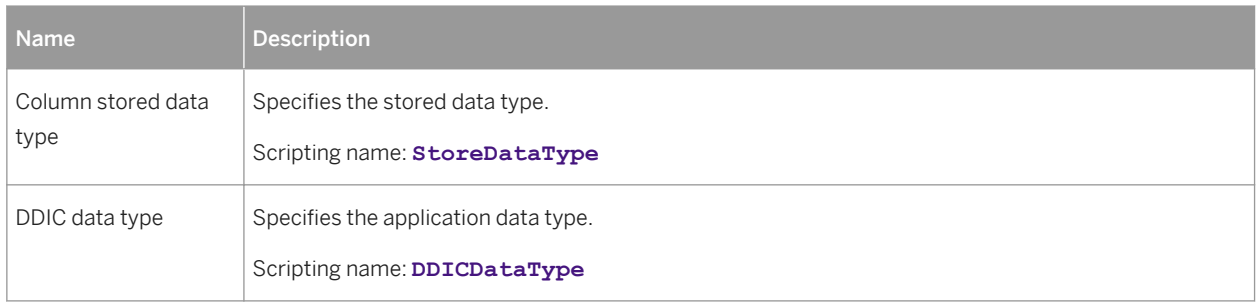

### **Indexes**

The following extensions are available on the *General* tab:

#### Table 370:

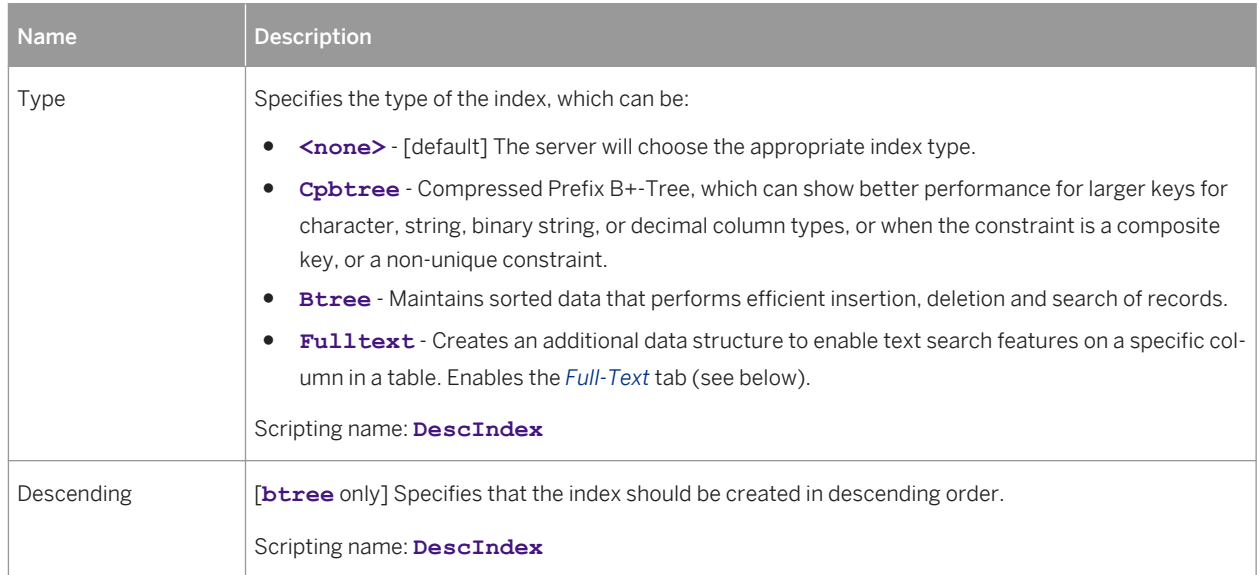

The *Full-Text* tab is displayed when you select **Fulltext** in the *Type* list on the *General* tab:

#### Table 371:

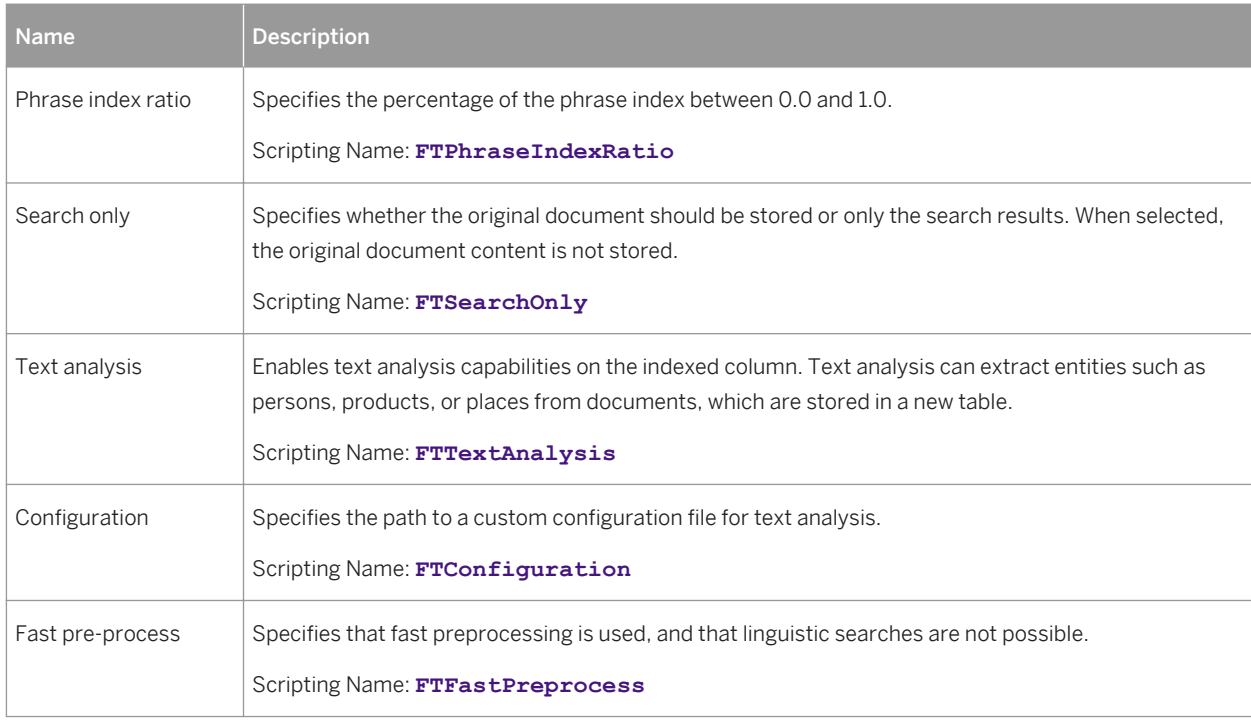

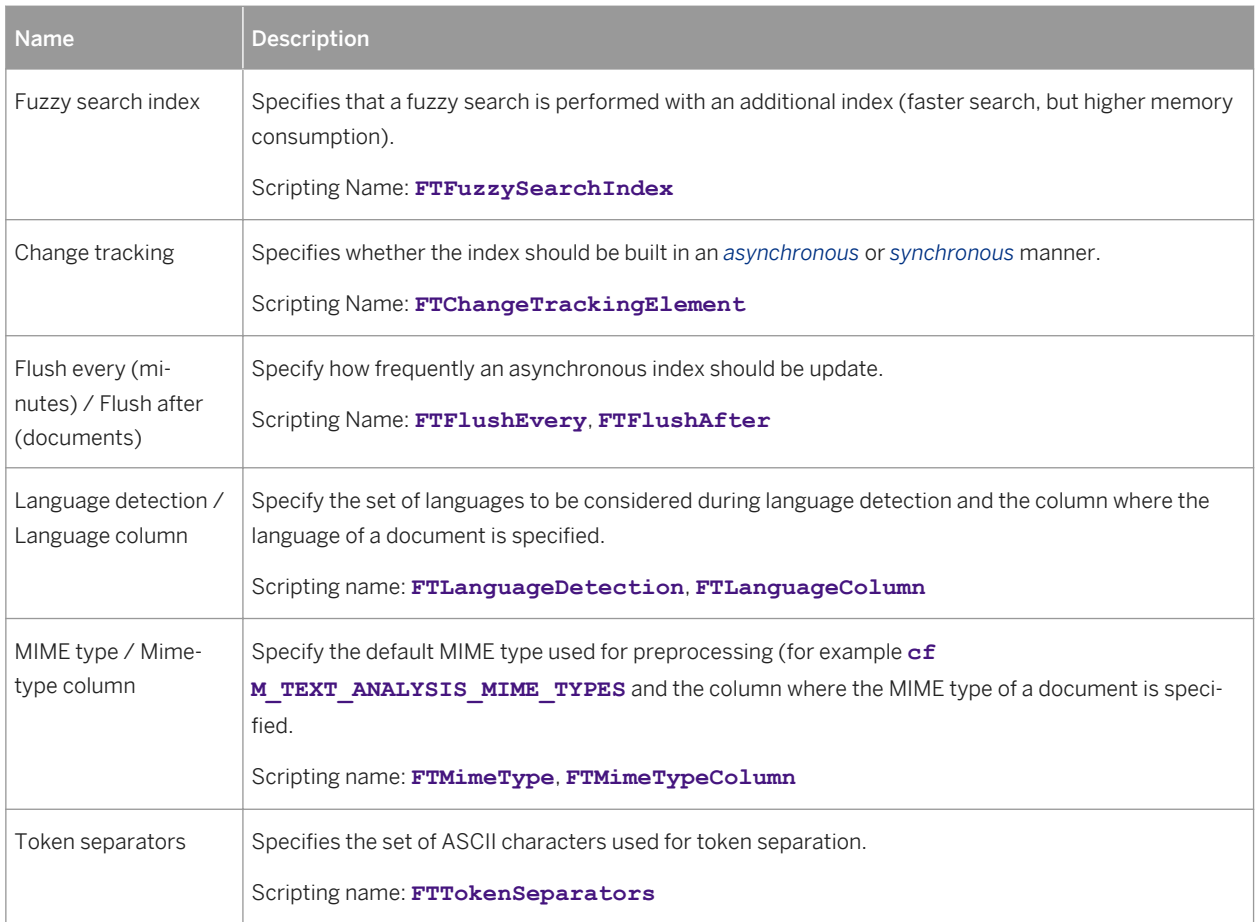

## **Keys**

The following extensions are available on the *General* tab:

Table 372:

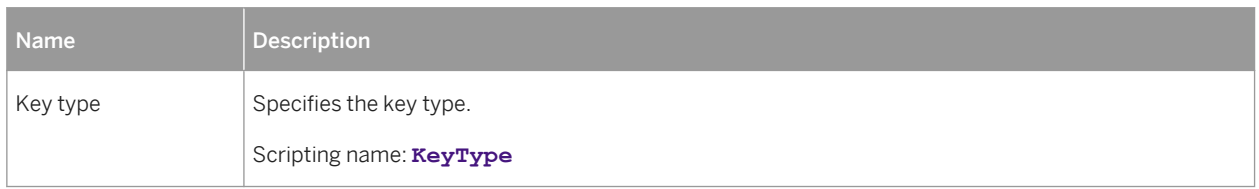

### **Roles**

The following extensions are available on the *General* tab:

#### Table 373:

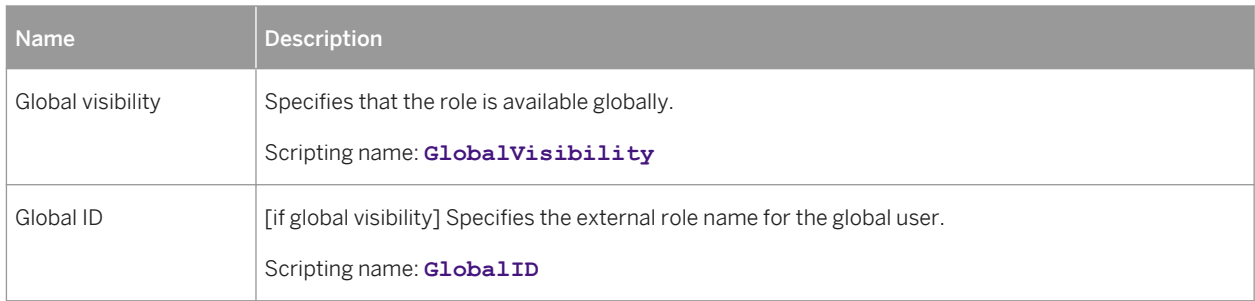

## **References**

The following extensions are available on the *HANA* tab:

#### Table 374:

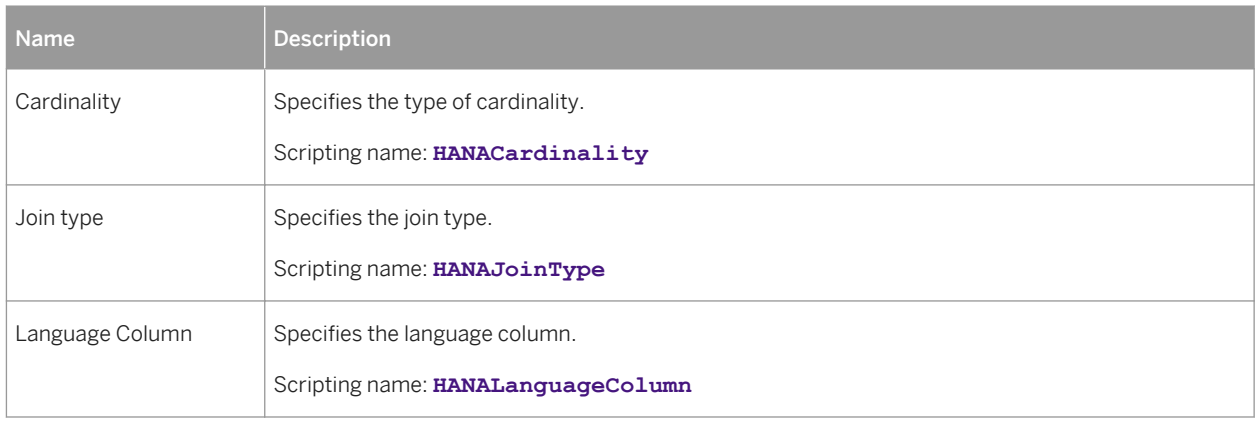

### **Users**

The following extensions are available on the *General* tab:

#### Table 375:

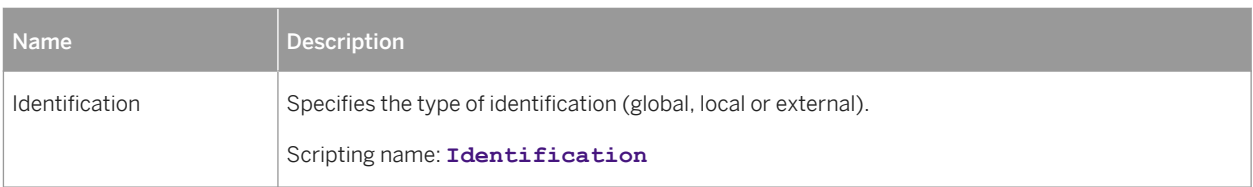

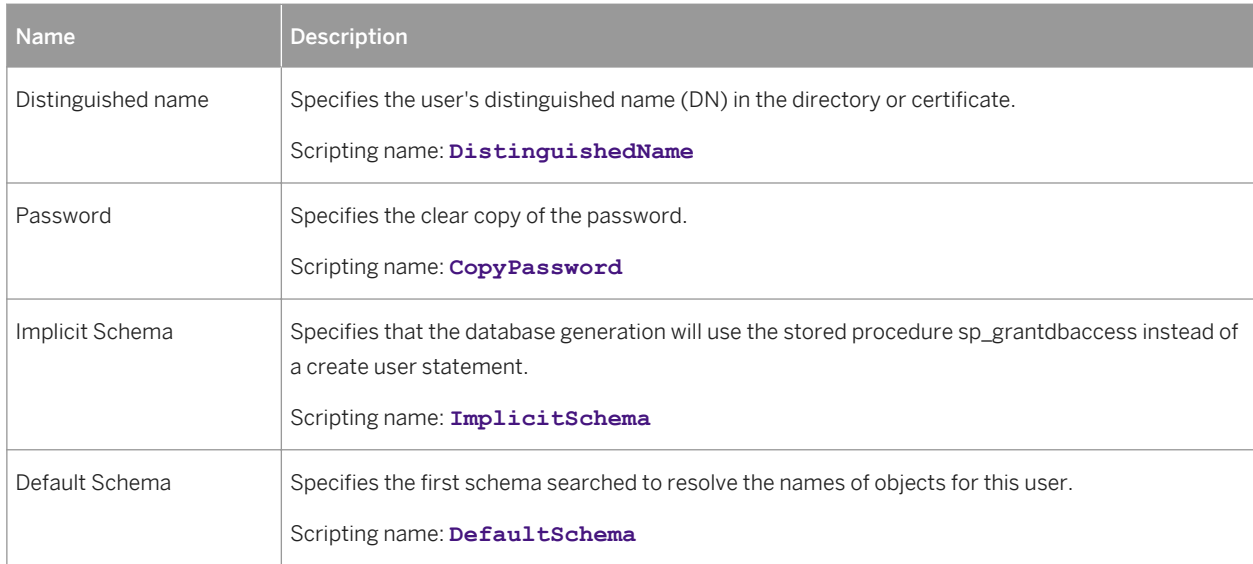

## **Packages**

The following extensions are available on the *HANA* tab of HANA packages:

#### Table 376:

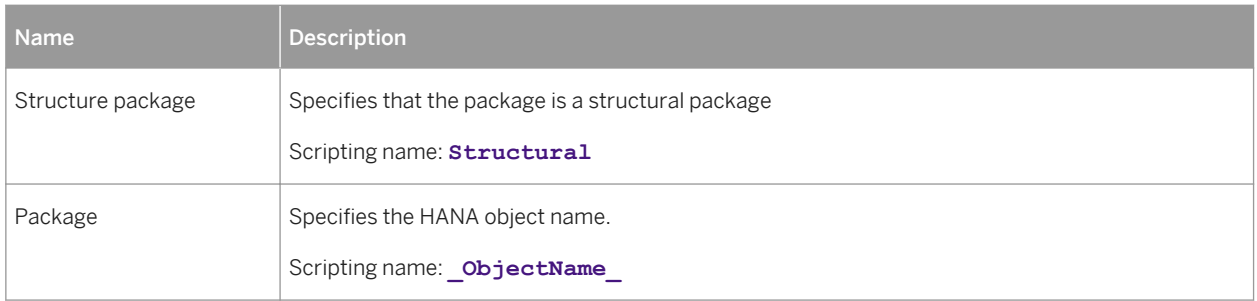

## **Facts (Analytic Views) and Dimensions (Attribute Views)**

The following extensions are available on the *HANA* tab:

#### Table 377:

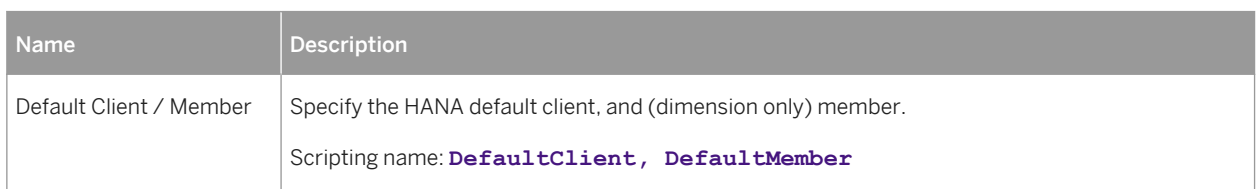

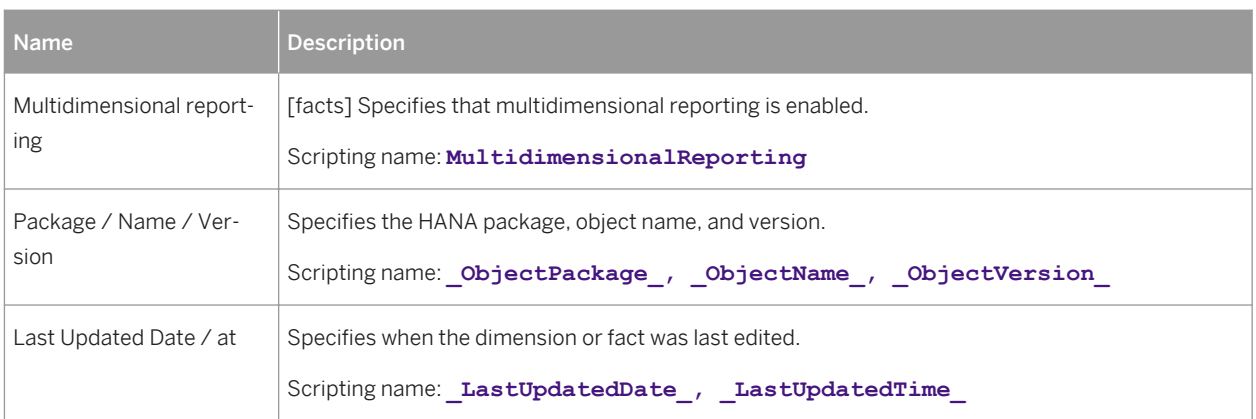

## **Dimension Attributes and Fact Attributes**

The following extensions are available on the *HANA* tab:

#### Table 378:

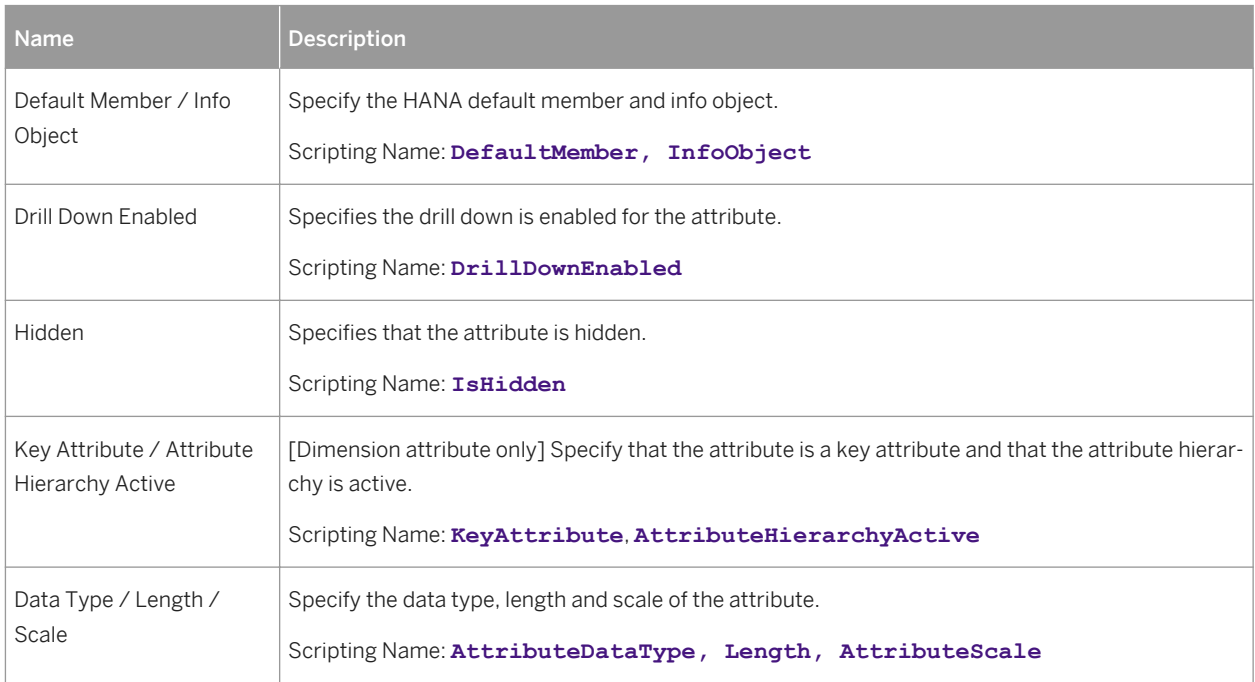

### <span id="page-534-0"></span>**Fact Measures**

The following extensions are available on the *HANA* tab:

#### Table 379:

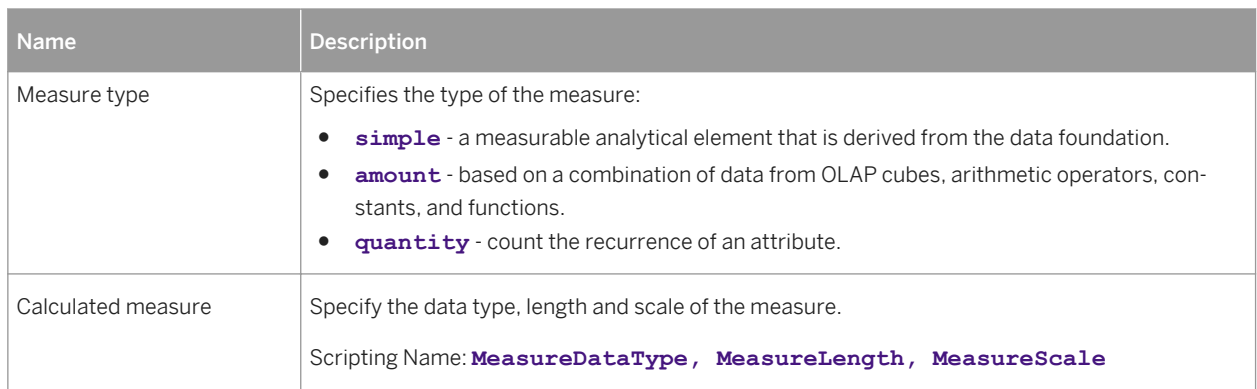

# **2.10.1 HANA Packages (HANA)**

HANA packages group together related information objects in a structured way. While tables are stored in the catalog (represented by the model root), analytic, attribute, and calculation views must be created in a HANA package.

## **Procedure**

- 1. Select the *HANA Package* tool and click in the diagram.
- 2. Open the property sheet tab, and complete properties as appropriate.

The following properties are available on the *General* tab:

#### Table 380:

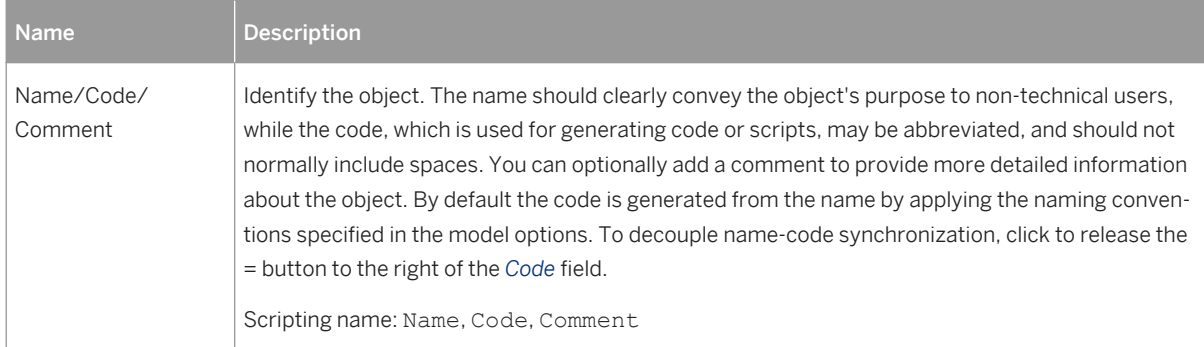

<span id="page-535-0"></span>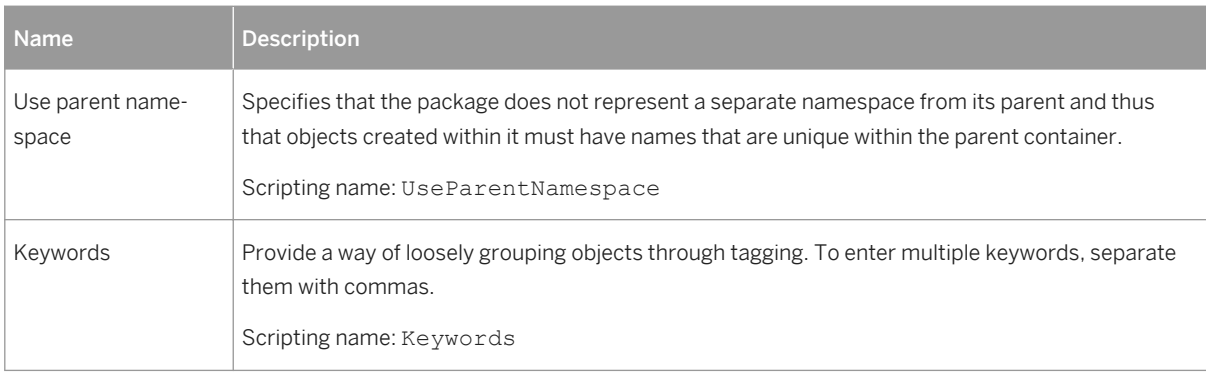

The following properties are available on the *HANA* tab:

#### Table 381:

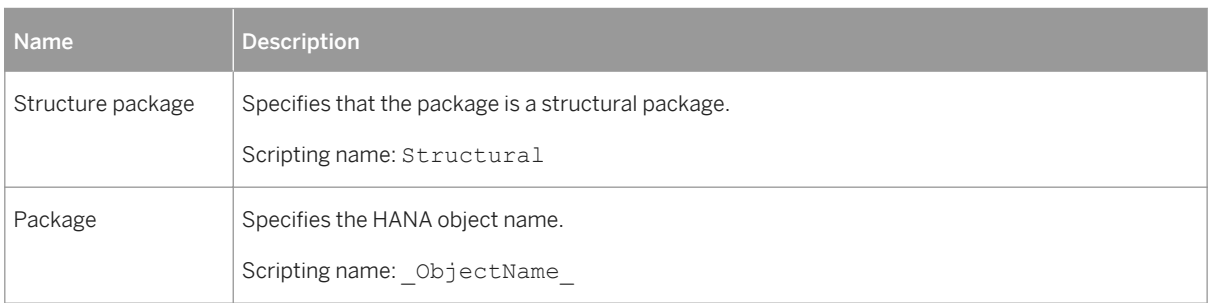

3. Click *OK* to complete the creation of the HANA package.

# **2.10.2 Smart Data Access (HANA)**

With SAP HANA Smart Data Access, data can be merged in heterogeneous EDW landscapes (data federation), making it possible to access data in remote sources without having to replicate it to the SAP HANA database beforehand. PowerDesigner models virtual tables as tables with a stereotype of VirtualTable and remote sources as extended objects with a stereotype of RemoteSource.

## **Procedure**

- 1. Prepare the PDM containing the source table and have it open in your workspace.
- 2. In the HANA PDM, select the *Virtual Table* tool and click in the diagram at the model root.
- 3. In the object picker, select the source table and click *OK*.

PowerDesigner creates the virtual table and links it to a remote source initialized to point to the source PDM.

4. Open the virtual table property sheet tab, click the *Properties* tool to the right of the *Remote source* field to open the remote source property sheet, and complete the properties of the remote source:

#### <span id="page-536-0"></span>Table 382:

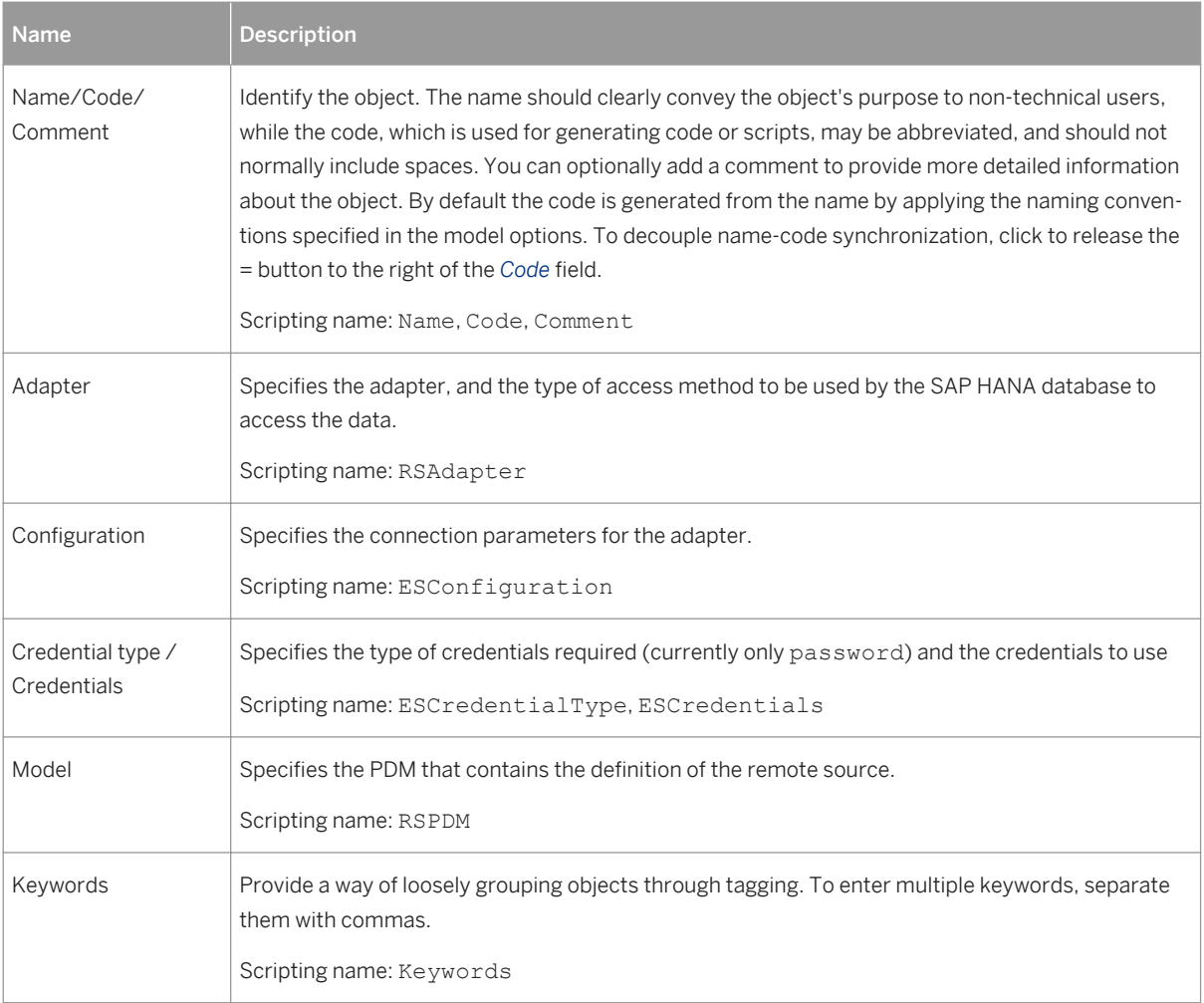

# **2.10.3 Dynamic Tiering (HANA)**

You can define an extended storage for your HANA database, which is an external SAP IQ database automatically used to transparently archive and query data stored in extended tables. Extended tables are physically located in the SAP IQ server, but logically sit in HANA and can be used as if they were regular HANA tables.

## **Procedure**

- 1. Open the model property sheet, and click the *Create Extended Storage* button to the right of the *Extended storage* field.
- 2. Click the *Properties* button to open the extended storage property sheet and enter the following properties:

<span id="page-537-0"></span>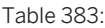

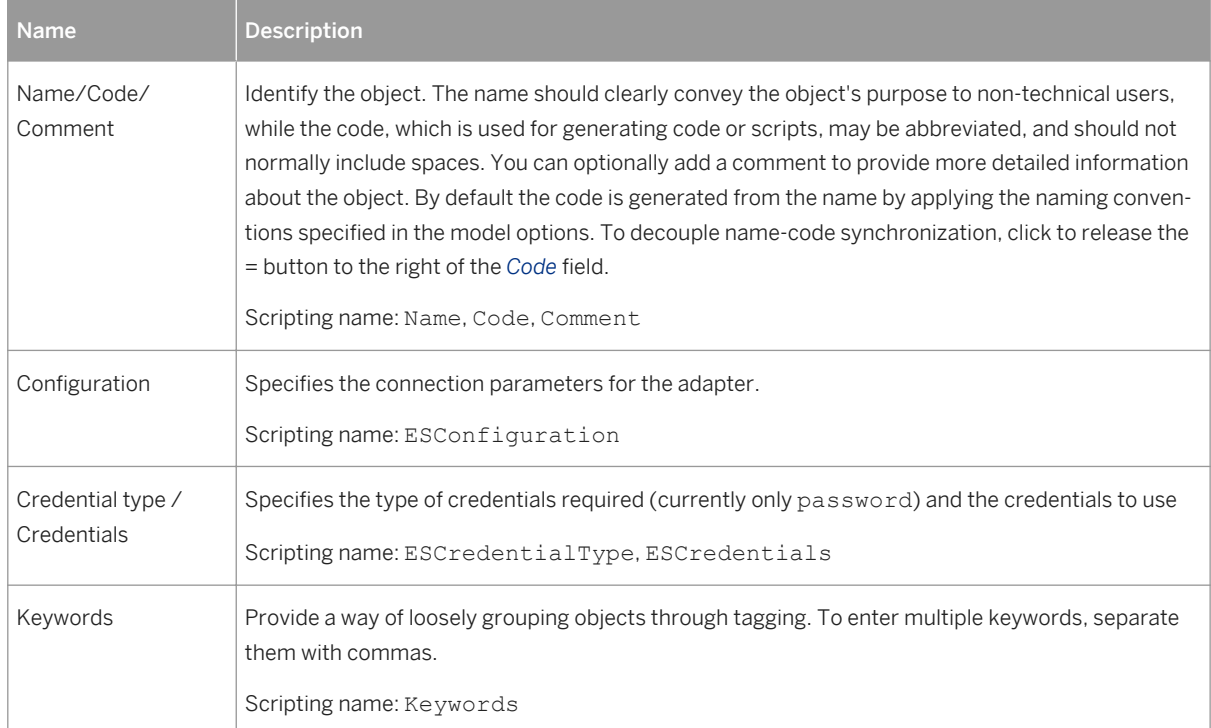

3. To specify that a table should be located in the extended storage, simply check the *Using extended storage*  option on the *HANA* tab of the table property sheet.

# **2.10.4 Calculation Views (HANA)**

A calculation view can perform complex calculations and can have tables, standard views, and other calculation views as sources.

## **Context**

PowerDesigner support for generation and reverse-engineering of calculation views depends on the deployment environment:

#### Table 384:

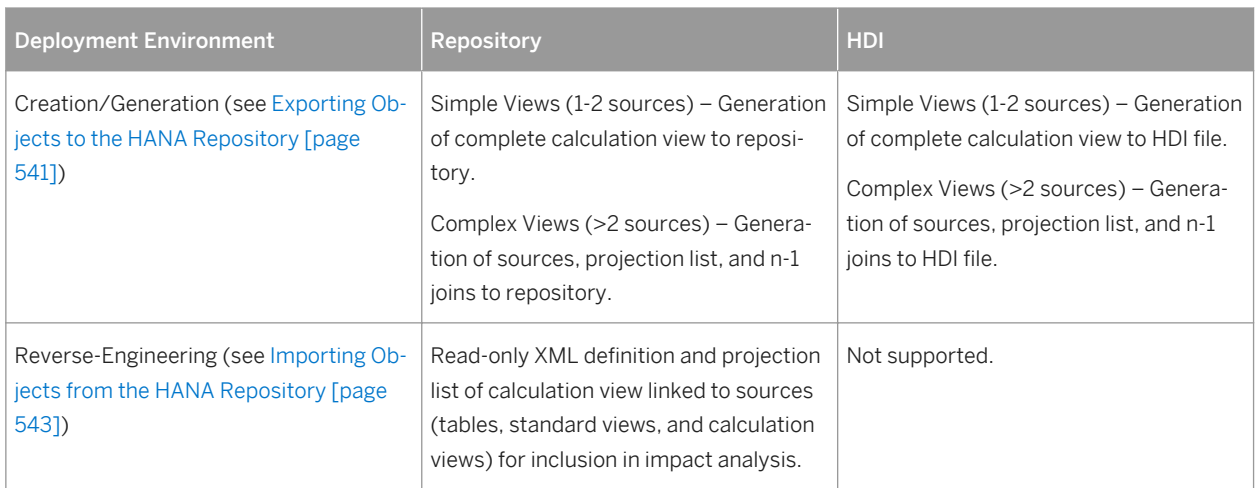

# **2.10.4.1 Creating a Calculation View**

PowerDesigner supports creation of calculation views for export to HANA. Simple calculation views with one or two data sources can be designed within PowerDesigner, while more complex calculation views with three or more data sources can be initialized for completion within your HANA modeling tool.

### **Procedure**

1. Prepare the data sources (tables or standard, attribute, analytic, or other calculation views) for your calculation view in your HANA Database PDM by importing them from HANA, generating from a CDM or LDM, or creating them directly in the model.

#### i Note

To create calculation views consuming HDI artifacts, you must import activated tables from the HANA catalog into your HANA Database PDM.

2. Open a HANA package diagram, select the *Calculation View* tool in the toolbox, and click in the diagram.

#### i Note

You can only create calculation views under a HANA package.

3. Open its property sheet, select the *Data Sources* tab, and click the *Add Objects* tool to select tables, views, or calculation views as sources for the view and click *OK*.

If you select:

- One or two data sources You can design the calculation view in PowerDesigner and load and activate it directly in HANA.
- Three or more data sources You can initialize the definition of the calculation view in PowerDesigner and load it for completion in your HANA modeling tool.
- 4. Select the *Columns* tab, and click the *Add Objects* tool. Select one or more columns from the data sources and click *OK*.
- 5. Select a column as the measure, by selecting its checkbox in the *M[easure]* column.

#### i Note

If the *M[easure]* column is not visible, click the *Customize Columns and Filter* tool to add it.

- 6. [optional] Select the *Source Columns* tab, and click the *Add Objects* tool to specify columns that are implicated in the definition of the calculation view so that they are included in impact analyses. Select one or more columns from the data sources for the view and click *OK*.
- 7. Click *OK* to complete the creation of the calculation view.
- 8. Export the calculation view to the HANA repository (see [Exporting Objects to the HANA Repository \[page](#page-540-0) [541\]\)](#page-540-0).

# **2.10.4.2 Importing Calculation Views**

PowerDesigner supports reverse-engineering of read-only calculation views for inclusion in impact analyses.

### **Context**

#### i Note

Reverse-engineering of calculation views is not supported for HDI environments.

### **Procedure**

1. Select **File** Reverse-Engineer SAP HANA Database to create a new PDM and open the HANA Import Wizard (see [Importing Objects from the HANA Repository \[page 543\]\)](#page-542-0).

Alternatively, to import calculation views into an existing SAP HANA Database PDM, select *Database*

*Update Model from HANA Repository*

- 2. Enter your credentials and click *Next*.
- 3. Select one or more packages in the left pane to make their contents available to import, and then select the appropriate calculation views in the right pane and click *Next*.
- 4. PowerDesigner automatically selects any catalog tables and views required by the selected calculation views for import. Select additional objects to import from the lists, and then click *Next*.

#### i Note

You can select additional schemas from the list to make their objects available for selection.
<span id="page-540-0"></span>5. Review the objects that will be imported and then click *Finish*.

Each calculation view is imported containing a read-only *XML definition*, list of *Data Sources*, projection list (*Columns* tab), and list of columns on which it depends (*Source Columns* tab).

i Note

Round-trip modification and regeneration of calculation views is not supported.

# **2.10.5 Exporting Objects to the HANA Repository**

While HANA tables are generated directly to the catalog, analytic, attribute, and calculation views are exported to the HANA repository from where they will be deployed. PowerDesigner provides a wizard to allow you to export your objects to the HANA repository and catalog as appropriate in a single action.

#### **Context**

#### i Note

This feature requires a 32-Bit Java installation.

In your PDM, the HANA catalog is represented by the root of the model, while the HANA repository is represented by a structure of HANA packages. In order to generate your tables and views correctly, you must place your tables at the root (or in standard PowerDesigner packages), and your facts (analytic views) and dimensions (attribute views) and calculation views in their appropriate HANA packages.

In the following example, the tables in the **Sales Tables** physical diagram are at the root of the model, and appear as shortcuts inside the **Sales** Hana package, which contains the corresponding fact and dimensions:

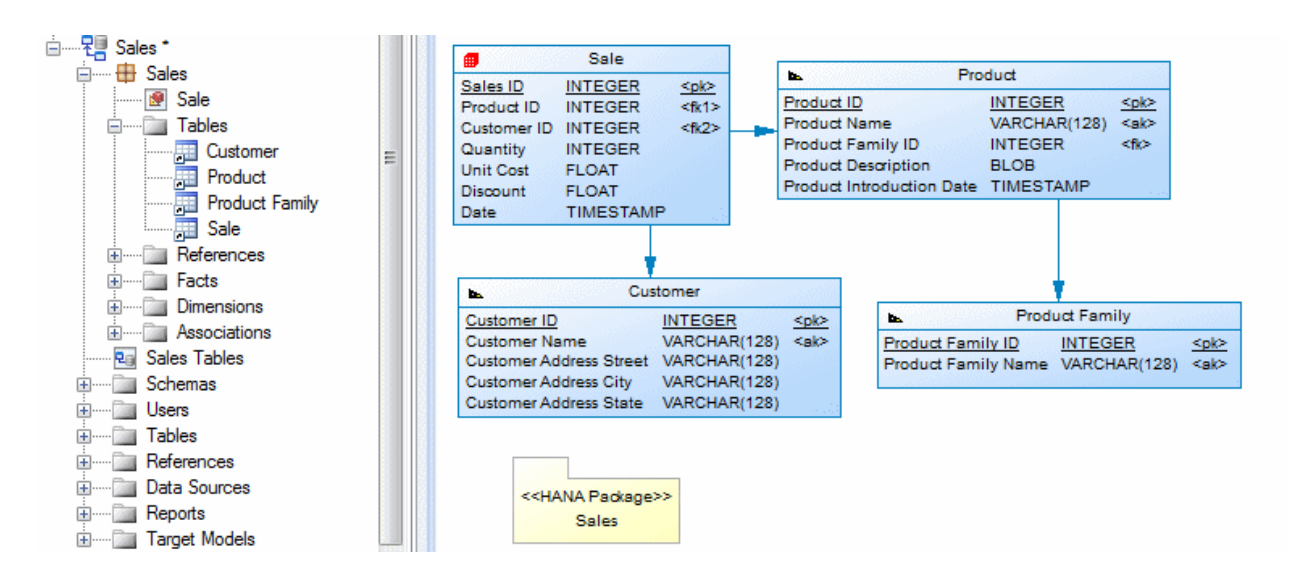

## **Procedure**

- 1. Select *Database Apply Model Changes to HANA Repository* to open the wizard, and specify your deployment model:
	- Repository [default] Generate directly to the HANA repository.
	- HDI Generate files for loading to HANA. You must specify:
		- *Generation Path* Specify the path to generate files.
		- *HDI Namespace* Specify the starting namespace for all objects.
- 2. Click *Next*.

If you selected to check the model, the wizard checks your model for consistency and displays any errors which may compromise the generation.

3. [repository environments] Enter your HANA repository connection parameters and then click *Next* to connect:

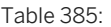

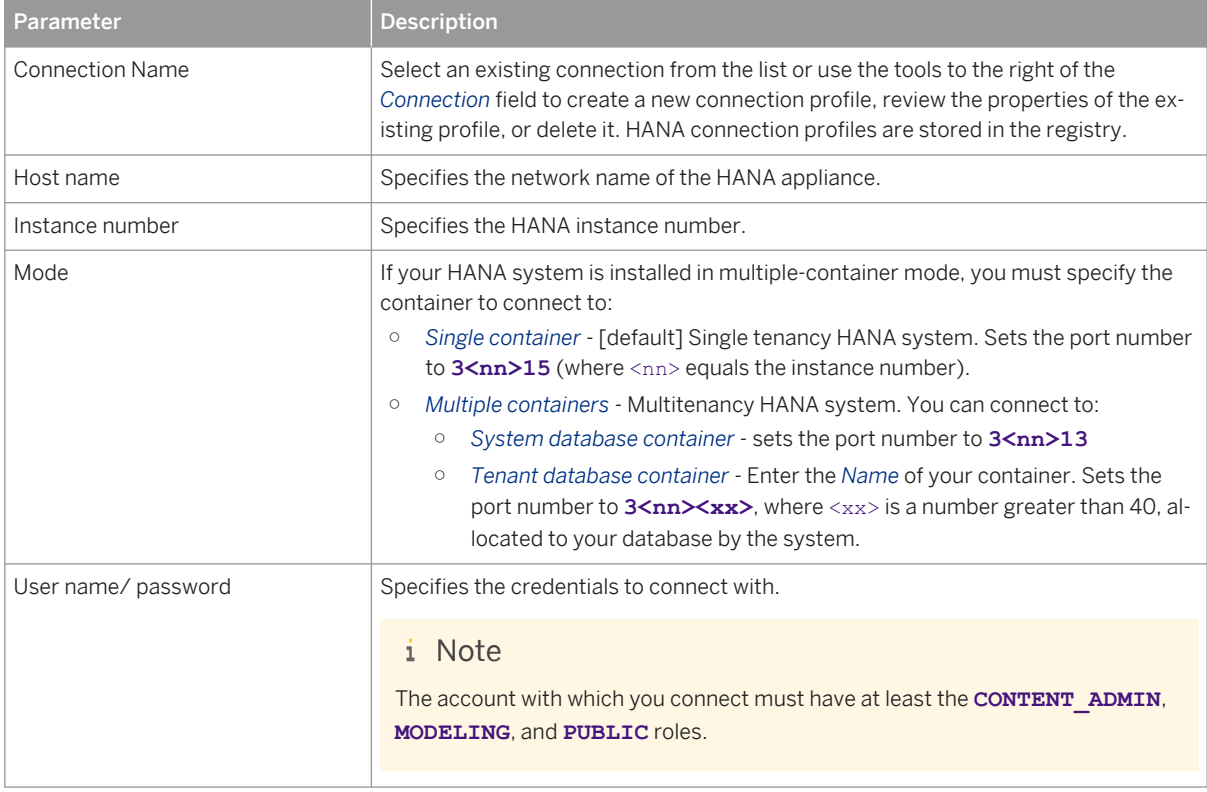

4. Select HANA packages in your model in the left pane to make their contents available to export. Select the analytic, attribute, and calculation views to export in the right pane, and then click *Next*.

When you select an analytic view (fact) to export, its supporting attribute views (dimensions) are automatically selected too.

#### i Note

If you have previously imported objects from HANA, the archive model helps to determine model changes since that point (see [Archive PDMs \[page 339\]\)](#page-338-0).

5. On the *Catalog Objects* tab, PowerDesigner automatically selects any catalog tables and views required by the selected analytic, attribute, and calculation views for export. Select additional objects to export from the lists, and then click *Next*.

#### i Note

You can select additional schemas from the list to make their objects available for selection.

- 6. Review the objects that will be exported and then click *Finish*:
	- Repository environments PowerDesigner generates the objects to the HANA repository and catalog as appropriate.

#### i Note

If PowerDesigner detects conflicts between changes made in the model and changes to the same objects on the server, then a merge dialog (see *Core Features Guide > Modeling with PowerDesigner > Comparing and Merging Models*) will open to allow you to select, for each conflict, which of the conflicting changes will prevail. The resolutions that you select will first be applied to the model, and then your changes will be exported to the server.

○ HDI environments - PowerDesigner generates the appropriate files for loading and activation to the specified path.

# **2.10.6 Importing Objects from the HANA Repository**

PowerDesigner provides a wizard to allow you to import analytic, attribute, and calculation views from the HANA repository, along with their supporting catalog objects.

### **Context**

#### i Note

This feature requires a 32-Bit Java installation.

#### i Note

The HANA Import Wizard supports importing objects from the HANA repository, but does not support importing from an HDI environment. In both repository and HDI environments, you can reverse-engineer activated tables through the standard reverse-engineering commands (see [Reverse Engineering a Database](#page-325-0) [into a PDM \[page 326\]\)](#page-325-0).

### **Procedure**

1. To import into an existing PDM, select *Database Update Model from HANA Repository* .

*or*

To import and create a new PDM, select *File Reverse Engineer SAP HANA Repository* .

- 2. Select *Database Update Model from HANA Repository* to open the wizard, and click *Next* on the Welcome page.
- 3. Enter your HANA repository connection parameters and then click *Next* to connect:

Table 386: Parameter **Description** Connection Name Select an existing connection from the list or use the tools to the right of the *Connection* field to create a new connection profile, review the properties of the existing profile, or delete it. HANA connection profiles are stored in the registry. Host name Specifies the network name of the HANA appliance. Instance number Specifies the HANA instance number. Mode **If your HANA system is installed in multiple-container mode**, you must specify the container to connect to: ○ *Single container* - [default] Single tenancy HANA system. Sets the port number to 3<nn>15 (where <nn> equals the instance number). ○ *Multiple containers* - Multitenancy HANA system. You can connect to: ○ *System database container* - sets the port number to **3<nn>13** ○ *Tenant database container* - Enter the *Name* of your container. Sets the port number to  $3\langle nn\rangle \langle xx\rangle$ , where  $\langle xx\rangle$  is a number greater than 40, allocated to your database by the system. User name/ password Specifies the credentials to connect with. i Note The account with which you connect must have at least the **CONTENT\_ADMIN**, **MODELING**, and **PUBLIC** roles.

4. Select packages in the repository in the left pane to make their contents available to import. Select the analytic, attribute, and calculation views to import in the right pane, and then click *Next*.

When you select an analytic view (fact) to import, its supporting attribute views (dimensions) are automatically selected too. When you select a calculation view to import, its data sources are automatically selected too.

#### i Note

The archive model retains a snapshot of the structure of your objects at import time to help in determining model changes when re-exporting to HANA (see [Archive PDMs \[page 339\]](#page-338-0)).

5. On the *Catalog Objects* tab, PowerDesigner automatically selects any catalog tables and views required by the selected analytic, attribute, and calculation views for import. Select additional objects to import from the lists, and then click *Next*.

#### i Note

You can select additional schemas from the list to make their objects available for selection.

- 6. Review the objects that will be imported and then click *Finish*.
- 7. If objects are already present in the model, a merge dialog will open (see *Core Features Guide > Modeling with PowerDesigner > Comparing and Merging Models*) to allow you to review the specific changes that will be make. Approve or reject the proposed changes, and then click *OK* to perform the import.

PowerDesigner will import schemas, users, tables, and views to the root of the model and analytic, attribute, and calculation views to their appropriate HANA packages. When the import is complete, click *Close* to exit the wizard.

# **2.11 SAP HANA Core Data Services (CDS)**

While the HDBtable syntax remains supported, Core Data Services (CDS) syntax is the preferred method for defining tables, views, types, and associations in HANA. To create a PDM with support for features specific to the SAP HANA® CDS DBMS family, select the appropriate version in the DBMS field of the New Model dialog. To view

these extensions to the PowerDesigner metamodel in the Resource Editor, select *Database Edit Current* 

**DBMS** and expand the *Profile* node.

PowerDesigner provides DBMS files to support modeling CDS artifacts for:

- **SAP HANA CDS Repository** (up to HANA v1 SP11)
- **SAP HANA CDS HDI** (HANA v1 SP11 and higher)

PowerDesigner support for CDS is focused on initializing your environment following these high-level steps:

1. [optional] To generate an initial schema from a different DBMS or from a CDM or LDM:

- 1. [optional] Reverse-engineer the schema to a PDM targeting the existing DBMS and generate the PDM to a CDM or LDM.
- 2. Generate the CDM or LDM to a **SAP HANA CDS Repository** or **SAP HANA CDS HDI** PDM as appropriate.

#### i Note

You can generate directly from a **SAP HANA CDS Repository** to a **SAP HANA CDS HDI** PDM by selecting **Tools** Generate Physical Data Model and selecting **SAP HANA CDS HDI** in the DBMS field.

2. Review the generated CDS PDM and perform any necessary modeling tasks. The following tools are available in the CDS toolbox:

#### Table 387:

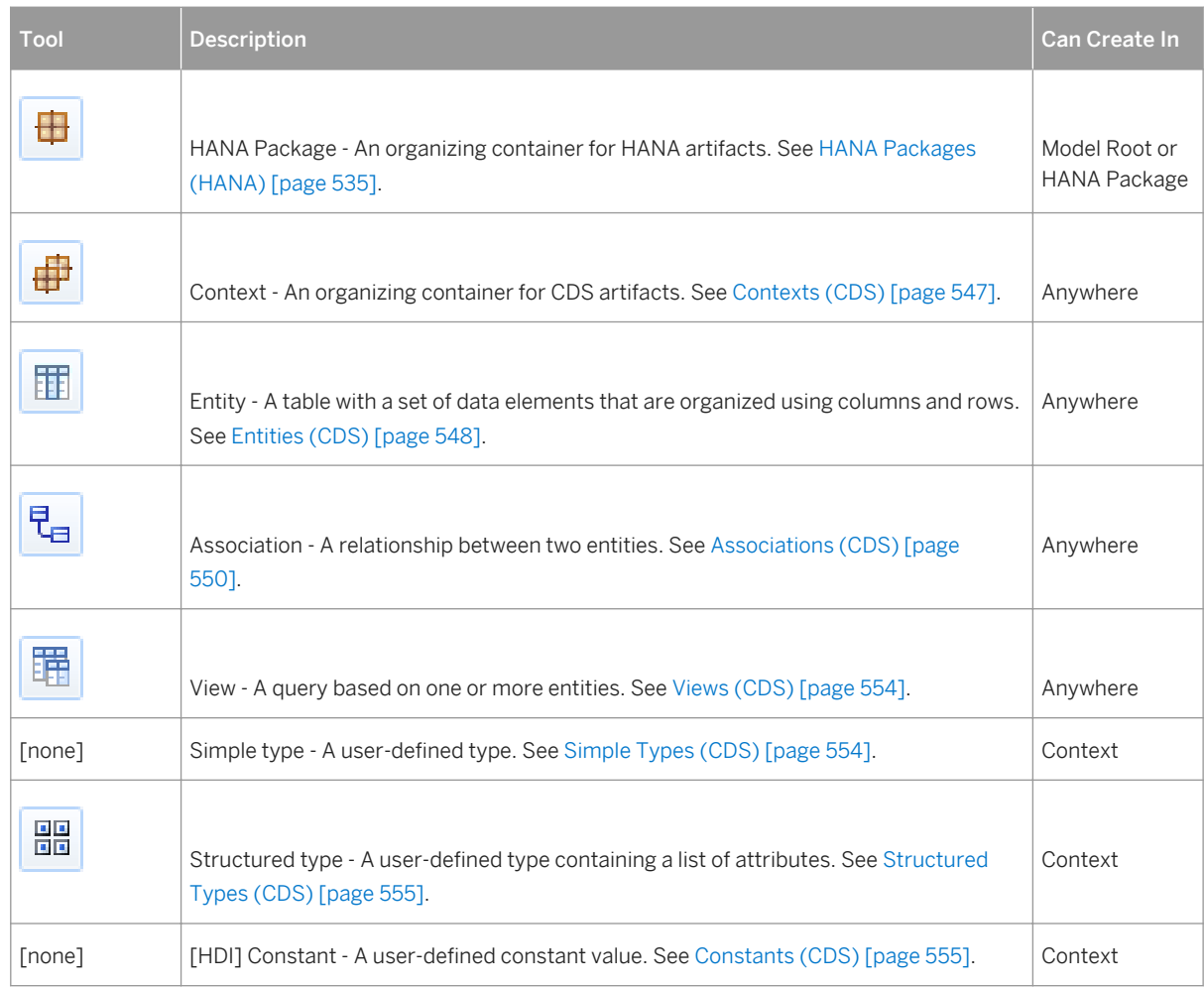

3. Generate directly to your HANA Repository (**SAP HANA CDS Repository**, see [Exporting CDS Objects to the](#page-555-0) [HANA Repository \[page 556\]](#page-555-0)) or to files (SAP HANA CDS HDI, see [Generating CDS Files \[page 557\]\)](#page-556-0).

4. Review and complete files in HANA Modeler (**SAP HANA CDS Repository**) or in Web IDE (**SAP HANA CDS HDI**).

#### i Note

PowerDesigner supports only one-shot generation of CDS artifacts to initialize your environment. Reverseengineering or generation of updates (where changes may be present in HANA) is not supported.

For detailed information about working with CDS, see the *SAP HANA Core Data Services (CDS) Reference* at [http://help.sap.com/hana\\_platform.](http://help.sap.com/hana_platform)

# <span id="page-546-0"></span>**2.11.1 Contexts (CDS)**

Contexts provide a way of structuring your CDS artifacts. In HDI environments, one file is generated for each toplevel context.

### **Procedure**

1. Use the *Context* tool in the *CDS* toolbox.

You can create contexts at the model root, under a HANA package, or under another context.

2. Open the property sheet, and complete properties as appropriate:

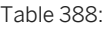

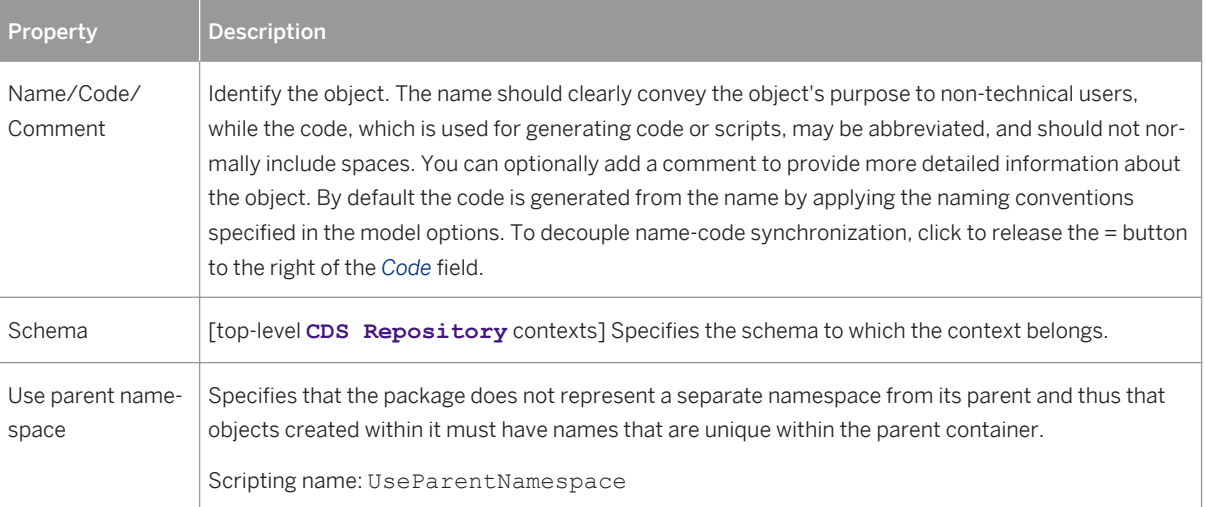

- 3. Click *OK* to complete the creation of the context.
- 4. Press  $\boxed{\text{ctrl}}$  and double-click the context symbol to open its diagram.

You can create any object (except a HANA package) inside a context.

#### i Note

If you define an artifact in one CDS document (top-level context) by referring to an artifact that is defined in another CDS document, PowerDesigner will automatically insert the appropriate using statement.

# <span id="page-547-0"></span>**2.11.2 Entities (CDS)**

A CDS entity is a table with a set of data elements that are organized using columns and rows.

## **Context**

### **Procedure**

1. Select the *Entity* tool in the *CDS* toolbox and click in the diagram.

You can create entities at the model root, under a HANA package, or under a context.

2. Open the property sheet, and complete properties as appropriate:

#### Table 389:

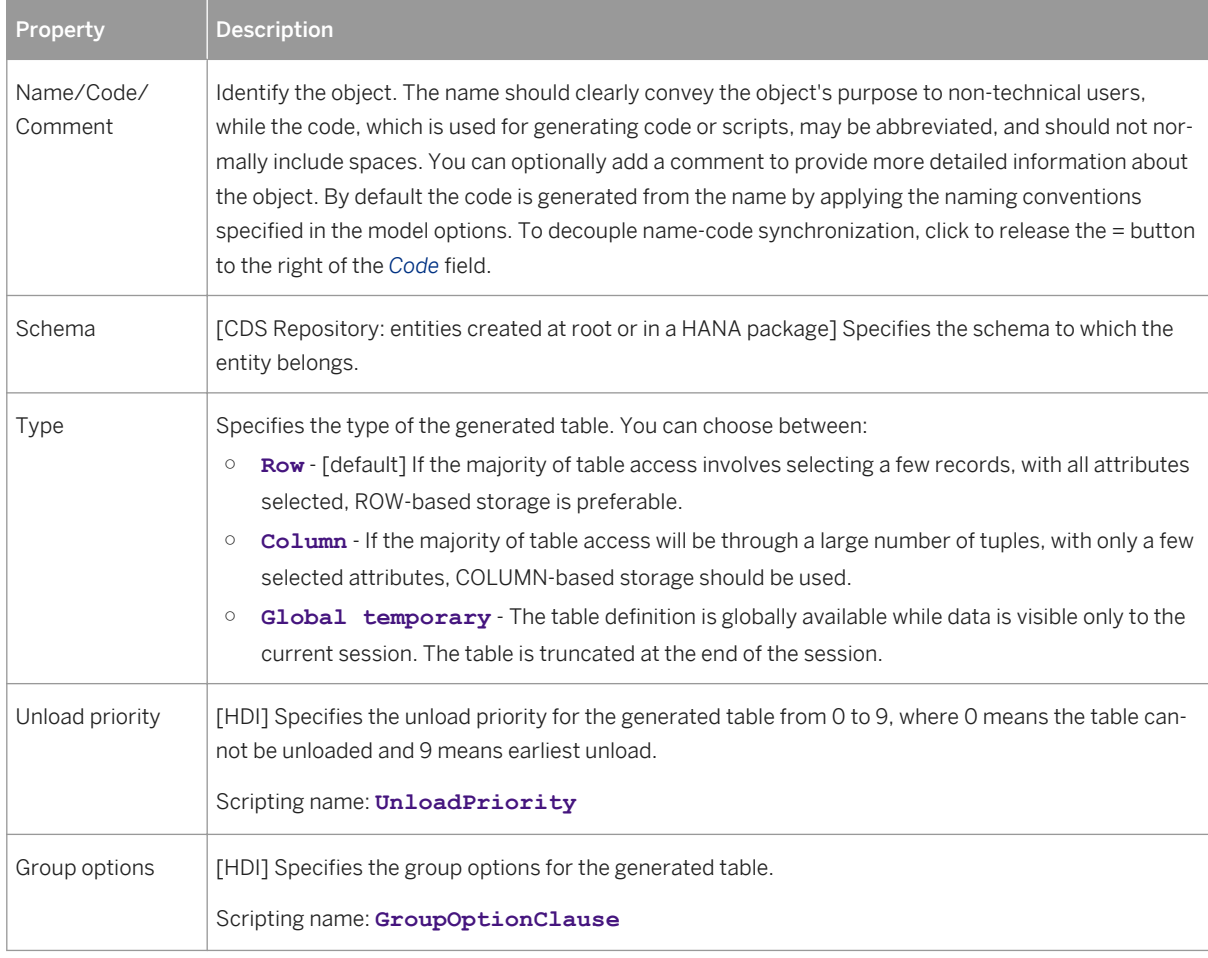

3. Click the *Columns* tab to specify the entity attributes.

For each attribute, enter an appropriate *Name* and then select a type from the *Data type* field list (or click the *...* tool to the right of the list to select a simple or structured type).

#### i Note

Anonymous types and enumerations are not supported.

To specify an attribute as a key, select the checkbox in its *P* column.

The following extensions are available on the *Detail* tab of column property sheets:

#### Table 390:

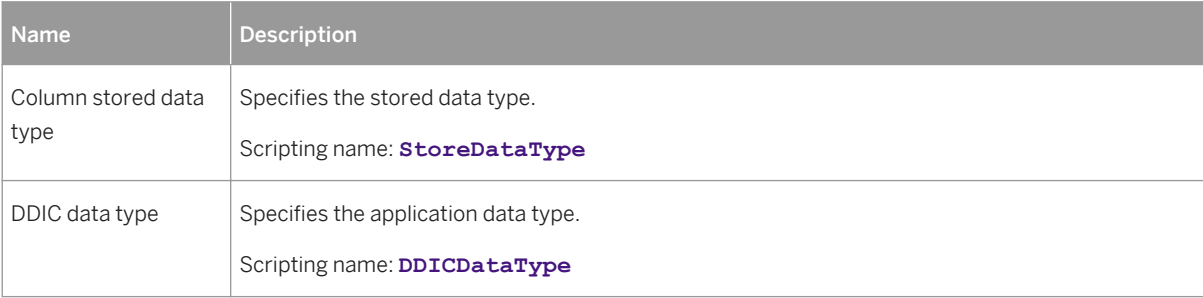

#### 4. Click the entity *Indexes* tab to specify any indexes.

The following extensions are available on the *General* tab of index property sheets:

#### Table 391:

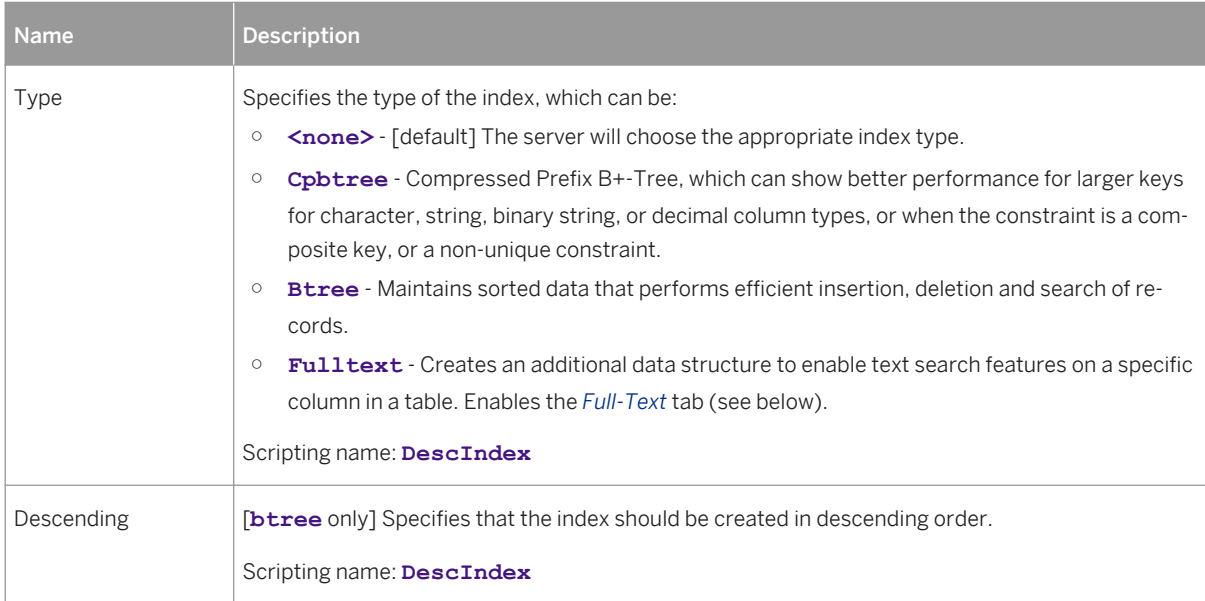

5. [HDI] Click the entity *Partitions* tab and specify the partition scheme:

#### <span id="page-549-0"></span>Table 392:

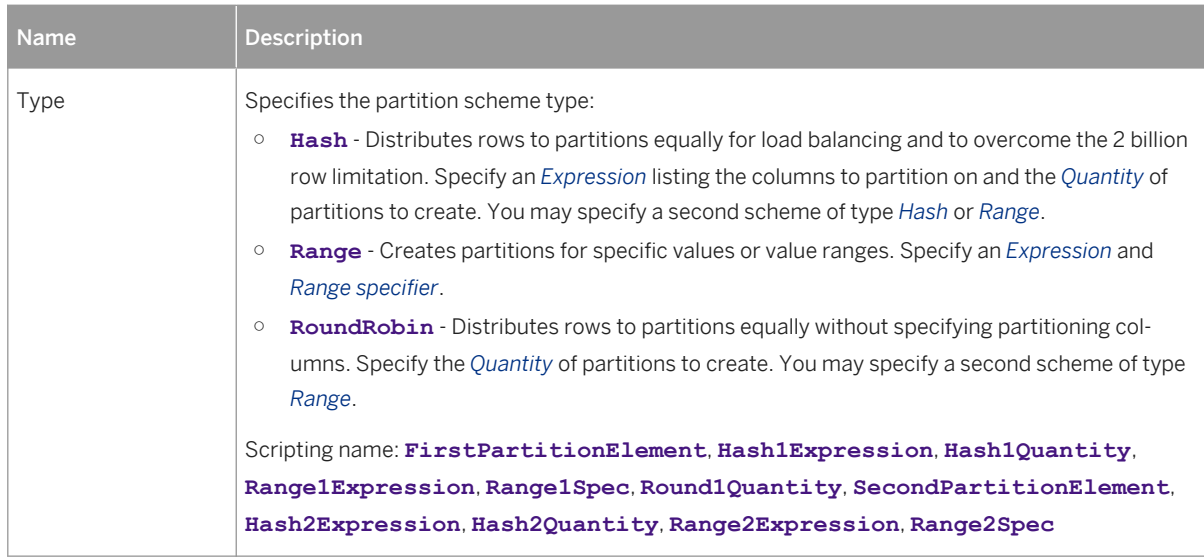

6. Click *OK* to complete the creation of the entity.

To preview the code to be generated:

- For entities created at the model root or in a HANA package, use the entity's *Preview* tab.
- For entities created in a context, use the context's *Preview* tab.

# **2.11.3 Associations (CDS)**

Associations define relationships between entities.

### **Procedure**

- 1. Select the *Association* tool in the *CDS* toolbox and draw a link from the child to the parent entity. SAP PowerDesigner adds a new attribute with the name of the parent entity to the child entity and sets its data type to **Association** to <parent entity>.
- 2. Double-click the association link to open its property sheet and click the *Joins* tab to specify additional properties.

You can specify either a managed or unmanaged association.

In this example, the six **Address** elements are created through managed associations drawn from the **Person** entity to the **Address** entity (which uses the **StreetAddress** and **CountryAddress** structured types):

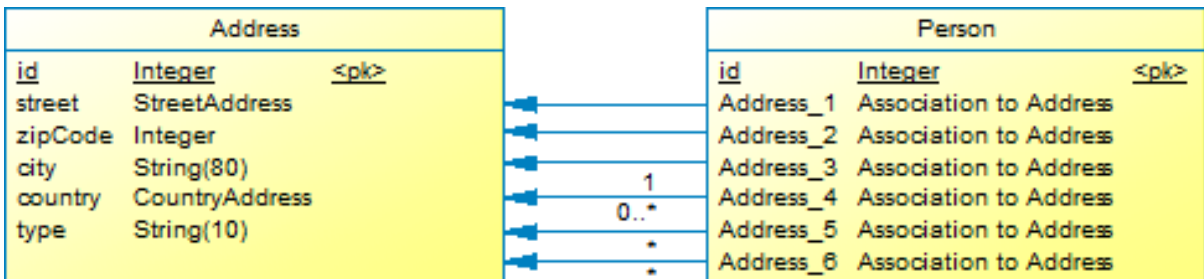

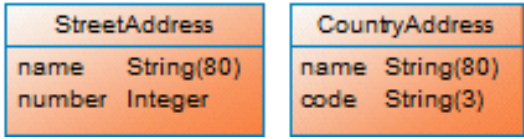

#### Table 393:

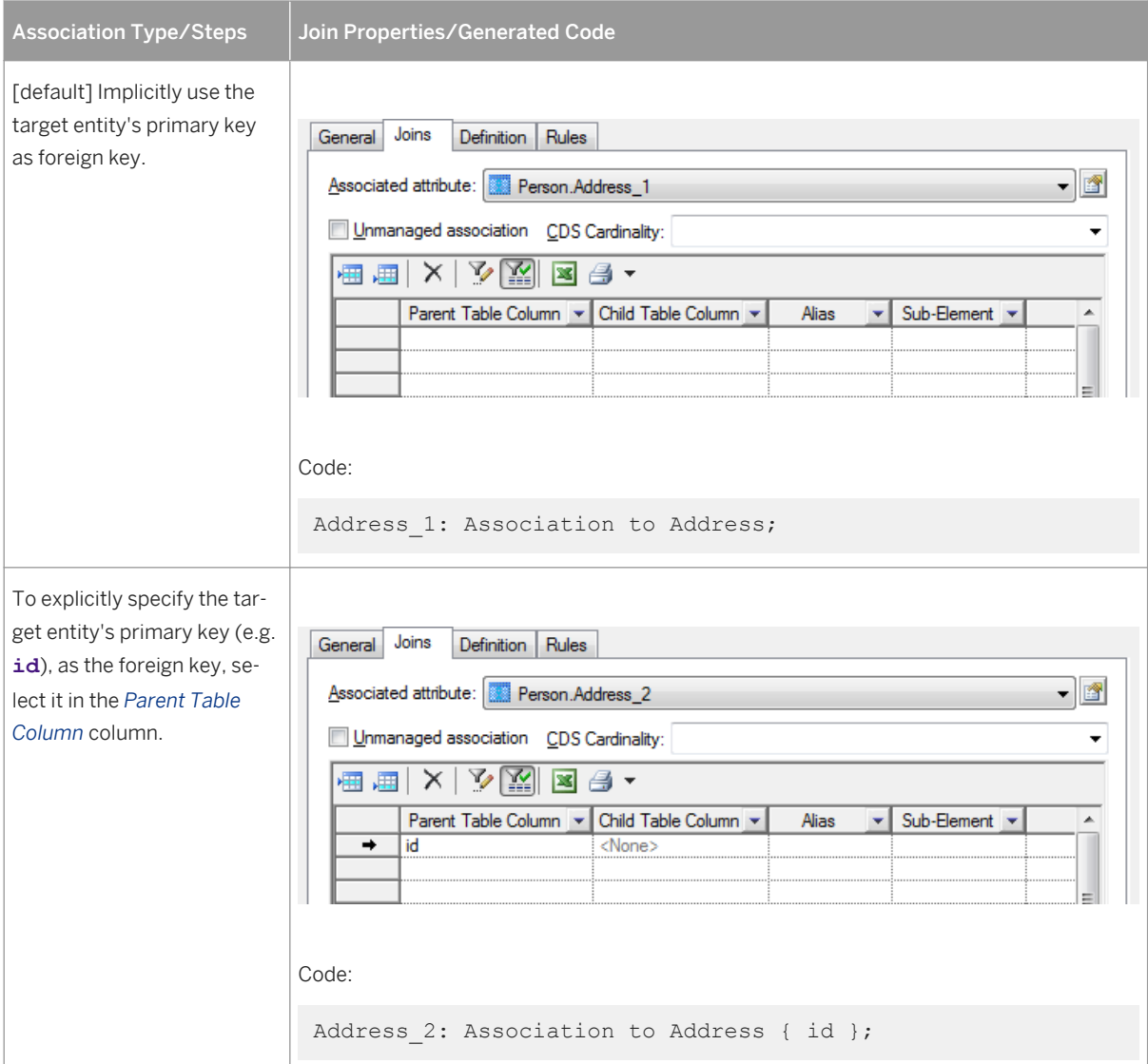

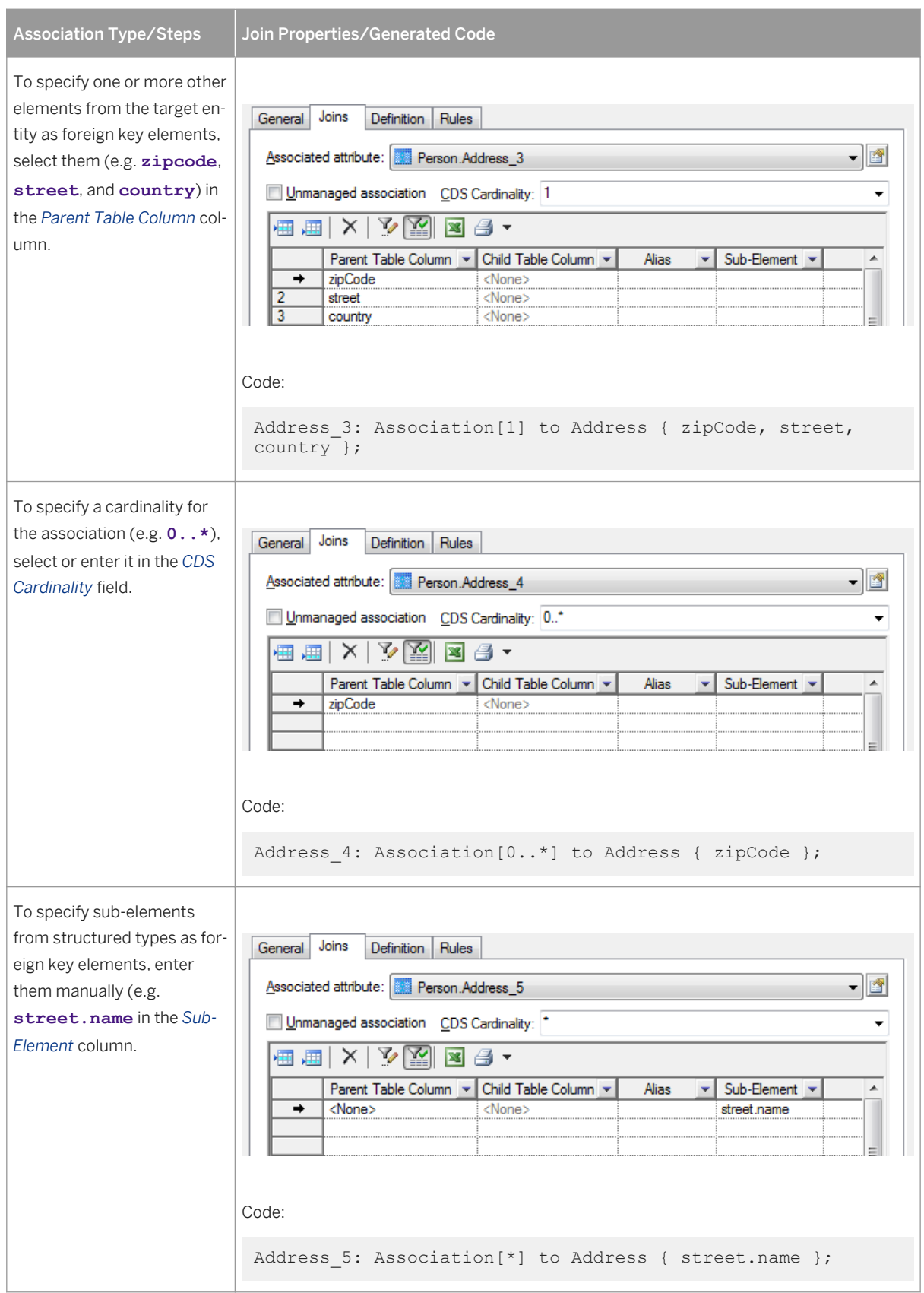

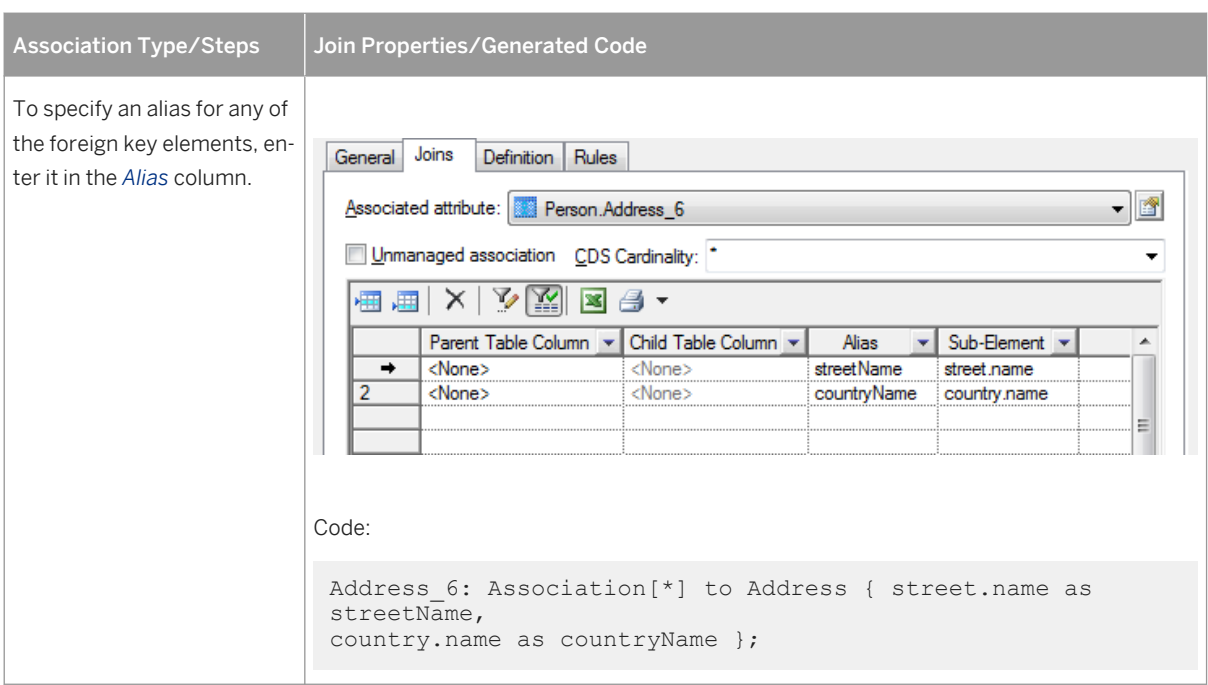

In this example, the **inhabitants** element is defined by an unmanaged association, drawn from the **Person**  entity to the **Address** entity:

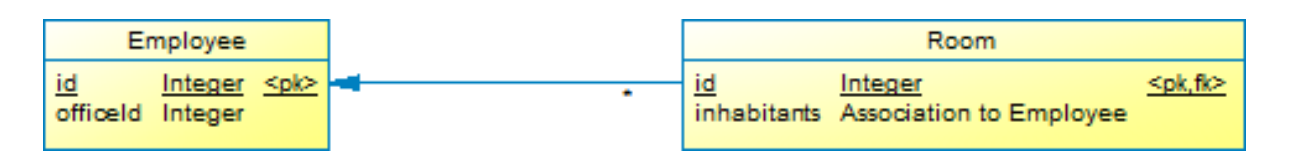

#### Table 394:

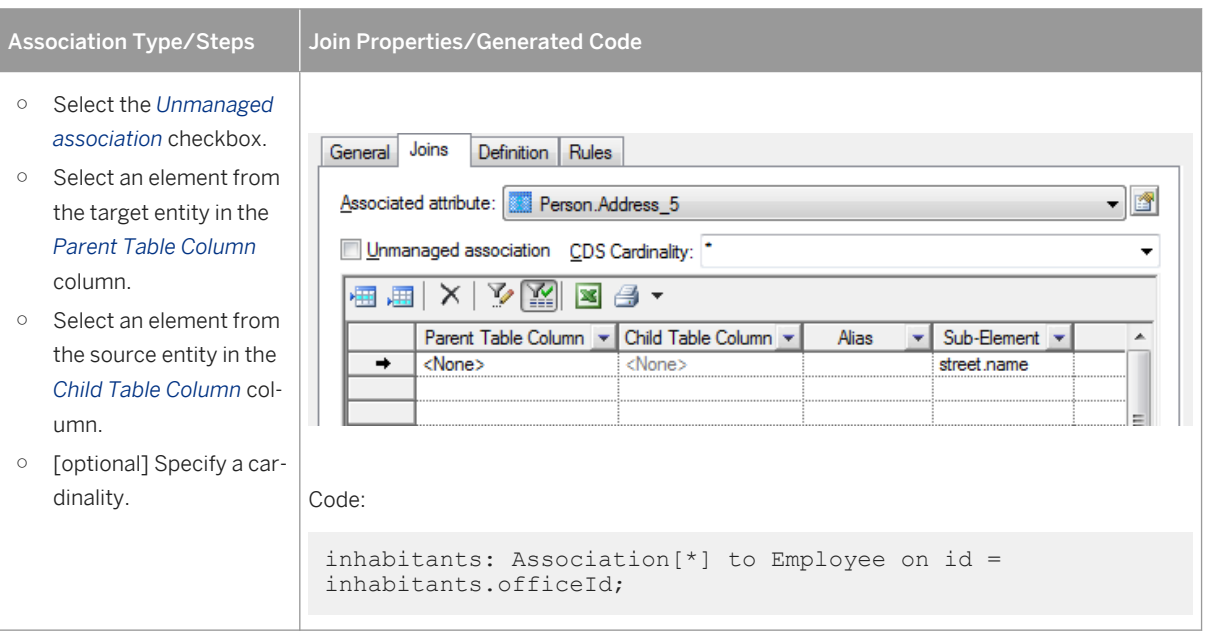

3. Click *OK* to complete the creation of the association.

# <span id="page-553-0"></span>**2.11.4 Views (CDS)**

A view is a virtual table based on the dynamic results returned in response to an SQL statement.

### **Procedure**

1. Select the *CDS View* tool in the toolbox and click in the diagram.

You can create views at the model root, under a HANA package, or under a context.

2. In the selection dialog, select one or more tables and views to use as sources for the view and click *OK*.

#### i Note

For views with multiple sources, only joins of type Union are supported.

- 3. Double-click the view symbol to open its property sheet. To edit the underlying query, select the *Query* tab and click the Properties tool.
	- *Columns* tab lists the columns in the SELECT clause. You can add or delete columns in the list, specify aliases for them, and reorder the list using the arrows at the bottom of the tab.
	- *Where* tab lists the expressions in the WHERE clause. You can add or delete expressions in the list, and reorder the list using the arrows at the bottom of the tab. For each line, select a column in each of the two *Expression* columns (or click the ellipsis button to specify a more complex expression), and select the appropriate operator between them. You can optionally enter a prefix and suffix.
	- *Group By* tab lists the columns in the GROUP BY clause. You can add or delete columns in the list, and reorder the list using the arrows at the bottom of the tab.
	- *Having* tab lists the expressions in the HAVING clause. You can add or delete expressions in the list, and reorder the list using the arrows at the bottom of the tab. For each line, select a column in each of the two *Expression* columns (or click the ellipsis button to specify a more complex expression), and select the appropriate operator between them. You can optionally enter a prefix and suffix.
	- *Order By* tab lists the columns in the ORDER BY clause. You can add or delete columns in the list, and reorder the list using the arrows at the bottom of the tab. For each line, select a column (or click the ellipsis button to specify a more complex expression), and select ASC or DESC for the sort direction.
- 4. Click *OK* to complete the creation of the view.

# **2.11.5 Simple Types (CDS)**

A simple type is a user-defined data type for your entity attributes. Simple types can be created inside a context.

### **Procedure**

1. Open a context diagram, select *Model Simple Types* , click the *Add a Row* tool, and then click the *Properties* tool.

#### <span id="page-554-0"></span>i Note

You can only create simple types under a context.

- 2. Enter an appropriate *Name* for the type and then select a type from the *Data type* field list (or click the *...* tool to the right of the list to select another simple or structured type or constant).
- 3. Click *OK* to complete the creation of the simple type, which is now available for selection as a data type for other objects.

## **2.11.6 Structured Types (CDS)**

A structured type is a data type comprising a list of attributes, each of which has its own data type.

### **Procedure**

1. Open a context diagram, select the *Structured Type* tool in the *CDS* toolbox and click in the diagram.

#### i Note

You can only create structured types under a context.

- 2. Enter an appropriate *Name* for the type and then click the *Columns* tab to define its attributes.
- 3. For each attribute, click the *Add a Row* tool, enter an appropriate *Name* for the attribute, and then select a type from the *Data type* field list (or click the *...* tool to the right of the list to select a simple or structured type or constant).
- 4. Click *OK* to complete the creation of the structured type, which is now available for selection as a data type for other objects.

# **2.11.7 Constants (CDS)**

You can define constants for use in view definitions when working with HANA CDS HDI. PowerDesigner models CDS constants as columns in a special **Constants** table.

### **Procedure**

- 1. Open a context diagram, select **Model** *Constants* to open the List of Constants, click the Add a Row tool, and click *OK* to create the **Constants** table.
- 2. Double-click the **Constants** table to open its property sheet and click the *Columns* tab.
- 3. Click the *Add a Row* tool to create a constant and then click the *Properties* tool to open its property sheet.

<span id="page-555-0"></span>4. Enter the following properties on the *General* tab:

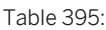

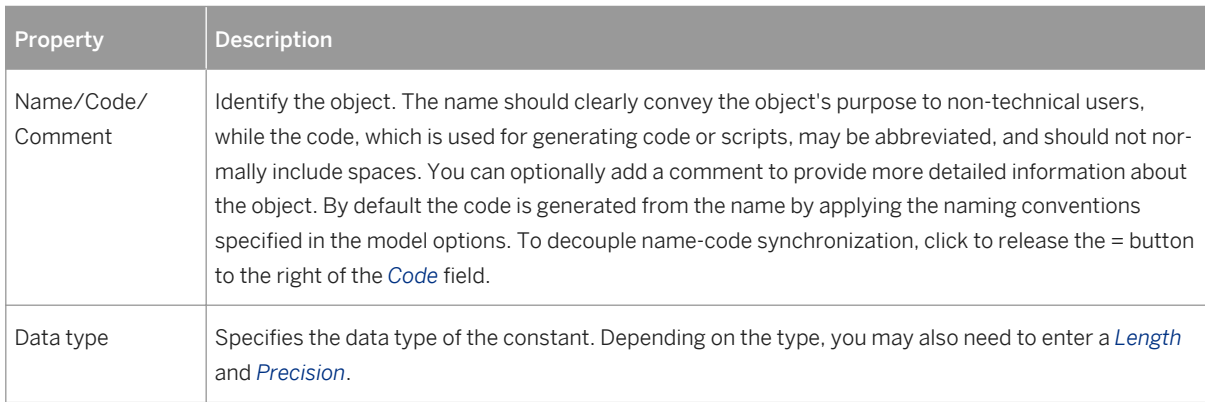

- 5. Click the *Standard Checks* tab and enter the value of the constant in the *Values* groupbox *Default* field.
- 6. Click *OK* to complete the creation of the constant, which is now available for selection as a data type for other objects.

# **2.11.8 Exporting CDS Objects to the HANA Repository**

In repository environments, PowerDesigner provides a wizard to allow you to export your CDS contexts, entities, and views and their supporting objects to the HANA repository.

### **Context**

#### i Note

In HDI environments, you should generate CDS files, see [Generating CDS Files \[page 557\].](#page-556-0)

### **Procedure**

1. Select *Database Apply Model Changes to HANA Repository* to open the wizard, and click *Next* on the Welcome page.

The wizard checks your model for consistency and displays any errors which may compromise the generation.

- 2. Enter your HANA repository connection parameters (see [Exporting Objects to the HANA Repository \[page](#page-540-0)  [541\]\)](#page-540-0) and then click *Next* to connect.
- 3. Select HANA packages in your model in the left pane to make their contents available to export. Select the contexts, entities, and views to export in the right pane, and then click *Next*.

Any supporting objects, such as types and associations are exported as necessary.

### <span id="page-556-0"></span>i Note

If you have previously imported objects from HANA, the archive model helps to determine model changes since that point (see [Archive PDMs \[page 339\]\)](#page-338-0).

4. Review the objects that will be exported and then click *Finish* to generate them to the HANA repository.

#### i Note

If PowerDesigner detects conflicts between changes made in the model and changes to the same objects on the server, then a merge dialog (see *Core Features Guide > Modeling with PowerDesigner > Comparing and Merging Models*) will open to allow you to select, for each conflict, which of the conflicting changes will prevail. The resolutions that you select will first be applied to the model, and then your changes will be exported to the server.

# **2.11.9 Generating CDS Files**

In repository and HDI environments, PowerDesigner supports generating CDS files for loading to HANA.

### **Procedure**

- 1. Select *Database Export CDS Objects* to open the *Generation* dialog.
- 2. Enter a directory in which to generate the files, and specify whether you want to perform a model check.
- 3. On the *Selection* tab, select the objects to generate files for. The following sub-tabs may be available:
	- *HANA Packages* Lists any top level HANA packages.
	- *Contexts* Lists top-level contexts. One file is generated for each selected context.
	- *CDS Entities* Lists entities defined at the model root. One file is generated for each selected entity.
	- *CDS Views* Lists views defined at the model root. One file is generated for each selected view.
	- *Physical Data Models* Lists the model node. Select the model if you want to generate a namespace file.
- 4. [optional] Click the *Generated Files* tab to review the files to generate. By default, one file is generated for each object selected on the *Selection* tab.
- 5. Click *OK* to begin generation.

When generation is complete, the *Generated Files* dialog opens, listing the files that have been generated to the specified directory. Select a file in the list and click *Edit* to open it in your associated editor, or click *Close*  to exit the dialog.

# **2.12 SAP Adaptive Server Enterprise**

To create a PDM with support for features specific to the SAP® Adaptive Server® Enterprise DBMS family, select the appropriate version in the DBMS field of the New Model dialog. To view these extensions to the PowerDesigner metamodel in the Resource Editor, select *Database Edit Current DBMS* and expand the *Profile* node.

#### i Note

The DBMS definition files for AS Enterprise v12.5.3 and v15.0 are deprecated.

The following sections list the extensions provided for ASE.

#### i Note

We do not provide documentation for the properties on the *Physical Options* and certain other tabs, though minimal information is available for them in the Resource Editor. For information about these properties, consult your DBMS reference documentation.

## **Tables**

The following extensions are available on the *Partitions* tab (v15.0 and higher):

#### Table 396:

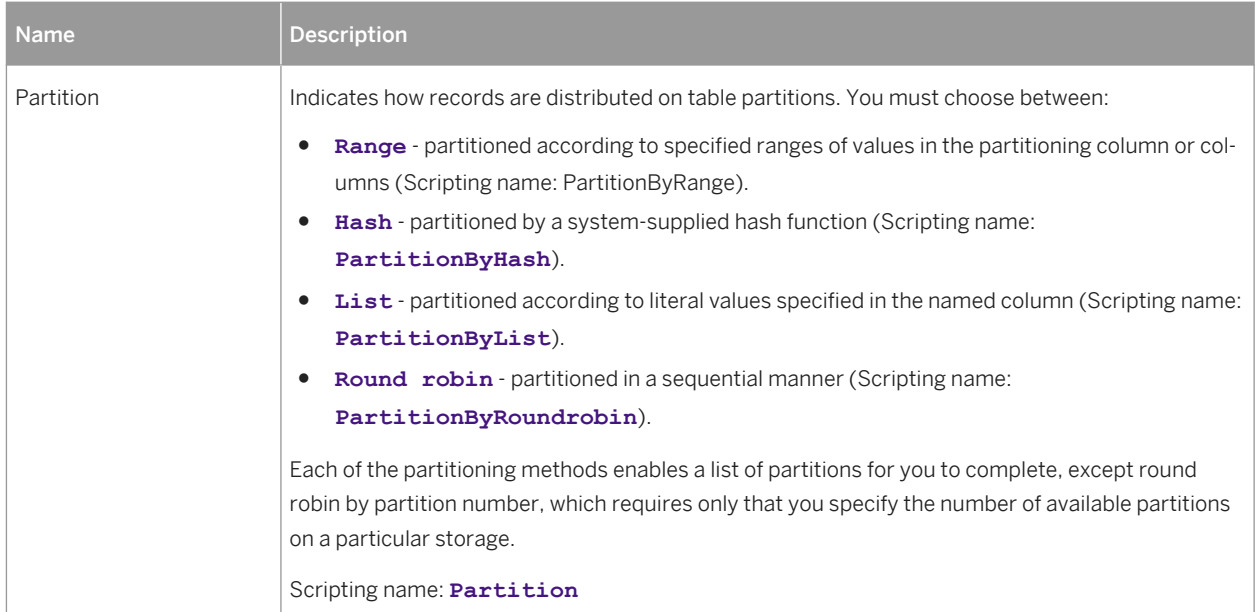

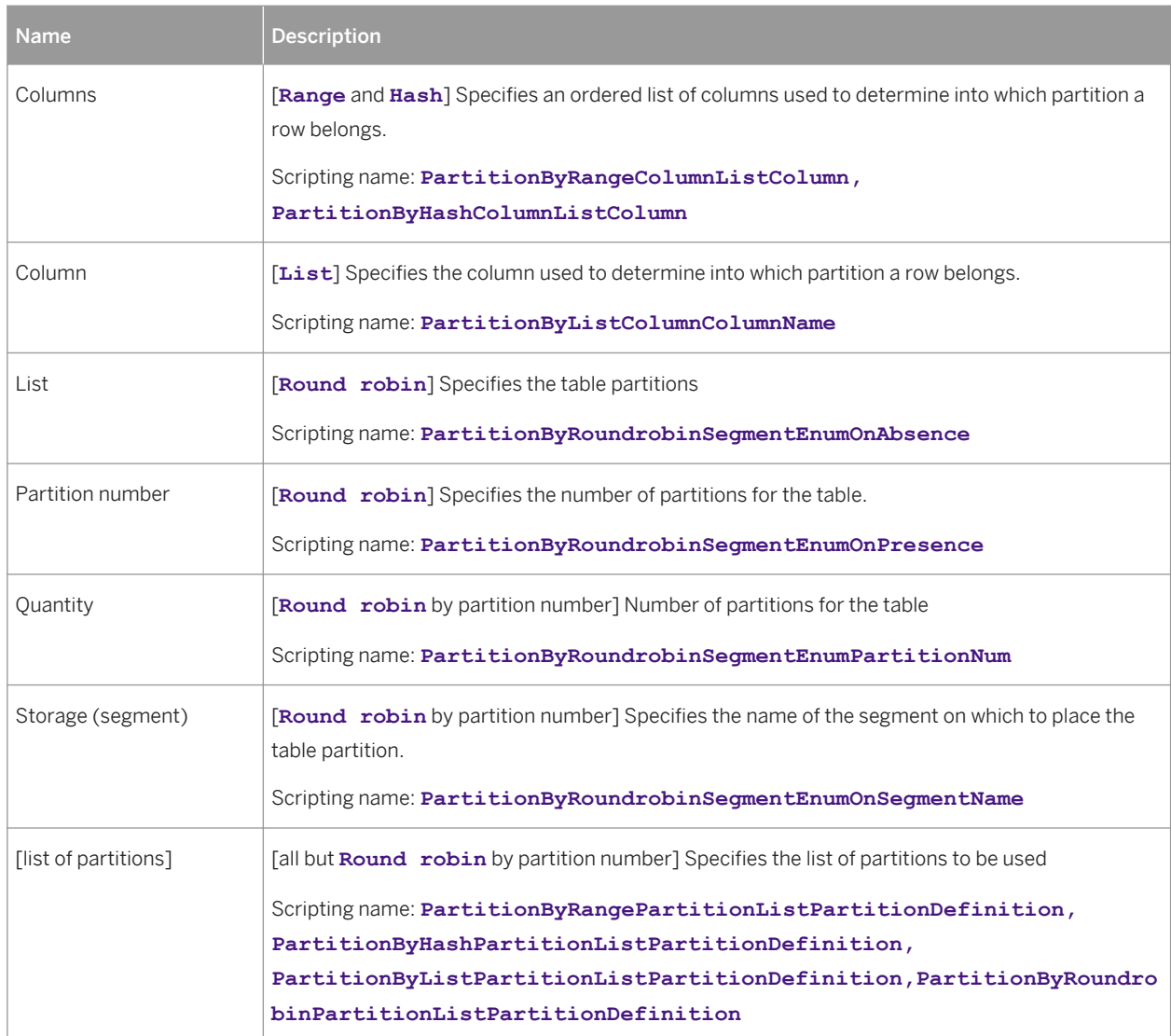

## **Columns**

The following extensions are available on the *AS Enterprise/Sybase* tab:

Table 397:

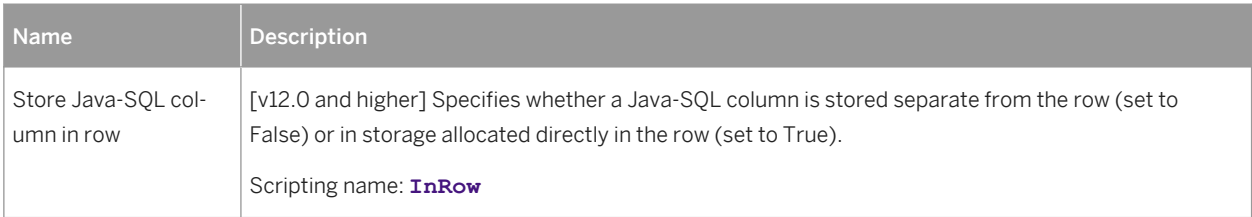

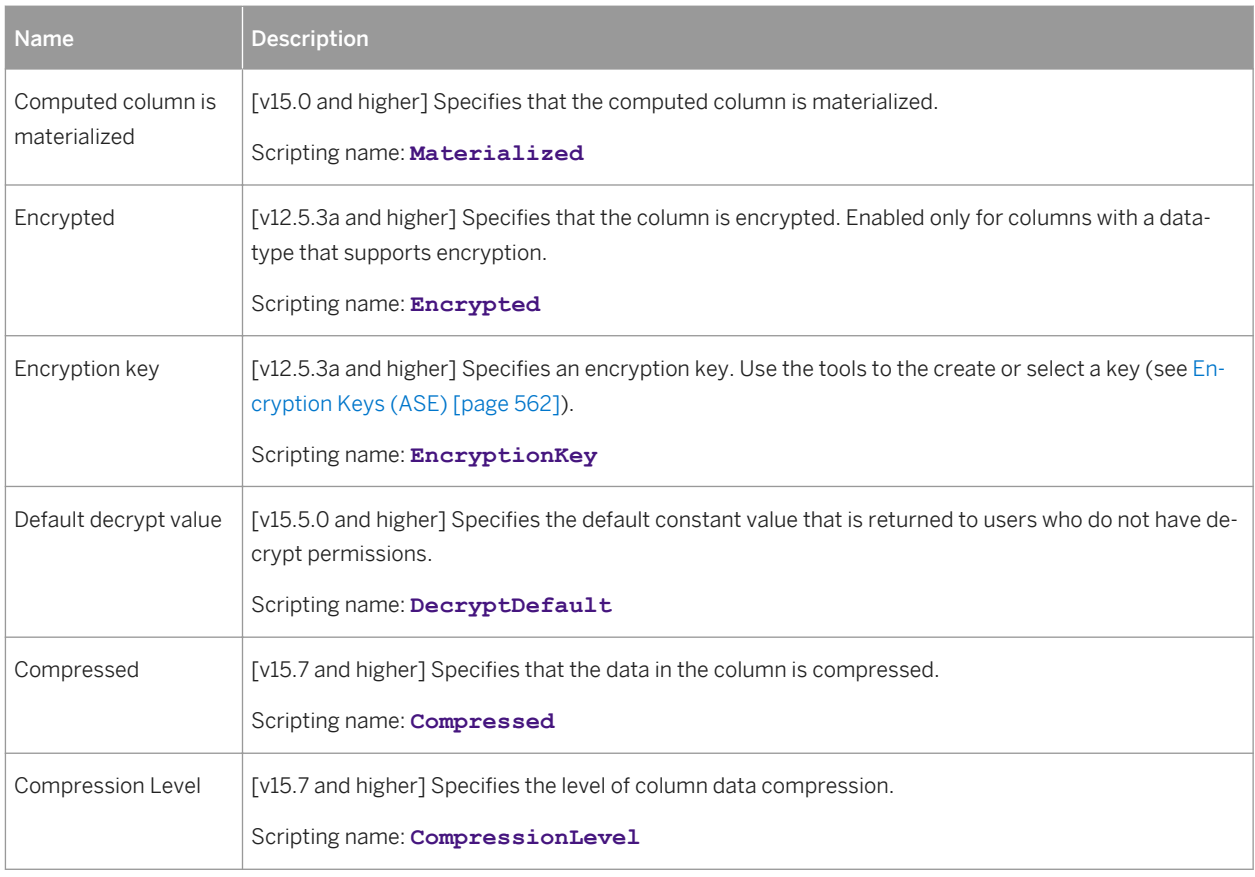

## **Databases**

The following extensions are available on the *General* tab:

#### Table 398:

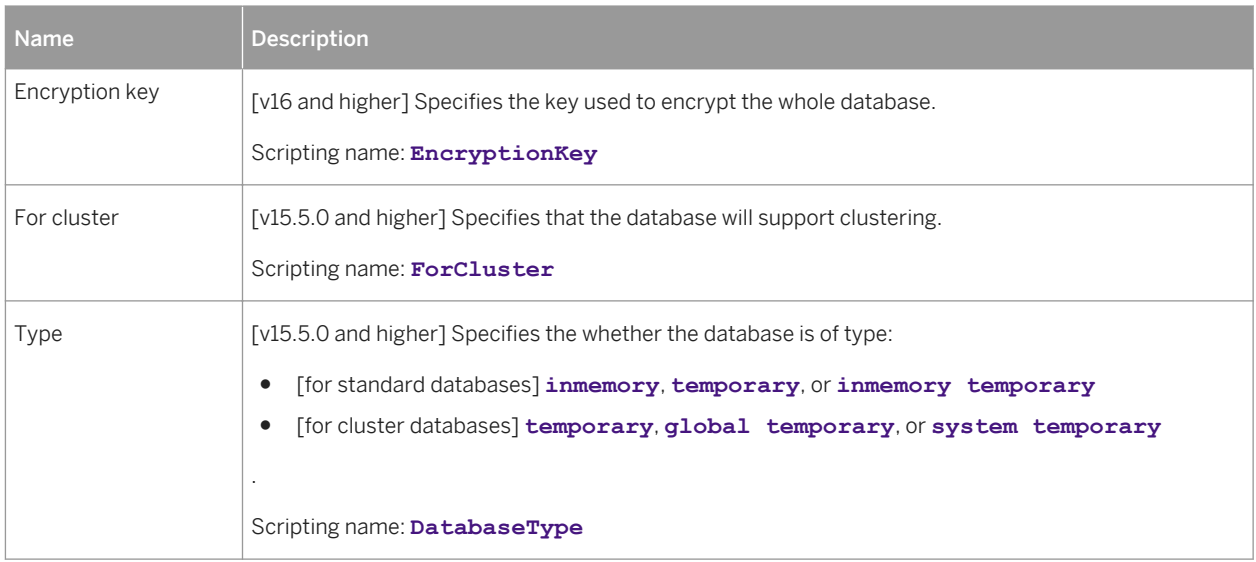

## **Keys**

The following extensions are available on the *AS Enterprise/Sybase* tab:

#### Table 399:

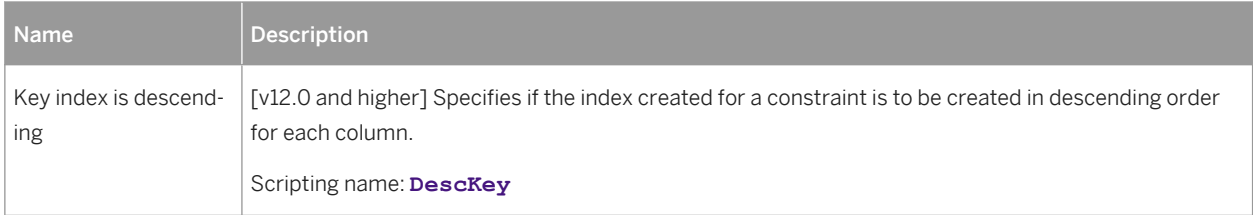

## **Model**

The following extensions are available on the *Encryption* tab (v12.5.3a and higher):

#### Table 400:

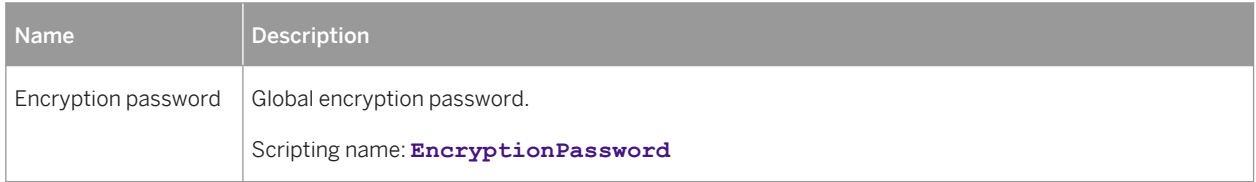

## **Web Services**

The following extensions are available on the *AS Enterprise/Sybase* tab (v15.0 and higher):

#### Table 401:

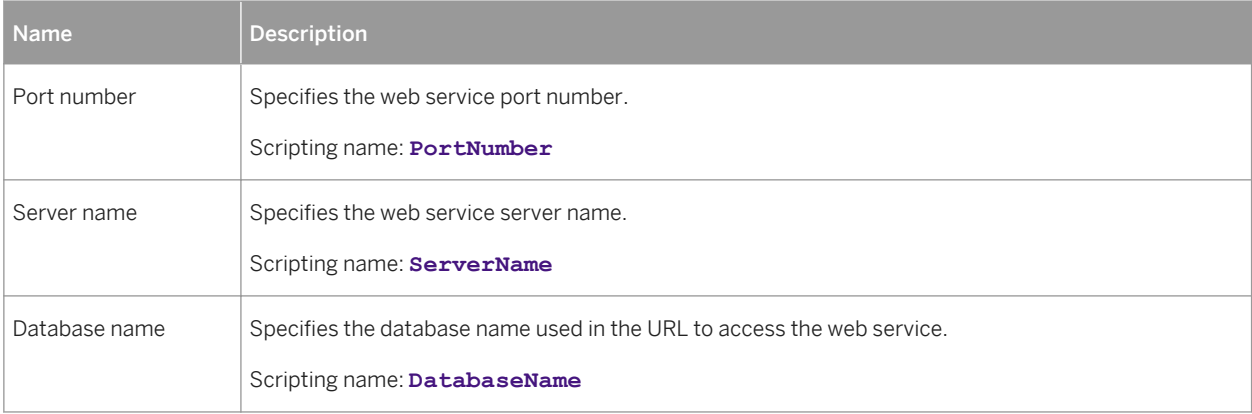

## <span id="page-561-0"></span>**Web Operations**

The following extensions are available on the *AS Enterprise/Sybase* tab (v15.0 and higher):

#### Table 402:

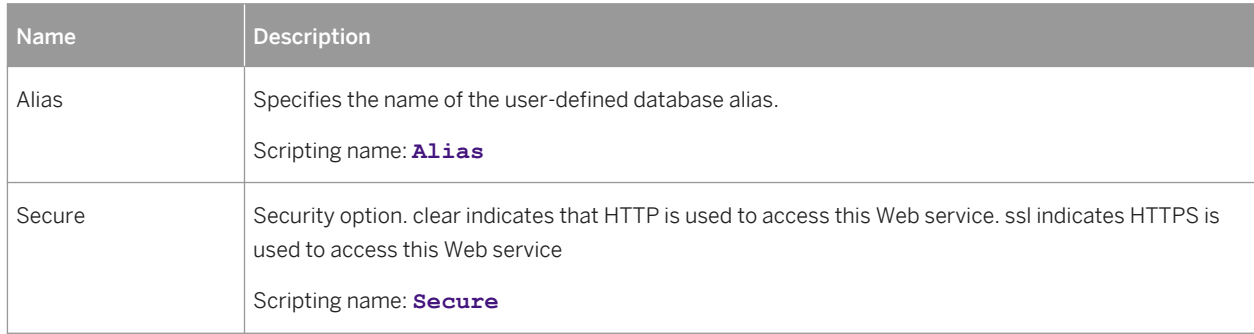

# **2.12.1 Proxy Tables (ASE)**

SAP supports modeling for ASE proxy tables.

For more information, see [Proxy Tables \(ASE/SQL Anywhere\) \[page 604\]](#page-603-0).

# **2.12.2 Encryption Keys (ASE)**

Encryption keys are supported for ASE v12.5.3a and higher. PowerDesigner models encryption keys as extended objects with a stereotype of <<EncryptionKey>>.

Adaptive Server authentication and access control mechanisms ensure that only properly identified and authorized users can access data. You can encrypt data at the system, database level or at the column level, to restrict your security measures to only sensitive data, and minimize processing overhead.

Encrypting columns in Adaptive Server is more straightforward than using encryption in the middle tier, or in the client application. You use SQL statements to create the encryption keys and specify columns for encryption. Adaptive Server handles key generation and storage. Encryption and decryption of data occurs automatically and transparently as you write and read the data in encrypted columns. No application changes are required, and there is no need to purchase third-party software.

## **Creating an Encryption Key**

You can create an encryption key in any of the following ways:

- Select **|** *Model* ▶ *Encryption Keys* to access the List of Encryption Keys, and click the *Add a Row* tool.
- Right-click the model (or a package) in the Browser, and select *New Encryption Key*

## **Encryption Key Properties**

You can modify an object's properties from its property sheet. To open an encryption key property sheet, doubleclick its Browser entry in the Encryption Keys folder.

The following extended attributes are available on the *AS Enterprise/Sybase* tab:

Table 403:

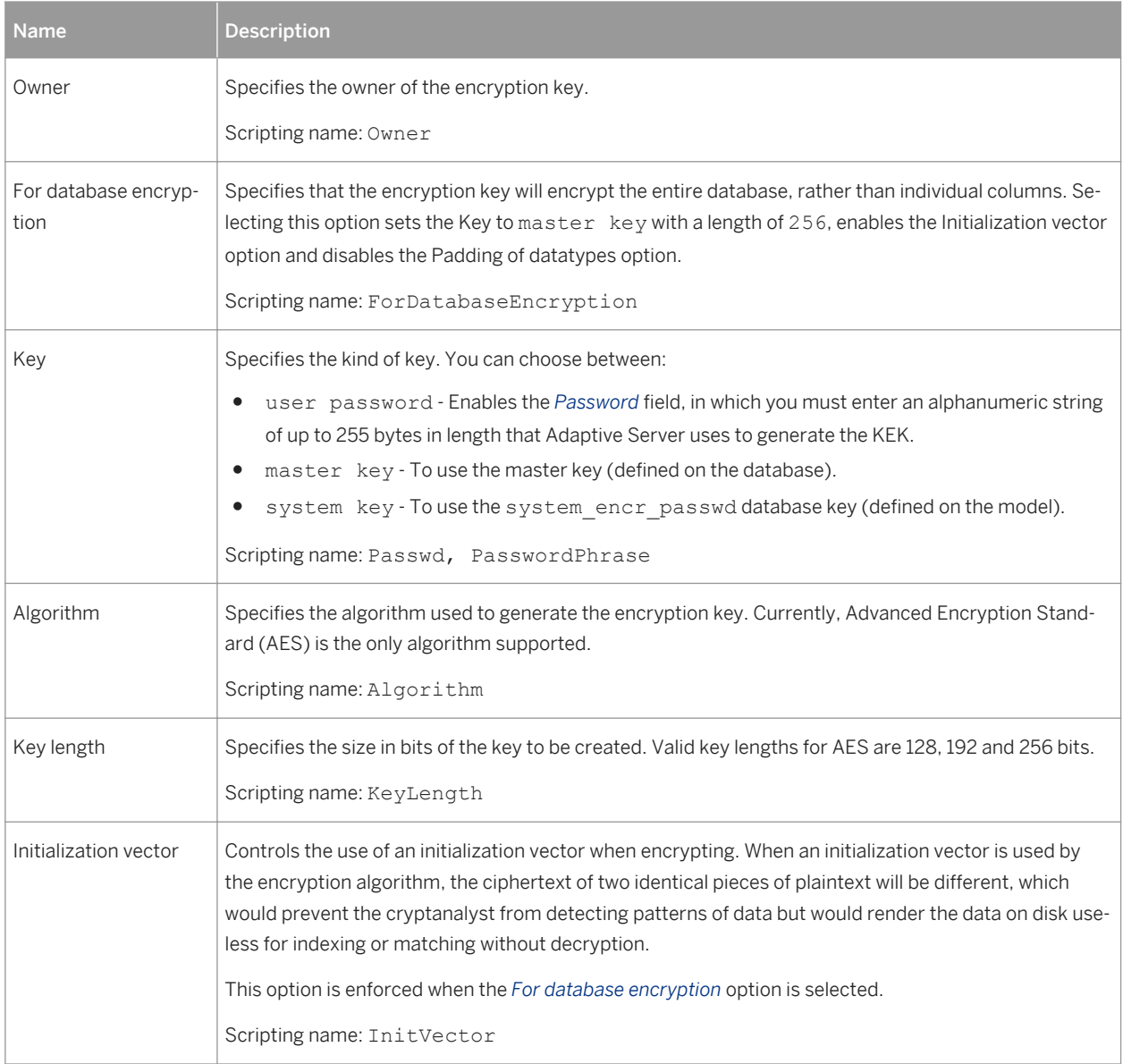

<span id="page-563-0"></span>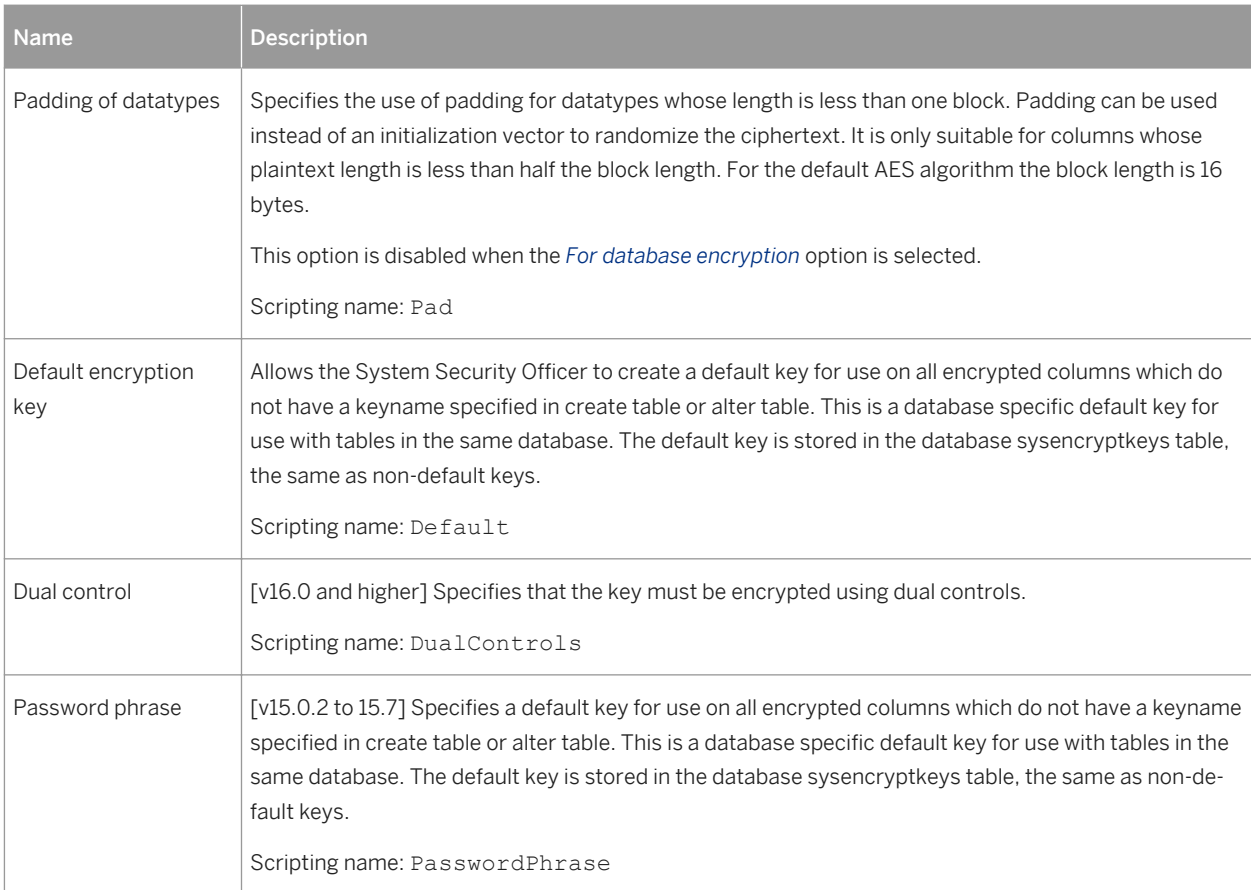

The following tabs are also available:

- *Key Copies* [v15.0.2 and higher] ASE allows users to access encrypted columns using their copy of a single key. A key copy is designated for an individual user with a private password known only to the user, ASE does not save the passwords on disk, so that even the SA cannot access the protected data. PowerDesigner models key copies as extended sub-objects with a <<KeyCopy>> stereotype, and the following extensions are available on the *AS Enterprise/Sybase* tab of its property sheet:
	- *User* identifies the user for whom the key copy is made.
	- *Password* specifies the password used to encrypt the key copy.

# **2.13 SAP IQ**

To create a PDM with support for features specific to the SAP® IQ DBMS family, select the appropriate version in the DBMS field of the New Model dialog. To view these extensions to the PowerDesigner metamodel in the Resource Editor, select **Database** *Edit Current DBMS* and expand the *Profile* node.

#### i Note

The DBMS definition files for IQ v12.x, v15.0, and v15.1 are deprecated.

The following sections list the extensions provided for IQ.

### i Note

We do not provide documentation for the properties on the *Physical Options* and certain other tabs, though minimal information is available for them in the Resource Editor. For information about these properties, consult your DBMS reference documentation.

## **Tables**

The following extensions are available on the *SAP IQ/Sybase* tab (v12.4.3 and higher):

Table 404:

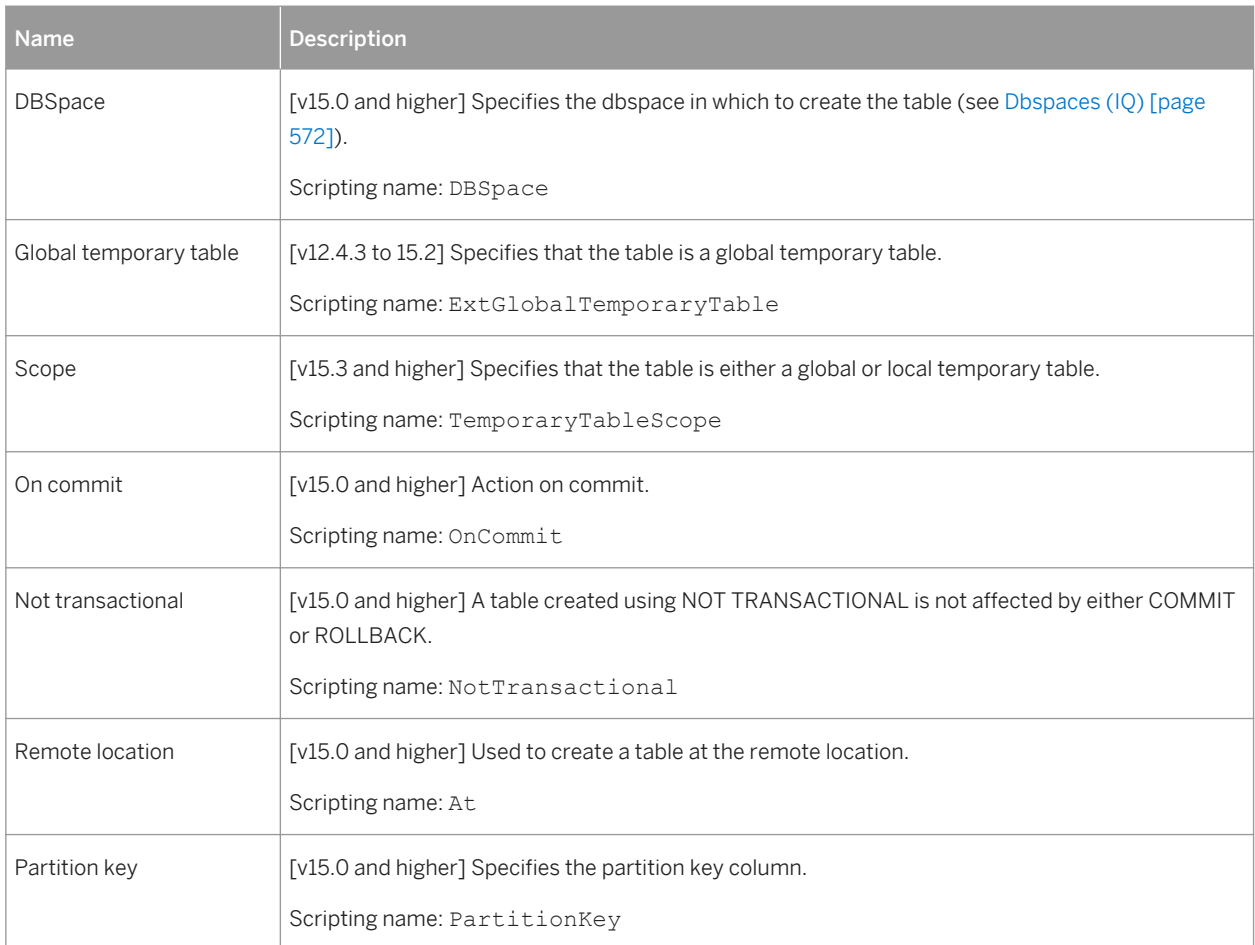

## **Columns**

The following extensions are available on the *SAP IQ/Sybase* tab (v12.4.3 and higher):

Table 405:

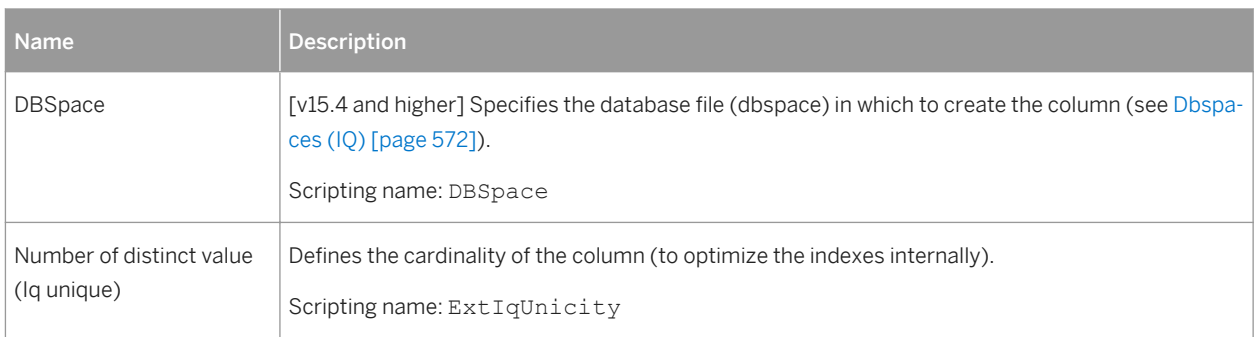

In addition, from v15.0 and higher, the *Partitions* tab allows you to override the allocations of partitioned column values to different dbspaces (see [Table and Column Partitions \(IQ\) \[page 574\]\)](#page-573-0).

## **Indexes**

The following extensions are available on the *SAP IQ/Sybase* tab (v15.0 and higher):

Table 406:

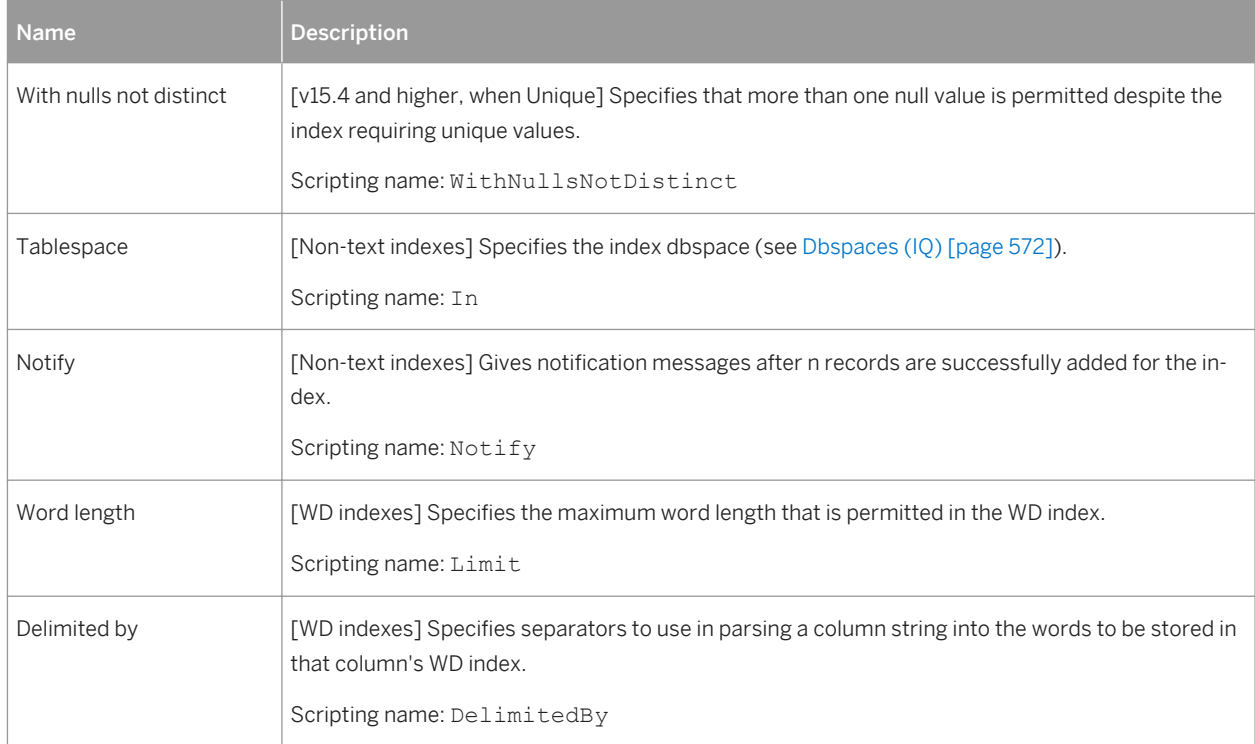

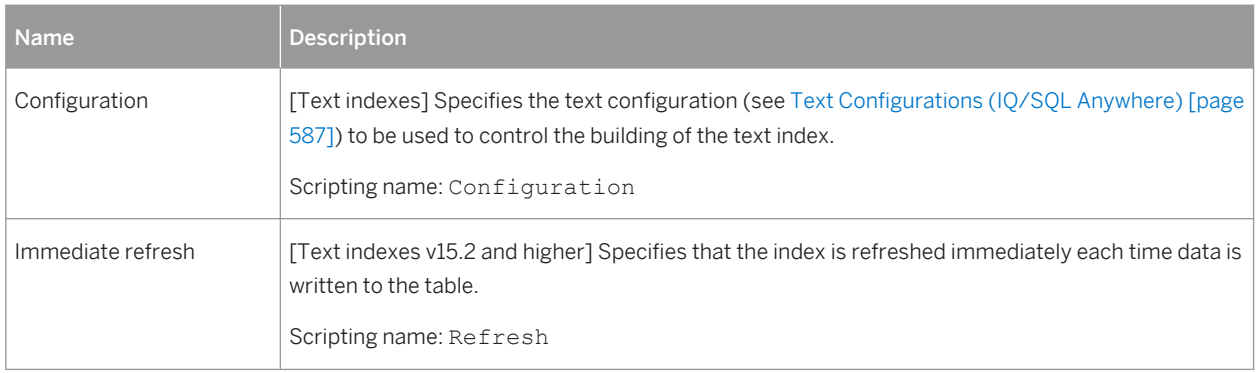

## **Keys and References**

The following extensions are available on the *General* tab (v15.0 and higher):

Table 407:

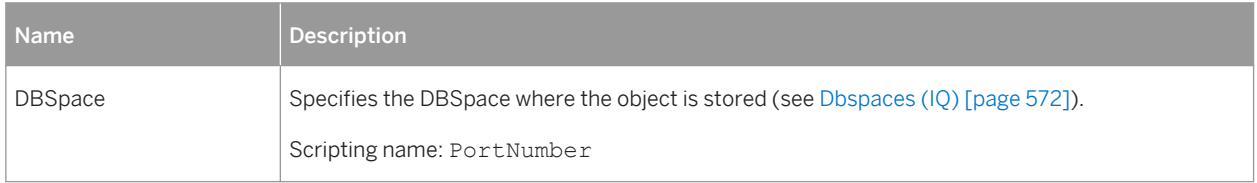

## **Data Sources**

The following extensions are available on the *Data Movement (Lifecycle)* tab (v15.0 and higher), and are required when the first phase of a lifecycle policy must manage data in an external database:

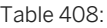

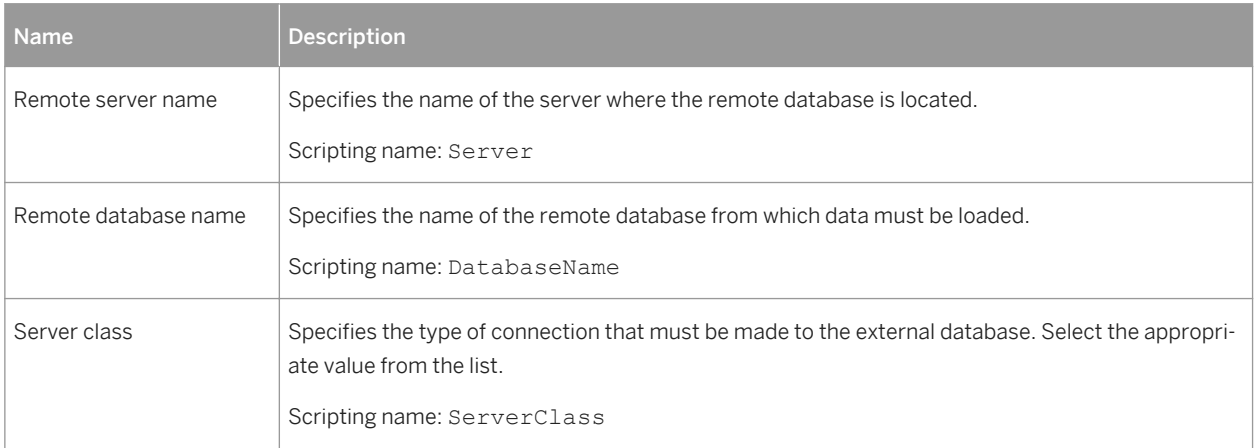

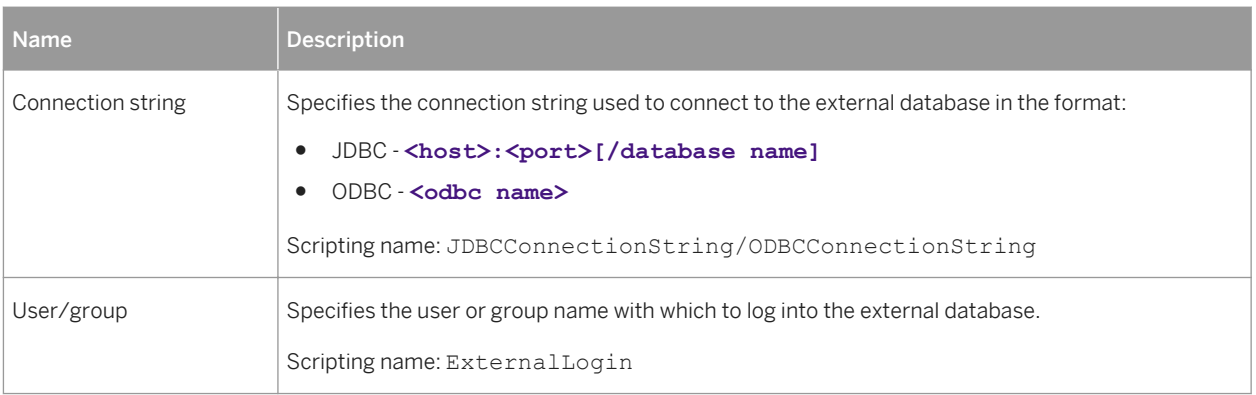

### **Procedures**

The following extensions are available on the *SAP IQ/Sybase* tab (v15.0 and higher):

#### Table 409:

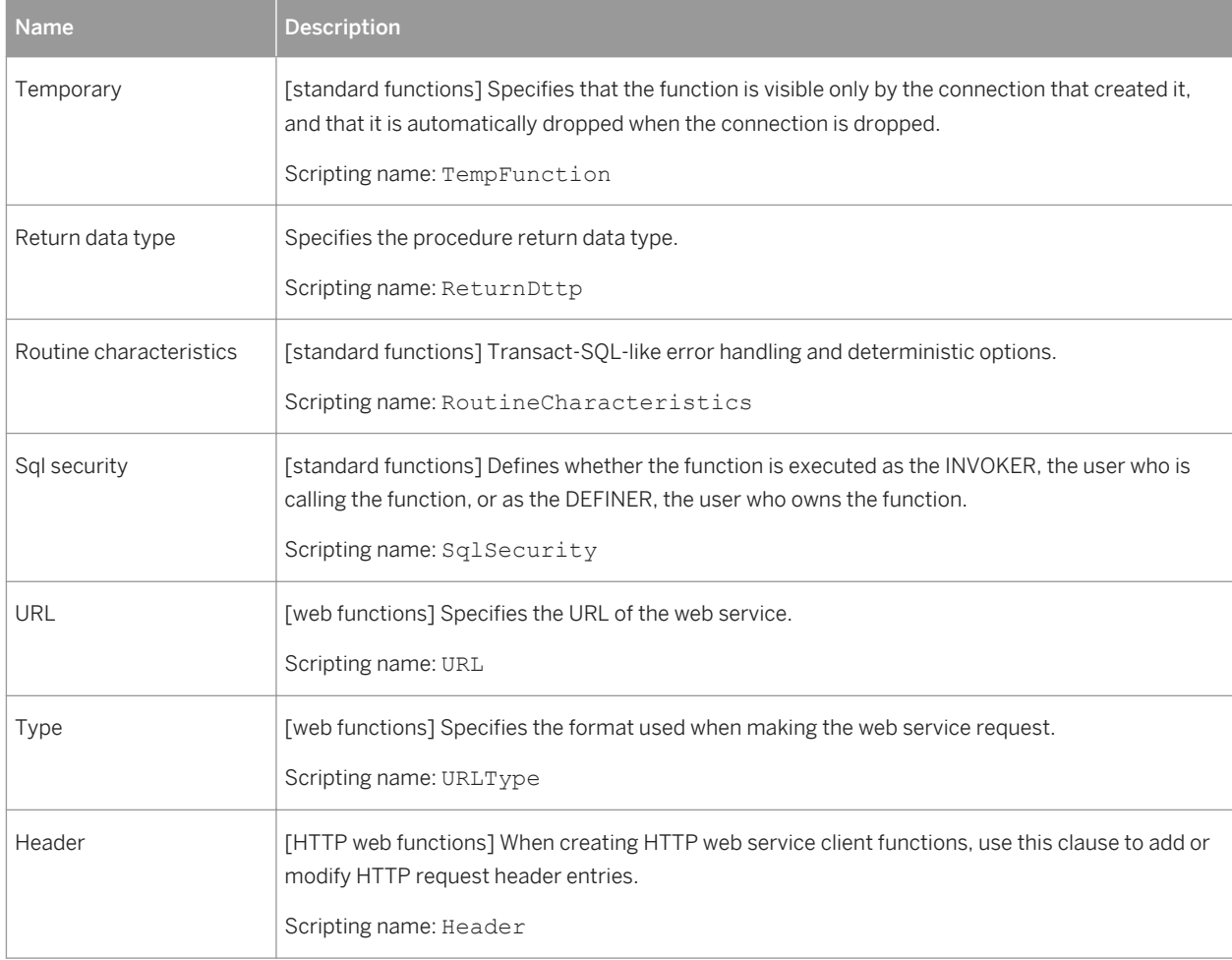

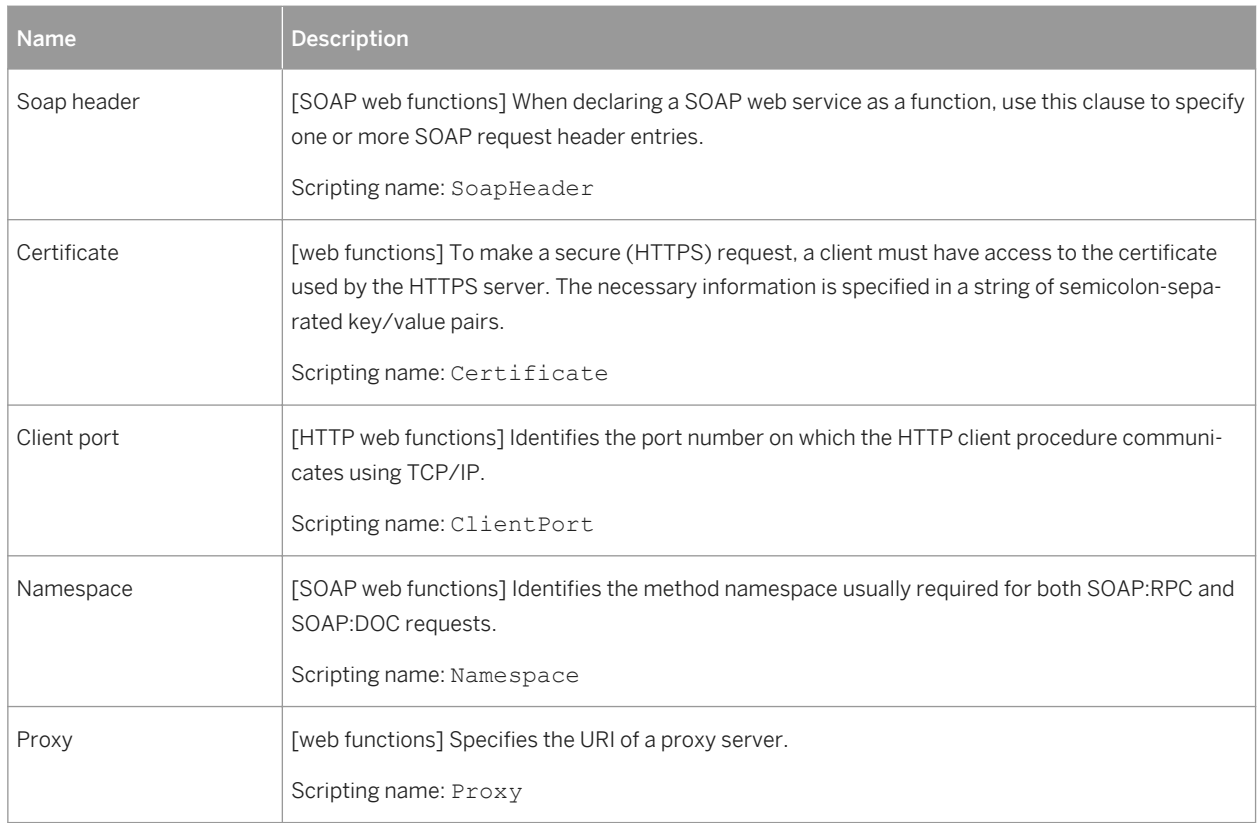

## **Users**

The following extensions are available on the *General* tab (v15.0 and higher):

Table 410:

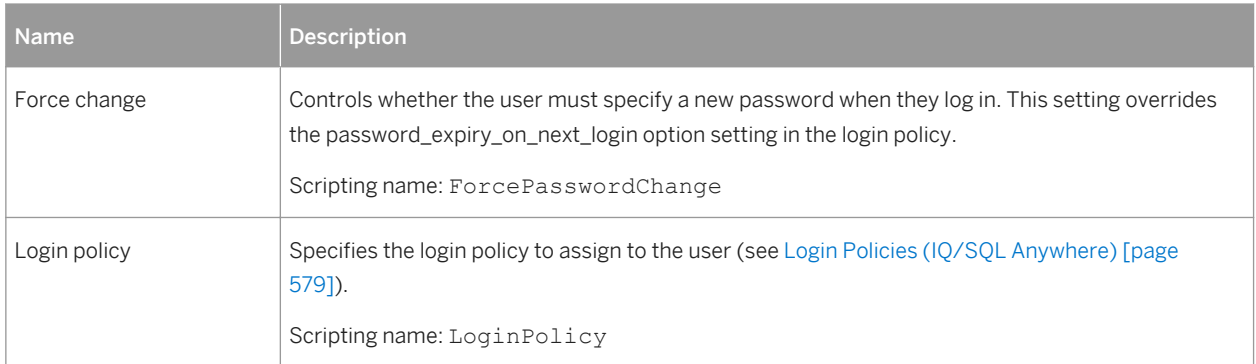

## **Web Services**

The following extensions are available on the *SAP IQ/Sybase* tab (v12.6 and higher):

#### Table 411:

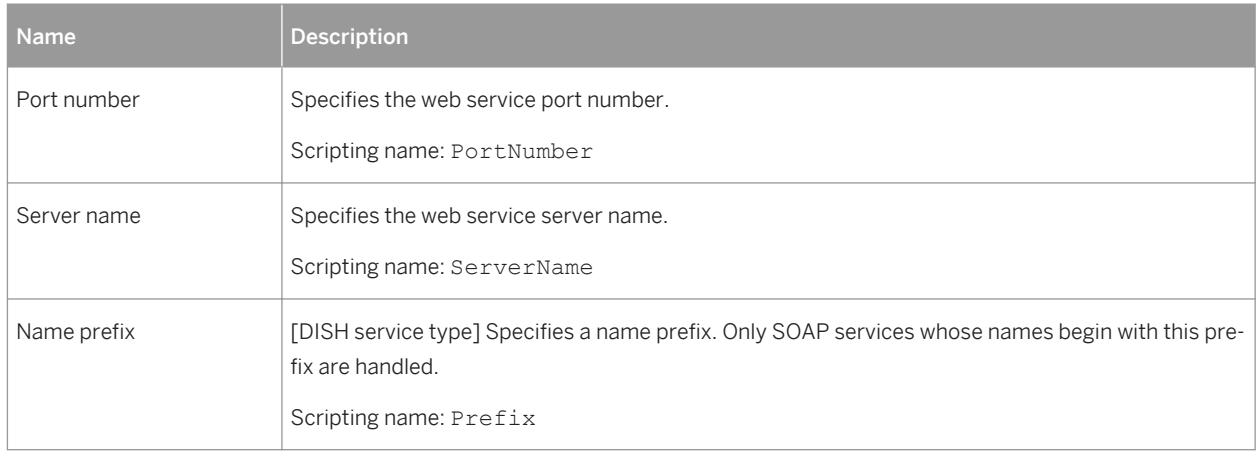

## **Web Operations**

The following extensions are available on the *SAP IQ/Sybase* tab (v12.6 and higher) when the service type is not dish:

#### Table 412:

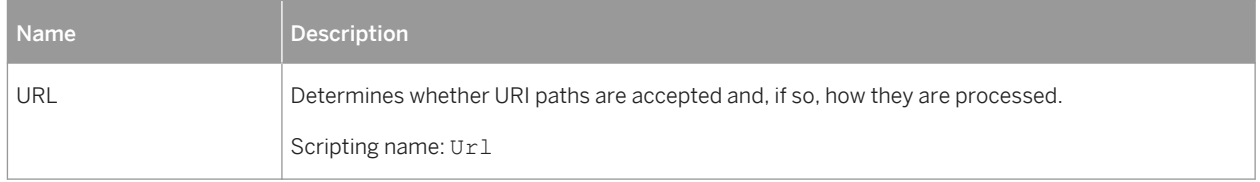

# **2.13.1 Reference Architecture Modeling (IQ)**

PowerDesigner provides a special EAM model to help you determine the architecture required to deploy an SAP IQ data warehouse solution to meet your anticipated workload. An advisor wizard generates architectures based on one or more hardware servers, and comparison tools help you choose the best architecture based on your requirements for cost and speed.

For detailed information, see *Enterprise Architecture Modeling > SAP IQ Reference Architecture Model*.

# **2.13.2 Information Lifecycle Management (IQ)**

SAP IQ v15.0 and higher provides data placement capabilities and supports hierarchical storage management with relocation of less critical data to cheaper storage. PowerDesigner offers a simple modeling structure to cost effectively manage "aging" of data inside the data center from 1st tier high performance storage for frequently accessed data through 2nd tier near-line storage for data that is infrequently accessed to 3rd tier archive storage for data that must remain available for regulatory audits.

For detailed information about using PowerDesigner to model your IQ information lifecycle management, see [Lifecycles \(PDM\) \[page 209\]](#page-208-0).

# **2.13.3 Events (IQ/SQL Anywhere)**

IQ (v12.7 and higher) and SQL Anywhere (v10 and higher) support events, which allow you to automate and schedule actions. PowerDesigner models events as extended objects with a stereotype of <<Event>>.

## **Creating an Event**

You can create an event in any of the following ways:

- Select *Model > Events* to access the List of Events, and click the *Add a Row* tool.
- Right-click the model (or a package) in the Browser, and select **New** *Event* 1.

## **Event Properties**

You can modify an object's properties from its property sheet. To open an event property sheet, double-click its diagram symbol or its Browser entry in the Events folder.

The following extended attributes are available on the *SAP IQ/SQL Anywhere* tab:

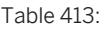

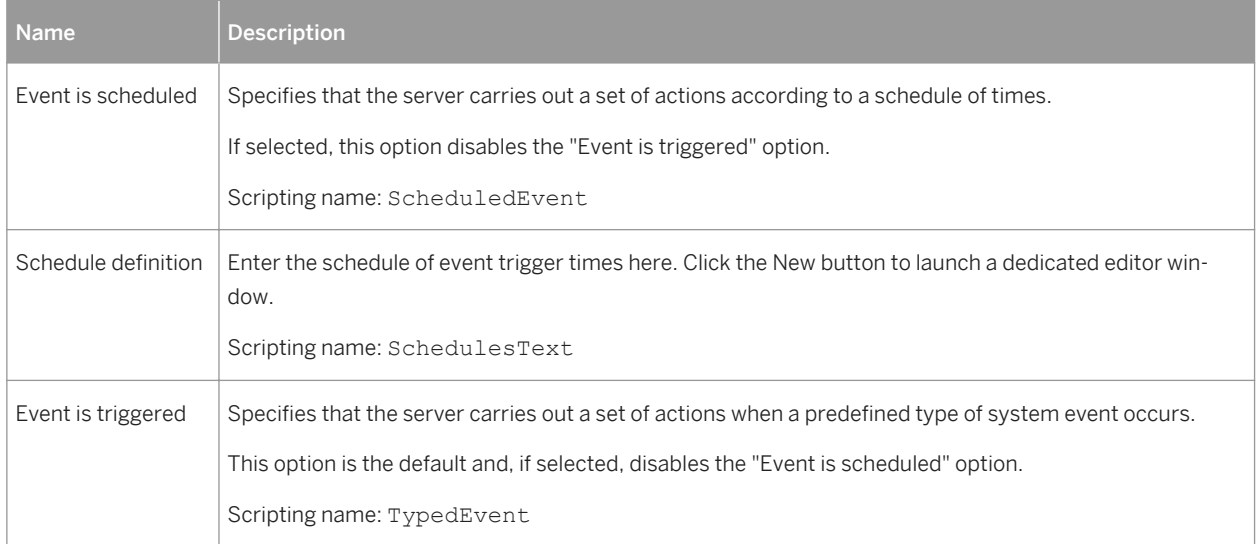

<span id="page-571-0"></span>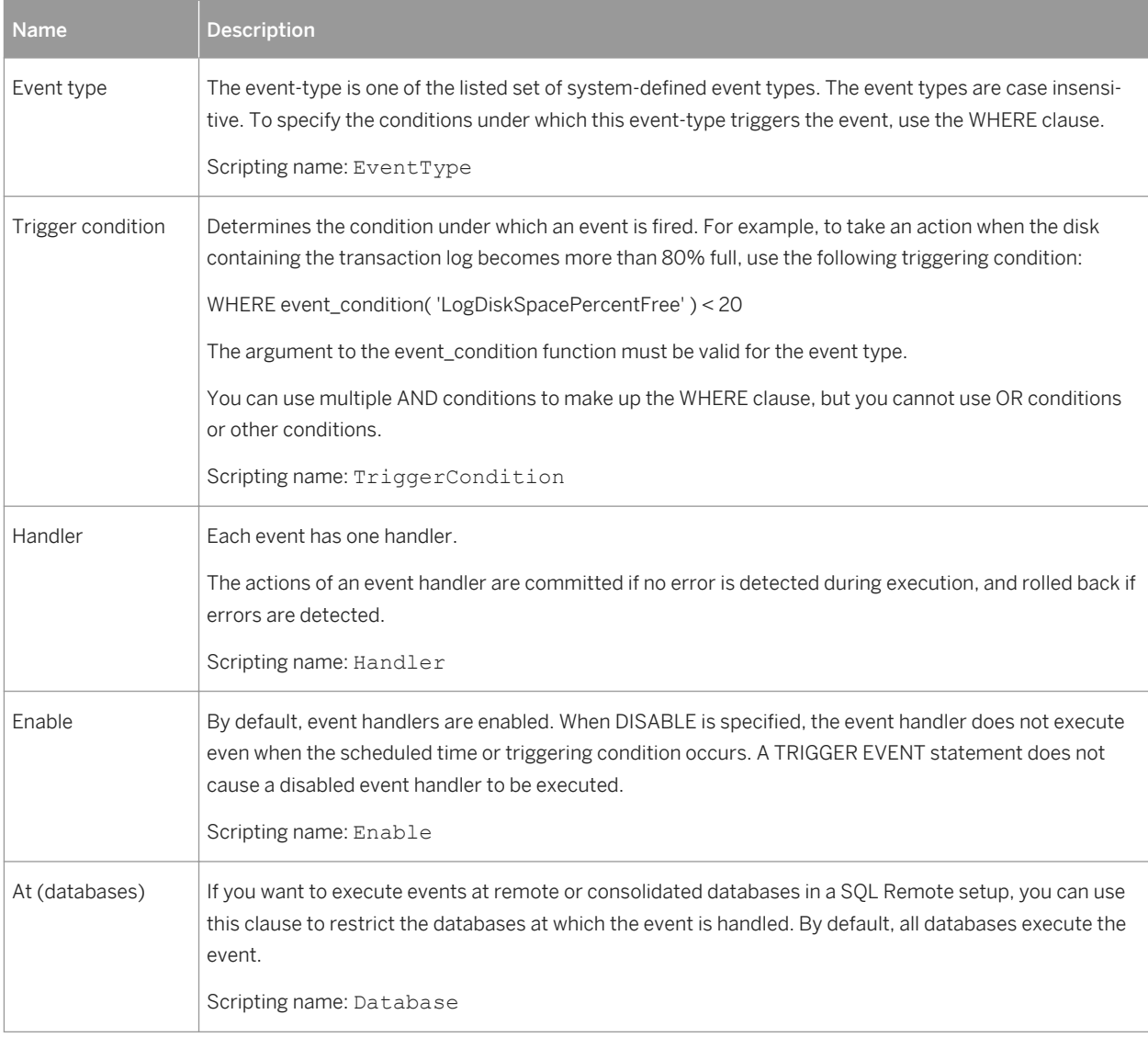

# **2.13.4 Dbspaces (IQ)**

IQ distributes user data across multiple disks at the application level by representing each device as a dbspace. A dbspace can be an operating system file or a raw disk partition. Dbspaces can contain both user data and internal database structures used for startup, recovery, backup, and transaction management.

PowerDesigner allows you to allocate tables and tables partitions, columns and column partitions, indexes, join indexes, keys, and references to specific dbspaces from each object's property sheet.

## **Creating a Dbspace**

PowerDesigner models dbspaces as tablespaces with additional properties. You can create a dbspace in any of the following ways:

- Select **Model** *Tablespaces* to access the List of Tablespaces, and click the *Add a Row* tool.
- Right-click the model (or a package) in the Browser, and select *New Tablespace* .

## **Dbspace Properties**

PowerDesigner models dbspaces as tablespaces (see [Tablespaces and Storages \(PDM\) \[page 219\]](#page-218-0)) with the following additional properties on the *General* tab (v15.0 and higher):

Table 414:

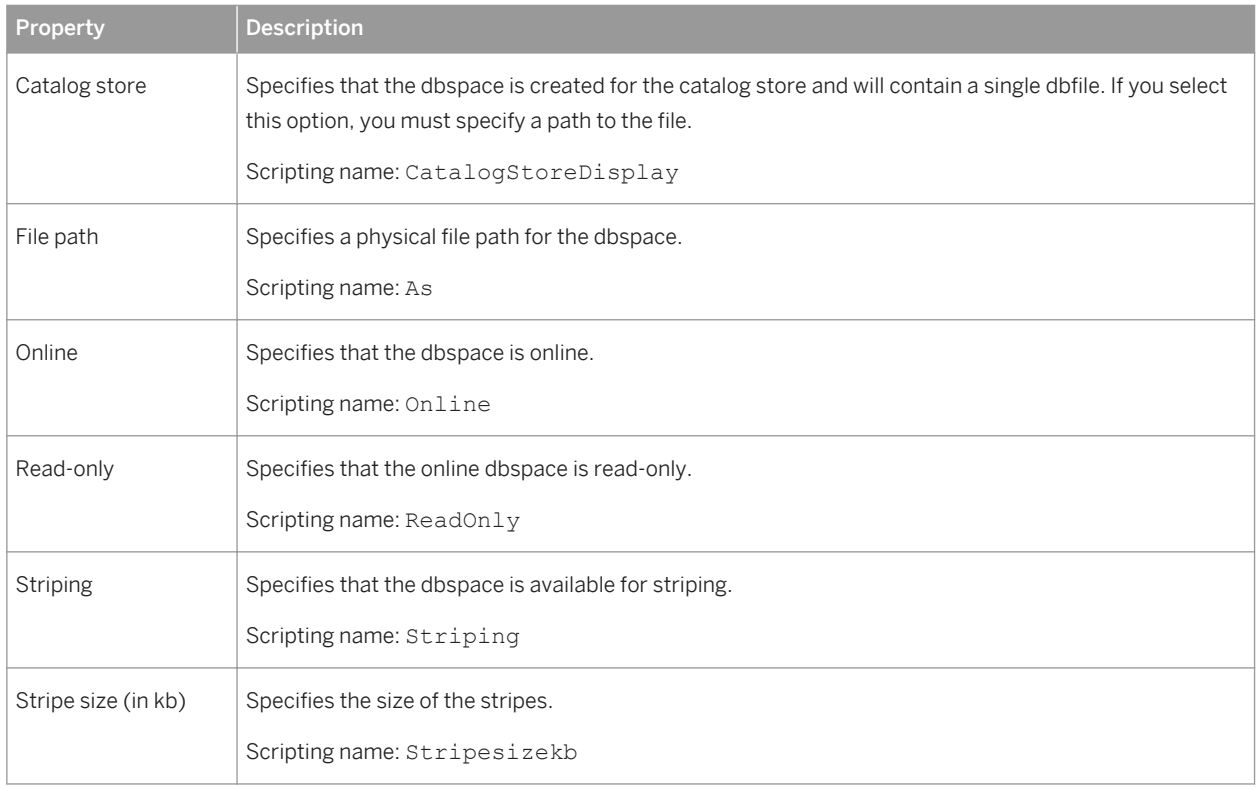

In addition, the following tabs are available:

- Cost allows you to specify the cost per GB of storage for the dbspace (see [Tablespace and Storage](#page-219-0) [Properties \[page 220\]](#page-219-0)).
- DBFiles lists the dbfiles associated with the dbspace.

## <span id="page-573-0"></span>**DBSpace Files**

 $T$ able 415:

PowerDesigner models dbspace files as extended objects with a stereotype of <<DBSpaceFile>> with the following additional properties on the *General* tab (v15.0 and higher):

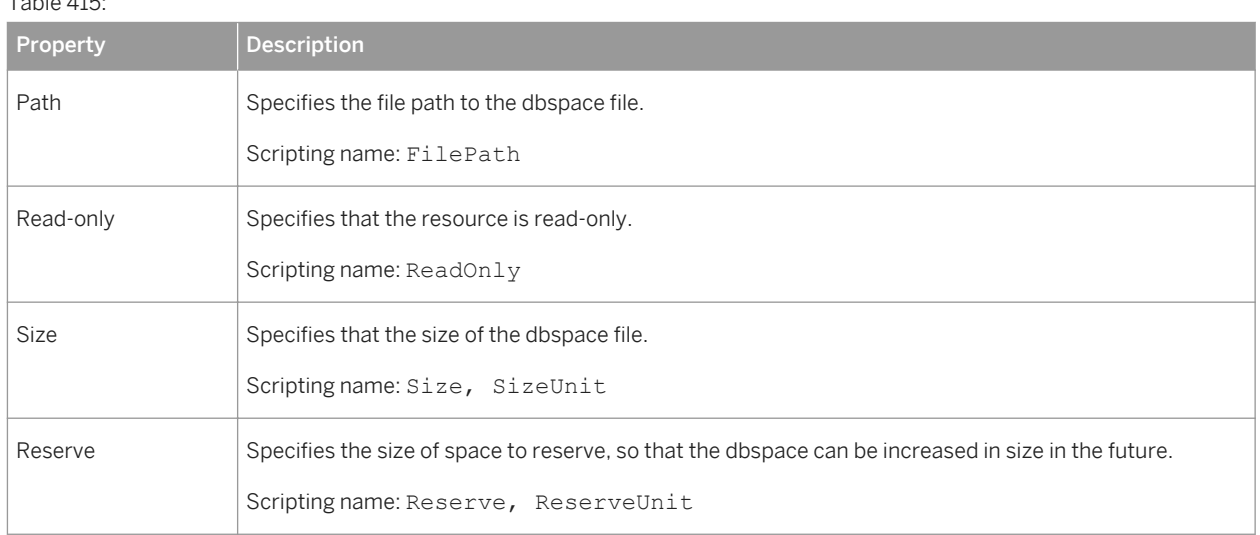

# **2.13.5 Table and Column Partitions (IQ)**

A partition is a physical division of the contents of a database table, based on values in the column designated as the partition key, and allocated to a particular dbspace. You can override the allocation of values in certain columns by specifying column partitions.

## **Creating a Table Partition**

In order to create table partitions, you must first select a column as the *Partition key* on the *SAP IQ/Sybase* tab of the table property sheet (see [SAP IQ \[page 564\]\)](#page-563-0), in order to display the *Partitions* tab.

You can create as many partitions as necessary for the table on this tab using the *Insert Row* and *Add a Row* tools.

#### i Note

Some PowerDesigner features automate the creation of partitions (see [Denormalizing Tables and Columns](#page-87-0)  [\[page 88\]](#page-87-0) and [Modeling a Lifecycle \[page 210\].](#page-209-0) If you associate a table with a lifecycle (see [Lifecycles \(PDM\)](#page-208-0) [\[page 209\]](#page-208-0)), PowerDesigner will delete all existing table partitions in order to create the necessary partitions to move data between lifecycle phases.

## **Table Partition Properties**

To view or edit a partition's properties, double-click its Browser or list entry. The property sheet tabs and fields listed here are those available by default, before any customization of the interface by you or an administrator. The following properties are available on the *General* tab:

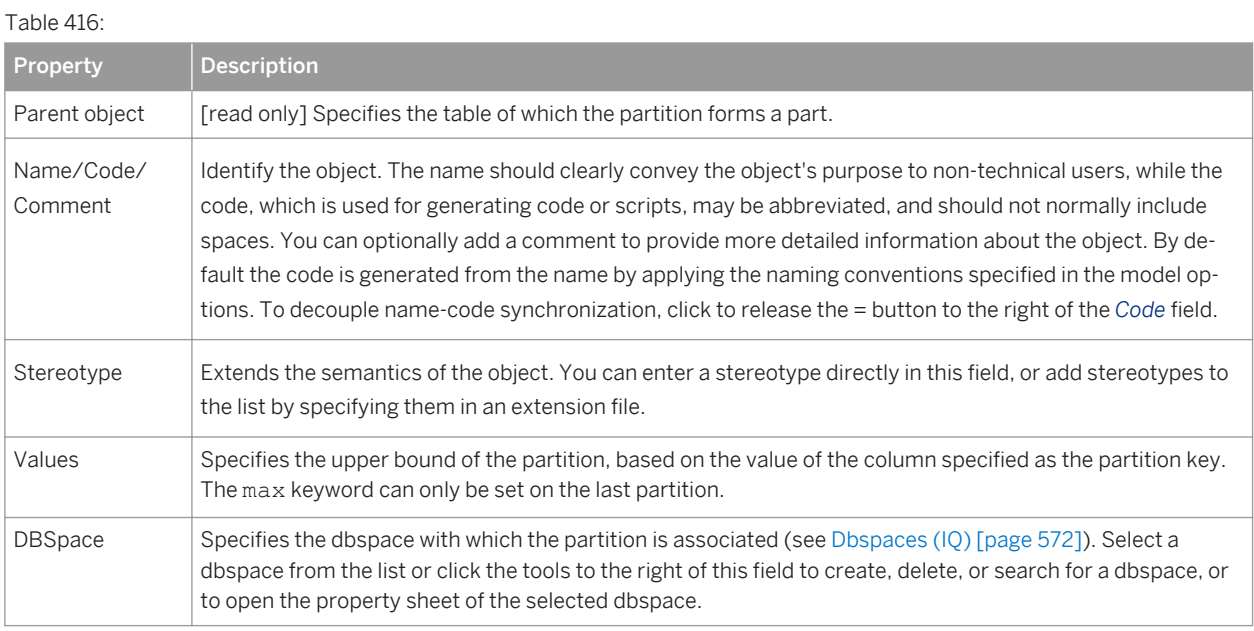

## **Overriding Partition DBspaces for a Particular Column**

You can override the allocation of values in a particular column from the table partition dbspace to an alternate dbspace. The column will continue to be partitioned based on the same partition key ranges, but the column values for each range will be allocated to the alternate dbspaces.

You create column partitions on the *Partitions* tab of the column property sheet. Click the *Properties* tool to specify the following properties:

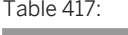

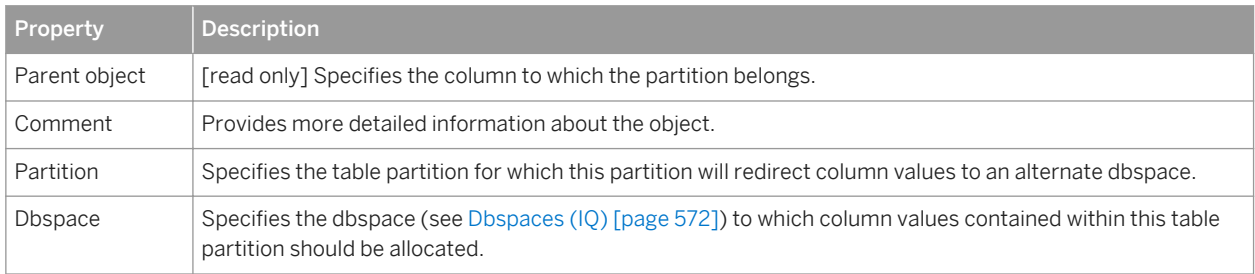

# **2.13.6 Logical Servers and Policies (IQ)**

SAP IQ v16 and higher supports logical servers, which provide the only means to access the multiplex server nodes. PowerDesigner models logical servers and logical server policies as extended objects with a stereotype of <<LogicalServer>> and <<LogicalServerPolicy>> respectively.

## **Creating a Logical Server**

You can create a logical server in any of the following ways:

- Select **|** *Model*  $\triangleright$  *Logical Servers* to access the List of Logical Servers, and click the *Add a Row* tool.
- Right-click the model (or a package) in the Browser, and select **New > Logical Server** 2.

## **Creating a Logical Server Policy**

You can create a logical server policy in any of the following ways:

- Select **|** Model Logical Server Policies to access the List of Logical Policies, and click the *Add a Row* tool.
- Right-click the model (or a package) in the Browser, and select *New Logical Server Policy* .

## **Logical Server and Logical Server Policy Properties**

You can modify an object's properties from its property sheet. To open a logical server or logical server policy property sheet, double-click its Browser entry in the Logical Servers or Logical Server Policies folder.

The following extended attributes are available on the *General* tab:

Table 418:

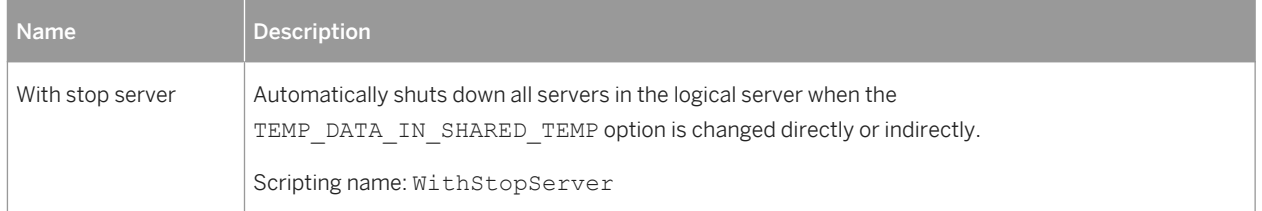

The following extended attributes are available on the *SAP IQ* tab of logical servers:
#### Table 419:

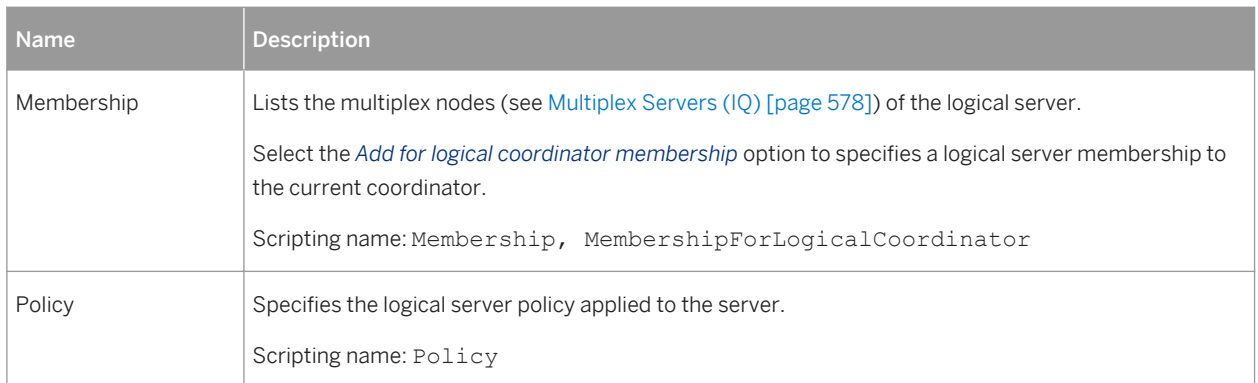

The following extended attributes are available on the *SAP IQ* tab of logical server policies:

#### Table 420:

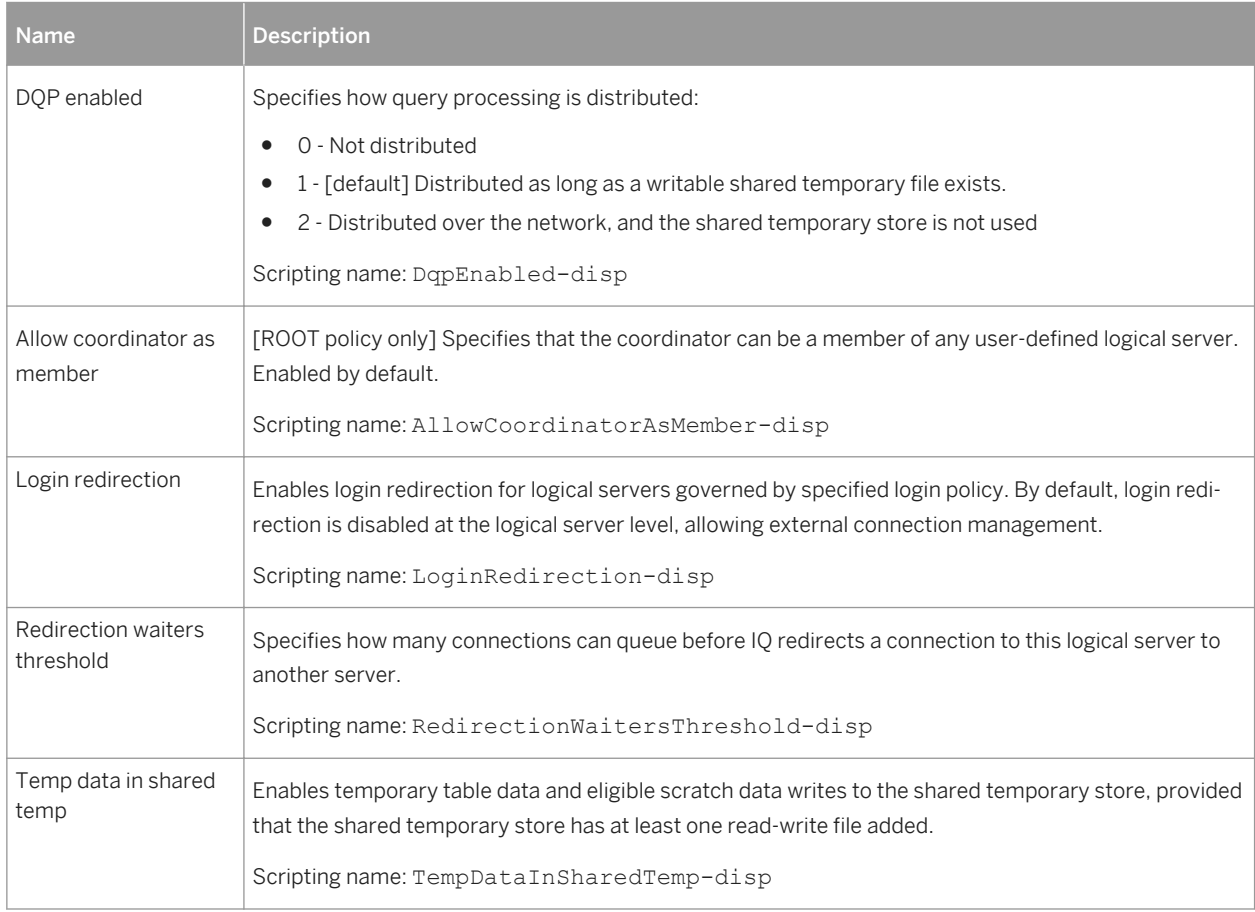

# <span id="page-577-0"></span>**2.13.7 Multiplex Servers (IQ)**

IQ v15.0 and higher supports multiplex, a highly scalable shared disk grid technology that allows concurrent data loads and queries via independent data processing nodes connected to a shared data source. PowerDesigner models multiplex servers as extended objects with a stereotype of << MultiplexServer>>.

## **Creating a Multiplex Server**

You can create a multiplex server in any of the following ways:

- Select **|** *Model*  $\triangleright$  *Multiplex Servers* to access the List of Multiplex Servers, and click the *Add a Row* tool.
- Right-click the model (or a package) in the Browser, and select **New > Multiplex Server** 2.

## **Multiplex Server Properties**

You can modify an object's properties from its property sheet. To open a multiplex server property sheet, doubleclick its Browser entry in the Multiplex Servers folder.

The following extended attributes are available on the *SAP IQ/Sybase* tab:

Table 421:

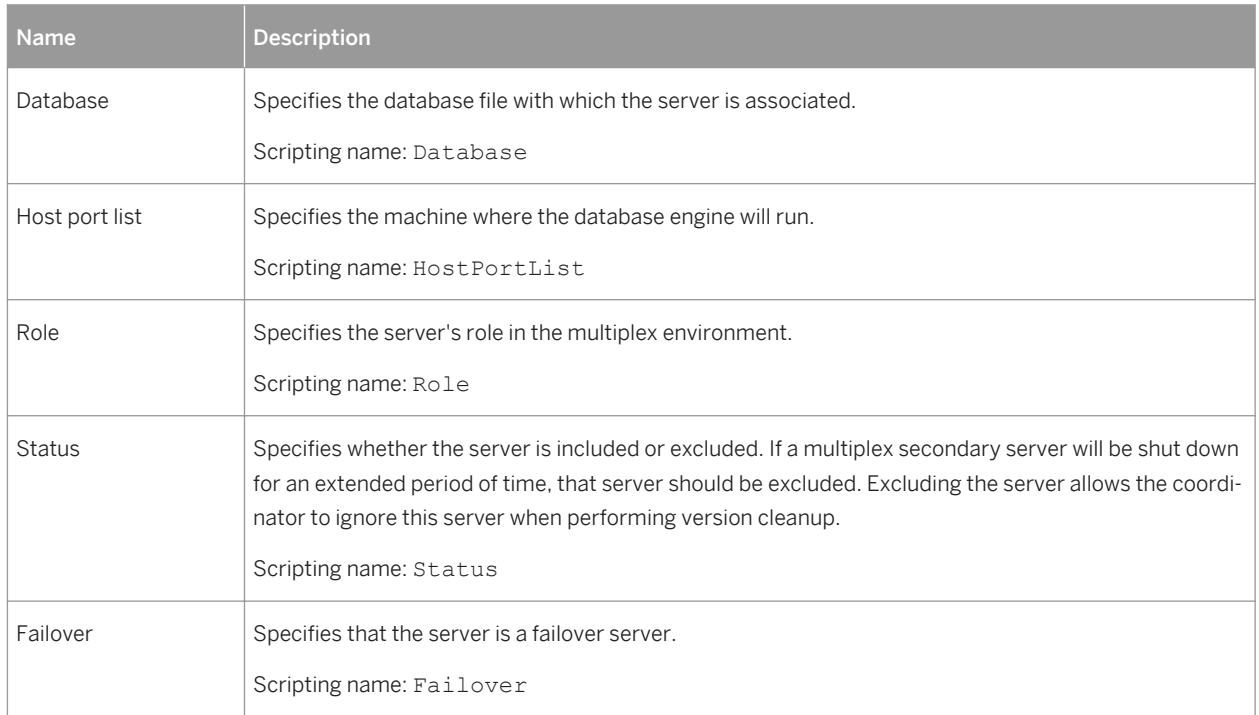

# <span id="page-578-0"></span>**2.13.8 Login Policies (IQ/SQL Anywhere)**

IQ (v15.0 and higher) and SQL Anywhere (v12 and higher) define the rules to be followed when establishing a user's database connection in a database object called a login policy. PowerDesigner models login policies as extended objects with a stereotype of <<LoginPolicy>>.

## **Creating a Login Policy**

You can create a login policy in any of the following ways:

- Select *Model > Login Policies* to access the List of Login Policies, and click the *Add a Row* tool.
- Right-click the model (or a package) in the Browser, and select *New Login Policy* .

## **Login Policy Properties**

You can modify an object's properties from its property sheet. To open a login policy property sheet, double-click its Browser entry in the Login Policies folder.

The following extended attributes are available on the *SAP IQ/SQL Anywhere* tab (*Sybase* tab before v16):

Table 422:

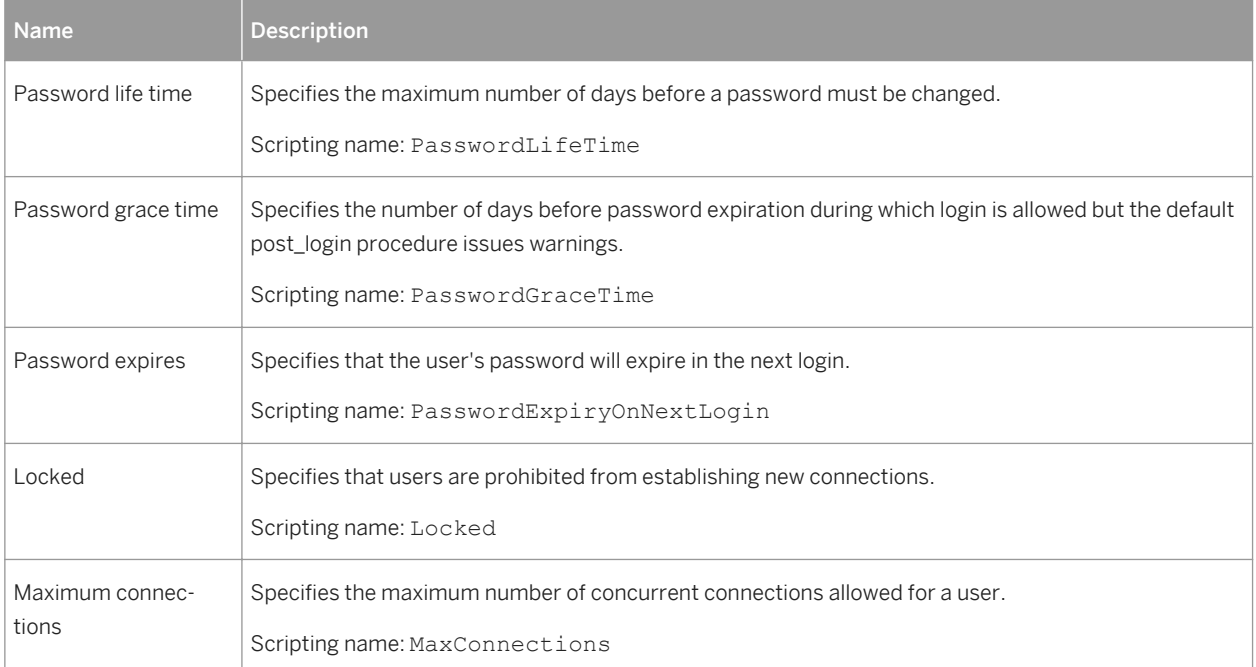

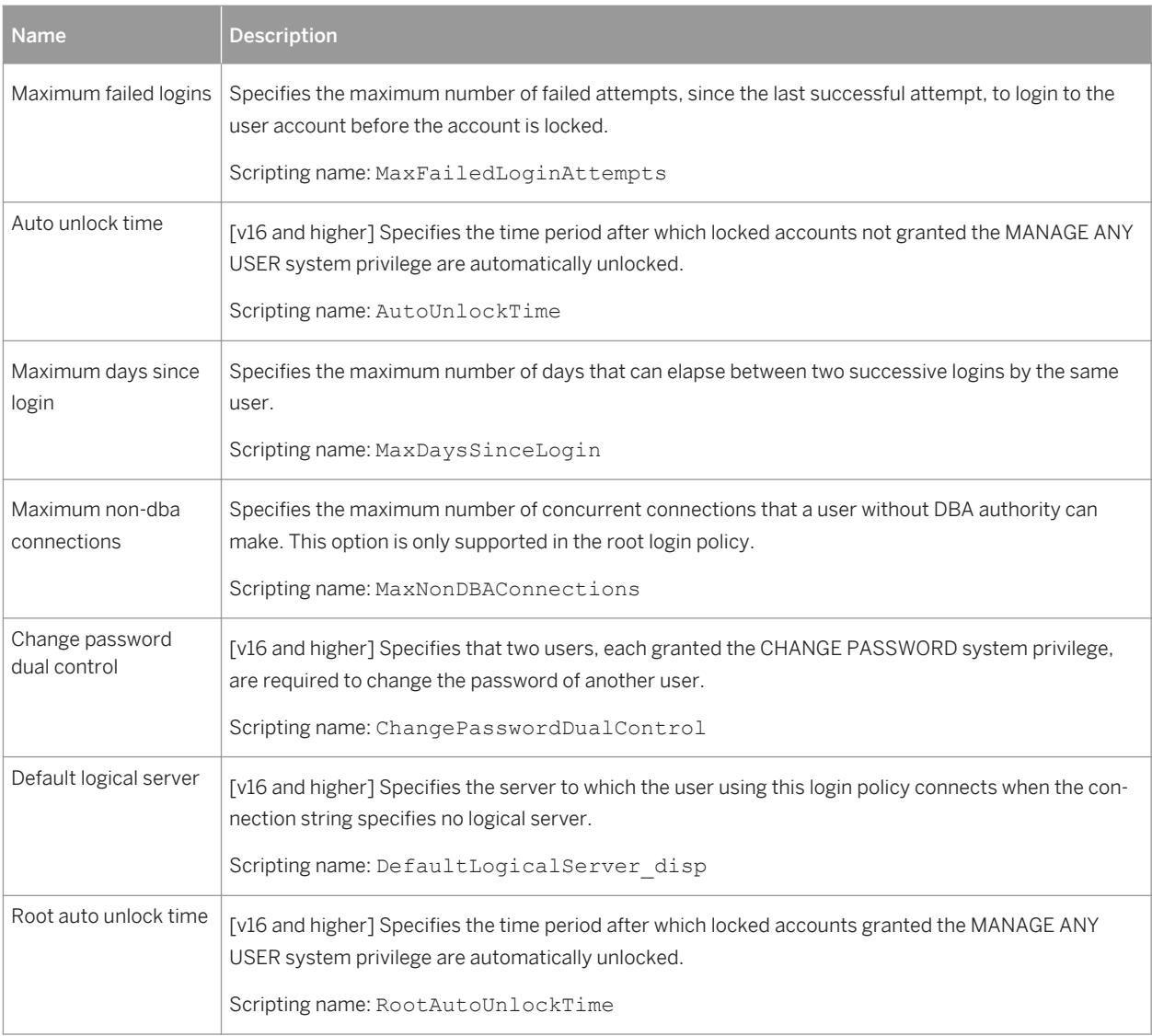

[v16 and higher] The following extended attributes are available on the *LDAP* tab:

#### Table 423:

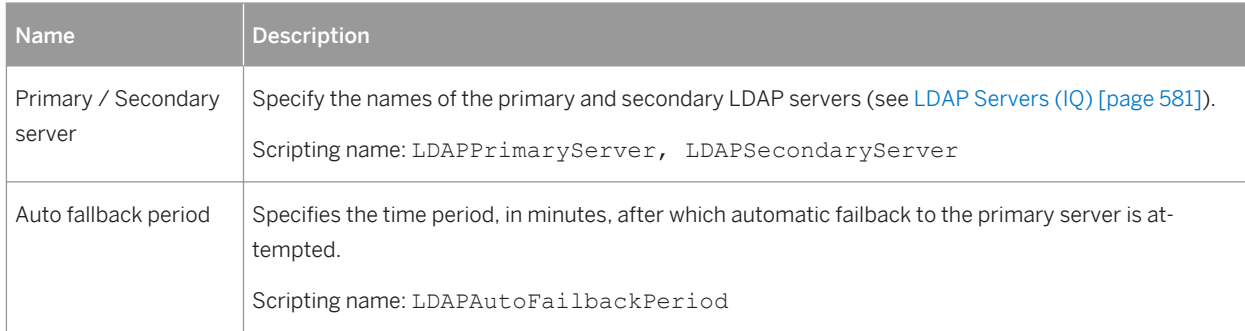

<span id="page-580-0"></span>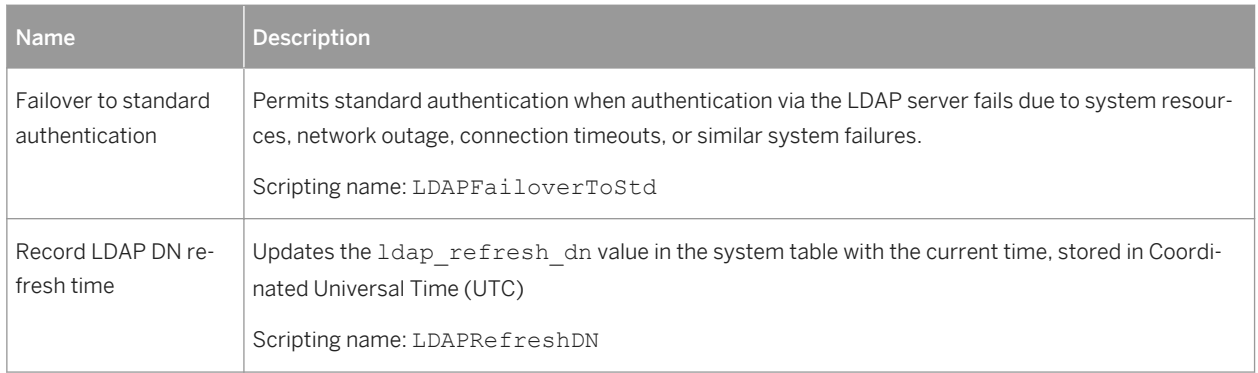

# **2.13.9 LDAP Servers (IQ)**

IQ v16 and higher supports delegating the authentication of users to LDAP servers. PowerDesigner models LDAP servers as extended objects with a stereotype of <<LDAPServer>>.

## **Creating an LDAP Server**

You can create an LDAP server in any of the following ways:

- Select **Model** *LDAP Servers* to access the List of LDAP Servers, and click the *Add a Row* tool.
- Right-click the model (or a package) in the Browser, and select **New > LDAP Server** 2.

## **LDAP Server Properties**

You can modify an object's properties from its property sheet. To open an LDAP server property sheet, doubleclick its Browser entry in the LDAP Servers folder.

The following extended attributes are available on the *General* tab:

Table 424:

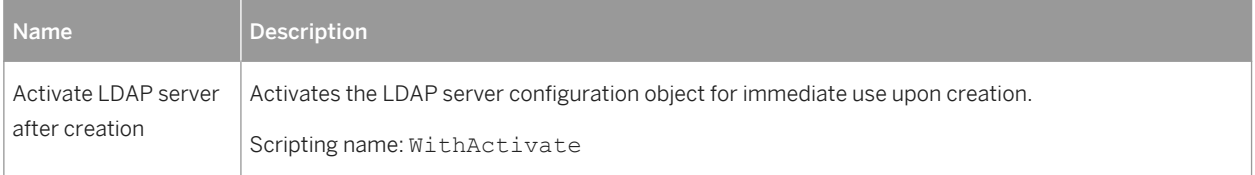

The following extended attributes are available on the *SAP IQ* tab:

#### Table 425:

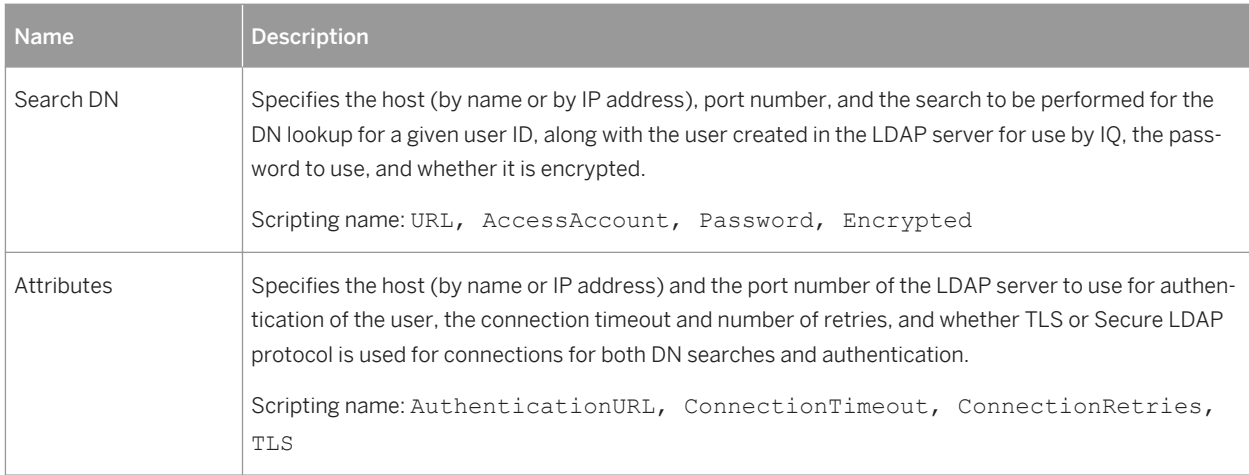

# **2.13.10 Remote Servers (IQ)**

IQ v15.0 and higher supports remote servers, which define where remote objects mapped to a local proxy table are located. PowerDesigner models remote servers as extended objects with a stereotype of <<RemoteServer>>.

## **Creating a Remote Server**

You can create a remote server in any of the following ways:

- Select **|** *Model*  $\triangleright$  *Remote Servers*  $\triangleright$  to access the List of Remote Servers, and click the *Add a Row* tool.
- Right-click the model (or a package) in the Browser, and select **New** *Remote Server* 2.

### **Remote Server Properties**

You can modify an object's properties from its property sheet. To open a remote server property sheet, doubleclick its Browser entry in the Multiplex Servers folder.

The following extended attributes are available on the *General* tab:

#### Table 426:

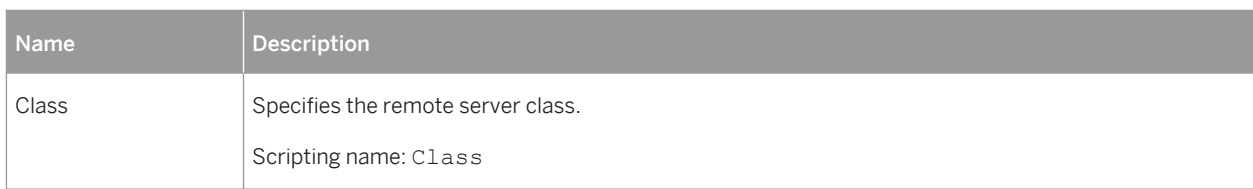

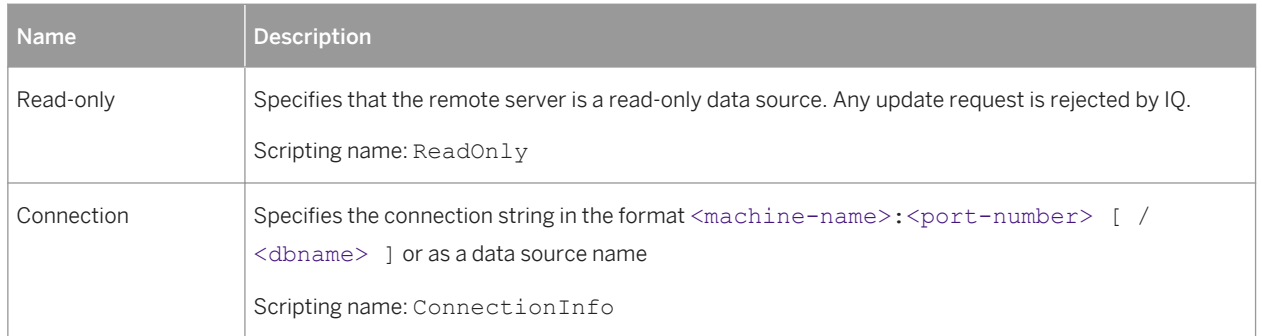

# **2.13.11 External Logins (IQ)**

IQ v15.3 and higher supports external logins, which are alternate login names and passwords that are used when communicating with a remote server. PowerDesigner models external logins as extended objects with a stereotype of <<ExternLogin>>.

## **Creating an External Login**

You can create an external login in any of the following ways:

- Select **|** *Model*  $\triangleright$  *Extern Logins* b access the List of External Logins, and click the *Add a Row* tool.
- Right-click the model (or a package) in the Browser, and select **New** > External Login 2.

## **External Login Properties**

You can modify an object's properties from its property sheet. To open an external login property sheet, doubleclick its Browser entry in the External Logins folder.

The following extended attributes are available on the *General* tab:

Table 427:

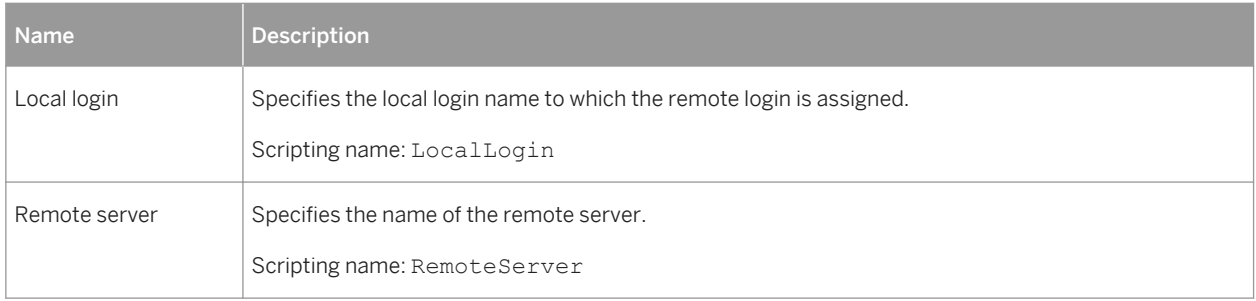

<span id="page-583-0"></span>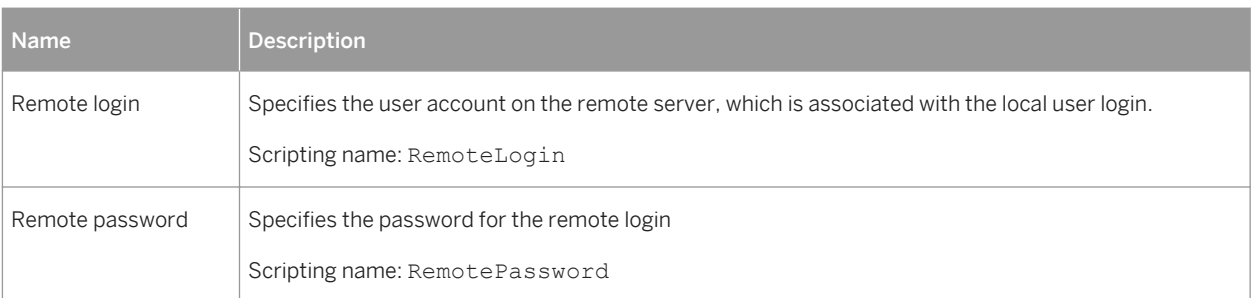

# **2.13.12 Spatial Data (IQ/SQL Anywhere)**

IQ v15.4 and higher and SQL Anywhere v12 and higher can store spatial data (data that describes the position, shape, and orientation of objects in a defined space) using spatial reference systems.

# **2.13.12.1 Spatial Reference Systems (IQ/SQL Anywhere)**

IQ v15.4 and higher and SQL Anywhere v12 and higher support spatial reference systems, which define the space in which geometries are described. PowerDesigner models spatial reference systems as extended objects with a stereotype of << SpatialReferenceSystem>>.

## **Creating a Spatial Reference System**

You can create a spatial reference system in any of the following ways:

- Select **|** *Model*  $\}$  *Spatial Reference Systems* to access the List of Spatial Reference Systems, and click the *Add a Row* tool.
- Right-click the model (or a package) in the Browser, and select *New Spatial Reference System* .

## **Spatial Reference System Properties**

You can modify an object's properties from its property sheet. To open a spatial reference system property sheet, double-click its diagram symbol or its Browser entry in the Spatial Reference Systems folder.

The following extended attributes are available on the *General* tab:

#### Table 428:

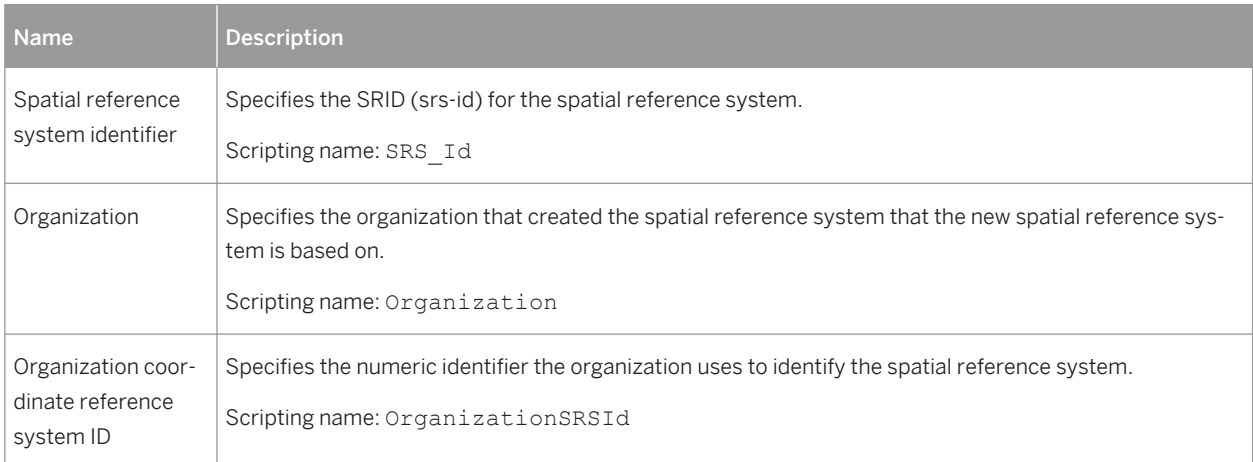

The following extended attributes are available on the *Settings* tab:

#### Table 429:

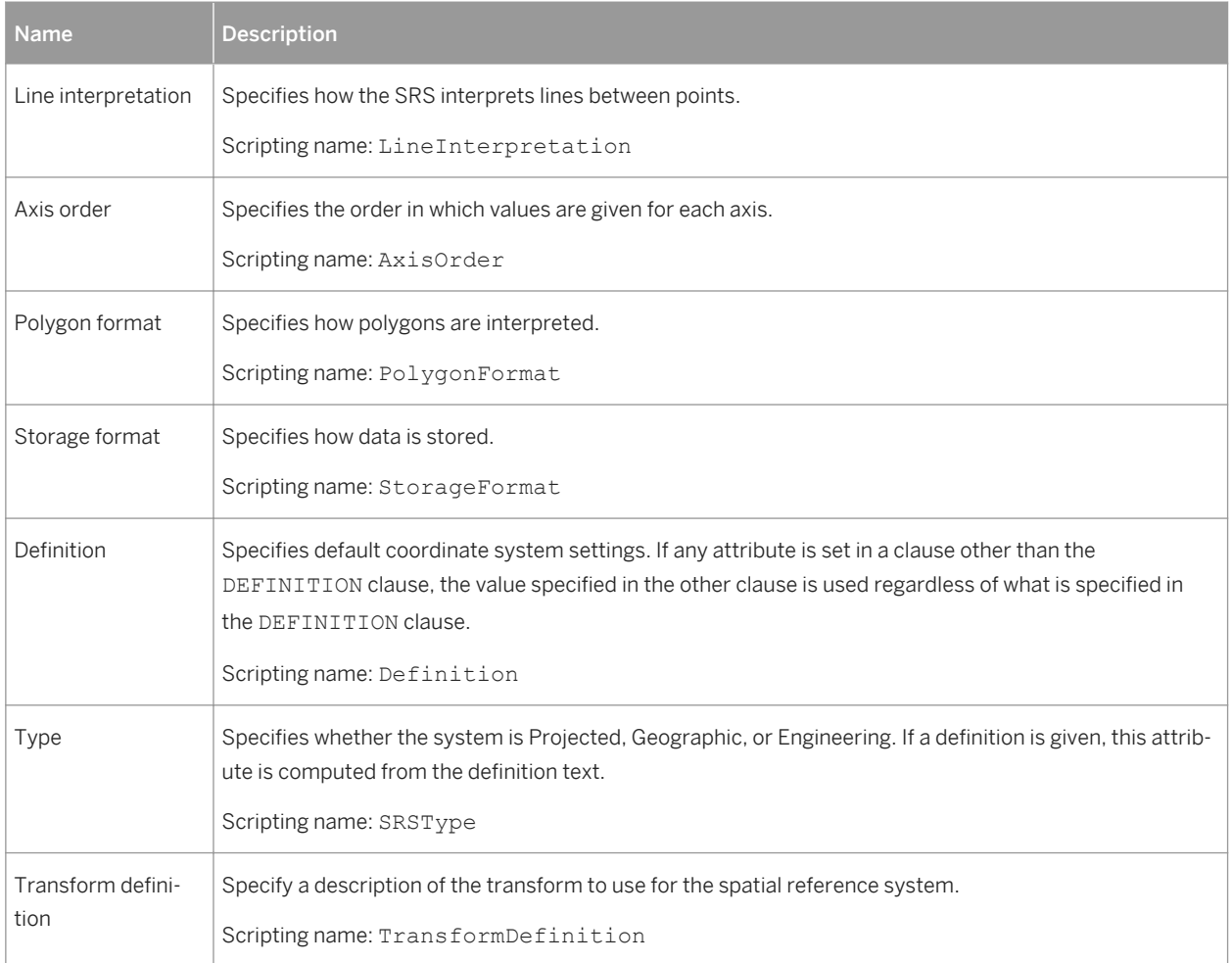

The following extended attributes are available on the *Coordinate* tab:

Table 430:

| <b>Name</b>                          | <b>Description</b>                                                                                                    |
|--------------------------------------|----------------------------------------------------------------------------------------------------|
| <axis>/Bounded/<br/>Unbounded</axis> | Specifies whether the axis is bounded or unbounded and, if it is bounded, the minimum and maximum<br>values.                                                                 |
|                                      | Scripting name: BoundedCoordinate <axis>, MinCoordinate<axis>,<br/>MaxCoordinate<axis></axis></axis></axis>                                                                  |
| Ellipsoid axis length                | [round earth systems] Specifies the values to use for representing the Earth as an ellipsoid.<br>Scripting name: SemiMajorAxisLength, SemiMinorAxisLength, InverseFlattening |
| Grid Size                            | [planar systems] Specifies the size of the grid to use when performing calculations.<br>Scripting name: GridSize                                                             |
| Tolerance                            | [planar systems] Specifies the precision to use when comparing points.<br>Scripting name: Tolerance                                                                          |
| Linear/Angular unit<br>of measure    | Specify the linear and angular units of measure for the spatial reference system.<br>Scripting name: LinearUnitOfMeasure, AngularUnitOfMeasure                               |

# **2.13.12.2 Spatial Units of Measure (IQ/SQL Anywhere)**

IQ v15.4 and higher and SQL Anywhere v12 and higher support spatial units of measure, which define the units in which geographic coordinates are measured, and how these units are converted to radians or meters. PowerDesigner models spatial units of measure as extended objects with a stereotype of <<SpatialUnitOf Measure>>.

## **Creating a Spatial Unit of Measure**

You can create a spatial unit of measure in any of the following ways:

- Select **|** *Model* Spatial Units of Measure but access the List of Spatial Units of Measure, and click the *Add a Row* tool.
- Right-click the model (or a package) in the Browser, and select **New** Spatial Unit of Measure 2.

## **Spatial Unit of Measure Properties**

You can modify an object's properties from its property sheet. To open a spatial unit of measure property sheet, double-click its diagram symbol or its Browser entry in the Spatial Units of Measure folder.

<span id="page-586-0"></span>The following extended attributes are available on the *General* tab:

Table 431:

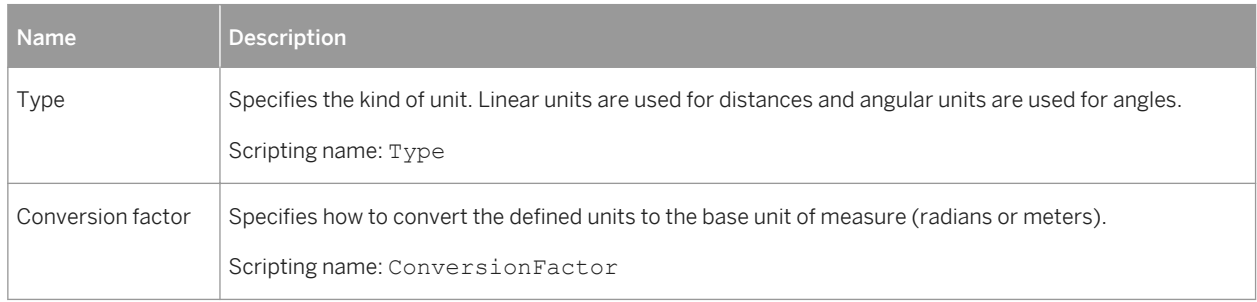

# **2.13.13 Full Text Searches (IQ/SQL Anywhere)**

Full text search can quickly find all instances of a term (word) in a database without having to scan table rows and without having to know which column a term is stored in. IQ (v15.2 and higher) and SQL Anywhere) support full text searches through text configurations and text indexes, which store complete positional information for every instance of every term in every indexed column.

# **2.13.13.1 Text Configurations (IQ/SQL Anywhere)**

Text configuration objects are supported for IQ (v15.2 and higher) and SQL Anywhere (v12 and higher) to control the creation of text indexes. PowerDesigner models text configurations as extended objects with a stereotype of <<TextConfiguration>>.

Text configurations contain a set of configuration settings that control the characteristics of text index data such as what terms to ignore, and the minimum and maximum length of terms to include in the index. Once you have created a text configuration, you can select it to control a text index on the *SAP IQ/SQL Anywhere/Sybase* tab of your text index property sheet (see [Text Indexes \(IQ/SQL Anywhere\) \[page 588\]](#page-587-0)).

## **Creating a Text Configuration**

You can create a text configuration in any of the following ways:

- Select *Model Text Configurations* to access the List of Text Configurations, and click the *Add a Row*  tool.
- Right-click the model (or a package) in the Browser, and select *New Text Configuration* .

## <span id="page-587-0"></span>**Text Configuration Properties**

You can modify an object's properties from its property sheet. To open a text configuration property sheet, double-click its Browser entry in the Text Configurations folder.

The following extended attributes are available on the *General* tab:

Table 432:

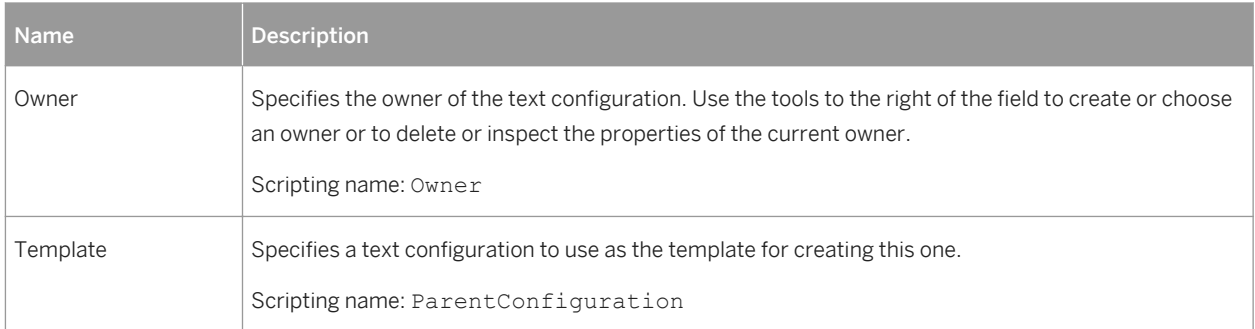

The following extended attributes are available on the *SAP IQ/SQL Anywhere/Sybase* tab:

#### Table 433:

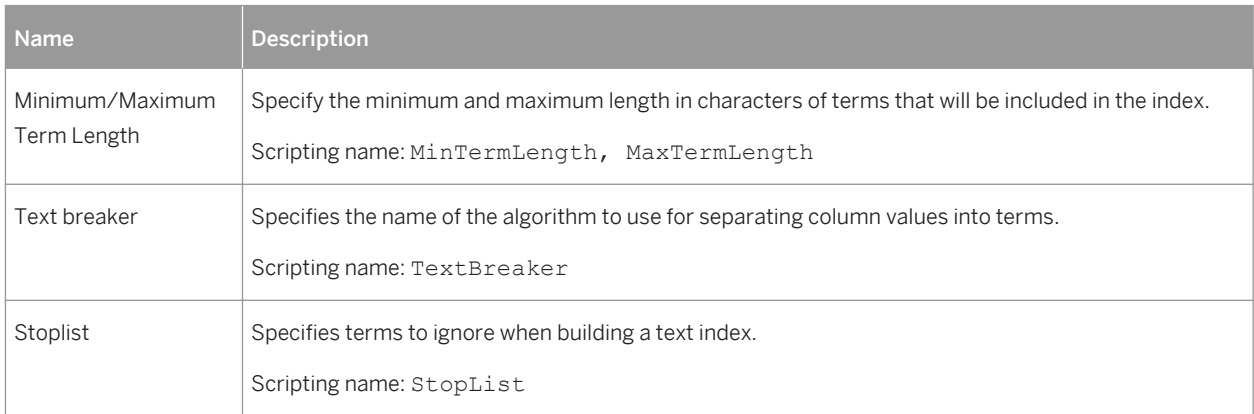

# **2.13.13.2 Text Indexes (IQ/SQL Anywhere)**

Text indexes are supported for IQ (v15.2 and higher) and SQL Anywhere (v12 and higher) to enable fast full text searching.

You create a text index by creating a standard index (see [Creating Standard, Key, or Function-Based Indexes](#page-121-0) [\[page 122\]](#page-121-0)), and selecting the type TEXT. For information about the properties specific to text indexes, see [SAP IQ](#page-563-0)  [\[page 564\].](#page-563-0)

# **2.13.14 Indexes (IQ)**

Before creating IQ indexes, you should consider the implications of various types of indexes on the database server memory and disk space. The set of indexes you define for any given column can have dramatic impact on the speed of query processing.

There are four main criteria for choosing indexes:

- Number of unique values
- Types of queries
- Disk space usage
- Data types

You should consider all criteria in combination, rather than individually. Try to anticipate for the data in each column, the number of unique and total values, the query results users will want, and whether the data will be used in ad hoc joins or join indexes.

The following types of index are available:

- HG HighGroup indexes are used for GROUP BY, COUNT(DISTINCT) and SELECT DISTINCT statements when data has more than 1000 unique values
- HNG HighNonGroup indexes make equality comparisons, SUM and AVG calculations very fast when data has more than 1000 unique values. Nonequality comparisons can also be done
- LF LowFast indexes are used for columns that have a very low number of unique values. This index also facilitates join index processing [\(Join Indexes \(IQ/Oracle\) \[page 591\]\)](#page-590-0). It is one of the two indexes allowed for columns used in join relationships.
- CMP Compare indexes are used for columns that store the binary comparison  $(<, >,$  or =) of any two distinct columns with identical data types, precision, and scale.
- TEXT Full text indexes (see [Full Text Searches \(IQ/SQL Anywhere\) \[page 587\]](#page-586-0)).
- WD Used to index keywords by treating the contents of a CHAR or VARCHAR column as a delimited list.
- DATE, TIME, and DTTM For date and timestamp columns.

For detailed information about choosing index types, see your IQ documentation.

## **2.13.14.1 Rebuilding IQ Indexes**

As you develop a PDM or modify an existing one, you may change data types, alter the percentage of distinct values or change the number of values in tables. You must then rebuild the IQ indexes to reflect these changes.

## **Context**

When you rebuild indexes, PowerDesigner determines the index type based on information contained from the table statistics, using the number field, which indicates the estimated number of records per table, and the percentage of distinct values to compute the number of unique values. If you have not specified a number of rows for the table, PD assumes that the table will include at least 1 row of data.

The rebuild process creates a FASTPROJECTION index for all columns, unless any of the following criteria apply:

#### Table 434:

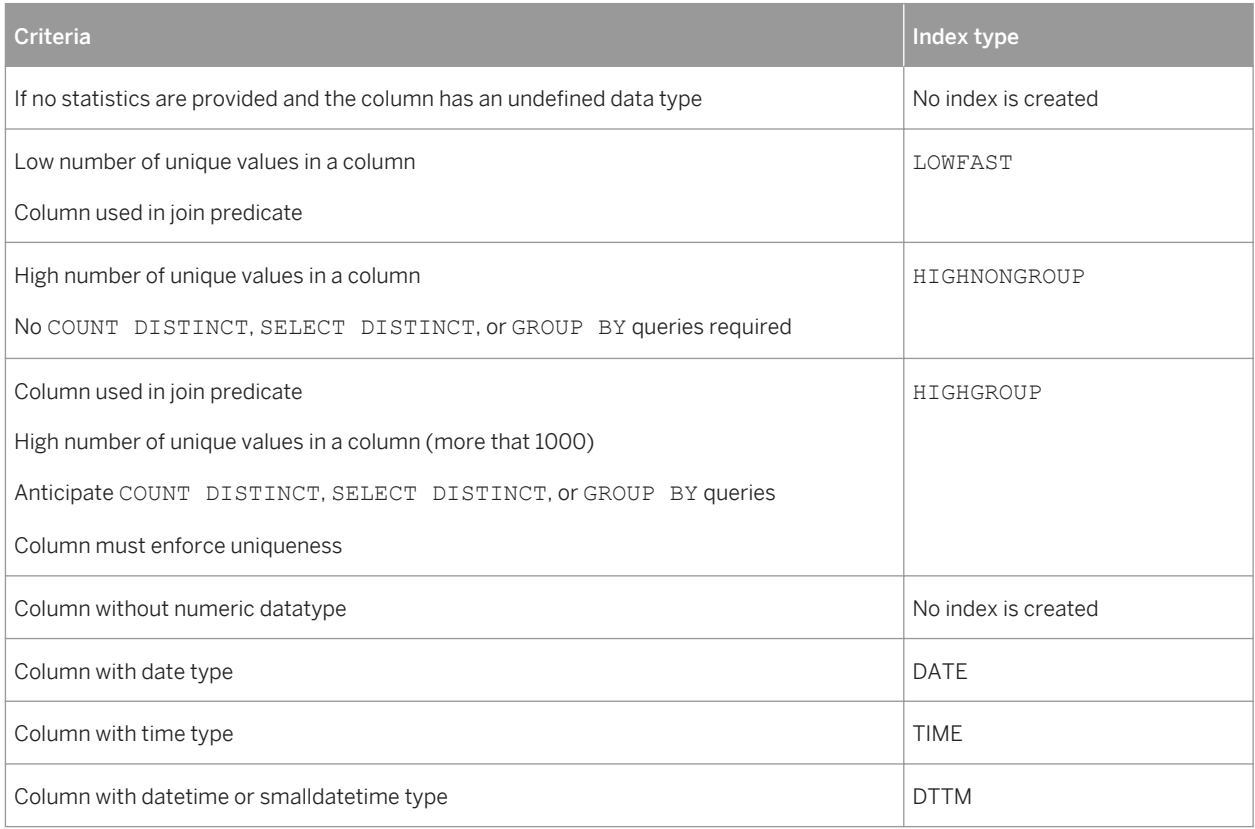

#### For example (IQ v12.5, Table A contains 1500 rows)

#### Table 435:

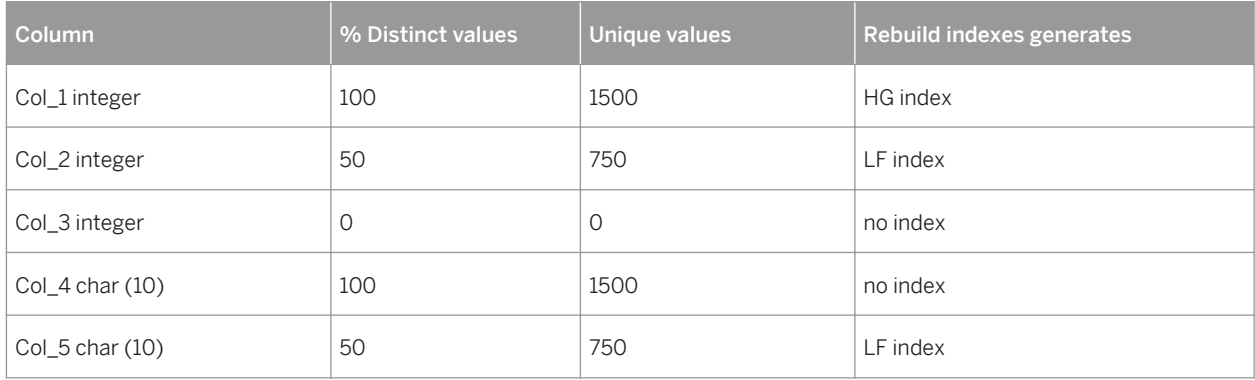

## **Procedure**

1. Select *Tools Rebuild Objects Rebuild Indexes* to open the *Rebuild Indexes* dialog box:

<span id="page-590-0"></span>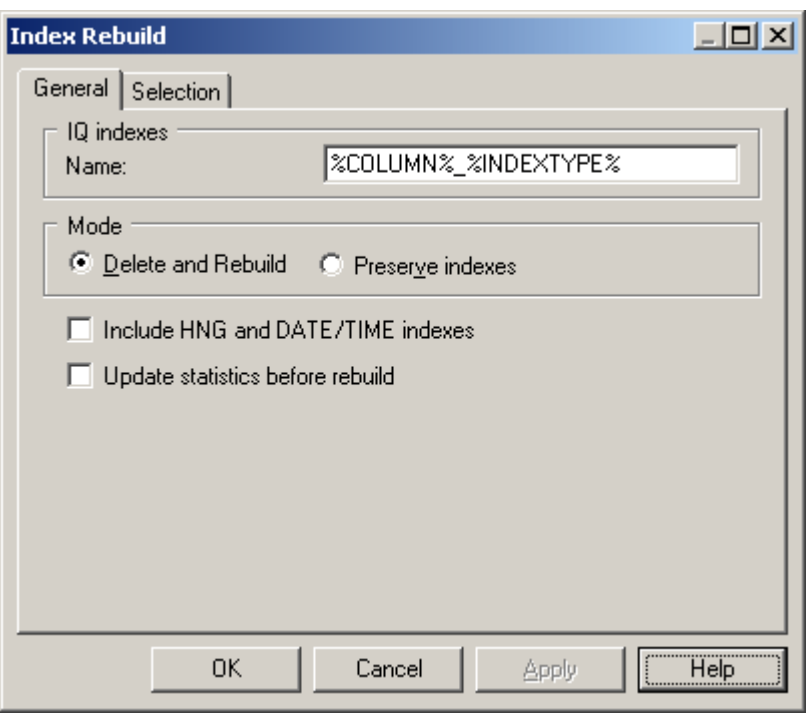

- 2. Select a default name to generates IQ indexes. You can use the following variables:
	- %COLUMN% Column name
	- %INDEXTYPE% Type of index to be rebuilt
	- %TABLE% Name or code of table (based on display preferences)
- 3. Specify a mode to use. You can choose between:
	- *Delete and Rebuild* All existing indexes are deleted before index rebuild
	- *Preserve Indexes* Preserves all existing indexes
- 4. [optional] Select the *Include HNG and DATE/TIME indexes* option to permit the creation of these specialized indexes for appropriate columns. If you do not select this option then only HG and LF indexes will be created.
- 5. [optional] Select the *Update statistics before rebuild* option to update such statistics as the number of records in a table and the number of distinct values in a column before performing the rebuild. Selecting this option can help with optimizing the rebuild.
- 6. [optional] Click the *Selection* tab and select or clear checkboxes to specify for which tables you want to rebuild indexes.
- 7. Click *OK*, and then *Yes* to confirm the rebuilding of your indexes.

# **2.13.15 Join Indexes (IQ/Oracle)**

A join index is a special type of index, which represents a full outer join of two or more tables, where all rows from both tables are included in the result (with NULL returned for any column with no matching value). The query engine may use this full outer join as a starting point for queries that include left outer, right outer, and inner joins.

Join indexes are defined from references. You can create a join index for any set of columns that your users commonly join to resolve queries.

While some references are based on keys, IQ allows you to create user-defined references to include the exact join required by your foreseen queries.

## **Creating a Join Index**

You can create a join index in any of the following ways:

- Open the property sheet of a table, click the *Join Index* tab, and click the *Add a Row* tool. The join index is created with the selected table specified as the base table.
- Select *Model Join Indexes* , and click the *Add a Row* tool.
- Right-click the model or package in the Browser, and select *New Join Index*
- Automatically, for each fact table and the dimension table it references by selecting **7** Tools > Rebuild *Objects Rebuild Join Indexes* (see [Automatically Creating Join Indexes Through Rebuilding \[page 593\]\)](#page-592-0).

## **Join Index Properties**

You can modify an object's properties from its property sheet. To open a join index property sheet, double-click its Browser entry in the Join Indexes folder.

The *General* tab contains the following properties:

#### Table 436:

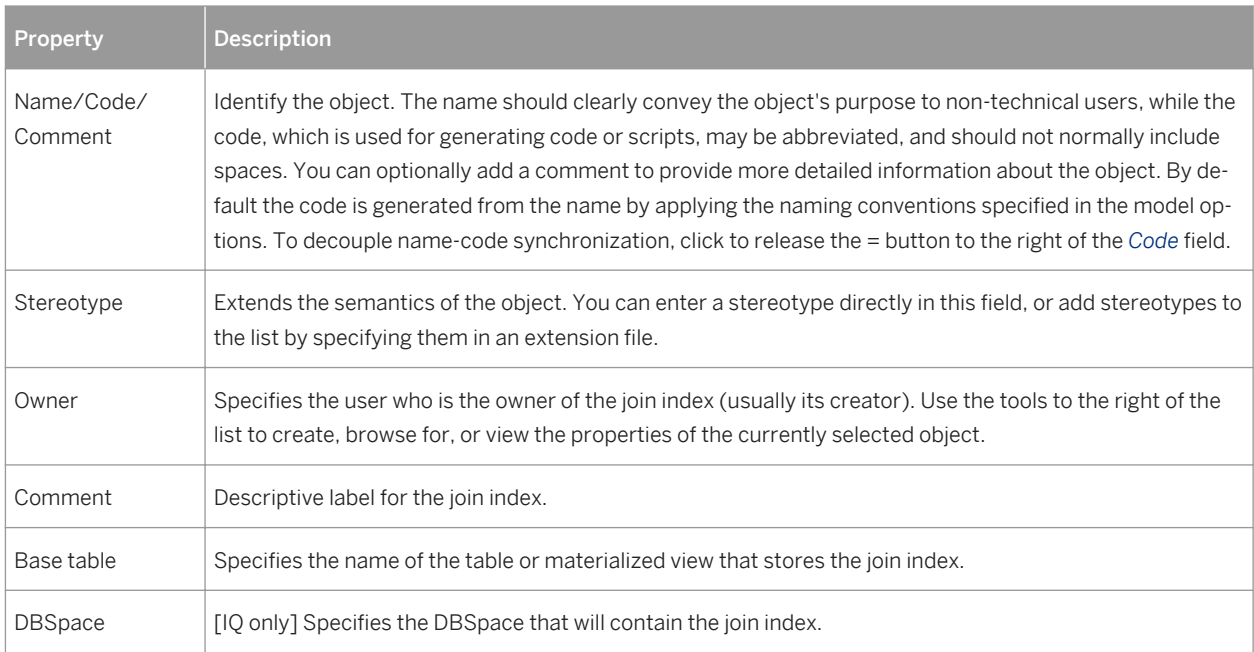

The following tabs are also available:

- Columns Lists the columns used for the join index.
- References Lists the references used for the join index.

## <span id="page-592-0"></span>**2.13.15.1 Automatically Creating Join Indexes Through Rebuilding**

You can automatically generate a join index for each selected fact table and the dimension tables that it references. Each rebuilt join index contains the references that link the fact table to all the dimension tables located on a single axis proceeding from the fact table.

## **Context**

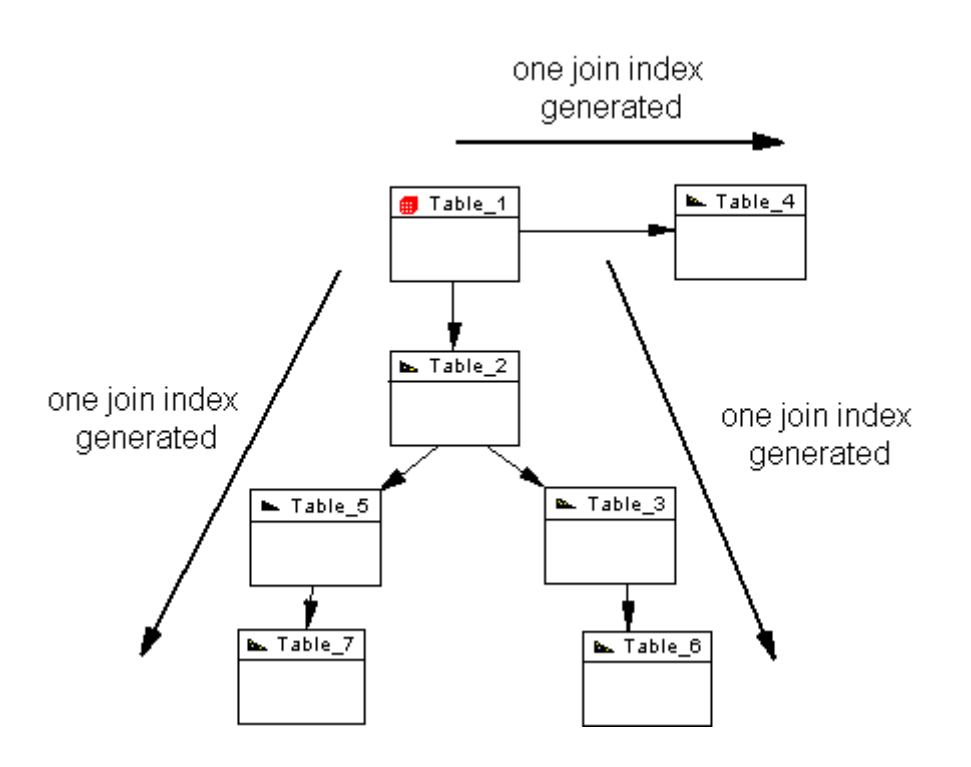

A join index is constrained and can only be defined for tables that are organized in a connected tree. A reference between two fact tables does not generate any join index.

## **Procedure**

- 1. Select *Tools Rebuild Objects Rebuild Join Indexes* to open the Rebuild Join Indexes dialog.
- 2. On the *General* tab, select the appropriate mode to use:
	- *Delete and Rebuild* all existing indexes are deleted before join index rebuild.
	- *Preserve* preserves all existing join indexes
- 3. Click the *Selection* tab, and select one or more fact tables from the list:

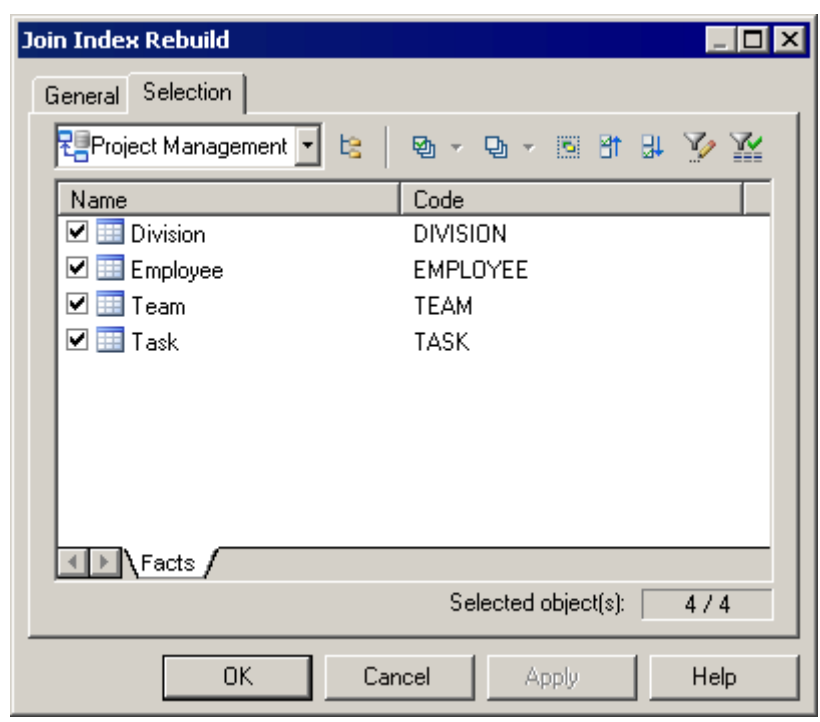

4. Click *OK*, and then *Yes* to confirm the rebuild.

A join index is generated for each fact table. The generated join indexes are available in the list of join indexes (select *Model Join Indexes* ).

# **2.13.15.2 Adding References to a Join Index**

You can add a reference to any join index. You do this, for example, when you create a new reference that you want to include in an existing join index.

## **Procedure**

- 1. Open the property sheet of the join index and, if necessary, specify the appropriate base table and DBSpace on the *General* tab.
- 2. Click the *References* tab, and click the *Add References* tool to open a selection box listing all the available references in the PDM. Select the appropriate references in the list and click *OK* to add them to the join index.
- 3. Click *OK* to save your changes and return to the model.

# **2.13.16 IQ Data Movement Scripts**

PowerDesigner can generate data movement scripts to populate your AS IQ data warehouse from other databases. The script can generate a flat file for loading to the IQ data warehouse and create Insert Location statements for use with a proxy database (for ASE and ASA only).

## **Context**

To create a data movement script, you must:

- [optional] Specify mappings between the tables in your data source and your AS IQ database
- Generate the data movement script

#### **Procedure**

- 1. To enable the Data Movement extensions in your model, select *Model Extensions*, click the *Attach an Extension* tool, select the Data Movement IQ (on the *General Purpose* tab), and click *OK* to attach it.
- 2. Right-click the model in the Browser and select *Properties* to open its property sheet, then click the *Data Movement* tab and set the following properties as appropriate to control the files used during data movement:

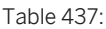

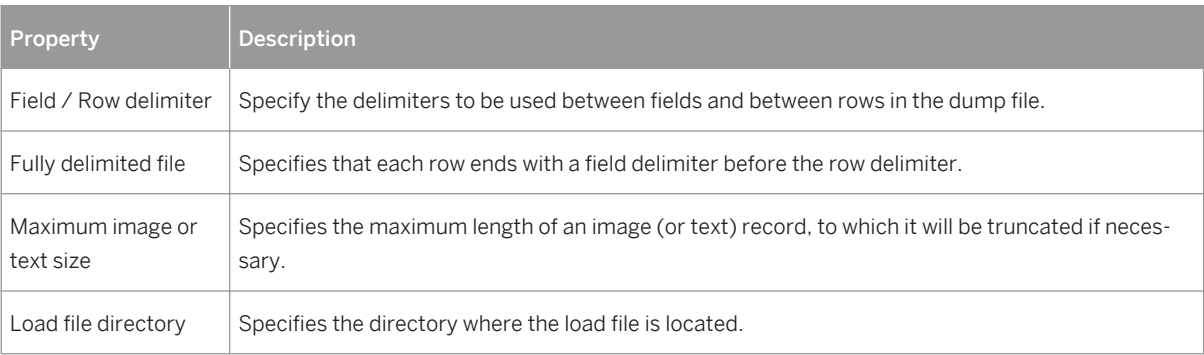

#### i Note

You can override these global data movement options for a specific table (and specify a table-specific dump file for importing) by opening its property sheet and enter table-specific values on the *Data Movement* tab.

- 3. In your IQ warehouse PDM, right-click the model in the Browser and select *New Data Source* to create a data source to populate your IQ Data Warehouse. Enter a name for the source and then click the *Models* tab, click the *Add Models* tool, and select your source model.
- 4. Click the data source *Database Connection* tab, and select a data source, login, and password to connect to your source database.

5. Click the data source *Data Movement* tab, and enter the following properties as appropriate to access the remote server:

#### Table 438:

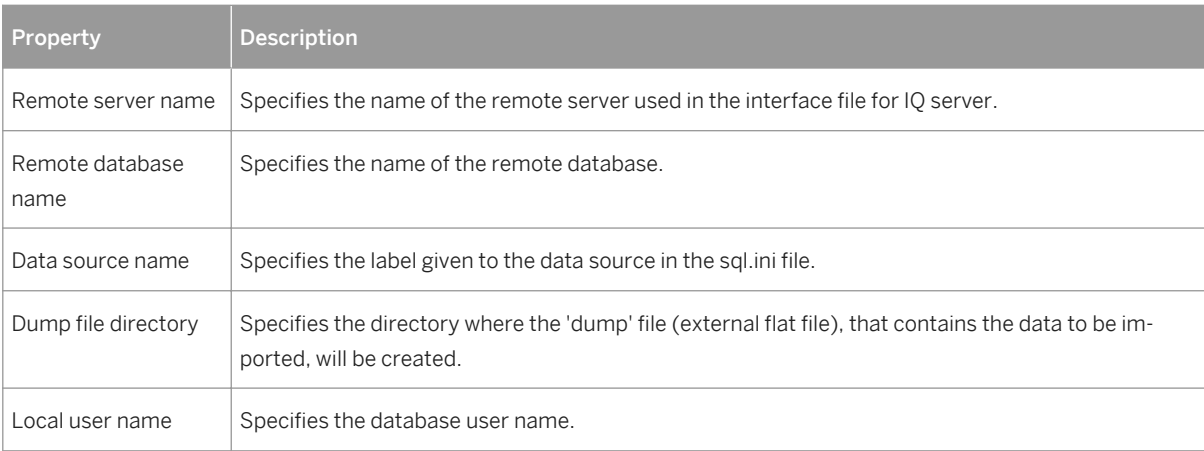

6. [optional] Select *Tools Mapping Editor* and create mappings between your source and warehouse tables.

For detailed information about using the Mapping Editor, see *Core Features Guide > Linking and Synchronizing Models > Object Mappings*.

## **2.13.16.1 Generating the Data Movement Script**

You can generate the data movement script from the *Tools* menu.

### **Procedure**

- 1. Select *Tools Extended Generation* , and specify a directory in which to generate your data movement files.
- 2. [optional] Click the *Selection* tab and specify for which tables and/or data sources you want to generate a data movement script.
- 3. [optional] Click the *Options* tab and specify the following generation options as appropriate:
	- *Use Mappings* Specifies to use mappings to control the data movement.
	- *Data Movement Method* Specifies the type of script to generate:
		- Insert Location [IQ or ASE only] Create a loadscript for connecting the source database to the IQ server. If the data source is not an IQ or ASE database, then no loadscript will be generated.
		- External File Create a dump file from the source database together with a loadscript to upload it to the IQ server.
- 4. [optional] Click the *Generated Files* tab to review the names and locations of the files to be generated.
- 5. Click *OK* to begin the generation of the data movement script.

# **2.14 SAP SQL Anywhere**

To create a PDM with support for features specific to the SAP® SQL Anywhere® (formerly AS Anywhere) DBMS family, select the appropriate version in the DBMS field of the New Model dialog. To view these extensions to the PowerDesigner metamodel in the Resource Editor, select *Database Edit Current DBMS* and expand the *Profile* node.

### i Note

The DBMS definition files for AS Anywhere/ SQL Anywhere v9 and v10 are deprecated.

The following sections list the extensions provided for SQL Anywhere.

#### i Note

We do not provide documentation for the properties on the *Physical Options* and certain other tabs, though minimal information is available for them in the Resource Editor. For information about these properties, consult your DBMS reference documentation.

## **Columns**

The following extensions are available on the *SQL Anywhere/Sybase* tab (v10 and higher):

Table 439:

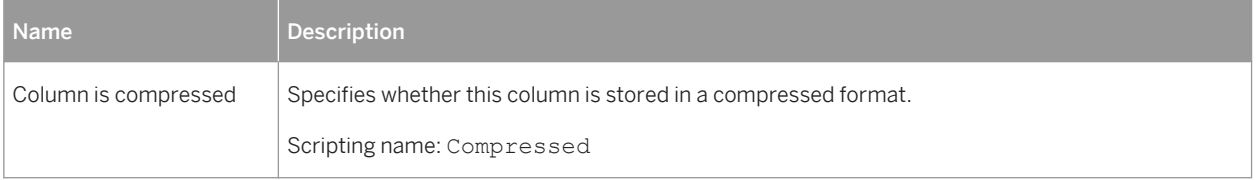

## **Tables**

The following extensions are available on the *SQL Anywhere/Sybase* tab:

#### Table 440:

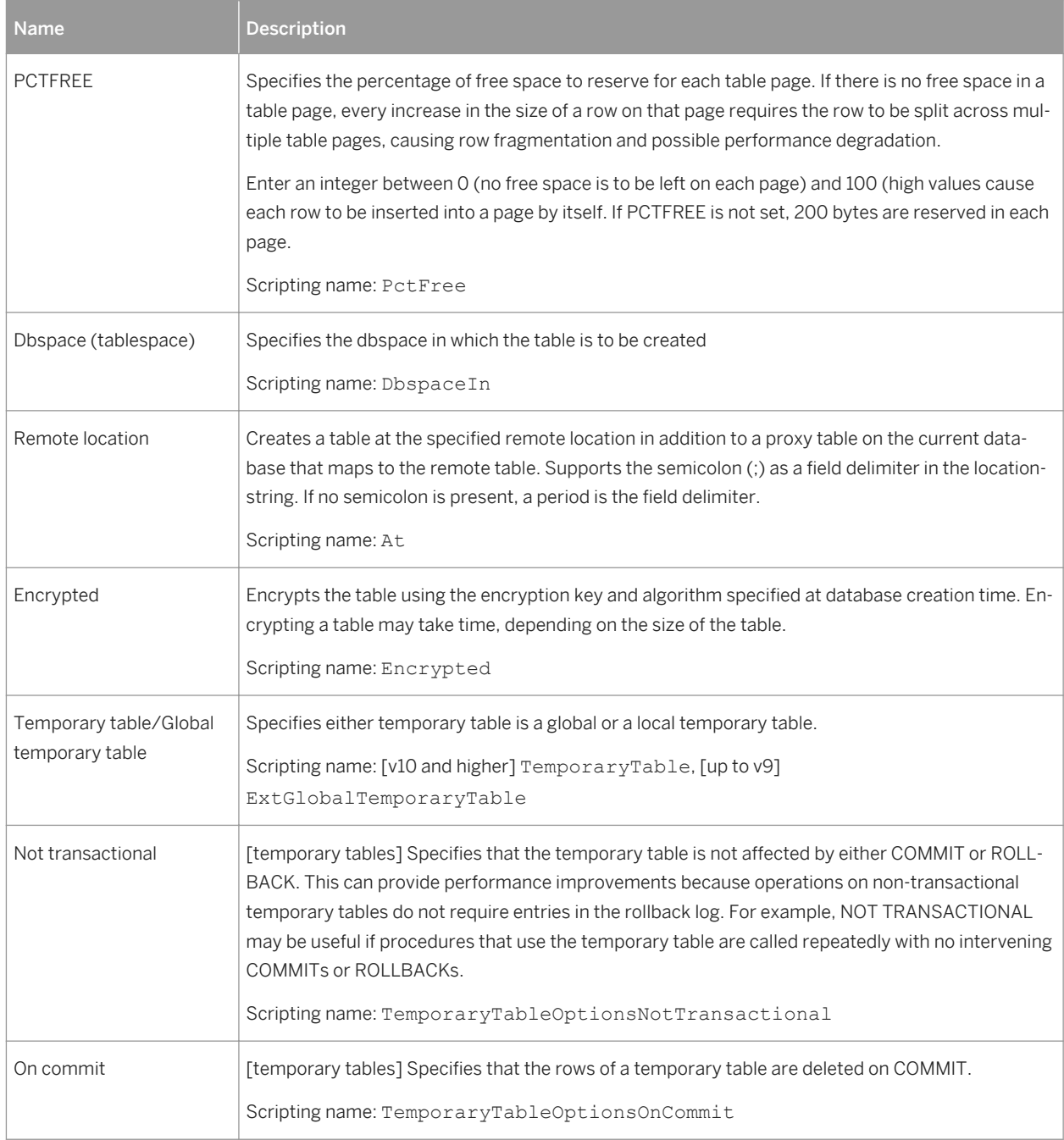

## **Indexes**

The following extensions are available on the *SQL Anywhere/Sybase* tab:

Table 441:

| [v10 and higher] The VIRTUAL keyword is primarily for use by the Index Consultant. A virtual index<br>mimics the properties of a real physical index during the evaluation of query plans by the Index<br>Consultant and when the PLAN function is used. You can use virtual indexes together with the<br>PLAN function to explore the performance impact of an index, without the often time consuming |
|----------------------------------------------------------------------------------------------------|
|                                                                                                    |
| [Non-text indexes v12 and higher] Gives notification messages after n records are successfully                                                                                                    |
|                                                                                                    |
| [Non-text indexes v12 and higher] Specifies the maximum word length that is permitted.                                                                                                    |
|                                                                                                    |
| [Non-text indexes v12 and higher] Specifies separators to use in parsing a column string into the                                                                                                    |
|                                                                                                    |
|                                                                                                    |
|                                                                                                    |
| [Text indexes v12 and higher] Specifies the text configuration (see Text Configurations (IQ/SQL                                                                                                    |
|                                                                                                    |
| [Text indexes v12 and higher] Specifies that the index is refreshed immediately each time data is                                                                                                    |
|                                                                                                    |

## **Users**

The following extensions are available on the *General* tab (v12 and higher):

#### Table 442:

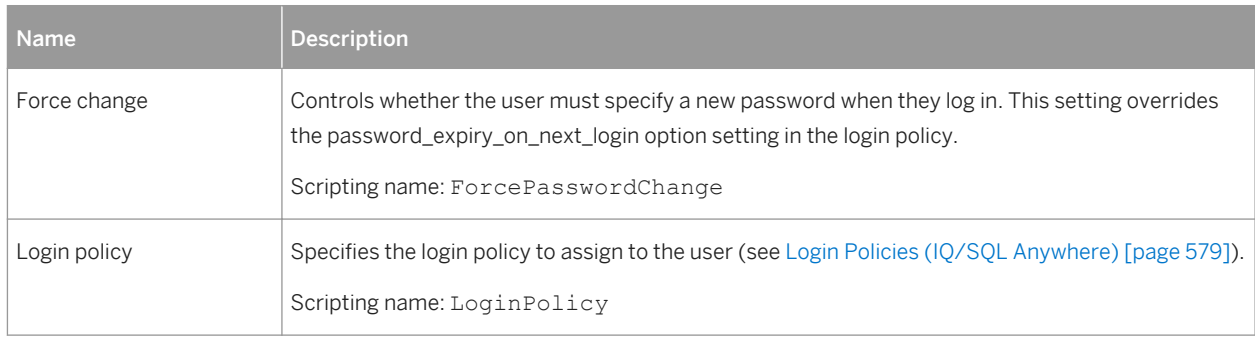

## **Web Services**

The following extensions are available on the *SQL Anywhere/Sybase* tab (v9 and higher):

#### Table 443:

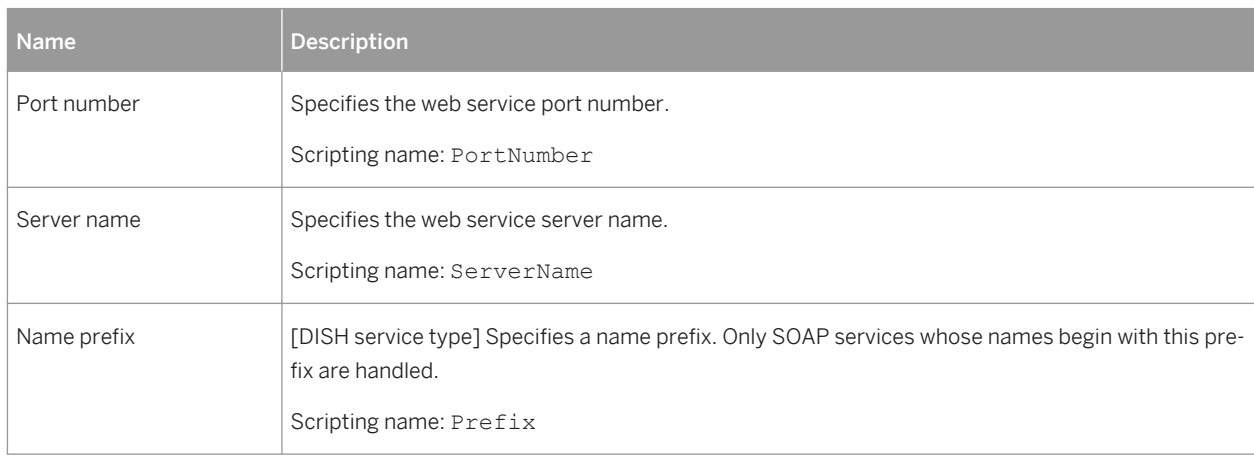

## **Web Operations**

The following extensions are available on the *SQL Anywhere/Sybase* tab (v9 and higher) when the service type is not dish:

Table 444:

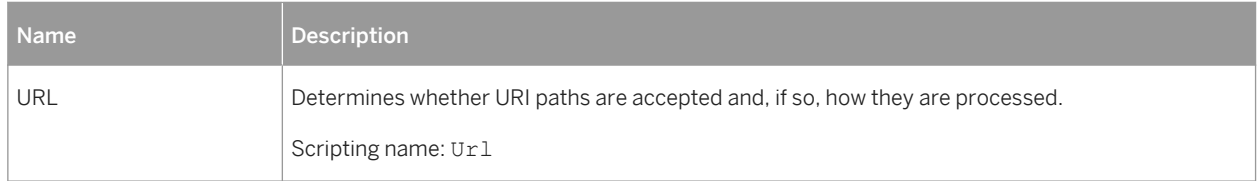

# **2.14.1 Auto-Increment Columns**

Auto-increment columns are equivalent to identity columns in those DBMS that support identity columns.

If you switch from SQL Anywhere to a DBMS that supports identity columns, the Identity checkbox will be selected for each auto-increment column. On the other hand, if you switch to SQL Anywhere, identity columns will be assigned the autoincrement default value.

When you reverse engineer a script containing identity columns (using ASE-compatible syntax), these are automatically converted into auto-increment columns in SQL Anywhere.

# **2.14.2 Mirror Servers (SQL Anywhere)**

SQL Anywhere (v12 and higher) supports database mirroring through the use of mirror servers. PowerDesigner models mirror servers as extended objects with a stereotype of <<MirrorServer>>.

## **Creating a Mirror Server**

You can create a mirror server in any of the following ways:

- Select **|** *Model* > Mirror Servers do access the List of Mirror Servers, and click the *Add a Row* tool.
- Right-click the model (or a package) in the Browser, and select *New > Mirror Server* 2.

#### **Mirror Server Properties**

You can modify an object's properties from its property sheet. To open a mirror server property sheet, doubleclick its diagram symbol or its Browser entry in the Mirror Servers folder.

The following extended attributes are available on the *Options* tab:

Table 445:

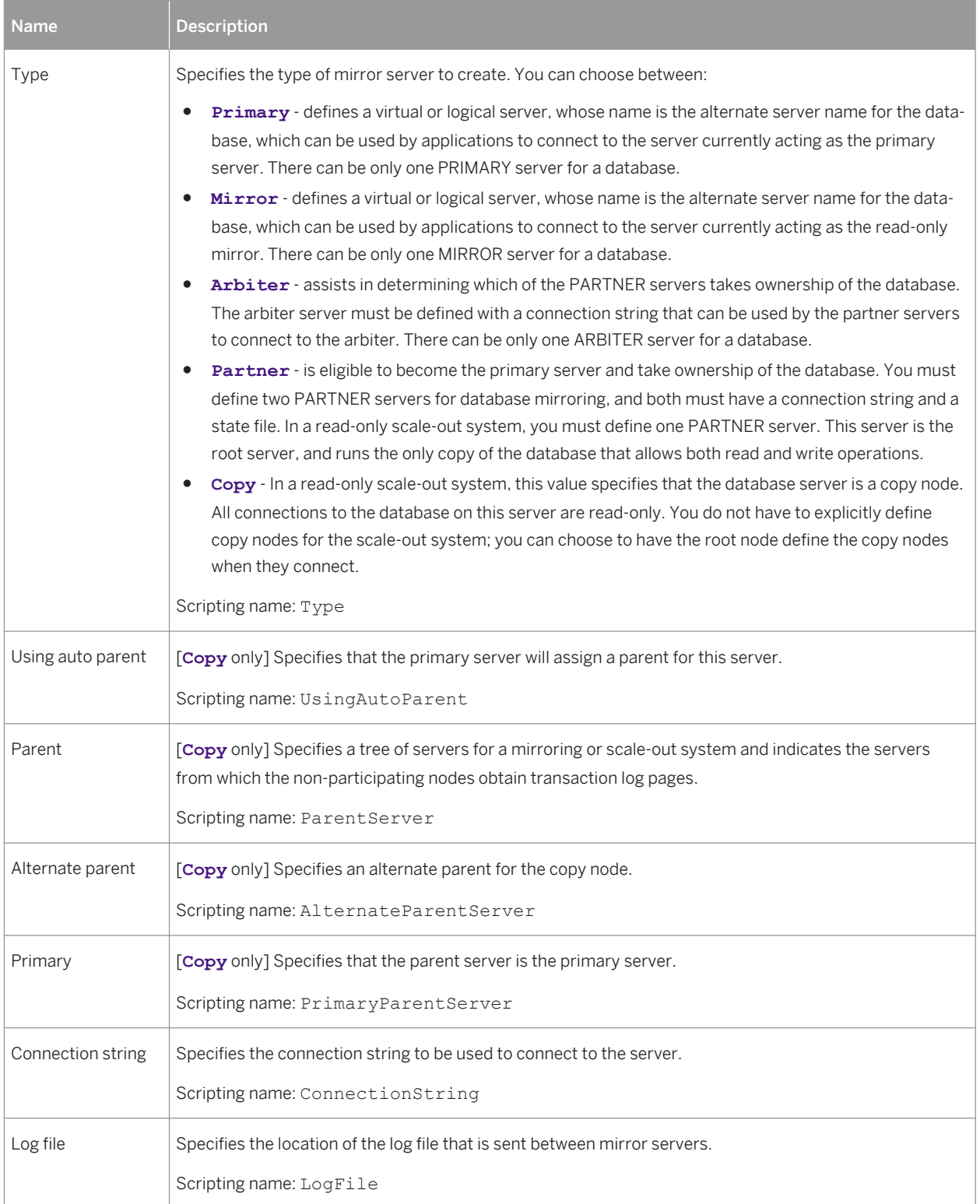

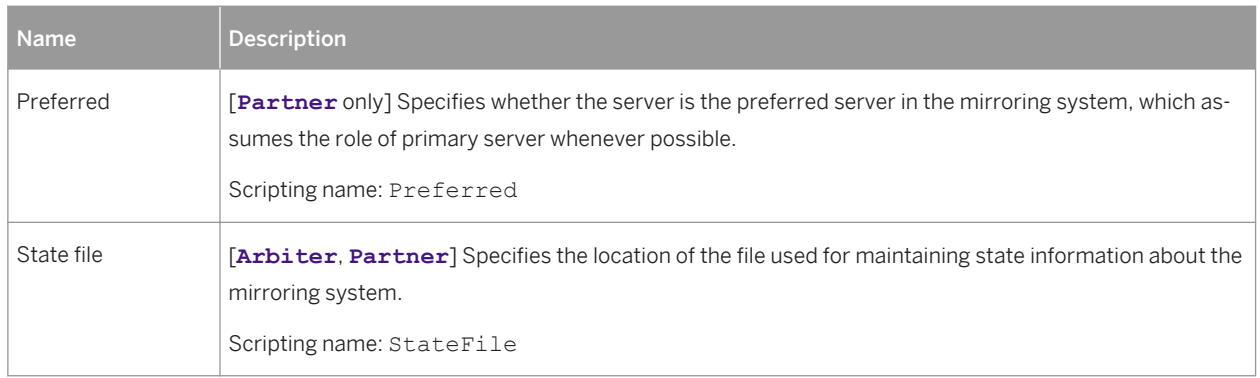

# **2.14.3 Spatial Data (SQL Anywhere)**

SQL Anywhere (v12 and higher) can store spatial data (data that describes the position, shape, and orientation of objects in a defined space) using spatial reference systems.

For more information, see [Spatial Data \(IQ/SQL Anywhere\) \[page 584\].](#page-583-0)

## **2.14.4 Events, Login Policies, and Full Text Searches (SQL Anywhere)**

PowerDesigner supports modeling for SQL Anywhere events (v10 and higher), login policies (v12 and higher), and full text searches (v12 and higher).

For detailed information, see [Events \(IQ/SQL Anywhere\) \[page 571\],](#page-570-0) [Login Policies \(IQ/SQL Anywhere\) \[page](#page-578-0)  [579\]](#page-578-0), and [Full Text Searches \(IQ/SQL Anywhere\) \[page 587\]](#page-586-0).

# **2.14.5 Certificates (SQL Anywhere)**

SQL Anywhere (v16.0 and higher) supports X.509 certificates for transport-layer security. PowerDesigner models certificates as extended objects with a stereotype of <<Certificate>>.

## **Creating a Certificate**

You can create a certificate in any of the following ways:

- Select *Model > Certificates* to access the List of Certificates, and click the *Add a Row* tool.
- Right-click the model (or a package) in the Browser, and select *New Certificate* .

## **Certificate Properties**

You can modify an object's properties from its property sheet. To open a certificate property sheet, double-click its diagram symbol or its Browser entry in the Certificates folder.

The following extended attributes are available on the *General* tab:

Table 446:

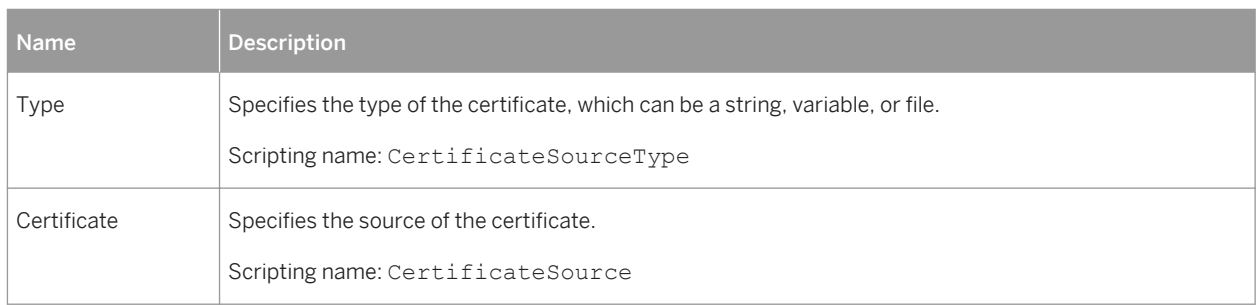

# **2.14.6 Proxy Tables (ASE/SQL Anywhere)**

A proxy table is used to access data in a remote table; it has all the attributes of the remote table, but does not contain any data locally. PowerDesigner uses an extension file to provide support for generating the script for a proxy table in order to run it in an ASE or SQL Anywhere database.

### **Procedure**

- 1. To enable the proxy table extensions in your model, select *Model Extensions* , click the *Attach an Extension* tool, select the Proxy Tables file (on the *General Purpose*tab), and click *OK* to attach it.
- 2. For each proxy table, right-click a table in another PDM target model, drag it to the model where you want to create a proxy table, release the right mouse button and select one of the following:
	- *Create Shortcut Here* Creates a non-modifiable reference to the original table.
	- *Replicate Here* Creates a modifiable reference to the original table. You can desynchronize the Code property of the replica to give the proxy table a different name in the local model.

For more information about shortcuts and replicas, see *Core Features Guide > Linking and Synchronizing Models > Shortcuts and Replicas*.

#### i Note

A custom check verifies that the proxy table is not the child table of a reference.

3. Right-click the model in the browser and select *New Data Source* to create a new data source to provide access to the remote tables on the server, and ensure that the *GenerateAsProxyServer* property on the *Extended Attributes* tab is set to True.

#### i Note

A single data source can contain information for several models if they represent a single remote server.

- 4. Add the models from which you have drawn your proxy tables in the *Models* tab.
- 5. Click the *Database Connection* tab, and define the data source name, login and password and click *OK* to return to your model.

## **2.14.6.1 Generating the Remote Server and Proxy Tables Creation Scripts**

You can generate the remote server and proxy tables creation scripts from the model containing proxy tables in order to run them in the database.

## **Procedure**

- 1. Select *Tools Proxy Tables Generate Proxy Tables* to open the Generation dialog, and click the *Options*  tab.
- 2. Set an appropriate value for the *UserReplica* and *UserShorcut* options to allow you to generate the proxy tables corresponding to replica and/or external shortcuts.
- 3. Set the *Generate proxy servers* option to True to generate proxy servers. You can deselect any proxy servers you do not want to generate.
- 4. Click *OK* to begin generation.

The generated script is displayed in the Result dialog.

- 5. [optional] Double-click the generated SQL file or click the *Edit* button to open the script in a text editor.
- 6. Run the script on your database in order to create the proxy tables.

## **2.15 Teradata**

To create a PDM with support for features specific to the Teradata DBMS family, select the appropriate version in the DBMS field of the New Model dialog. To view these extensions to the PowerDesigner metamodel in the Resource Editor, select *Database Edit Current DBMS* and expand the *Profile* node.

#### i Note

The DBMS definition files for Teradata V2R5 and V2R6 are deprecated.

The following sections list the extensions provided for Teradata.

## **Abstract Data Types**

The following extensions are available on the *Teradata* tab (V2R6 and higher):

#### Table 447:

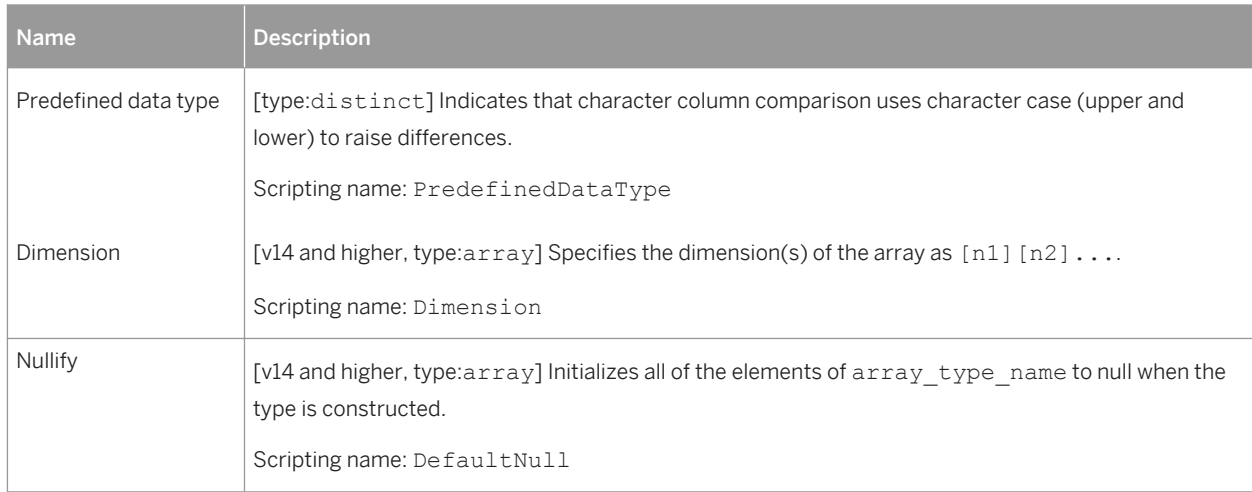

## **Abstract Data Type Procedures**

The following extensions are available on the *Teradata* tab if the type is distinct (V2R6 and higher):

Table 448:

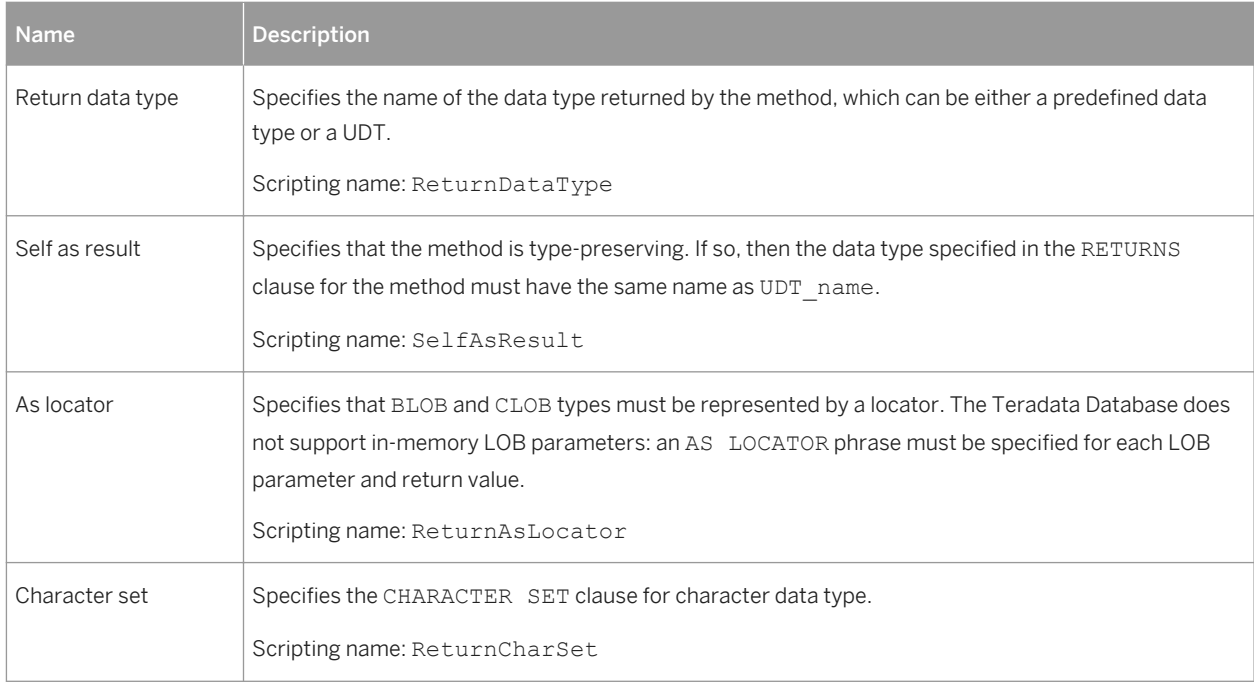

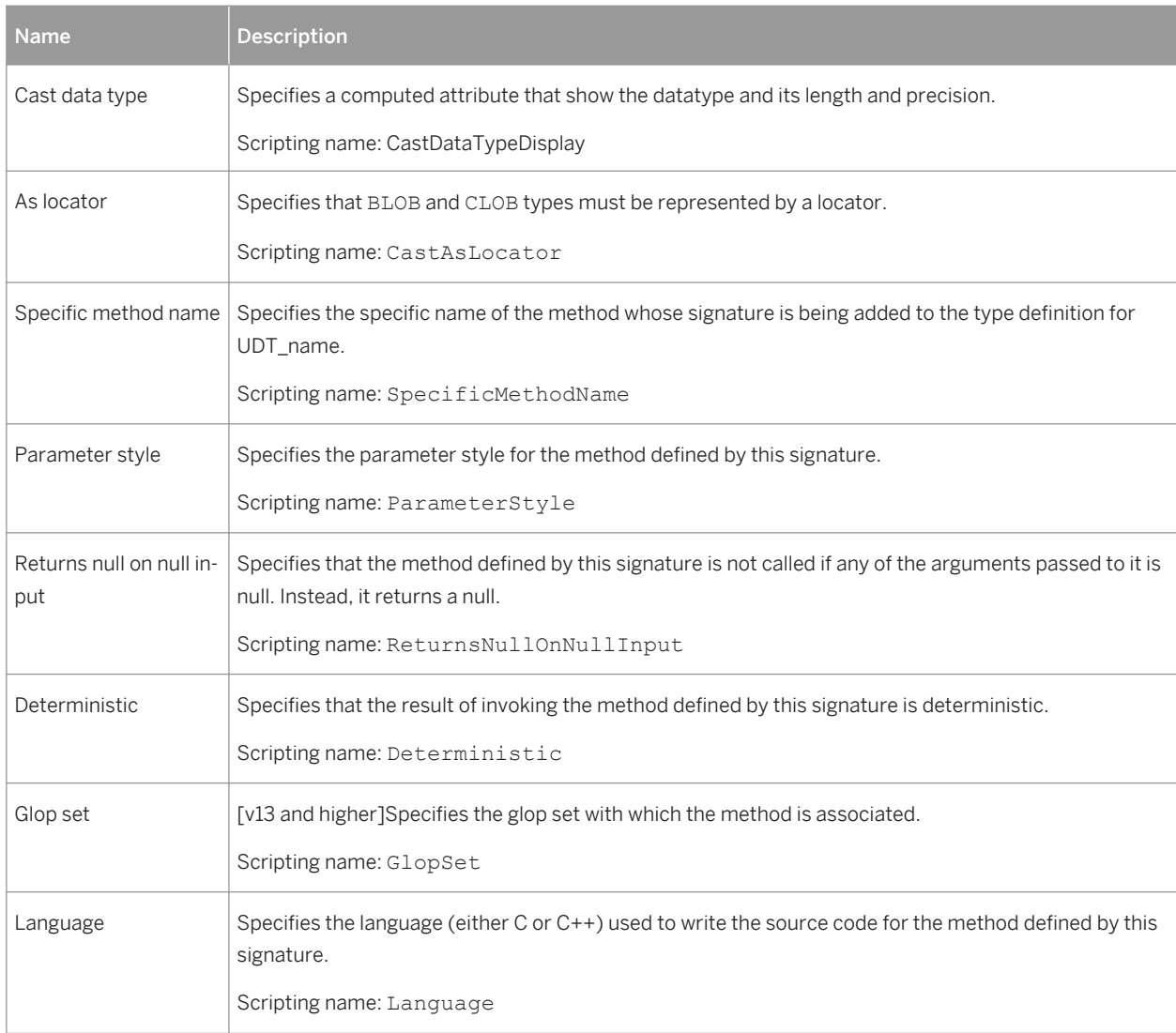

## **Columns**

The following extensions are available on the *Teradata* tab:

#### Table 449:

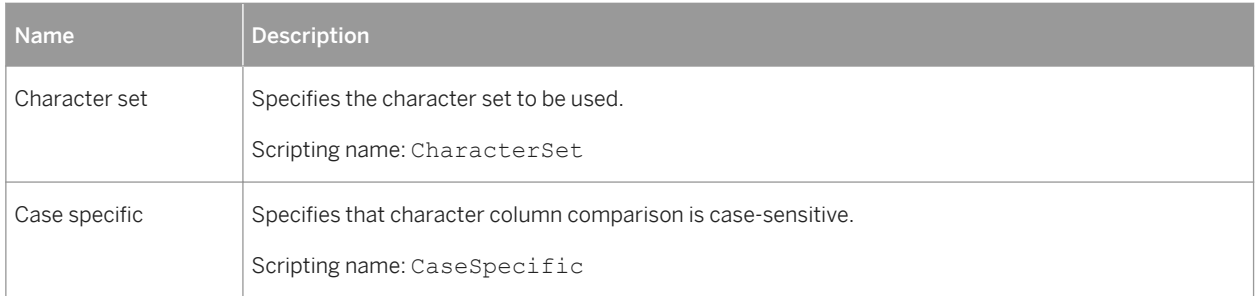

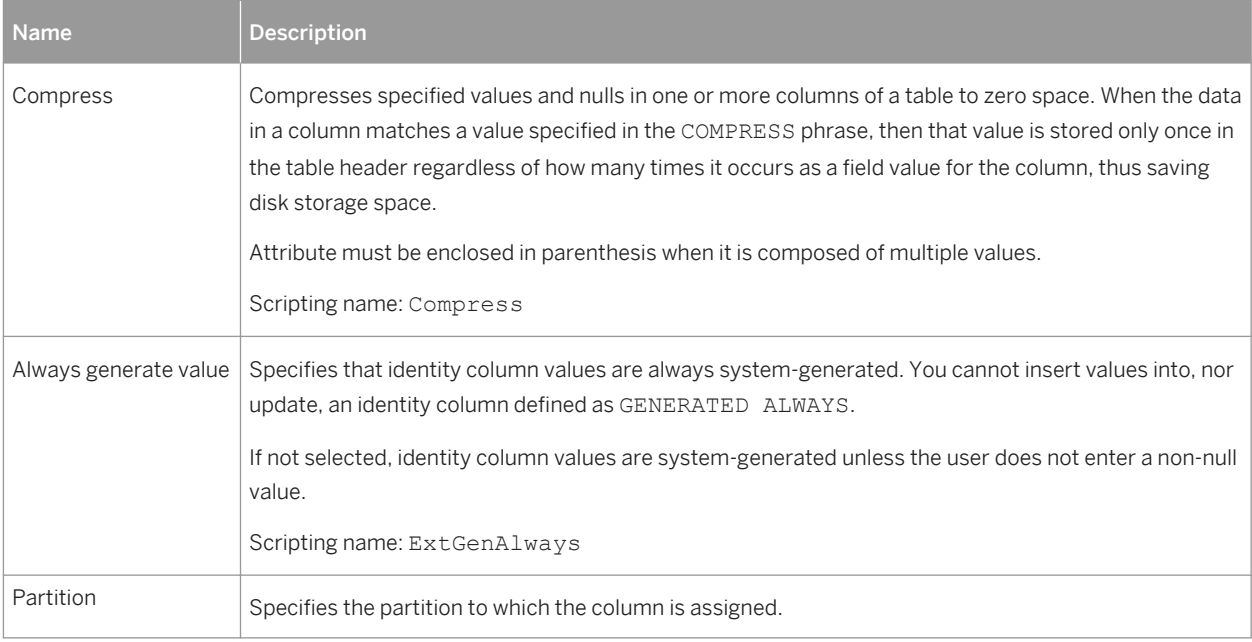

## **Databases**

The following extensions are available on the *Teradata* tab:

#### Table 450:

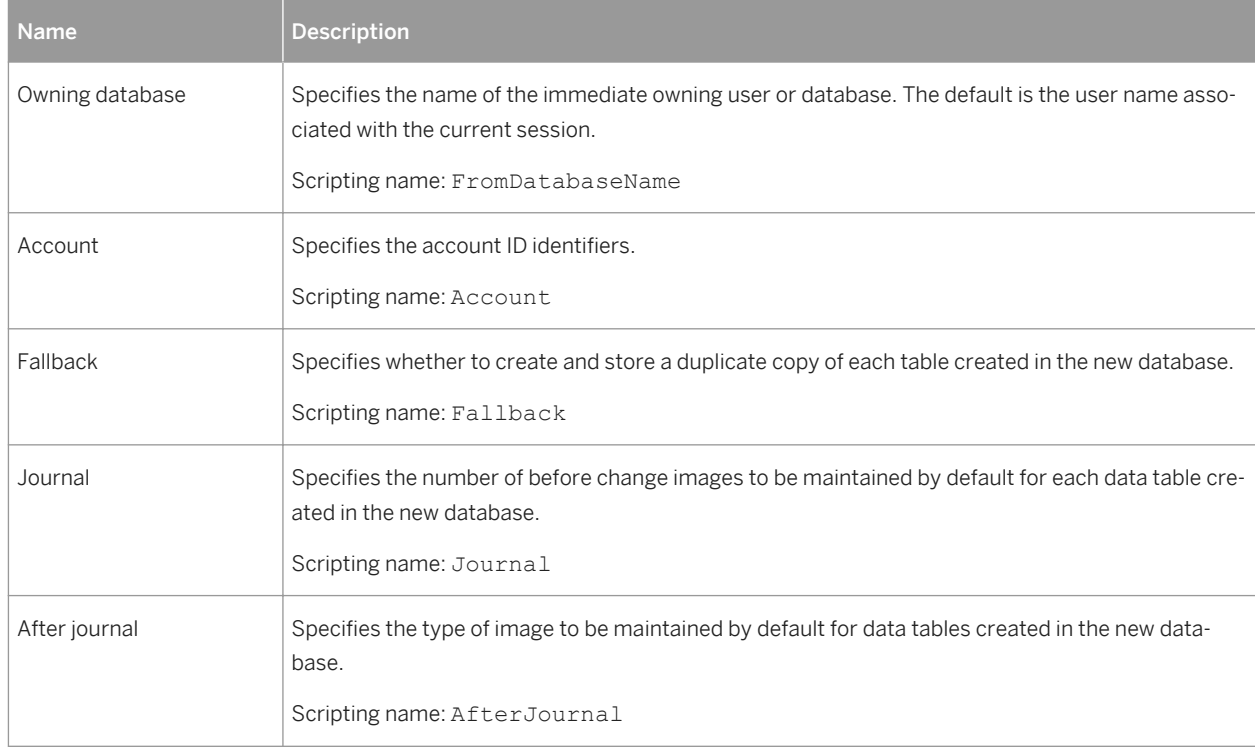

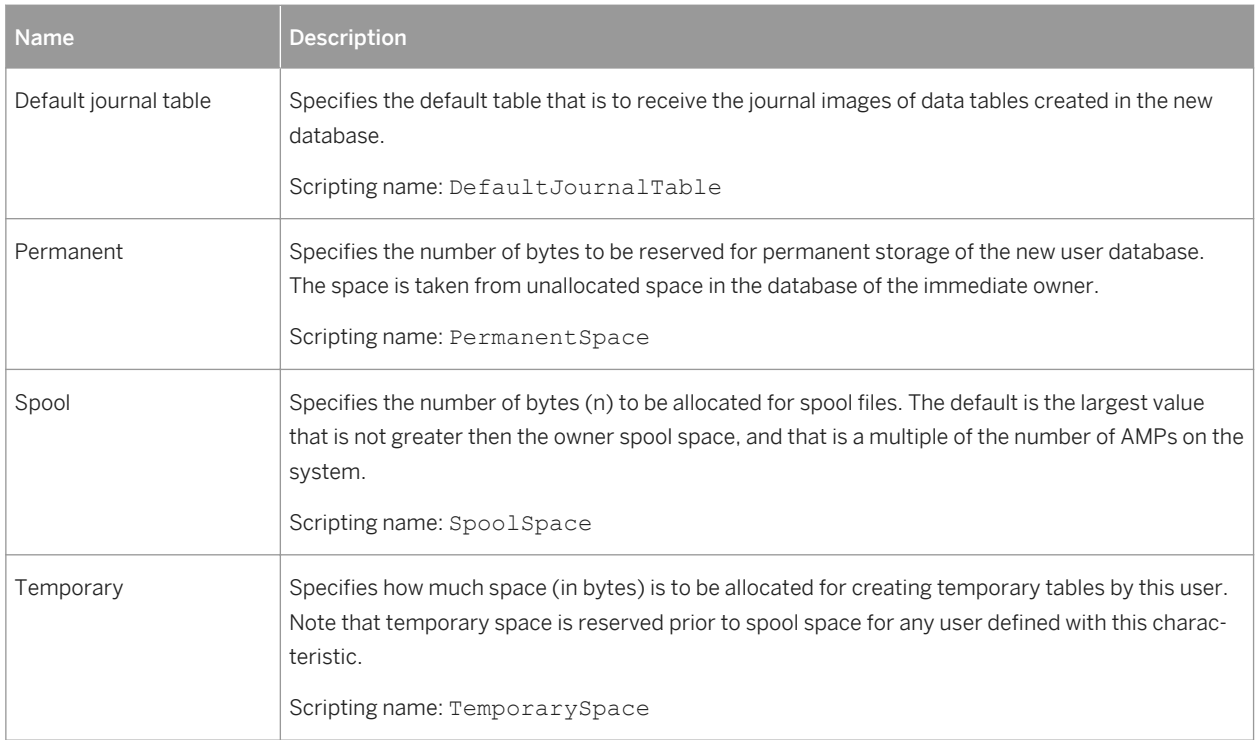

## **Indexes**

The following extensions are available on the *Teradata* tab:

#### Table 451:

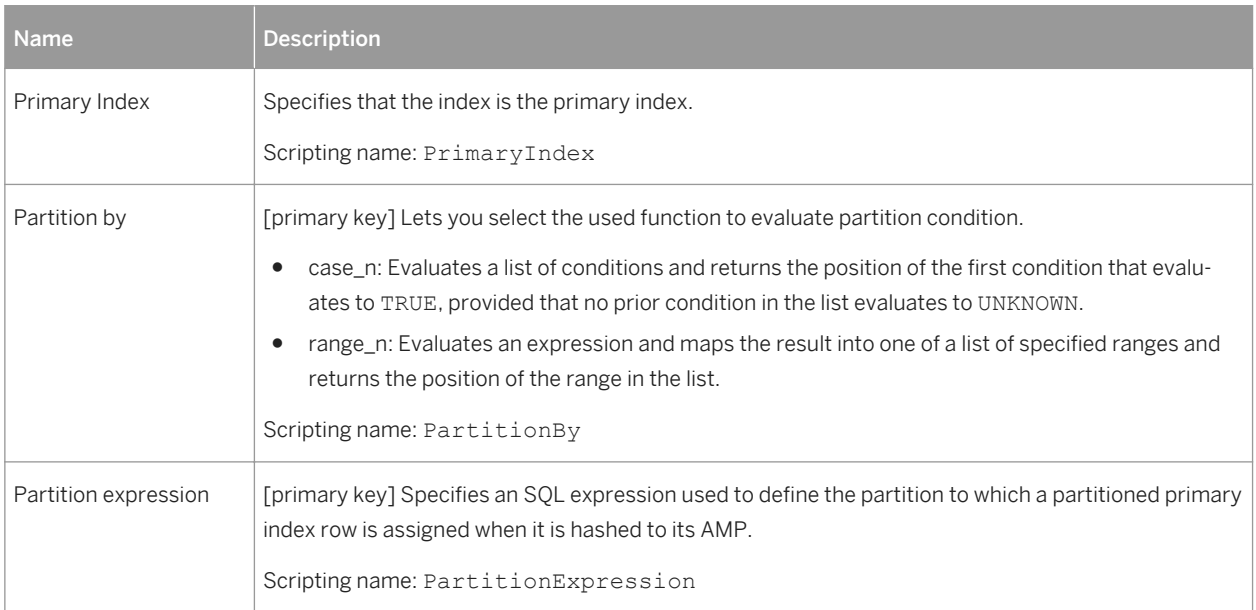

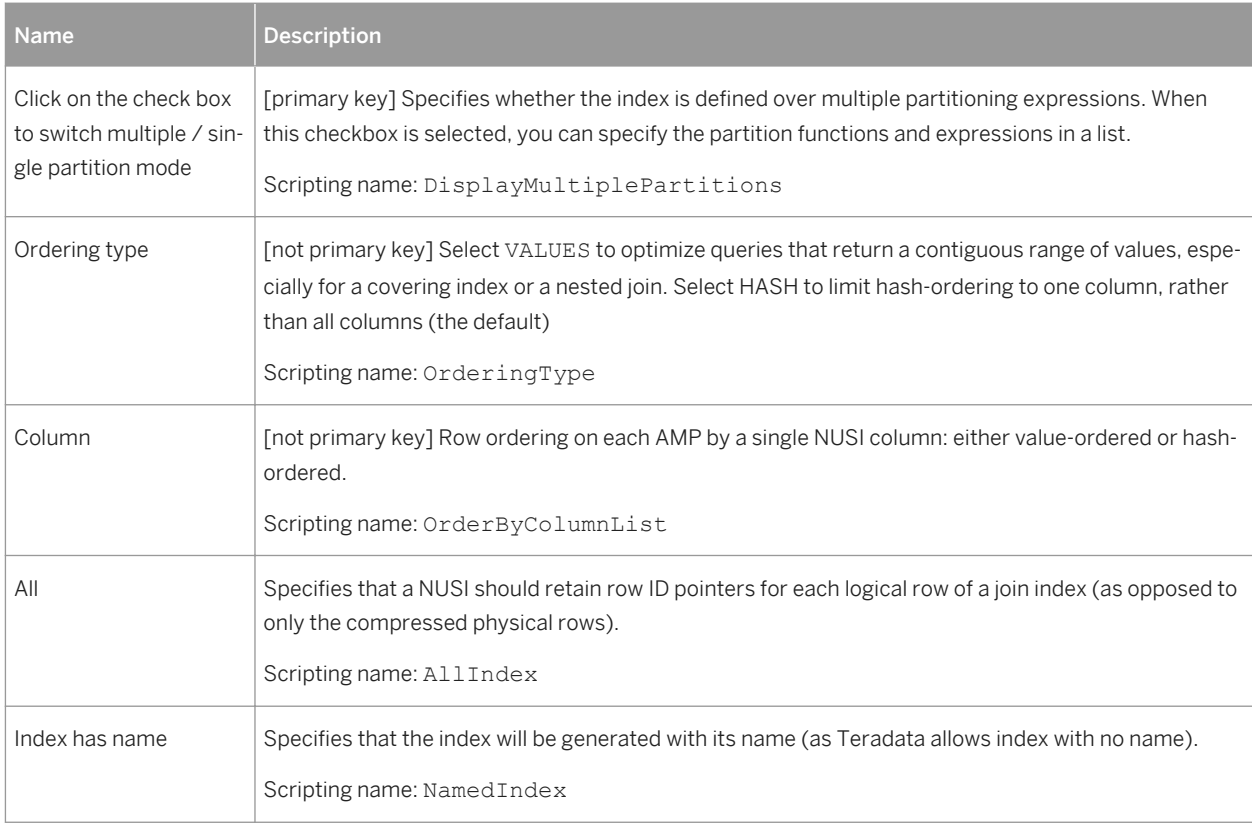

## **Tables**

The following extensions are available on the *Teradata* tab:

#### Table 452:

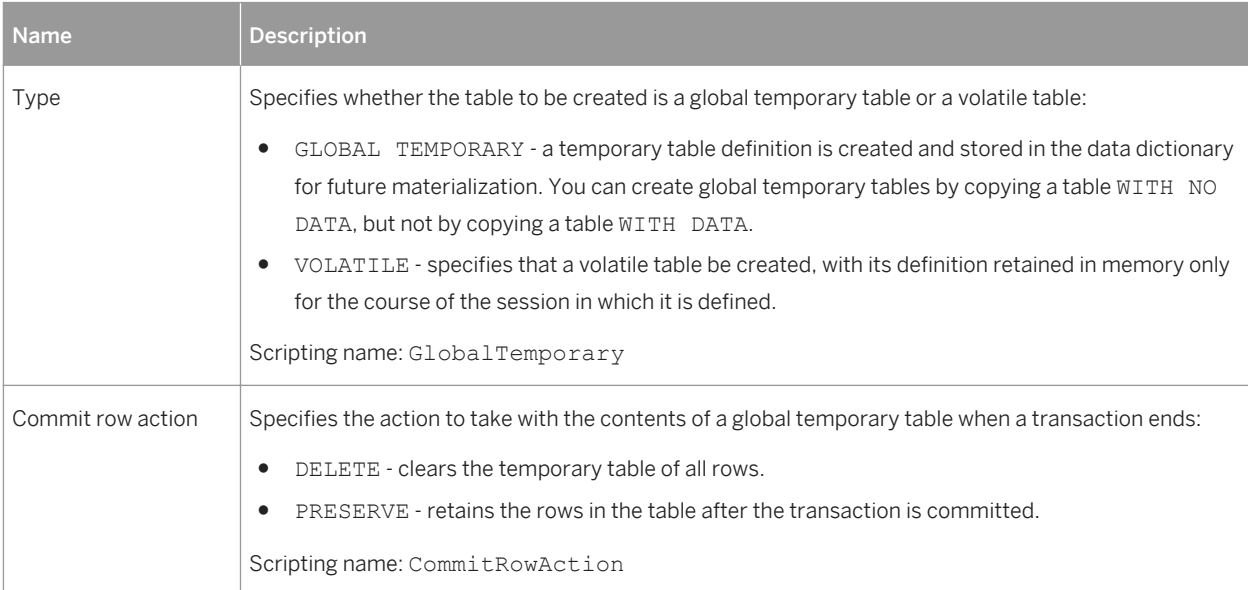

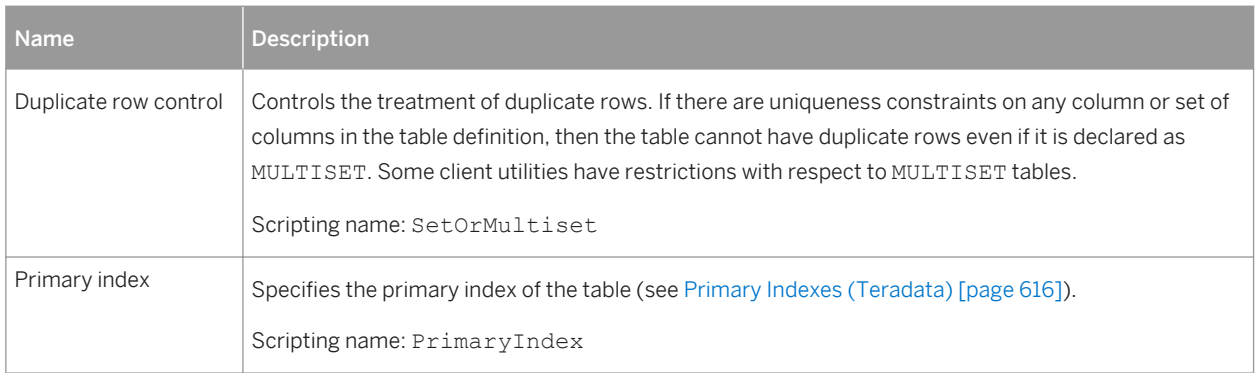

## **Users**

The following extensions are available on the *Teradata* tab :

#### Table 453:

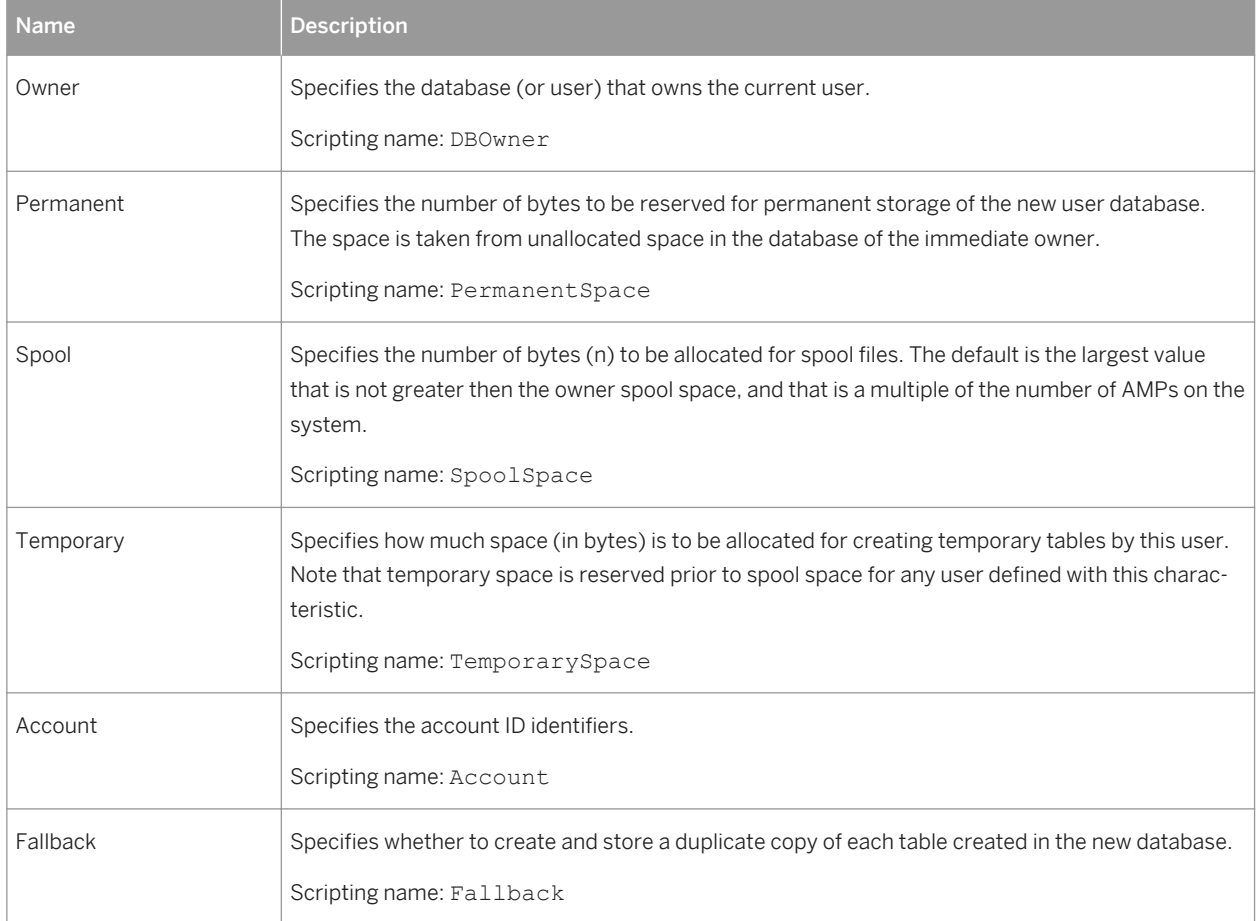

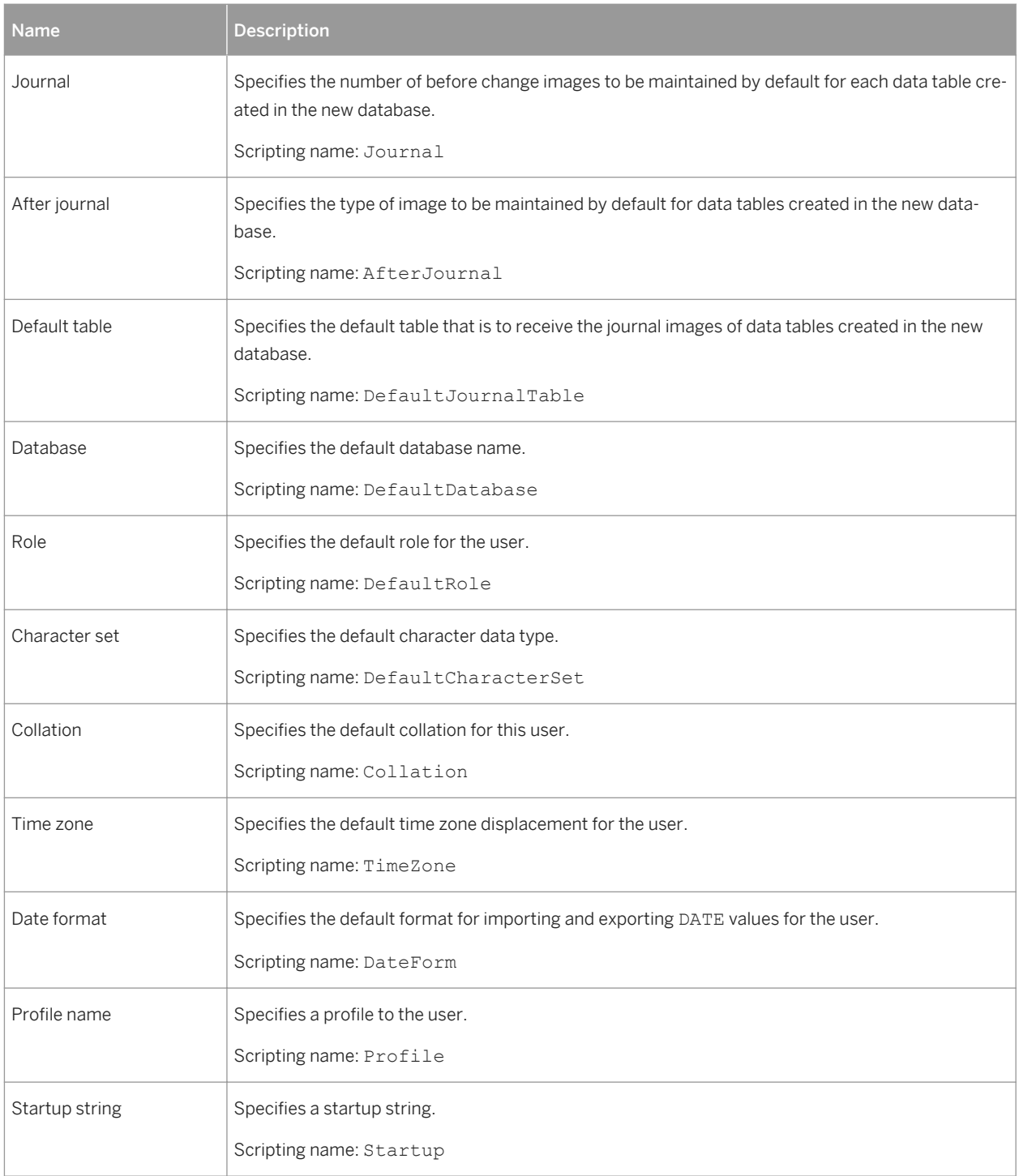
### **Views**

The following extensions are available on the *Teradata* tab:

### Table 454:

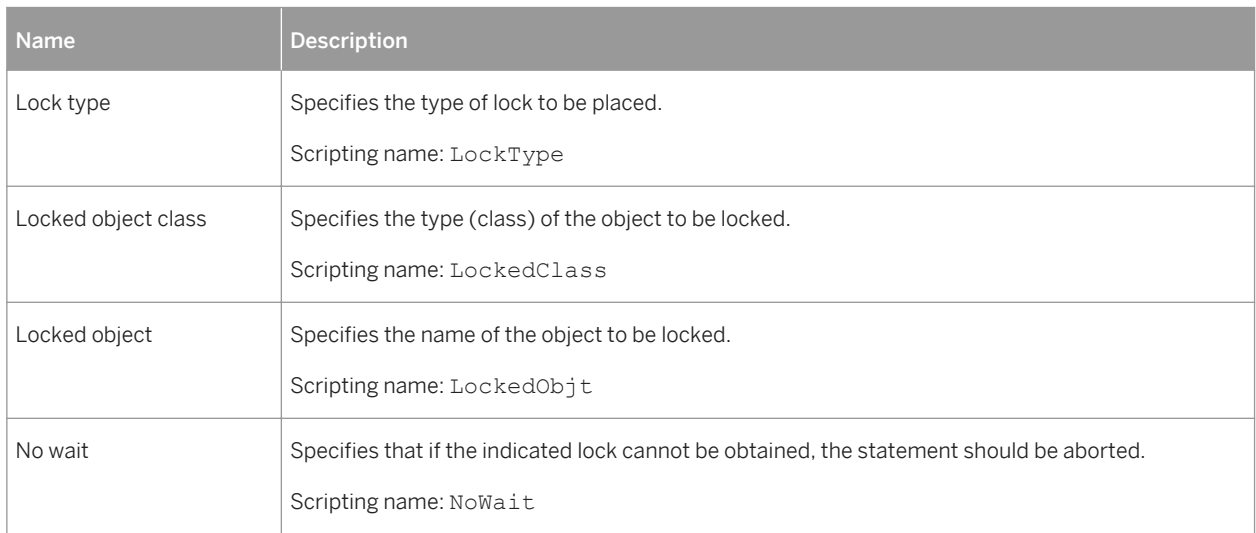

# **2.15.1 Partitions (Teradata)**

Teradata partitions allow you partition table data by range, case, or column. PowerDesigner models partitions as extended sub-objects with a stereotype of Partition.

## **Creating a Partition**

You can create a partition in any of the following ways:

- Open the property sheet of a table, select the *Partitions* tab and click the *Add a Row* tool. The *Partition* field on the *Teradata* tab is updated to reflect the partitions that you create
- Open the property sheet of a table, select the *Teradata* tab and enter your partition definition in the *Partition*  field. Partition objects are created, deleted, or modified to reflect changes in this field.

## **Partition Properties**

You can modify an object's properties from its property sheet. To open a partition property sheet, double-click its Browser entry in the Partitions folder under its parent table.

#### Table 455:

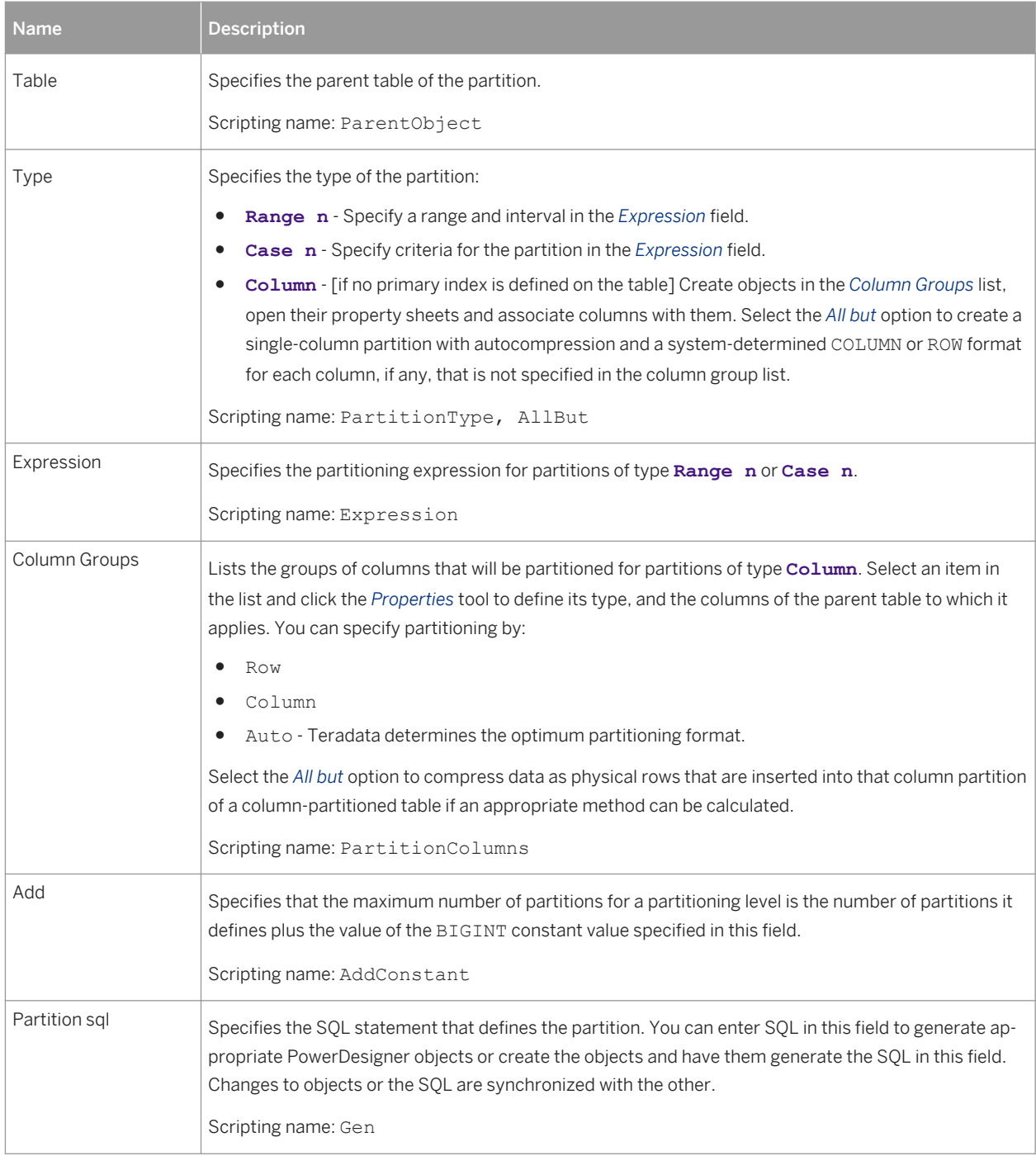

# **2.15.2 Transform Groups (Teradata)**

A transform is a mechanism for creating an external representation of the UDT that is used when exporting and importing data between the client and the Teradata server. This mechanism allows most Teradata client utilities and open APIs to transparently move data to and from a UDT without the need for special logic or metadata.

Transforms usually appear as a named pair of functions or methods (usually referred to as To-SQL and From-SQL to indicate the direction of data flow to and from the database) called a transform group. A transform group is required if the type is to be used in a table.

Transform groups are supported for Teradata v2r6 and higher. PowerDesigner models transform groups as extended objects with a stereotype of  $\leq$ TransformGroup>>.

## **Creating a Transform Group**

You can create a transform group in any of the following ways:

- Select **|** *Model*  $\triangleright$  *Transform Groups* to access the List of Transform Groups, and click the *Add a Row* tool.
- Right-click the model (or a package) in the Browser, and select *New Transform Group* .

## **Transform Group Properties**

You can modify an object's properties from its property sheet. To open a transform group property sheet, doubleclick its Browser entry in the Transform Groups folder.

Table 456:

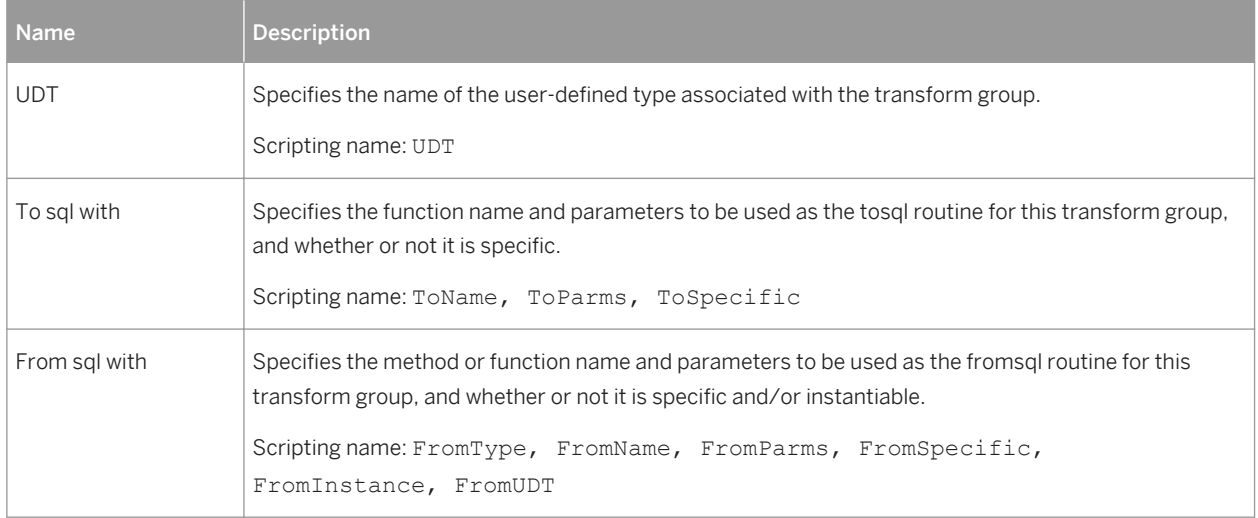

# **2.15.3 Database Permissions (Teradata)**

You can define multiple databases in a PDM for Teradata, and also define permissions on the database object. For more information on permissions, see [Granting Object Permissions \[page 171\]](#page-170-0).

# **2.15.4 Primary Indexes (Teradata)**

In Teradata, users tend to use indexes rather than key constraints.

## **Procedure**

- 1. Open the property sheet of an index from the Indexes tab of a table, or from the List of Indexes available by selecting *Model Indexes* .
- 2. Click the *Teradata* tab and select the *Primary Index* checkbox.
- 3. Click *OK* to close the index property sheet.

When a primary index is based on a key, it is automatically unique. You can make this primary index nonunique by detaching the index from the key. To do so, select <None> in the *Columns Definition* list in the *Columns* tab of the index property sheet, and set the **PrimaryIndex** extended attribute of the index to True.

Once defined, you can decide to generate indexes or keys in the SQL script, and you can also decide to generate them inside or outside the table creation script.

# **2.15.5 Error Tables (Teradata)**

Teradata can record errors encounterd when writing to a data table in an error table associated with the data table. Error tables are supported for Teradata v12 and higher. PowerDesigner models error tables as extended objects with a stereotype of <<ErrorTable>>.

## **Creating an Error Table**

You can create an error table in any of the following ways:

- Select *Model > Error Tables* I to access the List of Error Tables, and click the *Add a Row* tool.
- Right-click the model (or a package) in the Browser, and select **New** Error Table 1.

## **Error Table Properties**

You can modify an object's properties from its property sheet. To open an error table property sheet, double-click its diagram symbol or its Browser entry in the Error Tables folder.

The following extended attributes are available on the *General* tab:

Table 457:

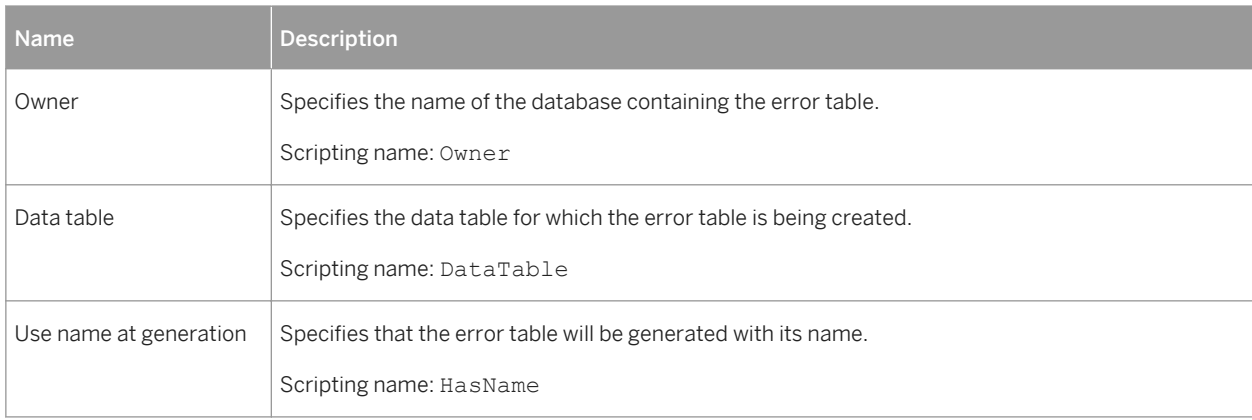

# **2.15.6 Join Indexes (Teradata)**

Join indexes are materialized views that improve access times for cross-table queries, and which are automatically updated when changed are made to the underlying tables. Join indexes are supported for Teradata v12 and higher. PowerDesigner models join indexes as views with a stereotype of <<JoinIndex>>.

## **Creating a Join Index**

You can create a join index in any of the following ways:

- Select **|** *Model*  $\triangleright$  *Join Indexes* to access the List of Join Indexes, and click the *Add a Row* tool.
- Right-click the model (or a package) in the Browser, and select *New > Join Index* 2.

To complete the view, specify a view query (see [View Queries \[page 127\]\)](#page-126-0).

## **Join Index Properties**

You can modify an object's properties from its property sheet. To open a join index property sheet, double-click its diagram symbol or its Browser entry in the Join Indexes folder.

The following extended attributes are available on the *General* tab:

#### Table 458:

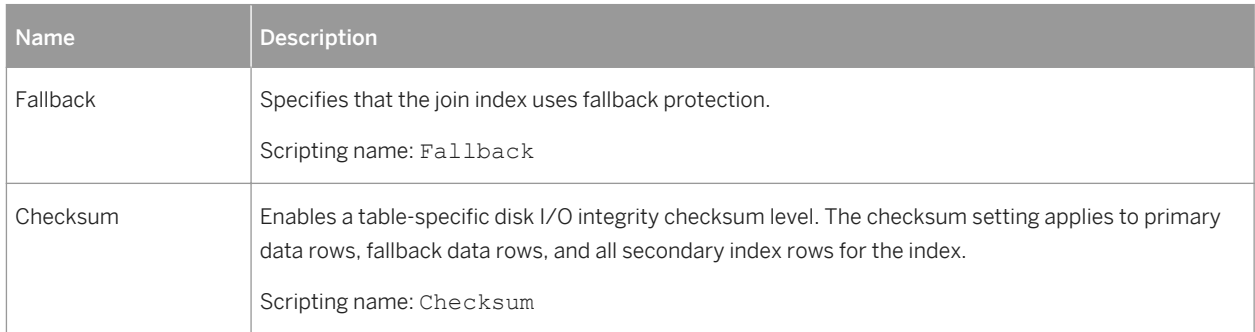

# **2.15.7 Hash Indexes (Teradata)**

Hash indexes are designed to improve query performance like join indexes, but may in addition enable you to avoid accessing the base table. Hash indexes are supported for Teradata v12 and higher. PowerDesigner models hash indexes as extended objects with a stereotype of  $\leq$ HashIndex>>.

## **Creating a Hash Index**

You can create a hash index in any of the following ways:

- Select **Model** *Hash Indexes* to access the List of Hash Indexes, and click the *Add a Row* tool.
- Right-click the model (or a package) in the Browser, and select **|** New } Hash Index 2.

## **Hash Index Properties**

You can modify an object's properties from its property sheet. To open a hash index property sheet, double-click its diagram symbol or its Browser entry in the Hash Indexes folder.

The following extended attributes are available on the *General* tab:

#### Table 459:

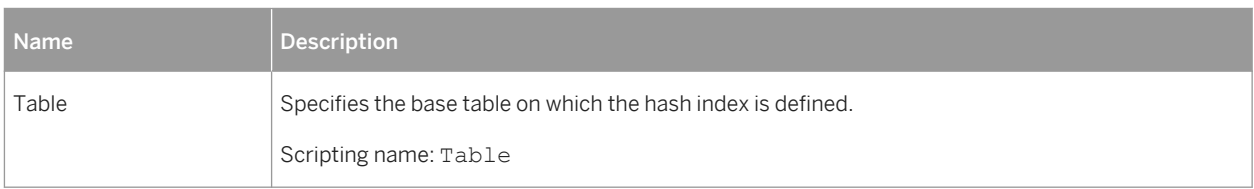

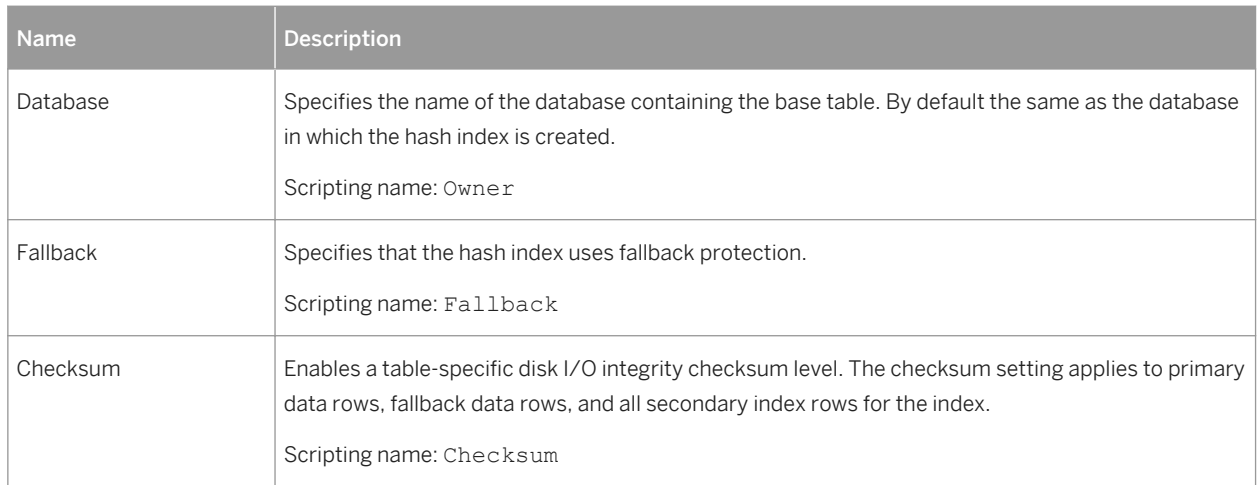

The following extended attributes are available on the *Teradata* tab:

#### Table 460:

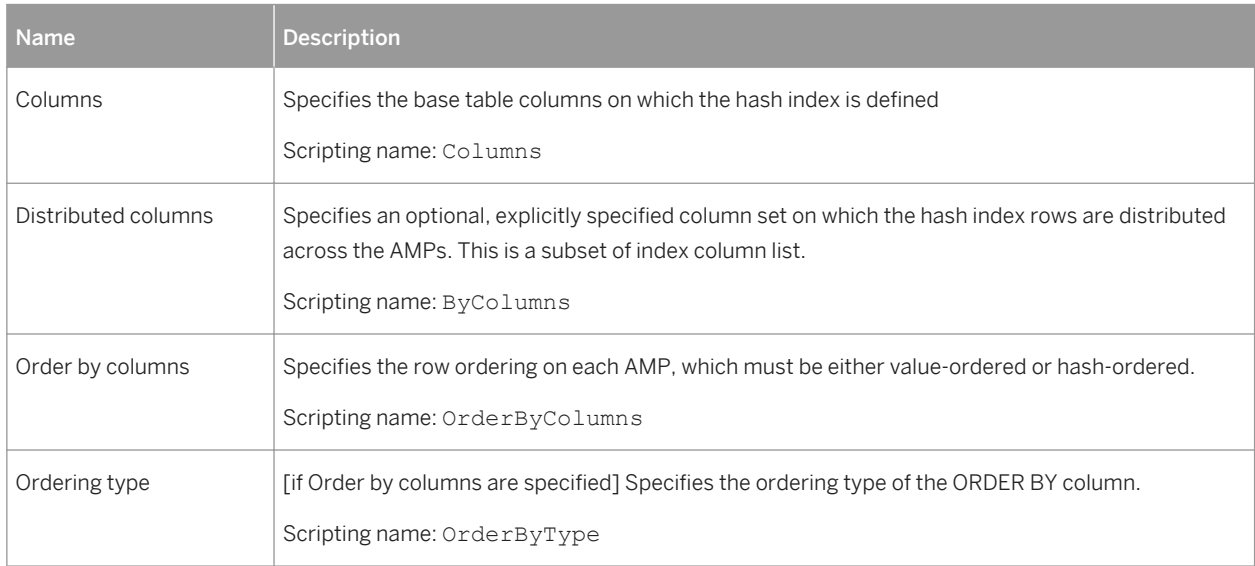

# **2.15.8 Glop Sets (Teradata)**

Glop sets are sets of persistent data used in external procedures and functions. PowerDesigner supports glop sets for Teradata v13 and higher as extended objects with a stereotype of << GlopSet>>.

## **Creating a Glop Set**

You can create a glop set in any of the following ways:

• Select **Model** *Glop Sets* to access the List of Glop Sets, and click the *Add a Row* tool.

● Right-click the model (or a package) in the Browser, and select **New** > Glop Set 2.

## **Glop Set Properties**

You can modify an object's properties from its property sheet. To open a glop set property sheet, double-click its diagram symbol or its Browser entry in the Glop Sets folder.

The following extended attributes are available on the *General* tab:

Table 461:

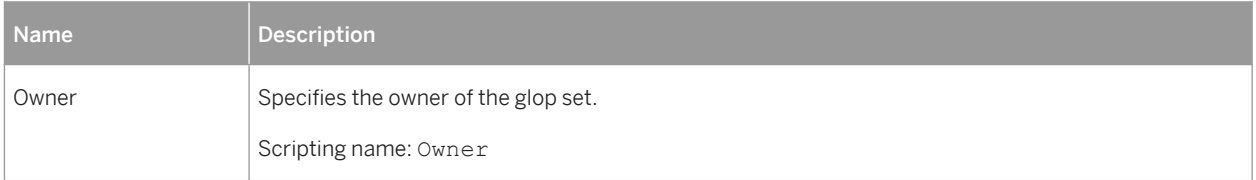

# **2.15.9 Replication Groups (Teradata)**

Replication groups contain tables to be replicated. PowerDesigner supports replication groups for Teradata v13 and higher as extended objects with a stereotype of  $\leq$ ReplicationGroup>>.

## **Creating a Replication Group**

You can create a replication group in any of the following ways:

- Select **|** *Model Replication Groups* to access the List of Replication Groups, and click the *Add a Row* tool.
- Right-click the model (or a package) in the Browser, and select **New** *Replication Group* 2.

## **Replication Group Properties**

You can modify an object's properties from its property sheet. To open a replication group property sheet, doubleclick its diagram symbol or its Browser entry in the Replication Groups folder.

The following extended attributes are available on the *General* tab:

Table 462:

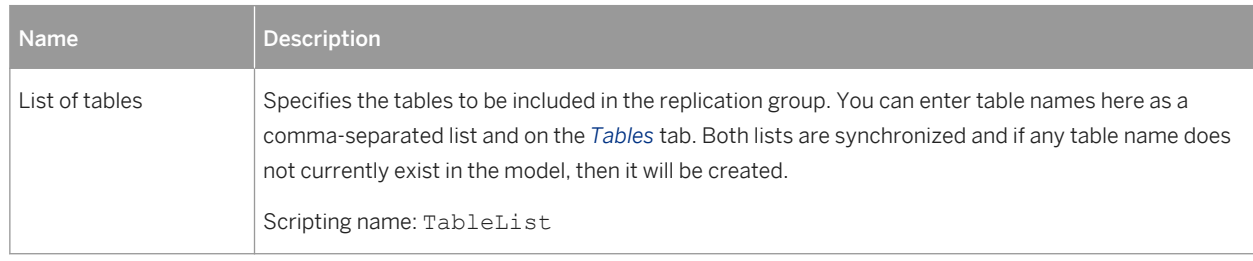

# **2.15.10 Replication Rules and Rule Sets (Teradata)**

Replication rules are patterns for matching table names to include in replication groups. Rules are collected into sets, which are in turn associated with replication groups. PowerDesigner supports replication rule sets and rules for Teradata v13 and higher as extended objects with a stereotype of <<ReplicationRuleSet>> and extended subobjects with a stereotype of <<ReplicationRule>>.

## **Creating a Replication Rule Set**

You can create a replication rule set in any of the following ways:

- Select *Model Replication Rule Sets* to access the List of Replication Rule Sets, and click the *Add a Row*  tool.
- Right-click the model or package in the Browser, and select **New** *Replication Rule Set* ...

## **Creating Replication Rules**

You create replication rules on the *Patterns* tab of a replication rule set. You can define the rule on the tab or by clicking the *Properties* tool to open the rule properties sheet. Rules have the following properties:

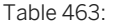

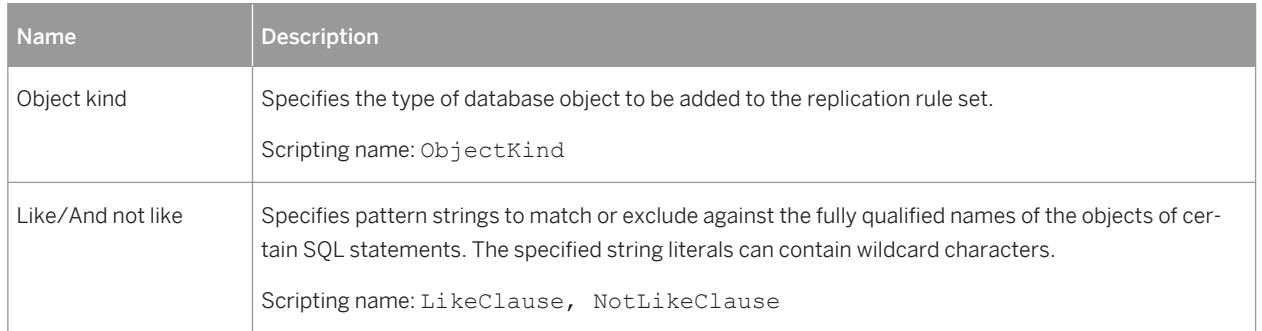

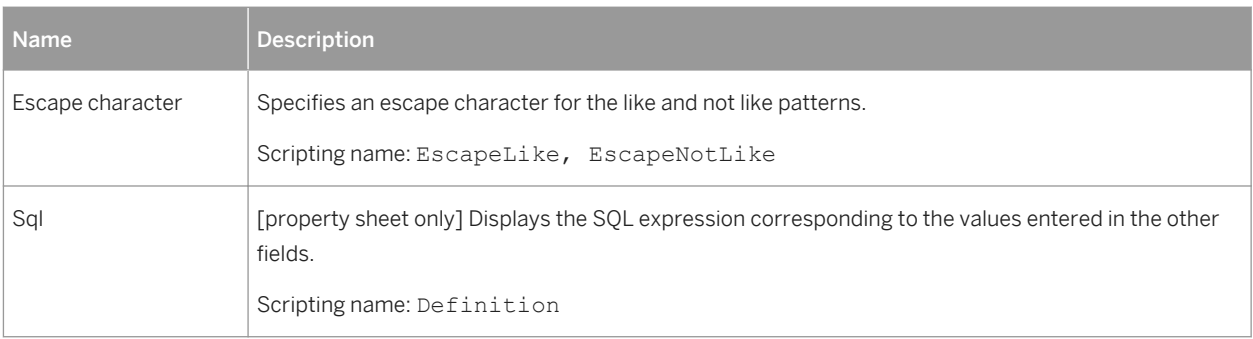

## **Replication Rule Set Properties**

You can modify an object's properties from its property sheet. To open a replication rule set property sheet, double-click its diagram symbol or its Browser entry in the Replication Rule Sets folder.

The following extended attributes are available on the *General* tab:

#### Table 464:

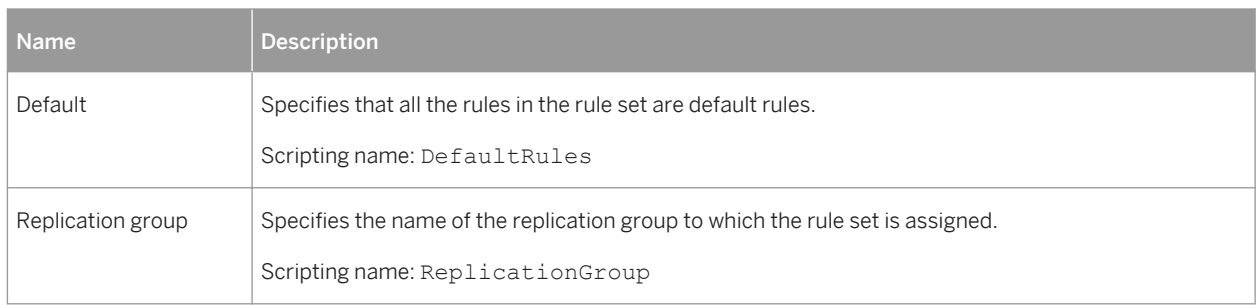

# **2.16 Other Databases**

The following sections list extensions to other DBMS families supported by PowerDesigner.

# **2.16.1 Informix SQL**

To create a PDM with support for features specific to the Informix SQL DBMS family, select the appropriate version in the DBMS field of the New Model dialog. To view these extensions to the PowerDesigner metamodel in the Resource Editor, select *Database Edit Current DBMS* and expand the *Profile* node.

### i Note

The DBMSs for Informix v8-9 are deprecated.

The following sections list the extensions provided for Informix SQL.

## **Columns**

The following extensions are available on the *Informix* tab:

#### Table 465:

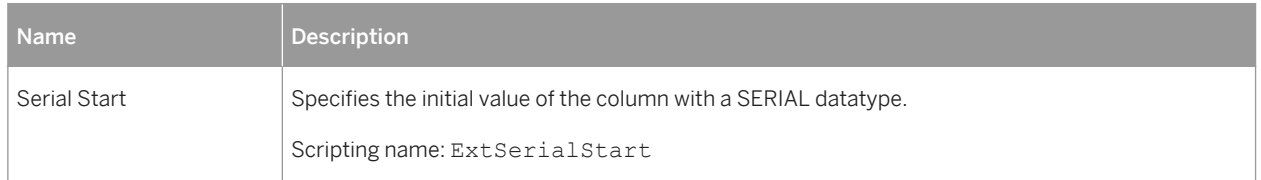

### **Indexes**

The following extensions are available on the *Extended Attributes* tab:

Table 466:

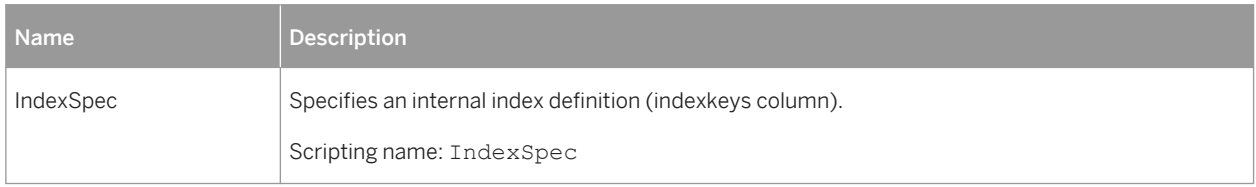

## **Procedures**

The following extensions are available on the *Extended Attributes* tab:

Table 467:

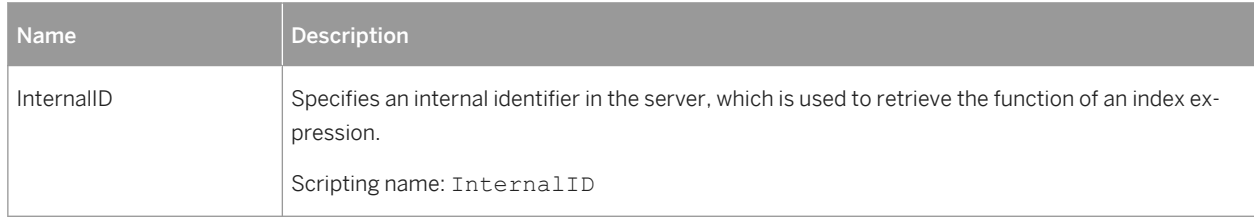

# **2.16.2 Ingres**

To create a PDM with support for features specific to the Ingres DBMS family, select the appropriate version in the DBMS field of the New Model dialog. To view these extensions to the PowerDesigner metamodel in the Resource Editor, select *Database Edit Current DBMS* and expand the *Profile* node.

The following sections list the extensions provided for Ingres.

## **Columns**

The following extensions are available on the *Extended Attributes* tab:

### Table 468:

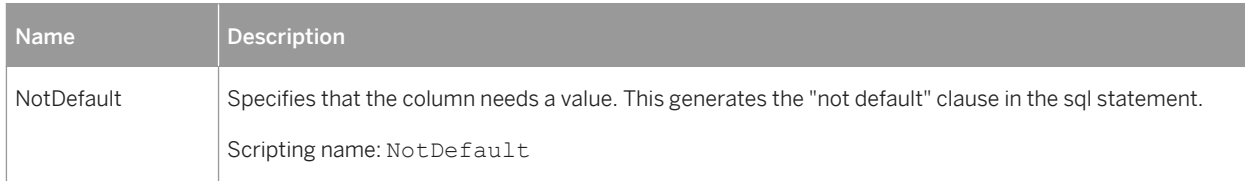

## **Users**

The following extensions are available on the *Ingres* tab:

#### Table 469:

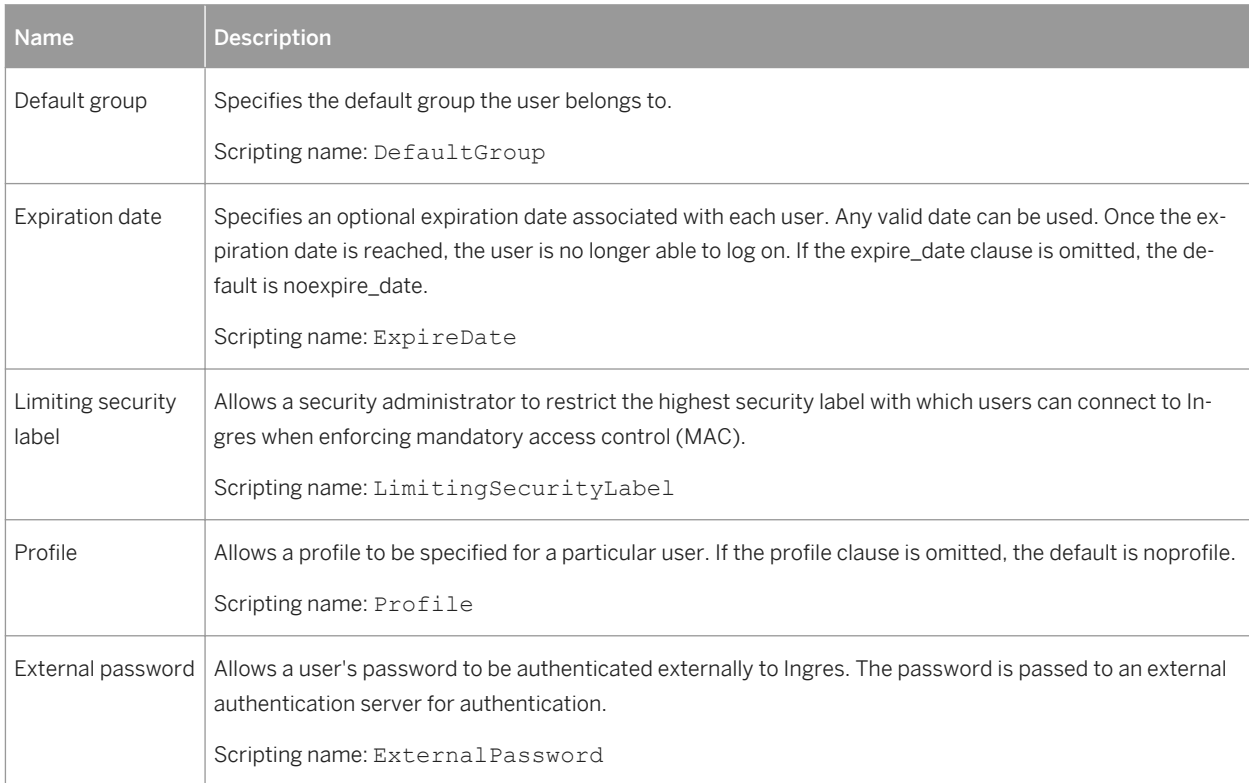

# **2.16.3 Interbase**

To create a PDM with support for features specific to the Interbase DBMS family, select the appropriate version in the DBMS field of the New Model dialog. To view these extensions to the PowerDesigner metamodel in the Resource Editor, select *Database Edit Current DBMS* and expand the *Profile* node.

The following sections list the extensions provided for Interbase.

## **Indexes**

The following extensions are available on the *Interbase* tab:

Table 470:

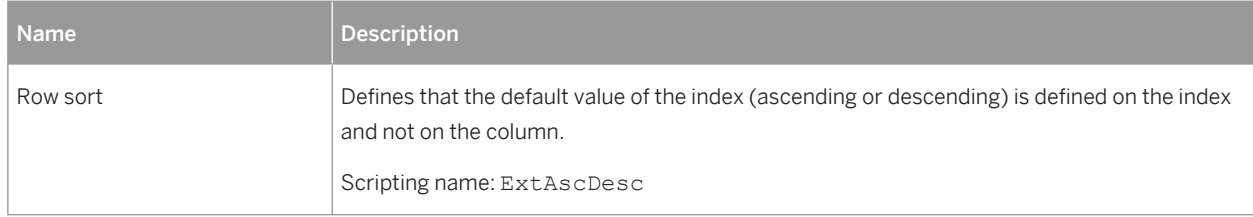

### **Sequences**

The following extensions are available on the *Interbase* tab:

Table 471:

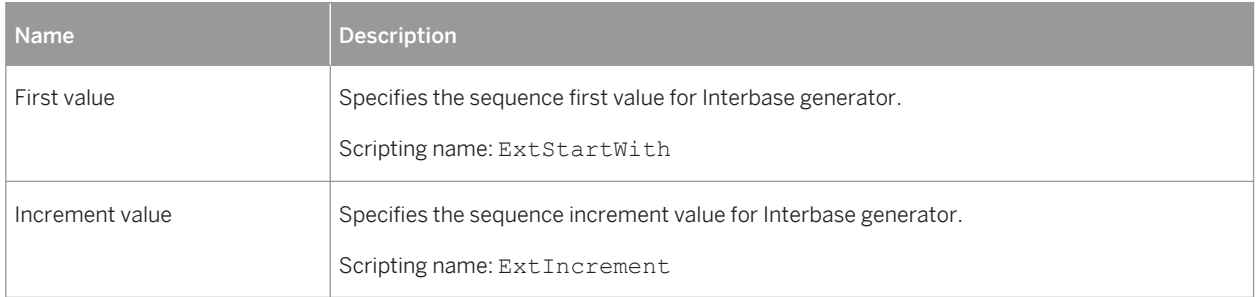

# **2.16.4 Microsoft Access**

To create a PDM with support for features specific to the MS Access DBMS family, select the appropriate version in the DBMS field of the New Model dialog. To view these extensions to the PowerDesigner metamodel in the Resource Editor, select *Database Edit Current DBMS* and expand the *Profile* node.

### i Note

The DBMS definition file for Microsoft Access 2000 is deprecated.

The following sections list the extensions provided forMS Access.

### **Columns**

The following extended attributes are available on the *Access* tab:

### Table 472:

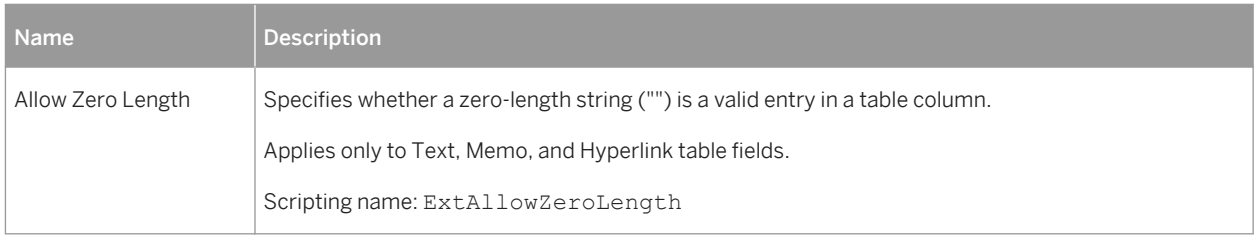

# **2.16.4.1 Generating a Microsoft Access Database**

PowerDesigner and MS Access use .dat files to exchange information. You must pass via the appropriate access<version> database delivered with PowerDesigner in order to convert the .dat files generated into Access database files.

### **Procedure**

- 1. Select *Database* Generate Database lto launch the standard Database Generation dialog (see [Generating a Database from a PDM \[page 302\]](#page-301-0)), set any appropriate options, and click *OK*.
- 2. Open the appropriate access<version>database in the PowerDesigner \tools directory.
- 3. Select the *Generate Access database from script file* radio button and enter or select a destination database file in the *Select database* field.
- 4. Select the .dat file generated by PowerDesigner in the *Script file* field.
- 5. Click the *Create* button to create the database file, and then click the *Open MDB* button to open the generated database.

# **2.16.4.2 Reverse Engineering a Microsoft Access Database**

PowerDesigner and MS Access use . dat files to exchange information. You must pass via the appropriate access<version> database delivered with PowerDesigner in order to convert an Access database file into the .dat file required by PowerDesigner.

## **Procedure**

- 1. Open the appropriate access<version>database in the PowerDesigner \tools directory.
- 2. Select the *Reverse engineer Access database to script* radio button and select the database file to reverse in the *Select database* field.
- 3. Enter the .dat file to be generated in the *Script file* field.
- 4. Click the *Create* button to generate the .dat file and then reverse engineer this script in PowerDesigner (see [Reverse Engineering from Scripts \[page 326\]](#page-325-0)).

# **2.16.5 MySQL**

To create a PDM with support for features specific to the MySQL DBMS family, select the appropriate version in the DBMS field of the New Model dialog. To view these extensions to the PowerDesigner metamodel in the Resource Editor, select *Database Edit Current DBMS* and expand the *Profile* node.

### i Note

The DBMSs for MySQL v3.22 and 3.23 are deprecated. In v4.0 the attributes listed below are available on the *Extended Attributes* tab.

Note that when developing for MySQL and using double quotes as a delimiter, it is necessary to set the sql\_mode to ANSI\_OUOTES:

```
SET sql_mode='ANSI_QUOTES'
```
The following sections list the extensions provided for MySQL.

## **Columns**

### The following extended attributes are available on the *MySQL* tab:

### Table 473:

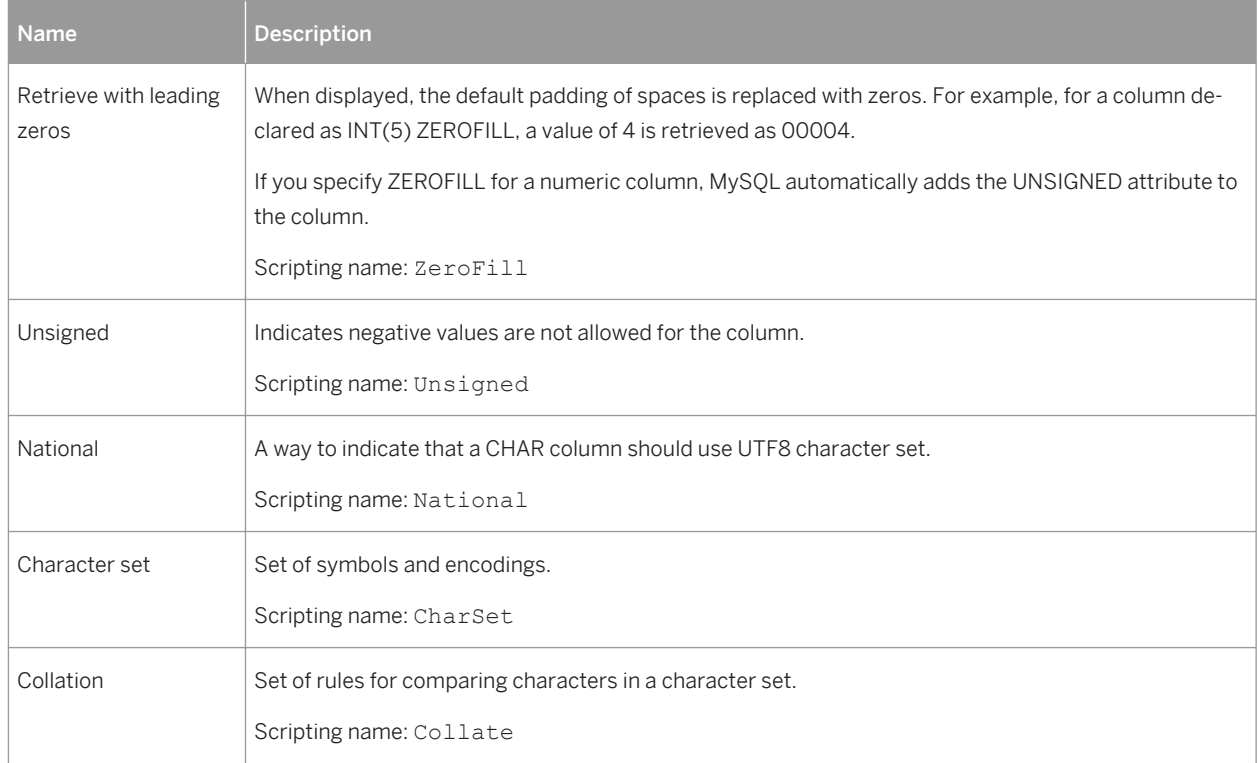

## **Indexes**

The following extended attributes are available on the *MySQL* tab:

### Table 474:

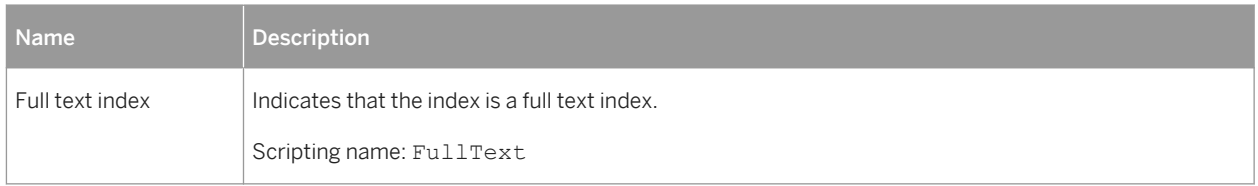

## **Keys**

The following extended attributes are available on the *MySQL* tab:

### Table 475:

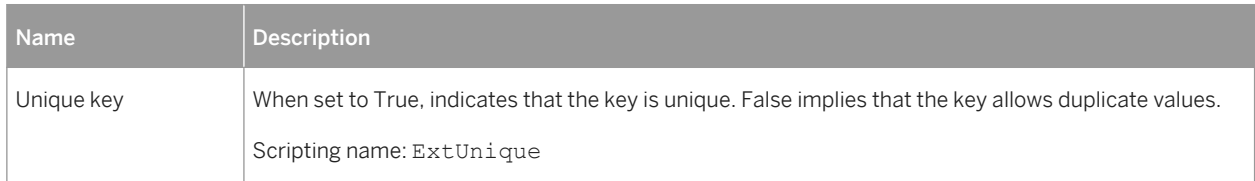

## **Models**

The following extended attributes are available on the *MySQL* tab:

Table 476:

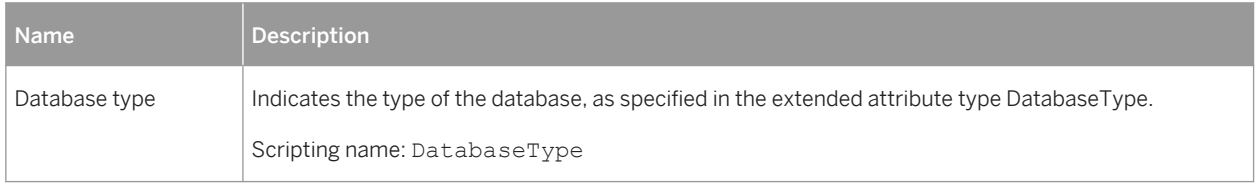

## **References**

The following extended attributes are available on the *MySQL* tab:

Table 477:

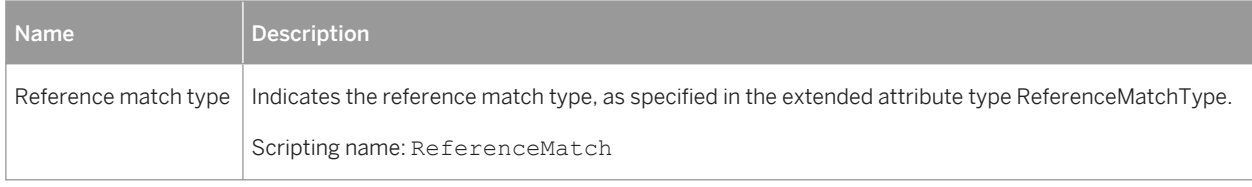

## **Tables**

The following extended attributes are available on the *MySQL* tab:

### Table 478:

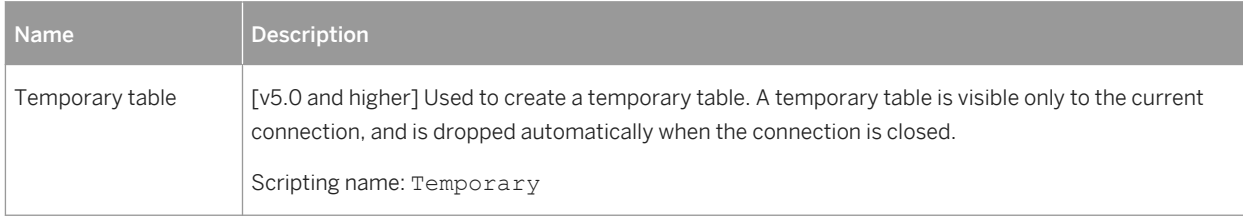

# **2.16.6 NonStop SQL**

To create a PDM with support for features specific to the NonStop SQL DBMS family, select the appropriate version in the DBMS field of the New Model dialog. To view these extensions to the PowerDesigner metamodel in the Resource Editor, select *Database Edit Current DBMS* and expand the *Profile* node.

The following sections list the extensions provided for NonStop SQL.

## **Columns**

The following extensions are available on the *Extended Attributes* tab:

Table 479:

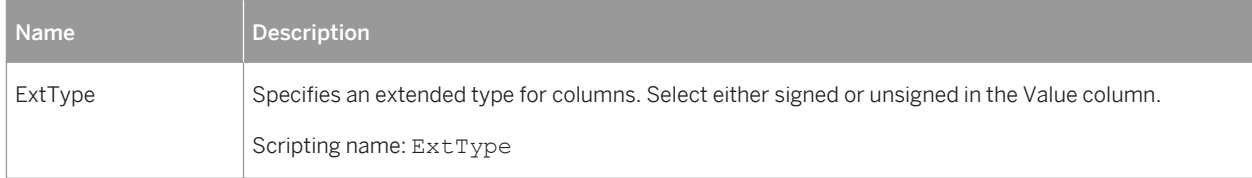

# **2.16.7 PostgreSQL**

To create a PDM with support for features specific to the PostgreSQL DBMS family, select the appropriate version in the DBMS field of the New Model dialog. To view these extensions to the PowerDesigner metamodel in the Resource Editor, select *Database Edit Current DBMS* and expand the *Profile* node.

### i Note

The DBMS definition file for PostgreSQL v7.3 is deprecated.

The following sections list the extensions provided for PostgreSQL.

## **Databases**

The following extensions are available on the *PostgreSQL* tab:

### Table 480:

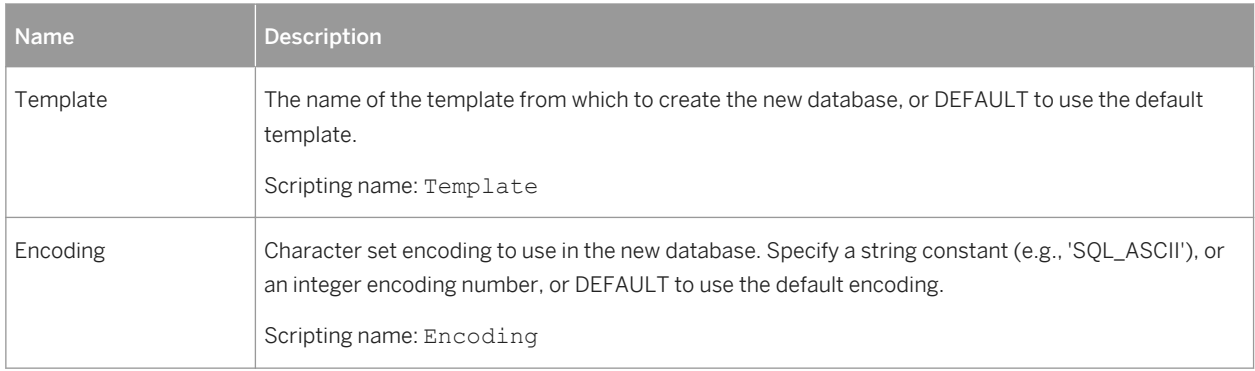

## **Domains**

The following extensions are available on the *PostgreSQL* tab. To display this tab, select BaseType or CompositeType in the *Stereotype* field on the *General* tab and click *Apply*:

#### Table 481:

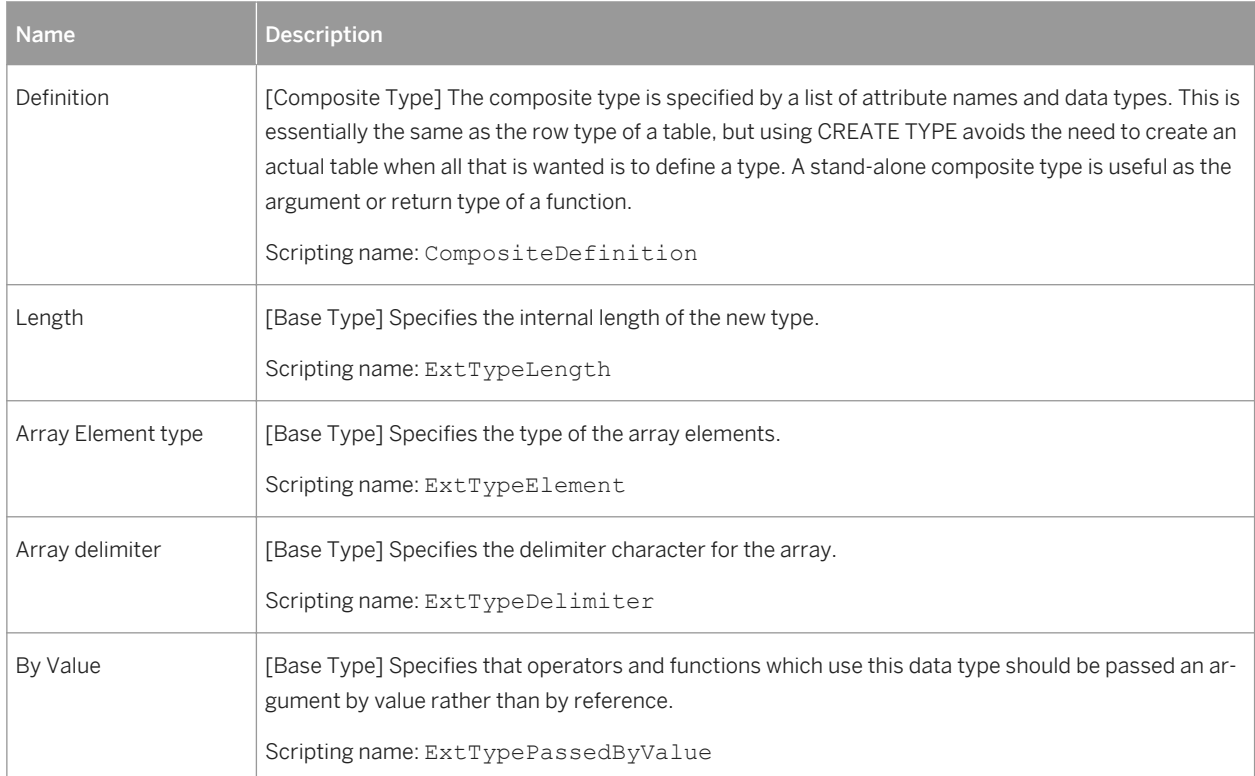

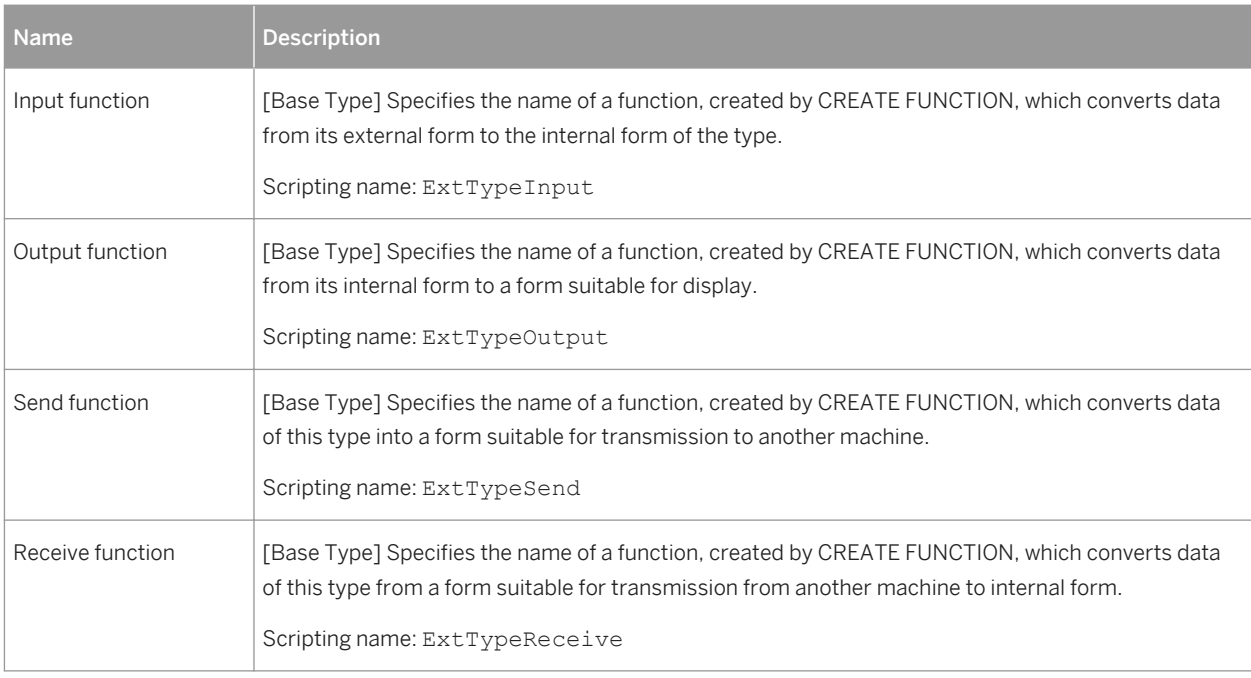

## **Groups**

The following extensions are available on the *PostgreSQL* tab (v8 and higher):

### Table 482:

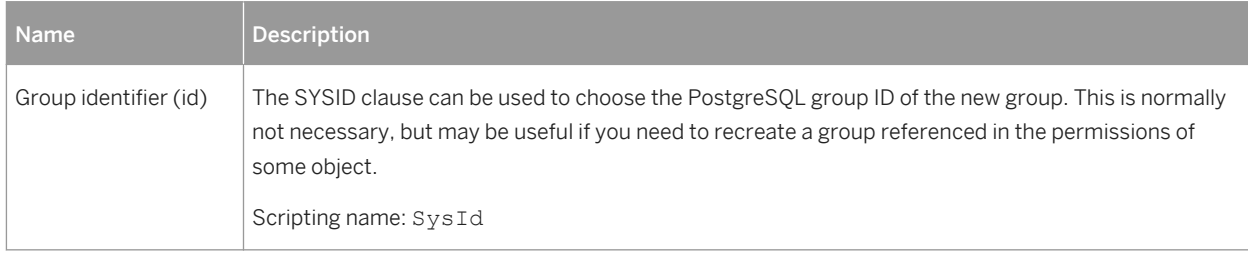

## **Procedures**

The following extensions are available on the *PostgreSQL* tab:

### Table 483:

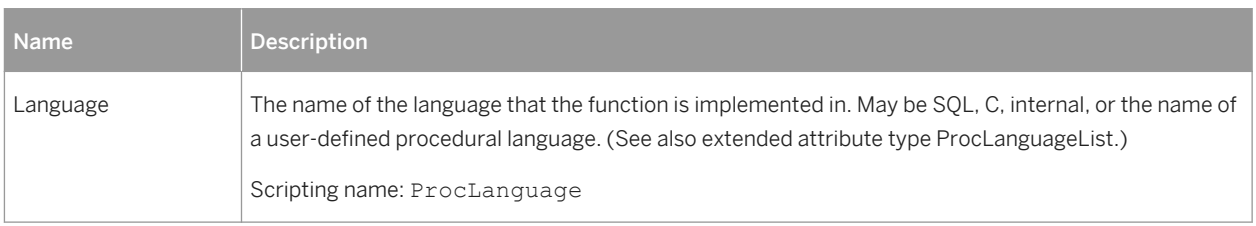

## **References**

The following extensions are available on the *PostgreSQL* tab (v8 and higher):

#### Table 484:

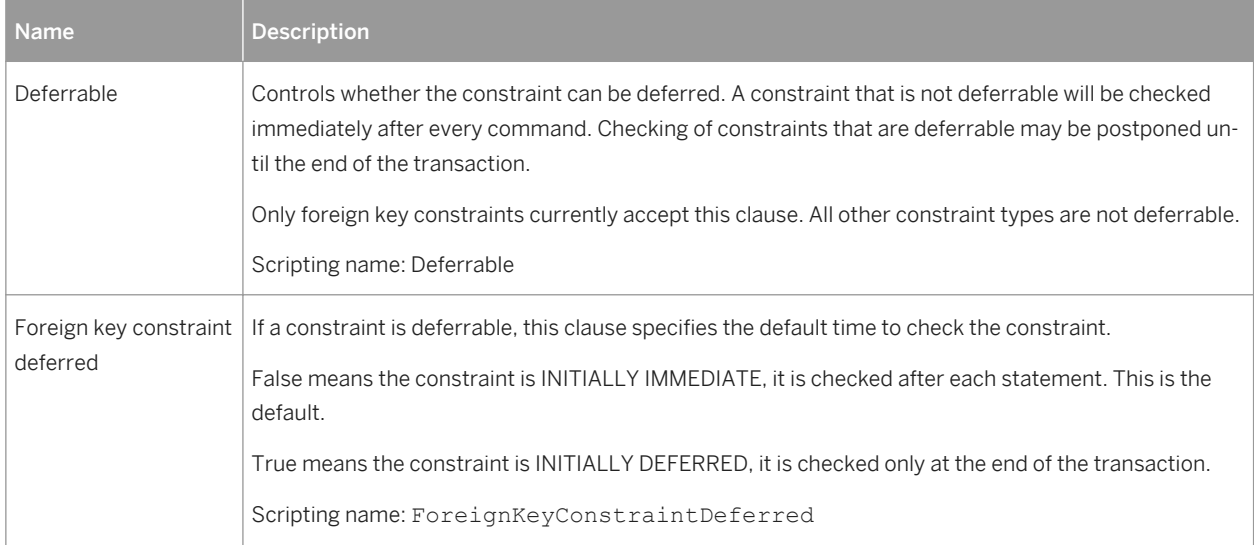

## **Tables**

The following extensions are available on the *PostgreSQL* tab (v8 and higher):

### Table 485:

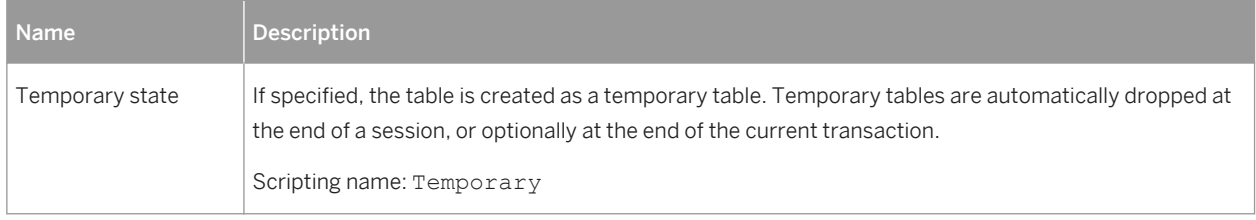

## **Tablespaces**

The following extensions are available on the *PostgreSQL* tab (v8 and higher):

### Table 486:

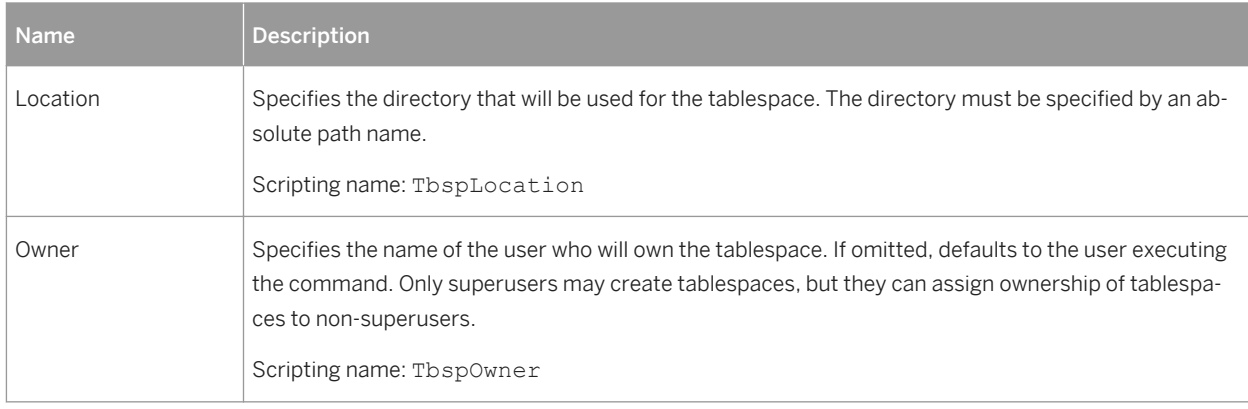

## **Users**

The following extensions are available on the *General* tab (v8 and higher):

### Table 487:

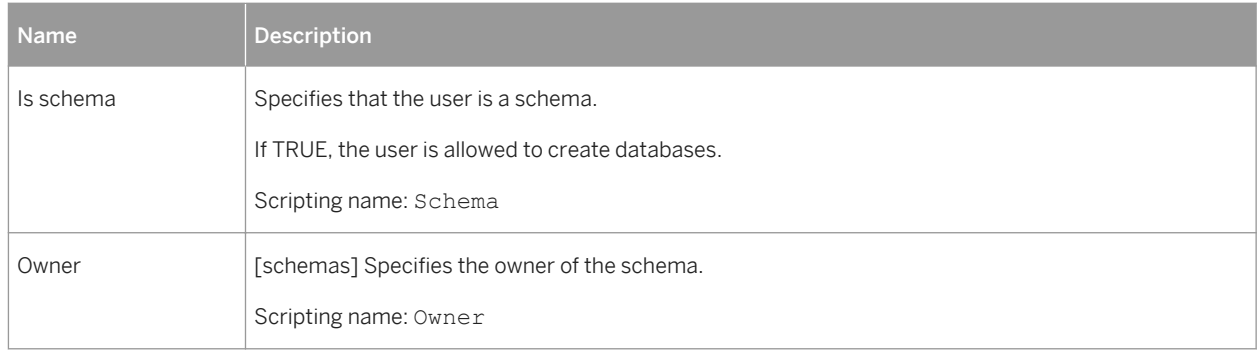

The following extensions are available on the *PostgreSQL* tab (v8 and higher):

### Table 488:

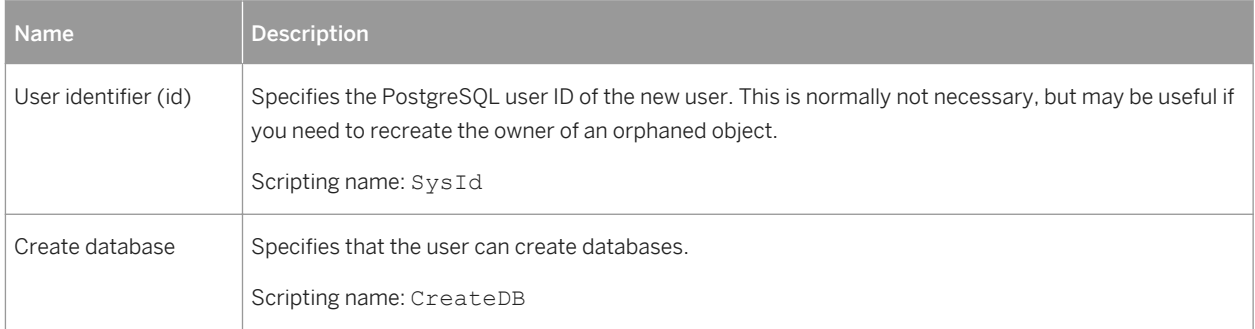

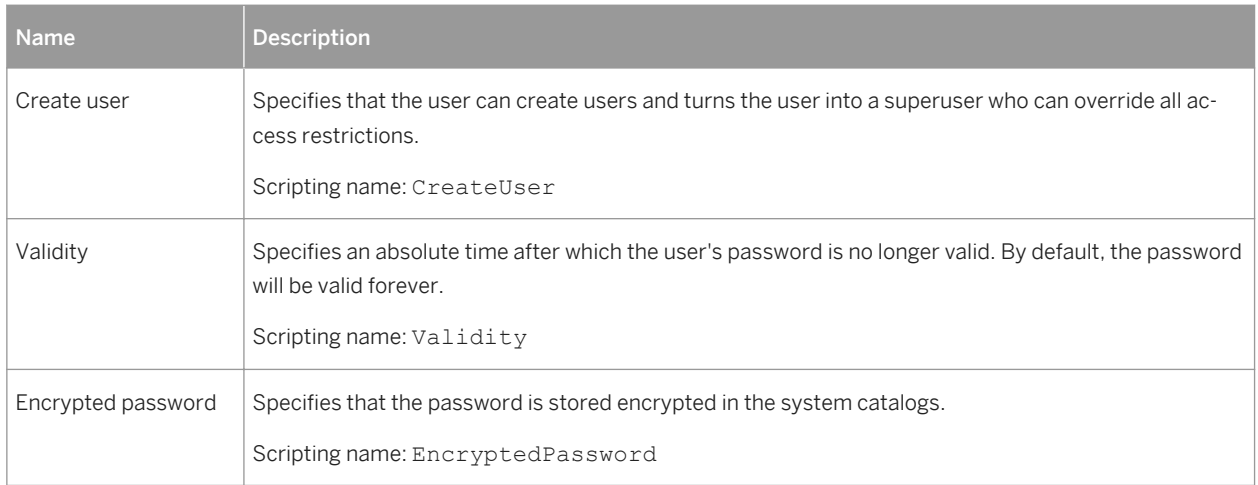

# **2.16.8 Red Brick Warehouse**

To create a PDM with support for features specific to the Red Brick Warehouse DBMS family, select the appropriate version in the DBMS field of the New Model dialog. To view these extensions to the PowerDesigner metamodel in the Resource Editor, select *Database Edit Current DBMS* and expand the *Profile* node.

The following sections list the extensions provided for Red Brick Warehouse.

## **Columns**

The following extensions are available on the *Red Brick* tab:

Table 489:

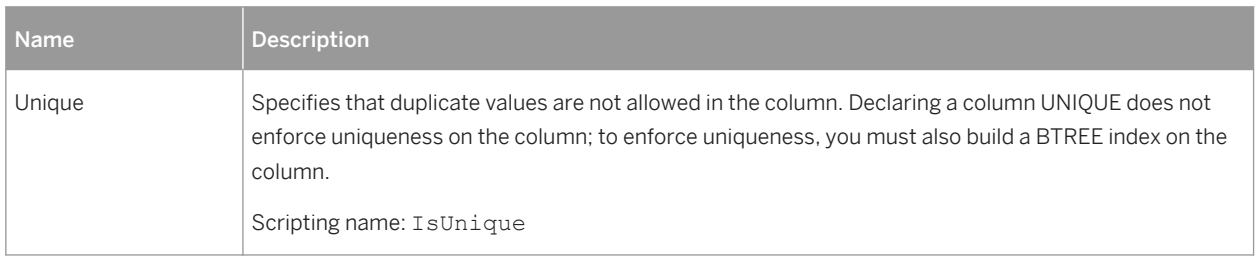

## **Procedures**

The following extensions are available on the *Red Brick* tab:

### Table 490:

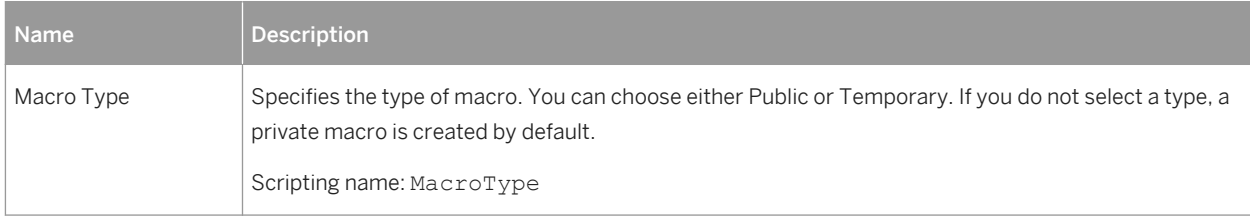

# **Important Disclaimers and Legal Information**

## **Coding Samples**

Any software coding and/or code lines / strings ("Code") included in this documentation are only examples and are not intended to be used in a productive system environment. The Code is only intended to better explain and visualize the syntax and phrasing rules of certain coding. SAP does not warrant the correctness and completeness of the Code given herein, and SAP shall not be liable for errors or damages caused by the usage of the Code, unless damages were caused by SAP intentionally or by SAP's gross negligence.

## **Accessibility**

The information contained in the SAP documentation represents SAP's current view of accessibility criteria as of the date of publication; it is in no way intended to be a binding guideline on how to ensure accessibility of software products. SAP in particular disclaims any liability in relation to this document. This disclaimer, however, does not apply in cases of wilful misconduct or gross negligence of SAP. Furthermore, this document does not result in any direct or indirect contractual obligations of SAP.

## **Gender-Neutral Language**

As far as possible. SAP documentation is gender neutral. Depending on the context, the reader is addressed directly with "you", or a gender-neutral noun (such as "sales person" or "working days") is used. If when referring to members of both sexes, however, the third-person singular cannot be avoided or a gender-neutral noun does not exist, SAP reserves the right to use the masculine form of the noun and pronoun. This is to ensure that the documentation remains comprehensible.

## **Internet Hyperlinks**

The SAP documentation may contain hyperlinks to the Internet. These hyperlinks are intended to serve as a hint about where to find related information. SAP does not warrant the availability and correctness of this related information or the ability of this information to serve a particular purpose. SAP shall not be liable for any damages caused by the use of related information unless damages have been caused by SAP's gross negligence or willful misconduct. All links are categorized for transparency (see: [http://help.sap.com/disclaimer](http://help.sap.com/disclaimer/)).

**[go.sap.com/registration/](https://go.sap.com/registration/contact.html) [contact.html](https://go.sap.com/registration/contact.html)**

© 2016 SAP SE or an SAP affiliate company. All rights reserved. No part of this publication may be reproduced or transmitted in any form or for any purpose without the express permission of SAP SE or an SAP affiliate company. The information contained herein may be changed without prior notice.

Some software products marketed by SAP SE and its distributors contain proprietary software components of other software vendors. National product specifications may vary.

These materials are provided by SAP SE or an SAP affiliate company for informational purposes only, without representation or warranty of any kind, and SAP or its affiliated companies shall not be liable for errors or omissions with respect to the materials. The only warranties for SAP or SAP affiliate company products and services are those that are set forth in the express warranty statements accompanying such products and services, if any. Nothing herein should be construed as constituting an additional warranty. SAP and other SAP products and services mentioned herein as well as their respective logos are trademarks or registered trademarks of SAP SE (or an SAP affiliate company) in Germany and other countries. All other product and service names mentioned are the trademarks of their respective companies.

Please see [http://www.sap.com/corporate-en/legal/copyright/](http://www.sap.com/corporate-en/legal/copyright/index.epx) [index.epx](http://www.sap.com/corporate-en/legal/copyright/index.epx) for additional trademark information and notices.

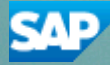